# Qlik NPrinting

Qlik NPrinting® February 2024 Copyright © 1993-2023 QlikTech International AB. Tous droits réservés.

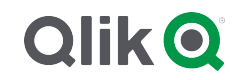

© aaaa QlikTech International AB. All rights reserved. All company and/or product names may be trade names, trademarks and/or registered trademarks of the respective owners with which they are associated.

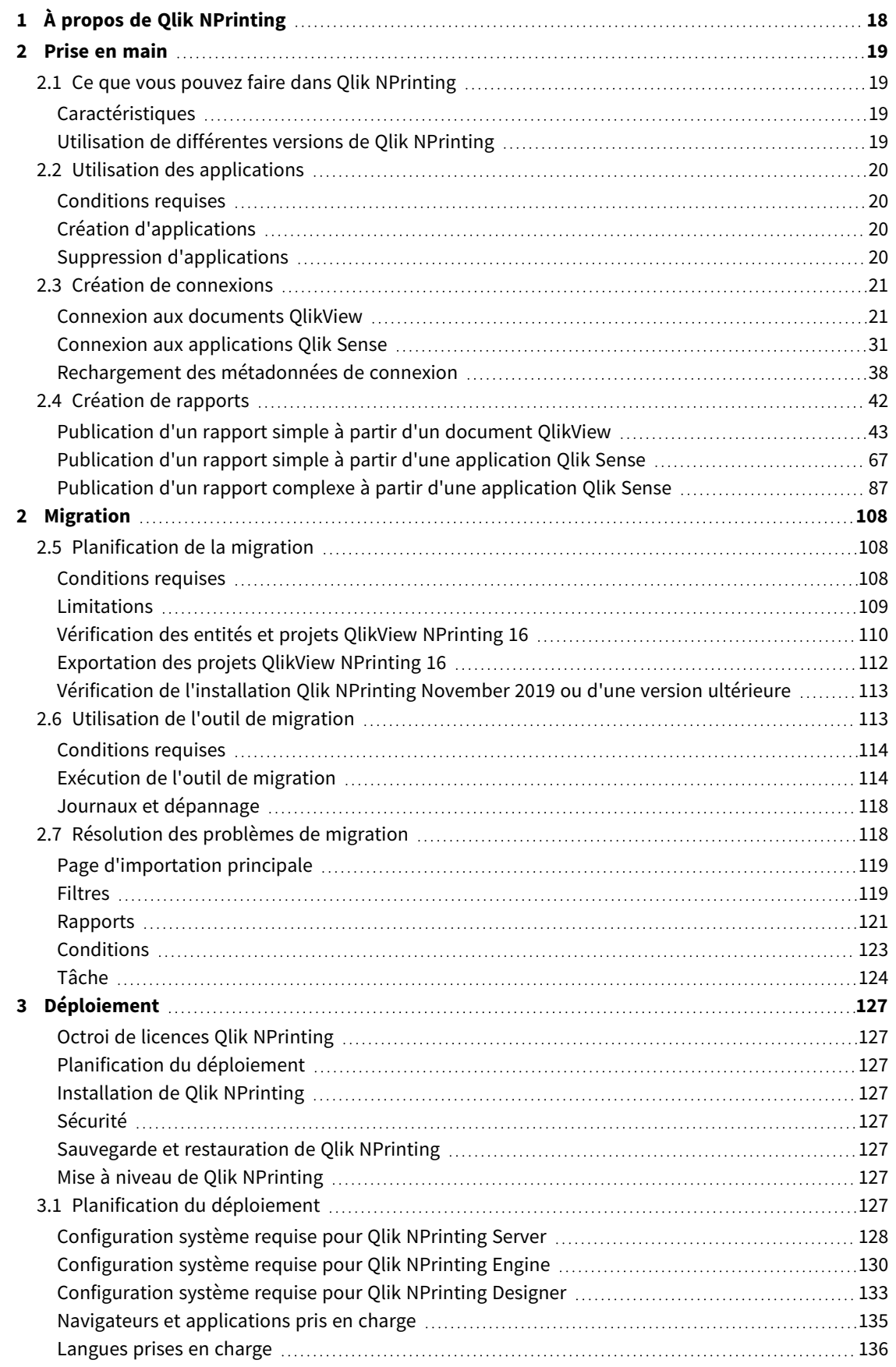

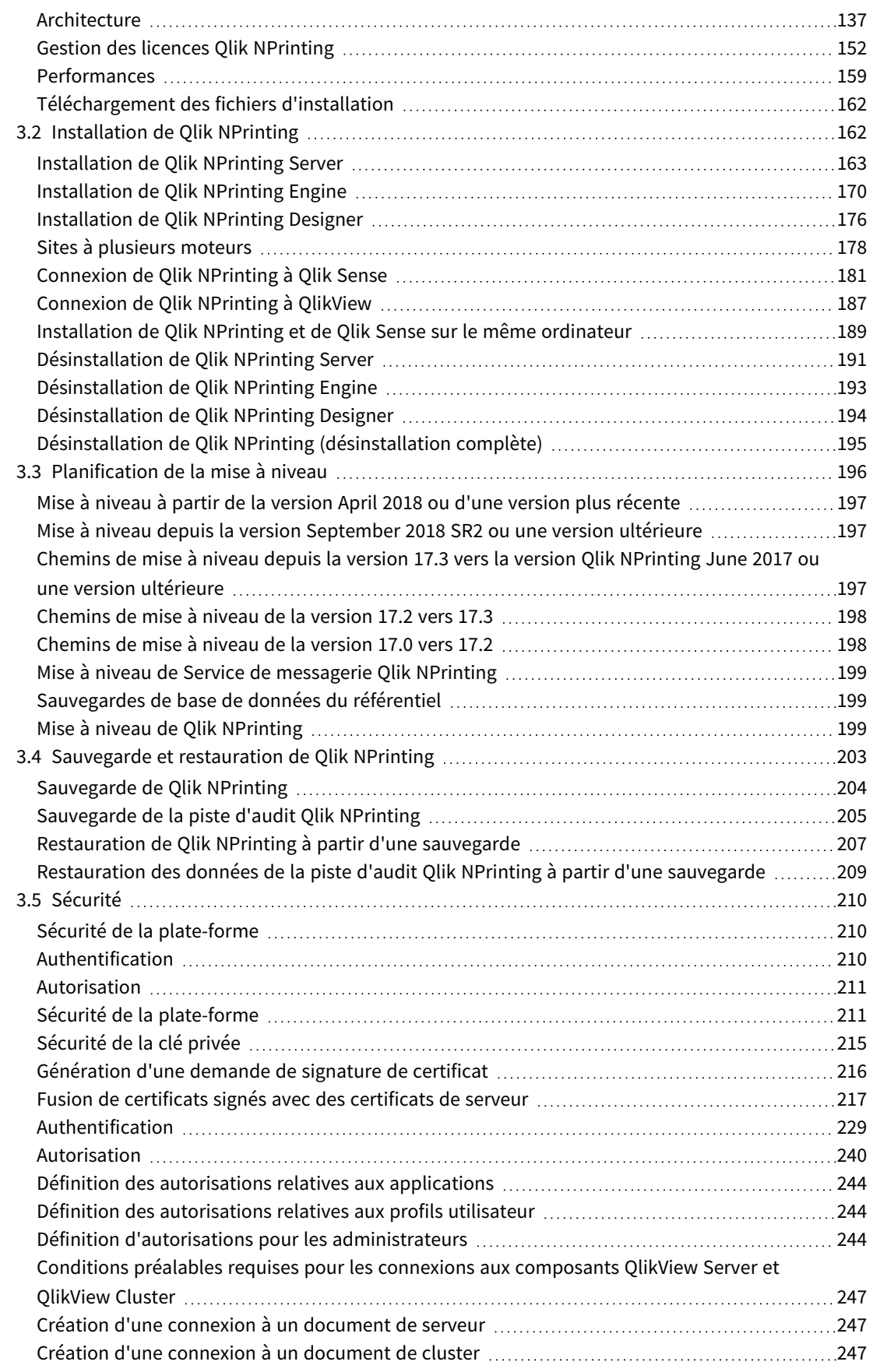

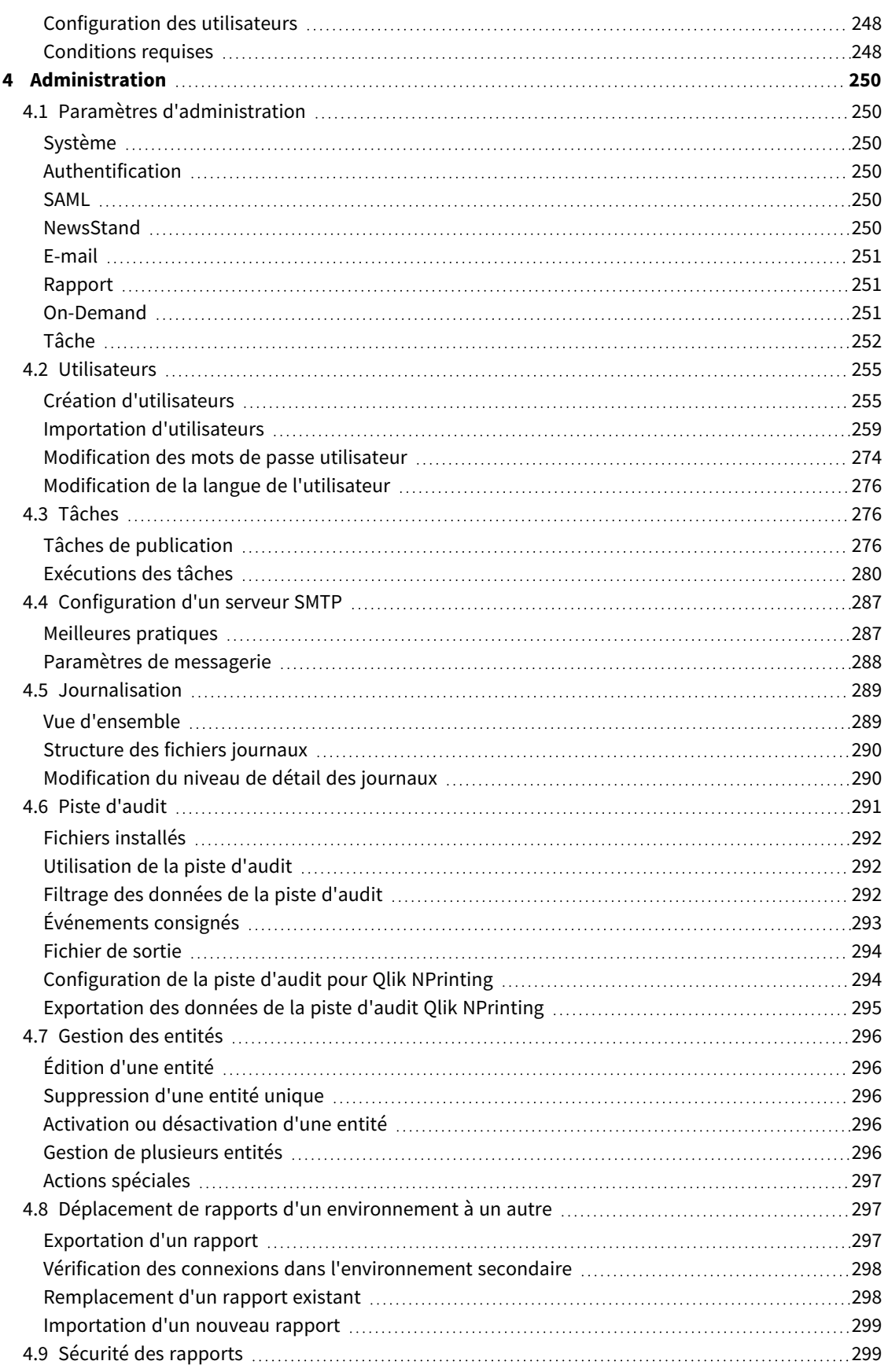

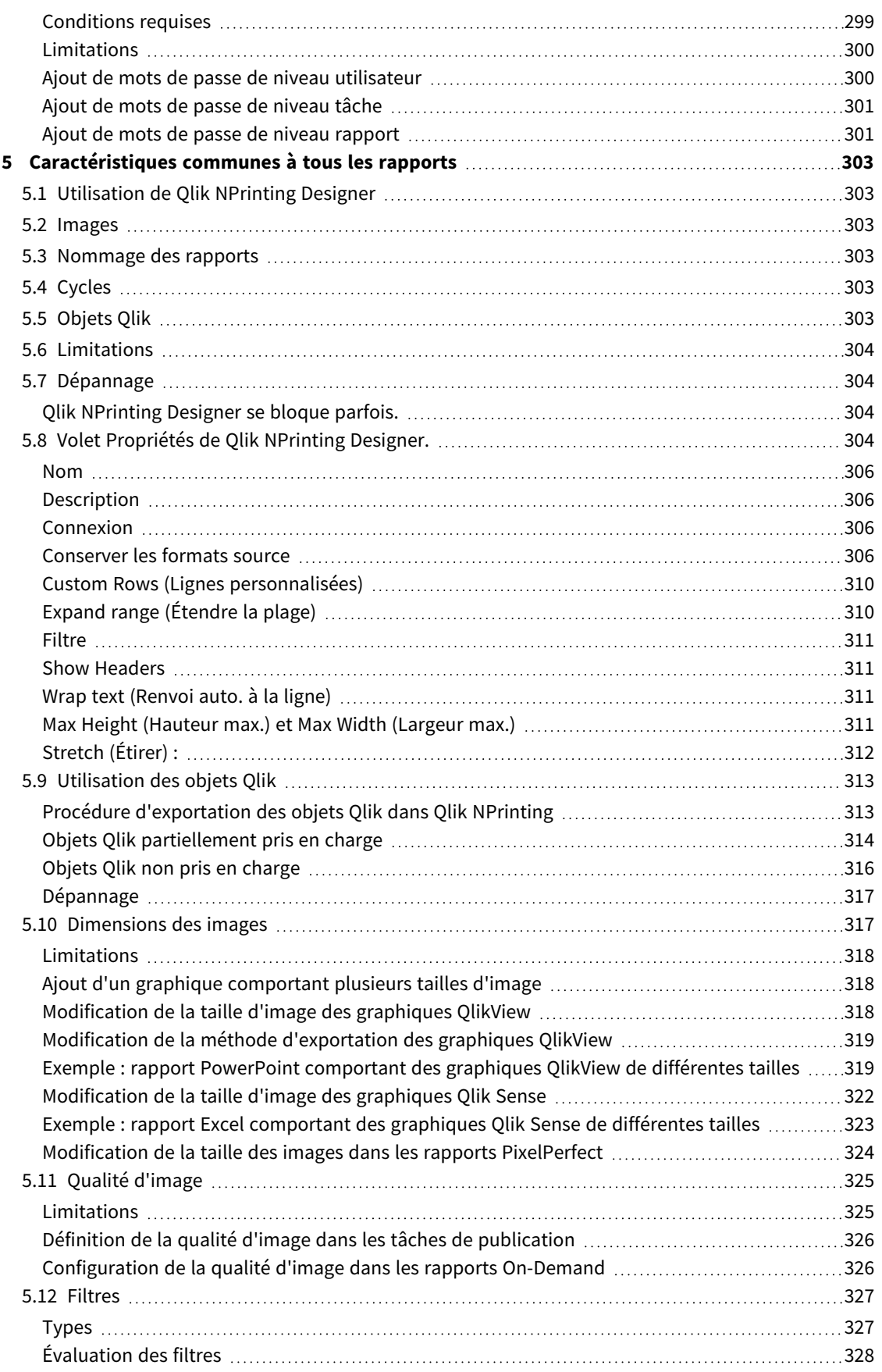

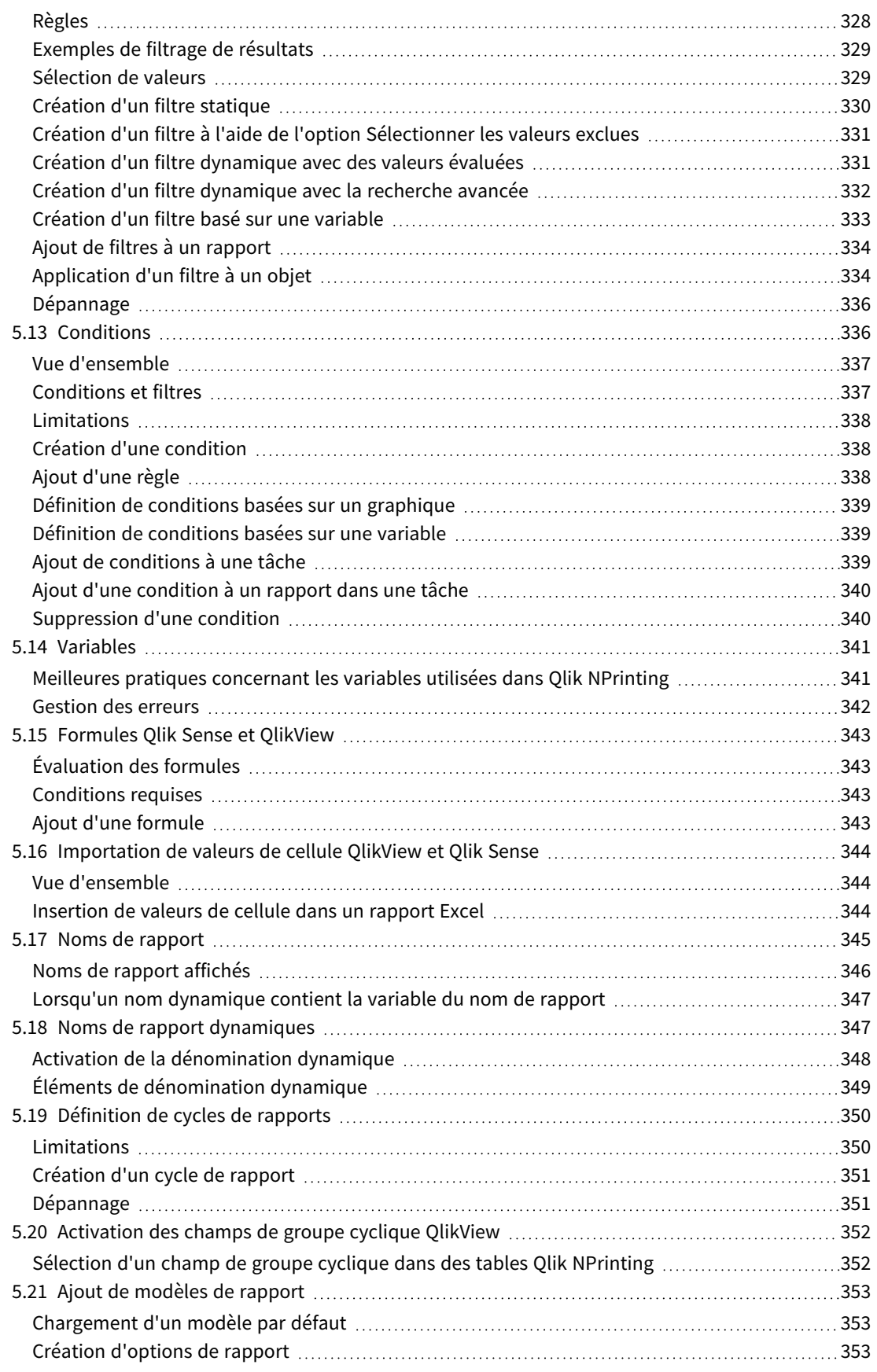

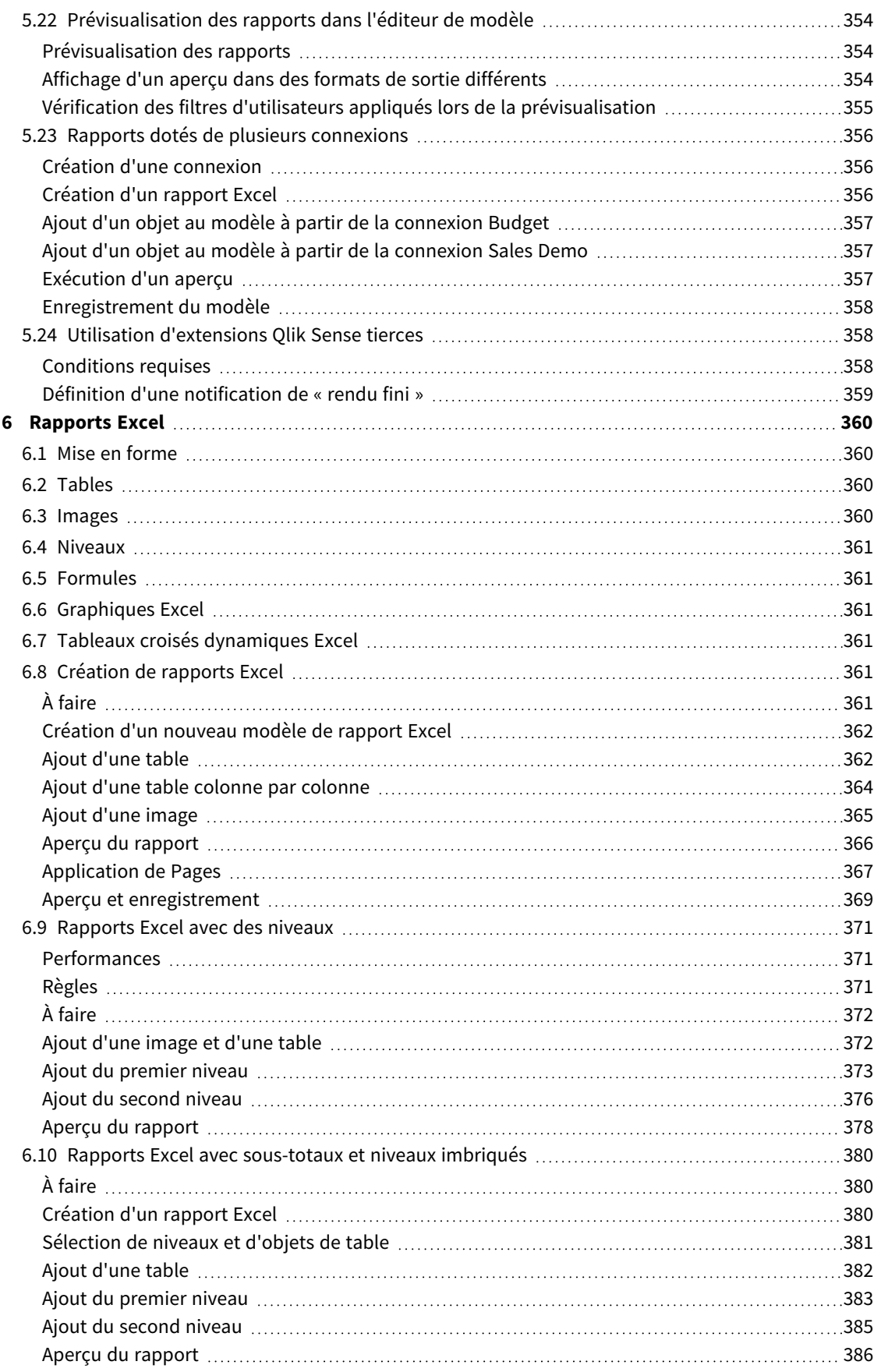

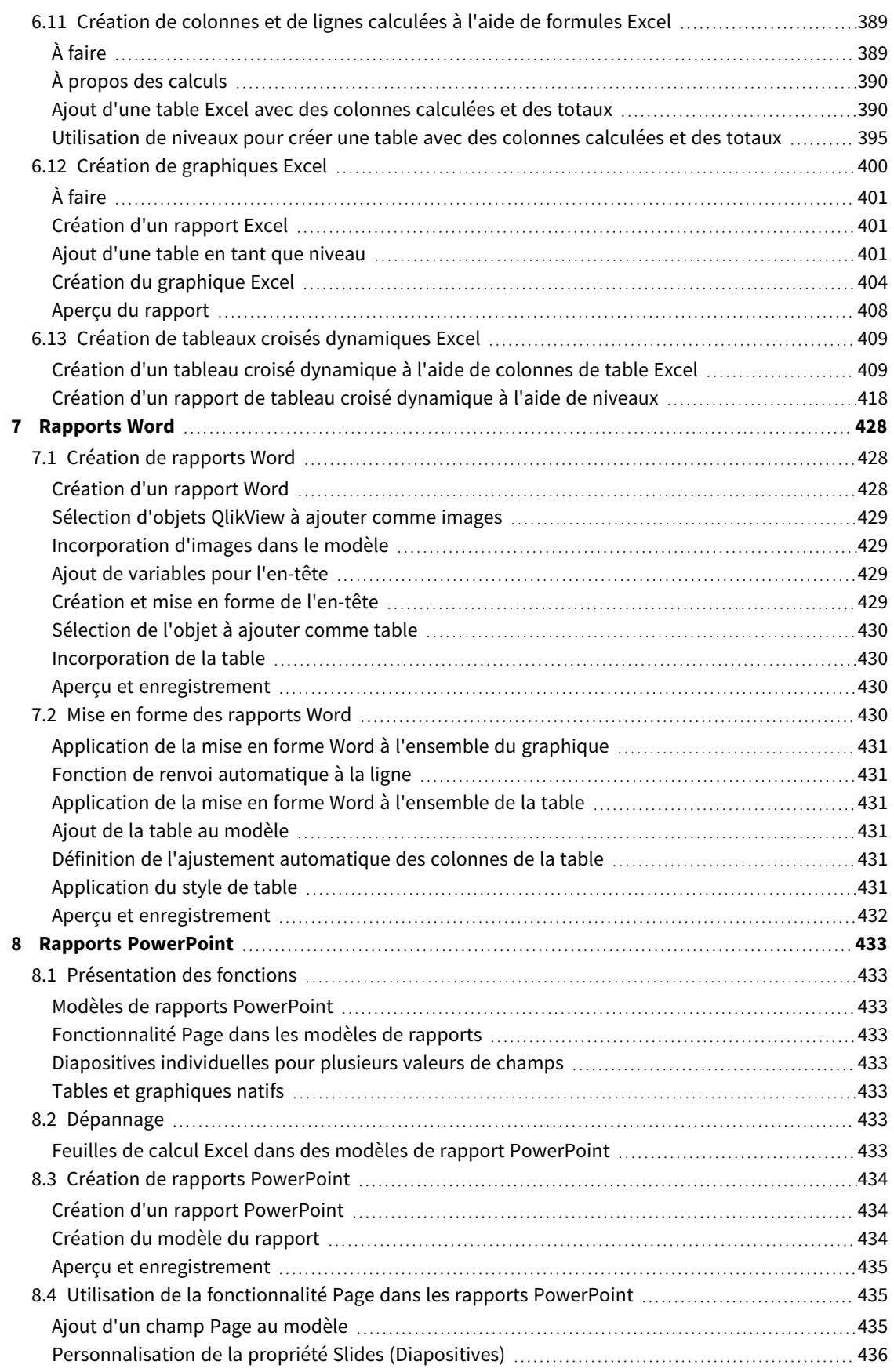

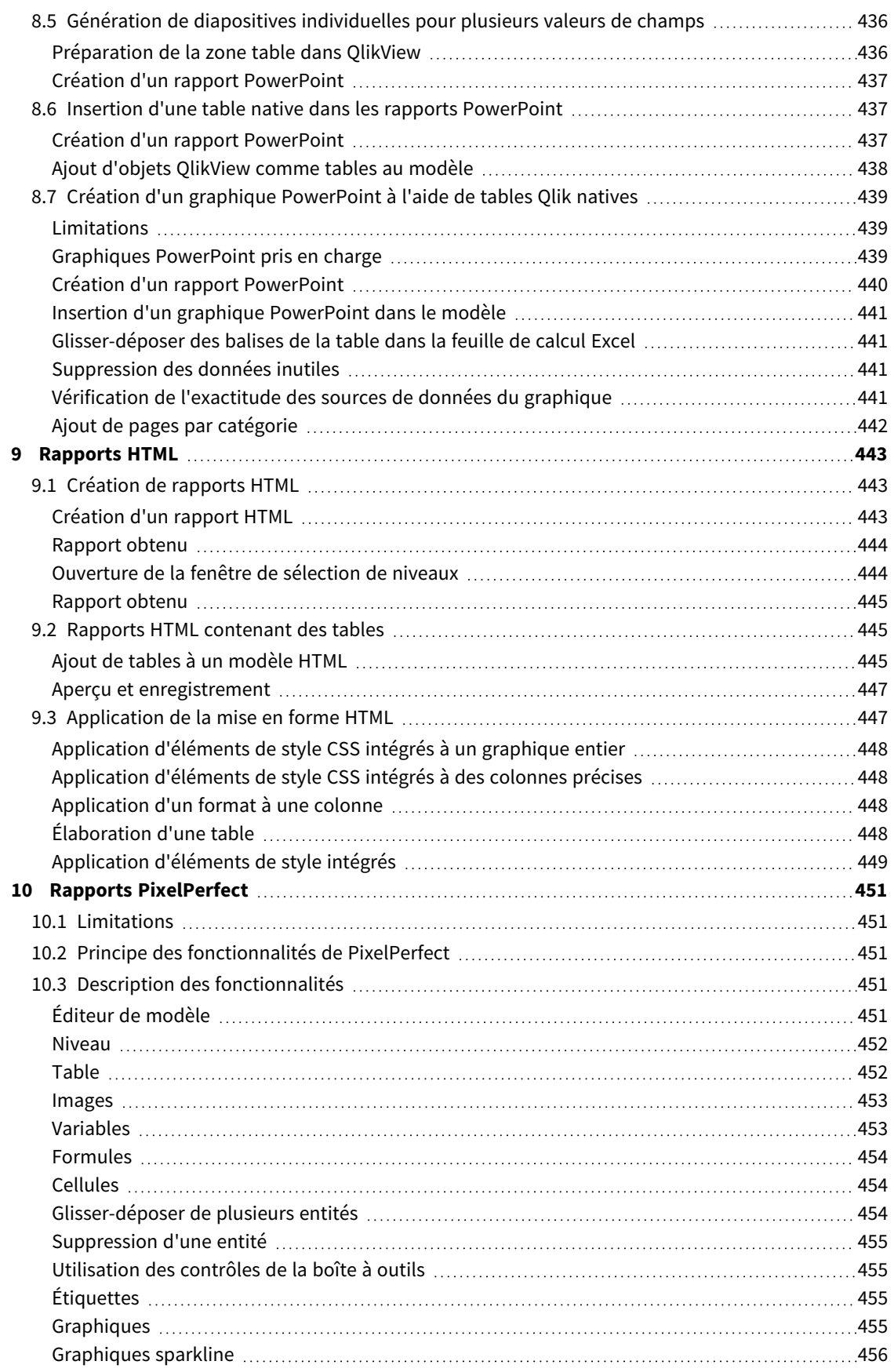

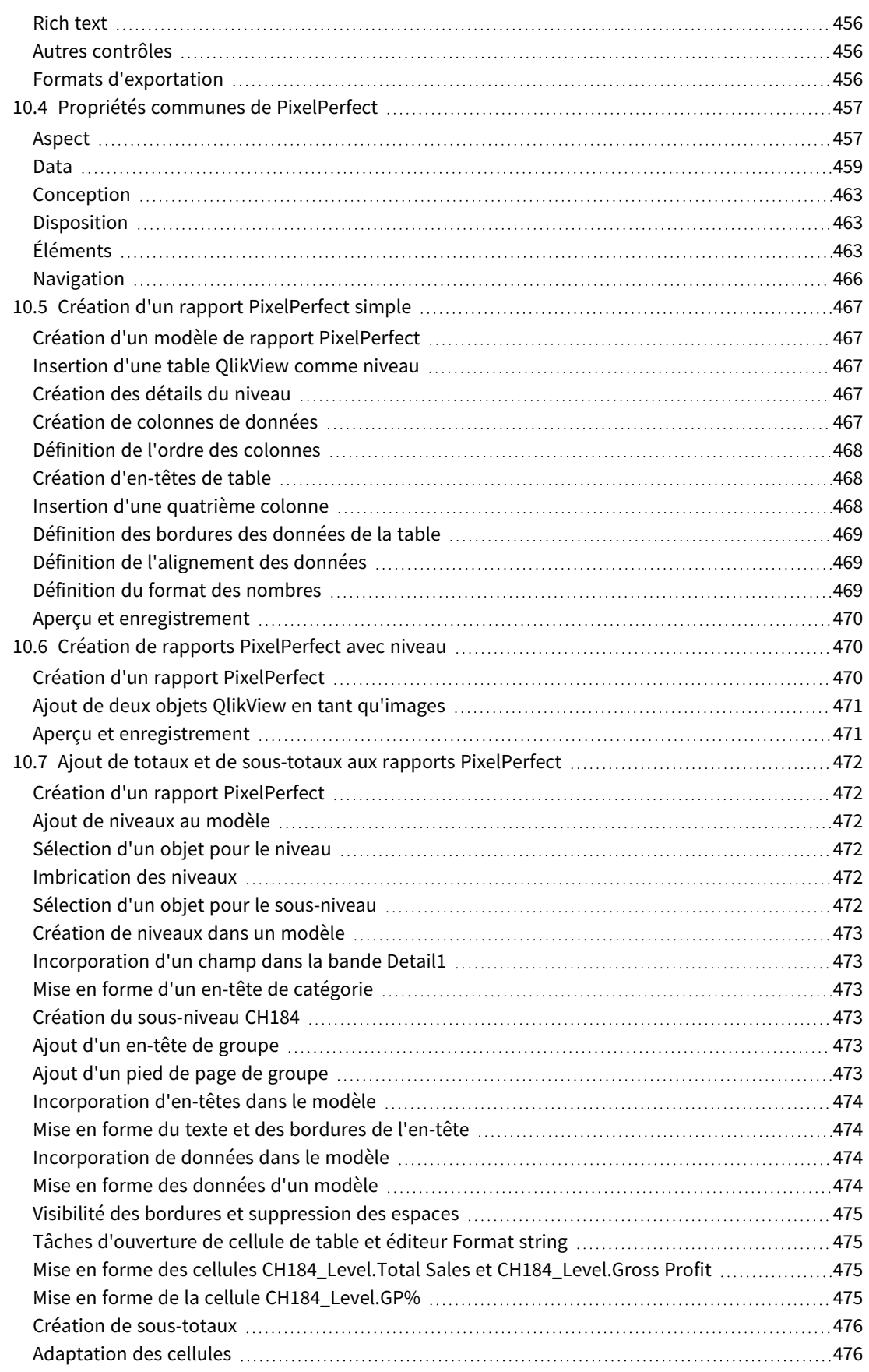

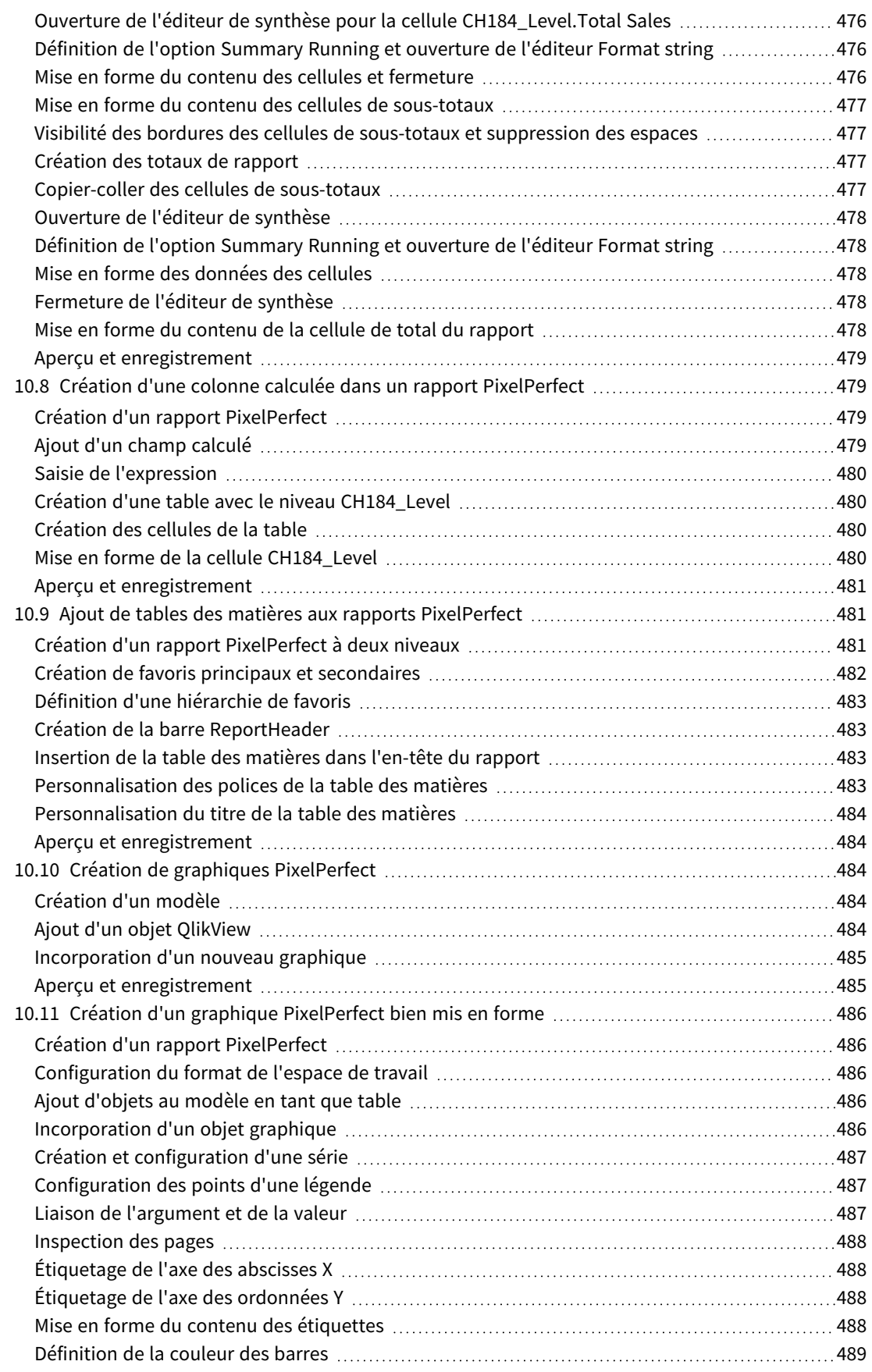

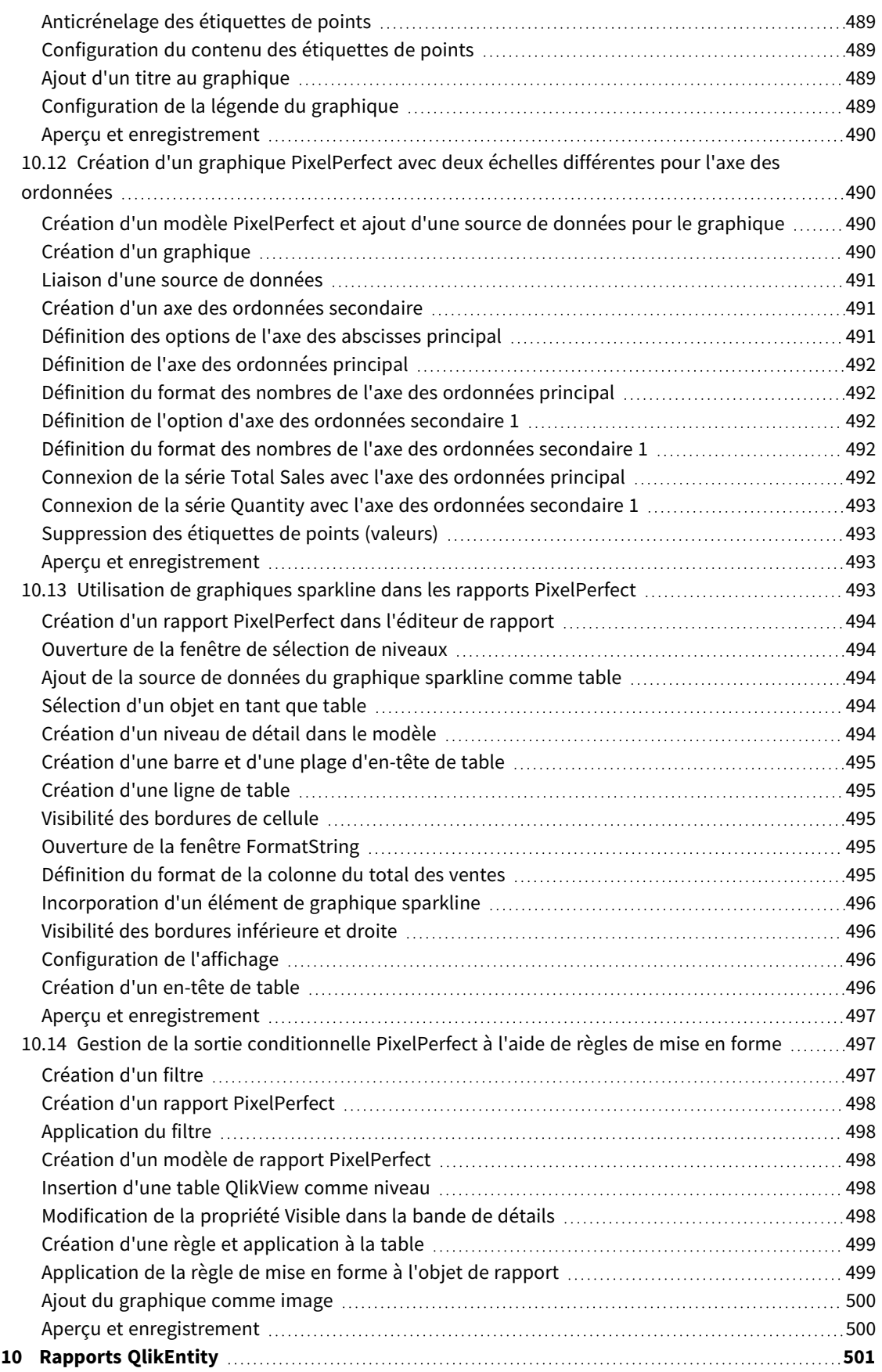

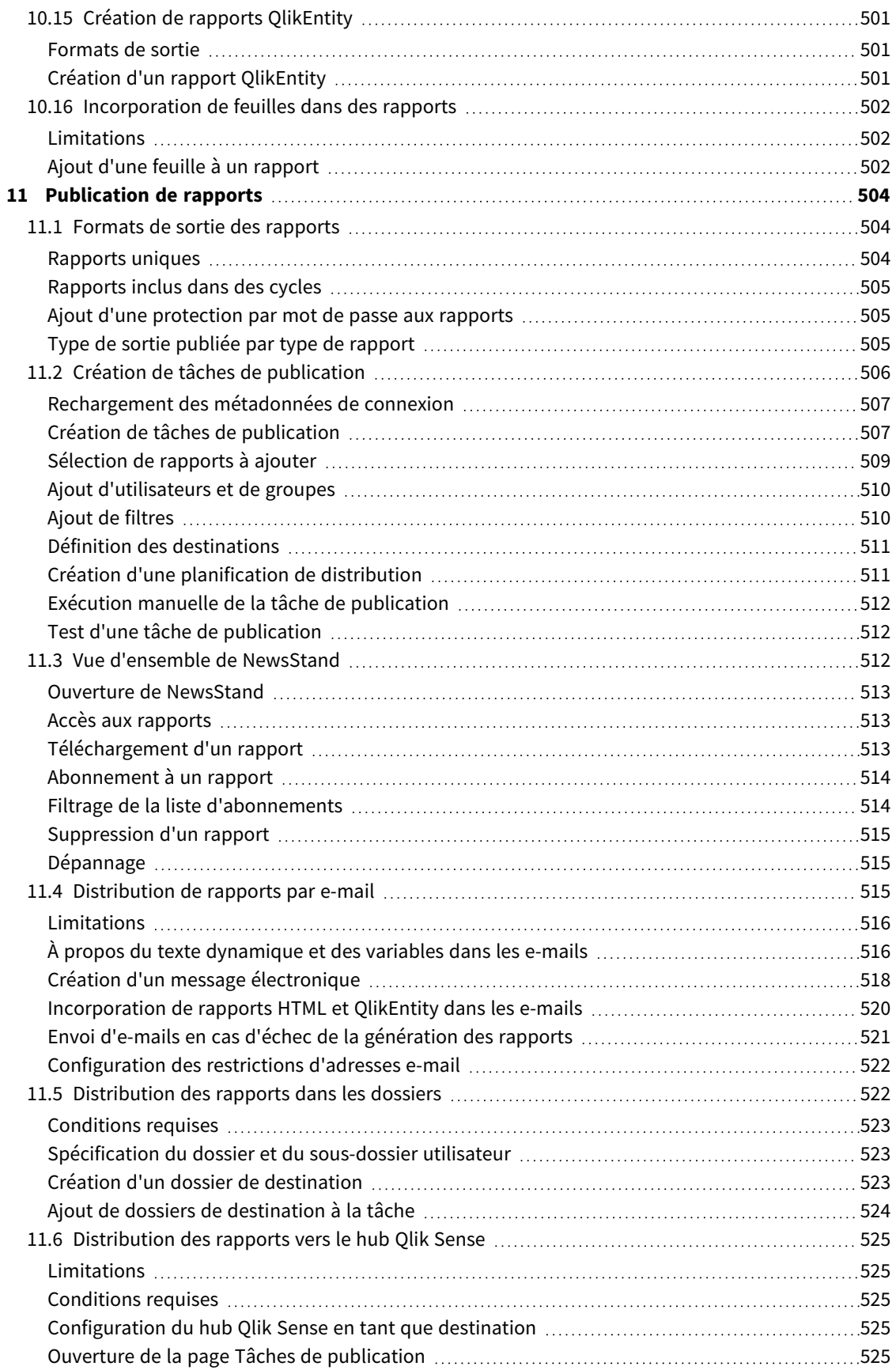

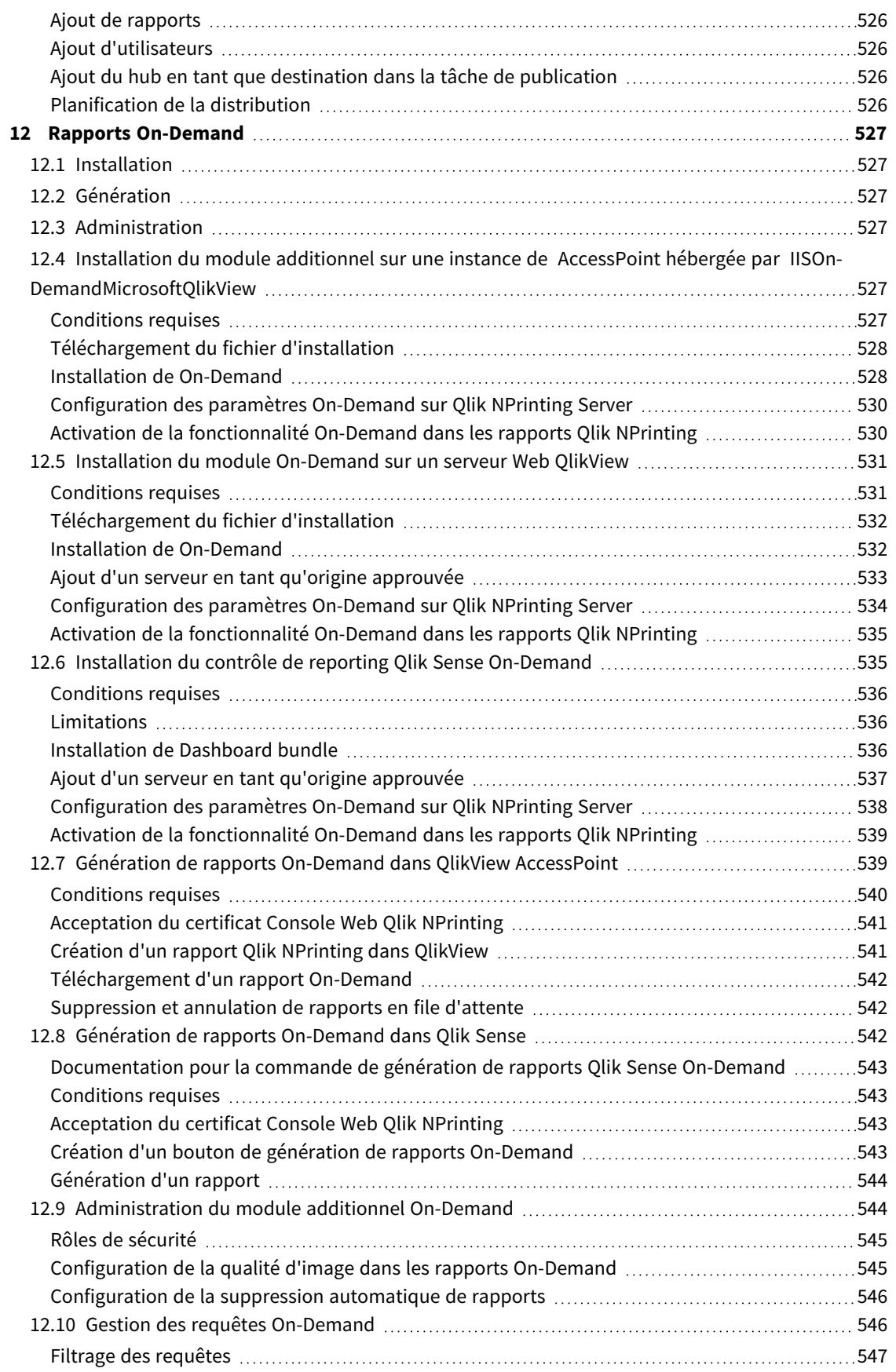

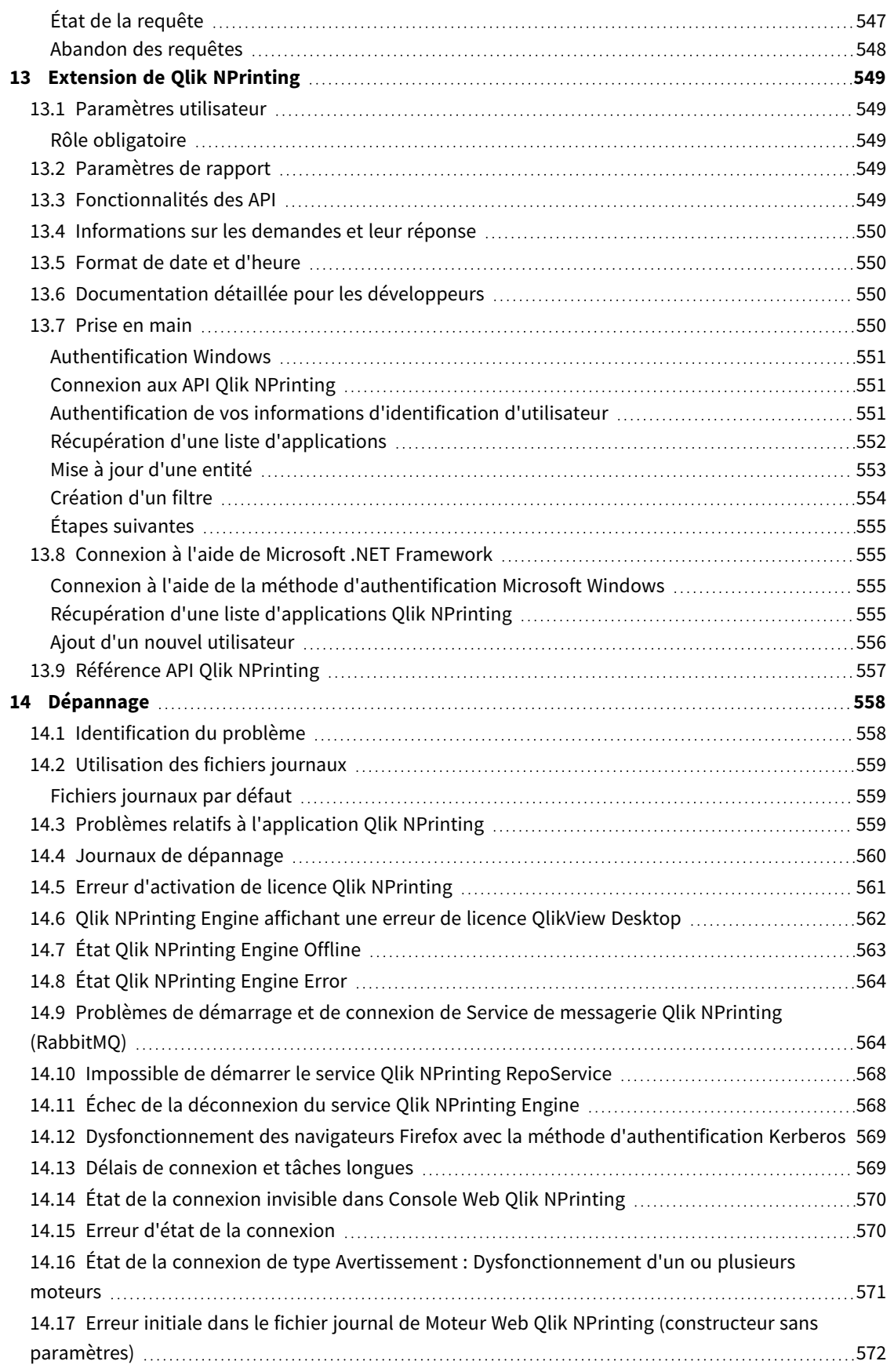

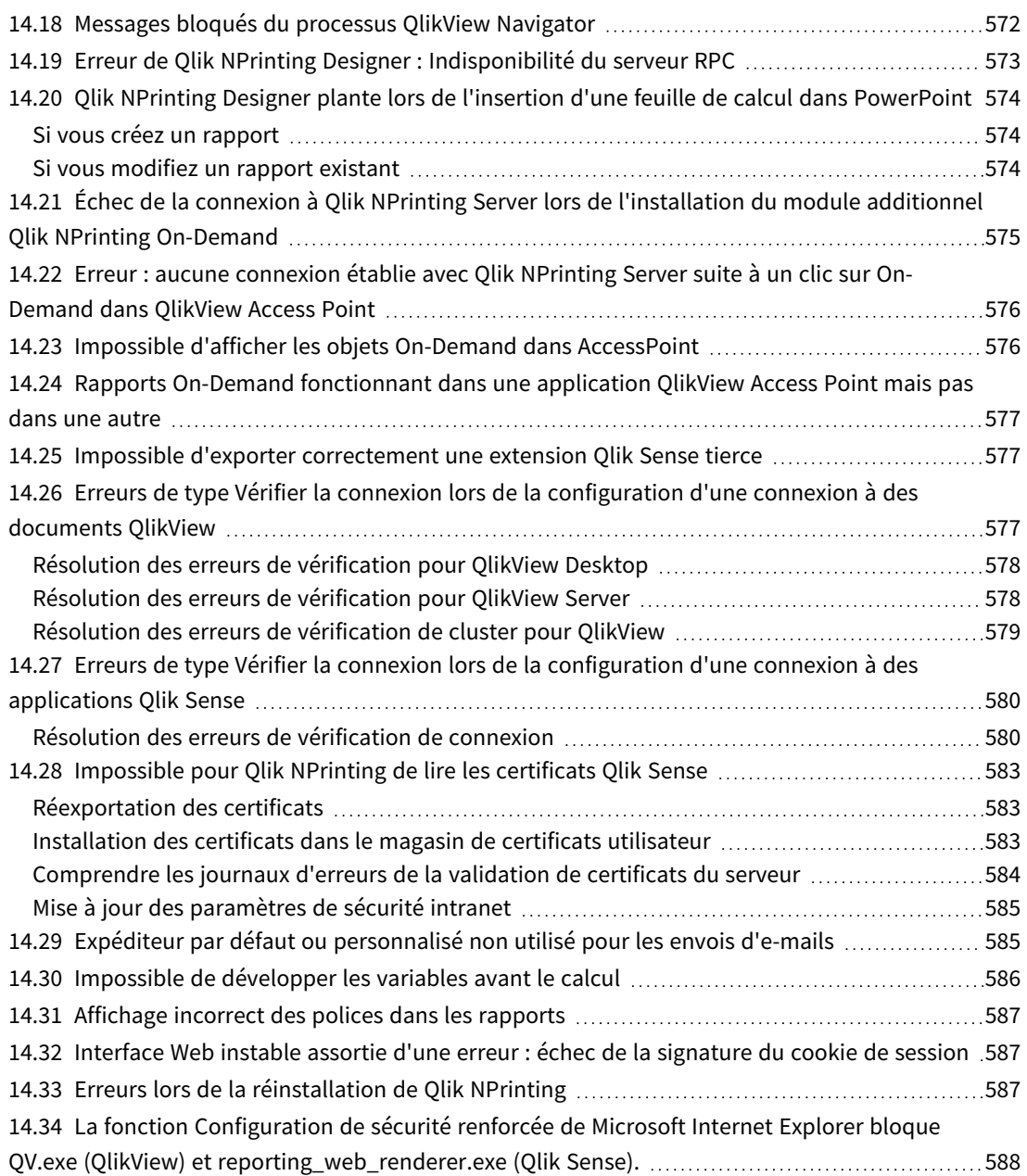

# <span id="page-17-0"></span>1 À propos de Qlik NPrinting

Qlik NPrinting est une plateforme de reporting qui vous permet de créer des rapports à l'aide de vos données QlikView et Qlik Sense, puis de les distribuer automatiquement sous différents formats standard.

Qlik NPrinting est un outil de génération de rapports sur site pour Qlik Sense Enterprise on Windows et *pour QlikView sous Windows.*

# <span id="page-18-0"></span>2 Prise en main

<span id="page-18-1"></span>Démarrez du bon pied en vous familiarisant avec les fondamentaux de Qlik NPrinting. Passez ensuite à la création de modèles de rapport à l'aide de nos didacticiels.

# 2.1 Ce que vous pouvez faire dans Qlik NPrinting

Qlik NPrinting dispose d'une interface Web réactive, destinée aux tâches administratives et à la conception des rapports.

<span id="page-18-2"></span>Un système de distribution centralisé permet de simplifier la génération et la distribution planifiées des rapports. Les utilisateurs ont la possibilité d'accéder et de s'abonner à un ensemble complet de rapports.

# Caractéristiques

Qlik NPrinting vous offre les fonctionnalités suivantes :

- <sup>l</sup> Distribution de rapports planifiée ou ponctuelle dans le hub de Qlik Sense, dans des dossiers, par e-mail et via NewsStand.
- Client basé sur le serveur pour la configuration, la planification et la distribution des rapports.
- <sup>l</sup> Portail d'abonnement en ligne permettant aux utilisateurs d'afficher, de télécharger et d'archiver les rapports disponibles, et de s'y abonner.
- Sécurité basée sur les rôles au niveau de l'application pour les administrateurs, les développeurs et les destinataires.
- <sup>l</sup> évolutivité de l'entreprise via l'emploi de plusieurs moteurs, et amélioration de la gouvernance et de la sécurité.
- <span id="page-18-3"></span>• Intégration complète à Microsoft Office.

## Utilisation de différentes versions de Qlik NPrinting

Ce tableau compare les principales fonctionnalités de Qlik NPrinting 17 (et version ultérieure) à celles de QlikView NPrinting 16.

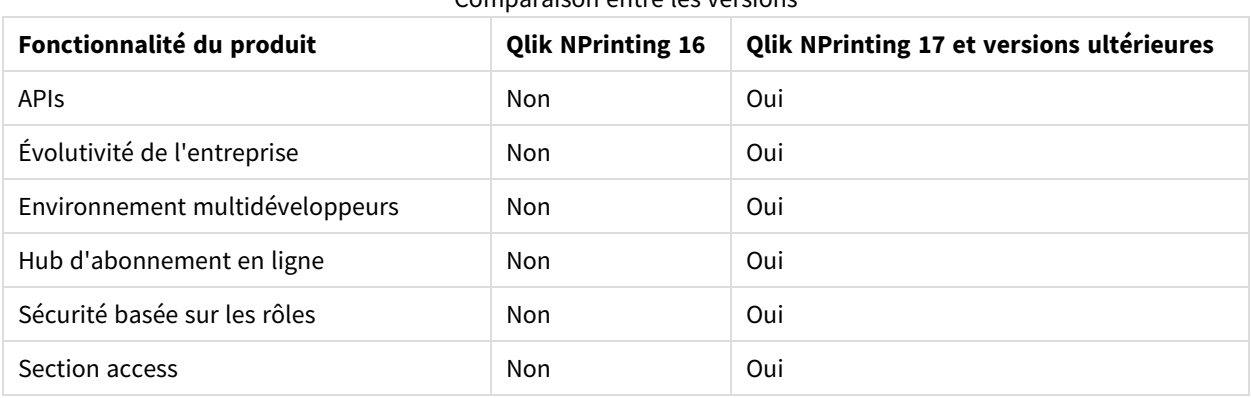

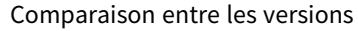

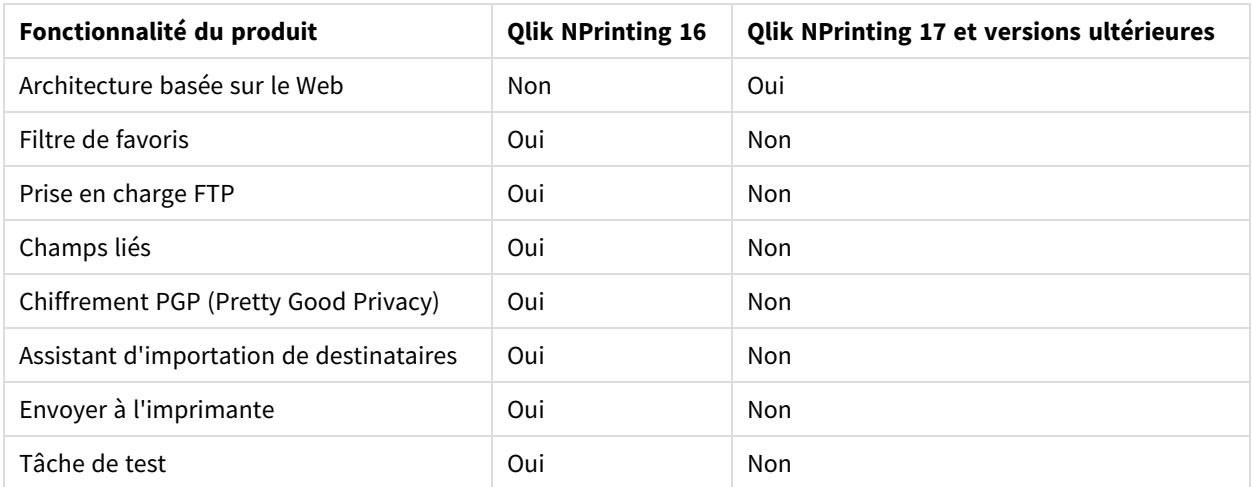

# <span id="page-19-0"></span>2.2 Utilisation des applications

Les applications Qlik NPrinting contiennent des rapports, des filtres et des connexions à des applications Qlik Sense ou à des documents QlikView.

<span id="page-19-1"></span>Elles sont différentes des applications Qlik Sense, qui comprennent des données, qu'elles explorent à l'aide de visualisations.

## Conditions requises

<span id="page-19-2"></span>La configuration du moteur Qlik NPrinting Engine doit être terminée. Voir : *[Installation](#page-161-1) de Qlik NPrinting (page [162\)](#page-161-1)*.

# Création d'applications

Procédez comme suit :

- 1. Connectez-vous à la console Web Qlik NPrinting.
- 2. Dans le menu principal, cliquez sur le menu déroulant **Applications**, puis sur **Applications**.
- 3. Cliquez sur le bouton **Créer une application**.
	- a. Saisissez le nom de cette nouvelle application.
	- b. Vérifiez que la case **Activé** est cochée. Sinon, l'application sera ignorée par le composant Qlik NPrinting Engine.
	- c. Cliquez sur **Créer**.

<span id="page-19-3"></span>L'application a été créée.

## Suppression d'applications

Le rôle d'utilisateur devant servir pour supprimer une application doit avoir l'autorisation **Supprimer** activée.

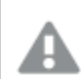

*La suppression d'une application entraîne celle de tous les rapports et filtres associés.*

Procédez comme suit :

- 1. Dans le menu principal, cliquez sur le menu déroulant **Applications**, puis sur **Applications**.
- 2. Identifiez l'application à supprimer. Si le nombre d'applications est important, utilisez les options **Afficher** et **Filtre**.
- 3. Cliquez sur l'icône  $\clubsuit$  dans la colonne **Actions** de l'application à supprimer.
- <span id="page-20-0"></span>4. Sélectionnez **Supprimer** dans le menu qui s'affiche.

L'application est supprimée du serveur Qlik NPrinting.

# 2.3 Création de connexions

Avant de créer des modèles de rapport, vous devez d'abord créer des connexions source de Qlik NPrinting établies avec un document QlikView ou des applications Qlik Sense. Chaque rapport, filtre ou tâche est lié(e) à un ou plusieurs documents QlikView ou applications Qlik Sense.

*Cette section explique comment connecter des documents QlikView ou des applications Qlik Sense* spécifiques à Qlik NPrinting. Si vous êtes en train d'installer Qlik NPrinting et que vous tentez d'établir *une connexion avec un serveur QlikView ou Qlik Sense, voir : [Connexion](#page-186-0) de Qlik NPrinting à QlikView [\(page](#page-186-0) 187) et [Connexion](#page-180-0) de Qlik NPrinting à Qlik Sense (page 181).*

Il convient de configurer les connexions après la création initiale d'une application Qlik NPrinting. Vous pouvez ajouter de nouvelles connexions ou modifier les connexions existantes pour chaque application Qlik NPrinting. Il n'existe pas de limite au nombre de connexions qu'il est possible d'ajouter à une application.

Les connexions sont établies avec Qlik NPrinting Engine et non avec Qlik NPrinting Server. Dans un environnement de production, Qlik NPrinting Engine et Qlik NPrinting Server doivent être installés sur des ordinateurs distincts. Vous devez configurer les règles de pare-feu et la résolution DNS sur les ordinateurs dotés de Qlik NPrinting Engine et non pas sur Qlik NPrinting Server.

## <span id="page-20-1"></span>Connexion aux documents QlikView

Vous pouvez vous connecter à des documents QlikView stockés sur des serveurs QlikView pour lesquels vous disposez d'une autorisation d'accès.

*Cette page vous explique comment connecter des documents QlikView spécifiques à Qlik NPrinting. Si vous êtes en train d'installer Qlik NPrinting et que vous tentez d'établir une connexion avec un serveur QlikView ou d'installer des certificats, voir : [Connexion](#page-186-0) de Qlik NPrinting à QlikView (page 187).*

## Objets QlikView non pris en charge

Les objets suivants ne sont pas pris en charge dans Qlik NPrinting :

- États alternatifs
- Déclencheurs : feuille, document et dans les objets
- <sup>l</sup> Propriété de liste de sélection et de liste multiple **Au moins une valeur sélectionnée**
- Champs mode AND (calculés) dans Filtres, Cycles, Niveaux, Pages
- Les boutons contenant des "actions" fonctionnent comme des déclencheurs
- Conteneurs dans un conteneur
- Tout objet d'extension tiers
- <sup>l</sup> Autres identités : par exemple *qvp://<servername>/qwvs/salesdemo.qvw*
- Packs gmem regroupés
- Mode WebView

Si vous créez des connexions auprès de documents QlikView qui contiennent ces objets, la connexion ne fonctionnera pas.

Pour plus d'informations sur les objets non pris en charge, voir *Objets Qlik non pris en [charge](#page-315-0) (page 316)*.

## Reporting On-Demand

Les rapports On-Demand ne peuvent pas être connectés à plusieurs documents QlikView.

Vous ne pouvez pas créer ces connexions aux documents QlikView si vous générez des rapports On-Demand :

- <sup>l</sup> Sélections de variable utilisées dans les boutons d'entrée comme déclencheurs pour sélectionner des données
- Zones de saisie
- Dimensions calculées
- Onglets masqués

## Dépannage

Qlik NPrinting ne peut pas modifier ou supprimer ces options. Par conséquent, il se peut que Qlik NPrinting ne puisse pas accéder à l'ensemble de données complet du document QlikView connecté pendant la génération du cache et des rapports.

Si vous voulez utilisez des documents QlikView avec des fonctions non prises en charge, créez une copie avec les fonctions supprimées :

Procédez comme suit :

- 1. Créez une copie du document QlikView.
- 2. Supprimez toutes les fonctions non prises en charge du nouveau document QlikView. Assurez-vous que le mode WebView est désactivé.
- 3. Utilisez le document copié QlikView à des fins de reporting.

## Conditions requises

Qlik NPrinting Server et au moins une instance de Qlik NPrinting Engine installés et activés au préalable.

Les connexions Qlik NPrinting QlikView nécessitent l'installation d'un déploiement QlikView Server avec le groupe d'options "QlikView Administrators".

## Règles de connexion pour les documents QlikView

Les règles suivantes s'appliquent aux connexions vers les documents QlikView :

- Vous pouvez créer des connexions à partir d'une application Olik NPrinting unique vers plusieurs documents QlikView.
- Les connexions ne sont pas partagées entre les applications Qlik NPrinting. Si vous souhaitez connecter le même document QlikView à plusieurs applications Qlik NPrinting, vous devez créer une connexion pour chacune.
- Pour créer des connexions, assurez-vous que les documents QlikView sont stockés à l'un des emplacements suivants :
	- o votre ordinateur local ;
	- <sup>o</sup> un dossier réseau partagé ;
	- $\degree$  un serveur QlikView pour lequel vous avez l'autorisation d'accès ;
	- <sup>o</sup> un cluster QlikView.

*Section access n'est pas totalement pris en charge par les documents QlikView locaux. Si vous vous connectez à un document QlikView local avec Section access, les destinataires du rapport verront la totalité des données disponibles, comme si Section access n'était pas appliqué. Pour vous assurer que les utilisateurs n'ont accès qu'aux données autorisées, utilisez des filtres Qlik NPrinting ou connectezvous aux documents via QlikView Server.*

## Types d'état de connexion

La colonne **État du cache** affiche l'une des valeurs suivantes pour chaque connexion configurée :

- <sup>l</sup> **Jamais généré** : la connexion n'a jamais été établie.
- **En attente** : Qlik NPrinting tente d'établir la connexion.
- <sup>l</sup> **En cours de génération** : Qlik NPrinting est connecté et en train d'importer des métadonnées.
- **· Généré** : la connexion est opérationnelle sur tous les moteurs Qlik NPrinting.
- **Erreur** : la connexion est défaillante sur tous les moteurs disponibles. Le composant Service de planification Qlik NPrinting tentera à nouveau d'établir la connexion deux minutes après un échec.

La colonne **État de la connexion** affiche l'une des valeurs suivantes pour chaque connexion configurée :

- <sup>l</sup> **La connexion a été établie sur tous les moteurs NPrinting.**
- <sup>l</sup> **Avertissement : Dysfonctionnement d'un ou plusieurs moteurs.**
- <sup>l</sup> **Échec de la connexion sur tous les moteurs NPrinting**

Pour en savoir plus sur l'état des connexions et le rechargement des métadonnées de connexion, voir : *[Rechargement](#page-37-0) des métadonnées de connexion (page 38)*.

## Test et dépannage

Il existe plusieurs moyens de résoudre un état de type **Avertissement**, **Erreur** ou **Échec de la connexion**. Pour commencer, ouvrez la connexion posant problème, puis cliquez sur le bouton **Exécuter la vérification**. Cette action dressera une liste des causes possibles du problème. Voici un exemple d'échec de la vérification due à l'indication d'un **chemin d'accès au document** incorrect :

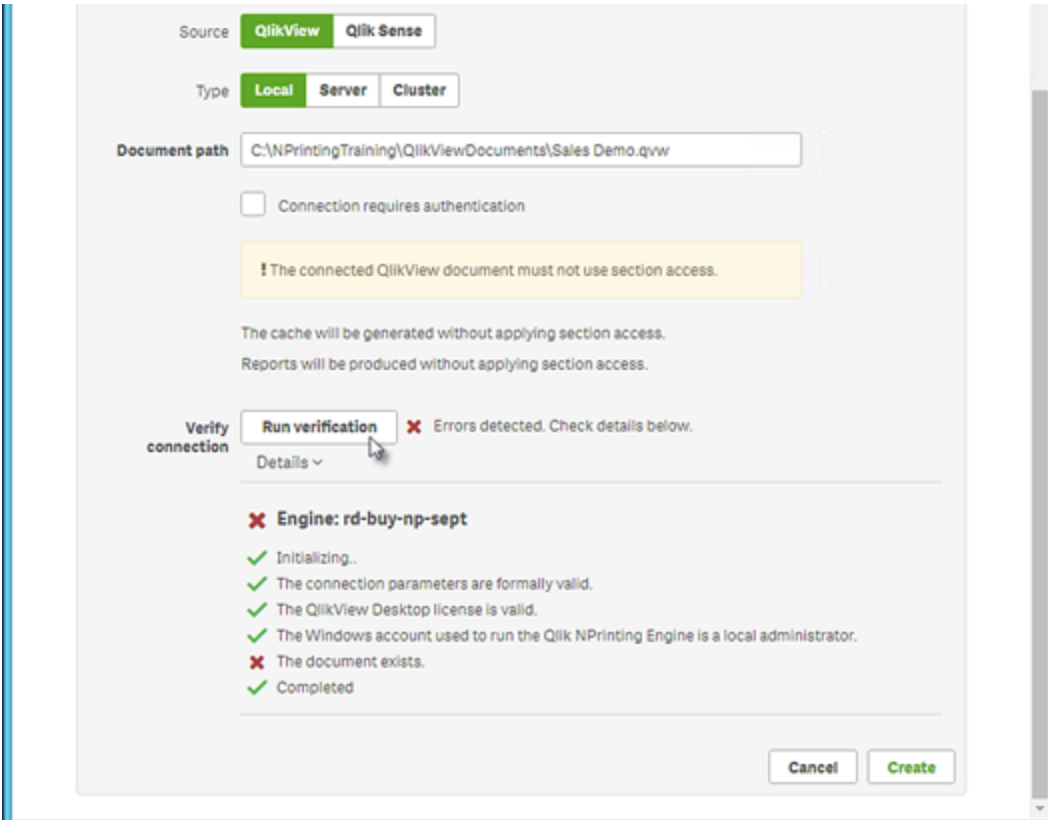

Vous pouvez également vérifier les points suivants :

- <sup>l</sup> Propriétés de la connexion : Par exemple, vérifiez le chemin d'accès au document QlikView, le nom d'utilisateur et le mot de passe.
- Installation et configuration de Qlik NPrinting Engine : Par exemple, un moteur sur lequel est installé QlikView Desktop 12 ne peut pas ouvrir un document sur un serveur QlikView 11.2. Vérifiez également que QlikView Desktop dispose d'une licence active pour l'utilisateur Windows qui exécute le service.

Une fois tous les problèmes résolus, relancez la génération du cache ou exécutez une tâche.

La liste ci-dessous présente les causes les plus courantes des erreurs de connexion :

- <sup>l</sup> *Erreurs de type Vérifier la connexion lors de la [configuration](#page-576-2) d'une connexion à des documents QlikView [\(page](#page-576-2) 577)*
- <sup>l</sup> *Erreur d'état de la [connexion](#page-569-1) (page 570)*
- <sup>l</sup> *État de la [connexion](#page-569-0) invisible dans Console Web Qlik NPrinting (page 570)*
- <sup>l</sup> *Délais de [connexion](#page-568-2) et tâches longues (page 569)*

## Connexion à un document QlikView local

Procédez comme suit :

- 1. Dans le menu **Applications**, cliquez sur **Connexions**. La page **Connexions** s'affiche.
- 2. Cliquez sur **Créer une connexion** pour ouvrir une nouvelle fenêtre de connexion.
- 3. Dans le champ **Nom**, indiquez un nom pour la connexion. Par exemple, saisissez *Sales Demo*.
- 4. Dans la liste déroulante **Application**, sélectionnez l'application Qlik NPrinting pour laquelle vous souhaitez créer la connexion.
- 5. Dans le champ **Chemin d'accès au document**, spécifiez le chemin d'accès au document QlikView auquel vous souhaitez vous connecter.

Par exemple, saisissez *C:\NPrintingServer\QlikViewDocuments\Samples\Sales Demo.qvw*. Indiquez le chemin d'accès à l'ordinateur sur lequel Qlik NPrinting est installé.

*Les lecteurs mappés, tels que Z:\NPrintingServer\QlikViewDocuments, ne sont pas pris en charge par Qlik NPrinting. Vous devez utiliser des chemins d'accès UNC (Universal Naming Convention), tels que \\NomServeur\NPrintingServer\QlikViewDocuments.*

- 6. Assurez-vous que le **Type** est défini sur **Local**.
- 7. Si vous y êtes invité, saisissez le nom d'utilisateur et le mot de passe associés au document QlikView. Si vous vous connectez à un document QlikView local protégé par Section Access, vous devez spécifier les informations d'identification d'un utilisateur dont le rôle est ADMIN, sinon la génération du cache se soldera par une erreur. Les utilisateurs de domaine Windows ne sont pas pris en charge. Les utilisateurs Section Access doivent être définis dans le script. Nous vous conseillons de choisir un utilisateur sans filtres afin de générer un cache complet.
- 8. Cliquez sur le bouton **Exécuter la vérification**. Cette action vérifie que la connexion est valide. Si la connexion est valide, le message « La vérification est terminée. » s'affiche à l'écran. Sinon, le message suivant est généré : « Des erreurs ont été détectées. Consultez les détails ci-dessous. »
- 9. Sous **Notifications**, vous pouvez sélectionner **Envoyer une notification électronique au terme du rechargement des métadonnées**. Un e-mail est alors envoyé aux adresses indiquées sous **Paramètres** > **Tâches**. Voir : *[Notifications](#page-285-0) d'exécution des tâches (page 286)*.
- 10. Une fois les paramètres de connexion vérifiés, cliquez sur **Créer**. Vous revenez automatiquement au menu **Connexions**.
- 11. Cliquez sur la nouvelle connexion. L'état suivant est indiqué : **État du cache - En cours de génération**. Autrement dit, Qlik NPrinting est en train de se connecter à QlikView et d'importer des métadonnées. Si le document QlikView est volumineux, cette opération peut prendre plusieurs minutes.

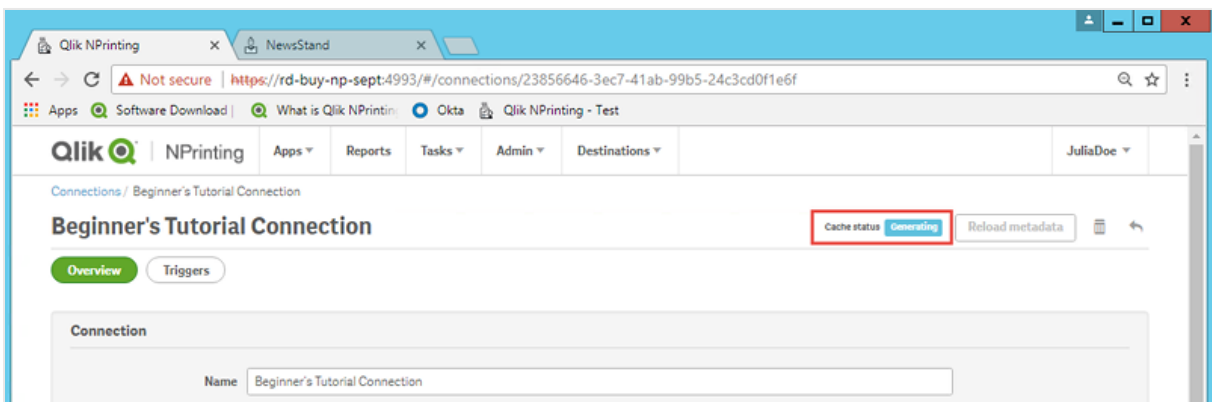

12. Une fois que l'état du cache affiche **Généré**, vous pouvez créer un nouveau modèle de rapport. Si l'état **Erreur** est indiqué, vérifiez les informations de connexion.

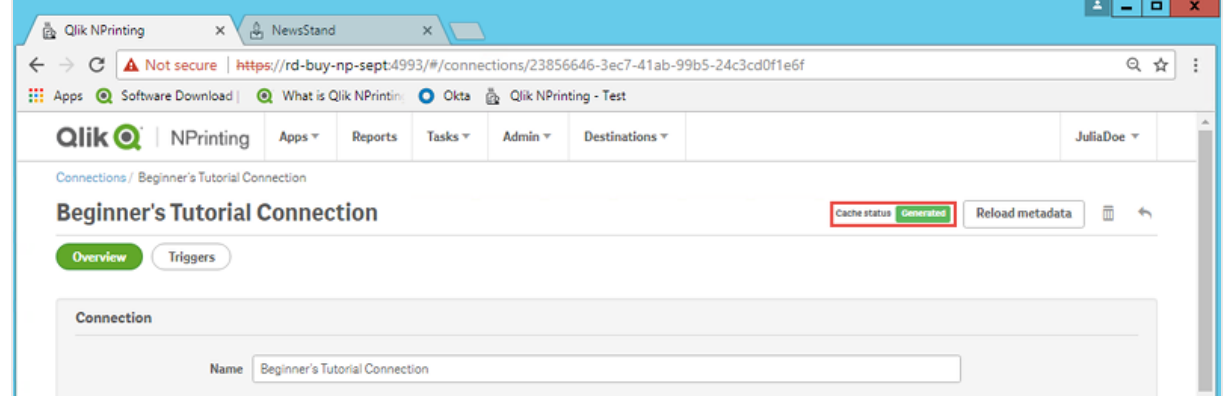

La nouvelle connexion est désormais disponible sur l'écran **Connexions**.

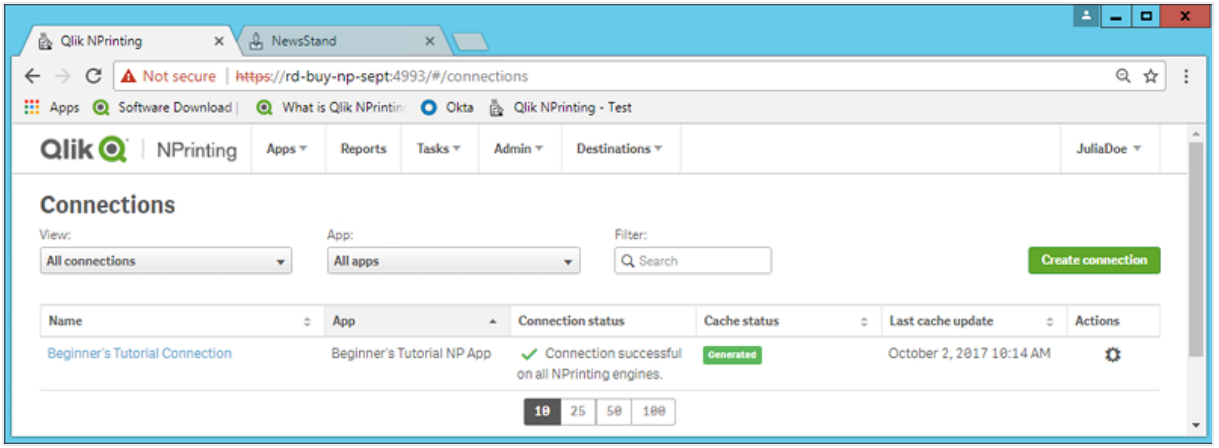

Conditions préalables requises pour les connexions aux composants QlikView Server et QlikView Cluster

Pour générer des rapports à l'aide de connexions aux composants QlikView Server ou QlikView Cluster, assurezvous que les conditions suivantes sont remplies :

- Accès à au moins un composant OlikView Server.
- L'utilisateur Windows qui exécute le service Olik NPrinting Engine Windows doit appartenir au groupe QlikView Administrators Windows défini sur l'ordinateur QlikView Server.
- <sup>l</sup> Si vous souhaitez configurer Qlik NPrinting pour l'**autorisation NTFS**, vous devez utiliser le composant Console de gestion Qlik. Autrement dit, le système d'exploitation Windows contrôle l'accès aux fichiers (documents) pour les utilisateurs et les groupes à l'aide des paramètres de sécurité NTFS.
- Si vous souhaitez configurer Qlik NPrinting pour l'autorisation DMS QlikView (contrôle des accès aux fichiers), voir *DMS for Qlik [NPrinting](#page-238-0) (page 239)*.

Si vous utilisez aussi section access, les conditions suivantes sont également requises :

- Les connexions doivent être configurées pour utiliser l'authentification du serveur.
- Un compte de domaine doit être configuré dans les paramètres utilisateur, indépendamment du type d'authentification activé dans les paramètres généraux de Qlik NPrinting.

## Connexion aux documents QlikView sur QlikView Server

*Vous devez utiliser une version sous licence de QlikView Server et accéder au document QlikView cible pour ouvrir un fichier .qvw.*

*Pour connecter Qlik NPrinting à un cluster de serveurs QlikView, il est nécessaire de gérer l'authentification dans l'installation QlikView à l'aide d'un groupe QlikView Administrators.*

Procédez comme suit :

- 1. Dans le menu **Applications**, cliquez sur **Connexions**. La page **Connexions** s'affiche.
- 2. Cliquez sur **Créer une connexion**.
- 3. Dans le champ **Nom**, indiquez un nom pour la connexion. Par exemple, saisissez *Démo de ventes du serveur*.
- 4. Dans la liste déroulante **Application**, sélectionnez l'application Qlik NPrinting pour laquelle vous souhaitez créer la connexion. Par exemple, sélectionnez *Sales Demo*.
- 5. Cliquez sur le bouton **Serveur** sur la ligne **Type**. La zone qvp:// s'affiche.
- 6. Dans la zone qvp://, insérez l'adresse QlikView Server suivie du nom du fichier .qvw. Par exemple, ServerAddress/DocumentName.qvw.
- 7. Si nécessaire, cochez la case **Authentification requise pour la connexion**, puis sélectionnez soit **Authentification du serveur** ou **Authentification du document**.
	- <sup>l</sup> **Authentification du serveur** : Saisissez les informations d'identification de l'utilisateur de domaine qui seront utilisées pour la connexion au serveur. Utilisez le format suivant : **Domaine**\ **Nom-utilisateur**

Activez l'indicateur **Appliquer Section Access à l'utilisateur pour les rapports** si vous souhaitez appliquer le droit section access à des utilisateurs spécifiques lorsque vous générez des rapports.

- <sup>l</sup> **Authentification du document** : Renseignez les champs **Nom d'utilisateur** et **Mot de passe** d'un utilisateur doté des privilèges administratifs sur le document.
- 8. Cliquez sur le bouton **Exécuter la vérification**. Cette action vérifie que la connexion est valide. Si la connexion est valide, le message « La vérification est terminée. » s'affiche à l'écran. Sinon, le message suivant est généré : « Des erreurs ont été détectées. Consultez les détails ci-dessous. »
- 9. Une fois les paramètres de connexion vérifiés, cliquez sur **Créer**. Vous revenez automatiquement au menu **Connexions**.
- 10. Cliquez sur la nouvelle connexion. L'état suivant est indiqué : **État du cache - En cours de génération**. Autrement dit, Qlik NPrinting est en train de se connecter à QlikView et d'importer des métadonnées. Si le document QlikView est volumineux, cette opération peut prendre plusieurs minutes.
- 11. Une fois que l'état du cache affiche **Généré**, vous pouvez créer un nouveau modèle de rapport. Si l'état **Erreur** est indiqué, vérifiez les informations de connexion.

La nouvelle connexion est désormais disponible sur l'écran **Connexions**.

#### Résolution des problèmes de connexion QlikView Server

- 1. Assurez-vous que QlikView Desktop et QlikView Server utilisent la même version, SR compris.
- 2. Dans Console de gestion QlikView, vérifiez que le dossier monté est accessible.
- 3. L'utilisation de pseudo-URL au format *qvp://[[nom-utilisateur][@]]nom-hôte[:port|;protocole]/docname* n'est pas prise en charge dans les connexions Qlik NPrinting.
- 4. Vérifiez les informations d'identification :
	- a. Prenez note du compte de service utilisé pour exécuter le service Qlik NPrinting Engine.
	- b. Sur l'ordinateur qui exécute Qlik NPrinting Engine, accédez au dossier QlikView.
	- c. En maintenant la touche Maj enfoncée, cliquez sur le fichier *Qv.exe* avec le bouton droit de la souris.
	- d. Sélectionnez **Exécuter en tant qu'autre utilisateur**.
	- e. Saisissez les informations d'identification du compte de service notées précédemment.
	- f. Assurez-vous que QlikView Desktop ne s'ouvre pas en tant que version Personal Edition.
	- g. Cliquez sur **Fichier > Ouvrir** dans QlikView Server. Ouvrez votre document QlikView.
	- h. Prenez note du chemin d'accès et du nom de fichier spécifiés dans l'en-tête de QlikView Desktop et indiquez-les dans les paramètres de connexion de Qlik NPrinting.

#### Connexion aux documents QlikView sur QlikView Cluster

Qlik NPrinting peut être connecté à des clusters de QlikView Server. Cela permet d'optimiser la génération de rapports en équilibrant la charge de travail entre les moteurs Qlik NPrinting Engine et les clusters de QlikView Server.

*Pour connecter Qlik NPrinting à un cluster de serveurs QlikView, il est nécessaire de gérer l'authentification dans l'installation QlikView à l'aide d'un groupe QlikView Administrators.*

#### **Conditions requises**

Pour créer une connexion à un cluster de composants QlikView Server, les éléments suivants sont requis :

- au moins un cluster de composants OlikView Server actif ; si vous disposez de plusieurs clusters, vous pouvez sélectionner celui que vous souhaitez utiliser ;
- des ordinateurs QMS et QVS accessibles à partir des composants Qlik NPrinting Engine ;
- des services Qlik NPrinting Engine s'exécutant avec :
	- un utilisateur de domaine ;
	- un utilisateur appartenant au groupe de sécurité QlikView Administrators dans tous les nœuds du cluster ;
	- un utilisateur faisant partie du groupe QlikView Management API sur l'ordinateur où QMS s'exécute.

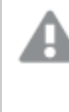

*Les groupes de sécurité QlikView Management API ne sont pas créés pendant l'installation. Ils doivent être créés et renseignés manuellement.*

Pour configurer une connexion QlikView Cluster, vous avez besoin des informations suivantes, disponibles dans Console de gestion Qlik :

- <sup>l</sup> L'ID et l'adresse de cluster se trouvent sous **Système** > **Configuration**.
	- <sup>l</sup> L'adresse de cluster s'affiche dans l'onglet **Service de gestion** > **Synthèse**.
	- <sup>l</sup> Pour obtenir l'ID du cluster, sélectionnez le serveur QVWS sous **Serveurs Web QlikView**. Vous trouverez l'ID cluster dans le champ **Nom** de l'onglet **Général**.

Vous devez également renseigner le champ **Chemin d'accès complet au document**. Vous le trouverez dans QlikView Desktop.

*Le chemin d'accès complet au document doit être sensible à la casse.*

Procédez comme suit :

- 1. Lancez QlikView Desktop et ouvrez le document en sélectionnant **Fichier** > **Ouvrir sur un serveur**. N'utilisez pas le chemin d'accès local pour ouvrir le document.
- 2. Sélectionnez **Aide** > **Informations d'aide sur le document**.
- 3. Sous **Informations d'aide sur le document**, recherchez **Document**. Vous verrez un texte qui commence par *qvp://*.
- 4. Supprimez *qvp://* et le nom du serveur pour obtenir le **chemin d'accès complet au document**.
	- <sup>l</sup> Si *qvp://<servername>/SalesDemo2017.qvw* s'affiche, le champ **Chemin d'accès complet au document** est *SalesDemo2017.qvw*.
	- · Si le document se trouve à l'intérieur de sous-dossiers, ceux-ci doivent être indiqués dans le champ **Chemin d'accès complet au document**. Par exemple, si

*qvp://<servername>/AppDemo/Sales/SalesDemo2017.qvw* est indiqué, alors le champ **Chemin d'accès complet au document** correspond à *AppDemo/Sales/SalesDemo2017.qvw*.

Procédez comme suit :

- 1. Dans le menu **Applications**, cliquez sur **Connexions**. La page **Connexions** s'affiche.
- 2. Cliquez sur **Créer une connexion**.
- 3. Dans le champ **Nom**, indiquez un nom pour la connexion.
- 4. Renseignez le champ **Description** (facultatif).
- 5. Dans la liste déroulante **Application**, sélectionnez l'application Qlik NPrinting pour laquelle vous souhaitez créer la connexion.
- 6. Cliquez sur le bouton **Cluster** sur la ligne **Type**. Les formulaires associés s'affichent.
- 7. Insérez l'adresse du service QMS dans le formulaire **Adresse**.
- 8. Saisissez le nom du cluster auquel vous souhaitez vous connecter dans **ID cluster**.
- 9. Renseignez le champ sensible à la casse **Chemin d'accès complet au document**.
- 10. Si nécessaire, activez l'indicateur **Authentification requise pour la connexion** et saisissez votre **identité**.
- 11. Activez l'indicateur **Appliquer Section Access à l'utilisateur pour les rapports** si vous souhaitez appliquer le droit section access à des utilisateurs spécifiques lorsque vous générez des rapports.
- 12. Cliquez sur le bouton **Exécuter la vérification**. Cette action vérifie que la connexion est valide. Si la connexion est valide, le message « La vérification est terminée. » s'affiche à l'écran. Sinon, le message suivant est généré : « Des erreurs ont été détectées. Consultez les détails ci-dessous. »
- 13. Une fois les paramètres de connexion vérifiés, cliquez sur **Créer**. Vous revenez automatiquement au menu **Connexions**.
- 14. Cliquez sur la nouvelle connexion. L'état suivant est indiqué : **État du cache - En cours de génération**. Autrement dit, Qlik NPrinting est en train de se connecter à QlikView et d'importer des métadonnées. Si le document QlikView est volumineux, cette opération peut prendre plusieurs minutes.
- 15. Une fois que l'état du cache affiche **Généré**, vous pouvez créer un nouveau modèle de rapport. Si l'état **Erreur** est indiqué, vérifiez les informations de connexion.

La nouvelle connexion est désormais disponible sur l'écran **Connexions**.

## Modification ou suppression d'une connexion

*Si vous tentez de supprimer une connexion à laquelle des rapports ou des filtres sont associés, un message d'avertissement contextuel s'affiche, répertoriant les éléments qui ne seront plus valides suite à la suppression.*

Procédez comme suit :

- 1. Dans le menu **Applications**, cliquez sur **Connexions**.
- 2. Cliquez sur la connexion à modifier ou à supprimer.
- 3. a. Apportez les modifications voulues, puis cliquez sur **Enregistrer**.
	- b. Pour supprimer, cliquez sur  $\overline{\mathbb{I}\mathbb{I}}$ .

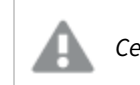

*Cette action est irréversible.*

## <span id="page-30-0"></span>Connexion aux applications Qlik Sense

Vous pouvez vous connecter aux applications Qlik Sense stockées sur des serveurs Qlik Sense pour lesquels vous disposez d'une autorisation d'accès.

Cette page vous montre comment connecter des applications Qlik Sense à Qlik NPrinting. Deux possibilités :

- <sup>l</sup> Si vous installez Qlik NPrinting et tentez de vous connecter à un serveur Qlik Sense, voir *[Connexion](#page-180-0) de Qlik [NPrinting](#page-180-0) à Qlik Sense (page 181)*.
- <sup>l</sup> Si vous tentez de publier des rapports dans le hub de Qlik Sense, voir *[Distribution](#page-524-0) des rapports vers le hub Qlik [Sense](#page-524-0) (page 525)*.

## Objets Qlik Sense non pris en charge

Vous ne devez pas créer de connexions aux applications Qlik Sense qui utilisent le paramètre suivant :

- <sup>l</sup> **Au moins une valeur sélectionnée** pour les champs
- Dimensions calculées
- Dimensions hiérarchiques
- États alternatifs
- Déclencheurs de feuilles

Qlik NPrinting ne peut pas modifier ou supprimer ces options. Par conséquent, il se peut que Qlik NPrinting ne puisse pas accéder à l'ensemble de données complet de l'application Qlik Sense connectée pendant la génération du cache et des rapports.

Si vous souhaitez utiliser l'application Qlik Sense avec ces fonctionnalités non prises en charge :

Procédez comme suit :

- 1. Créez une copie de l'application Qlik Sense.
- 2. Supprimez toutes les fonctions non prises en charge.
- 3. Utilisez l'application Qlik Sense copiée à des fins de reporting.

Pour plus d'informations sur les objets non pris en charge, voir : *Objets Qlik non pris en [charge](#page-315-0) (page 316)*.

#### Reporting On-Demand

Vous ne pouvez pas créer de connexions à des applications Qlik Sense qui utilisent les éléments suivants si vous générez des rapports On-Demand :

- <sup>l</sup> Sélections de variable utilisées dans les boutons d'entrée comme déclencheurs pour sélectionner des données
- Zones de saisie
- Dimensions calculées
- Onglets masqués

## Conditions requises

- Qlik NPrinting Server et au moins un moteur Qlik NPrinting Engine doivent être installés et activés au préalable.
- <sup>l</sup> Certificats Qlik Sense exportés depuis la Console de gestion Qlik (QMC) et installés sur tous les postes Qlik NPrinting Engine. Pour plus d'informations, voir *[Validation](#page-180-1) de la connexion à Qlik Sense (page 181)*.
- L'utilisateur Olik NPrinting qui crée la connexion doit disposer d'un compte d'utilisateur de domaine membre du même domaine que le serveur Qlik NPrinting et le serveur Qlik Sense.
- <sup>l</sup> Une connexion à Qlik Sense établie. Pour plus d'informations, voir *[Connexion](#page-180-0) de Qlik NPrinting à Qlik Sense [\(page](#page-180-0) 181)*.

## Règles de connexion pour les applications Qlik Sense

Les règles suivantes s'appliquent pour les connexions aux applications Qlik Sense :

- Vous pouvez créer des connexions à partir d'une application Qlik NPrinting unique vers plusieurs applications Qlik Sense.
- Les connexions ne sont pas partagées entre les applications Qlik NPrinting. Si vous souhaitez connecter la même application Qlik Sense à plusieurs applications Qlik NPrinting, vous devez créer une connexion pour chacune.

## Types d'état de connexion

La colonne **État du cache** affiche l'une des valeurs suivantes pour chaque connexion configurée :

- <sup>l</sup> **Jamais généré** : la connexion n'a jamais été établie.
- **En attente** : Qlik NPrinting tente d'établir la connexion.
- <sup>l</sup> **En cours de génération** : Qlik NPrinting est connecté et en train d'importer des métadonnées.
- **· Généré** : la connexion est opérationnelle sur tous les moteurs Qlik NPrinting.
- **Erreur** : la connexion est défaillante sur tous les moteurs disponibles. Le composant Service de planification Qlik NPrinting tentera à nouveau d'établir la connexion deux minutes après un échec.

La colonne **État de la connexion** affiche l'une des valeurs suivantes pour chaque connexion configurée :

- <sup>l</sup> **La connexion a été établie sur tous les moteurs NPrinting.**
- <sup>l</sup> **Avertissement : Dysfonctionnement d'un ou plusieurs moteurs.**
- <sup>l</sup> **Échec de la connexion sur tous les moteurs NPrinting**

## Test et dépannage

Il existe plusieurs moyens de résoudre un état de type **Avertissement**, **Erreur** ou **Échec de la connexion**. Pour commencer, ouvrez la connexion posant problème, puis cliquez sur le bouton **Exécuter la vérification**. Cette action dressera une liste des causes possibles du problème. Voici un exemple d'échec de la vérification suite à une installation incorrecte des certificats Qlik Sense :

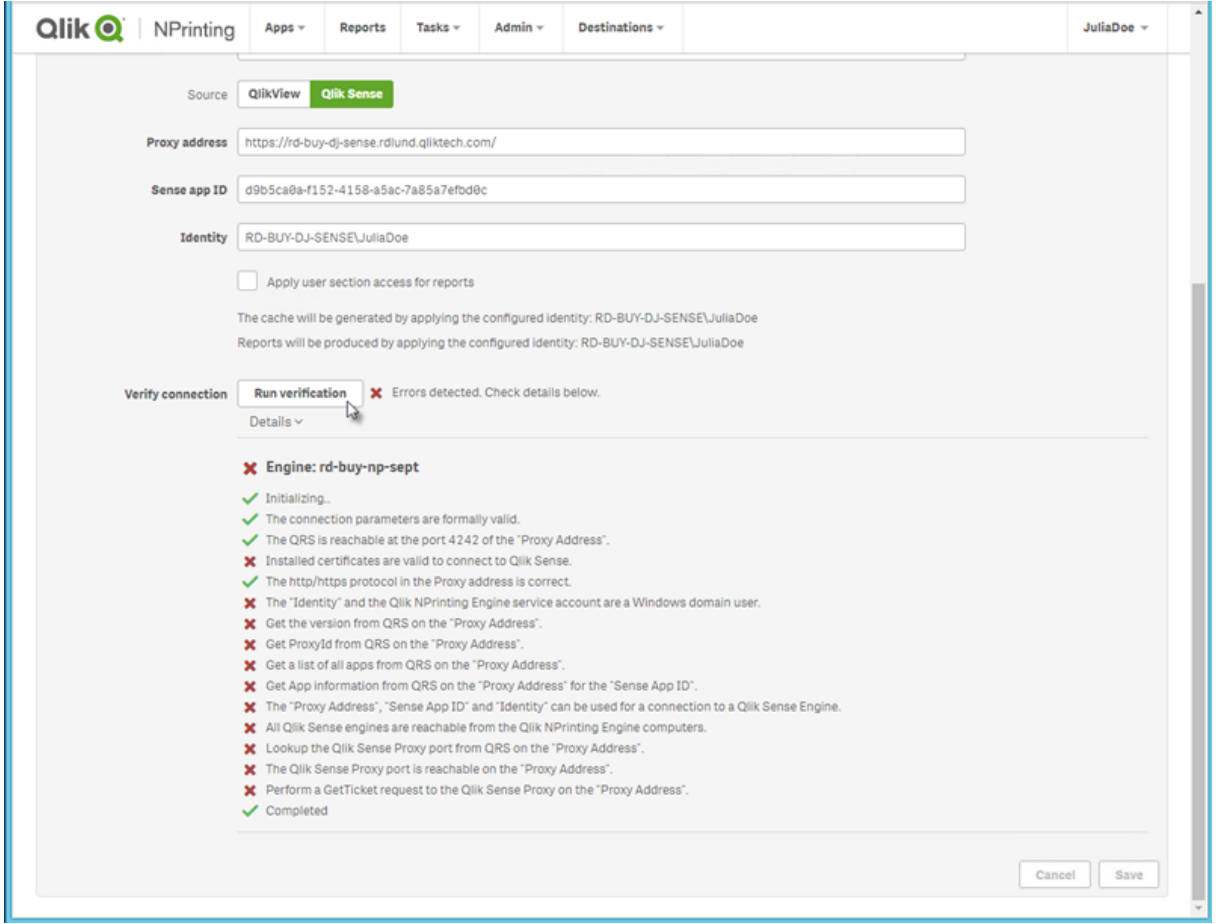

Vous pouvez également vérifier les points suivants :

- Propriétés de la connexion : par exemple, assurez-vous que les certificats Qlik Sense sont bien présents sur l'ordinateur Qlik NPrinting Engine. Vérifiez également l'adresse du proxy et de l'ID de l'application.
- Installation et configuration de Qlik NPrinting Engine : par exemple, vérifiez que Qlik NPrinting Engine est en cours d'exécution.

Une fois tous les problèmes résolus, relancez la génération du cache ou exécutez une tâche.

La liste ci-dessous présente les causes les plus courantes des erreurs de connexion :

• Erreurs de type Vérifier la connexion lors de la [configuration](#page-579-0) d'une connexion à des applications Qlik Sense *[\(page](#page-579-0) 580)*

- <sup>l</sup> *État de la [connexion](#page-569-0) invisible dans Console Web Qlik NPrinting (page 570)*
- <sup>l</sup> *Délais de [connexion](#page-568-2) et tâches longues (page 569)*

#### Connexion aux applications Qlik Sense sur un serveur Qlik Sense

Procédez comme suit :

- 1. Connectez-vous à Qlik NPrinting en tant qu'utilisateur autorisé à effectuer les tâches de connexion.
- 2. Dans le menu **Applications**, cliquez sur **Connexions**. La page **Connexions** s'affiche.
- 3. Cliquez sur **Créer une connexion**.
- 4. Dans la zone **Nom**, indiquez le nom de la connexion.
- 5. Dans la liste déroulante **Application**, sélectionnez l'application Qlik NPrinting à laquelle vous souhaitez vous connecter.
- 6. Cliquez sur **Qlik Sense** en tant que votre **source**.
- 7. Saisissez les informations suivantes :
	- **Adresse proxy** : nom d'ordinateur complet du serveur Qlik Sense. L'adresse proxy doit être précédée de HTTP ou HTTPS si elle est activée sur le proxy Qlik Sense. Le préfixe par défaut est HTTPS. Vous trouverez cette information dans le hub de Qlik Sense, sur la barre d'adresse du navigateur ou sur la page d'aperçu de l'application. Le format utilisé est le suivant : *https://nom\_ordinateur\_proxy\_sense.nom\_domaine*.

*L'adresse du proxy peut comporter un préfixe à la fin. Dans ce cas, le format est le suivant : https://nom\_ordinateur\_proxy\_sense.nom\_domaine/préfixe.*

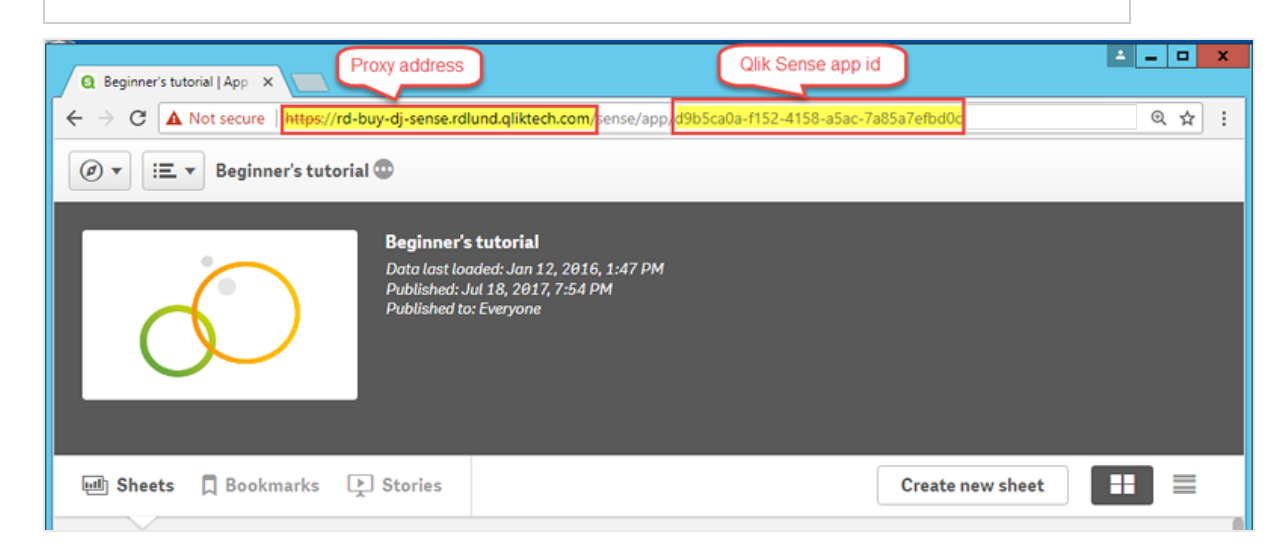

<sup>l</sup> **ID d'application Qlik Sense** :

Ces informations sont disponibles dans Qlik Sense QMC, sous **Apps**. Si vous ne voyez pas la colonne d'identifiant de l'application, cliquez sur  $\boxplus$  dans le coin supérieur droit et cochez "ID".

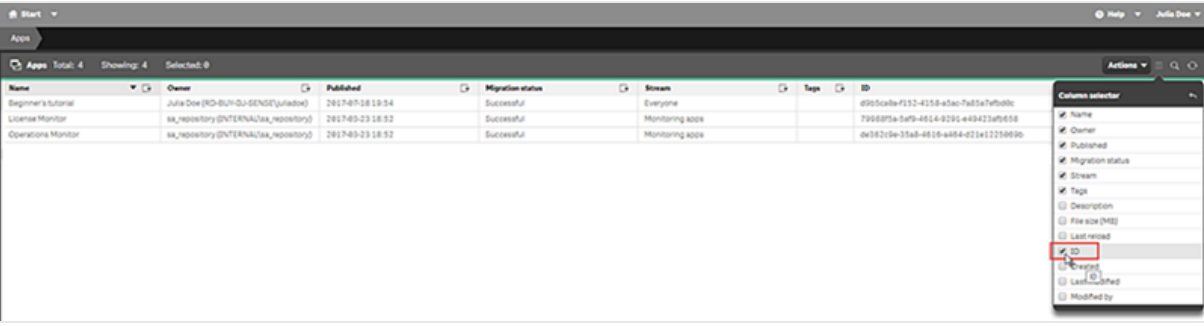

<sup>l</sup> **Identité** : désigne le *<nom de domaine Windows>\<nom d'utilisateur>* de l'utilisateur Qlik Sense ayant accès à l'application.

Ces informations sont disponibles à partir de la console Qlik Sense QMC sous **Users** (Utilisateurs). Vous aurez besoin des informations figurant dans les champs **User directory** (Annuaire d'utilisateurs) et **User ID** (ID utilisateur).

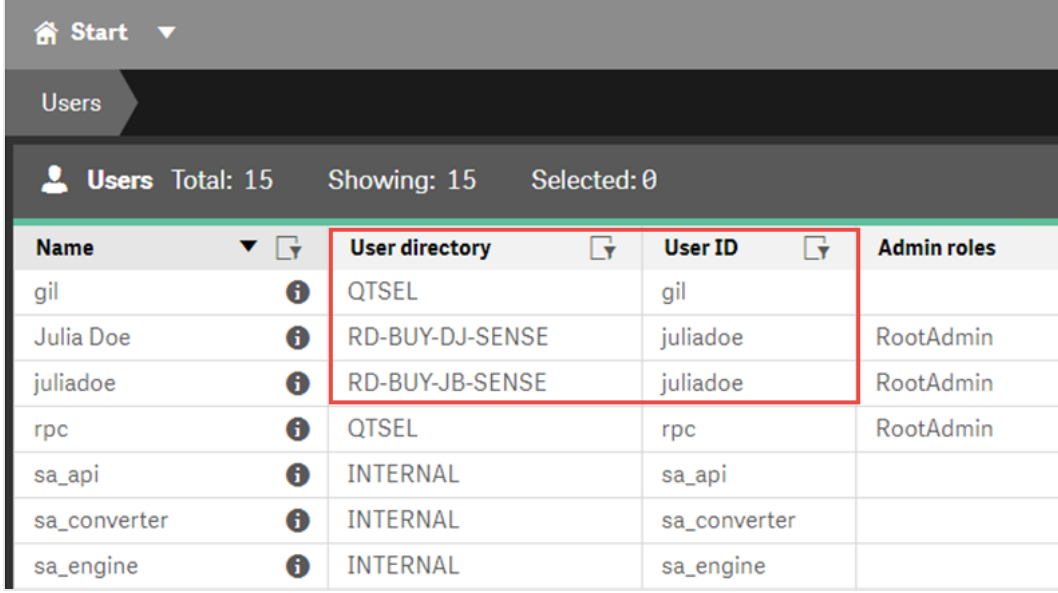

- 8. Si vous souhaitez appliquer les couleurs du thème de l'application Sense aux rapports créés avec cette connexion, cochez la case **Appliquer le thème de l'application Sense**. Si vous apportez des modifications au thème de l'application Sense, vous devrez charger manuellement la connexion pour appliquer le thème mis à jour.
- 9. Si vous souhaitez appliquer Section Access à l'**identité** sélectionnée, cochez la case **Appliquer Section Access à l'utilisateur pour les rapports**.
- 10. Cliquez sur le bouton **Exécuter la vérification**. Cette action vérifie que la connexion est valide. Si la connexion est valide, le message « La vérification est terminée. » s'affiche à l'écran. Sinon, le message suivant est généré : « Des erreurs ont été détectées. Consultez les détails ci-dessous. »

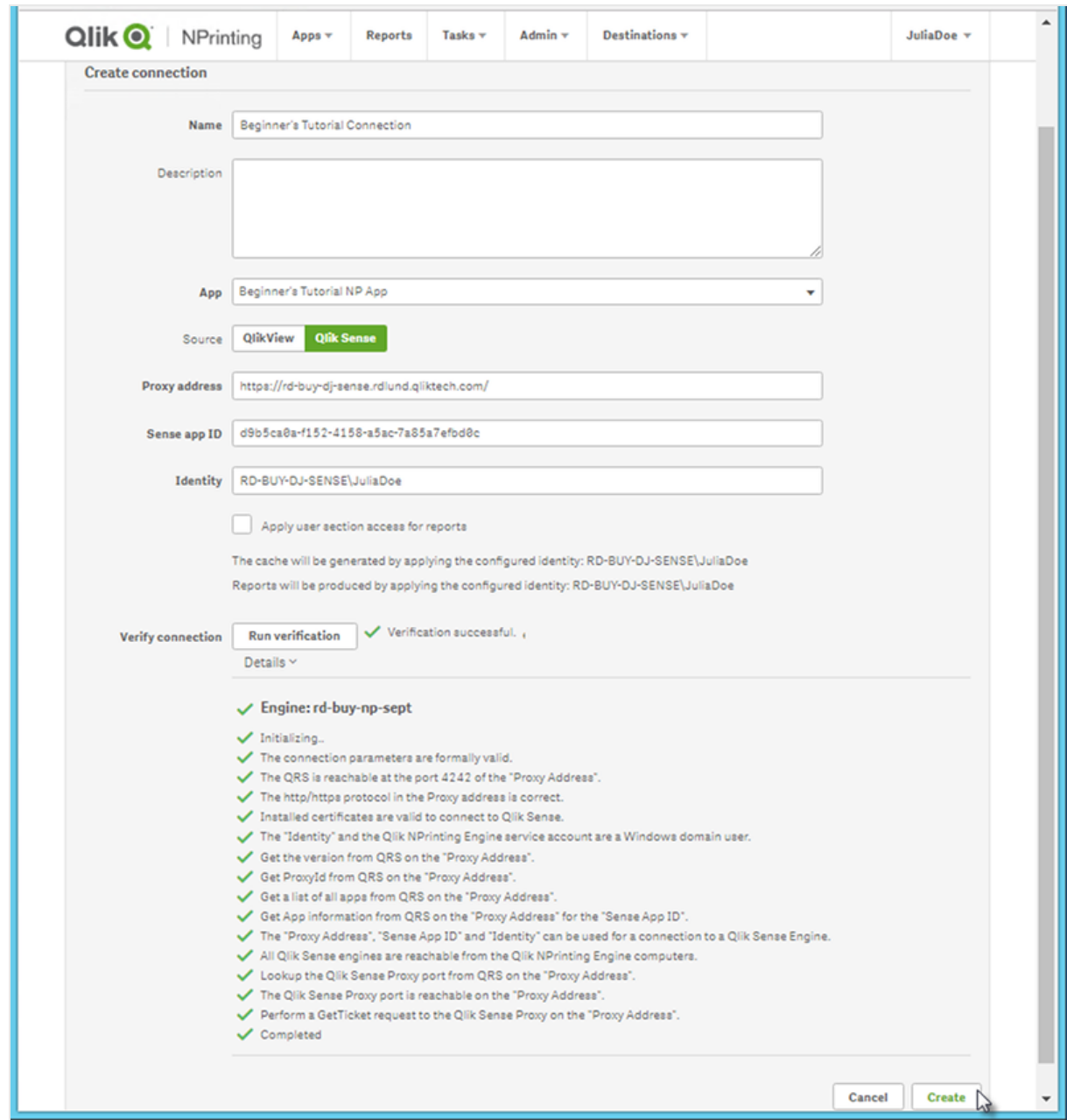

- 11. Sous **Notifications**, vous pouvez sélectionner **Envoyer une notification électronique au terme du rechargement des métadonnées**. Un e-mail est alors envoyé aux adresses indiquées sous **Paramètres** > **Tâches**. Voir : *[Notifications](#page-285-0) d'exécution des tâches (page 286)*.
- 12. Une fois les paramètres de connexion vérifiés, cliquez sur **Créer**. Vous revenez automatiquement au menu **Connexions**.
- 13. Cliquez sur la nouvelle connexion. L'état suivant est indiqué : **État du cache - En cours de génération**. Autrement dit, Qlik NPrinting est en train de se connecter à Qlik Sense et d'importer des métadonnées. Si l'application Qlik Sense est volumineuse, cette opération peut prendre plusieurs minutes.
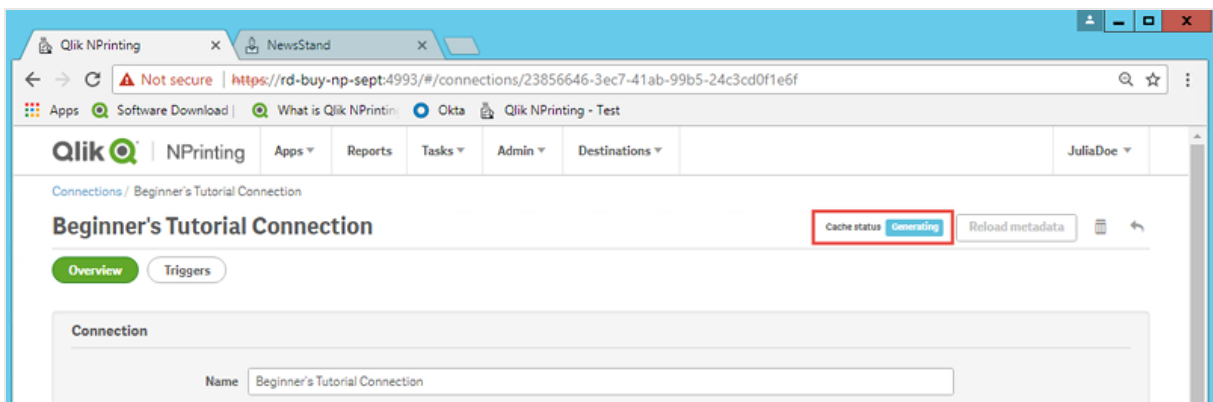

14. Une fois que l'état du cache affiche **Généré**, vous pouvez créer un nouveau modèle de rapport. Si l'état **Erreur** est indiqué, vérifiez les informations de connexion.

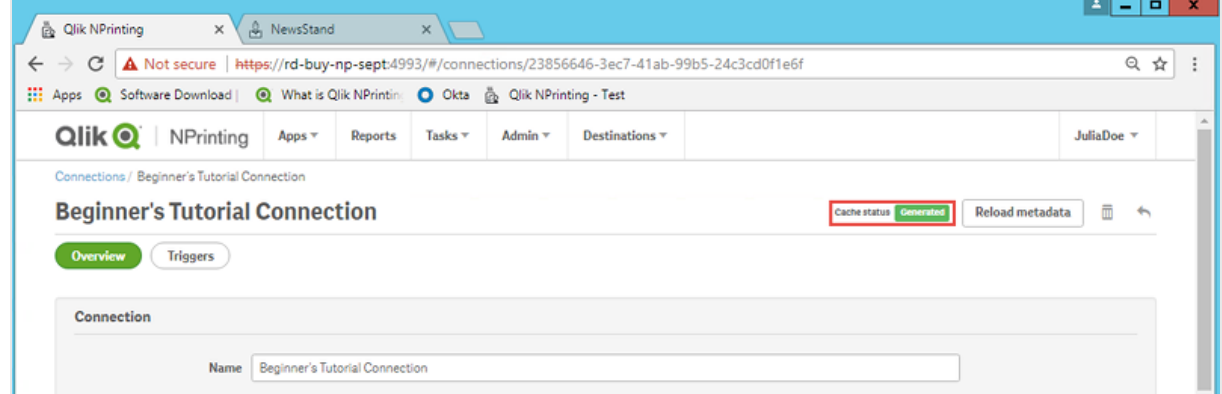

La nouvelle connexion est désormais disponible sur l'écran **Connexions**.

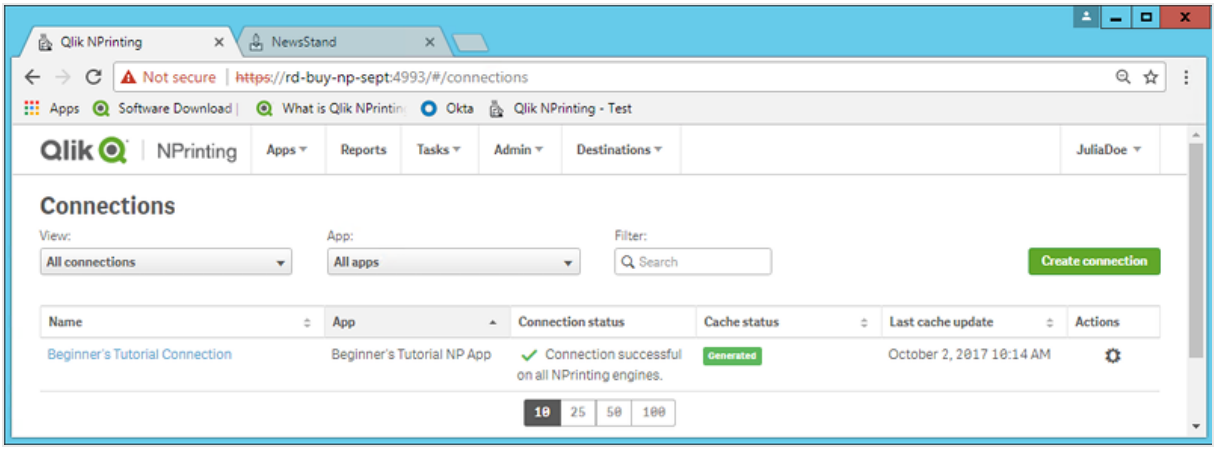

## Modification ou suppression d'une connexion

*Si vous tentez de supprimer une connexion à laquelle des rapports ou des filtres sont associés, un message d'avertissement s'affiche, répertoriant les éléments qui ne seront plus valides suite à la suppression.*

Procédez comme suit :

- 1. Dans le menu **Applications**, cliquez sur **Connexions**.
- 2. Cliquez sur la connexion à modifier ou à supprimer.
- 3. a. Apportez les modifications voulues, puis cliquez sur **Enregistrer**.
	- b. Pour supprimer, cliquez sur  $\overline{\mathbb{I}\mathbb{I}}$ .

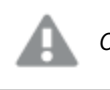

*Cette action est irréversible.*

## Rechargement des métadonnées de connexion

Les métadonnées de connexion contiennent des informations sur les données et structures de documents QlikView ou d'applications Qlik Sense liés.

Qlik NPrinting télécharge automatiquement les métadonnées lors de la création d'une connexion. Il convient par ailleurs de mettre à jour les métadonnées dès que vous modifiez la structure des données ou le contenu de documents QlikView ou d'applications Qlik Sense connectés à Qlik NPrinting. Cette opération permet de garantir que Qlik NPrinting a intégré ces modifications.

Une fois les métadonnées rechargées, toutes les instances de *QV.exe* et de *reporting\_web\_renderer.exe* exécutées sur les composants Qlik NPrinting Engine associés à la connexion s'arrêtent et redémarrent automatiquement afin de prendre en compte la mise à jour. Les rapports existants ne sont pas réexécutés automatiquement et peuvent donc contenir d'anciennes données. Les rapports exécutés après un rechargement des métadonnées afficheront les données mises à jour.

Les heures de **dernière mise à jour du cache** sont affichées par rapport au fuseau horaire de l'utilisateur connecté. Il arrive qu'elles soient différentes du fuseau horaire de Qlik NPrinting Server. Pour changer de fuseau horaire, cliquez sur votre nom d'utilisateur affiché en haut à droite, puis sélectionnez **Paramètres**.

## Types d'état de connexion

La colonne **État du cache** affiche l'une des valeurs suivantes pour chaque connexion configurée :

- <sup>l</sup> **Jamais généré** : la connexion n'a jamais été établie.
- **En attente** : Qlik NPrinting tente d'établir la connexion.
- <sup>l</sup> **En cours de génération** : Qlik NPrinting est connecté et en train d'importer des métadonnées.
- **· Généré** : la connexion est opérationnelle sur tous les moteurs Qlik NPrinting.

<sup>l</sup> **Erreur** : la connexion est défaillante sur tous les moteurs disponibles. Le composant Service de planification Qlik NPrinting tentera à nouveau d'établir la connexion deux minutes après un échec.

La colonne **État de la connexion** affiche l'une des valeurs suivantes pour chaque connexion configurée :

- <sup>l</sup> **La connexion a été établie sur tous les moteurs NPrinting.**
- <sup>l</sup> **Avertissement : Dysfonctionnement d'un ou plusieurs moteurs.**
- <sup>l</sup> **Échec de la connexion sur tous les moteurs NPrinting**

## Dépannage

Il existe plusieurs moyens de résoudre un état de type **Avertissement**, **Erreur** ou **Échec de la connexion**. Pour commencer, ouvrez la connexion posant problème, puis cliquez sur le bouton **Exécuter la vérification**. Cette action dressera une liste des causes possibles du problème. Voici un exemple d'échec de la vérification suite à une installation incorrecte des certificats Qlik Sense :

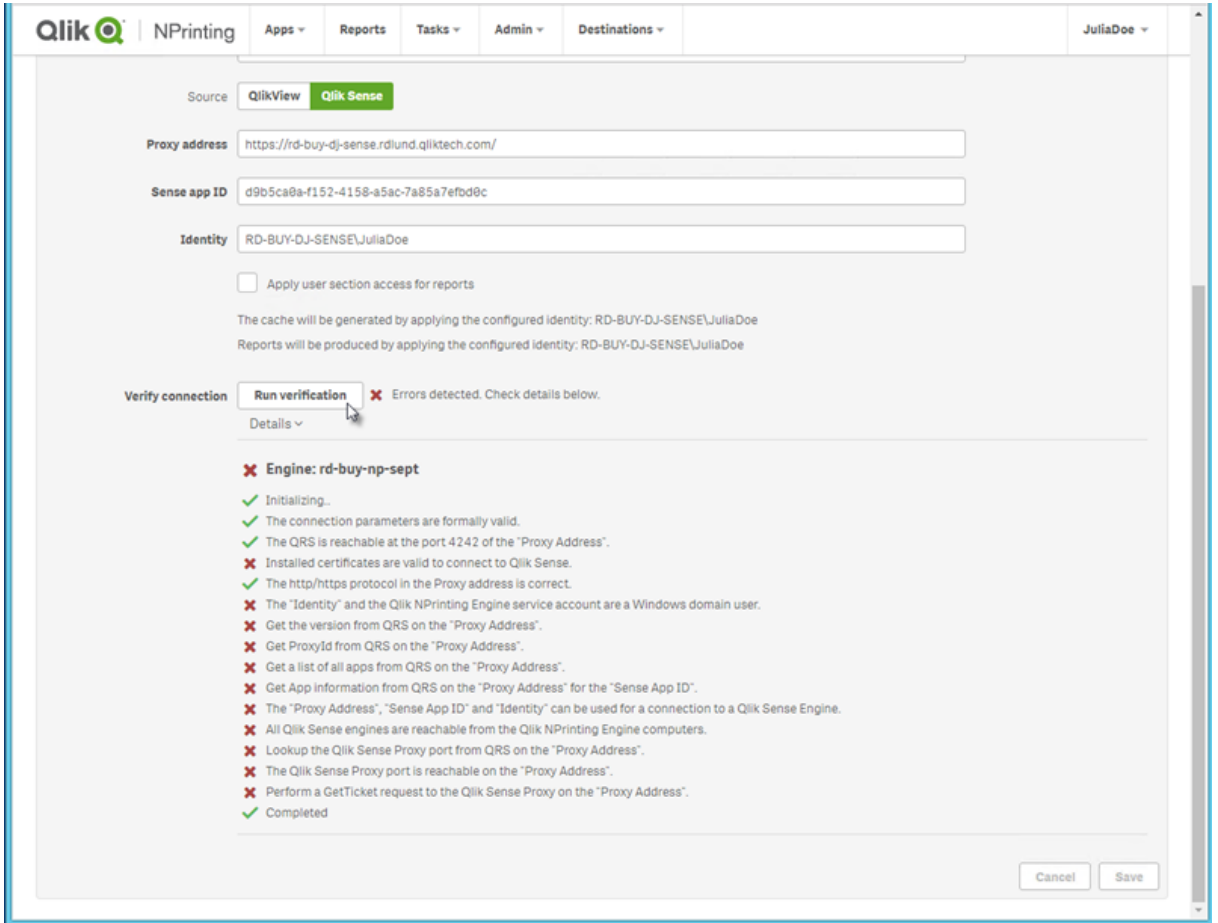

Vous pouvez également vérifier les points suivants :

<sup>l</sup> Propriétés de la connexion : Par exemple, vérifiez le chemin d'accès au document QlikView, le nom d'utilisateur et le mot de passe. Dans Qlik Sense, assurez-vous que les certificats sont bien présents sur l'ordinateur Qlik NPrinting Engine.

• Installation et configuration de Qlik NPrinting Engine : Par exemple, un moteur sur lequel est installé QlikView Desktop 12 ne peut pas ouvrir un document sur un serveur QlikView 11.2. Vérifiez également que QlikView Desktop dispose d'une licence active pour l'utilisateur Windows qui exécute le service.

Une fois tous les problèmes résolus, relancez la génération du cache ou exécutez une tâche.

La liste ci-dessous présente les causes les plus courantes des erreurs de connexion :

- Erreurs de type Vérifier la connexion lors de la [configuration](#page-579-0) d'une connexion à des applications Qlik Sense *[\(page](#page-579-0) 580)*
- <sup>l</sup> *Erreurs de type Vérifier la connexion lors de la [configuration](#page-576-0) d'une connexion à des documents QlikView [\(page](#page-576-0) 577)*
- <sup>l</sup> *Erreur d'état de la [connexion](#page-569-0) (page 570)*
- <sup>l</sup> *État de la [connexion](#page-569-1) invisible dans Console Web Qlik NPrinting (page 570)*
- <sup>l</sup> *Délais de [connexion](#page-568-0) et tâches longues (page 569)*

## Rechargement manuel des métadonnées

Procédez comme suit :

- 1. Dans le menu principal, cliquez sur le menu déroulant **Applications**, puis sur **Connexions**. Examinez les entrées de la colonne **Dernière mise à jour du cache**. Il est recommandé d'actualiser les métadonnées si la valeur **Dernière mise à jour du cache** est définie sur **-**.
- 2. Cliquez sur le nom de la connexion pour l'ouvrir.
- 3. Sous **Notifications**, vous pouvez sélectionner **Envoyer une notification électronique au terme du rechargement des métadonnées**. Un e-mail est alors envoyé aux adresses indiquées sous **Paramètres** > **Tâches**. Voir : *[Notifications](#page-285-0) d'exécution des tâches (page 286)*.
- 4. Cliquez sur **Recharger les métadonnées**.

L'état suivant est indiqué :**État du cache - En cours de génération**. Autrement dit, Qlik NPrinting est en train de se connecter à Qlik Sense ou à QlikView et d'importer les métadonnées. Si l'application ou le document est volumineux, cette opération peut prendre plusieurs minutes.

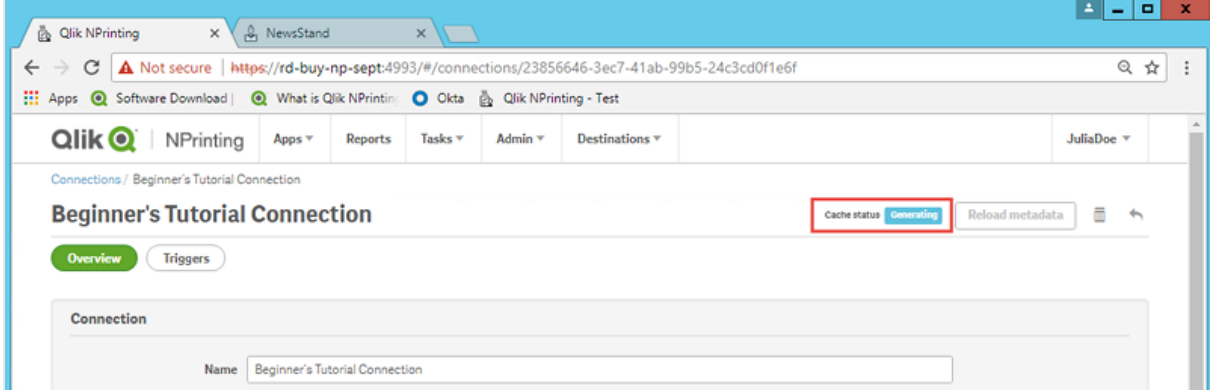

5. Une fois que l'état du cache affiche **Généré**, vous pouvez créer un nouveau modèle de rapport. Si l'état

**Erreur** est indiqué, vérifiez les informations de connexion.

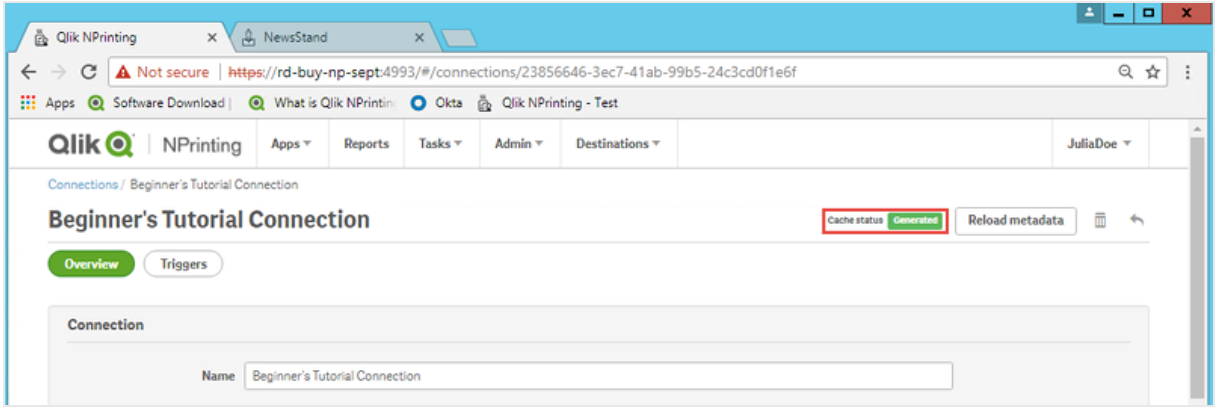

Les métadonnées de connexion ont été mises à jour. Vous pouvez désormais créer ou mettre à jour les rapports associés à ces connexions.

## Rechargement des métadonnées via le déclencheur planifié

Vous pouvez créer des déclencheurs pour planifier des rechargements de métadonnées réguliers.

Procédez comme suit :

- 1. Dans le menu principal, cliquez sur le menu déroulant **Applications**, puis sur **Connexions**.
- 2. Cliquez sur le nom de la connexion pour l'ouvrir.
- 3. Cliquez sur le bouton **Déclencheurs**.
- 4. Cliquez sur **Créer un déclencheur**.
- 5. Saisissez un nom pour le déclencheur.
- 6. Sélectionnez un **Type de planification** et une **Heure**.
- 7. Définissez la **Date de début** et le **Fuseau horaire**.
- 8. Cliquez sur le bouton **Activé**.
- 9. Cliquez sur le bouton **Créer**.

Les métadonnées vont à présent se recharger automatiquement, en fonction de vos paramètres.

## Meilleures pratiques de chargement des métadonnées

Il convient de mettre à jour les métadonnées dès que vous modifiez la structure des données de documents QlikView ou d'applications Qlik Sense connectés à Qlik NPrinting. Cela garantit la propagation correcte des modifications dans le cache de connexions Qlik NPrinting et la mise à jour des objets disponibles dans le cache en fonction du document QlikView ou de l'application Qlik Sense correspondant.

Un chargement planifié ou manuel doit être déclenché dans les cas suivants :

• Les objets figurant dans le document ou l'application connecté n'apparaissent pas dans Qlik NPrinting Designer lors de l'édition des rapports.

- Les objets figurant dans le document ou l'application connecté n'apparaissent pas dans la liste des objets disponibles lors de la création de rapports QlikEntity.
- Les valeurs de champ des filtres n'apparaissent pas dans les suggestions lors de la création ou de l'édition de filtres Qlik NPrinting.
- Les variables du document ou de l'application ne figurent pas dans la liste lors de l'édition de valeurs associées aux variables dans Qlik NPrinting. Par exemple : conditions, chemins d'accès aux dossiers et variables incorporées dans des messages e-mail.

Il est possible que des données de document et d'application soient mises en cache dans des connexions existantes et non mises à jour si des tâches ultérieures sont exécutées avant et après le chargement des données dans le document QlikView ou l'application Qlik Sense. Le push de données dépend de la configuration de document spécifique.

Le chargement des métadonnées vous permet d'actualiser l'ensemble des connexions de données, garantissant l'utilisation de la dernière version des données lors de l'exécution des tâches.

Il est recommandé de charger les métadonnées avant d'exécuter des tâches de publication dans les cas suivants :

- Les données de votre document QlikView ou de votre application Qlik Sense sont fréquemment chargées.
- <sup>l</sup> Vous exécutez souvent des tâches dans Qlik NPrinting susceptibles de maintenir les connexions de données actives.

Vous pouvez charger des métadonnées :

- Manuellement
- Via des déclencheurs planifiés
- Via une API de chargement de connexions. Pour plus d'informations, voir [POST/connexions/](https://help.qlik.com/en-US/nprinting/May2021/APIs/NP+API/index.html?page=22) [{id}/chargement](https://help.qlik.com/en-US/nprinting/May2021/APIs/NP+API/index.html?page=22).

# 2.4 Création de rapports

Les rapports vous permettent de partager des visualisations Qlik Sense et QlikView dans de nombreux formats tels que Word, Excel, PowerPoint PixelPerfect, HTML et PDF. Qlik NPrinting vous permet d'utiliser vos outils d'édition habituels pour présenter des objets Qlik complexes.

Vous pouvez créer des rapports en vous appuyant sur des modèles existants ou concevoir les vôtres de A à Z. Vous avez la possibilité de filtrer les rapports afin que seules des données spécifiques soient disponibles pour certains utilisateurs.

Il est possible de remettre des rapports à des heures planifiées ou à la demande de chaque utilisateur. Les rapports finaux sont des fichiers statiques contenant les copies les plus récentes de vos données QlikView et Qlik Sense, telles qu'elles existaient au moment de la génération du rapport.

# <span id="page-42-1"></span>Publication d'un rapport simple à partir d'un document QlikView

Ce didacticiel vous explique comment créer et publier un rapport Qlik NPrinting PowerPoint simple à l'aide de données QlikView.

Qlik NPrinting comporte de nombreuses fonctions. Ce didacticiel est conçu pour aider les nouveaux utilisateurs à créer leur premier rapport. Il ne présente pas tous les types de rapport, éléments de conception ou options de publication. Au terme de ce didacticiel, vous aurez créé, édité et publié un rapport PowerPoint consultable par les utilisateurs que vous aurez sélectionnés.

Autres didacticiels Qlik NPrinting :

- <sup>l</sup> *[Publication](#page-66-0) d'un rapport simple à partir d'une application Qlik Sense (page 67)*
- <sup>l</sup> *[Publication](#page-86-0) d'un rapport complexe à partir d'une application Qlik Sense (page 87)*

*Microsoft Office doit être installé sur l'ordinateur pour que vous puissiez éditer et créer des rapports dans des formats de fichier Office.*

Ce didacticiel passera en revue les procédures suivantes :

### Accès à un [document](#page-42-0) QlikView

Les rapports nécessitent des données. Vous apprendrez à télécharger et à importer un exemple de document QlikView.

### [Connexion](#page-43-0) de Qlik NPrinting à un document QlikView

Qlik NPrinting doit se connecter au document QlikView. Vous apprendrez à configurer Qlik NPrinting pour qu'il accède à l'exemple de document ou aux données QlikView existantes.

## Création d'un modèle de rapport Qlik [NPrinting](#page-46-0)

Les modèles de rapports contrôlent la disposition et les formats de sortie des rapports. Cette section vous montrera comment en créer un nouveau.

### Édition du modèle de [rapport](#page-47-0)

Les rapports offrent de nombreuses options de mise en forme différentes. Dans cette section, nous verrons comment ajouter un titre, des images, une table, un graphique et des pages à un rapport.

### [Publication](#page-61-0) sur NewsStand et par e-mail

<span id="page-42-0"></span>NewsStand est une console Web à laquelle les utilisateurs peuvent accéder pour consulter des rapports. Vous apprendrez à publier un rapport sur NewsStand et par e-mail.

## Accès à un document QlikView

Les documents QlikView contiennent les données et visualisations que Qlik NPrinting utilise pour élaborer les rapports. Il existe différentes manières d'accéder à un document QlikView.

- <sup>l</sup> Vous pouvez télécharger un document QlikView à partir du site d'aide de Qlik, puis l'enregistrer dans un dossier de votre ordinateur.
- <sup>l</sup> Vous pouvez utiliser votre propre document QlikView. Si vous utilisez l'un de vos documents pour effectuer ce didacticiel, choisissez-en un simple. La durée de chargement de Qlik NPrinting est plus longue pour les documents QlikView complexes.

## <span id="page-43-0"></span>Connexion de Qlik NPrinting à un document QlikView

Nous allons à présent créer une application Qlik NPrinting et la connecter à votre document QlikView.

Les applications Qlik NPrinting contiennent des rapports, des filtres et des connexions à des applications Qlik Sense ou des documents QlikView. Elles permettent au composant Qlik NPrinting Designer d'accéder à vos données afin qu'il puisse les utiliser dans un rapport.

Procédez comme suit :

- 1. Connectez-vous à la console Web Qlik NPrinting.
- 2. Dans le menu principal, cliquez sur le menu déroulant **Applications**, puis sélectionnez **Applications**.
- 3. Cliquez sur le bouton **Créer une application**.
	- a. Saisissez le nom de cette nouvelle application. Par exemple : *Beginner's Tutorial NP App - QV*.
	- b. Vérifiez que la case **Activé** est cochée. Sinon, l'application sera ignorée par le composant Qlik NPrinting Engine.
	- c. Cliquez sur **Créer**.

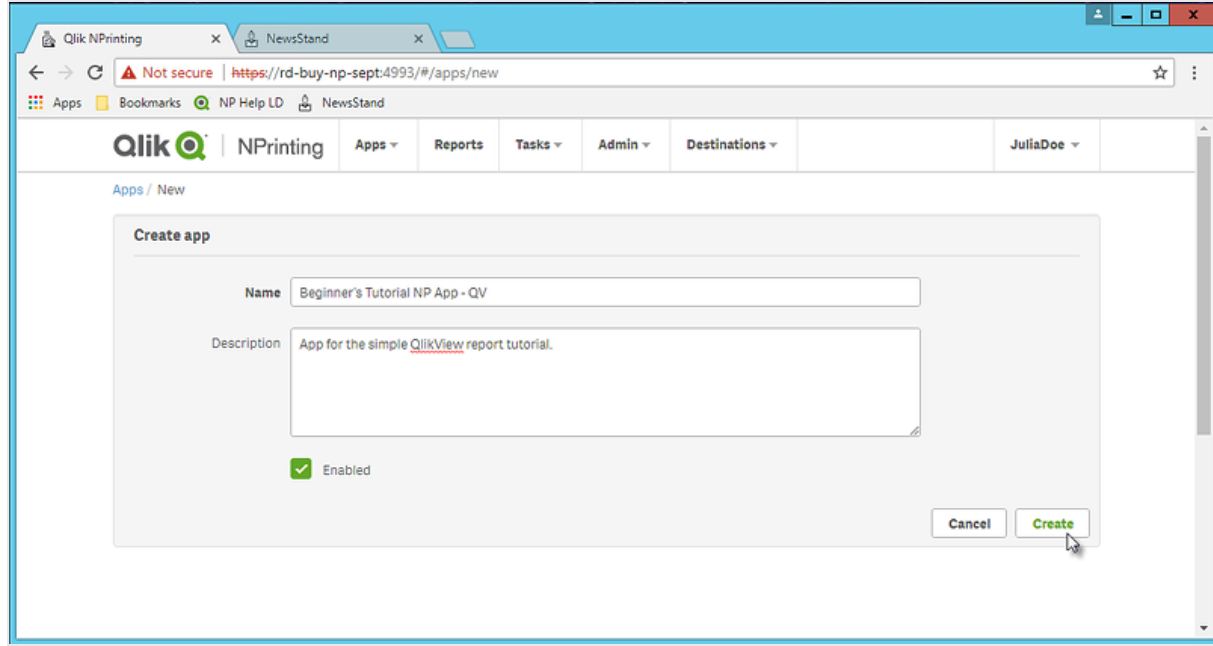

Vous pouvez désormais visualiser l'application *Beginner's Tutorial NP App - QV* sous **Applications**.

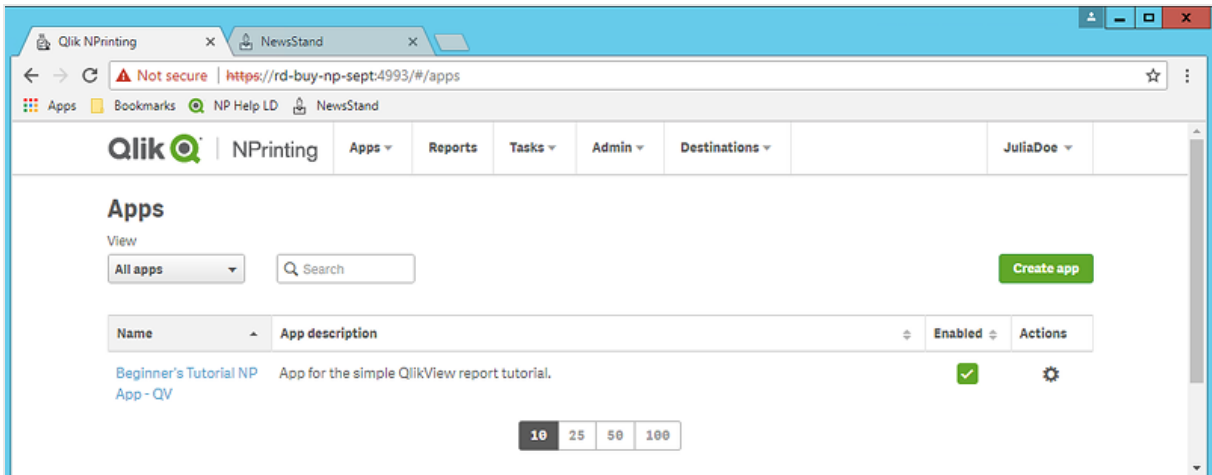

- 4. Dans le menu principal, cliquez sur le menu déroulant **Applications**, puis sélectionnez **Connexions**.
	- a. Cliquez sur le bouton **Créer une connexion**.
	- b. Dans la zone **Nom**, saisissez un nom pour la connexion : *Beginner's Tutorial Connection - QV*.
	- c. Dans la liste déroulante **Application**, sélectionnez l'application Qlik NPrinting précédemment créée : *Beginner's Tutorial NP App - QV*.
	- d. Sous **Source**, sélectionnez **QlikView**.
	- e. Sous **Type**, sélectionnez **Local**.
	- f. Sous **Chemin d'accès au document**, indiquez l'emplacement du document QlikView auquel vous souhaitez vous connecter.

Par exemple : *C:\Program Files\QlikView\Examples\Sales Demo.qvw*

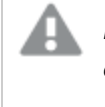

*Les lecteurs mappés, tels que Z:\NPrintingServer\QlikViewDocuments, ne sont pas pris en charge par Qlik NPrinting. Vous devez utiliser des chemins d'accès UNC (Universal Naming Convention), tels que \\NomServeur\NPrintingServer\QlikViewDocuments.*

g. Si le document QlikView exige une authentification, assurez-vous que la case **Authentification requise pour la connexion** est cochée.

Voir : *Conditions préalables requises pour les connexions aux [composants](#page-246-0) QlikView Server et QlikView [Cluster](#page-246-0) (page 247)*.

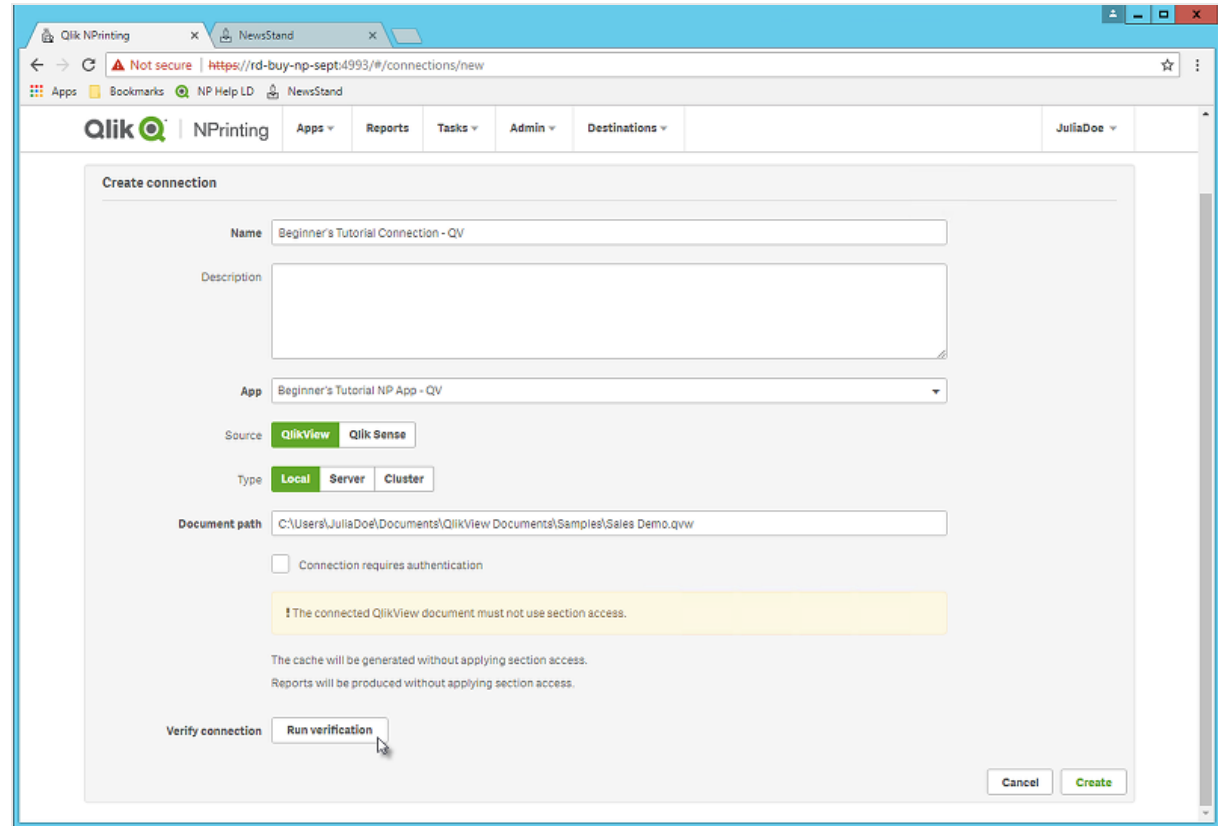

h. Cliquez sur le bouton **Exécuter la vérification**. Cette action vérifie que la connexion est valide.

Si la connexion est valide, le message « La vérification est terminée. » s'affiche à l'écran. Sinon, le message suivant est généré : « Des erreurs ont été détectées. Consultez les détails ci-dessous. »

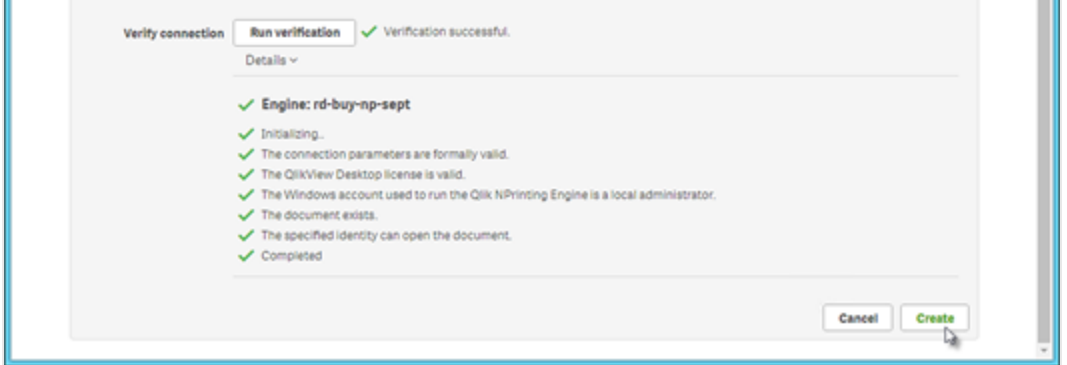

- i. Une fois les paramètres de connexion vérifiés, cliquez sur **Créer**. Vous revenez automatiquement au menu **Connexions**.
- j. La nouvelle connexion affichera l'état **État du cache - En cours de génération**. Autrement dit, Qlik NPrinting est en train de se connecter à QlikView et d'importer des métadonnées. Si le document QlikView est volumineux, cette opération peut prendre plusieurs minutes.

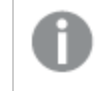

*Chaque fois que vous ajoutez de nouveaux objets au document QlikView, vous devez recharger les métadonnées de la connexion.*

k. Une fois que l'état du cache affiche **Généré**, vous pouvez créer un nouveau modèle de rapport. Si l'état **Erreur** est indiqué, vérifiez les informations de connexion.

La nouvelle connexion est désormais disponible sur l'écran **Connexions**.

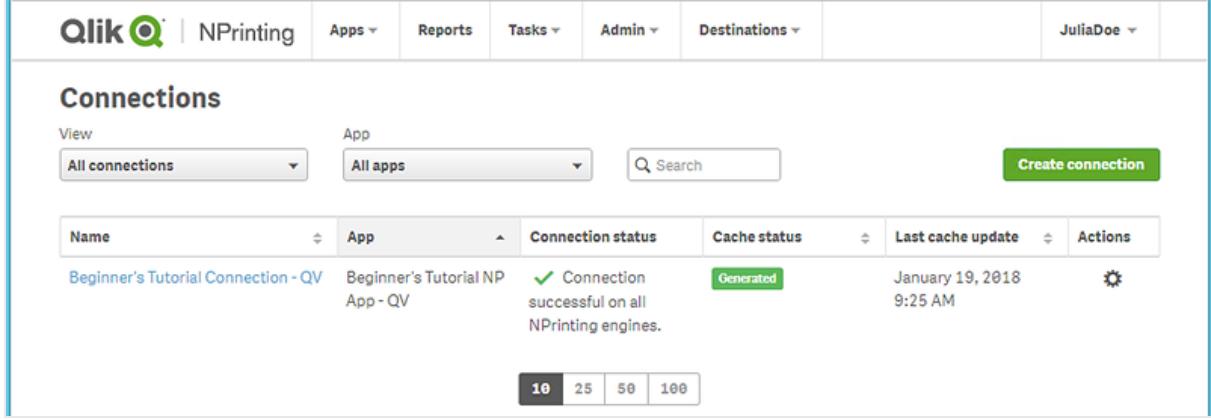

Si vous ne parvenez pas à vous connecter à votre document QlikView, voir :

- <sup>l</sup> *Connexion aux [documents](#page-20-0) QlikView (page 21)*
- <sup>l</sup> *Erreurs de type Vérifier la connexion lors de la [configuration](#page-576-0) d'une connexion à des documents QlikView [\(page](#page-576-0) 577) [Dépannage](#page-557-0) (page 558)*

## <span id="page-46-0"></span>Création d'un modèle de rapport Qlik NPrinting

Les modèles de rapports contrôlent la disposition et les formats de sortie des rapports. Vous pouvez organiser les objets et mettre en forme les pages à l'aide des options standard du type de rapport choisi. Par exemple, un rapport PowerPoint aura les mêmes options de mise en forme et la même interface qu'un diaporama PowerPoint.

Procédez comme suit :

- 1. Sur la console Web Qlik NPrinting, cliquez sur **Rapports** dans le menu principal.
- 2. Cliquez sur le bouton **Créer un rapport**.
- 3. Saisissez un titre dans le champ **Titre**. Par exemple : *Beginner's Tutorial NP PowerPoint*.
- 4. Dans la liste déroulante **Type**, sélectionnez **PowerPoint**.
- 5. Dans la liste déroulante **Application**, sélectionnez l'application intitulée *Beginner's Tutorial NP App - QV*.
- 6. Dans les options disponibles sous **Modèle**, cliquez sur **Fichier vide**.
- 7. Vérifiez que la case **Activé** est cochée. Sinon, votre rapport sera ignoré par le composant Qlik NPrinting Engine.

#### 8. Cliquez sur **Créer**.

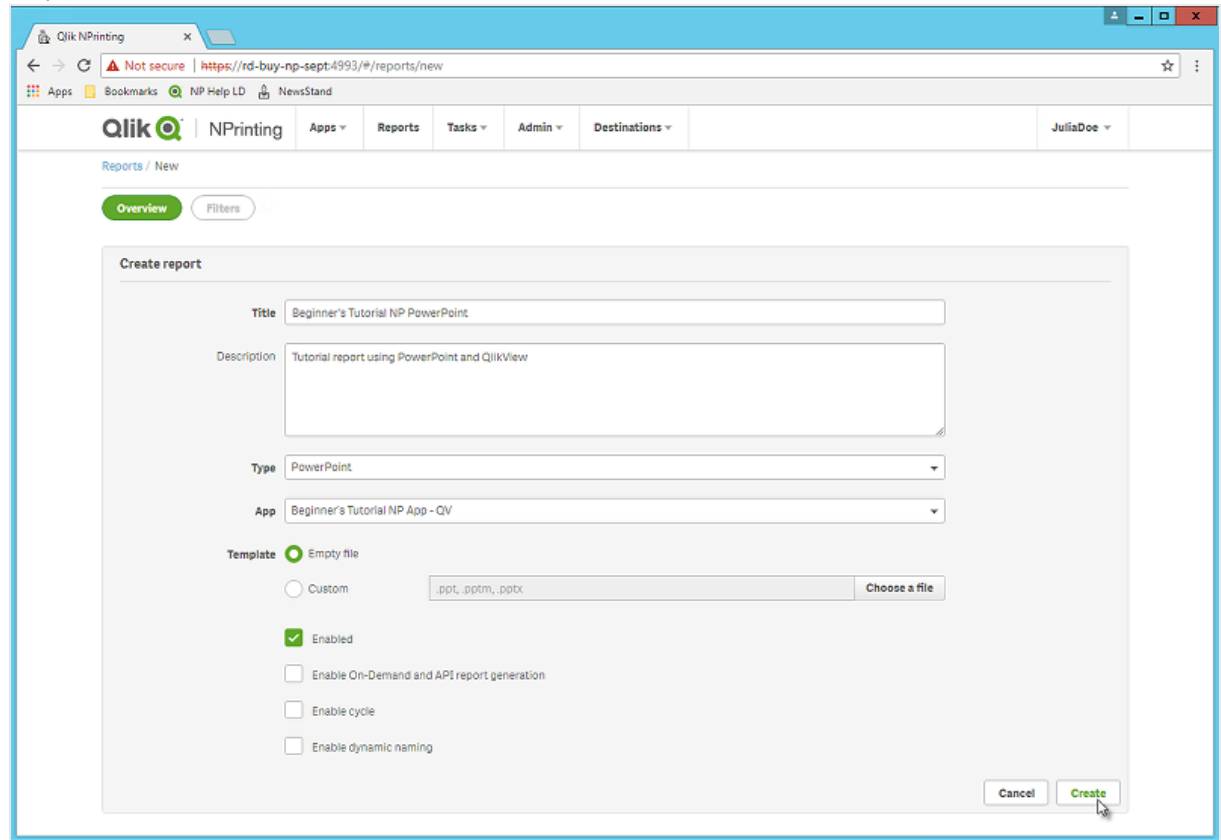

<span id="page-47-0"></span>Vous pouvez désormais consulter l'application *Beginner's Tutorial NP PowerPoint* sous **Rapports**.

## Édition du modèle de rapport

Il existe différentes manières d'éditer un modèle de rapport. Nous allons ajouter les éléments suivants :

- <sup>l</sup> Titres : texte simple utilisé pour organiser votre rapport. Ils sont modifiables à l'aide des outils de mise en forme standard d'PowerPoint.
- Tables : permettent de présenter les données QlikView sous forme de table.
- Images : permettent de présenter les données QlikView au format .png.
- <sup>l</sup> Graphiques : permettent de présenter les données de table QlikView sous forme de graphique PowerPoint.
- Pages : permettent de subdiviser vos données selon une dimension. Elles peuvent être appliquées à des tables et à des images. Nous allons diviser **Year** et **Category Name**.

Cette section ne traite pas de toutes les opérations qu'il est possible d'effectuer dans Qlik NPrinting Designer. Si vous souhaitez en savoir plus sur les fonctions de rapport PowerPoint avancées, voir : *Rapports [PowerPoint](#page-432-0) (page [433\)](#page-432-0)*.

L'aperçu d'un rapport peut varier par rapport à l'image ci-dessous en fonction de la mise en forme que *vous lui avez appliquée. Certains objets peuvent porter des noms légèrement différents, selon l'ordre dans lequel ils ont été sélectionnés.*

Procédez comme suit :

- 1. Sur la console Web Qlik NPrinting, cliquez sur **Rapports** dans le menu principal.
- 2. Dans l'écran **Rapports**, cliquez sur le rapport pertinent.
- 3. Cliquez sur le bouton **Éditer le modèle** pour ouvrir l'éditeur de modèle de Qlik NPrinting Designer.

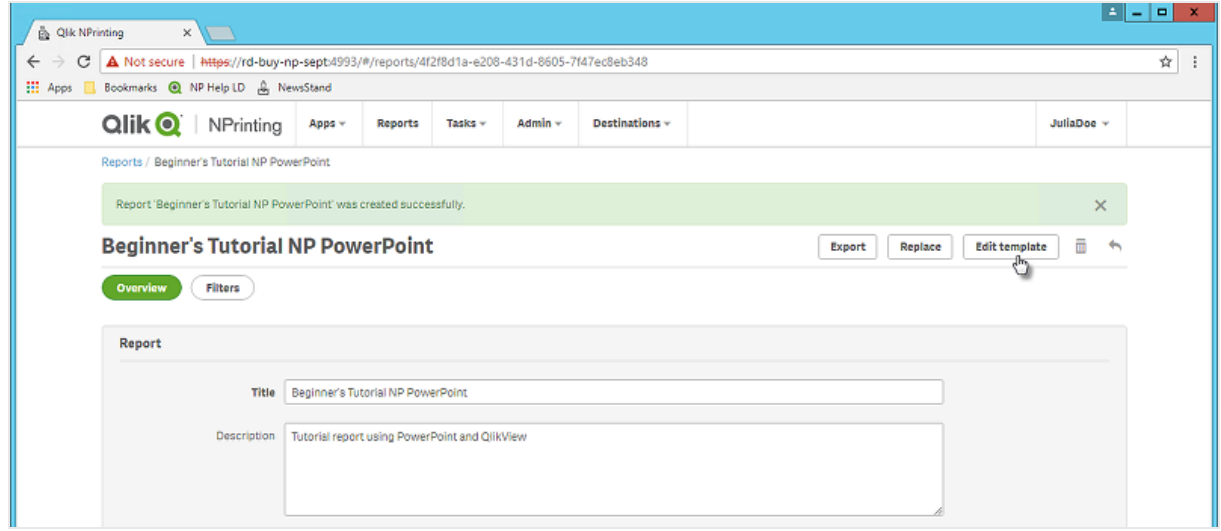

4. L'assistant de création de graphique Qlik NPrinting Designer s'ouvre. Comme nous sommes en train d'élaborer un rapport PowerPoint, l'interface standard de PowerPoint va s'afficher. Vous pouvez appliquer la plupart des fonctions de mise en forme de PowerPoint à votre rapport à partir de cette interface.

- 5. Saisissez un titre :
	- a. Sur la première diapositive, saisissez un titre : Par exemple, « Sales Trends by Product Category ».
	- b. Saisissez un sous-titre ou supprimez la zone de texte du sous-titre.

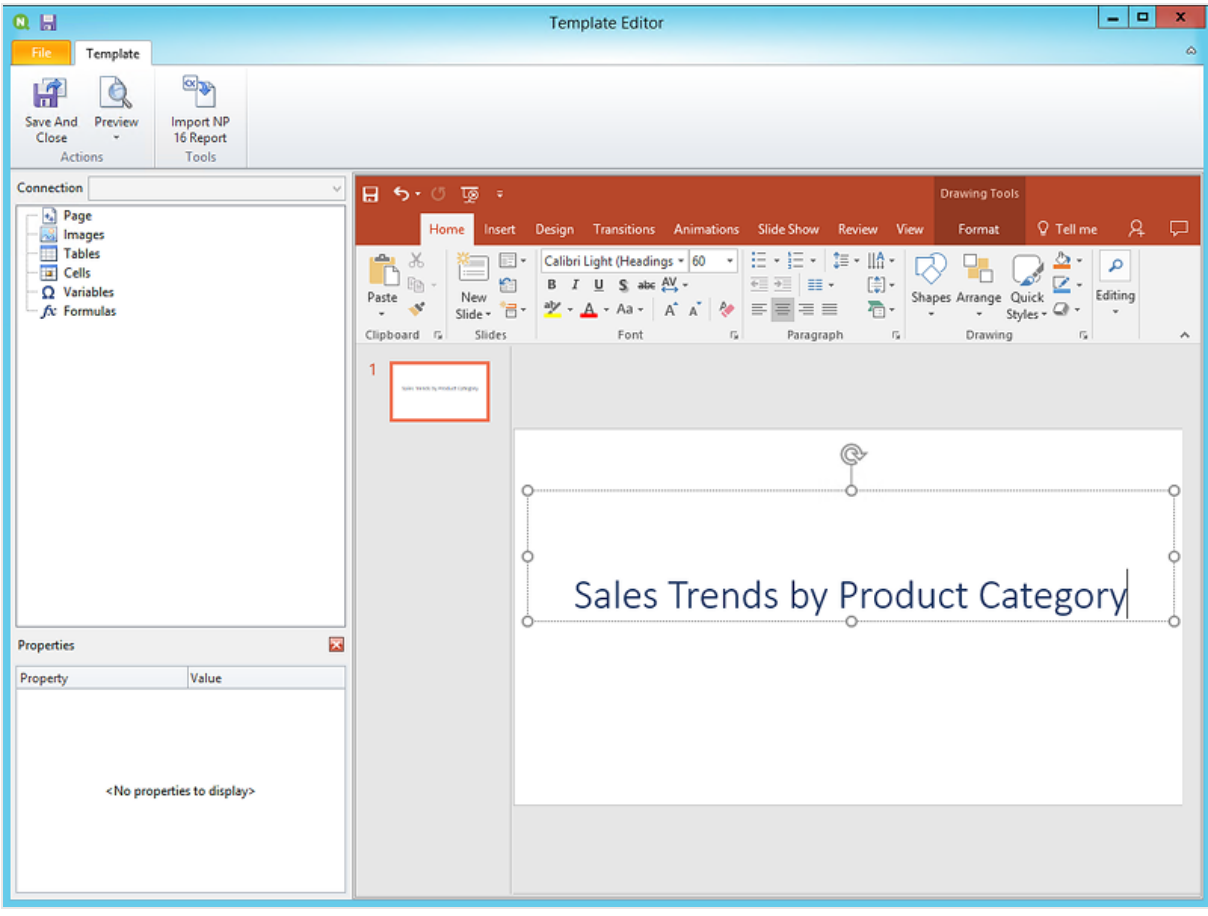

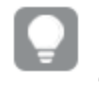

*Vous pouvez utiliser les options de mise en forme de PowerPoint pour modifier l'aspect de ces titres. Par exemple, vous pouvez modifier la taille et la couleur de police.*

- 6. Ajoutez des images :
	- a. Sur la barre d'outils de PowerPoint, cliquez sur l'onglet **Insertion**.
	- b. Cliquez sur le bouton **Nouvelle diapositive**.
	- c. Saisissez un titre : par exemple, "Top Selling Products". Supprimez la deuxième zone de texte vide.
	- d. Dans le volet gauche, cliquez sur **Images** avec le bouton droit de la souris, puis sélectionnez **Add objects** (Ajouter des objets).

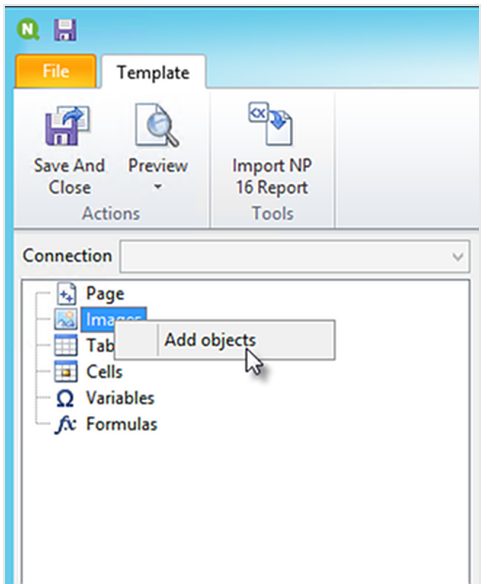

e. Une nouvelle fenêtre s'ouvre. Sélectionnez **Products** et **Sales by Category for 2014 vs 2013**, puis cliquez sur **OK**.

Vous pouvez sélectionner plusieurs options en maintenant la touche CTRL enfoncée.

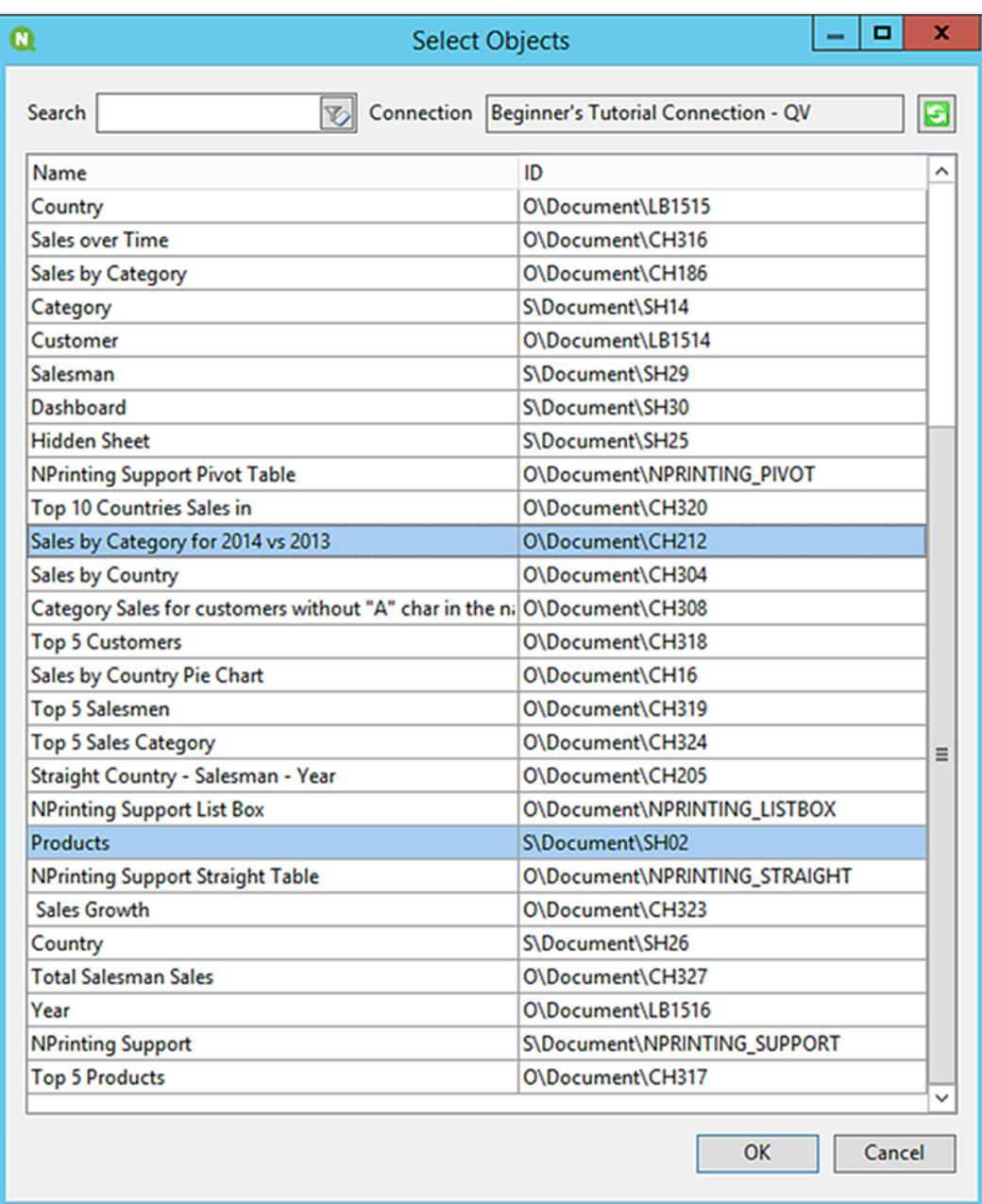

f. Faites glisser **SH02 - Products** sur la diapositive.

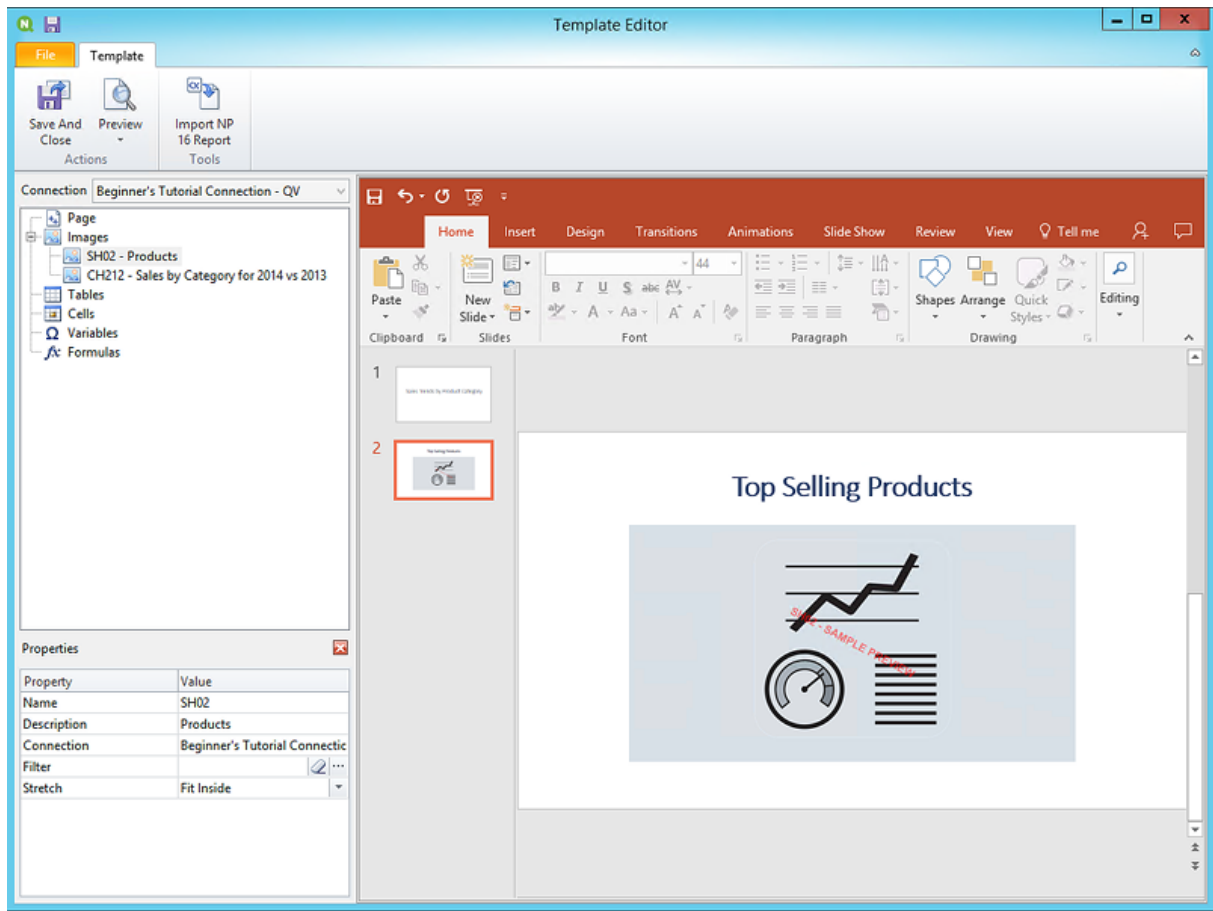

- g. Sur la barre d'outils de PowerPoint, cliquez sur l'onglet **Insertion**.
- h. Cliquez sur le bouton **Nouvelle diapositive**.
- i. Saisissez un titre : par exemple, "Sales by Category: 2013 vs 2014". Supprimez la deuxième zone de texte vide.
- j. Faites glisser **CH212 - Sales by Category for 2014 vs 2013** sur la diapositive.

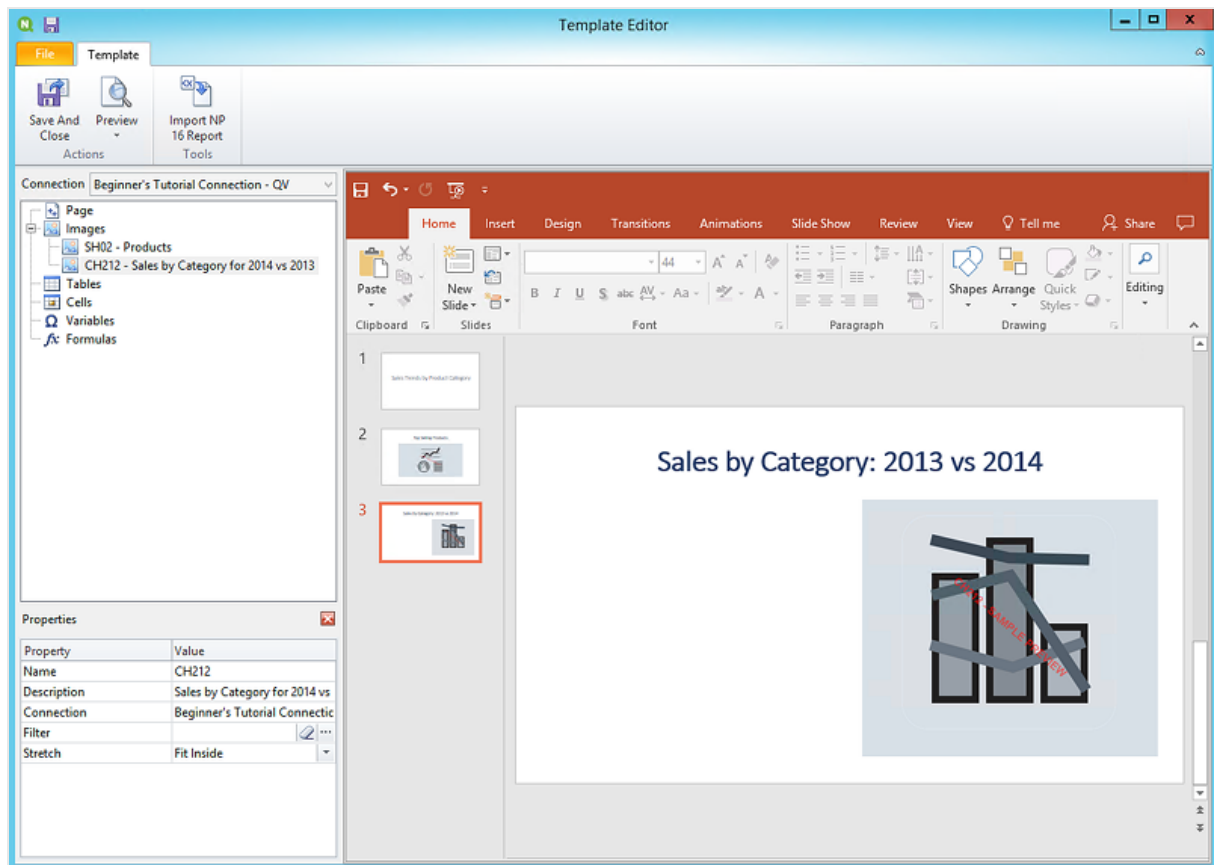

- 7. Ajoutez une table :
	- a. Dans le volet gauche, cliquez sur **Tables** avec le bouton droit de la souris, puis sélectionnez **Add objects** (Ajouter des objets).
	- b. Une nouvelle fenêtre s'ouvre. Sélectionnez **Sales by Category: 2013 vs 2014**. Cliquez sur **OK**.

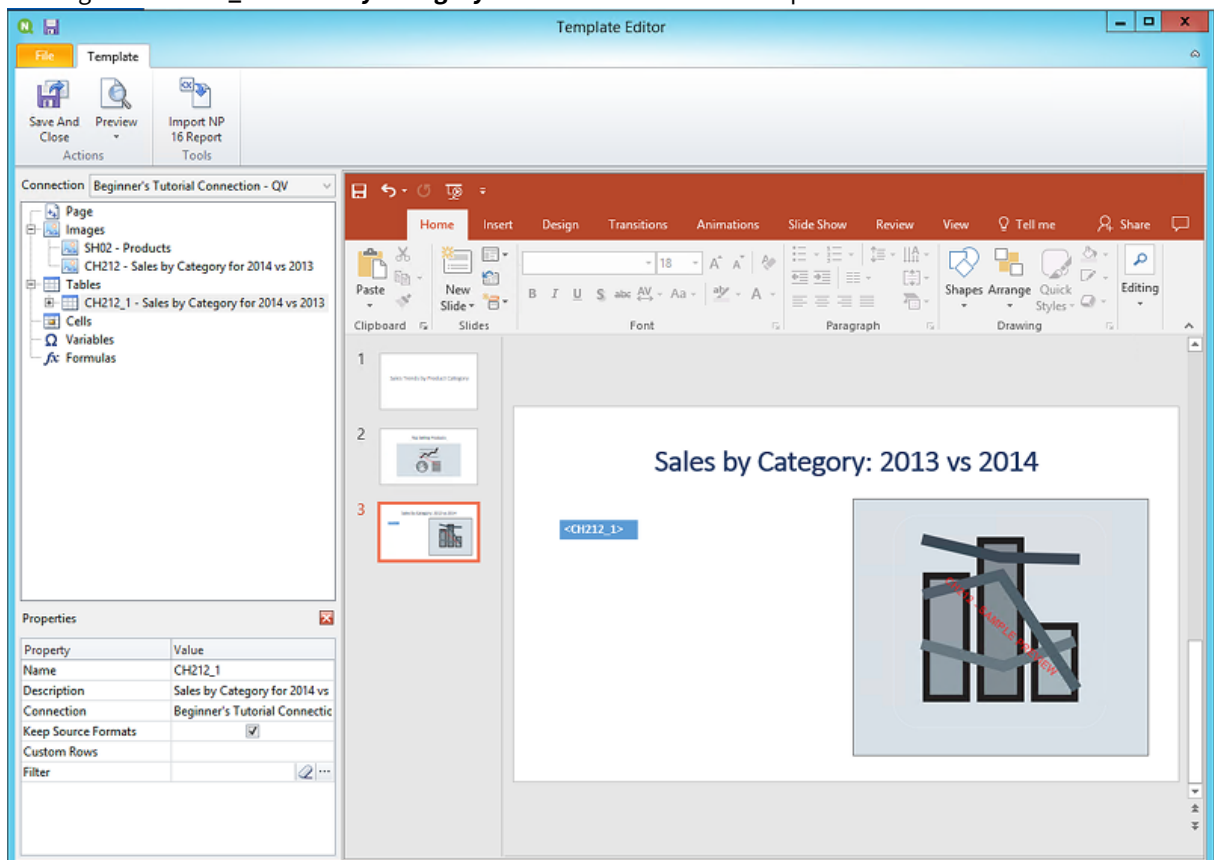

c. Faites glisser **CH212\_1 - Sales by Category for 2014 vs 2013** sur la diapositive.

- 8. Ajoutez un graphique PowerPoint natif :
	- a. Sur la barre d'outils de PowerPoint, cliquez sur l'onglet **Insertion**.
	- b. Cliquez sur le bouton **Nouvelle diapositive**.
	- c. Saisissez un titre : par exemple, "Sales Trends:". Supprimez la deuxième zone de texte vide.
	- d. Dans le volet gauche, cliquez sur **Tables** avec le bouton droit de la souris, puis sélectionnez **Add objects** (Ajouter des objets).
	- e. Une nouvelle fenêtre s'ouvre. Sélectionnez **CH326 - Sales by YearMonthNum**. Cliquez sur **OK**.
	- f. Sur la barre d'outils de PowerPoint, sélectionnez l'onglet **Insertion**.
	- g. Dans la section **Illustrations**, cliquez sur **Graphique** .
	- h. Une nouvelle fenêtre s'ouvre. Sous **Column** (Colonne), sélectionnez le premier histogramme, puis cliquez sur **OK**.

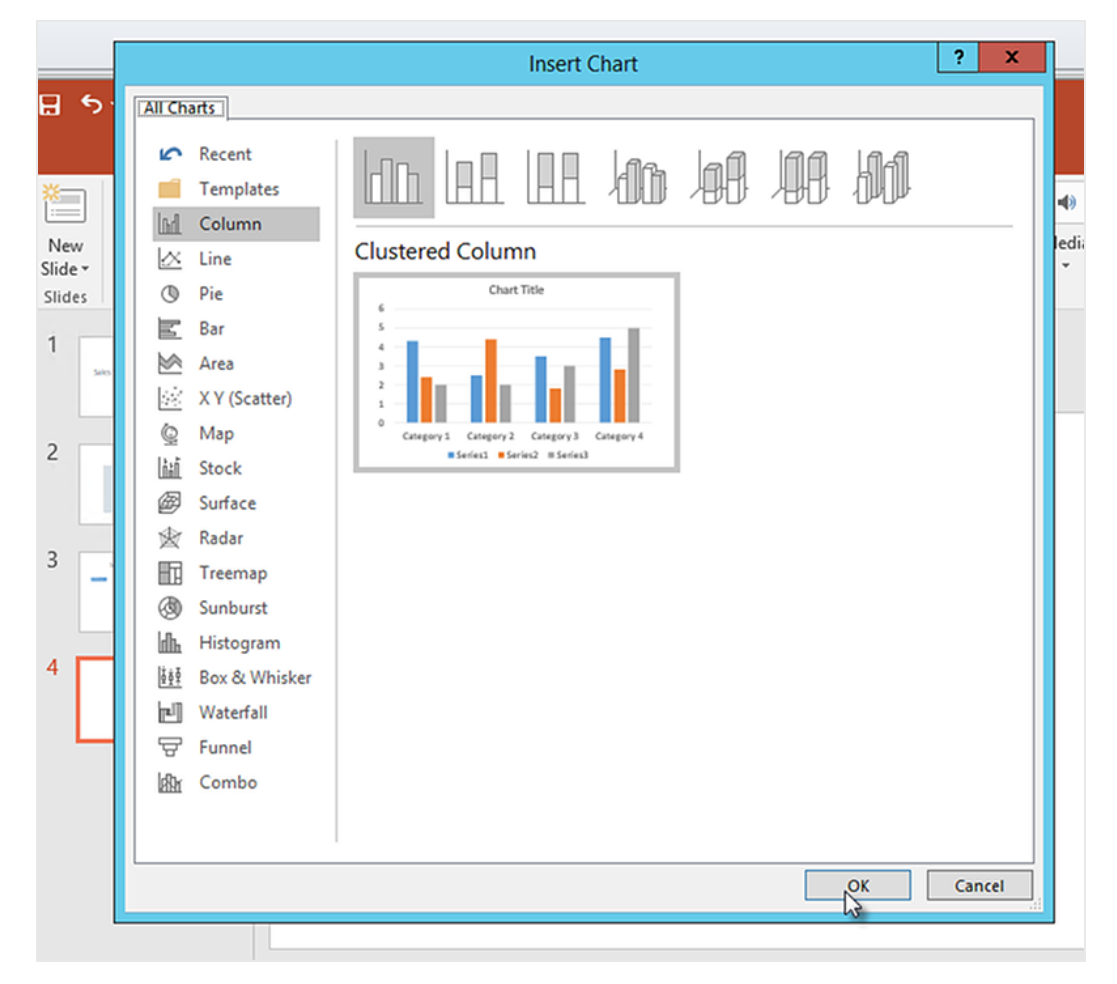

i. Une feuille de calcul Excel s'affiche. Il s'agit de la source de données de votre graphique. Nous devrons insérer des balises Qlik NPrinting sur cette feuille et supprimer des données inutiles.

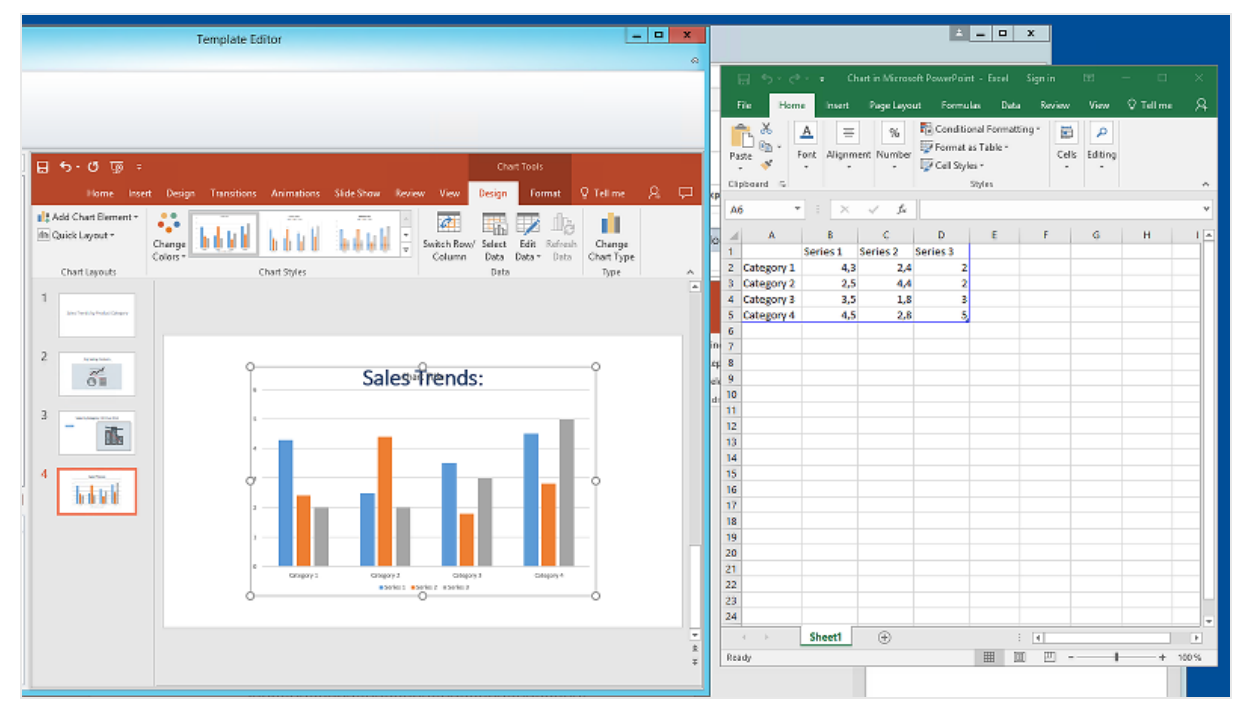

- j. Dans le volet gauche de l'interface de PowerPoint, développez le nœud **CH326 - Sales by YearMonthNum**.
- k. Sélectionnez les balises **YearMonthNum** et **Sales**.

Vous pouvez sélectionner plusieurs options en maintenant la touche CTRL enfoncée.

l. Faites glisser la balise **Year MonthNum** et déposez-la dans la cellule **A1** de la feuille de calcul Excel. Vous obtiendrez l'axe des ordonnées. Faites glisser les balises **Sales** dans la cellule **B1**. Vous obtiendrez l'axe des abscisses.

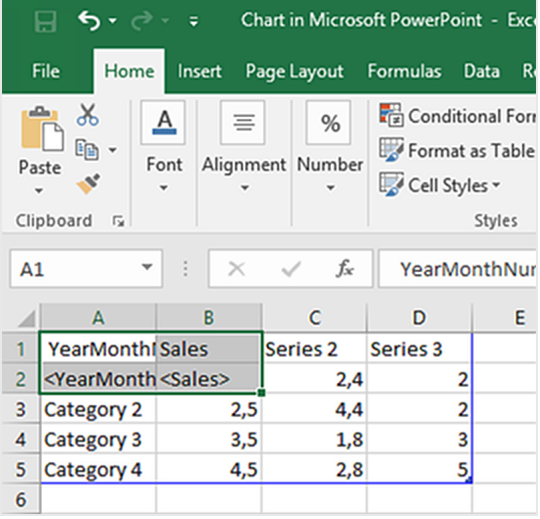

- m. Sélectionnez et supprimez les colonnes **C** et **D**. Les nombres réels sont inutiles, car Qlik NPrinting utilisera les balises pour élaborer le graphique.
- n. Sélectionnez et supprimez les lignes **3**, **4** et **5**.

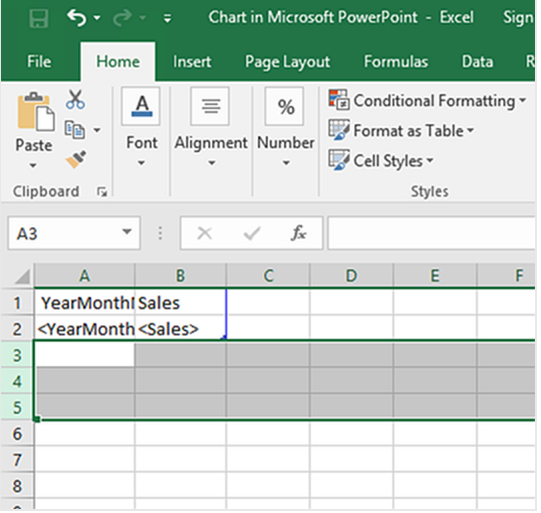

o. Fermez Excel.

Vos modifications seront enregistrées automatiquement.

p. Pour que le graphique tienne sur la diapositive, vous devrez peut-être ajuster sa taille. Vous pouvez utiliser les flèches de dimensionnement.

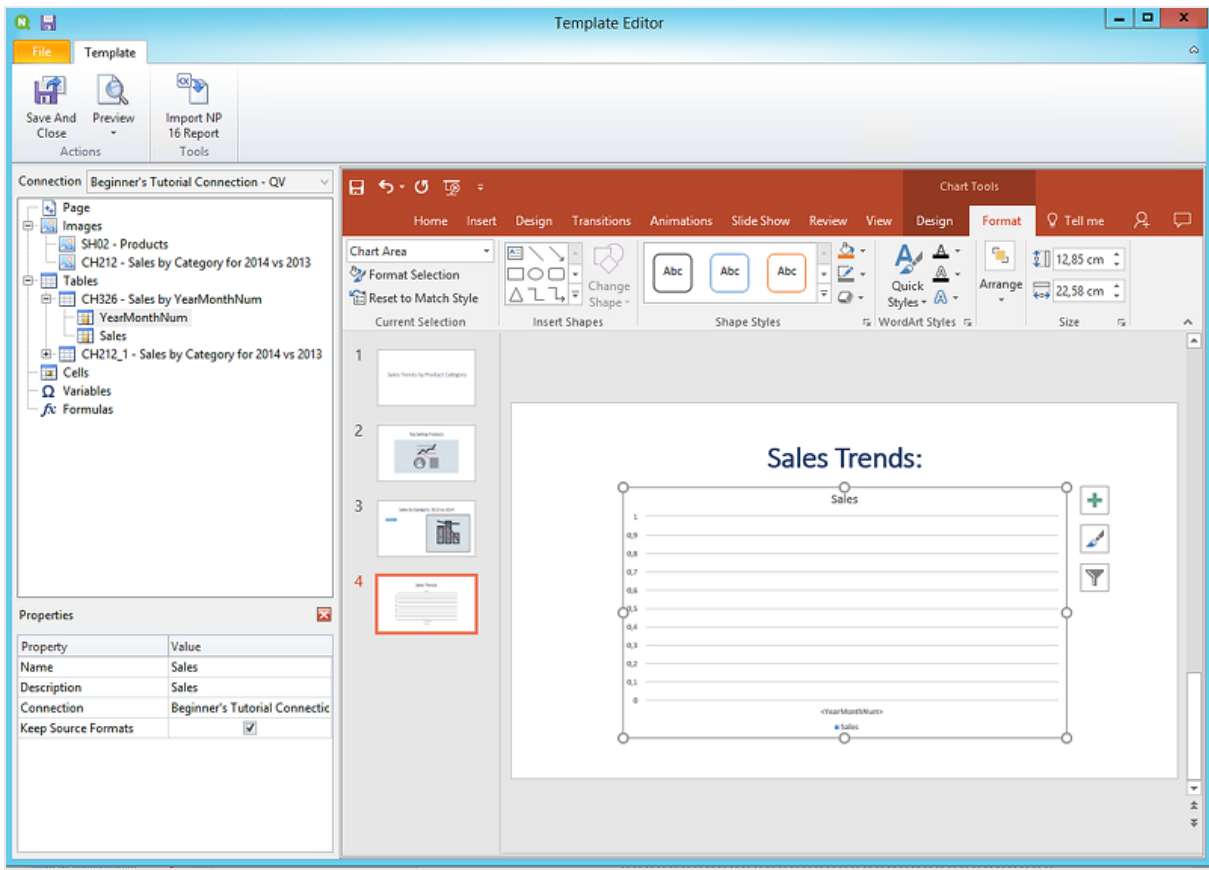

q. Dans le menu de l'éditeur de modèle Qlik NPrinting, cliquez sur l'onglet **Fichier**. Cliquez sur **Enregistrer**.

r. Cliquez sur l'onglet **Modèle**, puis sur le bouton **Aperçu** afin d'afficher un aperçu de votre rapport. Votre diaporama comporte quatre diapositives pour le moment.

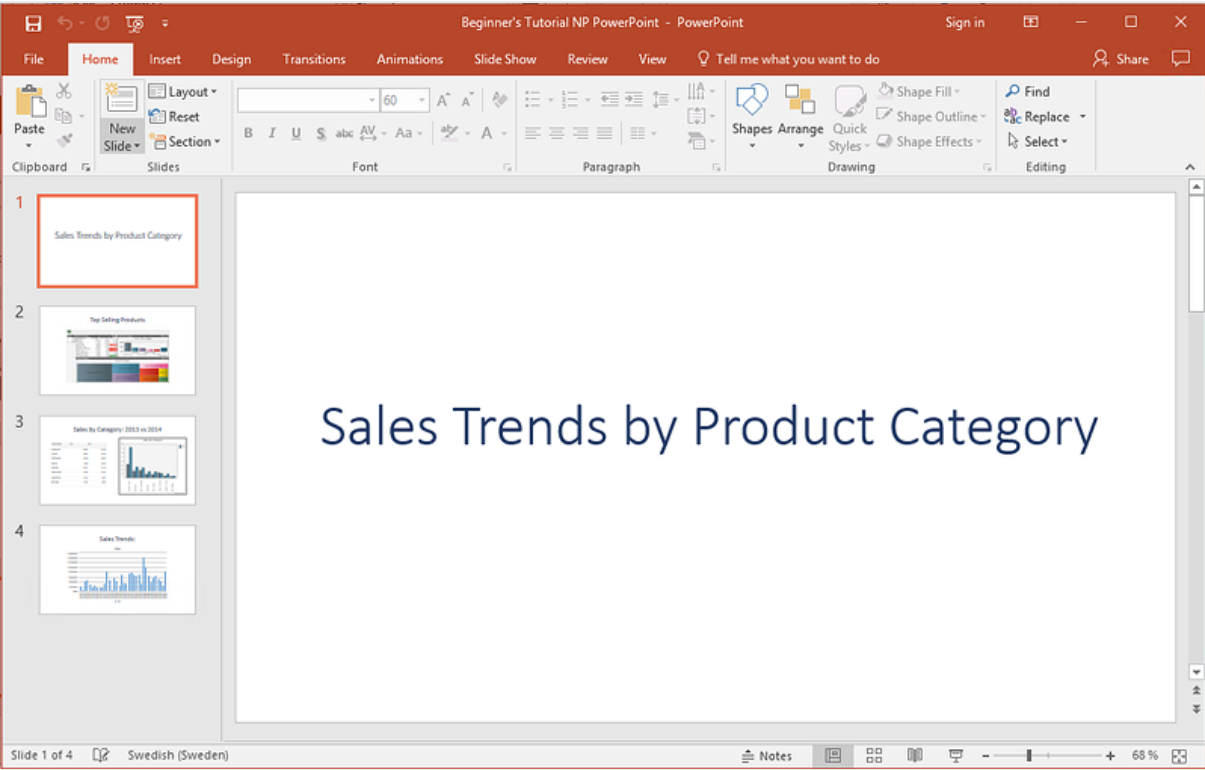

- 9. Ajoutez des pages :
	- a. Rendez-vous sur la diapositive où vous souhaitez ajouter la page. Dans notre cas, il s'agit de la quatrième diapositive.

Les pages ne sont appliquées qu'à la diapositive active.

- b. Dans le volet gauche, cliquez sur **Page** avec le bouton droit de la souris, puis sélectionnez **Add page to current sheet** (Ajouter la page à la feuille active).
- c. Une nouvelle fenêtre s'ouvre. Sélectionnez **CategoryName**. Cliquez sur **OK**.

*Remarque : si vous ajoutez une deuxième page à une diapositive, elle écrase la page précédente.*

d. Développez le nœud **CategoryName\_Page - CategoryName**. Faites glisser la balise **CategoryName** sur la diapositive.

Cette balise divisera les données par catégorie, chaque catégorie étant contenue sur une diapositive. Le texte *<CategoryName>* sera remplacé par le nom de la catégorie de chaque diapositive. Au lieu qu'une diapositive indique « Sales Trends: », vous obtiendrez plusieurs diapositives portant des titres uniques : « Sales Trends: Baby Clothes », « Sales Trends: Women's Shoes ».

La balise *<CategoryName>* s'affichera en tant que nouvelle zone de texte. Si vous coupez et collez ce nouveau texte dans la zone de texte du titre, vous pouvez le mettre en forme pour qu'il corresponde mieux au titre.

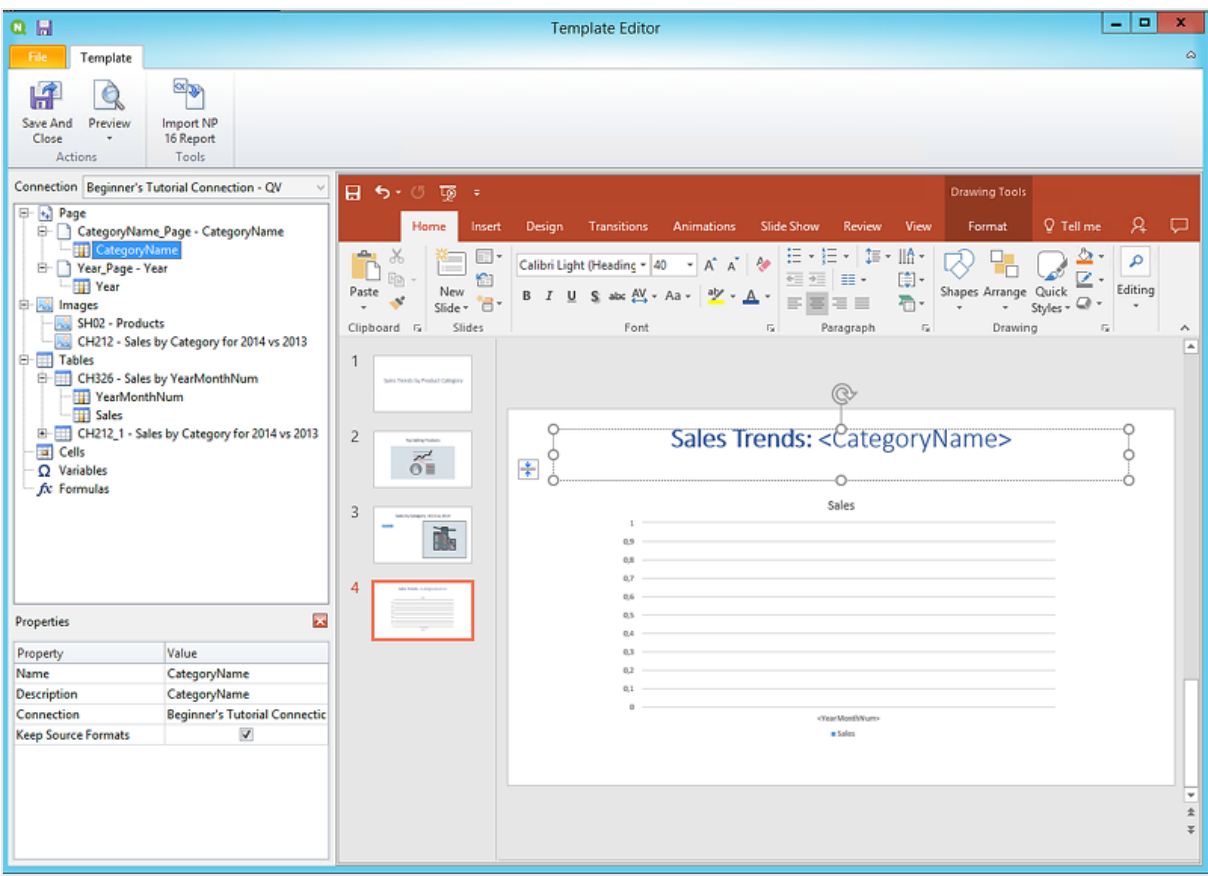

- a. Passons à la deuxième diapositive, « Top Selling Products ».
- b. Dans le volet gauche, cliquez sur **Page** avec le bouton droit de la souris, puis sélectionnez **Add page to current sheet** (Ajouter la page à la feuille active).
- c. Une nouvelle fenêtre s'ouvre. Sélectionnez **Year**. Cliquez sur **OK**.
- d. Développez le nœud **Year\_Page - Year**. Faites glisser la balise **Year** sur la diapositive. Elle s'affichera sous la forme d'une nouvelle zone de texte. Si vous coupez et collez ce nouveau texte dans la zone de texte du titre, vous pouvez le mettre en forme pour qu'il corresponde mieux au titre.
- a. Sur la barre d'outils de PowerPoint, cliquez sur l'onglet **Insertion**.
- b. Cliquez sur le bouton **Numéro de diapositive**.
- c. Une nouvelle fenêtre s'ouvre. Cochez les cases **Date et heure**, **Numéro de diapositive** et **Ne pas afficher sur la diapositive de titre**. Cliquez sur **Appliquer partout**.

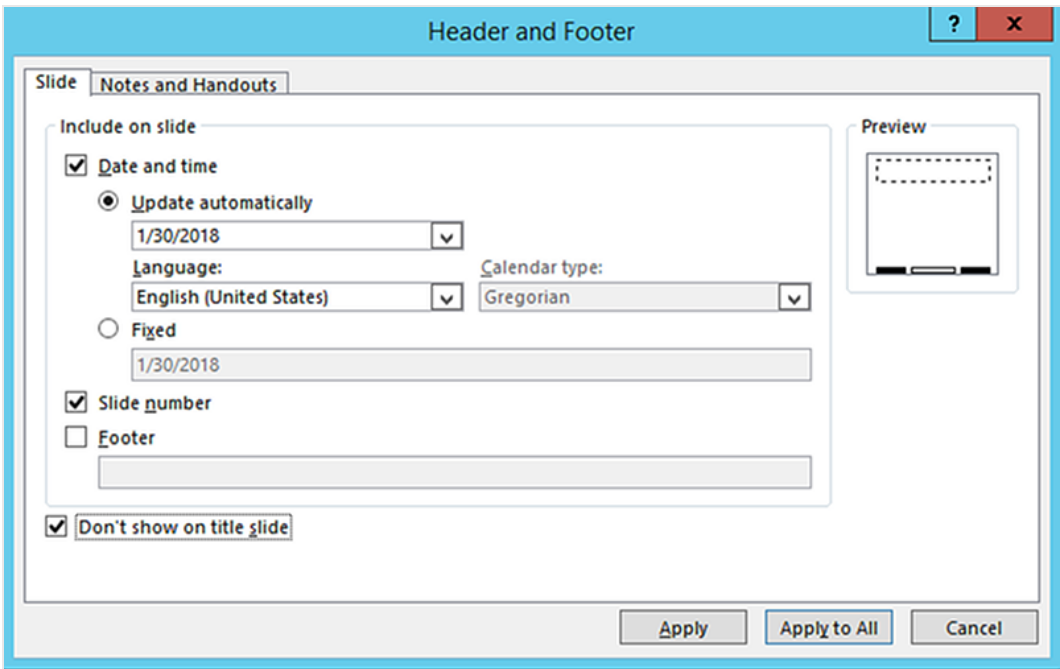

- 10. Dans le menu de l'éditeur de modèle Qlik NPrinting, cliquez sur l'onglet **Fichier**. Cliquez sur **Enregistrer**.
- 11. Cliquez sur l'onglet **Modèle**, puis sur le bouton **Aperçu** afin d'afficher un aperçu de votre rapport. Le chargement de l'aperçu peut prendre plusieurs minutes, selon la taille du rapport. Vous disposez à présent d'un rapport constitué de 13 diapositives. Les diapositives auxquelles des pages sont appliquées ont été développées en nouvelles pages dont les informations sont divisées selon les catégories de page que vous avez définies.

Dans cet exemple, les diapositives 2 à 4 affichent les données filtrées par **Year**, tandis que les diapositives 6 à 13 présentent les données filtrées par **CategoryName**.

## 2 Prise en main

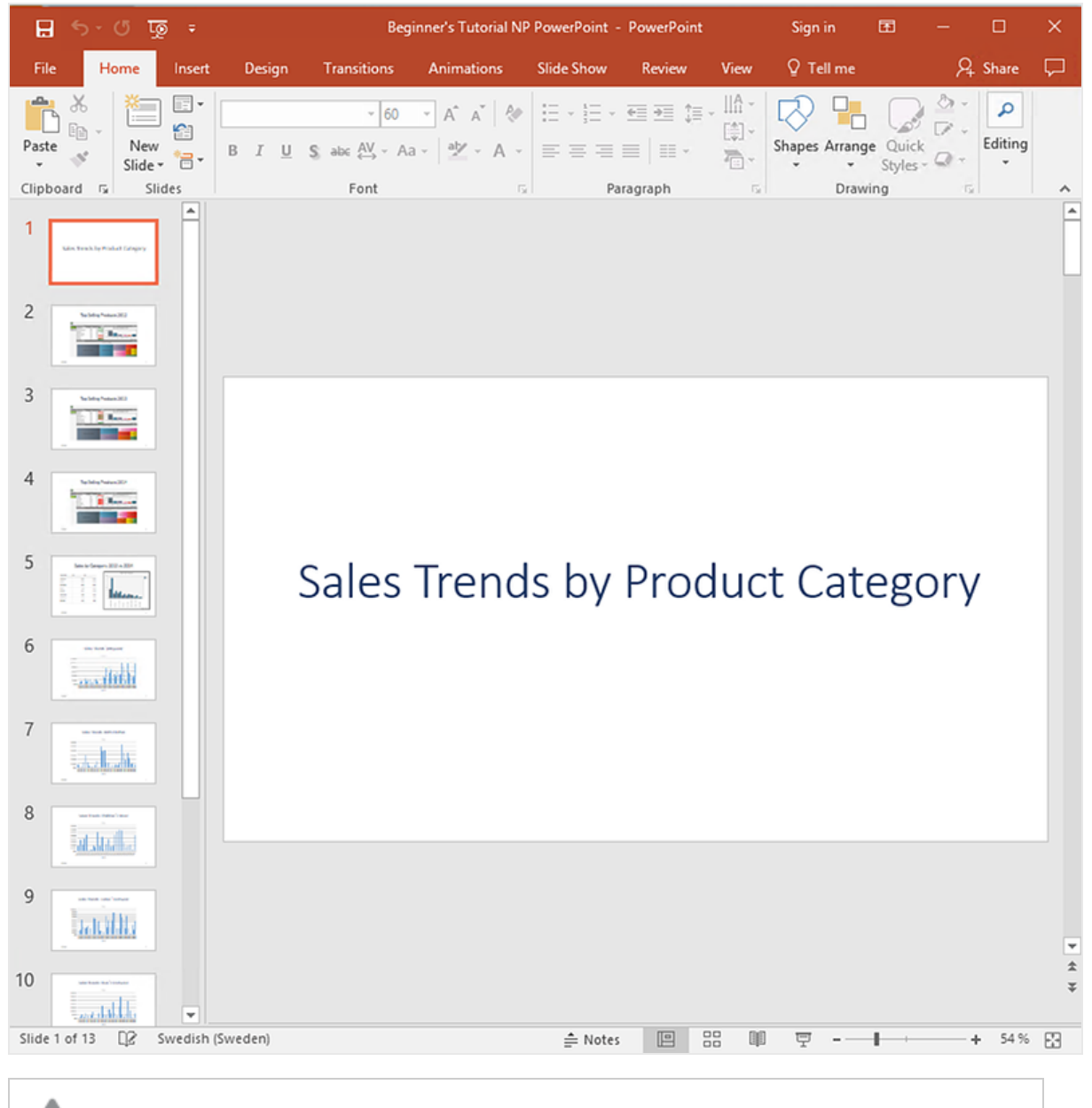

*Les éditions effectuées en mode aperçu ne sont pas enregistrées.*

- 12. Si vous souhaitez poursuivre l'édition, fermez la fenêtre d'aperçu et mettez en forme le rapport dans l'éditeur de modèle.
- 13. Lorsque vous avez terminé, cliquez sur **Enregistrer et fermer**.

<span id="page-61-0"></span>Le modèle de rapport est désormais enregistré et prêt à être partagé avec les utilisateurs.

## Publication sur NewsStand et par e-mail

Pour que les utilisateurs puissent y accéder, les rapports doivent être publiés. Voyons comment publier sur NewsStand et par e-mail.

NewsStand est un portail Web qui permet aux utilisateurs de prévisualiser et de télécharger des rapports, et de s'abonner à des mises à jour automatiques. Voir : *Vue [d'ensemble](#page-511-0) de NewsStand (page 512)*

Les e-mails contiennent vos rapports en pièce jointe. Il est possible d'en personnaliser le contenu en ajoutant du texte et des images. Voir : *[Distribution](#page-514-0) de rapports par e-mail (page 515)*.

*Vous devez configurer votre serveur de messagerie SMTP afin qu'il envoie les e-mails à partir de Qlik NPrinting. Voir : [Configuration](#page-286-0) d'un serveur SMTP (page 287).*

Procédez comme suit :

- 1. Sur la console Web Qlik NPrinting, cliquez sur **Tâches** dans le menu principal, puis sélectionnez **Tâche de publication**.
- 2. Cliquez sur le bouton **Créer une tâche**.

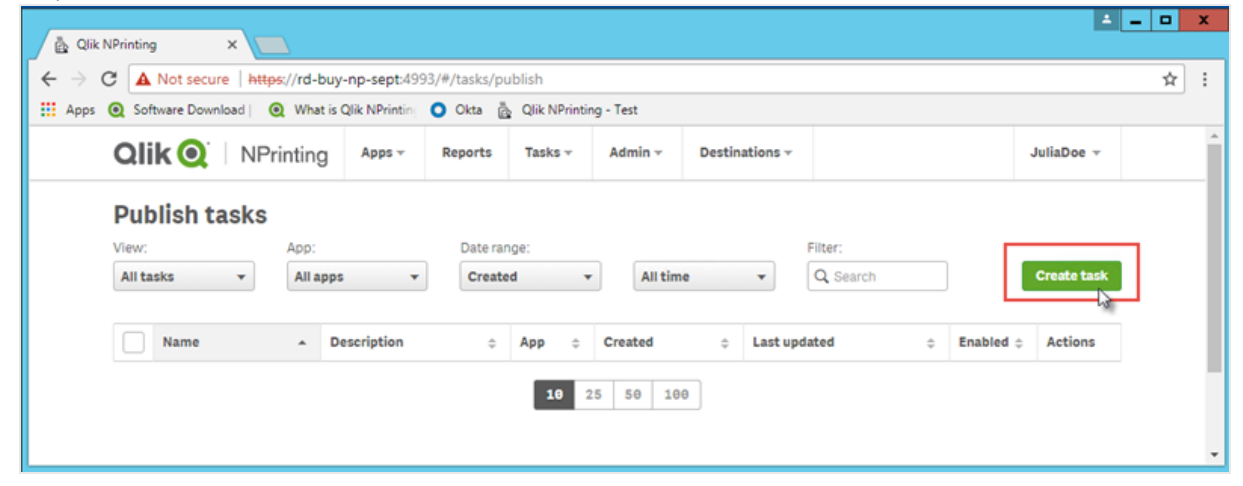

- a. Saisissez un nom. Par exemple : *Publish Beginner's Tutorial NP PowerPoint*.
- b. Sélectionnez votre application dans la liste déroulante : *Beginner's Tutorial NP App - QV*.
- c. Conservez les valeurs par défaut des autres options. Cliquez sur **Créer**.
- 3. Cliquez sur l'onglet **Rapports**.
	- a. Cliquez sur le bouton **Ajouter un rapport**.

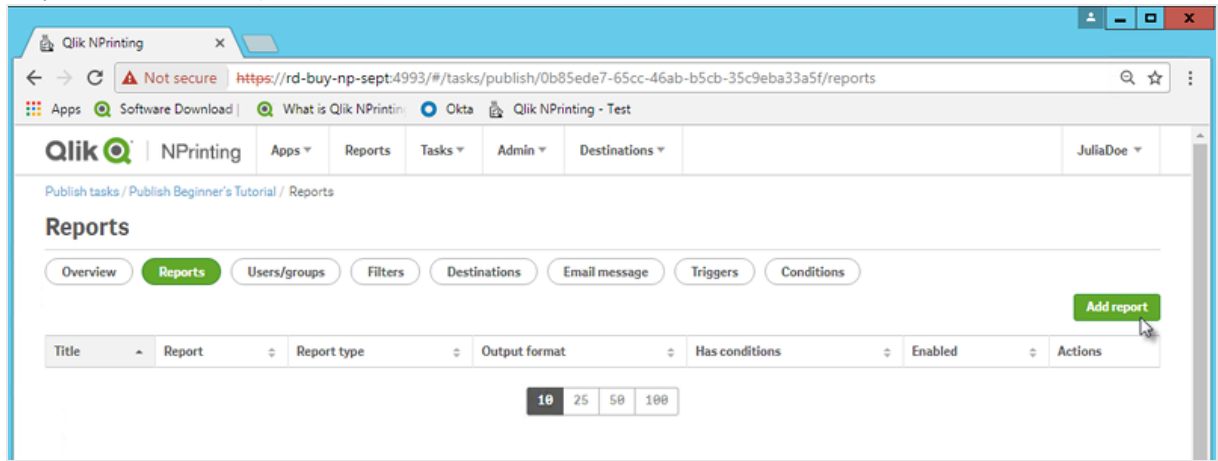

- b. Sélectionnez *Beginner's Tutorial - NP PowerPoint* dans la liste déroulante **Choisir un rapport**.
- c. Sélectionnez **PPTX** dans la liste déroulante **Format de sortie**.
- d. Assurez-vous que les cases **Joindre à l'e-mail** et **Activé** sont cochées.

e. Cliquez sur **Ajouter un rapport**.

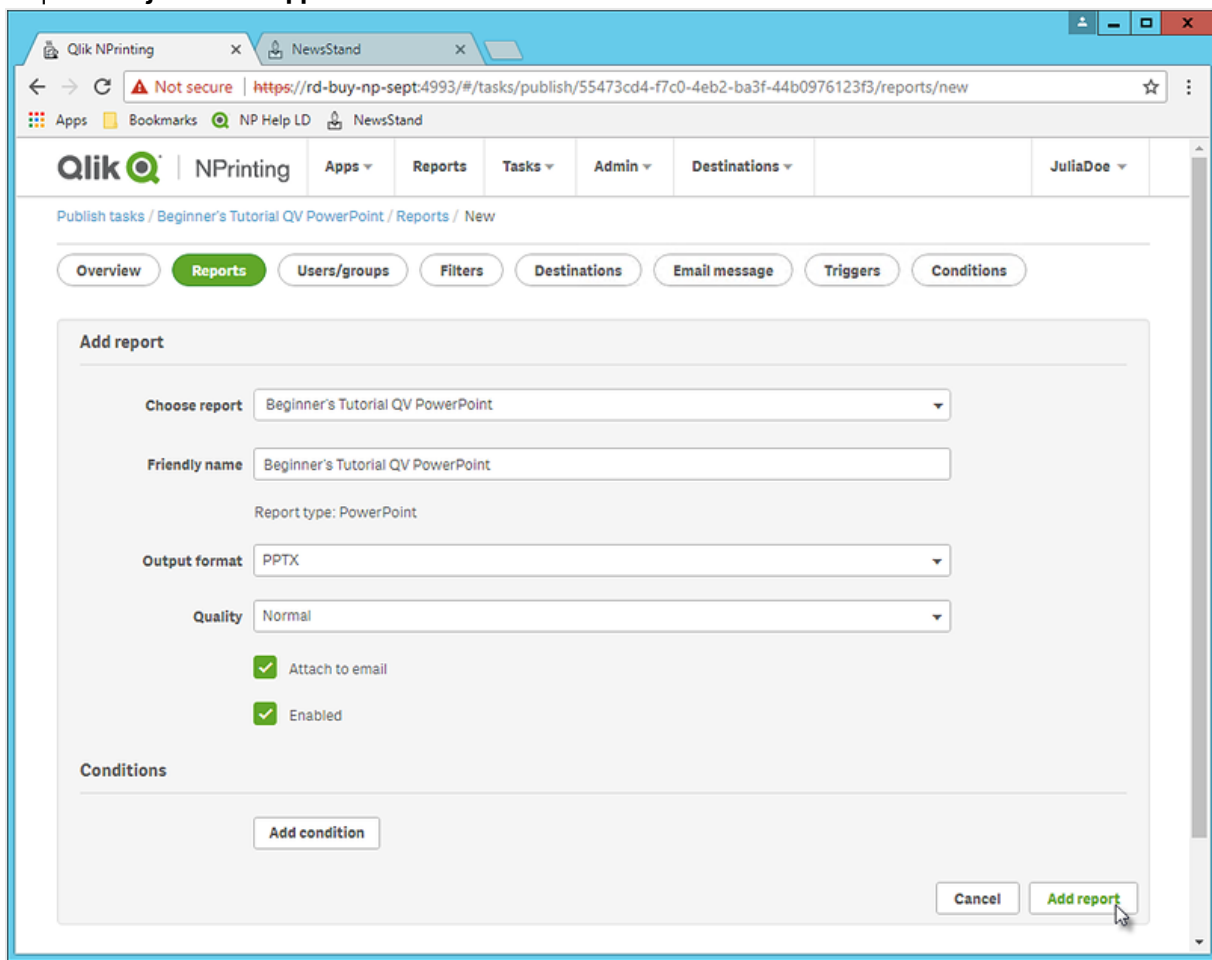

- 4. Cliquez sur l'onglet **Utilisateurs/groupes**.
	- a. Cliquez sur le bouton **Ajouter un utilisateur ou un groupe**.
	- b. Sélectionnez un utilisateur ou un groupe dans la liste déroulante **Choisir un destinataire**. Si vous souhaitez apprendre à créer des utilisateurs, voir : *Création [d'utilisateurs](#page-254-0) (page 255)*.
	- c. Sélectionnez les cases à cocher **Activé**, **Destination NewsStand** et **Destination de l'e-mail**.
	- d. Cliquez sur **Ajouter un destinataire**.
- 5. Cliquez sur l'onglet **Destinations**.
	- a. Dans la colonne **NewsStand**, cliquez sur la case à cocher **Publier pour tous**.
	- b. Dans la colonne **E-mail**, cliquez sur la case à cocher **Publier pour tous**.
	- c. Cliquez sur **Enregistrer**.
- 6. Vous revenez automatiquement à l'onglet **Vue d'ensemble**.
- 7. Cliquez sur le bouton **Exécuter maintenant**. Une fois la tâche terminée, un message de confirmation s'affiche en haut de la page.

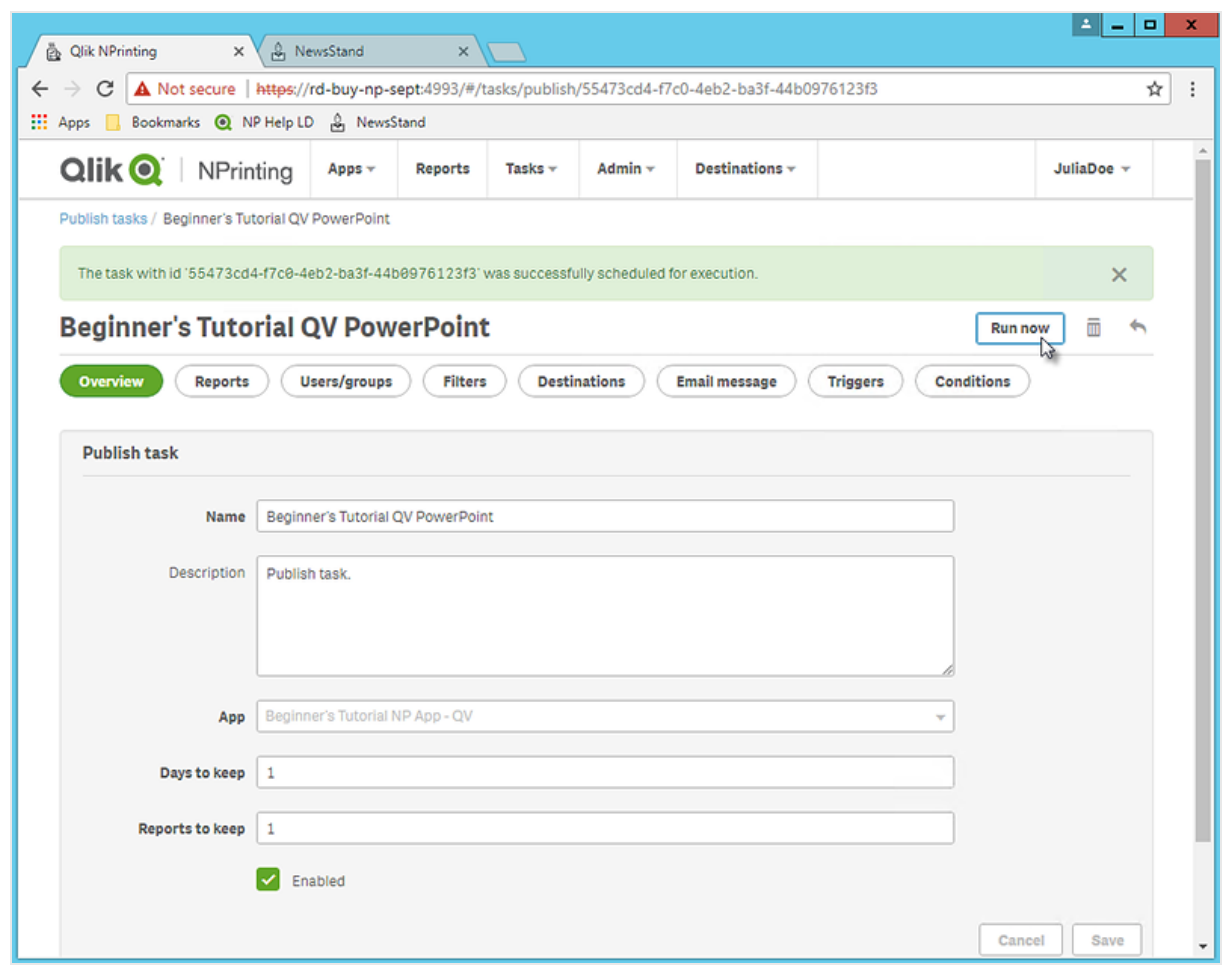

Les destinataires peuvent à présent accéder à NewsStand depuis leur navigateur afin de consulter le rapport. Un exemplaire leur est également envoyé par e-mail.

*Dans les installations standard, vous pouvez passer de Qlik NPrinting Web Console à NewsStand en* remplaçant le port 4993 par le port 4994 sur la barre de votre navigateur. Par exemple, si votre console *Web est située sur https://YourServerName:4993, alors NewsStand correspond à https://YourServerName:4994.*

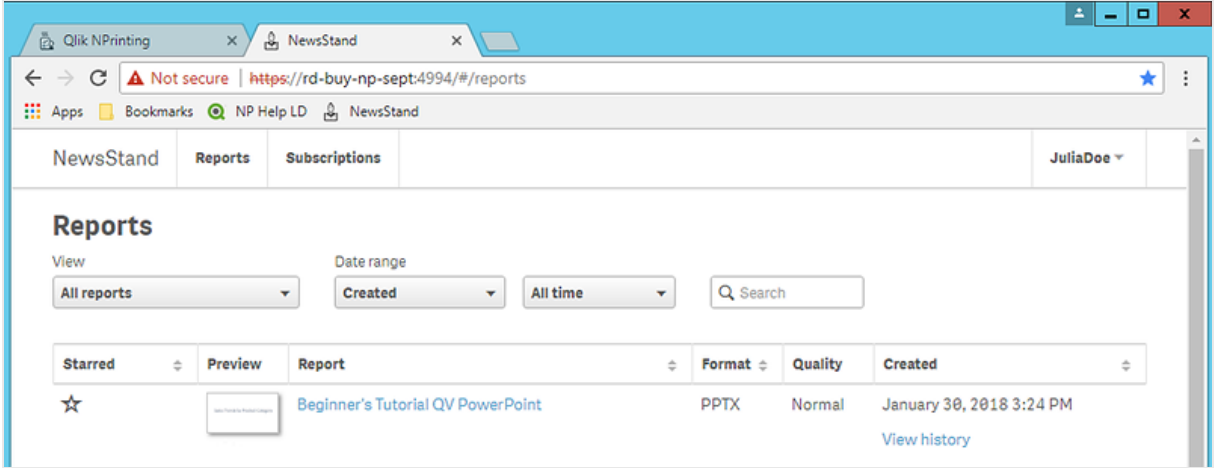

# <span id="page-66-0"></span>Publication d'un rapport simple à partir d'une application Qlik Sense

Ce didacticiel vous explique comment créer et publier un rapport Qlik NPrinting Excel simple à l'aide de données Qlik Sense.

Qlik NPrinting comporte de nombreuses fonctions. Ce didacticiel est conçu pour aider les nouveaux utilisateurs à créer leur premier rapport. Il ne présente pas tous les types de rapport, éléments de conception ou options de publication. Au terme de ce didacticiel, vous aurez créé, édité et publié un rapport Excel consultable par les utilisateurs que vous aurez sélectionnés.

Autres didacticiels Qlik NPrinting :

- <sup>l</sup> *[Publication](#page-42-1) d'un rapport simple à partir d'un document QlikView (page 43)*
- <sup>l</sup> *[Publication](#page-86-0) d'un rapport complexe à partir d'une application Qlik Sense (page 87)*

*Microsoft Office doit être installé sur l'ordinateur pour que vous puissiez éditer et créer des rapports dans des formats de fichier Office.*

Ce didacticiel passera en revue les procédures suivantes :

### Accès à une [application](#page-67-0) Qlik Sense

Les rapports nécessitent des données. Vous apprendrez à télécharger et à importer un exemple d'application Qlik Sense.

### Connexion de Qlik NPrinting à une [application Qlik](#page-68-0) Sense

Qlik NPrinting doit se connecter à l'application Qlik Sense. Vous apprendrez à configurer Qlik NPrinting pour qu'il accède à l'exemple d'application ou à vos données Qlik Sense existantes.

### Création d'un modèle de rapport Qlik [NPrinting](#page-73-0)

Les modèles de rapports contrôlent la disposition et les formats de sortie des rapports. Cette section vous montrera comment en créer un nouveau.

## Édition du modèle de [rapport](#page-75-0)

Les rapports offrent de nombreuses options de mise en forme différentes. Dans cette section, nous verrons comment ajouter un titre, une image, une table et un niveau à un rapport.

### [Publication](#page-83-0) sur NewsStand et par e-mail

NewsStand est une console Web à laquelle les utilisateurs peuvent accéder pour consulter des rapports. Vous apprendrez à publier un rapport sur NewsStand et par e-mail.

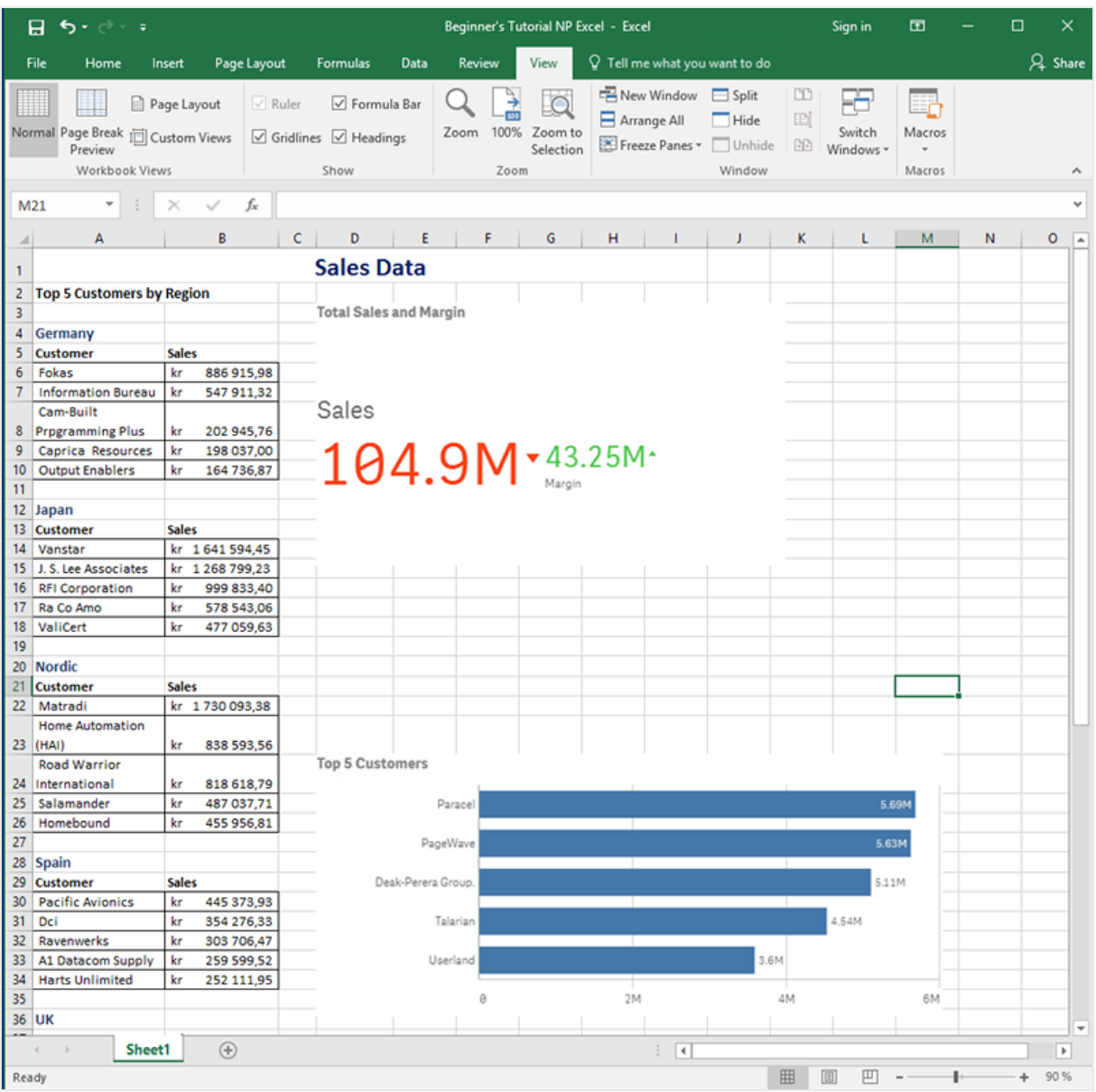

## <span id="page-67-0"></span>Accès à une application Qlik Sense

Les applications Qlik Sense contiennent les données et visualisations que Qlik NPrinting utilise pour élaborer les rapports. Il existe différentes manières d'accéder à une application Qlik Sense.

- <sup>l</sup> Vous pouvez télécharger une application Qlik Sense à partir du site d'aide de Qlik vers votre dossier Qlik Sense *Apps*.
- Vous pouvez utiliser votre propre application Qlik Sense. Si vous utilisez une de vos applications pour effectuer ce didacticiel, choisissez-en une simple. La durée de chargement de Qlik NPrinting est plus longue pour les applications Qlik Sense complexes.

## <span id="page-68-0"></span>Connexion de Qlik NPrinting à une application Qlik Sense

Nous allons à présent créer une application Qlik NPrinting et la connecter à votre application Qlik Sense.

Les applications Qlik Sense et Qlik NPrinting sont très différentes :

- L'application Qlik Sense contient des données et utilise les visualisations pour les explorer.
- L'application Qlik NPrinting contient des rapports, des filtres et la connexion à une application Qlik Sense ou à un document QlikView.

Les applications Qlik NPrinting permettent au composant Qlik NPrinting Designer d'accéder à vos données Qlik Sense afin que les informations puissent être utilisées dans un rapport.

*Pour connecter Qlik NPrinting à vos applications Qlik Sense, vérifiez que des certificats Qlik Sense sont installés sur tous les ordinateurs utilisant le Moteur Qlik NPrinting. Voir : [Installation](#page-216-0) des certificats Qlik [NPrinting](#page-216-0) (page 217).*

Procédez comme suit :

- 1. Connectez-vous à la console Web Qlik NPrinting.
- 2. Dans le menu principal, cliquez sur le menu déroulant **Applications**, puis sur **Applications**.
- 3. Cliquez sur le bouton **Créer une application**.
	- a. Saisissez le nom de cette nouvelle application. Par exemple : *Beginner's Tutorial NP App*.
	- b. Vérifiez que la case **Activé** est cochée. Sinon, l'application sera ignorée par le composant Qlik NPrinting Engine.

c. Cliquez sur **Créer**.

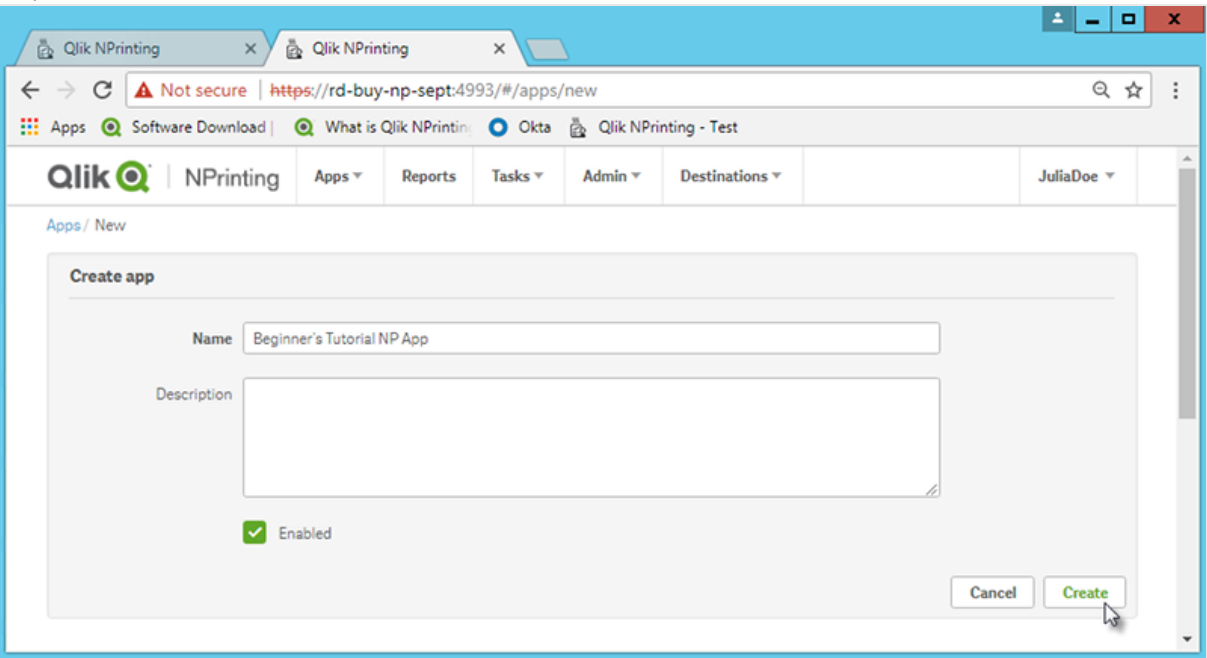

Vous pouvez désormais visualiser l'application *Beginner's Tutorial NP App* sous **Applications**.

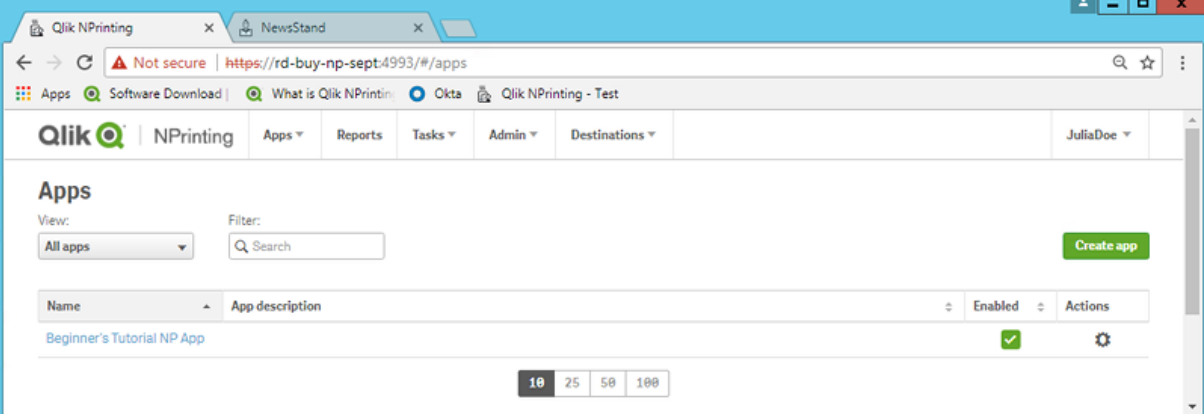

- 4. Dans le menu principal, cliquez sur le menu déroulant **Applications**, puis sur **Connexions**.
	- a. Cliquez sur le bouton **Créer une connexion**.
	- b. Dans la zone **Nom**, saisissez un nom pour la connexion : *Beginner's Tutorial Connection*.
	- c. Dans la liste déroulante **Application**, sélectionnez l'application Qlik NPrinting précédemment créée : *Beginner's Tutorial NP App*.
	- d. Sélectionnez **Qlik Sense** en tant que **Source**.
	- e. Saisissez les informations suivantes :
		- **Adresse proxy** : nom d'ordinateur complet du serveur Qlik Sense. Cette adresse figure dans le hub de Qlik Sense, sur la barre d'adresse du navigateur. Le format utilisé est le suivant : *https://nom\_ordinateur\_proxy\_sense.nom\_domaine*.
		- **· ID d'application Qlik Sense** : information disponible dans le hub de Qlik Sense, sur la barre d'adresse du navigateur, à la page d'aperçu de l'application.

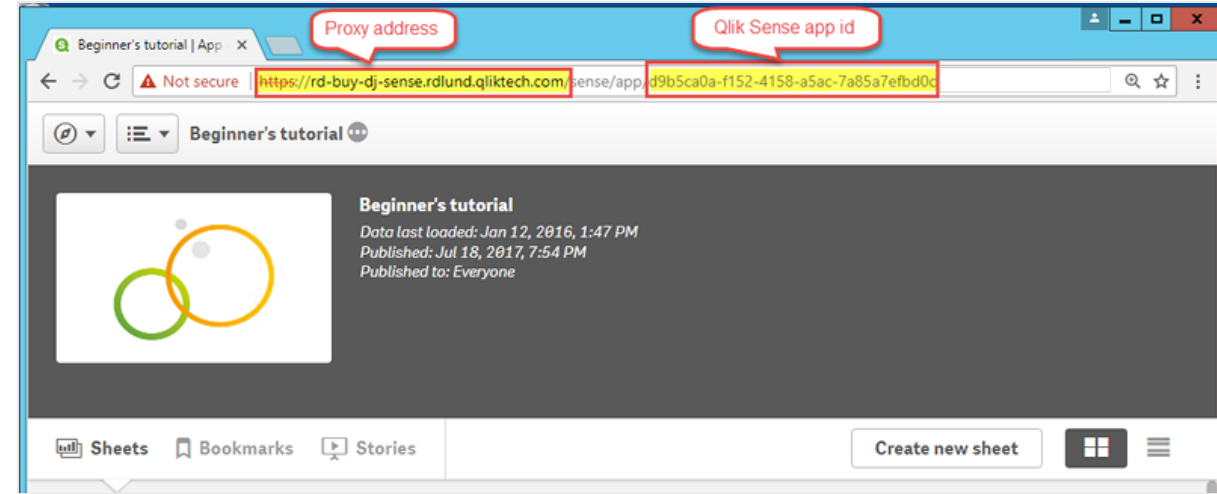

- <sup>l</sup> **Identité** : désigne le *<nom de domaine Windows>\<nom d'utilisateur>* de l'utilisateur Qlik Sense ayant accès à l'application.
- f. Cliquez sur le bouton **Exécuter la vérification**. Cette action vérifie que la connexion est valide. Si la connexion est valide, le message « La vérification est terminée. » s'affiche à l'écran. Sinon, le message suivant est généré : « Des erreurs ont été détectées. Consultez les détails ci-dessous. »

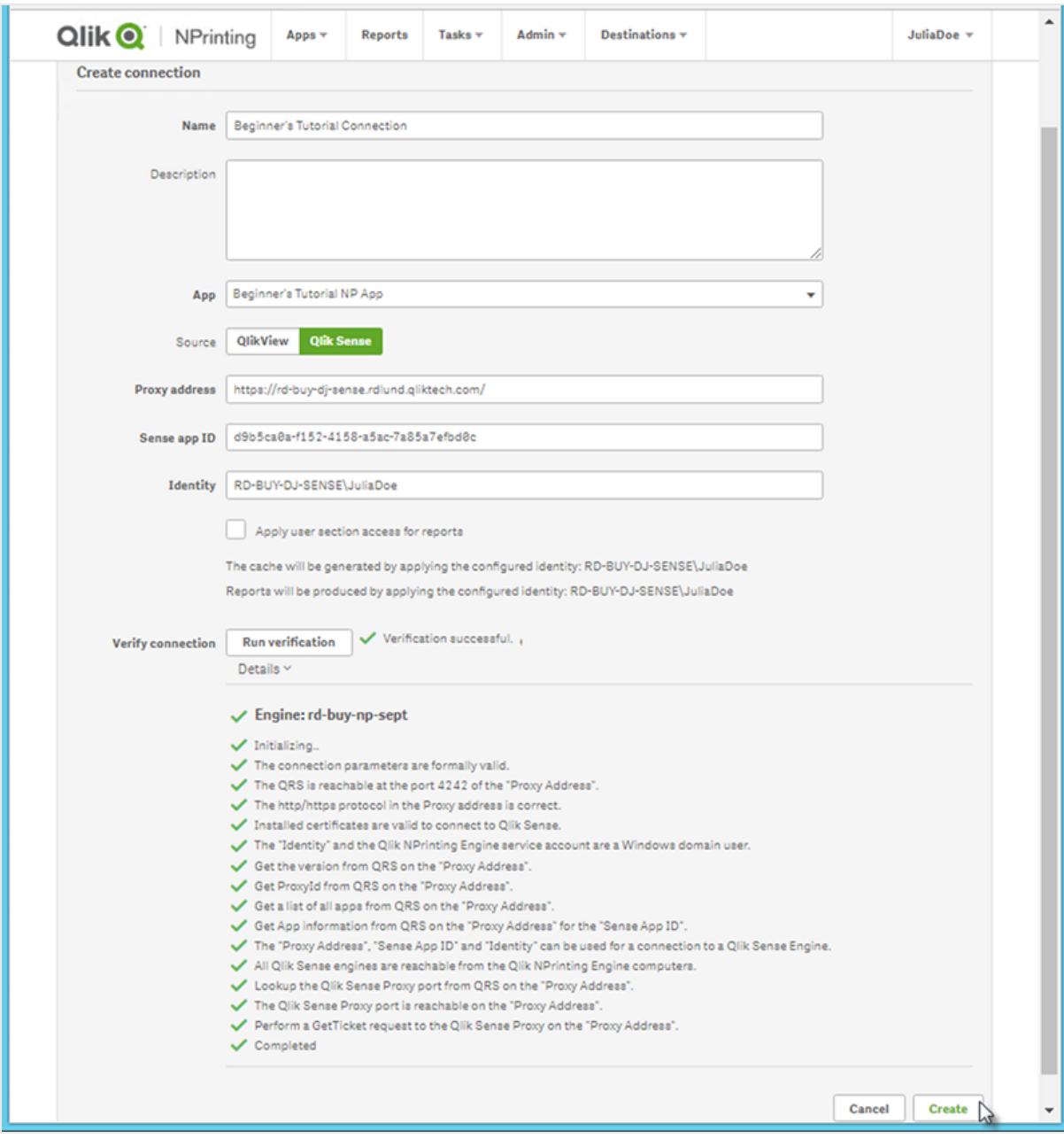

- g. Une fois les paramètres de connexion vérifiés, cliquez sur **Créer**. Vous revenez automatiquement au menu **Connexions**.
- h. Cliquez sur la nouvelle connexion. L'état suivant est indiqué : **État du cache - En cours de génération**. Autrement dit, Qlik NPrinting est en train de se connecter à Qlik Sense et d'importer des métadonnées. Si l'application Qlik Sense est volumineuse, cette opération peut prendre plusieurs minutes.
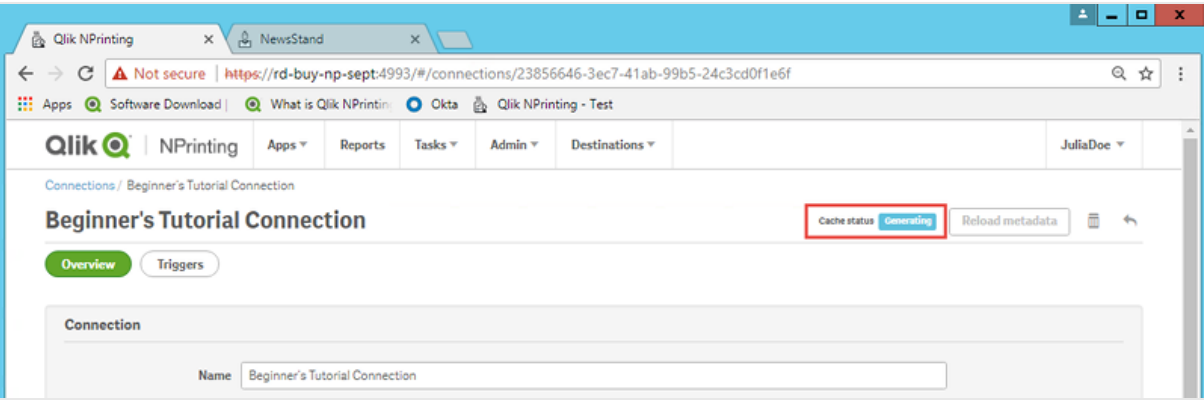

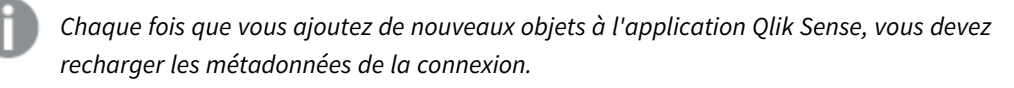

i. Une fois que l'état du cache affiche **Généré**, vous pouvez créer un nouveau modèle de rapport. Si l'état **Erreur** est indiqué, vérifiez les informations de connexion.

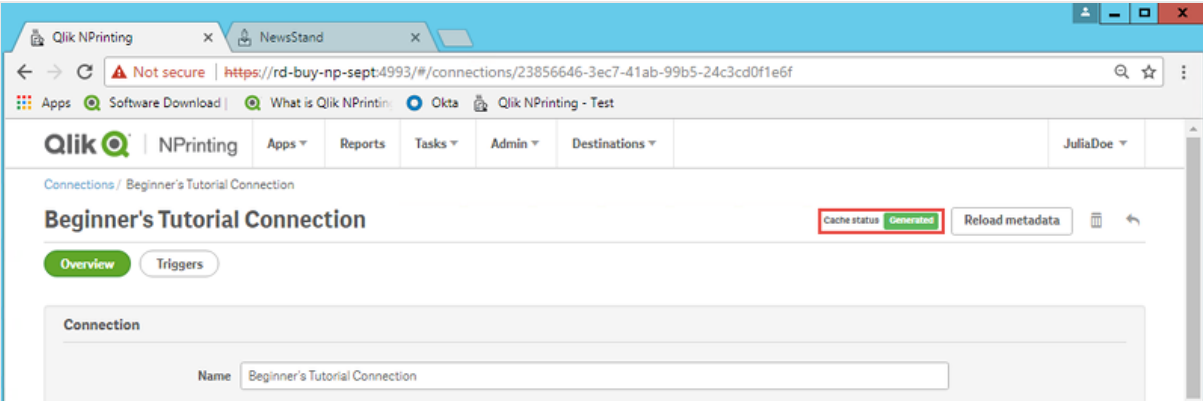

La nouvelle connexion est désormais disponible sur l'écran **Connexions**.

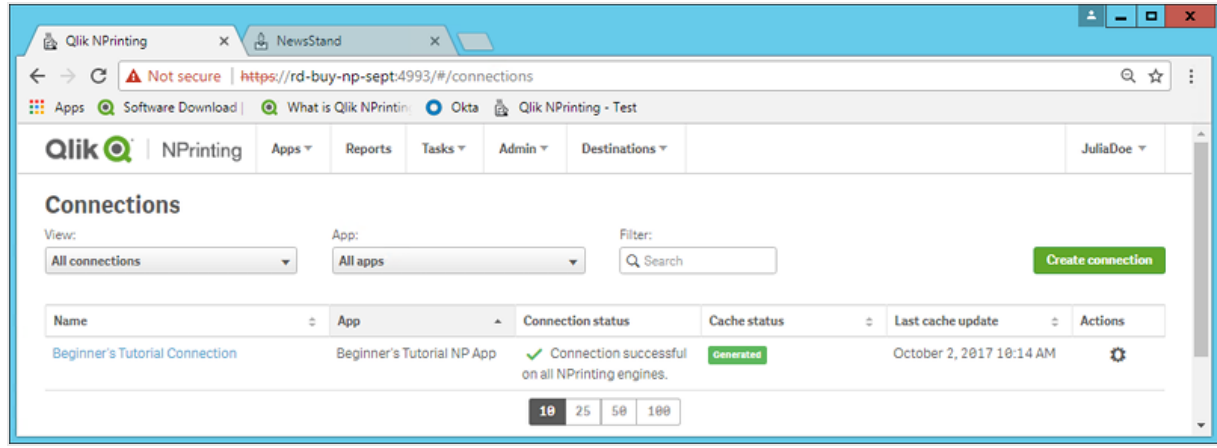

Si vous ne parvenez pas à vous connecter à votre application Qlik Sense, voir :

- <sup>l</sup> *Création de [connexions](#page-20-0) (page 21)*
- <sup>l</sup> *[Dépannage](#page-557-0) (page 558)*

#### Création d'un modèle de rapport Qlik NPrinting

Les modèles de rapports contrôlent la disposition et les formats de sortie des rapports. Vous pouvez organiser les objets et mettre en forme les pages à l'aide des options standard du type de rapport choisi. Par exemple, un rapport Excel aura les mêmes options de mise en forme et la même interface qu'une feuille de calcul Excel.

Procédez comme suit :

- 1. Sur la console Web Qlik NPrinting, cliquez sur **Rapports** dans le menu principal.
- 2. Cliquez sur le bouton **Créer un rapport**.
- 3. Saisissez un titre dans le champ **Titre**. Par exemple : *Beginner's Tutorial NP Excel*.
- **4. Dans la liste déroulante Type, sélectionnez Excel.**
- 5. Dans la liste déroulante **Application**, sélectionnez l'application intitulée *Beginner's Tutorial NP App*.
- 6. Dans les options de **Modèle**, cliquez sur **Fichier vide**.
- 7. Vérifiez que la case **Activé** est cochée. Sinon, votre rapport sera ignoré par le composant Qlik NPrinting Engine.

8. Cliquez sur **Créer**.

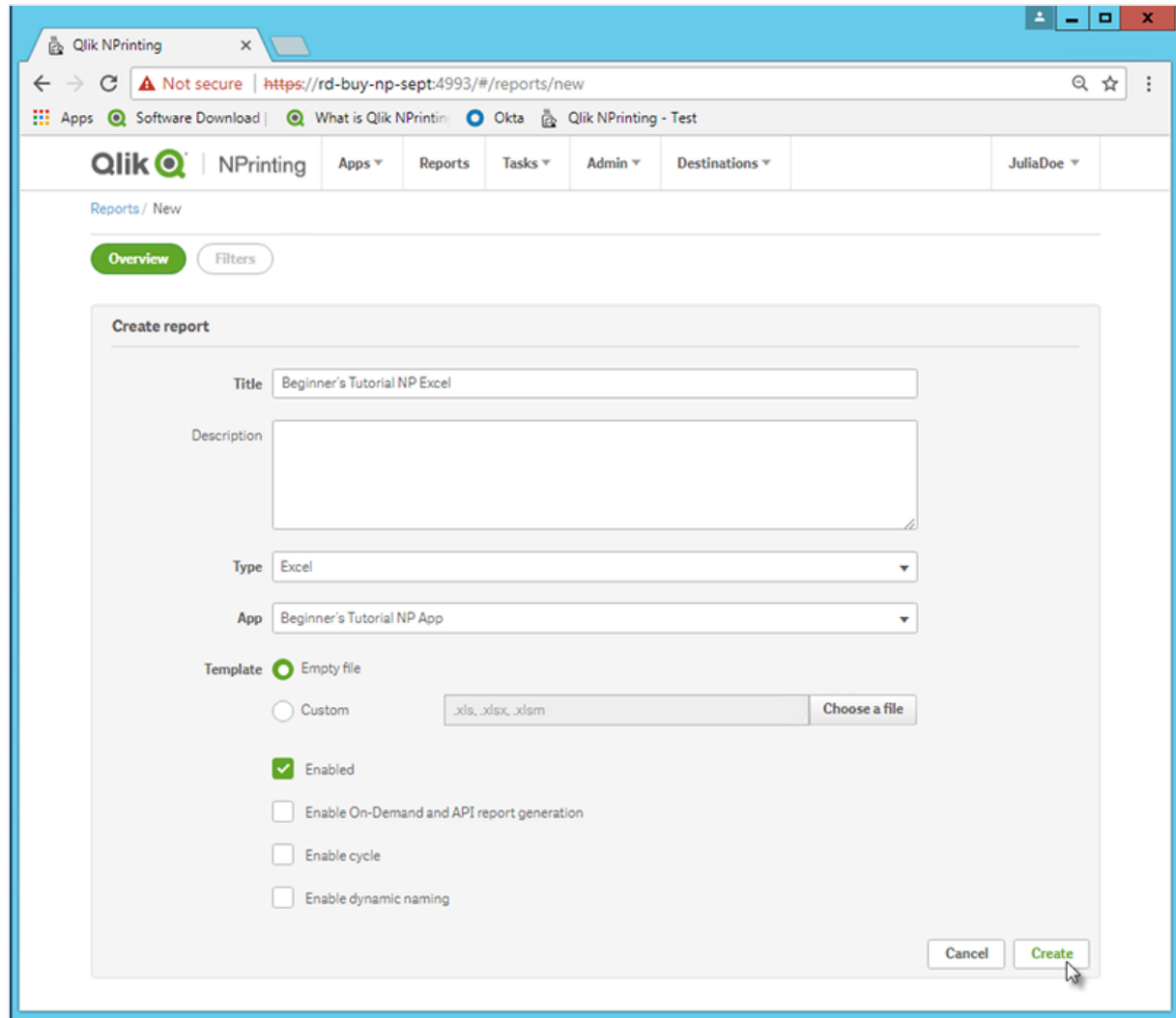

Vous pourrez désormais visualiser l'application *Beginner's Tutorial NP Excel* sous **Rapports**.

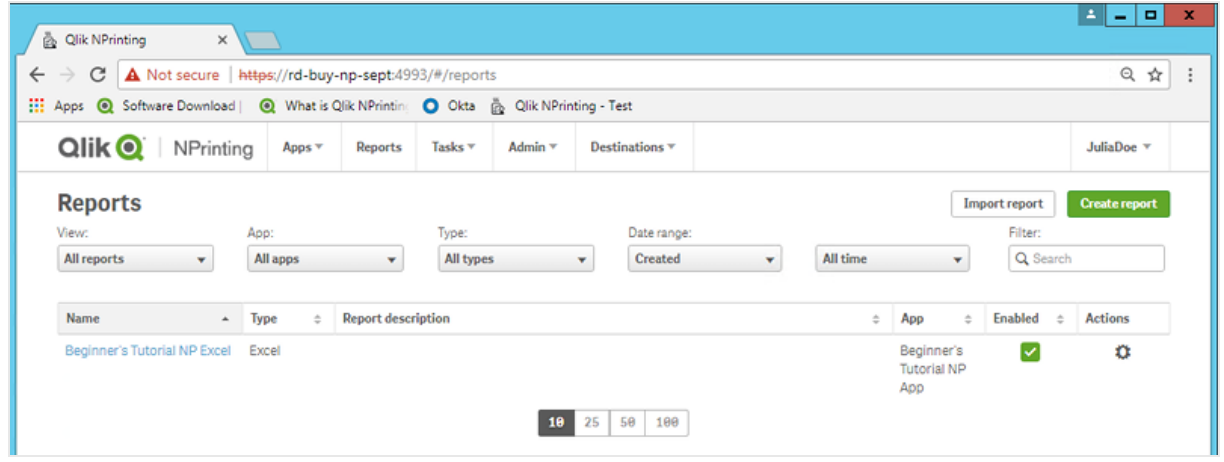

## Édition du modèle de rapport

Il existe différentes manières d'éditer un modèle de rapport. Nous allons ajouter les éléments suivants :

- <sup>l</sup> Titres : texte simple utilisé pour organiser votre rapport. Ils sont modifiables à l'aide des outils de mise en forme standard d'Excel.
- Niveaux : permettent de subdiviser vos données selon une dimension. Ils peuvent être appliqués à des tables et à des images. Nous allons diviser les **Top 5 Customers** par **Region**.
- Tables : permettent de présenter les données Qlik Sense sous forme de table.
- · Images : permettent de présenter les données Qlik Sense au format .png.

Cette section ne traite pas de toutes les opérations qu'il est possible d'effectuer dans Qlik NPrinting Designer. Si vous souhaitez en savoir plus sur les fonctions de rapport Excel avancées, voir : **[Rapports](#page-359-0) Excel**.

L'aperçu d'un rapport peut varier par rapport à l'image ci-dessous en fonction de la mise en forme que *vous lui avez appliquée. Certains objets peuvent porter des noms légèrement différents, selon l'ordre dans lequel ils ont été sélectionnés.*

Procédez comme suit :

- 1. Sur la console Web Qlik NPrinting, cliquez sur **Rapports** dans le menu principal.
- 2. Dans l'écran **Rapports**, cliquez sur le rapport pertinent.
- 3. Cliquez sur le bouton **Éditer le modèle** pour ouvrir l'éditeur de modèle de Qlik NPrinting Designer.

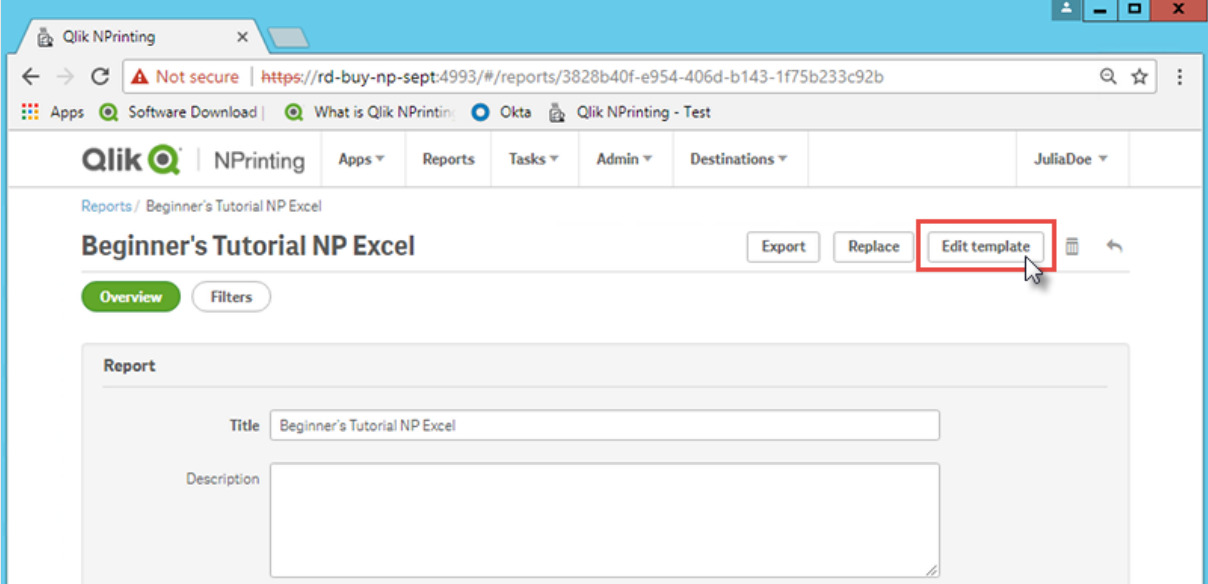

- 4. Saisissez un titre :
	- a. Dans la cellule A1, saisissez un titre : Par exemple, « Sales Data ».
	- b. Dans la cellule A2, saisissez un sous-titre : « Top 5 Customers by Region ».

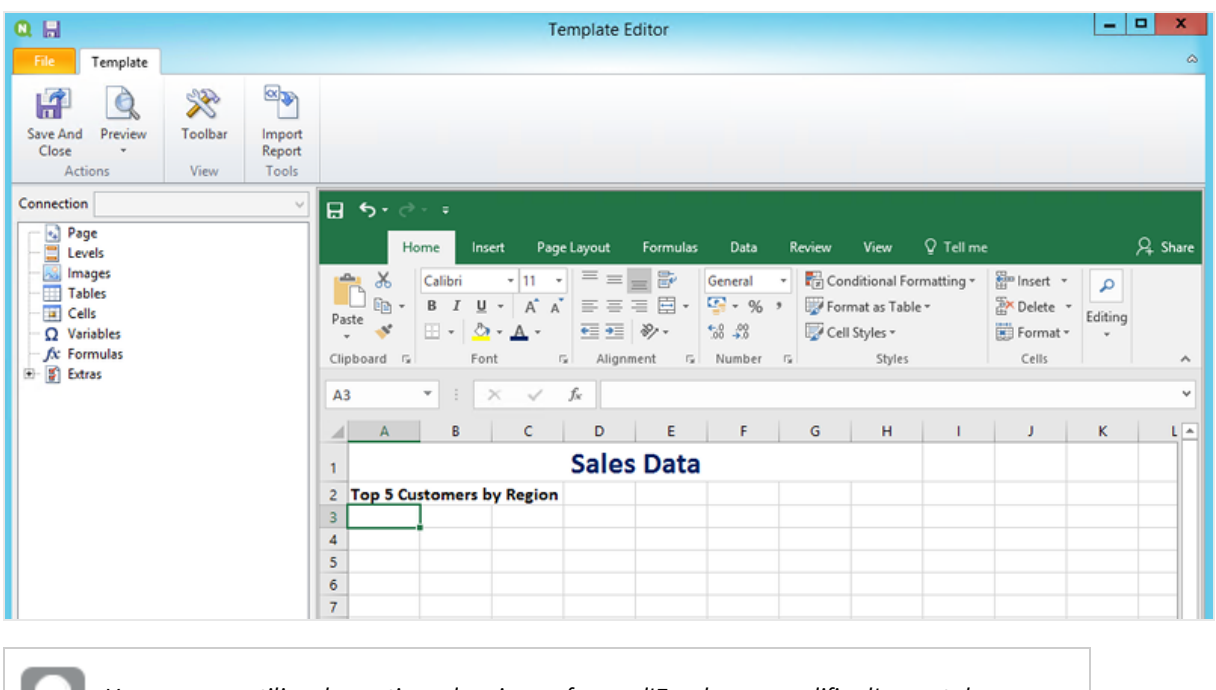

*Vous pouvez utiliser les options de mise en forme d'Excel pour modifier l'aspect de ces titres. Par exemple, vous pouvez modifier la taille et la couleur de police. Vous pouvez également fusionner des cellules afin que le titre soit centré par rapport au reste du rapport.*

- 5. Ajoutez un niveau :
	- a. Dans le volet gauche, cliquez sur **Levels** (Niveaux) avec le bouton droit de la souris, puis sélectionnez **Add levels** (Ajouter des niveaux).

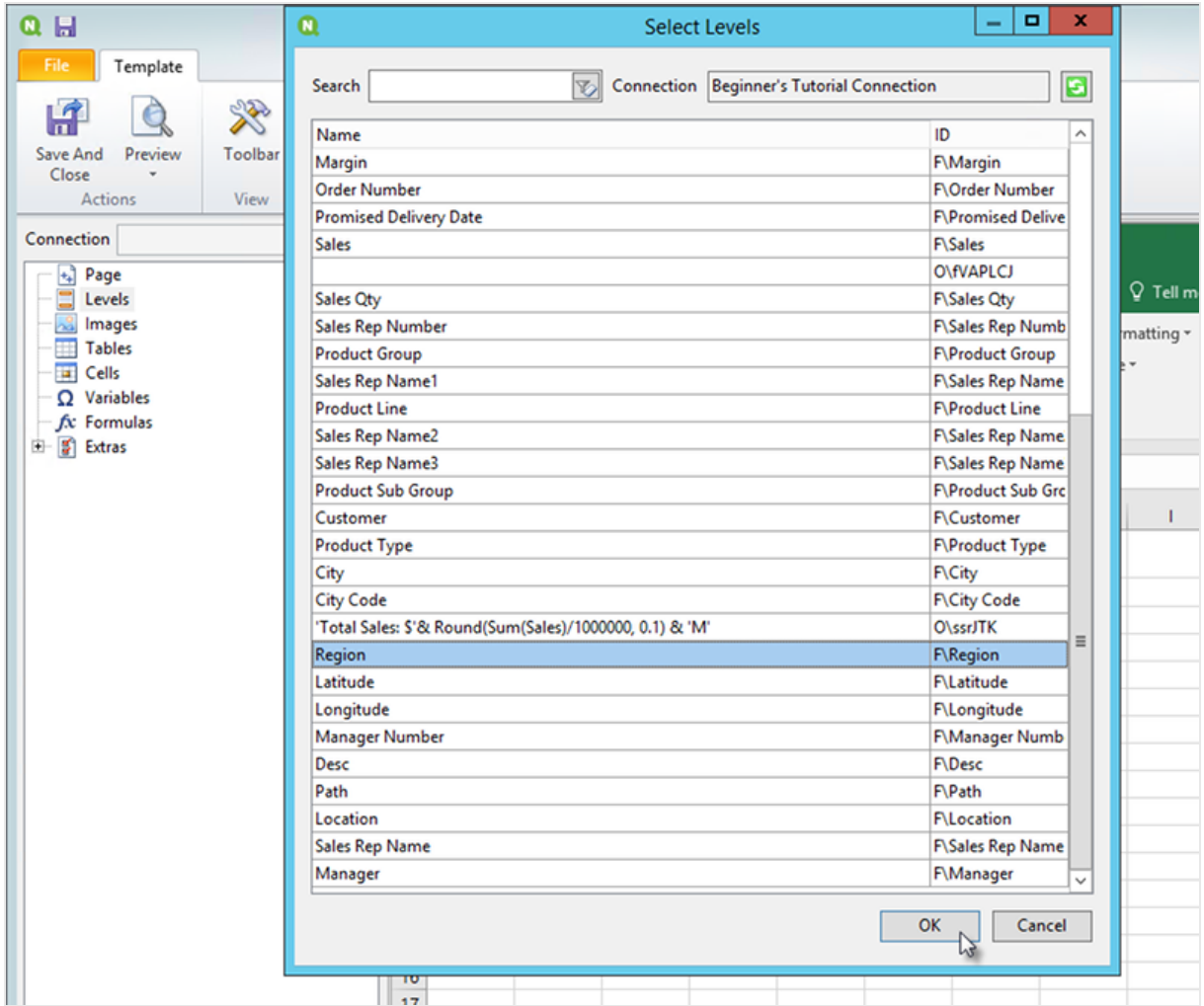

b. Une nouvelle fenêtre s'ouvre. Sélectionnez **Region**. Cliquez sur **OK**.

- c. Faites glisser **Region\_Level** vers la cellule A3.
- d. Insérez trois lignes sous A3 pour être certain de compter quatre cellules vides entre les balises **<Region\_Level>** et **</Region\_Level>**.
- e. Développez **Region\_Level** dans le volet gauche.
- f. Faites glisser l'élément **Region** et déposez-le dans la cellule A5. De cette façon, vous êtes assuré que chaque niveau dispose d'un en-tête.

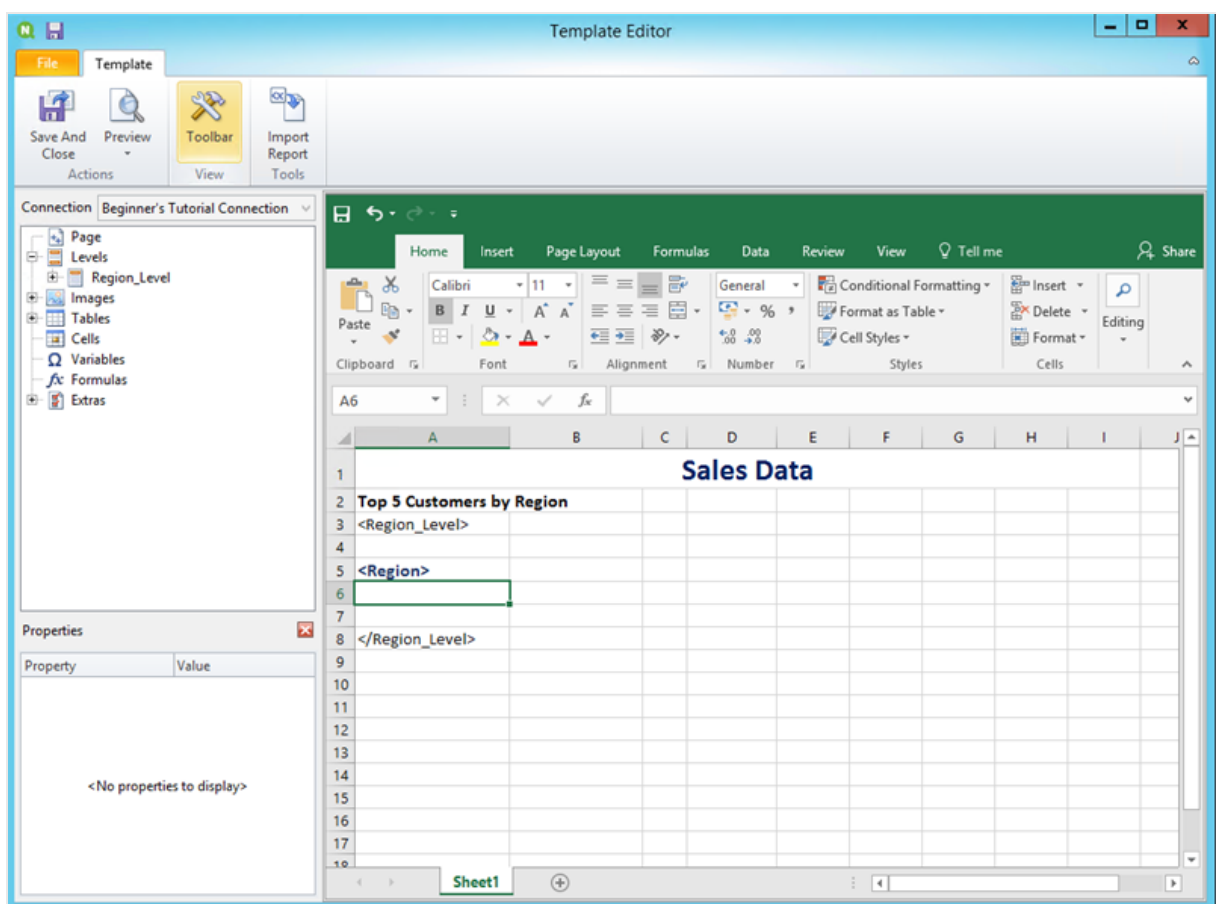

- 6. Ajoutez une table :
	- a. Dans le volet gauche, cliquez sur **Tables** avec le bouton droit de la souris, puis sélectionnez **Add objects** (Ajouter des objets).

b. Une nouvelle fenêtre s'ouvre. Sélectionnez **Top 5 Customers**. Cliquez sur **OK**.

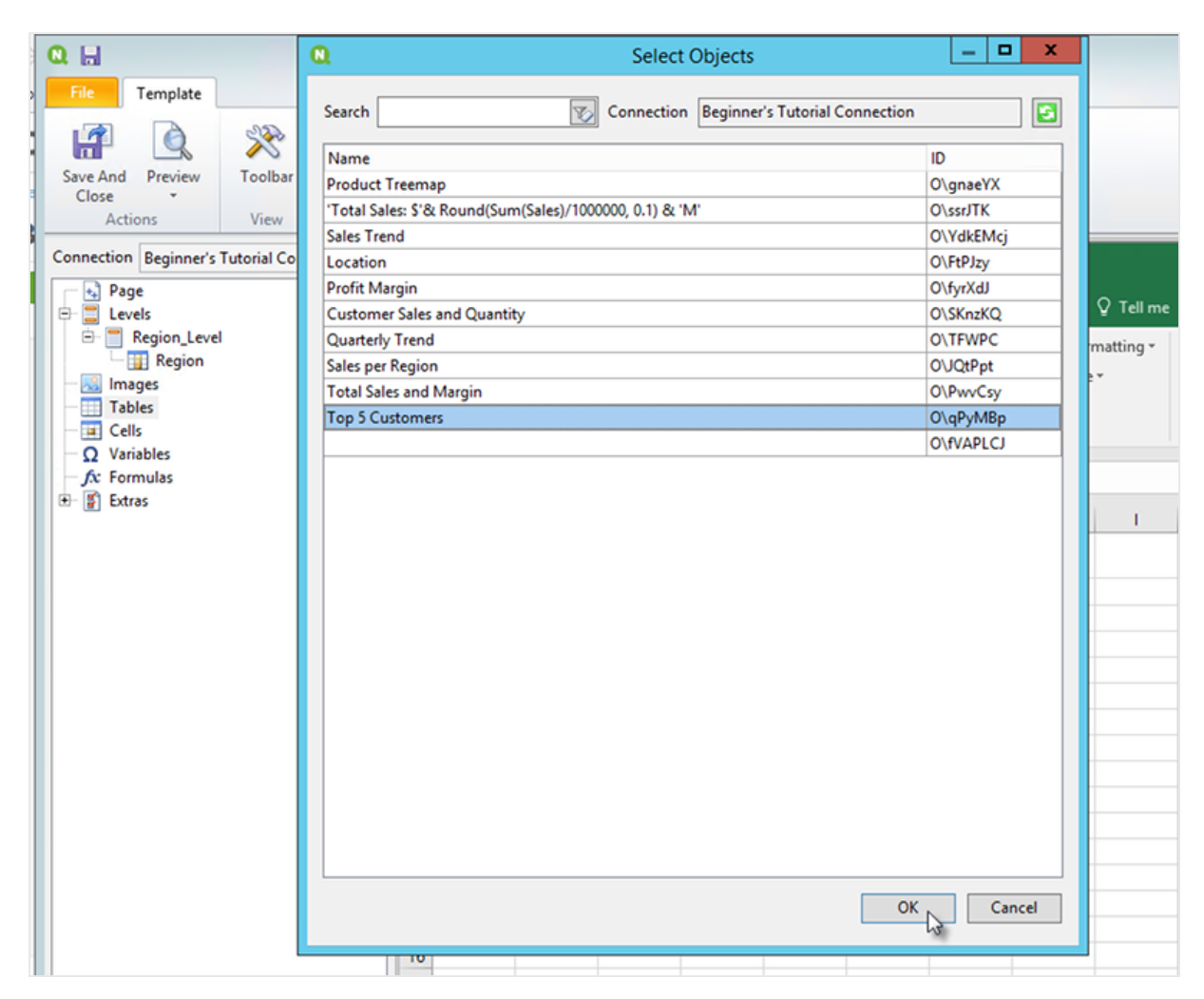

- c. Cliquez avec le bouton droit de la souris sur le nouveau nœud intitulé **qPyMBp - Top 5 Customers**. Cliquez sur **Propriétés**.
- d. Dans le volet **Propriétés**, assurez-vous que **Keep Source Formats** n'est pas sélectionné.
- e. Développez **qPyMBp - Top 5 Customers**. Faites glisser **Customer** vers la cellule A6 et **JWaPFv\_1 - Sales** vers la cellule B6. Ces deux objets table doivent figurer dans les balises des deux niveaux. Vous pouvez les mettre en forme comme une table en ajoutant une bordure ou une couleur d'arrière-plan.
- f. Cliquez sur la cellule B6. Sous l'onglet **Accueil**, accédez à **Nombre**, puis sélectionnez l'icône **Format Nombre Comptabilité**. De cette façon, vous êtes assuré que les données de **JWaPFv\_1 - Sales** s'affichent sous forme de devise.

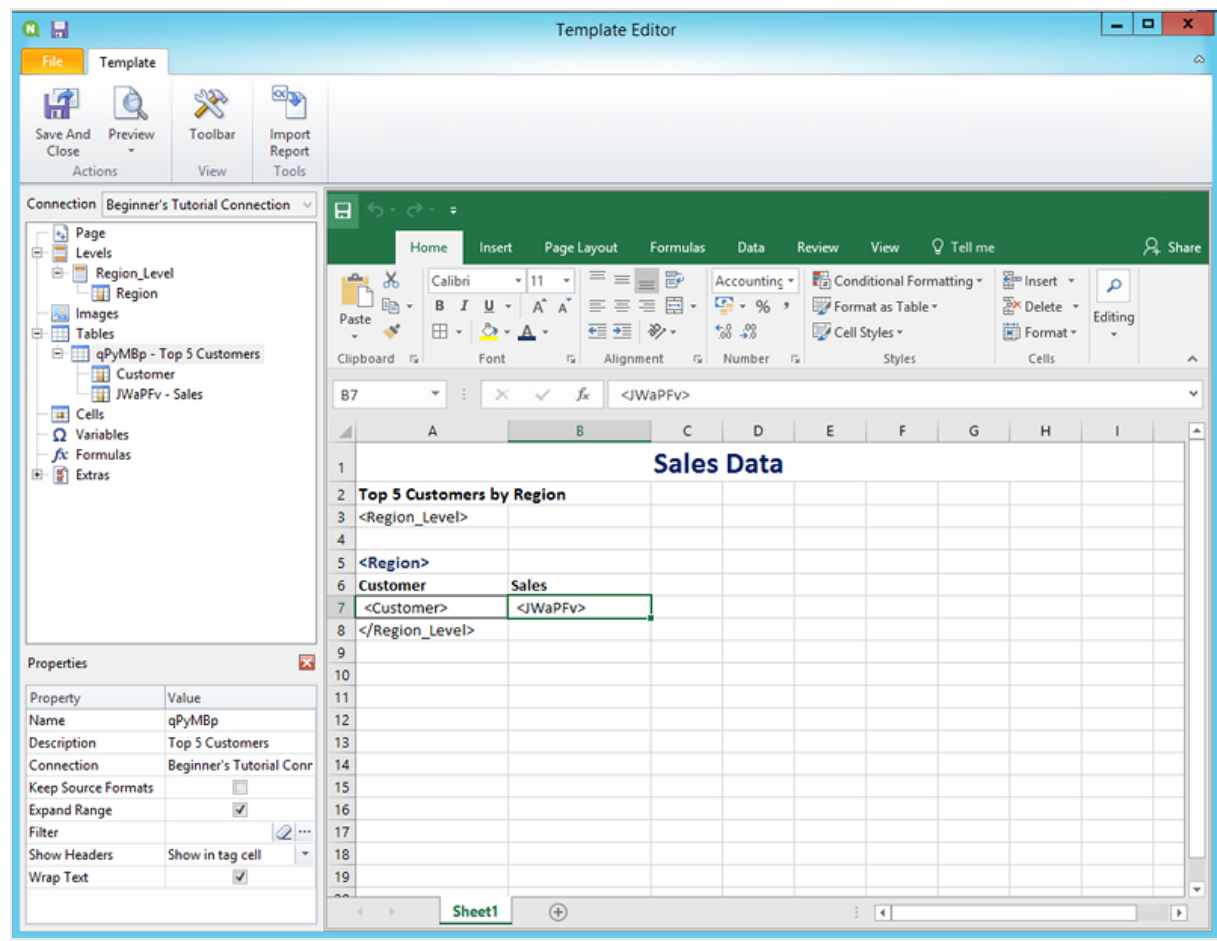

- 7. Ajoutez des images :
	- a. Dans le volet gauche, cliquez sur **Images** avec le bouton droit de la souris, puis sélectionnez **Add objects** (Ajouter des objets).
	- b. Une nouvelle fenêtre s'ouvre. Sélectionnez **Top 5 Customers** et **Total Sales and Margin**, puis cliquez sur **OK**.

Vous pouvez sélectionner plusieurs options en maintenant la touche CTRL enfoncée.

## 2 Prise en main

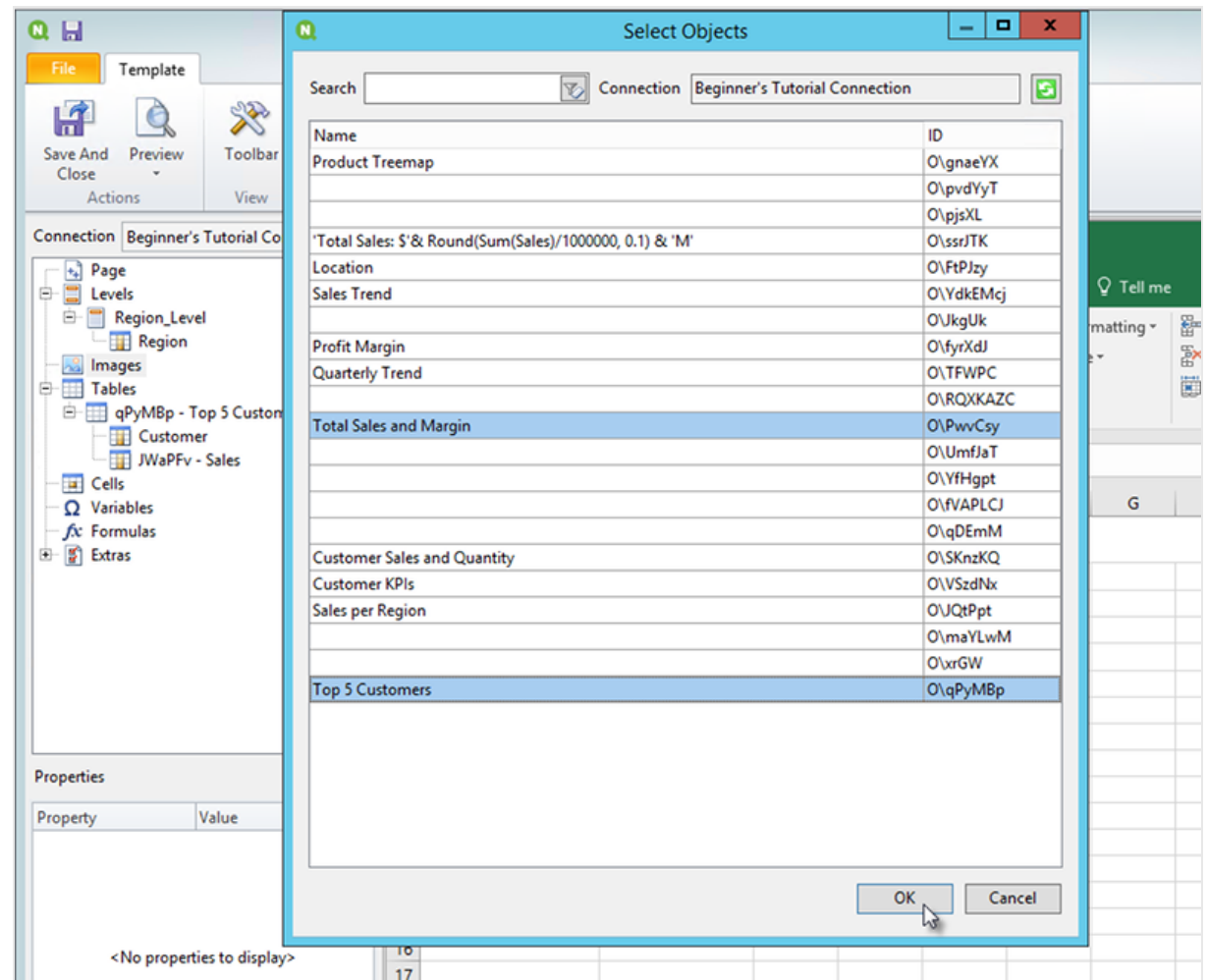

c. Cliquez sur le nouveau nœud intitulé **PwvCsy - Total Sales and Margin** et faites-le glisser vers la cellule D3. Cliquez sur **qPyMBp\_1 - Top 5 Customers** et faites-le glisser vers la cellule D7. Étant donné qu'il s'agit d'images, les options de mise en forme d'Excel n'auront ici aucun effet.

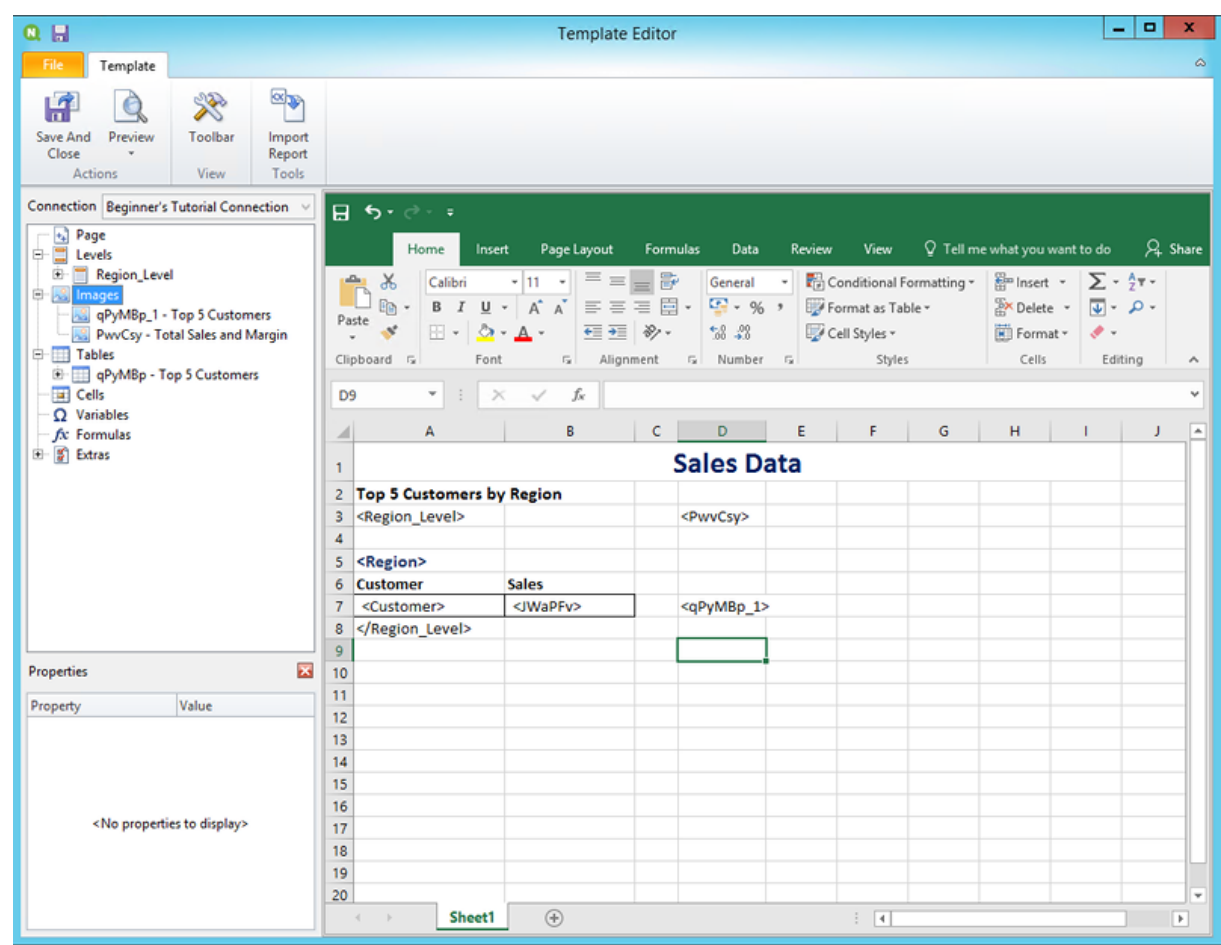

- 8. Sur la barre d'outils d'Excel, cliquez sur l'onglet **Mise en page**.
- 9. Cliquez sur le menu déroulant **Orientation**, puis sélectionnez **Paysage**. Les types de rapport présentant plusieurs tables en largeur s'afficheront plus clairement en mode paysage.
- 10. Dans le menu de l'éditeur de modèle Qlik NPrinting, cliquez sur l'onglet **Fichier**. Cliquez sur **Enregistrer**.
- 11. Cliquez sur l'onglet **Modèle**, puis sur le bouton **Aperçu** afin d'afficher un aperçu de votre rapport. Le chargement de l'aperçu peut prendre plusieurs minutes, selon la taille du rapport.

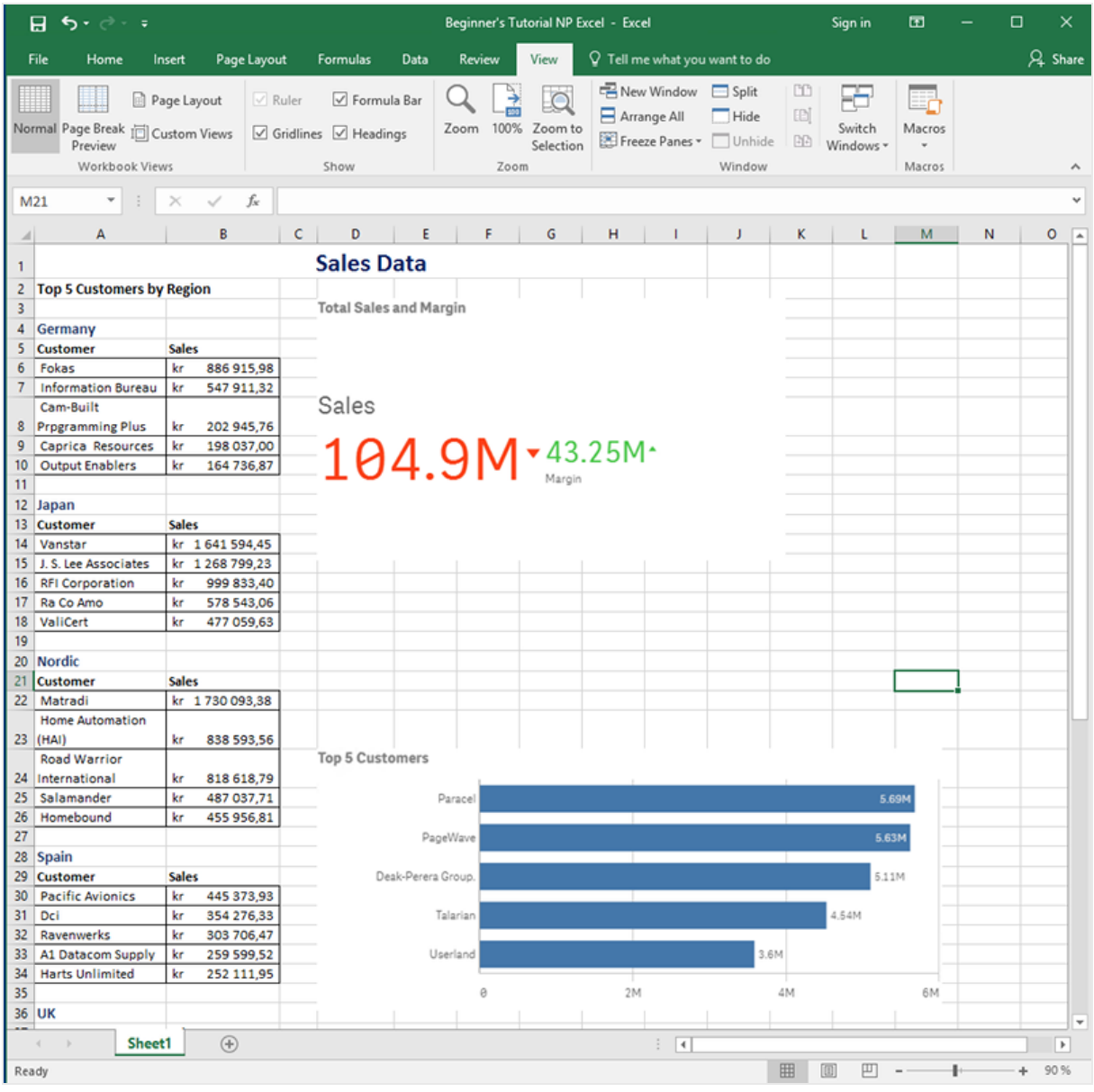

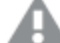

*Les éditions effectuées en mode aperçu ne sont pas enregistrées.*

- 12. Si vous souhaitez poursuivre l'édition, fermez la fenêtre d'aperçu et mettez en forme le rapport dans l'éditeur de modèle.
- 13. Lorsque vous avez terminé, cliquez sur **Enregistrer et fermer**.

Le modèle de rapport est désormais enregistré et prêt à être partagé avec les utilisateurs.

#### Publication sur NewsStand et par e-mail

Pour que les utilisateurs puissent y accéder, les rapports doivent être publiés. Voyons comment publier sur NewsStand et par e-mail.

NewsStand est un portail Web qui permet aux utilisateurs de prévisualiser et de télécharger des rapports, et de s'abonner à des mises à jour automatiques. Voir : *Vue [d'ensemble](#page-511-0) de NewsStand (page 512)*

Les e-mails contiennent vos rapports en pièce jointe. Il est possible d'en personnaliser le contenu en ajoutant du texte et des images. Voir : *[Distribution](#page-514-0) de rapports par e-mail (page 515)*.

*Vous devez configurer votre serveur de messagerie SMTP afin qu'il envoie les e-mails à partir de Qlik NPrinting. Voir [:Configuration](#page-286-0) d'un serveur SMTP (page 287).*

Procédez comme suit :

- 1. Sur la console Web Qlik NPrinting, cliquez sur **Tâches** dans le menu principal, puis sélectionnez **Tâche de publication**.
- 2. Cliquez sur le bouton **Créer une tâche**.
	- a. Saisissez un nom.
	- b. Sélectionnez votre application dans la liste déroulante : *Beginner's Tutorial NP App*.
	- c. Conservez les valeurs par défaut des autres options. Cliquez sur **Créer**.
- 3. Cliquez sur l'onglet **Rapports**.
	- a. Cliquez sur le bouton **Ajouter un rapport**.
	- b. Sélectionnez *Beginner's Tutorial - NP Excel* dans la liste déroulante **Choisir un rapport**.
	- c. Sélectionnez **XLS** dans la liste déroulante **Format de sortie**.
	- d. Assurez-vous que les cases **Joindre à l'e-mail** et **Activé** sont cochées.
	- e. Cliquez sur **Ajouter un rapport**.
- 4. Cliquez sur l'onglet **Utilisateurs/groupes**.
	- a. Cliquez sur le bouton **Ajouter un utilisateur ou un groupe**.
	- b. Sélectionnez un utilisateur ou un groupe dans la liste déroulante **Choisir un destinataire**. Si vous souhaitez apprendre à créer des utilisateurs, voir :*Création [d'utilisateurs](#page-254-0) (page 255)*.
	- c. Sélectionnez les cases à cocher **Activé**, **Destination NewsStand** et **Destination de l'e-mail**.
	- d. Cliquez sur **Ajouter un destinataire**.
- 5. Cliquez sur l'onglet **Destinations**.
	- a. Dans la colonne **NewsStand**, cliquez sur la case à cocher **Publier pour tous**.
	- b. Dans la colonne **E-mail**, cliquez sur la case à cocher **Publier pour tous**.
	- c. Cliquez sur **Enregistrer**.
- 6. Vous revenez automatiquement à l'onglet **Vue d'ensemble**.
- 7. Cliquez sur le bouton **Exécuter maintenant**.

Un message de confirmation s'affiche en haut de la page.

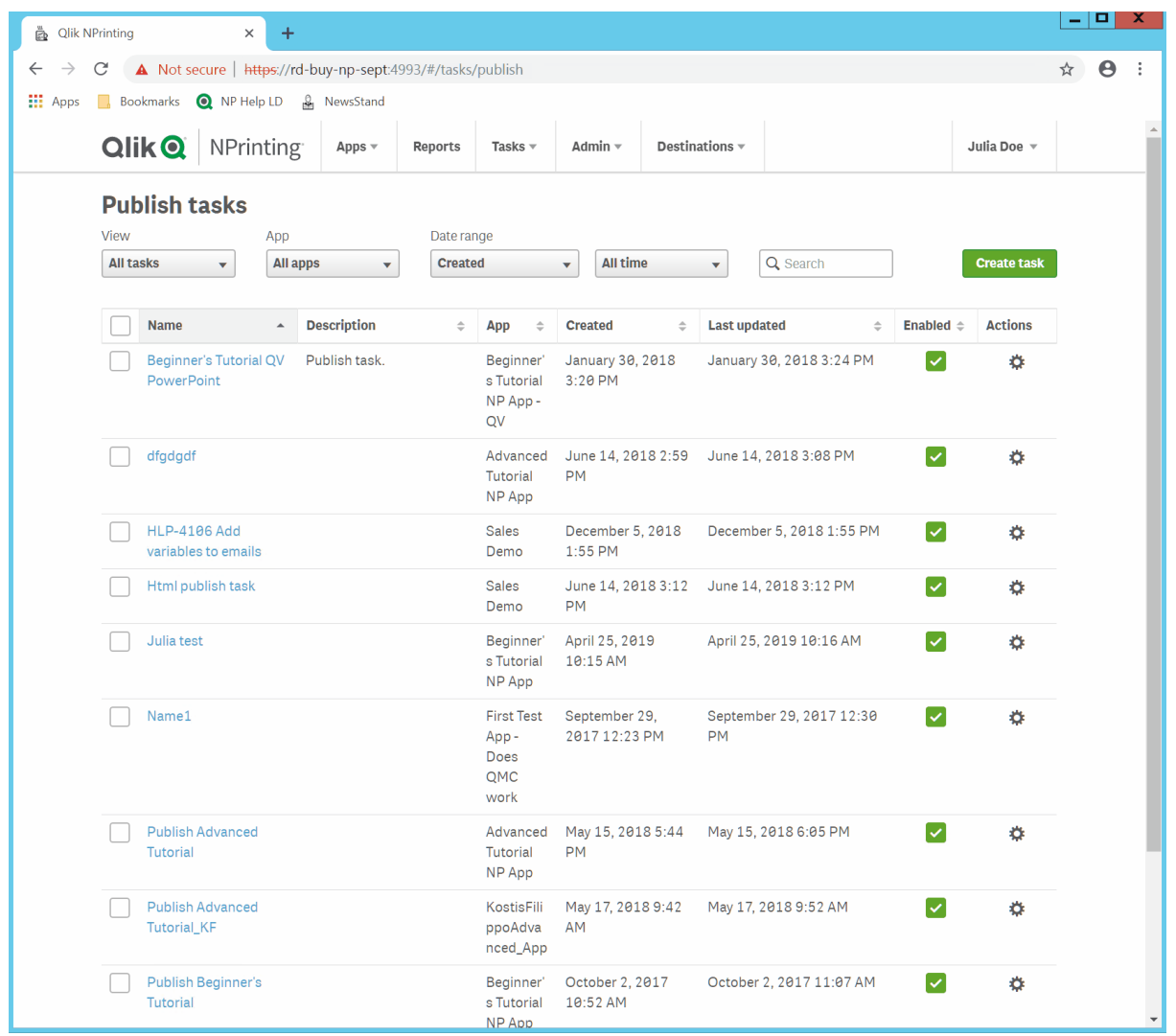

Les destinataires peuvent à présent accéder à NewsStand depuis leur navigateur afin de consulter le rapport. Un exemplaire leur est également envoyé par e-mail.

*Dans les installations standard, vous pouvez passer de Qlik NPrinting Web Console à NewsStand en* remplaçant le port 4993 par le port 4994 sur la barre de votre navigateur. Par exemple, si votre console *Web est située sur https://YourServerName:4993, alors NewsStand correspond à https://YourServerName:4994.*

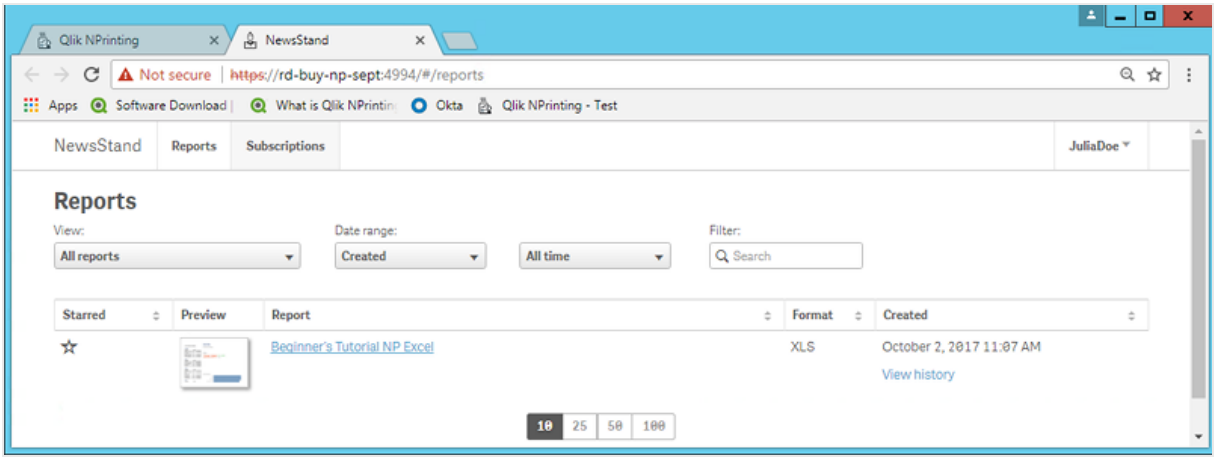

## Publication d'un rapport complexe à partir d'une application Qlik Sense

Ce didacticiel vous explique comment créer et publier un rapport Excel Qlik NPrinting complexe à l'aide de données Qlik Sense.Qlik NPrinting Excel

Qlik NPrinting comporte de nombreuses fonctions. Ce didacticiel est conçu pour aider les utilisateurs expérimentés à créer un rapport. Il ne présente pas tous les types de rapport, éléments de conception ou options de publication. Au terme de ce didacticiel, vous aurez créé, édité et publié un rapport Excel consultable par les utilisateurs que vous aurez sélectionnés.

Autres didacticiels Qlik NPrinting :

- <sup>l</sup> *[Publication](#page-66-0) d'un rapport simple à partir d'une application Qlik Sense (page 67)*
- <sup>l</sup> *[Publication](#page-42-0) d'un rapport simple à partir d'un document QlikView (page 43)*

*Microsoft Office doit être installé sur l'ordinateur pour que vous puissiez éditer et créer des rapports dans des formats de fichier Office.*

Ce didacticiel passera en revue les procédures suivantes :

#### Accès à une [application](#page-87-0) Qlik Sense

Les rapports nécessitent des données. Vous apprendrez à télécharger et à importer un exemple d'application Qlik Sense.

#### Connexion de Qlik NPrinting à une [application Qlik](#page-87-1) Sense

Qlik NPrinting doit se connecter à une application Qlik Sense. Vous apprendrez à configurer Qlik NPrinting pour qu'il accède à un exemple d'application ou aux données Qlik Sense existantes.

#### [Création](#page-90-0) d'un filtre

Les filtres vous permettent d'affiner vos données. Créez un filtre destiné à contrôler les données que les utilisateurs pourront visualiser.

#### Création d'un modèle de rapport Qlik [NPrinting](#page-91-0)

Les modèles de rapports contrôlent la disposition et les formats de sortie des rapports. Cette section vous montrera comment en créer un nouveau.

#### Édition du modèle de [rapport](#page-93-0)

Les rapports offrent de nombreuses options de mise en forme différentes. Vous verrez comment ajouter à un rapport des titres, des tables Excel, des tables comportant des sous-totaux et des niveaux.

#### [Publication](#page-101-0) sur NewsStand et par e-mail

<span id="page-87-0"></span>NewsStand est une console Web à laquelle les utilisateurs peuvent accéder pour consulter des rapports. Vous apprendrez à automatiser la publication d'un rapport sur NewsStand et par e-mail.

#### Accès à une application Qlik Sense

Les applications Qlik Sense contiennent les données et visualisations que Qlik NPrinting utilise pour élaborer les rapports. Il existe différentes manières d'accéder à une application Qlik Sense :

- <sup>l</sup> Vous pouvez télécharger une application Qlik Sense à partir du site d'aide de Qlik vers votre dossier Qlik Sense *Apps*. Ce didacticiel fait référence à un grand nombre de valeurs et de champs figurant dans notre exemple d'application. Si vous le suivez pour la première fois, nous vous recommandons d'utiliser l'application fournie plutôt qu'une application personnalisée.
- Vous pouvez utiliser votre propre application Qlik Sense. Si vous utilisez une de vos applications pour effectuer ce didacticiel, choisissez-en une simple. La durée de chargement de Qlik NPrinting est plus longue pour les applications Qlik Sense complexes.

#### <span id="page-87-1"></span>Connexion de Qlik NPrinting à une application Qlik Sense

Nous allons à présent créer une application Qlik NPrinting et la connecter à votre application Qlik Sense.

Les applications Qlik Sense et Qlik NPrinting sont très différentes :

- L'application Olik Sense contient des données et utilise les visualisations pour les explorer.
- <sup>l</sup> L'application Qlik NPrinting contient des rapports, des filtres et la connexion à une application Qlik Sense ou à un document QlikView.

Les applications Qlik NPrinting permettent au composant Qlik NPrinting Designer d'accéder à vos données Qlik Sense afin que les informations puissent être utilisées dans un rapport.

*Pour connecter Qlik NPrinting à vos applications Qlik Sense, vérifiez que des certificats Qlik Sense sont installés sur tous les ordinateurs utilisant Qlik NPrinting Engine. Voir : [Installation](#page-216-0) des certificats Qlik [NPrinting](#page-216-0) (page 217).*

#### Procédez comme suit :

- 1. Connectez-vous à la console Web Qlik NPrinting.
- 2. Dans le menu principal, cliquez sur le menu déroulant **Applications**, puis sur **Applications**.
- 3. Cliquez sur le bouton **Créer une application**.
	- a. Saisissez le nom de cette nouvelle application. Par exemple : *Advanced Tutorial NP App*.
	- b. Vérifiez que la case **Activé** est cochée. Sinon, l'application sera ignorée par le composant Qlik NPrinting Engine.
	- c. Cliquez sur **Créer**.

Vous pouvez désormais visualiser l'application *Advanced Tutorial NP App* sous **Applications**.

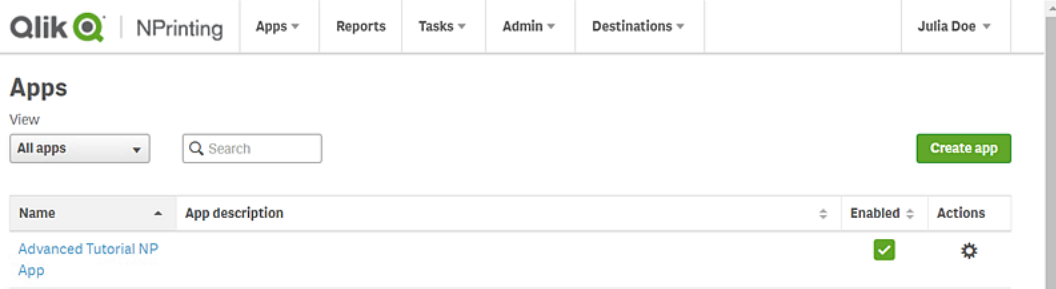

- 4. Dans le menu principal, cliquez sur le menu déroulant **Applications**, puis sur **Connexions**.
	- a. Cliquez sur le bouton **Créer une connexion**.
	- b. Dans la zone **Nom**, saisissez un nom pour la connexion : *Advanced Tutorial Connection*.
	- c. Dans la liste déroulante **Application**, sélectionnez l'application Qlik NPrinting précédemment créée : *Advanced Tutorial NP App*.
	- d. Sélectionnez **Qlik Sense** en tant que **Source**.
	- e. Saisissez les informations suivantes :
		- **Adresse proxy** : nom d'ordinateur complet du serveur Olik Sense. Cette adresse figure dans le hub de Qlik Sense, sur la barre d'adresse du navigateur. Le format utilisé est le suivant : *https://nom\_ordinateur\_proxy\_sense.nom\_domaine*.
		- **ID d'application Olik Sense** : information disponible dans le hub de Olik Sense, sur la barre d'adresse du navigateur, à la page d'aperçu de l'application.

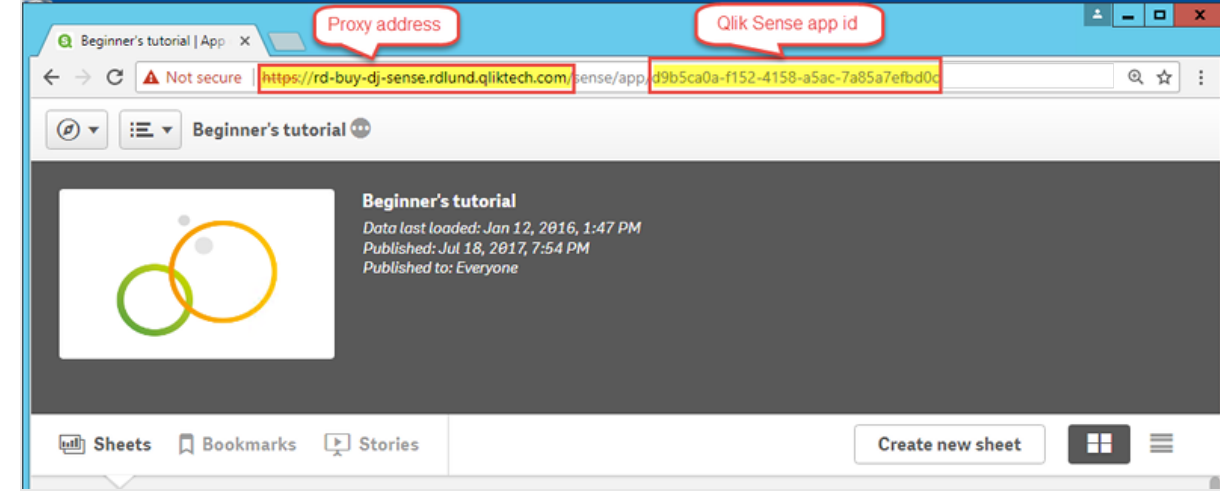

<sup>l</sup> **Identité** : désigne le *<nom de domaine Windows>\<nom d'utilisateur>* de l'utilisateur Qlik Sense ayant accès à l'application.

f. Cliquez sur le bouton **Exécuter la vérification**. Cette action vérifie que la connexion est valide. Si la connexion est valide, le message « La vérification est terminée. » s'affiche à l'écran. Sinon, le message suivant est généré : « Des erreurs ont été détectées. Consultez les détails ci-dessous. »

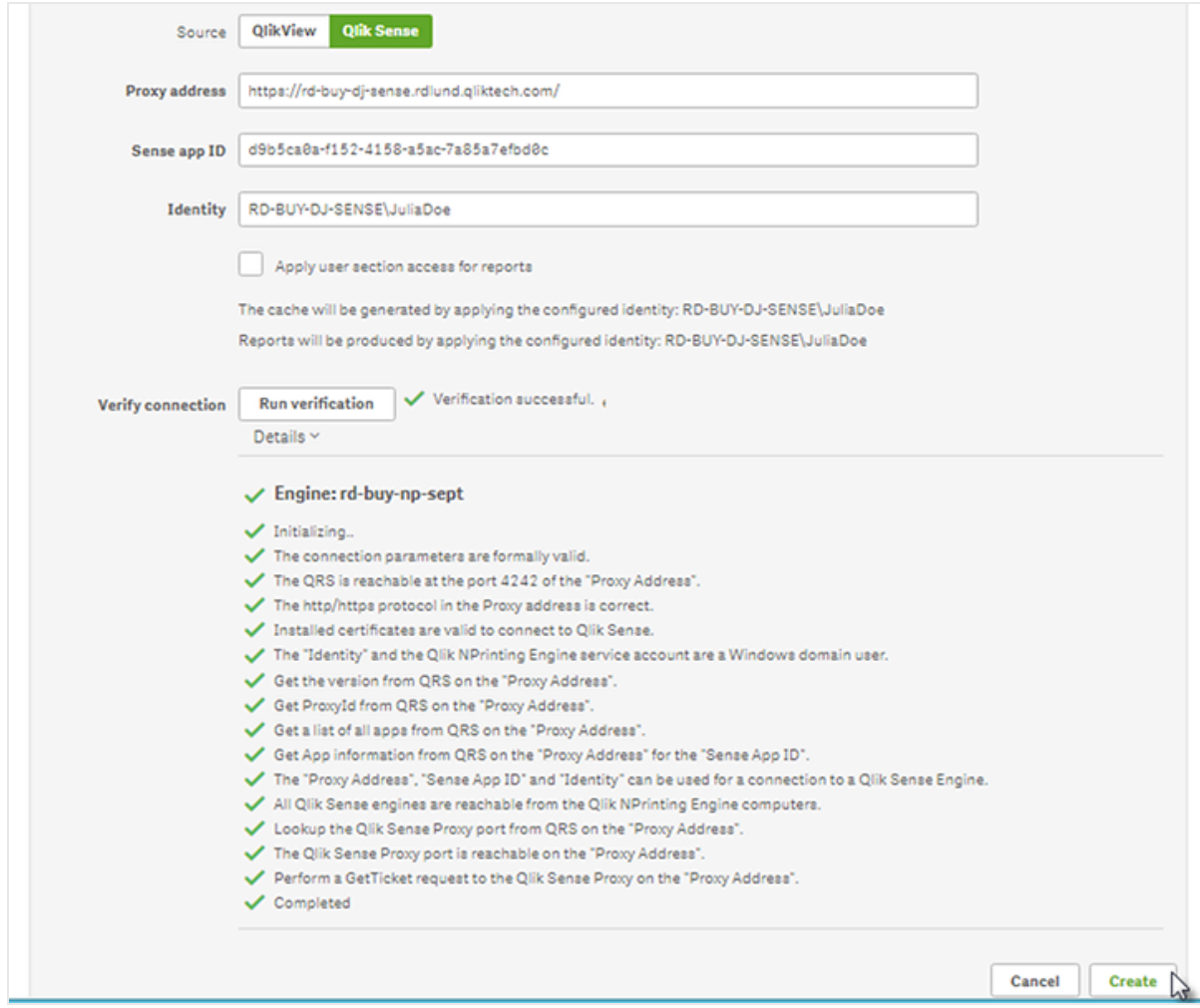

- g. Une fois les paramètres de connexion vérifiés, cliquez sur **Créer**. Vous revenez automatiquement au menu **Connexions**.
- h. Cliquez sur la nouvelle connexion. L'état suivant est indiqué : **État du cache - En cours de génération**. Autrement dit, Qlik NPrinting est en train de se connecter à Qlik Sense et d'importer des métadonnées. Si l'application Qlik Sense est volumineuse, cette opération peut prendre plusieurs minutes.

*Chaque fois que vous ajoutez de nouveaux objets à l'application Qlik Sense, vous devez recharger les métadonnées de la connexion.*

i. Une fois que l'état du cache affiche **Généré**, vous pouvez créer un nouveau modèle de rapport. Si l'état **Erreur** est indiqué, vérifiez les informations de connexion.

La nouvelle connexion est désormais disponible sur l'écran **Connexions**.

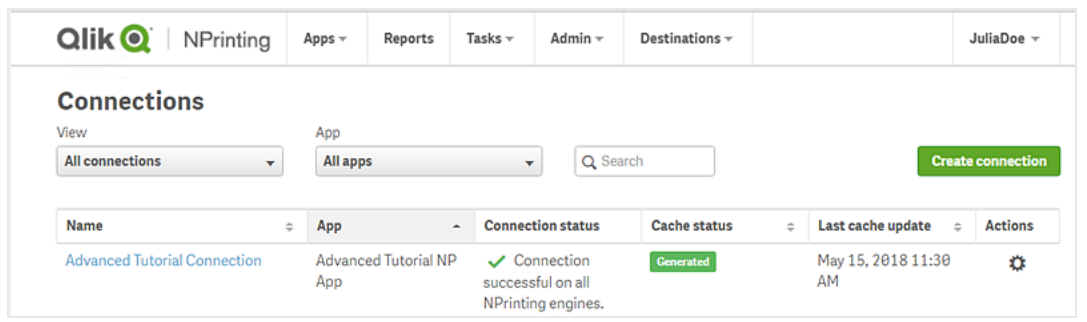

Si vous ne parvenez pas à vous connecter à votre application Qlik Sense, voir :

- <sup>l</sup> *Création de [connexions](#page-20-0) (page 21)*
- <span id="page-90-0"></span><sup>l</sup> *[Dépannage](#page-557-0) (page 558)*

#### Création d'un filtre

Les filtres statiques vous permettent d'affiner vos données en fonction des champs provenant de votre application Qlik Sense. Dans le cas présent, nous allons créer un filtre intitulé *Wine & Beer* à partir du champ *Product Group*. Si vous affichez une table ou une image dans laquelle ce filtre est appliqué, seuls les résultats ayant trait au vin et à la bière seront visibles ; tous les autres types de produit seront ignorés.

Procédez comme suit :

- 1. Dans le menu principal, cliquez sur le menu déroulant **Applications**, puis sélectionnez **Filtres**.
- 2. Cliquez sur **Créer un filtre**.
- 3. Renseignez le champ **Nom** du filtre. Par exemple : *Wine & Beer*.
- 4. Sous **Application**, sélectionnez *Advanced Tutorial NP App*.
- 5. Cliquez sur **Créer**.

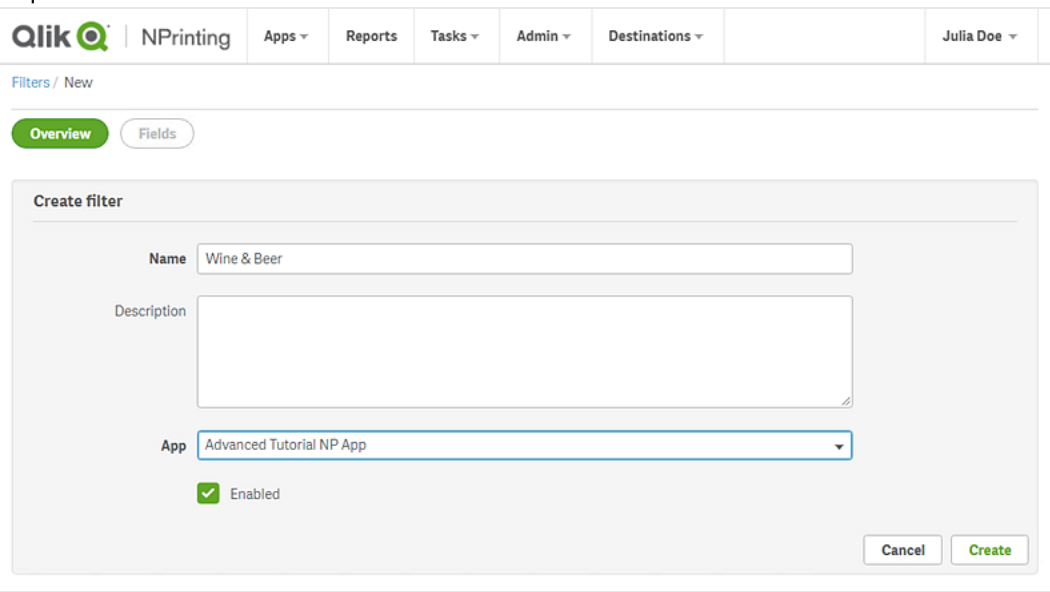

6. Cliquez sur **Champs** dans le menu des filtres.

- 7. Cliquez sur **Ajouter un champ**.
- 8. Sous **Connexion**, sélectionnez votre connexion.
- 9. Sous **Nom**, sélectionnez **Product Group**. Laissez l'option **Remplacer les valeurs** désactivée.
- 10. Laissez telle quelle l'option **Valeur égale à** dans la zone **Valeurs**. Cette option oblige Qlik NPrinting à sélectionner la liste de valeurs que vous spécifiez.
- 11. Commencez à saisir la valeur souhaitée. Une liste des valeurs possibles s'affiche. Dans le cas présent, choisissez **Alcoholic Beverages**.
- 12. Cliquez sur **Créer**.

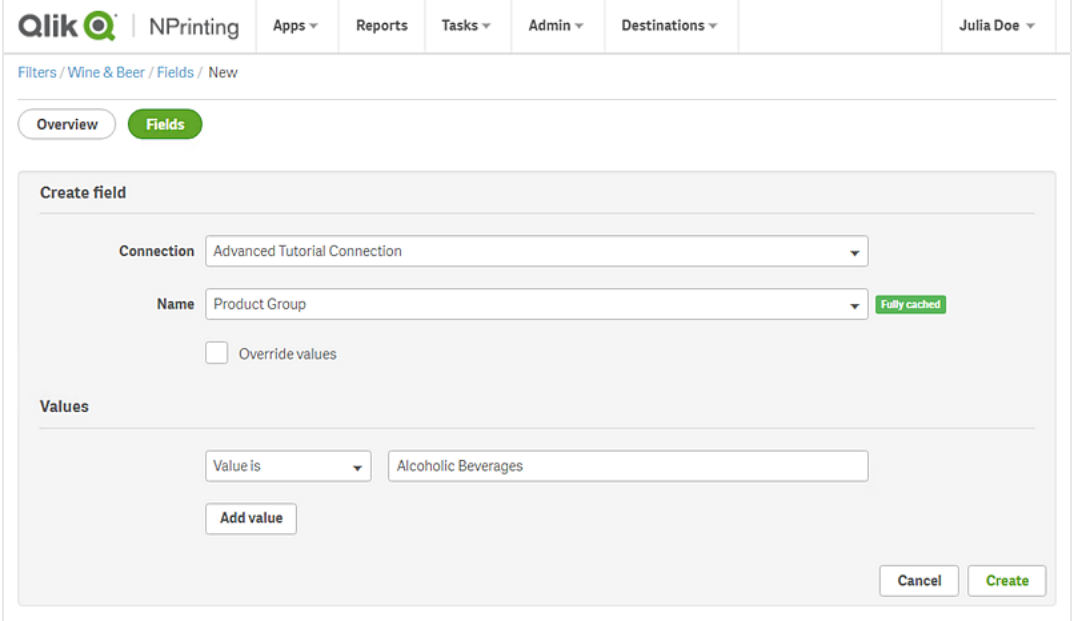

## <span id="page-91-0"></span>Création d'un modèle de rapport Qlik NPrinting

Les modèles de rapports contrôlent la disposition et les formats de sortie des rapports. Vous pouvez organiser les objets et mettre en forme les pages à l'aide des options standard du type de rapport choisi. Par exemple, un rapport Excel aura les mêmes options de mise en forme et la même interface qu'une feuille de calcul Excel.

Procédez comme suit :

- 1. Sur la console Web Qlik NPrinting, cliquez sur **Rapports** dans le menu principal.
- 2. Cliquez sur le bouton **Créer un rapport**.
- 3. Saisissez un titre dans le champ **Titre**. Par exemple : *Advanced Tutorial Excel*.
- 4. Dans la liste déroulante **Type**, sélectionnez **Excel**.
- 5. Dans la liste déroulante **Application**, sélectionnez l'application intitulée *Advanced Tutorial NP App*.
- 6. Dans les options disponibles sous **Modèle**, cliquez sur **Fichier vide**.
- 7. Vérifiez que la case **Activé** est cochée. Sinon, votre rapport sera ignoré par le composant Qlik NPrinting Engine.

8. Cochez la case **Activer la dénomination dynamique**. Vous pourrez ainsi ajouter des variables aux noms des rapports que vous créez.

Vous pouvez réorganiser ces éléments de champ à l'aide des poignées de tri situées à droite.

- 9. Vous devez avoir au moins une variable. Choisissez **Nom du rapport**.
- 10. Cliquez sur **Ajouter une variable**. Choisissez **Service de l'utilisateur**.
- 11. Cliquez sur **Ajouter une variable**. Choisissez **Personnaliser**. Ajoutez un tiret ou un trait de soulignement dans la zone de texte qui s'affiche.
- 12. Cliquez sur **Ajouter une variable**. Choisissez **Date**. Sélectionnez un format de date.
- 13. La zone **Aperçu** affiche le nom du rapport dynamique.
- 14. Cliquez sur **Créer**.

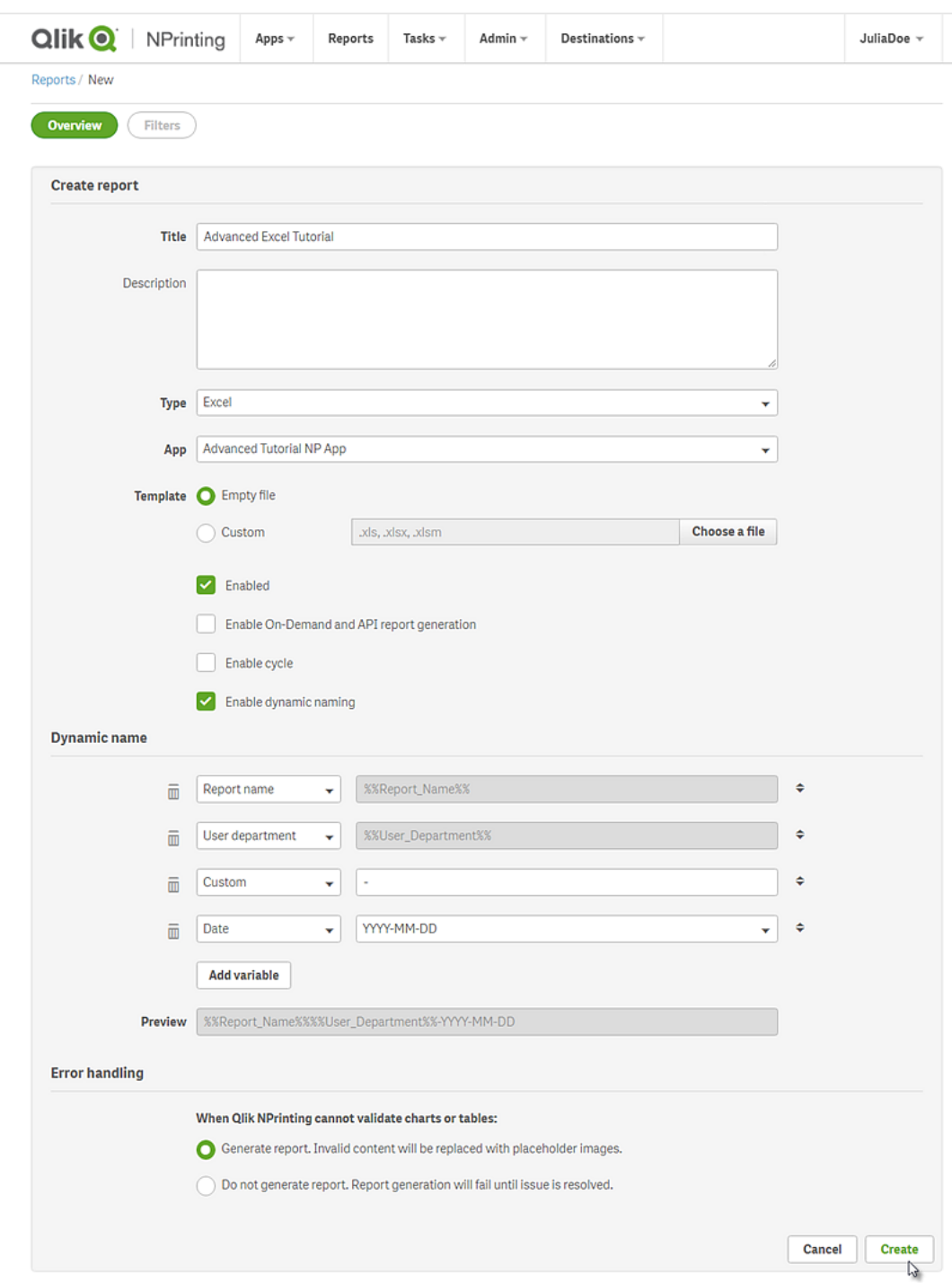

<span id="page-93-0"></span>Vous pouvez désormais visualiser l'application *Advanced Tutorial Excel* sous **Rapports**.

## Édition du modèle de rapport

Il existe différentes manières d'éditer un modèle de rapport. Nous allons ajouter les éléments suivants :

- <sup>l</sup> Titres : texte simple utilisé pour organiser votre rapport. Ils sont modifiables à l'aide des outils de mise en forme standard d'Excel.
- Niveaux : permettent de subdiviser vos données selon une dimension. Ils peuvent être appliqués à des tables et à des images.
- <sup>l</sup> Tables : permettent de présenter les données Qlik Sense sous forme de table. Vous pouvez créer des tables Excel ou importer des tables Qlik Sense.
- <sup>l</sup> Filtres d'objets : permettent d'affiner les données affichées dans un objet, tel qu'un graphique ou une table.

Cette section ne traite pas de toutes les opérations qu'il est possible d'effectuer dans Qlik NPrinting Designer. Si vous souhaitez en savoir plus sur d'autres fonctions de rapport Excel, voir : **[Rapports](#page-359-0) Excel**.

*L'aperçu d'un rapport peut varier par rapport aux images ci-dessous en fonction de la mise en forme que vous leur avez appliquées. Certains objets peuvent porter des noms légèrement différents, selon l'ordre dans lequel ils ont été sélectionnés.*

Procédez comme suit :

- 1. Dans Console Web Qlik NPrinting, cliquez sur l'option **Rapports** du menu principal.
- 2. Dans l'écran **Rapports**, cliquez sur votre rapport.
- 3. Cliquez sur le bouton **Éditer le modèle** pour ouvrir l'éditeur de modèle de Qlik NPrinting Designer.

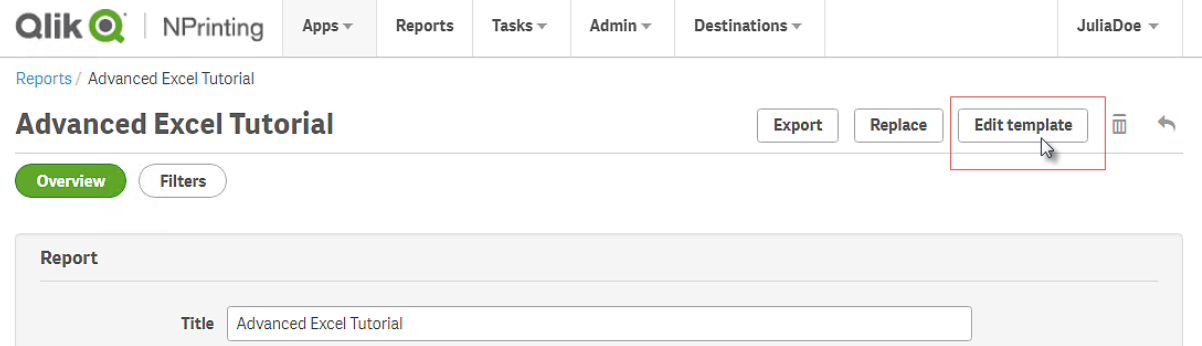

4. Dans la cellule A1, saisissez un titre : Par exemple, *Quarterly trends and customer sales by region*.

*Vous pouvez utiliser les options de mise en forme d'Excel pour modifier l'aspect de ces titres. Par exemple, vous pouvez modifier la taille et la couleur de police. Vous pouvez également fusionner des cellules afin que le titre soit centré par rapport au reste du rapport.*

- 5. Ajoutez un niveau :
	- a. Dans le volet gauche, cliquez sur **Levels** (Niveaux) avec le bouton droit de la souris, puis sélectionnez **Add levels** (Ajouter des niveaux).

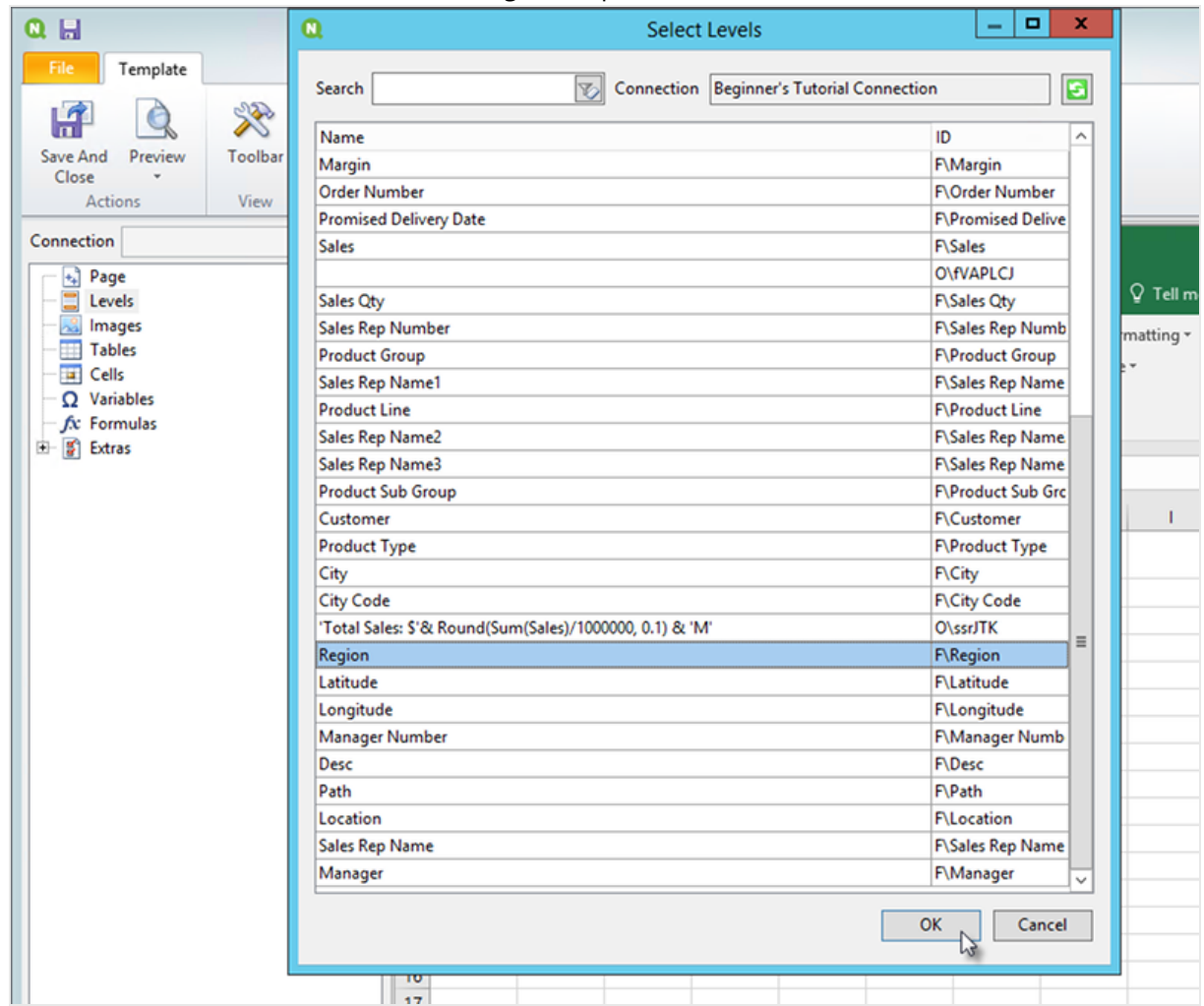

b. Une nouvelle fenêtre s'ouvre. Sélectionnez **Region**. Cliquez sur **OK**.

- c. Faites glisser **Region\_Level** vers la cellule A2.
- d. Coupez la balise **</Region\_Level>** et collez-la dans la cellule A17. Les objets placés entre ces balises seront organisés par région.
- e. Développez **Region\_Level** dans le volet gauche.
- f. Faites glisser l'élément **Region** et déposez-le dans la cellule A4. De cette façon, vous êtes assuré que chaque niveau dispose d'un en-tête.
- 6. Ajoutez une table Excel :
	- a. Dans la cellule A6, ajoutez un sous-titre : *Quarterly trends*.
	- b. Dans le volet gauche, cliquez sur **Tables** avec le bouton droit de la souris, puis sélectionnez **Add objects** (Ajouter des objets).
	- c. Une nouvelle fenêtre s'ouvre. Sélectionnez **Quarterly Trend**. Cliquez sur **OK**.
	- d. Dans le volet gauche, sélectionnez **TFWPC - Quarterly Trend**. Le volet **Propriétés** illustré cidessous s'ouvre.
	- e. Désélectionnez la case à cocher **Keep Source Formats**.

La mise en forme Qlik Sense est ainsi supprimée de la table afin que vous puissiez la personnaliser.

f. Définissez **Show Headers** sur **Show in tag cell** (Afficher dans une cellule de balise).

Les en-têtes de colonne seront insérés dans les cellules de balise et les données commenceront au niveau de la ligne située en dessous. Les formules et variables des en-têtes Qlik Sense d'origine ne seront pas remplacées.

- g. Faites glisser **TFWPC - Quarterly Trend** dans la cellule **A8**. Sélectionnez la cellule contenant la balise **TFWPC** si cela n'est pas déjà fait.
- h. Cliquez sur l'onglet **Insert** (Insertion) de la barre d'outils Excel.
- i. Cliquez sur l'icône **Tableau** dans le groupe **Tableaux**. Cliquez sur **OK**.
- j. Accédez à **Outils de tableau** > **Création** pour appliquer une mise en forme de table.
	- La mise en forme de la police et de l'alignement appliquée à la cellule d'en-tête sera répercutée sur toutes les cellules du tableau dans la ligne d'en-tête.
	- La mise en forme de la police et de l'alignement appliquée à la cellule de contenu sera répercutée sur toutes les cellules du tableau dans les lignes de contenu.
	- La mise en forme des nombres n'aura aucun effet.
- k. Cliquez sur l'option **Aperçu** de la barre d'outils de Qlik NPrinting Designer pour afficher un aperçu du tableau.

Vous disposez à présent d'une table Excel qu'il est possible de trier et de filtrer. Vous ne pouvez toutefois pas mettre en forme les nombres.

- 7. Ajoutons à présent une table comportant des sous-totaux :
	- a. Dans la cellule A11, ajoutez un sous-titre : *Customer sales*.
	- b. Dans le volet gauche, cliquez sur **Tables** avec le bouton droit de la souris, puis sélectionnez **Add objects** (Ajouter des objets).
	- c. Une nouvelle fenêtre s'ouvre. Sélectionnez **Customer Sales and Quantity**. Cliquez sur **OK**.
	- d. Dans le volet gauche, sélectionnez **Customer Sales and Quantity**. Le volet **Propriétés** illustré cidessous s'ouvre.
	- e. Désélectionnez la case à cocher **Keep Source Formats**.
	- f. Développez le nouveau nœud **Customer Sales and Quantity**.

*Vous pouvez uniquement développer le nœud pour afficher les nœuds des colonnes si l'objet est un tableau simple ou une zone table. Si vous ne voyez pas le signe +, cela signifie que vous avez ajouté un tableau croisé dynamique ou un tableau simple avec des colonnes calculées.*

- g. Faites glisser **Customer - Customer** vers la cellule A13 et **JWaPFv - Sales** vers la cellule B13.
- h. Dans la cellule A15, saisissez : *Region total*. Dans la cellule B15, ajoutez une formule : = SOMME(B14).

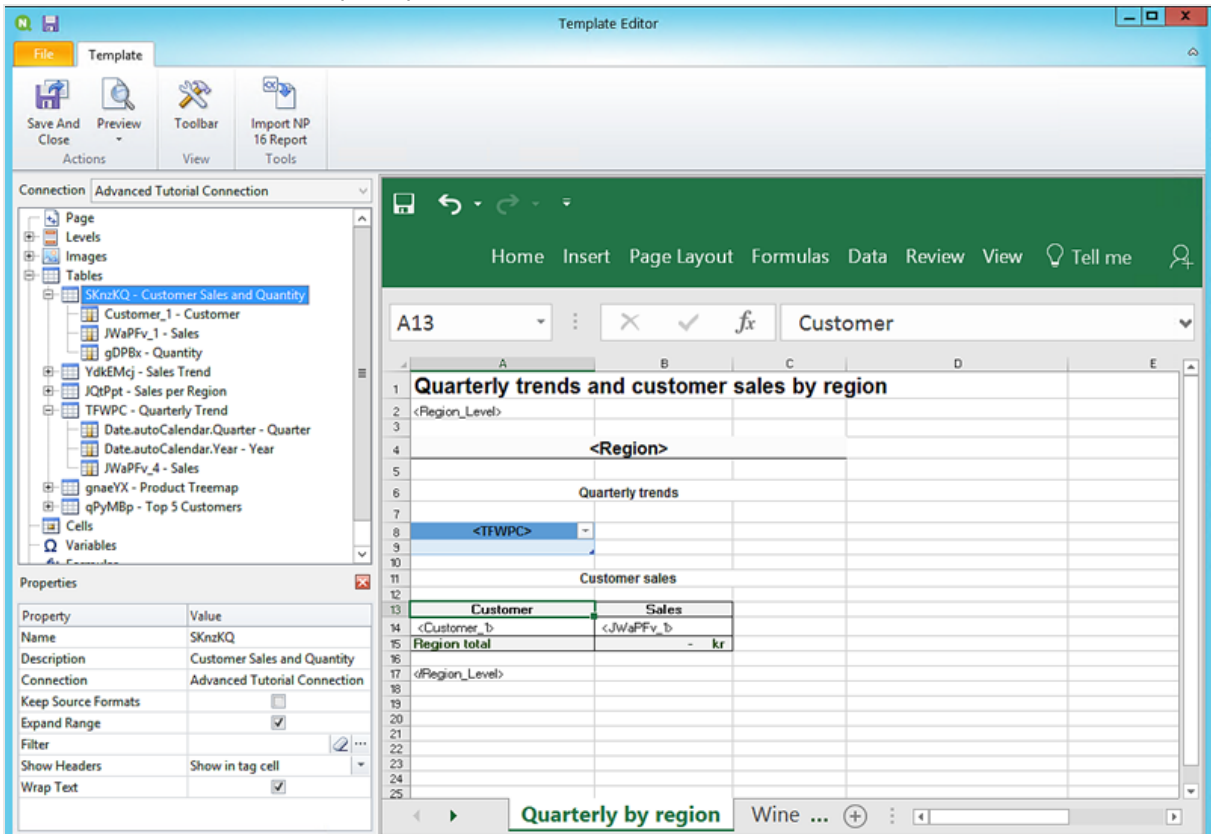

Mettez en forme la cellule B15 pour qu'elle s'affiche au format de devise.

- 8. Ajoutons à présent une table comportant des sous-totaux et un filtre :
	- a. Ajoutez une feuille au classeur Excel.
	- b. Accédez à la nouvelle feuille. Dans la cellule A1, ajoutez un sous-titre : *Wine and beer sales by region*.
	- c. Dans le volet gauche, cliquez sur **Levels** (Niveaux) avec le bouton droit de la souris, puis sélectionnez **Add levels** (Ajouter des niveaux).
	- d. Une nouvelle fenêtre s'ouvre. Sélectionnez **Region**. Cliquez sur **OK**.
	- e. Faites glisser **Region\_Level** vers la cellule A2.
	- f. Coupez la balise **</Region\_Level>** et collez-la dans la cellule A17.
	- g. Développez **Region\_Level** dans le volet gauche.
	- h. Faites glisser l'élément **Region** et déposez-le dans la cellule A4. De cette façon, vous êtes assuré que chaque niveau dispose d'un en-tête.
	- i. Dans le volet gauche, cliquez sur **Tables** avec le bouton droit de la souris, puis sélectionnez **Add objects** (Ajouter des objets).
	- j. Une nouvelle fenêtre s'ouvre. Sélectionnez **Product Treemap**. Cliquez sur **OK**.
	- k. Cliquez sur le nœud **Product Treemap**. Sous **Propriétés > Filtre**, cliquez sur •••. Sélectionnez le filtre **Beer and Wine**.

Vous serez ainsi assuré que la nouvelle table n'affiche que des données ayant trait à la bière et au vin.

Désélectionnez la case à cocher **Keep Source Formats**.

- l. Développez le nœud **Product Treemap**.
- m. Faites glisser **Product Type** vers la cellule B5, **Item Desc** vers la cellule C5 et **Sales** vers la cellule D5.
- n. Dans la cellule C7, saisissez : *Region total*. Dans la cellule D7, ajoutez une formule =SOMME(D6).
- o. Dans la cellule C10, saisissez : *Total sales*. Dans la cellule D10, ajoutez une formule =SOMME  $(D6:D8)/2.$
- p. Sélectionnez simultanément les cellules D7 et D10, puis mettez-les en forme pour qu'elles s'affichent en tant que devise.

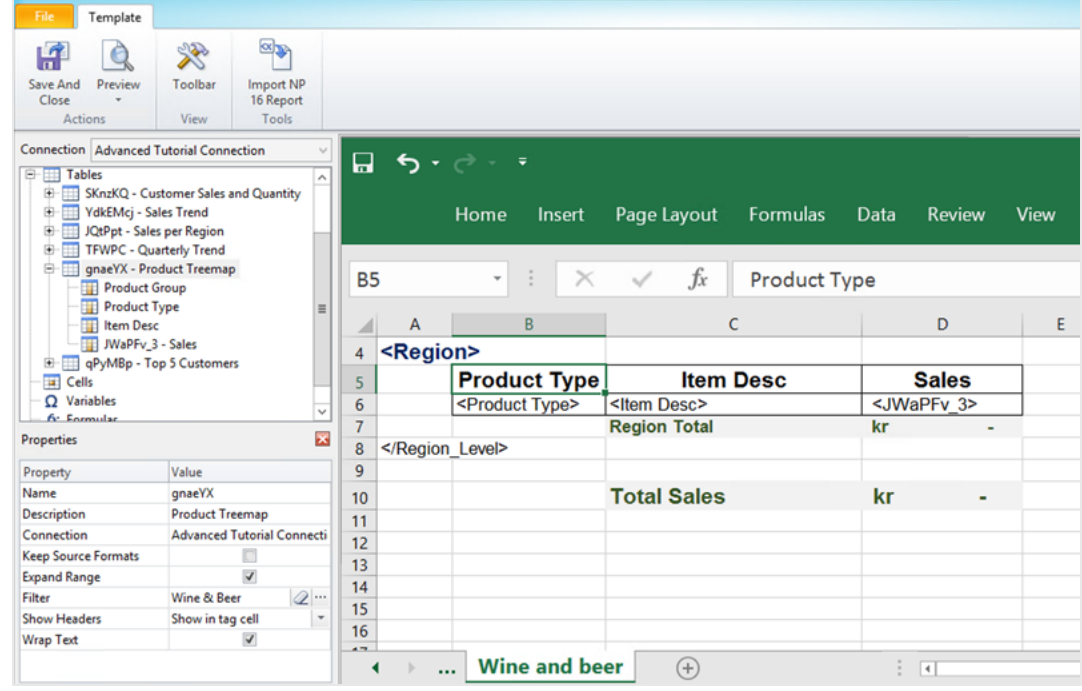

- 9. Dans le menu de l'éditeur de modèle Qlik NPrinting, cliquez sur l'onglet **Fichier**. Cliquez sur **Enregistrer**.
- 10. Cliquez sur l'onglet **Modèle**, puis sur le bouton **Aperçu** afin d'afficher un aperçu de votre rapport. Le chargement de l'aperçu peut prendre plusieurs minutes, selon la taille du rapport. Vous pouvez arrêter la génération de l'aperçu en cliquant sur le bouton **Abandonner**.

## 2 Prise en main

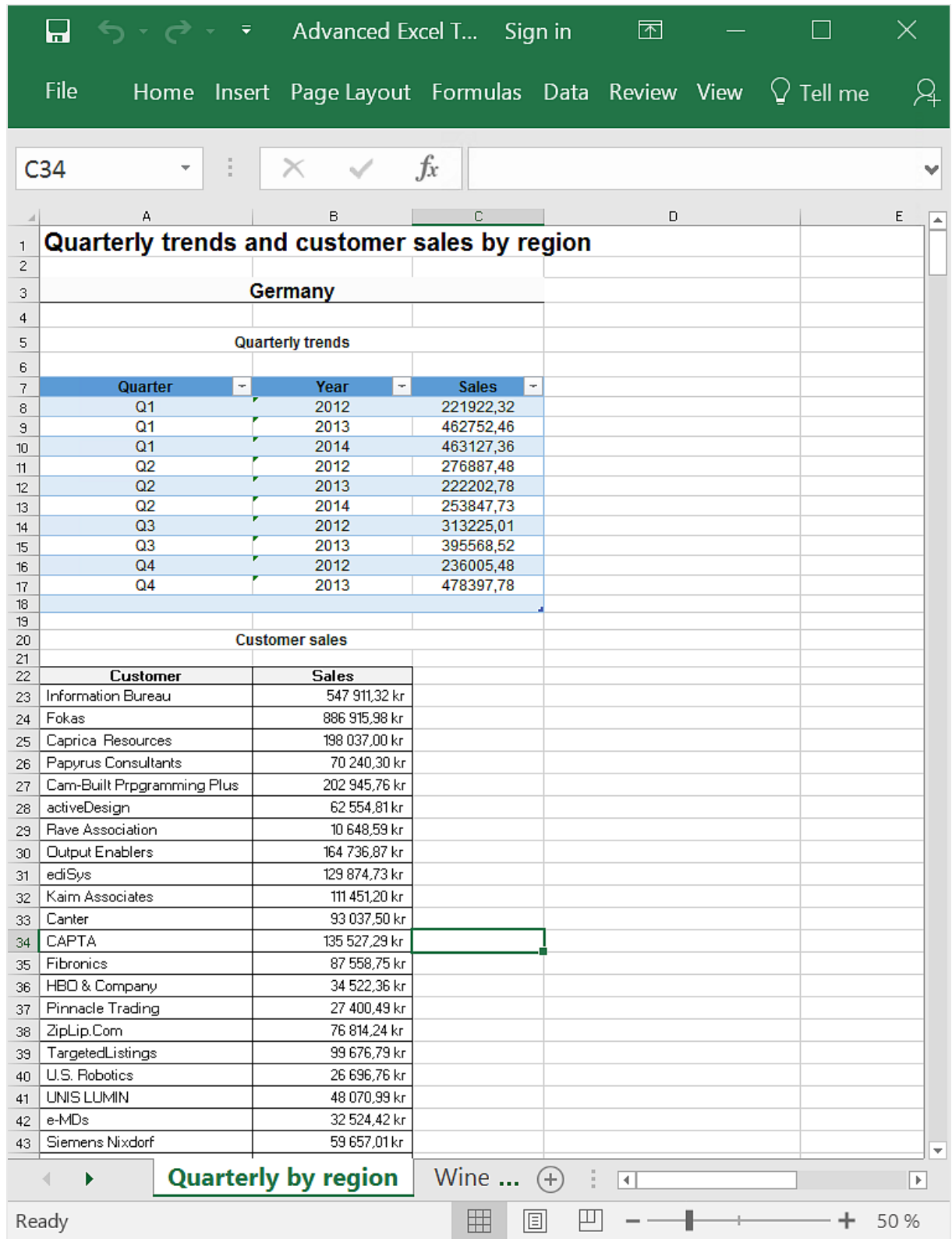

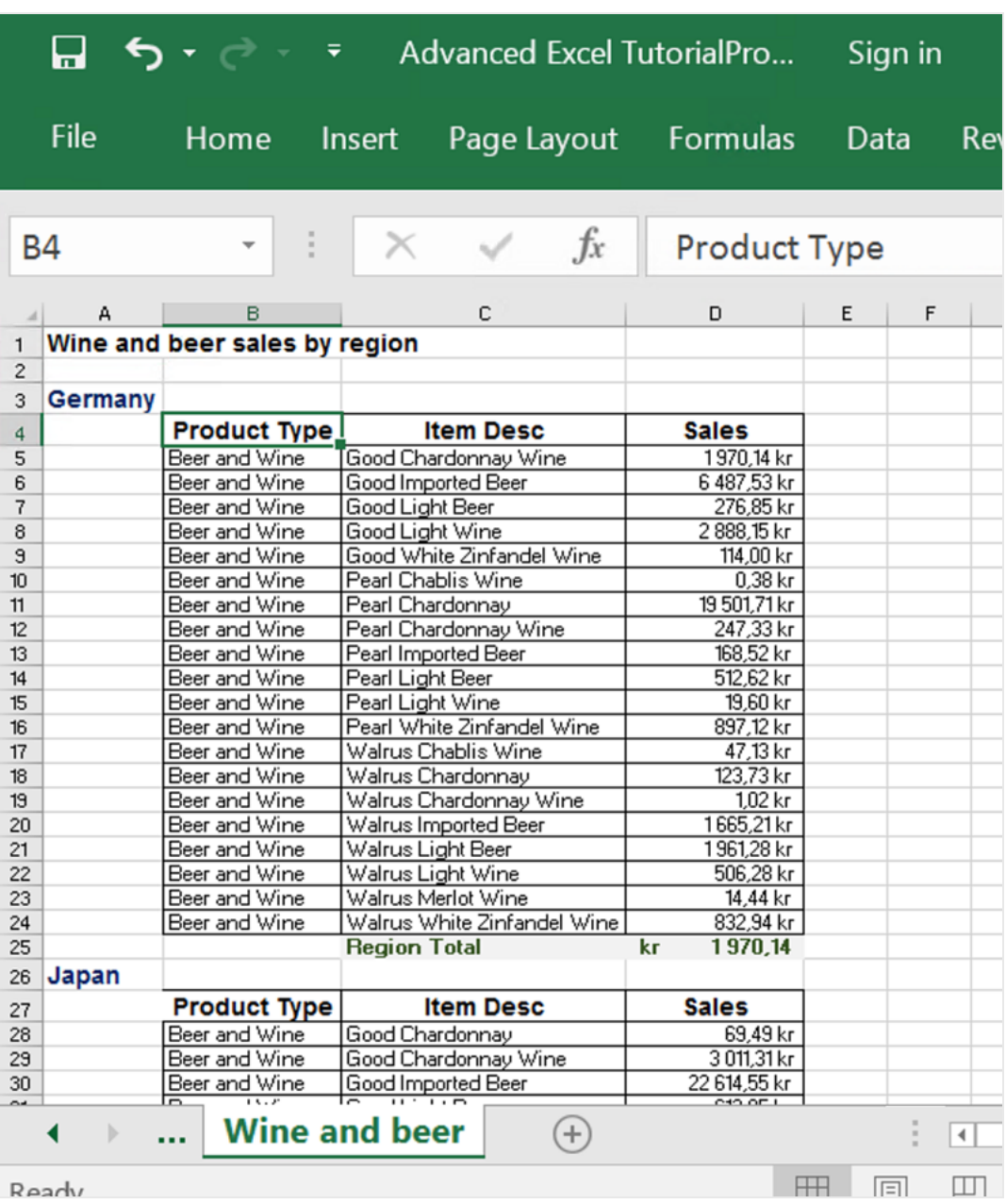

*Les éditions effectuées en mode aperçu ne sont pas enregistrées.*

- 11. Si vous souhaitez poursuivre l'édition, fermez la fenêtre d'aperçu et mettez en forme le rapport dans l'éditeur de modèle.
- 12. Lorsque vous avez terminé, cliquez sur **Enregistrer et fermer**.

Le modèle de rapport est désormais enregistré et prêt à être partagé avec les utilisateurs.

A

### <span id="page-101-0"></span>Publication sur NewsStand et par e-mail

Pour que les utilisateurs puissent y accéder, les rapports doivent être publiés. Voyons comment publier sur NewsStand et par e-mail.

NewsStand est un portail Web qui permet aux utilisateurs de prévisualiser et de télécharger des rapports, et de s'abonner à des mises à jour automatiques. Voir : *Vue [d'ensemble](#page-511-0) de NewsStand (page 512)*

Les e-mails contiennent vos rapports en pièce jointe. Il est possible d'en personnaliser le contenu en ajoutant du texte et des images. Voir : *[Distribution](#page-514-0) de rapports par e-mail (page 515)*.

Nous allons également créer un déclencheur, qui publiera automatiquement vos rapports selon la planification établie.

*Vous devez configurer votre serveur de messagerie SMTP afin qu'il envoie les e-mails à partir de Qlik NPrinting. Voir : [Configuration](#page-286-0) d'un serveur SMTP (page 287).*

Procédez comme suit :

- 1. Sur la console Web Qlik NPrinting, cliquez sur **Tâches** dans le menu principal, puis sélectionnez **Tâche de publication**.
- 2. Cliquez sur le bouton **Créer une tâche**.

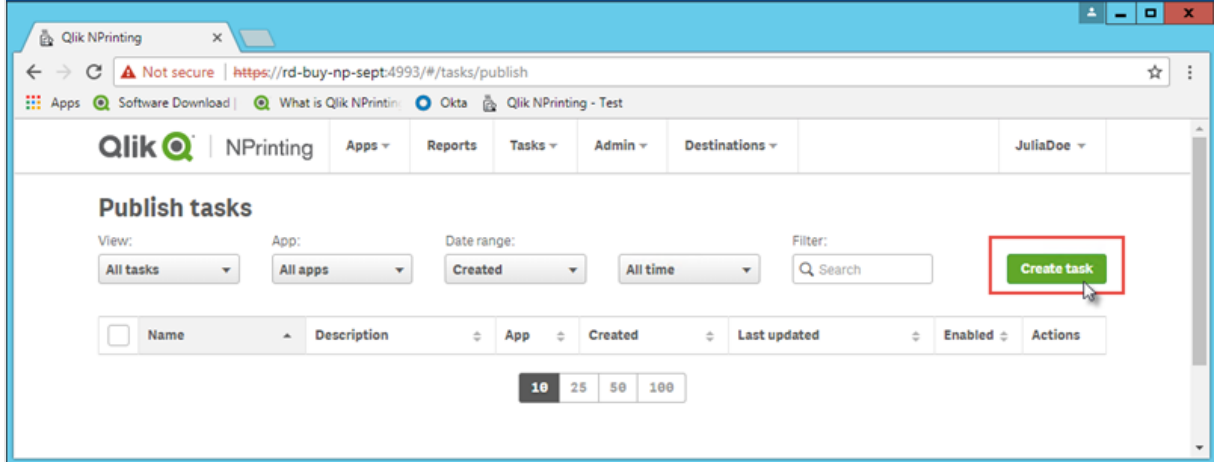

- a. Saisissez un nom. Par exemple : *Publish Advanced Tutorial*.
- b. Sélectionnez votre application dans la liste déroulante : *Advanced Tutorial NP App*.

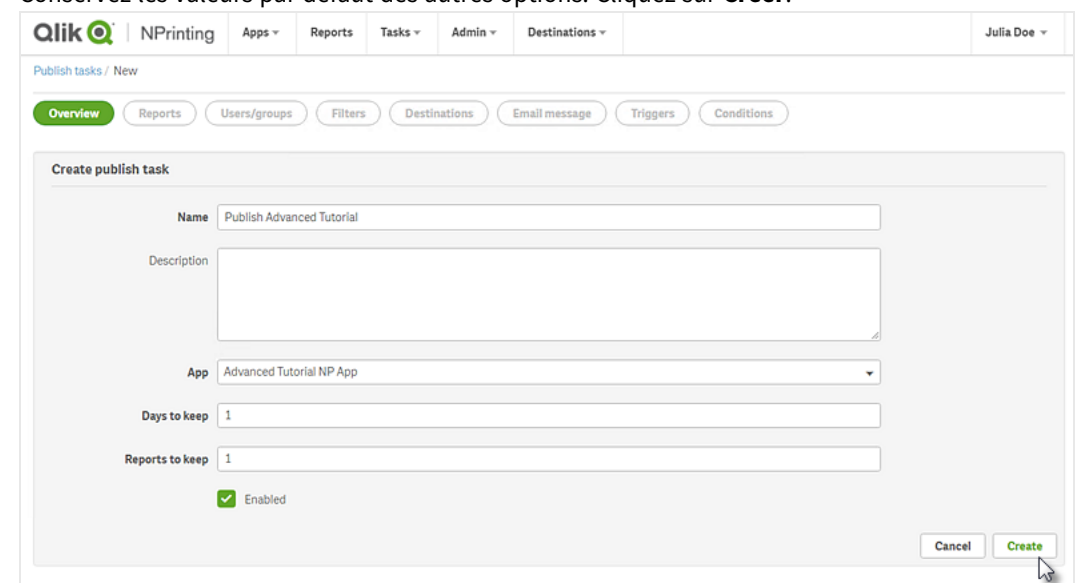

c. Conservez les valeurs par défaut des autres options. Cliquez sur **Créer**.

- 3. Cliquez sur l'onglet **Rapports**.
	- a. Cliquez sur le bouton **Ajouter un rapport**.
	- b. Sélectionnez *Advanced Tutorial Excel* dans la liste déroulante **Choisir un rapport**.
	- c. Sélectionnez **XLS** dans la liste déroulante **Format de sortie**.
	- d. Assurez-vous que les cases **Joindre à l'e-mail** et **Activé** sont cochées.
	- e. Cliquez sur **Ajouter un rapport**.

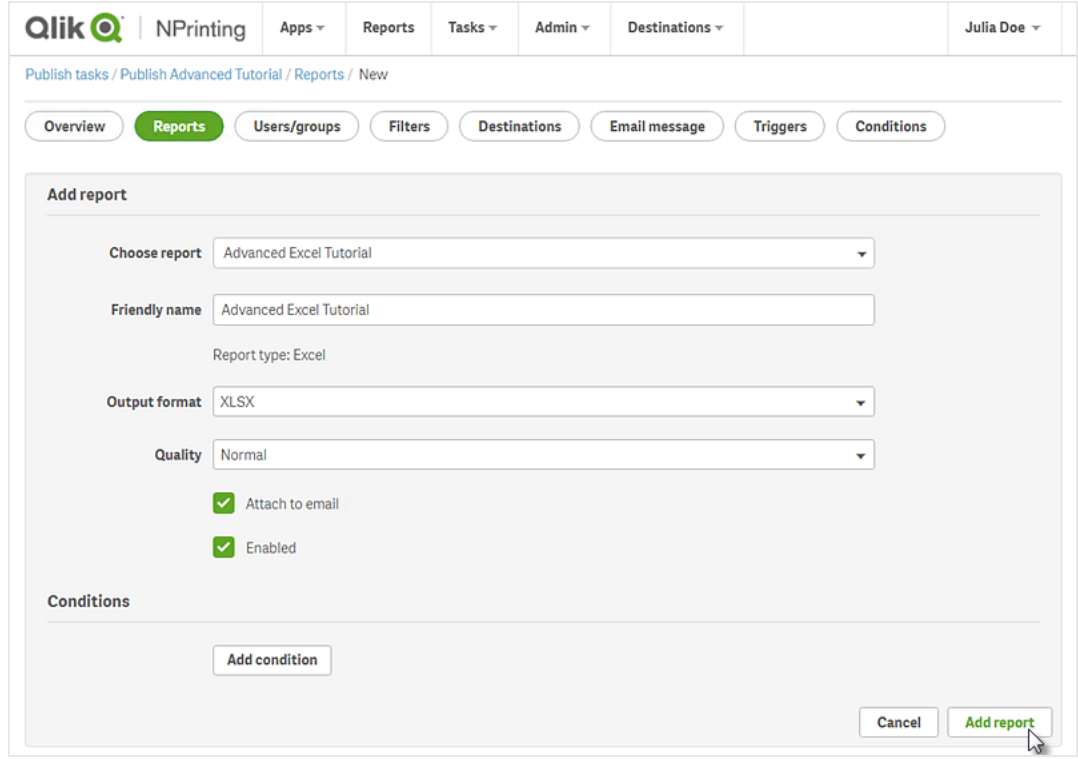

- 4. Cliquez sur l'onglet **Utilisateurs/groupes**.
	- a. Cliquez sur le bouton **Ajouter un utilisateur ou un groupe**.
	- b. Sélectionnez un utilisateur ou un groupe dans la liste déroulante **Choisir un destinataire**. Si vous souhaitez apprendre à créer des utilisateurs, voir : *Création [d'utilisateurs](#page-254-0) (page 255)*.
	- c. Sélectionnez les cases à cocher **Activé**, **Destination NewsStand** et **Destination de l'e-mail**.
	- d. Cliquez sur **Ajouter un destinataire**.
- 5. Cliquez sur l'onglet **Destinations**.
	- a. Dans la colonne **NewsStand**, cliquez sur la case à cocher **Publier pour tous**.
	- b. Dans la colonne **E-mail**, cliquez sur la case à cocher **Publier pour tous**.
	- c. Cliquez sur **Enregistrer**.
- 6. Voyons comment personnaliser le modèle d'e-mail :
	- a. Cliquez sur **Message électronique** dans le menu principal des tâches.
	- b. Dans la zone **De**, sélectionnez l'une des options suivantes :
		- <sup>l</sup> **Utilisateur** : sélectionnez l'adresse e-mail de l'expéditeur dans la liste déroulante. Vous pouvez également utiliser la zone de recherche pour filtrer la liste.
		- **Personnaliser** : saisissez une adresse e-mail valide.
	- c. Dans la liste déroulante **À**, choisissez **Utilisateurs sélectionnés**.
	- d. Renseignez le champ **Objet**.
	- e. Sous **Format** de l'e-mail, cliquez sur le type **HTML**, qui prend en charge le texte dynamique et mis en forme.
	- f. Insérez du texte dans le corps de l'e-mail. Vous pouvez personnaliser le texte à l'aide des boutons de mise en forme.
	- g. Cliquez sur **Utilisateurs**, puis sélectionnez des balises dans la liste. Elles seront remplacées par la valeur appropriée au cours de la génération de l'e-mail. Par exemple, %%User\_Company%% sera remplacé par le nom de la société du destinataire. Dans cet exemple, nous avons ajouté %%User\_FullName%%, %%User\_Department%% et %%User\_ Company%%.

Si ces informations ne figurent pas dans les profils utilisateur, le message contiendra des chaînes vides. Voir : *Création [d'utilisateurs](#page-254-0) (page 255)*.

h. Dans la liste déroulante **Pièces jointes**, sélectionnez **Tous les rapports joints**.

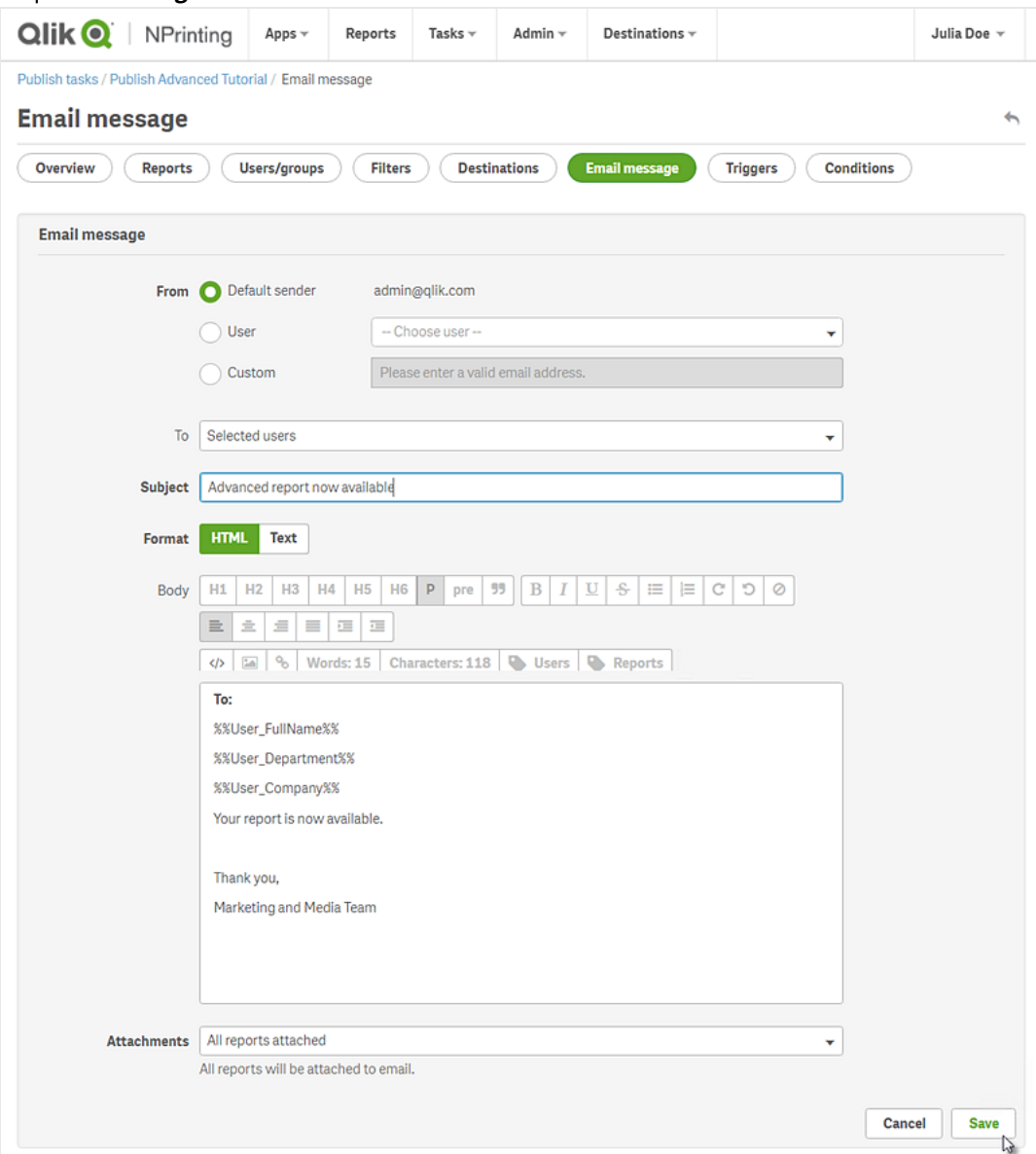

i. Cliquez sur **Enregistrer**.

- 7. Voyons comment créer un déclencheur :
	- a. Cliquez sur **Déclencheurs** dans le menu principal des tâches.
	- b. Cliquez sur **Créer un déclencheur**.
	- c. Renseignez le champ **Nom** : *Tutorial Trigger*.
	- d. Dans la section **Planification**, sélectionnez un **Type de planification**. Pour les besoins de ce didacticiel, choisissez : **Weekly**. La tâche sera automatiquement exécutée les jours de la semaine indiqués.
	- e. Sous **Fréquence quotidienne**, cliquez sur **Une fois**. Conservez l'heure définie par défaut.
- f. Dans la section **Début**, vous pouvez définir les options **Date de début** et **Fuseau horaire** des heures indiquées dans le déclencheur. La date de début définie par défaut correspond au jour de création du déclencheur.
- g. Cliquez sur **Créer** pour enregistrer le nouveau déclencheur dans le référentiel.

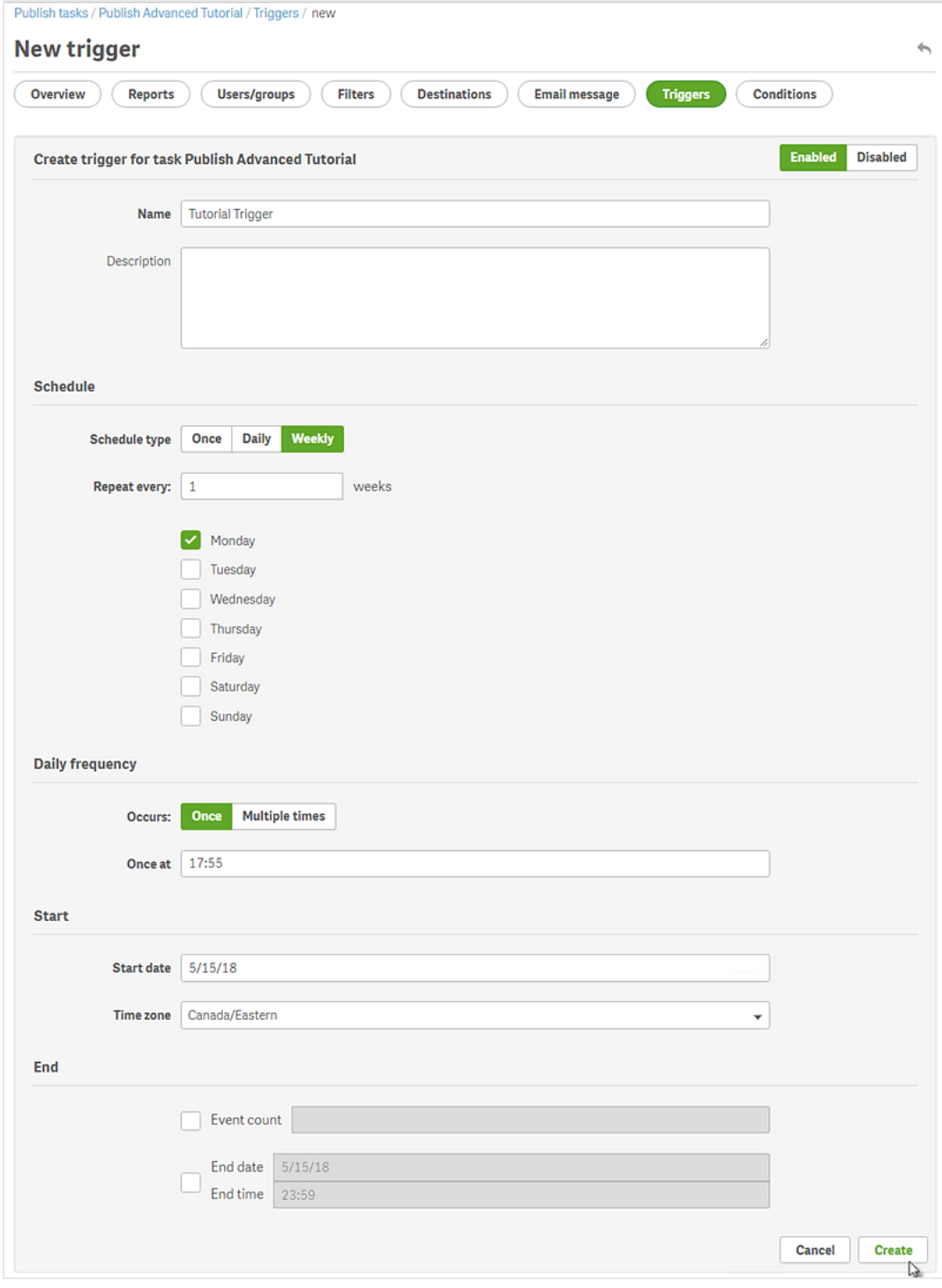

8. Revenez à la page **Vue d'ensemble**.

#### 9. Cliquez sur le bouton **Exécuter maintenant**.

Un message de confirmation s'affiche en haut de la page.

Les destinataires peuvent à présent accéder à NewsStand depuis leur navigateur afin de consulter le rapport. Un exemplaire leur est également envoyé par e-mail. Comme vous avez créé un déclencheur, les utilisateurs recevront également une fois par semaine un rapport mis à jour, en fonction de la planification établie.

*Dans les installations standard, vous pouvez passer de Qlik NPrinting Web Console à NewsStand en* remplaçant le port 4993 par le port 4994 sur la barre de votre navigateur. Par exemple, si votre console *Web est située sur https://YourServerName:4993, alors NewsStand correspond à https://YourServerName:4994.*

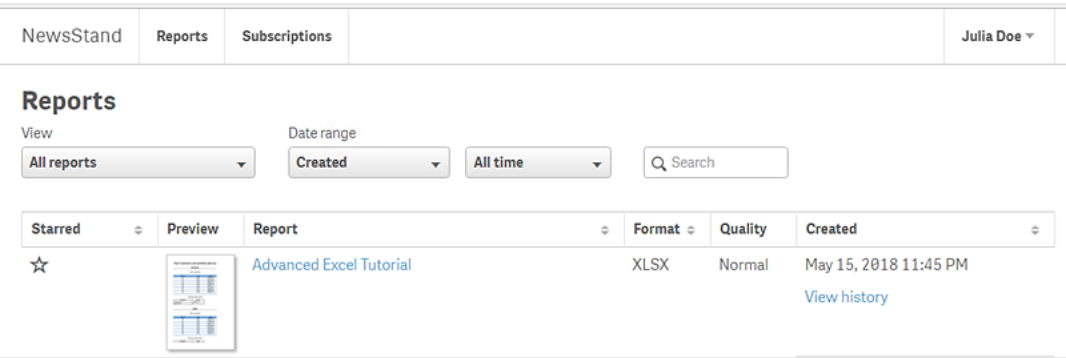

# 2 Migration

L'outil de migration vous permet d'importer des entités QlikView NPrinting 16 dans Qlik NPrinting November 2019 ou une version ultérieure.

# 2.5 Planification de la migration

Vous devez vérifier que vos projets QlikView NPrinting 16 fonctionnent correctement et que vous avez bien configuré votre installation Qlik NPrinting November 2019 ou une version ultérieure.

## Conditions requises

- Qlik NPrinting November 2019 (première version avec l'outil de migration) ou version ultérieure.
- QlikView NPrinting 16.3 (première version avec l'outil d'exportation de projets) ou version ultérieure. Reportez-vous au tableau ci-dessous.

## Mise à niveau de QlikView NPrinting 16 avant la migration

L'outil de migration s'appuie sur la fonctionnalité d'exportation de projets introduite dans QlikView NPrinting 16.3. Toutefois, la version requise de QlikView NPrinting 16 dépend également de la version de QlikView que vous exécutez.

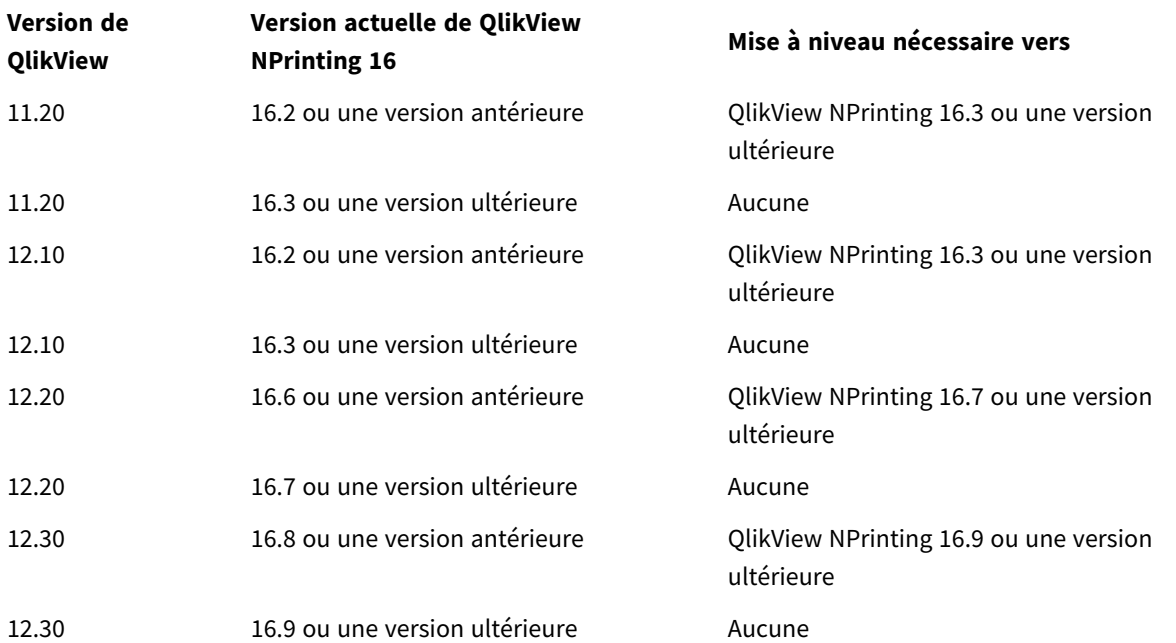

#### Compatibilité entre QlikView et QlikView NPrinting 16

#### Mise à niveau de QlikView après la migration

Après avoir migré vers Qlik NPrinting November 2019 ou une version ultérieure, vous pouvez également mettre à niveau QlikView. Voir : *[Compatibilité](#page-131-0) de QlikView (page 132)*.
*Nous vous recommandons de migrer vos projets QlikView NPrinting 16 vers Qlik NPrinting, avant de mettre à niveau QlikView.*

## Limitations

#### Fonctions non prises en charge

Toutes les fonctions disponibles dans QlikView NPrinting 16 ne sont pas prises en charge par Qlik NPrinting November 2019. Les fonctions suivantes ne sont pas migrées :

- Destinations FTP
- Chiffrement PGP (Pretty Good Privacy)
- Envoyer à l'imprimante
- Tâches de test
- Ajout à un e-mail de fichiers externes
- Formats de sortie non pris en charge (.docm, .pptm)
- Rapports générés compressés
- Importation de fichiers HTML externes dans le corps d'e-mails
- Champs liés

Les fonctions suivantes sont partiellement migrées :

• Filtres de favoris

#### Balises d'e-mail

Les balises d'e-mail suivantes ne sont pas prises en charge par Qlik NPrinting November 2019 ou une version ultérieure :

- <sup>l</sup> %%Recipient\_Custom1%%
- <sup>l</sup> %%Recipient\_Custom2%%
- <sup>l</sup> %%Recipient\_Custom3%%
- <sup>l</sup> %%Link\_FTP\_Destination%%
- <sup>l</sup> %%Link\_FTP\_Output\_Folder%%
- <sup>l</sup> %%Link\_HTTP\_URL%%
- <sup>l</sup> %%Link\_HTTP\_Output\_Folder%%
- <sup>l</sup> %%Link\_Path\_Output\_Folder%%
- <sup>l</sup> %%Execution\_Time%%
- <sup>l</sup> %%Execution\_Date%%
- <sup>l</sup> %%Zip\_Password%%
- <sup>l</sup> %%Link\_FTP\_.+?%%
- $\bullet$  %%Link\_File\_.+?%%
- <sup>l</sup> %%Link\_HTTP\_.+?%%
- <sup>l</sup> %%EmbedHTTP\_.+?%%

Elles ne seront pas remplacées par les valeurs correspondantes dans les nouveaux messages électroniques. Vous devez les supprimer du corps et de l'objet des e-mails.

# Vérification des entités et projets QlikView NPrinting 16

Vous devez vérifier que les projets à migrer fonctionnent correctement dans votre installation QlikView NPrinting 16. Par exemple, assurez-vous que tous les fichiers de modèle de rapport sont présents et fonctionnent correctement. Vérifiez que les filtres utilisés dans les objets, les rapports, les tâches et les utilisateurs n'ont pas été supprimés. Les fonctions non prises en charge par Qlik NPrinting November 2019 ou une version ultérieure ne seront pas importées.

### Connexions

Les documents QlikView ne sont pas inclus dans le fichier .zip d'exportation de projets. Assurez-vous que Qlik NPrinting Server peut accéder aux connexions locales. Vous devrez peut-être les déplacer vers le dossier approprié avant de continuer. Vous pouvez créer des connexions locales aux documents QlikView ou aux dossiers partagés sur le réseau, mais dans ce cas, vous devez utiliser des chemins d'accès UNC. Par exemple : *\\NomServeur\NomDossier\DocumentQlikView.qvw*.

Les connexions aux serveurs QlikView utilisant le protocole QVP sont importées correctement.

L'option de connexion « Effacer toutes les sélections » de QlikView NPrinting 16 est le comportement par défaut dans Qlik NPrinting 2019. Il n'est pas possible de la modifier.

Si vos connexions QlikView NPrinting 16 utilisent des variables d'environnement, elles sont remplacées par leurs valeurs et les connexions sont importées correctement.

### Section Access

QlikView NPrinting 16 prend en charge Section Access. Vous devez définir les utilisateurs dans la table Section Access du script. Qlik NPrinting November 2019 ou une version ultérieure prend uniquement en charge Section Access avec la sécurité NT. Qlik NPrinting peut ouvrir les fichiers .qvw locaux contenant une table Section Access, mais celle-ci est ignorée. Vous devez la remplacer par des filtres. Avant d'importer des fichiers .qvw avec Section Access, consultez la rubrique : *Conditions préalables requises pour les connexions aux [composants](#page-246-0) QlikView Server et [QlikView](#page-246-0) Cluster (page 247)*.

### Rapports

Les rapports QlikView NPrinting 16 sont convertis au format Qlik NPrinting et stockés dans le référentiel.

QlikView NPrinting 16 prend en charge les macros dans tous les rapports Microsoft Office (Excel, Word et PowerPoint). Qlik NPrinting November 2019 ou une version ultérieure ne prend en charge les macros que dans les modèles Excel (.xlsm). Dans les deux cas, les macros ne sont jamais exécutées lors de la génération de rapports. Le code VBA est copié du modèle dans le rapport généré.

## Filtres

Les filtres basés sur les champs QlikView NPrinting 16 sont importés et convertis. Toutefois, les filtres basés sur les champs QlikView NPrinting 16 fonctionnent différemment dans Qlik NPrinting November 2019 ou une version ultérieure. Il est recommandé de vérifier les résultats. Par exemple, dans QlikView NPrinting 16, la case **Verify filter** (Vérifier le filtre) peut être décochée. Dans Qlik NPrinting November 2019 ou une version ultérieure, il s'agit du comportement par défaut.

La recherche avancée, les variables et l'option Sélectionner les valeurs exclues sont prises en charge par les deux versions.

Les filtres basés sur les favoris ne sont pas pris en charge par Qlik NPrinting November 2019 ou une version ultérieure. Le filtre sera migré, mais il ne contiendra aucun champ.

## Champs liés

Les champs liés ne sont pas pris en charge par Qlik NPrinting November 2019 ou une version ultérieure.

Si nous n'utilisez que des champs liés QlikView NPrinting 16 pour filtrer les données, vous pouvez recréer manuellement ces filtres dans Qlik NPrinting November 2019 ou une version ultérieure en choisissant des champs de plusieurs connexions. Si vous utilisez des champs liés QlikView NPrinting 16 dans les cycles, les niveaux ou les pages, vous devez fusionner les fichiers .qvw sources dans un fichier .qvw unique qui servira à générer les rapports. Utilisez ensuite les champs du fichier .qvw fusionné dans les cycles et les niveaux.

## Tâches

L'outil de migration n'importera que les tâches de publication QlikView NPrinting 16. Les tâches suivantes ne sont pas prises en charge par Qlik NPrinting November 2019 ou une version ultérieure :

- Chargement
- Chargement partiel
- Réduction
- Macro

Les chargements doivent être gérés de manière centralisée à partir du serveur QlikView existant. Les tâches d'importation de destinataires ne sont pas migrées, mais il est possible de créer manuellement une nouvelle tâche d'importation d'utilisateurs dans Qlik NPrinting November 2019 ou une version ultérieure.

Les planifications ne sont pas migrées dans les déclencheurs. Vous devez les recréer manuellement dans les tâches de publication migrées. Voir : *Création de tâches de [publication](#page-505-0) (page 506)*.

## Destinataires et utilisateurs

Les destinataires QlikView NPrinting 16 ne sont pas migrés en tant qu'utilisateurs dans Qlik NPrinting November 2019 ou une version ultérieure.

Les destinataires dans QlikView NPrinting 16 désignent uniquement les destinataires des rapports. Par exemple, un destinataire ne peut contenir qu'un dossier de destination. Dans Qlik NPrinting November 2019 ou une version ultérieure, l'accès de certains utilisateurs au référentiel est basé sur des rôles de sécurité.

Dans QlikView NPrinting 16, les destinataires de chaque fichier de projet peuvent être identiques ou non à ceux d'autres projets de la même installation. Dans Qlik NPrinting November 2019 ou une version ultérieure, les utilisateurs sont partagés au niveau de l'installation toute entière. Ils sont communs à toutes les applications.

Dans QlikView NPrinting 16, chaque destinataire dispose d'un ID unique. Vous pouvez créer plusieurs destinataires dotés de la même adresse e-mail et de filtres différents. Dans Qlik NPrinting, l'adresse e-mail sert d'identifiant principal à chaque utilisateur. Par conséquent, vous ne pouvez pas créer plus d'un utilisateur par adresse e-mail ni ajouter plusieurs adresses e-mail à un même utilisateur. Il existe une solution de contournement utilisant les API Qlik NPrinting et le connecteur REST Qlik. Voir l'article : E Send out [multiple](https://community.qlik.com/t5/Qlik-NPrinting-Documents/Send-out-multiple-emails-for-a-single-Publish-Task-in-NPrinting/ta-p/1593697) emails for a single Publish Task in [NPrinting](https://community.qlik.com/t5/Qlik-NPrinting-Documents/Send-out-multiple-emails-for-a-single-Publish-Task-in-NPrinting/ta-p/1593697) 17+.

Dans Qlik NPrinting November 2019 ou une version ultérieure, vous devez créer les utilisateurs manuellement ou les importer à partir de fichiers LDAP ou Excel . Il s'agit des seules méthodes d'importation d'utilisateurs prises en charge, en plus des API. Les autres méthodes d'importation antérieures, telles qu'une table QlikView, ne sont plus prises en charge. Importez des utilisateurs après avoir importé vos projets QlikView NPrinting 16. Ainsi, vous pourrez immédiatement associer les utilisateurs aux applications autorisées correspondantes. Il est recommandé d'utiliser des groupes. Vous pourrez ainsi supprimer, mettre à jour ou ajouter des utilisateurs en toute sécurité via les tâches d'importation ou les API. Cependant, le groupe associé à une tâche de publication reste identique.

### Tâches

Dans Qlik NPrinting November 2019 ou une version ultérieure, les entités de tâche ne vous permettent pas de chaîner les tâches. Les tâches ne sont pas importées. Vous pouvez créer une séquence de tâches dans Qlik [NPrinting](https://community.qlik.com/t5/Qlik-Product-Innovation-Blog/How-To-Use-NPrinting-APIs-In-A-Qlik-Load-Script/ba-p/1472781) November 2019 ou une version ultérieure en utilisant les API. Voir l'article : ← How To Use NPrinting APIs In A Qlik Load [Script](https://community.qlik.com/t5/Qlik-Product-Innovation-Blog/How-To-Use-NPrinting-APIs-In-A-Qlik-Load-Script/ba-p/1472781).

## Conditions

Dans QlikView NPrinting 16, des conditions sont associées aux rapports. Dans Qlik NPrinting November 2019 ou une version ultérieure, les conditions doivent être associées aux rapports dans les tâches. Elles sont migrées en tant que pièces jointes aux rapports dans les tâches. Les conditions peuvent être également appliquées manuellement au niveau de la tâche après la migration.

## Exportation des projets QlikView NPrinting 16

Chaque projet QlikView NPrinting 16 est exporté dans un fichier .zip unique qui contient le fichier .nsq d'origine et les modèles de rapport. L'outil de migration utilise le fichier .zip exporté de chaque projet, et pas directement les fichiers .nsq. Un projet QlikView NPrinting 16 est entièrement stocké dans un seul fichier .nsq et les modèles associés. Vous n'avez pas besoin d'extraire le fichier .zip.

Si vous ne souhaitez pas migrer une partie du contenu du projet QlikView NPrinting 16, supprimez-la à l'aide de QlikView NPrinting 16 Designer avant d'exporter le projet.

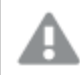

*Vous devez sauvegarder les fichiers .nsq avant de commencer l'exportation.*

Procédez comme suit :

- 1. Connectez-vous à la machine QlikView NPrinting 16.
- 2. Ouvrez le projet à exporter.
- 3. Sélectionnez **Outils**, puis cliquez sur **Export Project** (Exporter le projet).

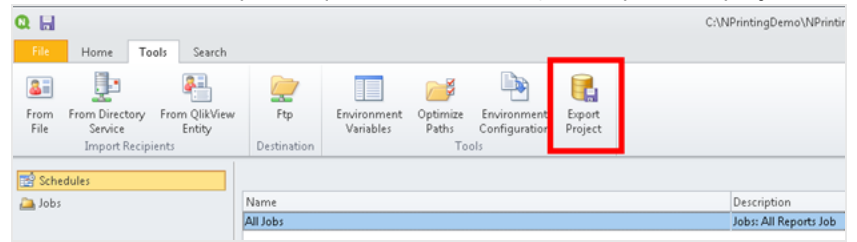

Le fichier .nsq sera exporté sous forme de fichier .zip.

4. Répétez cette procédure pour chaque projet à migrer.

# Vérification de l'installation Qlik NPrinting November 2019 ou d'une version ultérieure

Assurez-vous d'avoir correctement dimensionné et configuré Qlik NPrinting November 2019 ou une version ultérieure. Voir : *[Déploiement](#page-126-0) (page 127)*

*S'il existe déjà une installation Qlik NPrinting, il est recommandé de créer une sauvegarde avant de commencer la migration. Voir : [Sauvegarde](#page-203-0) de Qlik NPrinting (page 204).*

# 2.6 Utilisation de l'outil de migration

L'outil de migration vous permet de transférer des projets QlikView NPrinting 16 vers un nouvel environnement. Les fichiers de projet (.nsq) sont exportés et importés au format .zip.

*Le processus décrit ici est destiné à migrer des fichiers de projet de QlikView NPrinting 16 vers Qlik NPrinting November 2019 ou une version ultérieure. Pour déplacer des rapports entre différents environnements utilisant la même version de Qlik NPrinting, voir : [Déplacement](#page-296-0) de rapports d'un [environnement](#page-296-0) à un autre (page 297).*

Vous pouvez importer un par un des projets QlikView NPrinting 16 dans Qlik NPrinting November 2019. Chaque projet QlikView NPrinting 16 sera importé dans une nouvelle application Qlik NPrinting. Voir : *[Utilisation](#page-19-0) des [applications](#page-19-0) (page 20)*. Le nom de l'application comprendra la date et l'heure de l'importation. L'importation répétée d'un même projet QlikView NPrinting 16 entraînera la création d'un grand nombre d'applications distinctes, une par importation. Les applications créées à partir du même projet ne sont pas écrasées.

*S'il existe déjà une installation Qlik NPrinting, il est recommandé de créer une sauvegarde avant de commencer la migration. Voir : [Sauvegarde](#page-203-0) de Qlik NPrinting (page 204).*

## Conditions requises

- <sup>l</sup> Un fichier de projet QlikView NPrinting 16 (.nsq), exporté au format .zip. Voir : *[Planification](#page-107-0) de la migration [\(page](#page-107-0) 108)*.
- <sup>l</sup> Un utilisateur Qlik NPrinting auquel le rôle **Administrateur** est attribué. Vous pouvez également attribuer des droits **Importer des projets NPrinting 16** à un rôle différent. Voir : *Définition des [autorisations](#page-243-0) relatives aux [applications](#page-243-0) (page 244)*.

*Si vous activez cette autorisation, le rôle en question obtient le contrôle absolu sur l'ensemble des applications et des exécutions de tâches. Cela permettra à l'utilisateur chargé de la migration d'avoir accès à la nouvelle application Qlik NPrinting qui résultera de cette tâche et d'éditer les droits associés.*

## Exécution de l'outil de migration

L'importation s'exécutera en tant que tâche unique jusqu'à son terme. Il n'est pas possible de sélectionner des entités individuelles à importer. L'intégralité du projet QlikView NPrinting 16 sera importée.

Procédez comme suit :

- 1. Connectez-vous à Qlik NPrinting November 2019 ou à une version ultérieure en tant qu'**Administrateur** ou en tant qu'utilisateur dont le rôle dispose des droits **Importer des projets NPrinting 16**.
- 2. Dans le menu principal, accédez à **Admin**, puis cliquez sur **Importer des projets NPrinting 16**.
- 3. Dans le coin supérieur droit, cliquez sur le bouton vert **Importer un projet**.

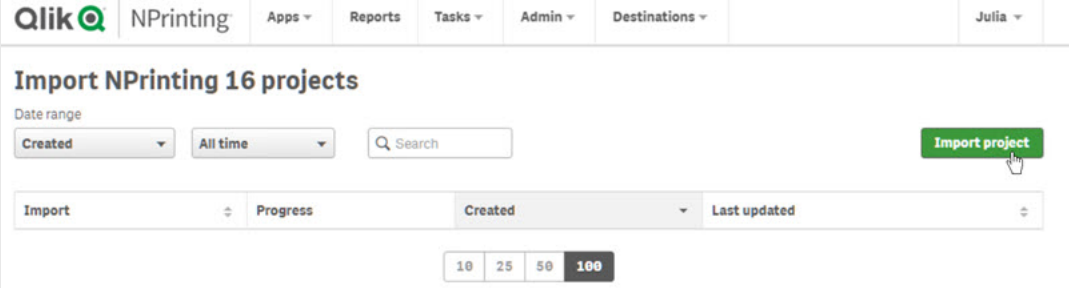

4. Cliquez sur **Parcourir…**, puis sélectionnez le fichier .zip QlikView NPrinting 16 exporté. Vous pouvez importer les projets un par un.

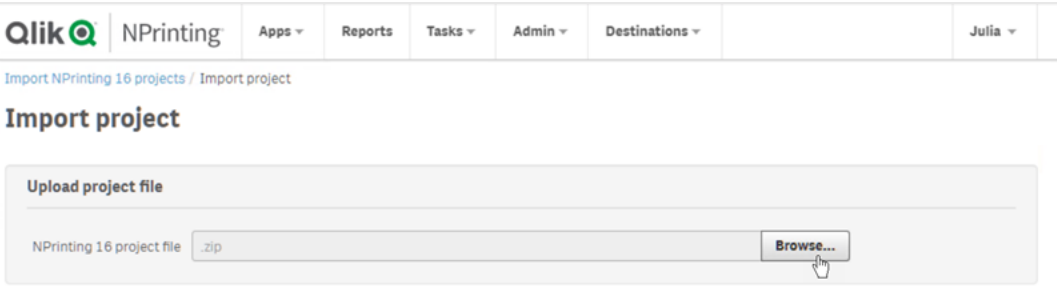

5. Sous **Connexions détectées**, vérifiez les chemins d'accès à vos connexions. Vous devrez peut-être mettre à jour les chemins d'accès aux documents QlikView qui ont été importés. Les chemins sont associés à Qlik NPrinting November 2019 ou à un serveur plus récent. Étant donné que les chemins relatifs ne sont pas pris en charge, vous devez les mettre à jour avant de poursuivre.

En cas d'erreur ou d'avertissement concernant une connexion, ouvrez celle-ci dans Console Web Qlik NPrinting et corrigez le problème en suivant la procédure habituelle. Par exemple, vous pouvez cliquer sur le bouton **Vérifier la connexion**.

6. Cliquez sur le bouton vert **Commencer l'importation** situé en bas à droite.

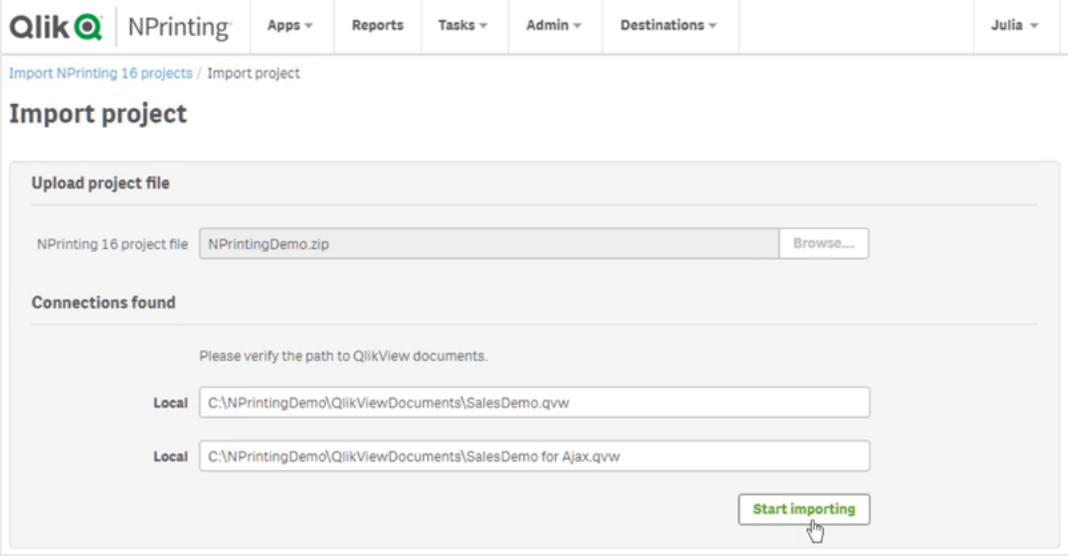

7. Patientez jusqu'à ce que tous les caches de connexion soient générés. En cas d'erreur, ouvrez la connexion, corrigez le problème et régénérez le cache selon la procédure habituelle. Voir : *[Connexion](#page-20-0) aux [documents](#page-20-0) QlikView (page 21)*.

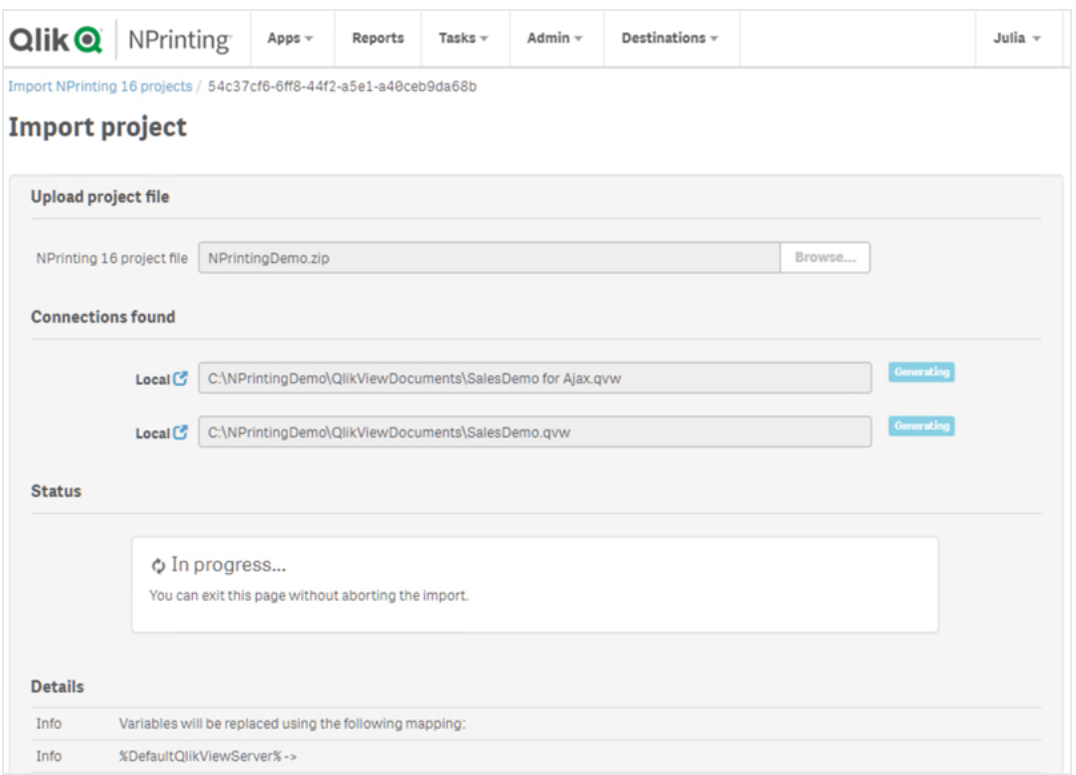

8. À mesure que l'exécution de l'outil de migration progresse, le résultat de chaque étape terminée s'affiche. Certaines lignes sont assorties d'une icône bleue liée à l'entité migrée associée. Vous pouvez cliquer dessus pour consulter l'état de l'importation.

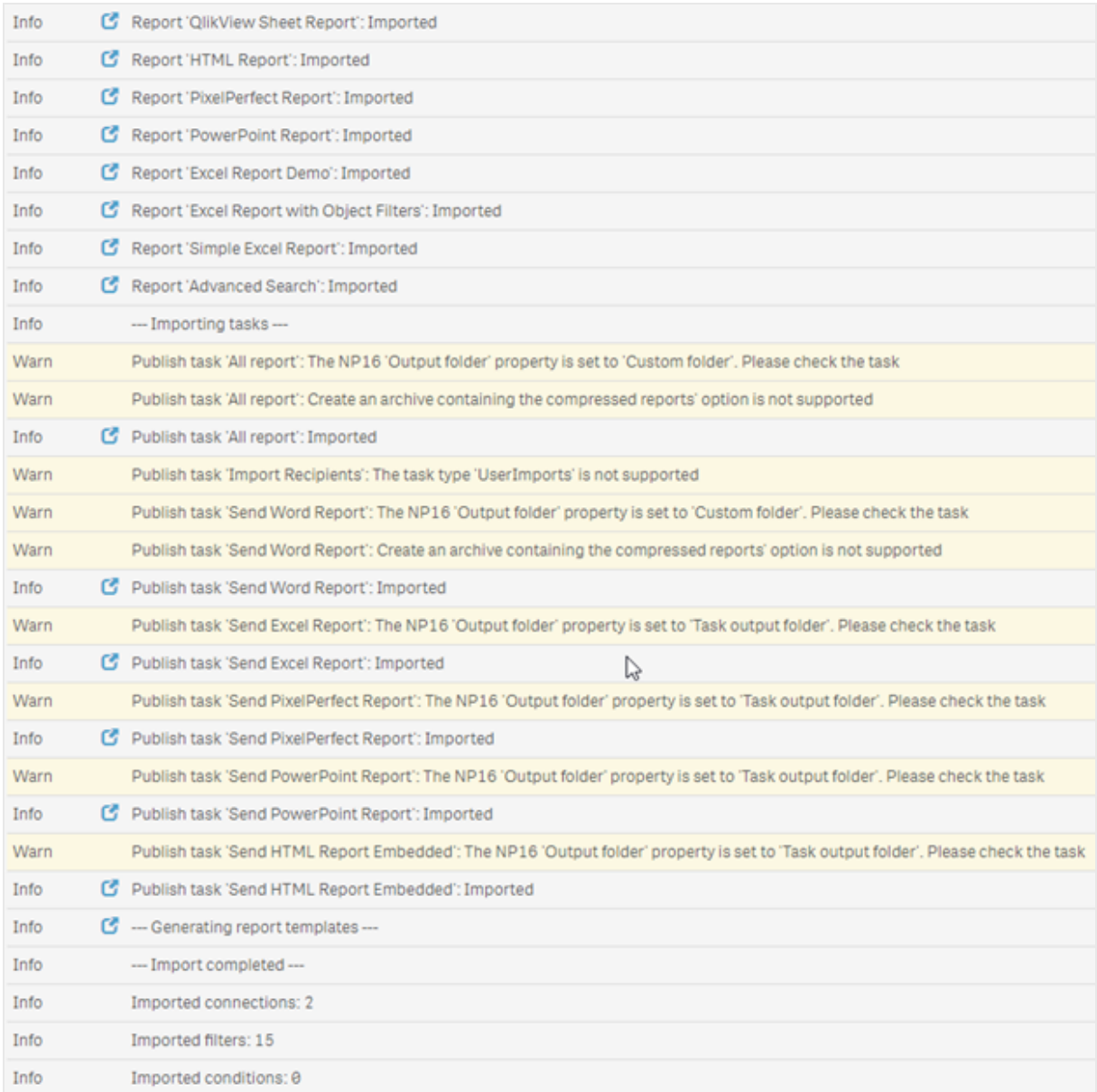

- 9. Chaque entité migrée affichant l'état **Avert** ou **Erreur** comporte une liste détaillée qui décrit le problème en question. Vous pouvez éditer l'entité pour résoudre les problèmes associés, puis la marquer comme **OK**.
- 10. Une fois l'exécution de l'outil de migration terminée, consultez tous les messages afin de vous assurer que l'importation s'est bien déroulée.

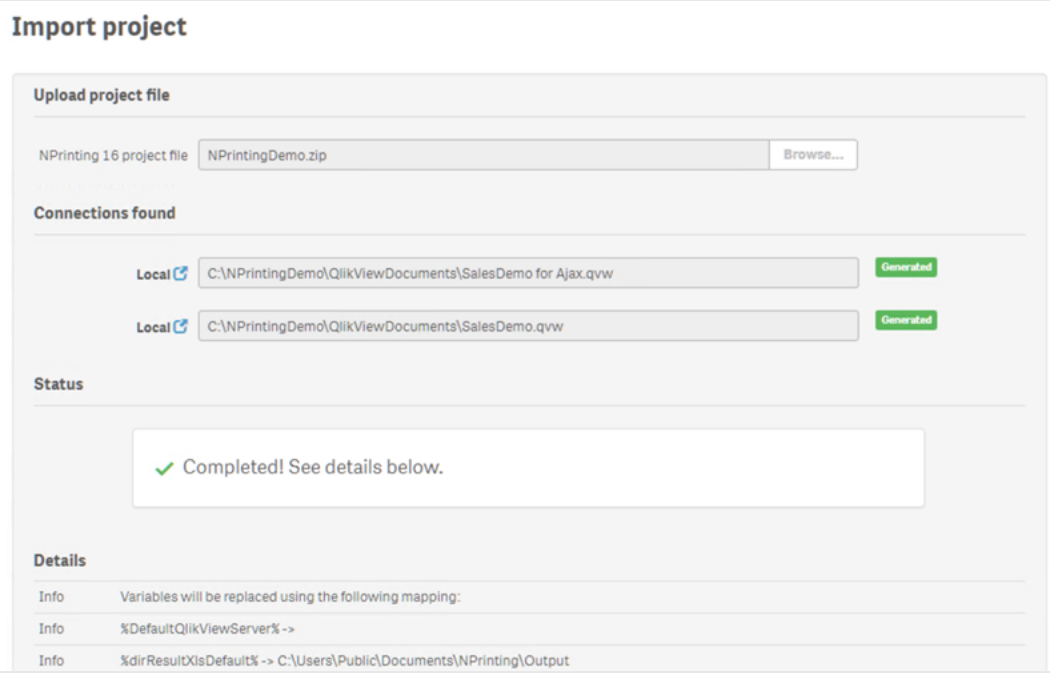

## Journaux et dépannage

Les messages des journaux sont visibles sur la page d'importation. Une fois la migration terminée, cliquez sur le bouton **Télécharger les journaux** pour afficher rapidement les journaux.

Pour voir des anciens journaux, accédez à **Admin** > **Importer des projets NPrinting 16**, puis cliquez sur l'importation à vérifier.

Si vous tentez d'importer des fonctions non prises en charge, elles seront consignées dans le journal comme n'étant pas importées. Si la migration comporte des avertissements ou des erreurs, voir : *[Résolution](#page-117-0) des [problèmes](#page-117-0) de migration (page 118)*.

# <span id="page-117-0"></span>2.7 Résolution des problèmes de migration

Cette section répertorie les solutions permettant de résoudre les messages d'erreur susceptibles de s'afficher au cours de la migration.

Tous les éléments placés entre accolades {} dans la suite de cette rubrique seront remplacés par la valeur ou le nom exact(e) des entités correspondantes.

Sur la page d'importation principale, vous pouvez cliquer sur une icône bleue pour consulter l'entité associée sous un nouvel onglet.

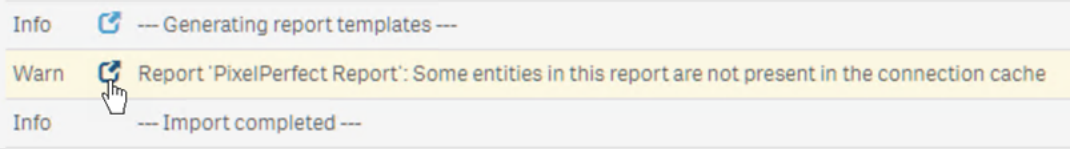

Si une entité est assortie de messages d'erreur ou d'avertissement, résolvez ces problèmes, puis revenez à la page d'importation.

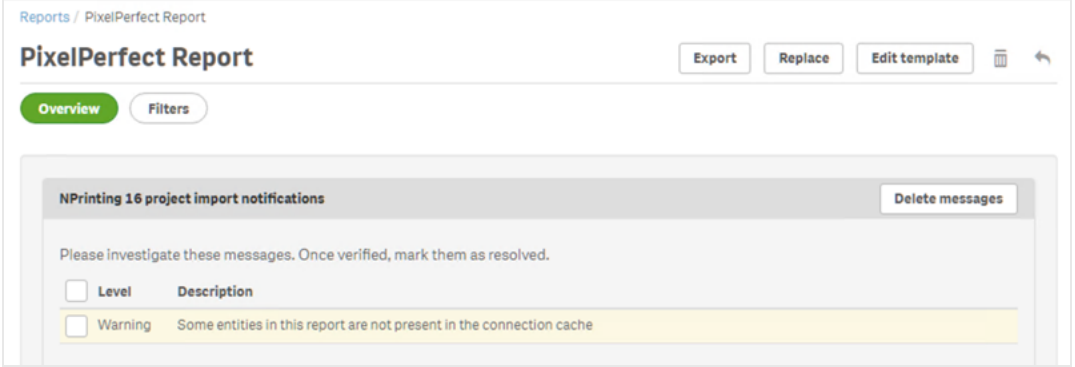

## Page d'importation principale

Les messages suivants s'affichent uniquement sur la page de migration principale.

Version de fichier NSQ non prise en charge. Ouvrez le projet NSQ à l'aide de NPrinting 16, puis enregistrez-le et réexportez-le.

Vous tentez d'importer un projet QlikView NPrinting 16 dont le fichier .nsq est enregistré dans un ancien format.

Pour résoudre ce problème :

- 1. Ouvrez le fichier .nsq d'origine dans une version récente de QlikView NPrinting 16.
- 2. Enregistrez-le, même si vous ne lui avez apporté aucune modification, afin de forcer sa conversion dans un format pris en charge.
- 3. Réexportez le projet.

Le projet NPrinting 16 ne comprend aucune connexion.

Vous tentez d'importer un projet QlikView NPrinting 16 qui ne comprend pas de connexions.

Pour résoudre ce problème : Vérifiez les connexions dans QlikView NPrinting 16, puis réexportez le projet.

Le fichier téléchargé n'est pas un fichier NPrinting 16 exporté valide. Vous téléchargez un fichier de projet exporté (.zip) qui ne comprend pas de fichier .nsq.

Pour résoudre ce problème : Réexportez le projet dans QlikView NPrinting 16.

### Filtres

Échec de l'importation du filtre de variables : {name} L'importation d'un filtre de variables a échoué. Vérifiez que la variable {name} existe dans le fichier .qvw associé.

Pour résoudre ce problème, essayez une ou plusieurs des solutions suivantes :

- Créez la variable dans le fichier .qvw et actualisez le cache de connexion.
- Modifiez le filtre de façon à éviter d'utiliser la variable.

• Supprimez le filtre.

L'importation du champ de filtre a échoué, car les champs liés ne sont pas pris en charge : {name} Les champs liés ne sont pas pris en charge par Qlik NPrinting November 2019 ou une version ultérieure.

Pour résoudre ce problème : Modifiez manuellement le filtre afin d'utiliser les champs d'origine provenant de différentes connexions. Le filtre fonctionnera comme prévu, mais il ne pourra pas être appliqué en tant que niveau, page ou cycle.

L'importation du favori de filtre a échoué, car les favoris QlikView ne sont pas pris en charge : {name} Les filtres de favoris ne sont pas pris en charge par Qlik NPrinting November 2019 ou une version ultérieure.

Pour résoudre ce problème : Modifiez manuellement le filtre afin de recréer le favori à l'aide des champs d'origine.

Les champs verrouillés ne sont pas pris en charge. Ce filtre peut se comporter différemment du filtre d'origine : {name}

L'option de verrouillage de champ de QlikView n'est pas prise en charge par Qlik NPrinting November 2019 ou une version ultérieure.

Pour résoudre ce problème : Mettez à jour manuellement le filtre créé.

Impossible d'importer le champ : {name}. Ce champ QlikView est utilisé dans plusieurs champs : {qvId} Les filtres QlikView NPrinting 16 qui utilisent plus d'une fois le même champ ne sont pas pris en charge par Qlik NPrinting November 2019 ou une version ultérieure.

Pour résoudre ce problème : Mettez à jour manuellement le filtre généré.

Impossible d'importer la variable de filtre : {name}. Cette variable QlikView est utilisée dans un autre filtre : {qvId} Les filtres QlikView NPrinting 16 qui utilisent plus d'une fois la même variable ne sont pas pris en charge par Qlik NPrinting November 2019 ou une version ultérieure.

Pour résoudre ce problème : Mettez à jour manuellement le filtre généré.

Champ ignoré car il ne contient pas de valeurs : {name}

Vous tentez d'importer un filtre qui ne comporte pas de valeurs de champ et pour lequel l'option **Effacer toutes les sélections** n'est pas indiquée.

Pour résoudre ce problème : Ajoutez manuellement le champ au filtre que vous venez de créer.

Échec de l'importation du champ de filtre : {name} La connexion au champ {name} n'existe pas dans le projet QlikView NPrinting 16 importé.

Pour résoudre ce problème, essayez une ou plusieurs des solutions suivantes :

- Mettez à jour manuellement le filtre importé.
- Supprimez le filtre.
- Mettez à jour le projet QlikView NPrinting 16, exportez-le, puis réimportez-le.

## Rapports

Échec de l'importation du filtre de rapports : {name} L'importation du filtre {name} associé au rapport a échoué, car le filtre est introuvable.

Pour résoudre ce problème : Créez manuellement le filtre manquant.

Échec de l'importation du filtre d'objets de rapport : {name} L'importation du filtre {name}, qui est utilisé dans le rapport en tant que filtre d'objets, a échoué.

Pour résoudre ce problème : Créez manuellement le filtre manquant, puis ajoutez-le en tant que filtre d'objets.

Échec de l'importation de la condition de rapport : {name} L'importation de la condition {name} associée au rapport a échoué.

Pour résoudre ce problème : Créez manuellement la condition manquante, puis ajoutez-la au rapport.

La personnalisation du champ à ajouter au nom du rapport n'est pas prise en charge lors des cycles : {name} Dans Qlik NPrinting November 2019 ou une version ultérieure, il n'est pas possible d'ajouter la valeur d'un champ au nom de fichier du rapport si elle est différente de celle du champ utilisé dans le cycle.

Pour résoudre ce problème : Modifiez manuellement le mode de création du nom de fichier du rapport à l'aide des fonctions de dénomination dynamique prises en charge.

Voir : *[Définition](#page-349-0) de cycles de rapports (page 350)* et *Noms de rapport [dynamiques](#page-346-0) (page 347)*.

Filtre à vérifier : {name}

Une entité utilise le filtre {name} qui comporte des erreurs ou des messages d'avertissement.

Pour résoudre ce problème : Résolvez les erreurs ou les avertissements présents dans le filtre {name}.

Connexion introuvable : {name}. Problème lié au champ du cycle : {field} La connexion {name} du champ {field} utilisé dans un cycle est manquante.

Pour résoudre ce problème : Ajoutez manuellement le champ inclus dans un cycle.

Connexion introuvable : {name}. Problème lié à une variable utilisée dans une dénomination dynamique : {variable}

La connexion {name} établie avec la variable {variable} utilisée dans la dénomination dynamique est manquante.

Pour résoudre ce problème : Mettez à jour manuellement la configuration de dénomination dynamique en ajoutant la variable.

Variable QlikView utilisée dans la dénomination dynamique introuvable : {name} La variable QlikView {name} utilisée dans la dénomination dynamique est manquante.

Pour résoudre ce problème : Mettez à jour manuellement la configuration de dénomination dynamique.

Type de variable non pris en charge : {name}

Le type de la variable {name} utilisée dans la configuration de dénomination dynamique importée n'est pas pris en charge.

Pour résoudre ce problème : Ouvrez le rapport et éditez la configuration de dénomination dynamique.

Objet QlikView introuvable : {name} L'objet QlikView {name} utilisé dans le modèle de rapport est manquant.

Pour résoudre ce problème : Recréez l'objet dans le fichier .qvw source et régénérez le cache de connexion.

Erreur lors de la lecture de l'entité QlikView

Une erreur générique s'est produite lors de la lecture d'une entité QlikView. L'erreur est présente dans le projet QlikView NPrinting 16 importé.

Pour résoudre ce problème :

- 1. Ouvrez l'entité à l'origine de l'erreur.
- 2. Mettez à jour l'entité et assurez-vous qu'elle fonctionne correctement.

Fichier modèle introuvable pour ce rapport Le fichier modèle du rapport est manquant.

Pour résoudre ce problème :

- <sup>l</sup> Vérifiez que le fichier modèle est présent dans le projet QlikView NPrinting 16 source. Comme il s'agit d'un système basé sur des fichiers, il se peut que le modèle ait été supprimé du dossier des modèles d'origine. Si tel est le cas, vous devez le récupérer à partir d'une sauvegarde ou le recréer dans l'installation Qlik NPrinting.
- <sup>l</sup> Vérifiez que le rapport QlikView NPrinting 16 contient le chemin d'accès approprié au modèle, nom de fichier inclus. Il se peut qu'une valeur incorrecte ait été générée suite à la modification de la syntaxe.
- Si le fichier se trouve bien dans le dossier des modèles QlikView NPrinting 16, vous pouvez créer manuellement le rapport dans l'installation Qlik NPrinting et l'utiliser en tant que modèle personnalisé. Puis :
	- <sup>o</sup> Ouvrez-le dans Qlik NPrinting Designer et ajoutez les entités QlikView nécessaires dans l'arborescence ou
	- <sup>o</sup> Exportez et importez à nouveau le projet QlikView NPrinting 16, puis vérifiez que le modèle est correct.

Échec de la conversion du modèle La conversion du modèle de rapport a échoué.

Pour résoudre ce problème :

- 1. Ouvrez le modèle dans Qlik NPrinting Designer.
- 2. Résolvez les messages d'erreur qui s'affichent.
- 3. Cliquez sur **Enregistrer et fermer**. Cela aura pour effet de forcer une nouvelle exécution de la conversion.

Certaines entités de ce rapport ne figurent pas dans le cache de connexion. Certaines entités utilisées dans le modèle sont absentes du cache de connexion.

Pour résoudre ce problème :

- 1. Ouvrez le modèle dans Qlik NPrinting Designer afin d'obtenir une liste détaillée des entités manquantes.
- 2. Résolvez tous les cas répertoriés dans la liste en créant les entités manquantes dans le document .qvw source. Vous pouvez également supprimer ces entités du modèle.
- 3. Régénérez le cache de connexion.

Ces erreurs peuvent également figurer dans le projet QlikView NPrinting 16. Par exemple, si les entités ont été supprimées du document .qvw, mais qu'elles sont toujours utilisées dans le modèle, cela génère une erreur. Dans ce cas :

- 1. Résolvez les erreurs présentes dans l'installation QlikView NPrinting 16.
- 2. Exportez et importez à nouveau le projet.

## Conditions

Condition à vérifier : {name}

La condition importée {name} utilisée dans un rapport inclus dans une tâche comporte des messages d'erreur ou d'avertissement.

Pour résoudre ce problème : Vérifiez et corrigez les erreurs répertoriées.

Connexion introuvable : {name} La connexion {name} utilisée dans la condition importée est manquante.

Pour résoudre ce problème : Mettez à jour manuellement la condition.

Opérateur introuvable : {name} L'opérateur {name} utilisé dans la condition importée est manquant.

Pour résoudre ce problème : Mettez à jour la condition en définissant un opérateur pris en charge.

Option de valeurs introuvable : {name} L'option de valeurs {name} utilisée dans la condition importée est manquante.

Pour résoudre ce problème : Ouvrez la condition et mettez-la à jour.

Variable QlikView introuvable : {name}

La variable QlikView {name} utilisée dans la condition importée est manquante.

Pour résoudre ce problème :

- Modifiez la condition en utilisant une variable existante.
- Créez la variable dans le fichier .qvw source et actualisez le cache de connexion.

Graphique QlikView introuvable : {name}

Le graphique QlikView {name} utilisé dans la condition importée est manquant.

Pour résoudre ce problème : Créez le graphique dans le fichier .qvw source et actualisez le cache de connexion.

## Tâche

Échec de l'importation du filtre de tâches : {name} Le filtre {name} utilisé dans la tâche importée est manquant.

Pour résoudre ce problème : Créez manuellement le filtre et associez-le à la tâche.

Filtre à vérifier : {name} Une entité utilise le filtre {name}, qui comporte des erreurs ou des messages d'avertissement.

Pour résoudre ce problème : Résolvez les erreurs ou les avertissements présents dans le filtre.

Rapport à vérifier : {name}

Vous tentez d'utiliser dans une tâche le rapport {name}, qui comporte des messages d'erreur ou d'avertissement.

Pour résoudre ce problème : Ouvrez le rapport {name} et corrigez les erreurs.

Échec de l'importation du rapport de tâche : {name} Le rapport {name} utilisé dans la tâche importée est manquant.

Pour résoudre ce problème :

- 1. Consultez les journaux d'importation pour voir si une erreur s'est produite au cours de l'importation du rapport.
- 2. Créez un tout nouveau rapport dans l'installation Qlik NPrinting November 2019. Vous pouvez également utiliser le modèle QlikView NPrinting 16 en tant que modèle personnalisé.

Le rapport de tâche a été ignoré : {name}. Il existe un autre rapport doté des mêmes paramètres et du même format de sortie : {format}

Dans Qlik NPrinting November 2019 ou une version ultérieure, vous ne pouvez pas ajouter un rapport doté du même format de sortie et de la même qualité plus d'une fois pour chaque tâche. Seul le premier rapport est importé ; les suivants seront ignorés.

Échec de l'importation du rapport de tâche : {name}. Le format de sortie n'est pas pris en charge : {format} Certains formats de sortie (tels que les documents Word contenant des macros .docm et les rapports PixelPerfect au format .csv) ne sont pas pris en charge par Qlik NPrinting November 2019 ou une version ultérieure.

Pour résoudre ce problème : Ajoutez le rapport à la tâche et sélectionnez l'un des formats de sortie pris en charge. Voir : *Formats de sortie des [rapports](#page-503-0) (page 504)*.

Échec de l'importation du rapport de tâche : {name}. Le format de sortie {format} n'est pas pris en charge par les rapports {type}.

Vous tentez d'importer dans une tâche le rapport {name} qui utilise le format de sortie {format} non pris en charge.

Pour résoudre ce problème : Ajoutez le rapport à la tâche et sélectionnez l'un des formats de sortie pris en charge. Voir : *Formats de sortie des [rapports](#page-503-0) (page 504)*.

Le type de coloration {type} n'est pas pris en charge par ce rapport de tâche : {name} Le mode couleur est le seul mode pris en charge par Qlik NPrinting November 2019 ou une version ultérieure.

Le paramètre avancé de page multiple n'est pas pris en charge par ce rapport de tâche : {name} La pagination multiple n'est pas prise en charge par le rapport {name}.

Le séparateur personnalisé n'est pas pris en charge. La virgule sera utilisée pour le rapport de tâche : {name} L'utilisation de séparateurs personnalisés n'est pas prise en charge par Qlik NPrinting November 2019 ou une version ultérieure. Ces séparateurs sont remplacés par des virgules.

La plage de pages personnalisée n'est pas prise en charge par ce rapport de tâche : {name} Les plages de pages personnalisées ne sont pas prises en charge par le rapport {name} inclus dans la tâche.

Cette balise n'est pas prise en charge par l'e-mail de tâche : {name} Qlik NPrinting November 2019 ou une version ultérieure ne prend pas en charge certaines balises de corps d'email.

Pour résoudre ce problème : Mettez à jour en conséquence le corps de l'e-mail. Voir : *[Planification](#page-107-0) de la migration [\(page](#page-107-0) 108)*.

L'utilisation d'un fichier HTML externe en tant que corps d'e-mail n'est pas prise en charge : {name} Vous ne pouvez pas utiliser un fichier HTML externe en tant que corps d'e-mail.

Pour résoudre ce problème : Copiez le contenu du fichier HTML et collez-le dans l'éditeur du corps d'e-mail.

L'ajout de fichiers externes à l'e-mail de la tâche n'est pas pris en charge : {name} Les pièces jointes électroniques externes ne sont pas prises en charge.

L'image du pied de page de l'e-mail n'est pas prise en charge : {name} Les images de pied de page des e-mails ne sont pas prises en charge. Vous ne pouvez pas les ajouter manuellement.

Pour résoudre ce problème, essayez l'une des solutions suivantes :

- Éditez le corps de l'e-mail en incorporant l'image.
- Créez un texte de corps HTML avec l'image.

L'option de création d'une archive contenant les rapports compressés n'est pas prise en charge. Vous ne pouvez pas créer une archive contenant les rapports compressés.

Pour résoudre ce problème : Envoyez les rapports non compressés.

Les rapports de basse et moyenne qualité ne sont pas pris en charge. La qualité normale sera utilisée pour ce rapport de tâche : {name}

Les rapports de basse et moyenne qualité ne sont pas pris en charge.

Pour résoudre ce problème : Mettez à jour manuellement le paramètre de qualité. Voir : *Qualité [d'image](#page-324-0) (page [325\)](#page-324-0)*.

L'option de configuration d'imprimante pour les copies papier n'est pas prise en charge. Qlik NPrinting November 2019 ou une version ultérieure ne peut pas envoyer les rapports générés directement aux imprimantes.

Le dossier de sortie de la tâche NPrinting 16 a été défini sur le dossier de sortie de la tâche. Les destinations QlikView NPrinting 16 n'étant pas importées, vous devez les ajouter manuellement aux tâches importées.

Le dossier de sortie de la tâche NPrinting 16 a été défini sur le dossier du destinataire.

Les destinations QlikView NPrinting 16 n'étant pas importées, vous devez les ajouter manuellement aux tâches importées.

Le dossier de sortie de la tâche NPrinting 16 a été défini sur le dossier de la tâche avec sous-dossier du destinataire.

Les destinations QlikView NPrinting 16 n'étant pas importées, vous devez les ajouter manuellement aux tâches importées.

Le dossier de sortie de la tâche NPrinting 16 a été défini sur le dossier personnalisé.

Les destinations QlikView NPrinting 16 n'étant pas importées, vous devez les ajouter manuellement aux tâches importées.

# <span id="page-126-0"></span>3 Déploiement

Qlik NPrinting doit déployer trois composants : Qlik NPrinting Server, Qlik NPrinting Engine et Qlik NPrinting Designer.

Qlik NPrinting Server est le nœud central de votre système de reporting. Il gère la sécurité et l'administration des utilisateurs, et toutes les autres tâches côté serveur. Qlik NPrinting Engine crée des rapports basés sur les informations provenant du planificateur. Qlik NPrinting Designer est un logiciel Windows qui est installé sur les ordinateurs des développeurs chargés de créer et de modifier les rapports.

*Qlik NPrinting est un produit complémentaire de génération de rapports On-Premise pour Qlik Sense sous Windows ou QlikView sous Windows.*

# Octroi de licences Qlik NPrinting

Découvrez les conditions et procédures d'octroi de licences pour connecter Qlik NPrinting à QlikView ou à Qlik Sense.

# Planification du déploiement

Planifiez votre déploiement Qlik NPrinting en identifiant les conditions requises en termes d'architecture, de scénarios de déploiement et de sécurité.

# Installation de Qlik NPrinting

Installez les composants Qlik NPrinting et activez les licences.

# Sécurité

Qlik NPrinting tire profit de ressources internes et externes pour gérer les accès, l'authentification, l'autorisation et la gouvernance des données.

# Sauvegarde et restauration de Qlik NPrinting

Créez une sauvegarde complète de votre installation Qlik NPrinting.

# Mise à niveau de Qlik NPrinting

Mettez à niveau Qlik NPrinting vers la dernière version disponible.

# 3.1 Planification du déploiement

Pour planifier et préparer correctement le déploiement de Qlik NPrinting, voir les rubriques suivantes :

Configuration système requise

Assurez-vous que la configuration système de votre environnement remplit les conditions requises.

*[Configuration](#page-127-0) système requise pour Qlik NPrinting Server (page 128) [Configuration](#page-129-0) système requise pour Qlik NPrinting Engine (page 130) [Configuration](#page-132-0) système requise pour Qlik NPrinting Designer (page 133)*

*Ports [\(page](#page-138-0) 139)*

Vérifiez que les ports requis sont disponibles sur votre système.

*Navigateurs et [applications](#page-134-0) pris en charge (page 135)*

Vérifiez que vos navigateurs sont pris en charge.

*[Langues](#page-135-0) prises en charge (page 136)*

Vérifiez que votre langue est prise en charge.

*[Architecture](#page-136-0) (page 137)*

Vous connaissez l'architecture de Qlik NPrinting.

*Comptes [d'utilisateurs](#page-141-0) (page 142)*

Vous savez comment définir des comptes d'utilisateurs pour installer et exécuter les services Qlik NPrinting.

*[Connexion](#page-180-0) de Qlik NPrinting à Qlik Sense (page 181)*

Vous savez comment Qlik NPrinting fonctionne avec Qlik Sense.

*[Connexion](#page-186-0) de Qlik NPrinting à QlikView (page 187)*

Vous savez comment Qlik NPrinting fonctionne avec QlikView.

*[Configuration](#page-182-0) de la validation de certificats du serveur pour les connexions Qlik Sense [\(page](#page-182-0) 183)*

Vous savez comment Qlik NPrinting utilise les certificats Qlik Sense pour la sécurité lors de la connexion à Qlik Sense et comment exporter et installer ces certificats.

*Gestion des licences Qlik [NPrinting](#page-151-0) (page 152)*

Assurez-vous d'avoir votre clé de licence Qlik NPrinting disponible.

*[Installation](#page-161-0) de Qlik NPrinting (page 162)*

Après avoir examiné et terminé ces tâches, vous êtes prêt à installer Qlik NPrinting.

## <span id="page-127-0"></span>Configuration système requise pour Qlik NPrinting Server

Cette section répertorie la configuration matérielle et logicielle minimale requise pour Qlik NPrinting Server.

Qlik NPrinting fonctionnera sur des machines physiques et virtuelles. Cependant, les applications virtualisées ne sont pas prises en charge. Par exemple, Qlik NPrinting Engine ne fonctionnera pas s'il est installé sur un

ordinateur équipé de versions virtualisées de QlikView Desktop et de Microsoft Office distribuées depuis un ordinateur différent. QlikView Desktop et Microsoft Office doivent être installés localement sur la même machine physique ou virtuelle que celle où sont installés les composants Qlik NPrinting.

Pour plus d'informations sur les applications virtuelles, voir  $\mathbb{F}$  En quoi consiste la [virtualisation](https://www.vmware.com/topics/glossary/content/application-virtualization.html?resource=cat-942539936#cat-942539936) des [applications ?](https://www.vmware.com/topics/glossary/content/application-virtualization.html?resource=cat-942539936#cat-942539936)

### Conditions requises

La configuration matérielle requise indiquée sur cette page concerne les configurations dans lesquelles chaque composant Qlik NPrinting est installé sur un ordinateur différent. Si vous installez plusieurs composants sur le même ordinateur, la configuration matérielle minimale requise augmentera en conséquence.

- Plates-formes :
	- <sup>o</sup> Microsoft Windows Server 2012
	- <sup>o</sup> Microsoft Windows Server 2012 R2
	- <sup>o</sup> Microsoft Windows Server 2016
	- <sup>o</sup> Microsoft Windows Server 2019
	- <sup>o</sup> Microsoft Windows Server 2022
- Processeurs (UC) : Processeurs compatibles x64 multicœurs (deux cœurs minimum).
- Mémoire : 8 Go au minimum.
- Qlik NPrinting peut uniquement être installé sur des lecteurs C.
- <sup>l</sup> Espace sur le disque : 500 Mo minimum si la piste d'audit est désactivée ou 2,5 Go si elle est activée.

*L'espace disque réel requis dépend de différents facteurs. La taille de votre base de données, de vos rapports et de vos fichiers en mémoire cache affectera vos besoins en espace. Pour les rapports et applications plus volumineux, vous aurez besoin de plus de 500 Mo d'espace disque.*

- Stockage : Seul le stockage Windows, local ou partagé, est pris en charge.
- <sup>l</sup> Microsoft Internet Explorer n'est pas pris en charge par Qlik NPrinting. Par contre, si la Configuration de sécurité renforcée de Microsoft Internet Explorer est activée, cela peut entraîner des erreurs. Pour plus d'informations, voir *La fonction [Configuration](#page-587-0) de sécurité renforcée de Microsoft Internet Explorer bloque QV.exe (QlikView) et [reporting\\_web\\_renderer.exe](#page-587-0) (Qlik Sense). (page 588)*.
- Horloges de serveur :

Les horloges de serveur Windows Qlik NPrinting Server et Qlik NPrinting Engine doivent être synchronisées à une tolérance de 2 secondes. Un serveur Windows synchronise son horloge sur celle du contrôleur de domaine. Par conséquent, si Qlik NPrinting Server et Qlik NPrinting Engine font partie du même domaine, les horloges seront synchronisées. Vous ne devez pas supprimer manuellement cette option. Si vous installez Qlik NPrinting Server et Qlik NPrinting Engine sur des domaines de serveur Windows différents, assurez-vous que les horloges sont synchronisées à une tolérance de 2 secondes.

• Sécurité de la plateforme : TLS 1.2 doit être activé.

*Les activations de licences demandent l'accès à Service de distribution de licences Qlik. Ouvrez le port 443 et autorisez les appels sortants vers license.qlikcloud.com. L'utilisation d'un proxy est prise en charge. Pour plus d'informations sur la configuration d'un service de proxy dans Windows, voir Service d'octroi de licences : [configuration](#page-153-0) du proxy (page 154).*

## Logiciels supplémentaires installés

Lors de l'installation de Qlik NPrinting Server, des logiciels tiers sont installés, s'ils ne le sont pas déjà. Le tableau suivant indique les logiciels installés et leur version pour chaque version de Qlik NPrinting Server.

| <b>Version</b> | Numéro de version | <b>PostgreSOL</b> | <b>RabbitMO</b> | Erlang | Net Framework. |
|----------------|-------------------|-------------------|-----------------|--------|----------------|
| IR             | 24.4.5            | 13.13-1           | 3.12.10         | 25.2.1 | 4.8.0          |

Logiciels supplémentaires installés avec Qlik NPrinting Server

Les logiciels suivants sont installés lors de configuration de Qlik NPrinting Server et restent inchangés lors des nouvelles versions de service ou des mises à niveau de version de Qlik NPrinting :

- Microsoft Visual C++ 2013 Redistributable x64 (12.0.30501)
- Microsoft Visual C++ 2015-2022 Redistributable x86 (14.36.32532)
- Microsoft Visual C++ 2015-2022 Redistributable x64 (14.36.32532)
- <sup>l</sup> .NET Framework : 4.8.0

*.NET Framework est installé lors de l'installation de Qlik NPrinting Server, de Qlik NPrinting Engine ou de Qlik NPrinting Designer. L'installation de .NET Framework nécessite une connexion Internet. Si .NET Framework n'est pas déjà installé sur un ordinateur sans connexion Internet, l'installation s'arrête. Avant de démarrer l'installation de Qlik NPrinting Server, de Qlik NPrinting Engine ou de Qlik NPrinting Designer, vous devez installer .NET Framework sur les ordinateurs sans connexion Internet.*

*En l'absence de connexion Internet sur un ordinateur avec .NET Framework déjà installé, le programme d'installation ignore cette partie de l'installation.*

# <span id="page-129-0"></span>Configuration système requise pour Qlik NPrinting Engine

Cette section répertorie la configuration matérielle et logicielle minimale requise pour Qlik NPrinting Engine.

Qlik NPrinting fonctionnera sur des machines physiques et virtuelles. Cependant, les applications virtualisées ne sont pas prises en charge. Par exemple, Qlik NPrinting Engine ne fonctionnera pas s'il est installé sur un ordinateur équipé de versions virtualisées de QlikView Desktop et de Microsoft Office distribuées depuis un ordinateur différent. QlikView Desktop et Microsoft Office doivent être installés localement sur la même machine physique ou virtuelle que celle où sont installés les composants Qlik NPrinting.

Pour plus d'informations sur les applications virtuelles, voir  $\mathbb{F}$  En quoi consiste la [virtualisation](https://www.vmware.com/topics/glossary/content/application-virtualization.html?resource=cat-942539936#cat-942539936) des [applications ?](https://www.vmware.com/topics/glossary/content/application-virtualization.html?resource=cat-942539936#cat-942539936)

Par défaut, une seule instance de Qlik NPrinting Engine est disponible par licence Qlik NPrinting Server. Si vous souhaitez ajouter d'autres moteurs à votre environnement Qlik NPrinting, vous devez en faire l'acquisition.

### Conditions requises

Les conditions requises pour Qlik NPrinting Engine indiquées sur cette page concernent les configurations dans lesquelles chaque composant Qlik NPrinting est installé sur un ordinateur différent. Si vous installez plusieurs composants (par exemple, le serveur et le moteur) sur le même ordinateur, la configuration matérielle minimale requise devra être augmentée.

- Plates-formes :
	- <sup>o</sup> Microsoft Windows Server 2012
	- <sup>o</sup> Microsoft Windows Server 2012 R2
	- <sup>o</sup> Microsoft Windows Server 2016
	- <sup>o</sup> Microsoft Windows Server 2019
	- $\degree$  Microsoft Windows Server 2022 (à partir de May 2022 SR1)
- <sup>l</sup> Processeurs (UC) : Processeurs compatibles x64 multicœurs (deux cœurs minimum).
- Mémoire : 2 Go sont requis pour chaque cœur avec un total de 4 Go de RAM minimum.
	- o QlikView Desktop doit disposer de suffisamment de mémoire pour gérer les documents QlikView utilisés comme sources de données pour les rapports.
	- $\degree$  Un rapport MultiDoc est un rapport contenant des données issues de nombreux documents QlikView. Lorsque vous créez des rapports MultiDoc, tous les documents QlikView utilisés comme sources de données seront ouverts simultanément.
	- $\degree$  La connexion de serveurs Olik Sense supplémentaires aura un impact sur les ressources du système Qlik NPrinting Server. Il peut s'avérer nécessaire d'allouer d'avantage de RAM et de capacité de processeur aux ordinateurs Qlik Qlik NPrinting Engine et Qlik NPrinting Server pour que vous puissiez vous connecter à plusieurs Qlik Sense.
- Olik NPrinting peut uniquement être installé sur des lecteurs C.
- Espace disque : 300 Mo au minimum.

*L'espace disque réel requis dépend de différents facteurs. La taille de vos rapports et de vos fichiers en mémoire cache affectera vos besoins en espace. Pour les rapports et applications plus volumineux, vous aurez besoin de plus de 300 Mo d'espace disque.*

- Stockage : Seul le stockage Windows, local ou partagé, est supporté.
- <sup>l</sup> Microsoft Internet Explorer n'est pas pris en charge par Qlik NPrinting. Par contre, si la Configuration de sécurité renforcée de Microsoft Internet Explorer est activée, cela peut entraîner des erreurs. Pour plus d'informations, voir *La fonction [Configuration](#page-587-0) de sécurité renforcée de Microsoft Internet Explorer bloque QV.exe (QlikView) et [reporting\\_web\\_renderer.exe](#page-587-0) (Qlik Sense). (page 588)*.
- Horloges de serveur :

Les horloges de serveur Windows Qlik NPrinting Server et Qlik NPrinting Engine doivent être synchronisées à une tolérance de 2 secondes. Un serveur Windows synchronise son horloge sur celle du contrôleur de domaine. Par conséquent, si Qlik NPrinting Server et Qlik NPrinting Engine font partie du même domaine, les horloges seront synchronisées. Vous ne devez pas supprimer manuellement cette option. Si vous installez Qlik NPrinting Server et Qlik NPrinting Engine sur des domaines de serveur Windows différents, assurez-vous que les horloges sont synchronisées à une tolérance de 2 secondes.

• Sécurité de la plateforme : TLS 1.2 doit être activé.

*Les activations de licences demandent l'accès à Service de distribution de licences Qlik. Ouvrez le port 443 et autorisez les appels sortants vers license.qlikcloud.com. L'utilisation d'un proxy est prise en charge. Pour plus d'informations sur la configuration d'un service de proxy dans Windows, voir Service d'octroi de licences : [configuration](#page-153-0) du proxy (page [154\)](#page-153-0).*

#### Compatibilité de QlikView

QlikView Desktop est obligatoire pour établir une connexion QlikView avec Qlik NPrinting. Il doit être installé sur chaque ordinateur Qlik NPrinting Engine.

Si vous utilisez des connexions au serveur ou au cluster, assurez-vous que QlikView Server et QlikView Desktop sont de la même version.

Qlik NPrinting February 2024 est compatible avec les versions QlikView suivantes :

- $\bullet$  QlikView May 2021 (12.60)
- $\bullet$  OlikView May 2022 (12.70)
- QlikView May 2023 (12.80)

QlikView Desktop Personal Edition n'est pas supporté.

QlikView dans Qlik Cloud n'est pas supporté.

Si vous migrez de QlikView NPrinting 16 vers Qlik NPrinting November 2019 ou une version ultérieure, vous devrez peut-être mettre à niveau votre version de QlikView. Voir : *Mise à niveau de QlikView [NPrinting 16](#page-107-1) avant la [migration](#page-107-1) (page 108)*.

#### Compatibilité de Qlik Sense

Qlik NPrinting February 2024 est compatible avec les versions Qlik Sense suivantes :

- La version minimale prise en charge est Olik Sense Enterprise on Windows November 2021.
- La version maximale prise en charge est Qlik Sense Enterprise on Windows February 2024.

Aucun logiciel client n'est nécessaire pour connecter Qlik Sense à Qlik NPrinting.

*Qlik Cloud n'est pas supporté.*

## Logiciels supplémentaires installés

Si les logiciels suivants ne sont pas encore installés, le programme d'installation de Qlik NPrinting Engine les installera. Ces logiciels ne doivent pas être désinstallés :

• PDF-XChange 5.0.269

PDF-XChange est utilisé pour créer des PDF à partir de rapports QlikEntity. PDF-XChange n'est pas nécessaire pour la création de PDF à partir d'autres types de rapports. Si vous n'utilisez pas de modèles QlikEntity, vous pouvez désinstaller PDF-XChange.

*PDF-XChange est installé avec Qlik NPrinting Engine. Il ne peut pas être installé manuellement en dehors de l'installation Qlik NPrinting Engine, car l'installation utilise des paramètres personnalisés. Si vous devez réinstaller PDF-XChange, vous devez désinstaller et réinstaller Qlik NPrinting Engine.*

#### <sup>l</sup> .NET Framework : 4.8.0

*.NET Framework est installé lors de l'installation de Qlik NPrinting Server, de Qlik NPrinting Engine ou de Qlik NPrinting Designer. L'installation de .NET Framework nécessite une connexion Internet. Si .NET Framework n'est pas déjà installé sur un ordinateur sans connexion Internet, l'installation s'arrête. Avant de démarrer l'installation de Qlik NPrinting Server, de Qlik NPrinting Engine ou de Qlik NPrinting Designer, vous devez installer .NET Framework sur les ordinateurs sans connexion Internet. En l'absence de connexion Internet sur un ordinateur avec .NET Framework déjà installé, le programme d'installation ignore cette partie de l'installation.*

# <span id="page-132-0"></span>Configuration système requise pour Qlik NPrinting Designer

Cette section répertorie la configuration matérielle et logicielle minimale requise pour Qlik NPrinting Designer.

La configuration matérielle requise indiquée sur cette page concerne les configurations dans lesquelles chaque composant Qlik NPrinting est installé sur un ordinateur différent. Si vous installez plusieurs composants (par exemple, le serveur et le moteur) sur le même ordinateur, la configuration matérielle minimale requise devra être augmentée.

Qlik NPrinting fonctionnera sur des machines physiques et virtuelles. Cependant, les applications virtualisées ne sont pas prises en charge. Par exemple, Qlik NPrinting Engine ne fonctionnera pas s'il est installé sur un ordinateur équipé de versions virtualisées de QlikView Desktop et de Microsoft Office distribuées depuis un ordinateur différent. QlikView Desktop et Microsoft Office doivent être installés localement sur la même machine physique ou virtuelle que celle où sont installés les composants Qlik NPrinting.

Pour plus d'informations sur les applications virtuelles, voir **D** En quoi consiste la [virtualisation](https://www.vmware.com/topics/glossary/content/application-virtualization.html?resource=cat-942539936#cat-942539936) des [applications ?](https://www.vmware.com/topics/glossary/content/application-virtualization.html?resource=cat-942539936#cat-942539936)

## Conditions requises

Les conditions requises pour Qlik NPrinting Designer indiquées sur cette page concernent les configurations dans lesquelles chaque composant Qlik NPrinting est installé sur un ordinateur différent. Si vous installez plusieurs composants (par exemple, le serveur et le moteur) sur le même ordinateur, la configuration matérielle minimale requise devra être augmentée.

- Olik NPrinting Designer doit avoir la même version que Olik NPrinting Server.
- Plates-formes : Les architectures 32 et 64 bits sont toutes deux prises en charge pour ces systèmes d'exploitation.
	- <sup>o</sup> Ces systèmes d'exploitation sont pris en charge par Qlik NPrinting. Il est possible que des logiciels tiers nécessitent l'installation de Service Packs :
		- $\blacksquare$  Microsoft Windows 8.1
		- Microsoft Windows 10 build 1607 ou version ultérieure
		- $\blacksquare$  Microsoft Windows 11 (à partir de May 2022 SR1)
	- $\degree$  Ces systèmes d'exploitation serveur sont pris en charge. Néanmoins, nous vous recommandons d'installer Qlik NPrinting Designer uniquement sur des ordinateurs clients et non sur des serveurs. La capacité des serveurs n'est pas nécessaire pour développer des modèles de rapports :
		- Microsoft Windows Server 2012
		- Microsoft Windows Server 2012 R2
		- Microsoft Windows Server 2016
		- Microsoft Windows Server 2019
		- Microsoft Windows Server 2022 (à partir de May 2022 SR1)
- <sup>l</sup> Processeurs (UC) : Aucun besoin spécifique pour Qlik NPrinting Designer. Lors de la création de modèles basés sur Microsoft Office, les conditions requises relatives à Microsoft Office s'appliquent.
- Mémoire : 1 Go est requis. Lors de la création de modèles basés sur Microsoft Office, les conditions requises relatives à Microsoft Office s'appliquent.
- Qlik NPrinting peut uniquement être installé sur des lecteurs C.
- Espace disque : 200 Mo pour l'installation.
- Stockage : Seul le stockage Windows, local ou partagé, est pris en charge.
- Microsoft Office : Une licence Microsoft Office valide est obligatoire. Microsoft Office doit être installé localement sur les ordinateurs sur lesquels Qlik NPrinting Designer est installé si vous prévoyez de créer des modèles de rapport Excel, PowerPoint ou Word. Les architectures 32 et 64 bits sont toutes deux prises en charge :
	- <sup>o</sup> Excel 2016, 2019
	- $^{\circ}$  PowerPoint 2016, 2019
	- <sup>o</sup> Word 2016, 2019
	- <sup>o</sup> Microsoft Office 365 Desktop

*Les installations locales et Démarrer en un clic peuvent être utilisées avec Qlik NPrinting Designer. En revanche, les versions mobiles et Web Microsoft Office 365 ne sont pas prises en charge.*

Microsoft Office n'est pas nécessaire pour gérer les modèles de rapports QlikEntity, HTML et PixelPerfect.

*proxy dans Windows, voir Service d'octroi de licences : [configuration](#page-153-0) du proxy (page 154).*

*Les activations de licences demandent l'accès à Service de distribution de licences Qlik. Ouvrez le port 443 et autorisez les appels sortants vers license.qlikcloud.com. L'utilisation d'un proxy est prise en charge. Pour plus d'informations sur la configuration d'un service de*

## Logiciels supplémentaires installés

Si les logiciels suivants ne sont pas encore installés, le programme d'installation de Qlik NPrinting Designer les installera. Ces logiciels ne doivent pas être supprimés :

<sup>l</sup> .NET Framework : 4.8.0

.NET Framework est installé lors de l'installation de Qlik NPrinting Server, de Qlik NPrinting Engine ou de Qlik NPrinting Designer. L'installation de .NET Framework nécessite une connexion Internet. Si .NET Framework n'est pas déjà installé sur un ordinateur sans connexion Internet, l'installation s'arrête. Avant de démarrer l'installation de Qlik NPrinting Server, de Qlik NPrinting Engine ou de Qlik NPrinting Designer, vous devez installer .NET Framework sur les ordinateurs sans connexion Internet. En l'absence de connexion Internet sur un ordinateur avec .NET Framework déjà installé, le programme d'installation ignore cette partie de l'installation.

## Dépannage

Qlik NPrinting Designer se bloque parfois.

#### **Cause possible**

Un zoom avant est appliqué à votre écran Windows. Lorsqu'un zoom avant de 125 % ou de 150 % est sélectionné, Qlik NPrinting Designer peut se bloquer.

#### **Action proposée**

<span id="page-134-0"></span>Dans Panneau de configuration, ouvrez Windows **Paramètres d'affichage**. Définissez le zoom sur **Petite – 100 %** (par défaut).

## Navigateurs et applications pris en charge

La compatibilité de chaque version de Qlik NPrinting avec les dernières versions de navigateur disponibles est testée. Du fait de la fréquence des mises à jour des versions de navigateur, la configuration système requise par Qlik ne mentionne pas les numéros de version spécifiques des navigateurs.

Qlik NPrinting Designer, Console Web Qlik NPrinting et NewsStand sont pris en charge sur les navigateurs Web suivants :

- Microsoft Edge (moteur Chromium uniquement)
- Google Chrome
- Mozilla Firefox (requiert l'accélération matérielle, non pris en charge dans les environnements virtuels)

*Qlik NPrinting Designer ne s'exécute pas en tant qu'application autonome. Qlik NPrinting Designer est lancé depuis Console Web Qlik NPrinting.*

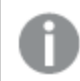

*Pour lancer Qlik NPrinting Designer, vous devez parcourir un poste Windows sur lequel Qlik NPrinting Designer est déjà installé.*

*Pour Console Web Qlik NPrinting et NewsStand, une résolution d'écran minimale de 1 024 x 768 est requise sur les ordinateurs de bureau et les ordinateurs portables. Les appareils mobiles et les petits écrans ne sont pas pris en charge actuellement.*

## Dépannage

Microsoft Internet Explorer n'est pas pris en charge par Qlik NPrinting. Par contre, si la Configuration de sécurité renforcée de Microsoft Internet Explorer est activée, cela peut entraîner des erreurs. Pour plus d'informations, voir *La fonction [Configuration](#page-587-0) de sécurité renforcée de Microsoft Internet Explorer bloque QV.exe (QlikView) et [reporting\\_web\\_renderer.exe](#page-587-0) (Qlik Sense). (page 588)*.

## <span id="page-135-0"></span>Langues prises en charge

Qlik NPrinting est disponible dans les langues suivantes :

- Anglais
- Français
- Allemand
- Espagnol
- Portugais (Brésil)
- Japonais
- Italien
- Chinois simplifié

La génération de rapports est intégralement prise en charge pour ces langues. Les autres langues ne sont pas officiellement prises en charge. Des erreurs lors de la création de rapports sont susceptibles de se produire pour des langues non prises en charge, notamment celles qui se lisent de droite à gauche et dont l'alphabet n'est pas latin.

Les interfaces utilisateur sont traduites dans les langues prises en charge dans le cas suivant :

- Console Web Olik NPrinting
- NewsStand
- Qlik NPrinting Designer

La langue de l'interface utilisateur est déterminée par les paramètres régionaux définis par les utilisateurs et les administrateurs. Pour modifier la langue de l'interface utilisateur, reportez-vous à la section *[Modification](#page-275-0) de la langue de [l'utilisateur](#page-275-0) (page 276)*.

La modification des paramètres locaux affecte l'interface utilisateur Qlik NPrinting. Les utilisateurs peuvent également modifier la langue de leur navigateur et les développeurs de rapports peuvent créer des modèles pour différentes langues.

## <span id="page-136-0"></span>Architecture

Qlik NPrinting est une solution d'entreprise conçue pour la distribution de rapports dans les environnements QlikView et Qlik Sense.

Qlik NPrinting permet de créer et de distribuer des rapports en utilisant des documents QlikView ou des applications Qlik Sense comme sources de données.

### Qlik NPrinting Server

Le serveur Qlik NPrinting Server est composé des services de composants suivants :

- Service de planification Qlik NPrinting
- Référentiel Olik NPrinting
- Moteur Web Olik NPrinting
- Service de messagerie Qlik NPrinting
- Service d'audit Olik NPrinting

Tous ces services sont installés automatiquement sur un serveur unique lorsque vous installez Qlik NPrinting Server.

#### Service de planification Qlik NPrinting

Service de planification Qlik NPrinting prend en charge les opérations suivantes :

- Distribution des tâches entre les moteurs disponibles
- Attribution d'un ordre de priorité aux tâches
- Remise des rapports
- Planification des tâches

Si le planificateur Service de planification Qlik NPrinting est redémarré, les tâches reprennent au point où elles ont été arrêtées.

### Référentiel Qlik NPrinting

Le service Référentiel Qlik NPrinting stocke l'ensemble des données nécessaires au bon fonctionnement de Qlik NPrinting. Il s'agit des utilisateurs et des rôles associés, des métadonnées de rapport, des connexions et des filtres. Référentiel Qlik NPrinting assure la persistance des données à l'arrière-plan, en utilisant un serveur de base de données.

#### Moteur Web Qlik NPrinting

Le service Moteur Web Qlik NPrinting gère l'authentification et les autorisations des utilisateurs en fonction des rôles d'utilisateur. Voir : *Création [d'utilisateurs](#page-254-0) (page 255)*

#### Service de messagerie Qlik NPrinting

Le service Service de messagerie Qlik NPrinting gère la communication entre le serveur Qlik NPrinting Server et les moteurs Qlik NPrinting Engine.

#### Service d'audit Qlik NPrinting

Le service d'audit Qlik NPrinting écrit des journaux d'audit dans la base de données d'audit Qlik NPrinting.

## Qlik NPrinting Engine

Les moteurs Qlik NPrinting Engine produisent des rapports à partir des informations reçues du planificateur Service de planification Qlik NPrinting. Chaque moteur Qlik NPrinting Engine est multithread de façon à bénéficier des processeurs multicanaux. Vous pouvez installer de nombreux moteurs Qlik NPrinting Engine sur différents ordinateurs pour répartir la charge de travail et créer un système de reporting à haute disponibilité. Vous ne pouvez installer qu'un seul moteur Qlik NPrinting Engine par ordinateur.

## Qlik NPrinting front-end

Qlik NPrinting front-end contient les composants suivants :

- Interface utilisateur basée sur le Web
- On-Demand
- NewsStand
- Olik NPrinting Designer

#### Interface utilisateur basée sur le Web

L'interface utilisateur Web est utilisée par les administrateurs et les utilisateurs. Vous pouvez y accéder avec n'importe quel navigateur Web pris en charge. Pour des informations sur les navigateurs pris en charge, reportezvous à la section *Navigateurs et [applications](#page-134-0) pris en charge (page 135)*.

#### On-Demand

La génération de rapports On-Demand permet aux utilisateurs de demander des rapports sans attendre la prochaine génération planifiée. Voir : *Rapports [On-Demand](#page-526-0) (page 527)*

#### NewsStand

NewsStand est un portail Web qui permet aux utilisateurs de prévisualiser et de télécharger des rapports.

#### Qlik NPrinting Designer

<span id="page-138-0"></span>Le concepteur Qlik NPrinting Designer est une application de bureau qui permet aux développeurs de créer et de gérer les modèles de rapports. Il est lancé depuis la console Web.

#### Ports

Qlik NPrinting utilise les numéros de port TCP (Transmission Control Protocol) suivants.

#### Sécurité

- Les ports QlikView ne sont pas chiffrés. Il s'agit de ports QlikView standard.
- Les connexions de base de données sont configurées pour être des connexions locales uniquement. Par exemple, vous pouvez uniquement vous connecter à l'instance PostgreSQL exécutée sur le même ordinateur. Vous ne devez pas modifier la configuration PostgreSQL.
- Les règles de pare-feu nécessitent que l'accès externe à webengine soit fermé.
- La connexion pour un échange de certificat s'effectue en texte brut, mais le message lui-même est chiffré.

#### Ports par défaut

*Il se peut que des ports supplémentaires utilisés par RabbitMQ soient employés dans votre système Qlik NPrinting. Pour plus d'informations, voir* → Mise en réseau et [RabbitMQ](https://www.rabbitmq.com/networking.html).

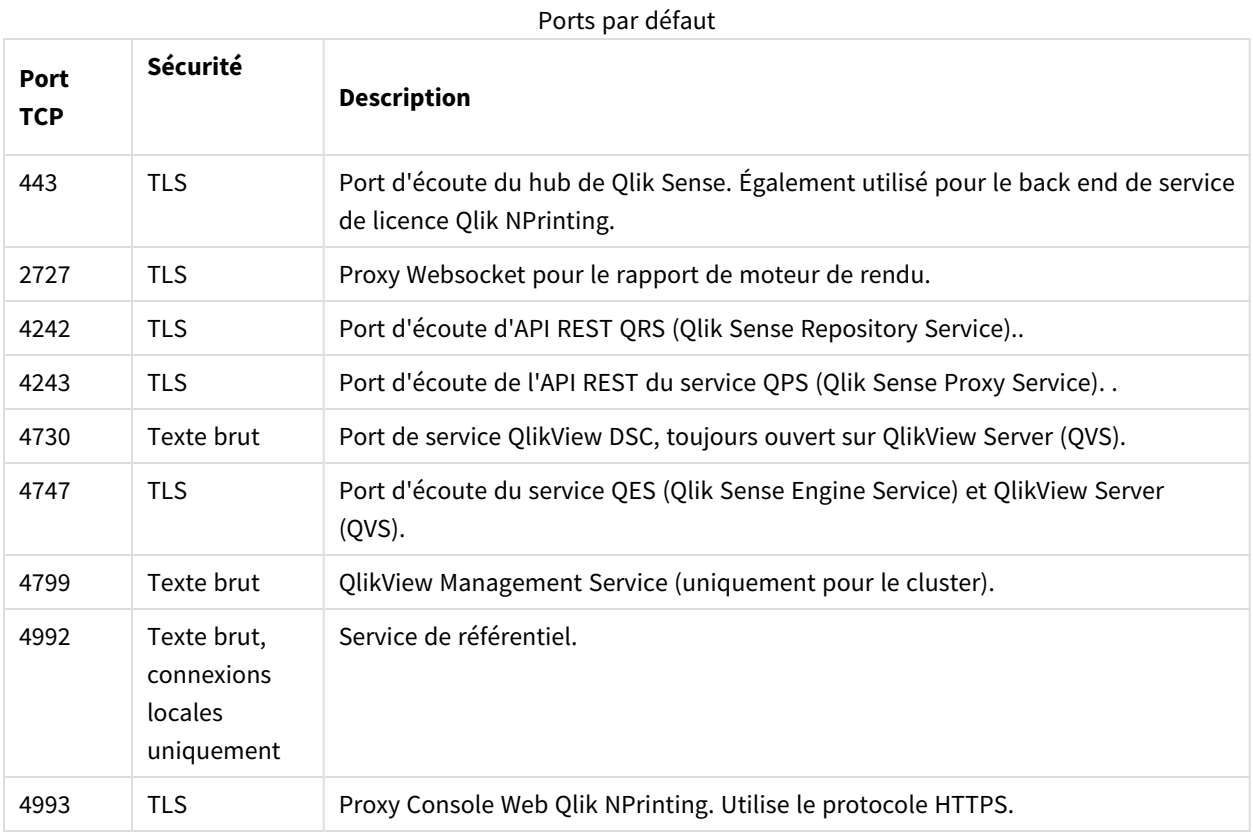

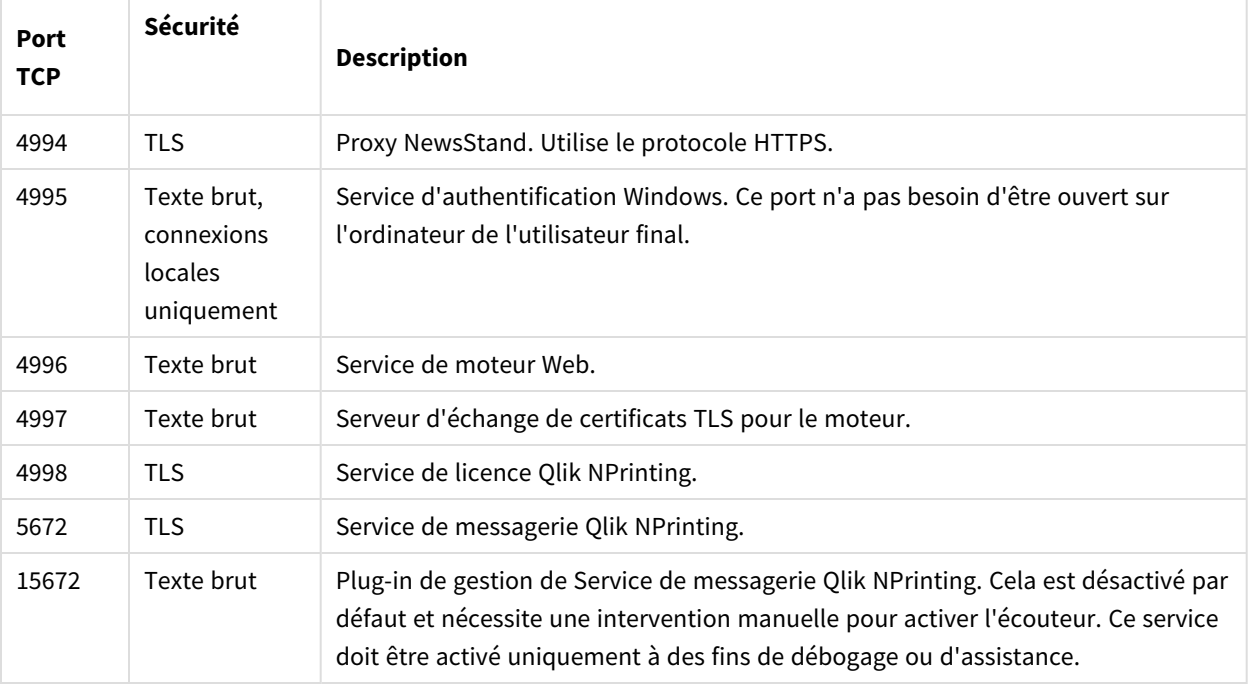

## Règles de pare-feu

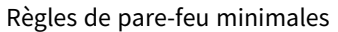

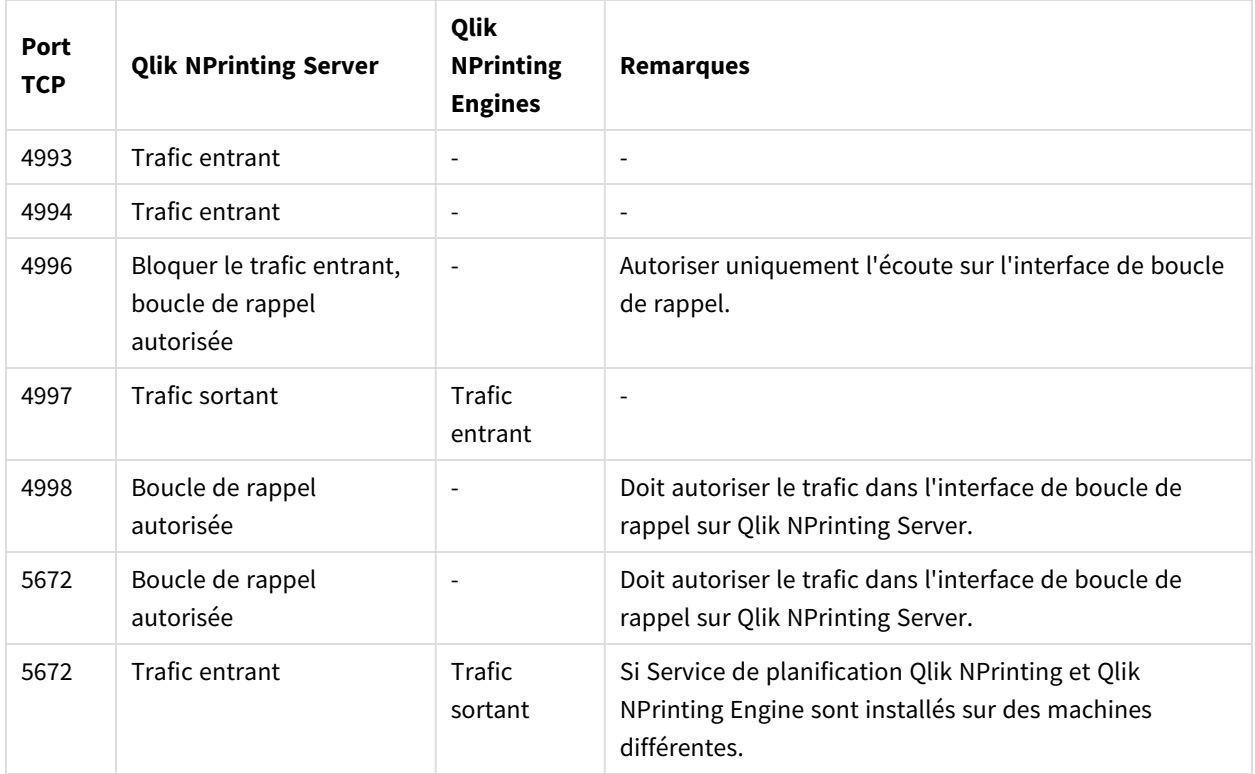

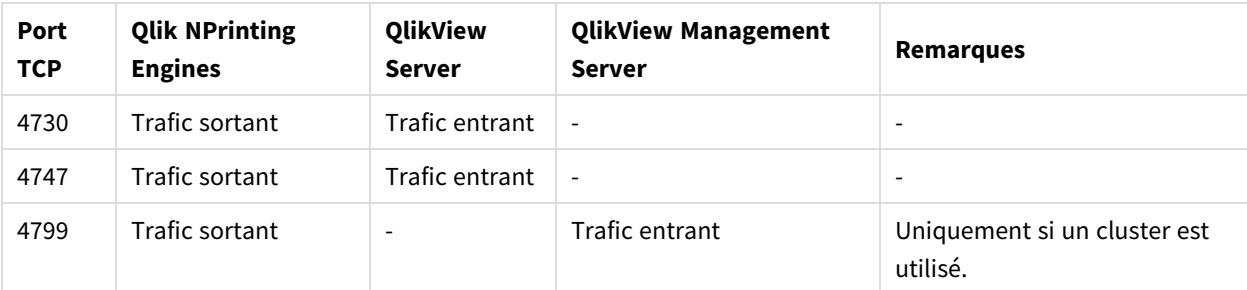

#### Règles de connexion QlikView

#### Règles de connexion Qlik Sense

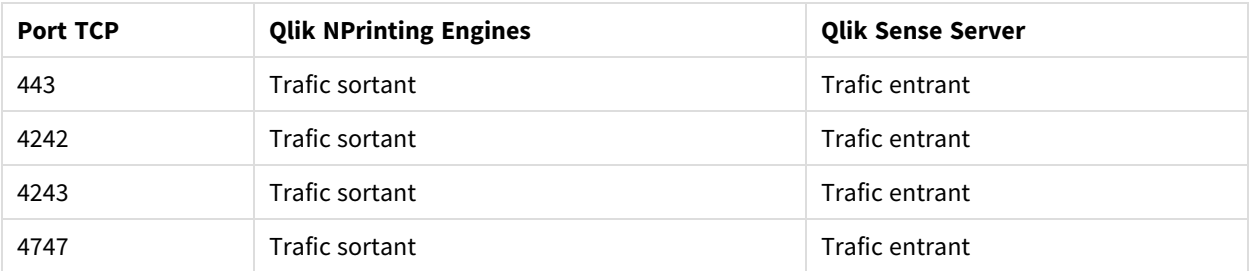

Règles de connexion pour la publication de rapports au hub de Qlik Sense

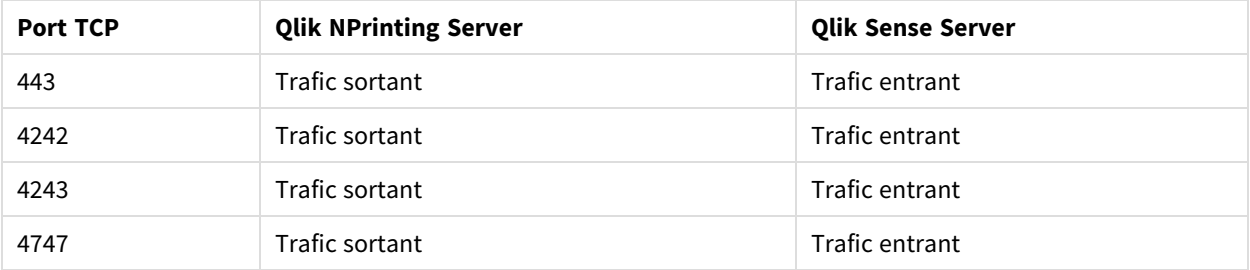

#### Modification des ports par défaut

Par défaut, Console Web Qlik NPrinting est défini sur le port 4993. Le composant NewsStand est défini sur le port 4994. Vous pouvez modifier ces valeurs en éditant le fichier *webengine.config*. Ce fichier est généralement situé sous : *C:\Program files\NPrintingServer\NPrinting\Webengine\Qlik.NPrinting.Webengine.config*.

*Pensez à toujours sauvegarder votre référentiel Qlik NPrinting avant d'éditer un fichier .config. Pour plus d'informations, voir [Sauvegarde](#page-203-0) de Qlik NPrinting (page 204).*

Procédez comme suit :

- 1. Arrêtez le service Moteur Web Qlik NPrinting.
- 2. Ouvrez le fichier *webengine.config* dans un éditeur de texte.
- 3. Mettez à jour ces chaînes en utilisant les valeurs de port de votre choix :
	- <add key="webconsole-proxy-port" value="4993" />
	- <add key="newsstand-proxy-port" value="4994" />
- 4. Enregistrez le fichier.
- 5. Démarrez le service Moteur Web Qlik NPrinting.

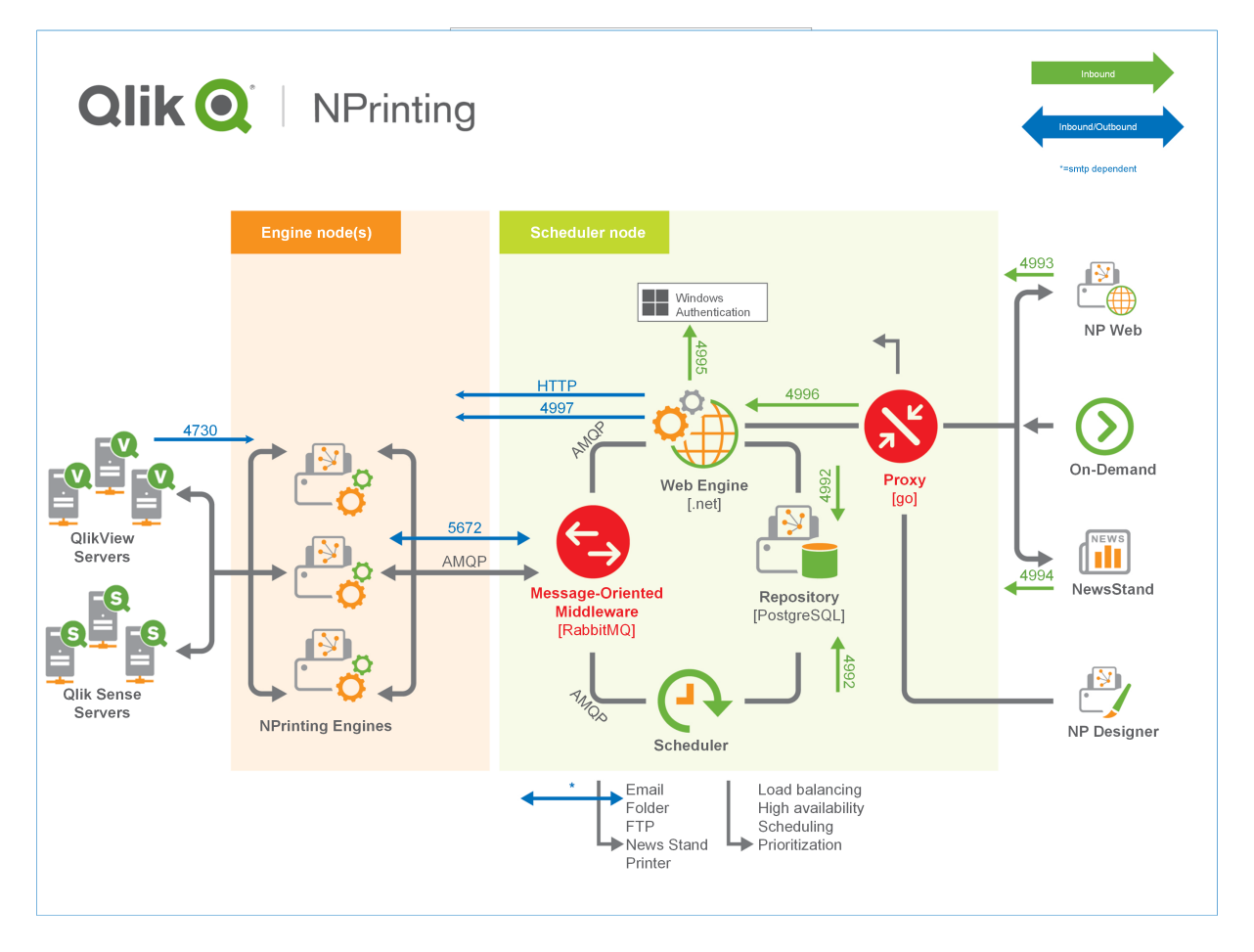

<span id="page-141-0"></span>Pour plus d'informations sur la gestion des ports, consultez l'aide de Microsoft Windows.

## Comptes d'utilisateurs

Vous devez configurer plusieurs comptes d'utilisateurs afin d'installer Qlik NPrinting correctement. Les comptes d'utilisateurs Windows sont créés et gérés avec les outils d'administration du serveur Windows.

Vous devez créer ces comptes d'utilisateurs Windows avant d'installer Qlik NPrinting :

- Administrateur des services Windows Olik NPrinting Server
- Administrateur du service Windows Qlik NPrinting Engine
- Superutilisateur de la base de données Référentiel Qlik NPrinting
- Administrateur de la base de données Référentiel Qlik NPrinting

*Chaque compte d'utilisateur Windows doit avoir un mot de passe. L'expiration de ces mots de passe dépend des paramètres des règles de sécurité de domaine Windows. Si vous ne mettez pas à jour les mots de passe pour chaque paramètre de service Windows, les services cesseront de fonctionner. Pour éviter cela, vous pouvez sélectionner la case Le mot de passe n'expire jamais dans le profil utilisateur Windows, si votre protocole de sécurité l'autorise.*

*Le compte de service Qlik NPrinting utilisé doit pouvoir être authentifié en toute transparence en arrière-plan sans invite demandant le nom d'utilisateur et le mot de passe. En cas de domaines distincts et de serveurs autonomes, l'accès sera refusé.*

#### Administrateur des services Windows Qlik NPrinting Server

L'administrateur des services Qlik NPrinting Server exécute les services suivants :

- Service de planification Qlik NPrinting
- Moteur Web Olik NPrinting

Vous devez créer un compte d'utilisateur Windows dédié pour installer Qlik NPrinting Server et exécuter les services associés. De cette façon, aucun conflit ne se produit avec les autres services Windows sur le même ordinateur. Si vous n'installez qu'une seule instance de Qlik NPrinting Engine sur le même ordinateur que Qlik NPrinting Server, vous pouvez utiliser le même compte d'utilisateur Windows pour tous les services Qlik NPrinting sur cet ordinateur. Cependant, il est recommandé d'affecter différents utilisateurs à différents services. Certains processus ouverts par Qlik NPrinting sont également ouverts par Qlik Sense. Il est plus facile de résoudre des problèmes si vous pouvez identifier rapidement l'utilisateur ou le programme qui est à l'origine de l'erreur.

Vous êtes invité à saisir ces informations d'identification dans la fenêtre **Informations d'identification du service** pendant l'installation du serveur Qlik NPrinting Server. Vous devez également utiliser ces informations d'identification lorsqu'un message vous y invite pendant l'activation du planificateur Service de planification Qlik NPrinting et du moteur Moteur Web Qlik NPrinting.

#### **Conditions requises**

L'administrateur des services Qlik NPrinting Server doit :

- Être membre du groupe Administrateurs local.
- Avoir Connectez-vous sous le compte doté des droits de service.

#### **Changement d'administrateur des services Qlik NPrinting Server**

Procédez comme suit :

- 1. Arrêtez Service de planification Qlik NPrinting.
- 2. Arrêtez le service Moteur Web Qlik NPrinting.
- 3. Modifiez le compte d'utilisateur sur Service de planification Qlik NPrinting et Moteur Web Qlik NPrinting. Ces deux services doivent être exécutés par le même utilisateur.
- 4. Démarrez les deux services.

#### Administrateur du service Windows Qlik NPrinting Engine

L'administrateur du service Qlik NPrinting Engine exécute le service Qlik NPrinting Engine.

Vous devez créer un compte d'utilisateur Windows dédié pour installer Qlik NPrinting Engine et exécuter les services associés. De cette façon, aucun conflit ne se produit avec les autres services Windows sur le même ordinateur. Si vous n'installez qu'une seule instance de Qlik NPrinting Engine sur le même ordinateur que Qlik NPrinting Server, vous pouvez utiliser le même compte d'utilisateur Windows pour tous les services Qlik NPrinting sur cet ordinateur. Cependant, il est recommandé d'affecter différents utilisateurs à différents services. Certains processus ouverts par Qlik NPrinting sont également ouverts par Qlik Sense. Il est plus facile de résoudre des problèmes si vous pouvez identifier rapidement l'utilisateur ou le programme qui est à l'origine de l'erreur.

Vous êtes invité à saisir ces informations d'identification dans la fenêtre **Informations d'identification du service** pendant l'installation du serveur Qlik NPrinting Engine.

#### **Conditions requises**

L'administrateur des services Windows doit :

- <sup>l</sup> Être membre du groupe Windows **Administrateurs** local.
- Être un utilisateur de domaine.
- Avoir Connectez-vous sous le compte doté des droits de service.

#### **Limitations**

Vous ne pouvez installer qu'une seule instance du moteur Qlik NPrinting Engine sur chaque ordinateur.

#### **Conditions Qlik Sense supplémentaires requises**

Pour connecter Qlik NPrinting aux applications Qlik Sense :

- <sup>l</sup> Ajoutez des certificats de serveur Qlik Sense à Qlik NPrinting Engine. Voir : *[Configuration](#page-182-0) de la validation de certificats du serveur pour les [connexions](#page-182-0) Qlik Sense (page 183)*
- Le même compte d'utilisateur Windows peut être utilisé pour toutes les installations Qlik NPrinting Engine si vous vous connectez uniquement à Qlik Sense.
- Le compte d'utilisateur Windows qui exécute le service Olik NPrinting Engine doit disposer des éléments suivants :
	- <sup>o</sup> l'autorisation **RootAdmin** configurée dans QMC ;
	- $\degree$  un compte d'utilisateur de domaine membre du même domaine que le serveur Olik NPrinting et le serveur Qlik Sense.

#### **Conditions QlikView supplémentaires requises**

Pour connecter Qlik NPrinting aux documents QlikView :

- Vous devez utiliser un compte d'utilisateur Windows différent pour chaque instance Qlik NPrinting Engine si vous êtes connecté à QlikView.
- Le compte d'utilisateur Windows doit appartenir au groupe Administrateur QlikView local sur tous les serveurs QVS utilisés par Qlik NPrinting.
- Le compte d'utilisateur Windows qui exécute le service Qlik NPrinting Engine doit disposer de l'une des licences suivantes :
	- o une licence d'accès client (CAL, Client Access License) utilisateur nominative attribuée manuellement au compte Active Directory de l'utilisateur du service Qlik NPrinting Engine, sur QlikView Server ;
	- une licence active pour QlikView Desktop, impérativement installée sur l'ordinateur Qlik NPrinting Engine.

*QlikView Desktop Personal Edition n'est pas pris en charge. Voir : Gestion des [licences](#page-151-0) Qlik [NPrinting](#page-151-0) (page 152)*

## **Conditions QlikView Cluster supplémentaires requises**

Pour créer une connexion à un QlikView Cluster :

- Vous devez utiliser un compte d'utilisateur Windows différent pour chaque instance Olik NPrinting Engine si vous êtes connecté à QlikView.
- Le compte d'utilisateur Windows qui exécute le service Qlik NPrinting Engine doit disposer des éléments suivants :
	- $\degree$  Faire partie du groupe de sécurité QlikView Administrators dans tous les nœuds du cluster ;
	- <sup>o</sup> Faire partie du groupe de sécurité QlikView Management API sur l'ordinateur où QMS s'exécute. Ce groupe doit être ajouté manuellement. Consultez le manuel de référence QlikView Server pour plus d'informations.

*Les utilisateurs se connectant via l'API doivent être membres du groupe de sécurité QlikView Management API. Le groupe n'est pas créé pendant l'installation. Vous devez l'ajouter et le renseigner manuellement (par exemple, indiquez les membres du groupe QlikView Administrators).*

## **Changement d'administrateur des services Qlik NPrinting Engine**

Vous pouvez modifier le compte d'utilisateur des services pour toutes les versions, à l'exception des suivantes :

- November 2018
- February 2019
- $\bullet$  April 2019
- June 2019

Si vous possédez l'une de ces versions, vous devrez effectuer une mise à niveau vers Qlik NPrinting September 2019 ou une version ultérieure pour modifier les comptes d'utilisateurs des services.

Procédez comme suit :

- 1. Arrêtez le service Qlik NPrinting Engine.
- 2. Modifiez le compte d'utilisateur du service.

3. Démarrez Qlik NPrinting Engine.

Le moteur ne passe pas nécessairement immédiatement en mode en ligne si vous venez d'effectuer une mise à niveau à partir de l'une des versions indiquées ci-dessus, qui ne prennent pas en charge la modification du compte de service.

Procédez comme suit :

- 1. Dans Console Web Qlik NPrinting, accédez à **Admin** > **Gestionnaire de moteurs**.
- 2. Supprimez et recréez l'entrée du moteur associé.
- 3. Remplissez le formulaire des certificats pour envoyer les nouveaux certificats au moteur.

### Superutilisateur de la base de données Référentiel Qlik NPrinting

Le superutilisateur de la base de données Référentiel Qlik NPrinting est un rôle qui ignore toutes les vérifications d'autorisations dans la base de données PostgreSQL, sauf le droit de se connecter. Il ne s'agit pas d'un utilisateur Windows ou Qlik NPrinting, mais d'un utilisateur PostgreSQL configuré pendant l'installation du référentiel Référentiel Qlik NPrinting.

Le référentiel Référentiel Qlik NPrinting est installé avec le serveur Qlik NPrinting Server. Vous êtes invité à saisir un mot de passe pour le superutilisateur dans la fenêtre **Repository database superuser password** (Mot de passe de superutilisateur pour la base de données du référentiel) pendant l'installation de Qlik NPrinting Server.

*Vous devez prendre note du mot de passe du superutilisateur pour la base de données, car vous en aurez besoin pour administrer votre installation PostgreSQL.*

## Administrateur de la base de données Référentiel Qlik NPrinting

L'administrateur de la base de données Référentiel Qlik NPrinting est un rôle associé à des privilèges administratifs dans le référentiel Référentiel Qlik NPrinting. Ce n'est pas un utilisateur Windows ou Qlik NPrinting, c'est un utilisateur PostgreSQL configuré dans la base de données du référentiel. Cet utilisateur servira lors de votre première connexion à Qlik NPrinting.

Ces informations d'identification ne donnent pas accès aux documents QlikView ni aux applications Qlik Sense. Référentiel Qlik NPrinting contient uniquement des informations sur la structure du système de reporting.

Vous êtes invité à renseigner les champs **Nom d'utilisateur d'administrateur**, **Adresse e-mail** et **Mot de passe** pour créer l'administrateur Qlik NPrinting Server sur l'écran **Informations d'identification d'administrateur** pendant l'installation de Qlik NPrinting Server.

### **Conditions requises**

L'adresse e-mail doit être conforme à la spécification HTML décrite par l'organisme E+ [W3C](http://w3c.github.io/html-reference/input.email.html). Vous ne pouvez utiliser ni commentaires, ni chaînes entre guillemets, ni caractères spéciaux : []/();:'"<>

*Vous devez prendre note des informations d'identification de l'administrateur de la base de données, car vous ne pourrez pas les récupérer ultérieurement.*

## Dépannage

## **L'accès utilisateur est refusé avec le message : "Vos informations d'identification n'ont pas fonctionné".**

## **Cause possible**

Vous avez reçu une boîte de dialogue Windows indiquant : "Vos informations d'identification n'ont pas fonctionné". Vous êtes en train d'essayer de vous connecter à Qlik NPrinting via un domaine incorrect. Votre accès est refusé, parce que votre système comporte des domaines distincts et des serveurs autonomes.

## **Action proposée**

Toutes les configurations prises en charge doivent être appliquées dans un seul domaine Active Directory. Cela inclut :

- Qlik NPrinting Server
- Qlik NPrinting Engine
- OlikView Server
- Administrateur des services Windows Qlik NPrinting Server
- Administrateur du service Windows Qlik NPrinting Engine
- Superutilisateur de la base de données Référentiel Qlik NPrinting
- Administrateur de la base de données Référentiel Qlik NPrinting

Si vous utilisez JWT ou SAML, les comptes d'utilisateur n'ont pas besoin de figurer dans le même domaine, mais ils doivent se trouver dans un domaine que Qlik NPrinting peut authentifier dans la même forêt Active Directory. Pour plus d'informations, voir : *[Authentification](#page-234-0) JWT (page 235)* et *Security Assertion Markup [Language](#page-230-0) (SAML) est* un format de données de norme ouverte basé sur XML, qui permet d'échanger des données [d'authentification](#page-230-0) et [d'autorisation](#page-230-0) entre deux parties (un fournisseur d'identité et un fournisseur de services, par exemple). Le format *SAML est généralement utilisé pour les navigateurs Web [Authentification](#page-230-0) unique (SSO). (page 231)*.

# Déploiement d'un moteur unique

Dans une installation à un seul moteur, un moteur crée tous les rapports demandés. Il n'y a aucun équilibrage de charge, puisque toutes les demandes sont gérées par le même moteur. Le système de reporting s'arrête en cas de défaillance du moteur. Dès que le système à nouveau opérationnel, la création et la distribution des rapports reprennent au point où elles ont été interrompues.

Vous pouvez vous connecter simultanément à un QlikView Cluster et à un Qlik Sense Cluster à partir d'un seul moteur Qlik NPrinting Engine.

*Vous pouvez installer Qlik NPrinting Server, Qlik NPrinting Engine et Qlik NPrinting Designer sur le même ordinateur ou sur des ordinateurs différents.*

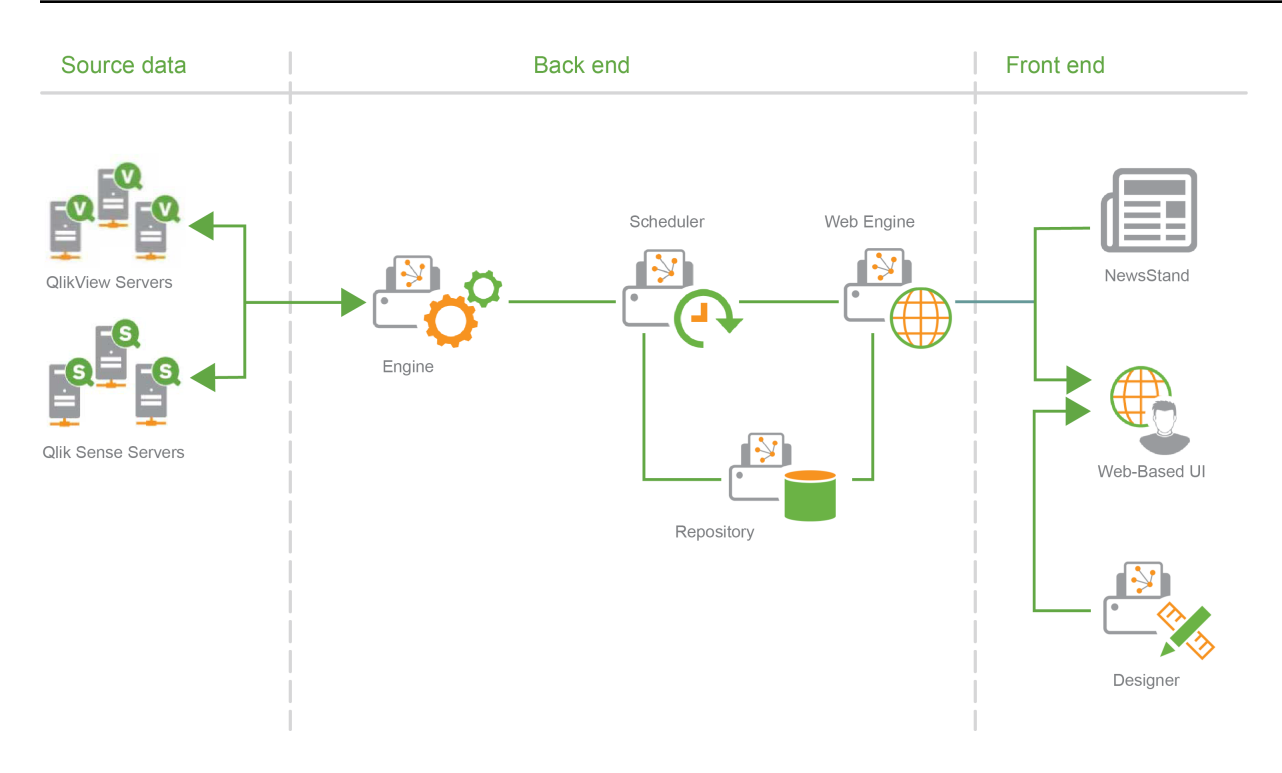

# Déploiement à plusieurs moteurs

Dans une installation à plusieurs moteurs, au moins deux moteurs sont installés sur des ordinateurs distincts. Le planificateur répartit la charge de travail entre les moteurs disponibles.

Par exemple, un rapport volumineux, composé de nombreuses entités différentes, est divisé en plusieurs sections envoyées à différents moteurs. Chaque moteur crée une section, puis le planificateur coordonne l'assemblage du rapport complet.

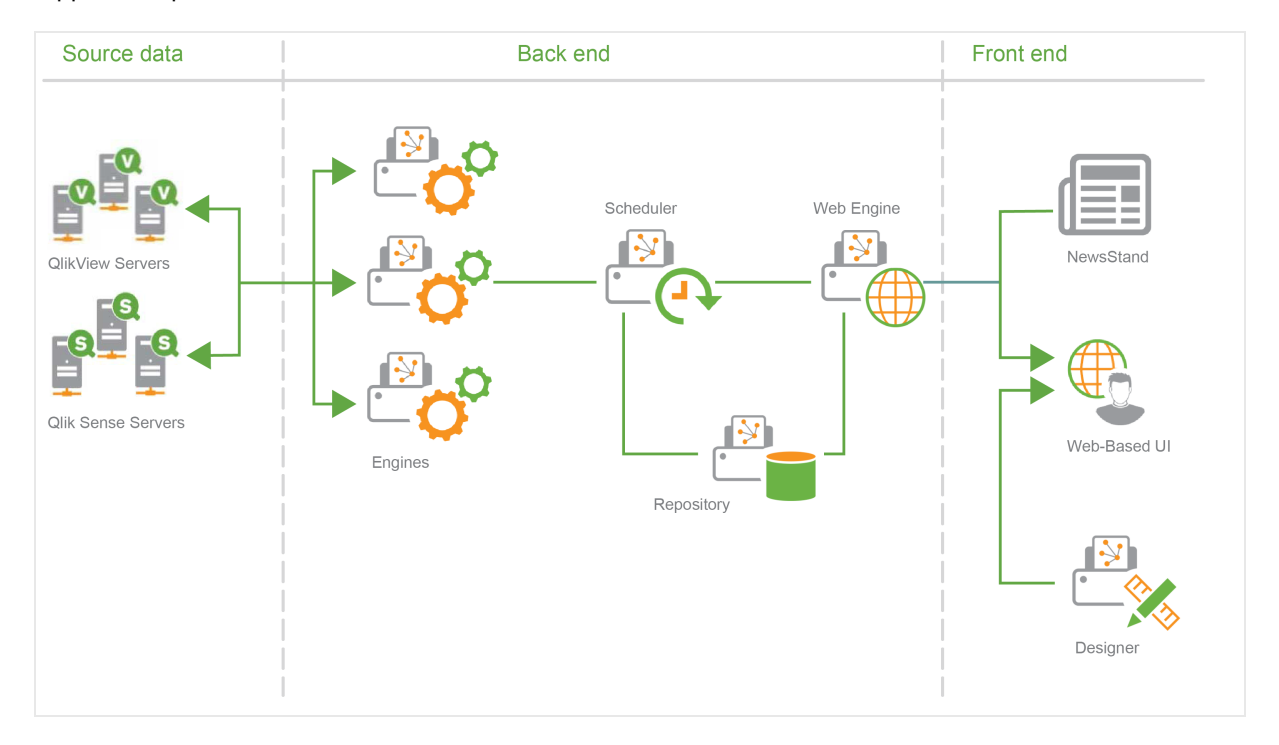

<span id="page-148-0"></span>Exemple de déploiement à plusieurs moteurs : Déploiement grand volume de rapports Excel de QlikView

Dans une installation à plusieurs moteurs impliquant un nombre élevé d'utilisateurs et pour laquelle un rapport volumineux doit être généré au format Excel, il est important de disposer de moteurs Qlik NPrinting Engine aux performances adéquates.

*Si vous vous connectez à QlikView, chaque service Windows Qlik NPrinting Engine nécessite un compte de service de domaine dédié distinct. Pour plus d'informations, voir Comptes [d'utilisateurs](#page-141-0) (page 142).*

Dans cet exemple, les rapports reposent sur un seul document QlikView d'environ 230 Mo stocké sur disque, et requièrent 20 Go de mémoire RAM. Le document QlikView contient une seule table de grande taille. Les rapports doivent être remis à 700 utilisateurs Qlik NPrinting, chacun avec un filtre dédié. Le modèle Excel contient une table unique composée d'un ensemble de colonnes du document QlikView triées par l'utilisateur.

Solution déployée :

- <sup>l</sup> 2 instances de QlikView Server 12.10 SR1 installées sur des ordinateurs dotés de 20 cœurs de processeur et 256 Go de mémoire RAM
- <sup>l</sup> 1 serveur Qlik NPrinting installé sur un ordinateur doté de 8 cœurs de processeur et 32 Go de mémoire RAM
- <sup>l</sup> 3 moteurs Qlik NPrinting Engine installés sur des ordinateurs dotés de 12 cœurs de processeur et 32 Go de mémoire RAM
- Pour réduire la durée de génération, le modèle Excel ne contient aucun autre type d'entité, tel qu'un niveau ou un graphique.
- Les rapports sont remis dans des dossiers pour que la durée de livraison du serveur de messagerie n'entraîne pas de goulot d'étranglement.

En raison des paramètres anti-courrier indésirable, certains serveurs SMTP pourraient refuser de remettre un nombre d'e-mails élevé dans un laps de temps court. Si vous souhaitez utiliser votre serveur SMTP pour remettre des rapports Qlik NPrinting, vérifiez sa configuration et testez ses performances.

Dans cet exemple, la création et la remise de 700 rapports Excel prend environ 15 minutes.

Vous pouvez utiliser les instructions figurant sur cette page pour dimensionner votre installation, à titre indicatif uniquement. Les performances peuvent varier selon l'installation.

# Configurations prises en charge et non prises en charge

Cette section décrit les configurations d'installation prises en charge et non prises en charge par Qlik NPrinting.

## Configurations prises en charge

Pour obtenir les détails complets des configurations prises en charge, voir les pages consacrées aux configurations système requises :

- <sup>l</sup> *[Configuration](#page-127-0) système requise pour Qlik NPrinting Server (page 128)*
- <sup>l</sup> *[Configuration](#page-129-0) système requise pour Qlik NPrinting Engine (page 130)*
- <sup>l</sup> *[Configuration](#page-132-0) système requise pour Qlik NPrinting Designer (page 133)*

### **Installation**

- Qlik NPrinting peut uniquement être installé sur des lecteurs C.
- <sup>l</sup> Vous pouvez installer Qlik NPrinting Server, Qlik NPrinting Engine et Qlik NPrinting Designer sur le même ordinateur ou sur des ordinateurs différents.
- Vous pouvez importer les rapports Qlik NPrinting 16 dans Qlik NPrinting 17 ou dans des environnements plus récents. Vous ne pouvez pas importer de projets entiers (fichiers .nsq). Pour plus d'informations, voir *[Utilisation](#page-112-0) de l'outil de migration (page 113)*.
- La fonctionnalité de reporting fonctionne sur des machines physiques et virtuelles. Les applications virtualisées ne sont prises en charge par aucune des deux configurations. Par exemple, Qlik NPrinting Engine ne fonctionnera pas s'il est installé sur un ordinateur équipé d'une version virtualisée de QlikView Desktop distribuée depuis un ordinateur différent.

### **Connexions**

- Vous pouvez connecter un déploiement Qlik NPrinting à plusieurs environnements QlikView et Qlik Sense.
- <sup>l</sup> Vous pouvez vous connecter uniquement à un QlikView Server qui a été initialement configuré via le groupe d'administrateurs QlikView.

#### **Domaines**

Toutes les configurations prises en charge doivent être appliquées dans un seul domaine Active Directory. Cela inclut :

- Qlik NPrinting Server
- Qlik NPrinting Engine
- OlikView Server
- Olik Sense Server
- Administrateur des services Windows Qlik NPrinting Server
- Administrateur du service Windows Qlik NPrinting Engine
- Superutilisateur de la base de données Référentiel Qlik NPrinting
- Administrateur de la base de données Référentiel Olik NPrinting

### Configurations non prises en charge

### **Systèmes d'exploitation**

- Microsoft Windows est le seul système d'exploitation pris en charge. Par exemple, vous ne pouvez pas installer Qlik NPrinting Server sur un ordinateur Linux.
- Qlik NPrinting ne peut pas être installé sur des ordinateurs serveurs Windows autonomes. Cela est dû au fait qu'un serveur autonome n'appartient pas à un domaine Windows ou n'est pas gouverné par lui.

### **Installation**

- Olik NPrinting Engine et Server et Olik Sense Server ne doivent pas être installés sur le même ordinateur. Il n'existe aucune incompatibilité connue entre ces deux produits, mais dans un environnement de production, Qlik NPrinting devrait être installé sur un ordinateur distinct (virtuel ou physique) de Qlik Sense, car Qlik NPrinting Engine et Server consommeront toutes les ressources disponibles de l'ordinateur sur lequel ils sont installés, Cela risque d'entraîner un plantage de Qlik Sense à cause d'un manque de ressources.
- <sup>l</sup> Qlik NPrinting Engine et Server ne doivent pas être installés sur le même ordinateur que QlikView Server ou QlikView Publisher.

Il n'existe aucune incompatibilité connue entre ces deux produits, mais dans un environnement de production, Qlik NPrinting devrait être installé sur un ordinateur distinct (virtuel ou physique) de QlikView Server ou QlikView Publisher, car Qlik NPrinting Engine et Server consommeront toutes les ressources disponibles de l'ordinateur sur lequel ils sont installés, entraînant un manque de ressources et un arrêt inattendu de QlikView Server ou QlikView Publisher.

- QlikView Desktop et Microsoft Office ne peuvent pas être distribués en tant qu'applications virtualisées. Ils doivent être installés localement sur la même machine physique ou virtuelle que celle où sont installés les composants Qlik NPrinting.
- Vous ne pouvez installer qu'une seule instance de serveur, moteur ou concepteur Qlik NPrinting sur un ordinateur.
- Olik NPrinting ne prend pas en charge les installations OlikView Server qui utilisent des "certificats" lors du processus d'installation. L'option de groupe Administrateurs QlikView doit être utilisée lors de l'installation de QlikView Server pour se connecter à Qlik NPrinting.

### **Domaines**

• Les implémentations avec approbations de domaine, domaines multiples et entre domaines ne sont pas prises en charge. Par exemple, lorsque Qlik NPrinting Server est déployé dans un domaine, les comptes d'utilisateurs Windows mappés à des utilisateurs Qlik NPrinting ne peuvent pas correspondre à des comptes de domaine issus d'un domaine dont Qlik NPrinting Server n'est pas membre.

## **QlikView NPrinting 16 (non pris en charge depuis le 31 mars 2020)**

- QlikView NPrinting 16 et Qlik NPrinting Designer June 2017 (ou les versions ultérieures) ne peuvent pas être installés sur le même ordinateur.
- OlikView NPrinting 16 Server et Olik NPrinting June 2017 (ou les versions ultérieures) Server ou Engine ne peuvent pas être installés sur le même ordinateur.
- Qlik NPrinting Designer June 2017 (ou version ultérieure) ne peut pas gérer les projets Qlik NPrinting 16 (fichiers .nsq), mais vous pouvez importer des rapports Qlik NPrinting 16 individuels. Pour plus d'informations, voir *[Utilisation](#page-112-0) de l'outil de migration (page 113)*.

Pour plus d'informations sur la fin de vie de QlikView [NPrinting 16](https://community.qlik.com/t5/Support-Updates-Blog/NPrinting-16-reaching-EOL-on-Tuesday-March-31st/ba-p/1688629), voir E NPrinting 16 atteignant la fin de vie [\(EOL\)](https://community.qlik.com/t5/Support-Updates-Blog/NPrinting-16-reaching-EOL-on-Tuesday-March-31st/ba-p/1688629).

# <span id="page-151-0"></span>Gestion des licences Qlik NPrinting

Qlik NPrinting peut être installé et configuré pour se connecter à des documents QlikView ou des applications Qlik Sense. Les conditions requises et les procédures en matière de gestion des licences sont différentes selon que vous connectez Qlik NPrinting à QlikView ou à Qlik Sense.

*Qlik NPrinting est un produit complémentaire de génération de rapports On-Premise pour Qlik Sense sous Windows ou QlikView sous Windows.*

Il est inutile d'activer les licences de Qlik NPrinting Designer ou de Qlik NPrinting Engine. Elles sont automatiquement activées en fonction des informations de licence provenant de Qlik NPrinting Server. Voir : *Gestion des licences Qlik [NPrinting](#page-152-0) Server (page 153)*.

Pour plus d'informations sur les codes de licence clients, contactez le service [clientèle](https://qliksupport.force.com/apex/QS_Home_Page).

# Qlik NPrinting avec QlikView

Pour démarrer le service Qlik NPrinting et vous connecter à QlikView, un des éléments suivants est nécessaire :

• une licence d'accès client (CAL, Client Access License) utilisateur nominative attribuée manuellement au compte Active Directory de l'utilisateur du service Qlik NPrinting Engine, sur QlikView Server ;

> *Il est nécessaire d'utiliser une licence d'accès client (CAL) nominative valide provenant d'un serveur QlikView Server de production pour le compte d'utilisateur du service Qlik NPrinting Engine. Si la licence CAL d'un serveur QlikView Server de test est utilisée, la mention personal edition s'affichera sur la barre de titre de QlikView Desktop et la licence ne fonctionnera pas avec Qlik NPrinting.*

• une licence QlikView Desktop locale.

Pour connecter Qlik NPrinting Server à QlikView, il est nécessaire de disposer d'une version sous licence complète de QlikView Desktop. Vous pouvez activer QlikView Desktop en insérant un code de licence et un numéro de contrôle, ou en attribuant manuellement une licence d'accès client (CAL) nominative à partir de QlikView Server.

Les licences allouées dynamiquement et Personal Edition ne sont pas prises en charge. Nous vous déconseillons d'utiliser des licences allouées de manière dynamique, car dès leur expiration, le service Qlik NPrinting cesse de fonctionner.

Un compte d'utilisateur doté d'une licence allouée requiert des privilèges d'administration et une autorisation pour **s'exécuter en tant que service**. Le compte d'utilisateur doit être propre au service Qlik NPrinting. N'utilisez pas le même compte à d'autres fins, comme les connexions au service Bureau à distance ou la connexion au serveur. Voir : *[Activation](#page-156-0) d'une licence QlikView Desktop (page 157)*.

Si vous configurez plusieurs composants Qlik NPrinting Server, vous devez créer un compte Windows pour chacun d'eux.

# Licences QlikView Desktop pour Qlik NPrinting Engine

Vous pouvez utiliser un code de licence et un numéro de contrôle (licence locale), ou attribuer une licence d'accès client nominative (Named CAL) à partir d'un serveur QlikView. Vous devez utiliser un utilisateur Windows différent pour chaque instance du service Qlik NPrinting Engine.

Une licence d'accès client (CAL) nommée, provenant d'un QlikView Server, est valide uniquement pour un seul utilisateur QlikView Desktop. Si vous installez plusieurs composants Qlik NPrinting Engine, vous devez définir un autre utilisateur Windows et une autre licence d'accès client (CAL) nominative QlikView Desktop pour chaque moteur Qlik NPrinting Engine. Si vous utilisez la même licence d'accès client (CAL) nominative QlikView Desktop deux fois ou plusieurs fois, QlikView Server déconnectera tous les composants QlikView Desktop sauf un et la génération de rapports échouera.

Il est déconseillé d'utiliser des licences partagées (également appelées licences d'accès client, CAL, attribuées de manière dynamique), car lorsque Qlik NPrinting ouvre la version locale de QlikView Desktop, la licence doit être active ; sinon, le processus de génération de rapports est interrompu. Si vous utilisez des licences d'accès client attribuées, vous devez connecter QlikView Desktop au service QlikView Server au moins une fois, au début, à l'aide du même utilisateur Windows et du même ordinateur que le service Qlik NPrinting Engine.

# Qlik NPrinting avec Qlik Sense

Pour démarrer le service Qlik NPrinting et vous connecter à Qlik Sense, vous devez disposer des éléments suivants :

- des certificats Qlik Sense exportés sans les informations de mot de passe;
- un compte d'utilisateur doté des privilèges RootAdmin dans Olik Sense.

Pour connecter Qlik NPrinting à Qlik Sense, Qlik NPrinting Server et au moins un composant Qlik NPrinting Engine doivent être installés et activés.

Les certificats de Qlik Sense doivent être installés sur chaque ordinateur où un moteur Qlik NPrinting Engine est installé. Voir : *[Connexion](#page-180-0) de Qlik NPrinting à Qlik Sense (page 181)*.

<span id="page-152-0"></span>L'utilisateur de Qlik NPrinting qui crée la connexion à Qlik Sense doit détenir l'autorisation RootAdmin dans Qlik Sense.

# Gestion des licences Qlik NPrinting Server

La première fois que vous ouvrez un composant Qlik NPrinting Server, vous êtes invité à activer votre licence.

Il est inutile d'activer les licences de Qlik NPrinting Designer ou de Qlik NPrinting Engine. Elles sont automatiquement activées en fonction des informations de licence provenant de Qlik NPrinting Server.

Par défaut, une seule instance de Qlik NPrinting Engine est disponible par licence Qlik NPrinting Server. Si vous souhaitez ajouter d'autres moteurs à votre environnement Qlik NPrinting, vous devez en faire l'acquisition.

Gestion des licences Qlik NPrinting Server avec un fichier LEF (License Enabler File) Procédez comme suit :

1. Ouvrez un navigateur et dirigez-le vers Qlik NPrinting Server en ouvrant l'URL *https://YourServerName:4993*.

*Utilisez le protocole https et le port 4993 pour effectuer l'installation standard. Par exemple : https://localhost:4993*

- 2. Sélectionnez **Clé de licence et numéro de contrôle**.
- 3. Renseignez le champ **Clé de licence**.
- 4. Renseignez le champ **Numéro de contrôle**.
- 5. Renseignez le champ **Nom d'utilisateur**.
- 6. Renseignez le champ **Entreprise**. Le bouton **Activer** devient actif une fois que les champs obligatoires ont été renseignés.
- 1. Cliquez sur **Activer** pour activer la licence.

Un message s'affiche, indiquant que la licence a bien été activée et les informations du fichier d'activation de licence (LEF, License Enabler File) sont présentées en bas.

Gestion des licences Qlik NPrinting Server avec une clé signée

Procédez comme suit :

1. Ouvrez un navigateur et dirigez-le vers Qlik NPrinting Server en ouvrant l'URL *https://YourServerName:4993*.

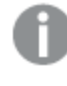

*Utilisez le protocole https et le port 4993 pour effectuer l'installation standard. Par exemple : https://localhost:4993*

- 2. Sélectionnez **Clé de licence signée**.
- 3. Renseignez le champ **Clé de licence signée**. Le bouton **Activer** devient actif une fois que les champs obligatoires ont été renseignés.
- 1. Cliquez sur **Activer** pour activer la licence.

Un message s'affiche, indiquant que l'activation est réussie. Ensuite, les informations de clé de licence signée s'affichent.

# Service d'octroi de licences : configuration du proxy

Vous pouvez gérer la communication entre le service d'octroi de licences Qlik NPrinting et le service back-end de licence à l'aide d'un proxy.

Le service d'octroi de licences Qlik NPrinting est inclus dans Qlik NPrinting February 2020 et dans les versions ultérieures et est utilisé lorsque Qlik NPrinting est activé à l'aide d'une licence à clé signée. Le service d'octroi de licences Qlik NPrinting stocke les informations relatives à la licence et communique avec le service back-end de licence hébergé par Qlik pour les activations de produit et la gestion des droits d'utilisation. Le port 443 sert à accéder au service back-end de licence et à récupérer les informations de licence.

Avec Qlik NPrinting February 2020 ou une version ultérieure, vous pouvez configurer la communication entre le service de licence d'octroi de licences Qlik NPrinting et le service back-end de licence Qlik pour qu'elle soit gérée à l'aide d'un proxy.

Dans Qlik NPrinting, la configuration d'un proxy pour le service d'octroi de licences Qlik NPrinting se fait l'aide de paramètres de ligne de commande. Les protocoles HTTP et HTTPS sont pris en charge.

Avec Qlik NPrinting June 2020 ou les fonctionnalités d'authentification de base et NTLM ultérieures vers le service de licences lorsque les communications via un tunnel HTTP sont disponibles. Cela permet de demander l'authentification sur les proxies de tunnellisation et de configurer un environnement plus sécurisé.

## Authentification anonyme

Procédez comme suit :

- 1. Accédez au fichier *service.conf* se trouvant à l'emplacement par défaut suivant : *%Program Files%\NPrintingServer\NPrinting\License\license.config*
- 2. Repérez la ligne suivante et supprimez les marques de commentaire : <!-- <add key="proxy-uri" value="https://localhost:8888" /> -->
- 3. Remplacez l'attribut de valeur par l'adresse du proxy : <add key="proxy-uri" value="https://example.com:8080" />
- 4. Enregistrez et fermez le fichier.
- 5. Redémarrez le service d'octroi de licences Qlik NPrinting.

## Configuration de l'authentification de base d'un proxy

Pour configurer l'authentification de base d'un proxy, procédez comme suit :

- 1. Arrêtez le service de licence Qlik NPrinting.
- 2. Accédez au fichier *service.conf* se trouvant à l'emplacement par défaut suivant : *%Program Files%\NPrintingServer\NPrinting\License\license.config*
- 3. Supprimez les marques de commentaire des lignes suivantes :
	- <!-- <add key="proxy-uri" value="https://localhost:8888" /> -->
	- <!-- <add key="proxy-basic-authentication" value="true" /> -->
	- <!-- <add key="proxy-username" value="username-without-domain" /> -->
- 4. Définissez des valeurs pour proxy-uri et pour proxy-username.
- 5. Pour utiliser un mot de passe en texte brute, supprimez les marques de commentaire : <!-- <add key="proxy-password" value="clear-text-password" /> -->
- 6. Définissez la valeur de proxy-password.
- 7. Pour utiliser un mot de passe chiffré (recommandé), supprimez les marques de commentaire : <!-- <add key="proxy-encrypted-password" value="script-generated-password" /> -->
- 8. Ouvrez PowerShell et exécutez le script de chiffrement du mot de passe qui se trouve à l'emplacement suivant :

*%Program Files%\NPrintingServer\NPrinting\License\lEncrypt-Password.ps1* à l'aide de la commande : Encrypt-Password.ps1 -password clear-text-password

9. Définissez le résultat de la commande sous forme d'attribut de valeur dans l'indicateur.

- 10. Enregistrez et fermez le fichier.
- 11. Redémarrez le service d'octroi de licences Qlik NPrinting.

#### **Exemple de configuration :**

```
<appSettings>
<!--=========================================
License options
=========================================-->
<!--To be enabled if proxy tunneling is required-->
<add key="proxy-uri" value="https://localhost:8888" />
<!--NTLM authentication settings for proxy tunneling-->
<!--Enable Basic authentication-->
<add key="proxy-basic-authentication" value="true" />
<!--Enable NTLM authentication-->
<!-- <add key="proxy-ntlm-authentication" value="true" /> -->
<!--Domain for authentication-->
<!-- <add key="proxy-domain" value="windows-domain" /> -->
<!--Username for authentication (without domain)-->
<add key="proxy-username" value="myUser" />
<!--Encrypted password as generated by Encrypt-Password.ps1 -password [user password]-->
<add key="proxy-encrypted-password"
value="ASDHJNCE243454NNJFWEJFJKFSD8U843RJKJCNDWC98RFNSDJVSKJDVR8UFVC9SJV09439FJSDJVOIHVSKV" />
<!--Clear text password, if encrypted version cannot be used-->
<!-- <add key="proxy-password" value="clear-text-password" /> -->
</appSettings>
```
### Configuration de l'authentification NTLM d'un proxy

- 1. Arrêtez le service de licence Qlik NPrinting.
- 2. Accédez au fichier *service.conf* se trouvant à l'emplacement par défaut suivant : *%Program Files%\NPrintingServer\NPrinting\License\license.config*
- 3. Supprimez les marques de commentaire des lignes suivantes :
	- <!-- <add key="proxy-uri" value="https://localhost:8888" /> -->
	- <!--<add key="proxy-ntlm-authentication" value="true" />-->
	- <!--<add key="proxy-domain" value="windows-domain" />-->
	- <!-- <add key="proxy-username" value="username-without-domain" /> -->
- 4. Définissez des valeurs pour proxy-uri, pour proxy-domain et pour proxy-username.
- 5. Pour utiliser un mot de passe en texte brute, supprimez les marques de commentaire : <!-- <add key="proxy-password" value="clear-text-password" /> -->
- 6. Définissez la valeur de proxy-password.
- 7. Pour utiliser un mot de passe chiffré (recommandé), supprimez les marques de commentaire : <!-- <add key="proxy-encrypted-password" value="script-generated-password" /> -->
- 8. Ouvrez PowerShell et exécutez le script de chiffrement du mot de passe qui se trouve à l'emplacement suivant :

*%Program Files%\NPrintingServer\NPrinting\License\lEncrypt-Password.ps1* à l'aide de la commande : Encrypt-Password.ps1 -password clear-text-password

9. Définissez le résultat de la commande sous forme d'attribut de valeur dans l'indicateur.

- 10. Enregistrez et fermez le fichier.
- 11. Redémarrez le service d'octroi de licences Qlik NPrinting.

```
Exemple de configuration :
<appSettings>
<!--=========================================
License options
=========================================-->
<!--To be enabled if proxy tunneling is required-->
<add key="proxy-uri" value="https://localhost:8888" />
<!--NTLM authentication settings for proxy tunneling-->
<!--Enable Basic authentication-->
<!--<add key="proxy-basic-authentication" value="true" />-->
<!--Enable NTLM authentication-->
<add key="proxy-ntlm-authentication" value="true" />
<!--Domain for authentication-->
<add key="proxy-domain" value="domain" />
<!--Username for authentication (without domain)-->
<add key="proxy-username" value="user" />
<!--Encrypted password as generated by Encrypt-Password.ps1 -password [user password]-->
<add key="proxy-encrypted-password"
value="ASDHJNCE243454NNJFWEJFJKFSD8U843RJKJCNDWC98RFNSDJVSKJDVR8UFVC9SJV09439FJSDJVOIHVSKV" />
<!--Clear text password, if encrypted version cannot be used-->
<!-- <add key="proxy-password" value="clear-text-password" /> -->
</appSettings>
```
#### **Voir aussi :**

<span id="page-156-0"></span>*Suites de chiffrement gérées par le service de [distribution](#page-220-0) de licences (page 221)*

## Activation d'une licence QlikView Desktop

Vous pouvez activer ou vérifier une licence QlikView Desktop.

Procédez comme suit :

- 1. Localisez le fichier exécutable QlikView, qui se trouve généralement dans *C:\Program Files\QlikView\Qv.exe*.
- 2. Cliquez avec le bouton droit de la souris sur le fichier tout en maintenant les touches Maj et Ctrl enfoncées, puis sélectionnez **Exécuter en tant qu'autre utilisateur**.
- 3. Indiquez les informations d'identification de l'utilisateur Windows dédiées au service Qlik NPrinting et vérifiez que QlikView Desktop est activé.

C'est l'une des causes de problèmes les plus fréquentes du service Qlik NPrinting.

# Gestion des licences Qlik NPrinting hors ligne

Vous devez disposer d'une connexion Internet pour activer une licence. Si vous êtes hors ligne, ou en cas d'échec de l'activation en ligne, Qlik NPrinting Server vous demande d'insérer manuellement le contenu de License Enabler File (LEF), de Signed License Key (SLK) ou de Signed License Definition (SLD).

Pour plus d'informations sur l'octroi de licences, voir *Gestion des licences Qlik [NPrinting](#page-151-0) (page 152)*.

Utilisation de Qlik NPrinting avec LEF

Si vous ne disposez pas de fichier LEF, contactez le service [clientèle](https://qliksupport.force.com/apex/QS_Home_Page).

Procédez comme suit :

- 1. Ouvrez un navigateur et dirigez-le vers **Activation de la licence** Qlik NPrinting Server en ouvrant l'URL : *https://YourServerName:4993/#/admin/license/offline?username=xxx&organization=yyy* où :
	- <sup>l</sup> *YourServerName* désigne Qlik NPrinting Server ;
	- <sup>l</sup> *xxx* correspond à votre nom d'utilisateur ;
	- *yyy* correspond au nom de votre entreprise.
- 2. Copiez et collez le contenu du fichier LEF dans la zone de texte du formulaire **Activation de la licence**.
- 3. Cliquez sur **Activer hors ligne**.

Un message de désactivation et des zones de paramètres de licence s'affichent.

## Utilisation de Qlik NPrinting avec SLD avec synchronisation retardée

Aucune configuration spéciale n'est nécessaire. Pour des informations sur la génération de SLD, voir  $\blacksquare$ [Comment](https://community.qlik.com/t5/Knowledge/How-to-activate-Qlik-Sense-QlikView-and-Qlik-NPrinting-without/ta-p/1713353?_ga=2.188771048.2124268896.1643025056-1265658760.1552470421) activer Qlik Sense, QlikView et Qlik NPrinting sans accès Internet.

## Utilisation de Qlik NPrinting avec SLD hors ligne

Votre licence doit être convertie pour une utilisation hors ligne. Pour savoir comment obtenir la Signed License Definition hors ligne, voir G Demande [d'approbation](https://community.qlik.com/t5/Knowledge/Request-license-offline-approval-April-2020-and-onwards/ta-p/1713376) de licence hors ligne - À partir d'avril 2020.

Une fois que vous avez obtenu la licence hors ligne, vous devez éditer le fichier *license.config*.

Procédez comme suit :

- 1. Arrêtez les services WebEngine, Scheduler et License.
- 2. Ouvrez le fichier suivant : *\Program Files\NPrintingServer\NPrinting\License\license.config*.
- 3. Ajoutez la balise suivante à la section appConfig : <add key="offline" value="true" />
- 4. Redémarrez les services License, Scheduler et WebEngine.
- 5. Dans Console Web Qlik NPrinting accédez à **Admin** > **Activation de licence**. Si vous mettez à jour une licence existante, cliquez sur **Modifier**.
- 6. Sélectionnez le format de licence **Clé signée** et saisissez les informations de licence hors ligne.
- 7. Cliquez sur **Activer**.

Le mode hors ligne n'est pas compatible avec le format de clé signée en ligne. Si Qlik NPrinting est distribué sous licence avec une clé signée en ligne et si le service est configuré pour être exécuté en mode hors ligne, il rejettera la licence existante.

Vous pouvez annuler ce processus, selon les besoins.

Procédez comme suit :

- 1. Arrêtez les services WebEngine, Scheduler et License.
- 2. Supprimez la balise ajoutée du fichier*license.config*.
- 3. Redémarrez les services.
- 4. Dans Console Web Qlik NPrinting accédez à **Admin** > **Activation de licence**. Si vous mettez à jour une licence existante, cliquez sur **Modifier**.
- 5. Sélectionnez le format de licence **Clé signée** et saisissez les informations de licence hors ligne.
- 6. Cliquez sur **Activer**.

# Performances

Les performances de votre système Qlik NPrinting dépendront d'un nombre de facteurs. Lors de la planification de votre déploiement, tenez compte des paramètres suivants :

- Taille du déploiement
- Nombre de moteurs Qlik NPrinting Engine nécessaires
- Type de connexions que vous envisagez d'utiliser
- Nombre de cœurs de processeur requis pour chaque moteur Qlik NPrinting Engine
- Quantité de mémoire RAM requise pour les ordinateurs Qlik NPrinting Engine

## Instructions relatives aux performances

Pour dimensionner votre installation, prenez en considération les points suivants :

- Nombre de moteurs Olik NPrinting Engine
- Nombre de cœurs de processeur pour chaque moteur Qlik NPrinting Engine
- Quantité de mémoire RAM requise pour les ordinateurs Qlik NPrinting Engine

Utilisez ces informations pour planifier votre système.

## Nombre de moteurs Qlik NPrinting Engine

L'augmentation du nombre de moteurs Qlik NPrinting Engine associés à Qlik NPrinting Server générera une augmentation linéaire des performances. Par exemple, si vous passez d'une installation à deux moteurs Qlik NPrinting Engine à une installation à quatre moteurs Qlik NPrinting Engine, la durée nécessaire à la création et à la remise du même ensemble de rapports est divisée par deux. La durée totale nécessaire de la remise d'un ensemble de rapports peut dépendre également de facteurs externes tels que les performances de votre serveur SMTP.

## Nombre de cœurs de processeur pour chaque moteur Qlik NPrinting Engine

L'impact des performances du nombre de cœurs de processeur dépend du type de connexion sur laquelle les rapports sont basés : QlikView ou Qlik Sense.

Lorsque vous créez des rapports à partir de connexions à Qlik Sense, les performances augmentent de manière linéaire en fonction du nombre de cœurs de processeur ajoutés. Par exemple, si vous passez d'une installation équipée de quatre cœurs de processeur à une installation équipée de huit cœurs de processeur, la durée nécessaire à la création du même ensemble de rapports est divisée par deux. La durée totale nécessaire pour la remise d'un ensemble de rapports dépend également de facteurs externes tels que les performances de votre serveur SMTP. Il n'existe pas de limite supérieure à cette relation si vos connexions sont exclusives aux applications Qlik Sense.

Lorsque vous créez des rapports à partir de connexions à QlikView, les performances augmentent de manière linéaire en fonction du nombre de cœurs de processeur ajoutés, jusqu'à douze. Au-delà de douze cœurs, l'augmentation est de moins en moins linéaire. La variation de performances se produit, car le moteur Qlik NPrinting Engine lance une instance du fichier QV.exe pour chaque cœur de processeur et utilise les favoris QlikView pour appliquer des filtres. Les favoris QlikView sont écrits dans un fichier. C'est pourquoi il existe pour chaque cœur de processeur une instance du fichier QV.exe qui doit être lue et écrite dans le même fichier. Des conflits lors de l'accès au fichier de favoris peuvent entraîner une dégradation notable des performances au-delà de douze instances du fichier QV.exe ou de douze cœurs de processeur. Si vous envisagez de vous connecter uniquement à des documents QlikView, nous vous recommandons d'installer les moteurs Qlik NPrinting Engine sur des ordinateurs physiques ou virtuels équipés au maximum de douze cœurs. Cette limitation n'affecte pas les connexions aux applications Qlik Sense.

Qlik NPrinting peut créer simultanément des rapports qui contiennent des données provenant de connexions à QlikView et à Qlik Sense. Il n'y a actuellement aucun résultat de test de performances disponibles pour ce scénario.

## Quantité de mémoire RAM requise pour les ordinateurs Qlik NPrinting Engine

La quantité de mémoire RAM nécessaire sur les ordinateurs Qlik NPrinting Engine est liée aux documents QlikView que vous utilisez pour créer les rapports. Sur un moteur Qlik NPrinting Engine, chaque instance du fichier QV.exe ouvre un seul document QlikView. Par exemple, si votre serveur Qlik NPrinting Engine est doté de quatre cœurs de processeur, cela signifie qu'il exécute quatre instances du fichier QV.exe, qui à leur tour ouvrent quatre documents QlikView. Il vous faut suffisamment de mémoire RAM pour gérer ces quatre documents QlikView de manière appropriée et assurer ainsi des performances optimales.

# Exemples de déploiement

Les exemples suivants illustrent des configurations basiques de matériel et d'architecture possibles pour le dimensionnement d'un déploiement Qlik NPrinting.

## Déploiement à moteur unique (petit)

Il s'agit d'un exemple de cahier des charges minimal comprenant une seule instance de Qlik NPrinting Server avec un moteur Web, un planificateur et un référentiel installés sur le même serveur.

- 1 Olik NPrinting Server
- 4 cœurs de processeur
- <sup>l</sup> 32 Go de mémoire RAM

## Déploiement à moteur unique (moyen)

Voici un exemple incluant plusieurs cœurs et composé d'un serveur NPrinting unique avec un moteur Web, un planificateur et un référentiel installés sur le même serveur. À mesure que la demande augmente, l'ajout de cœurs peut améliorer les performances.

- 1 Olik NPrinting Server
- $\cdot$  8 cœurs
- <sup>l</sup> 32 Go de mémoire RAM

## Déploiement à plusieurs moteurs (grand)

Plus vous avez besoin de produire de rapports, plus l'évolutivité devient importante. Cet exemple comprend un seul serveur NPrinting, mais trois moteurs NPrinting pour améliorer les performances et l'évolutivité.

- 4 serveurs (1 Qlik NPrinting Server, 3 Qlik NPrinting Engine)
- 12 cœurs pour chaque serveur
- 32 Go de mémoire RAM pour chaque serveur

Voir : *Exemple de déploiement à plusieurs moteurs : [Déploiement](#page-148-0) grand volume de rapports Excel de QlikView (page [149\)](#page-148-0)*

# Dépannage

## **Cause possible**

Plusieurs facteurs peuvent être à l'origine d'une perte de performances.

## **Action proposée**

- <sup>l</sup> Vérifiez les ressources matérielles de l'ordinateur sur lequel Qlik NPrinting Engine est installé.
- Si vous vous connectez à des documents QlikView, assurez-vous que l'ordinateur sur lequel QlikView est installé dispose de ressources suffisantes pour gérer les documents source.
- Vérifiez le document source OlikView :
	- $\degree$  Cela prend-il longtemps de l'ouvrir et d'appliquer un filtre dans Qlik NPrinting Engine ? Enregistrez le fichier *.qvw* avec tous les graphiques réduits afin de limiter la durée d'ouverture.
	- $\circ$  Créez un document QlikView ou une application Qlik Sense dédié(e) à l'élaboration de rapports Qlik NPrinting. Clonez le fichier d'origine et supprimez-en toutes les données inutiles.
	- $\degree$  Dans la mesure du possible, déplacez les champs calculés des graphiques vers un script. Chaque fois que vous appliquez un filtre, ces champs sont recalculés.
- <sup>l</sup> La durée de génération d'un rapport dépend du nombre de **niveaux** et de **pages** figurant dans le rapport. Chaque valeur contenue dans un niveau ou une page est un filtre. Vous devez donc attendre que le calcul

du filtre soit terminé. Plutôt que d'utiliser des niveaux dans les rapports, optez pour les tableaux croisés dynamiques Excel.

# <span id="page-161-0"></span>Téléchargement des fichiers d'installation

Le site de téléchargement Qlik fournit les fichiers dont vous avez besoin pour installer et mettre à niveau les produits Qlik. Vous trouverez le site dans Communauté Qlik sous Assistance > Actualités sur les produits > Téléchargements de produits.

Procédez comme suit :

- 1. Accédez à  $\rightarrow$  [Téléchargements](https://community.qlik.com/t5/Downloads/tkb-p/Downloads) de produits.
- 2. Sélectionnez **Analyse des données de Qlik**, puis sélectionnez **Qlik NPrinting**.
- 3. Utilisez les filtres pour affiner votre liste de téléchargements possibles.
- 4. Cliquez sur un lien de téléchargement pour lancer le téléchargement.

Exemple tiré du Site de téléchargement dans lequel les fichiers ont été filtrés en fonction du produit et de la version. Dans ce *cas, l'exemple montre les fichiers d'installation disponibles pour la version Qlik NPrinting May 2021.*

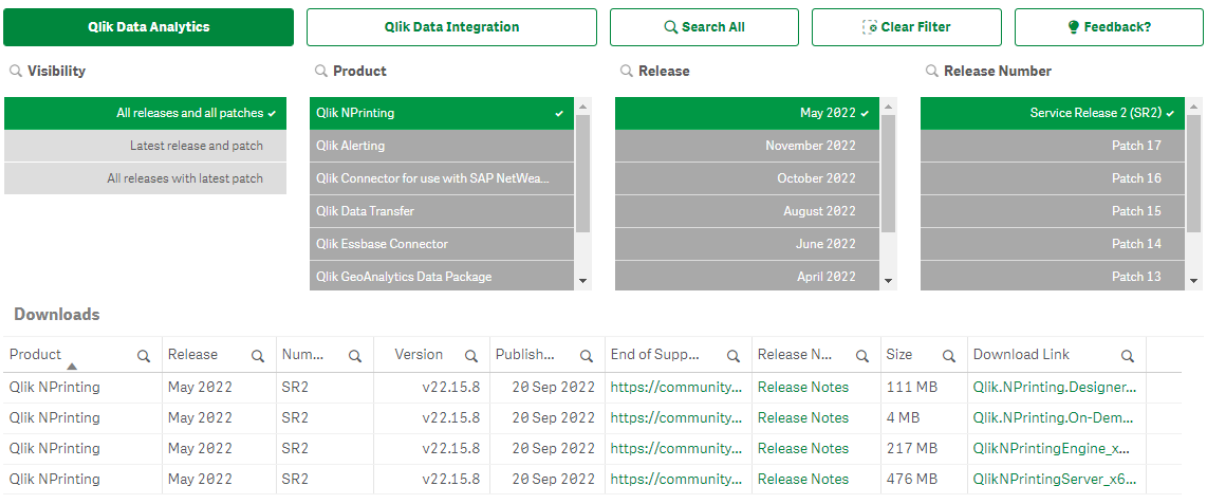

# 3.2 Installation de Qlik NPrinting

Dans une installation minimale, il est possible d'installer Qlik NPrinting Server, un seul composant Qlik NPrinting Engine et Qlik NPrinting Designer sur le même ordinateur.

Vous devez installer Qlik NPrinting Server avant d'installer Qlik NPrinting Engine. Un seul composant Qlik NPrinting Engine peut être installé sur chaque ordinateur.

*Lorsque vous installez ou mettez à niveau les composants Qlik NPrinting Server, Qlik NPrinting Engine et Qlik NPrinting Designer, assurez-vous que la version du logiciel est identique pour tous. L'utilisation simultanée de versions différentes des composants Qlik NPrinting n'est pas prise en charge.*

- 1. *[Installation](#page-162-0) de Qlik NPrinting Server (page 163)*
- 2. *[Installation](#page-169-0) de Qlik NPrinting Engine (page 170)*
- 3. Après avoir installé Qlik NPrinting Engine, vous devez activer la licence sur Qlik NPrinting Server. Voir : *Gestion des licences Qlik [NPrinting](#page-152-0) Server (page 153)*
- <span id="page-162-0"></span>4. *[Installation](#page-175-0) de Qlik NPrinting Designer (page 176)*

# Installation de Qlik NPrinting Server

Qlik NPrinting Server doit être installé en premier. Le composant Service de planification Qlik NPrinting qui est installé avec Qlik NPrinting Server doit communiquer avec Qlik NPrinting Engine. Il est possible d'installer des serveurs via l'interface utilisateur ou l'interface de ligne de commande (CLI).

# Composants installés

Qlik NPrinting Server installe les composants suivants. Ne les désinstallez pas du serveur :

- Service de planification Olik NPrinting
- Référentiel Qlik NPrinting
- Service d'audit Qlik NPrinting
- Moteur Web Olik NPrinting
- Service de messagerie Olik NPrinting
- Service d'octroi de licences Qlik NPrinting
- Service de référentiel Qlik NPrinting (PostgreSQL 13.11-2)
- .NET Framework : 4.8.0 ou version supérieure

.NET Framework est installé lors de l'installation de Qlik NPrinting Server, de Qlik NPrinting Engine ou de Qlik NPrinting Designer. L'installation de .NET Framework nécessite une connexion Internet. Si .NET Framework n'est pas déjà installé sur un ordinateur sans connexion Internet, l'installation s'arrête. Avant de démarrer l'installation de Qlik NPrinting Server, de Qlik NPrinting Engine ou de Qlik NPrinting Designer, vous devez installer .NET Framework sur les ordinateurs sans connexion Internet. En l'absence de connexion Internet sur un ordinateur avec .NET Framework déjà installé, le programme d'installation ignore cette partie de l'installation.

- Erlang OTP 24.0
- Microsoft Visual C++ 2013 Redistributable x64 (12.0.30501)
- Microsoft Visual C++ 2015-2022 Redistributable x86 (14.34.31931)
- Microsoft Visual C++ 2015-2022 Redistributable x64 (14.34.31931)

## Conditions requises

- <sup>l</sup> Vérifiez que votre environnement remplit les conditions de la *[Configuration](#page-127-0) système requise pour Qlik [NPrinting](#page-127-0) Server (page 128)*.
- <sup>l</sup> Vérifiez que les *Ports [\(page](#page-138-0) 139)* requis sont disponibles.
- <sup>l</sup> Préparez les *Comptes [d'utilisateurs](#page-141-0) (page 142)* requis pour exécuter les services Qlik NPrinting.
- <sup>l</sup> Vérifiez la configuration de la *Gestion des licences Qlik [NPrinting](#page-151-0) (page 152)* et conservez votre clé de licence à portée de main.

## Limitations

- Qlik NPrinting peut uniquement être installé sur des lecteurs C.
- À partir de la version Qlik NPrinting 17.2.1, la configuration de Qlik NPrinting Server supprime RabbitMQ et le remplace par Service de messagerie Qlik NPrinting.
- RabbitMQ ne peut pas être installé sur le même ordinateur que Qlik NPrinting Server 17.2.1 (ou versions ultérieures).
- <sup>l</sup> Vous devez installer le serveur Qlik NPrinting Server, avant d'installer les moteurs Qlik NPrinting Engine.
- <sup>l</sup> Il n'est pas possible d'installer Qlik NPrinting Server 17 et les versions ultérieures sur le même ordinateur que Qlik NPrinting Server 16.
- Les données locales telles que les journaux, les fichiers de configuration, les fichiers de modèle et les fichiers NewsStand sont stockées dans *C:\ProgramData\NPrinting*. Cet emplacement n'est pas configurable.
- <sup>l</sup> Les adresses e-mail utilisées pour créer les comptes doivent être conformes à la spécification HTML. Les commentaires, chaînes placées entre guillemets et caractères spéciaux tels que  $[$   $]/$   $($   $);$ :  $"$   $\le$   $,$  ne sont pas autorisés. .

# <span id="page-163-0"></span>Création d'un utilisateur de service Qlik NPrinting

Procédez comme suit :

- 1. Créez un utilisateur pour exécuter les services Qlik NPrinting. Il doit s'agir d'un administrateur local, doté des droits Ouvrir une session en tant que service. Son rôle consiste exclusivement à exécuter les services Qlik NPrinting.
	- a. Dans Windows **Gestion de l'ordinateur**, accédez à **Utilisateurs et groupes locaux** > **Utilisateurs**, puis cliquez sur **Action** > **Nouvel utilisateur**.
	- b. Renseignez les champs **Nom d'utilisateur** et **Mot de passe** de l'utilisateur, puis cliquez sur **Créer**.
	- c. Cliquez avec le bouton droit de la souris sur l'utilisateur que vous avez créé à l'étape précédente, puis choisissez **Propriétés**.
	- d. Cliquez sur l'onglet **Membre de**, puis sur **Ajouter**.
	- e. Saisissez les administrateurs dans le champ, puis cliquez sur **Vérifier les noms**. Si le nom est valide, cliquez sur **OK**.
	- f. Dans le Windows **Panneau de configuration**, accédez à **Outils d'administration**, puis cliquez sur **Stratégie de sécurité locale**.
	- g. Accédez aux **Stratégies locales** > **Attribution des droits utilisateur** et cliquez sur **Ouvrir une session en tant que service**.
	- h. Sous l'onglet **Paramètre de sécurité locale**, cliquez sur **Ajouter un utilisateur ou un groupe**.
	- i. Saisissez l'utilisateur que vous avez créé à l'étape précédente, puis cliquez sur **Vérifier les noms**. Si le nom est valide, cliquez sur **OK**.
- 2. Connectez-vous à l'ordinateur sur lequel vous prévoyez d'installer Qlik NPrinting Server en tant qu'administrateur Windows local. Vous pouvez utiliser le compte que vous avez créé précédemment.
	- a. Pour vérifier que vous êtes connecté en tant qu'administrateur local, accédez au **Panneau de configuration** > **Comptes d'utilisateurs**. Vous pouvez voir les groupes auxquels l'utilisateur appartient sous le nom qui apparaît sur la carte de contact.

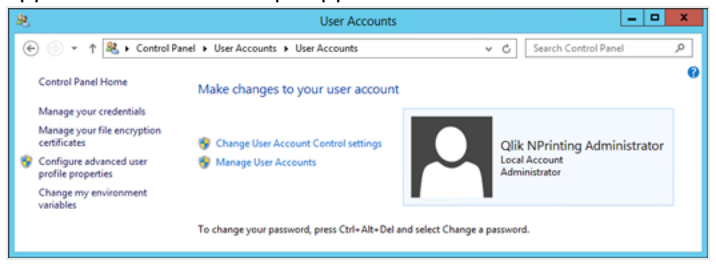

# Téléchargement du fichier d'installation

Téléchargez *QlikNPrintingServer\_x64.exe* depuis le → site de [téléchargement](https://community.qlik.com/t5/Downloads/tkb-p/Downloads) Qlik.

Pour plus d'informations, consultez *[Téléchargement](#page-161-0) des fichiers d'installation (page 162)*.

# Installation de Qlik NPrinting Server via l'interface utilisateur

Procédez comme suit :

- 1. Faites un double clic sur *QlikNPrintingServer\_x64.exe* pour lancer l'installation.
- 2. Cochez la case pour accepter le contrat de licence, puis cliquez sur **Install**. Si :
	- <sup>l</sup> La fenêtre **Contrôle de compte d'utilisateur** s'affiche, cliquez sur **Oui** pour continuer.
	- La fenêtre de MicrosoftVisual C++ 2013 s'affiche, acceptez le contrat de licence et installez le programme. Si une version antérieure est déjà installée, cliquez sur **Réparer**. Une fois l'installation terminée, cliquez sur **Fermer**.
	- <sup>l</sup> La fenêtre Alerte de sécurité Windows s'affiche, cochez les deux cases, puis cliquez sur **Autoriser l'accès**. Le langage Erlang doit communiquer par le biais du réseau. Vous devez donc autoriser la création d'une règle de pare-feu à cet effet.
- 3. Dans la fenêtre de bienvenue **Référentiel Qlik NPrintingConfiguration du service**, cliquez sur **Next**.
- 4. Dans la fenêtre **Repository database superuser password**, saisissez un mot de passe pour le superutilisateur de la base de données Référentiel Qlik NPrinting. Qlik NPrinting installe une base de données de référentiel PostgreSQL pendant la configuration. Le superutilisateur de la base de données est un rôle de connexion PostgreSQL disposant du niveau de privilèges le plus élevé qui ne requiert aucune vérification d'autorisation. Ce mot de passe est nécessaire pour administrer l'installation PostgreSQL.

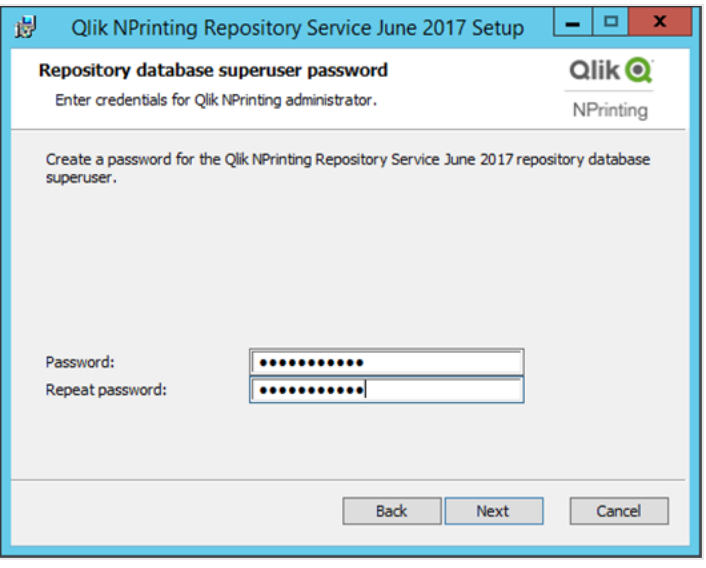

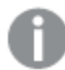

*Il est possible, mais déconseillé, de poursuivre sans créer de mot de passe.*

#### <span id="page-165-0"></span>5. Sur la page des **identifiants d'administrateur** :

- a. Saisissez les informations suivantes pour créer un utilisateur Qlik NPrinting avec des privilèges administratifs :
	- <sup>l</sup> **Nom d'administrateur**
	- <sup>l</sup> **Adresse de messagerie**
	- <sup>l</sup> **Mot de passe**

Cet utilisateur servira lors de votre première connexion à Qlik NPrinting.

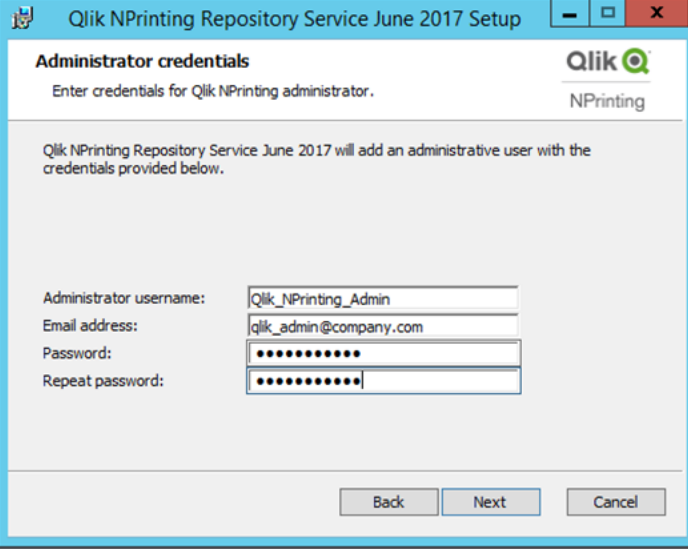

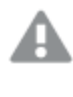

*Enregistrez ces informations d'authentification. Il vous sera impossible de les récupérer par la suite.*

- b. Cliquez sur **Next**.
- 6. Cliquez sur **Install**.

Un écran indiquant que la configuration de la base de données du référentiel est terminée apparaît.

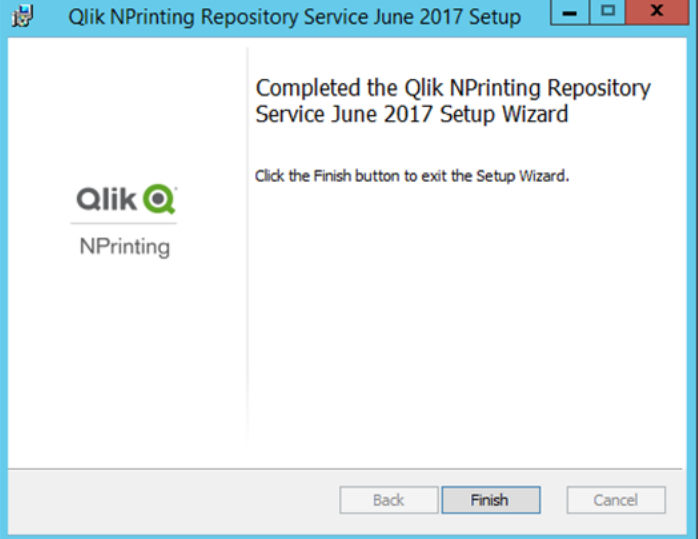

- 7. Cliquez sur **Finish**.
- 8. Dans la fenêtre de bienvenue **Qlik NPrinting Server**, cliquez sur **Next**.
- 9. Dans la fenêtre **Options d'installation**, sélectionnez vos emplacements de raccourci de programme préférés et cliquez sur **Suivant**.
- 10. Dans la fenêtre **Informations d'identification du service**, utilisez les informations d'identification de l'utilisateur créé à l'étape [Création:](#page-163-0)
	- a. **Compte** : Indiquez le **domaine** et le **nom d'utilisateur** au format *Domaine\Nom d'utilisateur*. Vous pouvez rechercher l'utilisateur à l'aide du bouton **Browse**.
	- b. **Mot de passe** : Saisissez le **mot de passe** de l'utilisateur.
	- c. Cliquez sur **Test Credentials** pour vérifier que les informations d'identification de l'utilisateur sont valides.

Si les informations d'identification de connexion sont validées, le bouton **Test Credentials** est grisé et signalé par une coche verte.

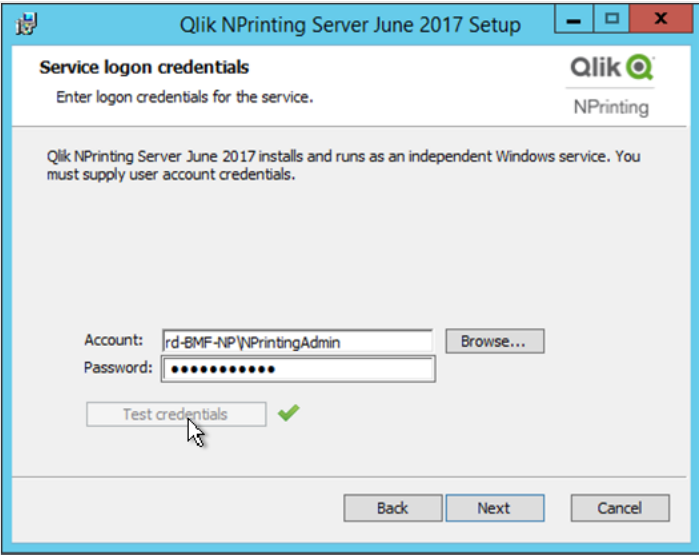

- d. Cliquez sur **Next**.
- 11. Cliquez sur **Install**.
- 12. Cliquez sur **Finish**. La fenêtre **Installation réussie** apparaît.
- 13. Cliquez sur **Close**.

Qlik NPrinting Server installe quatre services Windows qui doivent être exécutés :

- Qlik NPrinting Scheduler
- Qlik NPrinting Web Engine
- Service de messagerie Qlik NPrinting
- Qlik NPrinting RepoService

# 3 Déploiement

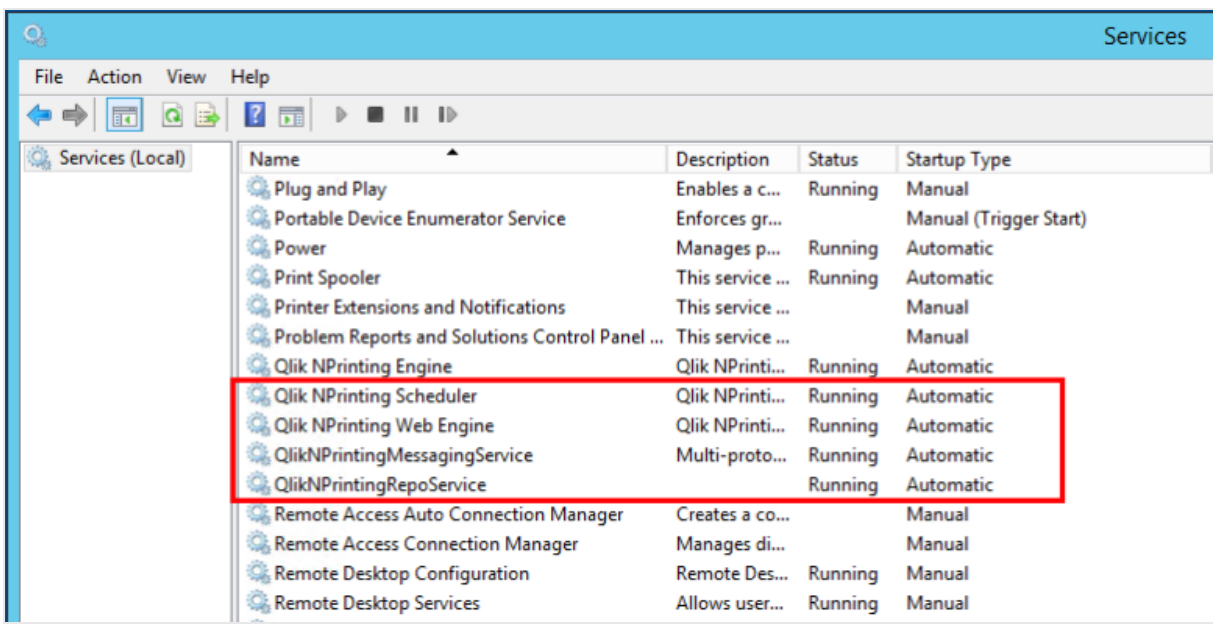

Pour ouvrir la Console Web Qlik NPrinting, saisissez l'adresse *https://YourServerName:4993* dans le navigateur Web, puis connectez-vous en utilisant l'adresse e-mail et le mot de passe [d'administrateur](#page-165-0) que vous avez [configurés.](#page-165-0) Pour ouvrir la NewsStand, saisissez l'adresse *https://YourServerName:4994* et connectez-vous en utilisant la même adresse e-mail et le même mot de passe.

Vous êtes désormais prêt à installer Qlik NPrinting Engine. Voir : *[Installation](#page-169-0) de Qlik NPrinting Engine (page 170)*.

## Installation de Qlik NPrinting Server via la ligne de commande

### Affichage des arguments de ligne de commande

Pour afficher une liste des arguments de ligne de commande, exécutez la commande suivante dans la ligne de commande :

```
QlikNPrintingServer_x64.exe /help
QlikNPrintingEngine_x64.exe /help
Une installation ou une désinstallation /quiet signifie qu'aucune IU n'est affichée.
```
Une installation ou une désinstallation /passive signifie qu'une IU minimale avec une barre de progression est affichée, mais sans aucun assistant ni aucune interaction utilisateur.

### Installation de Qlik NPrinting Server

Exécutez la commande suivante dans la ligne de commande en tant qu'administrateur :

```
QlikNPrintingServer_x64.exe /install {/quiet|/passive} accept-eula=1 service-username="
{DOMAIN\USERNAME}" service-password="{USER_PASSWORD}" database-password="{DATABASE_PASSWORD}"
admin-email="{ADMIN_EMAIL}" admin-username="{ADMIN_USERNAME}" admin-password="{ADMIN_PASSWORD}"
[/log"{PATH_TO_LOG_FILE}"]
```
## **Exemple**

QlikNPrintingServer\_x64.exe /install /passive accept-eula=1 service-username="qtsel\admin" service-password="s3cr3t" database-password="s3cr3t" admin-email="admin@qlik.com" adminusername="Admin" admin-password="admin" /log ".\server.log"

<span id="page-169-0"></span>Vous êtes désormais prêt à installer Qlik NPrinting Engine. Voir : *[Installation](#page-169-0) de Qlik NPrinting Engine (page 170)*.

# Installation de Qlik NPrinting Engine

Qlik NPrinting Engine est requis pour générer des rapports. Vous devez disposer d'au moins un moteur Qlik NPrinting Engine actif dans votre déploiement Qlik NPrinting. Il est possible d'installer des moteurs via l'interface utilisateur ou l'interface de ligne de commande (CLI).

Il convient d'installer Qlik NPrinting Server avant Qlik NPrinting Engine. Le composant Service de planification Qlik NPrinting est installé avec Qlik NPrinting Server et est indispensable pour communiquer avec Qlik NPrinting Engine. Vous pouvez installer plusieurs moteurs Qlik NPrinting Engine sur différents ordinateurs pour répartir la charge de travail et créer un système de reporting à haute disponibilité. Qlik NPrinting Engine peut être installé sur le même ordinateur que Qlik NPrinting Server ou sur un ordinateur différent.

# Composants installés

Qlik NPrinting Engine installe les composants suivants. Ne les désinstallez pas du serveur :

- Service Olik NPrinting Engine
- <sup>l</sup> .NET Framework : 4.8.0

.NET Framework est installé lors de l'installation de Qlik NPrinting Server, de Qlik NPrinting Engine ou de Qlik NPrinting Designer. L'installation de .NET Framework nécessite une connexion Internet. Si .NET Framework n'est pas déjà installé sur un ordinateur sans connexion Internet, l'installation s'arrête. Avant de démarrer l'installation de Qlik NPrinting Server, de Qlik NPrinting Engine ou de Qlik NPrinting Designer, vous devez installer .NET Framework sur les ordinateurs sans connexion Internet. En l'absence de connexion Internet sur un ordinateur avec .NET Framework déjà installé, le programme d'installation ignore cette partie de l'installation.

• PDF-XChange

## Conditions requises

- <sup>l</sup> Vérifiez que votre environnement remplit les conditions de la *[Configuration](#page-129-0) système requise pour Qlik [NPrinting](#page-129-0) Engine (page 130)*.
- <sup>l</sup> Vérifiez que les *Ports [\(page](#page-138-0) 139)* requis sont disponibles.
- <sup>l</sup> Préparez les *Comptes [d'utilisateurs](#page-141-0) (page 142)* requis pour exécuter les services Qlik NPrinting.
- <sup>l</sup> Vérifiez la configuration de la *Gestion des licences Qlik [NPrinting](#page-151-0) (page 152)* et conservez votre clé de licence à portée de main.

# Limitations

- Olik NPrinting peut uniquement être installé sur des lecteurs C.
- <sup>l</sup> Il n'est possible d'installer qu'une seule instance de Qlik NPrinting Engine sur chaque ordinateur physique ou machine virtuelle.
- Comme Qlik NPrinting Engine est multithread, il peut utiliser tous les cœurs de CPU du serveur. Au moins deux cœurs sont requis.
- Si vous vous connectez à QlikView, QlikView Desktop doit être installé localement sur le même ordinateur physique ou la même machine virtuelle que Qlik NPrinting Engine. Il n'est pas accessible sous forme d'application virtuelle.
- <sup>l</sup> Vous devez installer le serveur Qlik NPrinting Server, avant d'installer les moteurs Qlik NPrinting Engine.
- Les ports 4242, 4243 et 4747 doivent être ouverts pour les connexions sortantes sur l'ordinateur Olik NPrinting Engine.
- Les données locales telles que les journaux, les fichiers de configuration, les fichiers de modèle et les fichiers NewsStand sont stockées dans *C:\ProgramData\NPrinting*. Cet emplacement n'est pas configurable.

# Création d'un utilisateur de service Qlik NPrinting

Procédez comme suit :

- 1. Créez un utilisateur pour exécuter les services Qlik NPrinting. Il doit s'agir d'un administrateur local, doté des droits Ouvrir une session en tant que service. Son rôle consiste exclusivement à exécuter les services Qlik NPrinting.
	- a. Sous Windows**Gestion de l'ordinateur**, accédez à **Utilisateurs et groupes locaux** > **Utilisateurs**, puis cliquez sur **Action** > **Nouvel utilisateur**.
	- b. Renseignez les champs **Nom d'utilisateur** et **Mot de passe** de l'utilisateur, puis cliquez sur **Créer**.
	- c. Cliquez avec le bouton droit de la souris sur l'utilisateur que vous avez créé à l'étape précédente, puis choisissez **Propriétés**.
	- d. Cliquez sur l'onglet **Membre de**, puis sur **Ajouter**.
	- e. Saisissez les administrateurs dans le champ, puis cliquez sur **Vérifier les noms**. Si le nom est valide, cliquez sur **OK**.
	- f. Dans le Windows**Panneau de configuration**, accédez à **Outils d'administration**, puis cliquez sur **Stratégie de sécurité locale**.
	- g. Accédez aux **Stratégies locales** > **Attribution des droits utilisateur** et cliquez sur **Ouvrir une session en tant que service**.
	- h. Sous l'onglet **Paramètre de sécurité locale**, cliquez sur **Ajouter un utilisateur ou un groupe**.
	- i. Saisissez l'utilisateur que vous avez créé à l'étape précédente, puis cliquez sur **Vérifier les noms**. Si le nom est valide, cliquez sur **OK**.

*Si vous êtes connecté à QlikView, vous devez utiliser un compte d'utilisateur Windows différent pour chaque instance Qlik NPrinting Engine. Si vous êtes connecté à Qlik Sense, vous pouvez utiliser le même compte d'utilisateur Windows pour toutes les installations des composants Qlik NPrinting Engine.*

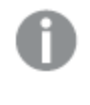

*Si vous installez une instance de Qlik NPrinting Engine sur le même ordinateur que le serveur Qlik NPrinting Server, vous pouvez utiliser le même compte d'utilisateur Windows pour exécuter les services Qlik NPrinting sur cet ordinateur.*

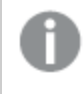

*Cet utilisateur requiert des autorisations supplémentaires configurées dans Qlik Sense ou QlikView pour vous connecter à ces serveurs.*

- 2. Si vous connectez Qlik NPrinting à Qlik Sense, vous devez octroyer l'autorisation **RootAdmin** à l'utilisateur qui exécute le service Qlik NPrinting Engine.
	- a. Sur le serveur Qlik Sense, ouvrez la console QMC et cliquez sur **Users** (Utilisateurs).
	- b. Sélectionnez l'utilisateur que vous avez créé à l'étape 1 dans la liste et cliquez sur **Edit** (Modifier).
	- c. Cliquez sur **Add role** (Ajouter un rôle) et sélectionnez **RootAdmin** dans la liste.
	- d. Cliquez sur **Apply** (Appliquer).
- 3. Si vous connectez Qlik NPrinting à QlikView, l'utilisateur qui exécute le service Qlik NPrinting Engine doit :
	- <sup>l</sup> Appartenir au groupe d'administrateurs sur tous les serveurs QVS utilisés par Qlik NPrinting.
	- <sup>l</sup> Disposer d'une licence active pour QlikView Desktop, installée sur l'ordinateur Qlik NPrinting Engine.

*QlikView DesktopPersonal Edition n'est pas pris en charge. Gestion des [licences](#page-151-0) Qlik [NPrinting](#page-151-0) (page 152).*

- 4. Connectez-vous à l'ordinateur sur lequel vous prévoyez d'installer Qlik NPrinting Engine en tant qu'administrateur Windows local. Vous pouvez utiliser le compte que vous avez créé précédemment.
	- a. Pour vérifier que vous êtes connecté en tant qu'administrateur local, accédez au **Panneau de configuration** > **Comptes d'utilisateurs**. Vous pouvez voir les groupes auxquels l'utilisateur appartient sous le nom qui apparaît sur la carte de contact.

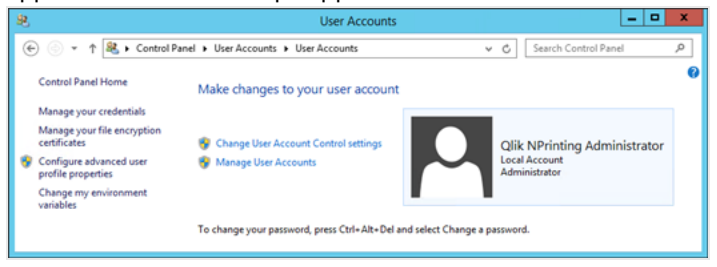

# Téléchargement du fichier d'installation

Téléchargez *QlikNPrintingEngine\_x64.exe* depuis le → site de [téléchargement](https://community.qlik.com/t5/Downloads/tkb-p/Downloads) Qlik.

Pour plus d'informations, voir *[Téléchargement](#page-161-0) des fichiers d'installation (page 162)*.

# Installation de Qlik NPrinting Engine via l'interface utilisateur

Procédez comme suit :

- 1. Faites un double-clic sur *QlikNPrintingEngine\_x64.exe* pour lancer l'installation.
- 2. Cochez la case pour accepter le contrat de licence, puis cliquez sur **Install**. Si la fenêtre **Contrôle de compte d'utilisateur** s'affiche, cliquez sur **Oui** pour continuer.
- 3. Sur la page de bienvenue **Qlik NPrinting Engine Setup**, cliquez sur **Next**.
- 4. Dans la fenêtre **Informations d'identification du service**, utilisez les informations d'identification de l'utilisateur créé à l'étape 1 pour renseigner les champs comme suit :
	- a. **Compte** : indiquez le **domaine** et le **nom d'utilisateur** au format *Domaine\Nom d'utilisateur*. Vous pouvez rechercher l'utilisateur à l'aide du bouton **Browse**.
	- b. **Mot de passe** : renseignez le champ **Mot de passe** de l'utilisateur.
	- c. Cliquez sur **Test Credentials** pour vérifier que les informations d'identification de l'utilisateur sont valides.

Si les informations d'identification de connexion sont validées, le bouton **Test Credentials** est grisé et signalé par une coche verte.

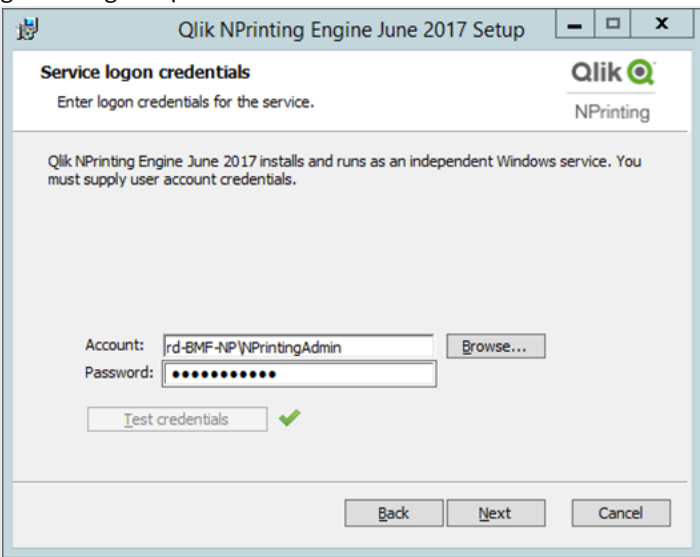

- d. Cliquez sur **Next**.
- 5. Dans la fenêtre **Nœud du serveur Qlik NPrinting**, saisissez le nom de l'ordinateur sur lequel le serveur Qlik NPrinting Server est installé.
	- a. Cliquez sur **Test Credentials** pour vérifier que le nom du serveur est valide et qu'il est accessible à partir de l'ordinateur Qlik NPrinting Engine.

Si le nœud du serveur est validé, le bouton **Test Credentials** est grisé et signalé par une coche verte.

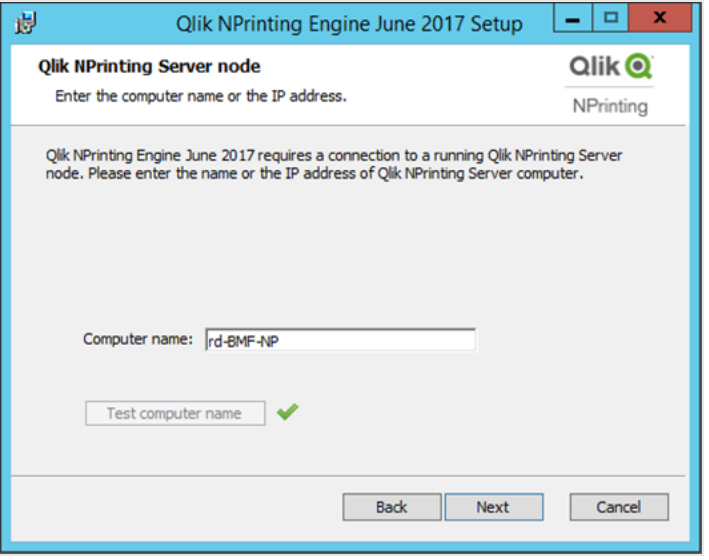

*Vous pouvez saisir le nom de domaine de l'ordinateur, son adresse IP ou son nom DNS. L'ordinateur doté de Qlik NPrinting Engine doit pouvoir résoudre le nom DNS si cette option est utilisée.*

*Les pare-feu doivent autoriser les connexions sur le port 5672 entre l'ordinateur doté de Qlik NPrinting Engine (sortant) et le nœud Qlik NPrinting Server (entrant). Voir : Ports [\(page](#page-138-0) 139)*

*Si Qlik NPrinting Engine est installé sur le même ordinateur que Qlik NPrinting Server, vous pouvez utiliser l'interface réseau de bouclage afin d'insérer l'adresse IP 127.0.0.1 ou localhost. Dans ce cas, il est inutile d'ouvrir les ports du pare-feu sur l'interface du réseau public.*

6. Dans l'écran **Mot de passe du certificat du moteur**, saisissez un mot de passe destiné à chiffrer l'échange des certificats TLS.

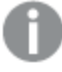

*Vous devez fournir le même mot de passe au Qlik NPrinting Server sur la page de configuration du moteur.*

*Sur Qlik NPrinting Server, vérifiez que le port 4997 est ouvert pour les connexions sortantes. Sur tous les moteurs Qlik NPrinting Engine, vérifiez que le port 4997 est ouvert pour les connexions entrantes.*

- 7. Cliquez sur **Next** pour continuer.
- 8. Cliquez sur **Install**.
- 9. Cliquez sur **Finish**. La fenêtre **Installation réussie** apparaît.
- 10. Cliquez sur **Close**.

Qlik NPrinting Engine installe le service Qlik NPrinting Engine Windows qui doit être exécuté :

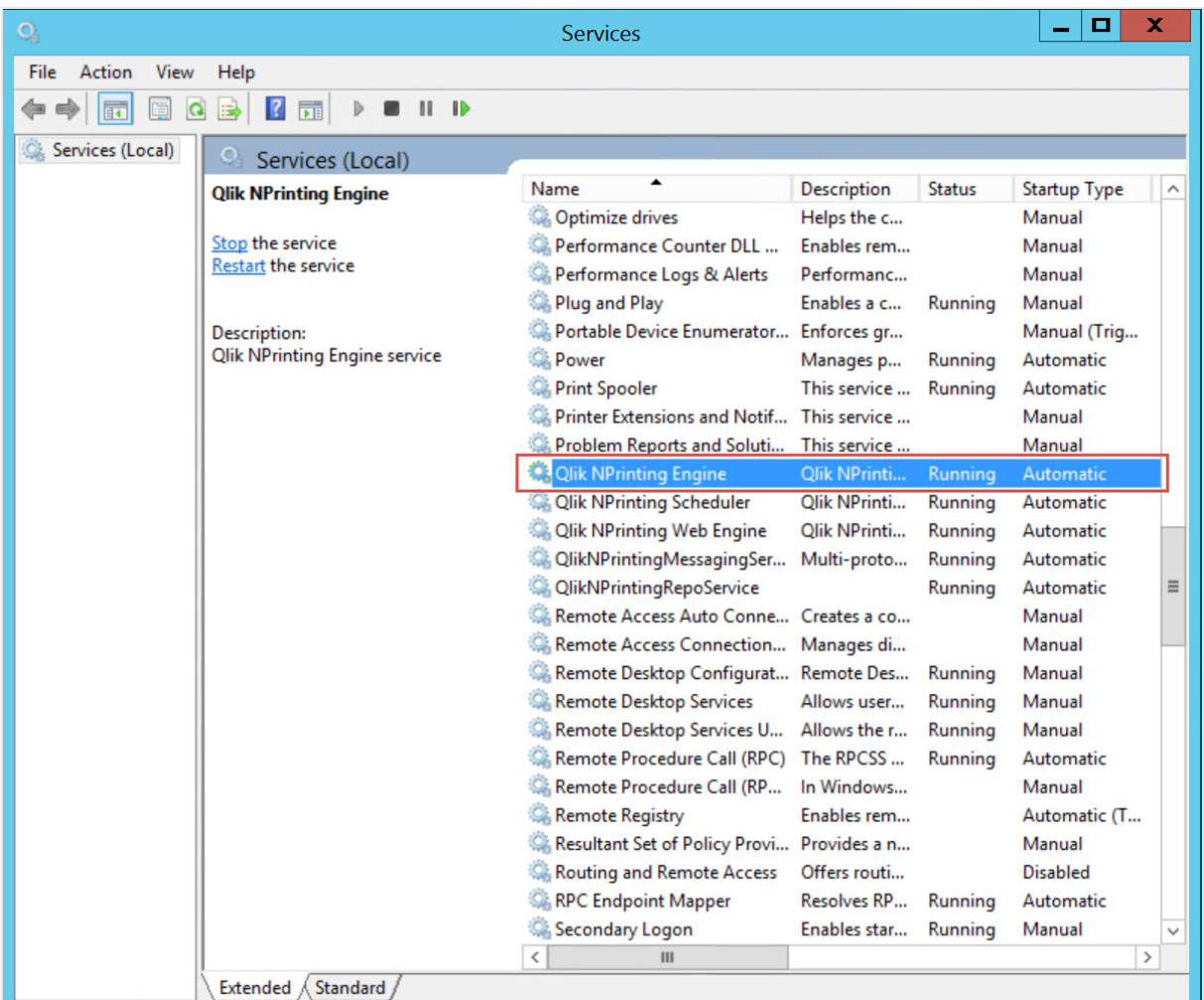

Après avoir installé correctement Qlik NPrinting Engine, vous devez :

- <sup>l</sup> Appliquer la licence à votre déploiement Qlik NPrinting. Voir : *Gestion des licences Qlik [NPrinting](#page-151-0) (page [152\)](#page-151-0)*.
- Ajouter au moins un moteur Qlik NPrinting Engine au service Service de planification Qlik NPrinting. Voir : *Ajout d'un moteur Qlik [NPrinting](#page-178-0) Engine (page 179)*

# Installation de Qlik NPrinting Engine via la ligne de commande

## Affichage des arguments de ligne de commande

Pour afficher une liste des arguments de ligne de commande, exécutez la commande suivante dans la ligne de commande :

QlikNPrintingServer\_x64.exe /help QlikNPrintingEngine\_x64.exe /help Une installation ou une désinstallation /quiet signifie qu'aucune IU n'est affichée.

Une installation ou une désinstallation /passive signifie qu'une IU minimale avec une barre de progression est affichée, mais sans aucun assistant ni aucune interaction utilisateur.

## Installation de Qlik NPrinting Engine

Exécutez la commande suivante dans la ligne de commande en tant qu'administrateur :

```
QlikNPrintingEngine_x64.exe /install {/quiet/passive} accept-eula=1 service-username="
{DOMAIN\USERNAME}" service-password="{USER_PASSWORD}" engine-certs-password="{CERTS_PASSWORD}"
server-hostname="{HOSTNAME}" [/log"{PATH_TO_LOG_FILE}"]
```
### **Exemple**

```
QlikNPrintingEngine_x64.exe /install /passive accept-eula=1 service-username="qtsel\admin"
service-password="s3cr3t" engine-certs-password="s3cr3t" server-hostname="np-server" /log
".\engine.log"
```
Après avoir installé correctement Qlik NPrinting Engine, vous devez :

- <sup>l</sup> Appliquer la licence à votre déploiement Qlik NPrinting. Voir : *Gestion des licences Qlik [NPrinting](#page-151-0) (page [152\)](#page-151-0)*.
- Ajouter au moins un moteur Qlik NPrinting Engine au service Service de planification Qlik NPrinting. Voir : *Ajout d'un moteur Qlik [NPrinting](#page-178-0) Engine (page 179)*

## **Voir aussi :**

<span id="page-175-0"></span>p *[Installation](#page-175-0) de Qlik NPrinting Designer (page 176)*

# Installation de Qlik NPrinting Designer

Vous devez installer Qlik NPrinting Designer sur tous les ordinateurs sur lesquels vous prévoyez de développer des modèles de rapport. Vous pouvez l'installer sur des ordinateurs équipés du serveur Qlik NPrinting Server ou du moteur Qlik NPrinting Engine, ou sur un autre ordinateur.

Qlik NPrinting Designer récupère les informations à partir du référentiel Référentiel Qlik NPrinting. Ce composant peut uniquement être lancé à partir de Console Web Qlik NPrinting. Vous devez installer Microsoft Office si vous souhaitez développer des modèles Excel, Word ou PowerPoint. Le développement de modèles QlikEntity, PixelPerfect ou HTML avec Qlik NPrinting ne nécessite aucun autre logiciel.

Qlik NPrinting Designer installe Microsoft .NET Framework 4.8.0. Ce logiciel ne doit pas être désinstallé.

.NET Framework est installé lors de l'installation de Qlik NPrinting Server, de Qlik NPrinting Engine ou de Qlik NPrinting Designer. L'installation de .NET Framework nécessite une connexion Internet. Si .NET Framework n'est pas déjà installé sur un ordinateur sans connexion Internet, l'installation s'arrête. Avant de démarrer l'installation de Qlik NPrinting Server, de Qlik NPrinting Engine ou de Qlik NPrinting Designer, vous devez installer .NET Framework sur les ordinateurs sans connexion Internet. En l'absence de connexion Internet sur un ordinateur avec .NET Framework déjà installé, le programme d'installation ignore cette partie de l'installation.

## Limitations

- Qlik NPrinting peut uniquement être installé sur des lecteurs C.
- Qlik NPrinting Designer doit avoir la même version que Qlik NPrinting Server.
- <sup>l</sup> Il n'est pas possible d'exécuter Qlik NPrinting Designer en tant qu'application autonome. Le composant Qlik NPrinting Designer doit être utilisé avec Qlik Sense ou QlikView.
- Pour passer d'une version de Olik NPrinting Designer à une autre, vous devez désinstaller l'ancienne version avant d'installer Qlik NPrinting Designer. Voir : *[Désinstallation](#page-193-0) de Qlik NPrinting Designer (page [194\)](#page-193-0)*.

*Le programme d'installation de Qlik NPrinting Designer n'empêchera pas automatiquement l'exécution d'une mise à niveau sur le système, mais la désinstallation et la réinstallation de Qlik NPrinting Designer est obligatoire pour pouvoir profiter des fonctionnalités complètes.*

- Il n'est pas possible d'installer Qlik NPrinting Designer 17 sur le même ordinateur que Qlik NPrinting Designer 16.
- Qlik NPrinting Designer n'est pas compatible avec Microsoft Office 365 web ou mobile. Il est compatible avec la version Microsoft Office 365 de bureau.
- Les données locales telles que les journaux, les fichiers de configuration, les fichiers de modèle et les fichiers NewsStand sont stockées dans *C:\ProgramData\NPrinting*. Cet emplacement n'est pas configurable.

Avant de procéder à l'installation, assurez-vous que la configuration système de votre environnement remplit les conditions requises. .

# Téléchargement du fichier d'installation

Téléchargez *QlikNPrintingDesigner\_x64.exe* depuis le **E**→ site de [téléchargement](https://community.qlik.com/t5/Downloads/tkb-p/Downloads) Qlik.

Pour plus d'informations, consultez *[Téléchargement](#page-161-0) des fichiers d'installation (page 162)*.

# Installation de Qlik NPrinting Designer

Procédez comme suit :

- 1. Double-cliquez sur *QlikNPrintingDesigner\_x64.exe* pour lancer l'installation.
- 2. Dans la fenêtre de bienvenue **Qlik NPrinting Designer Setup**, cliquez sur **Next**.
- 3. Acceptez les conditions du contrat de licence, puis cliquez sur **Next**.
- 4. Dans la fenêtre **Dossier de destination**, cliquez sur **Modifier** si vous souhaitez installer dans un dossier autre que celui par défaut, et cliquez sur **Suivant**.
- 5. Dans la fenêtre **Prêt à installer le programme**, cliquez sur **Installer**.
- 6. Si la fenêtre **Contrôle de compte d'utilisateur** s'affiche, cliquez sur **Oui** pour continuer.
- 7. Cliquez sur **Finish**.

# Sites à plusieurs moteurs

Un seul planificateur Service de planification Qlik NPrinting permet de gérer plusieurs moteurs Qlik NPrinting Engine afin de répartir la charge de travail résultant sur un système de reporting à haute disponibilité.

Dans un environnement à plusieurs moteurs, la création d'un rapport est distribuée entre les moteurs et de nombreux rapports peuvent être créés simultanément. Si un moteur échoue, le planificateur Service de planification Qlik NPrinting distribue la charge de travail entre les autres moteurs actifs.

Vous ne pouvez installer qu'un seul moteur Qlik NPrinting Engine sur chaque ordinateur. Comme Qlik NPrinting Engine est un moteur multithread, il peut utiliser tous les processeurs et cœurs disponibles. Par défaut, une seule instance de Qlik NPrinting Engine est disponible par licence Qlik NPrinting Server. Si vous souhaitez ajouter d'autres moteurs à votre environnement Qlik NPrinting, vous devez en faire l'acquisition.

# Gestionnaire de moteurs

Le **Gestionnaire de moteurs** fournit une seule interface Web pour ajouter, supprimer, surveiller et gérer les moteurs Qlik NPrinting Engine. Il est accessible via Console Web Qlik NPrinting, sous le menu **Admin**.

# Conditions requises

Vous devez ouvrir les ports suivants :

- Port de sortie sur l'ordinateur exécutant Qlik NPrinting Engine : 5672
- <sup>l</sup> Ports d'entrée sur l'ordinateur exécutant Service de planification Qlik NPrinting : 5672, 4993 et 4994
- <sup>l</sup> Port de sortie sur Qlik NPrinting Server et port d'entrée sur tous les moteurs Qlik NPrinting Engine : 4997

# État du moteur Qlik NPrinting Engine

Un moteur Qlik NPrinting Engine peut afficher l'un des états suivants :

- **Hors ligne** : le moteur Qlik NPrinting Engine est configuré, mais il ne peut pas accepter de nouvelles tâches.
- **En ligne** : le moteur Qlik NPrinting Engine est prêt à accepter de nouvelles tâches.
- **Erreur** : un problème est survenu au niveau du moteur Qlik NPrinting Engine.

# Dépannage

Si aucune licence valide n'est activée pour l'installation de QlikView Desktop sur l'ordinateur Qlik NPrinting Engine, une erreur est générée.

Pour résoudre cette erreur, activez QlikView Desktop pour l'utilisateur qui exécute le service Qlik NPrinting Engine, puis réactivez le moteur Qlik NPrinting Engine à partir de la console Web. Voir : *Gestion des [licences](#page-151-0) Qlik [NPrinting](#page-151-0) (page 152)*.

# <span id="page-178-0"></span>Ajout d'un moteur Qlik NPrinting Engine

Vous pouvez ajouter autant de moteurs Qlik NPrinting Engine que vous le souhaitez à votre installation Qlik NPrinting. Vous devez configurer chaque nouveau moteur Qlik NPrinting Engine pour que le planificateur Service de planification Qlik NPrinting puisse lui affecter de nouvelles tâches.

Vous devez installer Qlik NPrinting Engine avant de pouvoir utiliser le **Gestionnaire de moteurs** pour ajouter un nouveau moteur. Pour obtenir des instructions détaillées, reportez-vous à la section *[Installation](#page-169-0) de Qlik NPrinting [Engine](#page-169-0) (page 170)*. Vous devez saisir le nom de l'ordinateur de domaine du planificateur Service de planification Qlik NPrinting lors du processus d'installation du moteur Qlik NPrinting Engine. Si vous ne saisissez pas ces informations, vous devez désinstaller puis réinstaller le moteur Qlik NPrinting Engine.

## Conditions requises

*Vous devez ouvrir les ports suivants :*

- <sup>l</sup> *Sur l'ordinateur du moteur Qlik NPrinting Engine : le port de sortie 5672*
- <sup>l</sup> *Sur l'ordinateur du planificateur Service de planification Qlik NPrinting : les ports d'entrée 5672, 4993 et 4994*
- <sup>l</sup> *Sur Qlik NPrinting Server : le port de sortie 4997*
- <sup>l</sup> *Sur tous les moteurs Qlik NPrinting Engine : le port d'entrée 4997*

Vous ne pouvez pas ajouter un moteur Qlik NPrinting Engine qui a déjà été connecté à un planificateur Service de planification Qlik NPrinting. Un moteur Qlik NPrinting Engine qui est déjà connecté à un planificateur Service de planification Qlik NPrinting apparaîtra comme hors-ligne, et ne peut pas être utilisé par la nouvelle connexion.

## Ajout d'un nouveau moteur

Procédez comme suit :

- 1. Dans le menu **Admin**, sélectionnez **Gestionnaire de moteurs**.
- 2. Cliquez sur **Ajouter un moteur**.
- 3. Saisissez un nom Qlik NPrinting Engine . Par exemple, saisissez *Engine 2*.
- 4. Renseignez le champ **Description**. Ce champ est facultatif, mais il peut être utile lors de la maintenance du système.
- 5. Vérifiez que la case **Activer** est cochée.

Si la case n'est pas activée, le nouveau moteur Qlik NPrinting Engine sera enregistré, mais il ne sera pas pris en compte par le planificateur Service de planification Qlik NPrinting.

6. Saisissez le nom de domaine de l'ordinateur sur lequel le moteur Qlik NPrinting Engine est installé. Par exemple, saisissez *engine2*.

Pour identifier le nom de l'ordinateur, ouvrez la page des propriétés **Système** et utilisez le paramètre **Nom de l'ordinateur**, sans le nom de domaine. Vous ne pouvez pas utiliser l'adresse IP.

- 7. Cliquez sur **Ajouter un moteur**.
- 8. Sur la page **Éditer le moteur** disponible sous **Certificats**, saisissez le **Mot de passe** que vous avez créé au cours de l'installation de Qlik NPrinting Engine, puis cliquez sur **Envoyer les certificats**.

*Si plusieurs moteurs Qlik NPrinting Engine sont ajoutés au déploiement, vous devez configurer chacun d'eux en utilisant le mot de passe indiqué au cours de l'installation pour cette machine en particulier.*

Le nouveau moteur Qlik NPrinting Engine s'affiche dans la liste.

<span id="page-179-0"></span>Si l'opération se déroule correctement, le moteur est défini sur l'état **Hors ligne** avant de passer à l'état **En ligne** au bout de quelques secondes.

# Activation et désactivation du moteur Qlik NPrinting Engine

Vous pouvez activer ou désactiver le moteur Qlik NPrinting Engine à l'aide du **Gestionnaire de moteurs**.

Le planificateur Service de planification Qlik NPrinting n'utilisera pas un moteur Qlik NPrinting Engine qui est désactivé.

Pour activer ou désactiver un moteur Qlik NPrinting Engine, connectez-vous à l'interface Web Qlik NPrinting Server, et procédez comme suit :

- 1. Dans le menu **Admin**, sélectionnez **Gestionnaire de moteurs**.
- 2. Sélectionnez ou désélectionnez la case **Activé**. Une case cochée verte indique que le moteur Qlik NPrinting Engine est activé.

# Suppression d'un Qlik NPrinting Engine

Lorsque vous supprimez un moteur Qlik NPrinting Engine dans le **Gestionnaire de moteurs**, il n'est plus disponible.

Pour éviter ce problème, nous recommandons plutôt de désactiver Qlik NPrinting Engine. Voir : *[Activation](#page-179-0) et [désactivation](#page-179-0) du moteur Qlik NPrinting Engine (page 180)*.

Procédez comme suit :

- 1. Dans le menu **Admin**, sélectionnez **Gestionnaire de moteurs**.
- 2. Sur la page **Gestionnaire de moteurs**, cliquez sur le nom du moteur Qlik NPrinting Engine pour ouvrir la page **Éditer le moteur**.
- 3. Cliquez sur  $\overline{\mathbb{I}\mathbb{I}}$  dans le coin supérieur droit.
- 4. Confirmez la suppression lorsque vous y êtes invité.

Le moteur Qlik NPrinting Engine est supprimé. Cette action est irréversible.
# <span id="page-180-1"></span>Connexion de Qlik NPrinting à Qlik Sense

Vous devez connecter votre installation Qlik NPrinting à un ou plusieurs serveurs Qlik Sense si vous voulez utiliser des graphiques Qlik Sense dans vos rapports. Vous pouvez désigner un hub Qlik Sense pour la réception des rapports Qlik NPrinting.

Le dossier Qlik NPrinting Server contenant les certificats Qlik Sense *(C:\Program Files\NPrintingServer\Settings\SenseCertificates*) est conservé pendant les mises à niveau, mais il est supprimé si vous désinstallez Qlik NPrinting.

*Cette page décrit la procédure de connexion à un serveur Qlik Sense. Pour connecter des applications Qlik Sense spécifiques à Qlik NPrinting dans l'optique de créer des rapports, voir : [Connexion](#page-30-0) aux [applications](#page-30-0) Qlik Sense (page 31).*

## <span id="page-180-0"></span>Conditions requises

Pour la compatibilité des versions Qlik Sense, voir *[Compatibilité](#page-131-0) de Qlik Sense (page 132)*.

- <sup>l</sup> Dans la QMC, vous devez donner l'autorisation **RootAdmin** à l'utilisateur Windows qui exécute le service Qlik NPrinting Engine Windows. Cet utilisateur Windows doit également être un utilisateur de domaine. Voir : *Comptes [d'utilisateurs](#page-141-0) (page 142)*.
- Microsoft Windows NTML authentification sur le proxy Qlik Sense. SAML et JWT ne sont pas pris en charge. Si votre proxy virtuel utilise l'authentification SAML ou JWT, vous devez ajouter un nouveau proxy virtuel avec NTLM activé pour les connexions Qlik NPrinting. Les éléments suivants doivent être correctement configurés :
	- <sup>o</sup> Un proxy Qlik Sense.
	- <sup>o</sup> Un proxy virtuel Qlik Sense.
	- <sup>o</sup> Une connexion entre le proxy et le proxy virtuel.
	- <sup>o</sup> Le proxy virtuel Qlik Sense doit pouvoir être accessible via les postes Qlik NPrinting Engine pour pouvoir récupérer les données afin de créer des rapports. Il doit être accessible via Qlik NPrinting Server pour pouvoir publier des rapports dans le hub Qlik Sense.

### Limitations

- La connexion de serveurs Qlik Sense supplémentaires aura un impact sur les ressources système de Qlik NPrinting Server. Il peut s'avérer nécessaire d'allouer davantage de RAM et de capacité de processeur aux ordinateurs Qlik NPrinting Engine et Qlik NPrinting Server pour pouvoir se connecter à plusieurs serveurs Qlik Sense. Voir : *[Performances](#page-158-0) (page 159)*.
- La publication sur plusieurs hubs Qlik Sense n'est pas prise en charge.
- Qlik Sense Desktop n'est pas pris en charge.

### Validation de la connexion à Qlik Sense

Qlik NPrinting doit valider la connexion à Qlik Sense via des certificats.

Les certificats doivent être installés sur l'ordinateur Service de planification Qlik NPrinting pour qu'il puisse distribuer des rapports de Qlik NPrinting dans le hub Qlik Sense. Les certificats doivent également être installés sur tous les ordinateurs Qlik NPrinting Engine pour qu'ils puissent créer des connexions à des applications Qlik Sense. Si Service de planification Qlik NPrinting et Qlik NPrinting Engine sont installés sur le même ordinateur, les certificats ne doivent être installés qu'une seule fois.

### <span id="page-181-0"></span>Exportation de certificats à partir de QMC

Procédez comme suit :

- 1. Connectez-vous à la QMC en tant qu'administrateur Qlik Sense ou en tant qu'utilisateur disposant d'un accès RootAdmin.
- 2. Sélectionnez **Certificates** sur la page d'accueil de QMC ou dans le menu  $\blacktriangledown$ . La page **Export (Exporter)** associée à l'option **Certificates (Certificats)** s'affiche.
- 3. Dans la zone **Machine name (Nom de la machine)**, saisissez le nom complet de l'ordinateur Qlik NPrinting Server pour lequel vous créez les certificats : *MACHINE.domaine.com* ou l'*adresse IP*.
- 4. Laissez la zone **Certificate password (Mot de passe du certificat)** vide.
- 5. Sélectionnez le format de fichier .pfx dans la liste déroulante **Export file format for certificates (Format de fichier d'exportation des certificats)**.
- 6. Cliquez sur **Export certificates (Exporter les certificats)** sur la barre d'action.
- 7. Une fois l'exportation terminée, la boîte de dialogue **Certificates exported (Certificats exportés)** s'affiche. L'option **Certificates will be exported to this disk location (Les certificats seront exportés à cet emplacement sur le disque)** indique le répertoire cible. Le répertoire par défaut est le suivant : *C:\ProgramData\Qlik\Sense\Repository\Exported Certificates\QlikNPrintingServerName*
- 8. Accédez à ce répertoire. Trois fichiers devraient être visibles : *client.pfx*, *server.pfx* et *root.cer*. Il s'agit des fichiers à installer dans votre déploiement Qlik NPrinting.

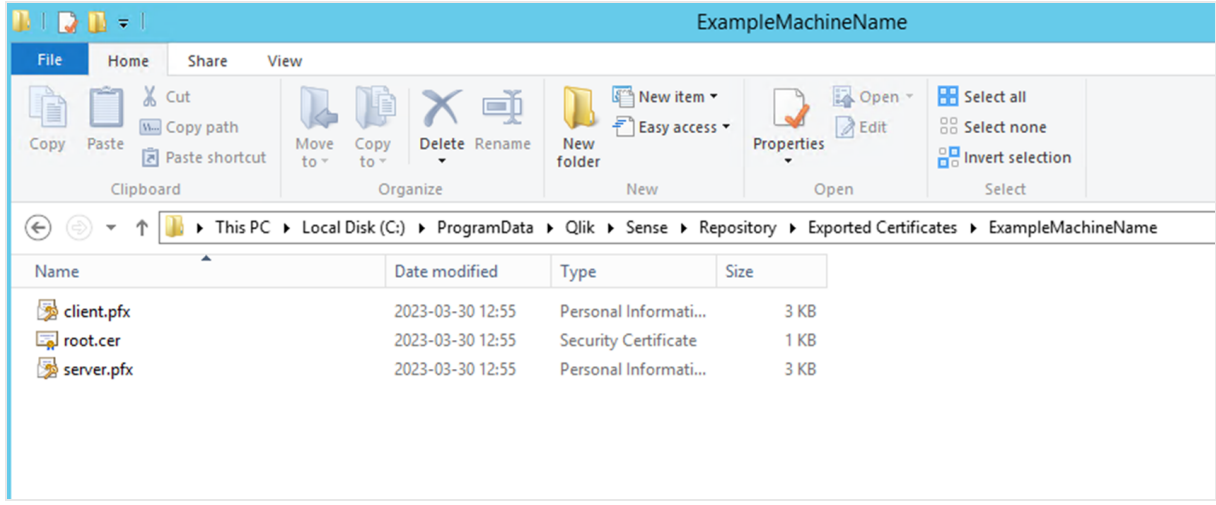

Si vous vous connectez à plusieurs serveurs Qlik Sense, vous devrez répéter la procédure d'exportation pour chaque serveur et renommer les fichiers de certificat.

### Installation des certificats client Qlik Sense

*Cette procédure est obligatoire pour tous les déploiements Qlik NPrinting qui se connectent à des hubs ou des données Qlik Sense.*

Vous avez besoin du fichier *client.pfx* exporté lors de *[Exportation](#page-181-0) de certificats à partir de QMC (page 182)*. Si vous installez des certificats à partir de plusieurs serveurs Qlik Sense, le fichier *client.pfx* doit être renommé à l'aide d'un nom unique. Par exemple : *YourQlikNPrintingServerName.pfx*. Répétez cette procédure pour chaque instance de Qlik NPrinting Engine. Un nom unique doit être attribué à chaque fichier *client.pfx*.

La procédure d'exportation de certificats doit être répétée sur chaque serveur Qlik Sense à connecter à Qlik NPrinting Server et à Qlik NPrinting Engine.

Procédez comme suit :

- 1. Procurez-vous les certificats Qlik Sense exportés et renommés auprès de l'administrateur système de Qlik Sense.
- 2. Connectez-vous à l'instance de Qlik NPrinting Server qui exécute Service de planification Qlik NPrinting en tant qu'administrateur des services Windows Qlik NPrinting Server.
- 3. Ajoutez les certificats au dossier *C:\Program Files\NPrintingServer\Settings\SenseCertificates*. Qlik NPrinting identifiera automatiquement le certificat approprié à utiliser pour chaque connexion.

*Conservez uniquement les certificats Qlik Sense actifs utilisés par des connexions Qlik NPrinting dans le dossier C:\Program Files\NPrintingServer\Settings\SenseCertificates. Nous vous recommandons de supprimer tous les autres certificats non utilisés.*

4. Répétez cette procédure sur chaque instance de Qlik NPrinting Engine qui exécute le service Qlik NPrinting Engine en tant qu'administrateur des services Windows Qlik NPrinting Engine.

L'utilisateur ne requiert pas d'allocation d'accès supplémentaire dans Qlik Sense pour afficher les rapports dans le hub Qlik Sense.

### Configuration de la validation de certificats du serveur pour les connexions Qlik Sense

*Cette procédure est obligatoire si vous êtes Activation de la [validation](#page-185-0) de certificats du serveur (page [186\)](#page-185-0). L'activation de la validation de certificats du serveur est facultative, mais recommandée.*

La validation de certificats du serveur garantit que Qlik NPrinting se connecte uniquement à des serveurs Qlik Sense fiables pour récupérer des données (obtenir des données ou des images auprès d'une application Qlik Sense) et publier des rapports dans des hubs Qlik Sense. L'installation de ces certificats permet à Qlik NPrinting de valider la connexion à Qlik Sense.

*La validation de certificats du serveur est activée par défaut pour les nouvelles installations Qlik NPrinting. Si vous effectuez une mise à niveau depuis des versions Qlik NPrinting précédentes, cette fonction est désactivée par défaut, pour éviter toute perturbation des tâches Qlik Sense précédemment configurées. Dans ce cas, la validation de certificats du serveur doit être activée manuellement.*

#### **Conditions requises**

- <sup>l</sup> Emplacements d'installation : Le fichier Qlik Sense *root.cer* doit être installé sur les postes Qlik NPrinting Server et Qlik NPrinting Engine par une personne connectée en tant qu'administrateur des services Windows Qlik NPrinting Server ou en tant qu'administrateur des services Windows Qlik NPrinting Engine correspondants (si des certificats sont installés pour l'**Utilisateur actuel** et non pour l'**Ordinateur local**).
- <sup>l</sup> Noms de domaine complets (FQDN) : Lorsque **Appliquer la validation de certificats du serveur Qlik Sense** est activé, seuls des noms de domaine complets (FQDN) peuvent être utilisés pour se connecter à des serveurs Qlik Sense pour la récupération de données et la publication de rapports. L'ensemble des connexions Qlik Sense et des adresses proxy du hub Qlik Sense doivent contenir l'adresse complète : http(s)://mysenseserver.mydomain.com/with\_proxy\_prefix\_if\_used. L'adresse plus courte ne peut pas être utilisée : http(s)://mysenseserver/with\_proxy\_prefix\_if\_used. Si une connexion Qlik Sense n'utilise pas d'adresses proxy FQDN, elle doit être modifiée manuellement par un administrateur Qlik NPrinting.

#### **Installation de certificats du serveur**

Vous avez besoin du fichier *root.cer* exporté lors de *[Exportation](#page-181-0) de certificats à partir de QMC (page 182)*. C'est ce fichier que vous devez installer sur Qlik NPrinting Server et sur vos postes Qlik NPrinting Engine. Les certificats du serveur doivent être installés sur :

- l'ordinateur Qlik NPrinting Server lorsque le hub Qlik Sense est utilisé comme destination de publication des rapports ;
- <sup>l</sup> chaque poste Qlik NPrinting Engine si des connexions à Qlik Sense sont utilisées. L'installation de certificats sur les postes Engine n'est pas nécessaire si QlikView est utilisé exclusivement pour récupérer des données.

*Si vous installez les certificats sur un Qlik NPrinting Server, vous devez être connecté en tant qu'administrateur des services Windows Qlik NPrinting Server. Si vous installez les certificats sur un poste Qlik NPrinting Engine, vous devez être connecté en tant qu'administrateur des services Windows Qlik NPrinting Engine.*

Procédez comme suit :

- 1. Connectez-vous à un Qlik NPrinting Server ou à un Qlik NPrinting Engine via le compte d'administrateur de services approprié.
- 2. Double-cliquez sur le fichier *root.cer* que vous avez déjà copié et cliquez sur **Installer le certificat…**. Cette opération démarre l'assistant d'importation de certificats.

3. La première boîte de dialogue vous suggère d'installer le certificat uniquement pour l'**Utilisateur actuel**. Il s'agit du compte d'utilisateur des services Windows Server ou Engine. Si vous sélectionnez **Ordinateur local**, le certificat sera disponible pour tous les utilisateurs. Cliquez sur **Suivant**.

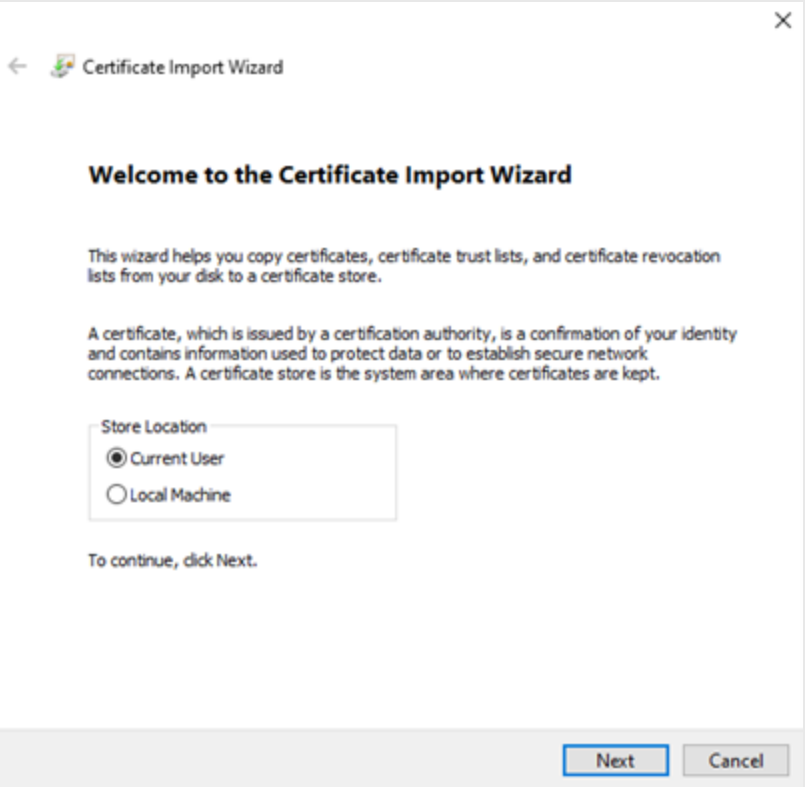

- 4. Sélectionnez **Placer tous les certificats dans le magasin suivant**, puis cliquez sur **Parcourir…**.
- 5. Sélectionnez **Autorités de certification racines de confiance**, puis cliquez sur **OK**. Cliquez sur **Suivant**.
- 6. Vérifiez vos sélections. Elles doivent correspondre à l'image ci-dessous, en particulier **Magasin de certificats sélectionné par l'utilisateur : Autorités de certification racines de confiance**.

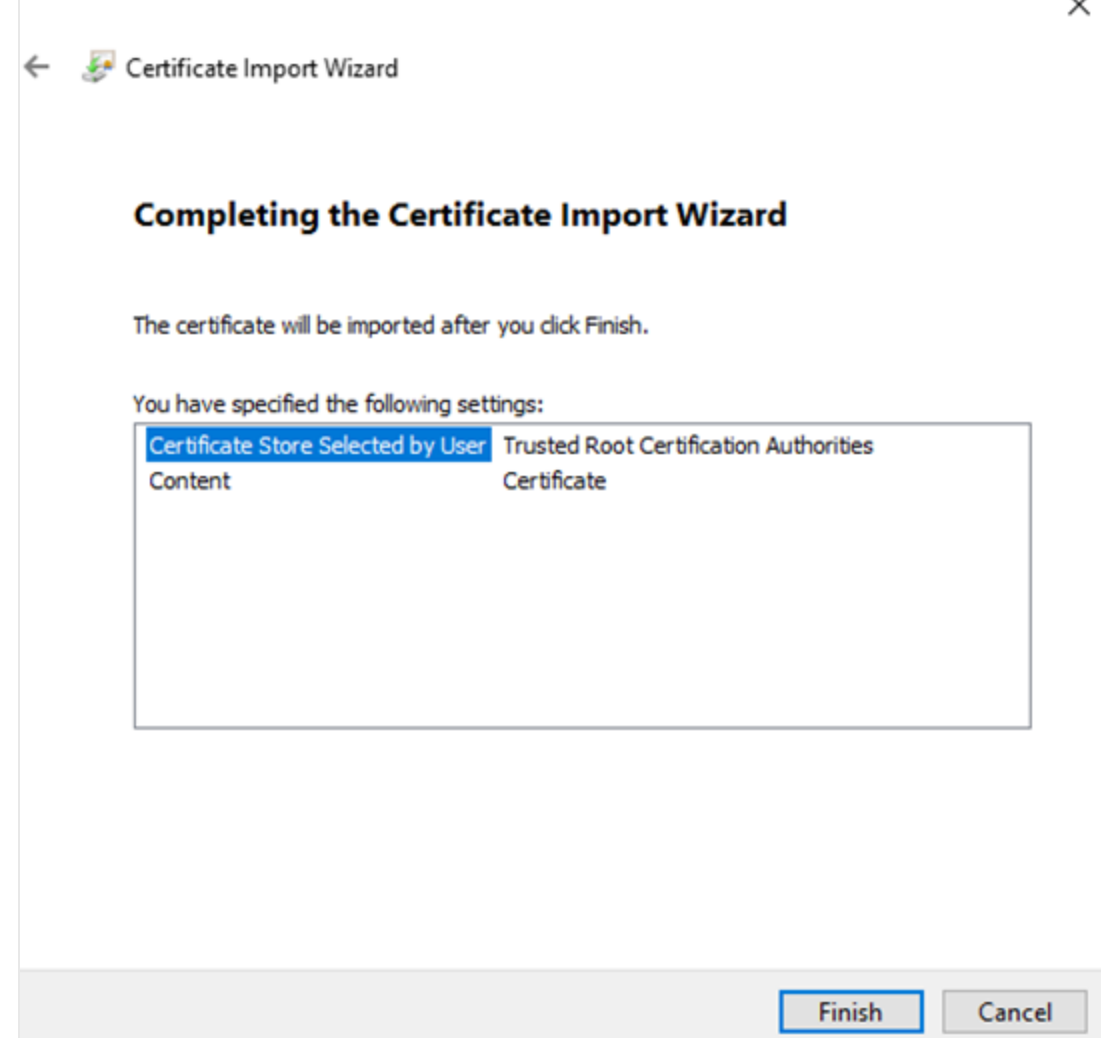

- 7. Cliquez sur **Terminer**.
- 8. Il se peut qu'une boîte de dialogue **Avertissement de sécurité** apparaisse. Si c'est le cas, lisez-la et cliquez sur **Oui**.

Un message s'affiche pour vous informer que l'importation s'est effectuée correctement. Vérifiez que l'ensemble des connexions Qlik NPrinting et, le cas échéant, l'adresse proxy de publication dans le hub Qlik Sense, utilisent FQDN. Pour plus d'informations, voir *[Conditions](#page-180-0) requises (page 181)*.

Une fois que vous avez installé les certificats sur les postes Qlik NPrinting Server et Qlik NPrinting Engine nécessaires, vous pouvez activer manuellement la fonction.

<span id="page-185-0"></span>Activation de la validation de certificats du serveur

Si vous installez Qlik NPrinting pour la première fois, vous pouvez ignorer cette section, car la validation *de certificats du serveur sera activée par défaut.*

Après avoir activé la validation de certificats du serveur, si les fichiers de certificat Qlik Sense *root.cer* correspondants n'ont pas été correctement installés sur Qlik NPrinting Server et sur chaque poste Qlik NPrinting Engine, toute tâche configurée qui utilise une connexion Qlik Sense échouera lors de son exécution.

Procédez comme suit :

- 1. Connectez-vous à Console Web Qlik NPrinting en tant qu'administrateur.
- 2. Dans le menu supérieur, accédez à **Admin** > **Paramètres** > **Tâche**.
- 3. Dans la section **Sécurité**, cochez la case **Appliquer la validation de certificats du serveur Qlik Sense**.
- 4. Cliquez sur le bouton **Mettre à jour**.

Une fois cette fonction activée, un message apparaît au bas de chaque page de connexion Qlik Sense et de chaque page de configuration de la destination dans le hub Qlik Sense.

Page de configuration de la destination dans le hub Sense avec une note en bas expliquant que la validation de certificats du *serveur sera appliquée.*

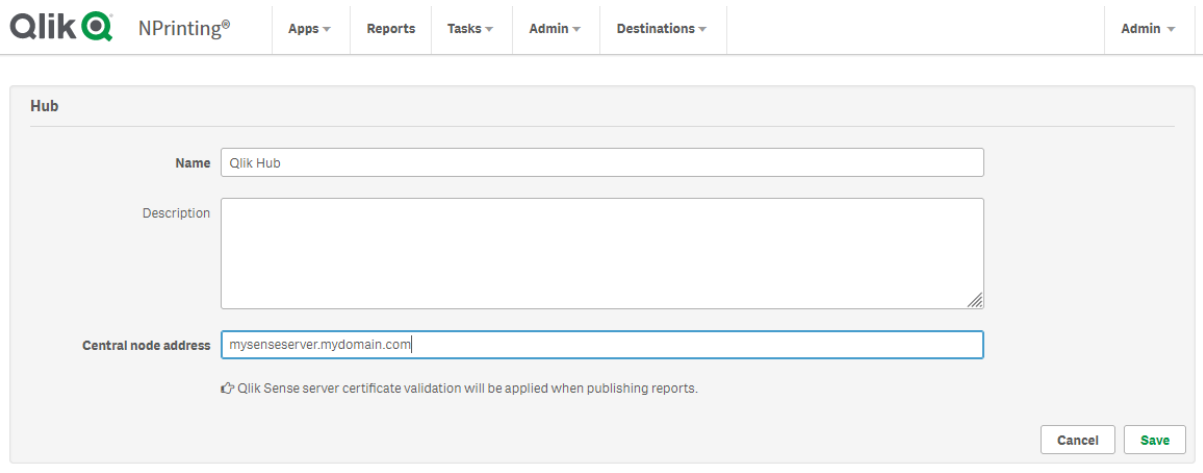

## Connexion de Qlik NPrinting à QlikView

Vous devez connecter votre installation Qlik NPrinting à QlikView si vous voulez utiliser des graphiques QlikView dans vos rapports.

Les documents QlikView peuvent être enregistrés dans des dossiers locaux, dans des dossiers partagés sur le réseau ou sur un serveur QlikView.

*Cette page décrit la procédure de connexion à un serveur QlikView. Pour connecter des documents QlikView spécifiques à Qlik NPrinting dans l'optique de créer des rapports, voir : [Connexion](#page-20-0) aux [documents](#page-20-0) QlikView (page 21).*

## Conditions requises

### QlikView Desktop

QlikView Desktop est nécessaire sur l'ordinateur exécutant Qlik NPrinting Engine. QlikView Server et QlikView Desktop doivent avoir exactement la même version et le même numéro de version. QlikView Desktop et Qlik NPrinting Engine doivent être installés localement sur le même ordinateur physique ou virtuel. QlikView Desktop n'est pas nécessaire si vous vous connectez uniquement à des applications Qlik Sense.

Pour la compatibilité des versions QlikView, voir *[Compatibilité](#page-131-1) de QlikView (page 132)*.

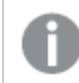

*Notez que votre version Qlik NPrinting doit être supérieure ou égale à votre version QlikView :*

#### QlikView Server

Pour générer des rapports à l'aide de connexions QlikView Server, assurez-vous que les conditions suivantes sont remplies :

- Accès à au moins un composant OlikView Server.
- L'utilisateur Windows qui exécute le service Olik NPrinting Engine Windows doit appartenir au groupe QlikView Administrators Windows défini sur l'ordinateur QlikView Server.
- <sup>l</sup> Si vous souhaitez configurer Qlik NPrinting pour l'**autorisation NTFS**, vous devez utiliser le composant Console de gestion Qlik. Autrement dit, le système d'exploitation Windows contrôle l'accès aux fichiers (documents) pour les utilisateurs et les groupes à l'aide des paramètres de sécurité NTFS.
- Si vous souhaitez configurer Qlik NPrinting pour l'autorisation DMS (contrôle des accès aux fichiers QlikView), voir : *[Authentification](#page-234-0) JWT (page 235)*.

### QlikView Cluster

Pour générer des rapports à l'aide de connexions QlikView Cluster, assurez-vous que les conditions suivantes sont remplies :

- Accès à au moins un composant QlikView Server.
- L'utilisateur Windows qui exécute le service Qlik NPrinting Engine Windows doit appartenir au groupe QlikView Administrators Windows défini sur l'ordinateur QlikView Server.
- **•** Si vous souhaitez configurer Qlik NPrinting pour l'autorisation NTFS, vous devez utiliser le composant Console de gestion Qlik. Autrement dit, le système d'exploitation Windows contrôle l'accès aux fichiers (documents) pour les utilisateurs et les groupes à l'aide des paramètres de sécurité NTFS.
- Si vous souhaitez configurer Qlik NPrinting pour l'autorisation DMS (contrôle des accès aux fichiers QlikView), voir : *[Authentification](#page-234-0) JWT (page 235)*.

Pour créer une connexion à un QlikView Cluster, l'utilisateur qui exécute le service Qlik NPrinting Engine doit :

- Être un utilisateur de domaine
- Faire partie du groupe de sécurité QlikView Administrators dans tous les nœuds du cluster
- <sup>l</sup> faire partie du groupe de sécurité QlikView Management API sur l'ordinateur où QMS s'exécute.

### Section Access

Si vous utilisez section access, les conditions suivantes sont également requises :

- Les connexions doivent être configurées pour utiliser l'authentification du serveur.
- Un compte de domaine doit être configuré dans les paramètres utilisateur, indépendamment du type d'authentification activé dans les paramètres généraux de Qlik NPrinting.

*Section access n'est pas totalement pris en charge par les documents QlikView locaux. Si vous vous connectez à un document QlikView local avec Section access, les destinataires du rapport verront la totalité des données disponibles, comme si Section access n'était pas appliqué. Pour vous assurer que les utilisateurs n'ont accès qu'aux données autorisées, utilisez des filtres Qlik NPrinting ou connectezvous aux documents via QlikView Server.*

### Gestion des licences

Pour démarrer le service Qlik NPrinting et vous connecter à QlikView, un des éléments suivants est nécessaire :

- une licence d'accès client (CAL, Client Access License) utilisateur nominative attribuée manuellement au compte Active Directory de l'utilisateur du service Qlik NPrinting Engine, sur QlikView Server ;
- une licence OlikView Desktop locale.

Les utilisateurs se connectant via l'API doivent être membres du groupe de sécurité QlikView Management API. Le groupe n'est pas créé pendant l'installation et doit être ajouté et renseigné manuellement (par exemple, ajoutez les membres du groupe QlikView Administrators).

### Limitations

Un même utilisateur ne peut pas exécuter à la fois un service QlikView et un service Qlik NPrinting.

## Différences entre les connexions à un serveur QlikView et les connexions à une version locale de QlikView

La connexion à un serveur QlikView présente des avantages :

- Performances supérieures
- Stabilité accrue
- Section access
- Sécurité renforcée
- <sup>l</sup> Actualisations automatiques des données (inutile de déclencher un chargement des métadonnées)

## Installation de Qlik NPrinting et de Qlik Sense sur le même ordinateur

L'installation de Qlik Sense et de Qlik NPrinting sur le même ordinateur n'est pas une configuration prise en charge. Dans un environnement de production, Qlik NPrinting Server et Qlik NPrinting Engine consommeront l'ensemble des ressources disponibles sur l'ordinateur sur lequel ils sont installés. Si Qlik Sense est installé sur le même ordinateur que Qlik NPrinting, Qlik Sense peut

s'arrêter de manière inattendue en raison d'un manque de ressources. Aucun rapport ne sera alors remis. À l'heure actuelle, Qlik NPrinting Server, Qlik NPrinting Engine et Qlik Sense ne disposent d'aucun système interne pour limiter leur utilisation ou leurs ressources.

*Aucune incompatibilité n'est connue entre Qlik NPrinting et Qlik Sense, mais dans un environnement de production, Qlik NPrinting requiert un ordinateur (virtuel ou physique) autre que celui sur lequel Qlik Sense est installé.*

Dans certaines circonstances, par exemple lors de démonstrations, vous pouvez choisir d'installer Qlik NPrinting Server, Qlik NPrinting Engine et Qlik Sense sur le même ordinateur. Il est également possible d'exécuter ensemble Qlik Sense et Qlik NPrinting sur un ordinateur AWS (Amazon Web Service) en configurant des paramètres supplémentaires.

Nous ne recommandons pas d'utiliser cette configuration dans le cadre d'une preuve de concept, car elle est susceptible de renvoyer des résultats erronés. L'utilisation simultanée des ressources par Qlik NPrinting et par Qlik Sense pourrait entraîner l'échec du système. Cette situation ne se produit pas dans un environnement de production correctement configuré.

Pour limiter les effets de l'utilisation contextuelle des ressources :

- affectez davantage de ressources matérielles (plus de RAM, plus de processeurs) à une machine virtuelle ;
- redémarrez souvent l'ordinateur pour libérer les ressources.

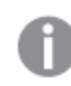

*Ces suggestions ne règlent pas complètement le problème.*

Procédez comme suit :

- 1. Installez Qlik Sense. [Installation](/en-US/sense-admin/Subsystems/DeployAdministerQSE/Content/Sense_DeployAdminister/QSEoW/Deploy_QSEoW/installing-qlik-sense-enterprise-on-windows.htm) de Qlik Sense Enterprise on Windows
- 2. Installez Qlik NPrinting Server et Qlik NPrinting Engine. [Installation](#page-162-0) de Qlik NPrinting Server [Installation](#page-169-0) de Qlik NPrinting Engine Qlik NPrinting Designer peut être installé sur le même ordinateur (virtuel ou physique) que Qlik Sense et Qlik NPrinting Engine, ou sur un autre ordinateur.
- 3. Installez les certificats Qlik Sense. [Installation](#page-180-1) de certificats Qlik Sense Il vous suffit d'installer le certificat *client.pfx*. Vous devez utiliser le même compte Windows que celui défini dans le service Qlik NPrinting Engine Windows.
- 4. À partir de Console Web Qlik NPrinting, connectez Qlik NPrinting Engine au nœud local Service de planification Qlik NPrinting. Ajout d'un moteur Qlik [NPrinting](#page-178-0) Engine

5. Créez une connexion Qlik NPrinting à une application Qlik Sense. Création de [connexions](#page-20-1)

N'oubliez pas d'utiliser le nom de l'ordinateur, car l'utilisation de *localhost* n'est pas prise en charge. Pour trouver le nom correct d'un ordinateur AWS (Amazon Web Services), voir *Configuration [supplémentaire](#page-190-0) pour les [ordinateurs](#page-190-0) AWS (page 191)*.

### <span id="page-190-0"></span>Configuration supplémentaire pour les ordinateurs AWS

Pour toutes les connexions Qlik NPrinting à Qlik Sense, l'adresse proxy doit être celle de l'autorité de certification créée par Qlik Sense.

Pour localiser l'adresse de l'autorité de certification sur l'ordinateur AWS (Amazon Web Services), procédez comme suit :

- 1. Ouvrez une invite de commandes.
- 2. Exécutez **mmc.exe**.
- 3. Dans le menu **Fichier**, cliquez sur **Ajouter/Supprimer un composant logiciel enfichable**.
- 4. Sélectionnez **Certificats** dans la colonne **Composant logiciel enfichable**.
- 5. Cliquez sur **Ajouter**.
- 6. Sélectionnez **Compte d'ordinateur**.
- 7. Cliquez sur **Suivant**.
- 8. Cliquez sur **Terminer**.
- 9. Cliquez sur **OK**.
- 10. Développez le nœud **Certificats (ordinateur local)** en cliquant sur le symbole  $\pm$ .
- 11. Sélectionnez **Personnel**.
- 12. Le nom d'ordinateur recherché s'affiche dans la colonne **Délivré par** et se termine par *-CA*. Par exemple, dans la colonne **Délivré par**, vous pouvez repérer une valeur telle que **ip-123-31-38-88.ec2.internal-CA**. Par conséquent, vous devez utiliser **ip-123-31-38-88.ec2.internal** comme adresse d'ordinateur à laquelle vous connecter.

Lors de la création d'une connexion Qlik NPrinting à Qlik Sense, l'adresse de l'ordinateur doit être précédée de *https://*.

Les étapes ci-dessus sont obligatoires, car sur les ordinateurs AWS (Amazon Web Services), Qlik Sense génère ses certificats à l'aide d'une interface réseau spécifique qui n'est ni le nom de l'ordinateur Amazon public, ni le nom de l'ordinateur.

## <span id="page-190-1"></span>Désinstallation de Qlik NPrinting Server

Vous pouvez désinstaller Qlik NPrinting Server via l'interface utilisateur ou l'interface de ligne de commande (CLI).

### Fichiers de configuration

Le processus de désinstallation de Qlik NPrinting supprime les fichiers de configuration proxy *app.conf* :

- <sup>l</sup> *%ProgramData%\NPrinting\newsstandproxy\app.conf*
- <sup>l</sup> *%ProgramData%\NPrinting\webconsoleproxy\app.conf*

Si vous réinstallez Qlik NPrinting, sur le même ordinateur ou un autre, vous devrez réappliquer tous les paramètres modifiés.

Vous pouvez conserver une copie des fichiers pour enregistrer les options de configuration qui ont été modifiées. N'écrasez aucun fichier de configuration *app.conf* avec une version plus ancienne étant donné que certaines options de configuration peuvent être différentes. Vous pouvez écraser les fichiers de configuration *app.conf* uniquement si le remplacement provient de la même version de Qlik NPrinting.

Chemins des fichiers de configuration proxy pour la version Qlik NPrinting 17.3, y compris les versions de service :

- <sup>l</sup> *%ProgramFiles%\NPrintingServer\proxy\newsstandproxy\src\qlik.com\newsstandproxy\conf\app.conf*
- <sup>l</sup> *%ProgramFiles%\NPrintingServer\proxy\webconsoleproxy\src\qlik.com\webconsoleproxy\conf\app.conf*

### Arrêt des services Qlik NPrinting Windows

Les services Qlik NPrinting doivent être arrêtés avant de désinstaller Qlik NPrinting Server, car ils pourraient utiliser des fichiers devant être supprimés.

Procédez comme suit :

- 1. Ouvrez *services.msc*.
- 2. Faites défiler la liste vers le bas jusqu'à ce que vous repériez les services Qlik NPrinting.
- 3. Arrêtez les services Qlik NPrinting Windows (en cliquant dessus avec le bouton droit de la souris, puis en choisissant **Arrêter**) dans l'ordre suivant :
	- 1. Uniquement s'il est installé, arrêtez Qlik NPrintingEngine
	- 2. Qlik NPrinting Scheduler
	- 3. Qlik NPrinting WebEngine
	- 4. Qlik NPrinting RepoService
	- 5. Service de messagerie Qlik NPrinting
- 4. Fermez *services.msc*.

### Désinstallation de Qlik NPrinting Server via l'interface utilisateur

- 1. Sous Windows, ouvrez le programme de désinstallation à partir du **Panneau de configuration**.
- 2. Cliquez sur Qlik NPrinting Server avec le bouton droit de la souris, puis sélectionnez **Désinstaller**.
- 3. Cliquez sur **Désinstaller** pour continuer.
- 4. Cliquez sur **Fermer**.

Tous les services Qlik NPrinting Windows sont désinstallés et n'apparaissent plus sous services.

## Désinstallation de Qlik NPrinting Server via la ligne de commande

### Affichage des arguments de ligne de commande

Pour afficher une liste des arguments de ligne de commande, exécutez la commande suivante dans la ligne de commande :

QlikNPrintingServer\_x64.exe /help QlikNPrintingEngine\_x64.exe /help Une installation ou une désinstallation /quiet signifie qu'aucune IU n'est affichée.

Une installation ou une désinstallation /passive signifie qu'une IU minimale avec une barre de progression est affichée, mais sans aucun assistant ni aucune interaction utilisateur.

#### Désinstallation de Qlik NPrinting Server

Exécutez la commande suivante dans la ligne de commande en tant qu'administrateur :

QlikNPrintingServer\_x64.exe /uninstall {/quiet|/passive}

#### **Exemple**

QlikNPrintingServer\_x64.exe /uninstall /passive

### Désinstallation de Erlang OTP et de Microsoft .NET Framework 4.6.2 via l'interface utilisateur

Procédez comme suit :

- 1. Sous Windows, ouvrez le programme de désinstallation à partir du **Panneau de configuration**.
- 2. Faites défiler la liste vers le bas jusqu'à ce que vous repériez le programme **Microsoft .NET Framework 4.6.2**.
- 3. Cliquez dessus avec le bouton droit de la souris, puis sélectionnez **Désinstaller**.
- <span id="page-192-0"></span>4. Répétez la procédure pour Erlang OTP.

## Désinstallation de Qlik NPrinting Engine

Vous pouvez désinstaller Qlik NPrinting Engine via l'interface utilisateur ou l'interface de ligne de commande (CLI).

### Arrêt du service Qlik NPrinting Engine Windows

Le service Qlik NPrinting Engine doit être arrêté avant la désinstallation de Qlik NPrinting Engine, car il pourrait utiliser des fichiers à supprimer.

Procédez comme suit :

- 1. Ouvrez *services.msc*.
- 2. Faites défiler la liste vers le bas jusqu'à ce que vous repériez le service **Qlik NPrinting Engine**.
- 3. Sélectionnez le service **Qlik NPrinting Engine**.
- 4. Cliquez dessus avec le bouton droit de la souris, puis sélectionnez **Arrêter**.
- 5. Fermez *services.msc*.

### Désinstallation de Qlik NPrinting Engine via l'interface utilisateur

Procédez comme suit :

- 1. Sous Windows, ouvrez le programme de désinstallation à partir du **Panneau de configuration**.
- 2. Faites défiler la liste vers le bas jusqu'à ce que vous repériez le programme Qlik NPrinting Engine.
- 3. Cliquez dessus avec le bouton droit de la souris, puis sélectionnez **Désinstaller**.
- 4. Cliquez sur **Désinstaller** pour continuer.

### Désinstallation de Qlik NPrinting Engine via la ligne de commande

Affichage des arguments de ligne de commande

Pour afficher une liste des arguments de ligne de commande, exécutez la commande suivante dans la ligne de commande :

QlikNPrintingServer\_x64.exe /help QlikNPrintingEngine\_x64.exe /help Une installation ou une désinstallation /quiet signifie qu'aucune IU n'est affichée.

Une installation ou une désinstallation /passive signifie qu'une IU minimale avec une barre de progression est affichée, mais sans aucun assistant ni aucune interaction utilisateur.

#### Désinstallation de Qlik NPrinting Engine

Exécutez la commande suivante dans la ligne de commande en tant qu'administrateur :

```
QlikNPrintingEngine_x64.exe /uninstall {/quiet|/passive}
```
#### **Exemple**

QlikNPrintingEngine\_x64.exe /uninstall /passive

## Désinstallation de Qlik NPrinting Designer

Pour désinstaller Qlik NPrinting Designer, vous devez vous connecter en tant qu'administrateur Windows.

### Désinstallation de Qlik NPrinting Designer

Procédez comme suit :

- 1. Sous Windows, ouvrez le programme de désinstallation à partir du **Panneau de configuration**.
- 2. Faites défiler la liste vers le bas jusqu'à ce que vous repériez le programme Qlik NPrinting Designer.
- 3. Cliquez dessus avec le bouton droit de la souris, puis sélectionnez **Désinstaller**.

### Désinstallation de Microsoft .NET Framework

Microsoft .NET Framework est largement utilisé. Par conséquent, avant de le désinstaller, vérifiez qu'il n'est pas utilisé par d'autres logiciels installés sur votre ordinateur. Le programme de désinstallation de Qlik NPrinting Designer ne supprime pas Microsoft .NET Framework. Il doit être désinstallé séparément.

Procédez comme suit :

- 1. Sous Windows, ouvrez le programme de désinstallation à partir du **Panneau de configuration**.
- 2. Faites défiler la liste vers le bas jusqu'à trouver Microsoft .NET Framework [version]. [version] correspondra à un nombre, par exemple : 4.8.
- 3. Cliquez dessus avec le bouton droit de la souris, puis sélectionnez **Désinstaller**.
- 4. Sélectionnez la case d'option **Supprimer .NET Framework de cet ordinateur**.
- 5. Cliquez sur **Continuer** lorsque le message d'avertissement s'affiche.

### Désinstallation de PDF-XChange 2012

PDF-XChange 2012 désigne l'imprimante PDF virtuelle installée par Qlik NPrinting Engine.

PDF-XChange est utilisé pour créer des PDF à partir de rapports QlikEntity. PDF-XChange n'est pas nécessaire pour la création de PDF à partir d'autres types de rapports. Si vous n'utilisez pas de modèles QlikEntity, vous pouvez désinstaller PDF-XChange.

Procédez comme suit :

- 1. Sous Windows, ouvrez le programme de désinstallation à partir du **Panneau de configuration**.
- 2. Faites défiler la liste vers le bas jusqu'à ce que vous repériez le programme PDF-XChange 2012.
- 3. Cliquez dessus avec le bouton droit de la souris, puis sélectionnez **Désinstaller**.
- 4. Confirmez la suppression de PDF-XChange 2012 en cliquant sur **Oui**. Patientez jusqu'à la fin de la désinstallation.
- 5. Vous pouvez redémarrer l'ordinateur immédiatement en cliquant sur **Oui** ou plus tard en cliquant sur **Non**. Vous devez redémarrer l'ordinateur pour terminer la désinstallation de PDF-XChange 2012.

## Désinstallation de Qlik NPrinting (désinstallation complète)

Avant de commencer, effectuez une sauvegarde du référentiel NPrinting. Pour des informations détaillées, voir *[Sauvegarde](#page-203-0) de Qlik NPrinting (page 204)*.

### Fichiers de configuration

Le processus de désinstallation de Qlik NPrinting supprime les fichiers de configuration proxy *app.conf* :

- <sup>l</sup> *%ProgramData%\NPrinting\newsstandproxy\app.conf*
- <sup>l</sup> *%ProgramData%\NPrinting\webconsoleproxy\app.conf*

Si vous réinstallez Qlik NPrinting, sur le même ordinateur ou un autre, vous devrez réappliquer tous les paramètres modifiés.

Vous pouvez conserver une copie des fichiers pour enregistrer les options de configuration qui ont été modifiées. N'écrasez aucun fichier de configuration *app.conf* avec une version plus ancienne étant donné que certaines options de configuration peuvent être différentes. Vous pouvez écraser les fichiers de configuration *app.conf* uniquement si le remplacement provient de la même version de Qlik NPrinting.

Chemins des fichiers de configuration proxy pour la version Qlik NPrinting 17.3, y compris les versions de service :

- <sup>l</sup> *%ProgramFiles%\NPrintingServer\proxy\newsstandproxy\src\qlik.com\newsstandproxy\conf\app.conf*
- <sup>l</sup> *%ProgramFiles%\NPrintingServer\proxy\webconsoleproxy\src\qlik.com\webconsoleproxy\conf\app.conf*

### Désinstallation de Qlik NPrinting

Procédez comme suit :

- 1. Désactivez tout antivirus ou logiciel de protection contre les programmes malveillants susceptible d'empêcher la désinstallation complète du produit. Ils peuvent être activés avec des exclusions appropriées ultérieurement pour la production.
- 2. Ouvrez le **Panneau de configuration Microsoft Windows** et accédez à **Programmes et fonctionnalités**. Désinstallez les programmes suivants, dans cet ordre :
	- 1. Qlik NPrinting Server
	- 2. Qlik NPrinting Designer
	- 3. Qlik NPrinting Engine

Pour désinstaller un programme, cliquez sur le programme avec le bouton droit de la souris et sélectionnez **Désinstaller**. Patientez jusqu'à la fin de la désinstallation.

3. Pour éviter toute erreur possible lors de la réinstallation de Qlik NPrinting sur le même ordinateur, il peut s'avérer nécessaire d'effectuer des étapes manuelles pour désinstaller entièrement Erlang et Rabbit. Pour des informations détaillées, voir *Erreurs lors de la [réinstallation](#page-586-0) de Qlik NPrinting (page 587)*.

### Désinstallation de Microsoft .NET Framework 4.6.2

Procédez comme suit :

- 1. Ouvrez le **Panneau de configuration Microsoft Windows** et accédez à **Programmes et fonctionnalités**.
- 2. Faites défiler la liste vers le bas jusqu'à ce que vous repériez le programme **Microsoft .NET Framework 4.6.2**.
- <span id="page-195-0"></span>3. Cliquez dessus avec le bouton droit de la souris, puis sélectionnez **Désinstaller**. Patientez jusqu'à la fin de la désinstallation.

# 3.3 Planification de la mise à niveau

Pour assurer la compatibilité du référentiel Référentiel Qlik NPrinting avec la version la plus récente de Qlik NPrinting, suivez l'un des chemins de mise à niveau approuvés. Si vous essayez de mettre à niveau Qlik NPrinting sans suivre un chemin de mise à niveau approuvé, le programme d'installation arrêtera la procédure et affichera un message d'erreur.

Comme meilleure pratique, vous devez régulièrement mettre à jour votre déploiement Qlik NPrinting pour être sûr d'utiliser une version prise en charge.

Vous devez sauvegarder vos données avant de continuer. En effet, si un problème se produit lors de la mise à niveau, les données risquent d'être endommagées. Si les données sont endommagées, une sauvegarde est nécessaire pour restaurer le référentiel. Pour plus d'informations, voir *Sauvegarde et [restauration](#page-202-0) de Qlik [NPrinting](#page-202-0) (page 203)*.

*Pour importer des entités QlikView NPrinting 16 dans Qlik NPrinting November 2019 ou une version plus récente. Pour plus d'informations, voir [Migration](#page-107-0) (page 108).*

Si vous effectuez une mise à niveau depuis une version antérieure à February 2018, l'ensemble des caches de métadonnées QlikView et Qlik Sense seront indiqués comme "non générés". Cela est dû au fait d'un changement radical du format du cache de métadonnées. L'ensemble des caches de connexions doivent régénérés avant que vous puissiez éditer un modèle ou créer une connexion.

# Mise à niveau à partir de la version April 2018 ou d'une version plus récente

Vous pouvez effectuer une mise à niveau depuis Qlik NPrinting April 2018 (18.9.5) ou une version ultérieure via le programme de configuration Qlik NPrinting. Pour plus d'informations, voir *Mise à niveau de Qlik [NPrinting](#page-198-0) (page [199\)](#page-198-0)*.

Pour mettre à niveau à la version May 2022 ou une version ultérieure, vous devez commencer à partir de la version April 2018 ou d'une version ultérieure.

# Mise à niveau depuis la version September 2018 SR2 ou une version ultérieure

Si vous effectuez la mise à niveau depuis la version September 2018 SR2 ou une version ultérieure, procédez comme suit :

- 1. Ouvrez le port 4997 sortant sur Qlik NPrinting Server et entrant sur tous les Qlik NPrinting Engine.
- 2. Réinstallez tous vos Qlik NPrinting Engine et fournissez un mot de passe pour l'échange de certificats.
- 3. Ouvrez le gestionnaire de moteurs dans la console Web.
- 4. Ouvrez la page Détail de chaque moteur et envoyez le certificat après avoir inséré le même mot de passe que celui que vous avez utilisé lors de la réinstallation du moteur.

Les Qlik NPrinting Engine restent hors ligne tant que l'échange de certificat n'est pas effectué.

# Chemins de mise à niveau depuis la version 17.3 vers la version Qlik NPrinting June 2017 ou une version ultérieure

Les informations suivantes s'appliquent si vous mettez à niveau Qlik NPrinting vers la version June 2017 ou une version ultérieure.

Pour procéder à la mise à niveau vers Qlik NPrinting June 2017 (ou version ultérieure), vous devez commencer à partir de n'importe quelle version précédente de Qlik NPrinting dans la série 17.3 (ou version ultérieure). Vous ne pouvez pas mettre à niveau une version antérieure à la version 17.3 vers Qlik NPrinting June 2017 ou une version ultérieure. Par exemple, si vous avez installé Qlik NPrinting 17.1, vous devez d'abord passer à la version 17.2 puis à la version 17.3 avant de procéder à la mise à niveau vers Qlik NPrinting June 2017 ou une version ultérieure.

# Chemins de mise à niveau de la version 17.2 vers 17.3

Les informations suivantes s'appliquent si vous mettez à niveau Qlik NPrinting vers la version 17.3 ou 17.3.1.

La version Qlik NPrinting 17.3 prend en charge davantage de chemins de mise à niveau. Pour mettre à niveau vers Qlik NPrinting 17.3.0, vous pouvez utiliser n'importe quelle version de Qlik NPrinting dans la série 17.2. Vous ne pouvez pas mettre à niveau une version antérieure à la version 17.2 vers Qlik NPrinting 17.3. Par exemple, si vous avez installé Qlik NPrinting 17.1, vous devez d'abord la mettre à niveau vers la version 17.2 avant d'installer la version 17.3.

Les chemins de mise à niveau suivants sont pris en charge :

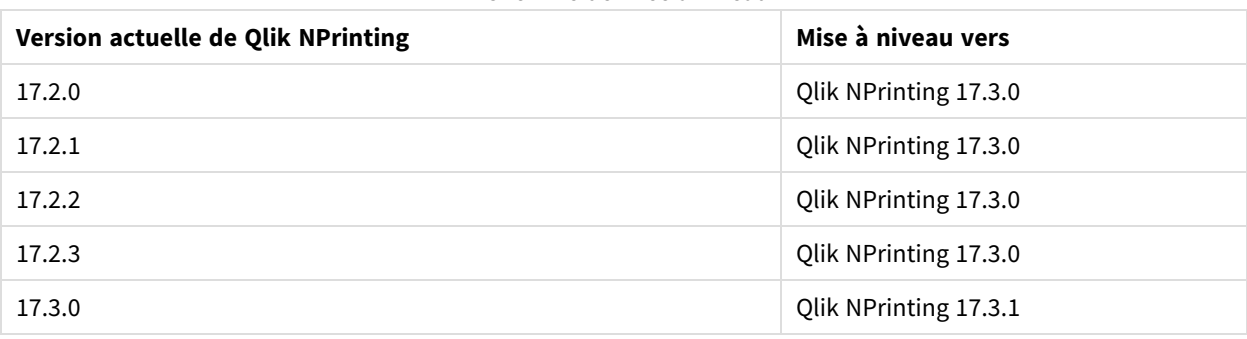

Chemins de mise à niveau

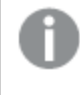

*Vous devez passer à la version 17.3.0 avant de pouvoir procéder à la mise à niveau vers la version 17.3.1.*

## Chemins de mise à niveau de la version 17.0 vers 17.2

Les informations suivantes s'appliquent si vous mettez à niveau Qlik NPrinting vers une version antérieure à la version 17.3.

Une publication de fonctionnalité Qlik NPrinting doit être mise à niveau vers la publication de fonctionnalité ou de service suivante. Une publication de service Qlik NPrinting doit être mise à niveau vers la publication de service suivante. Vous ne pouvez pas mettre à niveau une publication de service directement vers la version majeure suivante. Par exemple, vous devez mettre à niveau la version 17.0.1 vers la version 17.0.2, puis vers la version 17.0.3, et ainsi de suite, sans oublier aucune version.

Si la version installée est la dernière publication de service avant la publication d'une version majeure, vous pouvez alors la mettre à niveau vers la prochaine version majeure. Par exemple, si la version 17.0.5 correspond à la dernière publication de service de la série 17.0, vous pouvez la mettre à niveau vers la version 17.1.

N'oubliez aucune version majeure. Par exemple, vous ne pouvez pas passer directement de la version 17.0.5 à la version 17.2. Vous devez installer la publication de fonctionnalité 17.1 avant d'effectuer la mise à niveau vers la version 17.2

## Mise à niveau de Service de messagerie Qlik NPrinting

À partir de la version Qlik NPrinting 17.2.1, la mise à niveau de Qlik NPrinting Server supprime RabbitMQ et la remplace par Service de messagerie Qlik NPrinting. Il n'est pas possible de conserver RabbitMQ sur le même ordinateur que Qlik NPrinting Server 17.2.1 ou une version ultérieure.

# Sauvegardes de base de données du référentiel

Le processus de mise à niveau de Qlik NPrinting tentera de fermer les services Qlik NPrinting Windows et d'arrêter les processus automatiquement. Cependant, dans certaines circonstances, certains services et processus ne s'arrêtent pas. Une tentative de mise à niveau de Qlik NPrinting lorsque les services et les processus sont toujours en cours d'exécution peut entraîner la perte des données du référentiel. C'est pourquoi il est important de vérifier que les services sont arrêtés avant de procéder à la mise à niveau, et de les arrêter manuellement, si nécessaire.

Le processus de mise à niveau de Qlik NPrinting crée deux sauvegardes du référentiel :

- Sauvegarde avant la mise à niveau du référentiel. Le nom consiste en une concaténation de l'horodatage (AnnéeMoisJourHeure) et de la chaîne fixe *\_ nprinting17.2.0.0\_backup\_old.zip* (par exemple, *201611180947162456\_nprinting17.2.0.0\_backup\_old.zip*).
- Sauvegarde après la mise à niveau du référentiel. Le nom consiste en une concaténation de l'horodatage (AnnéeMoisJourHeure) et de la chaîne fixe *\_ nprinting17.2.1.0\_backup\_new.zip* (par exemple, *201611180947162456\_nprinting17.2.1.0\_backup\_new.zip*).

Les deux fichiers de sauvegarde sont stockés dans le dossier *%ProgramData%\NPrinting* par défaut.

Par exemple, si vous mettez à niveau Qlik NPrinting 17.2.0.0 vers la version 17.2.1.0, Qlik NPrinting crée la sauvegarde *201611180947162456\_nprinting17.2.0.0\_backup\_old.zip* avant d'effectuer toute modification dans la base de données du référentiel, et une sauvegarde *201611180947162456\_nprinting17.2.1.0\_backup\_new.zip* après la mise à niveau de la base de données du référentiel. Si, pour une raison quelconque, vous devez réinstaller Qlik NPrinting 17.2.0.0, vous devez restaurer la sauvegarde *201611180947162456\_nprinting17.2.0.0\_backup\_old.zip*.

<span id="page-198-0"></span>Nous vous recommandons vivement de créer également une sauvegarde manuelle avant la mise à niveau.

# Mise à niveau de Qlik NPrinting

Vous pouvez effectuer une mise à niveau depuis Qlik NPrinting April 2018 (18.9.5) ou une version ultérieure via le programme de configuration Qlik NPrinting. Lors de la mise à niveau, la version précédente est entièrement remplacée par la nouvelle version.

Pour effectuez une mise à niveau depuis des versions ultérieures à April 2018, voir *[Planification](#page-195-0) de la mise à [niveau](#page-195-0) (page 196)*

Vous ne pouvez pas effectuer de mise à niveau à l'aide du programme d'installation à partir de OlikView *NPrinting 16. Pour mettre à niveau QlikView NPrinting 16, voir [Planification](#page-107-1) de la migration (page 108).*

### Fichiers de configuration

Le contenu des fichiers suivants est écrasé pendant le processus de mise à niveau :

- Fichier de configuration proxy NewsStand *%ProgramFiles%\NPrintingServer\proxy\newsstandproxy\src\qlik.com\newsstandproxy\conf\app.conf*
- Fichier de configuration proxy Console Web Olik NPrinting *%ProgramFiles%\NPrintingServer\proxy\webconsoleproxy\src\qlik.com\webconsoleproxy\conf\app.conf*

Si vous avez effectué des configurations personnalisées dans l'un de ces fichiers au cours du déploiement de Qlik NPrinting, vous devez les recréer manuellement après une mise à niveau.

*Nous vous recommandons de recréer les configurations personnalisées dans les fichiers après la mise à niveau au lieu de copier les fichiers Qlik NPrinting app.conf à partir d'un déploiement précédent et de les utiliser dans l'installation mise à niveau, car les fichiers mis à niveau pourraient contenir des paramètres différents. Vous pouvez comparer une copie des fichiers Qlik NPrintingapp.conf existants aux versions mises à niveau pour vous assurer de n'avoir perdu aucune configuration personnalisée.*

Lors de la mise à niveau vers la version Qlik NPrinting April 2018 (ou une version ultérieure), les nouveaux dossiers suivants sont automatiquement créés :

- <sup>l</sup> *%ProgramData%\NPrinting\newsstandproxy\*
- <sup>l</sup> *%ProgramData%\NPrinting\webconsoleproxy\*

Une copie du fichier *app.conf*, avec des commentaires, est insérée dans chaque dossier. Les paramètres qui ne comportent pas de commentaires dans les fichiers *app.conf* ont une priorité plus élevée que les anciens fichiers. Par conséquent, les paramètres identiques inclus dans les fichiers plus anciens seront écrasés. Après la première mise à niveau, les paramètres dans les nouveaux fichiers *app.conf* seront conservés.

### Mise à niveau via l'interface utilisateur

Procédez comme suit :

1. Confirmez que vous disposez d'une sauvegarde à jour du référentiel.

- 2. Ouvrez les services Windows.
- 3. Arrêtez les services Qlik NPrinting suivants en cliquant dessus avec le bouton droit de la souris, puis en choisissant **Arrêter** :

*Sauvegardez vos données avant de continuer. Les données peuvent être endommagées si un problème se produit pendant la mise à niveau. Il est donc nécessaire de disposer d'une sauvegarde à partir de laquelle restaurer le référentiel. Voir la section* [Sauvegarde](#page-202-0) et [restauration](#page-202-0) d'un référentiel*.*

- Olik NPrinting Engine
- Olik NPrinting Scheduler
- Qlik NPrinting WebEngine
- Olik NPrinting MessagingService
- Olik NPrinting RepoService
- Olik NPrinting License Service
- 4. Fermez les services Windows.

Windows arrête les services uniquement après la fermeture de ce programme, il convient donc de ne pas le maintenir ouvert.

*Poursuivez uniquement si vous êtes sûr que tous les services mentionnés sont arrêtés, faute de quoi vous pourriez endommager le référentiel. Si l'un de ces services est en cours d'exécution pendant la mise à niveau, cette dernière peut échouer et il peut être nécessaire de restaurer les données à partir de la sauvegarde.*

- 5. Ouvrez le Windows **Gestionnaire des tâches**, puis procédez comme suit :
	- a. Accédez à l'onglet **Processus**.
	- b. Cliquez sur **Afficher les processus de tous les utilisateurs** pour afficher tous les processus actifs.
	- c. Si l'un des processus suivants est en cours d'exécution, cliquez dessus avec le bouton droit de la souris et sélectionnez **Terminer l'arborescence du processus** pour l'arrêter :
		- <sup>l</sup> **Qlik.NPrinting.Engine.exe**
		- <sup>l</sup> **Qlik.NPrinting.Scheduler.exe**
		- <sup>l</sup> **Qlik.NPrinting.WebEngine.exe**
		- **· Qlik.NPrinting.Cefsharp.exe**. Si vous voyez plusieurs processus sous ce nom, sélectionnez celui détenu par l'utilisateur Windows des services Qlik NPrinting.
		- <sup>l</sup> **webconsoleproxy.exe**
		- <sup>l</sup> **newsstandproxy.exe**
		- <sup>l</sup> **Qlik.NPrinting.License.exe**
		- **•** licenses.exe

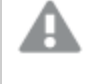

*Poursuivez uniquement si vous êtes sûr que tous les processus précédents sont arrêtés, faute de quoi vous pourriez endommager le référentiel.*

*Si vous tentez de mettre à niveau Qlik NPrinting alors que les services et processus Windows sont toujours en cours d'exécution, l'installation risque d'échouer. Il est donc important de procéder à cette vérification avant de continuer et d'arrêter manuellement ces composants si nécessaire.*

6. Installez Qlik NPrinting de la manière décrite dans la section [Installation](#page-161-0) de Qlik NPrinting.

7. Vérifiez que tous les services Qlik NPrinting sont en cours d'exécution à la fin de la mise à niveau. Il se peut que vous deviez les démarrer manuellement.

*Lorsque vous installez ou mettez à niveau les composants Qlik NPrinting Server, Qlik NPrinting Engine et Qlik NPrinting Designer, assurez-vous que la version du logiciel est identique pour tous. L'utilisation simultanée de versions différentes des composants Qlik NPrinting n'est pas prise en charge.*

### Mise à niveau via la ligne de commande

#### Affichage des arguments de ligne de commande

Pour afficher une liste des arguments de ligne de commande, exécutez la commande suivante dans la ligne de commande :

QlikNPrintingServer\_x64.exe /help QlikNPrintingEngine\_x64.exe /help Une installation ou une désinstallation /quiet signifie qu'aucune IU n'est affichée.

Une installation ou une désinstallation /passive signifie qu'une IU minimale avec une barre de progression est affichée, mais sans aucun assistant ni aucune interaction utilisateur.

#### Mise à niveau de Qlik NPrinting Server

Exécutez la commande suivante dans la ligne de commande en tant qu'administrateur :

```
QlikNPrintingServer_x64.exe /install {/quiet|/passive} accept-eula=1 service-username="
{DOMAIN\USERNAME}" service-password="{USER_PASSWORD}" [/log"{PATH_TO_LOG_FILE}"]
```
#### **Exemple**

QlikNPrintingServer\_x64.exe /install /passive accept-eula=1 service-username="qtsel\admin" service-password="s3cr3t" /log ".\server.log"

#### Mise à niveau de Qlik NPrinting Engine

Exécutez la commande suivante dans la ligne de commande en tant qu'administrateur :

```
QlikNPrintingEngine_x64.exe /install {/quiet/passive} accept-eula=1 service-username="
{DOMAIN\USERNAME}" service-password="{USER_PASSWORD}" engine-certs-password="{CERTS_PASSWORD}"
server-hostname="{HOSTNAME}" [/log"{PATH_TO_LOG_FILE}"]
```
#### **Exemple**

```
QlikNPrintingEngine_x64.exe /install /passive accept-eula=1 service-username="qtsel\admin"
service-password="s3cr3t" engine-certs-password="s3cr3t" server-hostname="np-server" /log
".\engine.log"
```
### Dépannage - Annulation d'une mise à niveau

La restauration qui suit l'annulation d'une mise à niveau Qlik NPrinting Server ou Qlik NPrinting Engine peut corrompre l'installation Qlik NPrinting associée. Un restauration est déclenchée par des erreurs ou par un clic sur le bouton Annuler lors de l'exécution de la mise à niveau. Après une corruption causée par une restauration, il se peut que les services soient désinstallés ou qu'ils ne puissent pas démarrer. Vous devrez restaurer le moteur et le serveur.

Restauration de Qlik NPrinting Server à son état d'origine

Procédez comme suit :

- 1. Récupérez une sauvegarde récente.
- 2. Désinstallez Qlik NPrinting Server. Pour plus d'informations, voir : *[Désinstallation](#page-190-1) de Qlik NPrinting Server [\(page](#page-190-1) 191)*
- 3. Effectuez une nouvelle installation du même Qlik NPrinting Server comme sauvegarde.
- 4. Restaurez la sauvegarde.

Restauration de Qlik NPrinting Engine à son état d'origine

Procédez comme suit :

- 1. Désinstallez Qlik NPrinting Engine. Pour plus d'informations, voir :*[Désinstallation](#page-192-0) de Qlik NPrinting Engine [\(page](#page-192-0) 193)*
- <span id="page-202-0"></span>2. Effectuez une nouvelle installation de Qlik NPrinting Engine.

# 3.4 Sauvegarde et restauration de Qlik NPrinting

Nous vous recommandons de créer régulièrement des sauvegardes afin de vous assurer qu'il est possible de récupérer votre déploiement Qlik NPrinting en cas de défaillance du système ou de déplacement ou remplacement d'un nœud.

Lorsque vous créez une sauvegarde de votre déploiement Qlik NPrinting, le principal composant concerné par l'opération est le référentiel Référentiel Qlik NPrinting. Pour plus d'informations, voir *[Architecture](#page-136-0) (page 137)*.

*Une sauvegarde Qlik NPrinting ne peut être restaurée que sur une installation dotée d'exactement la même version de Qlik NPrinting, car les structures Référentiel Qlik NPrinting peuvent varier d'une version de Qlik NPrinting à l'autre.*

*Si vous souhaitez effectuer une mise à niveau et migrer vos données entre différentes versions de Qlik NPrinting, vous devez suivre les instructions de mise à niveau. Pour plus d'informations, voir [Mise](#page-198-0) à niveau de Qlik [NPrinting](#page-198-0) (page 199).*

Qlik NPrinting est fourni avec un utilitaire, *Qlik.Nprinting.Manager.exe*, qui permet de créer des sauvegardes et de restaurer des déploiements. Le fichier *Qlik.NPrinting.Manager.exe* est installé par défaut à l'emplacement suivant : *%Program Files%\NPrintingServer\Tools\Manager*. Il s'agit d'une application console devant être exécutée à partir d'une invite de commandes. La sauvegarde résultante contient un fichier de vidage de base de données Référentiel Qlik NPrinting et les fichiers associés dans une archive .zip.

# <span id="page-203-0"></span>Sauvegarde de Qlik NPrinting

Qlik NPrinting est fourni avec un utilitaire, *Qlik.Nprinting.Manager.exe*, qui permet de créer des sauvegardes et de restaurer des déploiements.

*Qlik.NPrinting.Manager.exe* est installé par défaut à l'emplacement suivant : *%Program Files%\NPrintingServer\Tools\Manager*. Il s'agit d'une application console devant être exécutée à partir d'une invite de commandes. La sauvegarde résultante contient un fichier de vidage de base de données Référentiel Qlik NPrinting et les fichiers associés dans une archive .zip.

## Accès à l'aide relative à la ligne de commande

Pour afficher l'aide relative à la ligne de commande concernant *Qlik.NPrinting.Manager.exe*, saisissez l'une des commandes suivantes :

- Qlik.Nprinting.Manager.exe --help pour afficher l'aide générale;
- Qlik.Nprinting.Manager.exe backup --help pour afficher l'aide sur les sauvegardes;
- Qlik.Nprinting.Manager.exe restore --help pour afficher l'aide sur les restaurations à partir d'une sauvegarde.

Avant de commencer :

- <sup>l</sup> Assurez-vous que Qlik NPrinting Engine est installé sur l'ordinateur Qlik NPrinting Server sur lequel vous êtes en train de créer la sauvegarde.
- <sup>l</sup> Vérifiez l'emplacement d'installation de PostgreSQL ; il s'agit généralement du dossier *C:\Program Files\NPrintingServer\pgsql\bin*.
- <sup>l</sup> Soyez certain de connaître le mot de passe de superutilisateur requis pour la base de données PostgreSQL.
- S'il ne s'agit pas de la première sauvegarde que vous créez, vous devez supprimer, déplacer ou renommer tous les fichiers de sauvegarde existants, car l'outil ne remplacera pas un fichier existant par un fichier plus récent du même nom.

Procédez comme suit :

- 1. Sur l'ordinateur hébergeant votre installation Qlik NPrinting Server, ouvrez le gestionnaire de services **Windows** (services.msc), puis arrêtez les services suivants selon l'ordre indiqué, en cliquant sur le service avec le bouton droit de la souris et en sélectionnant **Arrêter** :
	- a. Qlik NPrintingEngine (si installé sur l'ordinateur)
	- b. Qlik NPrintingScheduler
	- c. Qlik NPrintingWebEngine

*Qlik NPrinting RepoService doit être exécuté pour permettre la création d'une sauvegarde.*

- 2. À l'aide de Windows Explorer, créez un dossier destiné à stocker les sauvegardes, par exemple *C:\NPrintingBackups*.
- 3. Ouvrez une invite de commandes Windows (*cmd.exe*) en tant qu'administrateur, puis accédez au dossier dans lequel *Qlik.NPrinting.Manager.exe* est installé. L'emplacement par défaut est *%Program Files%\NPrintingServer\Tools\Manager*. Par exemple : cd C:\Program Files\NPrintingServer\Tools\Manager
- 4. Saisissez Qlik.Nprinting.Manager.exe backup -f suivi du chemin d'accès complet au dossier de sauvegarde créé à l'étape 2, puis concaténez -p suivi du chemin d'accès complet au dossier Bin PostgreSQL. Procédez également à la concaténation de l'option --pg-password suivie du mot de passe de superutilisateur pour la base de données du référentiel défini au cours de l'installation. Par exemple :

```
Qlik.Nprinting.Manager.exe backup -f C:\NPrintingBackups\NP_Backup.zip -p
"C:\Program Files\NPrintingServer\pgsql\bin" --pg-password secretPassword
```
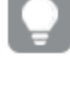

*L'ajout du mot de passe du super-utilisateur de la base de données du référentiel dans la ligne de commande est facultatif. Si vous ne saisissez pas le mot de passe du super-utilisateur, il sera lu depuis les fichiers de configuration Qlik NPrinting.*

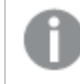

*L'emploi de guillemets est nécessaire lorsque le chemin comporte des espaces.*

5. Lisez attentivement les messages affichés sur la console, car ils contiennent des informations importantes sur l'état et les erreurs.

Une fois la sauvegarde terminée, un fichier .zip intitulé *NP\_Backup.zip* s'affiche dans le dossier créé à l'étape 2 ci-dessus, par exemple *C:\NPrintingBackups*.

6. Vérifiez que la sauvegarde s'est déroulée correctement en accédant au dossier créé à l'étape 2 ci-dessus et en contrôlant que le fichier .zip s'y trouve.

*Avant de créer une nouvelle sauvegarde, vous devez supprimer, déplacer ou renommer les éventuels fichiers de sauvegarde existants, car l'outil ne remplacera pas un fichier existant par un fichier plus récent du même nom.*

## Sauvegarde de la piste d'audit Qlik NPrinting

Vous pouvez sauvegarder *Piste [d'audit](#page-290-0) (page 291)* grâce à *Qlik.Nprinting.Manager.exe*.

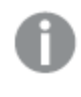

*Si vous devez sauvegarder votre déploiement Qlik NPrinting, voir [Sauvegarde](#page-203-0) de Qlik NPrinting (page [204\)](#page-203-0).*

*Qlik.NPrinting.Manager.exe* est installé par défaut à l'emplacement suivant : *%Program*

*Files%\NPrintingServer\Tools\Manager*. Il s'agit d'une application console devant être exécutée à partir d'une invite de commandes. La sauvegarde obtenue contient un fichier de vidage de base de données de piste d'audit Qlik NPrinting et les fichiers associés dans une archive .zip.

### Accès à l'aide relative à la ligne de commande

Pour afficher l'aide relative à la ligne de commande concernant *Qlik.NPrinting.Manager.exe*, saisissez l'une des commandes suivantes :

- Qlik.Nprinting.Manager.exe --help pour afficher l'aide générale;
- <sup>l</sup> Qlik.Nprinting.Manager.exe audit-backup --help pour afficher l'aide sur les sauvegardes ;
- Qlik.Nprinting.Manager.exe audit-restore --help pour afficher l'aide sur les restaurations à partir d'une sauvegarde.

Avant de commencer :

- <sup>l</sup> Assurez-vous que Qlik NPrinting Engine est installé sur l'ordinateur Qlik NPrinting Server sur lequel vous êtes en train de créer la sauvegarde.
- <sup>l</sup> Vérifiez l'emplacement d'installation de PostgreSQL ; il s'agit généralement du dossier *C:\Program Files\NPrintingServer\pgsql\bin*.
- <sup>l</sup> Soyez certain de connaître le mot de passe de superutilisateur requis pour la base de données PostgreSQL.
- S'il ne s'agit pas de la première sauvegarde que vous créez, vous devez supprimer, déplacer ou renommer tous les fichiers de sauvegarde existants, car l'outil ne remplacera pas un fichier existant par un fichier plus récent du même nom.

Procédez comme suit :

- 1. Sur l'ordinateur hébergeant votre installation Qlik NPrinting Server, ouvrez le gestionnaire de services **Windows** (services.msc), puis arrêtez les services suivants selon l'ordre indiqué, en cliquant sur le service avec le bouton droit de la souris et en sélectionnant **Arrêter** :
	- a. Qlik NPrintingEngine (si installé sur l'ordinateur)
	- b. Qlik NPrintingScheduler
	- c. Qlik NPrintingWebEngine
	- d. Qlik NPrintingAuditService

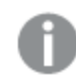

*Qlik NPrinting RepoService doit être exécuté pour permettre la création d'une sauvegarde.*

- 2. À l'aide de Windows Explorer, créez un dossier destiné à stocker les sauvegardes, par exemple *C:\NPrintingBackups*.
- 3. Ouvrez une invite de commandes Windows (*cmd.exe*) en tant qu'administrateur, puis accédez au dossier dans lequel *Qlik.NPrinting.Manager.exe* est installé. L'emplacement par défaut est *%Program Files%\NPrintingServer\Tools\Manager*. Par exemple :

cd C:\Program Files\NPrintingServer\Tools\Manager

4. Saisissez Qlik.Nprinting.Manager.exe audit-backup -f suivi du chemin d'accès complet au dossier de sauvegarde créé à l'étape 2, puis concaténez -p suivi du chemin d'accès complet au dossier bin PostgreSQL. Procédez également à la concaténation de l'option --pg-password suivie du mot de passe de superutilisateur pour la base de données du référentiel défini au cours de l'installation. Par exemple :

Qlik.Nprinting.Manager.exe audit-backup -f C:\NPrintingBackups\NP\_Audit\_ Backup.zip -p "C:\Program Files\NPrintingServer\pgsql\bin" --pg-password secretPassword

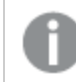

*L'emploi de guillemets est nécessaire lorsque le chemin comporte des espaces.*

5. Lisez attentivement les messages affichés sur la console, car ils contiennent des informations importantes sur l'état et les erreurs.

Une fois la sauvegarde terminée, un fichier .zip intitulé *NP\_Backup.zip* s'affiche dans le dossier créé à l'étape 2 ci-dessus, par exemple *C:\NPrintingBackups*.

6. Vérifiez que la sauvegarde s'est déroulée correctement en accédant au dossier créé à l'étape 2 ci-dessus et en contrôlant que le fichier .zip s'y trouve.

*Avant de créer une nouvelle sauvegarde, vous devez supprimer, déplacer ou renommer les éventuels fichiers de sauvegarde existants, car l'outil ne remplacera pas un fichier existant par un fichier plus récent du même nom.*

## Restauration de Qlik NPrinting à partir d'une sauvegarde

Qlik NPrinting est fourni avec un utilitaire, *Qlik.Nprinting.Manager.exe*, qui permet de créer des sauvegardes et de restaurer des déploiements.

*Qlik.NPrinting.Manager.exe* est installé par défaut à l'emplacement suivant : *%Program*

*Files%\NPrintingServer\Tools\Manager*. Il s'agit d'une application console devant être exécutée à partir d'une invite de commandes. La sauvegarde résultante contient un fichier de vidage de base de données Référentiel Qlik NPrinting et les fichiers associés dans une archive .zip.

### Aide relative à la ligne de commande

Pour afficher l'aide relative à la ligne de commande concernant *Qlik.NPrinting.Manager.exe*, saisissez l'une des commandes suivantes :

- Qlik.Nprinting.Manager.exe --help pour afficher l'aide générale;
- Qlik.Nprinting.Manager.exe backup --help pour afficher l'aide sur les sauvegardes;
- · Qlik.Nprinting.Manager.exe restore --help pour afficher l'aide sur les restaurations à partir d'une sauvegarde.

Procédez comme suit :

- 1. Sur l'ordinateur sur lequel vous souhaitez restaurer votre déploiement Qlik NPrinting Server, ouvrez **Windows Service Manager** (services.msc). Vérifiez que les services suivants sont arrêtés :
	- a. Qlik NPrintingEngine (si installé sur l'ordinateur)
	- b. Qlik NPrintingScheduler
	- c. Qlik NPrintingWebEngine
- 2. Si un moteur est configuré sur un poste distant :
	- a. Connectez-vous au poste du moteur.
	- b. Ouvrez le Gestionnaire de services Windows.
	- c. Vérifiez que le service suivant est arrêté : *Qlik NPrintingEngine*.
- 3. Ouvrez une invite de commandes Windows (*cmd.exe*) en tant qu'administrateur, puis accédez au dossier dans lequel *Qlik.NPrinting.Manager.exe* est installé. L'emplacement par défaut est *%Program Files%\NPrintingServer\Tools\Manager*. Par exemple : cd C:\Program Files\NPrintingServer\Tools\Manager
- 4. Saisissez Qlik.Nprinting.Manager.exe restore -f suivi du chemin d'accès complet au fichier backup.zip, puis concaténez -p suivi du chemin d'accès complet au dossier bin PostgreSQL. Procédez également à la concaténation de l'option --pg-password suivie du mot de passe de superutilisateur pour la base de données du référentiel défini au cours de l'installation. Par exemple : Qlik.Nprinting.Manager.exe restore -f C:\NPrintingBackups\NP\_Backup.zip -p "C:\Program Files\NPrintingServer\pgsql\bin" --pg-password secretPassword

*Une restauration remplace le référentiel installé et rétablit la version stockée dans la sauvegarde. Si vous avez créé de nouvelles entités après la création de la sauvegarde, elles seront perdues.*

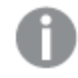

*L'emploi de guillemets est nécessaire lorsque le chemin comporte des espaces.*

5. Lisez attentivement les messages affichés sur la console, car ils contiennent des informations importantes sur l'état et les erreurs. Ils indiquent si la restauration s'est déroulée correctement et vous aident à résoudre les erreurs rencontrées.

En l'absence d'erreur, vous pouvez redémarrer les services.

- 6. Ouvrez le gestionnaire de services **Windows** (services.msc), puis démarrez les services suivants selon l'ordre indiqué, en cliquant sur le service avec le bouton droit de la souris et en sélectionnant **Démarrer** :
	- a. Qlik NPrintingWebEngine
	- b. Qlik NPrintingScheduler
	- c. Qlik NPrintingEngine (si installé sur l'ordinateur)
	- d. Qlik NPrintingEngine (si installé sur un poste distant)

# Restauration des données de la piste d'audit Qlik NPrinting à partir d'une sauvegarde

Qlik NPrinting est fourni avec un utilitaire, *Qlik.Nprinting.Manager.exe*, qui permet de créer des sauvegardes et de restaurer des déploiements.

*Qlik.NPrinting.Manager.exe* est installé par défaut à l'emplacement suivant : *%Program Files%\NPrintingServer\Tools\Manager*. Il s'agit d'une application console devant être exécutée à partir d'une invite de commandes. La sauvegarde obtenue contient un fichier de vidage de base de données de piste d'audit Qlik NPrinting et les fichiers associés dans une archive .zip.

## Aide relative à la ligne de commande

Pour afficher l'aide relative à la ligne de commande concernant *Qlik.NPrinting.Manager.exe*, saisissez l'une des commandes suivantes :

- Qlik.Nprinting.Manager.exe --help pour afficher l'aide générale;
- Qlik.Nprinting.Manager.exe audit-backup --help pour afficher l'aide sur les sauvegardes;
- <sup>l</sup> Qlik.Nprinting.Manager.exe audit-restore --help pour afficher l'aide sur les restaurations à partir d'une sauvegarde.

Procédez comme suit :

- 1. À partir de l'ordinateur sur lequel vous souhaitez restaurer votre déploiement Qlik NPrinting Server, ouvrez **Windows Service Manager** (services.msc), puis vérifiez que les services suivants sont arrêtés :
	- a. Qlik NPrintingEngine (si installé sur l'ordinateur)
	- b. Qlik NPrintingScheduler
	- c. Qlik NPrintingWebEngine
	- d. Qlik NPrintingAuditService
- 2. Ouvrez une invite de commandes Windows (*cmd.exe*) en tant qu'administrateur, puis accédez au dossier dans lequel *Qlik.NPrinting.Manager.exe* est installé. L'emplacement par défaut est *%Program Files%\NPrintingServer\Tools\Manager*. Par exemple :

cd C:\Program Files\NPrintingServer\Tools\Manager

3. Saisissez Qlik.Nprinting.Manager.exe audit-restore -f suivi du chemin d'accès complet au fichier backup.zip, puis concaténez -p suivi du chemin d'accès complet au dossier bin PostgreSQL. Procédez également à la concaténation de l'option --pg-password suivie du mot de passe de superutilisateur pour la base de données du référentiel défini au cours de l'installation. Par exemple : Qlik.Nprinting.Manager.exe audit-restore -f C:\NPrintingBackups\NP\_Audit\_ Backup.zip -p "C:\Program Files\NPrintingServer\pgsql\bin" --pg-password secretPassword

*Une restauration remplace le référentiel installé et rétablit la version stockée dans la sauvegarde. Si vous avez créé de nouvelles entités après la création de la sauvegarde, elles seront perdues.*

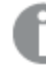

*L'emploi de guillemets est nécessaire lorsque le chemin comporte des espaces.*

4. Lisez attentivement les messages affichés sur la console, car ils contiennent des informations importantes sur l'état et les erreurs. Ils indiquent si la restauration s'est déroulée correctement et vous aident à résoudre les erreurs rencontrées.

En l'absence d'erreur, vous pouvez redémarrer les services.

- 5. Ouvrez le gestionnaire de services **Windows** (services.msc), puis démarrez les services suivants selon l'ordre indiqué, en cliquant sur le service avec le bouton droit de la souris et en sélectionnant **Démarrer** :
	- a. Qlik NPrintingWebEngine
	- b. Qlik NPrintingScheduler
	- c. Qlik NPrintingEngine (si installé sur l'ordinateur)
	- d. Qlik NPrintingAuditService

# 3.5 Sécurité

Qlik NPrinting tire profit de ressources internes et externes pour gérer les accès, l'authentification, l'autorisation et la gouvernance des données.

## Sécurité de la plate-forme

Toutes les communications entre services Qlik NPrinting et clients Web appliquent des protocoles Internet utilisant la sécurité TLS (Transport Layer Security). Le protocole TLS fait appel à des certificats numériques pour chiffrer les informations échangées entre les services, les serveurs et les clients. Les informations chiffrées circulent à travers des tunnels exigeant deux certificats pour sécuriser la connexion ; un certificat serveur pour identifier le serveur approprié et un certificat client pour permettre au client de communiquer avec le serveur identifié.

Le dispositif de sécurité du système d'exploitation contrôle l'accès aux certificats, au stockage, à la mémoire et aux ressources du processeur. Qlik NPrinting utilise ces mécanismes de contrôle pour protéger la plate-forme en octroyant l'accès aux ressources requises aux seuls utilisateurs et processus autorisés.

Pour plus d'informations sur les certificats, voir *[Certificats](#page-211-0) (page 212)*.

## Authentification

Il est possible de gérer l'authentification dans les déploiements Qlik NPrinting au moyen du service proxy. Lors de la vérification, Qlik NPrinting transfère l'utilisateur vers Qlik NPrinting Server ou vers NewsStand. Pour plus d'informations sur l'authentification, voir *[Authentification](#page-228-0) (page 229)*.

## Autorisation

Le contrôle d'accès basé sur les attributs offre une structure globale complète pour régir les fonctionnalités utilisateur au sein de la plate-forme. La réduction des données via section access permet de gérer de façon dynamique les données que les utilisateurs affichent et sélectionnent dans les applications.

Document Metadata Service (DMS) s'intègre totalement au fournisseur de services d'annuaire existant (par exemple, Active Directory ou un autre LDAP) dans lequel l'appartenance au groupe a été enregistrée. Il s'agit d'un mécanisme grâce auquel QlikView Server peut réutiliser les comptes d'entreprise et structures de groupes existants.

Pour plus d'informations sur la gestion des contrôles d'accès basés sur les rôles, voir *[Sécurité](#page-240-0) basée sur les rôles [\(page](#page-240-0) 241)*.

Pour plus d'informations sur section access, voir *Conditions préalables requises pour les [connexions](#page-246-0) aux [composants](#page-246-0) QlikView Server et QlikView Cluster (page 247)*.

# Sécurité de la plate-forme

Qlik NPrinting prend en charge TLS (Transport Layer Security), un protocole de chiffrement qui sécurise les communications sur un réseau d'ordinateurs. TLS est quelquefois désigné par l'expression SSL (Secure Sockets Layer). TLS utilise des certificats signés par des autorités de certification approuvées (CA), ce qui évite également l'affichage de messages d'avertissement de sécurité dans le navigateur Web.

### Principes du chiffrement

Il s'agit d'une présentation des concepts de base du chiffrement que vous devez connaître pour pouvoir utiliser les certificats TLS avec Qlik NPrinting.

Les algorithmes de chiffrement de clé symétrique utilisent la même clé pour le chiffrement et le déchiffrement. Cette clé est partagée entre les parties qui communiquent et doit être secrète.

Les algorithmes de chiffrement asymétrique (ou chiffrement à clé publique), utilisent une paire de clés : une publique et une privée. La clé publique peut être distribuée largement et la clé privée est uniquement connue de son propriétaire. Si vous effectuez un chiffrement ou un déchiffrement avec une clé, vous pouvez l'inverser en utilisant l'autre clé. La clé que vous utilisez est fonction du type d'action : signature numérique ou chiffrement.

Étapes du processus pour implémenter un algorithme de chiffrement asymétrique :

- <sup>l</sup> Génération de la clé publique et privée
- Distribution de la clé publique
- Chiffrement
- Déchiffrement

RSA (Rivest, Shamir and Adleman), utilisé dans Qlik NPrinting, est un algorithme de chiffrement asymétrique. RSA est utilisé pour transmettre les clés partagées chiffrées pour le chiffrement symétrique qui est plus rapide.

Un certificat public est un document public électronique utilisé pour vérifier à qui appartient une clé publique. Un certificat public comprend des informations sur la clé et sur l'identité de son propriétaire, ainsi que la signature numérique d'une entité qui a vérifié l'authenticité du contenu du certificat. Si la signature est valide, et que l'utilisateur fait confiance au signataire, alors l'utilisateur sait que le certificat public peut être utilisé pour communiquer avec son propriétaire.

PEM est un format de texte ASCII pour les certificats publics. Il est portable sur toutes les plates-formes.

Une infrastructure de clé publique (PKI, Public Key Infrastructure) est un système de création, de stockage et de distribution de certificats numériques qui permettent de vérifier qu'une clé publique particulière appartient à une certaine entité. Une PKI comprend une autorité de certification qui stocke, émet et signe les certificats numériques tiers. Une autorité de certification pourrait être une société qui vous vend des certificats publics. OpenSSL est l'outil le plus simple pour la PKI. C'est également un outil open source que vous pouvez utiliser gratuitement.

X.509 est un format standard pour les certificats de clés publiques, comme celles utilisées par Qlik NPrinting. Un certificat X.509 ne contient pas de clé privée.

TLS (Transport Layer Security) est un protocole de chiffrement qui fournit la sécurité des communications sur un réseau d'ordinateurs. TLS est parfois encore nommé comme son prédécesseur SSL (Secure Soket Layer). Le chiffrement symétrique sécurise les connexions TLS avec une clé unique et secrète pour chaque section négociée au début de la communication. L'identité des parties communicantes peut être vérifiée à l'aide du chiffrement symétrique à clé publique. Les certificats publics sont un composant important de TLS parce qu'ils empêchent un utilisateur malveillant d'emprunter l'identité d'un autre serveur.

### <span id="page-211-0"></span>**Certificats**

Un certificat est un fichier de données contenant les clés utilisées pour chiffrer les communications entre un client et un serveur dans un domaine. Les certificats confirment également que l'organisation qui les a émis connaît les domaines associés.

Un certificat comprend des informations sur les clés et sur l'identité du propriétaire, ainsi que la signature numérique d'une organisation qui a vérifié l'exactitude du contenu du certificat. La paire de clés (publique et privée) permet de chiffrer les communications.

Les produits Qlik utilisent des certificats lorsqu'ils communiquent entre eux. Ils font également appel aux certificats au sein des produits, pour assurer la communication entre des composants installés sur différents ordinateurs. Il s'agit de certificats TLS standard.

On dit que l'organisation émettrice, appelée autorité de certification, « signe » le certificat. Vous pouvez faire en sorte d'obtenir des certificats de la part d'une autorité de certification afin de montrer que votre domaine est connu. Vous avez par ailleurs la possibilité d'émettre et de signer vous-même vos certificats (appelés « certificats auto-signés »).

### Erreurs communes

Étant donné qu'il est généralement important pour des raisons de sécurité de savoir si un site est connu, les navigateurs affichent des messages d'erreur relatifs aux certificats et peuvent bloquer la communication.

Certaines erreurs courantes sont liées à l'autorité de certification. Par exemple, s'il n'y a pas d'autorité de certification ou si le certificat est arrivé à expiration, le niveau de sécurité par défaut dans la plupart des navigateurs entraîne l'arrêt de la communication et un message s'affiche, évoquant des « certificats non signés », des « certificats échus » ou autre expression similaire. Si les administrateurs de la sécurité sont certains que le certificat en question est valide, vous pouvez créer une exception afin d'ignorer l'erreur pour ce certificat.

D'autres erreurs fréquentes sont liées à la dénomination du domaine. Par exemple, nomentreprise.com et www.nomentreprise.com sont deux domaines différents. De même, localhost est un domaine différent d'un nom de serveur. Un nom de domaine complet (FQDN) est un nom sans équivoque pour un domaine. Par exemple, supposons qu'un serveur situé sur nomentreprise.com soit nommé mktg-SGK. Il peut être désigné sous ce nom, mais son nom de domaine complet est mktg-SGK.nomentreprise.com. (Cela s'appelle une mise en liste verte.)

### Chiffrement et clés

Le type de chiffrement employé dans les certificats des produits Qlik nécessite une paire de clés (chiffrement asymétrique). Une clé, dite clé publique, est partagée. L'autre clé, la clé privée, est exclusivement réservée au propriétaire.

PEM est un format de texte ASCII pour les certificats publics. Il est portable sur toutes les plates-formes.

Vous pouvez obtenir des certificats et paires de clés auprès des autorités de certification, ou les générer vousmême. Pour obtenir un certificat signé, vous devrez également générer une demande de signature.

#### Installation d'OpenSSL

OpenSSL vous permet de générer vos clés privées et publiques, les certificats et les requêtes de signature de certificat à envoyer à une autorité de certification. OpenSSL est également un projet open source et vous pouvez l'utiliser gratuitement.

Le site Web officiel d'OpenSSL présente des informations détaillées sur les procédures d'utilisation. La section qui suit décrit des instructions de base pour utiliser OpenSSL avec Qlik NPrinting.

Avant de commencer, vous devez installer OpenSSL.

Procédez comme suit :

1. Téléchargez une distribution binaire d'OpenSSL pour votre système d'exploitation.

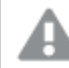

*Il est plus sûr de compiler votre propre version, puis de vérifier les clés gpg dans les balises.*

*Le projet OpenSSL ne distribue pas de code au format binaire et ne recommande pas officiellement de distributions binaires spécifiques, mais vous pouvez trouver une liste informelle à l'adresse suivante* <https://wiki.openssl.org/index.php/Binaries>*. Téléchargez le fichier Win64OpenSSL\_Light-1\_1\_0e.exe sur la page* <https://slproweb.com/products/Win32OpenSSL.html>*.*

2. Avant de commencer l'installation, fermez toutes les invites de commandes Windows.

- 3. Pour démarrer l'installation, double-cliquez sur *Win64OpenSSL\_Light-1\_1\_0e.exe*.
- 4. Si un avertissement de sécurité apparaît, cliquez sur *Exécuter*.
- 5. Si le compte d'utilisateur s'affiche, cliquez sur *Oui*.
- 6. Cliquez sur Next (Suivant), acceptez l'accord de licence, puis cliquez à nouveau sur Next (Suivant).
- 7. Ne modifiez pas le dossier d'installation par défaut, puis cliquez sur Next (Suivant).
- 8. Utilisez le dossier du menu Démarrer par défaut et cliquez sur Next (Suivant).
- 9. Dans la fenêtre *Copy OpenSSL DLL to* (Copier la DLL OpenSSL vers), sélectionnez l'option *The Windows system directory* (Répertoire système Windows), puis cliquez sur Next (Suivant).
- 10. Cliquez sur Install (Installer).
- 11. Cliquez sur Finish (Terminer) pour quitter l'installation.

#### Gestion des clés et des certificats

Qlik NPrinting utilise une méthode de chiffrement qui nécessite un fichier de certificat X.509 au format PEM. Vous pouvez générer un certificat auto-signé ou en obtenir un signé de la part d'une autorité de certification. Un certificat unique couvre à la fois NewsStand et Console Web Qlik NPrinting, car tous les deux ont le même nom de domaine.

#### **Limitations**

• Les certificats générés à l'aide d'algorithmes compatibles CNG ne sont pas compatibles avec le module additionnel On-Demand.

#### **Génération d'une paire de clés RSA publique et privée au format PEM**

Procédez comme suit :

- 1. Ouvrez une invite de ligne de commande Windows.
- 2. Accédez au dossier binaire OpenSSL. La commande par défaut est la suivante : cd C:\OpenSSL-Win64\bin Vous pouvez personnaliser le dossier, si nécessaire. Les fichiers seront créés dans ce dossier. Déplacez-les ensuite dans le dossier final.
- 3. Exécutez la commande suivante : openssl genrsa -out NPrinting.key 4096. genrsa est l'option permettant de générer une clé privée RSA. 4096 est la taille de la clé privée générée en bits.
- 4. Pour exporter uniquement le certificat public au format PEM, exécutez la commande suivante : openssl rsa -in NPrinting.key -outform PEM -pubout -out NPrintingPublic.pem. pubout est l'option OpenSSL permettant d'extraire la clé publique et la clé privée RSA.

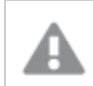

*La clé de certificat ne doit pas être protégée par phrase secrète.*

*La clé privée ne doit être divulguée à personne, ni envoyée à l'autorité de certification. Sauvegardez-la et conservez-la en lieu sûr. Vous pouvez distribuer uniquement le fichier de clé publique, si nécessaire.*

- 5. Avant de partager votre fichier de clé publique, nous vous suggérons de l'inspecter visuellement pour vous assurer que vous envoyez le bon fichier :
	- a. Ouvrez le fichier *NPrinting.key* dans un éditeur de texte. *NPrinting.key* est votre clé privée et commence par : -----BEGIN RSA PRIVATE KEY-----. Gardez-la secrète.
	- b. Ouvrez le fichier *NPrintingPublic.pem* dans un éditeur de texte. *NPrintingPublic.pem* est votre clé publique et commence par : -----BEGIN PUBLIC KEY-----. Vous pouvez partager ce fichier.

# Sécurité de la clé privée

Qlik NPrinting fonctionne 24 h/24, 7 j/7. Autrement dit, il convient de stocker la clé privée non chiffrée sur le système de fichiers. Il n'est pas possible de protéger la clé privée par un mot de passe, car l'administrateur devrait saisir le mot de passe à chaque redémarrage du service. Vous pouvez protéger le fichier de clé privée en accordant des droits d'accès sur lui uniquement aux administrateurs. Le fichier de clé privée est utilisé uniquement pour TLS et ne quitte jamais le serveur.

#### **Génération d'un certificat auto-signé**

Un certificat auto-signé est un certificat d'identité qui est signé par l'entité qui en est le propriétaire. Cette entité fait appel à sa propre clé privée pour certifier son identité. Le recours à un certificat auto-signé vous permet de signer vous-même votre certificat.

L'utilisation d'un certificat auto-signé est possible dans les cas suivants :

- Vous projetez d'utiliser le protocole HTTPS (HTTP over TLS) pour sécuriser vos serveurs Web.
- <sup>l</sup> Vos certificats ne doivent pas obligatoirement être signés par une autorité de certification.

Par exemple, vous pouvez utiliser un certificat auto-signé si vos serveurs Web ne sont utilisés que dans votre réseau local.

Procédez comme suit :

- 1. Ouvrez une invite de ligne de commande Windows.
- 2. Accédez au dossier binaire OpenSSL. La commande par défaut est cd C:\OpenSSL-Win64\bin. Les fichiers seront créés dans ce dossier. Déplacez-les ensuite dans le dossier final.
- 3. Pour créer le certificat auto-signé, exécutez la commande suivante :

openssl req -newkey rsa:4096 -nodes -keyout NPrinting.key -x509 -days 365 -out NPrinting.crt

Où :

- req est l'utilitaire de génération et la requête de certificat PKCS#10.
- L'option -x509 indique à req de créer un certificat auto-signé.
- L'option -days 365 spécifie que le certificat sera valide pendant 365 jours.

Pour ignorer les questions interactives, utilisez l'option -subj suivie des informations de domaine placées entre guillemets.

Par exemple :

-subj "/C=US/ST=New York/L=Brooklyn/O=Example Brooklyn Company/CN=mywebsitedomain.com".

*La clé privée ne doit être divulguée à personne, ni envoyée à l'autorité de certification. Sauvegardez-la et conservez-la en lieu sûr. Vous pouvez distribuer le fichier de clé publique.*

#### **Acquisition d'un certificat auprès d'une autorité de certification**

Si vous devez éviter les avertissements de sécurité dans le cas où votre serveur Web est accessible sur un réseau Internet public via des navigateurs Web, vos certificats doivent être signés par une autorité de certification. Il existe un grand nombre d'autorités de certification. Chacun d'elles dispose de ses propres instructions à suivre. Certaines étapes relatives à la génération et à l'implémentation de certificats signés délivrés par une autorité de certification sont communes à l'ensemble de ses entités. Les sections suivantes présentent ces étapes communes.

## Génération d'une demande de signature de certificat

Pour obtenir un certificat signé par une autorité de certification, vous devez générer une demande de signature de certificat (CSR, certificate signing request). Une demande CSR contient votre clé publique et des informations supplémentaires. Ces informations seront incluses dans le certificat signé. Une demande de signature de certificat ne contient jamais la clé privée.

Procédez comme suit :

- 1. Pour générer la demande CSR et la clé privée, exécutez la commande suivante : openssl req -new -newkey rsa:4096 -nodes -keyout NPrinting.key -out NPrinting.csr
- 2. Vous êtes alors invité à répondre à des questions interactives. Pour ignorer les questions interactives, utilisez l'option -subj suivie des informations de domaine placées entre guillemets. Par exemple :

```
-subj "/C=US/ST=New York/L=Brooklyn/O=Example Brooklyn Company/CN=mywebsitedomain.com".
```
Concernant toute procédure personnalisée de création de demande CSR, consultez les instructions de l'autorité de certification appropriée.

### Champ du nom commun

Le nom indiqué dans le champ du nom commun (CN, Common Name) doit correspondre exactement au nom de domaine complet (FQDN, Fully Qualified Domain Name) de l'hôte qui utilisera le certificat.

Par exemple :

- <sup>l</sup> Si l'URL de NewsStand est *https://votreentreprise.com:4994*, le nom de domaine complet est votreentreprise.com (le port n'en fait pas partie).
- <sup>l</sup> L'URL *https://www.votreentreprise.com:4994* est considérée comme différente de *https://votreentreprise.com:4994*. Si vous souhaitez que les deux adresses URL soient interprétées comme des noms d'hôte valides, vous devez générer deux certificats, un contenant le nom de domaine complet www.votreentreprise.com et l'autre spécifiant le nom de domaine complet votreentreprise.com.
## Fusion de certificats signés avec des certificats de serveur

Lorsque vous utilisez un certificat signé par une autorité de certification, vous devez créer un groupe de fichiers de certificat PEM contenant les éléments suivants :

- · Le certificat du serveur
- Tous les certificats intermédiaires
- Le certificat signé par l'autorité de certification

Veillez à respecter l'ordre de concaténation suivant :

- 1. Certificat du domaine
- 2. Certificats intermédiaires (un ou plusieurs)
- 3. Certificat racine

Une fois que vous avez créé le groupe de certificats, utilisez-le de pair avec votre clé privée afin de configurer le proxy. Vous devez fournir les fichiers contenant un certificat et la clé privée correspondante du serveur.

Procédez comme suit :

Dans cet exemple, le certificat de votre domaine est *NPrinting.crt*.

1. Ouvrez une ligne de commande Windows et saisissez ce qui suit :

```
more NPrinting.crt >> NPrinting.public.pem
```

```
more RSADomainValidationSecureServerCA.crt >> NPrinting.public.pem
```
more RSAAddTrustCA.crt >> NPrinting.public.pem

```
more AddTrustExternalCARoot.crt >> NPrinting.public.pem
```
Où :

- NPrinting.crt est le certificat de domaine.
- NPrinting.public.pem est le groupe de certificats qui sera utilisé pour configurer le proxy.
- <sup>l</sup> RSADomainValidationSecureServerCA.crt et RSAAddTrustCA.crt sont des certificats intermédiaires.
- AddTrustExternalCARoot.crt est le certificat racine.
- 2. Utilisez *NPrinting.public.pem* comme fichier de certificat et la clé privée pour configurer le proxy.

#### **Voir aussi :**

 $\bigcap$   $\bigcap$  Comment configurer un certificat .pfx à utiliser avec Console Web Olik NPrinting et [NewsStand](https://community.qlik.com/t5/Knowledge/How-to-configure-a-pfx-certificate-for-use-with-NPrinting-Web/ta-p/1711079)

#### Installation des certificats Qlik NPrinting

Vous pouvez installer un certificat auto-signé ou un certificat Qlik NPrinting signé par une autorité de certification.

Pour générer des certificats, voir : *[Sécurité](#page-214-0) de la clé privée (page 215)*. Le nom du fichier de certificat est *NPrinting.crt* et le nom de fichier de la clé privée est *NPrinting.key*. Vous pouvez les renommer, bien que cela soit déconseillé.

#### **Installation de certificats sur Qlik NPrinting Server June 2017 ou version ultérieure**

Procédez comme suit :

- 1. Copiez le certificat *NPrinting.crt* et la clé privée associée *NPrinting.key* dans les dossiers appropriés :
	- a. Pour NewsStand : *%ProgramData%\NPrinting\newsstandproxy\*. Le chemin standard est *C:\ProgramData\NPrinting\newsstandproxy\*.
	- a. Pour Console Web Qlik NPrinting : *%ProgramData%\NPrinting\webconsoleproxy\*. Le chemin standard est *C:\ProgramData\NPrinting\webconsoleproxy*.
- 2. Modifiez les deux fichiers de configuration du proxy pour qu'ils fassent référence au nouveau fichier de certificat :
	- a. Éditez le fichier de configuration du proxy NewsStand :

*%ProgramData%\NPrinting\newsstandproxy\app.conf*.

Supprimez la marque de commentaire en effaçant *#*, puis modifiez ou ajoutez les lignes suivantes au fichier :

*http.sslcert=\${ProgramData}\NPrinting\newsstandproxy\NPrinting.crt*. Modifiez le nom du fichier de certificat si nécessaire.

*http.sslkey=\${ProgramData}\NPrinting\newsstandproxy\NPrinting.key*. Modifiez le nom du fichier de clé privée si nécessaire.

*\${ProgramData}* correspond à la variable d'environnement Windows ProgramData avec la notation pour le fichier de configuration. Vous pouvez également insérer le chemin complet, par exemple, *C:\ProgramData\NPrinting\newsstandproxy\NPrinting.crt*.

b. Éditez le fichier de configuration du proxy Console Web Qlik NPrinting : *%ProgramData%\NPrinting\webconsoleproxy\app.conf*.

Supprimez la marque de commentaire en effaçant *#*, puis modifiez ou ajoutez les lignes suivantes au fichier :

*http.sslcert=\${ProgramData}\NPrinting\webconsoleproxy\NPrinting.crt*. Modifiez le nom du fichier de certificat si nécessaire.

*http.sslkey=\${ProgramData}\NPrinting\webconsoleproxy\NPrinting.key*. Modifiez le nom du fichier de clé privée si nécessaire.

*\${ProgramData}* correspond à la variable d'environnement Windows ProgramData avec la notation pour le fichier de configuration. Vous pouvez également insérer votre chemin complet, par exemple, *C:\ProgramData\NPrinting\webconsoleproxy\NPrinting.crt*.

3. Vous devez arrêter et redémarrer le service Moteur Web Qlik NPrinting, car les nouveaux certificats ne sont lus que pendant le démarrage du service.

#### **Vérification de l'installation**

Connectez-vous à Console Web Qlik NPrinting et configurez votre navigateur de façon à afficher les détails des certificats afin de vérifier que le site Web utilise bien les certificats que vous avez installés :

- Si vous avez utilisé des certificats signés par une autorité de certification, le message d'avertissement du navigateur disparaît.
- Si vous avez utilisé un certificat auto-signé, vous recevez toujours le message d'avertissement. Pour que ce message d'avertissement ne s'affiche plus sur aucun des navigateurs, ajoutez les certificats auto-signés aux racines approuvées sur votre ordinateur local. Pour effectuer cette action, reportez-vous à la documentation officielle de Microsoft relative à votre système d'exploitation : Gérer les [certificats](https://technet.microsoft.com/en-us/library/cc754841(v=ws.11).aspx) de racines [approuvées.](https://technet.microsoft.com/en-us/library/cc754841(v=ws.11).aspx)

## <span id="page-218-0"></span>Suites de chiffrement TLS

Une suite de chiffrement est un ensemble d'algorithmes utilisé pour chiffrer les communications réseau. Les composants de Qlik NPrinting prennent en charge plusieurs suites de chiffrement afin de permettre l'utilisation de différents protocoles de sécurité.

Qlik NPrinting ne définit pas de suite de chiffrement sécurisée obligatoire, afin de garantir la compatibilité avec différents systèmes d'exploitation et plates-formes.

#### Suites de chiffrement pour le proxy Qlik NPrinting

Le paramètre de configuration de proxy tls.ciphersuites vous permet de gérer un ensemble personnalisé de suites de chiffrement dans le proxy Qlik NPrinting.

Les fichiers de configuration du proxy sont les suivants :

- <sup>l</sup> *%ProgramData%\NPrinting\webconsoleproxy\app.conf*
- <sup>l</sup> *%ProgramData%\NPrinting\newsstandproxy\app.conf*

Ces fichiers incluent la liste des propriétés de configuration personnalisables, toutes mises en commentaire par défaut. Ces fichiers restent inchangés lorsque vous mettez à niveau Qlik NPrinting vers de nouvelles versions. Par conséquent, cette propriété de configuration n'est pas immédiatement visible lorsque vous procédez à une mise à niveau à partir d'une ancienne version. De cette façon, vous êtes assuré de ne pas perdre vos paramètres.

#### **Limitations**

- Le proxy Olik NPrinting prend en charge un ensemble limité de suites de chiffrement. La liste est susceptible d'être modifiée après une mise à niveau du produit afin de prendre en compte de nouveaux algorithmes ou d'en déprécier d'autres.
- <sup>l</sup> Certaines suites de chiffrement prises en charge sont considérées non sécurisées TLS 1.2 par le protocole HTTP/2. Elles doivent être placées dans la liste des valeurs personnalisées après les éventuels chiffrements non mis en liste noire. Sinon, il est impossible de démarrer le proxy et l'erreur suivante s'affiche :

"http2: TLSConfig.CipherSuites index %index% contient une suite de chiffrement approuvée par HTTP/2 (%ciphername%), mais apparaît après des suites de chiffrement non approuvées. Dans cette configuration, les clients qui ne prennent pas en charge les suites de chiffrement approuvées précédentes peuvent obtenir une suite non approuvée et rejeter la connexion."

- Notez que les éléments %index% et %ciphername% sont des variables qui afficheront les informations suivantes :
	- $\degree$  %index% : nom de l'index.
	- $\degree$  %ciphername% : nom de la suite de chiffrement à l'origine du problème.
- Ces suites de chiffrement sont obligatoires :
	- <sup>o</sup> TLS\_ECDHE\_RSA\_WITH\_AES\_128\_GCM\_SHA256 (HTTP/2 RFC obligatoire)
	- $\degree$  TLS\_ECDHE\_ECDSA\_WITH\_AES\_128\_GCM\_SHA256 (pour prendre en charge les serveurs ECDSA uniquement)

S'ils sont supprimés, il est impossible de démarrer le proxy et l'erreur suivante s'affiche : "http2: TLSConfig.CipherSuites is missing an HTTP/2-required AES\_128\_GCM\_SHA256 cipher »

#### **Suites de chiffrement prises en charge**

TLS\_ECDHE\_RSA\_WITH\_CHACHA20\_POLY1305 TLS\_ECDHE\_ECDSA\_WITH\_CHACHA20\_POLY1305 TLS\_ECDHE\_RSA\_WITH\_AES\_128\_GCM\_SHA256 TLS\_ECDHE\_RSA\_WITH\_AES\_256\_GCM\_SHA384 TLS\_ECDHE\_ECDSA\_WITH\_AES\_128\_GCM\_SHA256 TLS\_ECDHE\_ECDSA\_WITH\_AES\_256\_GCM\_SHA384 TLS\_ECDHE\_RSA\_WITH\_AES\_128\_CBC\_SHA256 TLS\_ECDHE\_RSA\_WITH\_AES\_128\_CBC\_SHA TLS\_ECDHE\_ECDSA\_WITH\_AES\_128\_CBC\_SHA256 TLS\_ECDHE\_ECDSA\_WITH\_AES\_128\_CBC\_SHA TLS\_ECDHE\_RSA\_WITH\_AES\_256\_CBC\_SHA TLS\_ECDHE\_ECDSA\_WITH\_AES\_256\_CBC\_SHA TLS\_RSA\_WITH\_AES\_128\_GCM\_SHA256 TLS\_RSA\_WITH\_AES\_256\_GCM\_SHA384 TLS\_RSA\_WITH\_AES\_128\_CBC\_SHA256 TLS\_RSA\_WITH\_AES\_128\_CBC\_SHA TLS\_RSA\_WITH\_AES\_256\_CBC\_SHA // RC4-based cipher suites are disabled by default TLS\_RSA\_WITH\_RC4\_128\_SHA TLS\_ECDHE\_RSA\_WITH\_RC4\_128\_SHA TLS\_ECDHE\_ECDSA\_WITH\_RC4\_128\_SHA // black-listed by default TLS\_ECDHE\_RSA\_WITH\_3DES\_EDE\_CBC\_SHA TLS\_RSA\_WITH\_3DES\_EDE\_CBC\_SHA

#### **Accès à la liste de suites de chiffrement personnalisées**

- 1. Arrêtez le service *QlikNPrintingWebEngine*.
- 2. Pour personnaliser Console Web Qlik NPrinting, ouvrez *webconsoleproxy\app.conf*. Pour personnaliser NewsStand, ouvrez *newsstandproxy\app.conf*.
- 3. Décommentez ou ajoutez tls.ciphersuites.
- 4. Saisissez la liste des suites de chiffrement à prendre en charge comme valeur en classant les suites par ordre de préférence décroissant et en les séparant par des virgules.
- 5. Enregistrez le fichier.
- 6. Redémarrez le service *QlikNPrintingWebEngine*.

### Exemple

Définissez uniquement les suites de chiffrement considérées comme sécurisées par la norme RFC 7540.

# set a custom set of supported cipher suites ordered from most to least preferred tls.ciphersuites = "TLS\_ECDHE\_RSA\_WITH\_CHACHA20\_POLY1305,TLS\_ECDHE\_ECDSA\_WITH\_CHACHA20\_ POLY1305,TLS\_ECDHE\_RSA\_WITH\_AES\_128\_GCM\_SHA256,TLS\_ECDHE\_RSA\_WITH\_AES\_256\_GCM\_SHA384,TLS\_ECDHE\_ ECDSA\_WITH\_AES\_128\_GCM\_SHA256,TLS\_ECDHE\_ECDSA\_WITH\_AES\_256\_GCM\_SHA384"

#### Suites de chiffrement Service de messagerie Qlik NPrinting

Ce sont les suites de chiffrement prises en charge par Service de messagerie Qlik NPrinting pour la communication TLS entre Service de planification Qlik NPrinting et les moteurs Qlik NPrinting Engine. Elles sont prises en charge par RabbitMQ et TLS 1.2.

Si vous souhaitez désactiver les connexions TLS avec la méthode d'authentification de certificat client et utiliser une authentification simple, voir : *Configuration du service de messagerie pour une [authentification](#page-227-0) simple (page [228\)](#page-227-0)*.

#### **Limitations**

- En raison d'une limitation concernant les certificats utilisés pour se connecter à Service de messagerie Qlik NPrinting, seules certaines suites de chiffrement TLS 1.2 peuvent être utilisées.
- Les suites de chiffrement basées sur le mode Cipher Block Chaining (CBC), même si elles sont prises en charge par le produit, ne sont pas considérées comme sécurisées. Il est recommandé d'utiliser des suites de chiffrement qui s'appuient sur Galois/Counter Mode (GCM), si elles sont prises en charge par votre système d'exploitation.
- Même s'il est possible de limiter les suites de chiffrement acceptées par le service de messagerie Qlik NPrinting lors de la personnalisation du fichier de configuration RabbitMQ, cette méthode peut entraîner des erreurs. Au lieu de cela, il est recommandé de désactiver les suites de chiffrement faibles au niveau du système d'exploitation Microsoft Windows via IIS Crypto ou un produit similaire. Assurez-vous de laisser au moins une des suites de chiffrement suivantes activée (avec d'autres suites de chiffrement nécessaires). Pour plus d'informations, voir *Comment utiliser [IIS Crypto GUI](#page-222-0) pour activer ou désactiver des suites de chiffrement sur un poste avec un système [d'exploitation](#page-222-0) Microsoft Windows (page 223)*.

#### **Suites de chiffrement prises en charge**

TLS\_ECDHE\_RSA\_AES128\_GCM\_SHA256 TLS\_ECDHE\_RSA\_AES256\_GCM\_SHA384

#### Suites de chiffrement gérées par le service de distribution de licences

Le paramètre de configuration du service de distribution de licences cipher-suites vous permet de gérer un ensemble personnalisé de suites de chiffrement dans le service de distribution de licences.

#### **Limitations**

- Le fichier de configuration du service de distribution de licences est réinitialisé lorsque vous effectuez une mise à niveau vers une nouvelle version de Qlik NPrinting. C'est pourquoi il convient de modifier de nouveau le paramètre cipher-suites après une mise à niveau.
- Le service de distribution de licences prend en charge un ensemble limité de suites de chiffrement. La liste est susceptible d'être modifiée après une mise à niveau du produit afin de prendre en compte de nouveaux algorithmes ou d'en déprécier d'autres.
- Ces suites de chiffrement sont obligatoires :
	- <sup>o</sup> TLS\_ECDHE\_RSA\_WITH\_AES\_128\_GCM\_SHA256 (HTTP/2 RFC obligatoire)
	- <sup>o</sup> TLS\_ECDHE\_ECDSA\_WITH\_AES\_128\_GCM\_SHA256 (pour prendre en charge les serveurs ECDSA uniquement)

#### **Suites de chiffrement prises en charge**

TLS\_ECDHE\_RSA\_WITH\_AES\_128\_GCM\_SHA256 TLS\_ECDHE\_RSA\_WITH\_AES\_256\_GCM\_SHA384 TLS\_ECDHE\_ECDSA\_WITH\_AES\_128\_GCM\_SHA25 TLS\_ECDHE\_ECDSA\_WITH\_AES\_256\_GCM\_SHA384 TLS\_ECDHE\_RSA\_WITH\_CHACHA20\_POLY1305 TLS\_ECDHE\_ECDSA\_WITH\_CHACHA20\_POLY1305 TLS\_ECDHE\_RSA\_WITH\_AES\_128\_CBC\_SHA TLS\_ECDHE\_ECDSA\_WITH\_AES\_128\_CBC\_SHA TLS\_ECDHE\_RSA\_WITH\_AES\_256\_CBC\_SHA TLS\_ECDHE\_ECDSA\_WITH\_AES\_256\_CBC\_SHA TLS\_RSA\_WITH\_AES\_128\_GCM\_SHA256 TLS\_RSA\_WITH\_AES\_256\_GCM\_SHA384 TLS\_RSA\_WITH\_AES\_128\_CBC\_SHA TLS\_RSA\_WITH\_AES\_256\_CBC\_SHA TLS\_ECDHE\_RSA\_WITH\_3DES\_EDE\_CBC\_SHA TLS\_RSA\_WITH\_3DES\_EDE\_CBC\_SHA

#### **Accès à la liste de suites de chiffrement personnalisées**

Procédez comme suit :

- 1. Arrêtez les services *QlikNPrintingScheduler*, *QlikNPrintingWebEngine* et *QlikNPrintingLicenseService*.
- 2. Ouvrez le fichier de configuration *%ProgramFiles%\NPrintingServer\NPrinting\License\license.config*.
- 3. Décommentez ou ajoutez le paramètre de suites de chiffrement.
- 4. Saisissez la liste des suites de chiffrement à prendre en charge comme valeur en classant les suites par ordre de préférence décroissant et en les séparant par des virgules.
- 5. Enregistrez le fichier.
- 6. Redémarrez les services.

#### Exemple

Définissez uniquement les suites de chiffrement considérées comme sécurisées par la norme RFC 7540.

```
<!--Add a custom comma-separated list of cipher suites as shown below-->
<add key="cipher-suites" value="TLS_ECDHE_RSA_WITH_AES_128_GCM_SHA256,TLS_ECDHE_ECDSA_WITH_AES_
128_GCM_SHA256" />
```
Suites de chiffrement Qlik NPrinting Server et Engine permettant de se connecter à un serveur Qlik Sense

Il s'agit des suites de chiffrement prises en charge par les services Qlik NPrinting Server et Qlik NPrinting Engine pour la communication TLS entre Qlik NPrinting et Qlik Sense. Au moins une d'entre elles doit être activée sur l'ensemble des éléments suivants :

- Postes Olik NPrinting Server
- Postes Qlik NPrinting Engine
- Postes Qlik Sense (y compris tous les nœuds Sense) qui se connectent à Qlik NPrinting

Notez que Qlik NPrinting utilise ces suites de chiffrement pour publier des rapports sur les serveurs Qlik Sense. Pour plus d'informations, voir : *[Distribution](#page-524-0) des rapports vers le hub Qlik Sense (page 525)*

#### **Suites de chiffrement prises en charge**

<span id="page-222-0"></span>TLS\_ECDHE\_RSA\_AES128\_GCM\_SHA256 TLS\_ECDHE\_RSA\_AES256\_GCM\_SHA384

Comment utiliser IIS Crypto GUI pour activer ou désactiver des suites de chiffrement sur un poste avec un système d'exploitation Microsoft Windows

Procédez comme suit :

- 1. Téléchargez IIS Crypto 3.3 ou une version plus récente auprès de [Téléchargements](https://www.nartac.com/Products/IISCrypto/Download) Nartac Software.
- 2. Exécutez-le avec les privilèges d'administrateur, puis accédez à « Cipher Suites » (Suites de chiffrement) dans la barre latérale à gauche.
- 3. Activez les suites de chiffrement demandées répertoriées ci-dessus pour l'ensemble des composants Qlik NPrinting. Si elles sont absentes, vous pouvez les ajouter via le bouton appropriée. Cette étape fonctionne uniquement si ces suites de chiffrement sont prises en charge par votre système d'exploitation.
- 4. Cliquez sur **Apply** (Appliquer).
- <span id="page-222-1"></span>5. Redémarrez l'ordinateur.

## Expiration des sessions

Console Web Qlik NPrinting gère les sessions à l'aide de cookies HTTP. Les cookies sont des morceaux de données ayant trait au comportement des utilisateurs sur un site Web. Ils sont stockés sur l'ordinateur de l'utilisateur. Par exemple, les données des cookies peuvent contenir des informations de connexion ou d'authentification.

Par défaut, tous les cookies générés lors des sessions précédentes ne sont plus valides lorsqu'un utilisateur se déconnecte de Qlik NPrinting. L'utilisateur doit à nouveau se connecter s'il souhaite accéder à Qlik NPrinting.

Si l'utilisateur compte plusieurs instances de Qlik NPrinting ou de NewsStand, ces instances deviendront également inaccessibles. La simple fermeture du navigateur n'invalide pas les cookies de session. L'utilisateur doit choisir de se déconnecter.

Il est possible de modifier les règles d'expiration de session par défaut ou de les supprimer entièrement.

#### Personnalisation de l'expiration des sessions

La valeur par défaut d'une session signifie que l'expiration est gérée par le navigateur ou par une déconnexion forcée. Vous pouvez modifier cette valeur et saisir une durée personnalisée.

Procédez comme suit :

- 1. Ouvrez les fichiers de configuration du proxy.
	- a. Pour NewsStand : *%ProgramData%\NPrinting\newsstandproxy\*. Le chemin standard est *C:\ProgramData\NPrinting\newsstandproxy\*.
	- b. Pour Console Web Qlik NPrinting : *%ProgramData%\NPrinting\webconsoleproxy\*. Le chemin standard est *C:\ProgramData\NPrinting\webconsoleproxy*.
- 2. Éditez le champ session.expires du fichier de configuration du proxy. Les unités de temps valides sont les suivantes : ns, us (ou µs), ms, s, m et h. Par exemple : session.expires=24h signifie que la session expire après 24 heures d'inactivité.

#### Désactivation de l'expiration des sessions après la déconnexion

Procédez comme suit :

- a. Ouvrez le fichier *webengine.config* situé à l'emplacement suivant : *%Program Files%\NPrintingServer\NPrinting\WebEngine\webengine.config*.
- b. Supprimez les marques de commentaire de cette ligne : < add key="auth-session-expiration-onlogout-off" />.
- c. Les sessions utilisateur n'arriveront plus à expiration après la déconnexion.

## <span id="page-223-0"></span>Configuration de X-Frame-Options

Qlik NPrinting prend en charge les en-têtes de réponse HTTP X-Frame-Options.

L'en-tête X-Frame-Options est une mesure de sécurité qui bloque l'incorporation de Console Web Qlik NPrinting et de NewsStand dans un en-tête <frame> ou <iframe>. L'activation des en-têtes de réponse HTTP X-Frame-Options permet de lutter contre diverses formes d'attaques, notamment de type XFS (Cross-Frame Scripting) et détournement de clic (ou « clickjacking »).

#### **Profils d'en-têtes XFS**

Le tableau suivant illustre différents profils de restriction d'en-têtes XFS basés sur des paramètres X-Frame-Options.

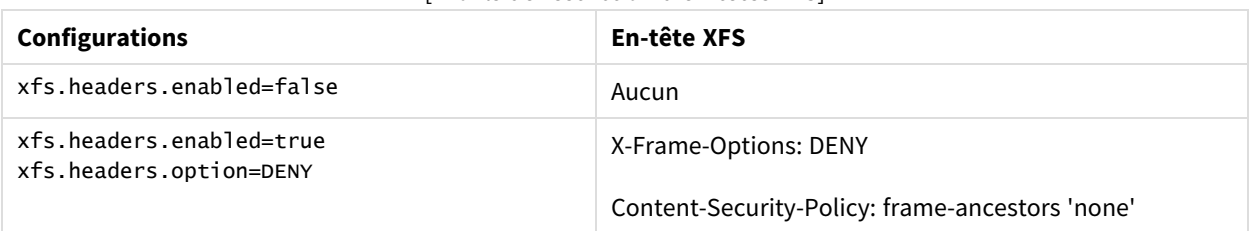

#### [Profils de restriction d'en-têtes XFS]

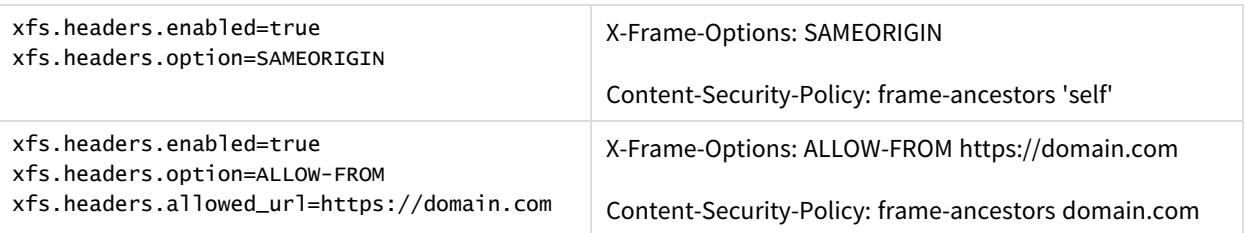

#### Configuration d'un en-tête X-Frame-Options

#### **Ouverture du fichier proxy**

Pour configurer X-Frame-Options, vous devez éditer les fichiers de configuration proxy relatifs à Console Web Qlik NPrinting et NewsStand. Ces fichiers sont situés aux emplacements par défaut suivants :

- Fichier de configuration proxy de NewsStand : *%ProgramData%\NPrinting\newsstandproxy\app.conf*
- Fichier de configuration proxy de Console Web Qlik NPrinting : *%ProgramData%\NPrinting\webconsoleproxy\app.conf*

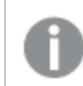

*Avant de modifier la configuration, vous devez arrêter le service Moteur Web Qlik NPrinting.*

#### **Activation des en-têtes XFS**

Pour activer ou désactiver les en-têtes XFS, éditez le paramètre suivant :

Paramètre : xfs.headers.enabled

Valeurs possibles :

- true
- false

Valeur par défaut : true

#### **Définition des options d'en-tête XFS**

Pour définir des options d'en-tête XFS spécifiques, éditez le paramètre suivant :

Paramètre : xfs.headers.option

Valeurs possibles :

- DENY
- · SAMEORIGIN
- ALLOW-FROM

Valeur par défaut : DENY

#### **Autorisation d'une adresse URL spécifique**

Vous pouvez spécifier une URL qui est autorisée à utiliser les réponses au sein d'un cadre. Ce paramètre doit être configuré lorsque la valeur ALLOW-FROM est définie pour le paramètre xfs.headers.option. Vous pouvez indiquer plusieurs URL en insérant un espace entre les différentes adresses URL.

Paramètre : xfs.headers.allowed\_uri

Exemple : xfs.headers.allowed\_uri=https://domain.com

Valeur par défaut : undefined

*Vous devez redémarrer le service Moteur Web Qlik NPrinting pour que vos modifications entrent en vigueur.*

## <span id="page-225-0"></span>Configuration du mécanisme HTTP Strict Transport Security (HSTS)

Le mécanisme HTTP Strict Transport Security (HSTS) permet à vos serveurs Web de déclarer que les seules interactions que les navigateurs Web peuvent avoir avec eux doivent passer par des connexions HTTPS sécurisées. Cette stratégie permet de lutter contre les attaques par déclassement et les détournements de cookies.

Le serveur communique ces informations à l'agent utilisateur via un champ d'en-tête de réponse HTTPS intitulé « Strict-Transport-Security ». Celui-ci peut être activé dans les fichiers de configuration du proxy. Il est par ailleurs possible de spécifier la durée de validité de ces paramètres de sécurité.

#### Configuration des en-têtes HSTS

Procédez comme suit :

- 1. Arrêtez le service *QlikNPrintingWebEngine*.
- 2. Ouvrez les fichiers proxy :
	- a. Pour personnaliser Console Web Qlik NPrinting, ouvrez *webconsoleproxy\app.conf*. Le chemin d'accès standard est *C:\ProgramData\NPrinting\webconsoleproxy*.
	- b. Pour personnaliser NewsStand, ouvrez *newsstandproxy\app.conf*. Le chemin d'accès standard est *C:\ProgramData\NPrinting\newsstand*.
- 3. Configurez les chaînes suivantes :
	- a. hsts.header.enabled : La valeur par défaut est false. Définissez la chaîne sur true pour activer l'en-tête HSTS.
	- b. hsts.header.maxage : le laps de temps, en secondes, pendant lequel le navigateur doit mémoriser qu'un site est uniquement accessible via HTTPS. La valeur par défaut est 63 072 000 (deux ans).
- 4. Redémarrez le service *QlikNPrintingWebEngine*.

#### **Voir aussi :**

p *Configuration de [X-Frame-Options](#page-223-0) (page 224)*

p *Suites de [chiffrement](#page-218-0) TLS (page 219)*

<span id="page-226-0"></span>p *[Expiration](#page-222-1) des sessions (page 223)*

## Activation de HTTP

Par défaut, Qlik NPrinting est configuré pour utiliser HTTPS pour les connexions avec ses interfaces utilisateur. Qlik NPrinting peut être activé pour utiliser HTTP pour ses connexions, mais HTTPS est la configuration recommandée.

Si vous utilisez HTTP au lieu de HTTPS, les données transmises ne seront pas chiffrées, ce qui peut *représenter un risque pour la sécurité. Voir : [Configuration](#page-225-0) du mécanisme HTTP Strict Transport Security [\(HSTS\)](#page-225-0) (page 226).*

Vous pouvez activer HTTP pour NewsStand et pour Console Web Qlik NPrinting.

### Activation de HTTP pour NewsStand

Cette procédure active l'utilisation de HTTP pour la connexion à NewsStand.

Procédez comme suit :

- 1. Connectez-vous à l'ordinateur où le serveur Qlik NPrinting Server est installé avec des droits d'administration.
- 2. Arrêtez le service Moteur Web Qlik NPrinting Windows.
- 3. Ouvrez le fichier de configuration NewsStand *%ProgramData%\NPrinting\newsstandproxy\app.conf* dans l'éditeur de texte de votre choix.
- 4. Remplacez la valeur par défaut *#http.ssl=true* par *http.ssl=false*. Supprimez le caractère *#* au début de la chaîne.
- 5. Remplacez la valeur par défaut *#cookie.secure=true* par *cookie.secure=false*. Supprimez le caractère *#* au début de la chaîne.
- 6. Enregistrez le fichier de configuration.
- 7. Redémarrez le service Moteur Web Qlik NPrinting Windows.
- 8. Ouvrez NewsStand à l'aide de l'URL *http://Serveur:4994*.

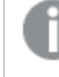

*L'utilisation de https:// dans l'URL n'aboutit à aucun résultat après l'activation du protocole HTTP dans la configuration.*

#### Activation de HTTP pour Console Web Qlik NPrinting

Cette procédure active l'utilisation de HTTP pour la connexion à Console Web Qlik NPrinting.

- 1. Connectez-vous à l'ordinateur où le serveur Qlik NPrinting Server est installé avec des droits d'administration.
- 2. Arrêtez le service Moteur Web Qlik NPrinting Windows.
- 3. Ouvrez le fichier de configuration NewsStand *%ProgramData%\NPrinting\webconsoleproxy\app.conf* dans l'éditeur de texte de votre choix.
- 4. Remplacez la valeur par défaut *#http.ssl=true* par *http.ssl=false*.
- 5. Remplacez la valeur par défaut *#cookie.secure=true* sur *cookie.secure=false*.
- 6. Enregistrez le fichier de configuration.
- 7. Redémarrez le service Moteur Web Qlik NPrinting Windows.
- 8. Ouvrez Console Web Qlik NPrinting à l'aide de l'URL *http://Serveur:4993*.

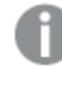

*L'utilisation de https:// dans l'URL n'aboutit à aucun résultat après l'activation du protocole HTTP dans la configuration.*

#### **Protocoles pris en charge pour la connexion Qlik NPrinting à Qlik Sense Server**

Les scénarios suivants sont pris en charge pour la connexion de Qlik NPrinting à Qlik Sense Server :

• Si Qlik Sense Server est configuré pour utiliser le protocole HTTPS, la connexion Qlik NPrinting doit elle aussi recourir à HTTPS.

Connexion Qlik NPrinting/Qlik Sense Server : HTTPS/HTTPS.

• Si Qlik Sense Server est configuré pour utiliser le protocole HTTP, la connexion Qlik NPrinting peut recourir à HTTPS ou à HTTP. Connexion Qlik NPrinting/Qlik Sense Server : HTTPS/HTTP. Connexion Qlik NPrinting/Qlik Sense Server : HTTP/HTTP.

*Si Qlik Sense Server est configuré pour utiliser le protocole HTTPS, le recours à un protocole HTTP pour la connexion Qlik NPrinting n'est pas pris en charge. Ce scénario entraîne l'échec de la connexion entre Qlik NPrinting et Qlik Sense Server. Un serveur utilisant le protocole HTTPS ne peut pas accepter de connexion HTTP pour des raisons de sécurité.*

*Si votre identifiant de connexion Windows ne fonctionne pas après l'activation du protocole HTTP, supprimez les cookies de votre navigateur, puis réessayez.*

### <span id="page-227-0"></span>Configuration du service de messagerie pour une authentification simple

Si vous souhaitez désactiver les connexions TLS avec la méthode d'authentification de certificat client et utiliser une authentification simple, vous devez éditer manuellement les fichiers de configuration.

- 1. Arrêtez les services suivants :
	- Qlik NPrinting Engine
	- Service de planification Qlik NPrinting
- Moteur Web Olik NPrinting
- Service de messagerie Qlik NPrinting
- 2. Éditez chacun des fichiers suivants en ajoutant la ligne **<add key="use-rabbit-plain"/>** :
	- \Program Files\NPrintingServer\NPrinting\Engine\engine.config
	- \Program Files\NPrintingServer\NPrinting\Scheduler\scheduler.config
	- %Program Files%\NPrintingServer\NPrinting\WebEngine\webengine.config
- 3. Ouvrez C:\ProgramData\NPrinting\RabbitMQ\advanced.config et recherchez la section **Authentication**.

*Les modifications requises pour reconfigurer rabbitMQ sont indiquées dans les commentaires du fichier.*

- a. Modifiez les écouteurs TCP afin d'activer une connexion simple sur le port 5672.
- b. Supprimez l'écouteur TLS sur le port 5672.
- c. Activez les mécanismes d'authentification PLAIN et AMQPLAIN.
- 4. Redémarrez tous les services.

## Authentification

L'authentification dans les déploiements de Qlik NPrinting est gérée par Moteur Web Qlik NPrinting, qui vérifie l'identité des utilisateurs avant d'autoriser ceux-ci à accéder à Qlik NPrinting Server ou NewsStand.

Les points d'entrée standard pour Console Web Qlik NPrinting et NewsStand sont configurés de manière à utiliser HTTPS pour les connexions à leurs interfaces Web. Le trafic est chiffré à l'aide du protocole TLS et de certificats. HTTPS est la configuration recommandée, car elle est plus sécurisée. Toutefois, Qlik NPrinting peut être configuré de manière à utiliser HTTP dans les environnements qui le nécessitent, par exemple pour pouvoir fonctionner derrière un proxy inverse. Pour plus d'informations sur HTTP, voir : *[Activation](#page-226-0) de HTTP (page 227)*.

Qlik NPrinting prend en charge l'utilisation d'un nom d'utilisateur et de mots de passe ou de Kerberos et NTLM comme méthodes d'authentification intégrées. Celles-ci sont gérées en interne par Moteur Web Qlik NPrinting.

*Le module d'authentification par défaut exige que le proxy chargé de gérer l'authentification fasse partie du domaine Microsoft Windows dans lequel Qlik NPrinting est installé.*

#### <span id="page-228-0"></span>Connexion Windows

Pour activer la connexion Windows, ouvrez le profil utilisateur et ajoutez le domaine\nom d'utilisateur.

- 1. Dans le menu **Admin**, cliquez sur **Utilisateurs**.
- 2. Sélectionnez l'utilisateur à éditer.
- 3. Renseignez le champ **Compte de domaine** : Spécifiez le domaine et le nom d'utilisateur. Pour utiliser les fonctionnalités suivantes, l'utilisateur doit disposer d'un compte de domaine associé :
	- Réception de rapports dans le hub Olik Sense
	- Création de rapports On-Demand dans QlikView. Le compte Windows Active Directory de l'utilisateur doit être associé en tant que compte de domaine.

Vous pouvez désactiver la connexion Windows en accédant à **Admin** > **Paramètres** > **Authentification**.

### Kerberos

Si vous souhaitez employer la méthode d'authentification Kerberos, assurez-vous que les navigateurs utilisés pour accéder à Qlik NPrinting sont configurés pour la prise en charge de Kerberos. Voir : *[Authentification](#page-229-0) Kerberos [\(page](#page-229-0) 230)*.

### Authentification externe

Qlik NPrinting prend en charge les méthodes d'authentification externes suivantes, gérées par Moteur Web Qlik NPrinting :

### JSON Web Token (JWT)

JWT est une norme ouverte permettant de sécuriser la transmission d'informations sous forme d'objet JavaScript Object Notation (JSON). JWT permet d'utiliser l'authentification unique single sign-on (SSO), qui réduit le nombre de fois que l'utilisateur doit fournir ses informations de connexion lorsqu'il se connecte à des applications cloud et des sites Web. Pour plus d'informations sur l'authentification JWT, voir : *[Authentification](#page-234-0) JWT (page 235)*.

#### Security Assertion Markup Language (SAML)

Qlik NPrinting prend en charge le protocole SAML v2.0. Pour plus d'informations, voir : *Security [Assertion](#page-230-0) Markup* Language (SAML) est un format de données de norme ouverte basé sur XML, qui permet [d'échanger](#page-230-0) des données *[d'authentification](#page-230-0) et d'autorisation entre deux parties (un fournisseur d'identité et un fournisseur de services, par exemple). Le format SAML est généralement utilisé pour les navigateurs Web [Authentification](#page-230-0) unique (SSO). (page [231\)](#page-230-0)*.

## <span id="page-229-0"></span>Authentification Kerberos

Qlik NPrinting prend en charge l'utilisation des méthodes Kerberos et NTLM. Si vous souhaitez employer la méthode d'authentification Kerberos, assurez-vous que les navigateurs utilisés pour accéder à Qlik NPrinting sont configurés pour la prise en charge de Kerberos.

*Le module d'authentification par défaut exige que le proxy chargé de gérer l'authentification fasse partie du domaine Microsoft Windows dans lequel Qlik NPrinting est installé.*

#### Activation de l'authentification Kerberos dans Qlik NPrinting

Pour activer l'authentification Kerberos dans Qlik NPrinting, vous devez éditer le fichier **webengine.config** installé par défaut avec Qlik NPrinting Server.

Procédez comme suit :

- 1. Ouvrez le fichier **webengine.config** situé à l'emplacement suivant : *%Program Files%\NPrintingServer\NPrinting\WebEngine\webengine.config*
- 2. Supprimez les marques de commentaire de la ligne suivante : + <!--<add key="win-auth-use-negotiate" value="true" />-->
- 3. Dans le contrôleur du domaine dans lequel Qlik NPrinting est installé, ajoutez le nom SPN requis pour le service et les utilisateurs.

*Faites appel à l'utilitaire SetSPN afin de définir SPN pour l'authentification Kerberos. Par exemple :* setspn -S HTTP/serveur-np domaine\nom-utilisateur*, où* np-serveur *correspond au nom du Qlik NPrinting Server et* domaine\nom-utilisateur *désigne l'utilisateur pour lequel Kerberos est activé.*

<span id="page-230-0"></span>Cela permet d'activer l'authentification par **négociation**, qui nécessite la méthode Kerberos. Si la méthode d'authentification Kerberos n'est pas disponible, c'est la méthode NTLM qui sera utilisée (à condition que l'option NTLM soit activée). Pour désactiver le repli par défaut sur la méthode NTLM, configurez ce paramètre dans le contrôleur de domaine.

## Security Assertion Markup Language (SAML) Authentification unique (SSO)

Security Assertion Markup Language (SAML) est un format de données de norme ouverte basé sur XML, qui permet d'échanger des données d'authentification et d'autorisation entre deux parties (un fournisseur d'identité et un fournisseur de services, par exemple). Le format SAML est généralement utilisé pour les navigateurs Web Authentification unique (SSO).

#### Fonctionnement de SAML

Le fournisseur d'identité (IdP) est utilisé pour les besoins de l'authentification. Une fois que le fournisseur d'identité a déclaré l'identité de l'utilisateur, le fournisseur de services (SP) peut donner accès à ses services à l'utilisateur. Comme le fournisseur d'identité a activé la fonction SSO, l'utilisateur peut accéder à plusieurs des sites et applications du fournisseur sans devoir s'authentifier pour se connecter à chaque site.

La spécification SAML définit trois rôles :

- Principal : il s'agit généralement d'un utilisateur.
- IdP : il s'agit du fournisseur d'identité.
- SP : il s'agit du fournisseur de services.

L'utilisateur principal envoie une requête de service au fournisseur de services SP, lequel demande et obtient une assertion d'identité auprès du fournisseur d'identité IdP. Selon l'assertion, le SP décide d'exécuter ou non le service demandé par l'utilisateur principal.

#### SAML dans Qlik NPrinting

Qlik NPrinting prend en charge SAML 2.0 en :

- implémentant un service du moment qu'il peut s'intégrer à des fournisseurs d'identité externes ;
- prenant en charge HTTP Redirect Binding et HTTP POST Binding pour les réponses SAML ;
- prenant en charge les propriétés SAML pour le contrôle d'accès des ressources et des données.

#### **Limitations**

- Qlik NPrinting ne signe pas la demande d'authentification SAML. Autrement dit, les fournisseurs d'identité exigeant la signature de la demande d'authentification SAML ne sont pas pris en charge.
- Le chiffrement des réponses SAML n'étant pas pris en charge, les messages ou attributs chiffrés ne sont pas lus par Qlik NPrinting.
- Déconnexion unique SAML n'est pas pris en charge.

*Pour utiliser le complément Qlik NPrinting On-Demand sur le serveur QlikView et Qlik Sense, vous devez activer l'authentification Windows.*

*Si vous souhaitez uniquement utiliser l'authentification JWT, installez le module additionnel Qlik NPrinting On-Demand sur une instance de QlikView Server configurée sur un serveur Web Microsoft IIS.*

*Installation du module additionnel sur une instance de [AccessPoint](#page-526-0) hébergée par IISOn-[DemandMicrosoftQlikView](#page-526-0) (page 527)*

#### **Configurations de Console Web Qlik NPrinting et NewsStand**

Étant donné que Console Web Qlik NPrinting et NewsStand ont des adresses Web différentes, vous devez configurer deux connexions SAML distinctes afin que les deux fonctionnent.

#### **Authentification SSO lancée par le fournisseur d'identité**

Avec la méthode d'authentification SSO lancée par le fournisseur d'identité, l'utilisateur se connecte directement à ce dernier, qui procède à l'authentification SSO.

Lorsque le flux d'authentification est lancé par le fournisseur d'identité, l'utilisateur est redirigé vers le tableau de bord Qlik NPrinting permettant d'accéder à Console Web Qlik NPrinting ou vers la page d'accueil de NewsStand.

#### **Authentification SSO lancée par le fournisseur de services**

Avec la méthode d'authentification SSO lancée par le fournisseur de services, l'utilisateur démarre au niveau du site de ce dernier. Au lieu que la connexion soit établie au niveau du site du fournisseur de services, l'authentification SSO est lancée auprès du fournisseur d'identité. Au cours du processus d'authentification, Qlik NPrinting joue le rôle d'un fournisseur de services. Selon la configuration SAML définie, la page de connexion à Qlik NPrinting affiche un bouton pour chacun des fournisseurs d'identité disponibles. Lorsque vous cliquez sur un bouton, vous êtes redirigé vers le site du fournisseur d'identité pour authentification. Si vous êtes déjà connecté, le fournisseur d'identité vous dirige vers le tableau de bord Qlik NPrinting.

#### **Métadonnées**

Le fournisseur de services (Qlik NPrinting) requiert des informations de configuration de la part d'un fournisseur d'identité. Ces informations sont disponibles sous la forme d'un fichier de métadonnées de fournisseur d'identité, qui peut être téléchargé et remis au fournisseur de services afin de simplifier la configuration. Les métadonnées du fournisseur d'identité sont téléchargées à partir de la page de configuration SAML Qlik NPrinting.Qlik NPrinting SAML

Le téléchargement de fichiers de métadonnées n'est pas pris en charge par tous les fournisseurs d'identité. Si vous vous retrouvez dans cette situation, vous pouvez créer le fichier de métadonnées manuellement.

Qlik NPrinting remet au fournisseur d'identité le fichier de métadonnées du fournisseur de services, lequel est téléchargé à partir de la page de la liste de configurations SAML. Les métadonnées comprennent les informations suivantes :

- URL ACS (Assertion Consumer Service)
- <sup>l</sup> ID de l'entité

Qlik NPrinting requiert les informations suivantes dans les métadonnées du fournisseur d'identité :

- Certificat
- ID de l'entité
- Emplacement de redirection HTTP

*Lorsqu'il vérifie la signature de réponse SAML en lisant le certificat, Qlik NPrinting utilise le premier certificat doté de l'attribut de « signature ». Si les métadonnées IdP fournies contiennent plus d'un* certificat doté de cet attribut et que le premier n'est pas utilisé pour signer les réponses, la vérification *de signature échoue. Vous devez supprimer le certificat non utilisé du fichier de métadonnées IdP avant de le télécharger dans Qlik NPrinting.*

<span id="page-232-0"></span>Configuration de Security Assertion Markup Language (SAML) Authentification unique (SSO) Une fois le protocole SAML configuré, vous pouvez activer une solution d'authentification unique Authentification unique (SSO) qui limite le nombre de sessions qu'un utilisateur doit ouvrir pour accéder à des applications cloud et des sites Web.

#### **Conditions requises**

- Configurez Qlik NPrinting.
- <sup>l</sup> Configurez le fournisseur d'identité (IdP) en téléchargeant les métadonnées Qlik NPrinting ou en extrayant manuellement les informations requises.
- Téléchargez les métadonnées du fournisseur d'identité (IdP) dans Olik NPrinting.
- <sup>l</sup> Accédez à Qlik NPrinting à partir des boutons disponibles sur la page de connexion ou de la console (IdP) du fournisseur d'identité.
- <sup>l</sup> Toute chaîne statique de l'annuaire d'utilisateurs doit figurer à l'intérieur de crochets [ ]. Par exemple : Domaine

*Pour utiliser le complément Qlik NPrinting On-Demand sur le serveur QlikView et Qlik Sense, vous devez activer l'authentification Windows.*

*Si vous souhaitez uniquement utiliser l'authentification JWT, installez le module additionnel Qlik NPrinting On-Demand sur une instance de QlikView Server configurée sur un serveur Web Microsoft IIS.*

*Installation du module additionnel sur une instance de [AccessPoint](#page-526-0) hébergée par IISOn-[DemandMicrosoftQlikView](#page-526-0) (page 527)*

#### **Configuration de Qlik NPrinting**

Procédez comme suit :

- 1. Connectez-vous à Qlik NPrinting en tant qu'administrateur.
- 2. Accédez à **Admin** > **Paramètres**, puis cliquez sur l'onglet **SAML**.
- 3. Cliquez sur le bouton **Ajouter une configuration**.
- 4. Renseignez le champ **Nom** associé à la configuration SAML.
- 5. Sélectionnez **WebConsole** ou **NewsStand** dans le menu déroulant **Portail**.
- 6. Saisissez l'URL de Console Web Qlik NPrinting ou de NewsStand dans le champ **URL du fournisseur de services**. Par exemple, utilisez https://serveur.domaine:4993.

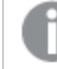

*Il doit s'agir d'un nom de domaine complet.*

7. Renseignez le champ **ID de l'entité**, en utilisant par exemple OktaWebConsole.

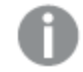

*Ce champ sert à configurer votre fournisseur d'identité.*

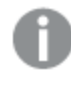

*Ne téléchargez pas encore les métadonnées du fournisseur d'identité. Vous pourrez le faire dès que vous aurez terminé de configurer le fournisseur d'identité.*

- 8. Sélectionnez la case d'option correspondant à votre méthode d'authentification préférée : soit **Authentifier l'utilisateur par son domaine\nom**, soit **Authentifier l'utilisateur par son adresse e-mail**. Saisissez ensuite le nom de l'attribut utilisé pour assurer la communication entre le fournisseur d'identité (IdP) et Qlik NPrinting.
- 9. Cliquez sur **Enregistrer**.
- 10. Cliquez sur le nom de la configuration que vous avez créée.
- 11. Cliquez sur **Télécharger les métadonnées SP**.

Vous venez de créer une configuration SAML et de télécharger un fichier IdP*metadata.xml* que vous pourrez utiliser lors de la configuration d'IdP.

#### **Configuration du fournisseur d'identité (IdP)**

La configuration du fournisseur d'identité est propre à l'IdP que vous choisissez. Les métadonnées Qlik NPrinting contiennent des informations dont vous aurez besoin pour terminer la configuration, quel que soit votre choix d'IdP. Certains fournisseurs d'identité vous permettent de télécharger le fichier et de paramétrer automatiquement certaines informations de configuration, contrairement à d'autres. Si votre fournisseur d'identité ne vous le permet pas, vous pouvez consulter les informations requises à partir du fichier de métadonnées Qlik NPrinting et configurer manuellement l'IdP. Si votre IdP ne prend pas en charge le téléchargement des métadonnées, vous devrez récupérer les informations suivantes à partir des métadonnées de Qlik NPrinting :

- <sup>l</sup> l'**ID d'entité IdP**, en tant que propriété figurant sous la balise **EntityDescriptor** ;
- <sup>l</sup> l'**URL ACS (Assertion Consumer Service)**, en tant que propriété **Location** de la balise **AssertionConsumerService** ;
- <sup>l</sup> l'**index ACS (Assertion Consumer Service)** en tant que propriété Index de la balise **AssertionConsumerService**.

#### **Téléchargement des métadonnées du fournisseur d'identité IdP**

Dès que la configuration du fournisseur d'identité IdP est terminée, vous pouvez télécharger les métadonnées IdP dans votre configuration SAML Qlik NPrinting. Tous les IdP ne vous permettent pas de télécharger un fichier de métadonnées.IdPs Si c'est le cas de votre IdP, vous devez créer un nouveau fichier dans lequel vous inclurez le contenu que vous a communiqué votre fournisseur d'identité.

Dès que vous disposez du fichier IdP *métadonnées.xml* (vous pouvez choisir n'importe quel nom de fichier, du moment que l'extension .xml est conservée), téléchargez-le sur la page de configuration Qlik NPrinting SAML. Cette étape est indispensable pour terminer la configuration SAML.

Procédez comme suit :

- 1. Connectez-vous à Qlik NPrinting en tant qu'administrateur.
- 2. Accédez à **Admin** > **Paramètres**, puis cliquez sur l'onglet **SAML**.
- 3. Sélectionnez la configuration que vous avez créée au cours de la première procédure.
- 4. Cliquez sur le bouton **Parcourir** afin de télécharger le **fichier des métadonnées XML IdP**.
- 5. Accédez à l'emplacement où le fichier *métadonnées.xml* est stocké et sélectionnez le fichier.
- 6. Cliquez sur **Enregistrer**.

#### **Accès à Qlik NPrinting via SSO**

Vous pouvez accéder à Qlik NPrinting via SSO à partir de la page de connexion, en cliquant sur le bouton du fournisseur d'identité (IdP). Une autre solution pour accéder directement à Qlik NPrinting à partir du fournisseur d'identité consiste à cliquer sur l'application Qlik NPrinting, à condition que le fournisseur prenne en charge cette fonction.

#### <span id="page-234-0"></span>Authentification JWT

JSON Web Token (JWT) est une norme ouverte permettant de sécuriser la transmission d'informations entre deux parties sous forme d'objetJavaScript Object Notation (JSON). JWT vérifie que les informations d'identification de service sont vraies et autorise le service à agir au nom de n'importe quel utilisateur en contournant l'authentification de ces informations. Étant donné que JWT active l'authentification unique ou single sign-on (SSO), il réduit le nombre de fois que l'utilisateur doit fournir ses informations de connexion lorsqu'il se connecte à des applications cloud et à des sites Web.

#### Structure JWT

Un jeton JWT se compose de trois parties : un en-tête, une charge utile et une signature.

#### **En-tête**

L'en-tête comprend généralement deux parties : un type (typ) et un algorithme (alg). L'algorithme permet de générer la signature.

#### **Exemple :**

```
{
"typ": "JWT",
"alg": "RS256"
}
```
RS256 indique que ce jeton est signé à l'aide de la signature RS256 - RSA accompagnée de l'algorithme de hachage SHA256.

#### **Charge utile**

La charge utile désigne un objet JSON composé des revendications que vous souhaitez faire. Les revendications sont des instructions portant sur une entité (généralement l'utilisateur) et des métadonnées supplémentaires. Vous devez définir un attribut « email », ou les attributs « domain » et « name ».

#### **Exemple :**

```
{
"email":"jde@company.com",
"exp": 1472034208
}
```
#### **Exemple :**

```
{
"name":"jde",
"domain":"company",
"exp": 1472034208
}
```
#### **Signature**

La signature permet de vérifier l'identité de l'expéditeur JWT et de s'assurer que le message n'a pas été altéré. La signature correspond à l'en-tête et à la charge utile encodés, signés à l'aide d'une clé secrète. En règle générale, les certificats X.509 servent à générer et à valider la signature.

L'authentification consiste à vérifier la signature. Si la signature est valide, l'accès est accordé.

## Algorithmes de signature pris en charge

Les signatures suivantes sont prises en charge par Qlik NPrinting :

- Signature RS256 RSA avec SHA256
- Signature RS384 RSA avec SHA384
- Signature RS512 RSA avec SHA512

Exemple : accès à Qlik NPrinting au moyen d'un jeton JWT signé

L'exemple suivant illustre les étapes de la procédure d'accès à l'aide d'un jeton JWT signé.

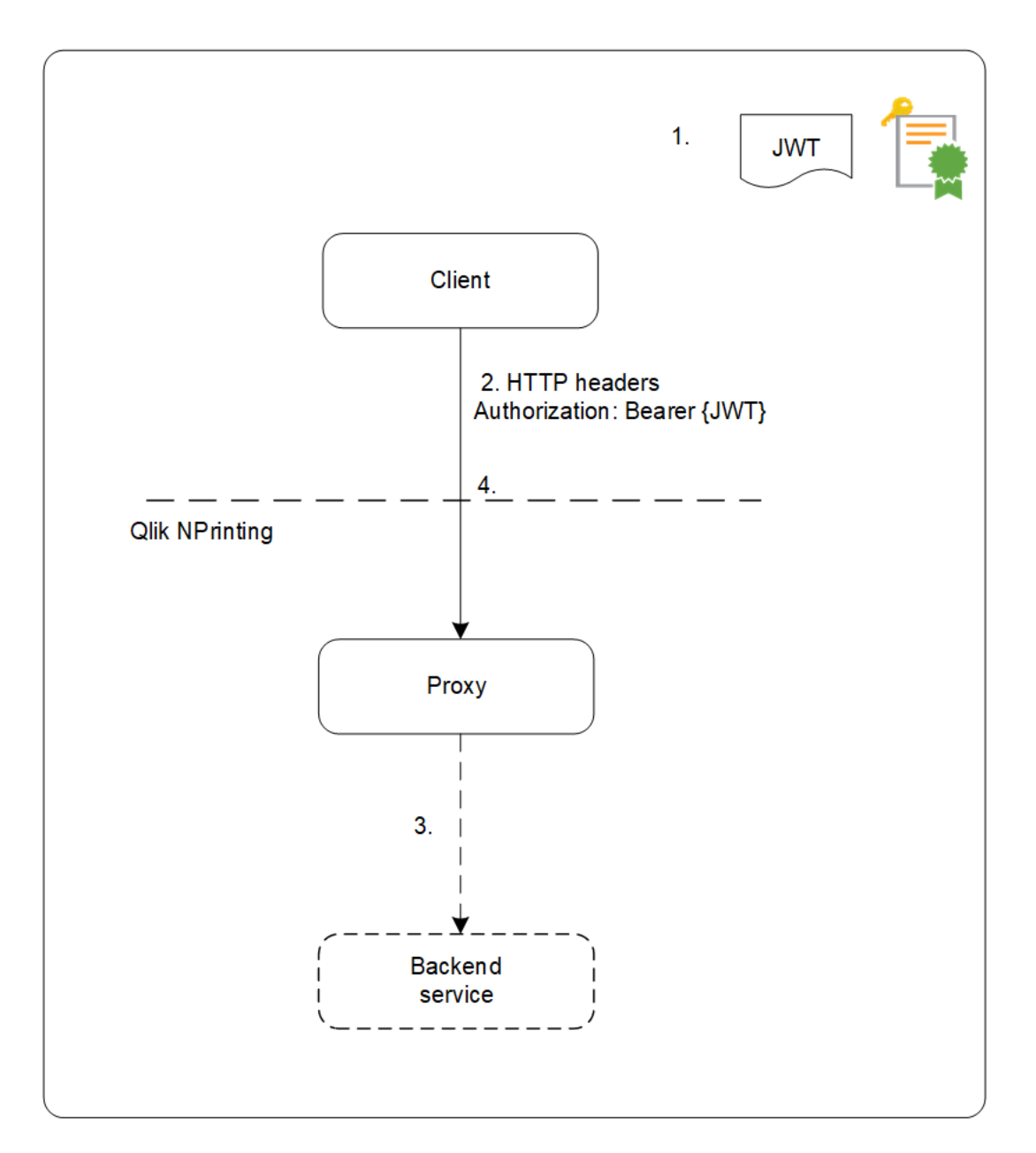

- 1. Un jeton JWT est généré, avec son ensemble de revendications, et signé au moyen de la clé privée associée au certificat configuré.
- 2. Une requête est envoyée au proxy. Elle comprend le jeton JWT signé dans l'en-tête d'autorisation HTTP.
- 3. Le proxy injecte les mappages d'attributs configurés et transmet l'appel au service principal.
- 4. Le client obtient une session et il n'est plus nécessaire d'effectuer des appels ultérieurs pour inclure un jeton JWT.
	- a. Si les appels comprennent tout de même un jeton JWT, celui-ci est vérifié. S'il n'est pas valide, l'utilisateur se voit refuser l'accès.
	- b. Si l'utilisateur indiqué dans le jeton JWT est différent de celui qui est enregistré pour la session, il obtient une nouvelle session.

#### Champs standard

Les champs suivants peuvent être utilisés par Qlik NPrinting dans une revendication JWT :

- <sup>l</sup> Expiration time (exp) : identifie le délai d'expiration après lequel le jeton JWT n'est plus accepté.
- Not before (nbf) : identifie l'heure de début à partir de laquelle le jeton JWT est accepté.

*Vous pouvez configurer d'autres champs dans un jeton JWT, mais seuls ceux indiqués ci-dessus sont pris en compte par Qlik NPrinting.*

#### Limitations

Les jetons présentent les limitations suivantes :

- Les jetons JWT chiffrés ne sont pas pris en charge.
- Seuls les algorithmes de signature suivants sont pris en charge :
	- <sup>o</sup> Signature RS256 RSA avec SHA256
	- <sup>o</sup> Signature RS384 RSA avec SHA384
	- <sup>o</sup> Signature RS512 RSA avec SHA512

#### Configuration de l'authentification JWT

Configurez les fonctions d'authentification et d'autorisation JWT pour permettre l'authentification unique ou single sign-on (SSO), et réduire le nombre de fois que les utilisateurs doivent saisir leurs informations de connexion.

- 1. Connectez-vous à Qlik NPrinting en tant qu'administrateur.
- 2. Cliquez sur **Admin**, puis sélectionnez **Paramètres d'authentification**.
- 3. Activez l'authentification JWT à l'aide du bouton bascule associé.
- 4. Dans le champ **Certificat JWT**, ajoutez le certificat de clé publique .X509 JWT au format PEM.
- 5. Sélectionnez l'option **Match user by Domain\Name** (Correspondre à l'utilisateur par son domaine\nom) ou **Match user by email** (Correspondre à l'utilisateur par son adresse e-mail).
	- a. Si vous sélectionnez **Match user by Domain\Name** (Correspondre à l'utilisateur par son domaine\nom) :
- Saisissez le nom d'attribut JWT associé à l'attribut décrivant l'ID utilisateur dans le champ **Attribut JWT pour l'ID utilisateur**.
- Saisissez le nom d'attribut JWT associé à l'attribut décrivant le répertoire d'utilisateur.
- b. Si vous sélectionnez **Match user by email** (Correspondre à l'utilisateur par son adresse e-mail), saisissez l'attribut JWT correspondant.
- <span id="page-238-0"></span>6. Cliquez sur **Mettre à jour les paramètres d'authentification** pour enregistrer les modifications.

## DMS for Qlik NPrinting

Qlik NPrinting prend en charge les connexions établies avec les déploiements QlikView configurés via la méthode d'authentification NTFS ou Document Metadata Service (DMS).

DMS s'intègre totalement au fournisseur de services d'annuaire existant (par exemple, Active Directory ou un autre LDAP) dans lequel l'appartenance au groupe a été enregistrée. De cette façon, QlikView Server peut réutiliser les comptes d'entreprise et structures de groupes existants. Les utilisateurs ou groupes autorisés sont enregistrés dans un métafichier résidant à proximité du document QlikView et géré à l'aide de QMC.

Le recours à la méthode DMS est obligatoire lorsque l'identité de l'utilisateur authentifié ne correspond pas à un compte d'utilisateur Windows. Les autorisations DMS sont attribuées de manière explicite via QMC ou peuvent être attribuées à l'aide de tâches de distribution QlikView Publisher.

Pour activer les rapports On-Demand sur un serveur QlikView Server configuré avec DMS, voir *[Installation](#page-526-0) du module additionnel sur une instance de AccessPoint hébergée par [IISOn-DemandMicrosoftQlikView](#page-526-0) (page 527)*.

*Pour utiliser le complément Qlik NPrinting On-Demand sur le serveur QlikView et Qlik Sense, vous devez activer l'authentification Windows.*

*Si vous souhaitez uniquement utiliser l'authentification JWT, installez le module additionnel Qlik NPrinting On-Demand sur une instance de QlikView Server configurée sur un serveur Web Microsoft IIS.*

*Installation du module additionnel sur une instance de [AccessPoint](#page-526-0) hébergée par IISOn-[DemandMicrosoftQlikView](#page-526-0) (page 527)*

## Authentification du proxy inverse

Qlik NPrinting Designer prend en charge les environnements de proxy inverse. Les utilisateurs doivent effectuer une étape d'identification supplémentaire avant de pouvoir éditer des modèles de rapport.

Les serveurs proxy inverses ajoutent des couches de sécurité supplémentaires en jouant le rôle d'intermédiaires pour des serveurs associés contactés par n'importe quel client. Ils peuvent masquer l'existence et les caractéristiques des serveurs d'origine.

Lorsque des utilisateurs tentent de se connecter à Qlik NPrinting Server, une boîte de dialogue dans laquelle un navigateur est incorporé s'ouvre pour leur permettre de s'authentifier manuellement. Les cookies sont collectés afin d'éviter aux utilisateurs d'effectuer cette étape supplémentaire à chaque connexion, sauf après expiration des cookies.

Procédez comme suit :

- 1. Ouvrez la page d'accueil de Qlik NPrinting. Une boîte de dialogue vous demandant de vous identifier auprès de la passerelle s'ouvre.
- 2. Saisissez vos informations d'identification de connexion. Vous avez désormais accès à Console Web Qlik NPrinting.
- 3. Dans le menu principal, cliquez sur **Rapports**.
- 4. Cliquez sur le rapport à éditer, puis sur **Éditer le modèle**. Qlik NPrinting Designer tente alors de se connecter à Qlik NPrinting Server. Comme Qlik NPrinting Designer n'est pas authentifié dans le proxy inverse, la requête se solde par un échec.
- 5. Une boîte de dialogue dans laquelle un navigateur Web est incorporé s'ouvre. Saisissez vos informations d'identification de connexion à l'intention de la passerelle proxy inverse. Qlik NPrinting Designer enregistre les cookies qui lui permettront de communiquer avec le serveur via le proxy inverse. Les cookies enregistrés seront utilisés pour établir les connexions ultérieures. Une fois que les cookies seront arrivés à expiration, vous devrez à nouveau vous identifier auprès du proxy.

## Autorisation

Qlik NPrinting gère la sécurité basée sur les utilisateurs où toutes les actions autorisées dépendent des rôles d'utilisateur. Vous pouvez créer des utilisateurs, ajouter des filtres et des groupes, et affecter des rôles aux utilisateurs.

## Gestion de la sécurité

Les concepts de base de la sécurité dans Qlik NPrinting incluent la procédure de création des rôles et la procédure d'ajout d'applications et d'actions à ces rôles. Cette section répertorie les entités disponibles ainsi que les actions des utilisateurs et des administrateurs, et décrit de façon détaillée la procédure d'ajout et d'application d'un rôle à un utilisateur.

## Création d'utilisateurs avec filtres et groupes

Apprenez à créer un utilisateur Qlik NPrinting, à configurer l'identité d'un utilisateur et à ajouter les détails associés pour les reprendre dans les messages électroniques. Découvrez également comment ajouter un utilisateur à un groupe et comment ajouter des filtres et des rôles à cet utilisateur.

## Création de groupes pour les utilisateurs

Les groupes sont des listes d'utilisateurs. Les rapports reçus par les utilisateurs d'un même groupe sont basés sur les mêmes modèles, mais les données reçues par un utilisateur précis sont basées sur les filtres qui lui sont appliqués.

Placez dans un groupe les utilisateurs devant recevoir les mêmes rapports. Un utilisateur peut être membre de plusieurs groupes.

## Importation d'utilisateurs avec filtres et groupes

Importez des utilisateurs, accompagnés des filtres et groupes associés, à partir de fichiers Excel externes. Créez le fichier Excel et structurez les informations qu'il contient, notamment la syntaxe requise. Apprenez à créer la tâche d'importation, ses champs obligatoires, ainsi que la façon dont sont définies les actions nécessaires pour la tâche.

## Sécurité basée sur les rôles

#### Qlik NPrinting gère la sécurité basée sur les utilisateurs.

Les utilisateurs doivent se connecter à NewsStand pour pouvoir accéder aux rapports qu'ils ont publiés. Ils sont autorisés à effectuer des actions en fonction des rôles qui leur sont attribués. Vous pouvez donc créer des rôles à des fins de réutilisation ultérieure. Par défaut, les utilisateurs ne sont pas associés à des rôles. Il est possible de définir des autorisations à un niveau granulaire.

#### Définitions

- <sup>l</sup> **Action** : action particulière associée à une entité. Par exemple, **S'abonner**, **Éditer** et **Exécuter** sont des actions associées aux rapports.
- <sup>l</sup> **Rôle** : liste d'associations ; Application Entité Action ou Entité Action. Par exemple, Sales Demo - Rapports - Créer. Le rôle doté de cette association permet de créer des rapports dans l'application Sales Demo. Autre exemple : Utilisateur - canCreate. Le rôle comportant cette association permet de créer des utilisateurs.

#### Concepts de base

- Le super utilisateur par défaut est créé lors du processus d'installation sous le nom d'utilisateur de votre choix. L'utilisateur admin peut effectuer toutes les actions et est associé au rôle d'administrateur par rapport à toutes les applications. Il est impossible de supprimer ou de retirer l'utilisateur admin du rôle d'administrateur.
- Vous devez accorder des autorisations aux utilisateurs pour qu'ils puissent effectuer des actions. Par défaut, un utilisateur n'est autorisé à exécuter aucune action.
- <sup>l</sup> Chaque utilisateur doit être associé à un ou plusieurs rôles. Il est possible d'autoriser un utilisateur à effectuer différentes actions selon l'application. Par exemple, le *rôle1* peut être autorisé à créer des rapports dans l'*application1*, mais pas dans l'*application2*.
- <sup>l</sup> Certaines autorisations sont indépendantes des applications. Par exemple, la création d'utilisateurs n'est pas liée aux applications, contrairement à la création de connexions.
- <sup>l</sup> Vous pouvez accorder des autorisations, mais pas définir de restrictions. Par exemple, vous pouvez autoriser le *rôle1* à créer des rapports dans l'*application1*. Il n'est pas possible d'interdire cette action de manière explicite.
- <sup>l</sup> Les options **Créer** et **Éditer** vous permettent de créer et d'éditer les propriétés des entités. Certaines actions sont liées à des actions correspondantes. Par exemple, l'action **Créer**/**Éditer** une connexion n'implique pas l'action de rechargement de métadonnées. De la même façon, l'action **Créer**/**Éditer** un rapport n'implique pas l'action d'édition de modèle.

Liste des entités qu'il est possible d'activer

#### **Section Applications :**

- **•** Applications
- **•** Connexions
- **•** Filtres
- **•** Conditions
- **•** Rapports
- <sup>l</sup> **Tâche de publication**
- <sup>l</sup> **Rapports publiés**
- **•** Destination
- <sup>l</sup> **Rapports On-Demand**

#### **Section Utilisateurs :**

- <sup>l</sup> **Utilisateurs**
- <sup>l</sup> **Groupes**

#### **Section Admin :**

- <sup>l</sup> **Sécurité**
- <sup>l</sup> **Paramètres**
- **•** Moteurs
- <sup>l</sup> **Tâches d'importation**
- <sup>l</sup> **Exécutions des tâches**
- <sup>l</sup> Requêtes **On-Demand**
- **•** Audit

#### Gestion des rôles

Vous pouvez attribuer des rôles de sécurité prédéfinis aux utilisateurs ou créer des rôles personnalisés.

Il existe quatre rôles prédéfinis :

- **•** Administrator
- **•** Developer
- <sup>l</sup> **NewsStand User**
- <sup>l</sup> **User**

Vous pouvez associer un ou plusieurs rôles à un utilisateur donné. La création de nouveaux rôles vous permet de personnaliser des profils d'autorisation en fonction de votre système de reporting. Par exemple, vous pouvez créer un rôle octroyant uniquement un accès en lecture aux rapports d'une application particulière pour certains utilisateurs.

Vous avez ainsi la possibilité d'accorder à un rôle les droits liés à certaines actions sur un type d'entité donné, mais pas de définir des droits pour une seule entité. Vous pouvez ainsi concevoir un rôle accordant aux utilisateurs le droit de consulter tous les rapports relatifs à une application spécifique. En revanche, il n'est pas possible d'attribuer à un rôle le droit d'afficher seulement certains des rapports disponibles dans une application.

*Les rôles Administrateur, Développeur et Utilisateur NewsStand sont des rôles système et leurs autorisations par défaut ne peuvent pas être modifiées. Ils sont automatiquement activés et ne peuvent pas être désactivés.*

Il est possible d'éditer le rôle de sécurité Utilisateur ou de l'utiliser comme modèle pour créer des rôles *personnalisés. Par défaut, ce rôle contient des autorisations minimales et n'est pas activé. Vous pouvez l'activer en accédant à Admin > Rôles de sécurité.*

#### **Risques liés aux autorisations concernant les tâches d'importation**

*Vous pouvez accorder aux rôles de sécurité l'autorisation de consulter, de créer, d'éditer, de supprimer et d'exécuter des tâches d'importation. Les tâches d'importation vous permettent de créer et d'éditer des utilisateurs Qlik NPrinting, notamment d'ajouter des rôles administratifs au fichier d'importation .xlsx. Autrement dit, les utilisateurs autorisés à éditer les tâches d'importation peuvent s'octroyer des rôles administratifs ainsi qu'en attribuer à d'autres personnes. Il n'est pas nécessaire de disposer d'une autorisation pour exécuter les tâches d'importation, car les privilèges d'édition vous permettent de créer et de déclencher des tâches d'importation.*

Un utilisateur autorisé à lire les fichiers d'importation peut récupérer les informations d'identification administratives qui y figurent (si présentes). Un utilisateur doté des droits d'édition peut modifier le résultat de l'exécution de la tâche d'importation suivante qui utilise le fichier *.xlsx*.

#### **Création d'un rôle**

- 1. Cliquez sur **Admin** dans le menu principal.
- 2. Sélectionnez **Rôles de sécurité** dans la liste déroulante.
- 3. Cliquez sur **Créer un rôle**.
- 4. Renseignez le champ **Nom** associé au nouveau rôle.
- 5. Renseignez le champ **Description** (facultatif).
- 6. Laissez la case à cocher **Activé** sélectionnée. Si vous désélectionnez l'indicateur, le rôle sera enregistré, mais il sera ignoré par Qlik NPrinting Engine.
- 7. Sous **Actions** > **Applications**, sélectionnez une application dans la liste **Éléments disponibles**.
- 8. Déplacez l'application sélectionnée vers la liste **Éléments sélectionnés**. Au moins une application doit être associée à un rôle. Vous pouvez également cocher l'option **Toutesles applications** pour autoriser les utilisateurs dotés du rôle qui leur a été attribué à utiliser toutes les applications disponibles.

## Définition des autorisations relatives aux applications

Vous pouvez définir diverses autorisations relatives aux applications, connexions, filtres, rapports, tâches de publication, rapports publiés et destinations. Les autorisations ne sont valables que pour les applications ajoutées. Il est possible de créer des actions extrêmement spécifiques, liées à une seule application.

#### Sous **Actions** > **Applications** :

- **Applications** : les utilisateurs peuvent appliquer les actions suivantes aux applications associées : **Afficher**, **Éditer** ou **Supprimer**.
- <sup>l</sup> **Connexions** : les utilisateurs peuvent appliquer les actions suivantes aux connexions établies avec les applications sélectionnées : **Afficher**, **Éditer**, **Créer** ou **Supprimer**. L'option **Recharger les métadonnées** permet aux utilisateurs d'actualiser le cache. Nous vous recommandons d'activer cette option pour les développeurs.
- **Filtres** : les utilisateurs peuvent appliquer les actions suivantes aux filtres dans les applications sélectionnées : **Afficher**, **Éditer**, **Créer** ou **Supprimer**.
- <sup>l</sup> **Conditions** : les utilisateurs peuvent appliquer les actions suivantes aux conditions : **Afficher**, **Éditer**, **Créer** ou **Supprimer**.
- <sup>l</sup> **Rapports** : les utilisateurs peuvent appliquer les actions suivantes aux rapports : **Afficher**, **Éditer**, **Créer**, **Supprimer**, **Aperçu**, **Éditer le modèle** ou **S'abonner**.
- <sup>l</sup> **Tâches de publication** : les utilisateurs peuvent appliquer les actions suivantes aux tâches : **Afficher**, **Éditer**, **Créer**, **Supprimer** ou **Exécuter maintenant**.
- **· Rapports publiés** : les utilisateurs peuvent accéder aux rapports dans NewsStand. Les utilisateurs peuvent appliquer les actions suivantes à un rapport publié : afficher un **Aperçu** ou **Télécharger**.
- **Destination** : les utilisateurs peuvent appliquer les actions suivantes aux destinations liées aux applications : **Afficher**, **Éditer**, **Créer** ou **Supprimer**.
- <sup>l</sup> **Rapports On-Demand** : les utilisateurs peuvent appliquer l'action suivante aux rapports : **Créer** On-Demand.

## Définition des autorisations relatives aux profils utilisateur

Vous pouvez autoriser les rôles à appliquer les actions suivantes aux profils utilisateur.

#### Sous **Actions** > **Utilisateurs** :

- <sup>l</sup> **Utilisateurs** : **Afficher**, **Éditer**, **Créer** ou **Supprimer** des profils utilisateur.
- <sup>l</sup> **Groupes** : **Afficher**, **Éditer**, **Créer** ou **Supprimer** des groupes.

## Définition d'autorisations pour les administrateurs

Vous pouvez autoriser les rôles à exécuter les actions administrateur suivantes.

#### Sous **Actions** > **Admin** :

<sup>l</sup> **Sécurité** : les utilisateurs peuvent appliquer les actions suivantes aux entités liées à la sécurité : **Afficher**, **Éditer**, **Créer** ou **Supprimer**.

- <sup>l</sup> **Paramètres** : les utilisateurs peuvent appliquer les actions suivantes aux paramètres : **Afficher** ou **Éditer**.
- <sup>l</sup> **Moteurs** : les utilisateurs peuvent appliquer les actions suivantes aux moteurs : **Afficher**, **Éditer**, **Créer** ou **Supprimer**.
- <sup>l</sup> **Tâches d'importation** : les utilisateurs peuvent appliquer les actions suivantes aux tâches d'importation : **Afficher**, **Éditer**, **Créer** ou **Supprimer**. Sélectionnez **Exécuter maintenant** pour permettre aux utilisateurs d'accéder aux tâches d'importation sans attendre la prochaine exécution planifiée.
- <sup>l</sup> **Exécutions des tâches** : les utilisateurs peuvent appliquer les actions suivantes aux tâches : **Afficher** ou **Abandonner**.
- <sup>l</sup> Requêtes **On-Demand** : les utilisateurs peuvent appliquer les actions suivantes aux requêtes : **Afficher**, **Abandonner** ou **Supprimer**.
- <sup>l</sup> **Audit** : les utilisateurs peuvent **Exporter** les journaux de la piste d'audit.

Lorsque vous avez terminé, enregistrez le rôle dans le référentiel en cliquant sur **Créer**.

#### **Copie de rôles**

Si vous souhaitez créer un rôle très proche d'un rôle existant, vous pouvez gagner du temps en copiant l'original. Par exemple, vous aurez peut-être besoin de créer un rôle semblable au rôle **Développeur**, à quelques exceptions de droits près.

Procédez comme suit :

- 1. Cliquez sur **Admin** dans le menu principal.
- 2. Sélectionnez **Rôles de sécurité** dans la liste déroulante.
- 3. Cliquez sur l'icône de roue dentée **Actions** située à côté du rôle à cloner.
- 4. Cliquez sur **Copier** dans la liste déroulante.
- 5. Un nouveau formulaire s'ouvre. Vous pouvez éditer le rôle copié de la même façon que s'il s'agissait d'un nouveau rôle, comme décrit ci-dessus.

Lorsque vous avez terminé, enregistrez le rôle dans le référentiel en cliquant sur **Créer**.

#### **Ajout de rôles aux profils utilisateur**

Vous pouvez ajouter ou supprimer des rôles d'utilisateur à tout moment. Pour attribuer des autorisations à l'utilisateur, vous devez d'abord créer un rôle, puis associer ce dernier à l'utilisateur.

- 1. Cliquez sur **Admin** dans le menu principal.
- 2. Sélectionnez **Utilisateurs** dans la liste déroulante.
- 3. Cliquez sur le nom d'utilisateur voulu dans la liste.
- 4. Déplacez-le vers la liste **Éléments sélectionnés**.
- 5. Confirmez l'opération et enregistrez le rôle dans le référentiel en cliquant sur le bouton **Mettre à jour les rôles d'utilisateur**.

### Section access

Vous pouvez configurer section access dans Qlik NPrinting lorsque vous générez des rapports à partir de documents QlikView ou d'applications Qlik Sense. La prise en charge de Section access est traitée différemment pour les connexions locales et pour les connexions au serveur et au cluster.

Qlik NPrinting utilise le compte de domaine correspondant à l'utilisateur Qlik NPrinting pour appliquer le paramètre Accès de section lors de la création du rapport. Le paramètre Accès de section doit être affecté au compte de domaine avant l'exécution de la tâche de publication. Les utilisateurs dont la configuration de Accès de section est incorrecte recevront une erreur les informant de l'échec de la génération du rapport.

*Accès de section ajoute une surcharge des performances à l'exécution des tâches telles que celles de publication. Qlik NPrinting Server doit créer des connexions pour chaque destinataire des rapports pour lequel Accès de section est activé. Si un rapport comporte un grand nombre de destinataires, l'exécution des tâches risque d'être considérablement ralentie.*

*Pour réduire le temps d'exécution des tâches, vous pouvez utiliser des filtres Qlik NPrinting au lieu d'Accès de section. Pour des informations sur la création de filtres, voir [Filtres](#page-326-0) (page 327).*

#### **Connexion à des documents QlikView locaux via section access**

*Section access n'est pas totalement pris en charge par les documents QlikView locaux. Si vous vous connectez à un document QlikView local avec Section access, les destinataires du rapport verront la totalité des données disponibles, comme si Section access n'était pas appliqué. Pour vous assurer que les utilisateurs n'ont accès qu'aux données autorisées, utilisez des filtres Qlik NPrinting ou connectezvous aux documents via QlikView Server.*

- 1. Ouvrez la liste déroulante **Applications**, puis sélectionnez **Connexions**.
- 2. Cliquez sur **Créer une connexion**.
- 3. Renseignez le champ **Nom** de la connexion.
- 4. Saisissez une description (facultatif).
- 5. Sélectionnez une **application** dans la liste déroulante.
- 6. Assurez-vous que **Source** est configurée sur QlikView.
- 7. Sélectionnez **Local** pour le **Type** de document.
- 8. Saisissez le chemin d'accès complet au fichier *.qvw* dans le champ **Chemin d'accès au document**.
- 9. Vérifiez que la case **Authentification requise pour la connexion** est cochée.
- 10. Renseignez les champs **Nom d'utilisateur** et **Mot de passe**.
- 11. Cliquez sur **Créer**.

#### **Établissement de connexions avec QlikView Server et QlikView Cluster**

# Conditions préalables requises pour les connexions aux composants QlikView Server et QlikView Cluster

Pour générer des rapports à l'aide de connexions aux composants QlikView Server ou QlikView Cluster, assurezvous que les conditions suivantes sont remplies :

- Accès à au moins un composant OlikView Server.
- L'utilisateur Windows qui exécute le service Qlik NPrinting Engine Windows doit appartenir au groupe QlikView Administrators Windows défini sur l'ordinateur QlikView Server.
- <sup>l</sup> Si vous souhaitez configurer Qlik NPrinting pour l'**autorisation NTFS**, vous devez utiliser le composant Console de gestion Qlik. Autrement dit, le système d'exploitation Windows contrôle l'accès aux fichiers (documents) pour les utilisateurs et les groupes à l'aide des paramètres de sécurité NTFS.
- Si vous souhaitez configurer Qlik NPrinting pour l'autorisation DMS QlikView (contrôle des accès aux fichiers), voir *DMS for Qlik [NPrinting](#page-238-0) (page 239)*.

Si vous utilisez aussi section access, les conditions suivantes sont également requises :

- Les connexions doivent être configurées pour utiliser l'authentification du serveur.
- Un compte de domaine doit être configuré dans les paramètres utilisateur, indépendamment du type d'authentification activé dans les paramètres généraux de Qlik NPrinting.

## Création d'une connexion à un document de serveur

Procédez comme suit :

- 1. Ouvrez la liste déroulante **Applications**, puis sélectionnez **Connexions**.
- 2. Cliquez sur **Créer une connexion**.
- 3. Renseignez le champ **Nom** de la connexion.
- 4. Sélectionnez une **application** dans la liste déroulante.
- 5. Assurez-vous que **Source** est configurée sur QlikView.
- 6. Sélectionnez **Serveur** dans le **Type** de document.
- 7. Saisissez le chemin d'accès complet au fichier *.qvp* dans le champ **qvp://**.
- 8. Vérifiez que la case **Authentification requise pour la connexion** est cochée.
- 9. Sélectionnez **Authentification du serveur**, renseignez le champ **Identité**.
- 10. Cliquez sur **Créer**.

## Création d'une connexion à un document de cluster

- 1. Ouvrez la liste déroulante **Applications**, puis sélectionnez **Connexions**.
- 2. Cliquez sur **Créer une connexion**.
- 3. Renseignez le champ **Nom**.
- 4. Sélectionnez une **application** dans la liste déroulante.
- 5. Assurez-vous que **Source** est configurée sur QlikView.
- 6. Sélectionnez **Cluster** pour le **Type** de document.
- 7. Renseignez les champs **Adresse** du cluster, **ID de cluster** et **Nom du document**.
	- L'ID et l'adresse de cluster sont disponibles dans Console de gestion Qlik, sous **System** (Système) > **Setup** (Configuration). L'adresse de cluster se trouve sous l'onglet **Management service** (Service de gestion) > **Summary** (Récapitulatif). Vous trouverez l'ID du cluster en sélectionnant le serveur QVWS sous **QlikView Web Servers**. L'ID figure dans le champ **Name** (Name) sous l'onglet **General** (Général).
- 8. Vérifiez que la case **Authentification requise pour la connexion** est cochée.
- 9. Renseignez le champ **Identity (Identité)** d'authentification du serveur.
- 10. Cliquez sur **Créer**.

## Configuration des utilisateurs

Procédez comme suit :

- 1. Ouvrez la liste déroulante **Admin**, puis sélectionnez **Utilisateurs**.
- 2. Cliquez sur le **nom** de l'utilisateur qui doit recevoir les rapports protégés par section access.
- 3. Configurez le champ **Compte de domaine** en indiquant un utilisateur valide ayant accès au document.
- 4. Cliquez sur **Enregistrer**.

#### **Connexion à des applications Qlik Sense avec section access**

## Conditions requises

- L'application Qlik Sense et les objets d'application individuels doivent être publiés. Pour plus d'informations, consultez [Publication.](/en-US/sense/February2024/Subsystems/Hub/Content/Sense_Hub/Publishing/Publish.htm)
- Tous les destinataires du rapport doivent être autorisés à accéder à l'application Qlik Sense.
- Le paramètre Accès de section doit être correctement configuré dans le script de chargement.

*Les destinataires de rapports qui ont Accès de section doivent être titulaires de droits leur permettant d'exporter des données, sinon la création de rapports échoue pour ces utilisateurs. Dans ce cas, vous* pouvez remplacer Accès de section par des rôles de sécurité et des filtres Qlik NPrinting pour accorder à *des utilisateurs spécifiques le droit d'exporter des données et de publier des rapports.*

*Étant donné que Qlik NPrinting doit créer des connexions pour chaque destinataire de rapports ayant* Accès de section, l'utilisation de rôles de sécurité et de filtres au lieu d'Accès de section réduit le temps *d'exécution des tâches. Pour des informations sur la création de filtres, voir [Filtres](#page-326-0) (page 327).*

#### Procédez comme suit :

1. Créez une connexion à une application Qlik Sense ou ouvrez-en une existante. Pour plus d'informations, consultez Création de [connexions](#page-20-0).

- 2. Cochez la case **Appliquer Accès de section utilisateur pour les rapports** afin d'appliquer section access pour l'**Identité** sélectionnée.
- 3. Cliquez sur **Créer** ou **Enregistrer** pour confirmer l'opération.

#### **Voir aussi :**

- <sup>l</sup> **[Gestion](/en-US/qlikview/Subsystems/QMC/Content/QV_QMC/QMC_Users_SectionAccessManagement.htm) d'Accès de section**
- <sup>l</sup> **Gestion de la [sécurité](/en-US/sense/Subsystems/Hub/Content/Sense_Hub/Scripting/Security/manage-security-with-section-access.htm) avec Accès de section**

# 4 Administration

La console Web vous permet d'administrer le système de reporting dans son intégralité. Vous pouvez gérer les moteurs, planifier les rapports, gérer les utilisateurs et effectuer bien d'autres activités encore.

# 4.1 Paramètres d'administration

<span id="page-249-0"></span>Les administrateurs peuvent configurer de nombreux composants de la page **Admin** > **Paramètres** dans Console Web Qlik NPrinting.

## Système

Qlik NPrinting utilise des paramètres côté serveur pour dériver les noms d'hôte. Les URL de Web Console et du système NewsStand doivent être définies sur l'adresse publique pour permettre l'accès à certaines fonctions de sécurité. Nous recommandons vivement de renseigner ces champs :

- <sup>l</sup> **URL de Web Console** : utilisée pour créer des liens dans les e-mails de réinitialisation de mots de passe et les notifications par e-mail.
- **· URL NewsStand** : utilisée pour créer des e-mails de réinitialisation de mots de passe.

## Authentification

Vous pouvez activer ou désactiver les types d'authentification suivants :

- <sup>l</sup> **Qlik NPrintingAuthentification**
- <sup>l</sup> **Authentification Windows** Voir : [Authentification](#page-228-0) Windows
- <sup>l</sup> **JWTAuthentification** Voir : *[Authentification](#page-234-0) JWT (page 235)*

## SAML

Vous pouvez ajouter ou éditer des configurations SAML. Voir : *[Configuration](#page-232-0) de Security Assertion Markup Language (SAML) [Authentification](#page-232-0) unique (SSO) (page 233)*.

## NewsStand

Vous pouvez personnaliser NewsStand :

- <sup>l</sup> **Titre** : modifie le titre de la page Web qui s'affiche sur les onglets de navigateur. La valeur par défaut est *NewsStand*.
- **Logo** : remplace le lien vers l'image NewsStand dans le coin supérieur gauche.
- <sup>l</sup> **Couleur primaire** : modifie la couleur du texte brut. Cela n'affecte pas les options de menu ni les en-têtes de colonne.
- <sup>l</sup> **Couleur des liens** : modifie la couleur du texte des liens.
- <sup>l</sup> **Couleur de l'en-tête** : modifie la couleur d'arrière-plan du menu supérieur.

## E-mail

Vous pouvez configurer le serveur SMTP. Si vous souhaitez envoyer des rapports par e-mail, vous devez renseigner cette section. Voir : *[Configuration](#page-286-0) d'un serveur SMTP (page 287)*.

## Rapport

## Sécurité PixelPerfect

Vous pouvez activer ou désactiver l'exécution de scripts PixelPerfect.

Les scripts PixelPerfect permettent un accès privilégié aux ressources protégées, ce qui peut entraîner des problèmes de sécurité. Nous vous recommandons de n'activer ces scripts que si vous faites confiance aux rapports.

## Modèles par défaut

Vous pouvez charger des modèles par défaut pour tous les types de rapport, sauf QlikEntity.

## On-Demand

Vous pouvez ajouter ou éditer des origines approuvées.

## Ajout d'un serveur en tant qu'origine approuvée

Si vous créez des rapports On-Demand dans Qlik Sense ou dans une instance de QlikView AccessPoint hébergée par un serveur Web QlikView, vous devez ajouter chaque serveur en tant qu'origine approuvée dans Console Web Qlik NPrinting.

Pour chaque chemin d'accès au serveur utilisé pour accéder à Console Web Qlik NPrinting, vous devez ajouter une origine approuvée. Par exemple, si le serveur est accessible via un domaine local, un chemin d'hôte raccourci ou des URL complètes, il est nécessaire d'ajouter une origine approuvée pour chacun de ces chemins d'accès au serveur.

Les chemins d'accès au serveur que vous saisissez dans le champ **Adresse** de l'origine approuvée dépendent de la configuration de sécurité que vous avez définie.

## Configuration 1 :Sécurité SSL non configurée avec Console Web Qlik NPrinting

Il est nécessaire de définir une origine approuvée pour chaque chemin d'accès au serveur utilisé pour se connecter à Console Web Qlik NPrinting. Par exemple, si le serveur s'appelle *serveurqlik1* et qu'il est doté de l'adresse IP 192.168.0.101, vous devrez ajouter les origines approuvées suivantes :

- <sup>l</sup> *http://qlikserver1*
- <sup>l</sup> *http://qlikserver1.domain.local*
- <sup>l</sup> *http://192.168.0.101*

## Configuration 2 :Sécurité SSL configurée avec Console Web Qlik NPrinting et un produit tiers

Il est nécessaire de définir une origine approuvée pour chaque chemin d'accès au serveur utilisé pour se connecter à Console Web Qlik NPrinting. Les URL doivent utiliser le protocole HTTPS. Par exemple, si le serveur s'appelle *serveurqlik1* et qu'il est doté de l'adresse IP 192.168.0.101, vous devrez ajouter les origines approuvées suivantes :

- <sup>l</sup> *https://qlikserver1*
- <sup>l</sup> *https://qlikserver1.domain.local*
- <sup>l</sup> *https://192.168.0.101*

## Ajout d'une origine approuvée

Procédez comme suit :

- 1. Dans Qlik NPrinting, cliquez sur **Admin** > **Paramètres**.
- 2. Cliquez sur **Paramètres On-Demand**.
- 3. Cliquez sur **Ajouter une origine approuvée**.
- 4. Dans le champ **Nom**, saisissez le nom de l'origine approuvée.
- 5. Dans le champ **Description**, saisissez la description de l'origine approuvée.
- 6. Dans le champ **Adresse**, saisissez l'URL de QlikView Server. L'URL doit uniquement désigner l'URL de base (modèle et hôte). Par exemple, http://serveurqlik1 plutôt que http://serveurqlik1/qlikview/index.htm.
- 7. Cliquez sur **Créer**.

## Tâche

Vous pouvez décider ce qui doit se produire lorsque des rapports ou des variables ne sont pas générés. Vous pouvez également choisir de recevoir des notifications de tâches par e-mail.

## Conditions requises

Avant de pouvoir configurer des notifications de tâches par e-mail, assurez-vous que les paramètres d'URL de NewsStand et de Console Web Qlik NPrinting sont configurés. Si vous ne configurez pas ces URL, les liens contenus dans les e-mails de notification ne fonctionneront pas. Voir : [Système.](#page-249-0)

#### Gestion des erreurs : rapports

Par défaut, si la génération d'un rapport échoue, les destinataires reçoivent des e-mails planifiés. Au lieu du rapport, les utilisateurs reçoivent un message d'erreur et des instructions leur enjoignant de contacter un administrateur. Les administrateurs peuvent désactiver ce comportement de façon à ce qu'aucun e-mail ne soit envoyé suite à l'échec de la génération des rapports. L'échec de la génération d'un rapport apparaît comme une erreur dans les fichiers journaux.

Si vous désactivez ce comportement, les e-mails sont tout de même envoyés lorsqu'au moins un rapport est créé correctement.

Par exemple :
3 utilisateurs sont inclus dans une seule tâche. Pour chaque utilisateur, la tâche comporte 2 rapports, qui sont envoyés par e-mail.

- Utilisateur A : les rapports sont générés correctement.
- Utilisateur B : un rapport n'est pas généré.
- Utilisateur C : aucun rapport n'est généré.

Dans ce cas :

- L'utilisateur A reçoit l'e-mail avec les deux pièces jointes.
- L'utilisateur B reçoit l'e-mail avec une seule pièce jointe. Aucun message ne fait état du rapport ayant échoué.
- L'utilisateur C ne reçoit aucun e-mail.

Procédez comme suit :

- 1. Dans le menu principal, accédez à **Admin** > **Paramètres**.
- 2. Cliquez sur le bouton **Tâche**.
- 3. Sous **Erreurs de distribution électronique**, accédez à **Lorsqu'une tâche de publication ne parvient pas à générer un ou plusieurs rapports**. Choisissez l'une des options suivantes :
	- Les destinataires recevront les rapports valides, accompagnés d'un message indiquant les rapports ayant échoué
	- Les destinataires recevront les rapports valides, sans message d'erreur

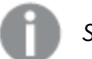

*Si tous les rapports échouent, les destinataires ne recevront pas d'e-mail.*

4. Cliquez sur **Mettre à jour**.

### Gestion des erreurs : variables

Les administrateurs peuvent définir ce qui doit se produire en cas de non-résolution des variables dans un e-mail.

- 1. Dans le menu principal, accédez à **Admin** > **Paramètres**.
- 2. Cliquez sur le bouton **Tâche**.
- 3. Sous **Erreurs de distribution électronique**, accédez à **Lorsqu'une tâche de publication ne parvient pas à résoudre une balise de variable**. Choisissez l'une des options suivantes :
	- Envoyer l'e-mail avec la balise telle quelle
	- Envoyer l'e-mail avec la balise supprimée
	- Ne pas envoyer l'e-mail
- 4. Cliquez sur **Mettre à jour**.

## Notifications d'exécution des tâches

Vous pouvez recevoir des notifications vous informant que les tâches se sont terminées correctement, avec des erreurs ou avec des avertissements. Ces notifications peuvent être envoyées à plusieurs adresses e-mail.

Procédez comme suit :

- 1. Dans le menu principal, accédez à **Admin** > **Paramètres**.
- 2. Cliquez sur le bouton **Tâche**.
- 3. Sous **Notifications**, vous pouvez choisir d'envoyer des e-mails si les tâches se terminent par :
	- des erreurs :
	- des avertissements ;
	- une opération réussie.
- 4. Sous **Configuration des e-mails**, vous devez ajouter les informations suivantes :
	- Adresse de l'expéditeur
	- Nom de l'expéditeur
	- $\cdot$   $\lambda$
- 5. Vous pouvez ajouter un destinataire Cc ou Cci.

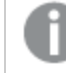

*Si vous souhaitez ajouter plusieurs adresses À, Cc ou Cci, séparez-les par des points-virgules.*

- 6. Cliquez sur **Mettre à jour**.
- 7. Activez cette fonction pour recevoir des notifications de tâche par e-mail. Ouvrez la tâche, accédez au bas de la zone **Vue d'ensemble**, puis sélectionnez **Envoyer des notifications de tâche**.

## Sécurité

Vous pouvez activer ou désactiver la validation de certificats du serveur. Pour plus d'informations, voir *[Configuration](#page-182-0) de la validation de certificats du serveur pour les connexions Qlik Sense (page 183)*.

- 1. Dans le menu principal, accédez à **Admin** > **Paramètres**.
- 2. Cliquez sur le bouton **Tâche**.
- 3. Sous **Sécurité**, cochez la case **Appliquer la validation de certificats du serveur Qlik Sense**.
- 4. Cliquez sur **Mettre à jour**.

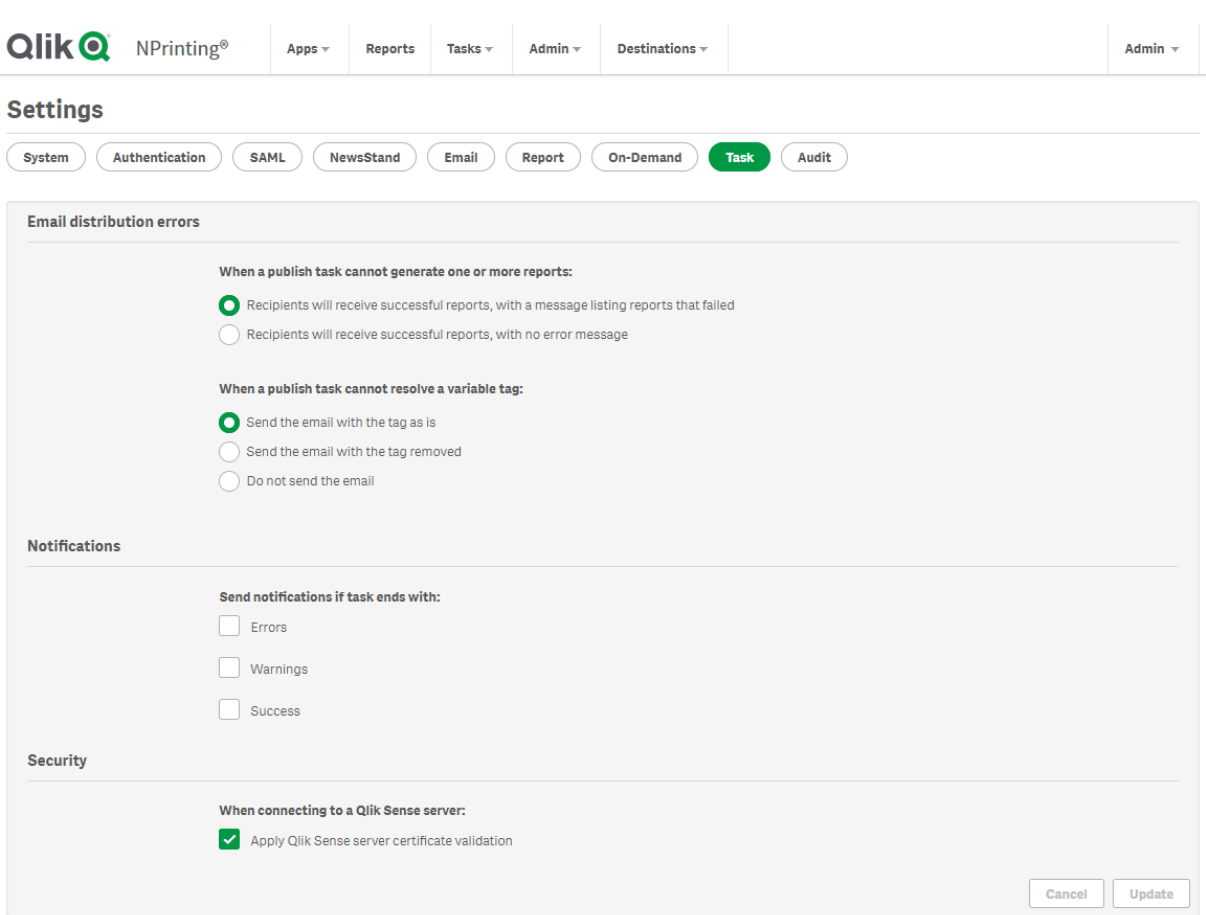

*Page de paramètres des tâches Console Web Qlik NPrinting*

# 4.2 Utilisateurs

Les utilisateurs peuvent accéder aux rapports Qlik NPrinting. Il est possible de créer des utilisateurs ou d'en importer à partir de fichiers Excel ou de sources LDAP.

Les utilisateurs peuvent être dotés de rôles de sécurité ou organisés en groupes.

## Création d'utilisateurs

Avant d'envoyer des rapports, vous devez ajouter et configurer les utilisateurs auxquels vous destinez ces informations. Vous avez la possibilité d'ajouter manuellement des utilisateurs ou de les importer.

Pour plus d'informations sur l'importation d'utilisateurs, voir : *Importation [d'utilisateurs](#page-258-0) (page 259)*.

## Administration des nouveaux utilisateurs

Pour afficher, éditer, créer ou supprimer des utilisateurs, vous devez disposer des droits d'administration suffisants. Une fois que vous avez créé des utilisateurs, vous pouvez effectuer les tâches suivantes :

- Configurer la livraison et les informations de filtrage.
- <sup>l</sup> Gérer les groupes de distribution. Les utilisateurs recevront automatiquement des rapports s'ils appartiennent à un groupe de distribution associé à une tâche de publication.
- <sup>l</sup> Activer et désactiver des comptes d'utilisateurs. Les utilisateurs qui sont désactivés ne recevront pas de rapports, même s'ils peuvent être associés à une tâche de publication.
- <sup>l</sup> Définir des informations de sécurité telles que les rôles, les mots de passe et un lien pointant vers un compte de domaine.
- Définir des paramètres régionaux et un fuseau horaire propres à chaque utilisateur.

## Création manuelle d'un utilisateur

Procédez comme suit :

- 1. Dans le menu **Admin**, cliquez sur **Utilisateurs**.
- 2. Cliquez sur **Créer un utilisateur**.

## Configuration de l'identité de l'utilisateur

Procédez comme suit :

- 1. Configurez les champs suivants sous l'onglet **Vue d'ensemble** :
	- <sup>l</sup> **E-mail** : saisissez une adresse e-mail unique et valide qui permettra à l'utilisateur de se connecter.
	- <sup>l</sup> **Nom** : saisissez l'identificateur de l'utilisateur qui sera employé dans Qlik NPrinting. Par exemple, la liste des noms d'utilisateur s'affichera lorsque vous ajoutez un utilisateur à une tâche de publication.
	- <sup>l</sup> **Mot de passe** : saisissez un mot de passe. **Niveau de sécurité du mot de passe** s'affiche sous le champ. La bordure devient rouge si le mot passe n'est pas suffisamment complexe. Ces informations s'affichent à titre d'information et n'empêchent pas l'utilisateur de poursuivre la création.

Les caractères de mot de passe valides sont les lettres, les chiffres et les caractères spéciaux  $s$ uivants: $S \& + , : : = ? \& + | ' < > . - ^ * ( ) \& !$ 

- <sup>l</sup> **Confirmer le mot de passe** : saisissez de nouveau le mot de passe.
- <sup>l</sup> **Compte de domaine** : saisissez le domaine et le nom d'utilisateur si vous souhaitez associer l'utilisateur à un compte de domaine.

Pour utiliser les fonctionnalités suivantes, l'utilisateur doit disposer d'un compte de domaine associé :

- Réception de rapports dans le hub Olik Sense
- Création de rapports On-Demand dans OlikView. Le compte Windows Active Directory de l'utilisateur doit être associé en tant que compte de domaine.
- <sup>l</sup> **Fuseau horaire** : sélectionnez le fuseau horaire correspondant à l'utilisateur. Les abonnements planifiés de l'utilisateur seront exécutés conformément au fuseau horaire précisé.
- <sup>l</sup> **Paramètres régionaux** : sélectionnez les paramètres régionaux correspondant à l'utilisateur. Ce champ définit la langue de l'interface utilisateur de Console Web Qlik NPrinting, NewsStand et Qlik NPrinting Designer.
- **· Activé** : désélectionnez cette case à cocher pour enregistrer l'utilisateur en conservant le compte inactif.
- <sup>l</sup> **Sécurité des rapports** : ces mots de passe sont utilisés pour afficher et éditer les rapports chiffrés. Renseignez les champs **Mot de passe d'accès en lecture**, **Mot de passe d'accès en écriture** ou les deux (facultatif).
- 2. Cliquez sur **Créer**.

Les onglets **Détails**, **Groupes**, **Filtres** et **Rôles** deviennent actifs.

### Configuration des détails de l'utilisateur

Procédez comme suit :

- 1. Configurez les champs suivants sous l'onglet **Détails**. Tous ces champs sont utilisables dans des messages électroniques HTML. Ils peuvent être définis manuellement ou importés à l'aide de la fonction **Tâche d'importation** :
	- **•** Pseudonyme
	- **·** Titre
	- <sup>l</sup> **Société**
	- <sup>l</sup> **Poste occupé**
	- **•** Service
	- <sup>l</sup> **Bureau**
- 2. Cliquez sur **Enregistrer**.

## Configuration de la distribution de rapports

- 1. Configurez les champs suivants dans l'onglet **Distribution**. Ces champs déterminent la destination des rapports envoyés. Ils peuvent être définis manuellement ou importés via Excel.
	- <sup>l</sup> **Dossier** : saisissez le chemin d'accès à un dossier de distribution dans lequel l'utilisateur pourra trouver ses rapports (facultatif).
	- **· Sous-dossier** : saisissez le nom d'un sous-dossier (facultatif). Ils peuvent être combinés avec une saisie manuelle.
	- <sup>l</sup> **E-mail de secours 1** : saisissez des adresses e-mail de secours, séparées par des points-virgules (facultatif). Celles-ci peuvent être utilisées dans les champs À, Cc ou Cci.
	- <sup>l</sup> **E-mail de secours 2** : saisissez des adresses e-mail de secours, séparées par des points-virgules (facultatif). Celles-ci peuvent être utilisées dans les champs À, Cc ou Cci.
- <sup>l</sup> **E-mail de secours 3** : saisissez des adresses e-mail de secours, séparées par des points-virgules (facultatif). Celles-ci peuvent être utilisées dans les champs À, Cc ou Cci.
- 2. Cliquez sur **Enregistrer**.

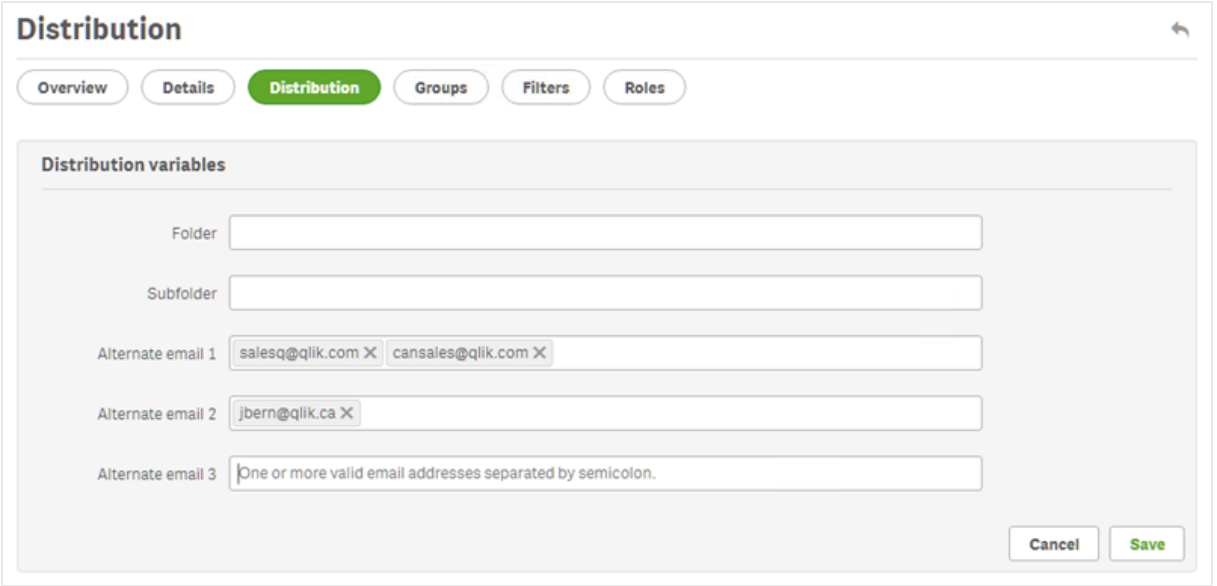

## Configuration de groupes d'utilisateurs

Vous pouvez ajouter un utilisateur à un ou plusieurs groupes.

Procédez comme suit :

- 1. Dans le menu **Utilisateur**, cliquez sur l'onglet **Groupes**.
- 2. Sélectionnez un ou plusieurs groupes dans la liste de la colonne **Éléments disponibles**.
- 3. Déplacez les groupes vers la colonne **Éléments sélectionnés**.
- 4. Cliquez sur **Mettre à jour les groupes d'utilisateurs** pour enregistrer vos modifications.

Il n'est pas possible de créer de nouveaux groupes d'utilisateurs à partir de cette page. Pour créer de nouveaux groupes d'utilisateurs, accédez au menu **Admin**, puis cliquez sur **Groupes**.

### Création de groupes

Les groupes sont des listes d'utilisateurs. Vous pouvez inclure les utilisateurs devant recevoir les mêmes rapports dans un groupe. Un utilisateur peut être membre de plusieurs groupes.

Les rapports reçus par les utilisateurs d'un même groupe sont basés sur les mêmes modèles. Les données reçues par un utilisateur précis sont basées sur les filtres qui lui sont appliqués.

- 1. Sélectionnez **Admin** dans le menu principal.
- 2. Cliquez sur **Groupes**.
- 3. Cliquez sur **Créer un groupe**.
- 4. Saisissez un nom pour le groupe.
- 5. Saisissez une description (facultatif).
- 6. Sélectionnez les utilisateurs dans la liste **Éléments disponibles**.
- 7. Sélectionnez un ou plusieurs utilisateurs dans la liste de la colonne **Éléments disponibles**.
- 8. Déplacez les utilisateurs vers la colonne **Éléments sélectionnés**.
- 9. Cliquez sur **Créer** pour enregistrer l'opération.

## Définition des filtres d'utilisateurs

Vous avez la possibilité d'ajouter des filtres aux utilisateurs manuellement. Les rapports envoyés aux utilisateurs seront ensuite filtrés en conséquence.

Procédez comme suit :

- 1. Dans le menu **Utilisateur**, cliquez sur l'onglet **Filtres**.
- 2. Sélectionnez le filtre que vous souhaitez ajouter, puis cliquez sur **>** pour le déplacer de la liste **Éléments disponibles** vers la liste **Éléments sélectionnés**. Vous pouvez effectuer des sélections multiples à l'aide de la touche Maj ou Ctrl.
- 3. Cliquez sur **Mettre à jour les filtres utilisateur** pour enregistrer vos modifications.

## Définition des rôles d'utilisateur

Les rôles définissent les droits des utilisateurs. Vous devez attribuer un ou plusieurs rôles à chaque utilisateur.

Procédez comme suit :

- 1. Dans le menu **Utilisateur**, cliquez sur l'onglet **Rôles**.
- 2. Sélectionnez un ou plusieurs rôles dans la colonne **Éléments disponibles**.
- 3. Déplacez les rôles vers la colonne **Éléments sélectionnés**.
- <span id="page-258-0"></span>4. Cliquez sur **Mettre à jour les rôles d'utilisateur** pour enregistrer vos modifications.

## Importation d'utilisateurs

Vous avez la possibilité d'importer des utilisateurs, accompagnés des filtres et groupes associés, à partir de fichiers Excel, de sources LDAP ou d'une combinaison des deux.

Nous vous recommandons de définir une tâche d'importation par ensemble d'utilisateurs, de groupes et de filtres. Vous pouvez utiliser différentes sources pour les mêmes entités. Par exemple : un fichier Excel pour les responsables et un fichier Excel pour les vendeurs, avec les deux fichiers disposant d'un groupe ou d'un filtre commun. Il convient de joindre ces deux sources à la même tâche d'importation. Vous pouvez modifier le chemin d'accès aux sources Excel et LDAP selon le besoin.

Il est recommandé d'exécuter une tâche d'importation à la fois. Si vous exécutez simultanément plusieurs tâches d'importation, des conflits risquent de se produire et les tâches risquent d'échouer.

*Chaque jour, vous pouvez mettre à jour dans un fichier portant le même nom les informations de groupe, d'utilisateur et de filtre Qlik NPrinting, puis les charger au même emplacement de tâche d'importation destinataire.*

## Limitations

L'importation présente des limitations :

- <sup>l</sup> Vous ne pouvez pas importer de filtres à l'aide de LDAP. Vous devez utiliser un fichier Excel.
- <sup>l</sup> Vous ne pouvez pas importer d'e-mails de secours via LDAP. Vous devez utiliser un fichier Excel.
- Si vous devez créer ou supprimer des rôles de sécurité, procédez manuellement via Console Web Qlik NPrinting. Voir : *Définition des [autorisations](#page-243-0) relatives aux applications (page 244)*
- <sup>l</sup> Vous pouvez importer à partir de forêts, d'arbres et de domaines LDAP qui diffèrent du serveur Qlik NPrinting. Cependant, l'appartenance croisée à plusieurs forêts n'est pas prise en charge.
- Lors de l'importation d'utilisateurs à partir de LDAP, les valeurs des paramètres régionaux et de fuseau horaire ne sont pas disponibles. Les utilisateurs importés de cette manière prendront par défaut les valeurs English (Anglais) et UTC. Vous pouvez définir des valeurs différentes de paramètres régionaux et de fuseau horaire en important des utilisateurs à partir d'un fichier Excel ou en les modifiant manuellement. Si vous réimportez les mêmes utilisateurs via LDAP, les valeurs des paramètres régionaux et de fuseau horaire ne seront pas remplacées.

L'importation d'utilisateurs via Excel présente des limitations :

- Si des groupes, des rôles ou des filtres ajoutés sur la ligne n'existent pas, ils sont ignorés.
- Si le nom d'un filtre, d'un utilisateur ou d'un rôle comporte des virgules, utilisez des guillemets doubles comme délimiteurs. Exemple : "Jeremy Martinson, Jr."
- Si une valeur de champ comporte des guillemets doubles, des espaces de début ou de fin, ou "{", "}", vous devez commencer et terminer la chaîne par des guillemets doubles. Il est nécessaire d'insérer des guillemets doubles deux fois pour les différencier des guillemets d'échappement. Exemple :
	- o [Country]={" Italy, France ", "Germany",Spain} => " Italy, France ","Germany","Spain"
	- $\circ$  [Country]={"""Italy"""} => ""Italy""
	- o [Country]={"{Sweden}"} => {Sweden}
- Pour pouvoir importer un champ contenant des espaces de début et de fin, assurez-vous que la chaîne commence et se termine par des crochets.

Exemple : [ Country ]={Italy}, CountryBorn ={Italy} => " Country "={Italy}, "CountryBorn"={Italy}

- Vous ne pouvez pas insérer "[", "]" comme noms de champ.
- Vous pouvez supprimer des champs de filtre existants en ajoutant des champs (valeurs, valeurs numériques ou colonnes de formule) dotés d'un nom valide et d'une liste de valeurs vide. La case **Mettre à jour les filtres en cas de modification** doit être cochée. Exemple :
- $\degree$  [Country] => saisie ignorée
- $\circ$  [Country]={} => champ de filtre nommé country supprimé

## <span id="page-260-0"></span>Syntaxe d'importation des documents Excel

Créez un fichier Excel en respectant scrupuleusement les noms suivants dans les feuilles de calcul et les colonnes. Vous ne pouvez pas réorganiser ou supprimer des colonnes, ni des feuilles de calcul.

### Syntaxe d'importation de filtres

La première feuille de calcul contient les définitions de filtre. Si une valeur ou une formule contient des virgules, utilisez des guillemets doubles comme délimiteurs. Par exemple : [SalesmanName]={"Jeremy Martinson, Jr.", Tom Lindwall}.

Si un filtre utilise la fonction **Sélectionner les valeurs exclues** pour exclure des valeurs, ajoutez <excluded> à la fin. Par exemple : [CategoryName]={Babywear, Men´s Wear, Women's Wear}<excluded>

L'attribut <override> peut être utilisé lors de l'importation de champs de filtre Excel avec l'indicateur Remplacer les valeurs activé. Par exemple :

- [Country]={Sweden}<override>
- [Country]={"France"}<override,excluded>

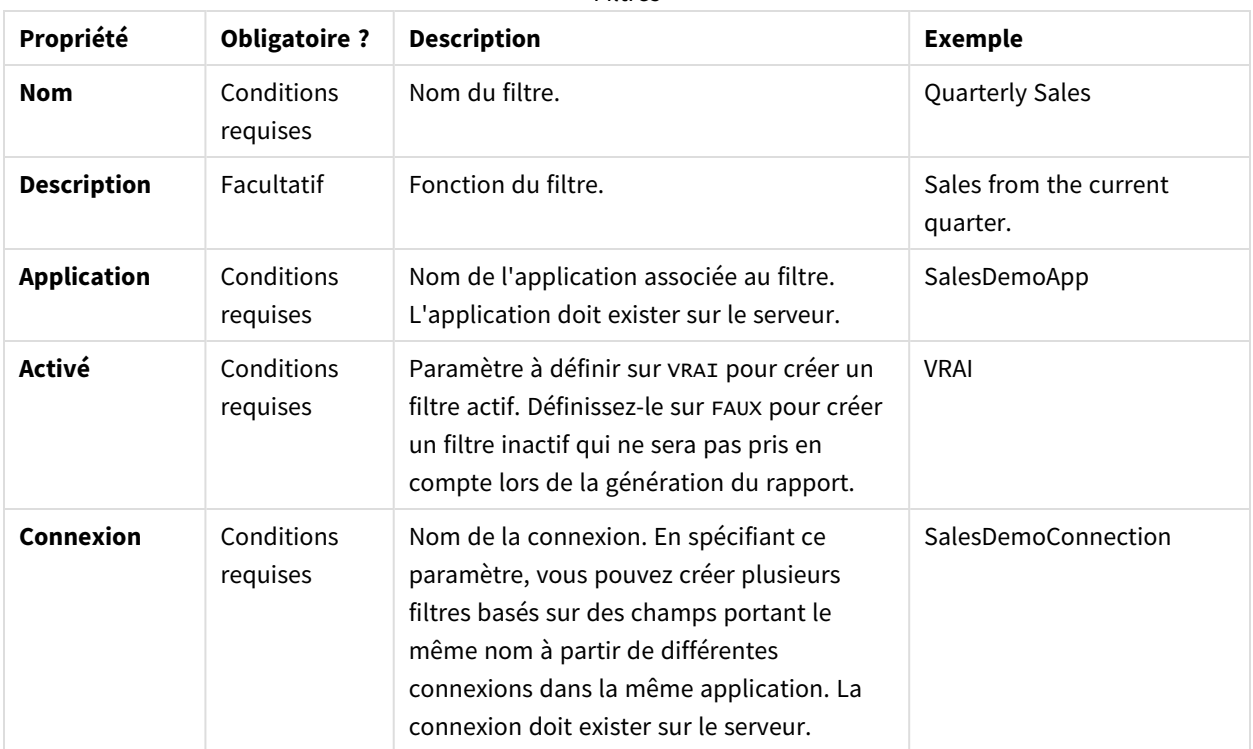

Filtres

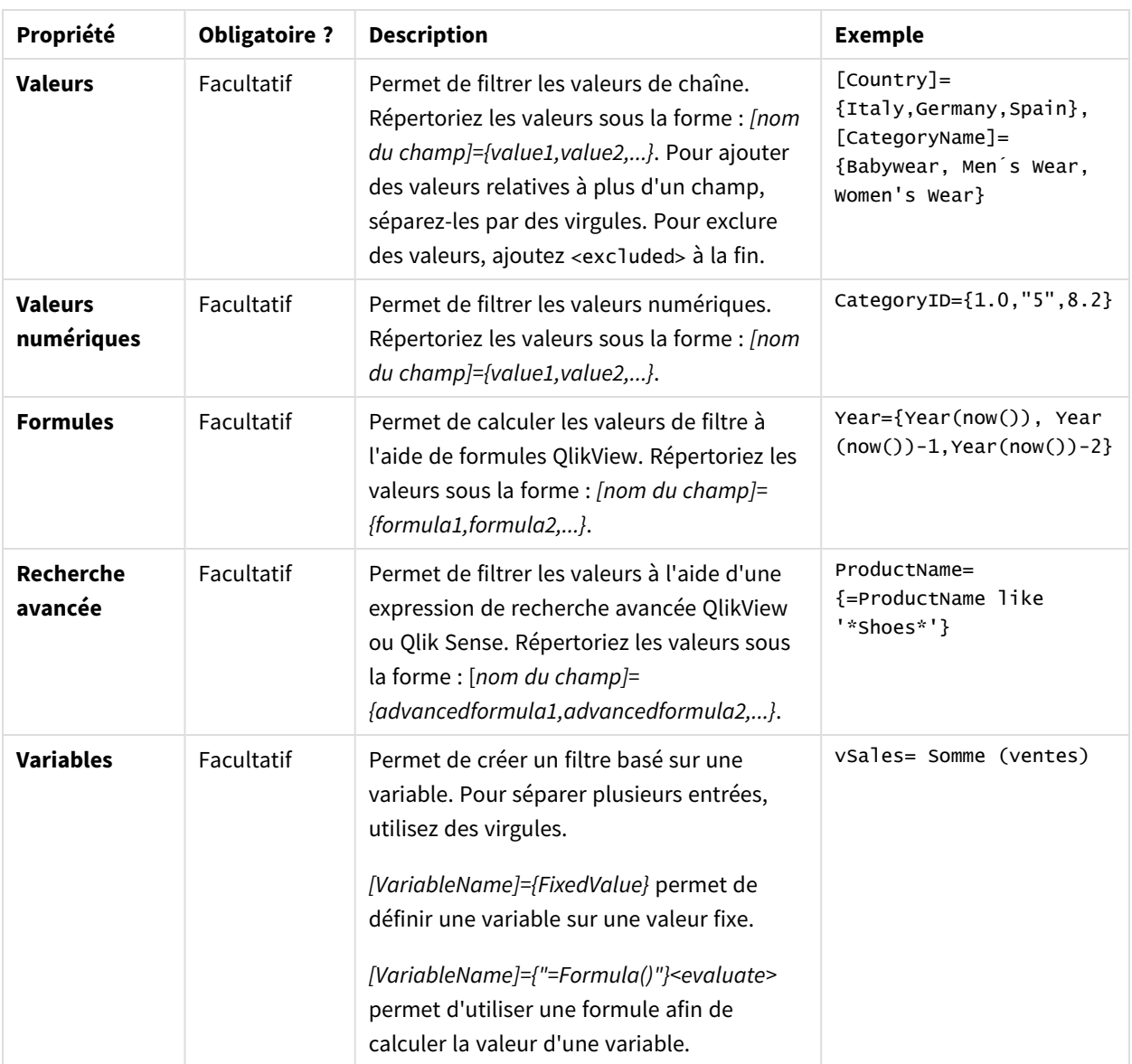

## Syntaxe d'importation d'utilisateurs

La deuxième feuille de calcul contient les définitions d'utilisateur.

Dans les champs **E-mail de secours**, vous pouvez ajouter plusieurs adresses e-mail, séparées par deux-points. Le fournisseur de messagerie détermine le nombre d'adresses pouvant être ajoutées à chaque champ.

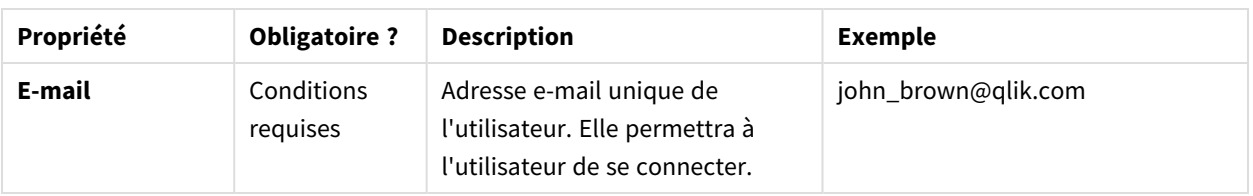

Utilisateurs

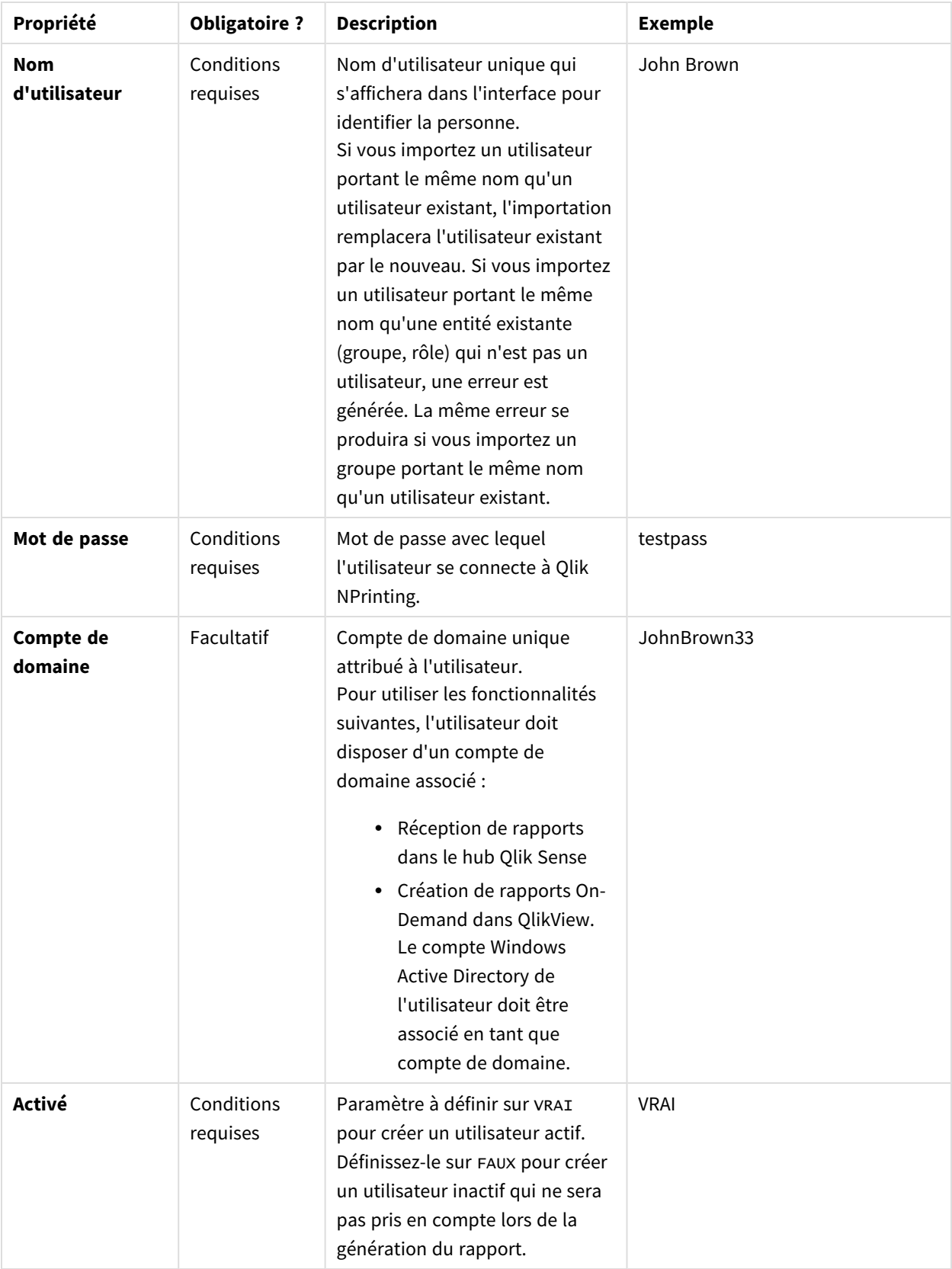

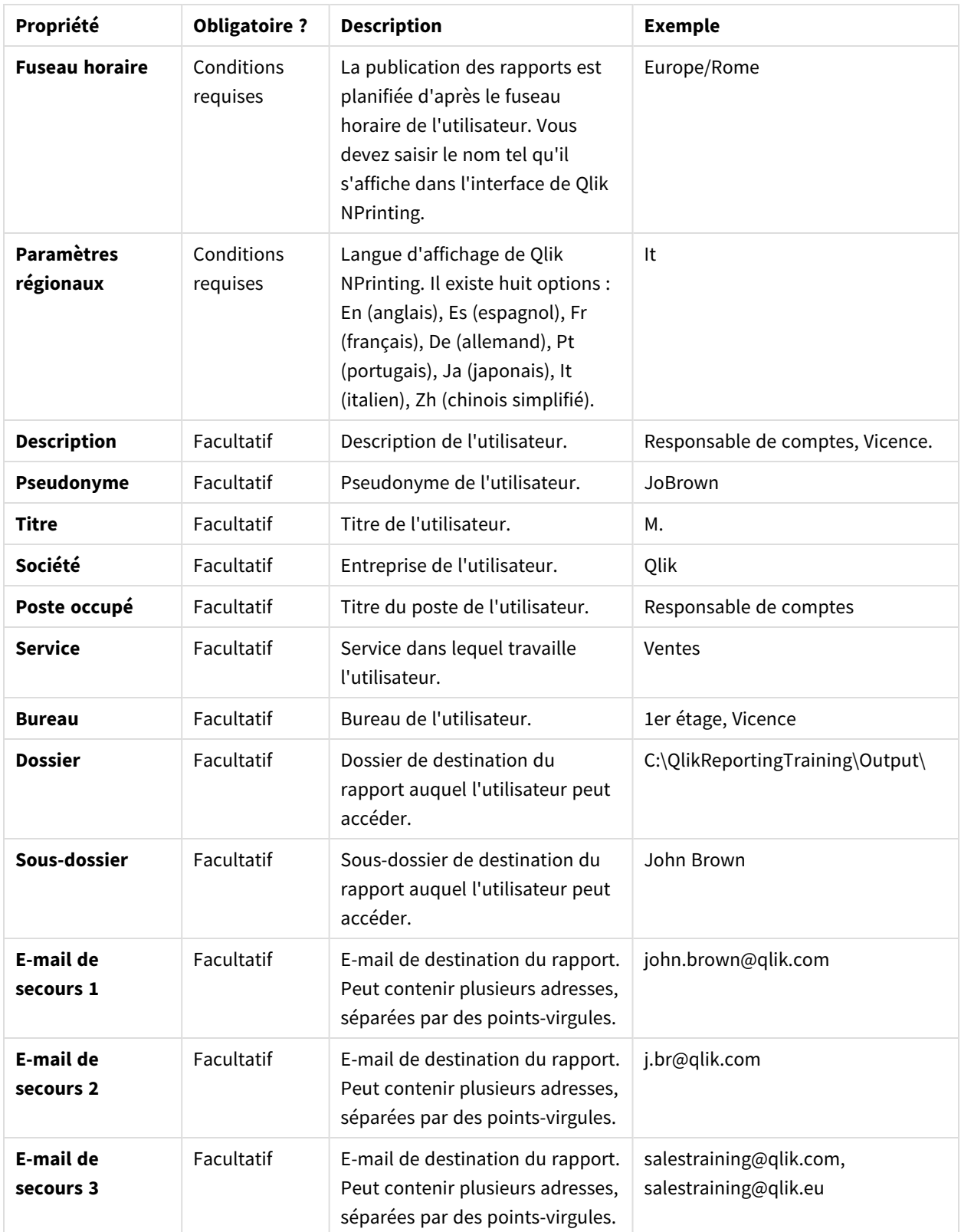

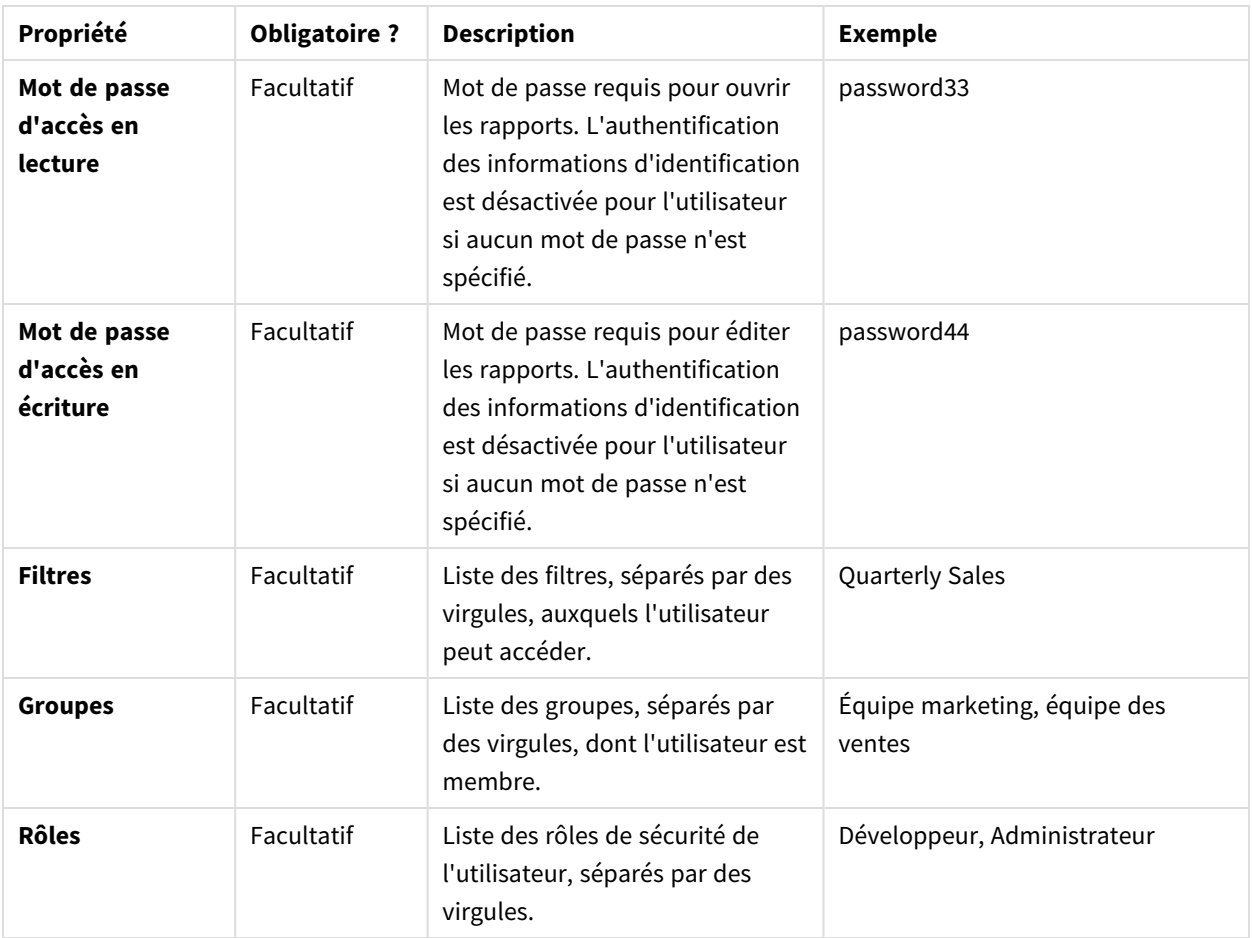

## Syntaxe d'importation de groupes

La troisième feuille de calcul contient les définitions de groupe.

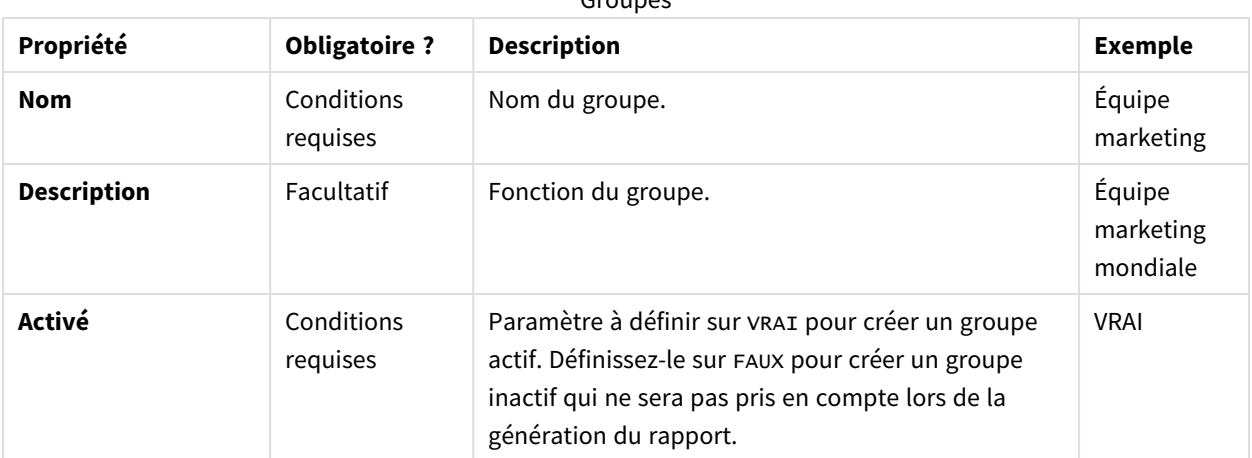

Groupes

# <span id="page-265-0"></span>Syntaxe d'importation des sources LDAP

## Syntaxe des connexions

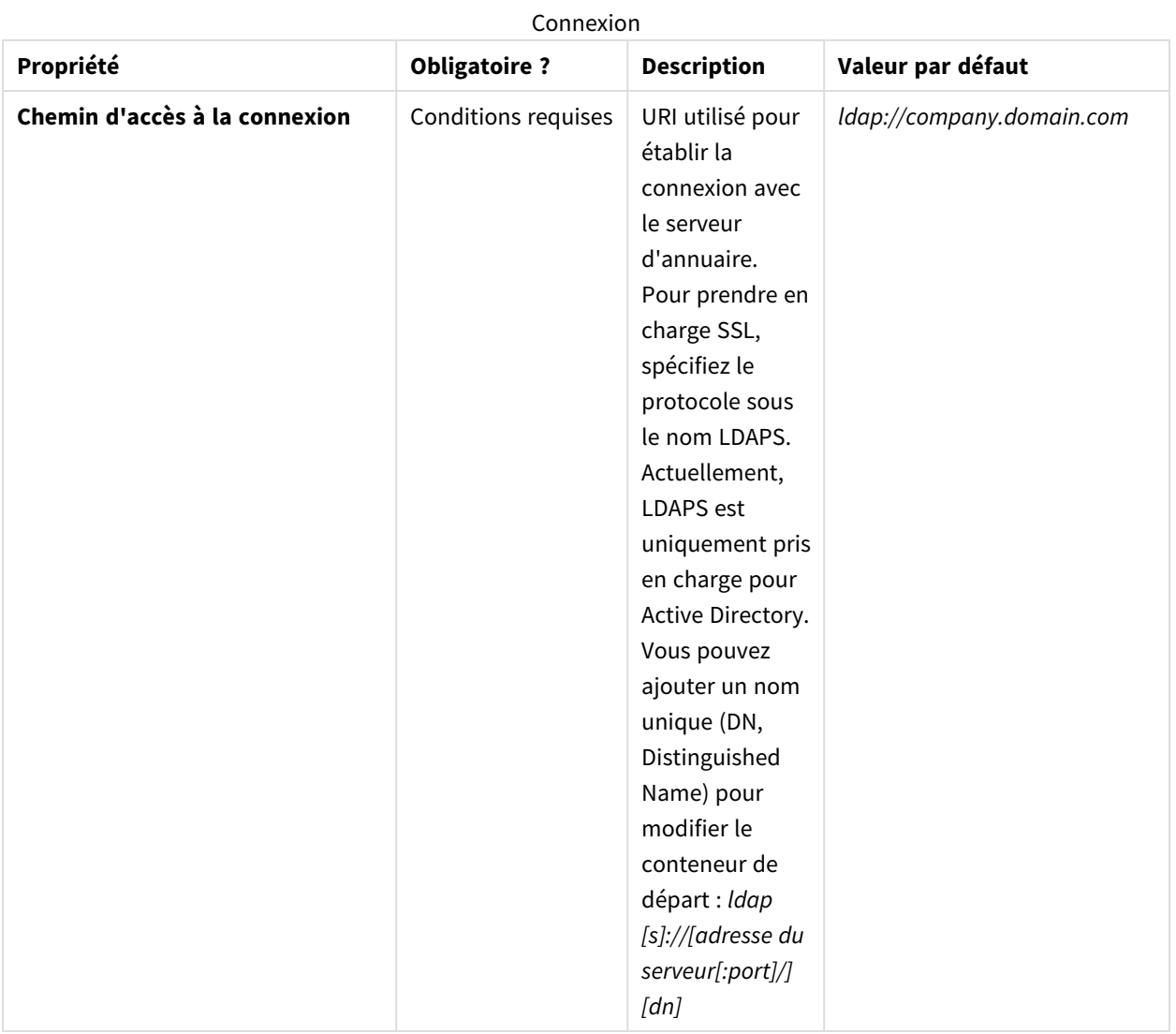

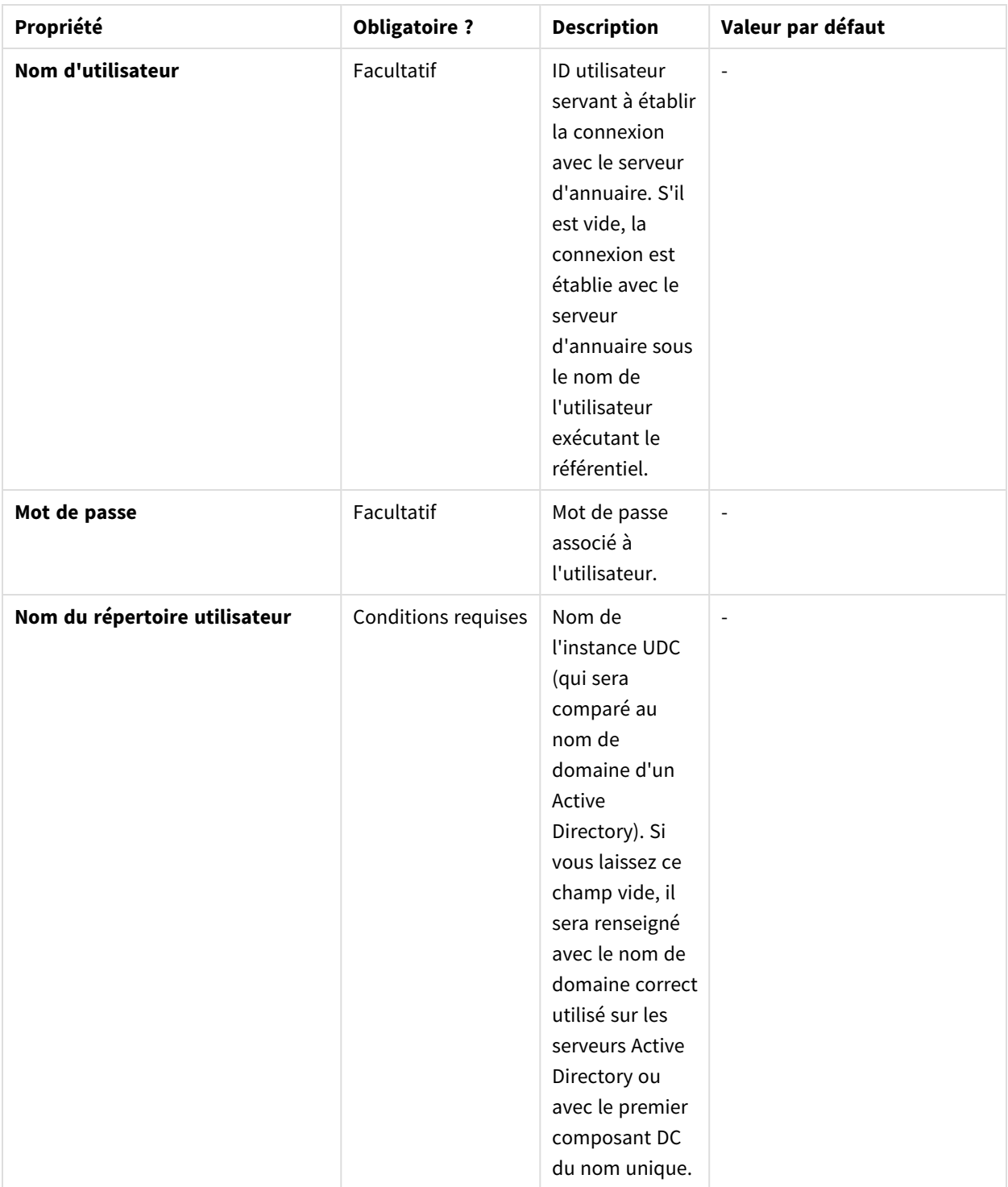

## Syntaxe des attributs d'entrée

Les attributs d'entrée doivent refléter les noms des attributs de votre serveur LDAP.

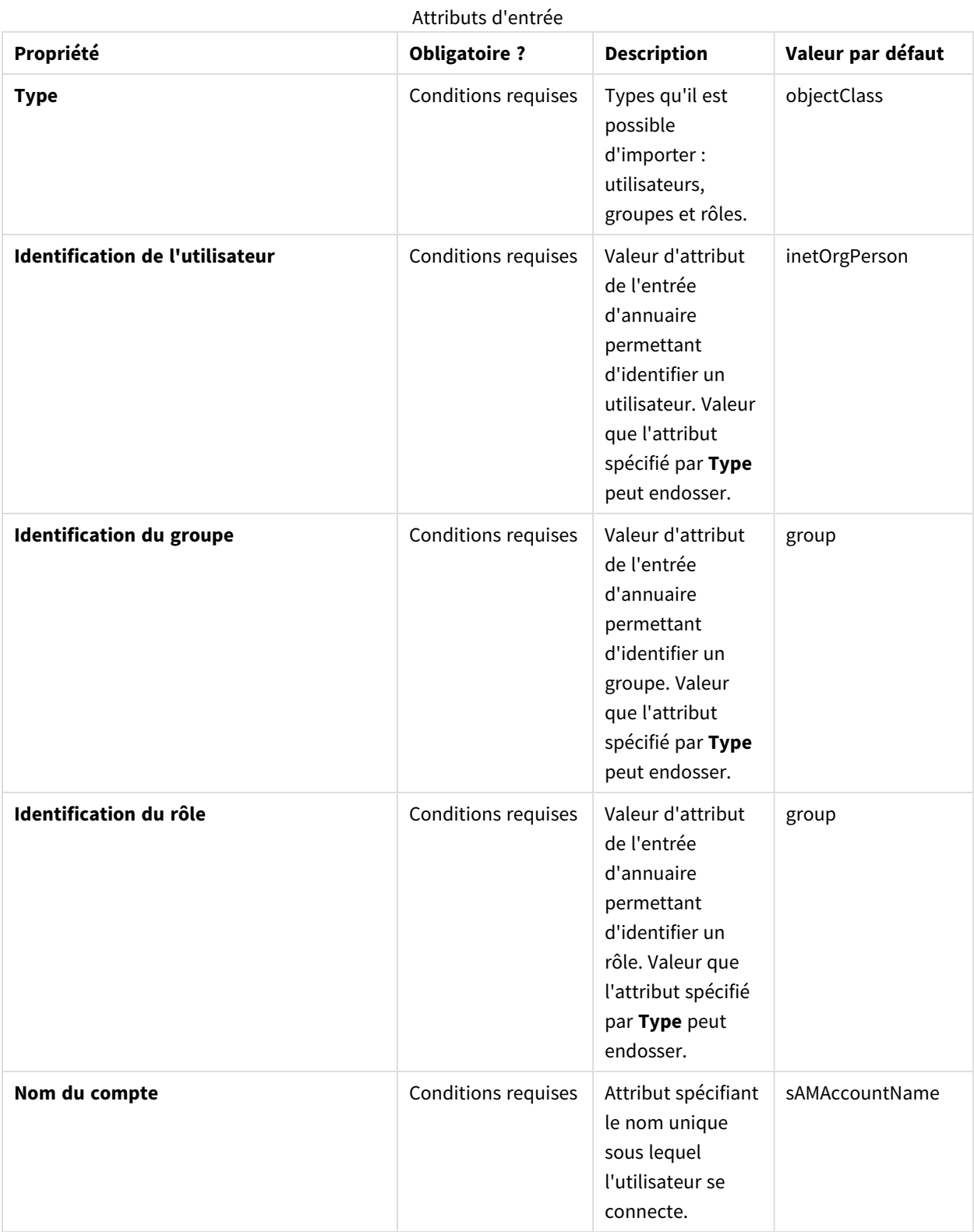

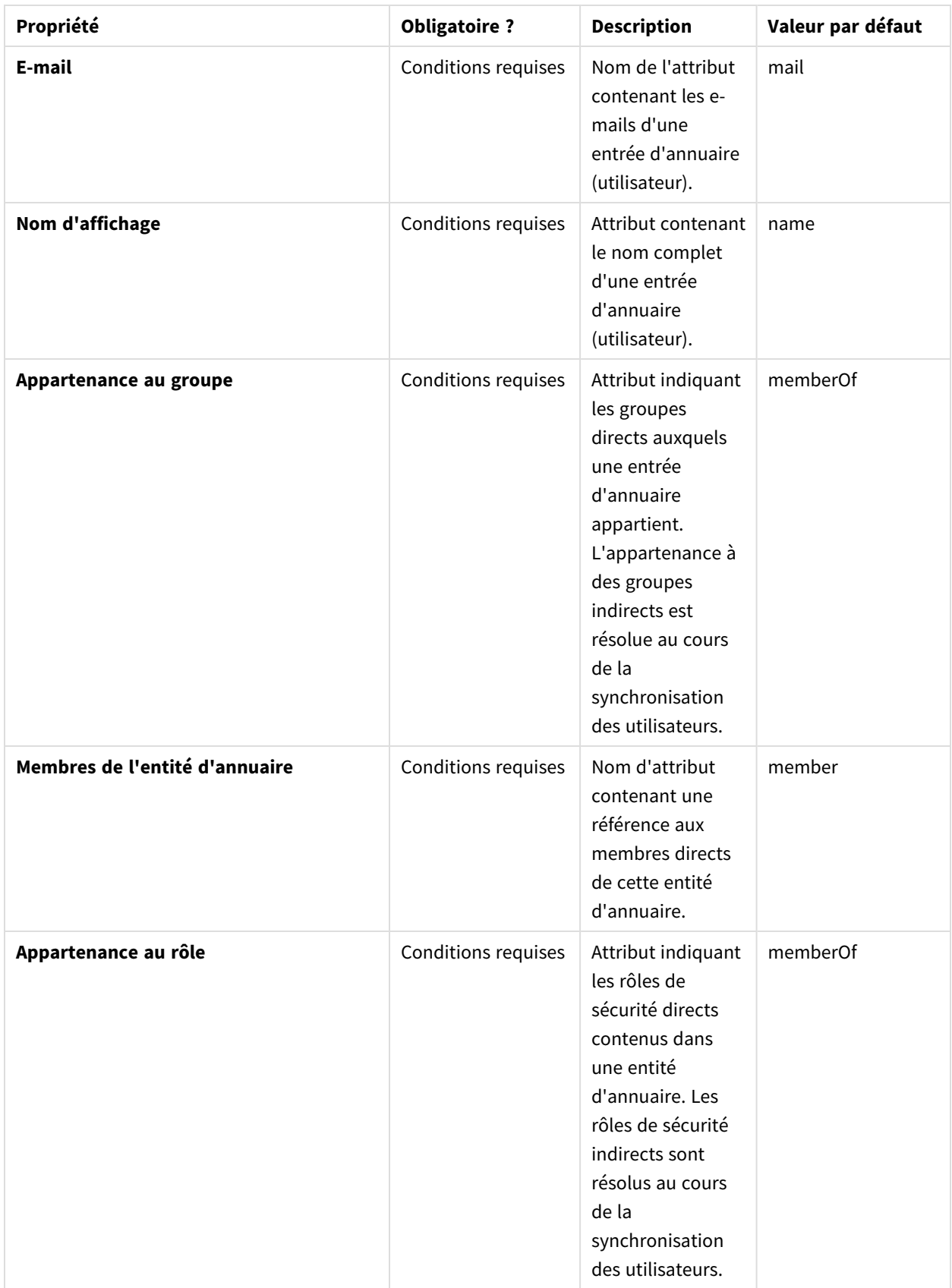

## 4 Administration

## Syntaxe avancée

#### Paramètres avancés

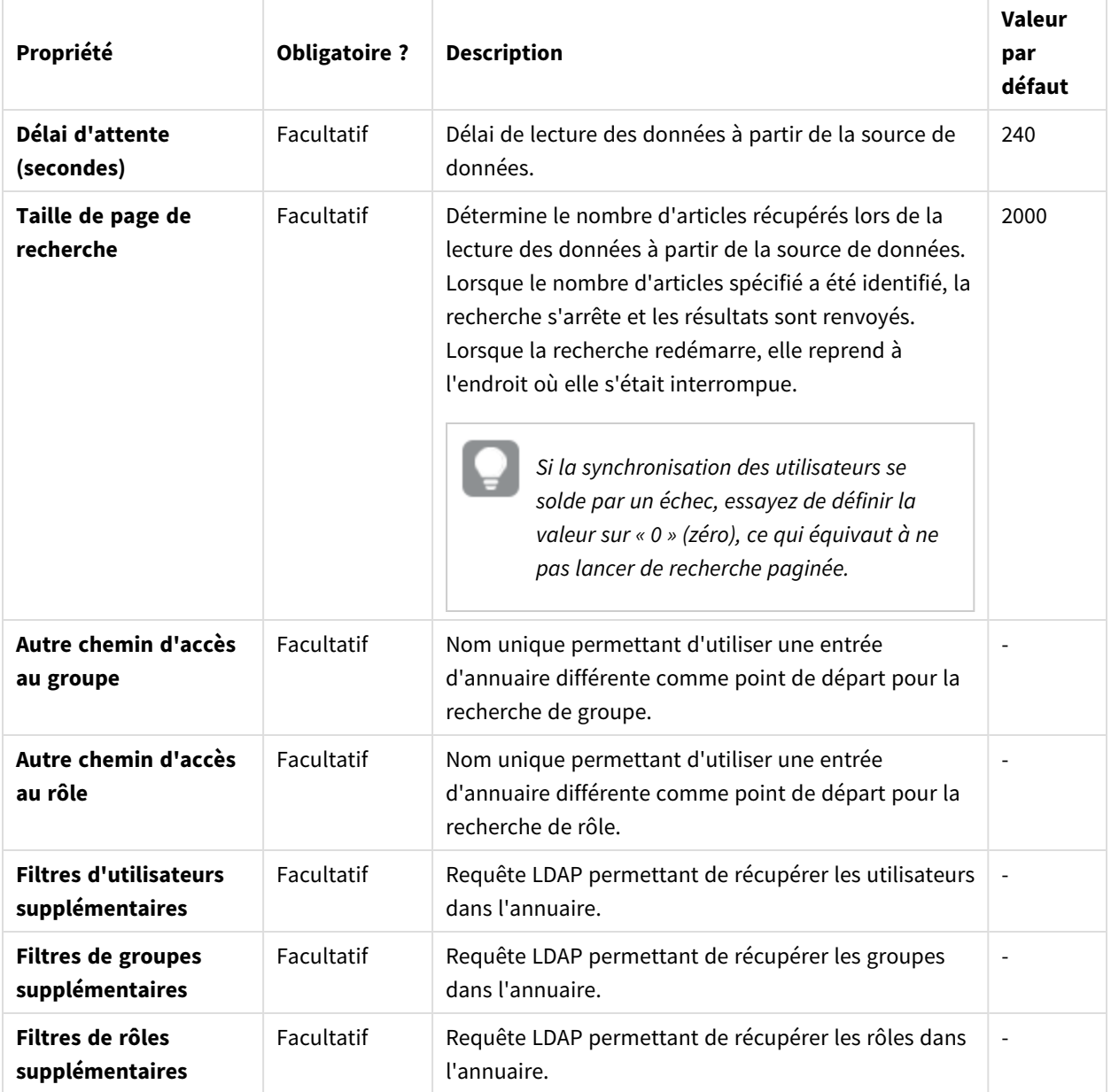

### Active Directory

Il est recommandé aux utilisateurs d'Active Directory de remplacer la valeur *inetOrgPerson* de la propriété **Identification de l'utilisateur** par *utilisateur* ou par *personne*. Le comportement par défaut est d'importer tous les groupes. Si vous souhaitez importer un groupe spécifique, utilisez le champ **Autre chemin d'accès au groupe** ou **Filtres de groupes supplémentaires**.

## Fusion des données source d'importation

La stratégie de fusion fait référence aux règles à appliquer lors de la fusion des données provenant d'une étape d'importation avec les résultats des étapes précédentes. La synchronisation des résultats de la fusion des données source d'importation dans le référentiel Qlik NPrinting ne fait pas appel à une stratégie de fusion. Cette opération dépend des paramètres définis pour votre tâche d'importation. Voir : *[Création](#page-271-0) d'une tâche [d'importation](#page-271-0) (page 272)*.

### Clé de fusion de l'utilisateur

Ce paramètre spécifie le champ utilisateur servant à identifier les cas où un utilisateur récupéré à partir des sources d'importation fait référence à un utilisateur existant. L'algorithme utilisé pour fusionner les données utilisateur est basé sur des stratégies de fusion d'entités et d'associations. Pour permettre la correspondance des entités importées par rapport au référentiel Qlik NPrinting, le champ **Nom d'utilisateur** est toujours utilisé. Cette clé de fusion n'est donc pas prise en compte.

### Stratégie de fusion de l'entité

Ce paramètre spécifie l'algorithme utilisé pour fusionner les données récupérées à partir de différentes sources d'importation faisant référence à la même entité (utilisateur, groupe ou filtre). Il n'est pas appliqué aux champs mappant une association à une autre entité (filtres utilisateur, rôles, groupes et champs de filtre).

Les valeurs prises en charge sont **Remplacer**, **Mettre à jour si manquant** et **Ignorer**. Les données récupérées à partir d'une source d'importation antérieure sont les suivantes :

- <sup>l</sup> **Remplacer** : données supprimées et remplacées par l'importation la plus récente. Les colonnes présentes dans une étape antérieure mais absentes de l'étape la plus récente ne sont pas modifiées.
- <sup>l</sup> **Mettre à jour si manquant** : données ignorées, à l'exception des valeurs absentes des tâches d'importation précédentes, qui sont ajoutées. Cela s'applique aux colonnes manquantes et non aux cellules vides.
- **· Ignorer** : données ignorées.

### Stratégie de fusion de l'association

Ce paramètre spécifie l'algorithme utilisé pour fusionner les données récupérées à partir de différentes sources d'importation faisant référence à la même entité (groupe, utilisateur ou filtre). Il est appliqué aux champs mappant une association à une autre entité (filtres utilisateur, rôles, groupes et champs de filtre).

Les valeurs prises en charge sont **Remplacer**, **Fusionner** et **Ignorer**. Les entités récupérées à partir d'étapes d'importation antérieures sont les suivantes :

- <sup>l</sup> **Remplacer** : données supprimées et remplacées par l'importation la plus récente. Les colonnes présentes dans une étape antérieure mais absentes de l'étape la plus récente ne sont pas modifiées.
- **· Fusionner** : données fusionnées.
- **·** Ignorer : données ignorées.

## Attribution de droits d'importation à un rôle de sécurité

Pour importer des utilisateurs, vous devez vous connecter à Console Web Qlik NPrinting en tant qu'utilisateur doté des droits **Tâche d'importation** dans au moins un rôle de sécurité. Les utilisateurs dotés du rôle **Administrateur** disposent des droits **Tâche d'importation**. Si vous appliquez le rôle **Administrateur** à un utilisateur, celui-ci disposera également de tous les autres privilèges d'administration.

Vous pouvez également attribuer des droits d'importation à un rôle de sécurité sans lui accorder d'autres privilèges d'administration.

Procédez comme suit :

- 1. Connectez-vous à Console Web Qlik NPrinting en tant qu'utilisateur disposant du rôle de sécurité **Administrateur**.
- 2. Dans le menu principal de Qlik NPrinting, cliquez sur le menu déroulant **Admin**.
- 3. Cliquez sur **Rôles de sécurité**.
- 4. Cliquez sur le rôle auquel vous souhaitez attribuer des droits **Tâche d'importation**.
- 5. Cliquez sur l'onglet **Applications**.
- 6. Faites défiler la liste jusqu'aux cases à cocher des droits **Tâche d'importation**.
- 7. Cochez la case située à gauche du paramètre **Tâche d'importation** pour attribuer tous les droits des tâches d'importation au rôle. Vous pouvez également sélectionner uniquement des droits spécifiques en sélectionnant les cases à cocher appropriées.
- <span id="page-271-0"></span>8. Cliquez sur **Enregistrer**.

## Création d'une tâche d'importation

- 1. Dans le menu principal de Qlik NPrinting, sélectionnez **Tâches**, puis choisissez **Tâche d'importation**.
- 2. Cliquez sur **Créer une tâche d'importation**.
- 3. Renseignez le champ **Nom** de la tâche. Par exemple : *Import Users*.
- 4. Vérifiez que la case **Activé** est cochée. Sinon, la tâche sera ignorée par Qlik NPrinting Engine.
- 5. Sous **Sources**, cliquez sur **Ajouter une source**. Dans le menu déroulant, sélectionnez **Importer à partir d'Excel** ou **Importer à partir de LDAP**.
- 6. Les étapes suivantes dépendent du type de la source :
	- a. Excel : Renseignez le champ **Chemin du fichier d'importation (serveur)** du serveur Qlik NPrinting Server sur lequel le fichier Excel est enregistré. Par exemple : *C:\ProgramData\NPrinting\Imports\NP\_Web\_Imports.xlsx*. Il ne s'agit pas du chemin d'accès au fichier situé sur votre ordinateur local. Vous pouvez également utiliser un chemin d'accès réseau à distance à l'ordinateur. L'utilisateur Windows qui exécute Service de planification Qlik NPrinting doit avoir accès au dossier distant à partir de Qlik NPrinting Server. Voir : *Syntaxe d'importation des [documents Excel](#page-260-0) (page 261)*.
	- b. LDAP : Renseignez le champ **Chemin d'accès à la connexion** de la source LDAP.

Renseignez les autres champs si nécessaire. Voir : *Syntaxe [d'importation](#page-265-0) des sources LDAP (page [266\)](#page-265-0)*.

- 7. Vérifiez que la case **Activé** est cochée. Sinon, la source sera ignorée par Qlik NPrinting Engine.
- 8. Cliquez sur **Ajouter une source** pour ajouter une autre source.
- 9. Cliquez sur  $\overline{\mathbb{I}\mathbb{I}}$ , à droite, pour supprimer une source. Cliquez sur  $\mathbb{I}$  pour la dupliquer.
- 10. Sous **Paramètres**, cochez les cases spécifiant la façon dont vous souhaitez gérer les conflits de fusion :
	- <sup>l</sup> **Créer les utilisateurs si nécessaire**
	- <sup>l</sup> **Mettre à jour les utilisateurs en cas de modification**
	- <sup>l</sup> **Supprimer les utilisateurs absents des sources d'importation récentes** Seuls les utilisateurs ajoutés lors d'une précédente exécution de la même importation seront supprimés. Les autres utilisateurs, comme ceux qui ont été ajoutés manuellement, ne seront pas supprimés.
	- <sup>l</sup> **Remplacer les associations d'utilisateurs existantes (filtres, rôles et groupes)** Les associations d'utilisateurs existantes seront supprimées si elles ne sont pas présentes dans le fichier d'importation. Elles seront remplacées par les associations du nouveau fichier.
	- <sup>l</sup> **Supprimer les groupes absents des sources d'importation récentes** Seuls les groupes ajoutés lors d'une précédente exécution de la même importation seront supprimés. Les autres groupes, comme ceux qui ont été ajoutés manuellement, ne seront pas supprimés.
	- <sup>l</sup> **Créer les filtres si nécessaire**
	- <sup>l</sup> **Mettre à jour les filtres en cas de modification**
	- <sup>l</sup> **Supprimer les filtres absents des sources d'importation récentes** Les filtres ajoutés lors d'une précédente exécution de la même importation seront supprimés. Les autres filtres, comme ceux qui ont été ajoutés manuellement, ne seront pas supprimés.
	- <sup>l</sup> **Remplacer les champs de filtre existants** Les champs de filtre existants seront supprimés s'ils ne figurent pas dans le fichier d'importation. Ils seront remplacés par les champs de filtre provenant du fichier d'importation.
- 11. Sous **Notifications**, vous pouvez sélectionner **Envoyer des notifications de tâche**. Un e-mail est alors envoyé aux adresses indiquées sous **Paramètres** > **Tâches**. Voir : *[Notifications](#page-285-0) d'exécution des tâches (page [286\)](#page-285-0)*.
- 12. Cliquez sur **Créer**.

## Exécution de la tâche d'importation

La barre verte située en haut de la zone confirme que la tâche a bien été créée. Il existe différentes façons d'exécuter la tâche.

Procédez de l'une des manières suivantes :

- <sup>l</sup> Cliquez sur **Exécuter maintenant** pour importer immédiatement les utilisateurs, les filtres et les groupes.
- <sup>l</sup> Cliquez sur **Tester maintenant** pour tester la tâche. Cette option exécute une importation factice, puis génère un fichier .txt contenant les résultats. Cette méthode vous permet d'identifier les éventuels conflits de fusion avant d'exécuter une importation.

<sup>l</sup> Cliquez sur le bouton **Déclencheurs** pour planifier l'exécution de la tâche. Voir : *[Création](#page-510-0) d'une [planification](#page-510-0) de distribution (page 511)*.

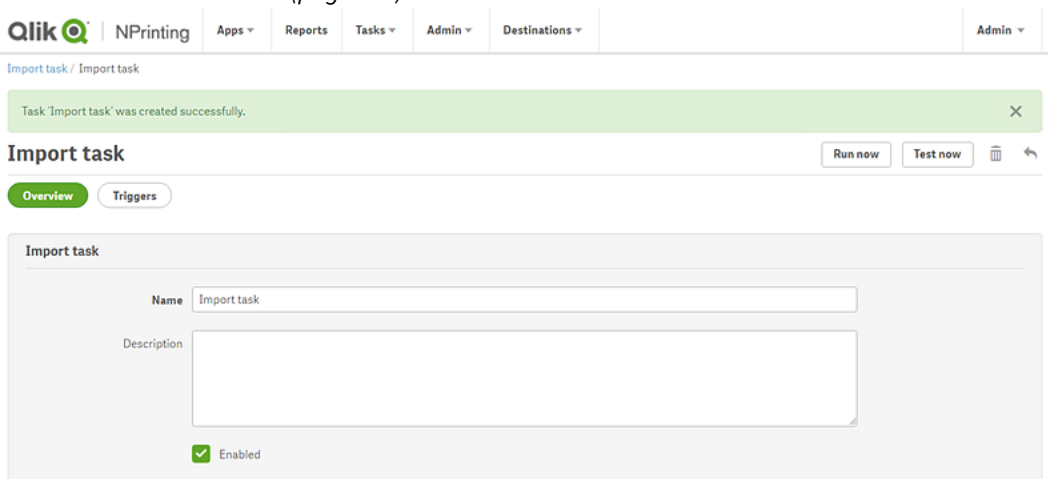

## Vérification de l'état des tâches

La page principale **Tâche d'importation de filtres et destinataires** présente l'état de vos tâches d'importation.

- <sup>l</sup> **Dernière exécution** : affiche la date et l'heure de la dernière exécution.
- <sup>l</sup> **État de la dernière exécution** : si une tâche s'est déroulée normalement, cette colonne affiche la mention **Terminé**. Sinon, elle indique **Échec de l'opération**.
- <sup>l</sup> **Progression de la dernière exécution** : affiche l'état d'avancement d'une tâche active.
- <sup>l</sup> **Journal de la dernière importation** : cliquez sur le lien **Télécharger** pour consulter les derniers journaux associés à la tâche.

Si une erreur se produit au cours de l'importation, le fichier journal affiche le message d'erreur dans la langue des paramètres régionaux de l'ordinateur sur lequel l'importation a été exécutée. L'importation de tous les utilisateurs s'interrompt à la première erreur et l'état antérieur à l'importation est restauré. Dans le téléchargement des fichiers journaux, à chaque action d'importation correspond une ligne de journal. Les journaux relatifs à l'exécution des tâches comprennent uniquement les entrées de journal principales, consignant les erreurs et les informations de progression.

- **· Activée** : si cette case n'est pas cochée, la tâche sera ignorée par Qlik NPrinting Engine.
- **Actions** : Cliquez sur l'icône  $\mathbf{\ddot{X}}$  pour éditer, supprimer, exécuter ou tester la tâche.

Vérifiez les utilisateurs importés en consultant la page **Utilisateurs**, qui affiche les utilisateurs qui viennent d'être créés. Vous pouvez vérifier que les filtres associés ont bien été créés en ouvrant l'onglet **Filtres**.

## Modification des mots de passe utilisateur

Les utilisateurs peuvent envoyer des demandes de changement de mot de passe. Les administrateurs peuvent modifier le mot de passe de n'importe quel utilisateur.

### Administrateurs

- 1. Cliquez sur **Admin** dans le menu principal.
- 2. Sélectionnez **Utilisateurs** dans la liste déroulante. La liste des utilisateurs disponibles s'affiche. Vous pouvez filtrer la liste en saisissant le nom d'utilisateur dans la zone de recherche.
- 3. Cliquez sur le nom d'utilisateur afin d'ouvrir le profil correspondant.
- 4. Cochez la case **Changer de mot de passe**. La zone de saisie du nouveau mot de passe s'affiche.
- 5. Saisissez et confirmez le nouveau mot de passe.
- 6. Cliquez sur **Enregistrer**.

Vous devez implémenter manuellement votre stratégie de mot de passe. Par exemple : il n'existe pas de mécanisme rappelant aux utilisateurs de changer de mot de passe une fois par mois.

### Utilisateurs

Vous pouvez changer de mot de passe utilisateur à tout moment. Assurez-vous que le serveur SMTP est configuré, car vous recevrez des confirmations par e-mail.

### Règles de réinitialisation de mots de passe

- Si vous émettez une deuxième demande de réinitialisation du mot de passe, la première demande est supprimée et le lien correspondant n'est plus valide.
- <sup>l</sup> Vous devez attendre une minute avant d'émettre une deuxième demande de réinitialisation de votre mot de passe afin d'éviter que le message soit placé dans le courrier indésirable.
- <sup>l</sup> Vous devez utiliser le lien de réinitialisation du mot de passe dans un délai d'une heure. Ce laps de temps écoulé, vous devez renouveler votre demande.

### Demande de réinitialisation de mot de passe

Procédez comme suit :

- 1. Ouvrez NewsStand dans le navigateur Web de votre choix. L'URL est la suivante : https://serveur:4994.
- 2. Cliquez sur **Mot de passe oublié ?**.
- 3. Saisissez votre adresse e-mail.
- 4. Cliquez sur **Réinitialiser le mot de passe**.

Un message vous demande de vérifier votre messagerie pour prendre connaissance de la suite des instructions.

#### Réinitialisation du mot de passe

- 1. Consultez votre messagerie pour y rechercher un message dont la ligne de l'objet s'intitule **Demande de réinitialisation du mot de passe QlikView NPrinting**. Si cet e-mail n'est pas visible, vérifiez votre dossier de courrier indésirable.
- 2. Cliquez sur le lien de réinitialisation du mot de passe ou copiez-le et collez-le dans votre navigateur Web.
- 3. Saisissez et confirmez votre nouveau mot de passe.

### 4. Cliquez sur **Réinitialiser le mot de passe**.

Un message vous informe que votre mot de passe a bien été réinitialisé. Un e-mail de confirmation vous est également envoyé.

## Modification de la langue de l'utilisateur

Les utilisateurs peuvent modifier la langue de l'interface utilisateur de Qlik NPrinting, de NewsStand et de Console Web Qlik NPrinting.

Cette procédure définit la langue de l'interface utilisateur de Console Web Qlik NPrinting, de NewsStand et de Qlik NPrinting Designer.

Procédez comme suit :

- 1. Connectez-vous à NewsStand en saisissant une adresse Web dans votre navigateur, par exemple *https://<server name>:4993*. L'adresse exacte à saisir varie selon la manière dont NewsStand a été déployé dans votre entreprise.
- 2. Dans le menu **Admin**, cliquez sur **Paramètres**.
- 3. Dans le menu **Paramètres régionaux**, cliquez sur la langue souhaitée.
- 4. Cliquez sur **Enregistrer**.
- 5. La page NewsStand est actualisée et s'affiche dans la langue choisie.

# 4.3 Tâches

Les tâches permettent de distribuer les rapports à des destinataires spécifiques, de planifier des importations de données ou d'actualiser les connexions. Il est possible de créer des tâches propres à des utilisateurs particuliers ou à des groupes spécifiques.

Qlik NPrinting propose cinq types de tâche :

- Importation de filtres et de destinataires
- Publication de rapports
- <sup>l</sup> Génération de caches de connexion
- Recherche parmi les valeurs de champ
- Requêtes On-Demand

Vous pouvez surveiller et abandonner les tâches actives via la page *[Exécutions](#page-279-0) des tâches (page 280)*. L'administration des tâches On-Demand est effectuée via la page *Gestion des requêtes [On-Demand](#page-545-0) (page 546)*.

## Tâches de publication

Les applications Qlik NPrinting contiennent des tâches. Les tâches permettent de distribuer les rapports à des destinataires spécifiques ou à planifier des importations de données.

Pour créer des tâches de publication, vous devez avoir le rôle d'administrateur ou de développeur, ou un rôle personnalisé. Vous pouvez gérer les tâches à partir de la page **Tâches de publication**.

Pour en savoir plus sur les tâches d'importation, voir : *Importation [d'utilisateurs](#page-258-0) (page 259)*.

## Création d'une tâche de publication

Procédez comme suit :

- 1. Sélectionnez **Tâches** dans le menu principal, puis cliquez sur **Tâche de publication**.
- 2. Cliquez sur **Créer une tâche**.
- 3. Saisissez un nom pour la tâche. Par exemple, indiquez le nom de l'utilisateur associé à la tâche.
- 4. Sélectionnez une application dans la liste déroulante.
- 5. Conservez les valeurs par défaut des options **Jours à conserver**, **Rapports à conserver** et **Activée**.
- 6. Sous **Sécurité des rapports**, vous pouvez renseigner les champs **Mot de passe d'accès en lecture**, **Mot de passe d'accès en écriture** ou les deux. Cette étape est facultative. Les utilisateurs devront saisir ces mots de passe pour accéder aux rapports joints à cette tâche.
- 7. Cliquez sur **Créer**.

## Ajout d'un rapport à une tâche

Procédez comme suit :

- 1. Accédez à l'onglet **Rapports**, puis cliquez sur **Ajouter un rapport**.
- 2. Sélectionnez un rapport dans la liste déroulante **Choisir un rapport**.
- 3. Sélectionnez un format de rapport dans la liste déroulante **Format de sortie**.
- 4. Sélectionnez une résolution d'image dans la liste déroulante **Qualité**.
- 5. Laissez les cases à cocher **Joindre à l'e-mail** et **Activé** sélectionnées.
- 6. Cliquez sur **Ajouter un rapport**.

### Attribution d'un utilisateur à une tâche

Procédez comme suit :

- 1. Accédez à l'onglet **Utilisateurs/groupes**, puis cliquez sur **Ajouter un utilisateur ou un groupe**.
- 2. Cliquez sur la liste déroulante **Choisir un destinataire** et sélectionnez l'utilisateur auquel la tâche doit être attribuée.
- 3. Sélectionnez les cases à cocher **Activé**, **Destination NewsStand** et **Destination de l'e-mail**.
- 4. Cliquez sur **Ajouter un destinataire**. L'utilisateur figure désormais sous **Utilisateurs/groupes**.

### Attribution de filtres à une tâche

- 1. Accédez à l'onglet **Filtres**.
- 2. Déplacez les filtres vers la zone Éléments sélectionnés à l'aide des boutons fléchés. Ces filtres seront appliqués à la tâche.
- 3. Cliquez sur **Mettre à jour les filtres de tâches**.

## Définition d'une destination

Vous pouvez définir NewsStand et la messagerie comme destinations. Tous les utilisateurs ajoutés à NewsStand peuvent accéder aux rapports qui sont associés à leur profil.

Procédez comme suit :

- 1. Accédez à l'onglet **Destinations**.
- 2. Cochez la case **NewsStand** associée à chaque utilisateur devant avoir accès aux rapports via NewsStand.
- 3. Cochez la case **E-mail** associée à chaque utilisateur devant recevoir les rapports par e-mail.
- 4. Cliquez sur **Enregistrer**.

## Création d'un e-mail

Voir : *[Distribution](#page-514-0) de rapports par e-mail (page 515)*

## Création de déclencheurs

Les déclencheurs gèrent l'exécution automatique des tâches.

Procédez comme suit :

- 1. Accédez à l'onglet **Déclencheurs**, puis cliquez sur **Créer un déclencheur**.
- 2. Saisissez un nom pour le nouveau déclencheur.
- 3. Définissez les options **Type de planification** et **Date de début**.
- 4. Sélectionnez un **Fuseau horaire**.
- 5. Cliquez sur **Créer**.

Pour en savoir plus sur les déclencheurs, voir : *Création d'une [planification](#page-510-0) de distribution (page 511)*.

## Ajout de conditions à une tâche

Vous pouvez ajouter des conditions uniquement aux rapports déjà insérés aux tâches. Il n'est pas possible d'ajouter des conditions directement aux rapports. Un rapport est généré uniquement si les conditions associées sont satisfaites.

- 1. Accédez à l'onglet **Conditions**, puis cliquez sur **Ajouter une condition**.
- 2. Sélectionnez **Vrai** ou **Faux** dans le menu déroulant **Résultat attendu**. Si vous sélectionnez **Vrai**, le rapport sera créé si la condition est vérifiée. Si vous sélectionnez **Faux**, le rapport se crée lorsque la condition n'est pas vérifiée. Ceci est utile parce que, par exemple, vous pouvez ajouter deux rapports différents avec

la même condition et en définir un sur vrai et l'autre sur faux. Par conséquent, si la condition est satisfaite, le premier rapport est distribué, sinon, c'est le deuxième rapport qui est distribué.

- 3. Pour ajouter une autre condition, appuyez sur le symbole plus ou cliquez sur **Ajouter une condition**. Le nombre de conditions qu'il est possible d'ajouter est illimité.
- 4. Cliquez sur **Enregistrer**.

Pour en savoir plus sur le principe des conditions, voir : *[Conditions](#page-335-0) (page 336)*.

## Exécution d'une tâche

Vous pouvez désormais exécuter la tâche que vous avez créée.

Procédez comme suit :

- 1. Accédez à l'onglet **Vue d'ensemble**.
- 2. Cliquez sur **Exécuter maintenant**. Un message de confirmation s'affiche en haut de la page.

Pour en savoir plus sur le principe des tâches, voir : *[Exécutions](#page-279-0) des tâches (page 280)*.

### Exécution de plusieurs tâches

Il est possible d'exécuter plusieurs tâches simultanément. Vous n'avez pas besoin d'attendre la prochaine exécution planifiée.

Procédez comme suit :

- 1. Sur la barre de menus supérieure, sélectionnez **Tâches**, puis cliquez sur **Tâche de publication**. La page **Tâches de publication** affiche toutes les tâches disponibles et les informations associées, y compris la date et l'heure de création des tâches, ainsi que la dernière mise à jour. Vous pouvez appliquer des actions à plusieurs tâches simultanément. Au bas de la liste, vous pouvez définir le nombre de tâches à afficher simultanément.
- 2. Sélectionnez une ou plusieurs cases à gauche du nom des tâches. Pour sélectionner toutes les tâches, cliquez sur la case du haut ou du bas.
- 3. Au bas de la liste, cliquez sur le menu déroulant **Choisir une action**. Les actions suivantes sont disponibles :
	- **Activer** : active les tâches sélectionnées
	- <sup>l</sup> **Désactiver** : désactive les tâches sélectionnées. Les tâches sont stockées dans le référentiel, mais elles ne sont pas prises en compte par le planificateur.
	- **· Supprimer** : supprime les tâches sélectionnées du référentiel. Vous ne pouvez pas restaurer une entité supprimée.
	- <sup>l</sup> **Exécuter maintenant** : lance l'exécution des tâches sélectionnées.
- 4. Sélectionnez **Exécuter maintenant**.
- Cliquez sur **OK**.

Cette action a pour effet de planifier l'exécution de toutes les tâches sélectionnées. Un message s'affiche en vert pour chaque tâche au-dessus de la liste des tâches.

## Filtrage des tâches visibles

Vous avez la possibilité de filtrer les tâches via **Afficher**, **Application** ou **Plage de dates**. Vous pouvez également effectuer des recherches par nom de tâche.

La liste déroulante **Afficher** comporte les options suivantes :

- <sup>l</sup> **Toutes les tâches** : toutes les tâches sont visibles. Il s'agit de l'option définie par défaut.
- <sup>l</sup> **Abonnements d'entreprise** : affiche uniquement les tâches d'entreprise.
- <sup>l</sup> **Tous les abonnements** : affiche toutes les tâches pour lesquelles un abonnement a été souscrit.
- <sup>l</sup> **Mes abonnements** : affiche uniquement les tâches auxquelles l'utilisateur connecté est abonné.
- **Activé** : affiche uniquement les tâches activées.
- **· Désactivé** : affiche uniquement les tâches désactivées.

La liste déroulante **Application** comprend toutes les applications activées.

Deux listes déroulantes **Plage de dates** sont disponibles :

- <sup>l</sup> **Date de création** :
	- <sup>o</sup> **Date de création**
	- <sup>o</sup> **Dernière mise à jour**
- <sup>l</sup> **Tout le temps** :
	- <sup>o</sup> **Tout le temps**
	- <sup>o</sup> **Aujourd'hui**
	- <sup>o</sup> **Hier**
	- <sup>o</sup> **Cette semaine**
	- <sup>o</sup> **Ce mois-ci**
	- <sup>o</sup> **7 derniers jours**
	- <sup>o</sup> **30 derniers jours**
	- <sup>o</sup> **Personnaliser** : permet de définir une plage de dates spécifique.

<span id="page-279-0"></span>Pour effectuer une recherche par nom, saisissez le nom de la tâche qui vous intéresse dans la zone de recherche située à droite. La liste des tâches sera filtrée de manière dynamique.

## Exécutions des tâches

La page Exécutions des tâches affiche les détails associés aux tâches Qlik NPrinting Server.

### Pour ouvrir la page **Exécutions des tâches**, cliquez sur **Admin** et sélectionnez **Exécutions des tâches**.

Les heures d'exécution des tâches sont affichées par rapport au fuseau horaire de l'utilisateur connecté. Elles peuvent être différentes du fuseau horaire de Qlik NPrinting Server. Pour modifier le fuseau horaire, cliquez sur votre nom d'utilisateur en haut à droite, puis sélectionnez **Paramètres**.

## Phases de l'exécution

Une tâche de publication comporte trois phases :

- 1. Résolution de contenu : Qlik NPrinting obtient les données nécessaires pour créer un rapport de QlikView ou Qlik Sense.
- 2. Production de contenu : Qlik NPrinting crée le rapport.
- 3. Publication : le rapport est remis en fonction de vos paramètres de tâches.

Ces étapes sont exécutées dans l'ordre pour chaque association de rapport et d'utilisateur. Elles sont effectuées en parallèle pour différents rapports et un grand nombre d'entre eux peuvent être exécutés simultanément à la même étape.

## Filtrage des tâches

Par défaut, toutes les tâches en cours ou terminées sont affichées. Vous avez la possibilité de filtrer les tâches via **Afficher**, **Type de tâche** ou **Plage de dates**. Vous pouvez également effectuer des recherches par nom de tâche. Vous pouvez trier par ordre alphabétique les éléments répertoriés dans les colonnes en cliquant sur le triangle noir placé à côté des en-têtes de colonne.

La liste déroulante **Afficher** comporte les options suivantes :

- <sup>l</sup> **Toutes les exécutions**
- <sup>l</sup> **En cours**
- <sup>l</sup> **Terminé**

La liste déroulante **Type de tâche** comporte les options suivantes :

- <sup>l</sup> **Importer des filtres et des destinataires**
- <sup>l</sup> **Publier le rapport**
- <sup>l</sup> **Générer le cache de connexion**
- <sup>l</sup> **Générer un modèle de rapport** : cette tâche est associée à la migration de modèles de rapport QlikView NPrinting 16. Voir : *[Utilisation](#page-112-0) de l'outil de migration (page 113)*.
- <sup>l</sup> **Valeur du champ de recherche** : si vous appuyez sur le bouton **Rechercher** lorsque vous ajoutez un champ non mis en cache, Qlik NPrinting démarrera une tâche pour récupérer les valeurs non mises en cache.

Deux listes déroulantes **Plage de dates** sont disponibles :

- <sup>l</sup> **Date de création** :
	- <sup>o</sup> **Date de création**
	- <sup>o</sup> **Dernière mise à jour**
- <sup>l</sup> **Tout le temps** :
	- <sup>o</sup> **Tout le temps**
	- <sup>o</sup> **Aujourd'hui**
	- <sup>o</sup> **Hier**
- <sup>o</sup> **Cette semaine**
- <sup>o</sup> **Ce mois-ci**
- <sup>o</sup> **7 derniers jours**
- <sup>o</sup> **30 derniers jours**
- <sup>o</sup> **Personnaliser** : permet de définir une plage de dates spécifique.

Pour effectuer une recherche par nom, saisissez le nom de la tâche qui vous intéresse dans la zone de recherche située à droite. La liste des tâches sera filtrée de manière dynamique.

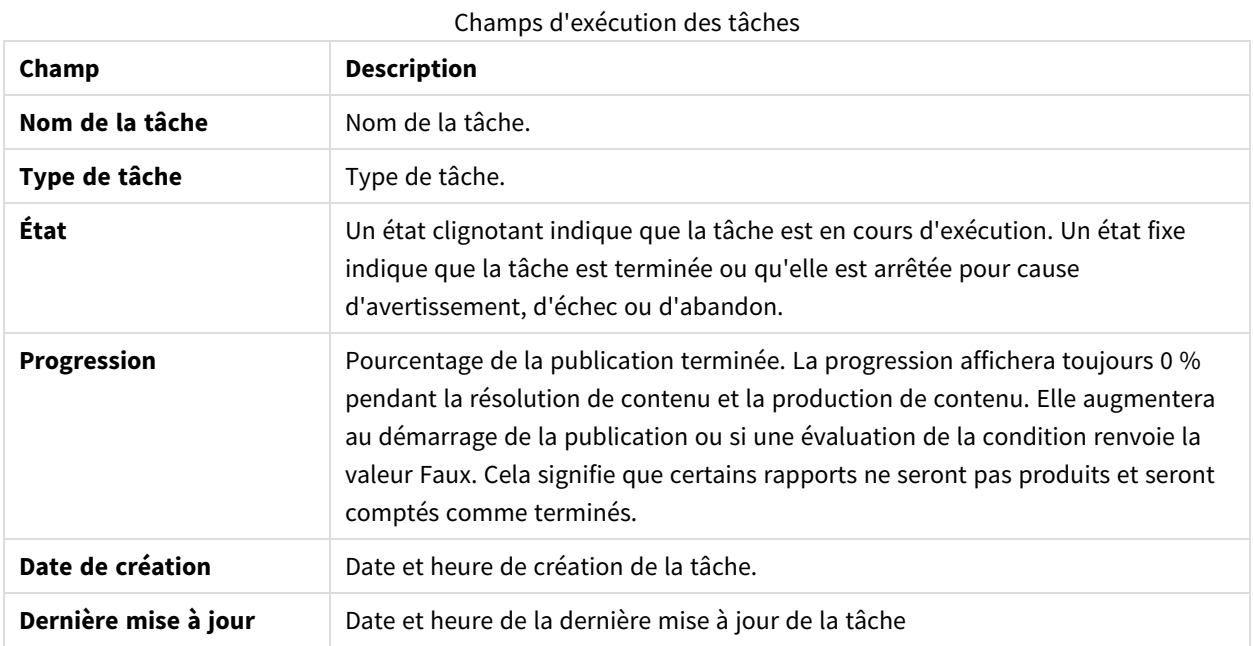

## État d'exécution des tâches

Vous pouvez modifier le nombre de lignes visibles en cliquant sur les boutons numérotés dans la partie inférieure de la page.

Il existe plusieurs types définis sous **État** :

**· Avertissement** (clignotement uniquement) : certains rapports sont créés correctement, mais d'autres présentent des erreurs.

L'exécution de la tâche se poursuit.

<sup>l</sup> **Avertissement** (allumage fixe) : certains rapports sont créés correctement, mais d'autres présentent des erreurs.

La tâche s'est terminée avec un statut **Avertissement**.

- **Echec** : tous les rapports présentent des erreurs.
- <sup>l</sup> **En cours d'exécution** (clignotement seul) : tout fonctionne correctement, mais la tâche est toujours en cours d'exécution.
- **Terminé** (fixe uniquement) : tous les rapports ont été correctement créés et remis.
- **· Dans la file d'attente** : le démarrage de la tâche est en attente.

**· Abandonné** : l'exécution de la tâche a été arrêtée manuellement, car l'utilisateur a appuyé sur le bouton **Abandonner** de la page de détails de la tâche.

## Détails de l'exécution d'une tâche

Cliquez sur un nom de tâche pour ouvrir la page de détails correspondante. Cette page est divisée en trois sections :

- Vue d'ensemble
- Statistiques
- Journaux

Lors de l'ouverture de cette page, vous devez attendre jusqu'à ce que tous les journaux soient chargés. Cela peut prendre plusieurs secondes.

### Vue d'ensemble

Cette section présente des informations de base sur la tâche :

- Nom de la tâche
- Type de tâche
- État
- Progression
- Date de création
- Dernière mise à jour

### Statistiques

La deuxième section affiche les statistiques concernant la tâche.

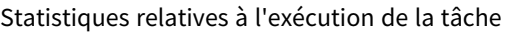

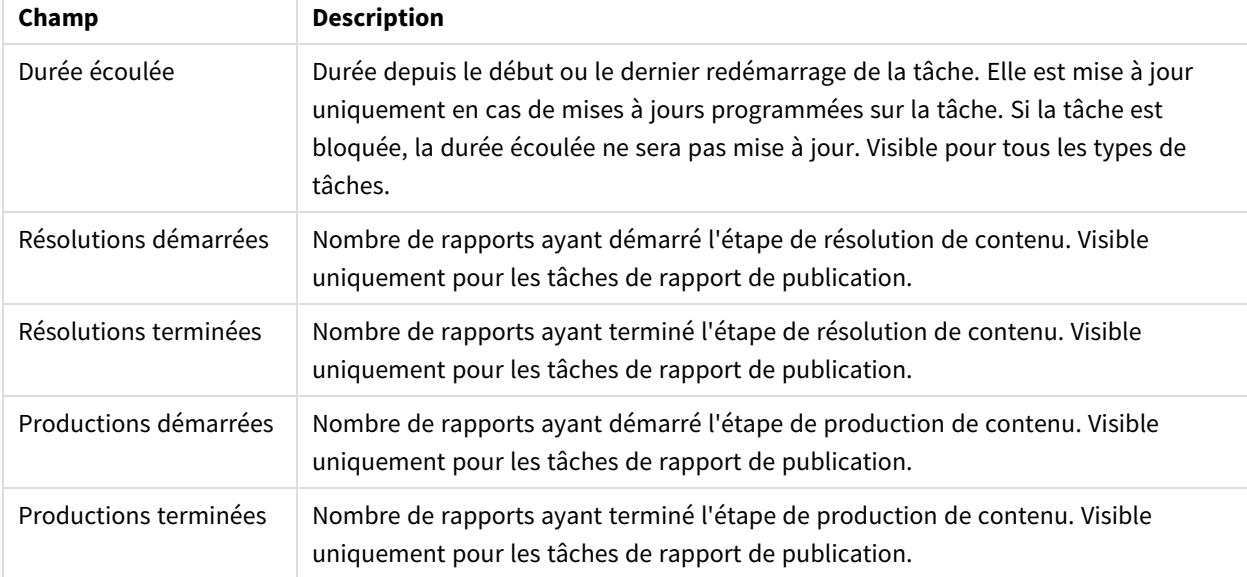

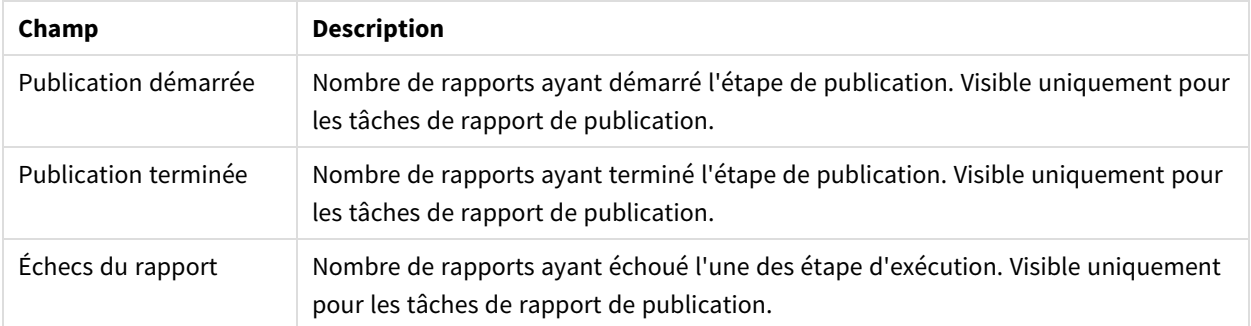

### Journaux

La dernière section de la page de détails de la tâche contient les journaux détaillés. Chaque journal inclut les données suivantes :

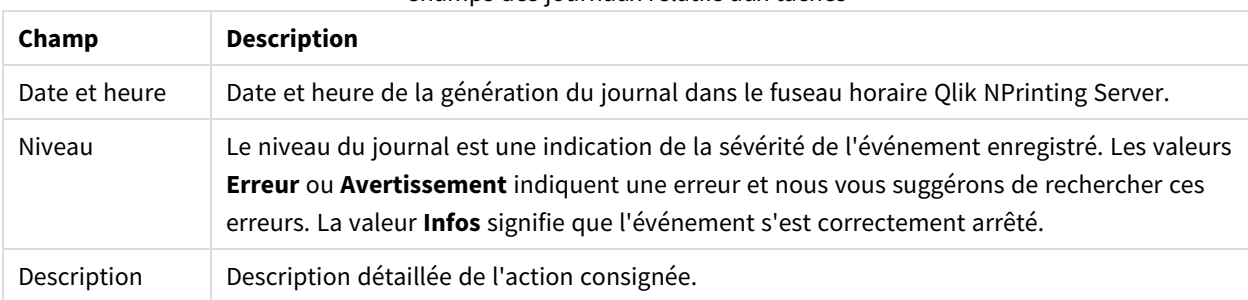

#### Champs des journaux relatifs aux tâches

### **Récupération du rapport à partir de l'ID figurant dans les journaux**

Les ID des rapports ne sont pas résolus dans les journaux de la page des détails de l'exécution des tâches. Les noms des rapports ne sont pas visibles ; vous devrez donc les récupérer.

Procédez comme suit :

- 1. Ouvrez la page contenant les détails de la tâche.
- 2. Sélectionnez et copiez l'ID du rapport que vous souhaitez résoudre.
- 3. Accédez à la page de la tâche de publication.
- 4. Ouvrez la tâche de publication associée au journal d'origine.
- 5. Ouvrez l'un des rapports disponibles.
- 6. Remplacez la dernière partie de l'URL (la chaîne à droite de la dernière barre oblique inversée) en collant l'ID de rapport copié.
- 7. Appuyez sur Entrée.

### Abandon d'une tâche

Vous pouvez interrompre l'exécution d'une tâche à tout moment.

- 1. Cliquez sur le nom de la tâche.
- 2. Cliquez sur le bouton **Abandonner** situé dans le coin supérieur droit.
- 3. L'exécution de la tâche s'arrête et affiche l'état **Abandonné**.

## Modification des paramètres de tâche

Les administrateurs peuvent définir ce qui doit se produire lorsque des rapports ou des variables ne sont pas générés. Ils peuvent également recevoir des notifications de tâche par e-mail.

#### Conditions requises

Avant de pouvoir configurer des notifications de tâches par e-mail, assurez-vous que les paramètres d'URL de NewsStand et de Console Web Qlik NPrinting sont configurés. Si vous ne configurez pas ces URL, les liens contenus dans les e-mails de notification ne fonctionneront pas.

Procédez comme suit :

- 1. Dans le menu principal, accédez à **Admin** > **Paramètres**.
- 2. Cliquez sur le bouton **Système**.
- 3. Saisissez l'URL de Console Web Qlik NPrinting, y compris le numéro de port, dans le champ **URL de la console Web**. Vous pouvez copier l'URL, y compris le numéro de port, à partir de la barre d'adresse du navigateur de Console Web Qlik NPrinting.
- 4. Saisissez l'URL de NewsStand, y compris le numéro de port, dans le champ **URL de NewsStand**.
- 5. Cliquez sur **Mettre à jour**.

#### Gestion des erreurs : rapports

Par défaut, si la génération d'un rapport échoue, les destinataires reçoivent des e-mails planifiés. Au lieu du rapport, les utilisateurs reçoivent un message d'erreur et des instructions leur enjoignant de contacter un administrateur. Les administrateurs peuvent désactiver ce comportement de façon à ce qu'aucun e-mail ne soit envoyé suite à l'échec de la génération des rapports. L'échec de la génération d'un rapport apparaît comme une erreur dans les fichiers journaux.

Si vous désactivez ce comportement, les e-mails sont tout de même envoyés lorsqu'au moins un rapport est créé correctement.

#### Par exemple :

3 utilisateurs sont inclus dans une seule tâche. Pour chaque utilisateur, la tâche comporte 2 rapports, qui sont envoyés par e-mail.

- Utilisateur A : les rapports sont générés correctement.
- Utilisateur B : un rapport n'est pas généré.
- Utilisateur C : aucun rapport n'est généré.

Dans ce cas :

- L'utilisateur A reçoit l'e-mail avec les deux pièces jointes.
- L'utilisateur B reçoit l'e-mail avec une seule pièce jointe. Aucun message ne fait état du rapport ayant échoué.
- L'utilisateur C ne reçoit aucun e-mail.

Procédez comme suit :

- 1. Dans le menu principal, accédez à **Admin** > **Paramètres**.
- 2. Cliquez sur le bouton **Tâche**.
- 3. Sous **Erreurs de distribution électronique**, accédez à **Lorsqu'une tâche de publication ne parvient pas à générer un ou plusieurs rapports**. Choisissez l'une des options suivantes :
	- Les destinataires recevront les rapports valides, accompagnés d'un message indiquant les rapports ayant échoué
	- Les destinataires recevront les rapports valides, sans message d'erreur

*Si tous les rapports échouent, les destinataires ne recevront pas d'e-mail.*

4. Cliquez sur **Mettre à jour**.

#### Gestion des erreurs : variables

Les administrateurs peuvent définir ce qui doit se produire en cas de non-résolution des variables dans un e-mail.

Procédez comme suit :

- 1. Dans le menu principal, accédez à **Admin** > **Paramètres**.
- 2. Cliquez sur le bouton **Tâche**.
- 3. Sous **Erreurs de distribution électronique**, accédez à **Lorsqu'une tâche de publication ne parvient pas à résoudre une balise de variable**. Choisissez l'une des options suivantes :
	- Envoyer l'e-mail avec la balise telle quelle
	- Envoyer l'e-mail avec la balise supprimée
	- Ne pas envoyer l'e-mail
- <span id="page-285-0"></span>4. Cliquez sur **Mettre à jour**.

#### Notifications d'exécution des tâches

Vous pouvez recevoir des notifications vous informant que les tâches se sont terminées correctement, avec des erreurs ou avec des avertissements. Ces notifications peuvent être envoyées à plusieurs adresses e-mail.

- 1. Dans le menu principal, accédez à **Admin** > **Paramètres**.
- 2. Cliquez sur le bouton **Tâche**.
- 3. Sous **Notifications**, vous pouvez choisir d'envoyer des e-mails si les tâches se terminent par :
	- des erreurs :
	- des avertissements :
	- une opération réussie.
- 4. Sous **Configuration des e-mails**, vous devez ajouter les informations suivantes :
	- Adresse de l'expéditeur
	- Nom de l'expéditeur
	- $\bullet$   $\land$
- 5. Vous pouvez ajouter un destinataire Cc ou Cci.

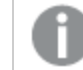

*Si vous souhaitez ajouter plusieurs adresses À, Cc ou Cci, séparez-les par des points-virgules.*

- 6. Cliquez sur **Mettre à jour**.
- 7. Activez cette fonction pour recevoir des notifications de tâche par e-mail. Ouvrez la tâche, accédez au bas de la zone **Vue d'ensemble**, puis sélectionnez **Envoyer des notifications de tâche**.

# 4.4 Configuration d'un serveur SMTP

Qlik NPrinting permet de distribuer vos rapports aux destinataires pertinents sous forme de pièces jointes électroniques.

Tout d'abord, vous devez définir les paramètres SMTP, notamment l'adresse du serveur de courrier sortant et le numéro de port. Vous devrez peut-être spécifier les paramètres de nom d'utilisateur et de mot de passe si le serveur exige une authentification.

## Meilleures pratiques

Lorsque vous configurez un serveur SMTP pour la distribution de rapports Qlik NPrinting par e-mail, tenez compte des meilleures pratiques suivantes en matière de configuration et de dépannage :

<sup>l</sup> Vérifiez la taille limite des pièces jointes du serveur SMTP et, si possible, modifiez ou désactivez ce paramètre. Les rapports Qlik NPrinting sont parfois extrêmement volumineux et peuvent dépasser la taille limite des pièces jointes définie par les fournisseurs SMTP.

> *Certains fournisseurs SMTP imposent des limites de taille aux pièces jointes des e-mails. La taille maximale autorisée varie d'un fournisseur à l'autre. Si la taille d'un fichier joint dépasse la limite définie, l'e-mail n'est pas remis. Un avertissement est consigné dans les journaux.*

<sup>l</sup> Certains fournisseurs SMTP limitent le nombre d'e-mails qu'un utilisateur peut envoyer au cours d'un laps de temps donné. Si un utilisateur envoie plus d'e-mails que le nombre limite défini, les messages en trop ne sont pas remis. Dans la mesure du possible, modifiez ou désactivez ce paramètre.

- <sup>l</sup> Vérifiez le paramètre du serveur anti-spam SMTP et assurez-vous que les e-mails peuvent être envoyés sans problème à tous les utilisateurs Qlik NPrinting destinataires. Si le serveur SMTP vous autorise uniquement à envoyer des e-mails à une liste verte d'utilisateurs, vérifiez que tous les utilisateurs Qlik NPrinting nécessaires sont enregistrés dans la liste verte.
- Le cas échéant, ajoutez l'adresse IP de votre serveur Qlik NPrinting et l'adresse par défaut de l'expéditeur Qlik NPrinting à la liste verte du serveur SMTP.
- Le cas échéant, si le serveur SMTP autorise uniquement la remise d'e-mails au sein d'une entreprise, accordez aux utilisateurs Qlik NPrinting le droit d'envoyer des e-mails à l'extérieur de l'entreprise.
- Si vous souhaitez configurer des adresses d'expéditeur personnalisées, vérifiez que les paramètres du serveur SMTP autorisent les utilisateurs à envoyer des e-mails à partir d'autres adresses e-mail que celle qui leur a été attribuée.
- Dans un cluster de serveurs SMTP, assurez-vous que l'authentification est distribuée correctement depuis le proxy SMTP vers tous les serveurs faisant partie du cluster.
- <sup>l</sup> Si vous rencontrez des problèmes de remise d'e-mails, consultez les fichiers journaux respectifs de Service de planification Qlik NPrinting et du serveur SMTP avec l'assistance de l'administrateur de serveurs SMTP.

## Paramètres de messagerie

- 1. Dans le menu supérieur, cliquez sur **Admin**, puis sélectionnez **Paramètres**.
- 2. Cliquez sur **E-mail**.
- 3. Saisissez un nom et une description pour les paramètres de messagerie.
- 4. Saisissez l'adresse du serveur de courrier SMTP sortant dans la zone de texte **Adresse**.
- 5. Saisissez le numéro de port.
- 6. Cochez la case :
	- <sup>l</sup> **Utiliser le protocole TLS** si le serveur SMTP exige l'utilisation du protocole TLS (Transport Layer Security). Les ports par défaut sont 25 et 587.
	- **· Utiliser SSL** (Secure Sockets Layer) si le serveur SMTP exige que l'intégralité de la session soit chiffrée à l'aide de SSL. Le port par défaut est 465.
	- <sup>l</sup> **Désactiver la validation du certificat** : si vous ne souhaitez pas valider les certificats.
- 7. Renseignez les champs **Nom d'utilisateur** et **Mot de passe** requis pour l'authentification.
- 8. Configurez le champ **Adresse e-mail par défaut de l'expéditeur** à utiliser lors de l'envoi des messages électroniques.
- 9. Saisissez une **adresse e-mail test** et cliquez sur **Envoyer un e-mail de test** pour vérifier que la configuration SMTP fonctionne. Un e-mail horodaté est envoyé à l'adresse indiquée à titre de confirmation.
- 10. Cliquez sur **Mettre à jour**.
# <span id="page-288-0"></span>4.5 Journalisation

Qlik NPrinting comprend des fichiers journaux détaillés, qui permettent aux analystes de journaux de consulter les événements consignés par différents services. Par exemple, il est possible de suivre une requête s'étendant sur plusieurs tâches et regroupée pour créer une réponse.

Lorsque vous devez résoudre un problème, commencez par vérifier les lignes des fichiers journaux contenant des erreurs. Vous y trouverez généralement des messages d'erreur utiles, qui vous permettront d'identifier l'origine du problème. Il est vivement recommandé de joindre les fichiers journaux aux demandes d'assistance.

### Vue d'ensemble

Les fichiers journaux sont enregistrés dans le dossier *%ProgramData%\NPrinting\Logs*. Ils sont divisés en trois familles :

- nprinting\_scheduler.log (contient le journal de Service de planification Qlik NPrinting) ;
- nprinting\_webengine.log;
- nprinting\_engine.log.

Lorsqu'un fichier devient trop volumineux pour être géré facilement, Qlik NPrinting en crée un nouveau et ajoute un suffixe entier croissant à l'ancien fichier. Par conséquent, le fichier sans suffixe correspond au fichier actuel, tandis que les fichiers dotés d'un suffixe désignent les fichiers plus anciens. Plus la valeur du suffixe est grande, plus le fichier est ancien. Par exemple :

- <sup>l</sup> *\NPrinting\Logs* (fichier le plus récent)
- *\NPrinting\Logs.1*
- *\NPrinting\Logs.2 (fichier le plus ancien)*

Ces fichiers n'obéissent pas à une rotation quotidienne. Pour libérer de l'espace disque, vous devez supprimer manuellement les anciens fichiers. Le nombre de fichiers conservés dépend des paramètres définis dans les fichiers de configuration suivants :

- <sup>l</sup> *C:\Program files\NPrintingServer\NPrinting\Engine\Qlik.NPrinting.Engine.config* (Engine Service)
- <sup>l</sup> *C:\Program files\NPrintingServer\NPrinting\Scheduler\Qlik.NPrinting.Scheduler.config* (service planificateur)
- <sup>l</sup> *C:\Program files\NPrintingServer\NPrinting\Webengine\Qlik.NPrinting.Webengine.config* (WebEngine Service)

Pour modifier ces paramètres, éditez les chaînes suivantes :

```
<maxSizeRollBackups value="3" />
```

```
<maximumFileSize value="10MB" />
```
Par exemple : Si vous définissez la valeur de maxSizeRollBackups sur 10 dans le fichier

*Qlik.NPrinting.Engine.config*, Qlik NPrinting conservera 11 fichiers (le fichier actuel + 10 fichiers archivés). Si vous définissez la valeur de maximumFileSize sur 20 Mo, les fichiers journaux verront leur taille multipliée par deux par rapport à la taille maximale par défaut qui leur est attribuée avant de déclencher la création d'un nouveau fichier. Notez qu'il existe deux sections : une pour les fichiers journaux standard et une pour les fichiers \_dev (lorsque le niveau de débogage est activé). Vous devez personnaliser la section appropriée ou les deux au besoin.

### Structure des fichiers journaux

Tous les fichiers journaux comportent les champs suivants :

- Product Assembly Name
- Product Version
- Class Name
- Timestamp
- Severity
- Hostname
- User name
- User ID
- WebEngine Request ID
- Connection ID
- Task ID
- Execution ID
- Report ID
- Request ID
- Transformation ID
- Message
- Exception
- Stacktrace

Les fichiers journaux sont des fichiers de valeurs séparées par des tabulations. Ils peuvent donc être importés en tant que tables.

### Modification du niveau de détail des journaux

*Pensez à toujours sauvegarder votre référentiel Qlik NPrinting avant d'éditer un fichier .config. Pour plus d'informations, voir [Sauvegarde](#page-203-0) de Qlik NPrinting (page 204).*

Le niveau de journal est défini sur INFO par défaut. Vous pouvez redéfinir le journal sur le niveau DEBUG d'un service Windows.

- 1. Ouvrez le fichier de configuration approprié dans un éditeur de texte.
	- <sup>l</sup> *C:\Program Files\NPrintingServer\NPrinting\Engine\Qlik.NPrinting.Engine.exe.config*
	- <sup>l</sup> *C:\Program Files\NPrintingServer\NPrinting\Scheduler\Qlik.NPrinting.Scheduler.exe.config*

<sup>l</sup> *C:\Program Files\NPrintingServer\NPrinting\WebEngine\Qlik.NPrinting.WebEngine.exe.config*

Où *C:\Program Files\NPrintingServer* correspond au chemin d'installation de Qlik NPrinting Server. Adaptez-le à votre installation, si nécessaire.

Si vous souhaitez consulter les journaux Qlik NPrinting On-Demand, vous devez définir le fichier *Qlik.NPrinting.Engine.exe.config* sur DEBUG.

2. Recherchez :

```
<root>
<level value="INFO" />
<appender-ref ref="LogFileAppender" />
<!--Uncomment the row below and set the level value above to obtain the logs in the file
nprinting_engine_dev.log-->
<!--<appender-ref ref="LogFileAppenderDev" />-->
<appender-ref ref="LogFileAppender" />
</root>
```
3. Modifiez level value sur "DEBUG" :

```
<root>
<level value="DEBUG" />
<appender-ref ref="LogFileAppender" />
<!--Uncomment the row below and set the level value above to obtain the logs in the file
nprinting_engine_dev.log-->
<!--<appender-ref ref="LogFileAppenderDev" />-->
<appender-ref ref="LogFileAppender" />
</root>
```
- 4. Supprimez les marques de commentaire : <!--<appender-ref ref="LogFileAppenderDev" />-->
- 5. Enregistrez les fichiers édités.
- 6. Redémarrez le service Windows correspondant.

Lorsque vous définissez le niveau du journal sur DEBUG, un nouveau fichier journal est créé. Le nouveau fichier journal porte le même nom que le fichier journal avec le niveau de détails INFO suivi de *\_dev*. Par exemple :

- <sup>l</sup> *nprinting\_scheduler\_dev.log*
- <sup>l</sup> *nprinting\_webengine\_dev.log*
- <sup>l</sup> *nprinting\_engine\_dev.log*

Les fichiers journaux par défaut seront présents et continueront d'avoir uniquement les informations de niveau INFO.

## 4.6 Piste d'audit

La piste d'audit permet d'accéder à un historique de l'ensemble des événements et procédures exécutés sur votre système. Elle fournit des données sur les informations système et l'intégrité du système et est utilisée à de nombreuses fins telles que la conformité, l'enregistrement des modifications apportées au système, y compris l'accès utilisateur, l'examen d'un système anormal ou du comportement des utilisateurs, etc.

Les actions suivantes sont consignées dans le cadre de la piste d'audit :

- <sup>l</sup> Événements d'authentification (réussie et refusée) des points d'accès du système (Administration Web Qlik NPrinting, NewsStand, API)
- Configuration du système d'administration Web Qlik NPrinting (Création, mise à jour et suppression d'événements de paramètres et d'entités Qlik NPrinting. Cela inclut les événements des fonctions d'importation des utilisateurs et des filtres, les projets Qlik NPrinting 16 et les rapports Qlik NPrinting.)
- Résultat de l'exécution des rapports Qlik NPrinting (auteur, emplacement) Y compris les rapports planifiés et On-Demand
- **•** Événements NewsStand

## Fichiers installés

### Base de données d'audit Qlik NPrinting

Une base de données dédiée distincte est créée avec Qlik NPrinting Server pour consigner l'audit. Cette base de données est créée par défaut avec un utilisateur dédié et un mot de passe généré de manière aléatoire. La base de données est supprimée lors de la désinstallation de Qlik NPrinting. C'est pourquoi vous devez exporter les données avant la désinstallation si vous souhaitez conserver l'archive.

### Service d'audit Qlik NPrinting

Le service d'audit Qlik NPrinting est installé avec Qlik NPrinting Server. Pour que le service puisse écrire des journaux dans la base de données d'audit Qlik NPrinting, il doit être actif. Si le service ne parvient pas à écrire les données dans la base de données, il écrit les erreurs dans le fichier journal à l'emplacement *%PROGRAMDATA%\NPrinting\Logs\nprinting\_audit.log*.

### Utilisation de la piste d'audit

Les journaux de la piste d'audit sont utilisés via l'REST API publique *https://ServerName:4993/api/v1/audit/logs* qui fournit les données sous forme de fichiers texte séparés par des onglets.

Procédez comme suit :

- 1. Ouvrez Console Web Qlik NPrinting dans votre navigateur.
- 2. Connectez-vous en tant qu'utilisateur disposant d'un rôle avec des droits d'audit. Voir : *Définition des [autorisations](#page-243-0) relatives aux applications (page 244)*
- 3. Insérez le nom de votre serveur dans *https://ServerName:4993/api/v1/audit/logs*, puis collez-le dans votre navigateur.

Un fichier texte commence à se télécharger. Chaque champ figure dans un onglet différent.

4. Vous pouvez ouvrir le fichier dans un éditeur de texte, l'importer dans Excel ou le charger dans une application Qlik Sense.

### Filtrage des données de la piste d'audit

Il est possible de filtrer les données de la piste d'audit via l'API par :

- Date
- ID d'application
- ID d'utilisateur
- $\cdot$  Cible
- ID de cible
- Type de données

Le fichier CSV obtenu contient uniquement les lignes filtrées. Tous les champs sont de type chaîne. Les noms de champ sont sensibles à la casse.

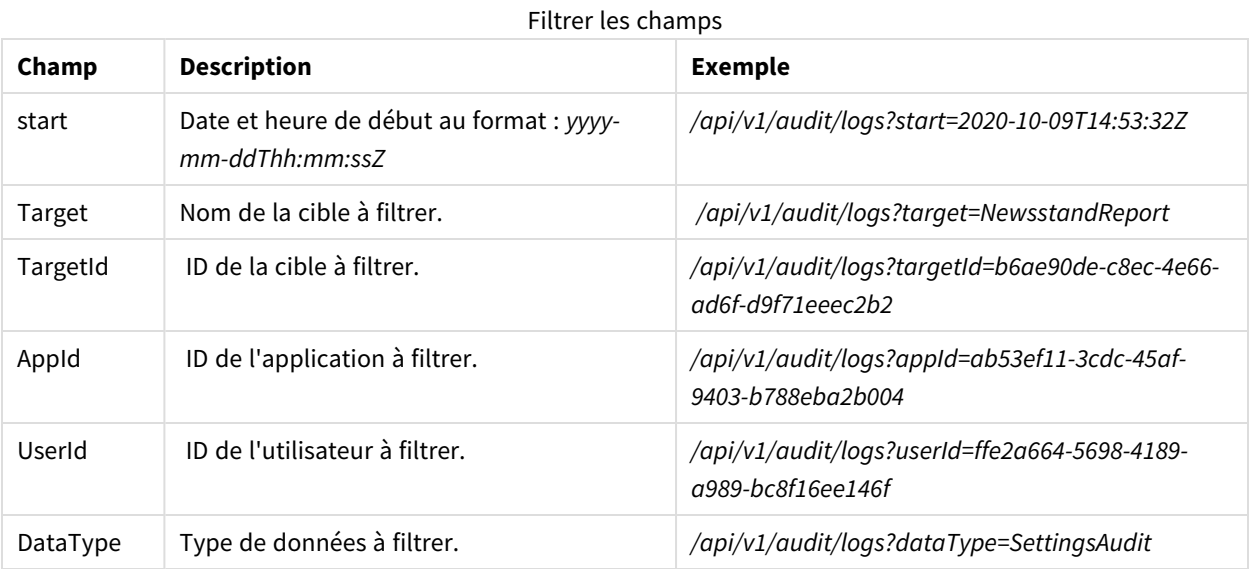

# Événements consignés

Voici quelques types d'événements consignés :

- **·** Événements de distribution de rapports
	- <sup>o</sup> Rapports publiés dans NewsStand
	- <sup>o</sup> Rapports publiés dans un dossier
	- <sup>o</sup> Rapports publiés dans le hub Qlik Sense
	- <sup>o</sup> Rapports envoyés par e-mail
- **•** Événements NewsStand
	- <sup>o</sup> Événements de rapports NewsStand
	- <sup>o</sup> Événements d'abonnement
- **·** Événements de moteurs
- <sup>l</sup> Événements du service d'audit Windows
- Événements d'utilisateurs
- Événements d'authentification et de sécurité
- <sup>o</sup> Authentification
- <sup>o</sup> Autorisations
- <sup>o</sup> Réinitialisation de mots de passe
- Événements On-Demand et tâches de publication
	- <sup>o</sup> Événements de licences
	- <sup>o</sup> Événements de conditions

### Fichier de sortie

Le fichier de sortie contient les informations suivantes :

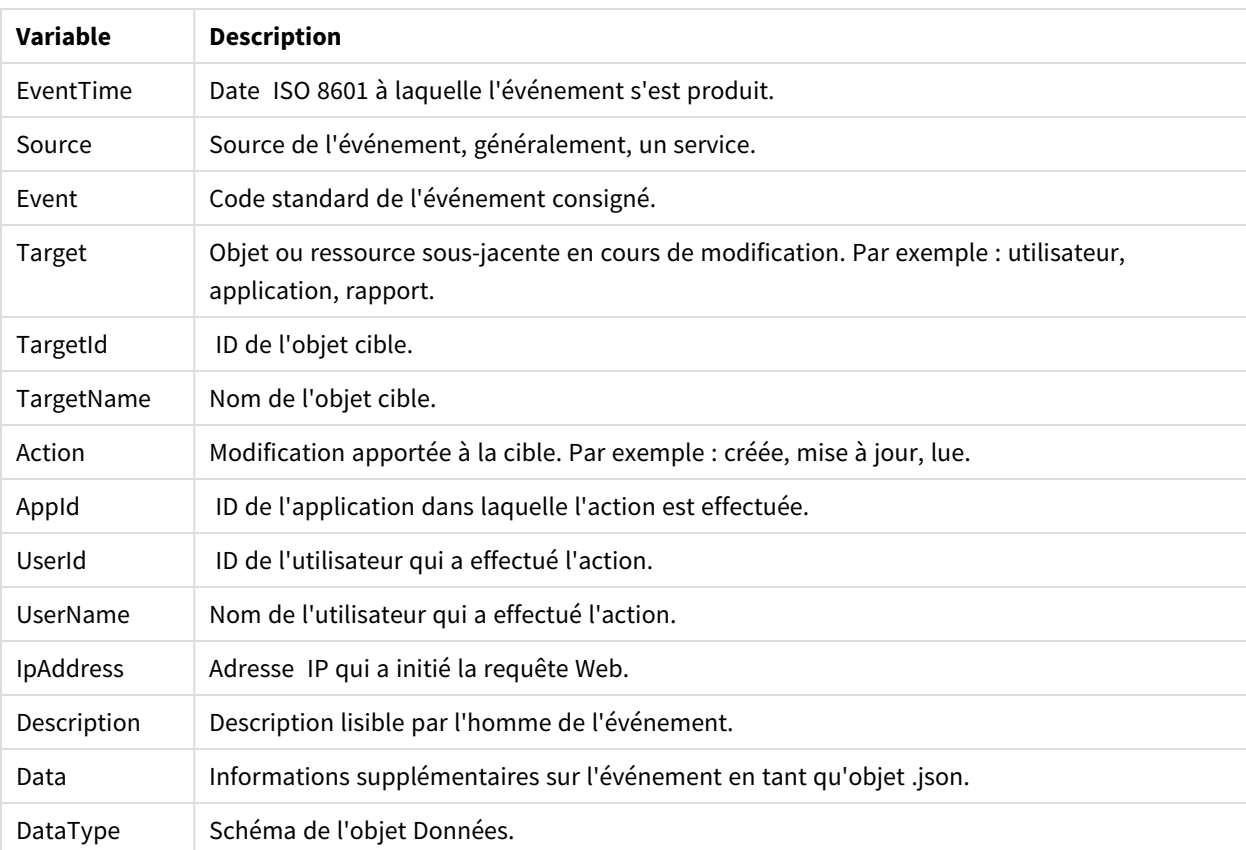

#### Colonnes du fichier de sortie

## Configuration de la piste d'audit pour Qlik NPrinting

Vous pouvez activer et désactiver l'écriture dans des fichiers journaux.

Par défaut, la piste d'audit est désactivée pour Qlik NPrinting. L'activation de la piste d'audit pour Qlik NPrinting peut avoir un impact sur les performances. L'impact sur les performances affectera surtout l'importation d'utilisateurs et les opérations de filtrage.

Vous pouvez définir la stratégie de rétention des journaux d'audit dans la base de données. Une fois que les journaux de la base de données atteignent les paramètres définis, ils sont supprimés, afin de garantir la régularité des performances. Vous pouvez définir les paramètres suivants :

- **· Jours maxi.** Nombre maximal de jours pendant lesquels les journaux doivent être conservés.
- <sup>l</sup> **Taille maxi. (Go)** Quantité maximale d'espace utilisé par la base de données.

Pour configurer la piste d'audit pour Qlik NPrinting, procédez comme suit :

- 1. Accédez à **Paramètres** et sélectionnez l'onglet **Audit**.
- 2. Sélectionnez **Activer la journalisation des événements**.
- 3. Saisissez le nombre de **Jours maxi.** pendant lesquels les journaux d'événements doivent être conservés.
- 4. Saisissez la **Taille maxi. (Go)** afin de définir la quantité maximale d'espace utilisé par la base de données.

*Le nettoyage se produira lorsque les journaux rempliront l'une des conditions (Jours maxi. ou Taille maxi. (Go)) ; ils n'ont pas besoin de remplir les deux.*

*Quand la limite de taille maximale est atteinte :*

- <sup>l</sup> *Les événements dépassant la limite sont supprimés de la table d'audit des événements.*
- <sup>l</sup> *La base de données peut réutiliser l'espace récupéré des lignes supprimées ou réduire efficacement l'espace disque utilisé suivant l'utilisation du disque et la fragmentation de la table spécifiques.*

*Même si cela signifie que l'espace disque utilisé n'augmente pas après le nettoyage, il peut s'écouler un certain temps avant d'observer une réduction d'espace disque effective.*

### Exportation des données de la piste d'audit Qlik NPrinting

Il est possible d'exporter les données de la piste d'audit Qlik NPrinting via une API publique. Pour plus d'informations, voir la documentation de référence sur les API sur le  $\mathbb{E}$  portail Qlik [Developer.](https://qlik.dev/)

Avant de pouvoir exporter les données de la piste d'audit Qlik NPrinting, vous devez activer l'autorisation correspondante pour les rôles concernés.

- 1. Dans le menu **Admin**, sélectionnez **Rôles de sécurité**.
- 2. Sélectionnez le rôle pour lequel vous souhaitez activer l'exportation des données de la piste d'audit.
- 3. Dans la colonne **Actions** du rôle sélectionné, cliquez sur **Paramètres** et sélectionnez **Éditer**.
- 4. Sur la page **Rôles** sous **Actions**, cliquez sur l'onglet **Admin**.
- 5. Cochez les cases **Audit** et **Exporter** pour activer l'exportation de données d'audit pour le rôle.
- 6. Cliquez sur **Enregistrer**. Les utilisateurs disposant de ce rôle peuvent désormais utiliser l'API pour exporter les données de la piste d'audit.

# 4.7 Gestion des entités

Tous les objets existants stockés sur le serveur Qlik NPrinting sont désignés sous le terme d'entités. Les tâches, les utilisateurs, les groupes, les connexions, les filtres, les applications et les rapports sont tous des entités.

# Édition d'une entité

Deux options s'offrent à vous pour éditer une entité :

- Cliquez sur le nom de l'entité.
- **Cliquez sur**  $\tilde{\mathbf{W}}$  dans la colonne **Actions**, puis sélectionnez **Éditer**.

Apportez vos modifications, puis enregistrez-les.

### Suppression d'une entité unique

Deux options s'offrent à vous pour supprimer une entité :

- <sup>l</sup> Cliquez sur dans la colonne **Actions,** puis sélectionnez **Supprimer**.
- Cliquez sur le nom de l'entité, puis cliquez sur  $\overline{\mathbb{I}\mathbb{I}}$  dans le coin supérieur droit.

*La suppression est irréversible. La suppression d'une entité entraîne également celle de toutes les entités qui en dépendent. Par exemple, si vous supprimez une application, vous supprimez également toutes ses connexions, tâches, etc.*

## Activation ou désactivation d'une entité

Vous pouvez activer ou désactiver des entités uniques en cliquant sur la case à cocher de la colonne **Activé**.

Le planificateur Qlik NPrinting ne tient pas compte d'une entité désactivée.

### Gestion de plusieurs entités

Lorsque vous manipulez des filtres, des utilisateurs et des tâches de publication, vous pouvez activer, désactiver ou supprimer plusieurs entités simultanément.

- 1. Cochez les cases situées à gauche du nom des entités que vous souhaitez gérer. Vous pouvez cocher la première ou la dernière case pour les sélectionner toutes.
- 2. Cliquez sur **Choisir une action**, puis sélectionnez l'action à effectuer.
- 3. Cliquez sur **OK**.

# Actions spéciales

En plus de l'activation, de la désactivation et de la suppression, certaines entités comportent des actions spéciales :

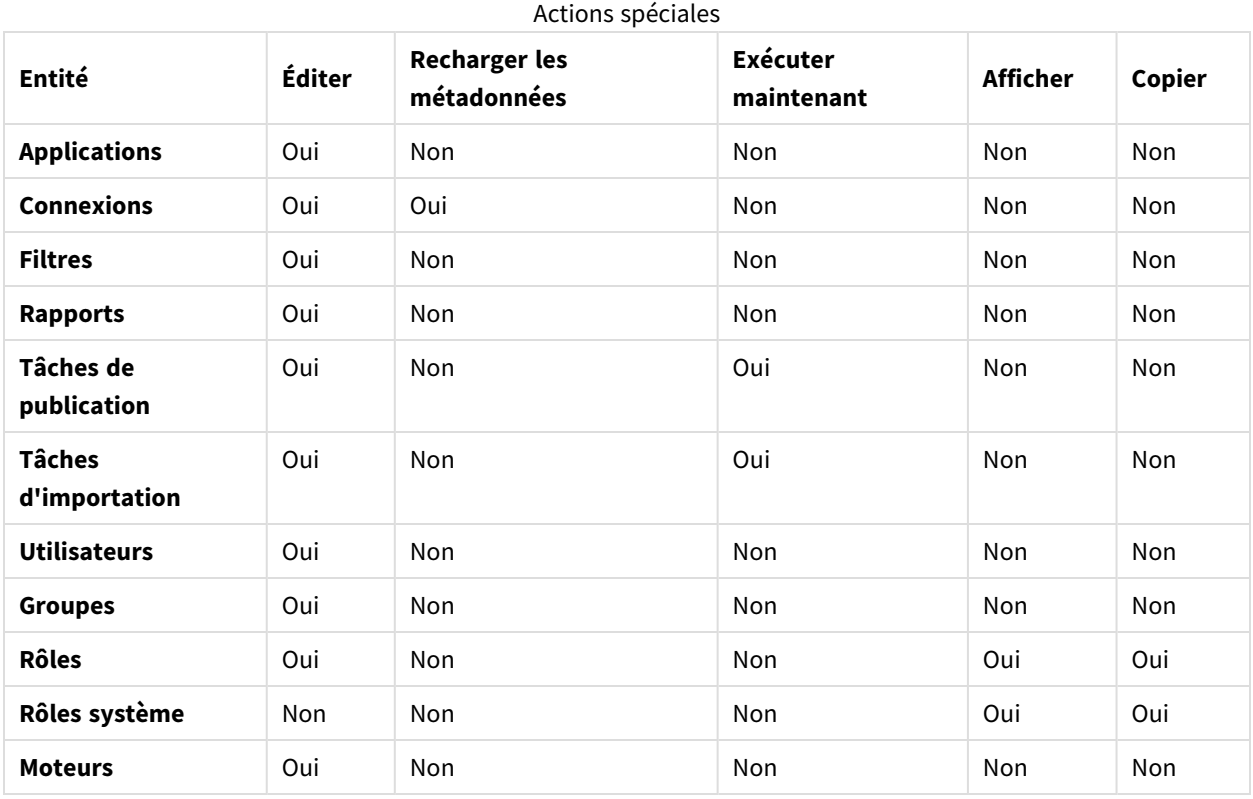

# 4.8 Déplacement de rapports d'un environnement à un autre

De nombreux utilisateurs travaillent dans plusieurs environnements Qlik NPrinting, des environnements de test et de production, par exemple. Il est possible d'exporter un rapport à partir d'un environnement et de l'importer dans un autre.

L'exportation d'un rapport entraîne la création d'un fichier .zip contenant le modèle Qlik NPrinting Designer, les filtres appliqués, les cycles et les noms dynamiques. Votre application ou vos informations de connexion ne sont pas incluses dans le fichier .zip. Avant de commencer à importer des rapports, assurez-vous que l'environnement de destination comprend des applications et des connexions.

*Les deux environnements doivent utiliser la même version de Qlik NPrinting (SR inclus). Pour migrer d'une ancienne version de Qlik NPrinting vers une version récente : [Planification](#page-107-0) de la migration (page [108\)](#page-107-0).*

# Exportation d'un rapport

- 1. Sélectionnez **Rapport** dans le menu supérieur.
- 2. Cliquez sur le rapport à exporter.
- 3. Cliquez sur le bouton **Exporter**. Un message vous invite à protéger le fichier par mot de passe. Cette action est facultative.
- 4. Cliquez sur **Télécharger**.

Le fichier .zip résultant sera placé dans le dossier de destination des fichiers téléchargés à partir de votre navigateur Web.

### Vérification des connexions dans l'environnement secondaire

Pour importer un rapport, les connexions dans l'environnement secondaire doivent correspondre à celles du rapport d'origine. Cela inclut :

- Tous les objets utilisés dans le modèle de rapport.
- Tous les champs utilisés dans les cycles.
- Tous les champs utilisés dans des filtres associés au rapport d'origine ou ajoutés en tant que filtres d'objets dans le modèle.
- Toutes les variables utilisées dans la dénomination dynamique.
- Toutes les entités utilisées, si vous importez un rapport sur les entités Qlik.

Les identifiants QlikView et Qlik Sense sont utilisés dans la comparaison d'objets entre les deux environnements.

Si aucune connexion ne contient tous les objets requis, l'importation n'est pas exécutée. Si vous recevez un message d'erreur, vous pouvez consulter le fichier journal Qlik NPrinting WebEngine pour obtenir la liste des objets manquants dans l'application cible.

### Remplacement d'un rapport existant

Procédez comme suit :

- 1. Sélectionnez **Rapport** dans le menu supérieur.
- 2. Cliquez sur le rapport à remplacer.
- 3. Cliquez sur le bouton **Remplacer**.
- 4. Choisissez l'application Qlik NPrinting que vous souhaitez connecter au modèle de rapport en cours d'importation.
- 5. Cliquez sur **Parcourir...**, puis sélectionnez le fichier .zip précédemment exporté.
- 6. Le cas échéant, saisissez le mot de passe.
- 7. Cliquez sur **Suivant**.
- 8. Choisissez une connexion sous **Connexion**. Cliquez sur **Suivant**.
- 9. Choisissez **Filtres**. Cliquez sur **Suivant**.
- 10. Cliquez sur **Confirmer**.

Vous venez de remplacer le rapport. En cas d'erreurs, consultez le fichier journal. Pour plus d'informations, voir : *[Journalisation](#page-288-0) (page 289)*

### Importation d'un nouveau rapport

Procédez comme suit :

- 1. Sélectionnez **Rapport** dans le menu supérieur.
- 2. Cliquez sur le bouton **Importer le rapport**.
- 3. Choisissez l'application Qlik NPrinting que vous souhaitez connecter au modèle de rapport en cours d'importation. Si vous souhaitez créer une application, voir : *Utilisation des [applications](#page-19-0) (page 20)*.
- 4. Cliquez sur **Parcourir...**, puis sélectionnez le fichier .zip précédemment exporté.
- 5. Le cas échéant, saisissez le mot de passe.
- 6. Cliquez sur **Suivant**.
- 7. Cliquez sur **Confirmer**.

Vous pourrez désormais visualiser ce modèle de rapport sous **Rapports**.

### Importation de filtres d'utilisateurs à partir de rapports importés

Lorsque vous importez des rapports dans Qlik NPrinting, les filtres associés aux utilisateurs ne sont pas inclus, pour des raisons de performances. L'importation de tous les filtres associés à des milliers d'utilisateurs prendrait très longtemps et pourrait entraîner le blocage de Qlik NPrinting.

Vous pouvez modifier ce comportement en supprimant les marques de commentaire entourant la ligne <!-<add key="include-user-filters" />-> figurant dans le fichier *webengine.config*. La boîte de dialogue d'importation de filtre va ensuite importer tous les filtres que vous avez stockés dans le référentiel. Cela peut prendre très longtemps, selon le nombre de filtres stockés.

Si vous ne voulez pas éditer le fichier *webengine.config*, vous pouvez importer manuellement un filtre utilisateur spécifique en même temps que votre rapport. Pour ce faire, il existe deux méthodes :

- Supprimer l'association aux filtres de tous les utilisateurs
- Créer un nouveau filtre, non lié à des utilisateurs, avec les mêmes champs et valeurs

# 4.9 Sécurité des rapports

Vous pouvez vous assurer que les utilisateurs travaillent uniquement sur les rapports auxquels ils sont autorisés à accéder en implémentant une protection par mot de passe au niveau des utilisateurs, des tâches ou des rapports. Les rapports peuvent être protégés en lecture, en écriture ou les deux.

### Conditions requises

Il n'est pas possible d'ouvrir les rapports dotés d'une protection en lecture sans utiliser le mot de passe correct. Il n'est pas possible de modifier les rapports dotés d'une protection en écriture sans utiliser le mot de passe

correct. Un document peut être protégé en lecture, en écriture ou les deux. L'activation des mots de passe n'a aucune incidence sur les documents générés dans l'aperçu de Qlik NPrinting Designer. Vous pouvez également choisir de ne pas protéger l'accès de vos documents par un mot de passe.

Les caractères de mot de passe valides sont les lettres, les chiffres et les caractères spéciaux suivants :  $\frac{1}{2}$   $\frac{1}{8}$  + , : ; = ? @ # | ' < > . - ^ \* ( ) % !

## Limitations

Qlik NPrinting exploite les fonctions natives de protection par mot de passe du type de document de sortie. Par exemple, Microsoft Word vous permet de protéger des documents par mot de passe. Qlik NPrinting peut accéder à cette fonction. Il n'ajoute pas de nouvelles fonctions à vos rapports. Autrement dit, certains formats de sortie, tels que le format .jpg, ne peuvent pas être protégés par mot de passe, car ils ne prennent pas en charge cette fonctionnalité.

Vous avez la possibilité de protéger par mot de passe les types de rapport générés suivants. Le type du modèle d'origine est sans importance :

- .pptx
- <sup>l</sup> .doc, .docx
- .xls, .xlsx, .xlsm
- $\bullet$  .pdf

Voir : *Formats de sortie des [rapports](#page-503-0) (page 504)*

Si vous protégez par mot de passe des rapports inclus dans un cycle, la protection s'appliquera bien aux rapports, mais pas à l'archive .zip.

Les rapports protégés par mot de passe s'affichent différemment dans NewsStand. Les rapports protégés en lecture affichent une image d'espace réservé par défaut à la place de la miniature standard. Il n'est pas possible d'appliquer la fonction d'aperçu de NewsStand à ces documents. Lorsque vous cliquez dessus, l'invite de téléchargement de votre navigateur s'affiche.

Il n'existe pas de mécanisme automatisé pour gérer les mots de passe. Par exemple, si votre entreprise a défini une stratégie de changement de mot de passe utilisateur tous les 90 jours, vous devrez modifier ces derniers manuellement ou exécuter une nouvelle tâche d'importation.

## Ajout de mots de passe de niveau utilisateur

Les utilisateurs pourront spécifier ces mots de passe pour accéder aux rapports auxquels une protection par mot de passe de niveau utilisateur est attribuée. Ces mots de passe sont différents de ceux utilisés pour se connecter à Console Web Qlik NPrinting ou à NewsStand.

- 1. Dans le menu supérieur, cliquez sur **Admin**, puis sélectionnez **Utilisateurs**.
- 2. Choisissez l'utilisateur auquel vous souhaitez attribuer un mot de passe, ou créez-en un nouveau.
- 3. Sous **Sécurité des rapports**, vous pouvez renseigner les champs **Mot de passe d'accès en lecture**, **Mot de passe d'accès en écriture** ou les deux.
- 4. Cliquez sur **Enregistrer**.

L'utilisateur sélectionné peut désormais accéder aux rapports au moyen du mot de passe utilisateur qui lui a été attribué.

Vous pouvez également configurer les paramètres de mot de passe utilisateur lorsque vous importez des utilisateurs. Voir : *Importation [d'utilisateurs](#page-258-0) (page 259)*.

### Ajout de mots de passe de niveau tâche

Tous les documents inclus dans une même tâche de publication sont accessibles à l'aide du même jeu de mots de passe. Tous les utilisateurs disposant de ces mots de passe peuvent ouvrir chaque rapport joint à la tâche.

Procédez comme suit :

- 1. Dans le menu supérieur, cliquez sur **Tâches**, puis sélectionnez **Tâche de publication**.
- 2. Choisissez la tâche que vous souhaitez protéger par mot de passe, ou créez-en une nouvelle.
- 3. Sous l'onglet **Aperçu**, sous **Sécurité des rapports**, vous pouvez renseigner les champs **Mot de passe d'accès en lecture**, **Mot de passe d'accès en écriture** ou les deux.
- 4. Cliquez sur **Enregistrer**.

Tous les rapports associés à cette tâche sont désormais protégés par mot de passe.

### Ajout de mots de passe de niveau rapport

Vous avez également la possibilité d'ajouter un mot de passe différent pour chaque rapport inclus dans une tâche. Ces mots de passe peuvent être différents de celui défini pour la tâche.

- 1. Dans le menu supérieur, cliquez sur **Tâches**, puis sélectionnez **Tâche de publication**.
- 2. Choisissez la tâche contenant le rapport à protéger par mot de passe.
- 3. Cliquez sur l'onglet **Rapports**. Choisissez le rapport que vous souhaitez protéger par mot de passe, ou créez-en un nouveau.
- 4. Sous **Sécurité des rapports**, cliquez sur le menu déroulant **Protection par mot de passe**. Choisissez l'un des paramètres suivants :
	- <sup>l</sup> **Pas de mot de passe** : le rapport peut être ouvert et édité par tout le monde.
	- <sup>l</sup> **Mots de passe d'utilisateur** : le rapport peut être ouvert et édité après la saisie d'un mot de passe d'utilisateur.
	- <sup>l</sup> **Mots de passe de tâche** : le rapport peut être ouvert et édité après la saisie d'un mot de passe de tâche.
	- <sup>l</sup> **Utiliser les mots de passe suivants** : le rapport peut être ouvert et édité après la saisie d'un mot de passe propre au rapport.

Lorsque vous choisissez cette option, un message vous invite à définir les mots de passe de niveau rapport.

5. Cliquez sur **Enregistrer**.

Ce rapport spécifique est désormais protégé par mot de passe.

# 5 Caractéristiques communes à tous les rapports

Certaines caractéristiques et fonctionnalités Qlik NPrinting Designer sont communes à tous les types de rapport.

# 5.1 Utilisation de Qlik NPrinting Designer

- <sup>l</sup> *Volet [Propriétés](#page-303-0) de Qlik NPrinting Designer. (page 304)*
- <sup>l</sup> *[Prévisualisation](#page-353-0) des rapports dans l'éditeur de modèle (page 354)*
- <sup>l</sup> *Ajout de [modèles](#page-352-0) de rapport (page 353)*
- <sup>l</sup> *Rapports dotés de plusieurs [connexions](#page-355-0) (page 356)*
- <sup>l</sup> *[Conditions](#page-335-0) (page 336)*
- <sup>l</sup> *[Filtres](#page-326-0) (page 327)*

### 5.2 Images

- <sup>l</sup> *[Dimensions](#page-316-0) des images (page 317)*
- <sup>l</sup> *Qualité [d'image](#page-324-0) (page 325)*

# 5.3 Nommage des rapports

- <sup>l</sup> *Noms de [rapport](#page-344-0) (page 345)*
- <sup>l</sup> *Noms de rapport [dynamiques](#page-346-0) (page 347)*

# 5.4 Cycles

- <sup>l</sup> *[Définition](#page-349-0) de cycles de rapports (page 350)*
- <sup>l</sup> *[Activation](#page-351-0) des champs de groupe cyclique QlikView (page 352)*

# 5.5 Objets Qlik

- <sup>l</sup> *[Utilisation](#page-312-0) des objets Qlik (page 313)*
- <sup>l</sup> *[Variables](#page-340-0) (page 341)*
- <sup>l</sup> *[Formules](#page-342-0) Qlik Sense et QlikView (page 343)*
- <sup>l</sup> *[Importation](#page-343-0) de valeurs de cellule QlikView et Qlik Sense (page 344)*
- <sup>l</sup> *Utilisation [d'extensions](#page-357-0) Qlik Sense tierces (page 358)*

# 5.6 Limitations

- Les modèles de rapport ne doivent être édités que par une seule personne à la fois. Même s'il est possible pour deux personnes d'ouvrir un modèle de rapport dans Qlik NPrinting Designer, la fonction d'édition simultanée n'est pas prise en charge.
- Les rapports générés doivent faire au maximum 512 Mo.
- Qlik NPrinting Designer doit avoir la même version que Qlik NPrinting Server.

# 5.7 Dépannage

# Qlik NPrinting Designer se bloque parfois.

#### **Cause possible**

Un zoom avant est appliqué à votre écran Windows. Lorsqu'un zoom avant de 125 % ou de 150 % est sélectionné, Qlik NPrinting Designer peut se bloquer.

#### **Action proposée**

<span id="page-303-0"></span>Dans Panneau de configuration, ouvrez Windows **Paramètres d'affichage**. Définissez le zoom sur **Petite – 100 %** (par défaut).

# 5.8 Volet **Propriétés** de Qlik NPrinting Designer.

Le volet **Propriétés** permet de personnaliser des objets de graphique dans Excel, Word, PowerPoint et les modèles de rapport HTML.

Le volet **Propriétés** affiche différents paramètres en fonction des éléments suivants :

- Le type d'objet sélectionné (dans le volet gauche et non dans le modèle)
- Le type de rapport sur lequel vous travaillez

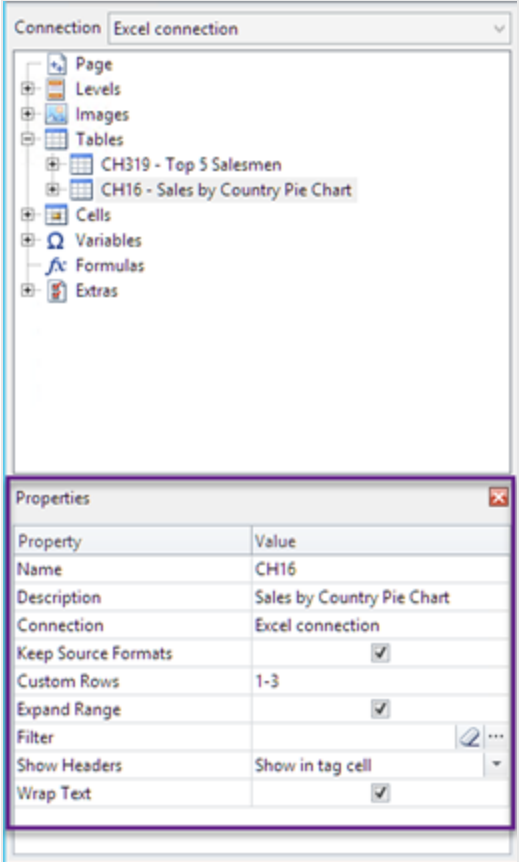

### Paramètres du volet Propriétés

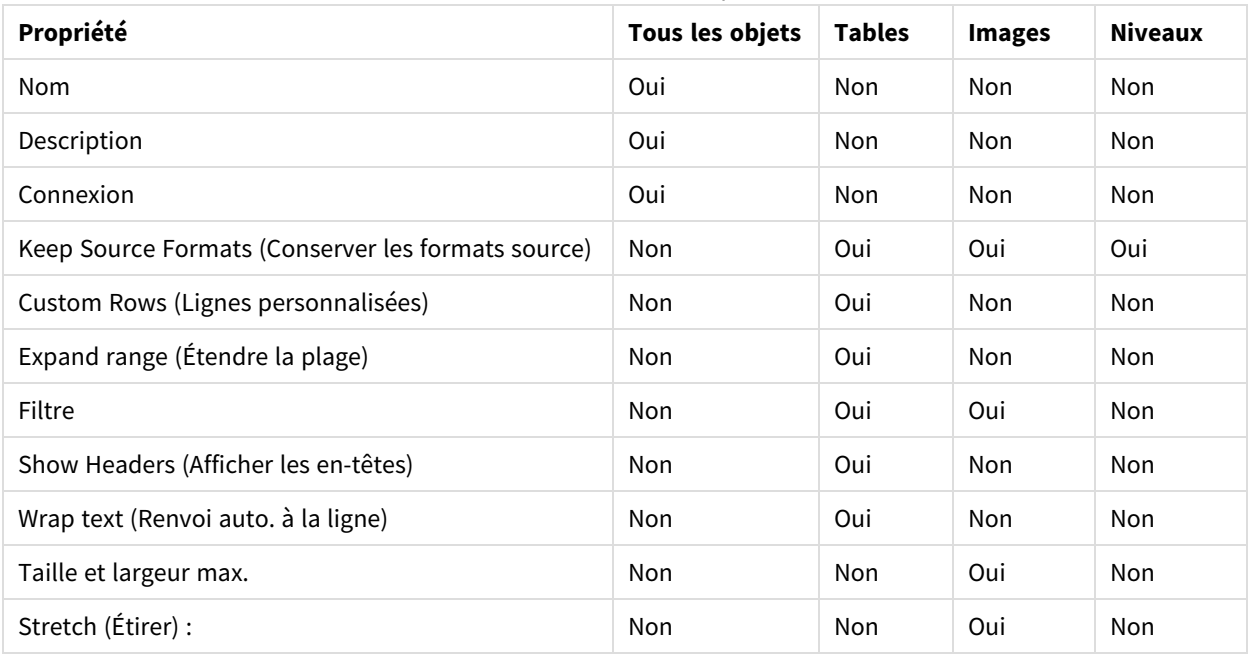

### **Nom**

Le nom de l'objet. Il s'agit de l'ID de l'objet.

### **Description**

La description de l'objet récupérée depuis QlikView ou Qlik Sense.

### **Connexion**

La connexion Qlik Sense ou QlikView contenant l'objet.

### **Conserver les formats source**

**Keep Source Formats** est disponible pour tous les champs dans les nœuds **Pages** et **Niveaux** et pour les champs et objets du nœud **Tables**. Par défaut, Qlik NPrinting tente de conserver les mises en forme d'origine des objets de graphique. Vous pouvez supprimer les formats d'origine et appliquer vos propres formats en décochant la case **Keep Source Formats**.

En désactivant l'option **Keep Source Formats** dans les tables, vous pouvez appliquer des formats numériques Excel, PowerPoint, Word, HTML aux colonnes du rapport. En désactivant l'option **Keep Source Formats**pour les pages et les niveaux, vous pouvez appliquer des formats aux cellules du rapport. Il est inutile de désactiver l'option **Keep Source Formats** pour appliquer des formats graphiques. Une fois la case **Keep Source Formats** décochée, l'option **Format** apparaît. Vous pouvez alors spécifier un format numérique personnalisé.

### Limitations

Si vous appliquez la propriété **Keep Source Formats** (Conserver les formats source) aux colonnes Qlik Sense, seuls les formats suivants sont conservés :

- $\cdot$  URL
- Couleur du texte (couleur de premier plan) dans les tables
- Couleur d'arrière-plan des tables

Toutes les autres options de mise en forme (telles que les bordures de table, l'alignement du texte dans les cellules et la mise en forme du texte) ne sont pas prises en charge.

Le rendu des polices personnalisées n'est pas toujours correct dans les rapports. Voir : *[Affichage](#page-586-0) incorrect des polices dans les [rapports](#page-586-0) (page 587)*.

### Tables

Il est possible de présenter les tables ou les colonnes de tables exportées à partir de QlikView ou de Qlik Sense avec la même mise en forme que celle utilisée dans le document ou l'application d'origine. Cependant, il se peut que vous souhaitiez personnaliser ces informations.

Par exemple, une fois la case à cocher **Keep Source Formats** désactivée, vous pouvez appliquer la mise en forme à la table entière ou à certaines colonnes de composants. Les données numériques et de date/heure sont des entités numériques. Lorsque la propriété **Keep Source Formats** (Conserver les formats source) est désactivée

pour une colonne, une ligne présentant un nouveau champ **Format** s'affiche. Vous pouvez définir une mise en forme particulière pour les données de la colonne en saisissant un code. Exemples de code : #,##0.00, 0,00% et € #,##0.

Pour modifier la taille des colonnes et des lignes, vous devez désélectionnez **Keep Source Formats**.

### Désactivation de la propriété Keep Source Formats (Conserver les formats source)

La section suivante dresse la liste des résultats des diverses combinaisons de choix pour les différents modèles :

#### Sans définir de code de format dans le champ du format

- Excel : le format Excel est appliqué à la cellule contenant la balise de champ.
- <sup>l</sup> Word et PowerPoint : le format relatif est appliqué à l'entité au niveau du point d'incorporation de la balise de champ.
- <sup>l</sup> HTML : le style intégré (intraligne) défini pour le conteneur de balise de champ (div, span, p, th, td, li, etc.) est appliqué.

#### En spécifiant un code de format dans le champ du format

- <sup>l</sup> Excel : le code figurant dans le champ **Format** définit le format numérique ou de date/heure tandis que le style graphique est contrôlé par les outils de mise en forme d'Excel appliqués à la cellule contenant la balise de champ (couleur, police, taille, style, justification, etc.).
- Word et PowerPoint : le format relatif et le champ de format sont tous deux appliqués à l'entité ou au conteneur au niveau du point d'incorporation de la balise de champ.
- <sup>l</sup> HTML : le style intégré défini et le champ de format sont tous deux appliqués au conteneur de balise de champ.

#### Pour un champ utilisé dans un niveau

Le type date/heure ou le type numérique des données est déterminé par la balise QlikView associée au champ. Pour vérifier cela, ouvrez le document QlikView dans QlikView, appuyez sur les touches Ctrl+Alt+D, sélectionnez l'onglet **Tables** et consultez la colonne **Balises** de la liste **Champs** située en regard du nom **Champ**. Si \$date ou \$timestamp, ou les deux, sont présents, alors il s'agit d'un champ de type date/heure. Ces balises sont associées automatiquement lorsque l'option **Recharger** est activée.

### Champ Format

Les sections suivantes indiquent les effets des éléments utilisés pour composer le code de mise en forme. Ce code est saisi dans le champ **Format** visible après la désactivation de l'option **Keep Source Formats** (Conserver les formats source).

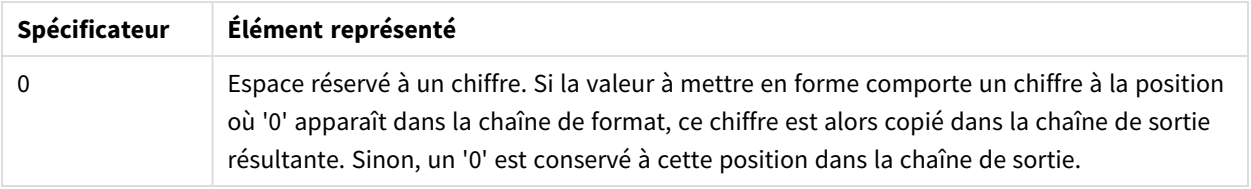

#### Nombres à virgule flottante

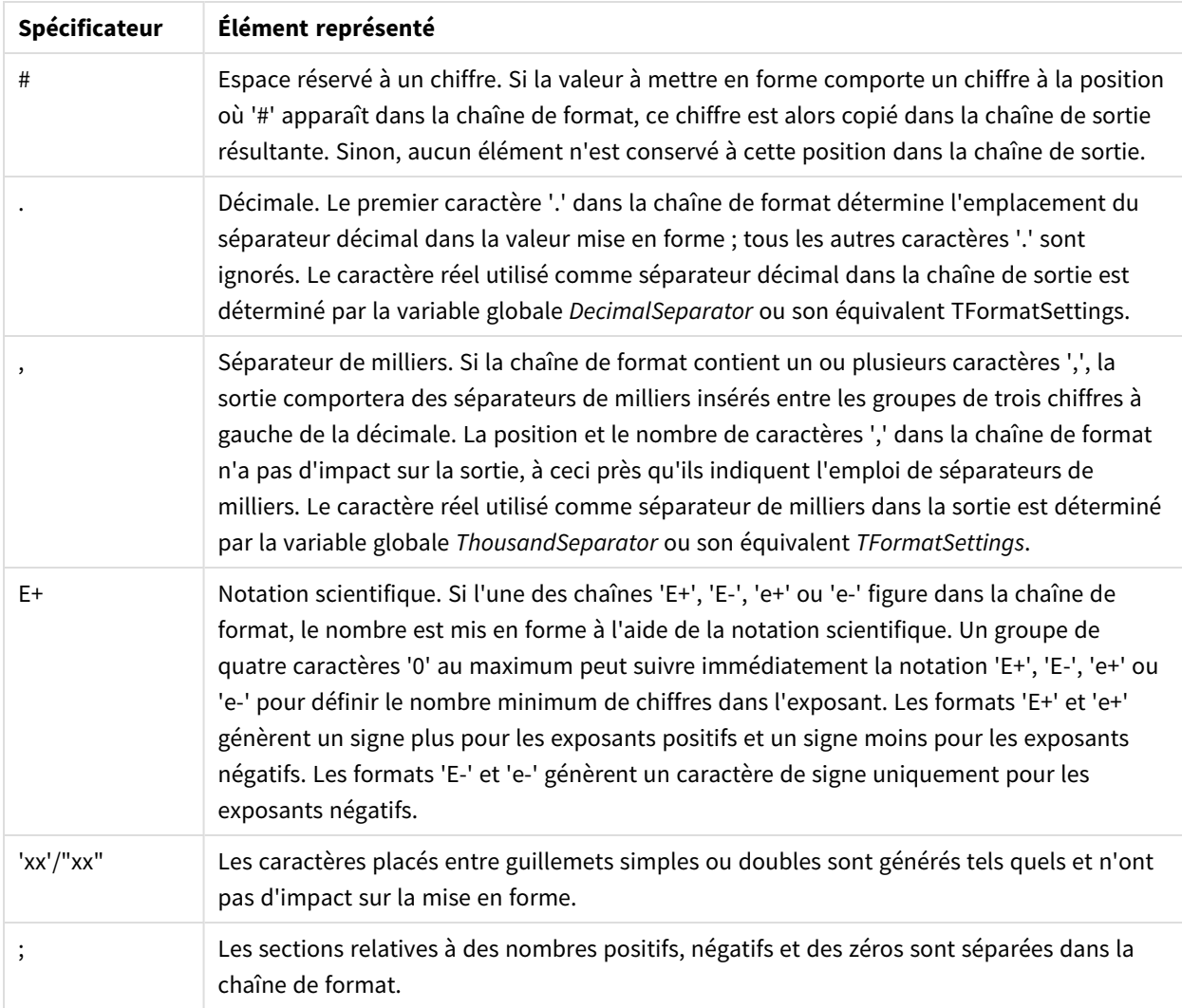

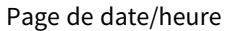

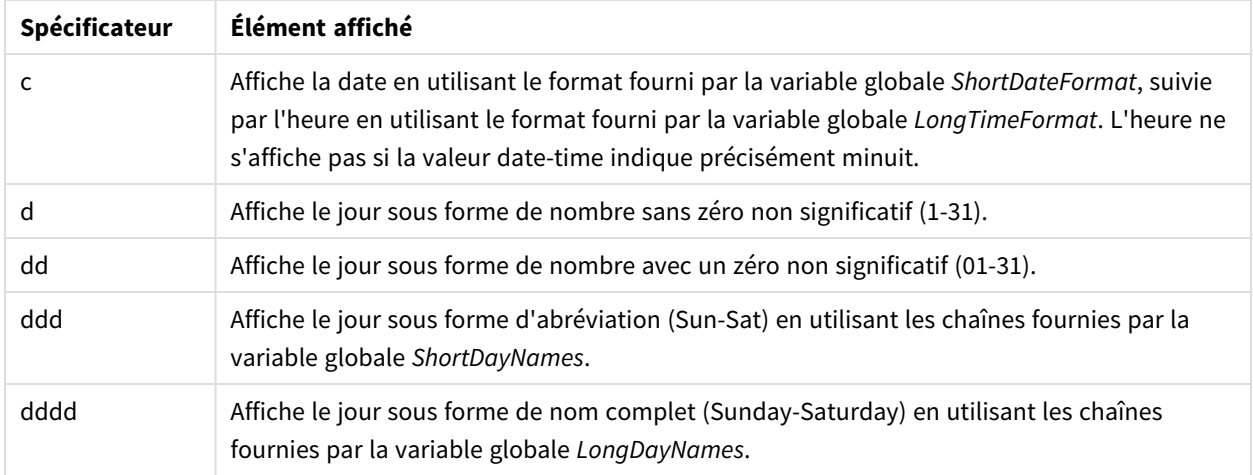

# 5 Caractéristiques communes à tous les rapports

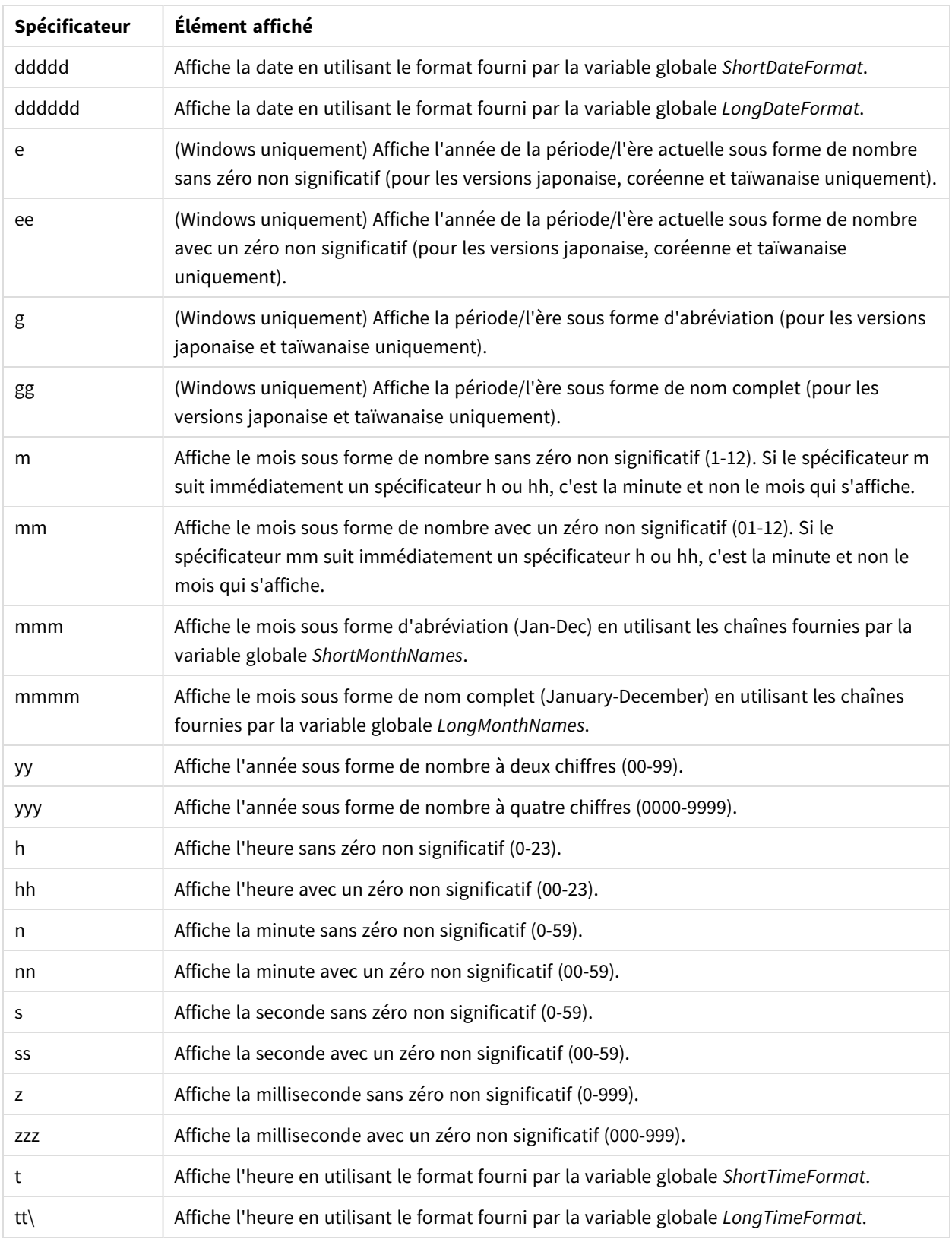

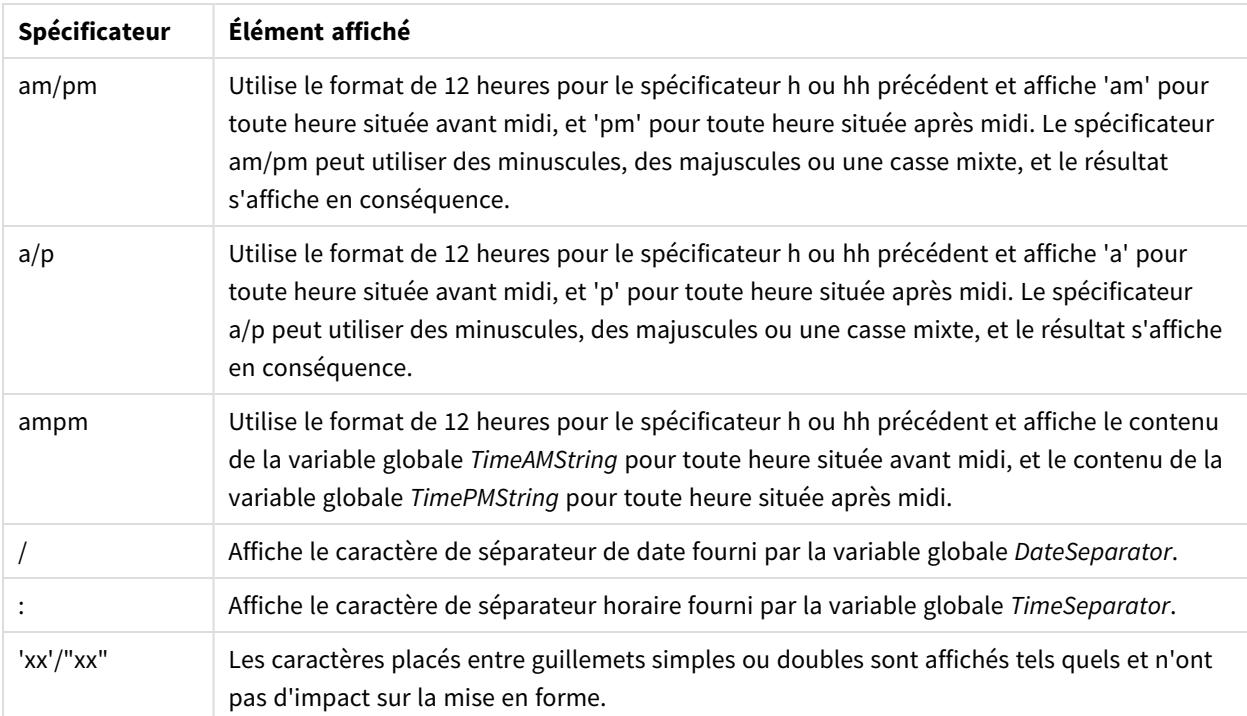

### Modification des symboles de séparation de devise

Certaines régions utilisent des points tandis que d'autres utilisent des virgules. Exemple : \$347.89 ou € 347,89. Vous pouvez modifier le séparateur décimal utilisé dans les fichiers de rapport.

Procédez comme suit :

- 1. Connectez-vous aux ordinateurs Qlik NPrinting Engine via RDP en tant qu'utilisateur Windows exécutant le service Qlik NPrinting Engine.
- 2. Modifiez les paramètres régionaux dans Control Panel.
- 3. Redémarrez le service de moteur.

Le processus doit être effectué sur tous les ordinateurs Qlik NPrinting Engine.

## **Custom Rows (Lignes personnalisées)**

Le paramètre **Custom rows** (Lignes personnalisées) apparaît si vous ajoutez une table au modèle. Si vous le souhaitez, vous pouvez n'afficher que certaines lignes de la table. Par exemple, si vous saisissez *1-4*, les utilisateurs ne voient que les premières quatre lignes de la table dans les rapports.

# **Expand range (Étendre la plage)**

Le paramètre **Expand Range** (Étendre la plage) apparaît uniquement si vous ajoutez une table à un modèle Excel. Si la case **Expand Range** (Étendre la plage) est cochée (par défaut), Qlik NPrinting ajoute le nombre de lignes correspondant sous les balises de table ou de colonne pour éviter tout chevauchement avec les balises de table

en dessous. Si l'option **Expand Range** (Étendre la plage) est décochée, Qlik NPrinting n'ajoute pas de lignes sous les balises de table ou de colonne. Vous devez gérer manuellement la position des autres balises de table. Cependant, des formules Excel peuvent être ajoutées à la table car les références sont conservées.

### **Filtre**

Vous pouvez filtrer des tables et des images.

### **Show Headers**

La propriété **Show Headers** apparaît si vous ajoutez une table. Elle possède trois options :

- <sup>l</sup> **Hide** (Masquer) : Qlik NPrinting n'ajoutera pas d'en-têtes. Vous pouvez les saisir manuellement ou obtenir des en-têtes dynamiques à l'aide des variables et des formules Excel.
- <sup>l</sup> **Show in tag cell** (Afficher dans une cellule de balise) : les en-têtes de colonne seront insérés dans les cellules de balise et les données commenceront au niveau de la ligne située en dessous. Les formules et variables des en-têtes d'origine QlikView ou Qlik Sense ne seront pas remplacées.
- <sup>l</sup> **Show above tag cell** (Afficher au-dessus d'une cellule de balise) : les en-têtes de colonne seront insérés dans la ligne située au-dessus des cellules de balise. Les données commenceront au niveau de la ligne comprenant les balises. Choisissez cette option lorsque les en-têtes de colonne dans la connexion d'origine utilisent des variables ou des formules que vous souhaitez reporter dans la table.

Si vous ajoutez un objet entier, Qlik NPrinting insérera la balise de l'objet (par exemple, <CH123>). Le seul moyen de contrôler les en-têtes de colonne est d'utiliser l'option **Show headers (Afficher les en-têtes)**.

Si vous ajoutez des colonnes individuellement à partir d'une table, Qlik NPrinting créera des cellules de texte Excel avec les en-têtes, même si vous avez défini le paramètre **Hide (Masquer)**. Vous pouvez conserver et mettre en forme les en-têtes ou décider de les supprimer et de définir **Show Headers** (Afficher les en-têtes) sur d'autres valeurs.

# **Wrap text (Renvoi auto. à la ligne)**

Ce paramètre renvoie automatiquement à la ligne dans les cellules de table.

## **Max Height** (Hauteur max.) et **Max Width** (Largeur max.)

Vous pouvez définir une largeur et une hauteur maximales pour les images. Dans les connexions QlikView, les paramètres **Max Width** (Largeur max.) et **Max Height** (Hauteur max.) définissent la taille de l'image de sortie en pixels. Ils peuvent être définis de manière explicite dans des modèles Excel. Ils peuvent être récupérés de manière implicite par l'espace réservé à l'image dans les modèles Word et PowerPoint. Lorsqu'il est possible de définir ces paramètres de manière explicite, (0,0) signifie « Auto ».

Dans les connexions Qlik Sense, les paramètres **Max Width** (Largeur max.) et **Max Height** (Hauteur max.) définissent la taille de l'image de sortie en pixels. Ils peuvent être définis de manière explicite dans des modèles Excel. Ils peuvent être récupérés de manière implicite par l'espace réservé à l'image dans les modèles Word et PowerPoint. Lorsqu'il est possible de définir ces paramètres de manière explicite, (0,0) signifie « Auto », ce qui correspond aux données capturées par l'instantané. Autrement dit, les paramètres **Data Displayed** (Données affichées) sont également considérés comme les valeurs de taille de l'image résultante.

Voir : *[Dimensions](#page-316-0) des images (page 317)*.

# **Stretch (Étirer) :**

La propriété **Stretch** (Étirer) permet de redimensionner des images. Ce paramètre a un comportement différent en fonction du type de connexion.

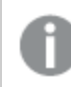

*Les modèles de rapport HTML et QlikEntity n'ont pas d'option d'image Stretch (Étirer).*

#### Connexions QlikView

L'option **Stretch** peut être définie comme suit :

- <sup>l</sup> **Don't Fit** (Ne pas ajuster) : L'image sera de la même taille que dans QlikView. Les paramètres du modèle seront ignorés. L'image peut se superposer à d'autres contenus.
- <sup>l</sup> **Fit Inside** (Ajuster la taille de l'image) (par défaut) : La hauteur et la largeur de l'image sont réduites pour respecter les paramètres du modèle. Les proportions sont conservées. L'image peut être compressée et certaines informations peuvent manquer.
- <sup>l</sup> **Fit Width** (Ajuster en largeur) : L'image est réduite jusqu'à ce que la largeur soit la même que la **largeur max.** définie dans le modèle. La hauteur de l'image est ajustée pour conserver les proportions. La valeur **Max Height** (Hauteur max). est ignorée.
- <sup>l</sup> **Fit Height** (Ajuster en hauteur) : L'image est réduite jusqu'à ce que la hauteur soit la même que la **hauteur max.** définie dans le modèle. La largeur de l'image est ajustée pour conserver les proportions. La valeur **Max Width** (Largeur max.) est ignorée.
- **Stretch** (Étirer) : Les dimensions augmentent ou diminuent jusqu'à ce que la hauteur et la largeur soient identiques à celles définies dans le modèle. Les proportions ne sont pas conservées.

### Connexions Qlik Sense

Vous pouvez utiliser l'option **Stretch**, qui peut être définie comme suit :

- <sup>l</sup> **Don't Fit** (Ne pas ajuster) : les mesures **Max Width** (Largeur max.) et **Max Height** (Hauteur max.) sont ignorées. La taille définie sous **Data Displayed** (Données affichées), qu'elle soit personnalisée ou choisie de façon automatique, correspond à la taille de sortie finale.
- <sup>l</sup> **Fit Inside** (Ajuster la taille de l'image) : les proportions du graphique sont définies par les valeurs indiquées sous **Data Displayed** (Données affichées). L'image s'adapte à la fois à la valeur **Max Width** (Largeur max.) et à la valeur **Max Height** (Hauteur max.). L'image n'est pas remplie à l'aide d'une zone transparente ou vide pour atteindre les dimensions définies sous **Max Width** (Largeur max.) et **Max Height** (Hauteur max.).
- **Fit Width** (Ajuster en largeur) : les proportions du graphique sont définies par les valeurs indiquées sous **Data Displayed** (Données affichées). L'image s'adapte à la mesure définie sous **Max Width** (Largeur max.). L'image n'est pas tronquée pour atteindre les dimensions définies sous **Max Width** (Largeur max.) et **Max Height** (Hauteur max.).
- **· Fit Height** (Ajuster en hauteur) : les proportions du graphique sont définies par les valeurs indiquées sous **Data Displayed** (Données affichées). L'image s'adapte à la mesure définie sous **Max Height** (Hauteur

max.). L'image n'est pas tronquée pour atteindre les dimensions définies sous **Max Width** (Largeur max.) et **Max Height** (Hauteur max.).

<sup>l</sup> **Stretch** (Étirer) : les proportions définies par les valeurs **Data Displayed** (Données affichées) ne sont pas conservées. Au lieu de cela, Qlik NPrinting tente d'afficher la même quantité de données (voire davantage) tout en occupant la totalité de la zone définie par les paramètres **Max Width** (Largeur max.) et **Max Height** (Hauteur max.). L'image n'est ni déformée ni remplie par une zone vide.

# <span id="page-312-0"></span>5.9 Utilisation des objets Qlik

Qlik Sense et QlikView comportent de nombreux types d'objet : graphiques à barres, histogrammes, tableaux croisés dynamiques, indicateurs KPI, cartes et bien d'autres encore. La façon dont vous pouvez utiliser ces objets dans les rapports Qlik NPrinting dépend du type de connexion et du type d'objet.

Pour pouvoir afficher des objets Qlik dans vos rapports, assurez-vous de disposer d'une connexion opérationnelle avec l'application Qlik Sense ou le document QlikView. Voir : *Création de [connexions](#page-20-0) (page 21)*.

# Procédure d'exportation des objets Qlik dans Qlik NPrinting

Les objets Qlik sont exportés dans Qlik NPrinting. Il se peut qu'ils présentent quelques différences du point de vue de leur aspect ou de leur comportement. Par exemple, les graphiques à barres et histogrammes s'exportent sous forme d'images statiques. Vous ne pouvez pas manipuler une image de graphique à barres ou d'histogramme de la même façon que l'objet lui-même.

Voici les principales formes sous lesquelles il est possible d'afficher les objets Qlik dans les rapports Qlik NPrinting :

- <sup>l</sup> Texte : texte simple qu'il est possible de mettre en forme différemment selon le type de rapport. Un rapport Excel ne comporte pas les mêmes options de mise en forme qu'un rapport PixelPerfect.
- <sup>l</sup> Tables : permettent de récupérer les données Qlik Sense et QlikView et de les présenter sous forme de table.
- Images : permettent de récupérer les données Qlik Sense et QlikView, et de les présenter sous forme graphique (.png).
- Niveaux : permettent de subdiviser vos données selon une dimension. Les niveaux peuvent être appliqués à des tables et à des images. Par exemple, vous pouvez diviser vos principaux clients par région.

Vous pouvez importer les paramètres du thème de l'application Qlik Sense lors de la configuration d'une connexion en sélectionnant **Appliquer le thème de l'application Sense**, et le thème sera appliqué aux objets Qlik affichés dans les rapports Qlik NPrinting créés à l'aide de cette connexion.

### Images

Les objets de graphique QlikView sont exportés en tant qu'images à l'aide de la fonction native de l'image QlikView.

Les objets de graphique Qlik Sense sont exportés en tant qu'images comme suit :

- 1. Ouvre la visualisation dans une fenêtre de navigateur « in-memory ».
- 2. Les dimensions d'image et les paramètres PPP (points par pouce) sont appliqués conformément au modèle de rapport.
- 3. Un instantané de l'image générée est effectué.
- 4. L'image est exportée en tant que .png dans votre rapport ou aperçu généré.

Seule la partie visible d'une visualisation est exportée. Par exemple, supposons que vous exportiez sous forme d'image une table Qlik Sense dotée de barres de défilement. Vous verrez les barres de défilement et la zone de la fenêtre à laquelle elles renvoient, mais pas la totalité de la table. Pour voir l'aspect qu'un objet aura dans un rapport, ouvrez une fenêtre de navigateur Qlik Sense sur l'ordinateur Qlik NPrinting Engine. Appliquez ensuite la même taille et la même résolution que celles utilisées dans le modèle de rapport.

Pour ajuster la quantité de données du graphique incluse dans l'instantané initial dans Qlik NPrinting Designer, modifiez les valeurs disponibles sous **Data Displayed** (Données affichées).

Les versions antérieures de Qlik NPrinting (juin 2018 ou antérieur) exportaient les graphiques QlikView différemment. Vous pouvez revenir à cette ancienne méthode.

*Vous pouvez exporter une extension de visualisation (un objet personnalisé), à condition qu'elle soit configurée à cet effet et que les règles de sécurité de votre installation de Qlik Sense le permettent.*

### Objets Qlik partiellement pris en charge

Certains objets ne sont pas totalement pris en charge, car ils sont trop complexes.

Pour vérifier rapidement qu'un type d'objet est pris en charge, essayez de l'ajouter au volet gauche dans Qlik NPrinting Designer. Qlik NPrinting Designer ajoute uniquement les objets pris en charge.

Prenons un exemple : vous êtes connecté à un document QlikView contenant un histogramme, un tableau croisé dynamique et une jauge. Dans Qlik NPrinting Designer, accédez au volet gauche, cliquez sur **Niveaux** avec le bouton droit de la souris et sélectionnez **Add levels** (Ajouter des niveaux). Une fenêtre s'ouvre, indiquant l'histogramme. Le tableau croisé dynamique et la jauge ne sont pas répertoriés, car ils ne sont pas pris en charge en tant que niveaux. Ils seraient visibles si vous les aviez ajoutés sous **Images**.

Si un objet pris en charge ne figure pas dans Qlik NPrinting Designer, il se peut qu'il ait été ajouté dans Qlik Sense ou QlikView, mais que le cache des métadonnées n'a pas été actualisé dans Qlik NPrinting. Voir : *[Rechargement](#page-37-0) des [métadonnées](#page-37-0) de connexion (page 38)*.

Les tableaux suivants présentent les restrictions actuelles :

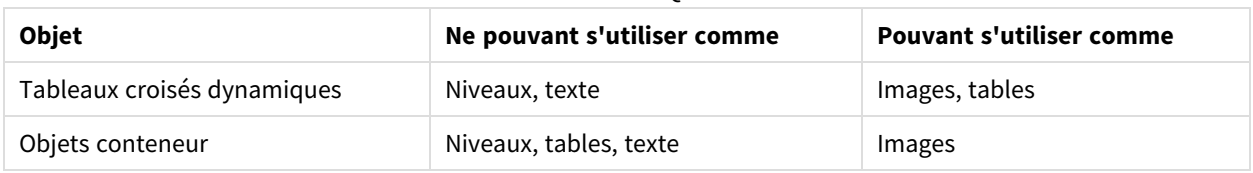

#### Restrictions de QlikView

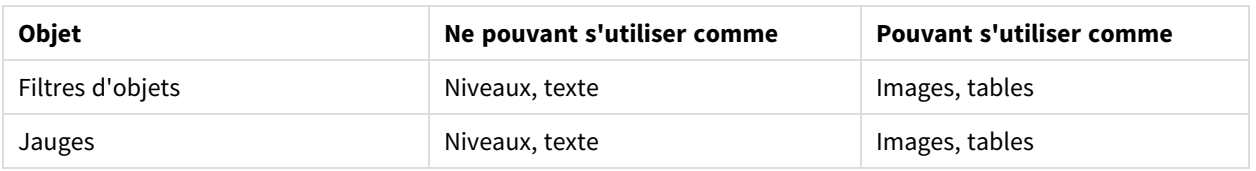

Les fichiers image QlikView incorporés dans les tables QlikView ne sont pas pris en charge dans les tables Qlik NPrinting. Ils seront générés correctement si la table QlikView est ajoutée en tant qu'image dans Qlik NPrinting. Il est par ailleurs possible que vous puissiez utiliser des niveaux pour afficher ces types d'images. Voir : *[Rapports](#page-370-0) Excel avec des [niveaux](#page-370-0) (page 371)*.

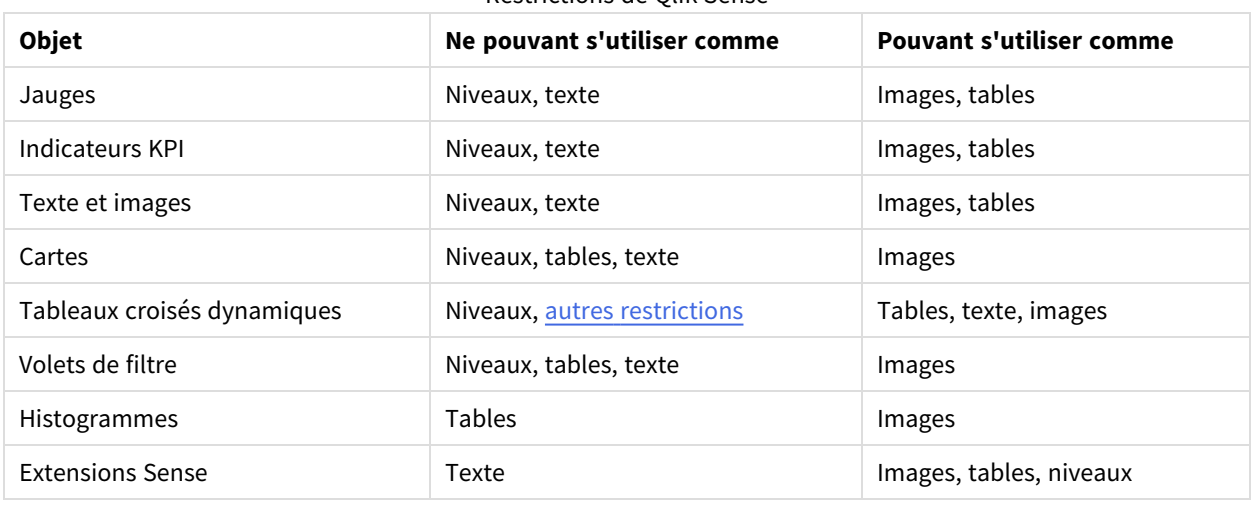

Restrictions de Qlik Sense

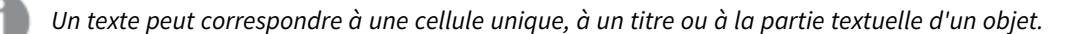

### <span id="page-314-0"></span>Limitations des tableaux croisés dynamiques Qlik Sense

Les tableaux croisés dynamiques Qlik Sense sont pris en charge sous forme d'images, de texte et de tables. Cependant, certains comportements et fonctions ne sont pas pris en charge :

- Niveaux
- Développement partiel des lignes et des colonnes
- Couleurs de premier plan et d'arrière-plan
- Liens hypertexte (s'affichent comme du texte brut)
- Développement ou réduction de la taille du tableau. La taille du tableau croisé dynamique souhaité doit être enregistrée dans l'application Qlik Sense avant l'ouverture du rapport dans Qlik NPrinting Designer. Si vous modifiez la taille ou la disposition de la table dans Qlik Sense, vous devrez recharger le cache de la connexion Qlik Sense dans Qlik NPrinting.

### Limitations de la pagination

Les rapports PowerPoint comprennent un nœud de **pagination**. Il est possible d'ajouter les objets suivants en tant que pages :

- Champs (exempts de dimensions calculées)
- Tableaux simples

### Objets dans les conteneurs Qlik Sense

Si un objet pris en charge se trouve à l'intérieur d'un conteneur Qlik Sense, il s'utilise normalement. Par exemple, si vous placez un indicateur KPI dans un conteneur, vous pouvez l'utiliser comme image ou comme table. Le fait qu'il se trouve dans un conteneur n'a aucune incidence.

### Feuilles personnalisées et étendues Qlik Sense

Les fonctions de feuille étendue et de feuilles de taille personnalisée Qlik Sense ne seront pas conservées lors de l'exportation.

# Objets Qlik non pris en charge

Certains objets ne sont pas pris en charge dans Qlik NPrinting. Il s'agit des objets suivants :

- **•** Extensions Olik Sense non certifiées
- <sup>l</sup> **Au moins une valeur sélectionnée** pour les champs
- Conditions calculées
- Dimensions calculées
- Dimensions hiérarchiques
- États alternatifs
- Déclencheurs de feuilles
- Dashboard bundle Si vous rencontrez des problèmes, vérifiez que vous utilisez une version compatible de Qlik Sense. Notez que votre version Qlik NPrinting doit être supérieure ou égale à votre version Qlik Sense :
- Visualization bundleSi vous rencontrez des problèmes, vérifiez que vous utilisez une version compatible de Qlik Sense . Notez que votre version Qlik NPrinting doit être supérieure ou égale à votre version Qlik Sense :
- Objets Qlik Sense se connectant à des serveurs externes, généralement comme sources de données supplémentaires (Qlik GeoAnalytics, connexions analytiques)
- <sup>l</sup> Graphiques Qlik Sense avec l'option **Suggestions de graphique** activée Pour inclure les graphiques créés à l'aide de suggestions de graphique dans les rapports Qlik NPrinting, désactivez l'option **Suggestions de graphique**.
- <sup>l</sup> Les objets Qlik Sense avec le mode Assistance activé ne peuvent pas utiliser la fonction **Ajouter un titre** dans Qlik NPrinting Designer. Si vous désactivez le mode Assistance et si vous actualisez la connexion, vous pouvez ajouter des titres.
- Les tables Qlik Sense qui ont une condition "Show column if" définie sur une ou plusieurs de leurs colonnes ne peuvent pas être utilisées avec les fonctionnalités suivantes : levels (niveaux), single column export (export d'une seule colonne) et keep source formats (conserver les formats source).
- <sup>l</sup> Vues dynamiques Qlik Sense : Vous pouvez connecter Qlik NPrinting à une application Qlik Sense contenant des vues dynamiques. Cependant, après une actualisation de la vue dynamique, la connexion ne fonctionnera plus.

*Les objets QlikView comportant des dimensions calculées ou des valeurs nulles peuvent être utilisés comme niveaux. Cependant, vous ne pouvez pas imbriquer d'autres objets à l'intérieur, à l'exception des champs provenant de l'objet de feuille en question. Qlik Sense En revanche, il n'est pas possible d'utiliser les visualisations Qlik Sense comprenant des dimensions calculées comme niveaux.*

# Dépannage

Si des objets ne s'affichent pas correctement dans vos rapports, il se peut que le problème soit lié aux connexions, à l'application Qlik Sense ou au document QlikView.

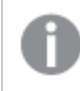

*Qlik Sense propose des feuilles qu'il est possible d'utiliser en tant qu'images dans les modèles de rapport. Cependant, si la feuille contient des objets non pris en charge, des zones de l'image seront vides.*

#### **Voir aussi :**

- <sup>l</sup> *Création de [connexions](#page-20-0) (page 21)*
- <sup>l</sup> *[Dimensions](#page-316-0) des images (page 317)*
- <span id="page-316-0"></span><sup>l</sup> *Qualité [d'image](#page-324-0) (page 325)*

# 5.10 Dimensions des images

Vous pouvez modifier la taille des objets exportés en tant qu'images à partir de QlikView et de Qlik Sense. Il est également possible de modifier la quantité de données affichée sur chaque image.

Cette page concerne les rapports Excel, Word, PowerPoint et HTML. Les rapports Microsoft Office conservent les dimensions de l'image définies au moment du glisser-déposer de l'image dans le modèle de rapport.

Si une image ne s'affiche pas correctement dans l'aperçu Qlik NPrinting Designer, actualisez le cache de connexion. Elle a peut-être été modifiée dans Qlik Sense ou QlikView mais le cache de métadonnées n'a pas été actualisé dans Qlik NPrinting. Voir : *[Rechargement](#page-37-0) des métadonnées de connexion (page 38)*.

### Limitations

 $\bullet$ 

- <sup>l</sup> Les modèles de rapport HTML et QlikEntity n'ont pas d'option d'image **Stretch (Étirer)**.
- Si vous ajoutez une image à partir de OlikView, puis que vous définissez des filtres, l'image risque d'être déformée en raison des modifications apportées à ses dimensions.

*Qlik Sense propose des feuilles qu'il est possible d'utiliser en tant qu'images dans les modèles de rapport. Cependant, si la feuille contient des objets non pris en charge, des zones de l'image seront vides.*

## Ajout d'un graphique comportant plusieurs tailles d'image

Lorsque vous ajoutez un objet Qlik à l'aide du nœud **Images**, vous pouvez très bien utiliser plusieurs fois la même image dans le rapport. Cependant, elle conservera toujours la même taille. Il est impossible de définir deux propriétés de mise en forme différentes pour un même objet image. Si vous souhaitez afficher le même graphique dans des tailles différentes au sein d'un rapport, vous devez l'ajouter deux fois à l'aide du nœud **Images**.

Supposons que vous souhaitiez ajouter Sales by Country en tant qu'image dans un rapport. Vous voulez l'utiliser comme miniature sur une page et l'afficher dans une taille suffisamment grande pour présenter l'intégralité de ses données sur une autre. Ajoutez l'objet à l'aide du nœud **Images** : **CH304 - Sales by Country**. Dans le volet **Propriétés**, définissez **Stretch** (Étirer) sur **Fit Inside** (Ajuster la taille de l'image), puis réduisez les dimensions de l'image de façon à pouvoir utiliser celle-ci comme miniature. Revenez au nœud **Images**, puis ajoutez le même objet. Son nom sera légèrement différent : **CH304 - Sales by Country\_1**. Dans le volet **Propriétés**, définissez **Stretch** (Étirer) sur **Fit Width** (Ajuster en largeur), afin que l'image occupe toute la largeur de la page du rapport.

# Modification de la taille d'image des graphiques QlikView

Quand vous générez un aperçu ou un rapport, les graphiques QlikView sont redimensionnés dans QlikView selon les spécifications du modèles. Ensuite, une capture d'écran est effectuée. Cette capture d'écran reflète ce que vous voyez dans un rapport généré. Vous pouvez modifier la taille et les proportions des images de graphique dans le volet **Propriétés**.

### Taille et largeur max.

Les paramètres **Max Width** (Largeur max.) et **Max Height** (Hauteur max.) définissent la taille de l'image de sortie en pixels. Ils peuvent être définis de manière explicite dans des modèles Excel. Ils peuvent être récupérés de manière implicite par l'espace réservé à l'image dans les modèles Word et PowerPoint. Lorsqu'il est possible de définir ces paramètres de manière explicite, (0,0) signifie « Auto ».

### Stretch (étirer)

L'option **Stretch** peut être définie comme suit :

<sup>l</sup> **Don't Fit** (Ne pas ajuster) : L'image sera de la même taille que dans QlikView. Les paramètres du modèle seront ignorés. L'image peut se superposer à d'autres contenus.

- <sup>l</sup> **Fit Inside** (Ajuster la taille de l'image) (par défaut) : La hauteur et la largeur de l'image sont réduites pour respecter les paramètres du modèle. Les proportions sont conservées. L'image peut être compressée et certaines informations peuvent manquer.
- <sup>l</sup> **Fit Width** (Ajuster en largeur) : L'image est réduite jusqu'à ce que la largeur soit la même que la **largeur max.** définie dans le modèle. La hauteur de l'image est ajustée pour conserver les proportions. La valeur **Max Height** (Hauteur max). est ignorée.
- <sup>l</sup> **Fit Height** (Ajuster en hauteur) : L'image est réduite jusqu'à ce que la hauteur soit la même que la **hauteur max.** définie dans le modèle. La largeur de l'image est ajustée pour conserver les proportions. La valeur **Max Width** (Largeur max.) est ignorée.
- **Stretch** (Étirer) : Les dimensions augmentent ou diminuent jusqu'à ce que la hauteur et la largeur soient identiques à celles définies dans le modèle. Les proportions ne sont pas conservées.

## Modification de la méthode d'exportation des graphiques QlikView

Le comportement d'exportation était différent si vous utilisiez :

- Qlik NPrinting Juin 2018 et une version antérieure
- OlikView 12.20 SR6 et une version antérieure

QlikView fait une capture d'écran du graphique et la redimensionne. Vous pouvez revenir à cet ancien comportement dans les nouvelles versions de Qlik NPrinting en modifiant le fichier *QlikView.config*.

Procédez comme suit :

- 1. Arrêtez le service Qlik NPrinting Engine.
- 2. Ouvrez le fichier de configuration *QlikView.config*. Le chemin d'accès par défaut est le suivant : *C:\Program Files\NPrintingServer\NPrinting\Engine\QlikView.config*
- 3. Recherchez l'indicateur useAdvancedImageExport.
- 4. Supprimez les caractères comportant des marques de commentaire. Remplacez <useAdvancedImageExport value="true" /> par <useAdvancedImageExport value="false" />.
- 5. Enregistrez le fichier et redémarrez le service.
- 6. Répétez cette procédure sur tous les serveurs de moteur.

# Exemple : rapport PowerPoint comportant des graphiques QlikView de différentes tailles

Cet exemple illustre les différentes options de dimensions d'image dans un modèle de rapport PowerPoint, mais il s'applique également aux rapports Excel et Word.

Si vous créez un rapport Excel, les tailles d'image sont indiquées en pixels et non en centimètres. Il est *impossible de redimensionner manuellement les images dans Excel.*

### Ajout d'une image avec la propriété **Don't Fit** (Ne pas ajuster)

- 1. Créez un rapport PowerPoint à l'aide du document *Sales Demo*, puis ouvrez l'**éditeur de modèle**.
- 2. Dans le volet gauche, cliquez sur **Images** avec le bouton droit de la souris, puis sélectionnez **Add objects** (Ajouter des objets).
- 3. Sélectionnez **CH304 - Sales by Country**.

L'objet d'origine mesure 9,16 cm de haut sur 14,93 cm de large. Si le volet **Propriétés** n'est pas ouvert, cliquez sur le nœud de l'objet avec le bouton droit de la souris dans l'**éditeur de modèle**, puis sélectionnez **Propriétés**.

- 4. Cliquez sur la cellule **Stretch Value**, puis sélectionnez **Don't Fit** dans la liste déroulante.
- 5. Faites glisser **CH304 - Sales by Country** et déposez-le dans le modèle.
- 6. Sélectionnez l'image **CH304 - Sales by Country**.
- 7. Sur le ruban de PowerPoint, accédez aux **Outils image**, puis au groupe **Format**.
- 8. Développez l'outil **Taille** en cliquant sur l'icône située dans le coin inférieur droit du groupe **Taille**.
- 9. Désactivez la case à cocher **Conserver les proportions**.
- 10. Remplacez la valeur du paramètre **Height** (Hauteur) par 8,75 cm et celle du paramètre **Width** (Largeur) par 20 cm.

#### Ajout d'une image avec la propriété **Fit Inside** (Ajuster la taille de l'image)

Procédez comme suit :

- 1. Sur le ruban de PowerPoint, cliquez sur l'onglet **Accueil**.
- 2. Cliquez sur l'icône **Nouvelle diapositive**.
- 3. Dans le volet gauche, cliquez sur **Images** avec le bouton droit de la souris, puis sélectionnez **Add objects** (Ajouter des objets).
- 4. Ajoutez à nouveau **CH304 - Sales by Country** au modèle.
- 5. Cette image est automatiquement nommée **CH304\_1 - Sales by Country**.
- 6. Dans le panneau **Propriétés**, définissez la propriété **Stretch** sur **Fit Inside**.
- 7. Faites glisser **CH304\_1 - Sales by Country** et déposez-le dans le modèle.
- 8. Sélectionnez l'image **CH304\_1 - Sales by Country**.
- 9. Sur le ruban de PowerPoint, accédez aux **Outils image**, puis au groupe **Format**.
- 10. Développez l'outil **Taille**, puis désactivez la case à cocher **Proportionnelle**.
- 11. Remplacez la valeur du paramètre **Height** (Hauteur) par 8,75 cm et celle du paramètre **Width** (Largeur) par 20 cm.

#### Ajout d'une image avec la propriété **Fit Width** (Ajuster en largeur)

- 1. Sur le ruban de PowerPoint, cliquez sur l'onglet **Accueil**.
- 2. Cliquez sur l'icône **Nouvelle diapositive**.
- 3. Dans le volet gauche, cliquez sur **Images** avec le bouton droit de la souris, puis sélectionnez **Add objects** (Ajouter des objets).
- 4. Ajoutez à nouveau **CH304 - Sales by Country** au modèle.

Cette image est automatiquement nommée **CH304\_2 - Sales by Country**.

- 5. Dans le panneau **Propriétés**, définissez la propriété **Stretch** sur **Fit Width**.
- 6. Faites glisser **CH304\_2 - Sales by Country** et déposez-le dans le modèle.
- 7. Sélectionnez l'image **CH304\_2 - Sales by Country**.
- 8. Sur le ruban de PowerPoint, accédez aux **Outils image**, puis au groupe **Format**.
- 9. Développez l'outil **Taille**, puis désactivez la case à cocher **Proportionnelle**.
- 10. Remplacez les valeurs des champs **Height** (Hauteur) et **Width** (Largeur) par 12,7 cm.
- 11. Cliquez sur **Fermer** dans le coin inférieur droit de la boîte de dialogue.

#### Ajout d'une image avec la propriété **Fit Height** (Ajuster en hauteur)

Procédez comme suit :

- 1. Sur le ruban de PowerPoint, cliquez sur l'onglet **Accueil**.
- 2. Cliquez sur l'icône **Nouvelle diapositive**.
- 3. Dans le volet gauche, cliquez sur **Images** avec le bouton droit de la souris, puis sélectionnez **Add objects** (Ajouter des objets).
- 4. Ajoutez à nouveau **CH304 - Sales by Country** au modèle. Cette image est automatiquement nommée **CH304\_3 - Sales by Country**.
- 5. Dans le panneau **Propriétés**, définissez la propriété **Stretch** sur **Fit Height** (Ajuster en hauteur).
- 6. Faites glisser **CH304\_3 - Sales by Country** et déposez-le dans le modèle.
- 7. Sélectionnez l'image **CH304\_3 - Sales by Country**.
- 8. Sélectionnez **Format** sous **Outils Image**.
- 9. Développez l'outil **Taille**, puis désactivez la case à cocher **Proportionnelle**.
- 10. Remplacez les valeurs des champs **Height** (Hauteur) et **Width** (Largeur) par 12,7 cm.

#### Ajout d'une image et ajustement manuel

- 1. Sur le ruban de PowerPoint, cliquez sur l'onglet **Accueil**.
- 2. Cliquez sur l'icône **Nouvelle diapositive**.
- 3. Dans le volet gauche, cliquez sur **Images** avec le bouton droit de la souris, puis sélectionnez **Add objects** (Ajouter des objets).
- 4. Ajoutez à nouveau **CH304 - Sales by Country** au modèle. Cette image est automatiquement nommée **CH304\_4 - Sales by Country**.
- 5. Dans le panneau **Propriétés**, définissez la propriété **Stretch** sur **Fit Inside** (Ajuster la taille de l'image).
- 6. Faites glisser **CH304\_4 - Sales by Country** et déposez-le dans le modèle.
- 7. Sélectionnez l'image **CH304\_4 - Sales by Country**.
- 8. Ajustez la taille de l'image de manière que celle-ci occupe la diapositive en faisant glisser la poignée d'un coin, puis en repositionnant l'image jusqu'à obtention du résultat escompté.

### Aperçu du rapport

Vous pouvez maintenant voir comment les cinq options de dimensionnement affichent votre image différemment.

Procédez comme suit :

- 1. Cliquez sur **Aperçu**. Vous allez voir ce qui suit :
	- a. **Slide 1 Don't fit**

L'image a les mêmes dimensions que dans le document QlikView (9,16 cm x 14,93 cm). Qlik NPrinting n'a pas tenu compte des paramètres de hauteur et de largeur.

b. **Slide 2** - **Fit Inside**

L'image a la hauteur spécifiée dans le paramètre de hauteur (8,75 cm) et la largeur a été ajustée en conséquence à 14,26 cm.

- c. **Slide 3 Fit Width** (Ajuste la largeur) La largeur de l'image a été réduite selon la largeur spécifiée de 12,7 cm, et la hauteur a été ajustée en conséquence à 7,79 cm.
- d. **Slide 4 Fit Height**

La hauteur et la largeur de l'image peuvent être inférieures ou égales aux dimensions de l'image d'origine. Même si la hauteur a été définie sur 12,7 cm, la hauteur de 9,16 cm et la largeur de 14,93 cm sont conservées.

e. **Slide 5** - **Fit Inside** avec redimensionnement manuel L'image a les mêmes dimensions que celle d'origine (9,16 cm x 14,93 cm). Elle est positionnée dans le coin supérieur gauche.

### Modification de la taille d'image des graphiques Qlik Sense

Par défaut, les graphiques Qlik Sense exportés dans Qlik NPrinting ont exactement le même aspect que dans l'application Qlik Sense connectée. Par exemple, vous pouvez afficher un histogramme qui comporte douze mois de données à l'aide de barres de défilement. Vous rechargez les métadonnées de connexion lorsque le graphique affiche les données de février à juin. Si vous ajoutez ce graphique en tant qu'image dans Qlik NPrinting Designer, l'image n'affiche que les données de février à juin, comme un instantané.

### Paramètres relatifs aux données affichées

Sous le volet **Propriétés**, vous pouvez utiliser **Data Displayed Width (px)** [Largeur des données affichées (px)] et **Data Displayed Height (px)** [Hauteur des données affichées (px)] pour ajuster la quantité de données du graphique à afficher dans l'image. Ces deux paramètres déterminent la quantité de données que Qlik NPrinting doit capturer lorsqu'il exporte un graphique à partir de Qlik Sense, quelle que soit la taille finale du graphique dans le rapport. En reprenant le même exemple, supposons que vous souhaitiez afficher les données de l'histogramme couvrant les mois de janvier à décembre. Pour ce faire, vous devez ajuster le paramètre **Data Displayed** (Données affichées). Vous pourriez également choisir de n'afficher que les données du mois de janvier. Ces paramètres définissent la taille « d'origine » du graphique : la taille de l'instantané du graphique que nous souhaitons exporter.

Si vous avez édité l'application Qlik Sense, vous devez régénérer le cache de connexion afin de mettre à jour les paramètres **Data Displayed** (Données affichées).

La taille par défaut indiquée sous **Data Displayed** (Données affichées) est (0,0), ce qui correspond à « Auto ». Les deux paramètres doivent avoir une valeur supérieure à 0, sans quoi ils seront ignorés.

### Taille et largeur max.

Les paramètres **Max Width** (Largeur max.) et **Max Height** (Hauteur max.) définissent la taille de l'image de sortie en pixels. Ils peuvent être définis de manière explicite dans des modèles Excel. Ils peuvent être récupérés de manière implicite par l'espace réservé à l'image dans les modèles Word et PowerPoint.

Lorsqu'il est possible de définir ces paramètres de manière explicite, (0,0) signifie « Auto », ce qui correspond aux données capturées par l'instantané. Autrement dit, les paramètres **Data Displayed** (Données affichées) sont également considérés comme les valeurs de taille de l'image résultante.

### Stretch (étirer)

Vous pouvez utiliser l'option **Stretch**, qui peut être définie comme suit :

- <sup>l</sup> **Don't Fit** (Ne pas ajuster) : les mesures **Max Width** (Largeur max.) et **Max Height** (Hauteur max.) sont ignorées. La taille définie sous **Data Displayed** (Données affichées), qu'elle soit personnalisée ou choisie de façon automatique, correspond à la taille de sortie finale.
- <sup>l</sup> **Fit Inside** (Ajuster la taille de l'image) : les proportions du graphique sont définies par les valeurs indiquées sous **Data Displayed** (Données affichées). L'image s'adapte à la fois à la valeur **Max Width** (Largeur max.) et à la valeur **Max Height** (Hauteur max.). L'image n'est pas remplie à l'aide d'une zone transparente ou vide pour atteindre les dimensions définies sous **Max Width** (Largeur max.) et **Max Height** (Hauteur max.).
- **Fit Width** (Ajuster en largeur) : les proportions du graphique sont définies par les valeurs indiquées sous **Data Displayed** (Données affichées). L'image s'adapte à la mesure définie sous **Max Width** (Largeur max.). L'image n'est pas tronquée pour atteindre les dimensions définies sous **Max Width** (Largeur max.) et **Max Height** (Hauteur max.).
- **Fit Height** (Ajuster en hauteur) : les proportions du graphique sont définies par les valeurs indiquées sous **Data Displayed** (Données affichées). L'image s'adapte à la mesure définie sous **Max Height** (Hauteur max.). L'image n'est pas tronquée pour atteindre les dimensions définies sous **Max Width** (Largeur max.) et **Max Height** (Hauteur max.).
- <sup>l</sup> **Stretch** (Étirer) : les proportions définies par les valeurs **Data Displayed** (Données affichées) ne sont pas conservées. Au lieu de cela, Qlik NPrinting tente d'afficher la même quantité de données (voire davantage) tout en occupant la totalité de la zone définie par les paramètres **Max Width** (Largeur max.) et **Max Height** (Hauteur max.). L'image n'est ni déformée ni remplie par une zone vide.

# Exemple : rapport Excel comportant des graphiques Qlik Sense de différentes tailles

Ces exemples ont été créés à l'aide du même graphique Qlik Sense. Ils ont tous été placés dans un rapport Excel, avec différentes valeurs **Data Displayed** (Données affichées), **Max Width** (Largeur max.), **Max Height** (Hauteur max.) et **Stretch** (Étirer).

L'exemple comprend trois images de graphique, qui sont de gauche à droite :

- 1. Data Displayed (Données affichées) : Auto, Output (Sortie) : Auto
- 2. Data Displayed (Données affichées) : 800 x 400 pixels, Output (Sortie) : Auto
- 3. Data Displayed (Données affichées) : 1 920 x 1 080 pixels, Output (Sortie) : 500 x 500 pixels, Stretch (Étirer)

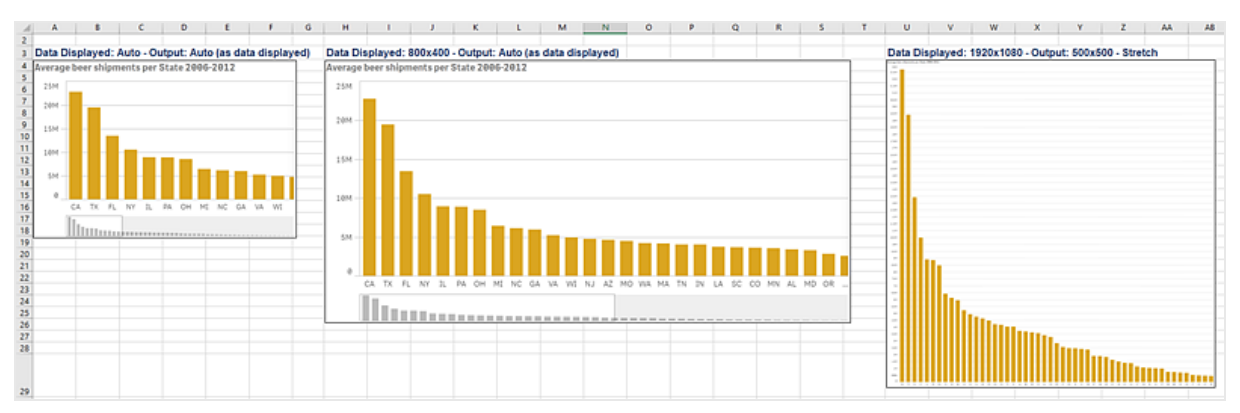

Le deuxième exemple comprend deux images de graphique, qui sont de gauche à droite :

- 1. Data Displayed (Données affichées) : 1 920 x 1 080 pixels, Output (Sortie) : 1 000 x 1 000 pixels, Stretch (Étirer)
- 2. Data Displayed (Données affichées) : 400 x 800 pixels, Output (Sortie) : Auto

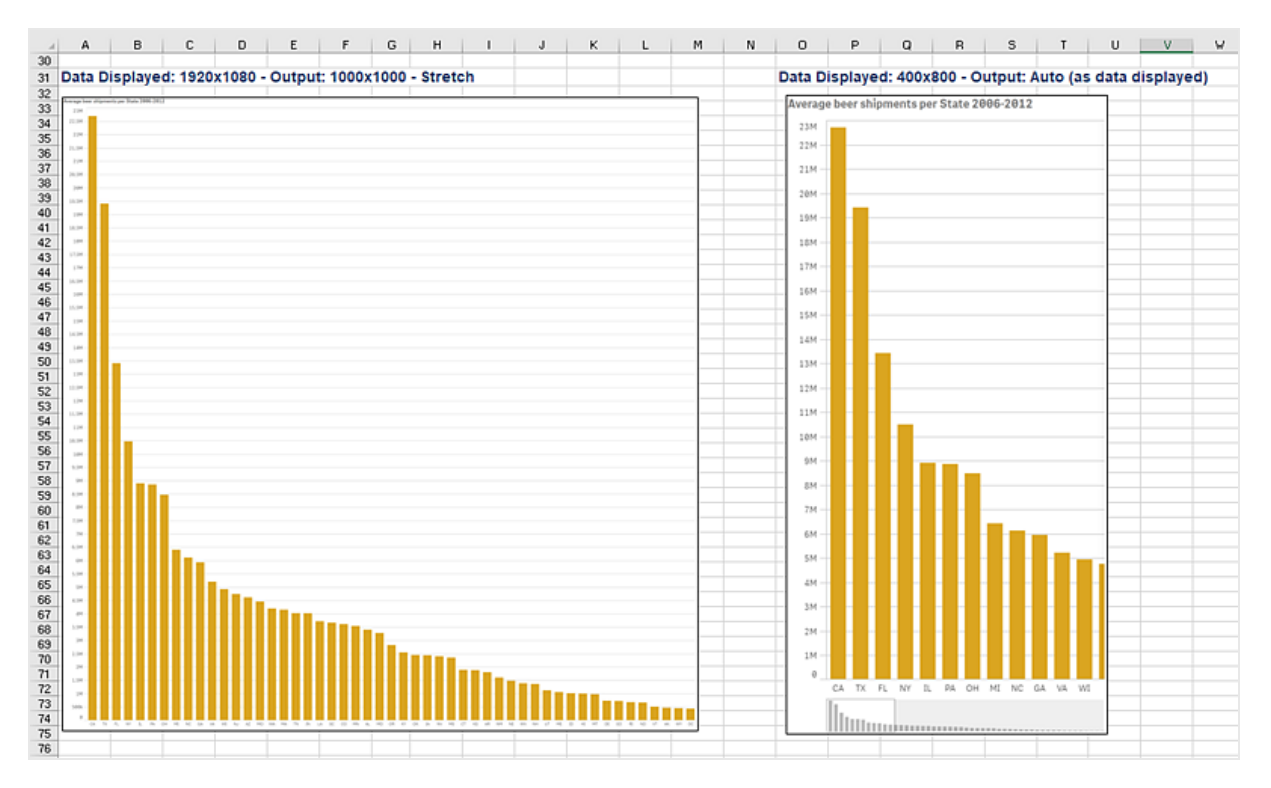

### Modification de la taille des images dans les rapports PixelPerfect

Les rapports PixelPerfect proposent différentes options d'étirement d'image sous **Stretch** :
- **· Normal** (Standard) : l'image est affichée selon ses dimensions d'origine.
- <sup>l</sup> **StretchImage** (Étirer l'image) : l'image est étirée de manière à occuper la largeur et la hauteur du contrôle.
- <sup>l</sup> **AutoSize** (Taille automatique) : les dimensions du contrôle sont ajustées automatiquement à la taille de l'image.
- <sup>l</sup> **ZoomImage** (Zoom sur l'image) : l'image est redimensionnée de manière proportionnelle, de façon à s'adapter au contrôle.
- <sup>l</sup> **Squeeze** (Comprimer) : si les dimensions du contrôle sont plus grandes que celles de l'image, celle-ci est centrée et affichée en taille réelle. Sinon, l'image est redimensionnée pour s'adapter aux dimensions du contrôle.
- <sup>l</sup> **Tile** (Mosaïque) : l'image d'origine est répliquée sur le contrôle de l'image en partant du coin supérieur gauche. L'image répliquée est tronquée si elle ne tient pas sur le contrôle qui la contient.

# 5.11 Qualité d'image

Vous avez la possibilité de modifier la qualité d'image des objets Qlik Sense et QlikView en ajustant leurs valeurs en points par pouce (DPI) dans les rapports publiés.

Autrement dit, vous pouvez créer un rapport PowerPoint comprenant des images de qualité supérieure qui auront un aspect satisfaisant lorsqu'elles seront projetées sur grand écran au cours d'une présentation. Après la présentation, vous pouvez partager par e-mail une deuxième version comprenant des images de qualité inférieure (et d'une taille de fichier inférieure). Il est inutile de créer un deuxième rapport. En effet, vous pouvez ajouter le même rapport à deux tâches de publication distinctes en définissant des paramètres de qualité d'image différents. Vous pouvez également créer une tâche de publication comportant deux instances du même rapport et configurer une qualité d'image différente pour chaque rapport. Vous choisissez ensuite le rapport à joindre lorsque vous définissez la destination de votre e-mail. Cependant, si vous créez une seule tâche de publication, cela signifie que les deux rapports seront envoyés à toutes les autres destinations (NewsStand, hub).

Les changements de qualité d'image prennent effet lorsque vous distribuez le rapport vers NewsStand, un hub, un dossier ou une autre destination. Dans NewsStand, la qualité d'image d'un rapport s'affiche dans une colonne, sur la droite. Les rapports publiés exportent toutes les images au format .png, quelle que soit la source.

Vous pouvez par ailleurs définir la qualité d'image des rapports On-Demand.

#### Limitations

- Il est impossible de redimensionner des objets QlikView ou de leur attribuer une valeur en DPI avant exportation vers Qlik NPrinting. En revanche, un algorithme de conversion ascendante permet à Qlik NPrinting d'obtenir une image de meilleure définition. Cela ne pose pas de problème dans le cas des objets Qlik Sense.
- Si vous publiez un rapport comportant deux niveaux différents de qualité d'image dans un dossier, le fichier le plus récent remplacera le plus ancien. Vous pouvez éviter ce problème en appliquant un nom convivial lors de l'ajout du rapport à une tâche. Voir : *Noms de rapport [dynamiques](#page-346-0) (page 347)*.
- La qualité des combinaisons de format de sortie de rapport suivantes ne peut pas être modifiée :
- Excel en .tiff
- PixelPerfect en .gif
- PixelPerfect en .jpeg
- PixelPerfect en .png
- PixelPerfect en .tiff

## Définition de la qualité d'image dans les tâches de publication

Procédez comme suit :

- 1. Sur la barre de menus principale, cliquez sur **Tâches**, puis sélectionnez **Tâche de publication**.
- 2. Créez une tâche de publication ou cliquez sur une tâche de publication existante pour la modifier.
- 3. Cliquez sur **Rapports**.
- 4. Dans le menu déroulant **Qualité**, sélectionnez l'une des options suivantes :
	- a. Standard : 96 DPI
	- b. Élevée : 192 DPI
	- c. Très élevée : 384 DPI
- 5. Cliquez sur **Enregistrer**.

Une fois que vous aurez publié le rapport, vous pourrez observer la différence de qualité d'image.

### Configuration de la qualité d'image dans les rapports On-Demand

Il est possible de modifier la qualité d'image de vos rapports On-Demand en mettant à jour le fichier *scheduler.config*. Ce paramètre unique s'applique ensuite à tous les rapports générés via On-Demand. Vous ne pouvez pas sélectionner la qualité d'image à utiliser lors de la génération d'un rapport spécifique.

Vous pouvez définir une qualité d'image supérieure pour vos rapports On-Demand, de la même façon qu'à partir d'une tâche de publication. La modification de ce paramètre se répercute immédiatement sur tous les rapports On-Demand. L'aperçu des rapports dans Qlik NPrinting Designer est également affecté. Les rapports de tâche ne sont pas concernés par ce paramètre.

Les combinaisons de type de rapport et de format de sortie incompatibles avec les tâches ne sont toujours pas prises en charge dans ce cas de figure. Par exemple, il est impossible de définir le niveau de qualité d'image d'un rapport à partir d'une tâche dans le cas d'un rapport PixelPerfect exporté au format .jpeg. Si vous tentez d'exécuter un rapport On-DemandPixelPerfect en définissant cet indicateur sur le paramètre « Veryhigh », il aura le même aspect qu'un rapport de type « Normal ».

Les combinaisons suivantes ne sont pas prises en charge :

- Excel en .tiff
- PixelPerfect en .gif, .jpeg, .png, .tiff
- OlikEntiy en .csv, .skv, .tab, .tiff

- 1. Ouvrez le fichier de configuration *scheduler.config*.
- 2. Recherchez la chaîne suivante : < add key="ondemand-image-quality" value="Normal" /> « Normal » est la valeur par défaut.
- 3. Modifiez la valeur en choisissant : *Normal*, *High* ou *Veryhigh*. Ces paramètres respectent la casse et utilisent les valeurs DPI suivantes :
	- a. Normal : 96 DPI
	- b. High : 192 DPI
	- c. Veryhigh : 384 DPI
- 4. Enregistrez le fichier.

#### **Voir aussi :**

<span id="page-326-0"></span>p *[Dimensions](#page-316-0) des images (page 317)*

### 5.12 Filtres

Les filtres vous permettent d'affiner vos données. Vous avez la possibilité d'ajouter des filtres aux tâches, aux rapports, aux objets et aux utilisateurs. Ces filtres peuvent être statiques ou dynamiques.

#### Types

Voici quelques façons d'utiliser les filtres :

- <sup>l</sup> Tâche : permet de filtrer une tâche de publication afin de partager uniquement les données du trimestre en cours.
- <sup>l</sup> Rapport : permet de filtrer un rapport afin d'afficher uniquement les informations relatives aux 5 meilleurs vendeurs.
- Objet : permet de filtrer un graphique en secteurs qui détaille les ventes d'épicerie, afin de montrer uniquement les ventes de fruits.
- <sup>l</sup> Utilisateur : permet de filtrer un groupe d'utilisateurs afin de voir uniquement les données relatives à leur emplacement géographique.

Les filtres statiques sont sélectionnés dans une liste de valeurs de champ QlikView ou Qlik Sense. Vous devez éditer manuellement le filtre pour modifier les valeurs.

Les filtres dynamiques utilisent des expressions et des recherches QlikView ou Qlik Sense. Les expressions doivent utiliser les règles et la syntaxe de QlikView ou Qlik Sense et renvoyer une valeur unique. Les expressions sont évaluées, puis les résultats utilisés pour filtrer les données. Les recherches tirent parti des différents types de recherche disponibles dans QlikView ou Qlik Sense. Vous n'avez pas besoin de modifier les filtres dynamiques pour obtenir de nouvelles valeurs.

# Évaluation des filtres

Les filtres sont vérifiés avant la génération de chaque rapport. Les filtres de tâches, d'utilisateurs et de rapports sont comparés aux données de document. Si les filtres ne sont pas valides, la page **Exécutions des tâches** affiche un message d'erreur indiquant qu'il est impossible de les appliquer. Cette étape se déroule entre le calcul des conditions et la génération du rapport. Qlik NPrinting résout les filtres en les appliquant selon un ordre dans lequel l'état initial n'utilise aucune sélection sur aucun champ.

Si vous utilisez un seul filtre, il est évalué comme suit :

- 1. Effacez les sélections de tous les champs en cochant la case **Remplacer les valeurs**.
- 2. Calculez les expressions pour chaque champ avec les valeurs évaluées.
- 3. Appliquez à tous les champs des sélections basées sur les valeurs et les recherches.

Si vous utilisez plusieurs filtres, ils sont évalués dans l'ordre suivant :

- 1. Tous les filtres de tâches sont appliqués un par un en fonction de leur ordre de tri.
- 2. Tous les filtres d'utilisateurs sont appliqués un par un en fonction de leur ordre de tri.
- 3. Tous les filtres de rapports sont appliqués un par un en fonction de leur ordre de tri.
- 4. Tous les filtres d'objets sont appliqués un par un en fonction de leur ordre de tri.

## Règles

Les règles de filtrage de Qlik NPrinting permettent d'obtenir un comportement prévisible avec un nombre limité d'options.

- Les valeurs évaluées sont calculées en premier pour permettre la gestion des valeurs statiques.
- <sup>l</sup> Les filtres n'écrasent pas nécessairement les sélections précédentes. Il n'existe pas de hiérarchie stricte.
- Chaque filtre est analysé dans un ordre précis : tâche -> utilisateur -> rapport -> objet.
- Les valeurs de champs de filtre de niveaux différents forment une intersection.
- Si l'intersection aboutit à un résultat vide, la chaîne de filtres n'est plus valide.
- <sup>l</sup> Il n'existe pas de limite au nombre de filtres de tâches, de rapports, d'objets ou d'utilisateurs que vous pouvez appliquer dans une application. Cependant, un objet donné ne peut être associé qu'à un seul filtre d'objets.
- <sup>l</sup> Si l'application d'un filtre aboutit à une sélection impossible, une erreur spécifique est renvoyée : « Cannot apply filter {0} to current document data. Requested fields with evaluates are {1}: » (Impossible d'appliquer le filtre aux données actuelles du document. Les champs demandés pour l'évaluation sont) ».

Il existe un indicateur permettant de modifier ces comportements : **Remplacer les valeurs**. Cet indicateur, qui se rapporte à des champs précis d'un filtre, vous permet d'effacer les sélections d'un champ donné à un certain niveau de la chaîne. Vous pouvez également ajouter d'autres valeurs.

*Les sélections de champ et les paramètres de variable dans un filtre ne s'influencent pas mutuellement. Toutefois, ils ont un effet sur les filtres suivants dans la chaîne d'évaluation.*

## Exemples de filtrage de résultats

Ces exemples illustrent des filtres attribués à des entités spécifiques pour différentes valeurs du même champ, avec l'indicateur **Remplacer les valeurs** sélectionné ou désélectionné :

#### Exemple 1

- <sup>l</sup> Filtre de tâches : **Country** = *Italy*, *Spain*
- Filtre d'utilisateurs : -
- <sup>l</sup> Filtre de rapports : **Country** = *Italy*, *Germany*
- <sup>l</sup> Filtre résultant : **Country** = *Italy*

#### Exemple 2

- <sup>l</sup> Filtre de tâches : **Country** = *Italy*, *Spain*
- <sup>l</sup> Filtre d'utilisateurs : **Remplacer les valeurs** = Case cochée pour **Country**
- <sup>l</sup> Filtre de rapports : **Country** = *Italy*, *Germany*
- <sup>l</sup> Filtre résultant : **Country** = *Italy*, *Germany*

#### Exemple 3

- <sup>l</sup> Filtre de tâches : **Country** = *Italy*, *Spain*
- <sup>l</sup> Filtre d'utilisateurs : **Country** = *Italy*, *Germany*
- <sup>l</sup> Filtre de rapports : **Remplacer les valeurs** = Case cochée pour **Country**
- Filtre résultant : **Country** = Tous les pays

#### Exemple 4

- <sup>l</sup> Filtre de tâches : **Country** = *Italy*
- Filtre d'utilisateurs : -
- <sup>l</sup> Filtre de rapports : **Country** = *Germany*
- Filtre résultant : vide

#### Exemple 5

- <sup>l</sup> Filtre de tâches : **Country** = *Italy*
- <sup>l</sup> Filtre d'utilisateurs : **Remplacer les valeurs** = Vrai pour **Country**
- <sup>l</sup> Filtre de rapports : **Country** = *Germany*
- <span id="page-328-0"></span><sup>l</sup> Filtre résultant : *Germany*

### Sélection de valeurs

Dans le menu déroulant **Valeurs**, vous pouvez sélectionner l'une des options suivantes :

<sup>l</sup> **Valeur égale à** : utilisez cette option pour sélectionner une chaîne. Elle est indiquée, par exemple, pour sélectionner USA dans le champ Country.

- <sup>l</sup> **Valeur numérique égale à** : dans QlikView et Qlik Sense, toutes les valeurs de champ sont potentiellement des valeurs doubles. Une valeur de champ peut comporter à la fois une valeur numérique et une valeur textuelle. Par exemple, une date peut admettre une valeur numérique de 40 908 et une représentation textuelle égale à 2011-12-31. Utilisez cette option pour sélectionner une valeur numérique.
- **· Évaluer une valeur** : utilisez cette option pour insérer une expression à évaluer. Elle doit renvoyer une valeur unique.
- <sup>l</sup> **Recherche avancée** : utilisez cette option pour sélectionner des valeurs à l'aide de la fonction de recherche avancée de QlikView ou de Qlik Sense.

Si la notification **Entièrement mis en cache** s'affiche à droite, elle signifie que le cache de Qlik NPrinting contient toutes les valeurs d'un champ. Autrement dit, lorsque vous commencez la saisie dans la boîte de dialogue **Valeurs**, Qlik NPrinting recherche toutes les valeurs qui correspondent à la chaîne.

Le cache de Qlik NPrinting stocke uniquement les 1 000 premières valeurs des champs QlikView contenant un grand nombre de valeurs distinctes. Dans ce cas, l'étiquette verte **Entièrement mis en cache** n'est pas visible. À la place, vous voyez un bouton **Rechercher** à droite du champ de valeur. Saisissez une partie ou la totalité de la chaîne à rechercher. Cliquez ensuite sur **Rechercher** pour obliger Qlik NPrinting à rechercher la chaîne dans le document QlikView connecté. En présence d'un grand nombre de valeurs distinctes, vous devez insérer manuellement la valeur entière à filtrer.

# Création d'un filtre statique

Procédez comme suit :

- 1. Sélectionnez **Applications**, puis **Filtres**.
- 2. Cliquez sur **Créer un filtre**.
- 3. Renseignez le champ **Nom** du filtre.
- 4. Sélectionnez une application dans la liste déroulante **Application**.
- 5. Cliquez sur **Créer**.
- 6. Cliquez sur **Champs** dans le menu des filtres.
- 7. Cliquez sur **Ajouter un champ**.
- 8. Sous **Connexion**, sélectionnez votre connexion.
- 9. Sous **Nom**, sélectionnez le nom d'un champ.
- 10. Vous pouvez choisir l'option **Remplacer les valeurs** : si vous activez cette case à cocher, toutes les sélections appliquées par d'autres filtres au même champ seront supprimées et remplacées par les valeurs du champ défini dans le filtre actif. Si l'option **Remplacer les valeurs** n'est pas sélectionnée, un nouveau filtre est créé par l'intersection des valeurs de champ issues de différents filtres appliqués au champ sélectionné.

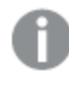

*Vous pouvez effacer toutes les sélections définies pour un champ en créant un filtre comportant des valeurs vides pour ce champ et en cochant la case Remplacer les valeurs.*

#### Ajout de valeurs à un champ

- 1. Choisissez un type de valeur dans la liste déroulante :
	- <sup>l</sup> **Valeur égale à**
	- <sup>l</sup> **Valeur numérique égale à**
	- <sup>l</sup> **Évaluer une valeur**
	- <sup>l</sup> **Recherche avancée**
- 2. Selon le type de valeur choisi, vous pouvez choisir un élément dans une liste, commencer à saisir une chaîne ou saisir une expression. Voir : *[Sélection](#page-328-0) de valeurs (page 329)*
- 3. Si vous souhaitez ajouter une deuxième valeur, cliquez sur **Ajouter une valeur**. Une nouvelle ligne vide est insérée.
- 4. Ajoutez la deuxième valeur.
- 5. Cliquez sur **Créer**.

### Création d'un filtre à l'aide de l'option **Sélectionner les valeurs exclues**

Lorsque vous créez un filtre, vous pouvez exclure des valeurs spécifiques à l'aide de la case à cocher **Sélectionner les valeurs exclues**. Par exemple, vous souhaiterez peut-être exclure les données de certaines années ou de régions géographiques particulières. Cette option fonctionne sur le même principe que l'opération **Sélectionner les valeurs exclues** dans Qlik Sense et QlikView.

Procédez comme suit :

- 1. Sélectionnez **Applications**, puis **Filtres**.
- 2. Cliquez sur **Créer un filtre**.
- 3. Renseignez le champ **Nom** du filtre.
- 4. Sélectionnez une application dans la liste déroulante **Application**.
- 5. Cliquez sur **Créer**. Cliquez sur **Champs** dans le menu des filtres.
- 6. Cliquez sur **Ajouter un champ**. Sous **Connexion**, sélectionnez votre connexion.
- 7. Sous **Nom**, sélectionnez le nom d'un champ.
- 8. Choisissez un type de valeur.
- 9. Sélectionnez les valeurs à exclure. Par exemple, si vous utilisez le champ *Country*, vous pourriez exclure *Sweden* et *Italy*.
- 10. Cliquez sur la case à cocher **Sélectionner les valeurs exclues**.
- 11. Cliquez sur **Créer**.

### Création d'un filtre dynamique avec des valeurs évaluées

Vous pouvez utiliser des expressions QlikView et Qlik Sense pour calculer les valeurs à utiliser dans les filtres. Chaque expression doit renvoyer une valeur unique et utiliser la syntaxe QlikView ou Qlik Sense. Vous pouvez, par exemple, utiliser une expression pour calculer la valeur de l'année précédente et comparer celle-ci au champ **Année** dans un filtre.

- 1. Créez un filtre.
- 2. Cliquez sur l'onglet **Valeurs**, puis sélectionnez **Évaluer une valeur** dans la liste déroulante. Cette option envoie l'expression à QlikView ou à Qlik Sense, qui évalue le résultat et le renvoie afin qu'il soit utilisé dans le filtre.
- 3. Saisissez une expression dans la zone **Valeur**. Par exemple, pour récupérer la valeur de l'année dernière, saisissez *=Year(now())-1*.
- 4. Vous pouvez cliquer sur **Ajouter une valeur** pour ajouter une autre expression. L'ajout de nombreuses valeurs pour un même champ crée une association « ou » logique. Le filtre conservera les données qui correspondent à une des valeurs ou aux deux.
- 5. Cliquez sur **Créer**.

## Création d'un filtre dynamique avec la recherche avancée

Vous pouvez utiliser la fonction de recherche avancée de QlikView et de Qlik Sense pour sélectionner un ensemble de valeurs à utiliser dans les filtres.

Plusieurs types de recherche avancée sont pris en charge :

- Texte : toutes les valeurs qui correspondent exactement au texte sont sélectionnées.
- <sup>l</sup> Caractère générique : les caractères génériques \*, ? et ^ peuvent être utilisés dans une recherche de texte.
	- $\degree$  \* : caractère de remplacement pour 0 ou plusieurs caractères non définis.
	- $\degree$  ? : caractère de remplacement pour un caractère unique non défini.
	- $\circ$   $\wedge$  : caractère de remplacement qui indique que le caractère suivant est le début d'un mot.
- Numérique : si une recherche commence par < ou >, elle sera considérée comme une recherche numérique.
- <sup>l</sup> Expression : si une recherche commence par =, elle sera considérée comme une recherche d'expression. Le résultat de l'expression est interprété comme une valeur booléenne :
	- $\circ$  0=false
	- $\circ$  Autre valeur = vrai

Les résultats de votre recherche avancée sont recoupés avec les valeurs sélectionnées dans le champ des filtres précédents si l'option **Remplacer les valeurs** n'est pas utilisée. L'ensemble de valeurs généré à partir d'une recherche d'expression dépend des sélections actives, de manière similaire au calcul des valeurs évaluées. Si vous souhaitez ignorer les sélections actives dans une application ou un document, utilisez :

- Qlik Sense: Analyse [d'ensembles](/en-US/sense/Subsystems/Hub/Content/Sense_Hub/ChartFunctions/SetAnalysis/set-analysis-expressions.htm) et expressions d'ensemble
- QlikView: Analyse [d'ensembles](/en-US/qlikview/Subsystems/Client/Content/QV_QlikView/ChartFunctions/SetAnalysis/set-analysis-expressions.htm) et expressions d'ensemble

Certains types de recherche dynamique ne sont pas pris en charge. Les recherches suivantes peuvent renvoyer des résultats inattendus :

• Recherche standard : recherche qui fait correspondre le texte inséré avec le début d'un mot dans une valeur de champ. Vous obtiendrez des résultats plus fiables en utilisant des caractères génériques dans la recherche : \*^texte à rechercher\*.

- <sup>l</sup> Recherche partielle : recherche qui commence par ~. Dans QlikView et Qlik Sense, la recherche partielle sélectionne la première valeur figurant dans la liste affichée à l'écran. Dans Qlik NPrinting, elle sélectionne chaque valeur de la liste.
- Recherche combinée : recherche qui place le texte de recherche entre () et utilise des opérateurs tels que |, & et ^ pour combiner les autres types de recherche.

Procédez comme suit :

- 1. Créez un filtre.
- 2. Accédez à la zone **Valeurs**, puis sélectionnez **Recherche avancée** dans la liste déroulante. Cette option lance une recherche sur le champ sélectionné dans QlikView et Qlik Sense et renvoie le résultat à utiliser dans le filtre.
- 3. Saisissez l'une des recherches prises en charge dans la zone Valeur. Par exemple, pour récupérer les données de chaque année, à l'exception de l'année en cours, saisissez =Year<Year(now()).
- 4. Vous pouvez cliquer sur **Ajouter une valeur** pour ajouter une autre recherche avancée. L'ajout de nombreuses valeurs pour un même champ crée une association « OU » logique. Le filtre conservera les données qui correspondent à une des valeurs ou aux deux.
- 5. Cliquez sur **Créer**.

### Création d'un filtre basé sur une variable

Vous pouvez utiliser une variable dans un filtre et définir directement la valeur de cette variable lors de la génération du rapport. Cela a pour effet d'écraser temporairement la valeur d'origine de la variable dans QlikView ou Qlik Sense.

Les filtres basés sur une variable peuvent être statiques ou dynamiques. Vous pouvez les ajouter à des rapports, à des tâches, à des utilisateurs et à des objets.

Par exemple : Vous pouvez créer deux rapports distincts qui comportent le même objet graphique, mais qui affichent des résultats différents en fonction de la valeur de la variable. Autre possibilité, vous créez un rapport comprenant deux tâches de publication dont les filtres basés sur une variable sont différents.

- 1. Créez un filtre.
- 2. Cliquez sur l'onglet **Valeurs**, puis sur **Créer une variable**.
- 3. Sélectionnez une connexion dans le menu déroulant. Sous **Nom**, sélectionnez une dimension.
- 4. Sous **Valeur**, saisissez une dimension existante. Cliquez sur la case à cocher **Évaluer** si la variable doit être évaluée avant son application.
- 5. Cliquez sur **Créer**.

## Ajout de filtres à un rapport

Vous devez créer des filtres avant de pouvoir les ajouter à des rapports, des tâches, des objets ou des utilisateurs. Vous ne pouvez pas créer de filtre à partir d'une autre entité.

Procédez comme suit :

- 1. Créez un rapport ou ouvrez un rapport existant.
- 2. Cliquez sur **Filtres** dans le menu principal.
- 3. Sélectionnez les filtres voulus dans la colonne **Éléments disponibles**.
- 4. Cliquez sur pour déplacer les filtres vers la colonne **Éléments sélectionnés**.
- 5. Cliquez sur **Ajouter des filtres**.

### Application d'un filtre à un objet

Les filtres d'objets s'avèrent pratiques pour filtrer une table ou une image spécifique. Par exemple, si vous disposez d'un rapport sans filtres, mais que vous souhaitez ajouter une table qui affiche uniquement les ventes de l'année passée, vous pouvez appliquer un filtre d'objet.

Les objets ne peuvent être associés qu'à un seul filtre. Si vous devez ajouter un filtre complexe à un objet, créez un filtre unique avant d'éditer le modèle de rapport.

Procédez comme suit :

- 1. Dans l'écran **Rapports**, cliquez sur le rapport pertinent.
- 2. Cliquez sur le bouton **Éditer le modèle** pour ouvrir l'éditeur de modèle de Qlik NPrinting Designer.
- 3. Dans le volet gauche, cliquez sur le type d'objet à filtrer avec le bouton droit de la souris, puis sélectionnez **Add objects** (Ajouter des objets). Vous pouvez filtrer des tables et des images.
- 4. Une nouvelle fenêtre s'ouvre. Sélectionnez l'objet que vous souhaitez filtrer, puis cliquez sur **OK**.
- 5. Faites glisser le nouvel objet du volet gauche vers le modèle de rapport.
- 6. Dans le volet Propriétés, accédez à Filtres, puis cliquez sur ….
- 7. Une nouvelle fenêtre s'ouvre. Sélectionnez le filtre que vous souhaitez utiliser, puis cliquez sur **OK**.

*Si vous choisissez accidentellement un filtre incorrect, vous pouvez cliquer sur l'icône de gomme située à côté de l'option* ¥ *pour supprimer tous les filtres associés à un objet.*

#### 8. Cliquez sur **Aperçu**.

L'objet de votre rapport affichera uniquement les informations relatives au filtre.

#### Importation de filtres d'objets associés à des utilisateurs

Les filtres d'objets associés à des utilisateurs ne sont pas automatiquement inclus dans Qlik NPrinting Designer, pour des raisons de performances. L'importation de tous les filtres associés à des milliers d'utilisateurs prendrait très longtemps et pourrait entraîner le blocage de Qlik NPrinting.

Pour modifier ce comportement, éditez le fichier *webengine.config*.

*Pensez à toujours sauvegarder votre référentiel Qlik NPrinting avant d'éditer un fichier .config. Pour plus d'informations, voir [Sauvegarde](#page-203-0) de Qlik NPrinting (page 204).*

Procédez comme suit :

- 1. Ouvrez le fichier *webengine.config*.
- 2. Supprimez les marques de commentaire de la ligne <!-<add key="include-user-filters" />->.
- 3. Fermez Qlik NPrinting Designer, puis rouvrez-le.
- 4. Tous les filtres stockés dans le référentiel sont à présent téléchargés dans la liste des filtres. Cela peut prendre très longtemps, selon le nombre de filtres stockés.

Si vous préférez ne pas éditer le fichier *webengine.config*, vous pouvez importer manuellement un filtre d'utilisateurs spécifique. Il existe deux façons de procéder :

- Supprimer l'association aux filtres de tous les utilisateurs
- Créer un nouveau filtre, non lié à des utilisateurs, avec les mêmes champs et valeurs

#### Configuration du comportement du rapport

Vous pouvez configurer la façon dont un rapport traite les erreurs de filtre d'objets pour les graphiques et les tables de vos modèles. Ouvrez le rapport, faites défiler la liste vers le bas jusqu'à la section **Gestion des erreurs** , puis sélectionnez l'une de ces deux options :

- <sup>l</sup> **Générer le rapport. Le contenu non valide sera remplacé par des images d'espace réservé.** Les graphiques non valides sont remplacés par des images d'espace réservé. Ils ont un arrière-plan gris sur lequel un texte du type « Sélections non valides » est superposé en noir. Ces images sont mises à l'échelle en fonction des paramètres de taille maximale définis dans le modèle de rapport. Les tables non valides sont remplacées par des tables vides sans texte de superposition.
- <sup>l</sup> **Ne pas générer le rapport. Tant que le problème ne sera pas résolu, la génération du rapport échouera.**

La génération du rapport se solde par un échec. Les utilisateurs ne pourront pas le consulter.

Dans Qlik NPrinting April 2018 et versions ultérieures, le comportement par défaut des nouveaux rapports consiste à ajouter des images d'espace réservé. Si vous avez créé des rapports dans Qlik NPrinting February 2018 ou une version antérieure et que vous mettez à jour votre version, vos anciens rapports conserveront le comportement d'échec préexistant.

#### Configuration d'un contenu vide

Les contenus vides sont affichés sous la forme d'images d'espace réservé. Ils comportent un texte du type « Sélections non valides » superposé en noir. Ce texte superposé est modifiable.

*Pensez à toujours sauvegarder votre référentiel Qlik NPrinting avant d'éditer un fichier .config. Pour plus d'informations, voir [Sauvegarde](#page-203-0) de Qlik NPrinting (page 204).*

- 1. Ouvrez le fichier de configuration *scheduler.config*.
- 2. Recherchez la balise « empty-content-text ». Supprimez les marques de commentaire de cette ligne, puis éditez la valeur.
- 3. Redémarrez Service de planification Qlik NPrinting.

La modification est appliquée à toutes les images d'espace réservé de contenus vides.

### Dépannage

#### Présence de rapports dotés de l'étiquette ÉCHEC dans le dossier de cycles de rapports

#### **Cause possible**

Vos rapports contiennent des filtres d'incompatibilité.

#### **Action proposée**

Vérifiez les filtres associés au rapport. Par exemple, vous avez 2 filtres :

- Le premier contient → Année : 2012, 2013
- Le deuxième contient → Année : 2014

Si vous utilisez les deux filtres, leur intersection aboutira à un ensemble vide.

#### Impossible de générer des rapports

#### **Cause possible**

Le rapport utilise la même dimension dans la hiérarchie des filtres de tâches, d'utilisateurs, de rapports et d'objets.

#### **Action proposée**

Modifiez ou supprimez tous les filtres qui utilisent la même dimension.

## 5.13 Conditions

Les conditions vous permettent de contrôler la génération et la distribution de rapports en fonction des données. Vous pouvez ajouter plusieurs conditions à un rapport ou à une tâche. Les rapports sont générés et les tâches s'exécutent uniquement lorsque toutes leurs conditions sont satisfaites. Chaque condition peut être composée d'une ou de plusieurs règles.

*Si une erreur se produit au cours de l'évaluation des conditions du rapport (avant la génération des résultats), elle est signalée à l'utilisateur de la même façon que les erreurs survenant pendant la génération du rapport. Dans les deux cas, un message d'erreur est ajouté aux e-mails envoyés aux utilisateurs.*

## Vue d'ensemble

Une condition est un ensemble d'expressions avec un ou deux opérandes et une opération. Les opérandes peuvent être des valeurs fixes, des variables ou des expressions. Une condition est associée à une application, tandis que les règles qu'elle contient sont groupées dans une connexion spécifique de l'application. Seuls les types d'objets qui figurent dans la liste lors de la création des conditions peuvent être utilisés.

Il est possible d'appliquer une condition à deux éléments :

- Rapport de tâche de publication
- Tâche de publication

L'envoi de rapports sur une base conditionnelle présente de nombreux avantages. Vous pouvez par exemple être informé lorsque des événements clés se produisent dans les données. Vous pouvez économiser des ressources de calcul en évitant de distribuer des rapports inutiles. Vous pouvez également créer et gérer des rapports avec des données issues de plusieurs documents QlikView ou applications Qlik Sense de manière cohérente, car les filtres, les rapports et les conditions gèrent plusieurs connexions simultanément. Par exemple, vous pouvez :

- Comparer la valeur d'une variable QlikView existante avec une autre variable, une expression ou une valeur constante. Les comparaisons disponibles sont : est égal à, n'est pas égal à, est supérieur à, est supérieur ou égal à, est inférieur à, est inférieur ou égal à.
- <sup>l</sup> Vérifier qu'un certain graphique QlikView contient des valeurs au moment de l'exécution.
- · Distribuer un rapport de ventes avec des données issues de différents documents QlikView, sélectionner la même année sur tous les documents en appliquant un filtre et ajouter une condition qui vérifie que les graphiques des différents documents contiennent tous des données.

### Conditions et filtres

Les conditions de rapport de tâche de publication et les conditions de tâche de publication déterminent les situations dans lesquelles les filtres sont appliqués.

Lorsque vous appliquez une condition à une tâche de publication via le bouton **Conditions** :

- Si vous avez appliqué un filtre de tâches, celui-ci sera appliqué lors de l'évaluation de la condition.
- Si vous avez appliqué un filtre de rapports ou d'utilisateurs, il ne sera pas appliqué lors de l'évaluation de la condition.

Lorsque vous appliquez une condition à un rapport de tâche de publication :

• Les filtres de tâches, de rapports et d'utilisateurs sont toujours appliqués lors de l'évaluation de la condition.

Si Section Access est activé, les conditions de tâche sont évaluées avec l'identité définie pour la connexion sur la page des connexions. Les conditions de rapport sont évaluées à l'aide de l'identité du destinataire du rapport.

Si vous avez défini des cycles de rapports qui contiennent des conditions et des filtres, ils seront évalués dans l'ordre suivant : filtre de tâches > filtre d'utilisateurs > filtre de rapports > condition. Les conditions ne sont pas évaluées séparément pour chaque rapport inclus dans le cycle. Par exemple :

- 1. Vous disposez du filtre de rapports suivant : ANNÉE 2012, 2013.
- 2. Ajoutez un cycle relatif à ANNÉE.
- 3. Ajoutez une condition de rapport (évaluée avec le filtre appliqué).
- 4. Le flux d'exécution est le suivant :
	- a. Les filtres ANNÉE 2012, 2013 sont appliqués.
	- b. La condition est évaluée.
	- c. Si la condition est remplie, deux rapports sont générés : un pour ANNÉE 2012 et un autre pour ANNÉE 2013.

### Limitations

Si un graphique utilisé dans la condition est supprimé du document, vous recevrez un message d'avertissement sur la page des règles de condition. Si des conditions non valides sont appliquées aux tâches, la génération échouera. Si une condition non valide est appliquée à une tâche, celle-ci échouera immédiatement. Si elle est utilisée comme condition de rapport, les rapports associés ne seront pas générés.

L'évaluation d'une condition est ignorée lorsqu'un filtre non valide est appliqué à une tâche de rapport. Une erreur d'évaluation de la condition est traitée comme une erreur de génération du rapport. Dans ce cas, un e-mail générique contenant un message d'erreur sera envoyé.

# Création d'une condition

Avant de créer une condition, assurez-vous que les caches de connexion associés sont à jour.

- 1. Cliquez sur **Applications**, puis sélectionnez **Conditions**.
- 2. Cliquez sur le bouton **Créer une condition** situé dans le coin supérieur droit.
- 3. Saisissez un **nom** descriptif..
- 4. Renseignez le champ **Description** (facultatif).
- 5. Ouvrez le menu déroulant **Application** et sélectionnez l'application dans laquelle vous souhaitez créer la condition.
- 6. Laissez la case à cocher **Activé** sélectionnée.
- 7. Cliquez sur **Créer**.

### Ajout d'une règle

- 1. Cliquez sur le bouton **Règles**.
- 2. Cliquez sur le bouton **Ajouter une règle** dans le coin supérieur gauche.
- 3. Saisissez un **nom** descriptif..
- 4. Ouvrez le menu déroulant **Connexion** et choisissez une connexion.
- 5. La section **Valeurs** de la page s'affiche.

## Définition de conditions basées sur un graphique

La section **Valeurs** vous permet de définir vos conditions. Vous pouvez créer des conditions qui vérifient qu'un graphique contient ou non certaines valeurs. Assurez-vous que les graphiques sont disponibles dans le document QlikView ou l'application Qlik Sense.

- 1. Sélectionnez **Graphique** dans la première colonne de gauche.
- 2. Sélectionnez le graphique dans le menu déroulant central. Vous pouvez utiliser la zone **Rechercher** pour filtrer la liste.
- 3. Choisissez une condition entre **contient des valeurs** et **ne contient aucune valeur**. La condition **contient des valeurs** est vraie lorsque le graphique contient des valeurs avec les filtres au moment de l'évaluation de la condition.
- 4. Cliquez sur **Créer**.
- 5. Pour ajouter une autre règle, appuyez sur le symbole plus ou cliquez sur **Ajouter une condition**.

### Définition de conditions basées sur une variable

Vous pouvez créer des conditions qui comparent une variable QlikView ou Qlik Sense à une autre variable, au résultat d'une expression évaluée ou à une valeur fixe. Assurez-vous que les variables sont disponibles dans le document QlikView ou l'application Qlik Sense.

- 1. Sélectionnez **Variable** dans la première colonne de gauche.
- 2. Sélectionnez une variable dans le menu déroulant **Sélectionner une variable**.
- 3. Choisissez l'opérateur relationnel dans le menu déroulant.
- 4. Sélectionnez le type à comparer :
	- 1. **Variable**. Sélectionnez la deuxième variable dans le menu déroulant de droite.
	- 2. **Expression**. Insérez une expression qui sera évaluée avant la comparaison. L'expression doit renvoyer une valeur unique.
	- 3. **Constante**. Saisissez une constante. Aucune évaluation ne sera effectuée.
- 5. Cliquez sur **Créer**.
- 6. Pour ajouter une autre règle, appuyez sur le symbole plus ou cliquez sur **Ajouter une condition**.

### Ajout de conditions à une tâche

Pour les filtres de rapports ou d'utilisateurs, les filtres ne seront pas appliqués lors de l'évaluation de la *condition par Qlik NPrinting.*

- 1. Dans le menu principal, accédez à **Tâches** > **Tâches de publication**, puis ouvrez la tâche à éditer.
- 2. Cliquez sur le bouton **Conditions** dans le coin supérieur droit de l'écran.
- 3. La liste des conditions appliquées à la tâche s'affiche.
- 4. Cliquez sur le bouton **Ajouter une condition** à droite.
- 5. Sélectionnez la condition dans le menu déroulant **Choisir une condition**.
- 6. Vous pouvez réduire la liste en utilisant la zone **Rechercher**.
- 7. Sélectionnez **Vrai** ou **Faux** dans le menu déroulant **Résultat attendu**. Si vous sélectionnez **Vrai**, la tâche est exécutée lorsque la condition est vérifiée. Si vous sélectionnez **Faux**, la tâche est exécutée lorsque la condition n'est pas vérifiée.
- 8. Cliquez sur **Ajouter une condition** pour confirmer et quitter.
- 9. La nouvelle condition s'affiche à la fin de la liste.
- 10. Pour ajouter une autre condition, cliquez à nouveau sur **Ajouter une condition**. Le nombre de conditions qu'il est possible d'ajouter est illimité.

### Ajout d'une condition à un rapport dans une tâche

Vous pouvez ajouter des conditions aux rapports déjà insérés dans des tâches. Il n'est pas possible d'ajouter des conditions directement aux rapports. Un rapport est généré uniquement si toutes les conditions associées sont remplies.

Procédez comme suit :

- 1. Ouvrez la **tâche de publication**.
- 2. Ouvrez la liste **Rapports**, puis ajoutez le rapport auquel vous souhaitez appliquer les conditions ou ouvrez-le s'il se trouve dans la liste.
- 3. Sélectionnez la condition que vous souhaitez appliquer dans le menu déroulant **Condition** dans la partie inférieure de la page.
- 4. Sélectionnez **Vrai** ou **Faux** dans le menu déroulant **Résultat attendu**.
	- **·** Si vous sélectionnez Vrai, le rapport sera créé si la condition est vérifiée.
	- **·** Si vous sélectionnez **Faux**, le rapport sera créé si la condition n'est pas vérifiée. Cette option est utile, car vous pouvez ajouter deux rapports différents avec la même condition et en définir un sur **Vrai** et l'autre sur **Faux**. Par conséquent, si la condition est remplie, le premier rapport est distribué. Sinon, c'est le deuxième rapport qui est distribué.
- 5. Pour ajouter une autre condition, appuyez sur le symbole plus ou cliquez sur **Ajouter une condition**.
- 6. Cliquez sur **Enregistrer**.

### Suppression d'une condition

Vous pouvez supprimer des conditions depuis la fenêtre principale des **Conditions** ou depuis la fenêtre de chaque condition.

#### **Voir aussi :**

- <sup>l</sup> *[Définition](#page-349-0) de cycles de rapports (page 350)*
- <sup>l</sup> *[Filtres](#page-326-0) (page 327)*

# 5.14 Variables

Vous pouvez utiliser des variables Qlik Sense et QlikView pour personnaliser des e-mails et des rapports Qlik NPrinting.

Dans Qlik Sense ou dans QlikView, une variable est une valeur statique qui peut correspondre à l'un des éléments suivants :

- une chaîne de texte :
- $\cdot$  un nombre ;
- $\cdot$  une date ;
- le résultat de l'évaluation d'une expression.

Les expressions se reconnaissent par un signe égal = placé à leur début. Lorsque vous utilisez une variable dans une application ou un document, les modifications que vous lui apportez sont répercutées sur toutes ses occurrences.

Les variables peuvent contenir des expressions complexes, des informations relatives aux utilisateurs ou encore des détails sur la société. Par exemple, vous pouvez définir une variable qui calcule les chiffres de ventes hebdomadaires par région. Vous pouvez également utiliser une variable à la place d'un nom de produit susceptible de changer à l'avenir. Une variable de nom d'utilisateur permet de personnaliser les e-mails d'une société. Grâce à ces types de variables, vous pouvez générer des rapports plus cohérents et plus faciles à gérer.

Vous pouvez également utiliser des variables pour établir des listes de distribution par e-mail.

### Meilleures pratiques concernant les variables utilisées dans Qlik NPrinting

Les variables employées dans Qlik Sense et QlikView s'utilisent fréquemment de pair avec des expansions \$. Il est recommandé de recourir à cette combinaison pour utiliser une variable telle qu'un espace réservé plutôt qu'une véritable variable. Les expansions \$ de variable fonctionnent de la façon suivante : leur « texte » est remplacé par la valeur statique de la variable.

Supposons que vous disposiez de ces deux variables dans Qlik Sense ou QlikView :

- <sup>l</sup> *vSales* définie comme : Sum(Sales)
- <sup>l</sup> *vSales2* définie comme : =Sum(Sales)

Vous pouvez utiliser une expression telle que *=\$(vSales*) dans un graphique Qlik Sense en tant que mesure ou dans un graphique QlikView en tant qu'expression. Lorsque le moteur Qlik évalue cette expression, il remplace le contenu de l'expansion \$ \$(vSales) par la valeur statique de *vSales*. La valeur statique de *vSales* correspond à Sum(Sales). L'expression finale évaluée est donc =Sum(Sales).

Supposons que la valeur totale de Sum(Sales) est égale à 1560. Si vous rédigez une expression telle que =\$(vSales2), le moteur Qlik l'évalue, comme dans le cas précédent, et remplace le contenu de l'expansion \$ \$(vSales2) par la valeur statique de *vSales2*. La valeur statique *vSales2* est égale à 1560, car elle a été définie en tant qu'expression. L'expression finale évaluée correspond donc à 1560.

Autrement dit, sans expansion \$, vSales est une variable qui contient le texte de *Sum(Sales)*.

Si vous insérez ces expressions en tant que deux mesures différentes dans un graphique Qlik Sense ou en tant qu'expressions dans QlikView, vous obtenez les résultats suivants :

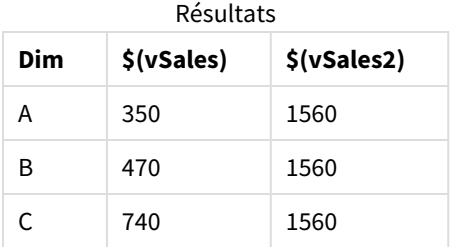

Comme vous pouvez le constater, = $\frac{5}{5}$  (vSales) aboutit à la somme partielle d'une valeur de dimension, tandis que =\$(vSales2) permet d'obtenir la somme totale.

Qlik NPrinting tient toujours compte de la valeur statique de la variable, jamais de son expansion \$. Si vous souhaitez évaluer une expression comprise dans une variable qui ne commence par un signe égal =,vous devez modifier sa définition dans QlikView ou dans Qlik Sense. Si cela est impossible, créez une deuxième variable qui peut être définie comme expansion \$ de la variable d'origine : *vSales3* définie en tant que =\$(vSales). Avec Qlik NPrinting Designer, il est inutile de créer une autre variable. Vous pouvez plutôt utiliser une formule destinée à étendre la variable d'origine.

### Gestion des erreurs

Les administrateurs peuvent définir ce qui doit se produire en cas de non-résolution des variables dans un e-mail.

- 1. Dans le menu principal, accédez à **Admin** > **Paramètres**.
- 2. Cliquez sur le bouton **Tâche**.
- 3. Sous **Erreurs de distribution électronique**, accédez à **Lorsqu'une tâche de publication ne parvient pas à résoudre une balise de variable**. Choisissez l'une des options suivantes :
	- Envoyer l'e-mail avec la balise telle quelle
	- Envoyer l'e-mail avec la balise supprimée
	- Ne pas envoyer l'e-mail
- 4. Cliquez sur **Mettre à jour**.

# 5.15 Formules Qlik Sense et QlikView

Vous avez la possibilité de créer des formules QlikView et Qlik Sense et de les ajouter aux rapports dans Qlik NPrinting. Les formules doivent respecter les règles et la syntaxe des formules QlikView ou Qlik Sense.

Les formules peuvent être ajoutées aux rapports Excel, PowerPoint, Word, HTML et PixelPerfect. Elles peuvent être mises en forme comme du texte brut.

Vous pouvez insérer des formules dans des niveaux. Elles seront évaluées pour chaque niveau.

# Évaluation des formules

Les formules sont appliquées avec et sans mise en forme des nombres et des heures. Qlik NPrinting envoie la formule à QlikView ou Qlik Sense pour qu'elle soit évaluée. Toute mise en forme de nombre ou d'heure doit être appliquée par QlikView ou Qlik Sense lorsque la formule a pour résultat une valeur unique. La valeur est exportée quelle que soit la mise en forme de nombre ou d'heure appliquée, et n'est pas modifiée en cas de tentative d'application d'une mise en forme similaire dans le modèle.

### Conditions requises

*L'évaluation des formules utilisées dans Qlik NPrinting doit aboutir à une valeur unique.*

Sachez que *=getCurrentSelections()* renvoie une chaîne unique. Elle est obtenue suite à la fusion des valeurs sélectionnées à l'aide d'un séparateur, mais comme il s'agit d'une chaîne unique, la fonction est autorisée.

Vous ne pouvez pas ajouter de formule *Aggr()*, par exemple *Aggr(Count(DISTINCT CustomerID), Salesman)*, car elle renvoie plusieurs valeurs. La solution consiste à concaténer le résultat de la formule *Aggr()*, par exemple *concat (Aggr(Count(DISTINCT CustomerID), Salesman), ' - ')*.

# Ajout d'une formule

Procédez comme suit :

- 1. Créez un nouveau rapport ou ouvrez un rapport existant.
- 2. Cliquez sur le nœud **Formules** avec le bouton droit de la souris, puis sélectionnez **Ajouter une formule**.
- 3. Saisissez un nom dans la fenêtre qui s'ouvre.
- 4. Saisissez votre formule. Par exemple : *NumericCount (OrderID)*. Le résultat calculé est visible dans la partie inférieure de la fenêtre **Éditer la formule**.
- 5. Cliquez sur **OK**.

Le cas échéant, vous pouvez ajouter des formules supplémentaires.

6. Déplacez les jetons du nœud de la formule sur les cellules ou zones vides du modèle.

# 5.16 Importation de valeurs de cellule QlikView et Qlik Sense

Vous pouvez utiliser n'importe quelle valeur de cellule ou groupe de valeurs de cellules d'objets QlikView ou Qlik Sense dans les rapports Excel, Word, PowerPoint, HTML ou PixelPerfect.

### Vue d'ensemble

Les cellules sont importées dans les modèles de rapport Qlik NPrinting à partir des documents et des applications en fonction de leur position. Par exemple, vous pouvez importer la cellule se trouvant dans la troisième colonne de la première ligne.

Dans les connexions QlikView, la cellule n° 1 sélectionne la valeur de la ligne du total (située tout en haut). Dans les connexions Qlik Sense, la cellule n° 1 sélectionne la première valeur de la table (en excluant la ligne du total).

Si vous apportez des modifications à l'application ou au document d'origine, vous devez actualiser le modèle de rapport Qlik NPrinting. Le fonctionnement des cellules dépend de leur position et il n'est pas possible de suivre les modifications apportées aux objets sources. Il est donc nécessaire de les gérer. Par exemple, Qlik NPrinting n'actualise pas automatiquement les nœuds de cellule si vous permutez les colonnes 2 et 3 dans Qlik Sense.

*Vous pouvez utiliser les outils de mise en forme Excel pour appliquer des formats personnalisés aux cellules si vous désélectionnez Keep Source Formats dans le volet Propriétés. Vous pouvez également recréer un objet cellule par cellule, ou une partie d'objet, et ajouter des formules Excel aux calculs.*

### Insertion de valeurs de cellule dans un rapport Excel

L'exemple suivant indique comment insérer des valeurs de cellule QlikView dans un modèle de rapport Excel. Vous insérez le même objet de graphique avec la même position de cellule quatre fois, mais avec une mise en forme différente.

#### Spécification des cellules à partir d'un document QlikView

- 1. Créez un nouveau modèle de rapport ou ouvrez un modèle existant Excel.
- 2. Créez une nouvelle cellule :
	- a. Dans le volet gauche, faites un clic droit sur le nœud **Cellules** et sélectionnez **Ajouter des cellules**. Une nouvelle fenêtre s'ouvre.
	- b. Sélectionnez l'icône **...** située à droite du champ **Objet**.
	- c. Sélectionnez un objet de graphique dans la liste. Cliquez sur **OK**.
	- d. Qlik NPrinting renseigne automatiquement le champ **Nom**. Le premier chiffre après le nom correspond à la ligne de la cellule. Le second chiffre correspond à la colonne de la cellule. Vous pouvez modifier le nom.
	- e. Le champ **Description** est facultatif.
	- f. Dans le champ **Ligne du haut**, saisissez le chiffre *1*.

Si le champ **Ligne du bas** contient aussi le chiffre 1 : vous sélectionnez des cellules d'une seule ligne. La ligne 0 correspond à la ligne des titres d'objet QlikView ; la ligne 1 est donc la première ligne de données.

g. Dans le champ **Colonne de gauche**, saisissez le chiffre *1*.

Si le champ **Ligne du bas** contient aussi le chiffre 1 : vous sélectionnez des cellules d'une seule ligne. La colonne 0 est la première colonne à gauche de l'objet QlikView source.

- h. Conservez la case à cocher **Keep Source Formats** sélectionnée. Cliquez sur **OK**.
- 3. Répétez les étapes a-g. Désélectionnez la case à cocher **Keep Source Formats**.
- 4. Répétez les étapes a-g. Désélectionnez la case **Keep Source Formats** et ajoutez le code de format *"\$ #,##0.00"* au champ **Format**.
- 5. Répétez les étapes a-g. Désélectionnez la case à cocher **Keep Source Formats**. Vous utilisez les outils de mise en forme Excel pour mettre en forme la cellule contenant cette valeur.

#### Ajout des valeurs de cellule au modèle

Procédez comme suit :

- 1. Faites glisser chaque jeton du nœud de valeur de cellule et déposez-le dans une cellule vide du modèle.
- 2. Mettez en forme la quatrième valeur de cellule à l'aide des options de mise en forme Excel. Par exemple, vous pouvez modifier la taille et la couleur de police.
- 3. Cliquez sur **Aperçu**. Vous voyez la même valeur de cellule mise en forme de quatre manières différentes :
	- a. Une cellule avec la même mise en forme que le document d'origine.
	- b. Une cellule sans mise en forme.
	- c. Une cellule avec la mise en forme personnalisée *"\$ #,##0.00"* appliquée à Qlik NPrinting.
	- d. Une cellule avec des mises en forme personnalisées Excel que vous avez appliquées.
- 4. Fermez l'aperçu. Vous pouvez continuer de modifier le modèle si vous le souhaitez.
- 5. Cliquez sur **Enregistrer et fermer** pour enregistrer le modèle et fermer l'**éditeur de modèle**.

# 5.17 Noms de rapport

Les rapports Qlik NPrinting peuvent être dotés de trois types de nom différents : Ces filtres peuvent être statiques ou dynamiques.

- **· Titre** : nom donné au rapport au cours de sa création.
- <sup>l</sup> **Nom convivial** : nom qu'il est possible d'adjoindre de manière facultative à un rapport au moment de son ajout à une tâche de publication. Pour plus d'informations sur l'attribution de noms conviviaux, voir : *Création de tâches de [publication](#page-505-0) [\(page](#page-505-0) 506)*.
- <sup>l</sup> **Nom dynamique** : nom contenant des éléments statiques et variables, qui est activé au cours de la création du rapport.

Pour plus d'informations sur l'attribution de noms dynamiques, voir : *Noms de rapport [dynamiques](#page-346-0) (page [347\)](#page-346-0)*.

Selon les noms donnés au rapport, tous les composants de Qlik NPrinting ne les appliquent pas de la même façon.

## Noms de rapport affichés

Les tableaux ci-dessous décrivent les noms utilisés par Qlik NPrinting lorsqu'il affiche les rapports.

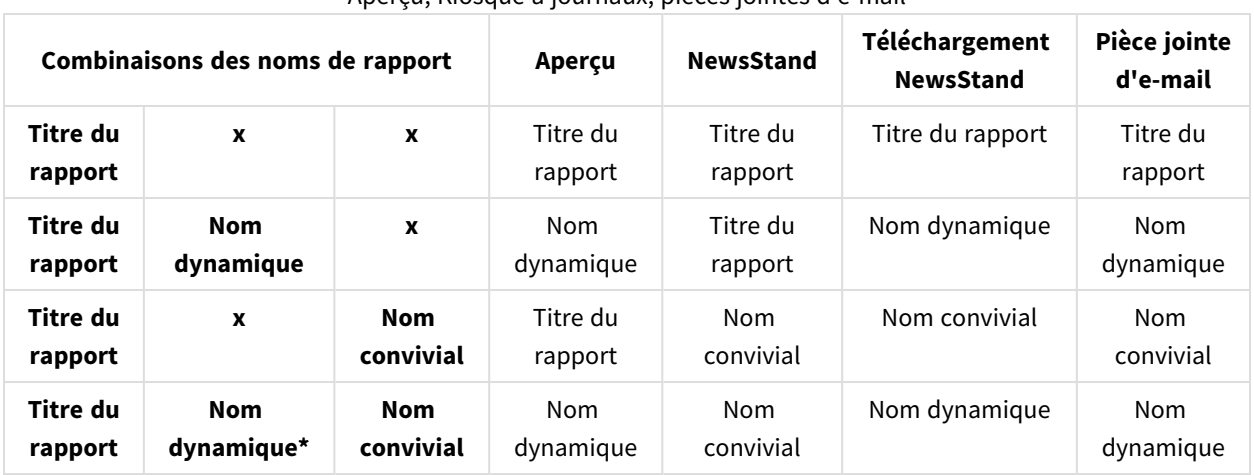

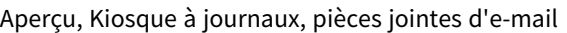

#### E-mail, Hub, Dossier

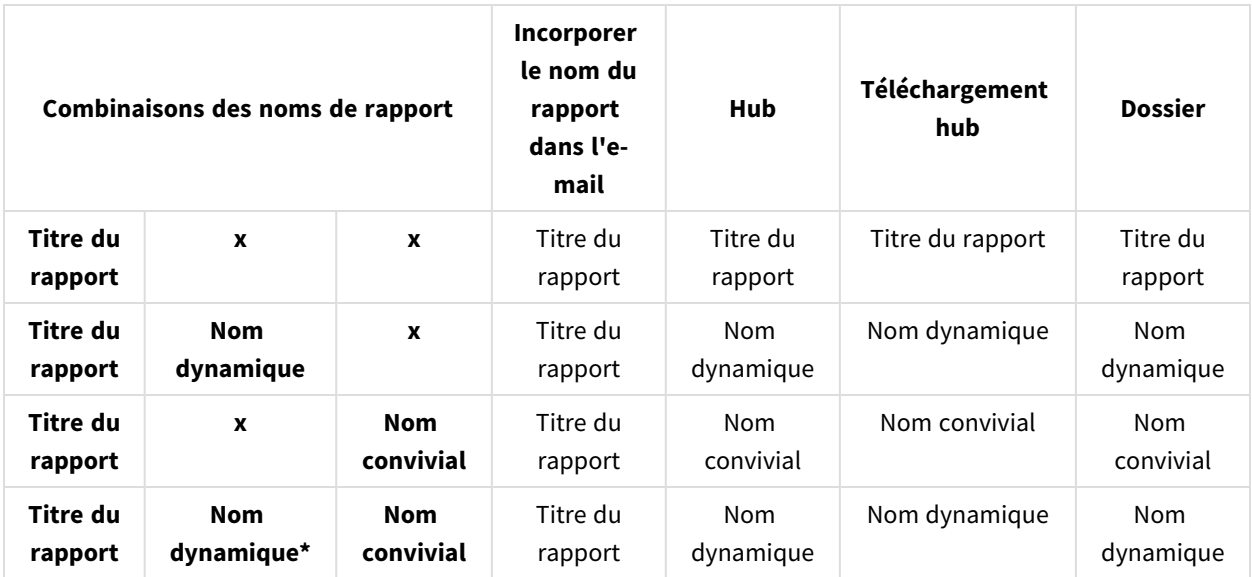

# Lorsqu'un nom dynamique contient la variable du nom de rapport

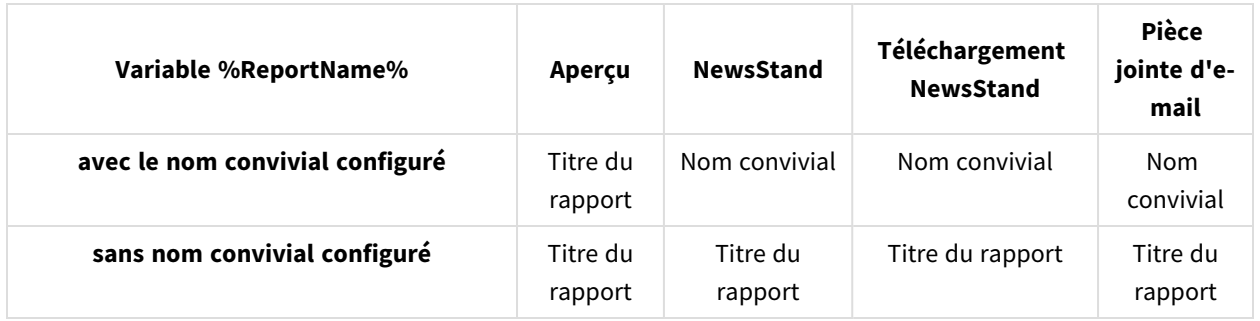

Aperçu, NewsStand, pièces jointes d'e-mail

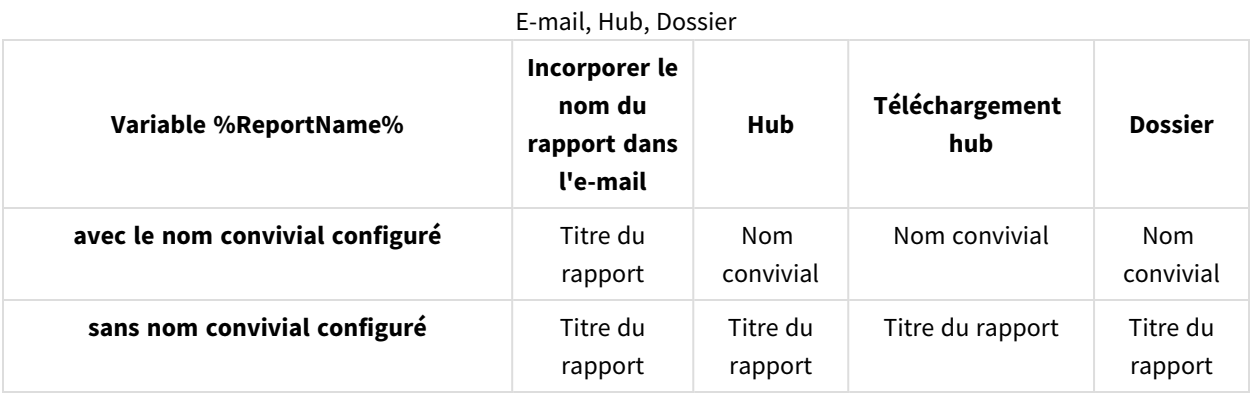

# <span id="page-346-0"></span>5.18 Noms de rapport dynamiques

Les noms de rapport descriptifs permettent aux utilisateurs d'accéder rapidement aux informations dont ils ont besoin.

Grâce à la dénomination dynamique des rapports, vous pouvez définir des protocoles de dénomination standard comportant des éléments statiques et variables. Les éléments variables comprennent les valeurs de date et d'heure, les données des utilisateurs, ainsi que les valeurs des variables QlikView et Qlik Sense.

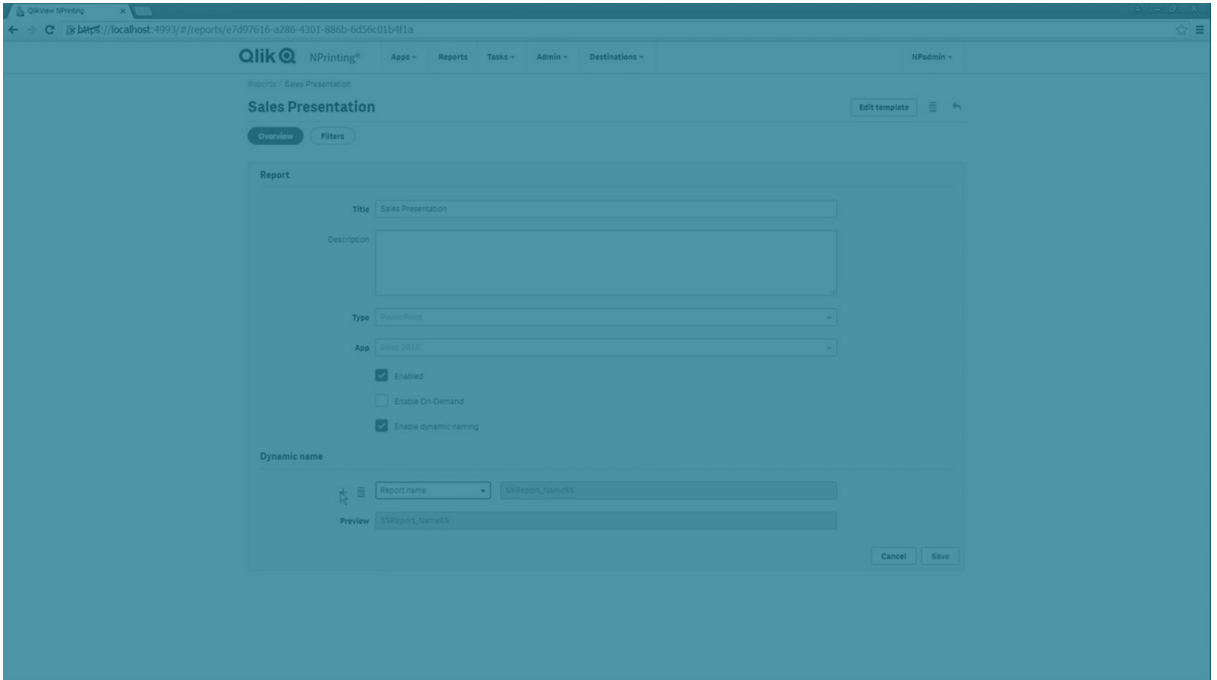

Par exemple, un rapport de ventes peut comporter l'élément statique *SalesReport* et les éléments variables « date » et « top-selling product ». Il serait publié dans NewsStand sous le nom *SalesReportNovember252017Pacifiers.xlsx*.

Vous avez par ailleurs la possibilité d'ajouter des champs personnalisés. Il s'agit d'un moyen pratique pour ajouter des informations d'entreprise, des codes numériques ou des tirets aux noms de vos rapports.

*En raison des limitations des systèmes de fichiers Windows, vous ne pouvez pas joindre de fichiers dont* le nom comprend plus de 255 caractères à des e-mails Qlik NPrinting. Si vous joignez un fichier dont le *nom est trop long, les destinataires recevront un message répertoriant les rapports dont la génération a échoué. Le message d'erreur suivant est consigné dans les journaux Qlik NPrinting : « Path with value name is exceeding windows limitations, the fully qualified file name must be less than 260 characters. »* (Le chemin incluant le nom de la valeur dépasse les limitations de Windows, le nom du fichier complet *doit comporter moins de 260 caractères.)*

## Activation de la dénomination dynamique

- 1. Sélectionnez **Rapports** dans le menu principal de Qlik NPrinting, puis cliquez sur **Créer un rapport**.
- 2. Saisissez les informations relatives au rapport que vous souhaitez créer dans les champs **Titre**, **Description**, **Type** et **Application**.
- 3. Cochez la case **Activer la dénomination dynamique**.
- 4. La section **Nom dynamique** s'affiche. Ceci vous permet d'ajouter différents éléments à votre nom de rapport. Vous pouvez réorganiser ces éléments de champ à l'aide des poignées de tri situées à droite.

5. Lorsque vous avez terminé d'ajouter des éléments au nom du rapport, cliquez sur **Créer** pour créer le rapport.

# Éléments de dénomination dynamique

Sélectionnez l'élément à utiliser dans la liste déroulante du premier champ de la section Nom dynamique.

*Les valeurs de date et d'heure sont localisées en fonction du fuseau horaire défini dans le profil utilisateur.*

Les éléments disponibles sont les suivants :

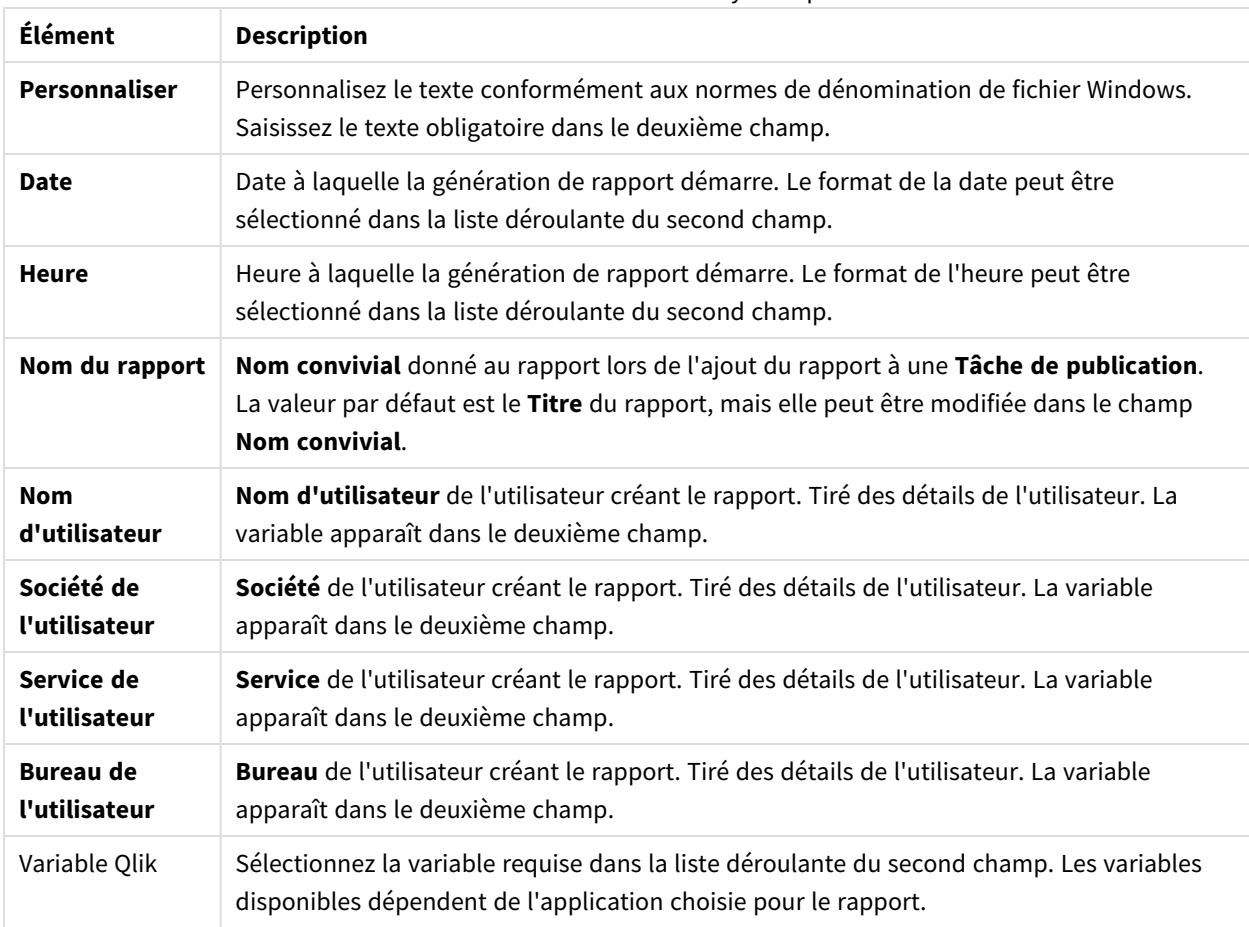

Éléments de dénomination dynamique

Le nom complet du rapport s'affiche dans le champ **Aperçu** situé au bas de la section **Nom dynamique**. Les valeurs de variable sont représentées par le nom de la variable.

# <span id="page-349-0"></span>5.19 Définition de cycles de rapports

Vous pouvez générer plusieurs versions d'un rapport décomposé par dimension (par année ou région, par ex.). Au lieu d'obtenir un rapport unique, vous générez plusieurs rapports rassemblés au sein d'un fichier .zip. Si le cycle compte plus d'un champ, vous obtiendrez autant de rapports que le nombre de tous les champs de cycle combinés.

Supposons que vous disposiez d'un rapport Qlik NPrinting Excelintitulé *SalesData* pour lequel vous souhaitez définir un cycle par pays et par année. Vos données couvrent 3 pays et 2 années. Vous obtiendrez donc 6 rapports dans le fichier .zip :

- 1. SalesData\_Country1\_Year1.xlsx
- 2. SalesData\_Country1\_Year2.xlsx
- 3. SalesData\_Country2\_Year1.xlsx
- 4. SalesData\_Country2\_Year2.xlsx
- 5. SalesData\_Country3\_Year1.xlsx
- 6. SalesData\_Country3\_Year2.xlsx

Une fois créé, le fichier .zip est envoyé à chaque destination de rapport sélectionnée, à l'instar d'un rapport standard. La fonction de cycle de rapports est compatible avec toutes les méthodes de distribution.

Si vos rapports incluent des conditions et des filtres, l'ordre d'évaluation sera le suivant : filtre de tâches > filtre d'utilisateurs > filtre de rapports > condition. Les conditions ne sont pas évaluées séparément pour chaque rapport inclus dans le cycle.

### Limitations

*Pour l'instant, le nombre de cycles qu'il est possible de sélectionner est illimité. Cependant, il est déconseillé de choisir plus de 3 cycles. Si les dimensions du rapport comportent de nombreuses valeurs,* il est préférable de ne pas commencer de cycle de rapport. Par exemple, si vos données couvrent 10 ans, *196 pays et 50 produits, la fonction de cycle de rapports tentera de générer 98 000 fichiers. Cette opération pourrait prendre des heures, voire des jours.*

*Certains fournisseurs SMTP imposent des limites de taille aux pièces jointes des e-mails. La taille maximale autorisée varie d'un fournisseur à l'autre. Si la taille d'un fichier joint dépasse la limite définie, l'e-mail n'est pas remis. Un avertissement est consigné dans les journaux.*

*En raison des limitations des systèmes de fichiers Windows, vous ne pouvez pas joindre de fichiers dont* le nom comprend plus de 255 caractères à des e-mails Qlik NPrinting. Si vous joignez un fichier dont le *nom est trop long, les destinataires recevront un message répertoriant les rapports dont la génération a échoué. Le message d'erreur suivant est consigné dans les journaux Qlik NPrinting : « Path with value name is exceeding windows limitations, the fully qualified file name must be less than 260 characters. »* (Le chemin incluant le nom de la valeur dépasse les limitations de Windows, le nom du fichier complet *doit comporter moins de 260 caractères.)*

## Création d'un cycle de rapport

Procédez comme suit :

- 1. Cliquez sur l'onglet **Rapports**.
- 2. Choisissez un rapport, puis cochez la case **Activer le cycle**.

*Dès lors que vous choisissez Activer le cycle, la dénomination dynamique des rapports devient obligatoire. Les champs que vous choisissez de passer en revue sont automatiquement inclus dans le nom du rapport, mais vous pouvez personnaliser ce comportement sous Nom dynamique. Voir : Noms de rapport [dynamiques](#page-346-0) (page 347).*

- 3. Sous **Cycle**, sélectionnez une **Connexion** et un **Champ** à inclure dans le cycle. Il est recommandé de choisir 3 **champs** ou moins.
- 4. Cliquez sur **Enregistrer**.

La prochaine fois que le rapport sera distribué, il sera envoyé sous forme de fichier .zip contenant plusieurs fichiers.

### Dépannage

#### Présence de rapports dotés de l'étiquette ÉCHEC dans le dossier de cycles de rapports

#### **Cause possible**

Vos rapports contiennent des filtres d'incompatibilité.

#### **Action proposée**

Vérifiez les filtres associés au rapport. Par exemple, vous avez 2 filtres :

- Le premier contient → Année : 2012, 2013
- Le deuxième contient → Année : 2014

Si vous utilisez les deux filtres, leur intersection aboutira à un ensemble vide.

#### Impossible de générer des rapports

#### **Cause possible**

Le rapport utilise la même dimension dans la hiérarchie des filtres de tâches, d'utilisateurs, de rapports et d'objets.

#### **Action proposée**

Modifiez ou supprimez tous les filtres qui utilisent la même dimension.

# 5.20 Activation des champs de groupe cyclique QlikView

Il est possible d'ajouter à des rapports Qlik NPrinting des graphiques QlikView incluant des groupes cycliques appliqués en tant que dimensions.

Si un graphique doté de champs de groupe cyclique est ajouté en tant que table, vous pouvez sélectionner le champ du groupe cyclique à afficher. Pour afficher différents champs actifs, vous devez ajouter une nouvelle fois le même graphique, puis définir un autre champ actif. Vous pouvez ajouter le même graphique en tant qu'image ou niveau, mais vous ne pouvez pas choisir d'afficher un champ particulier.

### Sélection d'un champ de groupe cyclique dans des tables Qlik NPrinting

Il est possible de définir un champ actif par table.

Procédez comme suit :

- 1. Ouvrez le rapport dans Qlik NPrinting Designer.
- 2. Dans le volet gauche, cliquez sur **Tables** avec le bouton droit de la souris, puis sélectionnez **Add objects** (Ajouter des objets).
- 3. Une nouvelle fenêtre s'ouvre. Sélectionnez le graphique QlikView contenant une dimension de groupe cyclique.
- 4. Dans le volet gauche, développez le graphique pour afficher les dimensions disponibles. Cliquez sur la dimension dotée du groupe cyclique qui vous intéresse.
- 5. Accédez à la fenêtre **Properties** (Propriétés), puis ouvrez le menu déroulant **Use This Group Field** (Utiliser ce champ de groupe).
- 6. Sélectionnez le champ actif à utiliser.

#### **Voir aussi :**

**c** Groupes non [hiérarchiques](/en-US/qlikview/Subsystems/Client/Content/QV_QlikView/Nonhierarchic_groups_cyclic.htm) (cycliques)

# 5.21 Ajout de modèles de rapport

Vous pouvez importer un fichier Office, HTML ou PixelPerfect comme modèle pour d'autres rapports. Cela vous permet d'incorporer des informations et des dispositions conformes aux normes de l'entreprise ou de concevoir des rapports à l'intention de destinataires spécifiques.

Vous pouvez charger un fichier dans les **Paramètres du rapport** à utiliser en tant que modèle par défaut lors de la création d'un rapport ou sélectionner un fichier personnalisé en tant que modèle lorsque vous êtes dans la zone **Créer un rapport**.

## Chargement d'un modèle par défaut

Procédez comme suit :

- 1. Dans le menu supérieur, cliquez sur **Admin**, puis sélectionnez **Paramètres**.
- 2. Cliquez sur **Paramètres du rapport**.
- 3. Sélectionnez le type de modèle que vous souhaitez charger à partir des cinq disponibles et cliquez sur **Choisir un fichier**.
- 4. Recherchez le fichier que vous souhaitez charger et mettez-le en surbrillance. Cliquez sur **Ouvrir** pour charger le fichier.
- 5. Cliquez sur **Mettre à jour** pour enregistrer la configuration.

Le nom du fichier apparaît dans le champ à côté du type de modèle que vous avez choisi. Ce fichier sera utilisé en tant que modèle par défaut pour ce type de rapport, sélectionnable lors de la création d'un rapport.

Pour réinitialiser la configuration et utiliser un modèle vide, cliquez sur **Réinitialiser**.

## Création d'options de rapport

Lors de la création d'un rapport, trois options sont disponibles pour déterminer le modèle à utiliser.

- **· Champ vide** crée un copie d'un fichier vide du type requis et l'enregistre dans le référentiel en tant que modèle.
- <sup>l</sup> **Modèle par défaut** crée une copie du modèle par défaut actuel, spécifié dans **Paramètres du rapport** pour le type de rapport et l'enregistre dans le référentiel.
- <sup>l</sup> **Personnaliser** vous permet de télécharger un fichier et de l'enregistrer dans le référentiel en tant que modèle à utiliser.

# 5.22 Prévisualisation des rapports dans l'éditeur de modèle

Vous pouvez afficher un aperçu des rapports sur lesquels vous êtes en train de travailler dans l'éditeur de modèle. Les rapports peuvent être prévisualisés dans leur format d'origine ou dans un format alternatif. Le mode aperçu applique les filtres de rapports, d'objets et d'utilisateurs.

### Prévisualisation des rapports

Procédez comme suit :

- 1. Sur la console Web Qlik NPrinting, cliquez sur **Rapports** dans le menu principal.
- 2. Dans l'écran **Rapports**, sélectionnez le rapport pertinent.
- 3. Cliquez sur le bouton **Éditer le modèle** pour ouvrir l'éditeur de modèle de Qlik NPrinting Designer.
- 4. Cliquez sur l'onglet **Modèle**, puis sur le bouton **Aperçu** afin d'afficher un aperçu du rapport. Une barre de progression affiche la durée de la génération de l'aperçu. L'opération peut prendre plusieurs minutes, selon la taille du rapport.
- 5. Vous pouvez continuer à éditer le rapport pendant le chargement de l'aperçu. Cependant, les modifications que vous effectuez ne seront pas reflétées dans l'aperçu. Cliquez sur le bouton **Abandonner** de la barre de progression de l'aperçu, puis redémarrez l'aperçu afin de visualiser vos dernières modifications.
- 6. Lorsque vous avez terminé, cliquez sur **Enregistrer et fermer**.

## Affichage d'un aperçu dans des formats de sortie différents

Vous souhaiterez peut-être publier un rapport dans un format différent de celui du modèle initial. Par exemple, il peut s'avérer utile de distribuer un rapport Excel à la fois au format .xlsx et au format .pdf . Vous pouvez afficher un aperçu du rapport dans les deux formats.

Comme il est impossible de modifier les rapports sur les entités Qlik dans l'éditeur de modèle, il est *également impossible d'en afficher un aperçu.*

Chaque type de rapport comporte des options de format de sortie différentes :

- <sup>l</sup> Excel: .xlsx, .xls, .xlsm, .tiff, .pdf, .html
- Word: .docx, .doc, .html, .pdf
- PowerPoint: .pptx, .pdf
- HTML: .html, .htm
- PixelPerfect: .pdf, .html, .xls, .xlsx, .png, .gif, .jpeg, .tiff

Les macros Excel (utilisées dans les fichiers .xls et .xlsm) ne s'exécutent pas dans Olik NPrinting Designer *si elles sont désactivées via les paramètres d'approbation de Microsoft Office. Il s'agit du paramètre par défaut d'Excel. Vous pouvez modifier ce paramètre dans Excel en choisissant Options > Centre de gestion de la confidentialité > Paramètres du Centre de gestion de la confidentialité > Paramètres des macros.*

Procédez comme suit :

- 1. Cliquez sur l'onglet **Modèle**, puis sur le menu déroulant de l'icône **Aperçu** afin d'afficher les formats de sortie valides disponibles pour votre rapport.
- 2. Sélectionnez le format de sortie à prévisualiser.

Un aperçu du rapport est généré dans le format de votre choix.

### Vérification des filtres d'utilisateurs appliqués lors de la prévisualisation

Lors de la génération de l'aperçu d'un rapport, Qlik NPrinting applique des filtres de rapports et des filtres d'objets. Les filtres de tâches ne sont pas appliqués, car l'aperçu d'un modèle n'implique pas de tâche.

Des filtres d'utilisateurs sont également appliqués, en fonction des paramètres de connexion de votre application Qlik NPrinting. Vous devez vérifier vos paramètres de connexion afin de vous assurer que le mode aperçu applique les filtres d'utilisateurs appropriés.

Procédez comme suit :

- 1. Dans le menu principal, cliquez sur le menu déroulant **Applications**, puis cliquez sur **Connexions**.
- 2. Sélectionnez la connexion utilisée par le rapport.
- 3. Vérifiez vos paramètres de connexion :
	- a. Connexions QlikView
		- <sup>l</sup> Si la case **Authentification requise pour la connexion** est désactivée, la fonction d'aperçu applique l'utilisateur Windows qui exécute le service Windows Qlik NPrinting Engine.
		- <sup>l</sup> Si la case **Authentification requise pour la connexion** est cochée, mais que la case **Appliquer Section Access à l'utilisateur pour les rapports** ne l'est pas, la fonction d'aperçu applique le paramètre **Identité** spécifié dans la connexion.
		- <sup>l</sup> Si les cases à cocher **Authentification requise pour la connexion** et **Appliquer Section Access à l'utilisateur pour les rapports** sont toutes deux sélectionnées, la fonction d'aperçu applique l'utilisateur de domaine Windows. Il s'agit de l'utilisateur qui exécute Qlik NPrinting Designer.
	- b. Connexions Qlik Sense

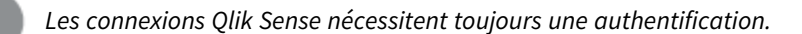

<sup>l</sup> Si la case **Authentification requise pour la connexion** est cochée, mais que la case **Appliquer Section Access à l'utilisateur pour les rapports** ne l'est pas, la fonction d'aperçu applique le paramètre **Identité** spécifié dans la connexion.

<sup>l</sup> Si les cases à cocher **Authentification requise pour la connexion** et **Appliquer Section Access à l'utilisateur pour les rapports** sont toutes deux sélectionnées, la fonction d'aperçu applique l'utilisateur de domaine Windows. Il s'agit de l'utilisateur qui exécute Qlik NPrinting Designer.

# 5.23 Rapports dotés de plusieurs connexions

Les rapports peuvent contenir des objets provenant de plusieurs documents QlikView ou de plusieurs applications Qlik Sense.

*Les requêtes On-Demand sont uniquement compatibles avec les rapports basés sur une connexion unique. Les rapports MultiDoc ne sont pas pris en charge.*

# Création d'une connexion

Procédez comme suit :

- 1. Sélectionnez **Applications** dans le menu principal de Qlik NPrinting, puis choisissez **Connexions**.
- 2. Cliquez sur **Créer une connexion**.
- 3. Renseignez le champ **Nom** de la connexion.
- 4. Sélectionnez une application dans la liste déroulante **Application**.
- 5. Ajoutez les informations de connexion :
	- <sup>l</sup> Pour les applications Qlik Sense : *Connexion aux [applications](#page-30-0) Qlik Sense (page 31)*
	- <sup>l</sup> Pour les applications Qlik Sense : *Connexion aux [applications](#page-30-0) Qlik Sense (page 31)*
- 6. Cliquez sur **Créer**.

La génération du cache démarre automatiquement.

- 7. Pendant que la première connexion est générée, créez une deuxième connexion.
- 8. Renseignez le champ **Nom**, puis sélectionnez la même application Qlik NPrinting dans le menu déroulant.
- 9. Ajoutez les informations de connexion relatives à la deuxième connexion.
- 10. Cliquez sur **Créer**.

Une fois les deux connexions **générées**, vous pouvez commencer à éditer votre rapport.

### Création d'un rapport Excel

- 1. Sélectionnez **Rapports** dans le menu principal de Qlik NPrinting, puis cliquez sur **Créer un rapport**.
- 2. Saisissez un **titre**.
- 3. Sélectionnez **Excel** dans la liste déroulante **Type**.
- 4. Sélectionnez une application dans la liste déroulante **Application**.

5. Laissez la case à cocher **Activé** sélectionnée.

Si vous désélectionnez la case à cocher **Activé**, le rapport sera conservé dans le référentiel, mais il ne sera pas généré. Cette possibilité peut s'avérer utile pendant le développement du rapport. Vous pouvez sélectionner l'option **Activé** une fois le développement du rapport terminé. Il peut également s'avérer utile de désélectionner l'option **Activé** pour empêcher la génération d'un rapport que vous souhaitez enregistrer à des fins d'utilisation ultérieures.

- 6. Cliquez sur **Créer** pour créer le rapport.
- 7. Cliquez sur **Éditer le modèle** pour ouvrir l'**éditeur de modèle**.

### Ajout d'un objet au modèle à partir de la connexion Budget

Procédez comme suit :

- 1. Cliquez sur le nœud **Tables** avec le bouton droit de la souris, puis sélectionnez **Add objets** (Ajouter des objets).
- 2. Dans la fenêtre **Sélectionner les objets**, ouvrez la liste déroulante **Connexion**, puis sélectionnez *Budget*.
- 3. Recherchez et sélectionnez l'objet **CH332 - Top 5 Products** dans la liste des objets. Vous pouvez utiliser la fonction **Rechercher** pour localiser le nom ou l'ID de l'objet.
- 4. Cliquez sur **OK**. Vous pouvez également double-cliquer sur la ligne de l'objet pour l'ajouter au nœud de l'aperçu.
- 5. Faites glisser le nœud **CH332 - Top 5 Products** sur une cellule du modèle, **B6**, par exemple. Lorsque le rapport est généré, la balise de l'objet, **<CH332>**, est remplacée par son contenu dans le document QlikView.

### Ajout d'un objet au modèle à partir de la connexion Sales Demo

Procédez comme suit :

- 1. Cliquez sur le nœud **Tables** avec le bouton droit de la souris, puis sélectionnez **Add objets** (Ajouter des objets).
- 2. Dans la fenêtre **Sélectionner les objets**, ouvrez la liste déroulante **Connexion**, puis sélectionnez *Sales Demo*.
- 3. Sélectionnez **CH317 - Top 5 Products** dans la liste.
- 4. Cliquez sur **OK**.
- 5. Faites glisser le nœud **CH317 - Top 5 Products** sur la cellule **B10** du modèle.

### Exécution d'un aperçu

À tout moment au cours de la phase de développement, vous pouvez vérifier le rapport final, rempli à l'aide de vos données.

- 1. Sur la barre du ruban, cliquez sur l'icône **Aperçu** afin d'afficher un aperçu du format de sortie par défaut.
- 2. Ouvrez le menu déroulant en cliquant sur la petite flèche située sous la loupe afin de sélectionner un autre format de sortie parmi ceux qui sont disponibles.

Le rapport comprend alors deux tables provenant de deux documents QlikView distincts.

# Enregistrement du modèle

Procédez comme suit :

- 1. Cliquez sur l'icône représentant une disquette dans le coin supérieur gauche de la barre de titre de la fenêtre pour enregistrer le modèle. Enregistrez régulièrement votre travail, car cette fonction ne comporte pas d'option d'enregistrement automatique.
- 2. Lorsque l'édition du modèle de rapport est terminée, cliquez sur **Enregistrer et fermer** pour enregistrer le modèle et fermer l'**éditeur de modèle**.

#### **Voir aussi :**

[Procédure](#page-360-0) de création de rapports Excel

# 5.24 Utilisation d'extensions Qlik Sense tierces

Vous pouvez utiliser des extensions Qlik Sense tierces en tant qu'images, tableaux et niveaux dans les rapports Qlik NPrinting.

#### Conditions requises

Tous les objets qui ont été ajoutés à une feuille peuvent être utilisés en tant qu'images. Qlik NPrinting ne distingue pas entre les extensions et les visualisations natives. Cependant, pour qu'une extension tierce soit correctement rendue, l'implémentation JavaScript de l'extension doit satisfaire certaines exigences. En particulier, l'extension doit implémenter la notification de « [rendu](#page-358-0) fini ».

Une extension tierce peut être utilisée en tant que table si :

- L'objet contient exactement un hypercube.
- L'hypercube est simple ou empilé.

Une extension tierce peut être utilisée en tant que niveau si :

- Les propriétés de l'objet contiennent exactement un hypercube.
- L'hypercube est simple ou empilé.
- L'hypercube inclut au moins une dimension.
- L'hypercube ne contient aucune dimension calculée ou groupée.

Qlik NPrinting ne prend pas en charge l'exportation ou l'impression des extensions de visualisation qui utilisent :

- Des ressources externes
- Des module JavaScript ou des API externes et non documentés

## <span id="page-358-0"></span>Définition d'une notification de « rendu fini »

Pour exporter votre extension tierce en tant qu'image, vous devez utiliser la méthode de peinture de façon à indiquer à Qlik NPrinting que l'extension inclut un rendu fini. Sinon, vous pourriez obtenir des images vierges ou partiellement rendues.

```
// ..., paint : function() { return qlik.Promise.resolve(); } // ...
```
# 6 Rapports Excel

Les rapports Excel permettent d'exporter des graphiques QlikView et Qlik Sense vers des classeurs Excel. Vous pouvez facilement faire de nouveaux calculs ou ajouter des tableaux croisés dynamiques.

Il est possible de générer et de partager les rapports Excel dans les formats de sortie suivants : xlsx, .xls, .xlsm, .tiff, .pdf, .html.

Les macros Excel (utilisées dans les fichiers .xls et .xlsm) ne s'exécutent pas dans Olik NPrinting Designer *si elles sont désactivées via les paramètres d'approbation de Microsoft Office. Il s'agit du paramètre par défaut d'Excel. Vous pouvez modifier ce paramètre dans Excel en choisissant Options > Centre de gestion de la confidentialité > Paramètres du Centre de gestion de la confidentialité > Paramètres des macros.*

# 6.1 Mise en forme

Par défaut, Qlik NPrinting tente de conserver la mise en forme d'origine QlikView ou Qlik Sense lors de la création d'un nouveau modèle de rapport. Sinon, vous pouvez appliquer une mise en forme Excel. Sélectionnez l'objet de graphique dans le Qlik NPrinting Designer et décochez la case **Keep Source Formats** dans le volet **Propriétés**. Ensuite, vous pouvez personnaliser les polices, les largeurs de colonne et les propriétés de table comme dans n'importe quel document Excel.

# 6.2 Tables

Vous pouvez ajouter des objets de table QlikView et Qlik Sense et appliquez des fonctions de table Excel. Par exemple, vous pouvez appliquer la mise en forme Excel. Vous pouvez utiliser toute la table QlikView ou Qlik Sense, ou sélectionner certaines colonnes.

La mise en forme de la police et de l'alignement appliquée à partir du ruban Excel à la cellule d'en-tête sera appliquée à toutes les cellules du tableau dans la ligne d'en-tête. La mise en forme de la police et de l'alignement appliquée à partir du ruban à la cellule de contenu sera appliquée à toutes les cellules du tableau dans les lignes de contenu. La mise en forme des nombres n'aura aucun effet.

# 6.3 Images

Vous pouvez importer des graphiques sous forme d'images. Par défaut, la mise en forme d'origine de l'image est conservée. Par exemple, si l'objet QlikView d'origine est doté d'une barre de défilement latérale, celle-ci sera visible dans le rapport. Vous pouvez également importer des feuilles entières QlikView en tant qu'images. Les données incluses dans les objets importés en tant qu'images ne sont pas modifiables dans le rapport final.
Il est possible d'incorporer les images côte à côte. Vous devez ajuster manuellement l'espace entre elles pour éviter qu'elles ne se chevauchent. Qlik NPrinting n'ajoute pas automatiquement un espace ou une colonne entre les images.

# 6.4 Niveaux

Les niveaux prennent les objets de graphique et les passe en revue par les valeurs d'un champ. Les résultats de chaque valeur de champ de niveau sont affichés par ordre. Vous pouvez ajouter des niveaux aux images, tables et champs.

Par exemple, vous avez une application Qlik Sense avec une table répertoriant chaque produit vendu au cours d'une année. Vous pouvez ajouter cette table à un rapport Qlik NPrinting et ajouter un niveau pour le champ Catégorie de produit. Le rapport généré a une table différente pour chaque valeur de Catégorie de produit, à la place d'une seule grande table.

# 6.5 Formules

Vous pouvez utiliser le nœud **Formules** pour ajouter des formules QlikView et Qlik Sense. Vous pouvez directement saisir des formules Excel dans les cellules du modèle.

# 6.6 Graphiques Excel

Vous pouvez utiliser des données Qlik pour ajouter un graphique Excel natif aux rapports.

# 6.7 Tableaux croisés dynamiques Excel

Vous pouvez créer des tableaux croisés dynamiques Excel à partir de tableaux simples QlikView ou Qlik Sense.

# 6.8 Création de rapports Excel

Ce tutoriel vous apprendra à créer un nouveau modèle de rapport Excel avec deux tables et une image. Vous utiliserez la fonction **Page** pour créer une nouvelle feuille de calcul pour chaque valeur d'un champ.

*Vous pouvez sélectionner plusieurs objets ou valeurs en maintenant la touche CTRL ou Shift enfoncée. Vous pouvez, par exemple, sélectionner plusieurs objets lorsque vous ajoutez des objets à partir d'une liste ou lorsque vous faites glisser un grand nombre de colonnes pour les déposer dans le modèle.*

# À faire

Vous allez :

- 1. Créer un modèle de rapport Excel.
- 2. Ajouter une objet de table.
- 3. Créer une table personnalisée colonne par colonne.
- 4. Ajouter un objet en tant qu'image.
- 5. Utiliser la fonction **Page** pour générer une nouvelle feuille de calcul pour chaque bureau de vente.

# Création d'un nouveau modèle de rapport Excel

Procédez comme suit :

- 1. Sélectionnez **Rapports** dans le menu principal de Qlik NPrinting, puis cliquez sur **Créer un rapport**.
- 2. Renseignez le champ **Titre** du rapport.
- 3. Sélectionnez **Excel** dans la liste déroulante **Type**.
- 4. Sélectionnez une application dans la liste déroulante **Application**.
- 5. Sélectionnez un **Modèle** dans les options disponibles :
	- **Modèle vide** utilise un modèle vide
	- <sup>l</sup> **Modèle par défaut** utilise le modèle par défaut (uniquement disponible si un modèle par défaut a été défini dans les **Paramètres du rapport**.
		- Voir [Chargement](#page-352-0) d'un fichier Office, HTML ou PixelPerfect en tant que modèle
	- **Personnaliser** choisissez un fichier à utiliser en tant que modèle.
- 6. Laissez la case à cocher **Activé** sélectionnée. Si vous la désactivez, le rapport sera enregistré, mais il sera ignoré par le planificateur.
- 7. Cliquez sur **Créer** pour créer le rapport.
- 8. Cliquez sur **Éditer le modèle** pour ouvrir l'**éditeur de modèle**.

# Ajout d'une table

- 1. Cliquez sur le nœud **Tables** avec le bouton droit de la souris, puis sélectionnez **Add objets** (Ajouter des objets).
- 2. Sélectionnez **Sales by Country** dans la liste des objets. Cliquez sur **OK**.

 $x$  $Q$   $|$ Template Editor Template  $\hat{\omega}$  $\alpha$ 33 H  $\bullet$ 蟲 Save And Toolbar Import NP Check Preview Close 16 Report Entities Actions View Tools Connection Excel connection 日り・  $\mathbf{B}$  .  $\mathbf{A}$  $\frac{1}{2}$  Page Review View Help O Tell me 啓  $\Box$ Home Insert Page Layout Formulas Data **AS** Images  $\begin{picture}(120,115) \put(0,0){\line(1,0){15}} \put(15,0){\line(1,0){15}} \put(15,0){\line(1,0){15}} \put(15,0){\line(1,0){15}} \put(15,0){\line(1,0){15}} \put(15,0){\line(1,0){15}} \put(15,0){\line(1,0){15}} \put(15,0){\line(1,0){15}} \put(15,0){\line(1,0){15}} \put(15,0){\line(1,0){15}} \put(15,0){\line(1,0){15}} \put(15,0){\line$  $\frac{1}{11}$  $\sim$ Conditional Formatting \* Calibri  $\equiv$  $\%$  $\mathcal{L}$ 曲 **B-III** Tables  $B$   $I$   $\underline{U}$   $\sim$   $A^*$   $A^*$ Format as Table -O-EE CH Alignment Number Cells Editing  $\boxplus \cdot \, \underline{\Diamond} \cdot \underline{A}$ Cell Styles \*  $\triangleleft$ **Exit** Cells  $-\overline{\Omega}$  Variables Font Clipboard  $\overline{\mathbb{R}}$  $\overline{u}$ Styles  $\ddot{\phantom{0}}$ fx: Formulas E Stras v  $\;$  $\times$  $f_{\!x}$  $<$ CH304>  $A<sub>2</sub>$  $\checkmark$  $\mathsf D$  $\overline{\phantom{a}}$  $\overline{A}$  $\overline{B}$  $\mathsf{C}$ E F  $\mathsf G$ A  $\overline{\mathbf{2}}$ <CH304> 3 4  $\overline{\mathbf{5}}$ 6 7 8 9  $10$ 11  $12$ 13  $14$ Properties × 15 Property Value  $16$ Name CH304  $17$ Sales by Country Description 18 Connection **Excel connection**  $19$ Keep Source Formats  $\overline{\mathbf{v}}$  $20\,$ **Custom Rows**  $21$ **Expand Range**  $\blacktriangledown$ 22 Filter Q 23 **Show Headers** Show in tag cell  $\ddot{\phantom{0}}$  $24$ Wrap Text  $\blacktriangledown$ 25 26 Sheet1  $\bigoplus$  $\left\vert \cdot\right\vert$  [4]  $\overline{\phantom{1}}$ 

#### 3. Glissez-déposez la balise **CH304 - Sales by Country** sur une cellule vide.

#### Personnaliser la mise en forme d'une table entière

Le contenu de toutes les cellules de toutes les colonnes de la table est alors exporté depuis QlikView ou Qlik Sense sans mise en forme. Vous pouvez appliquer une nouvelle mise en forme à l'aide du ruban Excel.

- 1. Dans le volet gauche, sélectionnez la table à personnaliser.
- 2. Accédez au volet **Propriétés**.
- 3. Désélectionnez la case à cocher **Keep Source Formats**.

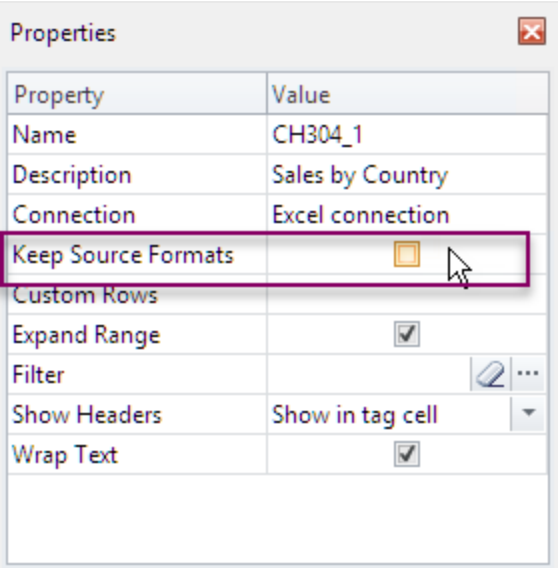

4. Utilisez le ruban Excel pour personnaliser la table. Par exemple, vous pouvez modifier la taille et la couleur de police.

# Ajout d'une table colonne par colonne

Vous pouvez créer une table personnalisée en ajoutant individuellement des colonnes. Elles ne doivent pas obligatoirement être dans le même ordre que la table Qlik Sense ou QlikView d'origine.

Procédez comme suit :

1. Développez le nœud **CH304 - Sales by Country**.

*Vous pouvez uniquement développer le nœud pour afficher les nœuds des colonnes si l'objet est* un tableau simple ou une zone table. Si vous ne voyez pas le signe +, cela signifie que vous avez *ajouté un tableau croisé dynamique ou un tableau simple avec des colonnes calculées.*

2. Faites glisser une par une les balises de colonne dans les cellules. De cette façon, vous créez une balise par colonne sélectionnée, chaque titre étant disponible sous forme de cellule de texte que vous pouvez mettre en forme. Vous pouvez déplacer les balises dans le modèle Excel afin de classer les colonnes dans l'ordre de votre choix.

#### Personnaliser la mise en forme de colonnes spécifiques d'une table

Si vous souhaitez conserver la mise en forme d'origine pour la majorité des colonnes, laissez la case **Keep Source Formats** cochée pour la table dans son ensemble. Vous pouvez désactiver **Keep Source Formats** dans des colonnes individuelles. Le contenu de toutes les cellules de la colonne sélectionnée sera alors exporté depuis QlikView ou Qlik Sense sans mise en forme. Vous pouvez appliquer une mise en forme à l'aide du ruban Excel.

- 1. Développez le nœud de la table en cliquant sur le signe **+** situé à gauche.
- 2. Sélectionnez la colonne à personnaliser.
- 3. Dans le volet **Propriétés**, désactivez la case à cocher **Keep Source Formats**.
- 4. Sélectionnez la colonne dans le modèle, puis appliquez-lui la mise en forme souhaitée.

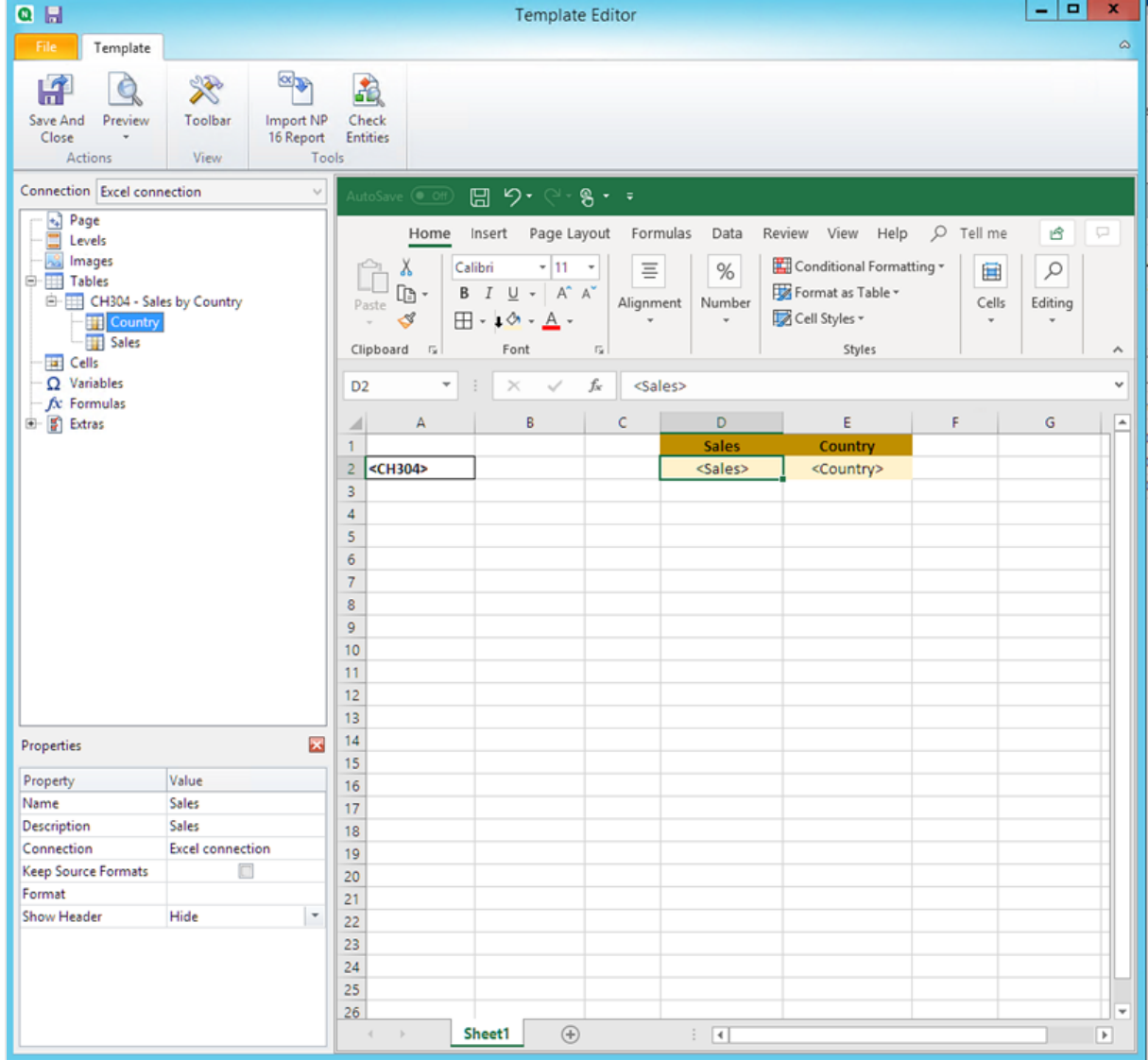

# Ajout d'une image

- 1. Cliquez sur le nœud **Images** avec le bouton droit de la souris, puis sélectionnez **Add objects** (Ajouter des objets).
- 2. Sélectionnez **Sales by Country** dans la liste des objets. Cliquez sur **OK**.

3. Glissez-déposez les balises **CH304\_1 - Sales by Country** dans une cellule sous les tables.

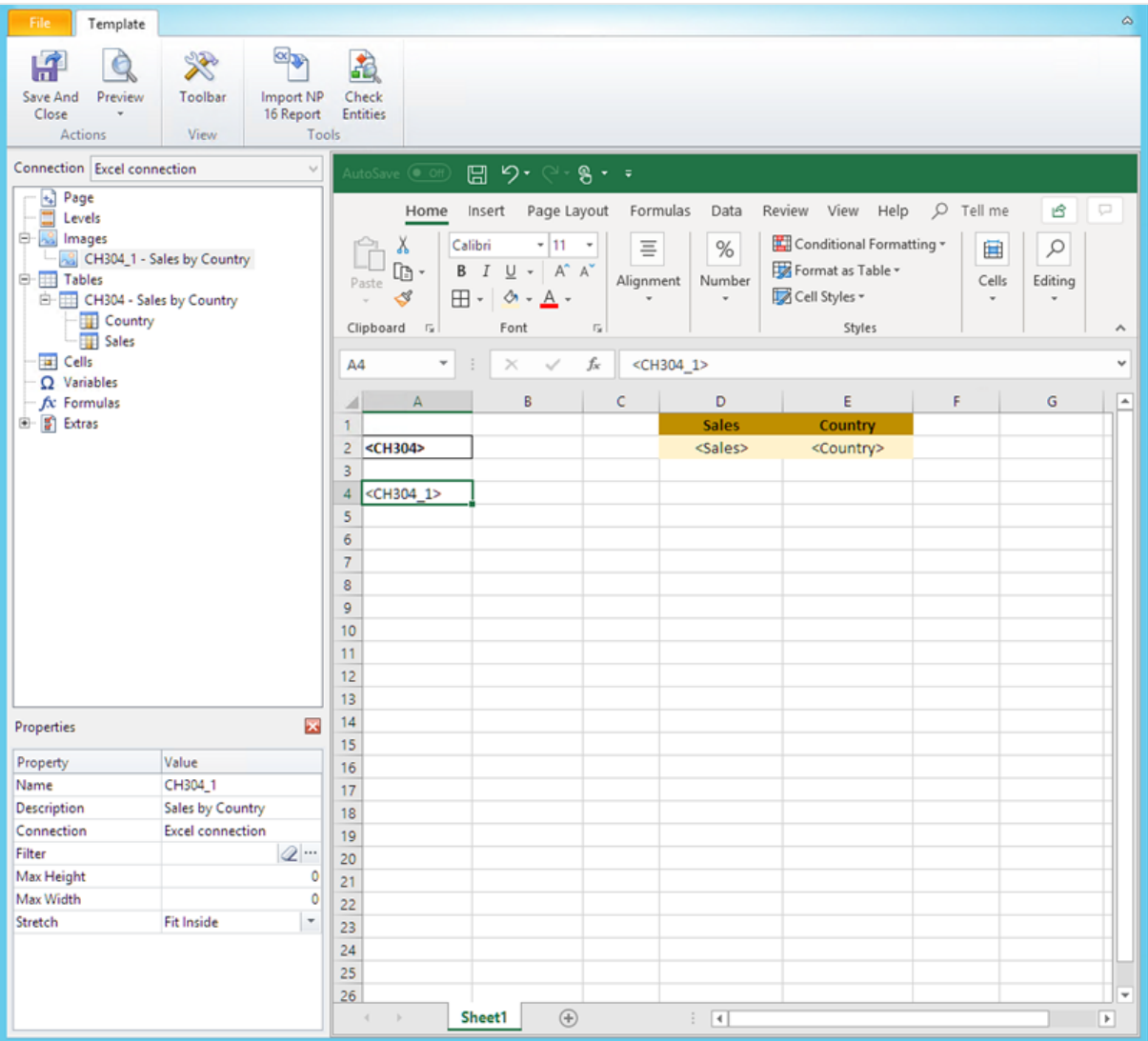

## Aperçu du rapport

Procédez comme suit :

1. Cliquez sur **Aperçu**.

Excel lance et affiche le rapport.

2. Un rapport Excel avec une feuille s'affiche. Cette feuille possède le même objet Qlik qu'une image, une table et une table ajoutée colonne par colonne.

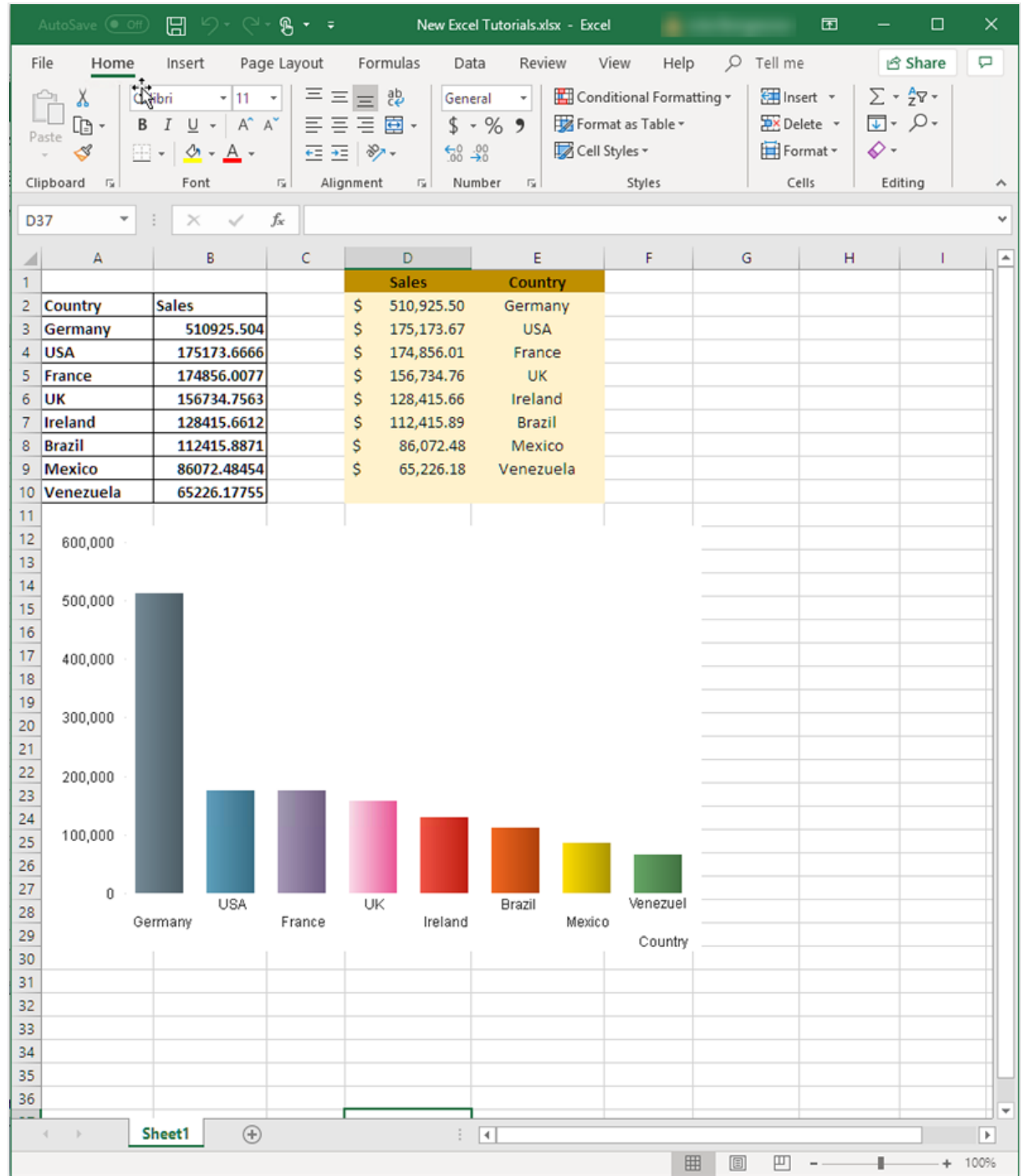

3. Fermez l'aperçu.

# Application de **Pages**

Le nœud **Pages** permet de créer un rapport avec une feuille de calcul séparée pour chaque valeur de champ. Par exemple, une feuille de calcul différente pour chaque bureau de vente.

- 1. Cliquez avec le bouton droit de la souris l'icône du nœud **Page** figurant dans le volet gauche.
- 2. Sélectionnez **Ajouter la page à la feuille active**.
- 3. Sélectionnez **SalesOffice** dans la liste. Cliquez sur **OK**.
- 4. Cliquez sur **+** à gauche pour développer le nœud de la page **SalesOffice**.
- 5. Faites glisser la balise du nœud **SalesOffice** sur une cellule du modèle. Vous pouvez définir le format de la cellule à l'aide des fonctions de mise en forme d'Excel.
- 6. Le nom de la feuille de calcul est remplacé par <SalesOffice\_Page> dans l'onglet inférieur. Une fois le rapport généré, il est remplacé par la valeur associée de chaque feuille de calcul. Vous pouvez modifier le nom de la feuille de calcul en ajoutant du texte. Par exemple : *<SalesOffice\_ Page> office*.

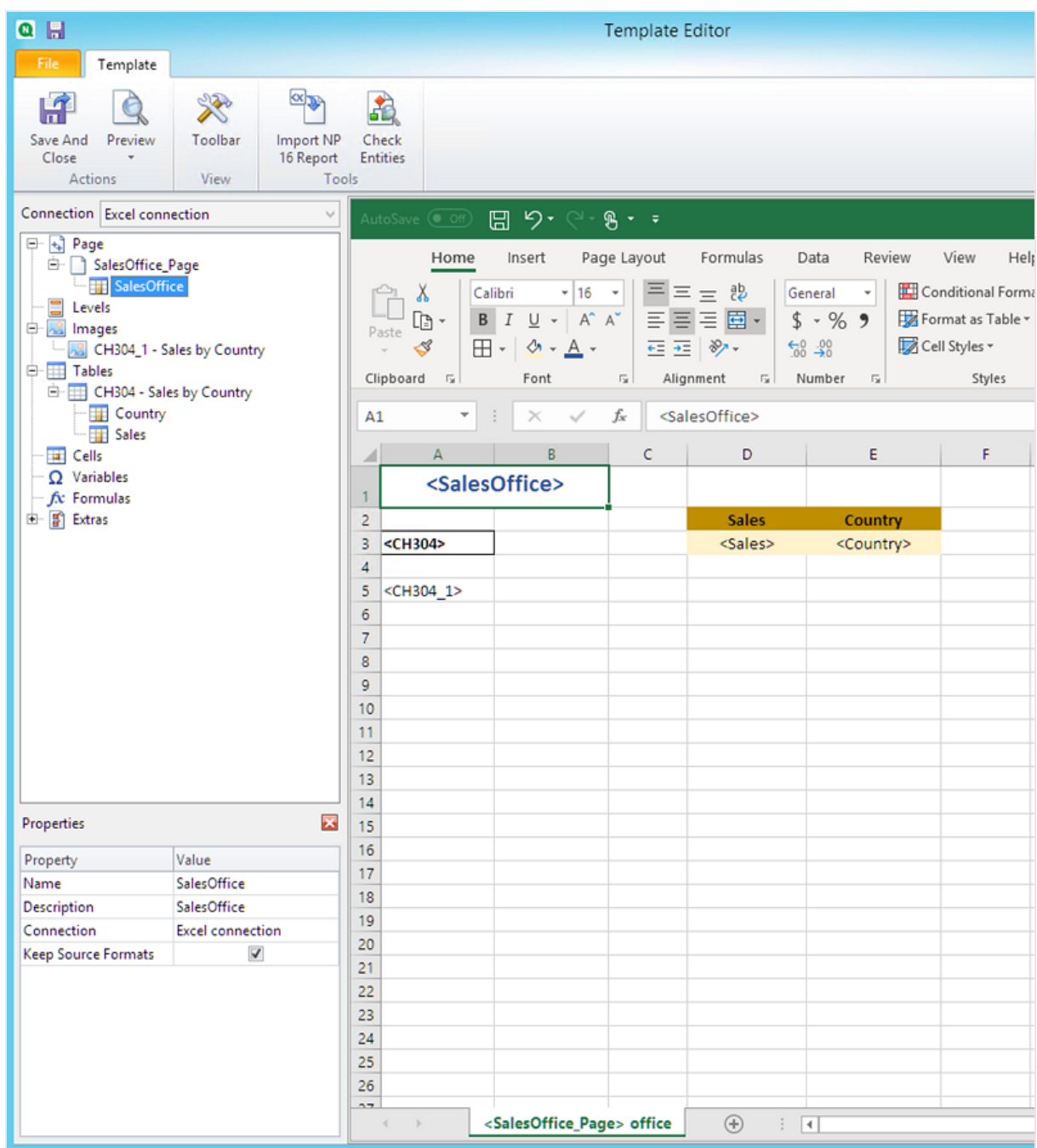

Désormais, le rapport est généré avec une feuille de calcul différente pour chaque bureau de vente.

## Aperçu et enregistrement

#### 1. Cliquez sur **Aperçu**.

2. Vous voyez un rapport avec le bureau de vente comme titre, deux tables et une image. À présent, il y a plusieurs onglets de feuille de calcul, un pour chaque bureau.

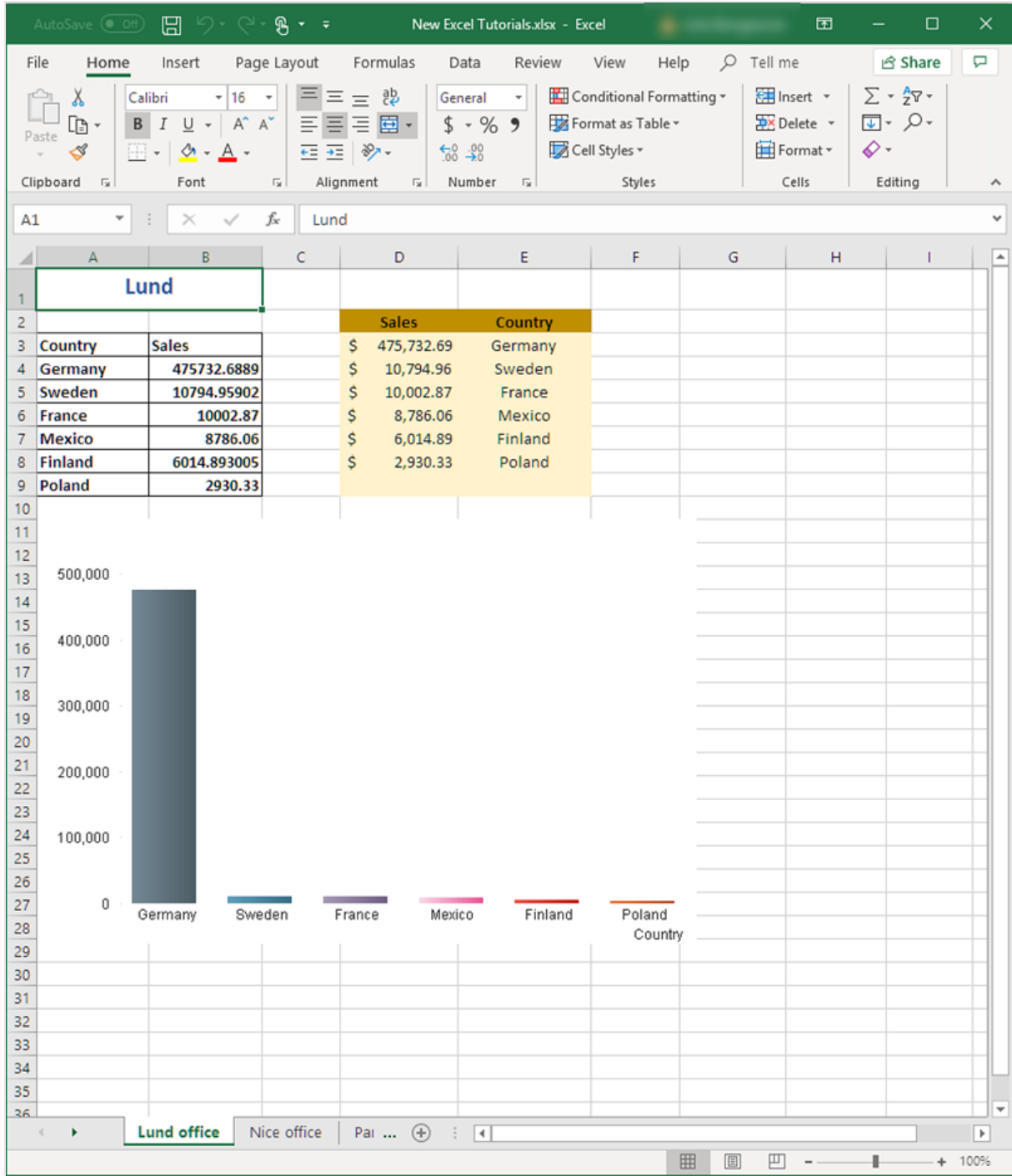

3. Cliquez sur **Enregistrer et fermer** pour enregistrer le modèle et fermer l'**éditeur de modèle**.

*Pour éviter que des cellules soient sélectionnées dans les rapports générés, sélectionnez toujours une cellule en dehors des éléments du rapport juste avant d'enregistrer et de fermer l'éditeur de modèle.*

**Voir aussi :**

- <sup>l</sup> *[Rapports](#page-370-0) Excel avec des niveaux (page 371)*
- <span id="page-370-0"></span><sup>l</sup> *Création de colonnes et de lignes [calculées](#page-388-0) à l'aide de formules Excel (page 389)*

# 6.9 Rapports Excel avec des niveaux

Vous pouvez utiliser des niveaux pour regrouper les données par dimension dans le rapport. Les niveaux peuvent être appliqués à des tables et à des images.

Les niveaux passent en revue les éléments de rapport grâce aux valeurs d'un champ. Les résultats de chaque valeur de champ de niveau sont affichés par ordre.

Par exemple, vous avez une application Qlik Sense avec une table répertoriant chaque produit vendu au cours d'une année. La table est très longue et n'est pas adaptée à la feuille Excel. Vous pouvez ajouter cette table à un rapport Qlik NPrinting et ajouter un niveau pour Product Category. Le rapport généré a une table différente pour chaque valeur de Product Category, à la place d'une seule grande table.

Il est possible d'imbriquer les niveaux afin de créer des hiérarchies complexes. Il est par exemple possible de créer une hiérarchie d'années/de catégories pour générer un rapport comprenant les ventes annuelles de chaque catégorie de produits. Vous pouvez imbriquer autant de niveaux que vous le souhaitez mais les performances diminueront à chaque niveau ajouté.

*Les objets QlikView comportant des dimensions calculées ou des valeurs nulles peuvent être utilisés comme niveaux. Cependant, vous ne pouvez pas imbriquer d'autres objets à l'intérieur, à l'exception des champs provenant de l'objet de feuille en question. Qlik Sense En revanche, il n'est pas possible d'utiliser les visualisations Qlik Sense comprenant des dimensions calculées comme niveaux.*

## Performances

L'ajout de niveaux ralentit la génération des rapports et aperçus. Les graphiques et tables sont extraits individuellement pour chaque valeur dans le champ de niveau, le nombre d'objets exportés peut donc fortement augmenter.

# Règles

Chaque niveau contient une balise d'ouverture et une balise de fermeture. Ces balises ne doivent pas forcément se trouver dans la même ligne ou colonne mais certaines règles s'appliquent quant à la façon de les placer :

- La balise d'ouverture doit figurer sur une ligne située au-dessus de toutes les lignes contenant les balises à passer en revue. Elle doit également se trouver dans une colonne située à gauche de n'importe quelle colonne contenant des balises à passer en revue dans le niveau (ou dans la même colonne).
- La balise de fermeture doit se trouver sur une ligne située en dessous de toutes les lignes contenant les balises à passer en revue.
- Les lignes contenant des balises de niveau ne figureront pas dans le rapport. N'insérez aucun contenu dans la même ligne qu'une balise de niveau.
- Les lignes vides incluses dans la plage du niveau seront présentes dans le rapport.
- Pour vérifier la plage du niveau, cliquez sur le nœud associé à ce dernier. La plage du niveau sera soulignée et mise en surbrillance.

Si vous glissez et déposez une balise de niveau dans la mauvaise cellule, vous pouvez la couper et la coller autre part.

# À faire

Dans ce tutoriel, vous créez un rapport où les objets QlikView insérés entre les balises d'ouverture et de fermeture sont organisés en deux champs. Vous allez :

- 1. Incorporer un objet en tant que table et un autre en tant qu'image.
- 2. Ajouter deux champs en tant que niveaux pour que le rapport Excel présente trois strates d'informations.
- 3. Ajouter des titres et des en-têtes.

# Ajout d'une image et d'une table

*Vous pouvez sélectionner plusieurs objets ou valeurs en appuyant sur la touche Ctrl ou Maj pendant la sélection. Vous pouvez, par exemple, sélectionner plusieurs objets lorsque vous ajoutez des objets à* partir d'une liste ou lorsque vous faites glisser un grand nombre de colonnes pour les déposer dans le *modèle.*

- 1. Créez un nouveau rapport Excel ou ouvrez un rapport existant.
- 2. Cliquez sur le nœud **Images** avec le bouton droit de la souris, puis sélectionnez **Add objects** (Ajouter des objets).
- 3. Sélectionnez **Top 5 Salesmen** dans la liste des objets. Cliquez sur **OK**. Sous le nœud Images, vous voyez **CH319 - Top 5 Salesmen**.
- 4. Cliquez sur le nœud **Tables** avec le bouton droit de la souris, puis sélectionnez **Add objets** (Ajouter des objets).
- 5. Sélectionnez Top 5 Customers. Cliquez sur **OK**. Sous le nœud Tables, vous voyez **CH318 - Top 5 Customers**.
- 6. Déplacez les jetons **CH318 - Top 5 Customers** et **CH319 - Top 5 Salesmen** sur des cellules vides dans la même ligne.

Assurez-vous qu'il y a trois ou quatre colonnes vides entre elles.

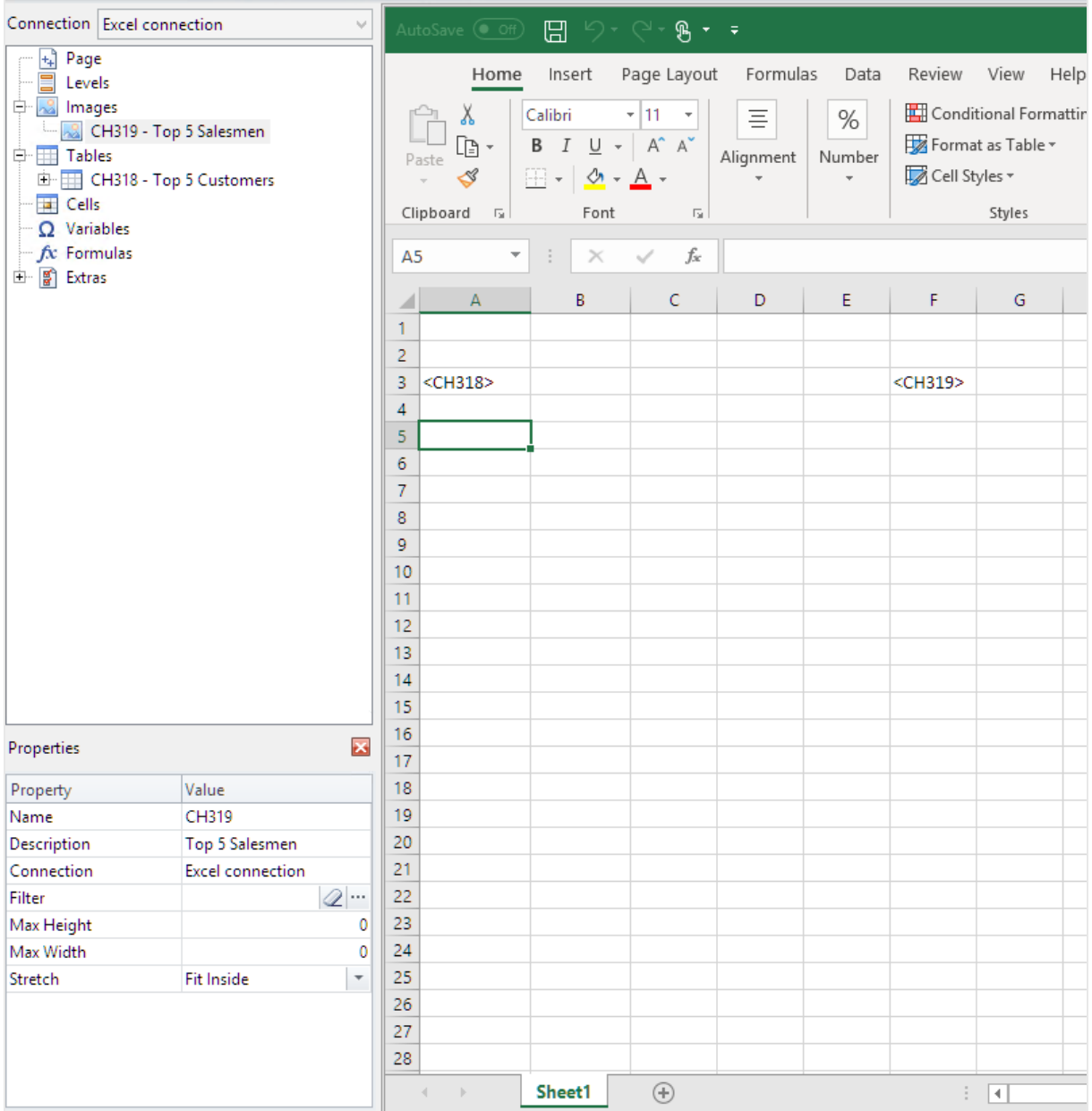

## Ajout du premier niveau

Les niveaux possèdent des balises d'ouverture et de fermeture dans lesquelles doivent se trouver les balises de table et d'image. La balise d'ouverture doit se trouver dans une ligne située au-dessus des objets que vous voulez passer en revue. La balise de fermeture doit être dans une ligne en-dessous.

Procédez comme suit :

1. Cliquez sur le nœud **Levels** (Niveaux) avec le bouton droit de la souris, puis sélectionnez **Add levels** (Ajouter des niveaux).

- 2. Sélectionnez **Year** dans la liste. Cliquez sur **OK**.
- 3. Cliquez sur le nœud **Levels** (Niveaux) avec le bouton droit de la souris, puis sélectionnez **Add levels** (Ajouter des niveaux).
- 4. Sélectionnez **CategoryName**. Cliquez sur **OK**.
- 5. Dans le volet gauche, glissez et déposez le jeton **Year\_Level** dans une cellule vide de la feuille.
- 6. Déplacez la balise d'ouverture **<Year\_Level>** afin qu'elle soit située dans une ligne au dessus de toutes les lignes à inclure dans le cycle. Elle doit également se trouver dans la même colonne que toutes les colonnes à répéter dans le cycle (ou dans une colonne à gauche de toutes ces colonnes). Les lignes vides incluses dans la plage du niveau seront reproduites dans le cycle.
- 7. La balise de niveau de fermeture **</Year\_Level>** doit figurer sur une ligne en dessous des lignes à inclure dans le cycle du niveau.

Vous pouvez vérifier quels sont les éléments inclus dans le cycle en cliquant sur le nœud **Year\_Level** dans le volet gauche. La plage du niveau est mise en surbrillance.

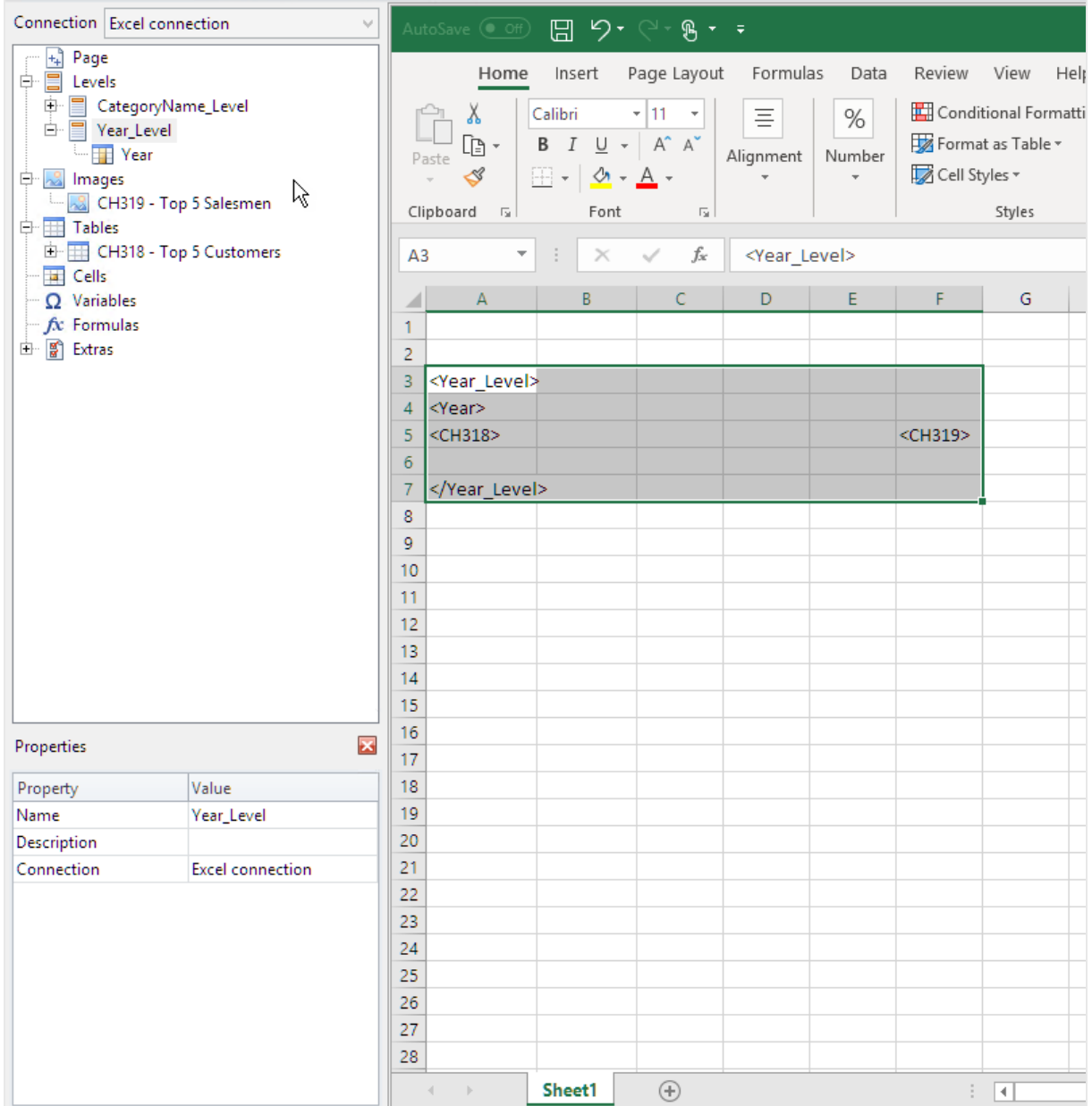

8. Vous pouvez inclure un en-tête dynamique et personnalisable pour le cycle du niveau. Développez le nœud **Year\_Level** et cliquez sur le jeton du nœud **Year**. Dans le volet **Properties** (Propriétés), désélectionnez la case à cocher **Keep Source Formats** (Conserver les formats source).

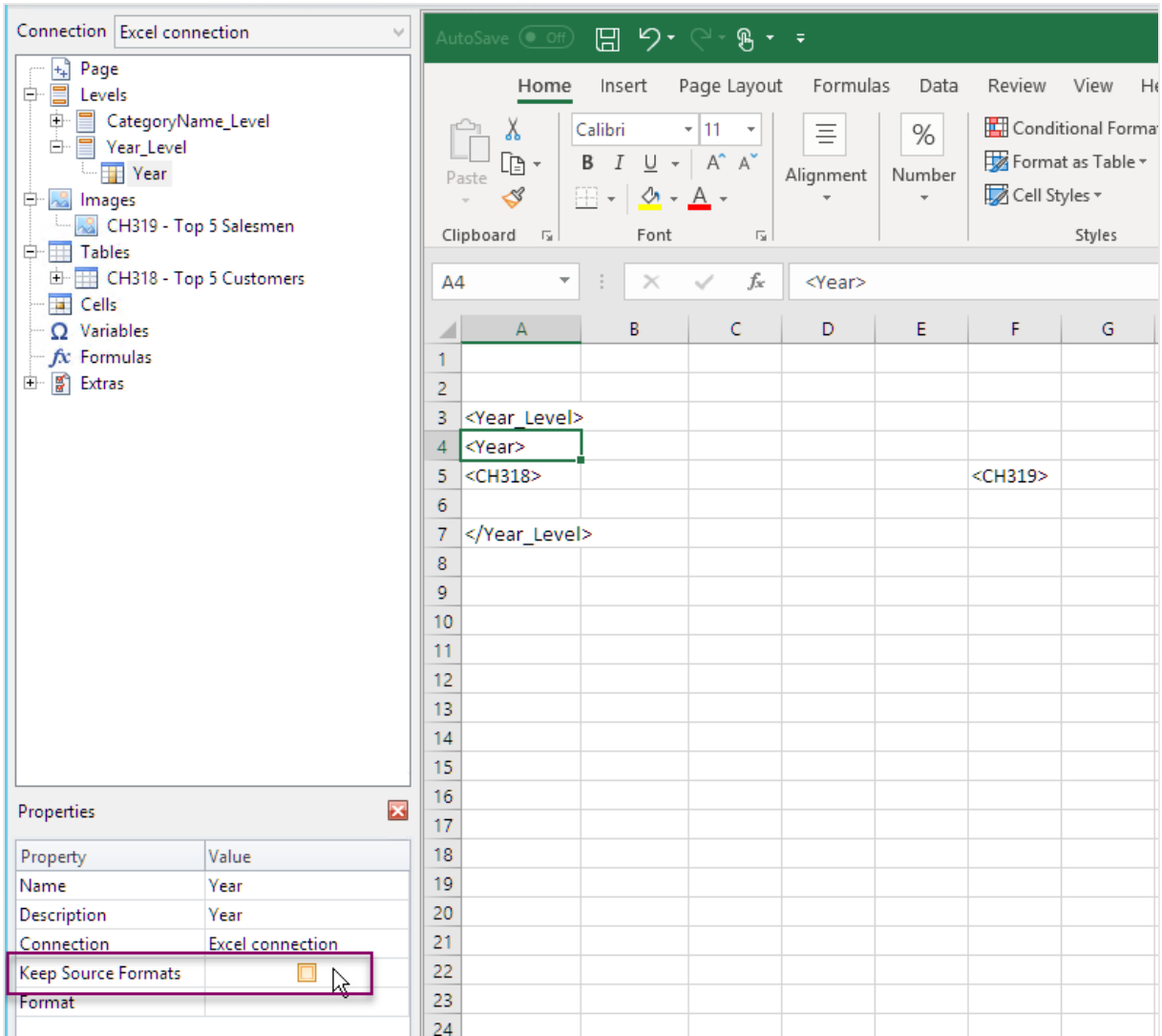

9. Déplacez la balise **Year** vers la feuille Excel sur une ligne située sous la balise d'ouverture <Year\_Level>. Vous pouvez mettre en forme la balise **Year** comme vous le faites pour du texte dans Excel.

## Ajout du second niveau

Nous allons ajouter un second niveau, **CategoryName\_Level**, au-dessus de **Year\_Level**. Le rapport sera donc organisé par catégorie de produit et ensuite par année.

#### **Exemple : Catégorie de produit > année**

- 1. Vêtements pour bébé
	- a. 2012
	- b. 2013
	- c. 2014
- 2. Chaussures pour homme
	- a. 2012
	- b. 2013
	- c. 2014

Vous pouvez aussi faire le contraire et imbriquer **CategoryName\_Level** dans l'année.

#### **Exemple : Année > catégorie de produit**

- 1. 2012
	- a. Vêtements pour bébé
	- b. Chaussures pour homme
- 2. 2013
	- a. Vêtements pour bébé
	- b. Chaussures pour homme
- 3. 2014
	- a. Vêtements pour bébé
	- b. Chaussures pour homme

- 1. Dans le volet gauche, glissez le jeton **CategoryName\_Level** dans une zone vide de la feuille.
- 2. Placez la balise d'ouverture **<CategoryName\_Level>** au-dessus du jeton <Year\_Level>. Elle doit aussi figurer dans la même colonne ou dans une colonne à gauche de <Year\_Level>. Ajoutez une nouvelle colonne à gauche si nécessaire.
- 3. Placez la balise de fermeture **</CategoryName\_Level>** sur une ligne en-dessous de tous les autres objets.
- 4. Si vous voulez inclure un en-tête **CategoryName**dynamique : dans le volet gauche, développez le nœud **CategoryName\_Level**en cliquant sur **+**.
- 5. Glissez et déposez le jeton du nœud **CategoryName** sur la ligne directement située sous la balise d'ouverture **<CategoryName\_Level>**.

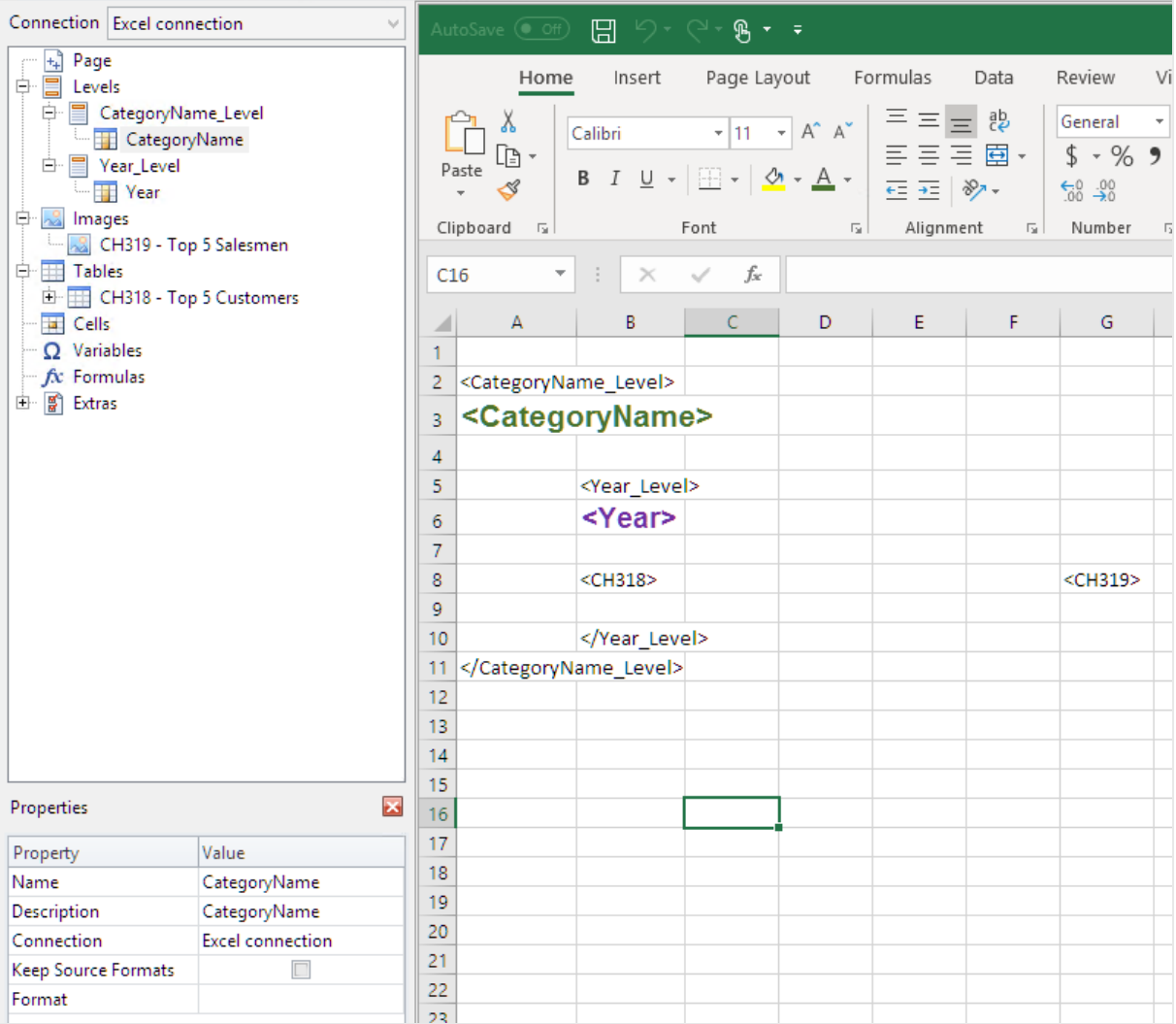

Vous pouvez mettre en forme la balise comme vous le faites pour du texte dans Excel.

# Aperçu du rapport

Procédez comme suit :

1. Cliquez sur **Aperçu**.

Excel lance et affiche le rapport.

2. Le rapport est alors organisé selon le premier niveau et puis par le second niveau.

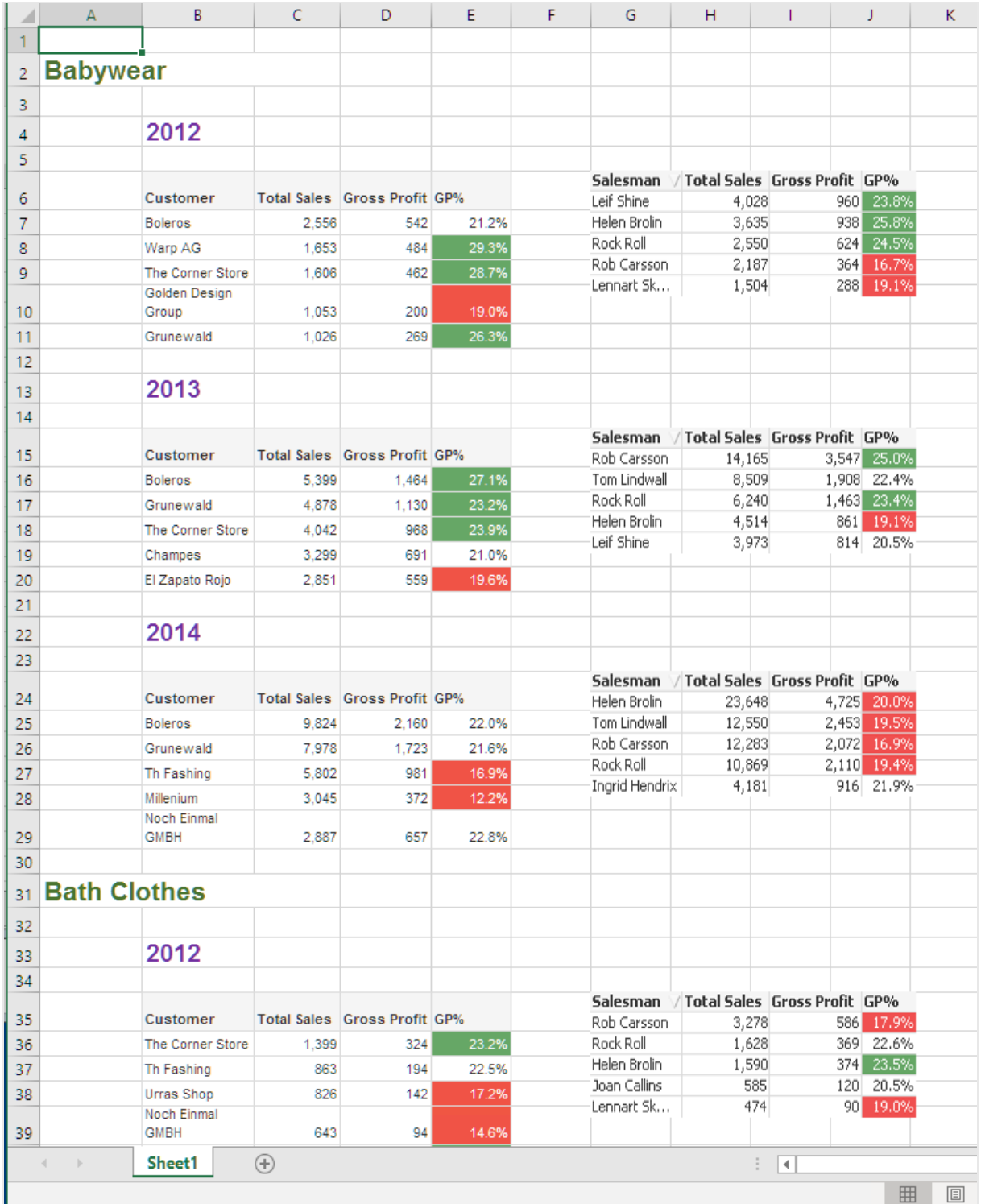

3. Cliquez sur **Enregistrer et fermer** pour enregistrer le modèle et fermez **l'éditeur de modèle**.

**Voir aussi :**

- <sup>l</sup> *Création de colonnes et de lignes [calculées](#page-388-0) à l'aide de formules Excel (page 389)*
- <sup>l</sup> *Création de colonnes et de lignes [calculées](#page-388-0) à l'aide de formules Excel (page 389)*

# 6.10 Rapports Excel avec sous-totaux et niveaux imbriqués

Vous pouvez imbriquer des niveaux pour créer une hiérarchie et utiliser des formules Excel pour faire des calculs.

Il est par exemple possible de créer une hiérarchie d'années/de catégories pour obtenir un rapport comprenant les ventes annuelles de chaque catégorie de produits. Vous pouvez ajouter des formules et étiquettes récapitulatives à chaque niveau du rapport pour indiquer les valeurs affichées à ce niveau. Pour en savoir plus sur les niveaux, consultez la rubrique suivante :

*Les objets QlikView comportant des dimensions calculées ou des valeurs nulles peuvent être utilisés comme niveaux. Cependant, vous ne pouvez pas imbriquer d'autres objets à l'intérieur, à l'exception des champs provenant de l'objet de feuille en question. Qlik Sense En revanche, il n'est pas possible d'utiliser les visualisations Qlik Sense comprenant des dimensions calculées comme niveaux.*

# À faire

Dans ce tutoriel, les objets QlikView insérés entre les balises d'ouverture et de fermeture sont sous-divisés dans le rapport final.

Vous allez :

- 1. Créer une table personnalisée en ajoutant deux colonnes.
- 2. Ajouter deux champs en tant que niveaux pour que le rapport Excel présente trois strates d'informations.
- 3. Ajouter des formules SOMME pour insérer des totaux et sous-totaux dans vos tables.
- 4. Personnaliser des formules SOMME à l'aide de la mise en forme Excel. Ce tutoriel suggère une mise en forme qui peut être personnalisée pour qu'elle réponde à vos besoins.

# Création d'un rapport Excel

- 1. Sélectionnez **Rapports** dans le menu principal de Qlik NPrinting, puis cliquez sur **Créer un rapport**.
- 2. Renseignez le champ **Titre** du rapport. *Report with nested levels and subtotals*.
- 3. Sélectionnez **Excel** dans la liste déroulante **Type**.
- 4. Sélectionnez une application dans la liste déroulante **Application**.
- 5. Cliquez sur **Créer** pour créer le rapport.
- 6. Cliquez sur **Éditer le modèle** pour ouvrir l'**éditeur de modèle**.

## Sélection de niveaux et d'objets de table

- 1. Cliquez sur le nœud **Levels** (Niveaux) avec le bouton droit de la souris, puis sélectionnez **Add levels** (Ajouter des niveaux).
- 2. Cliquez sur les objets à ajouter. Par exemple, ajoutez les champs **Country** et **CategoryName**. Pour sélectionner plusieurs éléments, maintenez la touche CTRL ou Shift enfoncée.
- 3. Cliquez sur **OK**.

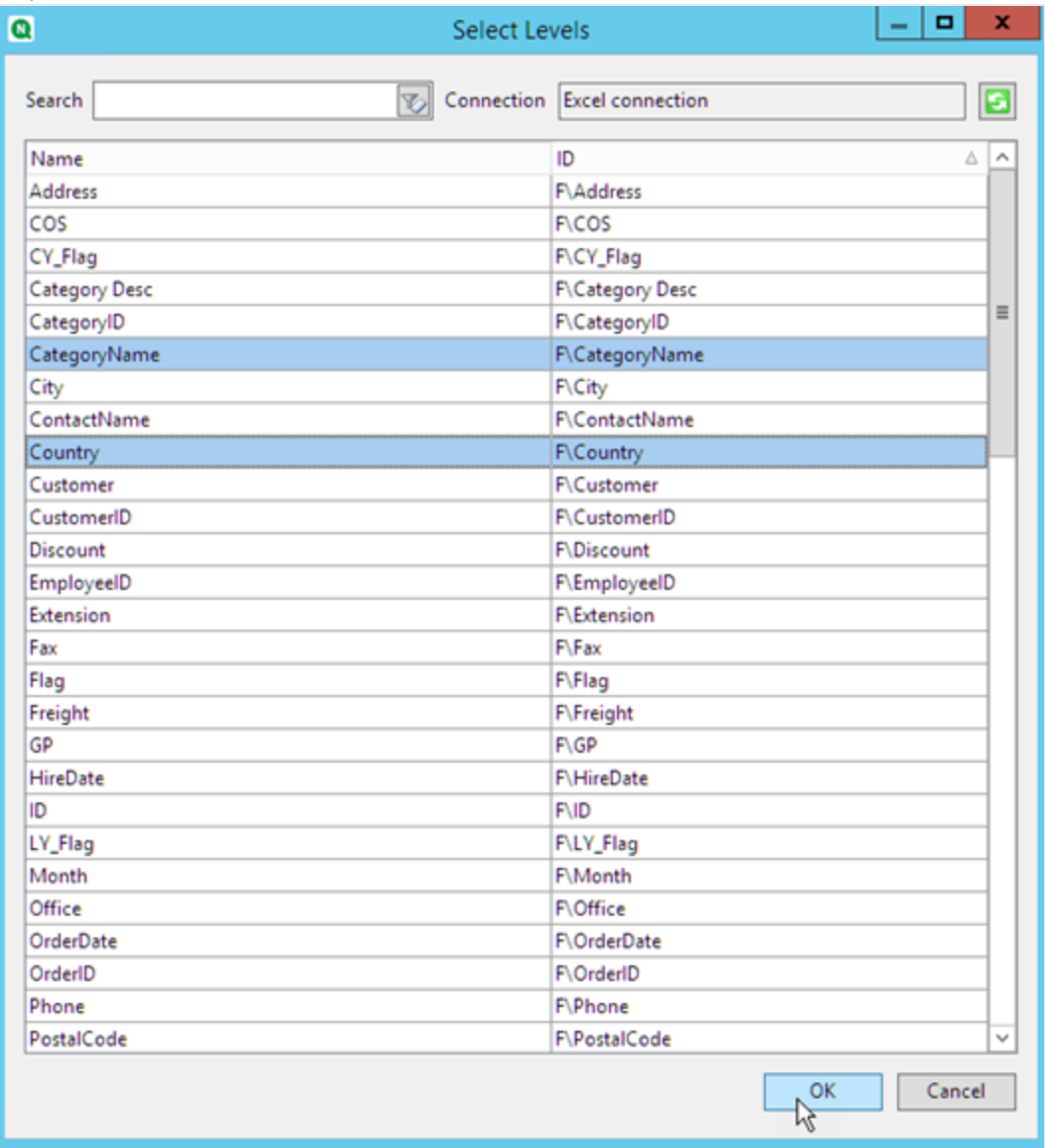

- 4. Cliquez sur le nœud **Tables** avec le bouton droit de la souris, puis sélectionnez **Add objets** (Ajouter des objets).
- 5. Cliquez sur l'objet à ajouter. Par exemple, sélectionnez Top 10 Products.

6. Cliquez sur **OK**.

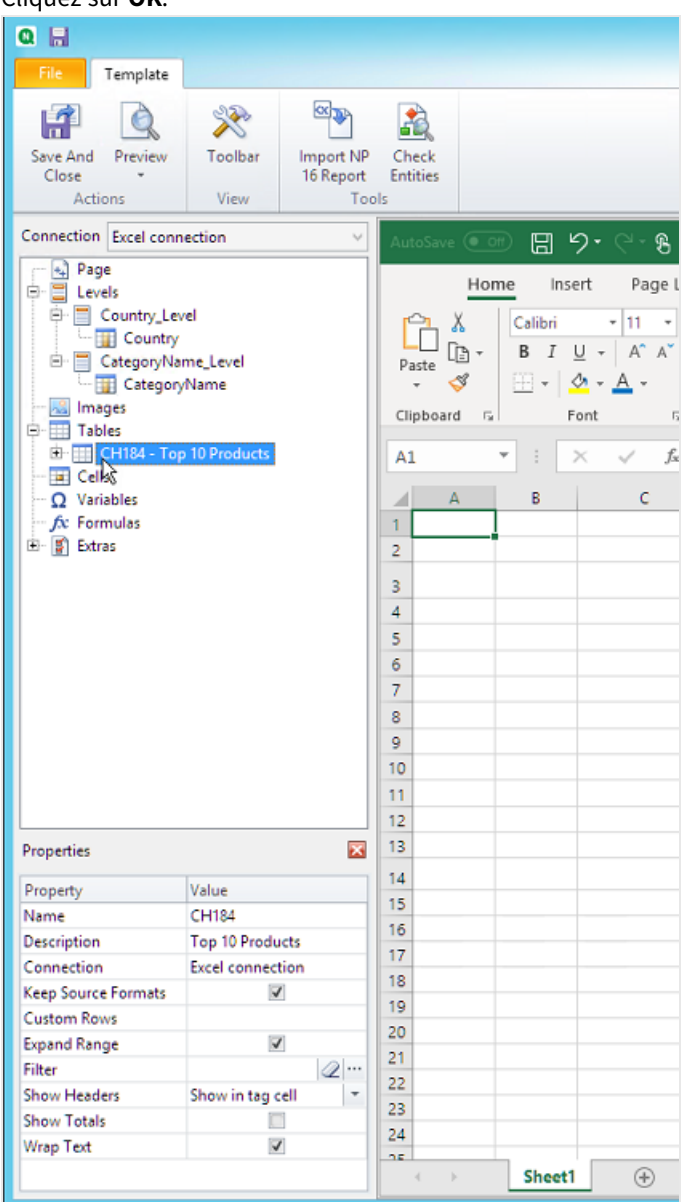

# Ajout d'une table

Vous pouvez ajouter l'objet de table entier au modèle. Dans cet exemple, vous n'ajoutez que deux colonnes.

- 1. Sous le nœud **Tables**, développez le nœud Top 10 Products.
- 2. Cliquez sur **Total Sales**. Dans le volet **Properties** (Propriétés), désélectionnez la case à cocher **Keep Source Formats** (Conserver les formats source).
- 3. Répétez l'opération pour **ProductName**.
- 4. Faites glisser les nœuds **ProductName** et **Total Sales** dans des cellules vides du modèle.

Par exemple, les cellules **D6** et **E6**.

- 5. Cliquez sur <Total Sales> et choisissez Devise comme mise en forme.
- 6. Dans la cellule **E8**, saisissez la formule Excel : *=SUM(E6:E7)*. Cette formule inclut une ligne vide. Qlik NPrinting ajoutera donc des lignes le cas échéant pour contenir toutes les valeurs.
- 7. Dans la cellule **D8**, saisissez *Total:*.
- 8. Mettez en forme la cellule **E8** grâce aux outils d'Excel. Par exemple :
	- Police 12px gras
	- Justification à droite
	- Personnalisé = Comptabilité sans chiffres à droite de la décimale.

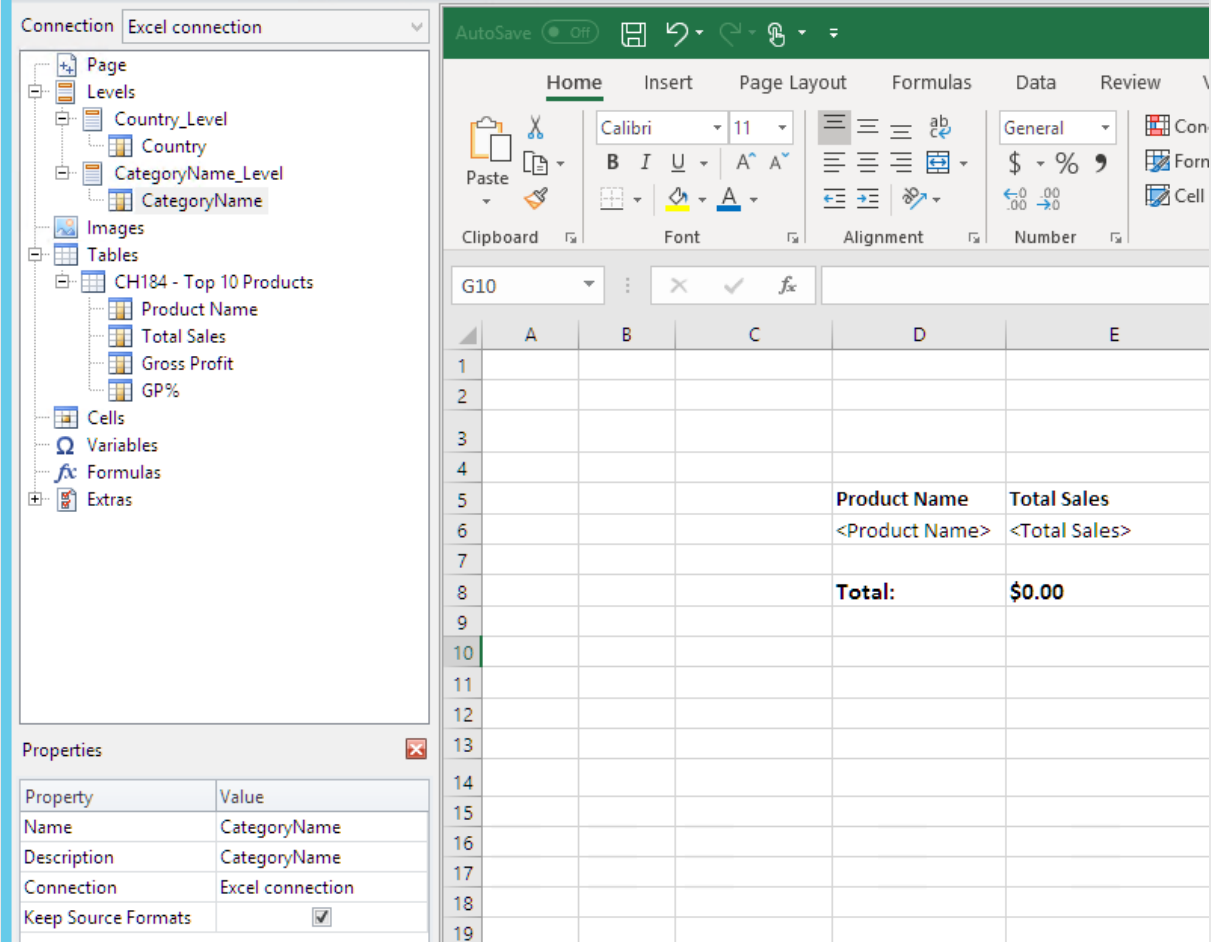

## Ajout du premier niveau

- 1. Déplacez le nœud **Country\_Level** dans la cellule **C4**.
- 2. Déplacez la balise de fermeture </Country\_Level> dans la cellule **C10** pour que **Country Level** comprenne la cellule contenant la SOMME et une ligne vide.
- 3. Cliquez sur **+** pour développer le nœud **Country\_Level**.
- 4. Déplacez le jeton de nœud **Country** dans la cellule **C6**. Cela ajoute un titre dynamique.
- 5. Mettez en forme la cellule **C6** comme suit : 12px et Gras.
- 6. Dans la cellule **E11**, saisissez la formule : *=SUM(E6:E11)/2*. La somme est divisée par deux, car la fonction SUM ajoute toutes les valeurs, y compris la somme des valeurs contenues dans la cellule **E8**.
- 7. Mettez en forme la cellule **E11** comme suit :
	- Police 12px gras
	- Justification à droite
	- Personnalisé = Comptabilité sans chiffres à droite de la décimale.

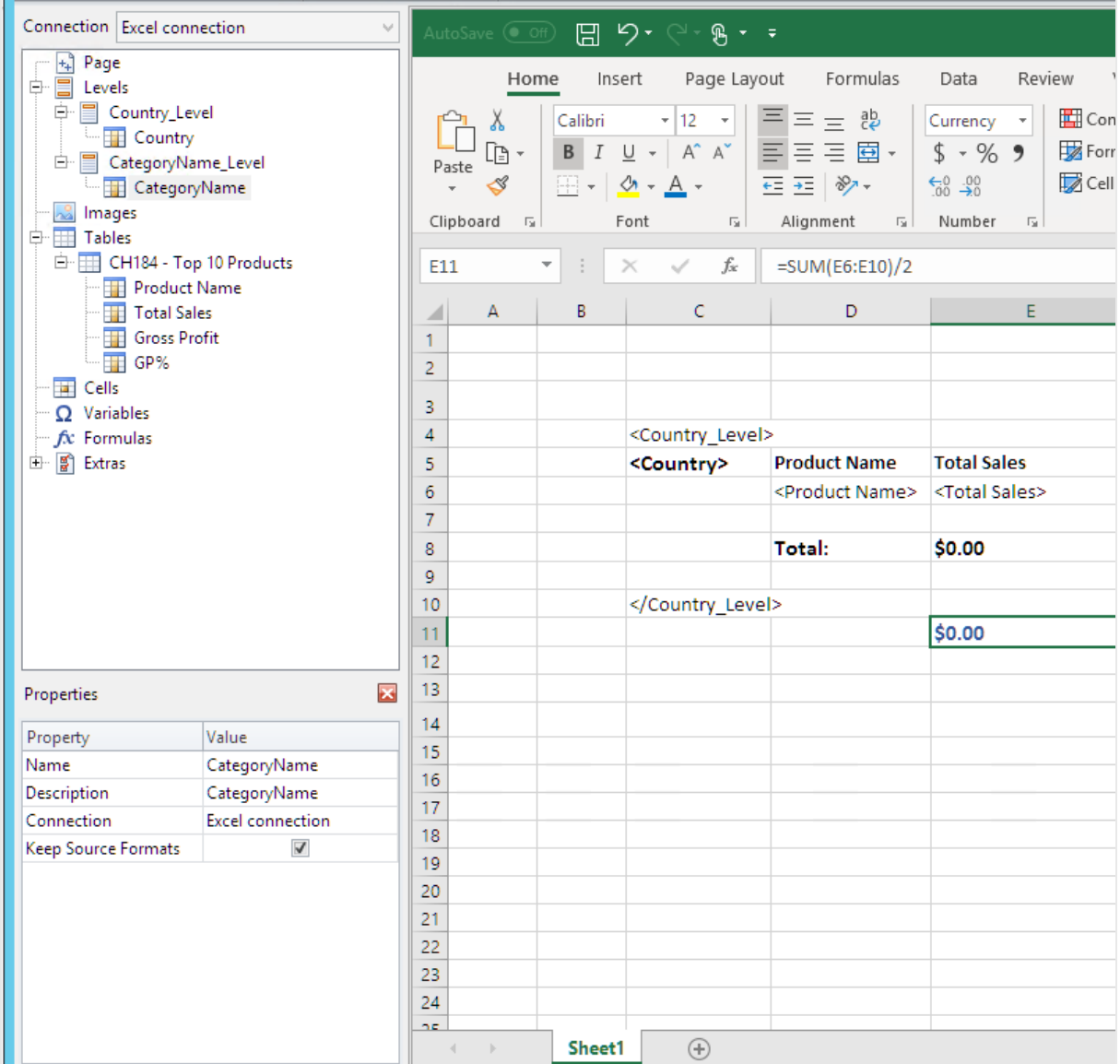

## Ajout du second niveau

- 1. Déplacez le jeton de nœud **CategoryName\_Level** dans la cellule **A2**.
- 2. Déplacez la balise de fermeture </CategoryName\_Level> vers **A14**.
- 3. Cliquez sur **+** pour développer le nœud **CategoryName\_Level**.
- 4. Déplacez le jeton de nœud **CategoryName** dans la cellule **B3**. Cela ajoute un titre dynamique.
- 5. Mettez en forme la cellule **B3** comme suit : 16px Gras.
- 6. Déplacez un second nœud **CategoryName** sur la cellule **D11**. Faites un double clic sur cette cellule et ajoutez le mot "total" pour que la cellule affiche *<CategoryName> total:*.
- 7. Dans la cellule **D14**, saisissez *Grand total:*.
- 8. Dans la cellule **E14**, saisissez la formule : *=SUM(E2:E14)/3* La somme est divisée par trois, car la fonction SOMME ajoute toutes les valeurs, y compris les sous-totaux des cellules **E8** et **E11**.
- 9. Mettez en forme la cellule **E14** comme suit :
	- Police 14px gras
	- Justification à droite
	- Personnalisé = Comptabilité sans chiffres à droite de la décimale.

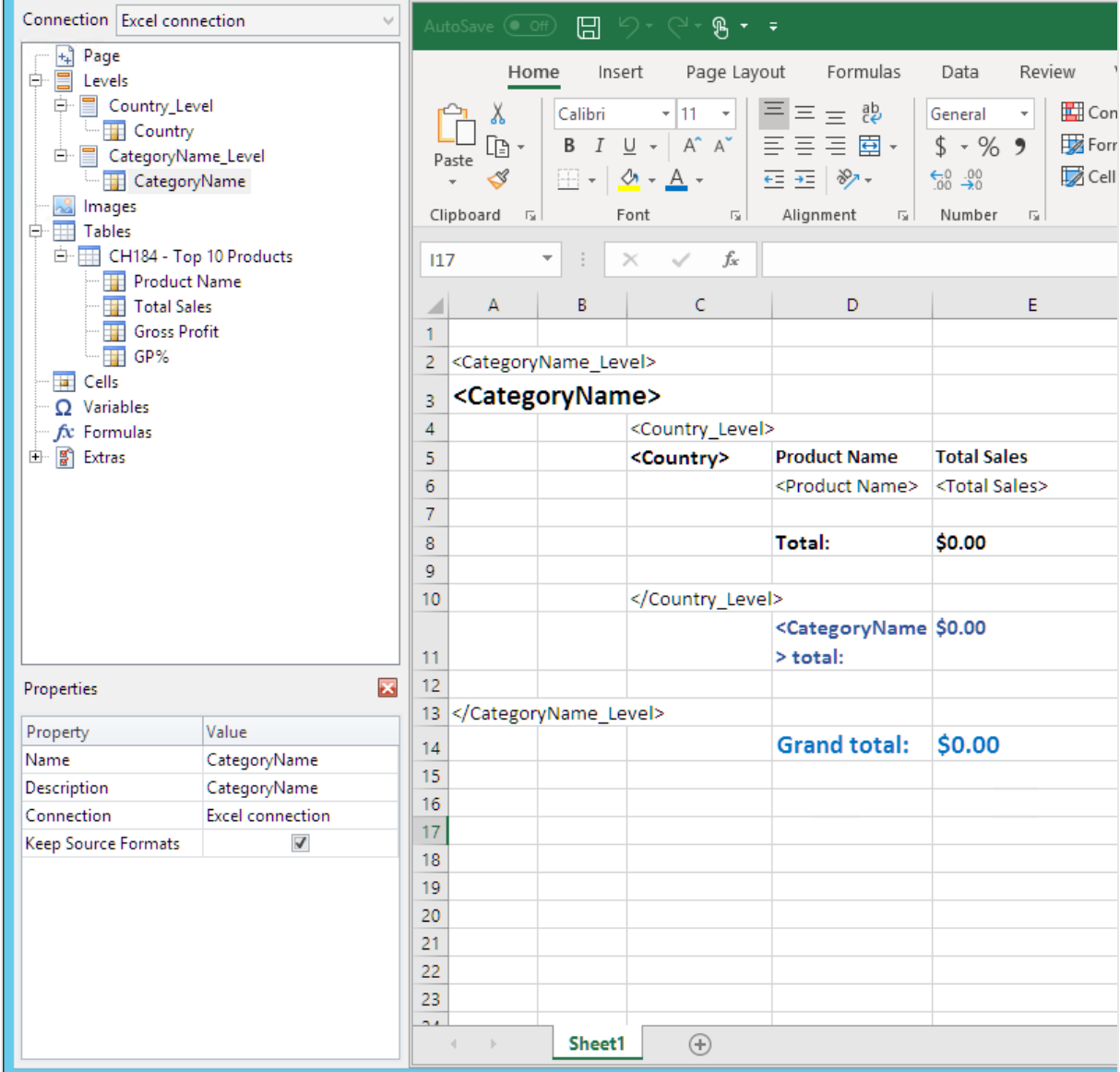

# Aperçu du rapport

#### 1. Cliquez sur **Aperçu**.

Excel lance et affiche le rapport.

2. Le rapport est alors organisé selon le premier niveau et puis par le second niveau.

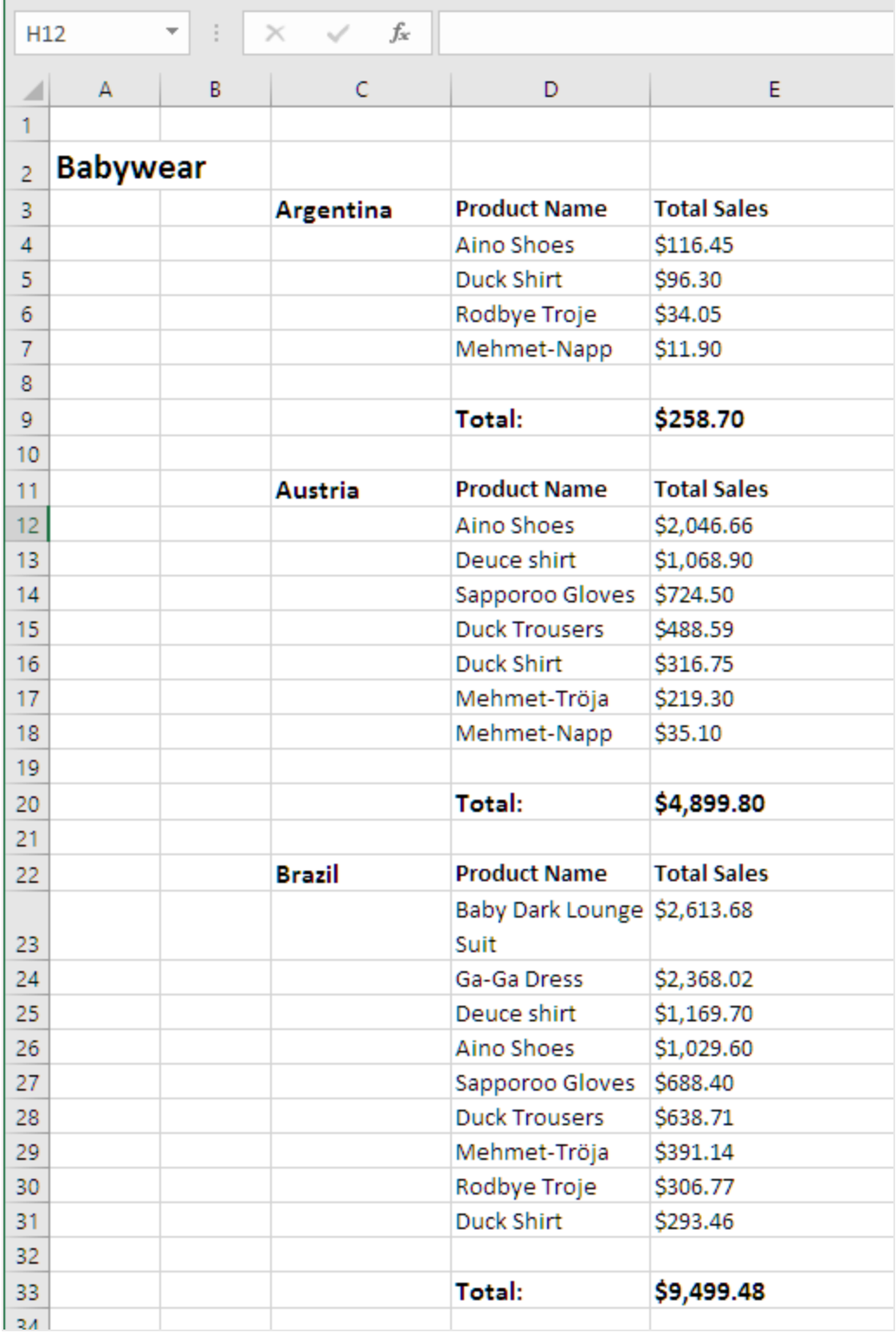

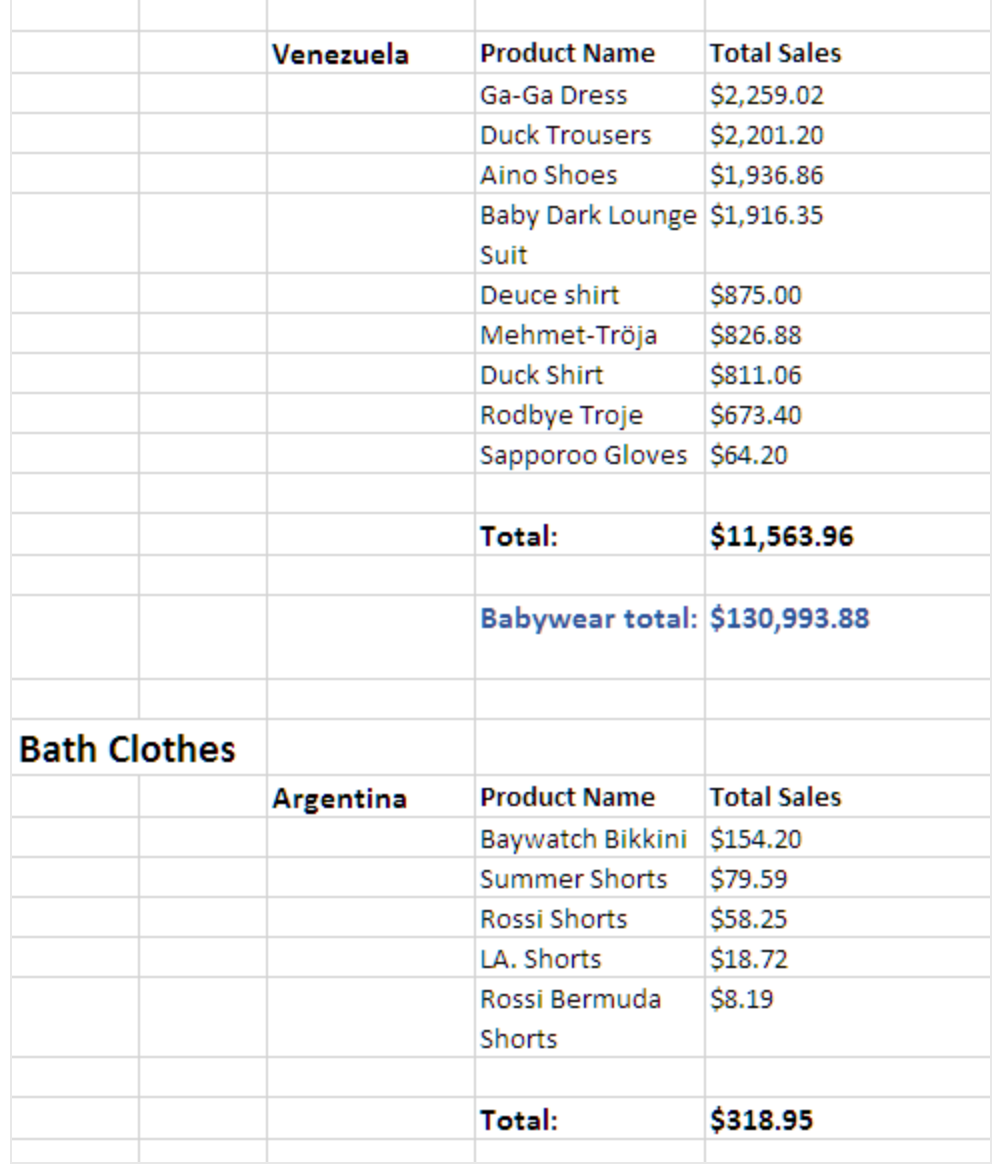

3. Chaque table possède un total en bas. Chaque catégorie possède un total avec une étiquette dynamique.

4. En bas, se trouve un total général des produits de tous les pays.

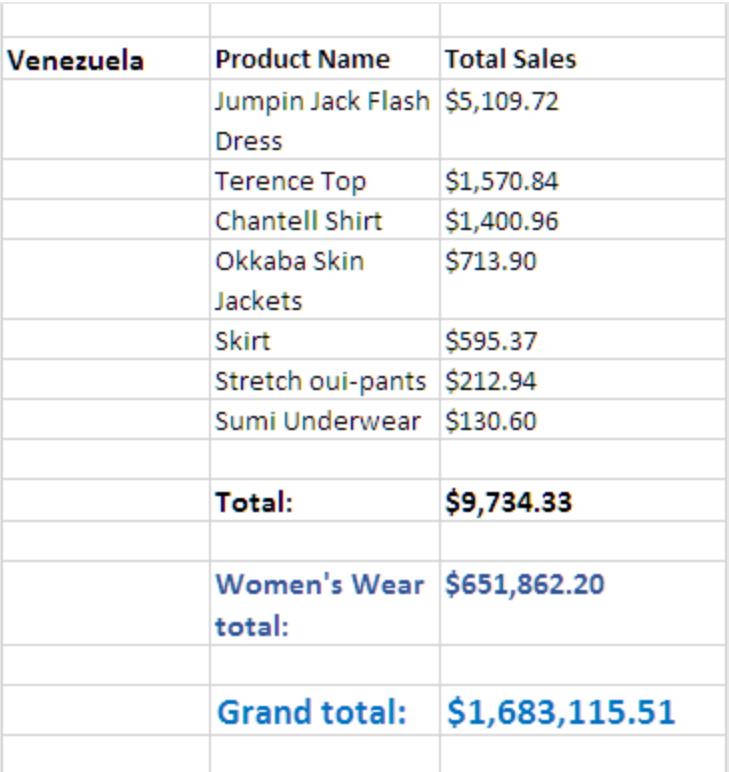

<span id="page-388-0"></span>5. Cliquez sur **Enregistrer et fermer** pour enregistrer le modèle et fermer **l'éditeur de modèle**.

# 6.11 Création de colonnes et de lignes calculées à l'aide de formules Excel

Les formules Excel permettent d'ajouter des colonnes calculées et des totaux de ligne qui n'existent pas dans document QlikView ou l'application Qlik Sense d'origine.

# À faire

Vous allez :

- 1. Ajouter des totaux de ligne grâce à la fonction SOMME.
- 2. Ajouter des colonnes calculées. Pour ce faire, il existe deux méthodes :
	- a. Tables Excel : Vous créez des tables à l'aide des outils de table Excel. Cette méthode permet d'obtenir de meilleures performances de création de rapports, mais elle nécessite des compétences Excel plus étendues. Nous vous recommandons d'adopter cette approche.
	- b. Niveaux : Vous insérez des balises de champ dans un niveau, puis vous ajoutez des formules Excel. Il s'agit d'une approche simple à implémenter, mais l'emploi de niveaux peut avoir une incidence sur les performances de création de rapports.

Cette page illustre la procédure de création de colonnes calculées selon les deux approches. Pour les besoins de la démonstration, nous calculerons une troisième colonne en soustrayant les valeurs d'une colonne de celles d'une autre. Ensuite, les valeurs dérivées de la troisième colonne seront divisées par les valeurs correspondantes de l'une des deux colonnes d'origine.

# À propos des calculs

Si vous souhaitez réduire au minimum le temps de création de rapports, vous pouvez ajouter les calculs souhaités dans le script de rechargement QlikView ou Qlik Sense.

Cet exemple utilise des formules Excel simples mais vous pouvez ajouter des formules plus complexes. Vous pouvez aussi insérer des formules Qlik.

## Ajout d'une table Excel avec des colonnes calculées et des totaux

Il s'agit de la première méthode de création de colonnes calculées. Vous allez ajouter l'objet QlikView source au nœud Tables, puis vous créerez un tableau Excel.

#### Ajout d'une table

- 1. Créez un nouveau rapport Excel ou ouvrez un rapport existant.
- 2. Cliquez sur le nœud **Tables** avec le bouton droit de la souris, puis sélectionnez **Add objets** (Ajouter des objets).
- 3. Sélectionnez un graphique dans la liste. Par exemple, ajoutez **Top 10 Products**. Cliquez sur **OK**.

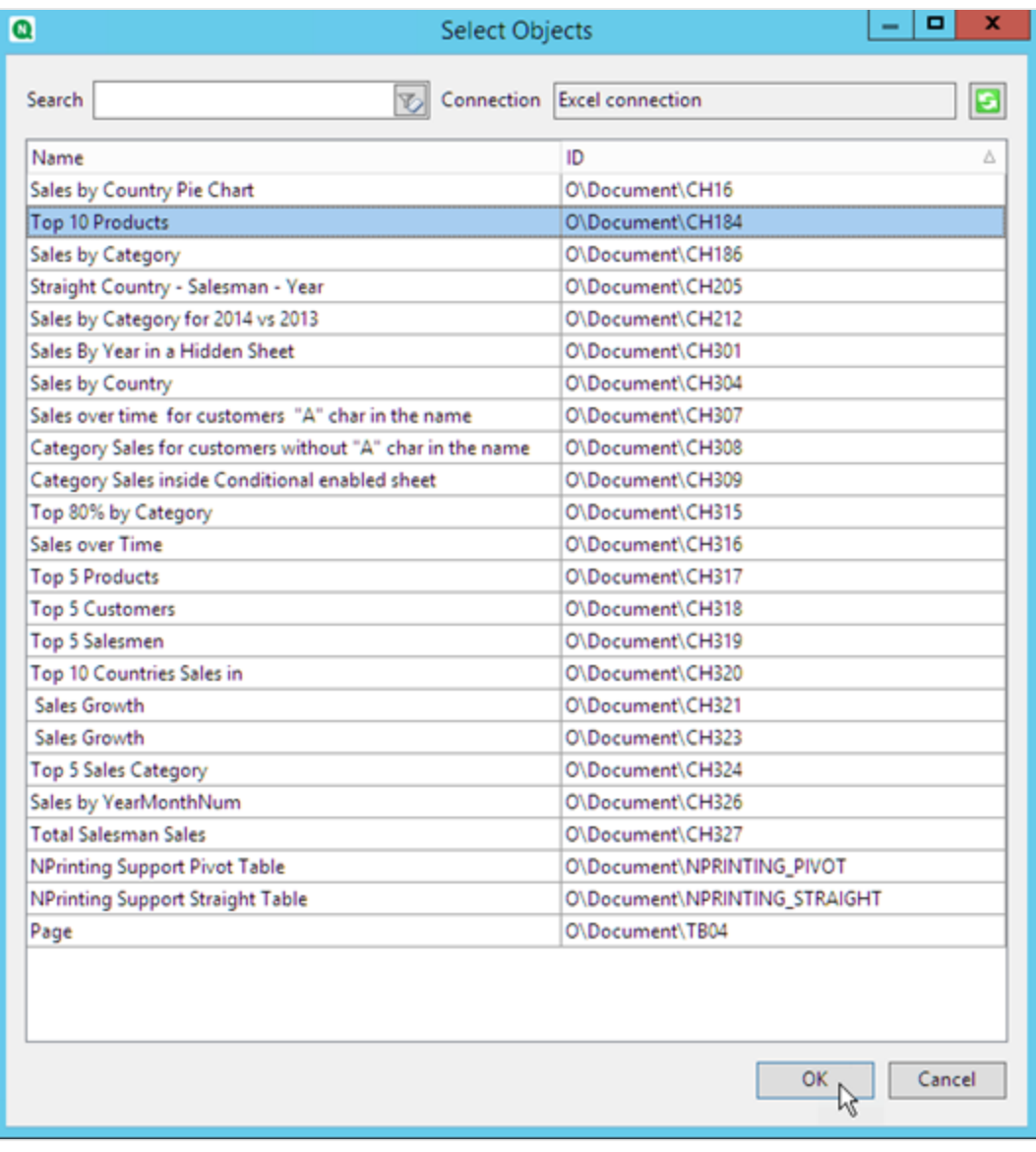

- 4. Cliquez sur **+** à gauche pour développer le nœud de table **CH184\_Table - Top 10 Products**.
- 5. Individuellement, sélectionnez chaque colonne sous **CH184\_Table - Top 10 Products** et désélectionnez **Keep Source Formats**.
- 6. Maintenez la touche CTRL enfoncée et sélectionnez les champs de table à ajouter à la feuille. Par exemple : **Product Name**, **Total Sales** et **Gross Profit**. Glissez-les vers une ligne de cellules vide.

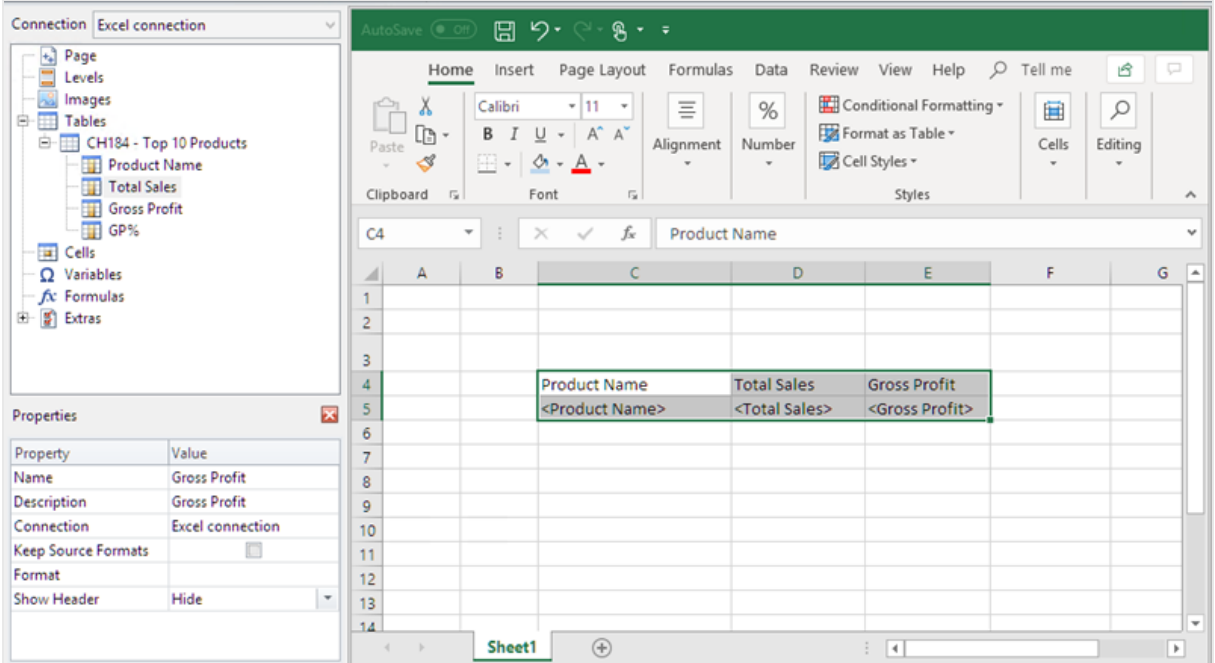

- 7. Sélectionnez les cellules avec l'en-tête, les balises de champs et une ligne inférieure supplémentaire.
- 8. Dans le ruban Excel, cliquez sur l'onglet **Insertion** et cliquez ensuite sur **Table**.
- 9. Vérifiez que l'indicateur **Mon tableau comporte des en-têtes** est activé, puis cliquez sur **OK**.

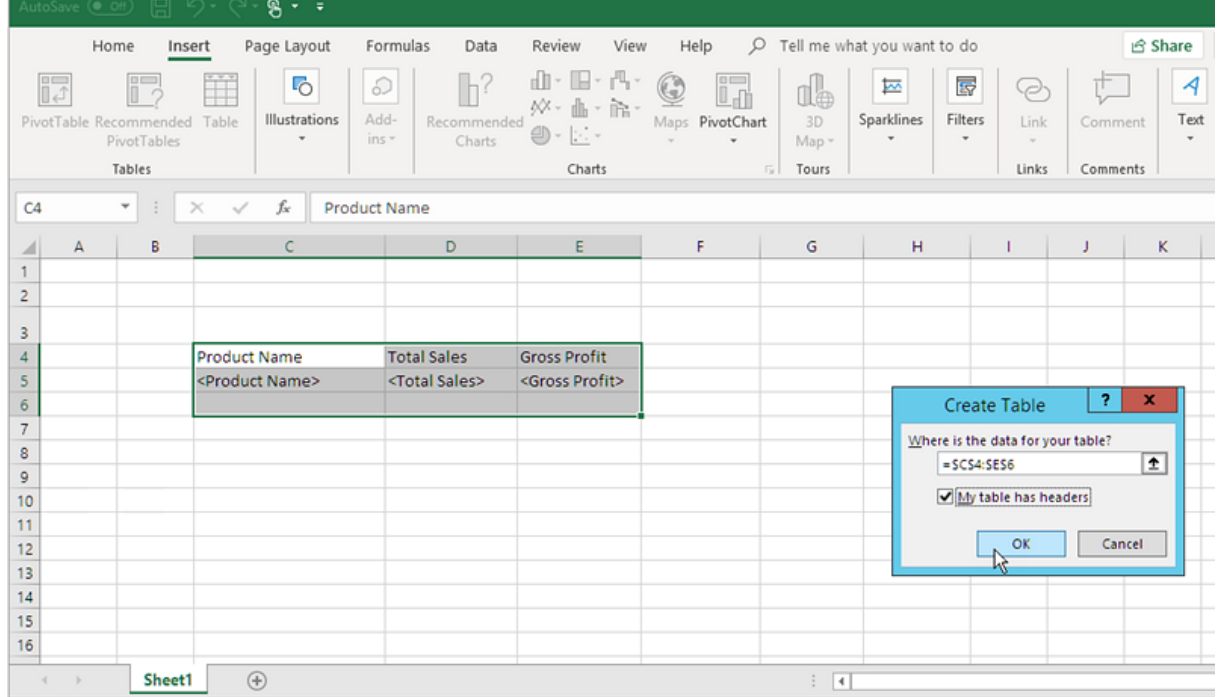

10. Dans le volet gauche, cliquez sur **Extras**. Faites glisser une balise **deleterow**dans une cellule de la ligne vide située en dessous du tableau.

#### Qlik NPrinting - February 2024 392

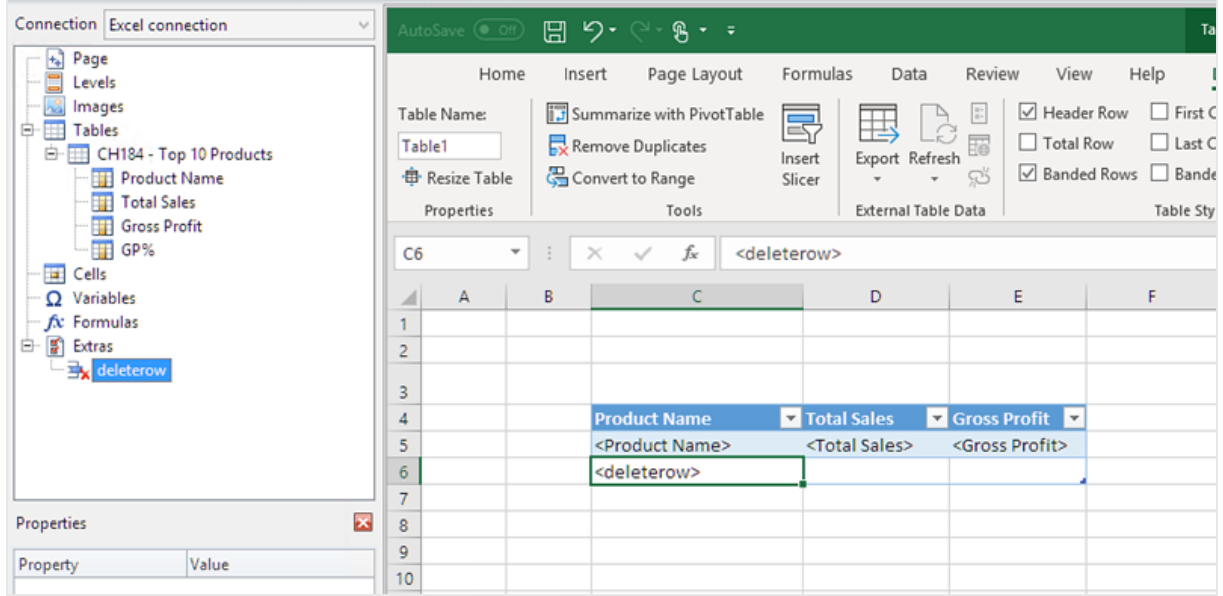

Cette balise permettra de supprimer la ligne vide dans le rapport final.

#### Ajout de la colonne calculée

- 1. Sélectionnez la première cellule vide située à droite des balises remplies.
- 2. Insérez la formule *=[@[Total Sales]]-[@[Gross Profit]]*.
	- Excel ajoutera automatiquement cette nouvelle colonne au tableau.

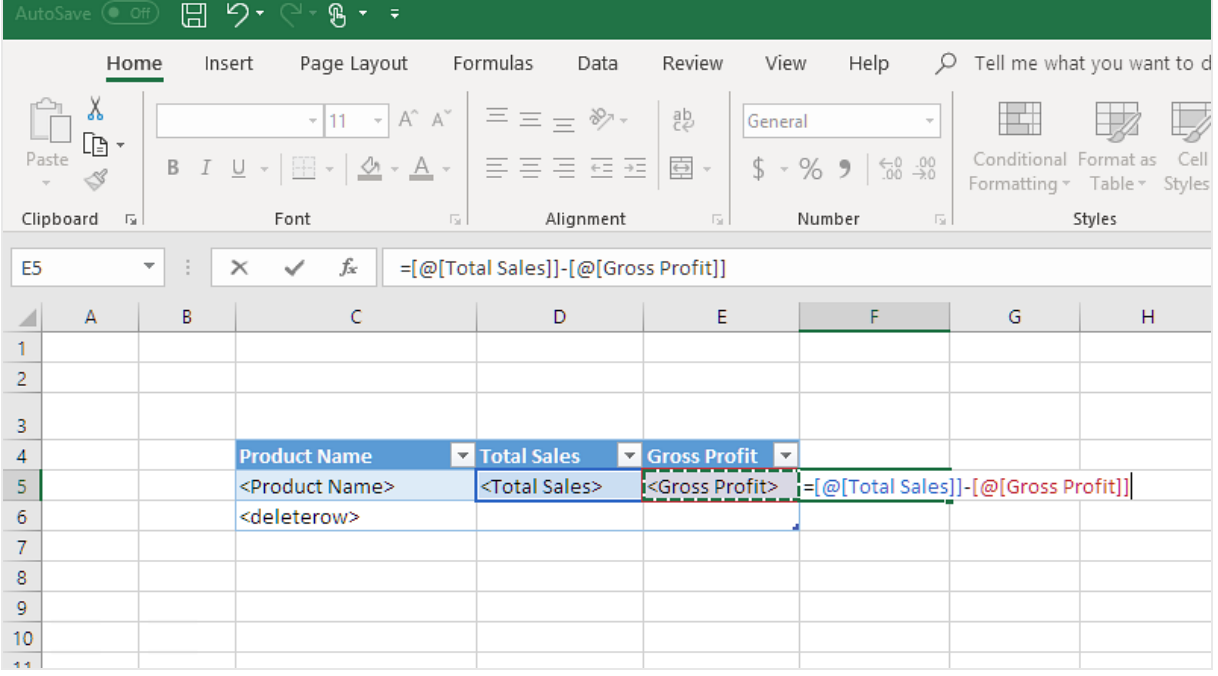

- 3. Saisissez un en-tête de colonne. Par exemple : *Coûts*.
- 4. Ensuite, utilisez l'outil de conception de table Excel pour appliquer la mise en forme.

#### Ajout de totaux

Procédez comme suit :

- 1. Sélectionnez une cellule vide en dessous de la table. Par exemple **D8**.
- 2. Saisissez une formule SOMME dans la cellule. La plage de la fonction SOMME doit inclure les éléments suivants :
	- L'adresse de la cellule dans la ligne contenant la balise d'ouverture de niveau.
	- La cellule contenant la balise de champ.
	- L'adresse d'au moins une cellule vide directement en dessous.

Dans cet exemple, la fonction pourrait être *=SUM(D4:7)*.

- 3. Cliquez et faites glisser cette formule vers **E8** et **F8**.
- 4. Appliquez les outils de mise en forme d'Excel aux éléments de la ligne. Par exemple : les totaux **Total Sales** et **Gross Profit** peuvent avoir le format **Currency (Devise)** format.

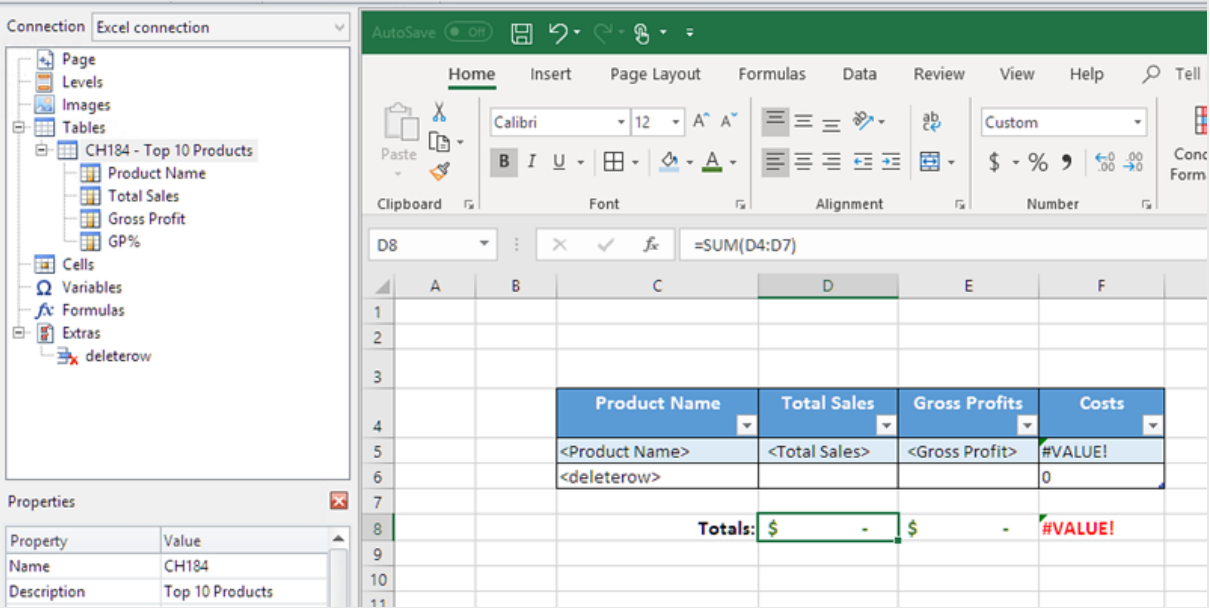

#### Aperçu du rapport

Procédez comme suit :

1. Cliquez sur **Aperçu**.

Excel lance et affiche le rapport.

2. Vous verrez une table avec la colonne contenant vos résultats calculés. La ligne inférieure contient les totaux de colonne.

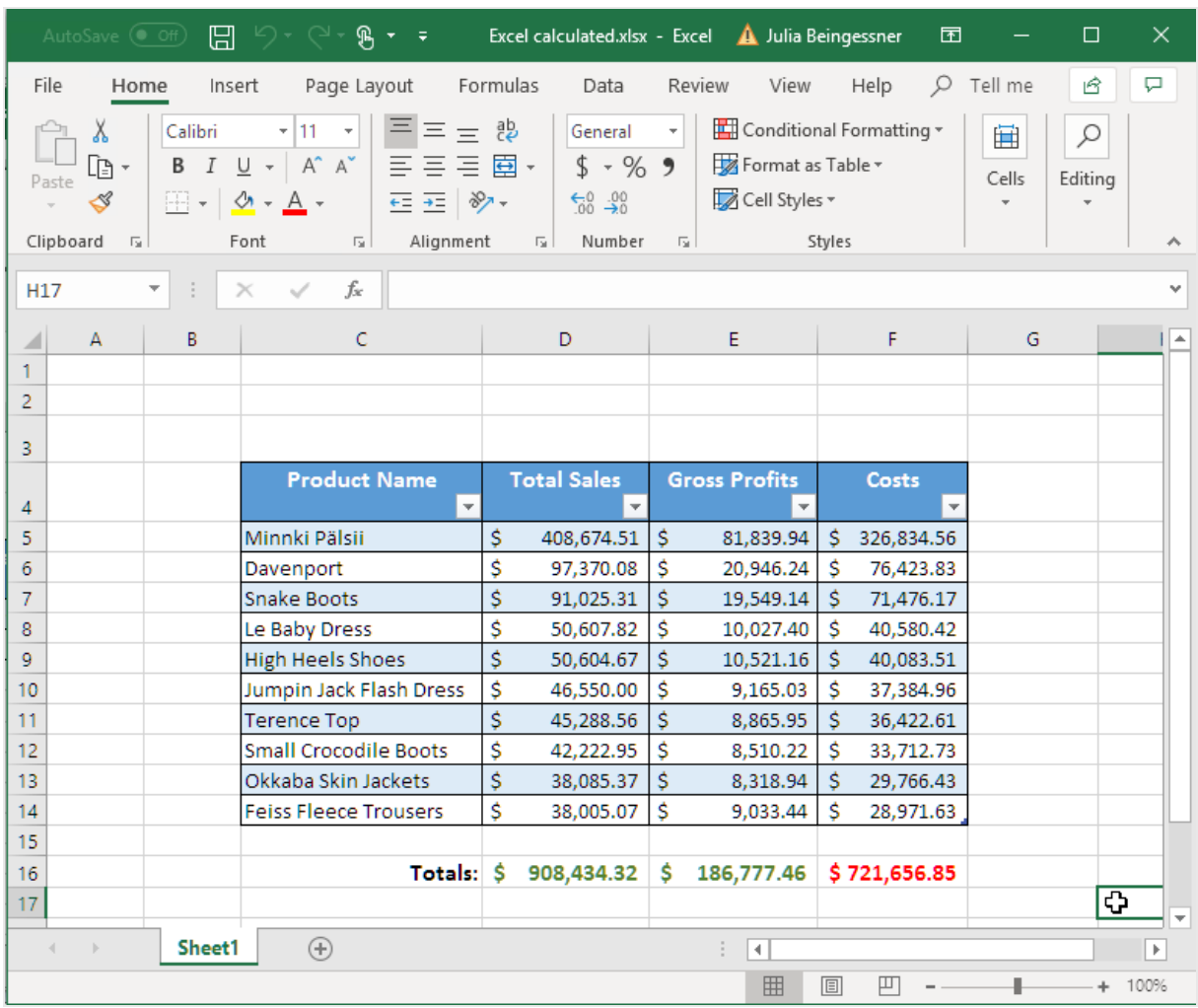

3. Cliquez sur **Enregistrer et fermer** pour enregistrer le modèle et fermez **l'éditeur de modèle**.

# Utilisation de niveaux pour créer une table avec des colonnes calculées et des totaux

Il s'agit de la deuxième méthode d'ajout de colonnes calculées à l'aide de niveaux. Pour en savoir plus sur les niveaux, consultez la rubrique suivante : *[Rapports](#page-370-0) Excel avec des niveaux (page 371)*.

#### Ajout du niveau

- 1. Créez un nouveau rapport Excel ou ouvrez un rapport existant.
- 2. Cliquez sur le nœud **Levels** (Niveaux) avec le bouton droit de la souris, puis sélectionnez **Add levels** (Ajouter des niveaux).
- 3. Sélectionnez un graphique dans la liste. Par exemple, ajoutez **Top 10 Products**. Cliquez sur **OK**.

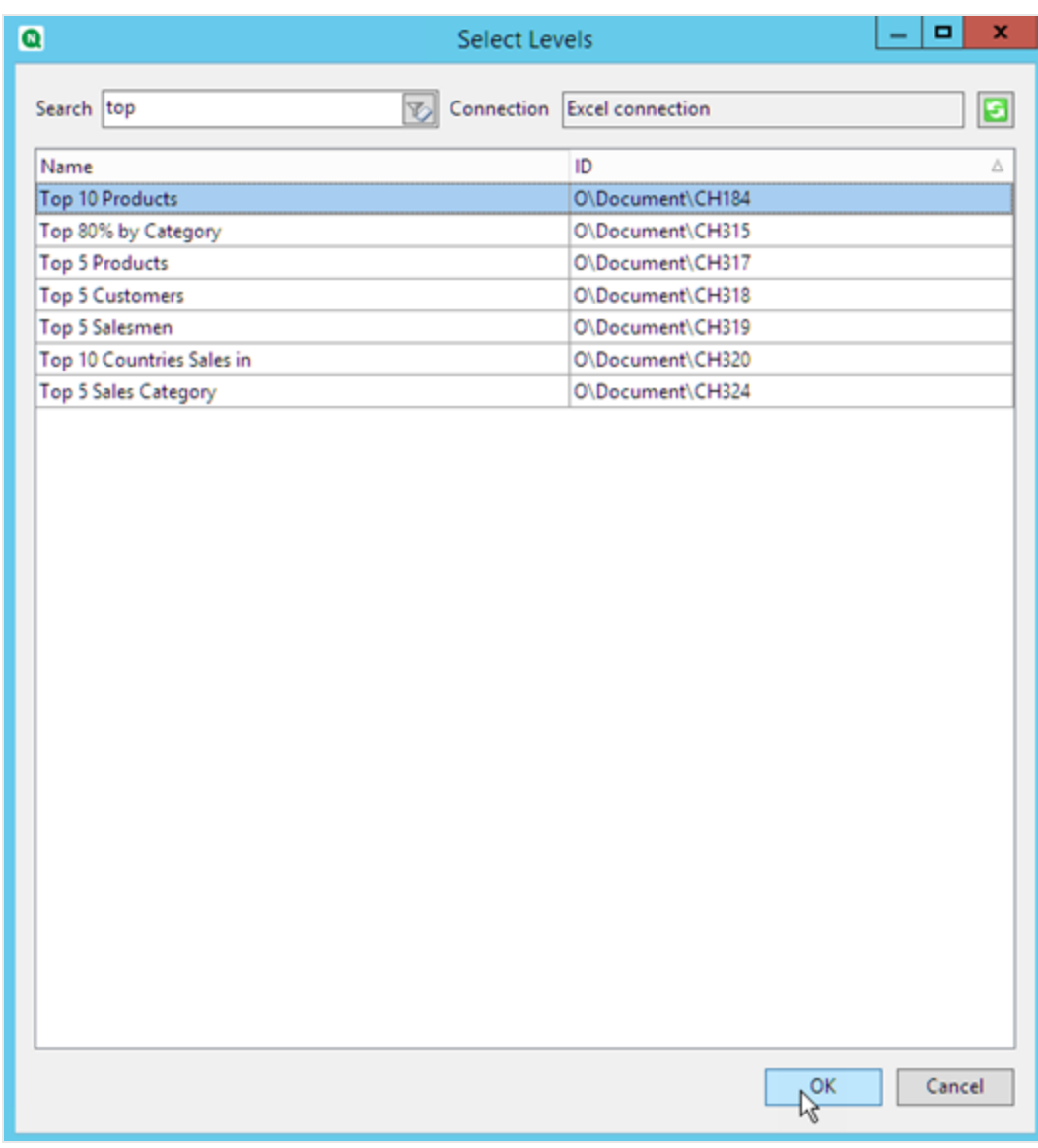

4. Cliquez sur le nœud **CH184\_Level - Top 10 Products** et glissez-le sur trois cellules vides alignées verticalement.
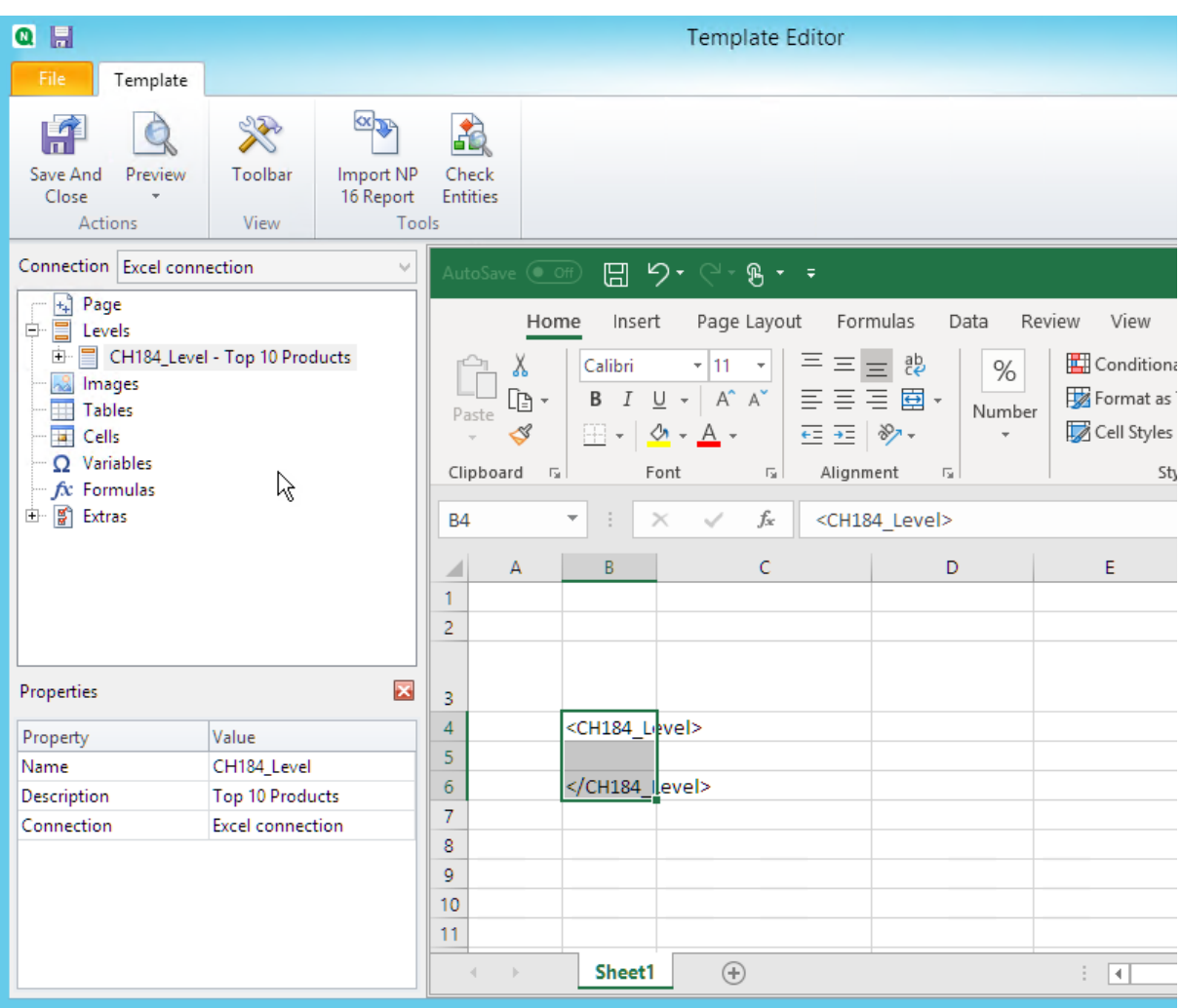

- 5. Cliquez sur **+** à gauche pour développer le nœud de niveau **CH184\_Level - Top 10 Products**.
- 6. Individuellement, sélectionnez chaque colonne sous **CH184\_Level - Top 10 Products** et désélectionnez **Keep Source Formats**.
- 7. Maintenez la touche CTRL enfoncée et sélectionnez les champs de niveau à ajouter à la feuille. Par exemple : **Product Name**, **Total Sales** et **Gross Profit**. Déplacez-les vers une ligne vide de cellules entre les balises de niveau.

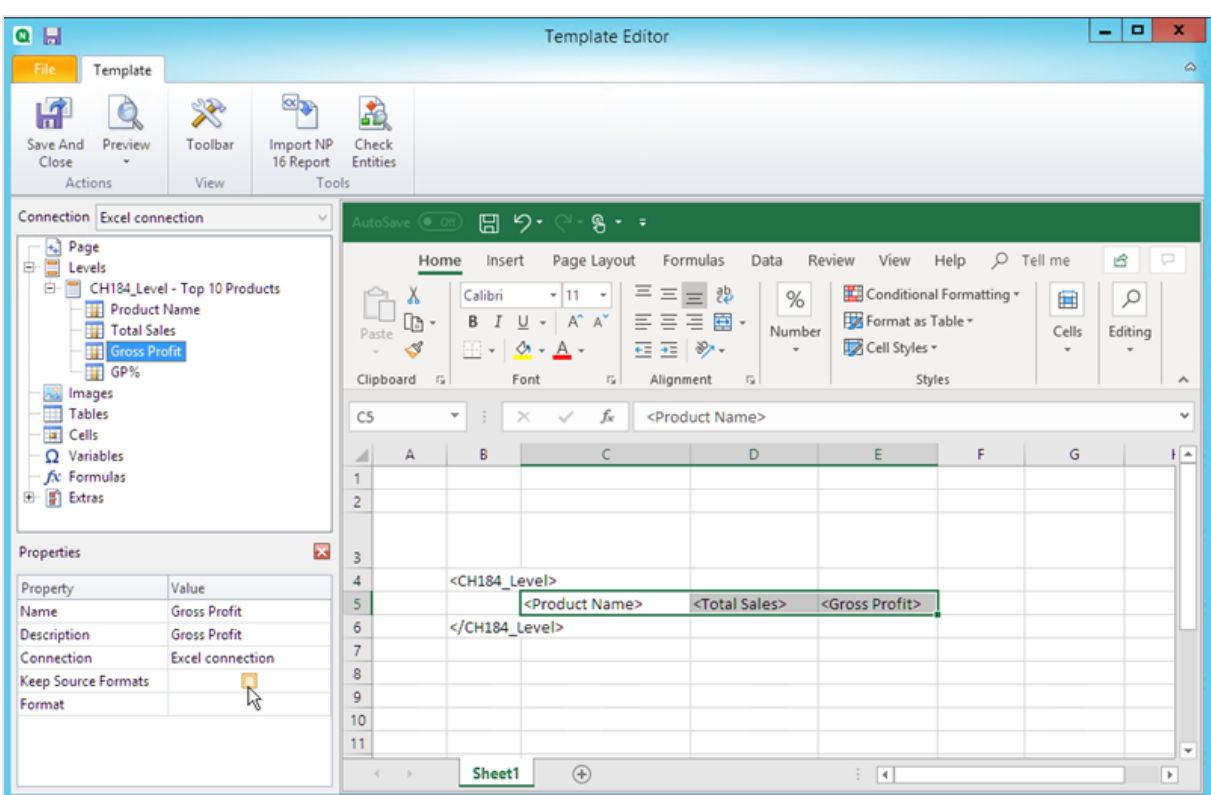

8. Mettez en forme ces champs selon vos préférences. Par exemple, vous pouvez définir **Total Sales** comme devise.

#### Ajout de formules et d'en-têtes

- 1. Sélectionnez la première cellule vide située à droite des balises de champ. Dans cet exemple, **F4**.
- 2. Cliquez sur la cellule, saisissez *=*, puis cliquez sur la cellule **Total Sales**.
- 3. Saisissez *-*, cliquez sur la cellule **Gross Profit** et appuyez sur Entrée. Les coûts seront calculés. Lorsque vous insérez une formule entre des balises de niveau, Qlik NPrinting la copie dans chaque ligne de la table finale.

Vous pouvez ignorer la error #VALUE! dans le modèle. La raison est que la formule Excel référence les cellules contenant les balises de champ.

- 4. Dans la cellule **G4**, saisissez *=F5/D5*. Ainsi, les coûts sont divisés par les ventes.
- 5. Mettez en forme les cellules de la formule comme vous le souhaitez en utilisant les fonctions de mise en forme Excel.

Par exemple, définissez les coûts comme devise et les coûts/ventes comme pourcentage.

6. Saisissez des en-têtes pour chaque colonne dans une ligne située à un ou deux niveaux au-dessus de la ligne contenant la balise de niveau d'ouverture **Top 10 Products**. Mettez en forme ces en-têtes comme souhaité.

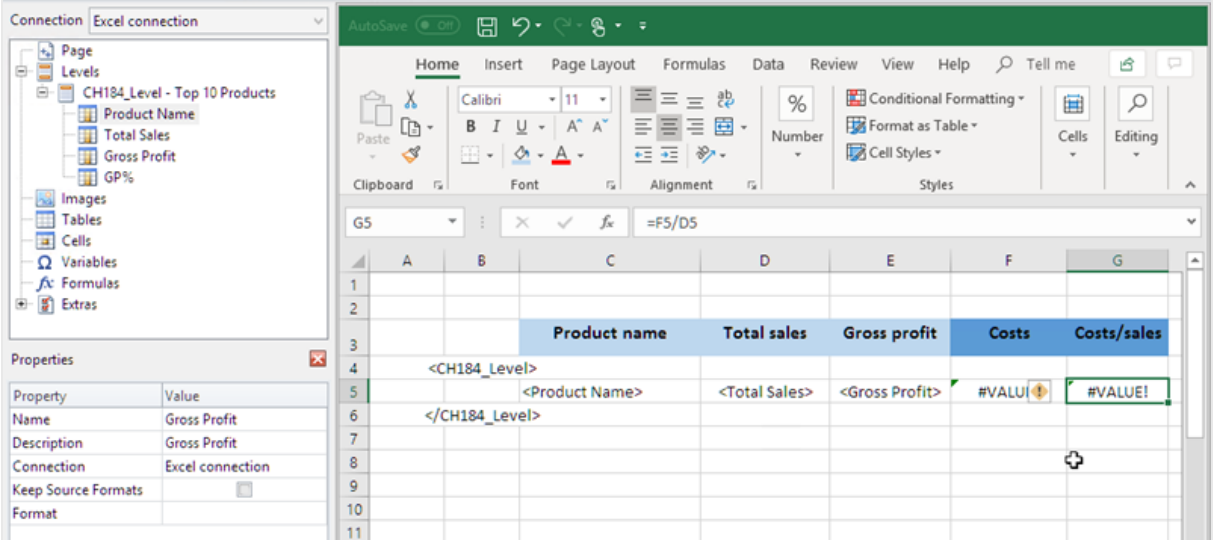

- 7. Sélectionnez une cellule en dessous de la balise de fermeture de niveau </Top 10 Products\_Level> de façon à prévoir au moins une cellule vide intermédiaire.
- 8. Dans la cellule **D8**, saisissez une formule SOMME Excel pour créer une ligne de totaux de colonne. La plage de somme doit inclure les éléments suivants :
	- a. L'adresse de la cellule de la balise de champ.
	- b. L'adresse de la cellule vide en dessous.

Dans cet exemple, la fonction pourrait être *=SUM(D4:D6)*.

- 9. Cliquez et faites glisser cette formule vers **E8** et **F8**.
- 10. Appliquez les outils de mise en forme d'Excel aux éléments de la ligne.

Par exemple : les totaux **Total Sales** et **Gross Profit** peuvent avoir le format Currency (devise).

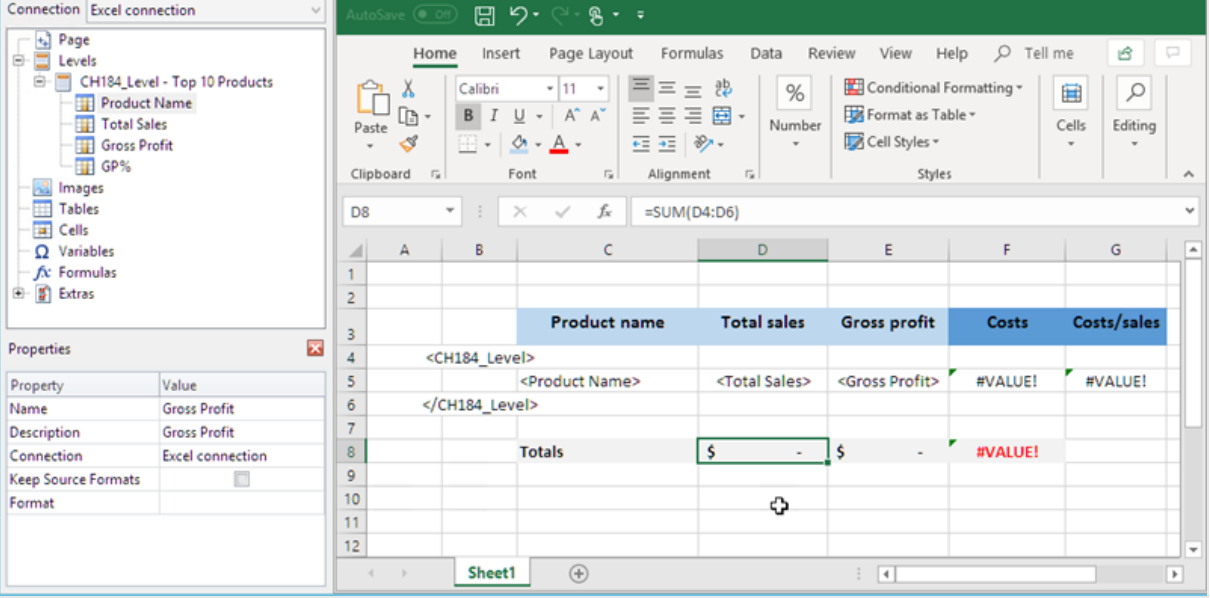

### Aperçu du rapport

#### 1. Cliquez sur **Aperçu**.

Excel lance et affiche le rapport.

2. Vous verrez une table avec les deux nouvelles colonnes contenant vos résultats calculés. La ligne inférieure contient les totaux de colonne.

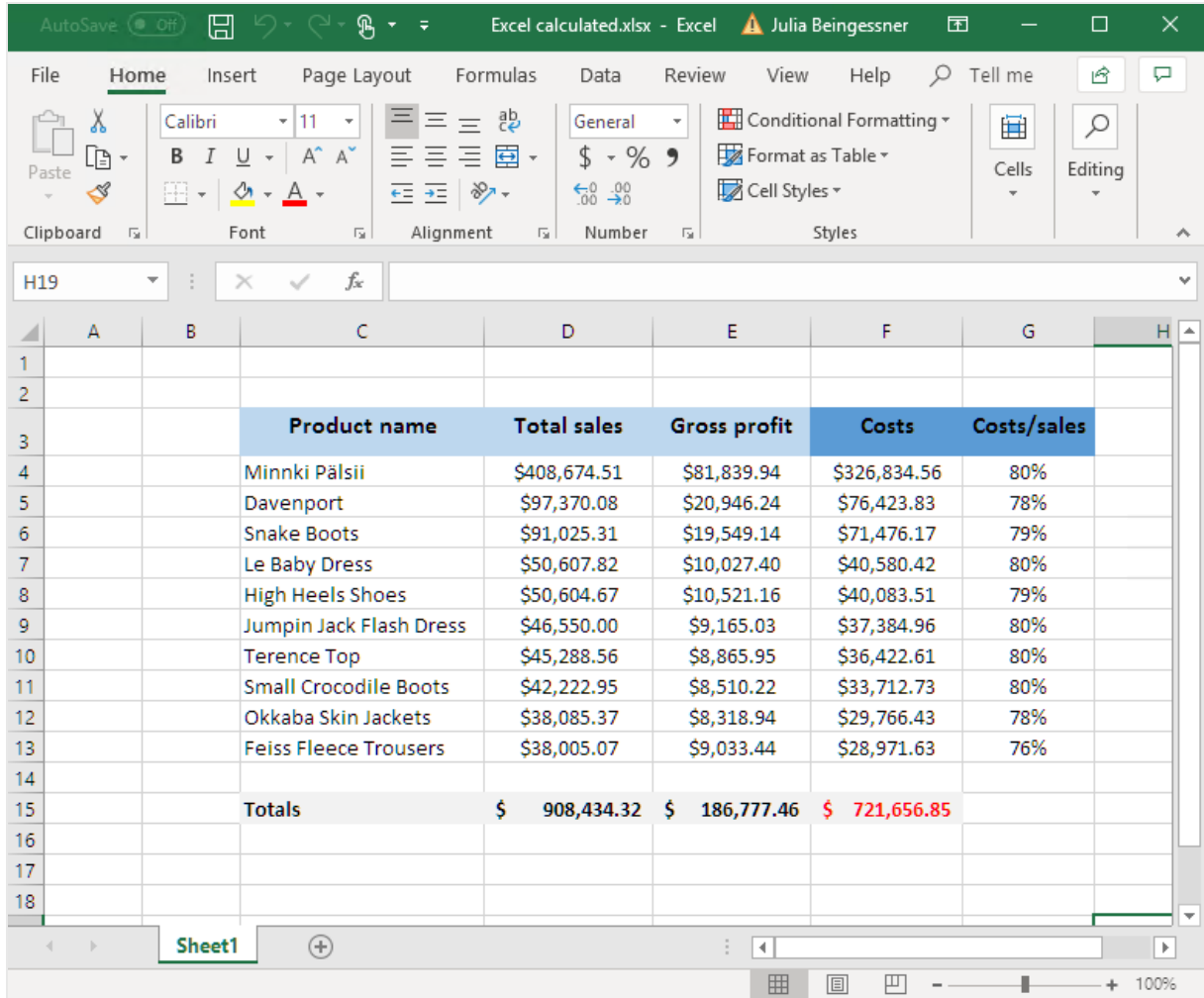

3. Cliquez sur **Enregistrer et fermer** pour enregistrer le modèle et fermez **l'éditeur de modèle**.

#### **Voir aussi :**

- <sup>l</sup> *[Rapports](#page-370-0) Excel avec des niveaux (page 371)*
- <sup>l</sup> *Rapports Excel avec [sous-totaux](#page-379-0) et niveaux imbriqués (page 380)*

# 6.12 Création de graphiques Excel

Vous pouvez insérer un graphique Excel natif dans les rapports. Il n'est pas nécessaire que le même graphique figure dans le document ou l'application d'origine.

# À faire

Vous allez :

- 1. Ajouter une table QlikView en tant que niveau dans le modèle.
- 2. Vous allez ajouter des champs de niveau et créer un graphique Excel.

# Création d'un rapport Excel

Procédez comme suit :

- 1. Sélectionnez **Rapports** dans le menu principal de Qlik NPrinting, puis cliquez sur **Créer un rapport**.
- 2. Renseignez le champ **Titre** du rapport. .
- 3. Sélectionnez **Excel** dans la liste déroulante **Type**.
- 4. Sélectionnez une application dans la liste déroulante **Application**.
- 5. Cliquez sur **Créer** pour créer le rapport.
- 6. Cliquez sur **Éditer le modèle** pour ouvrir l'**éditeur de modèle**.

# Ajout d'une table en tant que niveau

- 1. Cliquez sur le nœud **Levels** (Niveaux) avec le bouton droit de la souris, puis sélectionnez **Add levels** (Ajouter des niveaux).
- 2. Sélectionnez un graphique. Par exemple : **Top 10 Products**. Cliquez sur **OK**.

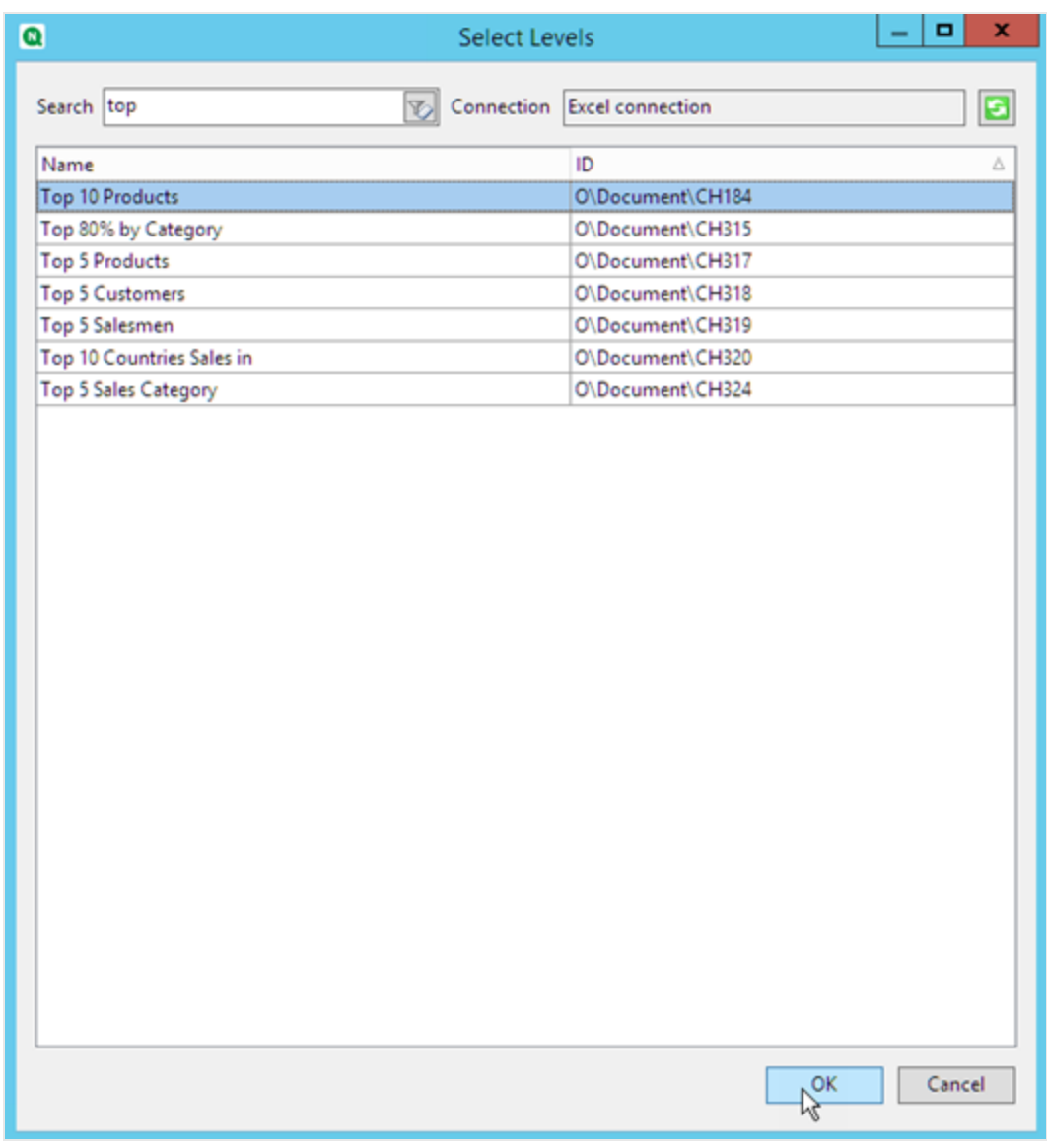

3. Sous **Levels**, cliquez sur le nœud **CH184\_Level - Top 10 Products** et déplacez-le sur trois cellules vides alignées verticalement.

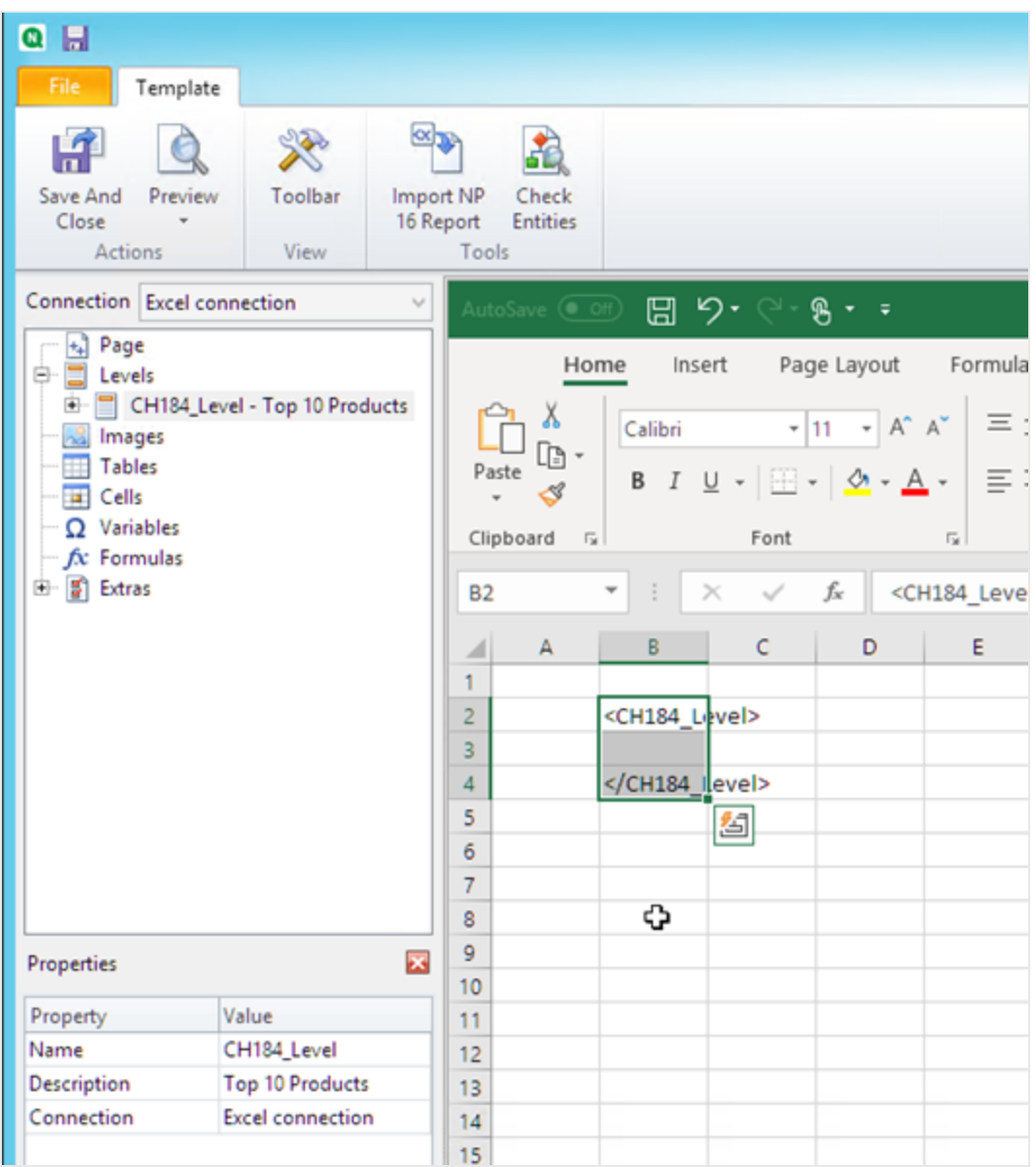

- 4. Cliquez sur **+** à gauche pour développer le nœud de niveau **CH184\_Level - Top 10 Products**.
- 5. Cliquez sur **Total Sales**. Dans le volet **Properties** (Propriétés), désélectionnez la case à cocher **Keep Source Formats** (Conserver les formats source).
- 6. Maintenez la touche Shift enfoncée et cliquez sur les champs **ProductName** et **Total Sales**. Déplacez-les vers une ligne vide de cellules entre les deux balises de niveau.
- 7. Cliquez sur la cellule contenant <Total Sales>. Utilisez le ruban Excel pour définir cette cellule en tant devise.
- 8. Sur la ligne au-dessus de la balise d'ouverture <CH184\_Level>, saisissez les titres d'en-tête. Mettez en forme ces en-têtes à l'aide du ruban Excel.

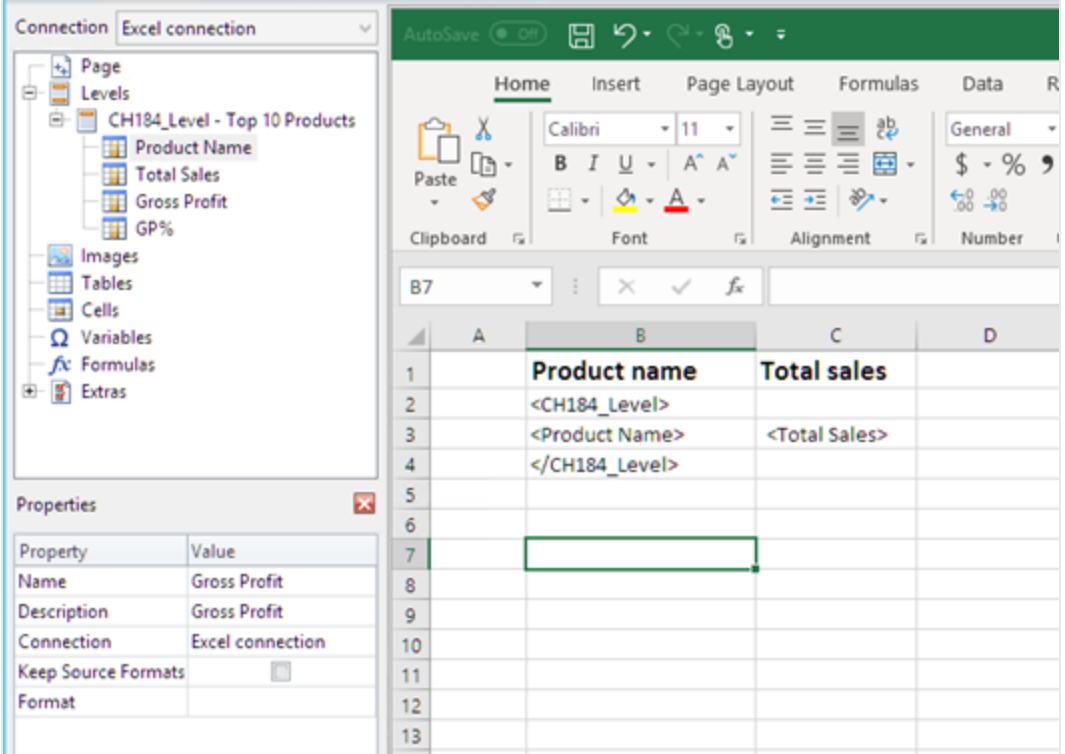

# Création du graphique Excel

- 1. Sur le ruban Excel, cliquez sur **Insertion**.
- 2. Cliquez sur l'icône **Insérer un histogramme**, puis sélectionnez le graphique **Histogramme 2D**.

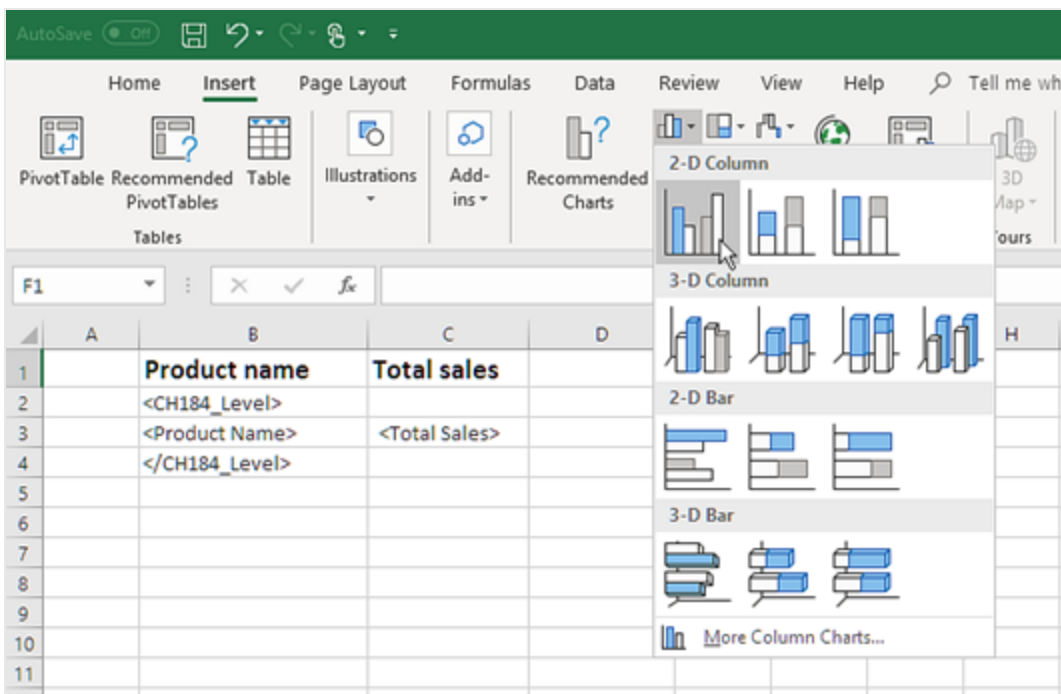

- 3. Cliquez sur l'onglet **Création** et cliquez sur l'icône **Sélectionner des données**.
- 4. Cliquez sur le bouton **Ajouter** dans le volet **Entrées de légende (Série)**.

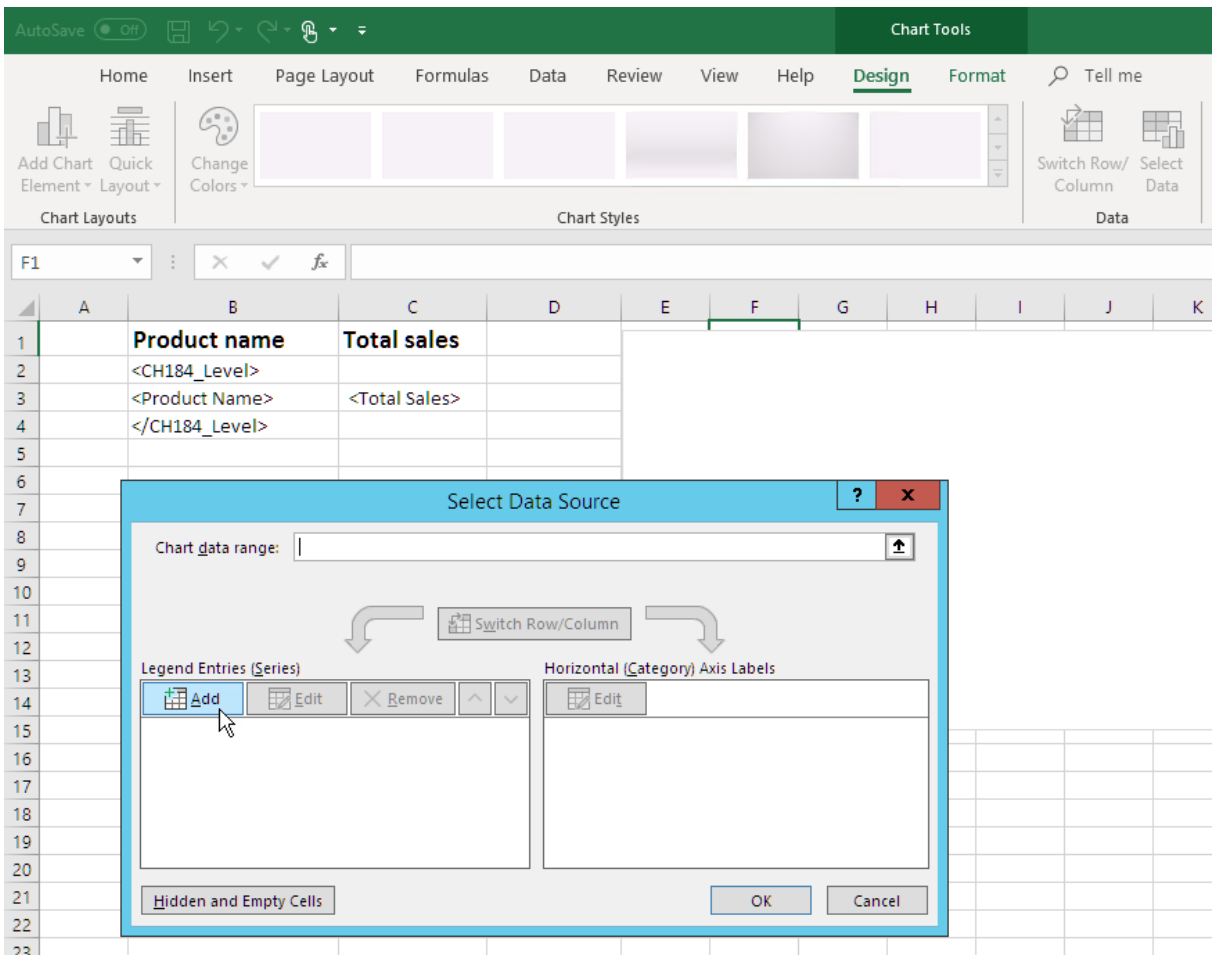

5. Cliquez sur la flèche située à droite du champ **Nom de la série**.

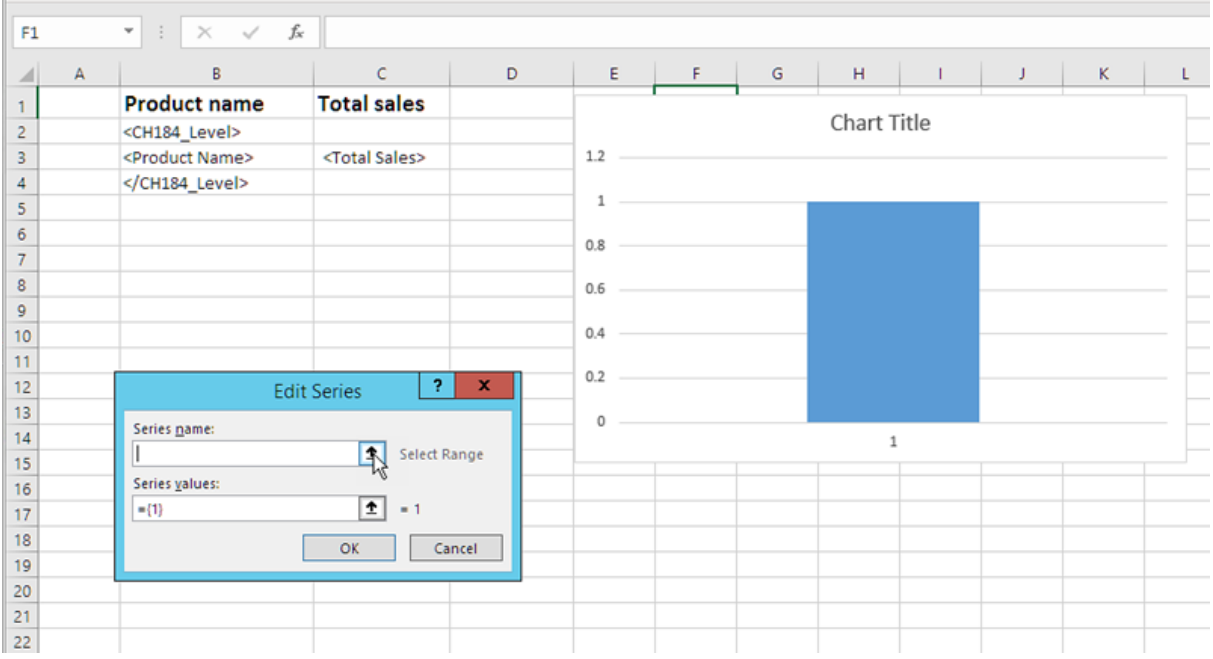

- 6. Sélectionnez la cellule intitulée **Total Sales**.
- 7. Confirmez l'opération en cliquant sur la flèche située à droite du champ **Modifier la série**.
- 8. Cliquez sur la flèche située à droite du champ **Valeurs de la série**.
- 9. Sélectionnez la plage **Total Sales** en incluant les cellules dans les lignes contenant les éléments suivants :
	- Les balises d'ouverture et fermeture de niveau
	- La cellule contenant la balise <Total Sales>.
- 10. Confirmez la sélection en cliquant sur la flèche située à droite du champ **Modifier la série**.

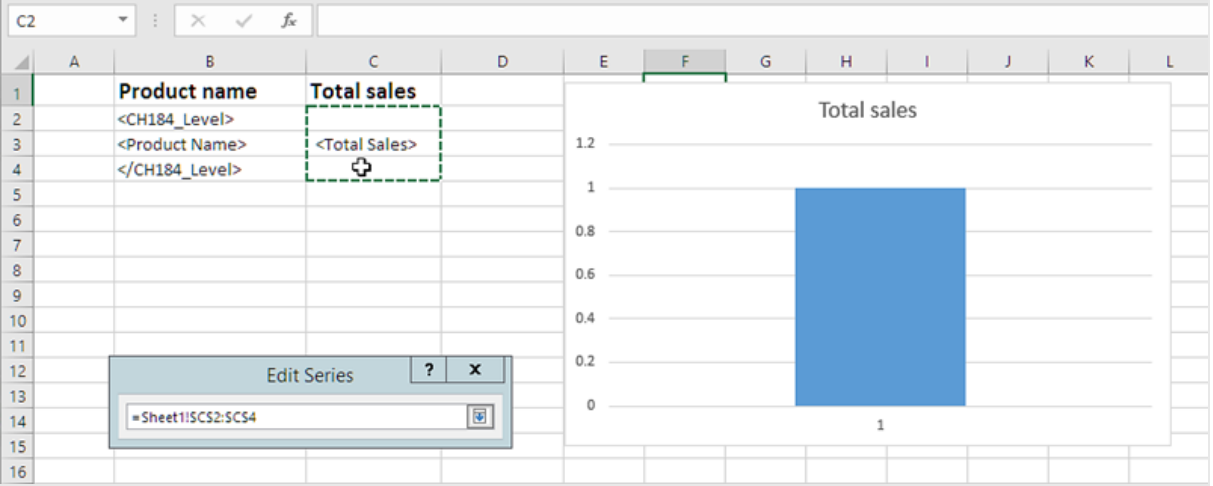

- 11. Cliquez sur **OK**.
- 12. Cliquez sur **Modifier** dans le volet **Étiquettes de l'axe horizontal (abscisse)**.
- 13. Sélectionnez la plage **Product Name** en incluant les cellules dans les lignes contenant les éléments suivants :
	- Les balises d'ouverture et fermeture de niveau
	- La cellule contenant la balise <ProductName>.
- 14. Confirmez la sélection en cliquant sur l'icône située à l'extrémité droite du champ **Plage d'étiquettes des axes**, puis cliquez sur **OK**.

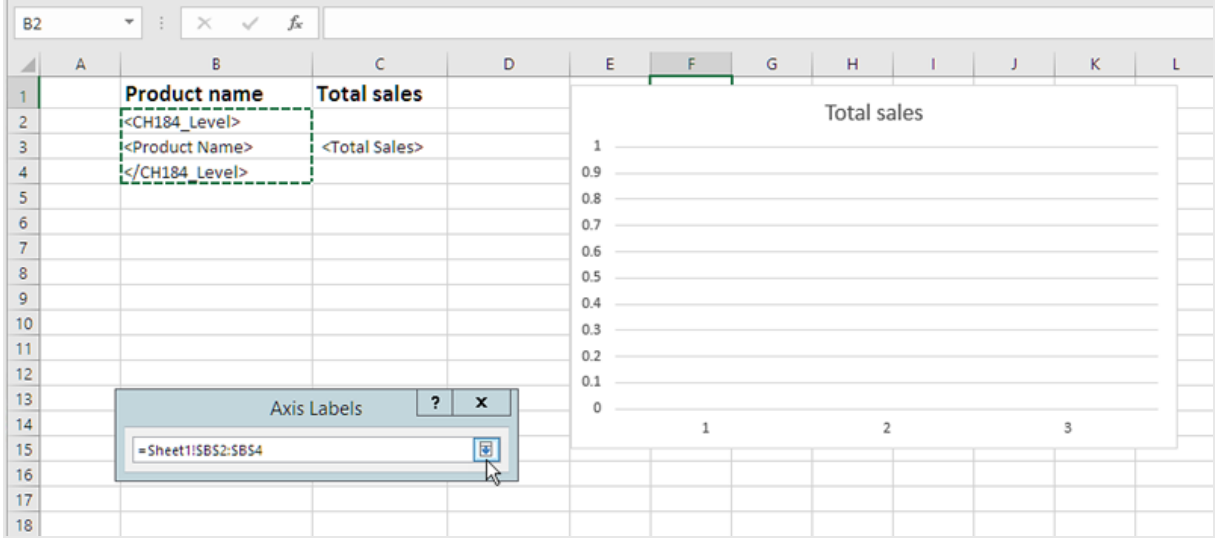

15. Cliquez sur **OK**. Vous voyez une table et un graphique vide.

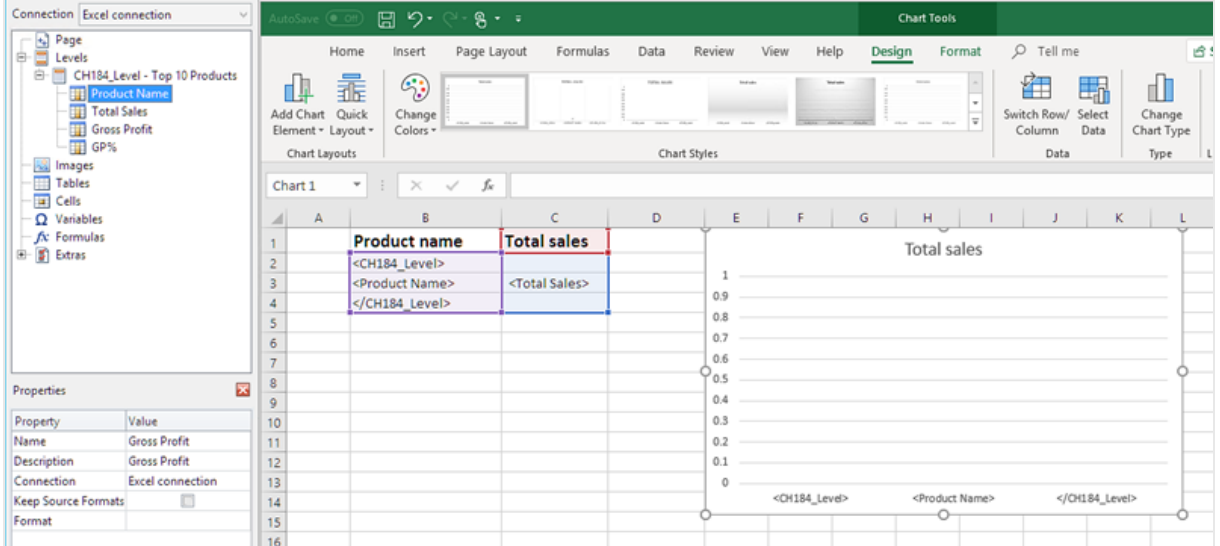

# Aperçu du rapport

#### 1. Cliquez sur **Aperçu**.

Excel lance et affiche le rapport.

2. Vous voyez un rapport contenant une table et un graphique.

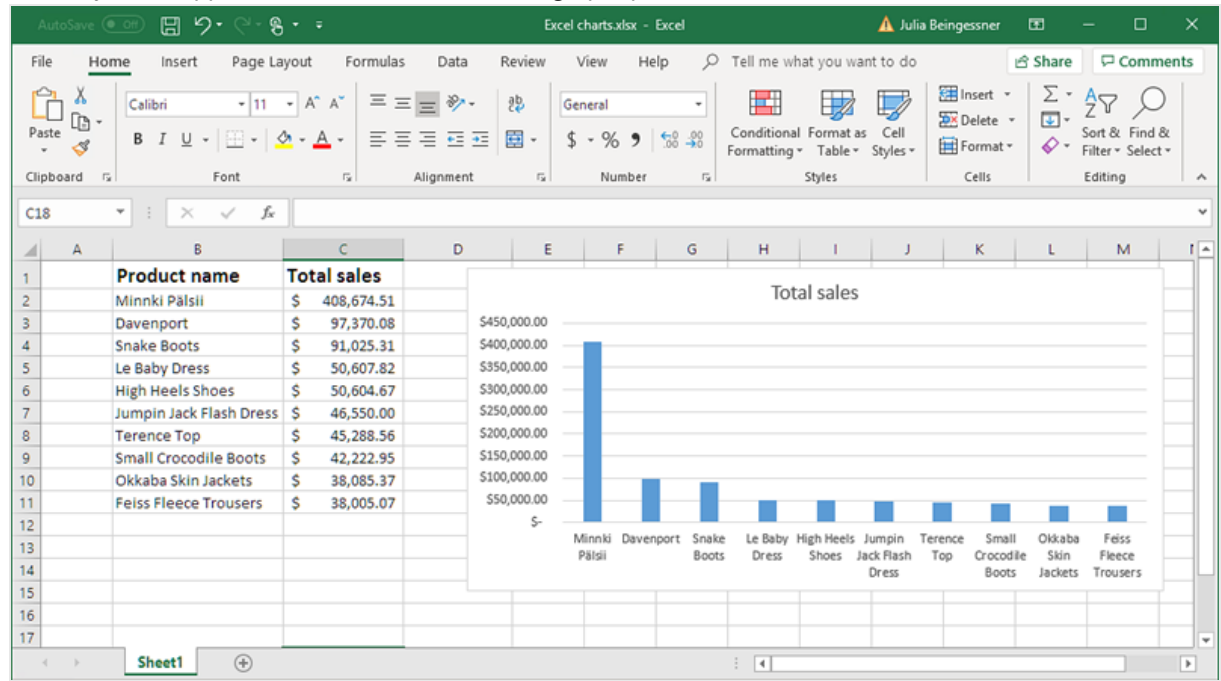

3. Cliquez sur **Enregistrer et fermer** pour enregistrer le modèle et fermer **l'éditeur de modèle**.

# 6.13 Création de tableaux croisés dynamiques Excel

Vous pouvez créer des tableaux croisés dynamiques Excel en utilisant des niveaux ou des colonnes de table Excel.

Les tableaux croisés dynamiques Qlik Sense peuvent uniquement être ajoutés comme images dans Qlik NPrinting. Les tableaux croisés dynamiques QlikView peuvent être ajoutés comme images et tableaux simples. Aucun ne peut être converti en tableau croisé dynamique Excel dans les rapports. Si vous souhaitez reproduire un tableau croisé dynamique dans un rapport Excel, vous avez deux possibilités :

- Convertir le tableau croisé dynamique d'origine en tableau simple
- Cloner votre tableau croisé dynamique et convertir le clone en tableau simple

# Création d'un tableau croisé dynamique à l'aide de colonnes de table Excel

Nous vous conseillons d'utiliser les colonnes de table Excel pour créer des tableaux croisés dynamiques dans les rapports Excel. Cette méthode est plus simple que les niveaux et ne ralentit pas la génération de rapports.

#### Conditions requises

Conditions requises pour la création d'un tableau croisé dynamique dans le Qlik NPrinting Designer :

- Excel 2007 ou ultérieur
- Un tableau simple Olik Sense ou OlikView

#### À faire

Vous allez :

- 1. Ajouter un tableau simple QlikView comme objet de table dans un rapport Excel.
- 2. Créer une table colonne par colonne
- <span id="page-409-0"></span>3. Convertir cette table en tableau croisé dynamique.

#### Création d'un nouveau rapport Excel

Procédez comme suit :

- 1. Sélectionnez **Rapports** dans le menu principal de Qlik NPrinting, puis cliquez sur **Créer un rapport**.
- 2. Renseignez le champ **Titre** du rapport.
- 3. Sélectionnez **Excel** dans la liste déroulante **Type**.
- 4. Sélectionnez une application dans la liste déroulante **Application**.
- 5. Cliquez sur **Créer** pour créer le rapport.
- 6. Cliquez sur **Éditer le modèle** pour ouvrir l'**éditeur de modèle**.

#### Ajout d'un objet graphique en tant que table colonne par colonne

- 1. Cliquez sur le nœud **Tables** avec le bouton droit de la souris, puis sélectionnez **Add objets** (Ajouter des objets).
- 2. Sélectionnez la **connexion** contenant le tableau simple.
- 3. Sélectionnez un objet table. Par exemple : **Straight Country - Salesman - Year**. Cliquez sur **OK**.
- 4. Dans le nœud **Tables**, sélectionnez **Straight Country - Salesman - Year**.
- 5. Dans le volet **Properties** (Propriétés), désélectionnez la case à cocher **Keep Source Formats**.
- 6. Cliquez sur **+** à côté de **Straight Country - Salesman - Year**. Cela permet de développer le nœud de la table et affiche toutes les colonnes.
- 7. Maintenez la touche Shift ou CTRL enfoncée et sélectionnez les colonnes à ajouter. Dans cet exemple, sélectionnez les quatre champs de table.
- 8. Faites glisser les colonnes sur le modèle.

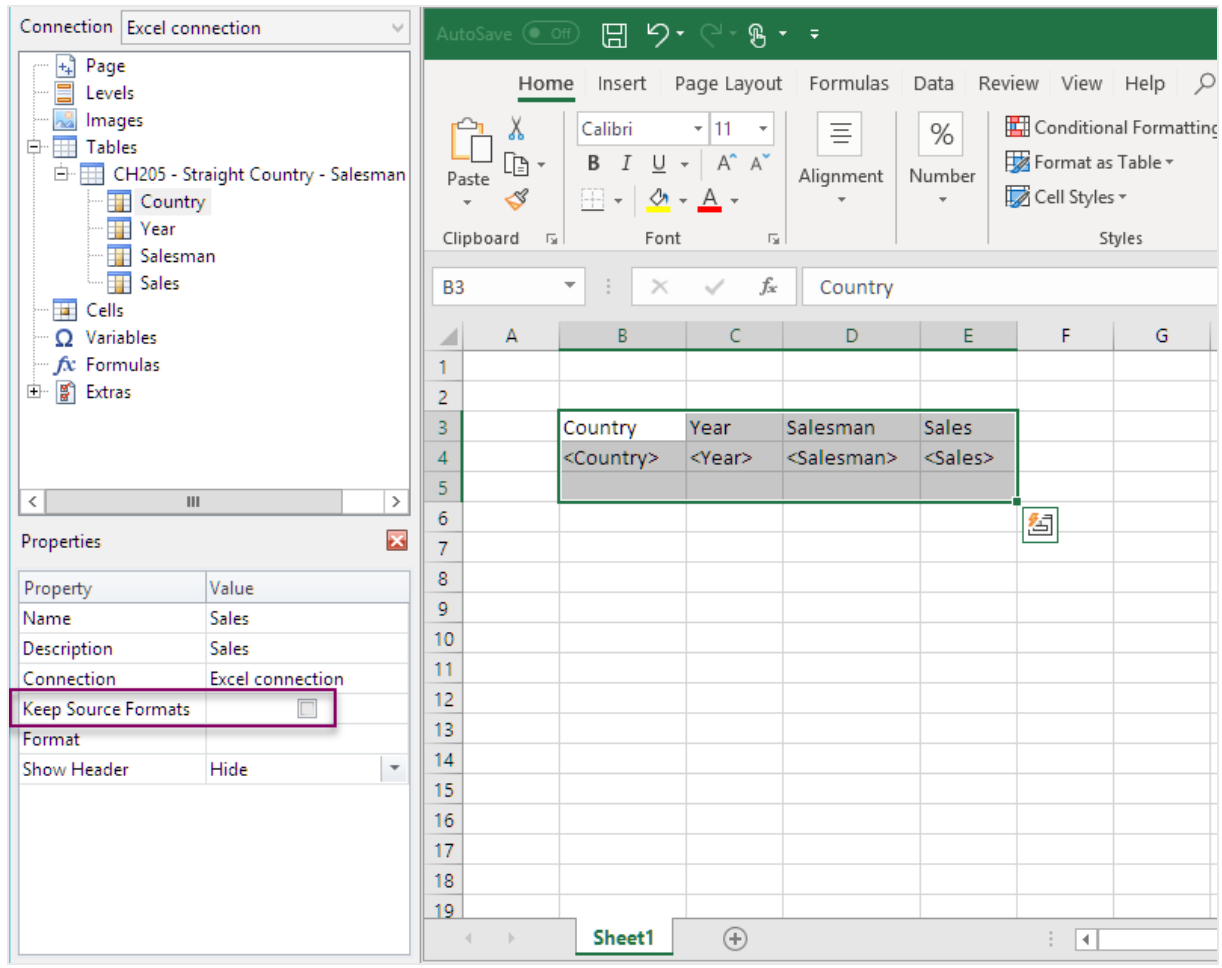

- 9. Mettez en surbrillance les en-têtes de colonne, les balises de table et une ligne vide en-dessous.
- 10. Sur le ruban Excel, cliquez sur **Insertion**.
- 11. Dans le groupe **Tables**, cliquez sur **Table**.
- 12. Vérifiez que la case **Mon tableau comporte des en-têtes** est cochée. Cliquez sur **OK**.

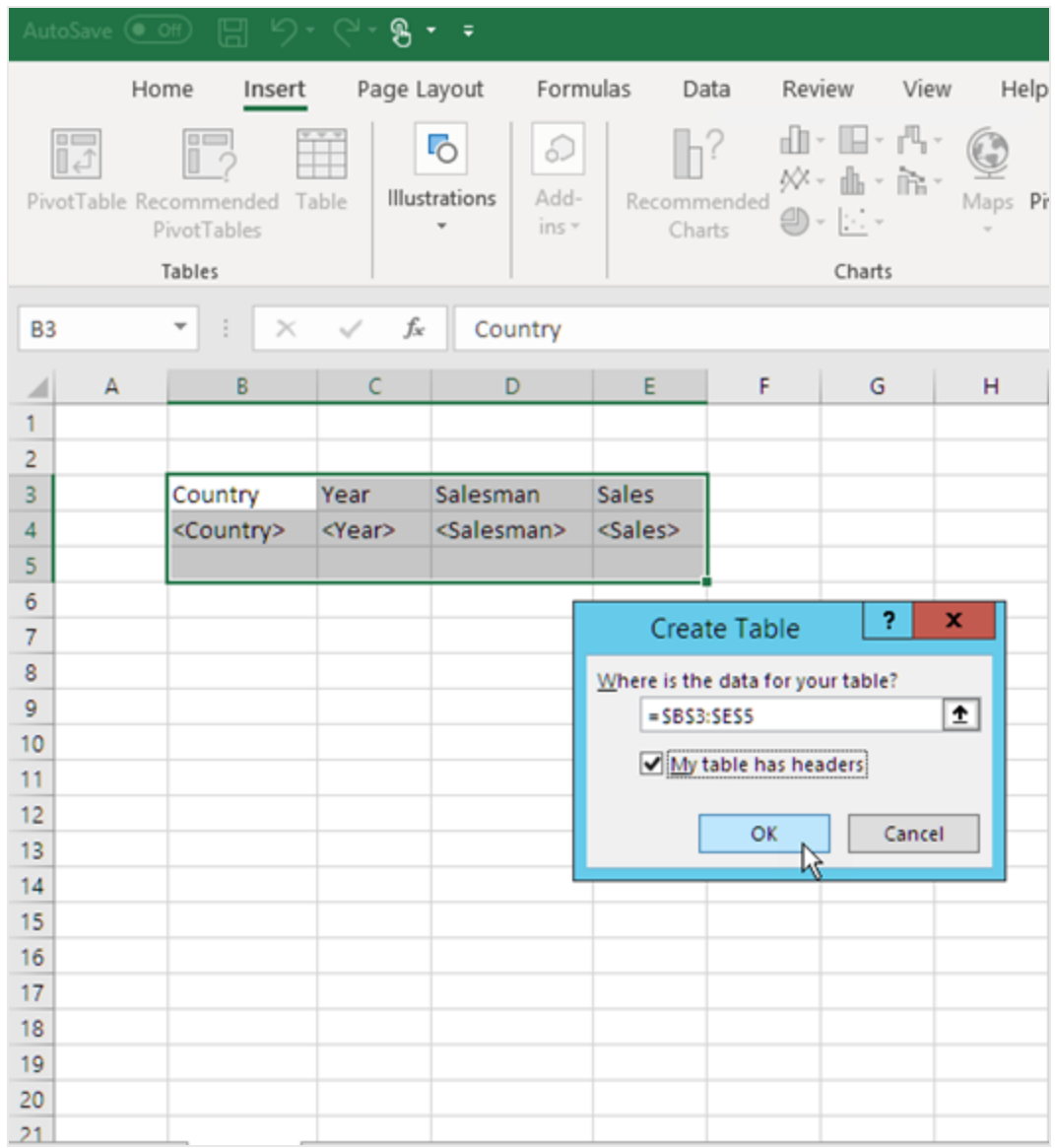

13. Dans le volet gauche, cliquez sur **Extras**. Faites glisser une balise **deleterow**dans une cellule de la ligne vide située en dessous du tableau.

Cette balise permettra de supprimer la ligne vide dans le rapport final.

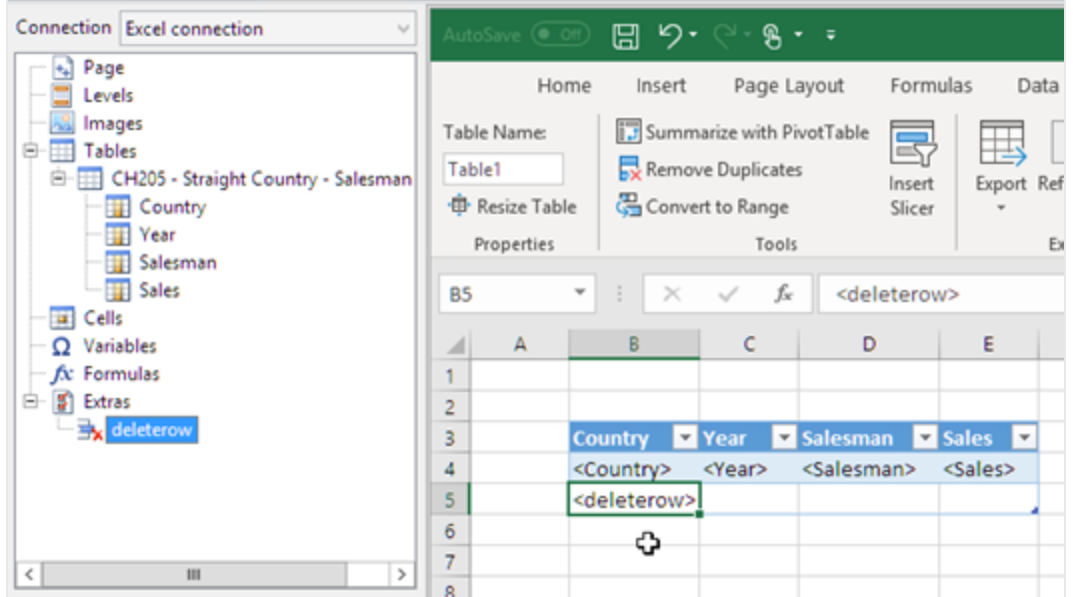

## Conversion en tableau croisé dynamique

- 1. Mettez en surbrillance les cellules d'en-tête et de champ de table.
- 2. Sur le ruban Excel, sous **Outils de tableau**, cliquez sur l'onglet **Création**.
- 3. Dans le groupe **Outils**, cliquez sur **Synthétiser avec un tableau croisé dynamique**.
- 4. Dans la fenêtre **de création de tableau croisé dynamique**, cliquez sur **OK**.

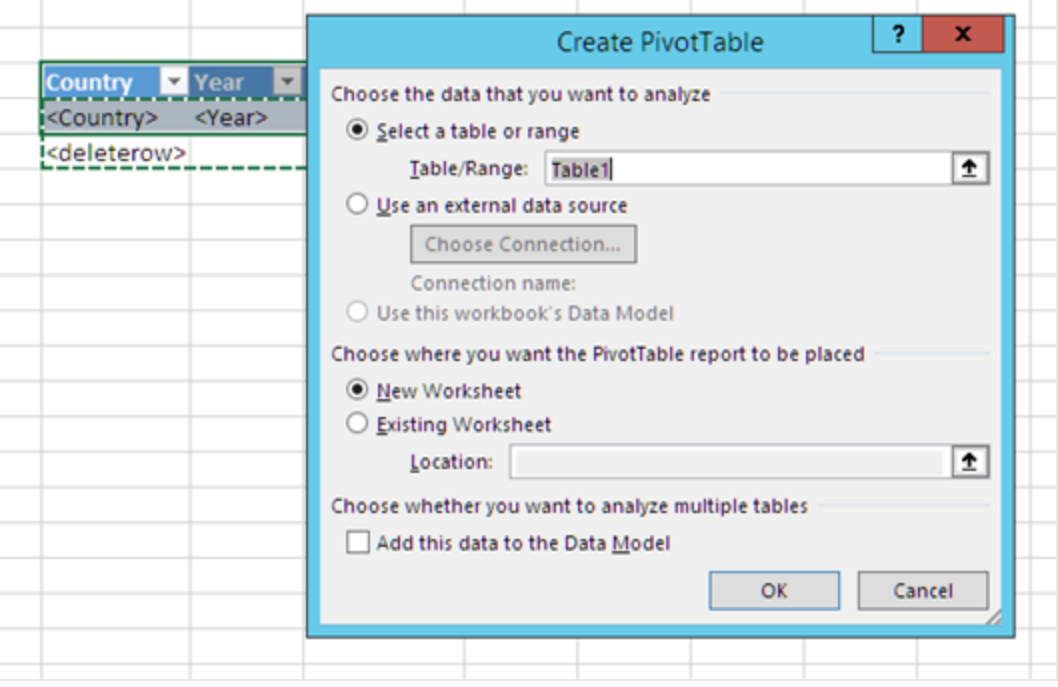

Le nouveau tableau croisé dynamique est créé sur une nouvelle feuille de calcul. Vous pouvez aussi ajouter le tableau croisé dynamique sur la même feuille de calcul et masquer la colonne contenant les données.

- 5. Faites glisser le champ **Year** dans la zone **Colonnes**.
- 6. Faites glisser les champs **Salesman** et **Country** dans la zone **Étiquettes de lignes**.
- 7. Faites glisser le champ **Sales** dans la zone **Valeurs**.

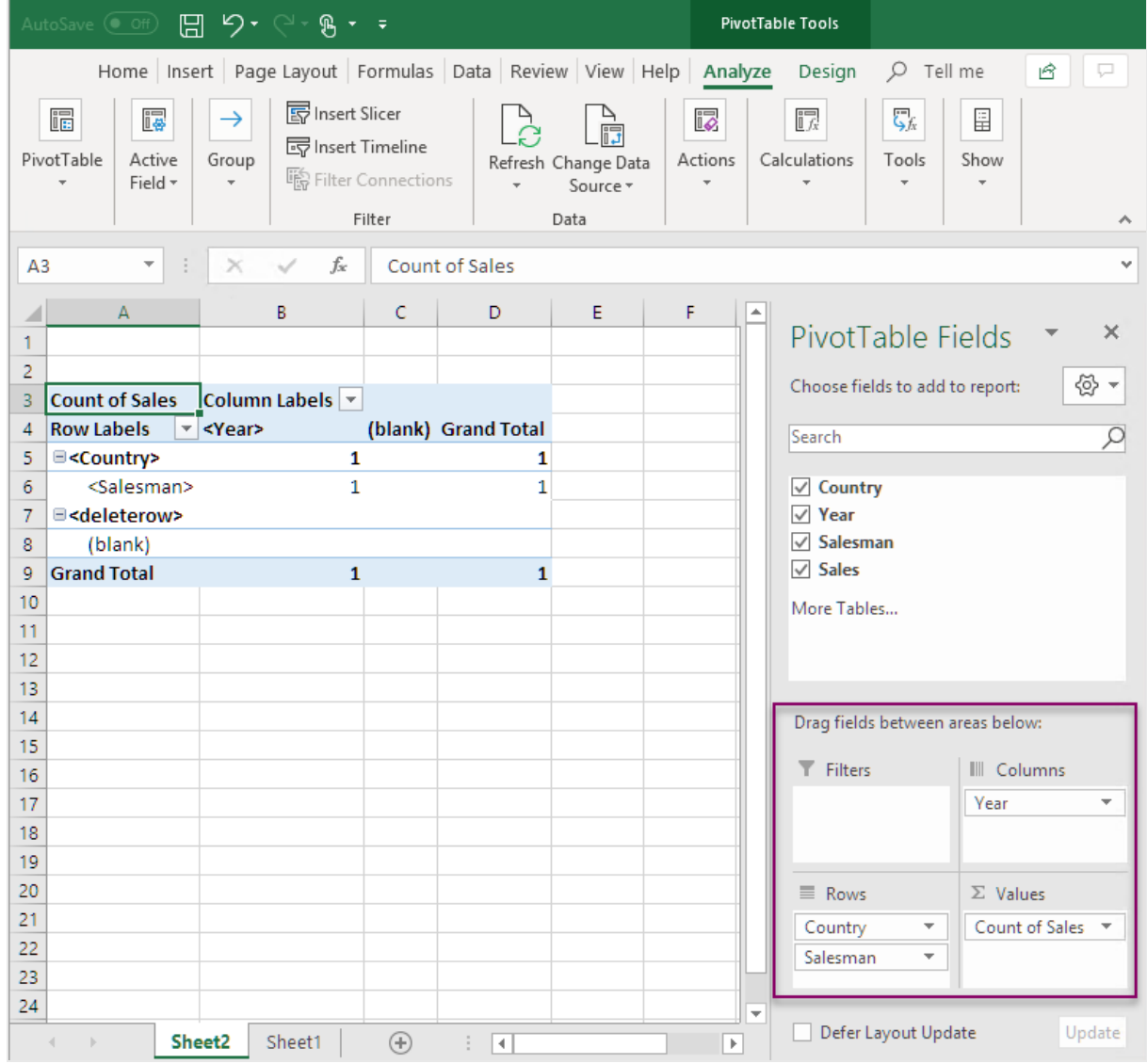

8. Cliquez sur **Count of Total sales** pour ouvrir le menu déroulant. Sélectionnez **Paramètres des champs de valeurs**.

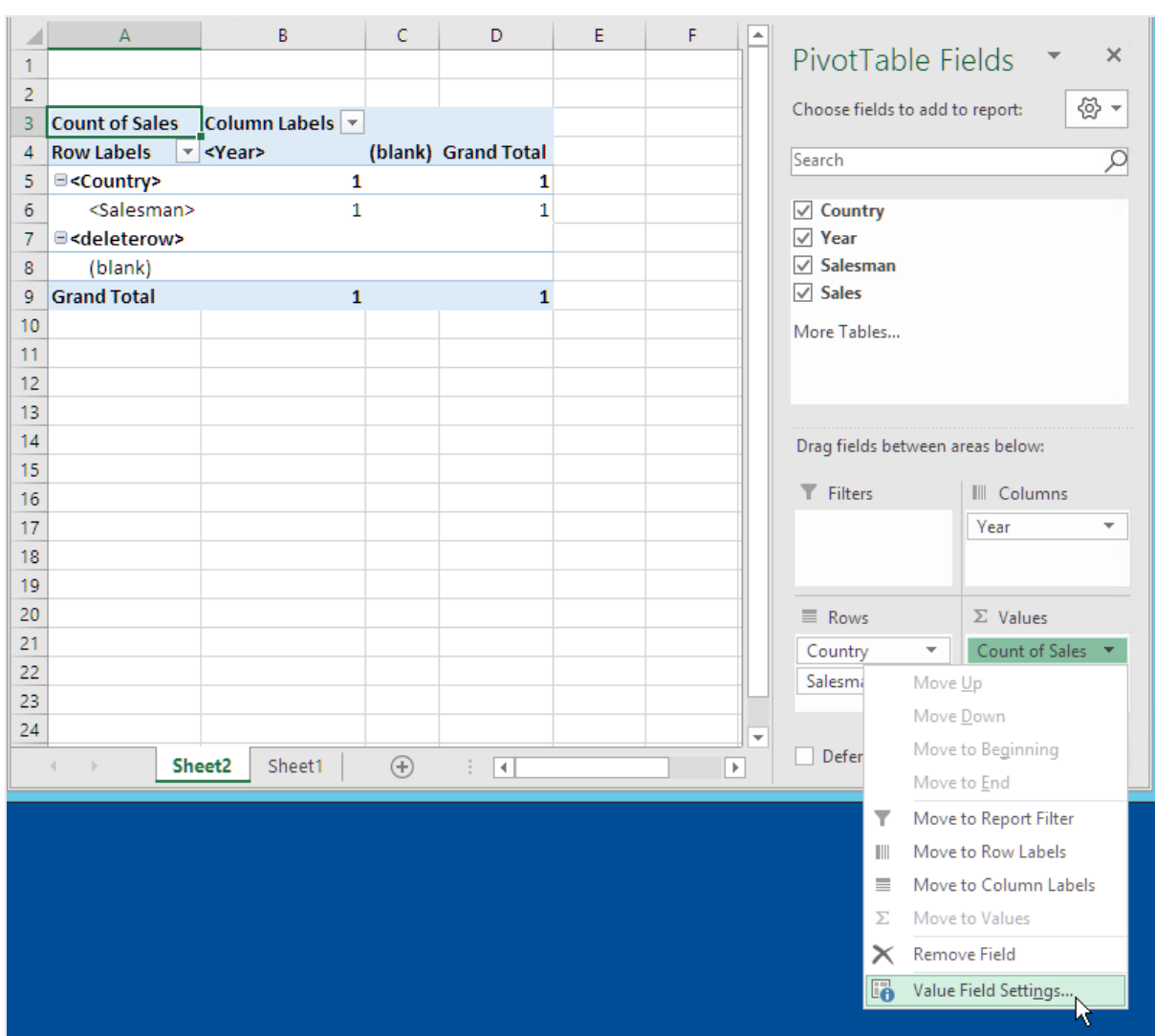

- 9. Dans l'onglet **Synthétiser des valeurs par**, sélectionnez **Somme**. Cliquez sur **OK**.
- 10. Sélectionnez les cellules de la table contenant des valeurs Ventes. Appliquez le format Monétaire.

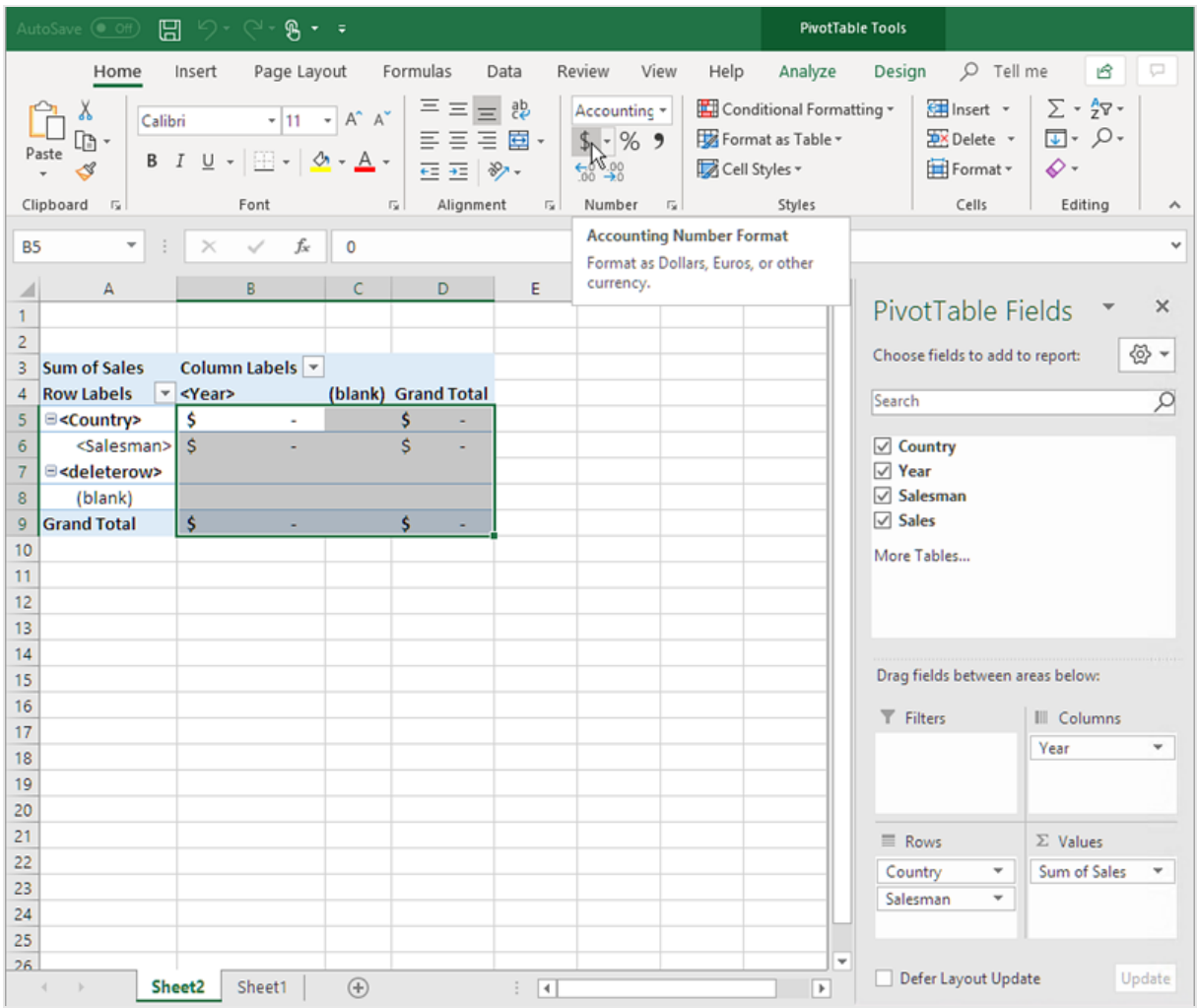

## S'assurer que les données ont été actualisées lorsque le rapport s'ouvre.

Si vous ne réalisez pas ces étapes, un tableau croisé dynamique vide s'affichera dans le rapport généré.

- 1. Sous l'onglet **Outils de tableau croisé dynamique Analyser**. À gauche, cliquez sur le menu déroulant **Options**.
- 2. Sélectionnez l'onglet **Données**.
- 3. Cochez la case **Actualiser les données lors de l'ouverture du fichier**.
- 4. Définissez l'option **Nombre d'éléments à retenir par champ** sur **None**.

5. Cliquez sur **OK**.

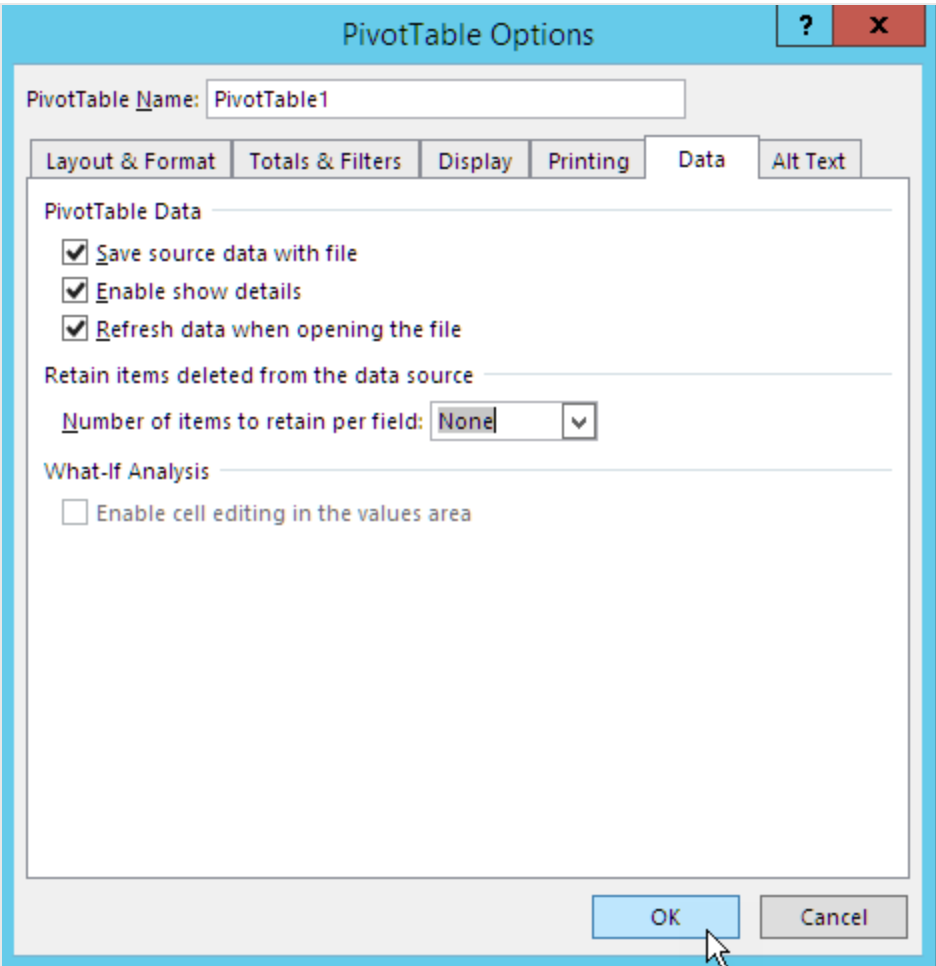

## Aperçu du rapport

- 1. Cliquez sur **Aperçu**. Excel lance et affiche le rapport.
- 2. Un rapport contenant un tableau croisé dynamique s'affiche.

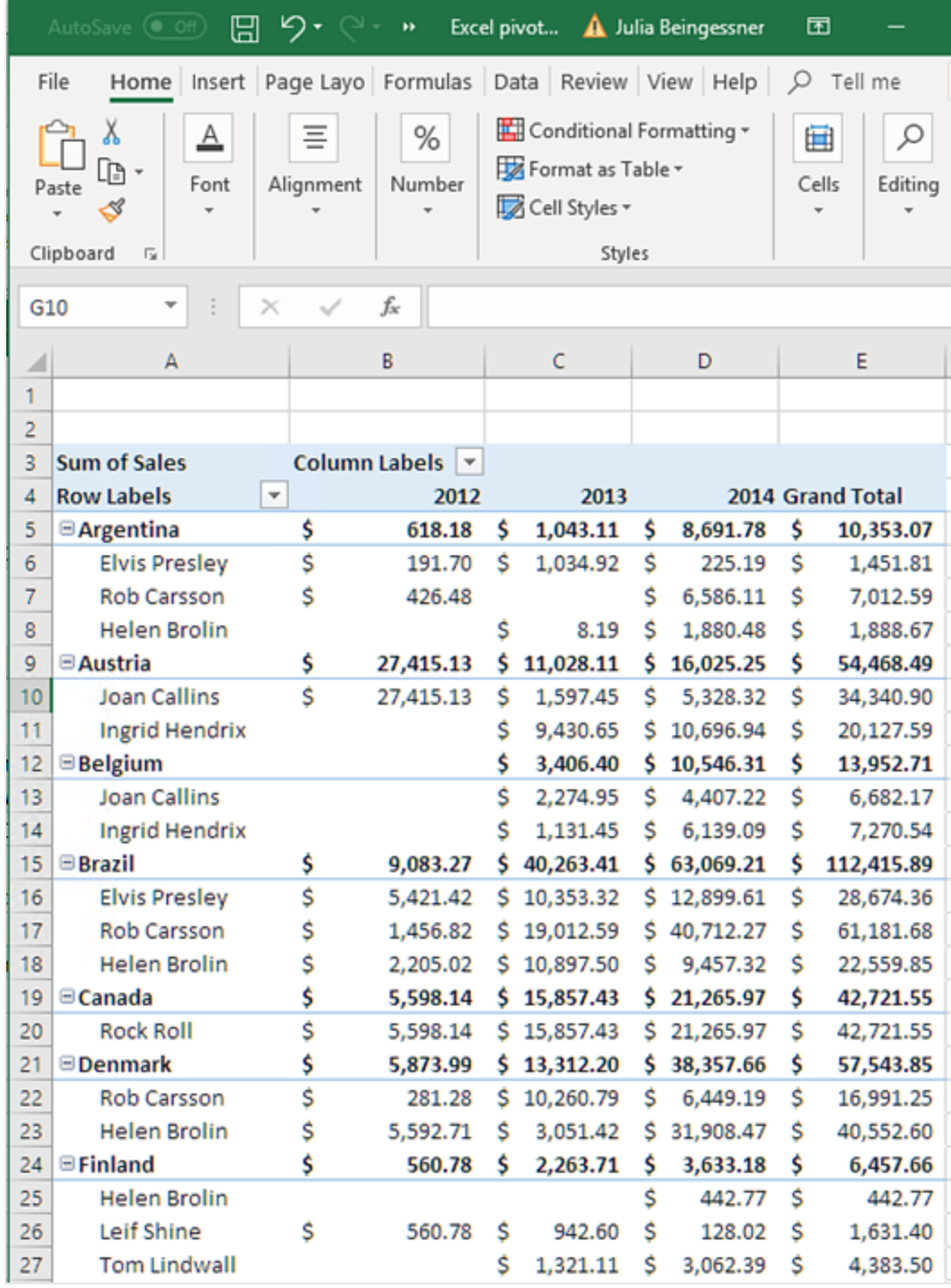

3. Cliquez sur **Enregistrer et fermer** pour enregistrer le modèle et fermer **l'éditeur de modèle**.

# Création d'un rapport de tableau croisé dynamique à l'aide de niveaux

Vous pouvez créer des tableaux croisés dynamiques à l'aide de niveaux, mais cela ralentit la création de rapports. N'utilisez cette méthode que si vous possédez une version de Excel (2003 ou antérieure) ne prenant pas en charge l'ajout de colonnes de table.

#### À faire

- 1. Ajouter un tableau simple QlikView comme objet de niveau dans un rapport Excel.
- 2. Créer une table à l'aide de niveaux.
- 3. Convertir cette table en tableau croisé dynamique.

### Ajout de niveaux au modèle

Procédez comme suit :

- 1. Créez un nouveau rapport ou ouvrez un rapport existant Excel. Voir : [Création](#page-409-0)
- 2. Cliquez sur le nœud **Levels** (Niveaux) avec le bouton droit de la souris, puis sélectionnez **Add levels** (Ajouter des niveaux).
- 3. Sélectionnez **Straight Country - Salesman - Year** dans la liste des niveaux. Cliquez sur **OK**.
- 4. Faites glisser le nœud **CH205\_Level - Straight Country-Salesman-Year** sur des cellules vides du modèle. Des balises d'ouverture et de fermeture sont alors créées pour le niveau.

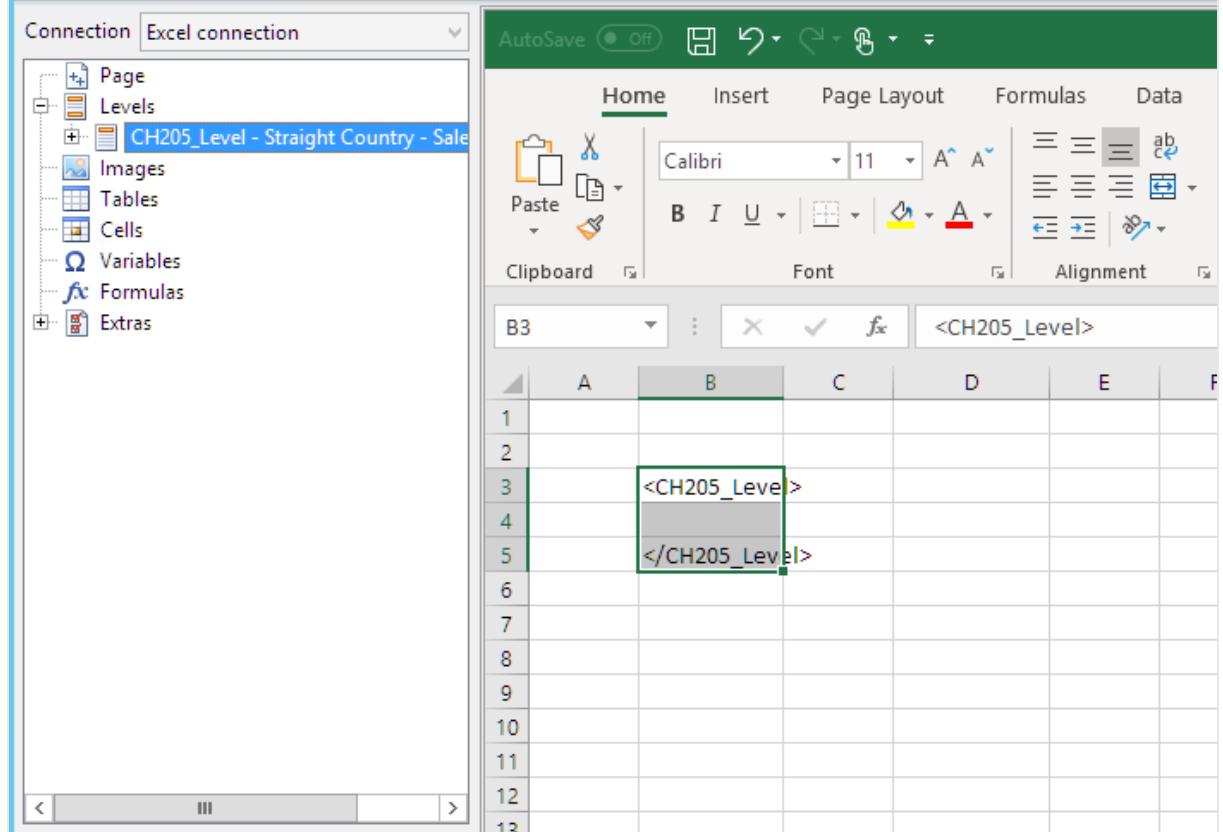

- 5. Cliquez sur **+** à côté du nœud **CH205\_Level - Straight Country-Salesman-Year**.
- 6. Glissez les nœuds **Country**, **Salesman**, **Year** et **Sales** sur des cellules vides dans les lignes situées entre les balises <CH205\_Level> et </CH205\_Level>.

Dans le volet **Propriétés**, assurez-vous que la case **Keep Sources Formats** (Conserver les formats source) n'est cochée pour aucun de ces quatre objets.

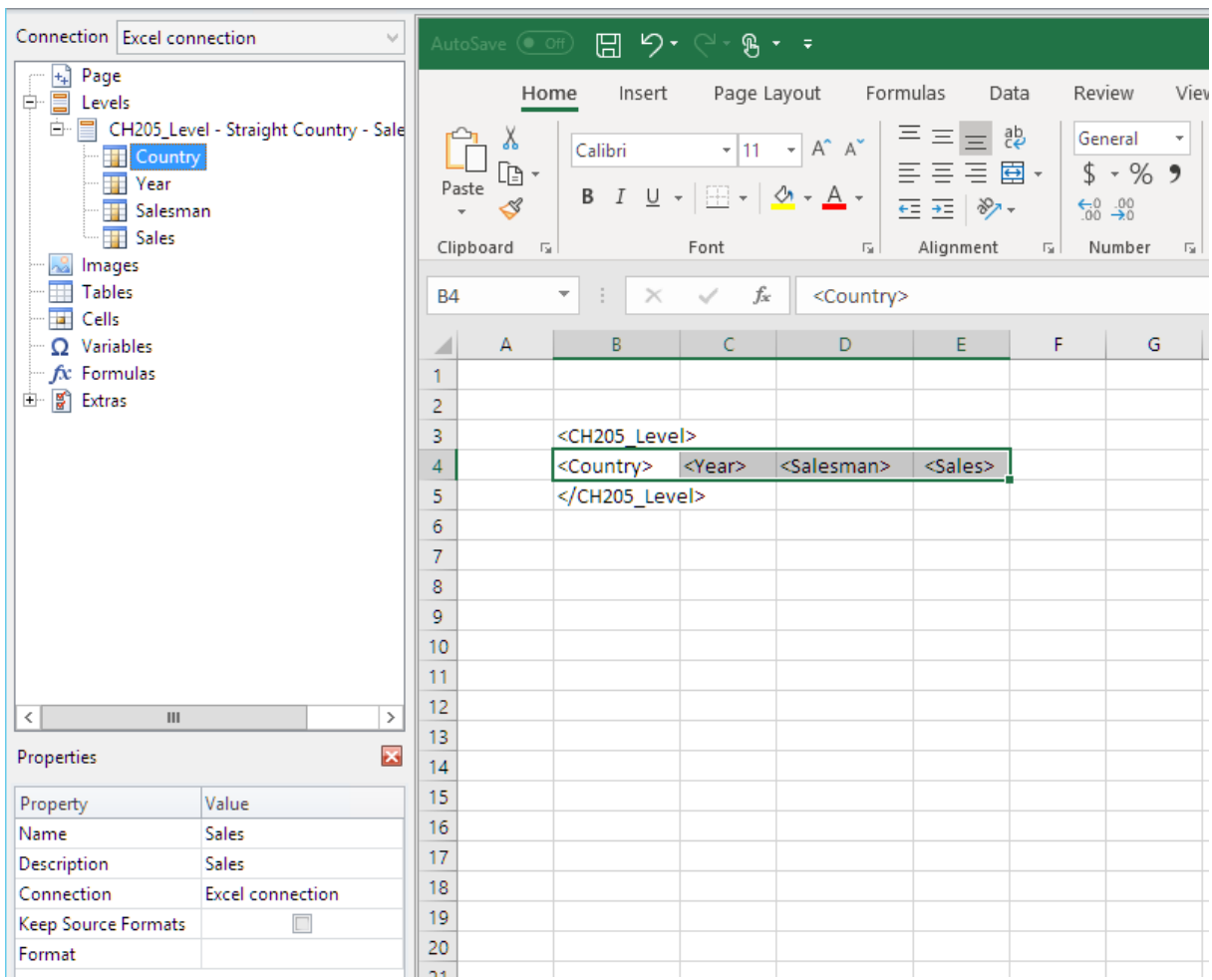

7. Saisissez des en-têtes pour les colonnes sur la ligne au-dessus de la balise <CH205\_Level>.

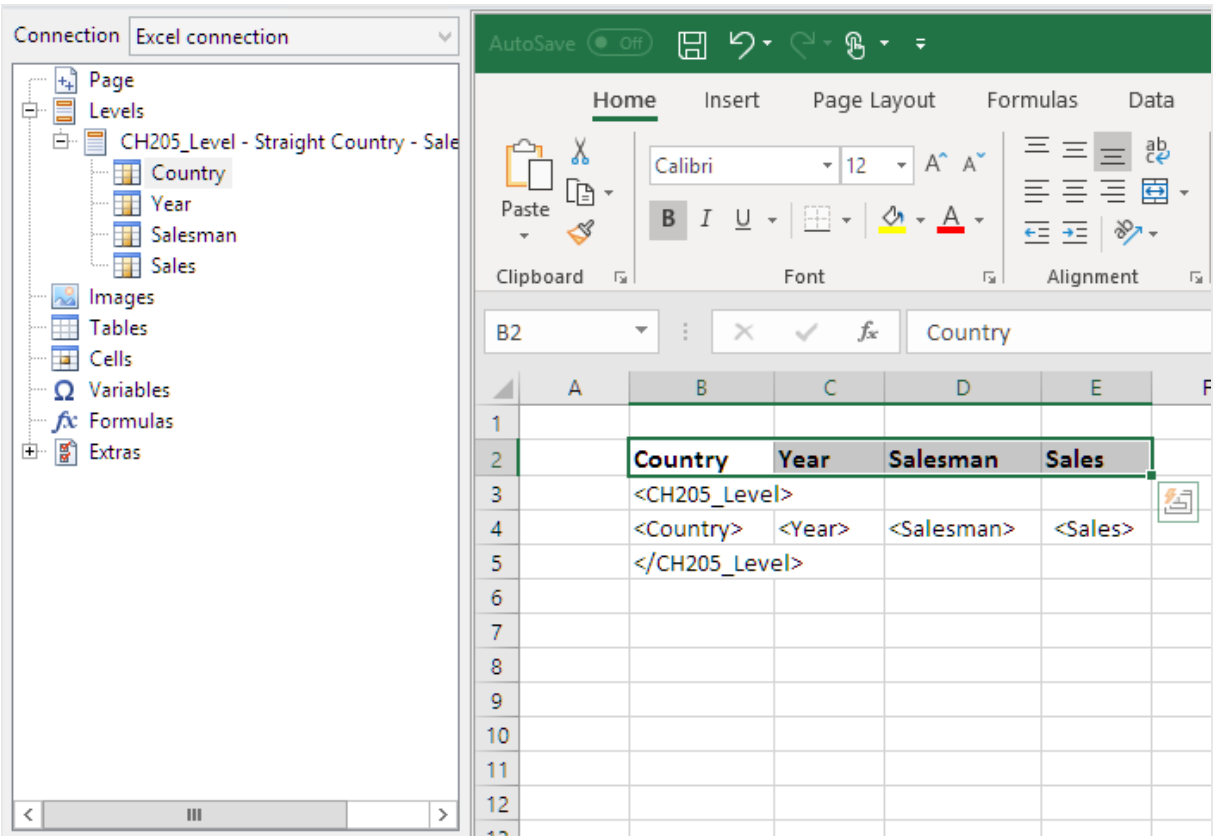

*Les objets QlikView comportant des dimensions calculées ou des valeurs nulles peuvent être utilisés comme niveaux. Cependant, vous ne pouvez pas imbriquer d'autres objets à l'intérieur, à l'exception des champs provenant de l'objet de feuille en question. Qlik Sense En revanche, il n'est pas possible d'utiliser les visualisations Qlik Sense comprenant des dimensions calculées comme niveaux.*

## Création d'un tableau croisé dynamique

- 1. Sélectionnez la plage de cellules comprenant les éléments suivants :
	- Les en-têtes
	- La balise d'ouverture <CH205 Level>
	- Les balises de colonne
	- La balise de fermeture </CH205\_Level>
- 2. Dans le ruban Excel, sélectionnez l'onglet **Insertion**. Dans le groupe **Tables**, sélectionnez **Tableau croisé dynamique**.
- 3. Dans la fenêtre **de création de tableau croisé dynamique**, cliquez sur **OK**.

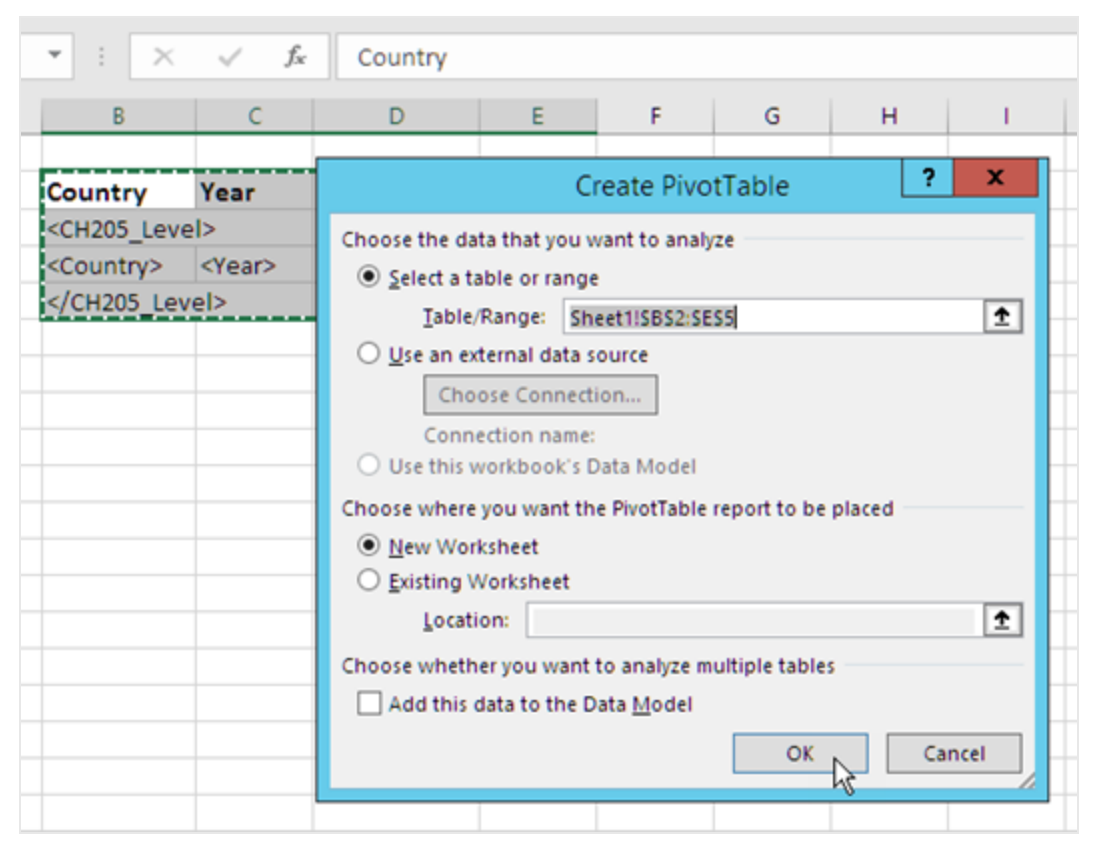

Le nouveau tableau croisé dynamique est créé sur une nouvelle feuille de calcul. Vous pouvez aussi ajouter le tableau croisé dynamique sur la même feuille de calcul et masquer la colonne contenant les données.

- 4. Faites glisser les champs **Country** et **Salesman** dans la zone **Étiquettes de lignes**.
- 5. Faites glisser le champ **Year** dans la zone **Étiquettes de colonnes**.
- 6. Faites glisser le champ **Sales** dans la zone **Valeurs**.

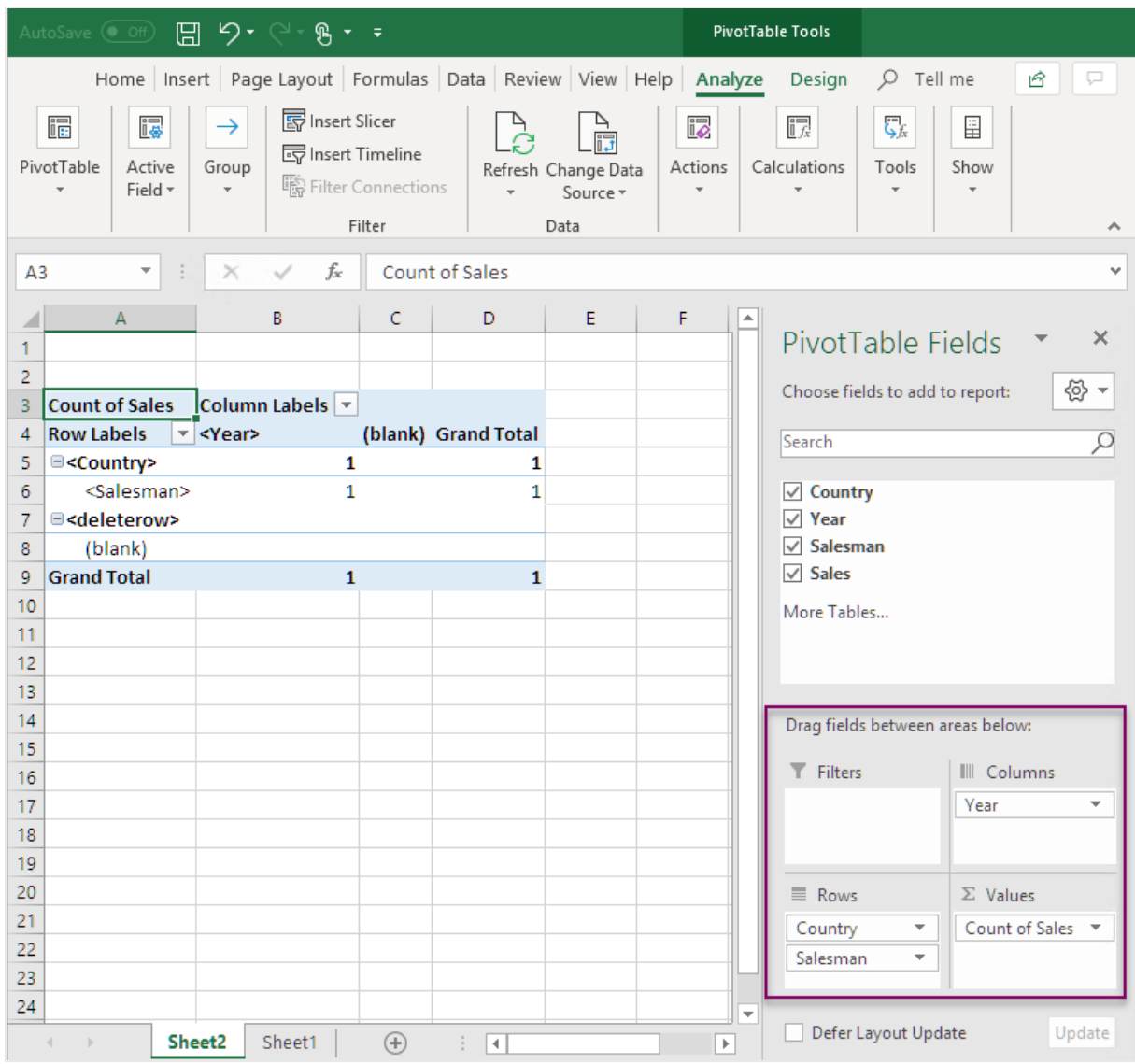

- 7. Dans le groupe **Champ actif**, cliquez sur le bouton **Paramètres de champ**.
- 8. Modifiez la valeur de l'onglet **Résumer le champ de valeur par** en sélectionnant **Somme**. Cliquez sur **OK**.

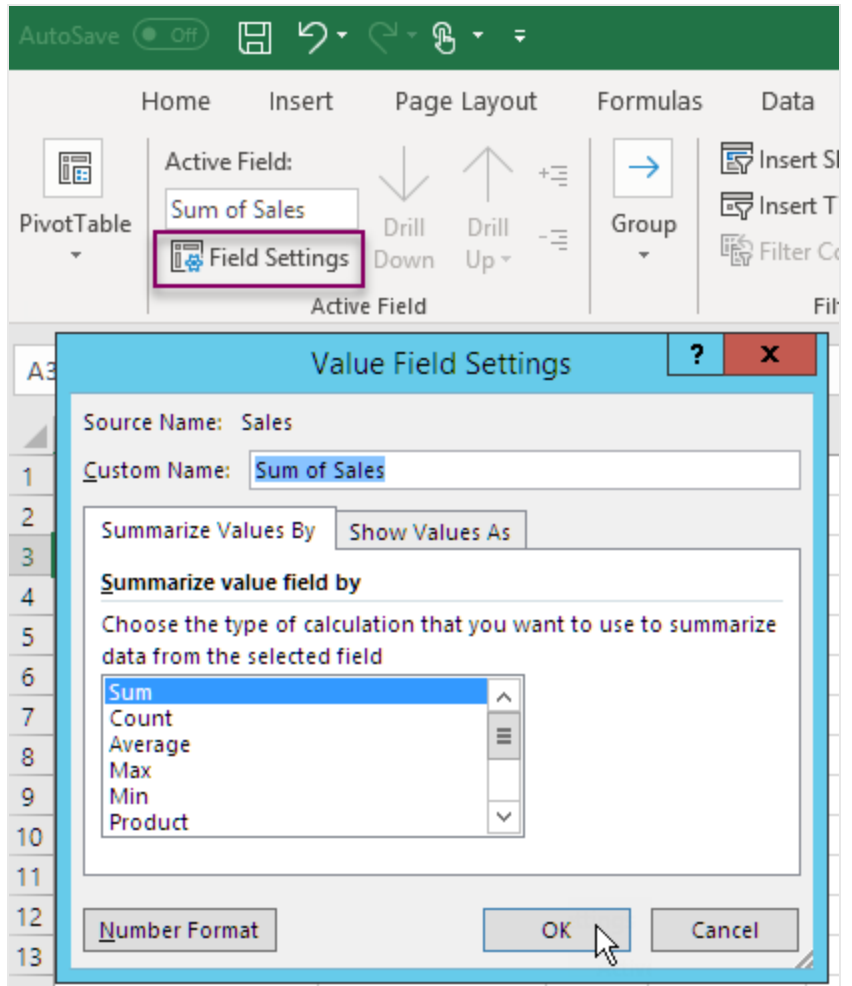

9. Sélectionnez les cellules de la table contenant des valeurs Ventes. Appliquez le format Monétaire.

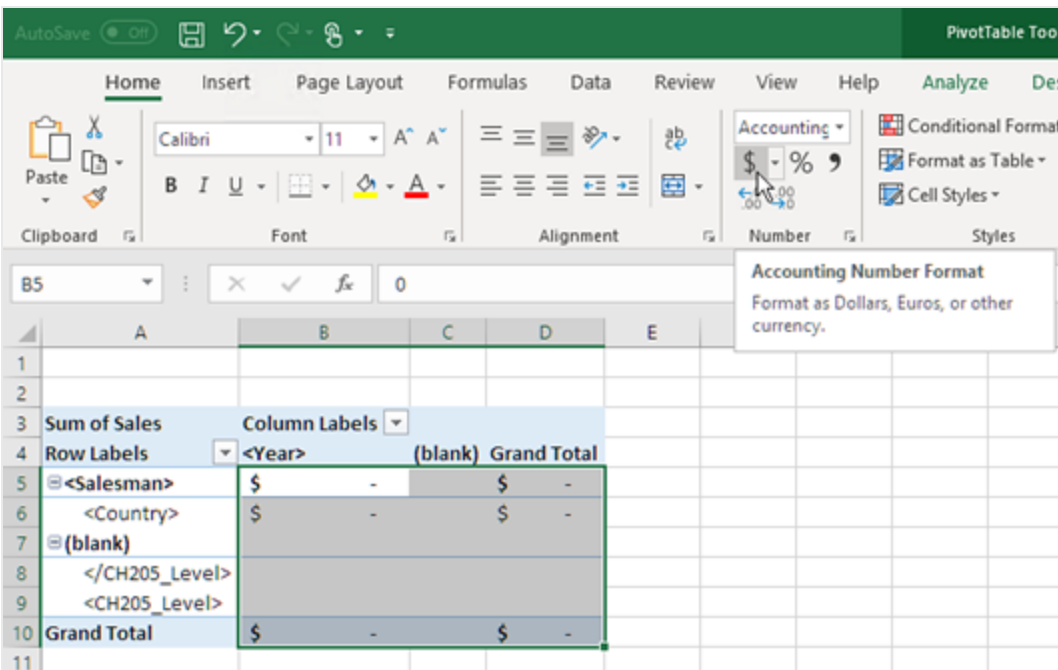

S'assurer que les données ont été actualisées lorsque le rapport s'ouvre.

Si vous ne réalisez pas ces étapes, un tableau croisé dynamique vide s'affichera dans le rapport généré.

- 1. Sous l'onglet **Outils de tableau croisé dynamique Analyser**. À gauche, cliquez sur le menu déroulant **Options**.
- 2. Sélectionnez l'onglet **Données**.
- 3. Cochez la case **Actualiser les données lors de l'ouverture du fichier**.
- 4. Définissez l'option **Nombre d'éléments à retenir par champ** sur **None**.

5. Cliquez sur **OK**.

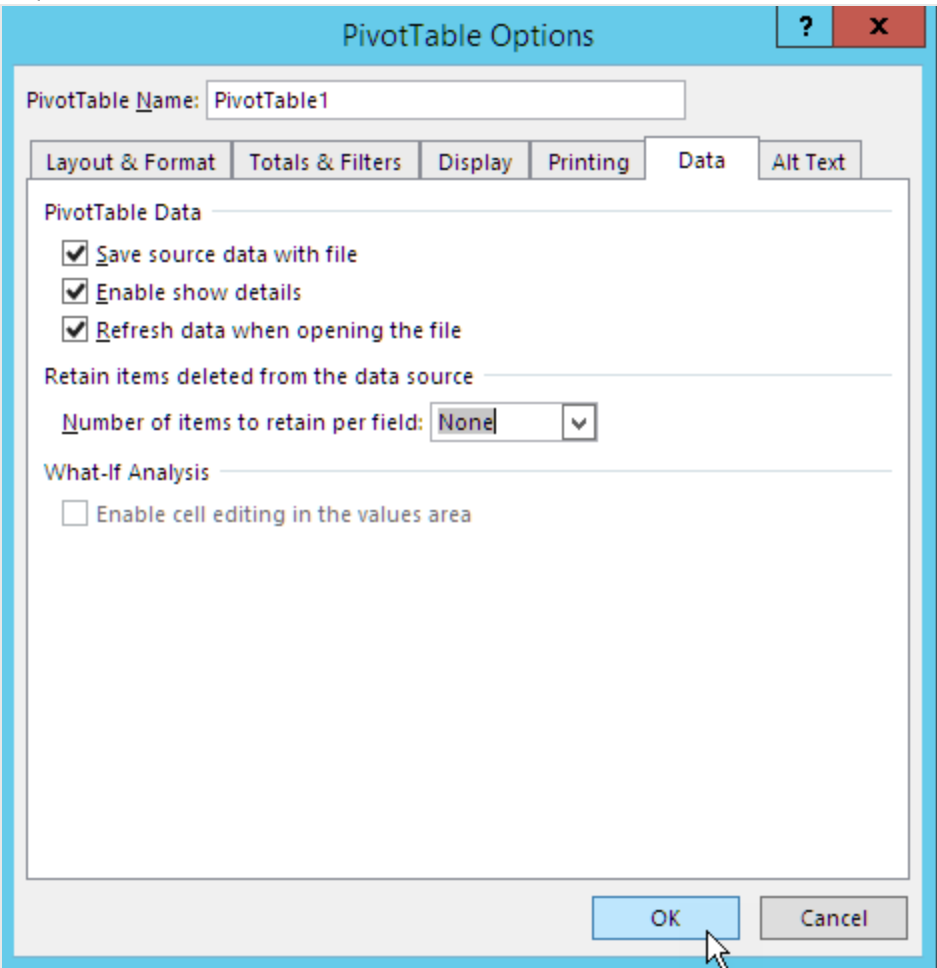

## Aperçu du rapport

- 1. Cliquez sur **Aperçu**. Excel lance et affiche le rapport.
- 2. Un rapport contenant un tableau croisé dynamique s'affiche.

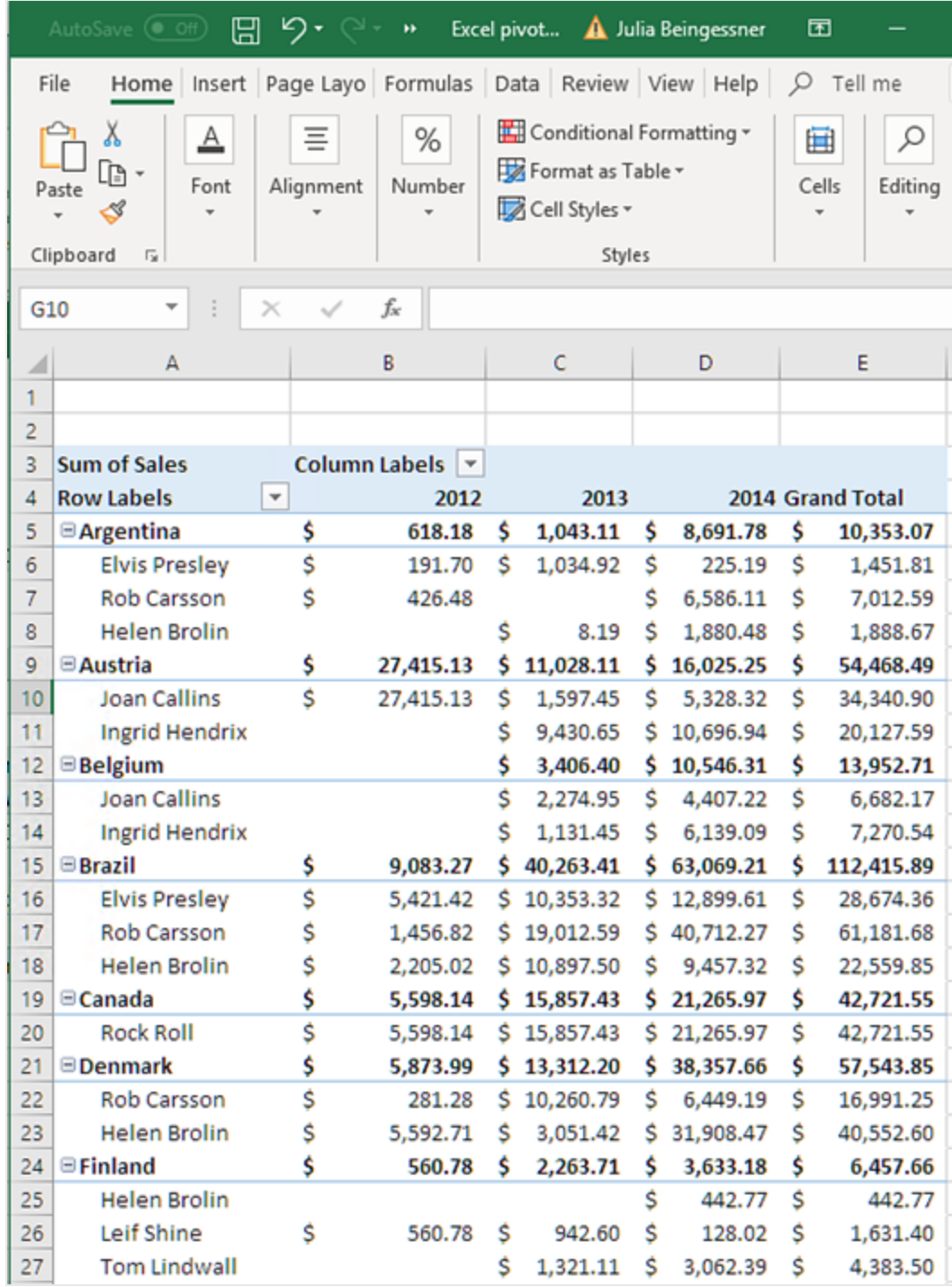

3. Cliquez sur **Enregistrer et fermer** pour enregistrer le modèle et fermer **l'éditeur de modèle**.

# 7 Rapports Word

Qlik NPrinting vous permet de créer des rapports basés sur des modèles Word, remplis de données provenant de vos documents QlikView ou applications Qlik Sense.

<span id="page-427-0"></span>Les modèles permettant de générer des rapports Word utilisent par défaut la mise en forme de QlikView ou Qlik Sense. Cependant, vous pouvez également utiliser les outils de mise en forme de Word.

# 7.1 Création de rapports Word

Dans Qlik NPrinting, vous pouvez créer des rapports basés sur des modèles Word, remplis de données provenant de vos documents QlikView ou de vos applications Qlik Sense, puis les exporter au format .docx, .doc, .html ou .pdf.

Dans cet exemple, vous allez incorporer les données d'un objet QlikView et les images de deux autres objets dans un rapport Word, puis utiliser deux variables QlikView dans un en-tête.

Vous pouvez ouvrir un document QlikView existant ou en créer un nouveau doté d'au moins une connexion au document QlikView *SalesDemo.qvw*. Vous pouvez également personnaliser la connexion pour utiliser votre propre fichier .qvw. Les rapports Word prennent en charge MultiDoc.

# Création d'un rapport Word

Procédez comme suit :

- 1. Sélectionnez **Rapports** dans le menu principal de Qlik NPrinting, puis cliquez sur **Créer un rapport**.
- 2. Renseignez le champ **Titre** du rapport.*Simple Word Report*
- 3. Sélectionnez **Word** dans la liste déroulante **Type**.
- 4. Sélectionnez une application dans la liste déroulante **Application**.
- 5. Sélectionnez un **Modèle** dans les options disponibles :
	- **Modèle vide** utilise un modèle vide
	- <sup>l</sup> **Modèle par défaut** utilise le modèle par défaut (uniquement disponible si un modèle par défaut a été défini dans les **Paramètres du rapport**. Voir [Chargement](#page-352-0) d'un fichier Office, HTML ou PixelPerfect en tant que modèle
	- **Personnaliser** choisissez un fichier à utiliser en tant que modèle.
- 6. Conservez la case à cocher **Activé** sélectionnée.
- 7. Cliquez sur **Créer**.

Si vous cliquez sur **Annuler**, les paramètres sont supprimés. Si vous souhaitez plutôt enregistrer le rapport à des fins d'utilisation ultérieure, désélectionnez la case à cocher **Activé**, puis cliquez sur **Créer**.

8. Cliquez sur **Éditer le modèle** pour ouvrir l'**éditeur de modèle**.

# Sélection d'objets QlikView à ajouter comme images

Procédez comme suit :

- 1. Si vous souhaitez utiliser une autre connexion que celle définie par défaut, ouvrez la liste déroulante **Connexion** et sélectionnez la connexion. Vous devez avoir créé la connexion et le cache associé pour qu'elle soit visible.
- 2. Cliquez sur le nœud **Images** avec le bouton droit de la souris, puis sélectionnez **Add objects** (Ajouter des objets).
- 3. Sélectionnez les objets QlikView, par exemple **CH186** et **CH212**, à inclure comme images dans le modèle. Vous pouvez sélectionner plusieurs objets.
- 4. Cliquez sur **OK**.

## Incorporation d'images dans le modèle

Procédez comme suit :

- 1. Si nécessaire, développez le nœud **Images**.
- 2. Faites glisser sur la page le jeton du nœud **CH186**, puis le jeton du nœud **CH212**.

Une fois que vous avez fait glisser une image sur le modèle, Qlik NPrinting dépose une image en nuances de gris standard chevauchant l'ID de l'objet d'origine. Vous pouvez redimensionner et/ou déplacer cette image sur la page comme dans n'importe quel document Word.

## Ajout de variables pour l'en-tête

Procédez comme suit :

- 1. Le cas échéant, modifiez la connexion au document QlikView contenant les variables souhaitées.
- 2. Cliquez avec le bouton droit de la souris sur **Variables**, puis sélectionnez **Ajouter des variables**. La fenêtre **Sélectionner une variable** s'affiche.
- 3. Sélectionnez les variables **vCurrentYear** et **vLastYear** dans la liste de la fenêtre **Sélectionner des variables**.
- 4. Cliquez sur **OK**.

## Création et mise en forme de l'en-tête

- 1. Cliquez n'importe où en haut de la page avec le bouton droit de la souris, puis choisissez **Éditer l'en-tête** pour commencer à créer le contenu de l'en-tête.
- 2. Développez le nœud **Variables** dans le volet gauche.
- 3. Faites glisser les jetons de nœud **vCurrentYear** et **vLastYear** dans la section d'en-tête de la page, puis composez l'en-tête.
- 4. Mettez l'en-tête en surbrillance, puis mettez-le en forme à l'aide des outils de mise en forme de Word.
- 5. Sélectionnez l'onglet **Création**.
- 6. Cliquez sur **Fermer l'en-tête et le pied de page** dans le groupe **Fermer**.

# Sélection de l'objet à ajouter comme table

Procédez comme suit :

- 1. Le cas échéant, modifiez la **connexion** au document QlikView contenant les entités souhaitées.
- 2. Dans le volet gauche, cliquez avec le bouton droit de la souris sur **Tables**, puis sélectionnez **Ajouter des objets**.
- 3. Sélectionnez **CH184** à partir de *Sales Demo* dans la fenêtre **Sélectionner les objets**.
- 4. Cliquez sur **OK**.

*Les objets QlikView comportant des dimensions calculées ou des valeurs nulles peuvent être utilisés comme niveaux. Cependant, vous ne pouvez pas imbriquer d'autres objets à l'intérieur, à l'exception des champs provenant de l'objet de feuille en question. Qlik Sense En revanche, il n'est pas possible d'utiliser les visualisations Qlik Sense comprenant des dimensions calculées comme niveaux.*

## Incorporation de la table

Procédez comme suit :

- 1. Développez le nœud **Tables**.
- 2. Faites glisser le jeton du nœud **CH184** sur un espace vide de la page.

## Aperçu et enregistrement

Procédez comme suit :

- 1. Cliquez sur **Aperçu**.
- 2. Vérifiez le rapport, fermez-le, puis éditez à nouveau le modèle, le cas échéant.
- 3. Cliquez sur **Enregistrer et fermer** pour enregistrer le modèle et fermer l'**éditeur de modèle**.

# 7.2 Mise en forme des rapports Word

Lorsque vous créez des modèles destinés à générer des rapports Word, le paramètre de mise en forme de QlikView ou Qlik Sense est appliqué par défaut. Cependant, vous pouvez également utiliser les outils de mise en forme de Word.

La mise en forme des tables à l'aide des outils de Word fonctionne à condition que vous enregistriez le *modèle au format .docx et non au format .doc. Enregistrez les modèles Word au format .doc uniquement si cela est nécessaire pour des raisons de compatibilité descendante.*

# Application de la mise en forme Word à l'ensemble du graphique

Après avoir ajouté un objet QlikView comme table, par exemple **CH184** à la section Création de [rapports](#page-427-0) Word [\(page](#page-427-0) 428)[,](#page-427-0) procédez comme suit :

- 1. Dans la fenêtre **Éditeur de modèle**, cliquez sur le nœud **CH184** de l'objet que vous venez d'ajouter.
- 2. Dans la fenêtre **Propriétés**, désactivez la case à cocher **Keep Source Formats**. Le contenu des cellules de toutes les colonnes de la table sera alors exporté depuis QlikView sans mise en forme.
- 3. Cliquez sur le bouton **Barre d'outils**.

# Fonction de renvoi automatique à la ligne

Lorsque la fonction **Wrap Text** est sélectionnée, Qlik NPrinting crée automatiquement deux lignes si la cellule est trop petite. Cela est uniquement possible lorsque l'option **Keep Source Formats** n'est pas sélectionnée. La fonction **Wrap Text** est une propriété de la table qui affecte toutes les colonnes de cette dernière.

# Application de la mise en forme Word à l'ensemble de la table

Avant d'ajouter la table au modèle, procédez comme suit :

- 1. Sélectionnez l'onglet **Insertion** sur la barre d'outils.
- 2. Sélectionnez **Tableau**.
- 3. Sélectionnez la cellule supérieure gauche pour insérer un tableau 1x1 dans le modèle.

# Ajout de la table au modèle

Procédez comme suit :

- 1. Développez le nœud **CH184**.
- 2. Faites-les glisser et déposez-les dans la cellule de la table, dans le modèle. Vous pouvez sélectionner plusieurs valeurs en maintenant la touche Ctrl ou Maj enfoncée lorsque vous sélectionnez les colonnes. Cette action a pour effet de créer toutes les balises et de les insérer dans une série de cellules horizontale. Il est possible que les cellules dépassent la disposition, mais ce problème sera réglé dans la prochaine sous-section.

## Définition de l'ajustement automatique des colonnes de la table

Procédez comme suit :

- 1. Sélectionnez l'onglet **Disposition** dans la section **Outils de tableau** de la barre d'outils.
- 2. Cliquez sur **Ajustement automatique** dans la section **Taille de la cellule** de la barre d'outils.
- 3. Sélectionnez **Ajustement automatique du contenu**.

# Application du style de table

Après avoir sélectionné la table, procédez comme suit :

- 1. Sélectionnez l'onglet **Création** dans la section **Outils de tableau** de la barre d'outils.
- 2. Sélectionnez un style général dans la section **Styles de tableau** de la barre d'outils.

## Aperçu et enregistrement

- 1. Cliquez sur **Aperçu**.
- 2. Vérifiez le rapport, fermez-le, puis éditez à nouveau le modèle, le cas échéant.
- 3. Cliquez sur **Enregistrer et fermer** pour enregistrer le modèle et fermer l'**éditeur de modèle**.
# 8 Rapports PowerPoint

Qlik NPrinting prend en charge l'exportation de données QlikView et Qlik Sense vers des diapositives PowerPoint. Les diapositives PowerPoint sont automatiquement mises à jour lorsqu'un rapport est généré. Les données sont filtrées en fonction du destinataire, du rapport et de la tâche. Seules les données filtrées sont enregistrées dans les rapports générés.

# 8.1 Présentation des fonctions

### Modèles de rapports PowerPoint

Créez des rapports et des modèles de rapports dans lesquels vous incorporez des objets et variables QlikView. Vous pouvez prévisualiser le résultat et y apporter des modifications avant de l'enregistrer.

## Fonctionnalité Page dans les modèles de rapports

Utilisez la fonctionnalité Page pour créer des diapositives distinctes dans PowerPoint pour chaque valeur de champ. Une présentation peut comporter plusieurs champs de page, mais dans des diapositives distinctes.

### Diapositives individuelles pour plusieurs valeurs de champs

Créez une diapositive PowerPoint pour chaque combinaison de valeurs provenant de deux champs ou plus. Les premières étapes sont réalisées dans QlikView. Vous pouvez réorganiser l'ordre des diapositives générées.

## Tables et graphiques natifs

Incorporez des tables et colonnes QlikView dans vos modèles de rapports PowerPoint et appliquez de nouveaux styles. Créez un graphique PowerPoint à l'aide des tables QlikView natives. Vous pouvez créer de nouveaux graphiques ou répliquer des graphiques QlikView en ajoutant des balises de colonne comme source de données des graphiques dans le nœud Table.

# 8.2 Dépannage

## Feuilles de calcul Excel dans des modèles de rapport PowerPoint

Vous ne pouvez pas incorporer une feuille de calcul Excel dans un modèle de rapport PowerPoint. Cela entraînera le blocage de Qlik NPrinting Designer. Vous pouvez insérer la feuille de calcul sans utiliser Qlik NPrinting Designer.

#### Nouveau modèle

Créez un fichier .pptx dans PowerPoint sans utiliser Qlik NPrinting Designer. Insérez la feuille de calcul et enregistrez le fichier .pptx. Utilisez ensuite le fichier .pptx comme modèle de rapport.

#### Modèle existant

Si vous avez déjà créé le modèle PowerPoint, exportez-le, ouvrez le fichier .zip généré par Qlik NPrinting et double-cliquez sur le fichier .pptx à l'intérieur. Insérez la feuille de calcul Excel, enregistrez le fichier PowerPoint obtenu et remplacez le modèle Qlik NPrinting existant en chargeant le fichier .zip mis à jour.

# 8.3 Création de rapports PowerPoint

Ce didacticiel illustre les notions de base de la création de rapports PowerPoint. On part du principe que vous maîtrisez les procédures courantes de Qlik NPrinting.

Vous devez d'abord ouvrir un document Qlik NPrinting existant ou créer un nouveau document. Pour ce didacticiel, nous utiliserons un exemple de document QlikView intitulé *SalesDemo.qvw*.

Les images de trois objets QlikView et une variable QlikView seront incorporées dans le rapport PowerPoint.

# Création d'un rapport PowerPoint

Procédez comme suit :

- 1. Sélectionnez **Rapports** dans le menu principal de Qlik NPrinting, puis cliquez sur **Créer un rapport**.
- 2. Renseignez le champ **Titre** du rapport.*PowerPoint Report (Sales)*.
- 3. Sélectionnez **PowerPoint** dans la liste déroulante **Type**.
- 4. Sélectionnez une application dans la liste déroulante **Application**.
- 5. Sélectionnez un **Modèle** dans les options disponibles :
	- **Modèle vide** utilise un modèle vide
	- <sup>l</sup> **Modèle par défaut** utilise le modèle par défaut (uniquement disponible si un modèle par défaut a été défini dans les **Paramètres du rapport**. Voir [Chargement](#page-352-0) d'un fichier Office, HTML ou PixelPerfect en tant que modèle
	- **Personnaliser** choisissez un fichier à utiliser en tant que modèle.
- 6. Conservez la case à cocher **Activé** sélectionnée.
- 7. Cliquez sur **Créer** pour créer le rapport.

## Création du modèle du rapport

Voyons à présent comment créer un modèle de rapport.

- 1. Cliquez sur **Éditer le modèle** pour ouvrir l'**éditeur de modèle**.
- 2. Supprimez les zones de titre et de sous-titre de la diapositive PowerPoint.
- 3. Cliquez sur le nœud **Images** avec le bouton droit de la souris, puis sélectionnez **Add objects** (Ajouter des objets).
- 4. Sélectionnez les objets QlikView **CH16** et **CH184** dans la fenêtre **Select Objects** qui s'ouvre. Cliquez en maintenant la touche Ctrl enfoncée pour sélectionner plusieurs objets.
- 5. Cliquez sur **OK**.
- 6. Développez le nœud **Images** dans le volet gauche en cliquant sur le signe **+** situé à sa gauche.
- 7. Faites glisser les jetons des nœuds **CH16** et **CH184** et déposez-les sur la diapositive. Organisez et mettez en forme les jetons à l'aide des options de la barre d'outils PowerPoint.
- 8. Cliquez sur le nœud **Variables** avec le bouton droit de la souris, puis sélectionnez **Ajouter des objets**.
- 9. Saisissez *y* dans le champ de **recherche** pour limiter le nombre de variables possibles.
- 10. Sélectionnez **vCurrentYear**.
- 11. Cliquez sur **OK**.
- 12. Faites glisser le jeton du nœud **vCurrentYear** et déposez-le sur la diapositive dans la position souhaitée.

#### Aperçu et enregistrement

Procédez comme suit :

- 1. Cliquez sur **Aperçu**.
- 2. Vérifiez le rapport, fermez-le, puis éditez à nouveau le modèle, le cas échéant.
- 3. Cliquez sur **Enregistrer et fermer** pour enregistrer le modèle et fermer l'**éditeur de modèle**.

# 8.4 Utilisation de la fonctionnalité Page dans les rapports PowerPoint

La fonctionnalité Level (Niveau) entraîne la répétition d'un champ sur la même page. La fonctionnalité Page entraîne la création d'une diapositive distincte dans PowerPoint pour chaque valeur de champ. Même si les niveaux peuvent être imbriqués, vous ne pouvez pas utiliser plus d'une page par diapositive.

### Ajout d'un champ Page au modèle

Ce rapport ne contient qu'une seule diapositive ; par conséquent, seule cette diapositive peut être la diapositive active. Si votre rapport comporte plusieurs diapositives, vous devez sélectionner la diapositive devant être active et répétée sur le champ **Page** avant d'ajouter la page.

- 1. Ouvrez le modèle de rapport PowerPoint à éditer.
- 2. Cliquez sur le nœud **Page** avec le bouton droit de la souris, puis sélectionnez **Add page to current sheet (Ajouter la page à la feuille active)**.
- 3. Sélectionnez un champ dans la fenêtre qui s'ouvre.
- 4. Cliquez sur **OK**.
- 5. Faites glisser le champ que vous avez sélectionné dans le modèle, puis mettez en forme la diapositive comme il convient.
- 6. Cliquez sur la partie supérieure de l'icône **Aperçu**. Notez la présence d'une diapositive libellée pour chaque **Salesman**.
- 7. Fermez PowerPoint sans enregistrer le rapport.
- 8. Cliquez sur **Enregistrer et fermer** pour enregistrer votre travail dans le modèle.

## Personnalisation de la propriété Slides (Diapositives)

Une présentation peut comporter plusieurs champs de page, mais dans des diapositives distinctes. Par exemple : Vous avez défini un champ Year (Année) qui couvre les années 2012, 2013 et 2014. Vous pouvez ajouter le champ Year à la première diapositive, mais chaque année considérée s'étendra sur trois diapositives.

Procédez comme suit :

- 1. Créez un modèle de rapport PowerPoint.
- 2. Cliquez sur le nœud **Page** avec le bouton droit de la souris, puis sélectionnez **Add page to current sheet (Ajouter la page à la feuille active)**.
- 3. Sélectionnez un champ dans la fenêtre qui s'ouvre. Par exemple : Year.
- 4. Cliquez sur **OK**.
- 5. Faites glisser le champ que vous avez sélectionné dans le modèle, puis mettez en forme la diapositive comme il convient.
- 6. Ajoutez deux autres diapositives vides.
- 7. Accédez à la propriété **Slides (Diapositives)**, puis saisissez 1-3.
- 8. Le résultat est le suivant :
	- Diapositives 1 2 3 : filtrées pour 2012
	- Diapositives 4 5 6 : filtrées pour 2013
	- Diapositives 7 8 9 : filtrées pour 2014

# 8.5 Génération de diapositives individuelles pour plusieurs valeurs de champs

Vous pouvez créer un rapport PowerPoint comportant une diapositive pour chaque combinaison de valeurs provenant de deux champs ou plus. Cela est possible à la fois avec des connexions QlikView et des connexions Qlik Sense.

Cet exemple illustre l'emploi de deux champs utilisant une connexion QlikView. Vous pouvez également personnaliser l'ordre final des diapositives générées. Tout d'abord, vous devez effectuer des tâches préliminaires dans QlikView, puis vous passerez à la création d'un modèle de rapport PowerPoint.

### Préparation de la zone table dans QlikView

- 1. Ouvrez *SalesDemo.qvw* dans QlikView.
- 2. Sélectionnez la feuille QlikView sur laquelle le nouvel objet devrait figurer, puis cliquez sur une partie vide de la feuille avec le bouton droit de la souris.
- 3. Sélectionnez **Nouvel objet de feuille**.
- 4. Cliquez sur **Zone table...**
- 5. Sélectionnez plusieurs champs dans la liste **Champs disponibles**. Par exemple, sélectionnez **Country** et **Year**.
- 6. Cliquez sur **Ajouter** afin de transférer les champs choisis vers la liste **Champs affichés dans la table**.
- 7. Cliquez sur **OK** au bas de la fenêtre **Nouvelle zone table**.

Vous pouvez personnaliser l'ordre de tri des diapositives dans le rapport PowerPoint final en définissant l'ordre de tri dans l'objet QlikView d'origine.

### Création d'un rapport PowerPoint

Procédez comme suit :

- 1. Sélectionnez **Rapports** dans le menu principal de Qlik NPrinting, puis cliquez sur **Créer un rapport**.
- 2. Renseignez le champ **Titre** du rapport.
- 3. Sélectionnez **PowerPoint** dans la liste déroulante **Type**.
- 4. Sélectionnez une application dans la liste déroulante **Application**.
- 5. Cliquez sur **Éditer le modèle** pour ouvrir l'**éditeur de modèle**.
- 6. Cliquez sur le nœud **Page** avec le bouton droit de la souris, puis sélectionnez **Ajouter la page à la feuille active**.
- 7. Sélectionnez la **connexion** au document QlikView contenant l'objet souhaité.
- 8. Sélectionnez **PageTB04**.
- 9. Cliquez sur **OK**.
- 10. Développez le nœud **TB04\_Page**.
- 11. Composez le titre de la diapositive en faisant glisser les jetons des nœuds **Country** et **Year** et en les déposant à l'endroit approprié dans la zone de texte Titre.
- 12. Ajoutez **Sales by Category - CH186** au nœud **Images**.
- 13. Faites glisser le jeton du nœud **CH186 - Sales by Category** dans le modèle et déplacez-le sur la diapositive.
- 14. Cliquez sur **Aperçu**. Qlik NPrinting génère une diapositive pour chaque pays pour les années 2012 à 2014.
- 15. Cliquez sur **Enregistrer et fermer** pour enregistrer le modèle.

## 8.6 Insertion d'une table native dans les rapports PowerPoint

Vous pouvez utiliser des tables et des colonnes dans les rapports Qlik NPrinting PowerPoint.

#### Création d'un rapport PowerPoint

- 1. Sélectionnez **Rapports** dans le menu principal de Qlik NPrinting, puis cliquez sur **Créer un rapport**.
- 2. Renseignez le champ **Titre** du rapport. *PowerPoint Native Tables*.
- 3. Sélectionnez **PowerPoint** dans la liste déroulante **Type**.
- 4. Sélectionnez une application dans la liste déroulante **Application**.
- 5. Conservez la case à cocher **Activé** sélectionnée.
- 6. Cliquez sur **Créer** pour créer le rapport.

#### Ajout d'objets QlikView comme tables au modèle

Procédez comme suit :

- 1. Cliquez sur **Éditer le modèle** pour ouvrir l'**éditeur de modèle**.
- 2. Cliquez sur le nœud **Tables** avec le bouton droit de la souris, puis sélectionnez **Add objets** (Ajouter des objets).
- 3. Ajoutez **CH318**, **CH319** et **CH317** à partir de la liste des objets.
- 4. Faites glisser le nœud **CH317** et déposez-le sur la première diapositive.
- 5. Insérez une nouvelle diapositive.
- 6. Développez le nœud **CH318**.
- 7. Sélectionnez les quatre champs, puis faites-les glisser et déposez-les sur la deuxième diapositive.
- 8. Sélectionnez la table dans la diapositive.
- 9. Sélectionnez l'onglet **Création** sur le ruban sous **Outils de tableau**.
- 10. Sélectionnez un style de table.
- 11. Désactivez la case à cocher **Keep Source Formats** dans la section **Propriétés** du volet gauche.
- 12. Insérez une nouvelle diapositive. Développez le nœud **CH319**.
- 13. Faites glisser la balise **Salesman** et déposez-la sur la troisième diapositive.
- 14. Cliquez sur **Aperçu** dans l'éditeur de modèle et visualisez le résultat dans les trois diapositives.
- 15. Pour enregistrer le modèle, cliquez sur **Enregistrer et fermer**.

*Les objets QlikView comportant des dimensions calculées ou des valeurs nulles peuvent être utilisés comme niveaux. Cependant, vous ne pouvez pas imbriquer d'autres objets à l'intérieur, à l'exception des champs provenant de l'objet de feuille en question. Qlik Sense En revanche, il n'est pas possible d'utiliser les visualisations Qlik Sense comprenant des dimensions calculées comme niveaux.*

Deux propriétés de table utiles peuvent servir à modifier les données QlikView affichées dans les diapositives PowerPoint. Elles ne sont pas compatibles avec les données Qlik Sense :

- <sup>l</sup> **Custom Rows**
- **•** Show Totals

La propriété **Custom Rows** permet de contrôler le nombre de lignes affichées dans une table. Par exemple, si vous avez une table des ventes triée par description des ventes et comprenant 1 000 lignes dans QlikView, il est possible que vous souhaitiez réduire le nombre de lignes affichées dans PowerPoint.

La plage des lignes à afficher est spécifiée au format  $x-y$  (par exemple, 1-10 ou 5-20). Si y est supérieur au nombre maximal de lignes de la table (lignes de l'en-tête et des totaux exclues), seul le nombre de lignes disponibles après  $\times$  est exporté (nombre total de lignes = 100, plage 80-110, lignes affichées = 80-100).

La case à cocher **Show Totals** vous permet d'exporter une table avec ou sans la ligne des totaux de la table QlikView. Cette propriété n'est disponible que si la table comporte une ligne de totaux pouvant être détectée par Qlik NPrinting.

*Les propriétés Custom Rows et ShowTotals sont liées aux tables et ne sont pas disponibles pour les colonnes individuelles.*

*La propriété Custom Rows est disponible pour tous les types d'objets, à l'exception des tableaux croisés dynamiques.*

# 8.7 Création d'un graphique PowerPoint à l'aide de tables Qlik natives

Qlik NPrinting prend en charge les graphiques PowerPoint natifs. Vous pouvez créer des graphiques entièrement nouveaux ou reproduire des graphiques QlikView ou Qlik Sense.

#### Limitations

- Les graphiques boursiers ne sont pas pris en charge.
- Les tables sont les seules sources de données des graphiques.

### Graphiques PowerPoint pris en charge

Les graphiques PowerPoint suivants peuvent être liés à des tableaux dans un modèle de rapport :

- Graphique à barres groupées
- Graphique à barres groupées 3D
- $\cdot$  Graphiques à barres empilées 100 %
- Graphiques à barres empilées 100 % 3D
- Graphiques à barres empilées
- Graphiques à barres empilées 3D
- Histogramme groupé
- Histogramme empilé
- Histogramme empilé 100 %
- Histogramme groupé 3D
- Histogramme empilé 3D
- Histogramme empilé 100 % 3D
- Histogramme 3D
- Graphique en courbes empilées
- Graphique en courbes empilées avec marques
- Graphique en courbes
- Graphique en courbes 3D
- Graphique en courbes avec marques
- Graphique en courbes empilées 100 %
- Graphique en courbes empilées avec marques 100 %
- Graphique en aires
- Graphique en aires 3D
- Graphique en aires empilées 100 %
- Graphique en aires empilées 100 % 3D
- Graphique en aires empilées
- Graphique en aires empilées 3D
- Graphique avec contour filaire
- Graphique avec surface filaire 3D
- Graphique avec surface 3D
- Graphique avec contour
- Graphique en barres de secteurs
- Graphique en secteurs
- Graphique en secteurs 3D
- Graphique en secteurs de secteur
- Graphique en secteurs éclatés
- <sup>l</sup> Graphique en secteurs éclatés 3D
- Graphique en anneau
- Graphique en anneau éclaté
- Graphique en radar
- Graphique en radar avec marques
- Graphique en radar plein

#### Création d'un rapport PowerPoint

- 1. Sélectionnez **Rapports** dans le menu principal de Qlik NPrinting, puis cliquez sur **Créer un rapport**.
- 2. Renseignez le champ **Titre** du rapport. *PowerPoint Native Chart*.
- 3. Sélectionnez **PowerPoint** dans la liste déroulante **Type**.
- 4. Sélectionnez une application dans la liste déroulante **Application**..
- 5. Conservez la case à cocher **Activé** sélectionnée.
- 6. Cliquez sur **Créer** pour créer le rapport.

### Insertion d'un graphique PowerPoint dans le modèle

Procédez comme suit :

- 1. Cliquez sur **Éditer le modèle** pour ouvrir l'**éditeur de modèle**.
- 2. Cliquez sur le nœud **Tables** avec le bouton droit de la souris, puis sélectionnez **Add objets** (Ajouter des objets).
- 3. Ajoutez **CH326 - Sales by YearMonthNum** à partir de la liste des objets.
- 4. Sur le ruban PowerPoint, sélectionnez l'onglet **Insertion**.
- 5. Cliquez sur **Graphique** dans la section **Illustrations**.
- 6. Sélectionnez le premier histogramme sous l'option **Colonnes**, puis cliquez sur **OK**.

Une feuille Excel s'affiche, qui sera utilisée comme source de données pour le graphique. Nous allons insérer des balises Qlik NPrinting dans la feuille et redimensionner les données de manière à inclure uniquement l'ensemble de données approprié.

### Glisser-déposer des balises de la table dans la feuille de calcul Excel

Procédez comme suit :

- 1. Développez le nœud **Tables**.
- 2. Sélectionnez les balises **YearMonthNum** et **Sales** dans le nœud **Tables**. Cliquez en maintenant la touche Ctrl enfoncée pour sélectionner plusieurs objets.
- 3. Faites glisser et déposez la balise **Year MonthNum** dans le coin supérieur gauche de la feuille de calcul Excel (cellule **A1**) et la balise **Sales** dans la cellule **B1**. Veillez à insérer le titre de la colonne dans la première ligne de la feuille de calcul et la balise de la colonne dans la deuxième ligne.

### Suppression des données inutiles

Procédez comme suit :

- 1. Sélectionnez et supprimez les colonnes **C** et **D**.
- 2. Sélectionnez et supprimez **3**, **4** et **5**.
- 3. Fermez Excel. Les modifications sont automatiquement enregistrées.

### Vérification de l'exactitude des sources de données du graphique

Pour vérifier que les sources de données du graphique sont connectées correctement, procédez comme suit :

1. Cliquez sur **Sélectionner des données** sous l'onglet **Création** de la barre du ruban PowerPoint dans l'éditeur de modèle.

Excel s'ouvre à nouveau.

- 2. Cliquez sur **Modifier** dans la colonne **Série** pour vérifier que les cellules appropriées sont affichées dans les champs **Nom de la série** et **Valeurs de la série**.
- 3. Cliquez sur **Modifier** dans la colonne **Category** pour contrôler les cellules incluses.
- 4. Le cas échéant, modifiez les plages de la source de données, puis fermez l'éditeur et Excel.
- 5. Cliquez sur **Preview**. Un graphique natif s'affiche à l'intérieur de la diapositive.

#### Ajout de pages par catégorie

Toutes les autres fonctionnalités, par exemple les pages, peuvent être ajoutées.

- 1. Ajoutez le champ **CategoryName** dans le nœud **Pages**.
- 2. Faites glisser la balise **CategoryName** et déposez-la dans la diapositive.
- 3. Cliquez sur **Aperçu**. Une diapositive s'affiche pour chaque catégorie.
- 4. Cliquez sur **Enregistrer et fermer** pour enregistrer le modèle.

# 9 Rapports HTML

Cette section explique comment créer des rapports HTML, ajouter des tables aux rapports HTML et incorporer le rapport obtenu dans un message électronique.

Vous pouvez également appliquer des styles HTML pour obtenir l'aspect souhaité et personnaliser manuellement le code HTML résultant.

Les rapports HTML peuvent contenir de nombreux fichiers HTML et image. Ceux-ci sont transmis aux utilisateurs sous forme de fichiers .zip.

Les rapports HTML sont pris en charge pour les objets QlikView et Qlik Sense.

*La sortie finale des e-mails comprenant des rapports HTML incorporés varie en fonction des clients de messagerie et des autorisations du destinataire. Certains systèmes bloquent automatiquement les images ou affichent celles-ci en tant que pièces jointes.*

- <sup>l</sup> *Création de [rapports](#page-442-0) HTML (page 443)*--> *Rapports HTML [contenant](#page-444-0) des tables (page 445)*
- <sup>l</sup> *Rapports HTML [contenant](#page-444-0) des tables (page 445)*-->*[Application](#page-446-0) de la mise en forme HTML (page 447)*
- <sup>l</sup> *[Application](#page-446-0) de la mise en forme HTML (page 447)*-.->*[Filtres](#page-326-0) (page 327)*
- <sup>l</sup> *[Application](#page-446-0) de la mise en forme HTML (page 447)*-->*[Distribution](#page-514-0) de rapports par e-mail (page 515)*
- <span id="page-442-0"></span><sup>l</sup> *[Filtres](#page-326-0) (page 327)*-.->*[Distribution](#page-514-0) de rapports par e-mail (page 515)*

# 9.1 Création de rapports HTML

Les rapports HTML contiennent des fichiers HTML et image. Ceux-ci sont transmis aux utilisateurs sous forme de fichiers .zip.

Ce didacticiel vous explique comment :

- créer un rapport HTML;
- incorporer des images dans un rapport HTML;
- ajouter un niveau;
- ajouter une balise de variable de niveau en tant qu'étiquette.

Le rapport final sera doté d'un titre approprié et des images placées dans un cadre pour chacune des trois années. Les rapports HTML prennent en charge la plupart des objets Qlik Sense. Voir : *[Utilisation](#page-312-0) des objets Qlik [\(page](#page-312-0) 313)*

### Création d'un rapport HTML

- 1. Sélectionnez **Rapports** dans le menu principal de Qlik NPrinting, puis cliquez sur **Créer un rapport**.
- 2. Renseignez le champ **Titre** du rapport.
- 3. Sélectionnez **HTML** dans la liste déroulante **Type**.
- 4. Sélectionnez une application dans la liste déroulante **Application**.
- 5. Sélectionnez un **Modèle** dans les options disponibles :
	- **Modèle vide** utilise un modèle vide
	- <sup>l</sup> **Modèle par défaut** utilise le modèle par défaut (uniquement disponible si un modèle par défaut a été défini dans les **Paramètres du rapport**. Voir [Chargement](#page-352-0) d'un fichier Office, HTML ou PixelPerfect en tant que modèle
	- **Personnaliser** choisissez un fichier à utiliser en tant que modèle.
- 6. Cliquez sur **Créer** pour créer le rapport.

#### Sélection de connexions et d'objets

Procédez comme suit :

- 1. Cliquez sur **Éditer le modèle** pour ouvrir l'**éditeur de modèle**.
- 2. Cliquez sur le nœud **Images** avec le bouton droit de la souris, puis sélectionnez **Add objects** (Ajouter des objets).
- 3. Sélectionnez les objets que vous souhaitez ajouter en tant qu'images.
- 4. Cliquez sur **OK**.
- 5. Faites glisser les objets image et déposez-les sur des lignes situées entre les balises <body> et </body>.
- 6. Cliquez sur **Aperçu**.
- 7. Vérifiez le rapport, fermez-le, puis éditez à nouveau le modèle, le cas échéant.
- 8. Cliquez sur **Enregistrer et fermer** pour enregistrer le modèle et fermer l'**éditeur de modèle**.

#### Rapport obtenu

```
<html>
             <body Style="text-align: center;">
                            <h3 Style="text-align: center; font: 21px verdana;">
Top 10 countries
src="%%CH320%%" alt="CH320"> <h3 Style="text-align: center; font: 21px verdana;"> Top
products \langle h3 \rangle \langle h3 \rangle \langle m4 \rangle \langle m4 \</html>
```
#### Ouverture de la fenêtre de sélection de niveaux

Vous pouvez générer un rapport HTML dont les niveaux parcourent chaque année selon un cycle.

- 1. Cliquez sur le nœud **Levels** (Niveaux) avec le bouton droit de la souris, puis sélectionnez **Add levels** (Ajouter des niveaux).
- 2. Sélectionnez **Year** dans la liste des niveaux.
- 3. Cliquez sur **OK**.
- 4. Développez le nœud **Niveaux**.

5. Faites glisser le jeton du nœud **Year\_Level** et déposez-le sur une ligne située entre les balises <body> et </body>.

Le cas échéant, ajoutez des lignes.

Vous obtenez trois nouvelles lignes :%%Year\_Level%%, %%/Year\_Level%% et une ligne vide entre les deux autres lignes.

- 6. Disposez la ligne %%Year\_Level%% avant les éléments à inclure dans le cycle du niveau et la ligne %%Year\_ Level%% après les éléments à inclure dans le cycle du niveau.
- 7. Développez le nœud Year\_Level.
- 8. Faites glisser le jeton du nœud **Year** et déposez-le sur une ligne située entre les lignes %%Year\_Level%% et %%Year\_Level%%.
- 9. Ajoutez des éléments de style intégrés. Reportez-vous aux exemples de code ci-dessous.

#### Rapport obtenu

Le code HTML suivant, par exemple, crée un rapport HTML correspondant. Le rapport obtenu comportera trois sections, chacune intitulée en fonction de l'une des années.

```
<html><body Style="text-align: center;"> %%Year_Level%% <h2 Style="font: 24px verdana;font-weight:
bold;">%%Year%%</h2>
                    <h3 Style="text-align: center; font: 21px verdana;">Top 10 countries</h3>
src="%%CH320%%" alt="CH320"> <h3 Style="text-align: center; font: 21px verdana;">Top 10
products</h3>  <img src="%%CH184%%" alt="CH184"> %%/Year_Level%% </body>
</html>
```
## <span id="page-444-0"></span>9.2 Rapports HTML contenant des tables

Les tables exportées à partir de QlikView ou Qlik Sense peuvent être affichées avec ou sans les entêtes d'origine. Vous pouvez masquer les en-têtes exportés, puis créer vos propres en-têtes personnalisés. Cela vaut également pour les tables créées en associant des colonnes générées à partir de champs de données.

L'exemple suivant illustre la procédure de création d'un rapport HTML comportant des tables.

## Ajout de tables à un modèle HTML

- 1. Cliquez sur **Éditer le modèle** pour ouvrir l'**éditeur de modèle**.
- 2. Cliquez sur le nœud **Tables** avec le bouton droit de la souris, puis sélectionnez **Add objets** (Ajouter des objets).
- 3. Sélectionnez un objet dans la liste.
- 4. Cliquez sur **OK**.

5. Cliquez sur le nœud de l'objet avec le bouton droit de la souris et sélectionnez **Propriétés**.

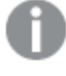

*Si la fenêtre Propriétés est déjà affichée, l'option Propriétés n'est pas visible lorsque vous cliquez sur un nœud avec le bouton droit de la souris.*

- 6. Sélectionnez les cases à cocher **Keep Source Formats** et **Show Headers** dans la fenêtre **Propriétés**.
- 7. Faites glisser la balise du nœud de table dans le modèle et déposez-la sur un conteneur vide de données de la table.

<html> <body> <table> <tr> <td> <h1 style="text-align:center"> Top 10 Products<br /br> with QlikView Heading the state of the state of the state of the state of the state of the state of the state of the state of the state of the state of the state of the state of the state of the state of t %%yourtableobject%% </td> <td> <h1 style="text-align:center"> Top 10 Products<br/>hr> </br> Hidden QlikView Heading </h1> </h1></h1></h1></h1></h1>  $\langle t \rangle$  $\langle$ tr> </table> ... Deux versions de la table sont affichées côte à côte. Les en-têtes sont visibles dans la table de gauche et

masqués dans celle de droite. Dans les deux cas, la table est incorporée comme une unité.

- 8. Ajoutez à nouveau la même table au modèle.
- 9. Ouvrez le volet **Propriétés** associé au nouvel objet table, puis définissez la propriété **Show Headers** sur **Hide** (Masquer).
- 10. Faites glisser la balise du nœud de table dans le modèle et déposez-la sur la ligne vide appropriée : <html> <body>

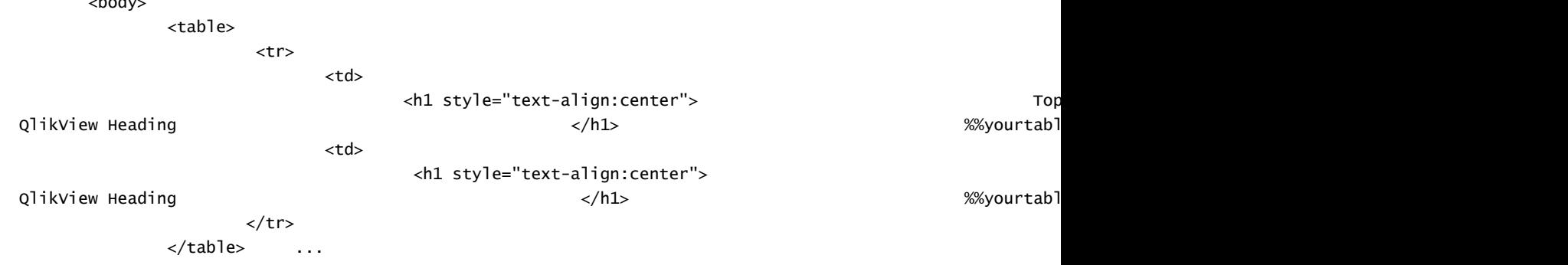

- 11. Développez le nœud de la table.
- 12. Faites glisser chaque colonne dans le modèle, puis déposez-les une par une dans le conteneur HTML approprié.

9 Rapports HTML

Cette troisième version de la table est reconstruite colonne par colonne dans une table HTML distincte. Des éléments de style intégrés peuvent être ajoutés un par un à chaque en-tête de table et chaque cellule de données de la table. Les éléments de style intégrés pour chaque cellule de données de la table auront une incidence sur l'ensemble de la colonne située sous l'en-tête.

13. Ajoutez des en-têtes personnalisés.

Voici le code HTML pour la reconstruction de la dernière version de *CH184\_1 - Top 10 Products* dans une autre table :

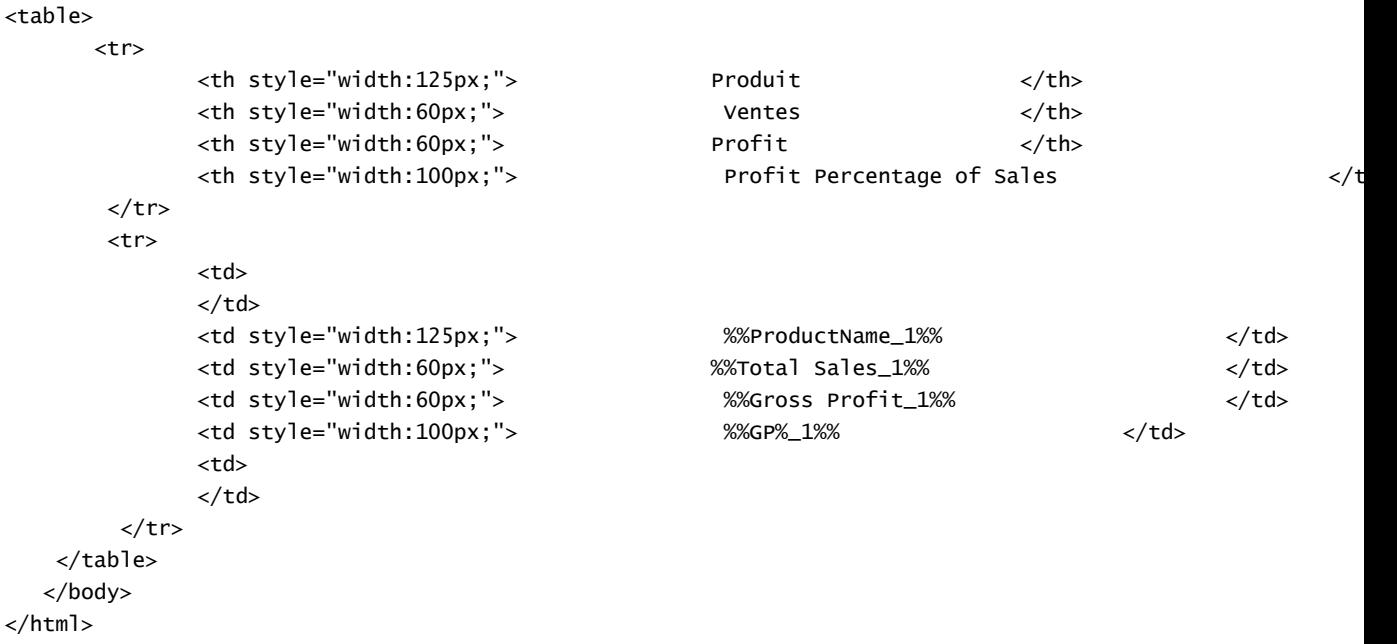

*Les objets QlikView comportant des dimensions calculées ou des valeurs nulles peuvent être utilisés comme niveaux. Cependant, vous ne pouvez pas imbriquer d'autres objets à l'intérieur, à l'exception des champs provenant de l'objet de feuille en question. Qlik Sense En revanche, il n'est pas possible d'utiliser les visualisations Qlik Sense comprenant des dimensions calculées comme niveaux.*

### Aperçu et enregistrement

Procédez comme suit :

- 1. Cliquez sur **Aperçu**.
- 2. Vérifiez le rapport, fermez-le, puis éditez à nouveau le modèle, le cas échéant.
- <span id="page-446-0"></span>3. Cliquez sur **Enregistrer et fermer** pour enregistrer le modèle et fermer l'**éditeur de modèle**.

# 9.3 Application de la mise en forme HTML

Vous pouvez appliquer des éléments de style inline (intraligne) CSS lorsque vous créez des modèles dans l'éditeur de modèle HTML.

## Application d'éléments de style CSS intégrés à un graphique entier

Après avoir ajouté un objet en tant que table :

Procédez comme suit :

- 1. Si la boîte de dialogue **Propriétés** est visible, passez à l'étape 3. Sinon, cliquez sur le nœud **Tables** avec le bouton droit de la souris.
- 2. Sélectionnez **Propriétés**.
- 3. Désélectionnez l'option **Keep Source Formats**.

Le contenu des cellules de toutes les colonnes de la table est alors exporté depuis QlikView sans mise en forme. Les éléments de style CSS intégrés définis dans le modèle HTML seront appliqués. Comparez la sortie obtenue avec et sans l'option **Keep Source Formats** sélectionnée.

## Application d'éléments de style CSS intégrés à des colonnes précises

Vérifiez que l'objet table est un tableau simple dans QlikView. Il est nécessaire de convertir les tableaux croisés dynamiques QlikView en tableaux simples avant de les sélectionner pour les inclure sous le nœud **Tables** Qlik NPrinting, sans quoi vous n'aurez pas accès aux différents champs et colonnes. Si vous souhaitez conserver la mise en forme d'origine pour la majorité des colonnes, laissez la case **Keep Source Formats** cochée pour la table dans son ensemble et procédez comme suit :

- 1. Développez le nœud de la table.
- 2. Cliquez sur la ou les colonnes auxquelles vous souhaitez appliquer les éléments de style CSS intégrés.
- 3. Désélectionnez l'option **Keep Source Formats**.
- 4. Lorsque la case à cocher **HTML Encode** est sélectionnée, tous les caractères non alphanumériques (tels que < et />) qui pourraient être interprétés comme des éléments de balises HTML sont convertis en entités HTML.

Lorsque la case **HTML Encode** est désactivée, tous les caractères non alphanumériques qui pourraient être interprétés comme des éléments de balise HTML sont convertis par le code HTML sous-jacent utilisé dans l'éditeur de modèle Qlik NPrinting HTML.

Cette action a pour effet d'exporter le contenu de toutes les cellules de la colonne sélectionnée de la table depuis QlikView sans mise en forme, mais en appliquant les éléments de style CSS intégrés définis dans le modèle HTML. Vous pouvez réaliser cette opération pour autant de colonnes individuelles qu'il est nécessaire.

## Application d'un format à une colonne

Procédez comme suit :

- 1. Dans *HTML Report (Sales)*, sélectionnez **Gross Profit**.
- 2. Saisissez *\$#.##,00* dans le champ de recherche **Format**.

## Élaboration d'une table

1. Construisez une table HTML avec une seule ligne de cellules de données. Le code source devrait avoir l'aspect suivant :

```
<table>
        \tan<td></td> <td></td> <td></td>
       \langletr>
</table>
```
2. Faites glisser les icônes des nœuds de colonne de la table entre les balises des cellules de données de la table.

Vous pouvez sélectionner plusieurs valeurs en appuyant sur la touche Ctrl ou Maj pendant la sélection des colonnes. Ensuite, faites-les glisser et déposez-les dans le modèle. Cette action a pour effet de créer toutes les balises et de les insérer dans une série de cellules horizontale.

La case à cocher **Keep Source Formats** a été désélectionnée pour la colonne **Gross Profit**.

- 3. Insérez une nouvelle ligne au-dessus de la première.
- 4. Insérez des cellules d'en-tête de table dans la nouvelle ligne.
- 5. Saisissez les en-têtes souhaités.
- 6. Rouvrez la boîte de dialogue **Propriétés** pour chaque colonne ajoutée au modèle (une à la fois).
- 7. Cliquez dans la colonne **Value** de la ligne **Show Header**. La cellule inclura la valeur **Afficher**.
- 8. Cliquez sur le bouton de menu déroulant qui s'affiche, puis sélectionnez **Masquer**.

Il s'agit de la table d'origine, avec la case **Keep Source Formats** désactivée pour deux colonnes, une ligne d'entête ajoutée et les en-têtes de la table d'origine masqués pour chaque colonne.

### Application d'éléments de style intégrés

Dans ce cas, l'échantillon de résultat est simple mais vous donne une idée des possibilités.

Voici le code dans son intégralité :

```
<html>
    <body>
          <table cellspacing=0 style="border-collapse:collapse;">
               <tr style="width:0*;  font-family:Verdana;
   font-size:small;  font-variant:small-caps;">
                     <th style="border:grey dashed 1px;"> Product Name </th>
                     <th style="border:grey dashed 1px;"> Total Sales </th>
                      <th style="border:grey dashed 1px;"> Gross Profit  </th>
                      <th style="border:grey dashed 1px;"> GP%  </th>
                      <th style="border:grey dashed 1px;"> Quantity  </th>
                \langletr>
                <tr>
                     <td style="width:0*; font-family:Verdana;
      font-size:small; font-weight:bold;
      font-variant:small-caps;"> %%ProductName%%  </td>
                      <td> %%Total Sales%%  </td>
                      <td> %%Gross Profit%%  </td>
                      <td> %%GP%_1%%  </td>
                      <td style="width:0*;  color:red;
   font-family:Georgia;  font-size-adjust:0.40;
        background-color:Yellow; \qquad \qquad \qquad \qquad border:green solid 2px;
```
9 Rapports HTML

text-align:right;"> %%Quantity\_1%% </td>

 $\langle$ tr> </table> </body>

</html>

# 10 Rapports PixelPerfect

PixelPerfect vous permet de créer des rapports attrayants tout en gardant le contrôle sur la sortie imprimée.

Un large choix d'options de mise en forme est à votre disposition :

- Incorporation et mise en forme de données dans un modèle
- Création et tri des colonnes de données
- Mise en forme du contenu des cellules
- Ajout et imbrication de niveaux
- Visibilité des bordures et suppression des espaces

# 10.1 Limitations

- Il n'est pas possible d'ajouter de tableaux croisés dynamiques QlikView ou Qlik Sense à des rapports PixelPerfect.
- Les fichiers Open Type Fonts (.otf) ne sont pas pris en charge dans les modèles de rapport. Les rapports générés utiliseront une police différente et n'auront pas l'aspect prévu.

*Les objets QlikView comportant des dimensions calculées ou des valeurs nulles peuvent être utilisés comme niveaux. Cependant, vous ne pouvez pas imbriquer d'autres objets à l'intérieur, à l'exception des champs provenant de l'objet de feuille en question. Qlik Sense En revanche, il n'est pas possible d'utiliser les visualisations Qlik Sense comprenant des dimensions calculées comme niveaux.*

# 10.2 Principe des fonctionnalités de PixelPerfect

PixelPerfect est la solution Qlik NPrinting conçue pour créer des rapports visuellement impeccables à partir de données QlikView ou Qlik Sense qu'il est possible d'exporter au format PDF. PixelPerfect permet de créer des rapports structurés et de maîtriser la disposition et l'aspect à l'échelle du pixel.

Vous pouvez par exemple définir la taille de police, la couleur, le positionnement et les dimensions des images, les types de graphiques, les options, etc.

# 10.3 Description des fonctionnalités

### Éditeur de modèle

L'éditeur de modèle PixelPerfect vous permet de concevoir des modèles structurés. L'arborescence de la liste **Field** vous permet de faire glisser et de déposer des images, des cellules, des variables et des formules.

Vous pouvez également ajouter des niveaux afin de créer des tables ou de répéter un segment du rapport pour chaque valeur du champ ou de la table utilisé(e) comme niveau. Les niveaux peuvent s'imbriquer pour créer une vue hiérarchique.

Vous pouvez configurer l'aspect et le comportement de chaque objet grâce à ses propriétés. Les propriétés sont définies dans le panneau **Property Grid** situé dans la partie inférieure de l'éditeur.

#### Niveau

Pour ajouter des niveaux, procédez comme suit :

- 1. Cliquez sur le nœud **Levels** (Niveaux) avec le bouton droit de la souris, puis sélectionnez **Add levels** (Ajouter des niveaux).
- 2. Choisissez un objet dans la liste qui s'affiche.
- Si vous insérez un champ QlikView, le segment du rapport sera répété pour chaque valeur du champ. Par exemple, si vous sélectionnez le champ *Year* (Année), vous obtiendrez un segment pour chaque année figurant dans l'ensemble de données.
- Si vous sélectionnez une table QlikView, le segment du rapport sera répété pour chaque ligne de la table. Vous pouvez répéter un segment pour de nombreuses combinaisons différentes d'un groupe de champs. Par exemple, si vous sélectionnez une table comprenant une colonne Pays et une colonne Vendeur, vous obtiendrez un segment pour chaque combinaison de valeurs Country/Sales representative visible dans la table.

Les niveaux peuvent être organisés de façon hiérarchie. Pour ajouter un sous-niveau, procédez comme suit :

- 1. Cliquez sur le nom d'un niveau existant avec le bouton droit de la souris, puis sélectionnez **Add Level**.
- 2. Choisissez le champ ou la table à insérer. Par exemple, vous pouvez ajouter un niveau pour **Year** et imbriquer **Product Category** sous celui-ci. Un segment peut être répété pour chaque année et comprendre de nombreux segments répétés pour chaque catégorie de produits.
- 3. Avant d'ajouter un niveau au modèle, sélectionnez la bande de destination et cliquez dessus avec le bouton droit de la souris.
- 4. Cliquez sur **Insert Detail Report** et sélectionnez le nom du niveau à ajouter. Une nouvelle bande sera créée, qui sera passée en revue par chaque valeur du niveau.
- 5. Faites glisser le contenu du niveau et déposez-le sur la bande qui sera transférée au rapport final. Une nouvelle étiquette contenant les informations du champ est créée.

Vous devez utiliser des niveaux si vous souhaitez créer une table dans le rapport final.

### Table

Dans les modèles PixelPerfect, les tables correspondent aux sources de données des graphiques et des graphiques sparkline. Vous devez utiliser des niveaux si vous souhaitez créer une table dans le rapport. Vous n'ajoutez pas la table QlikView source au nœud Tables.

Pour ajouter une table, procédez comme suit :

- 1. Cliquez sur le nœud **Tables** avec le bouton droit de la souris, puis sélectionnez **Add objets** (Ajouter des objets).
- 2. Cliquez sur l'objet souhaité dans la liste qui s'affiche.

#### Images

Vous pouvez ajouter des objets QlikView comme images à votre modèle.

Procédez comme suit :

- 1. Cliquez sur le nœud **Images** avec le bouton droit de la souris, puis sélectionnez **Add objects** (Ajouter des objets).
- 2. Sélectionnez un objet QlikView dans la liste qui s'affiche, puis faites glisser la nouvelle image et déposez-la sur le modèle.

Une nouvelle zone d'image est créée.

- 3. Pour spécifier la position de l'image, sélectionnez la zone de l'image avec la souris et déplacez-la jusqu'à la position souhaitée.
- 4. Pour modifier la zone de l'image, sélectionnez un des carrés bleus affichés dans les coins ou au milieu des côtés, puis ajustez jusqu'à obtenir la position souhaitée.
- 5. Utilisez la propriété **Sizing** pour définir le comportement de l'image. Les valeurs possibles sont les suivantes :
- **· Normal** : l'image est insérée à sa taille d'origine. Si la zone est trop petite, l'image est tronquée, l'alignement étant maintenu sur le coin supérieur gauche.
- <sup>l</sup> **Stretch Image** : l'image est étirée de manière à occuper la largeur et la hauteur de la zone du contrôle. Les proportions sont modifiées.
- <sup>l</sup> **AutoSize** : l'image finale conserve la taille d'origine de l'image exportée à partir de QlikView. Les autres données du rapport final sont déplacées afin de conserver l'intégrité du rapport.
- <sup>l</sup> **Center Image** : l'image est affichée au centre (horizontalement et verticalement) de la zone, avec les dimensions QlikView. L'image est détourée si elle est plus grande que la zone.
- <sup>l</sup> **Zoom Image** : l'image est redimensionnée de manière à occuper la zone tout en conservant les proportions. Vous pouvez effectuer un zoom avant ou arrière sur la vue de l'image.
- <sup>l</sup> **Squeeze** : si la zone est plus grande que la taille de l'image, celle-ci est centrée et affichée en taille réelle. Sinon, l'image est redimensionnée pour s'adapter à la zone.

Utilisez le panneau **Property Grid** pour définir les autres propriétés de l'image.

### Variables

Vous pouvez ajouter des variables QlikView à votre modèle. Les variables QlikView seront remplacées par leur valeur lors de la génération du rapport.

- 1. Cliquez sur le nœud **Variables** avec le bouton droit de la souris, puis sélectionnez **Ajouter des objets**.
- 2. Sélectionnez la variable à ajouter dans la liste qui s'affiche.

Une nouvelle étiquette contenant les informations de la variable est créée lorsque vous faites glisser et déposez la variable.

Vous pouvez définir les autres propriétés de la variable via le panneau **Property Grid**.

#### Formules

Vous pouvez ajouter des formules QlikView à votre modèle.

Chaque formule :

- sera évaluée lors de la génération du rapport ;
- doit utiliser la syntaxe des formules OlikView ;
- doit renvoyer une valeur unique.

Pour ajouter une formule, procédez comme suit :

- 1. Cliquez avec le bouton droit de la souris sur le nœud **Formulas** dans la liste **Field**.
- 2. Choisissez **Add Formula**, puis insérez un nom et la formule en utilisant la syntaxe QlikView.
- 3. Faites-la glisser et déposez-la sur le modèle. Une nouvelle étiquette contenant les informations de la formule est créée.
- 4. Vous pouvez éditer la formule en cliquant sur son nom avec le bouton droit de la souris, puis en sélectionnant **Éditer la formule**.

#### Cellules

Vous pouvez ajouter à votre modèle des cellules spécifiques à partir d'un objet QlikView.

Procédez comme suit :

- 1. Cliquez sur le nœud **Cellules** avec le bouton droit de la souris, puis sélectionnez **Ajouter des cellules**.
- 2. Pour insérer un nom, cliquez sur les points de suspension à droite de l'étiquette **Objet**.
- 3. Sélectionnez un objet QlikView parmi ceux qui s'affichent.
- 4. Insérez le nombre de lignes souhaitées en haut et en bas, ainsi que le nombre de colonnes.
- 5. Faites glisser chaque cellule et déposez-la dans la zone **Report**. Une nouvelle étiquette contenant les informations de chaque cellule est créée. Vous pouvez définir d'autres propriétés de cellule via le panneau **Property Grid**.

Notez que les cellules dont le numéro de ligne est le chiffre 0 font référence à l'en-tête de la table QlikView.

Si l'objet QlikView d'origine comprend des totaux au niveau de la première ligne, les cellules dont le numéro de ligne est le chiffre 1 contiendront le total. Dans ce cas, les premières cellules contenant des données sont celles dont le numéro de ligne correspond au chiffre 2.

### Glisser-déposer de plusieurs entités

- 1. Sélectionnez plusieurs entités dans la liste **Field** en appuyant sur la touche Maj ou Ctrl.
- 2. Faites glisser les éléments sur le modèle. Lorsque vous les déplacez, une table contenant les entités sélectionnées est créée.
- 3. Pour faire glisser et déplacer les en-têtes de colonne uniquement, sélectionnez les colonnes et faites-les glisser en appuyant sur la touche Maj ou en cliquant sur le bouton droit de la souris.

Vous pouvez également utiliser les touches Maj et Ctrl pour sélectionner plusieurs objets d'une liste vers un nœud. Par exemple, vous pouvez ajouter plusieurs images en appuyant sur la touche Ctrl lorsque vous effectuez votre sélection dans la liste des images.

### Suppression d'une entité

Procédez comme suit :

<sup>l</sup> Pour supprimer une entité de la liste **Field**, cliquez sur l'entité avec le bouton droit de la souris, puis sélectionnez **Remove Object** ou **Remove Levels**.

## Utilisation des contrôles de la boîte à outils

La boîte à outils située dans la partie droite de l'éditeur vous permet d'insérer certains objets de contrôle dans le modèle. Par exemple, vous pouvez insérer des graphiques, des graphiques sparkline, des sauts de page, des étiquettes, ainsi que de nombreux autres objets.

Pour insérer un contrôle dans un modèle, sélectionnez-le dans la boîte à outils, puis faites-le glisser et déposez-le à l'emplacement voulu.

Vous pouvez définir les propriétés de cellule via le panneau **Property Grid**.

# Étiquettes

Les étiquettes permettent d'insérer du texte fixe ou de le lier à une source. Par exemple, vous pouvez insérer un texte dynamique à partir de champs, de variables ou de formules.

Pour insérer une nouvelle étiquette, procédez comme suit :

- 1. Sélectionnez l'étiquette dans la **Toolbar**, puis faites-la glisser et déposez-la dans le modèle.
- 2. Insérez votre propre texte en double-cliquant sur l'objet de contrôle puis en saisissant le texte. Vous pouvez lier une étiquette à une source de données en la sélectionnant, en cliquant sur la balise active (la petite flèche dans le coin supérieur droit), puis en ouvrant le menu **Data Binding**. Veillez à sélectionner la source de données appropriée. Vous pouvez définir d'autres propriétés d'étiquette via le panneau **Property Grid**.

#### Graphiques

PixelPerfect vous permet de développer des graphiques à partir de vos données QlikView. Un graphique ne doit pas nécessairement exister dans un document QlikView pour pouvoir être ajouté. PixelPerfect utilise les tables QlikView comme sources de données pour les graphiques. Vous pouvez également faire votre choix parmi une grande variété de types de graphiques pour personnaliser l'aspect.

Pour ajouter un nouveau graphique, procédez comme suit :

- 1. Faites glisser un objet graphique sur le modèle à partir de la **Toolbox**. Un assistant s'affiche. Suivez les étapes permettant de sélectionner la série de données et de définir les propriétés. Vous pouvez lier une série de données en accédant à l'onglet **Data**, en choisissant **Series Binding**, puis en sélectionnant l'argument et les valeurs associés à chaque série.
- 2. Cliquez sur les colonnes des tables déjà insérées dans la liste **Field**. Suivez les autres étapes pour personnaliser les propriétés de la présentation. Vous pouvez également modifier les propriétés à l'aide du panneau **Property Grid** ou en rouvrant l'assistant, en cliquant sur la balise active et en sélectionnant **Run Wizard**. Pour passer directement à une propriété précise dans l'assistant, cliquez sur son nom dans la colonne de gauche. Vous pouvez insérer un graphique dans un niveau.

## Graphiques sparkline

Un graphique sparkline (ou graphique de tendance) est un très petit graphique en courbes (généralement dessiné sans axe) qui présente la variation d'une mesure, généralement dans le temps. PixelPerfect prend en charge les graphiques sparkline afin que vous puissiez les insérer dans vos rapports.

Les graphiques sparkline nécessitent une table comme source de données. Commencez par ajouter une table dans le nœud **Tables**, sélectionnez l'objet graphique sparkline sur la **Toolbar**, puis faites-le glisser et déposez-le dans le modèle. Pour le lier aux données, cliquez sur la balise active (la petite flèche dans le coin supérieur droit), puis définissez les propriétés **Data Member** et **Value Member**.

Vous pouvez afficher un graphique sparkline pour chaque ligne d'une table en l'insérant chaque fois dans un niveau.

### Rich text

Vous pouvez utiliser du Rich text pour afficher les informations dans différents formats.

<sup>l</sup> Sélectionnez le bouton **Rich Text** de la **Toolbar**, faites-le glisser et déplacez-le dans votre modèle, puis double-cliquez dessus pour saisir les données en mode d'édition.

En mode d'édition, vous pouvez saisir du texte fixe ou faire glisser et déposer des entités à partir de la liste **Field** : un champ entre crochets s'affichera. Vous pouvez faire glisser et déposer des variables, des champs, des formules, des images et des valeurs de cellule. Vous pouvez définir d'autres propriétés **Rich Text** à l'aide du panneau **Property Grid** ou de la barre du ruban. L'option Rich Text prend également en charge les niveaux imbriqués.

### Autres contrôles

Utilisez des sauts de page, des codes postaux, des panneaux ou des lignes pour personnaliser votre modèle.

### Formats d'exportation

PixelPerfect prend en charge les formats PDF, HTML, Xls, Xlsx, Png, Gif, jpg et Tiff. Le format par défaut est le format PDF, qui constitue le meilleur choix si vous souhaitez totalement maîtriser l'aspect. Si votre objectif est de créer un rapport Excel ou HTML, nous vous recommandons d'utiliser un modèle Excel ou HTML.

Pour afficher l'aperçu dans un autre format, cliquez sur la flèche située sous la loupe ou définissez un format de sortie précis au niveau de la tâche.

#### **Voir aussi :**

Aspect

- Procédure [d'utilisation](#page-492-0) des graphiques sparkline dans les rapports PixelPerfect<br>Procédure de création de graphiques PixelPerfect
- p Procédure de création de graphiques [PixelPerfect](#page-483-0)
- Procédure de création d'un graphique [PixelPerfect](#page-485-0) bien mis en forme
- <span id="page-456-0"></span>p Propriétés des étiquettes, tables et graphiques [PixelPerfect](#page-456-0)

# 10.4 Propriétés communes de PixelPerfect

Cette page décrit les propriétés associées aux objets les plus communément utilisés dans PixelPerfect. Certaines propriétés sont également disponibles sur la barre d'outils **Formatting**.

Cette page peut vous être utile pour effectuer les tâches suivantes :

- <sup>l</sup> rechercher la propriété que vous souhaitez modifier sous **Nom de la propriété**, puis vérifier pour quels objets elle est disponible ;
- trouver les propriétés personnalisables pour chaque objet ;
- · découvrir précisément les attributs que contrôle chaque propriété.

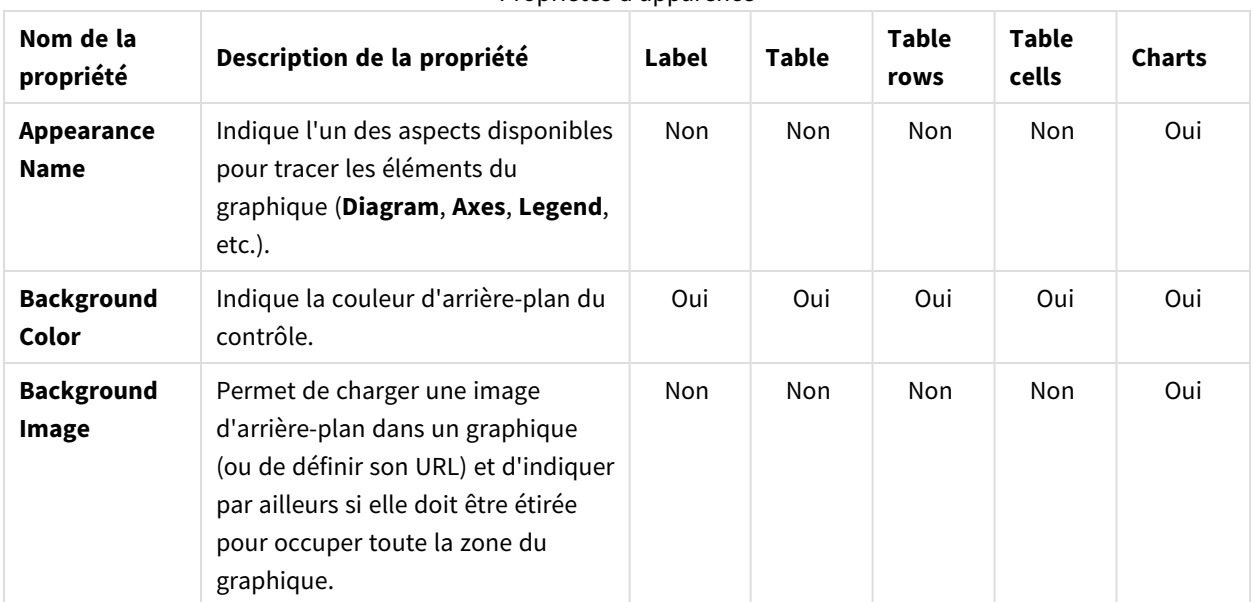

#### Propriétés d'apparence

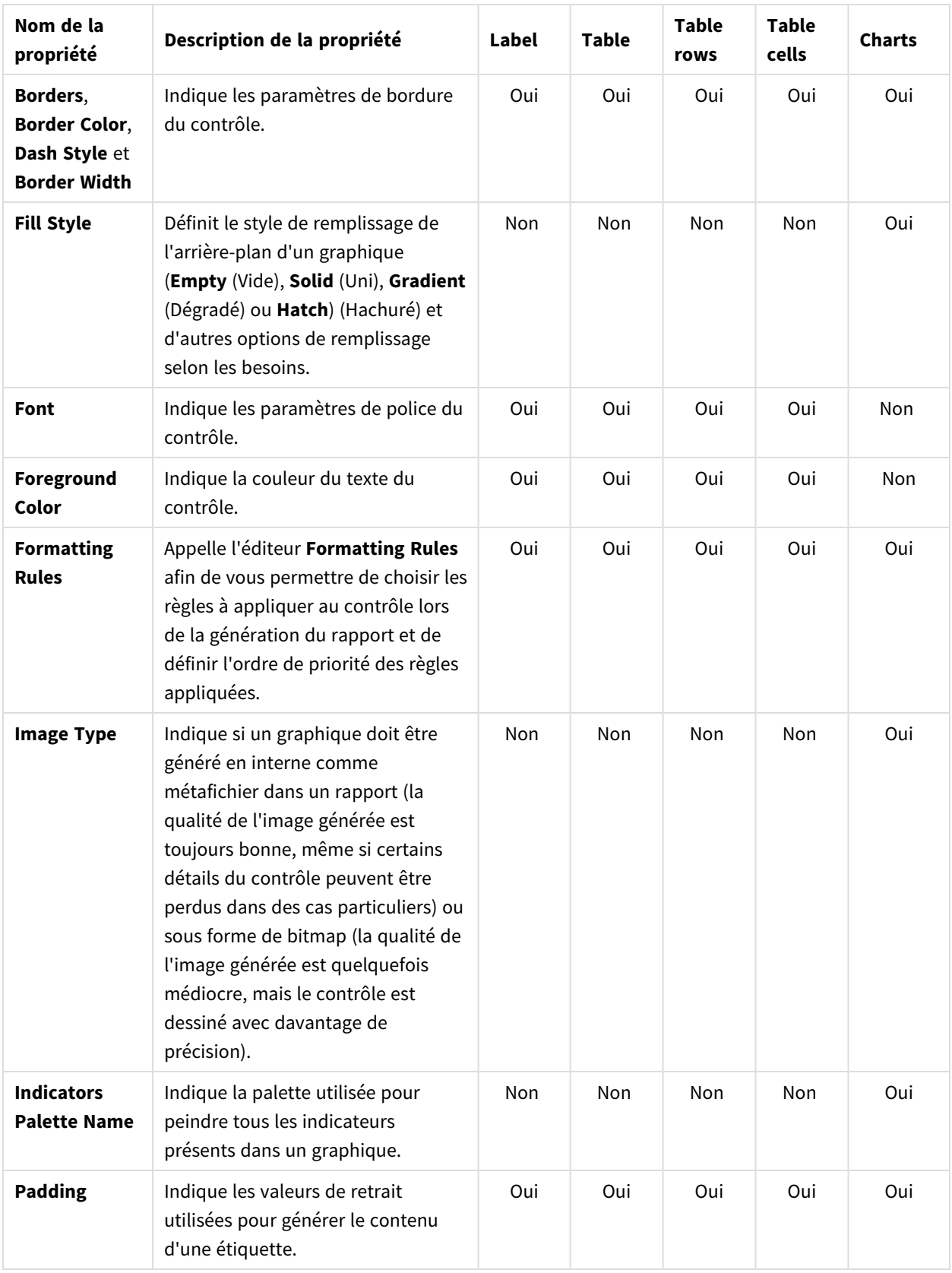

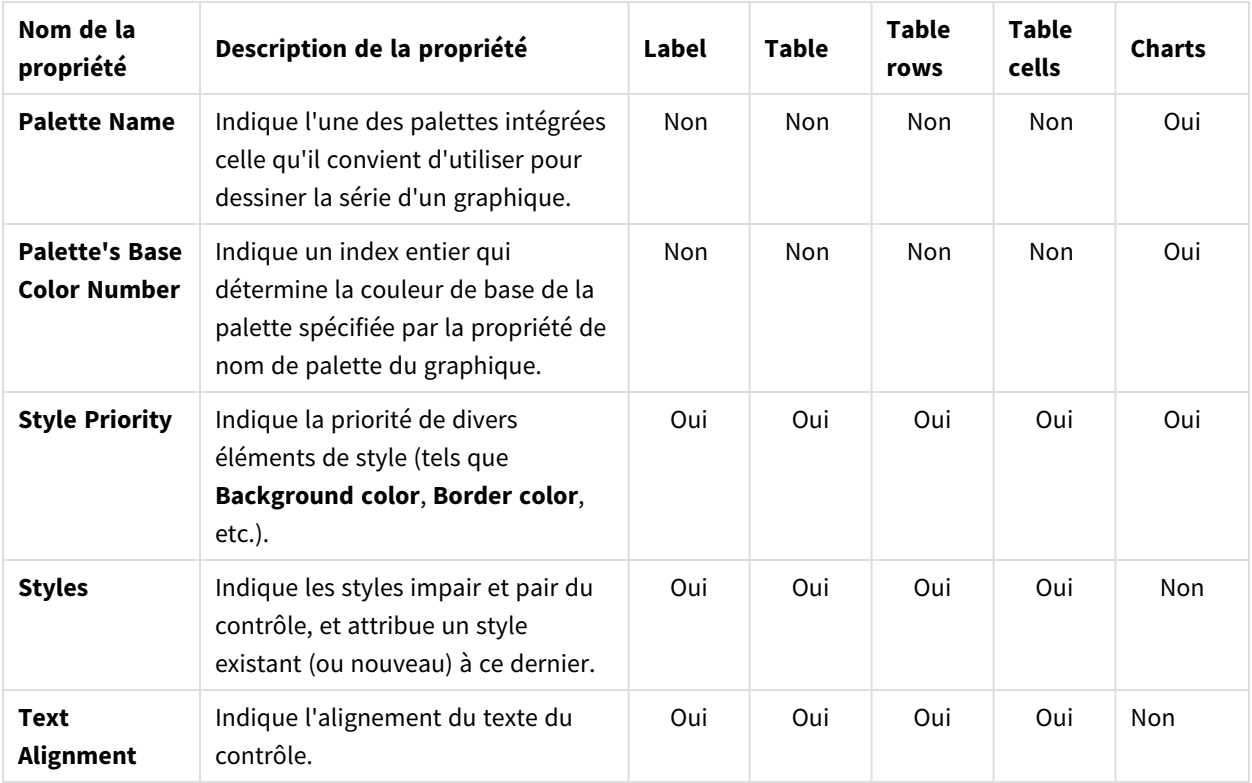

#### Data

#### Propriétés des données

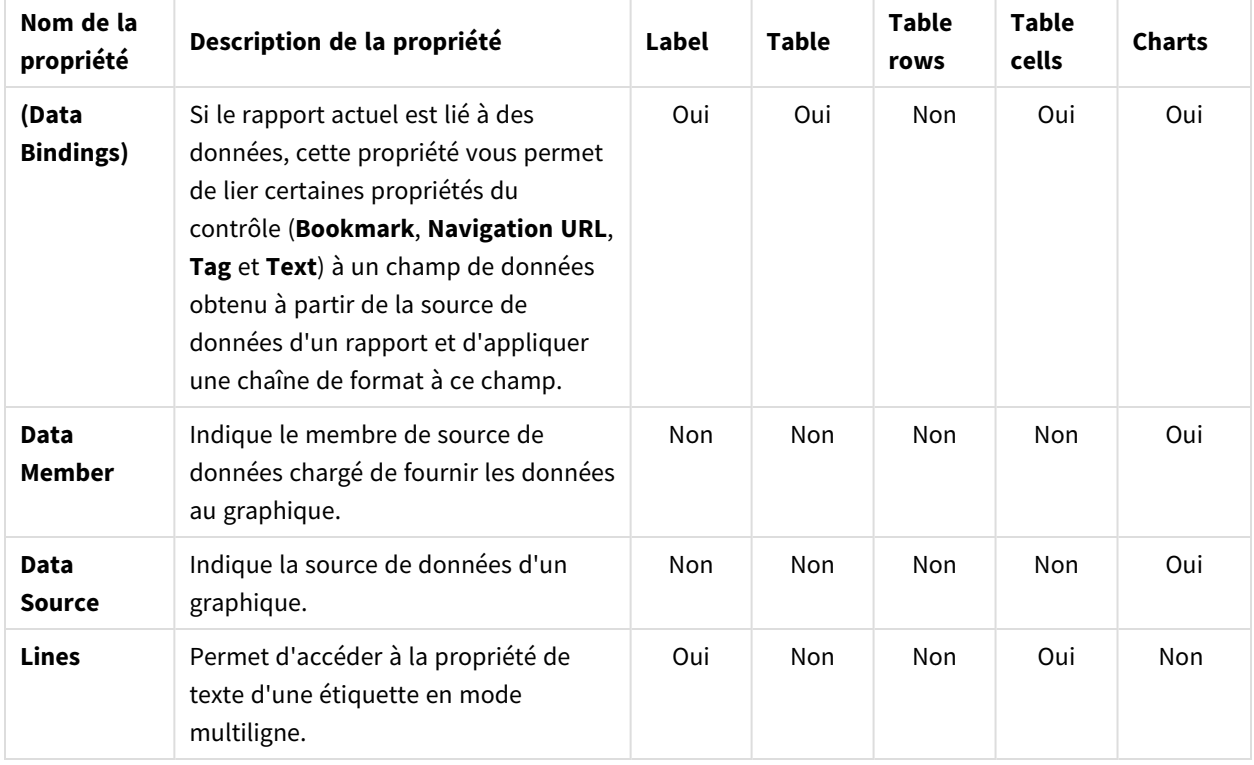

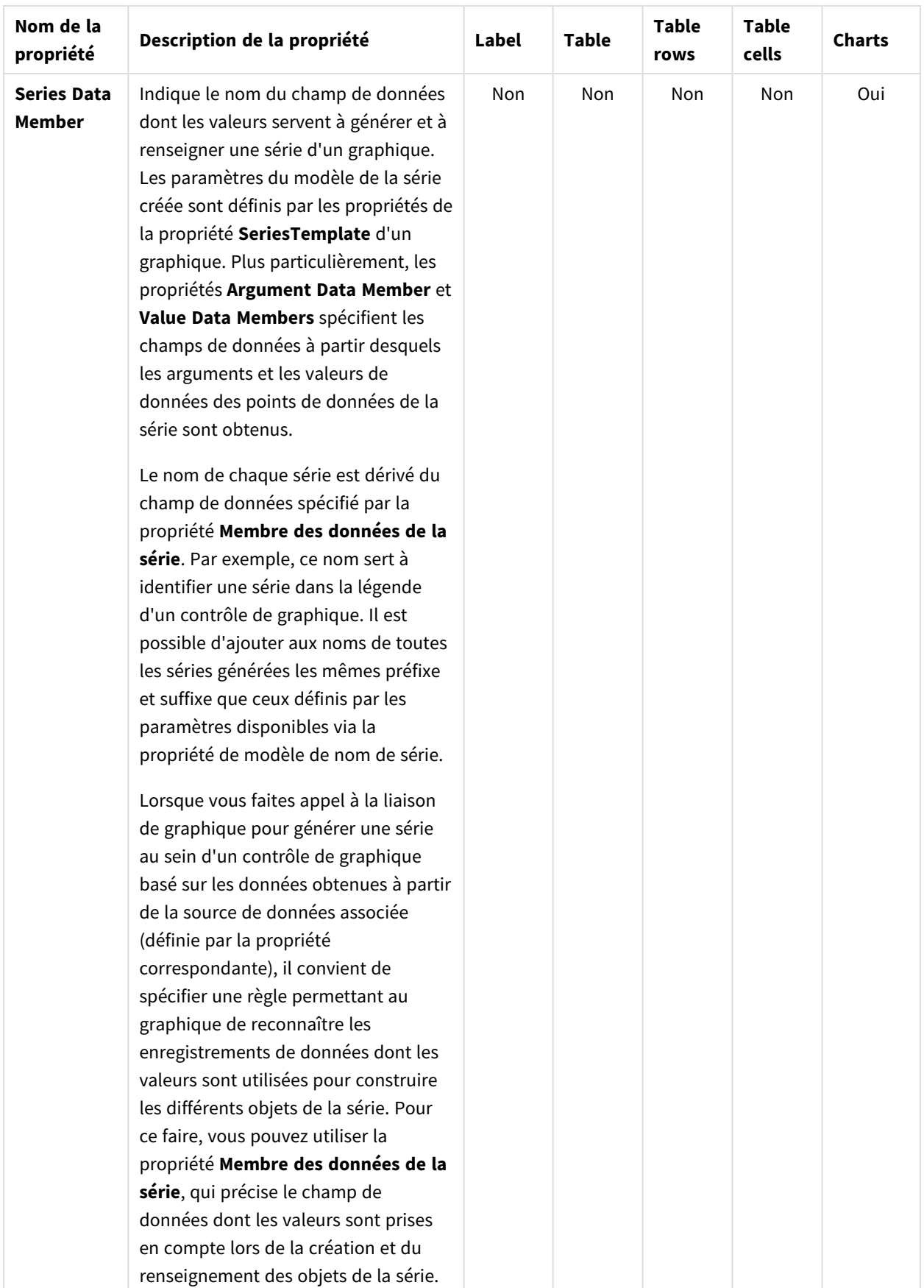

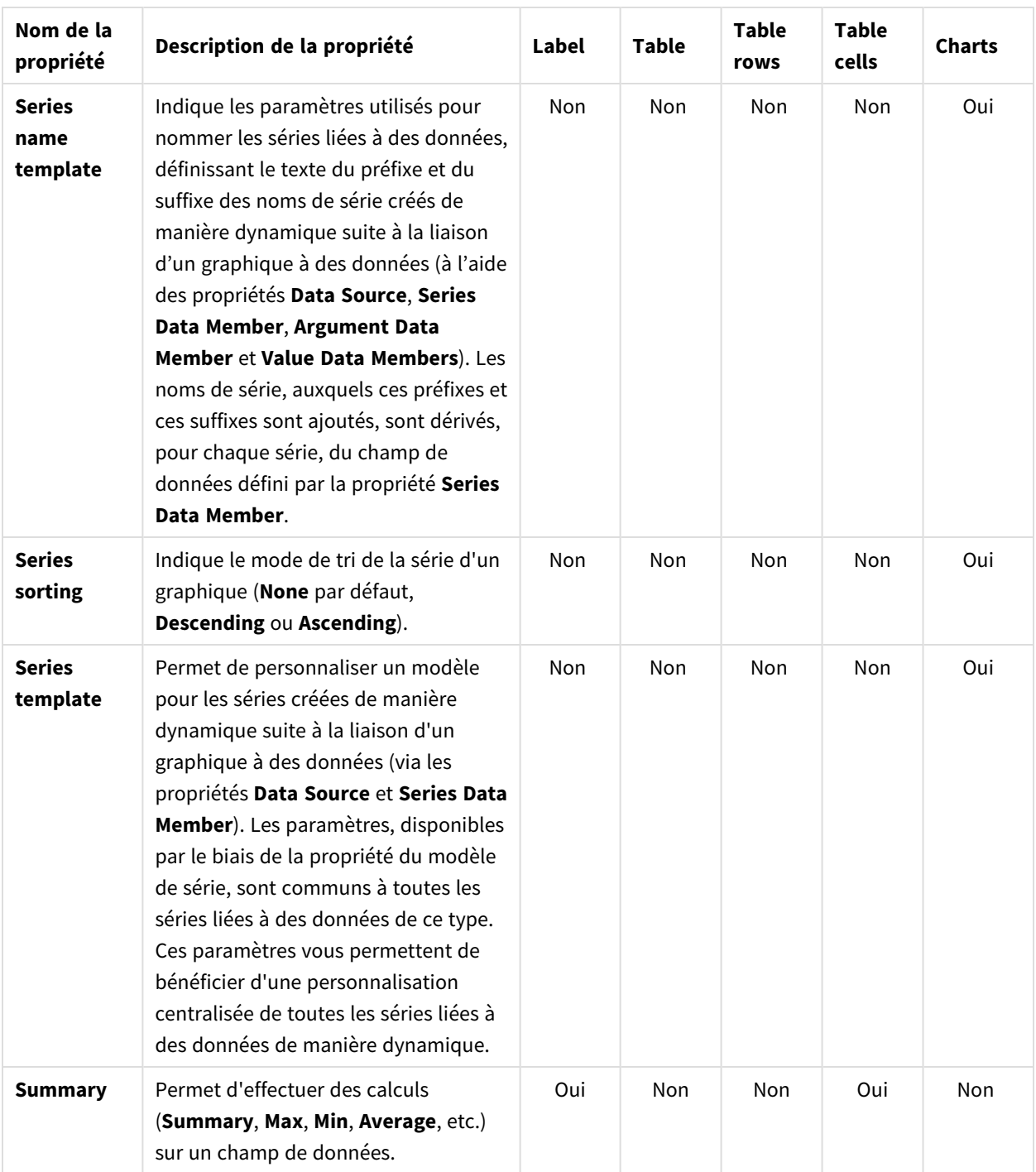

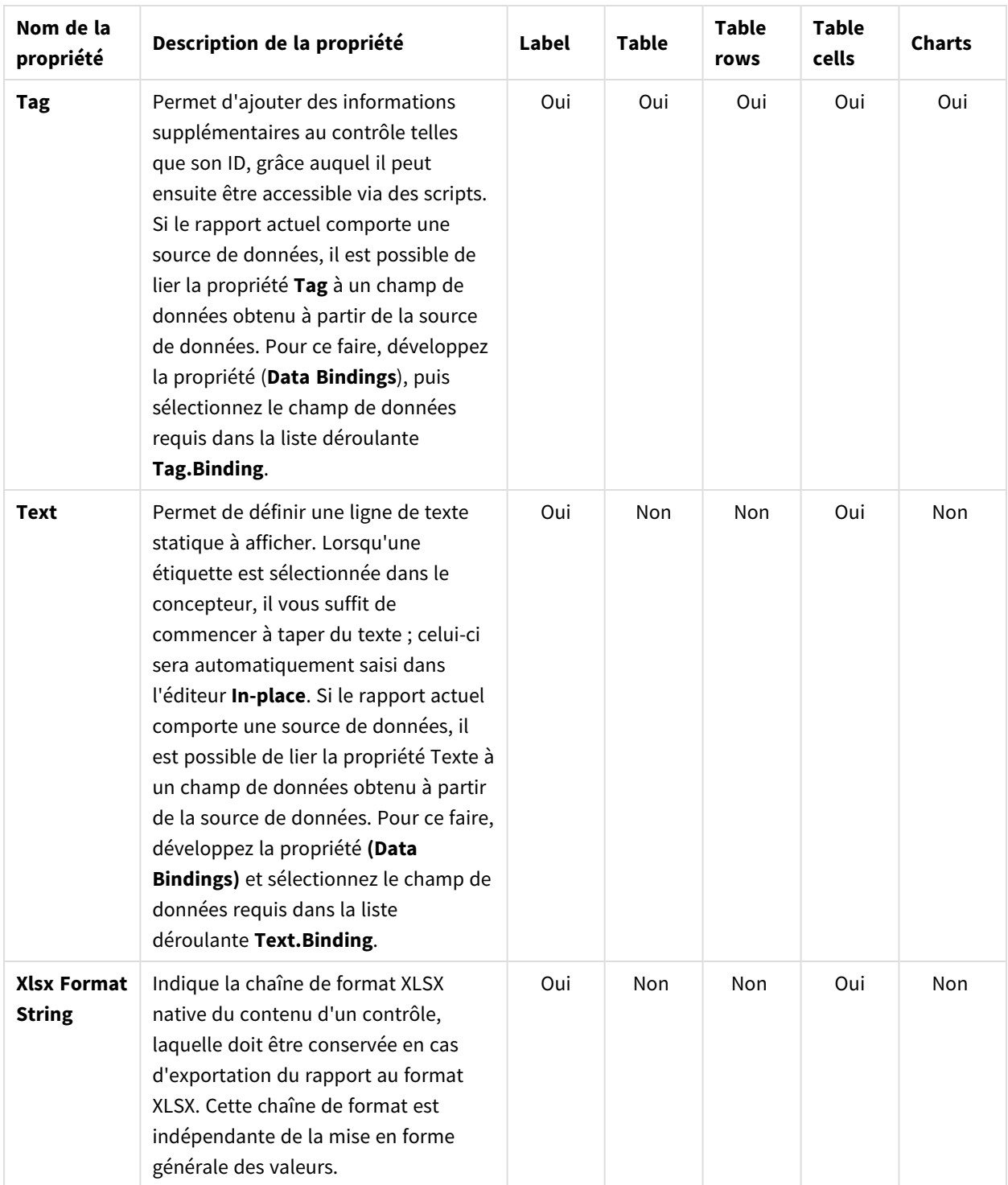

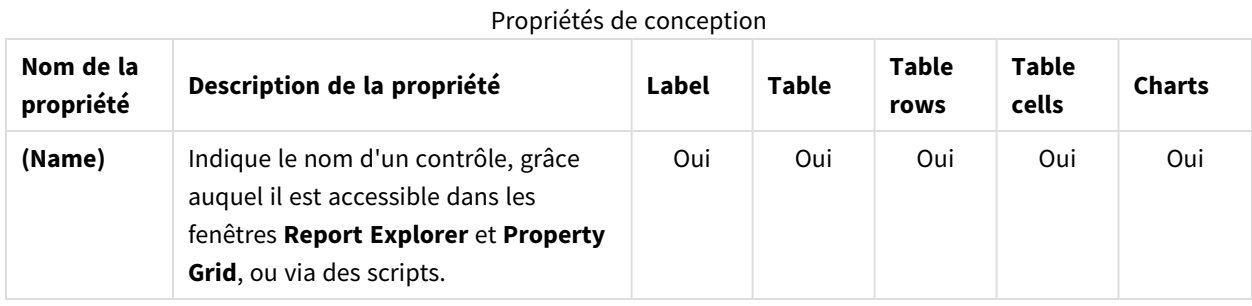

# Conception

# Disposition

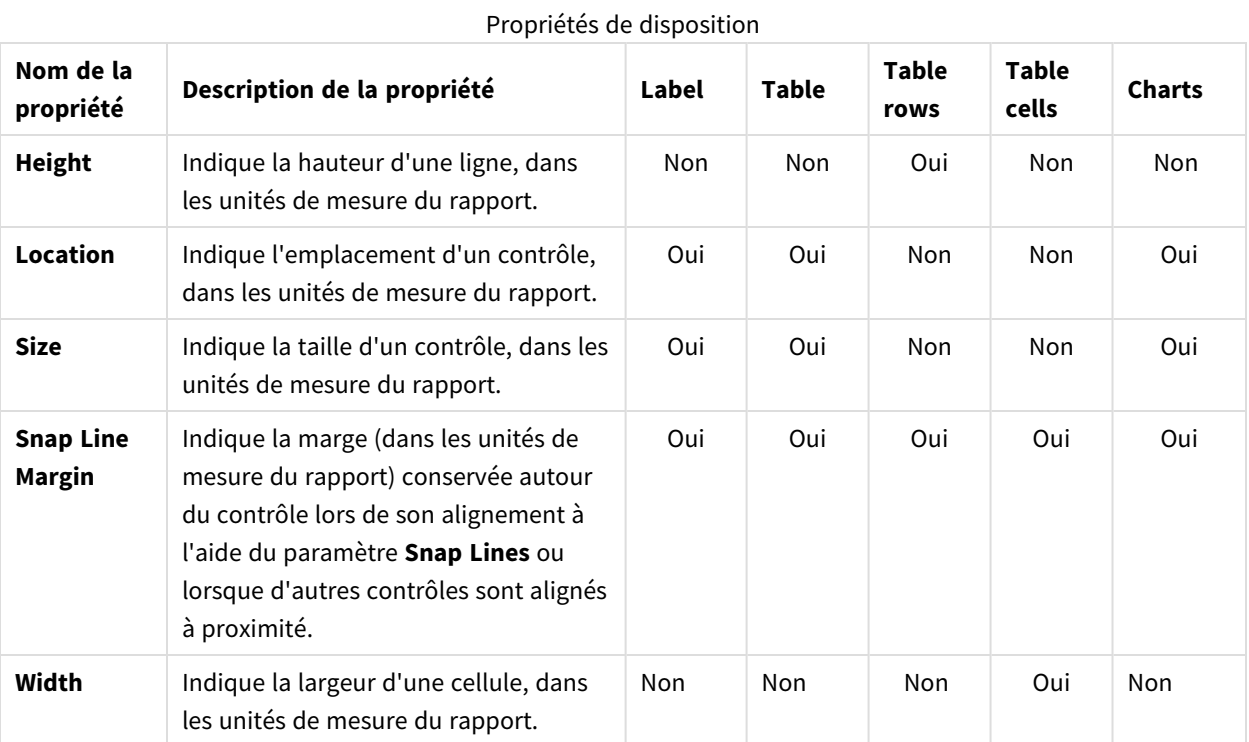

# Éléments

#### Propriétés des éléments

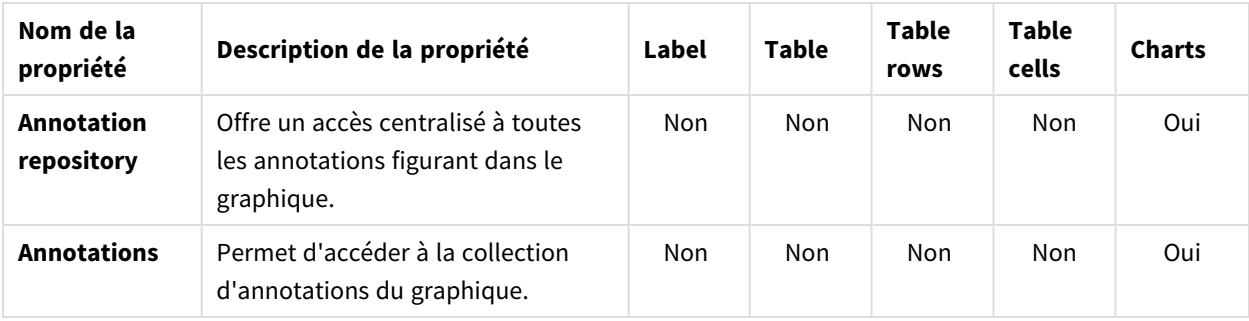

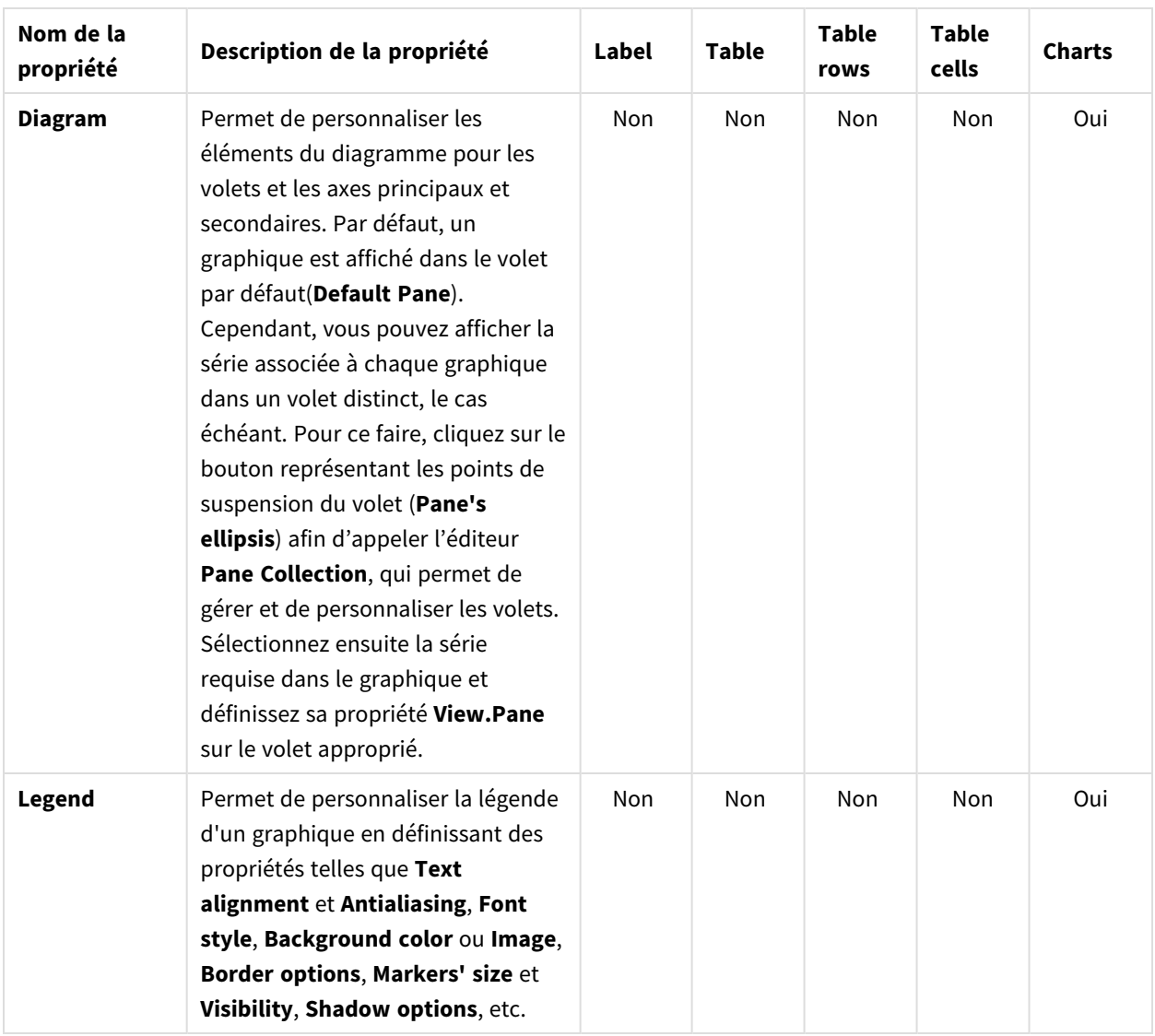

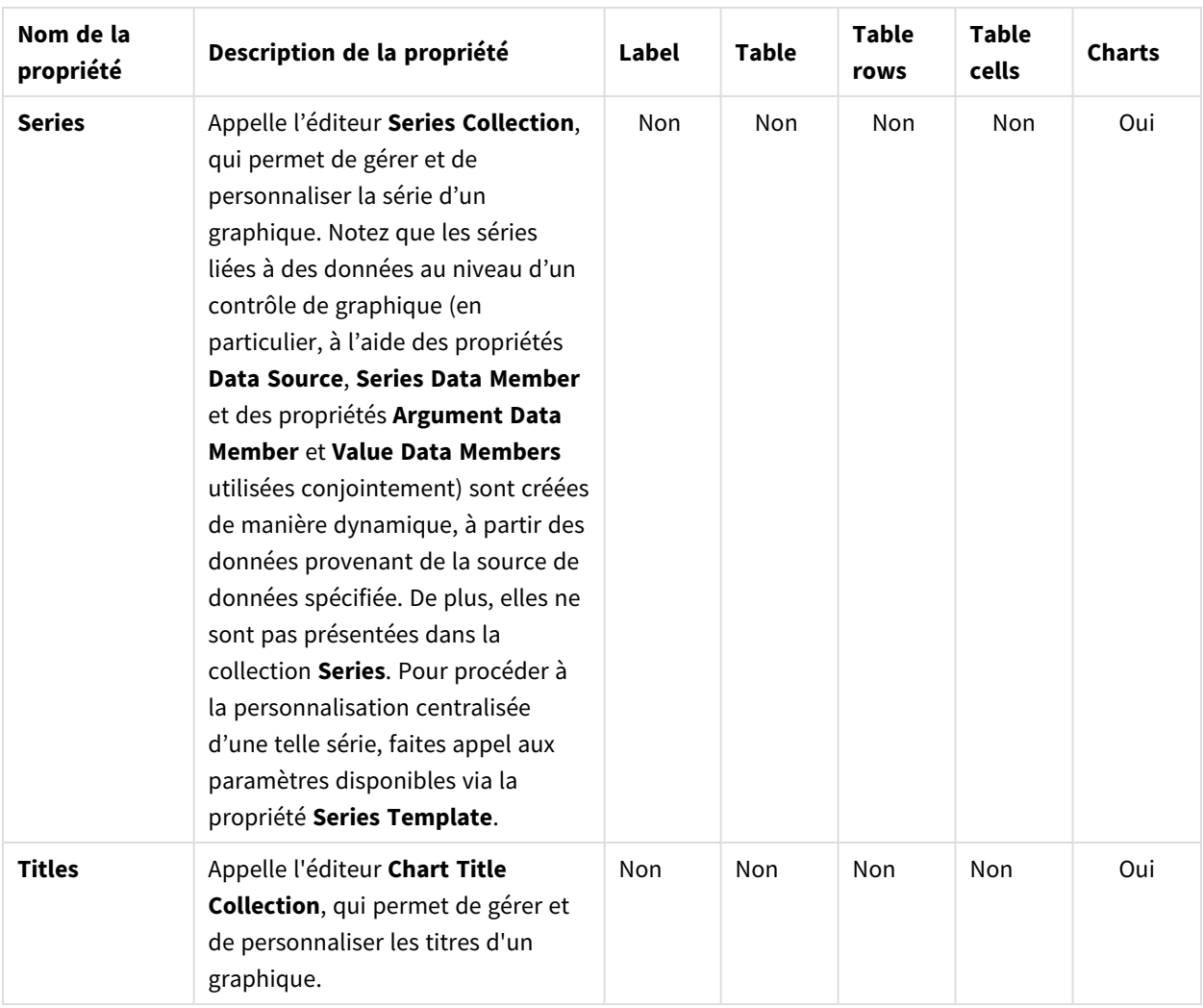

# Navigation

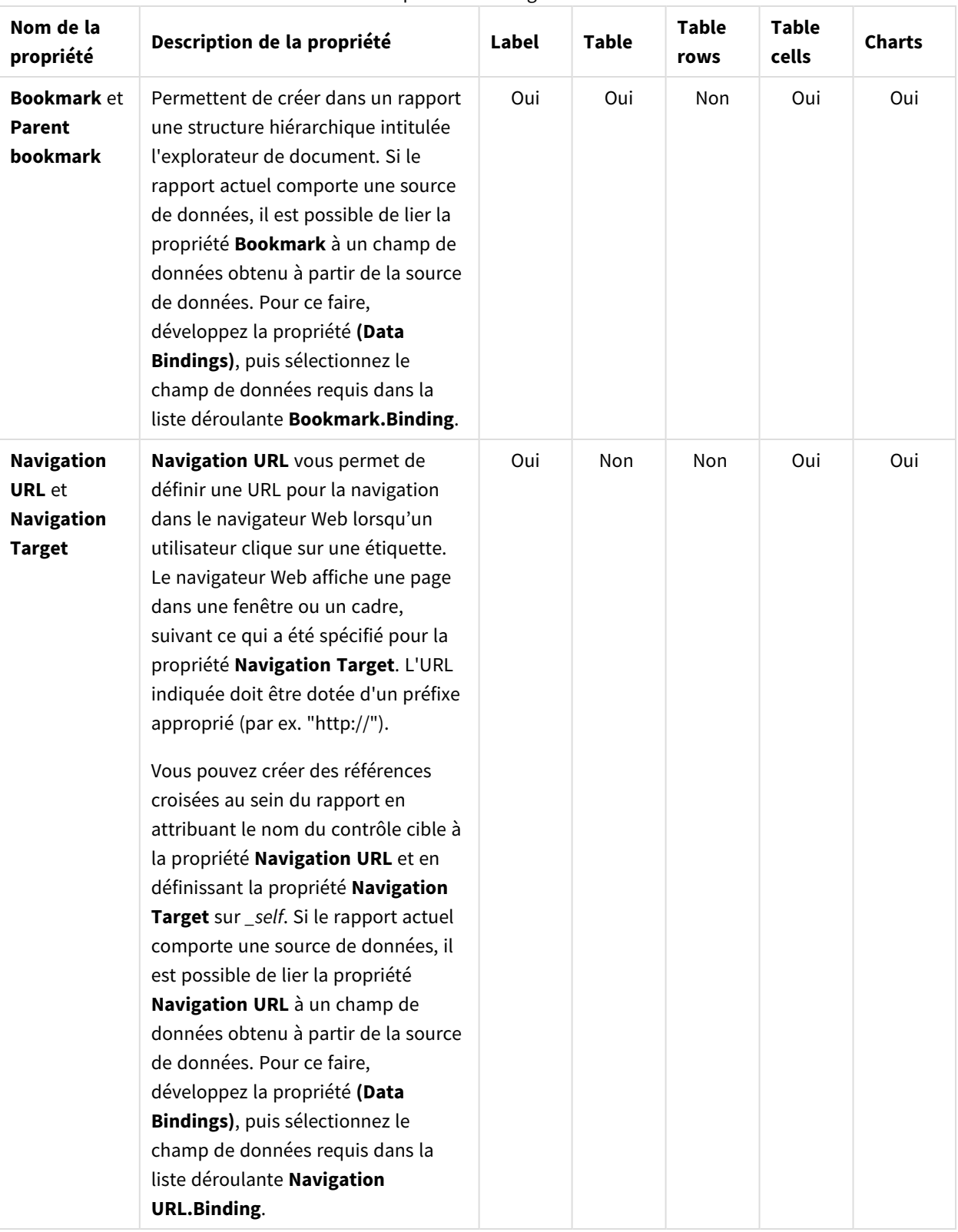

#### Propriétés de navigation

# 10.5 Création d'un rapport PixelPerfect simple

### Création d'un modèle de rapport PixelPerfect

Procédez comme suit :

- 1. Sélectionnez **Rapports** dans le menu principal de Qlik NPrinting, puis cliquez sur **Créer un rapport**.
- 2. Renseignez le champ **Titre** du rapport. *Simple PixelPerfect Report*.
- 3. Sélectionnez **PixelPerfect** dans la liste déroulante **Type**.
- 4. Sélectionnez une application dans la liste déroulante **Application**.
- 5. Sélectionnez un **Modèle** dans les options disponibles :
	- **Modèle vide** utilise un modèle vide
	- <sup>l</sup> **Modèle par défaut** utilise le modèle par défaut (uniquement disponible si un modèle par défaut a été défini dans les **Paramètres du rapport**. Voir [Chargement](#page-352-0) d'un fichier Office, HTML ou PixelPerfect en tant que modèle
	- **Personnaliser** choisissez un fichier à utiliser en tant que modèle.
- 6. Cliquez sur **Créer** pour créer le rapport.
- 7. Cliquez sur **Éditer le modèle** pour ouvrir l'**éditeur de modèle**.
- 8. Cliquez sur le nœud **Levels** (Niveaux) avec le bouton droit de la souris, puis sélectionnez **Add levels** (Ajouter des niveaux).

#### Insertion d'une table QlikView comme niveau

Procédez comme suit :

- 1. Sélectionnez la **connexion** au document QlikView contenant l'objet souhaité.
- 2. Saisissez *1* et *8* dans le champ de recherche afin de réduire le nombre d'objets potentiels à cinq. Si le seul objet visible est **Top 25 Products - CH184**, appuyez sur Entrée afin de l'ajouter au nœud **Niveaux**. Sinon, sélectionnez-le dans la liste.
- 3. Cliquez sur **OK**. L'entrée **CH184** sera ajoutée au nœud **Niveaux**.

#### Création des détails du niveau

Procédez comme suit :

- 1. Cliquez avec le bouton droit de la souris sur la zone **Detail** située au milieu de la page.
- 2. Sélectionnez **Insert Detail Report**.
- 3. Choisissez **CH184\_Level** dans la liste.

#### Création de colonnes de données

- 1. Développez le nœud **CH184**.
- 2. Appuyez sur la touche Maj ou Ctrl et sélectionnez les quatre colonnes de l'objet **CH184** à partir du nœud **Levels** (Niveaux).
- 3. Faites glisser les colonnes sélectionnées et déposez-les dans la zone **DetailReport CH184\_Level**.

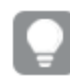

*Les colonnes sont ajoutées au modèle de rapport dans l'ordre de sélection.*

#### Définition de l'ordre des colonnes

Pour modifier l'ordre des colonnes, procédez comme suit :

- 1. Cliquez dans une cellule pour la sélectionner, par exemple, la première cellule **GP%**.
- 2. Cliquez sur la petite flèche figurant dans le coin supérieur droit pour ouvrir le menu **Table Cell Tasks**.
- 3. Ouvrez la liste déroulante **Data Binding** et développez le nœud **CH184\_Level.GP%**.
- 4. Sélectionnez **Product Name** pour définir ce champ comme première colonne.
- 5. Recommencez les étapes 1 à 4 pour les autres colonnes en suivant l'ordre **Total Sales**, **Gross Profit** et **GP%**.

Afin d'éliminer l'espace entre les lignes, sélectionnez la ligne en pointillé située sous la table et superposez-la à la ligne inférieure de la table **CH184\_level**.

#### Création d'en-têtes de table

Procédez comme suit :

- 1. Pour ajouter des en-têtes de colonne, faites glisser l'objet **Table** de la zone **Tool Box** et déposez-le à droite.
- 2. Alignez la nouvelle table sur le coin supérieur gauche de la zone **Detail**.

#### Insertion d'une quatrième colonne

Il est nécessaire de créer une colonne supplémentaire à des fins de correspondance avec la structure des données.

- 1. Cliquez sur la troisième cellule avec le bouton droit de la souris, sélectionnez **Insert**, puis **Column to Left**.
- 2. Sélectionnez la bordure droite de la quatrième cellule et faites-la glisser jusqu'à ce que le repère se superpose à la bordure droite de la quatrième cellule de la table **CH184\_Level**.
- 3. Recommencez cette tâche avec les autres cellules jusqu'à ce qu'elles soient alignées sur les cellules correspondantes de la table **CH184\_Level**.
- 4. Double-cliquez sur la première colonne de gauche pour éditer le texte et saisissez **Product Name**.
- 5. Recommencez cette tâche avec la deuxième colonne et saisissez **Total Sales**.
- 6. Saisissez *Gross Profit* dans la troisième cellule et *Gross Profit %* dans la quatrième cellule.
- 7. Sélectionnez la table entière en cliquant sur le coin supérieur gauche.
- 8. Définissez le type de police, la dimension, l'alignement, etc., comme vous le souhaitez. Par exemple, sélectionnez **Sans serif**, **14px**, **Bold** et **Centered**.
- 9. Sélectionnez la ligne d'en-têtes de table, puis recherchez **Borders** dans la section **Property Grid** située dans le coin inférieur gauche.
- 10. Sélectionnez **All** dans la liste déroulante.
- 11. Cliquez sur le bouton de liste déroulante pour accepter les bordures mises à jour.
- 12. Sélectionnez la bordure inférieure de la zone **Detail** et alignez-la sur la bordure inférieure de la table afin de supprimer l'espace vide.

# Définition des bordures des données de la table

Procédez comme suit :

- 1. Sélectionnez toute la table de données dans la zone **DetailReport CH184\_Level**.
- 2. Recherchez **Borders** sous **Property Grid**.
- 3. Sélectionnez **All** dans la liste déroulante. Les icônes de bordure **Border** deviennent jaunes.
- 4. Cliquez sur la liste déroulante pour accepter les bordures mises à jour.
- 5. Conservez la table de données sélectionnée.
- 6. Définissez le format de police de votre choix. Par exemple, sélectionnez **Sans serif**, **11px**.

## Définition de l'alignement des données

Procédez comme suit :

- 1. Sélectionnez la cellule **ProductName**.
- 2. Recherchez **Text Alignment** sous **Property Grid**.
- 3. Cliquez sur la liste déroulante, puis définissez l'alignement du texte sur **Middle Left**.
- 4. Sélectionnez la cellule **Total Sales**.
- 5. Définissez l'alignement du texte sur **Middle Right** sous **Property Grid**.
- 6. Recommencez les étapes 5 et 6 pour les colonnes **Gross Profit** et **Gross Profit %**.

# Définition du format des nombres

Pour définir le format des nombres sur la devise du dollar, procédez comme suit :

- 1. Sélectionnez la cellule **Total Sales**, puis cliquez sur la flèche supérieure droite **>**.
- 2. Cliquez sur les points de suspension à droite de **Format String** dans la nouvelle fenêtre, puis sélectionnez **Currency**.
- 3. Cliquez sur l'onglet **Custom**.
- 4. Sélectionnez le format **\$0.00**.
- 5. Cliquez sur **OK**.
- 6. Recommencez les étapes 1 à 5 pour la cellule **Gross Profit**.
- 7. Mettez en forme **Gross Profit %** en tant que **Percent 0.00%**.

## Aperçu et enregistrement

Procédez comme suit :

- 1. Cliquez sur **Aperçu**.
- 2. Vérifiez le rapport, fermez-le, puis éditez à nouveau le modèle, le cas échéant.
- 3. Cliquez sur **Enregistrer et fermer** pour enregistrer le modèle et fermer l'**éditeur de modèle**.

#### **Voir aussi :**

<span id="page-469-0"></span>p [Procédure](#page-469-0) de création des rapports Pixel Perfect à un niveau

# 10.6 Création de rapports PixelPerfect avec niveau

Vous pouvez créer des rapports PixelPerfect avec niveau afin de répéter le contenu d'une partie du rapport pour chaque valeur du champ ou de la table ajouté(e) au nœud **Niveaux**.

Vous pouvez ajouter des objets de graphique (images, tables et graphiques) dans la partie du rapport qui est répétée. Dans cet exemple, vous allez créer un rapport comprenant une page pour chaque année, avec deux graphiques différents à partir de QlikView.

*Les objets QlikView comportant des dimensions calculées ou des valeurs nulles peuvent être utilisés comme niveaux. Cependant, vous ne pouvez pas imbriquer d'autres objets à l'intérieur, à l'exception des champs provenant de l'objet de feuille en question. Qlik Sense En revanche, il n'est pas possible d'utiliser les visualisations Qlik Sense comprenant des dimensions calculées comme niveaux.*

# Création d'un rapport PixelPerfect

- 1. Sélectionnez **Rapports** dans le menu principal de Qlik NPrinting, puis cliquez sur **Créer un rapport**.
- 2. Renseignez le champ **Titre** du rapport. *PixelPerfect Report with Level*.
- 3. Sélectionnez **PixelPerfect** dans la liste déroulante **Type**.
- 4. Sélectionnez une application dans la liste déroulante **Application**.
- 5. Cliquez sur **Créer** pour créer le rapport.
- 6. Cliquez sur **Éditer le modèle** pour ouvrir l'**éditeur de modèle**.
- 7. Cliquez sur le nœud **Levels** (Niveaux) avec le bouton droit de la souris, puis sélectionnez **Add levels** (Ajouter des niveaux).
- 8. Le cas échéant, sélectionnez la **connexion** au document QlikView contenant l'objet souhaité. Dans le cas présent, sélectionnez *Sales Demo*.
- 9. Saisissez *Year - F\Year* dans la zone **Rechercher**, puis sélectionnez **Year** dans la liste des objets.
- 10. Cliquez sur **OK**.
- 11. Cliquez dans la zone **Detail** avec le bouton droit de la souris.
- 12. Sélectionnez **Insert Detail Report**.
- 13. Cliquez sur **Year\_Level**.
- 14. Développez le nœud **Year\_Level**.
- 15. Faites glisser le champ **Year** situé sous le nœud **Niveaux Year\_Level** et déposez-le dans la zone **DetailReport** - **Year\_Level**.
- 16. Configurez le texte à l'aide du menu **Font** de la barre du ruban. Par exemple, définissez-le sur **Open Sans**,**16px**, **Bold**, **Centered**.
- 17. Centrez la cellule **[Year]** entre les marges gauche et droite grâce à l'un des contrôles suivants :
	- **•** le contrôle Location situé sous Layout dans la section Property Grid ou
	- **.** le contrôle **Center Horizontally** dans le groupe Layout de la barre d'outils.

#### Ajout de deux objets QlikView en tant qu'images

Procédez comme suit :

- 1. Cliquez sur le nœud **Images** avec le bouton droit de la souris, puis sélectionnez **Add objects** (Ajouter des objets).
- 2. Sélectionnez la **connexion** au document QlikView contenant l'objet souhaité.
- 3. Saisissez le chiffre *1* dans le champ de **recherche** ; **Top 25 Products - CH184** et **Top 10 Salesmen - CH192** sont visibles.
- 4. Sélectionnez **Top 25 Products - CH184** et **CH319 - Top 5 Salesman** dans la liste des objets QlikView en maintenant la touche Ctrl enfoncée.
- 5. Cliquez sur **OK** pour les ajouter au nœud **Images**.
- 6. Sélectionnez la ligne en pointillé inférieure dans la zone **DetailReport Year\_Level**, puis déplacez-la vers le bas pour élargir l'espace de travail.
- 7. Faites glisser le jeton du nœud **CH184** dans le modèle, puis déposez-le à fleur de la marge gauche.
- 8. Ouvrez la liste déroulante de l'attribut **Sizing** sous **Behavior** dans la section **Property Grid**, puis sélectionnez **Auto-Size**.
- 9. Faites glisser **CH192** depuis le nœud **Images** et déposez-le sous **CH184**, aligné sur la marge de gauche.
- 10. Une fois encore, sélectionnez **Auto-Size** dans la liste déroulante.
- 11. Faites glisser l'objet **Page Break** depuis la zone **Tool Box**, qui est généralement ancrée à droite de l'**éditeur de modèle**, puis déposez-le au bas de la page.

#### Aperçu et enregistrement

- 1. Cliquez sur **Aperçu**.
- 2. Vérifiez le rapport, fermez-le, puis éditez à nouveau le modèle, le cas échéant.
- 3. Cliquez sur **Enregistrer et fermer** pour enregistrer le modèle et fermer l'**éditeur de modèle**.

# <span id="page-471-0"></span>10.7 Ajout de totaux et de sous-totaux aux rapports PixelPerfect

Vous avez la possibilité d'ajouter des totaux aux colonnes dans un rapport PixelPerfect comportant au moins une table. Si le rapport comprend des niveaux imbriqués, vous pouvez ajouter des soustotaux pour certains d'entre eux.

## Création d'un rapport PixelPerfect

Procédez comme suit :

- 1. Sélectionnez **Rapports** dans le menu principal de Qlik NPrinting, puis cliquez sur **Créer un rapport**.
- 2. Renseignez le champ **Titre** du rapport. *Report with Totals and SubTotals on levels*.
- 3. Sélectionnez **PixelPerfect** dans la liste déroulante **Type**.
- 4. Sélectionnez une application dans la liste déroulante **Application**.
- 5. Cliquez sur **Créer** pour créer le rapport.
- 6. Cliquez sur **Éditer le modèle** pour ouvrir l'**éditeur de modèle**.

#### Ajout de niveaux au modèle

Procédez comme suit : Cliquez sur le nœud **Levels** (Niveaux) avec le bouton droit de la souris, puis sélectionnez **Add levels** (Ajouter des niveaux).

## Sélection d'un objet pour le niveau

Procédez comme suit :

- 1. Sélectionnez la **connexion** au document QlikView contenant l'objet souhaité.
- 2. Sélectionnez **CategoryName** dans la liste des objets.
- 3. Cliquez sur **OK**.

#### Imbrication des niveaux

Procédez comme suit :

1. Cliquez sur le nœud **CategoryName\_Level** avec le bouton droit de la souris, puis sélectionnez **Ajouter des niveaux**.

#### Sélection d'un objet pour le sous-niveau

- 1. Sélectionnez la **connexion** au document QlikView contenant l'objet souhaité.
- 2. Sélectionnez le graphique **CH184 - Top 10 Products**.
- 3. Cliquez sur **OK**.

# Création de niveaux dans un modèle

Procédez comme suit :

- 1. Cliquez dans la zone **Detail** avec le bouton droit de la souris.
- 2. Sélectionnez **Insert Detail Report**.
- 3. Sélectionnez **"CategoryName\_Level"**.

## Incorporation d'un champ dans la bande Detail1

Procédez comme suit :

<sup>l</sup> Cliquez sur le jeton du nœud **CategoryName**, faites-le glisser depuis la hiérarchie **Niveaux** vers la zone **Detail1** du modèle ouvert et déposez-le.

#### Mise en forme d'un en-tête de catégorie

Procédez comme suit :

- 1. Faites glisser les bordures gauche et droite de l'étiquette de manière à occuper toute la largeur de la plage, d'une marge à l'autre.
- 2. Définissez la police sur **Arial**, **16pt**, **Bold**, **Centered** ou mettez-la en forme comme il convient pour un entête de catégorie.

#### Création du sous-niveau CH184

Procédez comme suit :

- 1. Cliquez sur la barre **DetailReport "CategoryName\_Level"** avec le bouton droit de la souris.
- 2. Sélectionnez **Insert Detail Report**.
- 3. Sélectionnez **"CH184\_Level"**. La barre **DetailReport1** - **CategoryName\_Level.CH184\_Level"** s'affiche.

#### Ajout d'un en-tête de groupe

Procédez comme suit :

- 1. Cliquez sur la barre **DetailReport "CategoryName\_Level.CH184\_Level"** avec le bouton droit de la souris.
- 2. Sélectionnez **Insert Band**.
- 3. Sélectionnez **GroupHeader**. La barre **GroupHeader1** s'affiche.

#### Ajout d'un pied de page de groupe

Procédez comme suit :

1. Cliquez sur la barre **DetailReport** - **"CategoryName\_Level.CH184\_Level"** avec le bouton droit de la souris.

- 2. Sélectionnez **Insert Band**.
- 3. Sélectionnez **GroupFooter**. La barre **GroupFooter1** s'affiche.

# Incorporation d'en-têtes dans le modèle

Procédez comme suit :

- 1. Développez le niveau **CH184\_Level**.
- 2. En appuyant sur la touche Ctrl ou Maj, sélectionnez les champs suivants dans l'ordre indiqué : **ProductName**, **Total Sales**, **Gross Profit** et **GP%**.
- 3. Relâchez la touche Ctrl ou Maj.
- 4. Cliquez sur les champs sélectionnés avec le bouton droit de la souris, puis déplacez-les par glisserdéposer dans la plage **GroupHeader1** afin que la bordure supérieure des champs soit alignée sur la bordure inférieure de la barre **GroupHeader1**.

Qlik NPrinting crée automatiquement une table dont les noms des colonnes sont présentés dans l'ordre de sélection.

#### Mise en forme du texte et des bordures de l'en-tête

Procédez comme suit :

- 1. Sélectionnez toute la table de l'en-tête dans **GroupHeader1**.
- 2. Mettez en forme le texte en police **Arial**, **16px**, **Bold**, **Centered** ou comme il convient.
- 3. Sélectionnez l'option **Borders** dans la section **Property Grid** du volet gauche inférieur.
- 4. Ouvrez la liste déroulante en cliquant sur le triangle pointant vers le bas, situé à droite du champ.
- 5. Cliquez sur **All** pour rendre toutes les bordures de cellule visibles.
- 6. Afin d'éliminer l'espace entre les en-têtes et les données dans le rapport final, faites glisser la bordure supérieure de la barre **Detail2** jusqu'à ce qu'elle soit alignée sur la bordure inférieure de la barre **GroupHeader1**.

#### Incorporation de données dans le modèle

Procédez comme suit :

- 1. En appuyant sur la touche Ctrl, sélectionnez les champs suivants à partir du niveau **"CH184\_Level"** en respectant l'ordre indiqué : **ProductName**, **Total Sales**, **Gross Profit** et **GP%**.
- 2. Relâchez la touche Ctrl.
- 3. Cliquez avec le bouton gauche de la souris sur la collection de champs de données mis en surbrillance, puis déplacez-les par glisser-déposer dans la plage **Detail2** afin que la bordure supérieure des champs soit alignée sur la bordure inférieure de la barre **Detail2**.

Qlik NPrinting crée automatiquement une table dont les balises des colonnes de données sont présentées dans l'ordre de sélection.

## Mise en forme des données d'un modèle

- 1. Sélectionnez toute la ligne de balises de champs de données.
- 2. Formatez les données en police **Arial** et **12pt**.

#### Visibilité des bordures et suppression des espaces

Procédez comme suit :

- 1. Sélectionnez l'option **Borders** dans la section **Property Grid** du volet gauche inférieur.
- 2. Ouvrez la liste déroulante en cliquant sur le triangle pointant vers le bas, situé à droite du champ.
- 3. Cliquez sur **All** pour rendre toutes les bordures de cellule visibles.
- 4. Désélectionnez la bordure supérieure.
- 5. Afin d'éliminer l'espace entre le pied de page et les données dans le rapport final, faites glisser la bordure supérieure de la barre **GroupFooter1** jusqu'à ce qu'elle soit alignée sur la bordure inférieure de la plage **Detail2**.

## Tâches d'ouverture de cellule de table et éditeur Format string

Procédez comme suit :

- 1. Sélectionnez la cellule **CH184\_Level.Total Sales** en cliquant dessus.
- 2. Cliquez sur la petite flèche située au-dessus du coin supérieur droit de la cellule.
- 3. Cliquez sur le bouton Parcourir situé à l'extrémité droite du champ **Format String**.

# Mise en forme des cellules CH184\_Level.Total Sales et CH184\_Level.Gross Profit

Procédez comme suit :

- 1. Sélectionnez **Currency**.
- 2. Sélectionnez **Custom**.
- 3. Saisissez *\$ 0*. Vous pouvez utiliser l'un des formats prédéfinis ou créer un format personnalisé.
- 4. Cliquez sur **OK**.
- 5. Justifiez le texte à droite.
- 6. Recommencez les étapes 1 à 5 pour la cellule **CH184\_Level.Gross Profit**.

#### Mise en forme de la cellule CH184\_Level.GP%

- 1. Sélectionnez la cellule **CH184\_Level.GP%**.
- 2. Ouvrez l'éditeur **Format string**.
- 3. Sélectionnez **Percent**.
- 4. Cliquez sur **0.00%**.
- 5. Cliquez sur **OK**.
- 6. Justifiez le texte à droite.

#### Création de sous-totaux

Procédez comme suit :

- 1. En appuyant sur la touche Ctrl, sélectionnez les champs suivants à partir du niveau **"CH184\_Level"** en respectant l'ordre indiqué : **Total Sales** et **Gross Profit**.
- 2. Relâchez la touche Ctrl. Les deux champs de ce niveau sont sélectionnés.
- 3. Faites glisser la collection de jetons de nœuds de champs de données mis en surbrillance dans la plage **GroupFooter1** afin que la bordure supérieure des champs soit alignée sur la bordure inférieure de la barre **GroupFooter1**.

#### Adaptation des cellules

Procédez comme suit :

<sup>l</sup> Faites glisser la bordure gauche de la cellule **CH184\_Level.Total Sales** et la bordure droite de la cellule **CH184\_Level.Gross Profit** du **GroupFooter1** jusqu'à ce qu'elles soient alignées sur celles des cellules correspondantes de **Détail2**.

## Ouverture de l'éditeur de synthèse pour la cellule CH184\_Level.Total Sales

Procédez comme suit :

- 1. Sélectionnez la cellule **CH184\_Level.Total Sales** dans **GroupFooter1**.
- 2. Cliquez sur la petite flèche située au-dessus du coin supérieur droit de la cellule.
- 3. Cliquez sur le bouton Parcourir situé à l'extrémité droite du champ **Summary**.

# Définition de l'option Summary Running et ouverture de l'éditeur Format string

Procédez comme suit :

Le cas échéant, ouvrez la liste déroulante **Summary function**, puis cliquez sur **Sum**.

Ce menu vous permet de définir la fonction de synthèse à partir de la liste disponible.

- 1. Définissez la case d'option **Summary Running** sur **Group**. Cette option permet de définir le niveau pour lequel la fonction de synthèse est calculée.
- 2. Cliquez sur le bouton Parcourir situé à l'extrémité droite du champ **Format string**.

#### Mise en forme du contenu des cellules et fermeture

- 1. Sélectionnez **Currency**.
- 2. Sélectionnez l'onglet **Custom**.
- 3. Choisissez le format **\$0**.
- 4. Cliquez sur **OK**.
- 5. Cliquez à nouveau sur **OK**. Notez que le contenu de la cellule est devenu **Sum([CH184\_Level.Total Sales])**.
- 6. Recommencez la procédure à partir de l'étape 1 de la section *Ouverture de l'éditeur de synthèse pour la cellule CH184\_Level.Total Sales* jusqu'à l'étape précédente pour la cellule **CH184\_Level.Gross Profit**.

#### Mise en forme du contenu des cellules de sous-totaux

Procédez comme suit :

- 1. Sélectionnez les deux cellules de sous-totaux en traçant un rectangle autour d'elles tout en maintenant le bouton gauche de la souris enfoncé.
- 2. Mettez en forme le texte en police **Arial**, **12px**, **Bold**, **Right justified**.

#### Visibilité des bordures des cellules de sous-totaux et suppression des

#### espaces

Procédez comme suit :

- 1. Sélectionnez l'option **Borders** dans la section **Property Grid** du volet gauche inférieur.
- 2. Ouvrez la liste déroulante en cliquant sur le triangle pointant vers le bas, situé à l'extrémité droite du champ.
- 3. Cliquez sur **All** pour rendre toutes les bordures de cellule visibles.
- 4. Désélectionnez la bordure supérieure.
- 5. Afin d'éliminer l'espace visible sous le pied de page dans le rapport final, faites glisser la bordure inférieure de la plage **GroupFooter1** jusqu'à ce qu'elle coïncide avec celle de la cellule de sous-total.

#### Création des totaux de rapport

Procédez comme suit :

- 1. Cliquez sur la barre **DetailReport "CategoryName\_Level"** avec le bouton droit de la souris.
- 2. Sélectionnez **Insert Band**.
- 3. Sélectionnez **ReportFooter**.

La barre **ReportFooter1** s'affiche.

#### Copier-coller des cellules de sous-totaux

Procédez comme suit :

1. Sélectionnez les deux cellules de somme dans **GroupFooter1** et copiez-les en appuyant sur les touches Ctrl+C.

2. Collez les cellules dans **ReportFooter** en sélectionnant la plage **ReportFooter** et en appuyant sur les touches Ctrl+V.

## Ouverture de l'éditeur de synthèse

Procédez comme suit :

- 1. Sélectionnez la cellule **Sum([CH184\_Level.Total Sales])** dans **ReportFooter**.
- 2. Cliquez sur la petite flèche située au-dessus du coin supérieur droit de la cellule.
- 3. Cliquez sur le bouton Parcourir situé à l'extrémité droite du champ **Summary**.

# Définition de l'option Summary Running et ouverture de l'éditeur Format string

Procédez comme suit :

- 1. Définissez la case d'option **Summary Running** sur **Report**.
- 2. Cliquez sur le bouton Parcourir situé à l'extrémité droite du champ **Format string**.

#### Mise en forme des données des cellules

Procédez comme suit :

- 1. Sélectionnez **Currency**.
- 2. Sélectionnez l'onglet **Custom**.
- 3. Choisissez le format **\$0**.
- 4. Cliquez sur **OK**.

## Fermeture de l'éditeur de synthèse

Procédez comme suit :

- 1. Cliquez sur **OK**.
- 2. Recommencez la procédure depuis la section *Ouverture de l'éditeur de synthèse* pour la cellule **Sum ([CH184\_Level.Total Sales])** dans **ReportFooter**.

#### Mise en forme du contenu de la cellule de total du rapport

- 1. Mettez en forme le texte en police **Arial**, **14px**, **Bold**, **Right justified**.
- 2. Sélectionnez l'option **Borders** dans la section **Property Grid** du volet gauche inférieur.
- 3. Ouvrez la liste déroulante en cliquant sur le triangle pointant vers le bas, situé à l'extrémité droite du champ.
- 4. Cliquez sur **All** pour rendre toutes les bordures de cellule visibles.
- 5. Afin d'éliminer l'espace visible au bas du rapport, faites glisser vers le haut la bordure inférieure de la plage **ReportFooter** jusqu'à ce qu'elle coïncide avec celle de la cellule **Report Total**.

# Aperçu et enregistrement

Procédez comme suit :

- 1. Cliquez sur **Aperçu**.
- 2. Vérifiez le rapport, fermez-le, puis éditez à nouveau le modèle, le cas échéant.
- 3. Cliquez sur **Enregistrer et fermer** pour enregistrer le modèle et fermer l'**éditeur de modèle**.

# 10.8 Création d'une colonne calculée dans un rapport **PixelPerfect**

Vous pouvez créer une colonne calculée dans un rapport PixelPerfect en définissant une formule qui utilise les données des champs disponibles. Notez que les formules sont calculées au moment de la génération du rapport. Si cette opération prend trop de temps, nous recommandons de déplacer le calcul des valeurs dans le script QlikView.

# Création d'un rapport PixelPerfect

Procédez comme suit :

- 1. Sélectionnez **Rapports** dans le menu principal de Qlik NPrinting, puis cliquez sur **Créer un rapport**.
- 2. Renseignez le champ **Titre** du rapport. *PixelPerfect report with a calculated column*.
- 3. Sélectionnez **PixelPerfect** dans la liste déroulante **Type**.
- 4. Sélectionnez une application dans la liste déroulante **Application**.
- 5. Cliquez sur **Créer** pour créer le rapport.
- 6. Cliquez sur **Éditer le modèle** pour ouvrir l'**éditeur de modèle**.
- 7. Cliquez sur le nœud **Levels** (Niveaux) avec le bouton droit de la souris, puis sélectionnez **Add levels** (Ajouter des niveaux).
- 8. Sélectionnez la **connexion** au document QlikView contenant l'objet souhaité.
- 9. Sélectionnez **CH184**.

# Ajout d'un champ calculé

Dans cet exemple, vous allez créer la colonne des coûts en calculant la différence entre les ventes totales et la marge brute. Vous pouvez utiliser l'éditeur de formule pour créer des formules plus complexes.

- 1. Cliquez sur le niveau **CH184\_Level** avec le bouton droit de la souris, puis sélectionnez **Add Calculated Field** dans la liste déroulante.
- 2. Saisissez *Cost* comme nom dans la section **Property Grid**.
- 3. Cliquez sur le bouton Parcourir situé à l'extrémité droite du champ **Expression**. L'éditeur d'expression nommé **Expression** s'affiche.

## Saisie de l'expression

Procédez comme suit :

- 1. Cliquez sur **Fields** dans la colonne de gauche. La liste des champs disponibles s'affiche dans la colonne centrale.
- 2. Double-cliquez sur **Total Sales**pour l'insérer dans l'expression.
- 3. Click on the **-** symbol, or type it.
- 4. Double-cliquez sur **Gross Profit**pour l'insérer dans l'expression.
- 5. L'expression finale est **[Total Sales] - [Gross Profit]**
- 6. Cliquez sur **OK**. La colonne calculée, **Cost**, s'affiche en haut de la liste des champs de **CH184\_Level**.

#### Création d'une table avec le niveau CH184\_Level

Procédez comme suit :

- 1. Cliquez sur la barre **Detail** avec le bouton droit de la souris.
- 2. Sélectionnez **Insert Detail Report**.
- 3. Sélectionnez **CH184\_Level**. Vous obtenez la barre **DetailReport1** - **CH184\_Level**.

#### Création des cellules de la table

Procédez comme suit :

- 1. En appuyant sur la touche Ctrl, sélectionnez les champs suivants dans l'ordre spécifié :
	- **•** ProductName
	- <sup>l</sup> **Total Sales**
	- <sup>l</sup> **Gross Profit**
	- <sup>l</sup> **Cost**
- 2. Cliquez avec le bouton gauche de la souris sur la sélection.
- 3. Faites glisser la sélection et déposez-la dans la bande **DetailReport CH184\_Level Detail1**.
- 4. Faites glisser la ligne en pointillé du bas vers le haut et déposez-la dans la barre **Detail1** pour éliminer l'espace blanc.

#### Mise en forme de la cellule CH184\_Level

Après avoir cliqué sur la cellule souhaitée, procédez comme suit :

- 1. Cliquez sur la balise active, c'est-à-dire la petite flèche située au-dessus du coin supérieur droit de la cellule.
- 2. Cliquez sur le bouton Parcourir situé à l'extrémité droite du champ **Format String**.
- 3. Sélectionnez **Currency**.
- 4. Cliquez sur **\$0.00** dans la liste.
- 5. Cliquez sur **OK**.

#### Aperçu et enregistrement

Procédez comme suit :

- 1. Cliquez sur **Aperçu**.
- 2. Vérifiez le rapport, fermez-le, puis éditez à nouveau le modèle, le cas échéant.
- 3. Cliquez sur **Enregistrer et fermer** pour enregistrer le modèle et fermer l'**éditeur de modèle**.

# 10.9 Ajout de tables des matières aux rapports PixelPerfect

Dans les rapports PixelPerfect, vous avez la possibilité d'ajouter une table des matières qui est liée et mise à jour automatiquement. Il est par ailleurs possible d'ajouter une table des matières aux rapports PixelPerfect existants. Avant d'effectuer les procédures décrites sur cette page, créez un rapport en suivant la procédure décrite à la page *Ajout de totaux et de [sous-totaux](#page-471-0) aux rapports [PixelPerfect](#page-471-0) (page 472)*.

#### Création d'un rapport PixelPerfect à deux niveaux

Vous pouvez créer un rapport PixelPerfect doté des niveaux **Year** et **CategoryName** en recommençant la procédure décrite à la page *Ajout de totaux et de sous-totaux aux rapports [PixelPerfect](#page-471-0) (page 472)*. Les valeurs des niveaux correspondront aux lignes de la table des matières.

- 1. Sélectionnez **Rapports** dans le menu principal de Qlik NPrinting, puis cliquez sur **Créer un rapport**.
- 2. Renseignez le champ **Titre** du rapport. *PixelPerfectReport with Table of Contents*.
- 3. Sélectionnez **PixelPerfect** dans la liste déroulante **Type**.
- 4. Sélectionnez une application dans la liste déroulante **Application**.
- 5. Cliquez sur **Créer** pour créer le rapport.
- 6. Cliquez sur **Éditer le modèle** pour ouvrir l'**éditeur de modèle**.
- 7. Cliquez sur le nœud **Levels** (Niveaux) avec le bouton droit de la souris, puis sélectionnez **Add levels** (Ajouter des niveaux).
- 8. Sélectionnez la **connexion** au document QlikView contenant l'objet souhaité.
- 9. Sélectionnez **Year** dans la liste des objets.
- 10. Cliquez sur **Year\_Level** avec le bouton droit de la souris, puis sur **Ajouter des niveaux**, et sélectionnez le champ **CategoryName**.
- 11. Cliquez sur **CategoryName\_Level** avec le bouton droit de la souris, puis sur **Ajouter des niveaux**, et sélectionnez le graphique **CH184**.
- 12. Cliquez sur la bande **Detail** avec le bouton droit de la souris, choisissez **Insert Detail Report**, puis sélectionnez **Year\_Level**.
- 13. Faites glisser le champ **Year** depuis le nœud **Niveaux** vers la bande **Detail1** et déposez-le.
- 14. Mettez en forme la cellule comme vous le souhaitez.
- 15. Cliquez sur la bande **Detail1** avec le bouton droit de la souris, choisissez **Insert Detail Report**, puis sélectionnez **CategoryName\_Level**.
- 16. Faites glisser le champ **CategoryName** depuis le nœud **Niveaux** vers la bande **Detail2** et déposez-le.
- 17. Mettez en forme la cellule comme vous le souhaitez.
- 18. Cliquez sur la bande **Detail2** avec le bouton droit de la souris, choisissez **Insert Detail Report**, puis sélectionnez **CH184\_Level**.
- 19. Le cas échéant, développez les détails de tous les nœuds **Niveaux**, puis sélectionnez les colonnes **CH184**, faites-les glisser et déposez-les dans la bande **Detail3**. Mettez en forme les cellules créées comme il convient, puis supprimez l'espace visible sous les cellules.
- 20. Sélectionnez les colonnes **CH184** en maintenant la touche Maj enfoncée, puis cliquez sur le bouton droit de la souris, faites glisser les colonnes et déposez-les au bas de la bande **Detail 2**. Les en-têtes de la table sont ainsi créés.
- 21. Mettez en forme les cellules créées selon vos préférences.
- 22. Cliquez sur la bande **Detail3** avec le bouton droit de la souris, choisissez **Insert Band**, puis sélectionnez **GroupFooter**.
- 23. Ajoutez les totaux **Total Sales** et **Gross Profit** à la bande **PiedGroupe1**, comme décrit à la page *[Ajout](#page-471-0) de totaux et de sous-totaux aux rapports [PixelPerfect](#page-471-0) (page 472)*.
- 24. Cliquez sur **Enregistrer** pour enregistrer le modèle.

#### Création de favoris principaux et secondaires

La première tâche consiste à définir les en-têtes comme favoris. **Year** constituera le favori principal et **Category Name** le favori secondaire.

- 1. Sélectionnez l'en-tête **Year** dans la plage **Detail1**.
- 2. Recherchez le groupe **Data** dans la section **Property Grid** du volet inférieur gauche.
- 3. Développez les nœuds **(Data Bindings)** et **Bookmark**.
- 4. Sélectionnez le nœud **Binding**.
- 5. Ouvrez la liste déroulante **Binding** en cliquant sur le triangle pointant vers le bas, situé à l'extrémité droite du champ **Binding**.
- 6. Développez les nœuds **Niveaux** et **Year\_Level**.
- 7. Sélectionnez le nœud **Year** en cliquant dessus. Cette procédure crée un favori de niveau supérieur.
- 8. Sélectionnez **[CategoryName\_Level.CategoryName]** sous **Detail2**.
- 9. Recommencez les étapes 1 à 8 en ajoutant le développement du nœud **CategoryName\_Level** et en cliquant à la place sur le nœud **CategoryName**.

# Définition d'une hiérarchie de favoris

Cette procédure définit ce niveau comme un enfant de **Détail1**. La table des matières sera mise en retrait à ce niveau.

Procédez comme suit :

- 1. Faites défiler la section **Property Grid** jusqu'à ce que le groupe **Navigation** s'affiche.
- 2. Sélectionnez **Parent Bookmark**.
- 3. Ouvrez le menu déroulant **Parent Bookmark** en cliquant sur le triangle pointant vers le bas, situé à l'extrémité droite du champ **Parent Bookmark**.
- 4. Développez les nœuds **DetailReport** et **Detail1**.
- 5. Sélectionnez le nœud **Label1** en cliquant dessus. La cellule **Year** est mise en surbrillance dans le modèle.

## Création de la barre ReportHeader

La table des matières doit se trouver dans **ReportHeader**.

Procédez comme suit :

- 1. Cliquez sur la barre **Detail** avec le bouton droit de la souris.
- 2. Sélectionnez **Insert Band**.
- 3. Cliquez sur **ReportHeader**. La barre et la plage **ReportHeader** sont ainsi créées.

#### Insertion de la table des matières dans l'en-tête du rapport

Procédez comme suit :

1. Faites glisser l'icône **Table of Contents** de la zone **ToolBox** de droite vers le modèle, puis déposez-la dans la plage **ReportHeader**.

#### Personnalisation des polices de la table des matières

- 1. Élargissez la section **Property Grid** dans la partie gauche de la fenêtre.
- 2. Accédez au groupe **Behavior**.
- 3. Développez le nœud **Level Default**.
- 4. Cliquez sur le bouton Parcourir situé à l'extrémité droite du champ **Font**.
- 5. Définissez l'option **Font** sur **Arial**, **Regular** et **11pt**, puis cliquez sur le bouton **OK**. La police des lignes de la table des matières est ainsi définie.
- 6. Développez le nœud **Level Title**. La police du titre de la table des matières est ainsi définie.
- 7. Définissez l'option **Font** sur **Arial**, **Bold** et **12pt**. Cliquez ensuite sur le bouton **OK**.

# Personnalisation du titre de la table des matières

Procédez comme suit :

- 1. Dans la section **Behavior** de la zone **Property Grid**, développez le nœud **Level Title**.
- 2. Saisissez *Table of Contents* dans la zone **Text**.

#### Aperçu et enregistrement

Procédez comme suit :

- 1. Cliquez sur **Aperçu**.
- 2. Vérifiez le rapport, fermez-le, puis éditez à nouveau le modèle, le cas échéant.
- 3. Cliquez sur **Enregistrer et fermer** pour enregistrer le modèle et fermer l'**éditeur de modèle**.

**Voir aussi :**

<span id="page-483-0"></span>p *Ajout de totaux et de sous-totaux aux rapports [PixelPerfect](#page-471-0) (page 472)*

# 10.10 Création de graphiques PixelPerfect

Vous pouvez créer des graphiques PixelPerfect natifs remplis de données QlikView ou Qlik Sense. Dans cet exemple, la source des données est une table QlikView. Le graphique ne doit pas nécessairement exister dans le fichier .qvw d'origine.

# Création d'un modèle

Procédez comme suit :

- 1. Sélectionnez **Rapports** dans le menu principal de Qlik NPrinting, puis cliquez sur **Créer un rapport**.
- 2. Renseignez le champ **Titre** du rapport. *Top 10 Countries Sales*.
- 3. Sélectionnez **PixelPerfect** dans la liste déroulante **Type**.
- 4. Sélectionnez une application dans la liste déroulante **Application**.
- 5. Cliquez sur **Créer** pour créer le rapport.
- 6. Cliquez sur **Éditer le modèle** pour ouvrir l'**éditeur de modèle**.
- 7. Cliquez sur le triangle placé à l'intersection des deux règles.
- 8. Ouvrez la liste déroulante du champ **Measure Units**.
- 9. Sélectionnez **Pixels** dans le menu.
- 10. Pour élargir la surface du rapport réservée au graphique, cliquez sur la ligne en pointillé de la marge inférieure et faites-la glisser vers le repère de **550** pixels.
- 11. Vérifiez la hauteur au niveau de la règle verticale.

#### Ajout d'un objet QlikView

- 1. Cliquez sur le nœud **Tables** avec le bouton droit de la souris, puis sélectionnez **Add objets** (Ajouter des objets).
- 2. Sélectionnez la **connexion** au document QlikView contenant l'objet souhaité.
- 3. Saisissez *32* dans le champ de recherche **Select Tables search**.
- 4. Sélectionnez le graphique **Top 10 Countries Sales in** à partir de la connexion *SalesDemo*.
- 5. Cliquez sur **OK**.

#### Incorporation d'un nouveau graphique

Procédez comme suit :

1. Sélectionnez l'objet **Chart** dans la boîte d'outils **Tool box**, puis faites-le glisser et déposez-le dans la zone **Detail**.

L'assistant de création de graphique s'ouvre.

- 2. Laissez le type de graphique **Bar** sélectionné.
- 3. Cliquez sur le bouton **Next** situé au bas de l'assistant.
- 4. Cliquez à nouveau sur le bouton **Next** pour accéder à la fenêtre **Series**.
- 5. Sélectionnez **Series 2**.
- 6. Cliquez sur le bouton **Remove** situé au bas du volet **Series**. L'élément **Series 1** est automatiquement sélectionné.
- 7. Saisissez *Sales* dans le champ **Series name**.
- 8. Cliquez sur **Next** au bas de l'assistant.
- 9. Sélectionnez l'onglet **Series Binding**.
- 10. Ouvrez la liste déroulante **Argument** dans la zone **Argument Properties**.
- 11. Développez le nœud **CH320**, puis double-cliquez sur le champ **Country** pour le sélectionner.
- 12. Ouvrez la liste déroulante **Value** dans la zone **Value Properties**.
- 13. Double-cliquez sur le champ **Sales**.
- 14. Cliquez sur **Next**.
- 15. Cliquez sur **Point Labels** dans la zone **Presentation** située à gauche.
- 16. Désactivez l'indicateur **Visible**.
- 17. Cliquez sur **Finish** dans le coin inférieur droit.
- 18. Faites glisser le coin inférieur droit du graphique afin que le contenu occupe tout l'espace disponible.

#### Aperçu et enregistrement

- 1. Cliquez sur **Aperçu**.
- 2. Vérifiez le rapport, fermez-le, puis éditez à nouveau le modèle, le cas échéant.
- 3. Cliquez sur **Enregistrer et fermer** pour enregistrer le modèle et fermer l'**éditeur de modèle**.

# <span id="page-485-0"></span>10.11 Création d'un graphique PixelPerfect bien mis en forme

Vous avez la possibilité de créer des graphiques PixelPerfect basés sur des données QlikView ou Qlik Sense. Vous pouvez également créer un graphique PixelPerfect si le graphique n'existe pas dans le document source. Dans cet exemple, les objets QlikView sont utilisés pour illustrer la procédure d'utilisation des attributs de graphique avancés.

## Création d'un rapport PixelPerfect

Procédez comme suit :

- 1. Sélectionnez **Rapports** dans le menu principal de Qlik NPrinting, puis cliquez sur **Créer un rapport**.
- 2. Renseignez le champ **Titre** du rapport. *Top 10 Countries Sales*.
- 3. Sélectionnez **PixelPerfect** dans la liste déroulante **Type**.
- 4. Sélectionnez une application dans la liste déroulante **Application**.
- 5. Cliquez sur **Créer** pour créer le rapport.
- 6. Cliquez sur **Éditer le modèle** pour ouvrir l'**éditeur de modèle**.
- 7. Ouvrez la fenêtre **Report Tasks** en cliquant sur le triangle situé à l'intersection des deux règles.
- 8. Dans la liste déroulante **Measure Units**, sélectionnez **Pixels**.

## Configuration du format de l'espace de travail

Procédez comme suit :

- 1. Accédez à la section **Property Grid**, généralement ancrée dans le coin inférieur gauche de la zone de travail.
- 2. Naviguez jusqu'au groupe **Page Settings** des contrôles d'attribut.
- 3. Modifiez l'option **Paper Kind** pour choisir le format que vous utilisez généralement.
- 4. Définissez **Margins** comme il convient.
- 5. Cliquez sur la ligne en pointillé de la marge inférieure et faites-la glisser jusqu'au repère **350** pixels.

#### Ajout d'objets au modèle en tant que table

Les sources de données des graphiques PixelPerfect sont des tables QlikView ajoutées au nœud de tables de l'éditeur de modèle.

Procédez comme suit :

- 1. Cliquez sur le nœud **Tables** avec le bouton droit de la souris, puis sélectionnez **Add objets** (Ajouter des objets).
- 2. Sélectionnez **CH186** dans la liste des objets.
- 3. Cliquez sur **OK**.

#### Incorporation d'un objet graphique

- 1. Faites glisser l'objet **Chart** de la zone **Tool Box** vers le modèle et déposez-le dans le coin supérieur gauche de la plage **Détail**, en l'alignant sur la marge de gauche et la bordure inférieure de la barre **Detail**. L'assistant de création de graphique s'ouvre à la page **Chart Type**.
- 2. Sélectionnez **Bar** sous **Chart Type**, puis cliquez sur **Next >>** au bas de la fenêtre. La fenêtre **Appearance** s'affiche.
- 3. Ouvrez la liste déroulante Palette, puis sélectionnez une palette de couleurs. Pour créer votre propre palette, sélectionnez **Edit palettes**.
- 4. Cliquez sur **Next** pour ouvrir la fenêtre **Series**.

# Création et configuration d'une série

Procédez comme suit :

- 1. Dans la fenêtre **Series**, sélectionnez **Series 2**.
- 2. Cliquez sur **Remove** au bas du volet **Series**.
- 3. Saisissez *Sales* dans le champ **Series name** pour la **Series 1**.
- 4. Cliquez sur l'onglet **Series Options**.
- 5. Définissez l'option **Point sort order** sur **Ascending**.
- 6. Définissez l'option **Sort points by** sur **Value**. Vous pouvez également classer les points par noms de catégorie dans l'ordre alphabétique en définissant l'option **Sort points by** sur **Argument**.

Vous obtenez ainsi un graphique simple affichant une série triée par valeur des ventes dans l'ordre croissant.

# Configuration des points d'une légende

Vous avez la possibilité de personnaliser les formats des légendes.

Procédez comme suit :

- 1. Cliquez sur l'onglet **Legend Point Options**.
- 2. Désélectionnez **Synchronize with point options**.
- 3. Ouvrez la liste déroulante **Point view**, puis sélectionnez **Argument and Values**.
- 4. Définissez l'option **Value format** sur **Currency**.
- 5. Définissez l'option **Value precision** sur **0**. Le nombre de chiffres significatifs placés à droite de la décimale est ainsi défini sur zéro.
- 6. Cliquez sur **Next** pour ouvrir la fenêtre **Data**.

## Liaison de l'argument et de la valeur

- 1. Dans la fenêtre **Data**, cliquez sur l'onglet **Series Binding**.
- 2. Ouvrez la liste déroulante **Argument** de la zone **Argument Properties**.
- 3. Développez le nœud **CH186**.
- 4. Double-cliquez sur le nœud **CategoryName**.
- 5. Ouvrez la liste déroulante du champ **Value** sous **Value Properties**.
- 6. Double-cliquez sur le nœud **Sales** situé sous le nœud **CH186**.
- 7. Cliquez sur **Next** pour ouvrir la fenêtre **Chart**.
- 8. Cliquez à nouveau sur **Next** pour accepter les paramètres par défaut sous **Chart** et pour ouvrir la fenêtre **Diagram**.

#### Inspection des pages

Procédez comme suit :

- 1. La fenêtre **Diagram** vous permet de définir les options relatives au diagramme. Par exemple, faites pivoter le diagramme en cochant l'option **Rotate**.
- 2. Cliquez sur **Next** pour accepter les paramètres par défaut sous **Diagram** et pour ouvrir la fenêtre **Panes**.
- 3. Cliquez sur **Next** pour accepter les paramètres par défaut sous **Panes** et pour ouvrir la fenêtre **Axes**.

## Étiquetage de l'axe des abscisses X

Procédez comme suit :

- 1. Dans la fenêtre **Axes**, cliquez sur l'onglet **Elements**.
- 2. Cochez la case **Visible**. La case à cocher **Antialiasing** est également activée automatiquement.
- 3. Saisissez *Category* dans le champ de texte. Le texte s'affiche sur l'axe vertical, car le diagramme a opéré une rotation.

# Étiquetage de l'axe des ordonnées Y

Procédez comme suit :

- 1. Passez de l'option **Primary AxisX** à l'option **Primary AxisY** dans la liste déroulante située en haut.
- 2. Vérifiez que l'onglet **Elements** de droite est toujours sélectionné.
- 3. Cochez la case **Visible**. La case à cocher **Antialiasing** est également activée automatiquement.
- 4. Saisissez *Sales* dans le champ de texte. Le texte s'affiche sur l'axe horizontal, car le diagramme a opéré une rotation.

#### Mise en forme du contenu des étiquettes

- 1. Sélectionnez l'onglet **Labels** à droite.
- 2. Sélectionnez l'onglet **Auto**.
- 3. Définissez l'option **Format** sur **Currency**.
- 4. Définissez l'option **Precision** sur **0**.

5. Cliquez sur **Next >>**. La fenêtre **Series Views** s'ouvre.

## Définition de la couleur des barres

La fenêtre **Series Views** vous permet de personnaliser certaines options de visualisation.

Procédez comme suit :

- 1. Cliquez sur l'onglet **Appearance**.
- 2. Sélectionnez le bleu pur et saturé (**0, 0, 255**) dans la liste déroulante **Color**.
- 3. Cliquez sur **Next** pour ouvrir la fenêtre **Point Labels**.

#### Anticrénelage des étiquettes de points

La fenêtre **Point Labels** vous permet de personnaliser les étiquettes de points d'un graphique.

Procédez comme suit :

- 1. Dans la fenêtre **Point Labels**, personnalisez l'affichage des points.
- 2. Cochez la case **Antialiasing** située sous **Text Settings**, sous l'onglet **General**.

#### Configuration du contenu des étiquettes de points

Procédez comme suit :

- 1. Cliquez sur l'onglet **Point Options**.
- 2. Conservez l'option **Point view** définie sur **Values**.
- 3. Sélectionnez **Currency** comme **Value format**.
- 4. Définissez l'option **Value precision** sur **0**.
- 5. Cliquez sur **Next** pour ouvrir la fenêtre **Chart Titles**.

## Ajout d'un titre au graphique

Procédez comme suit :

- 1. Dans la fenêtre **Chart Titles**, cliquez sur **Add** pour créer un nouveau titre.
- 2. Saisissez *Sales by Category* comme en-tête.
- 3. Cliquez sur **Next** pour ouvrir la fenêtre **Legend**.

# Configuration de la légende du graphique

Procédez comme suit :

1. Configurez une légende pour le graphique dans la fenêtre **Legend**. Vous pouvez choisir de définir si une légende est visible ou non, puis le mode d'affichage de la légende le cas échéant. Il est inutile de définir une légende pour un graphique simple. Il convient donc de vérifier que la case **Visible** n'est pas cochée.

- 2. Cliquez à nouveau sur le bouton **Next** pour ouvrir la fenêtre **Annotations**. Aucune annotation n'est ajoutée.
- 3. Cliquez sur le bouton **Finish** pour fermer l'assistant de création de graphique.
- 4. Faites glisser le coin inférieur droit du graphique afin que le contenu occupe tout l'espace disponible.

#### Aperçu et enregistrement

Procédez comme suit :

- 1. Cliquez sur **Aperçu**.
- 2. Vérifiez le rapport, fermez-le, puis éditez à nouveau le modèle, le cas échéant.
- 3. Cliquez sur **Enregistrer et fermer** pour enregistrer le modèle et fermer l'**éditeur de modèle**.

#### **Voir aussi :**

**C** Création de graphiques [PixelPerfect](#page-483-0)

# 10.12 Création d'un graphique PixelPerfect avec deux échelles différentes pour l'axe des ordonnées

Vous pouvez utiliser toute la richesse des options de PixelPerfect pour créer des graphiques complexes qui n'existent pas dans les documents d'origine. Vous avez par exemple la possibilité d'afficher deux mesures ayant des unités différentes sur l'axe des ordonnées d'un même graphique. Dans cet exemple, les objets QlikView sont utilisés pour décrire la procédure de création d'un graphique afin d'afficher les ventes d'une catégorie sous forme de devise sur l'échelle de gauche et sous forme de quantité sur l'échelle de droite.

# Création d'un modèle PixelPerfect et ajout d'une source de données pour le graphique

Procédez comme suit :

- 1. Sélectionnez **Rapports** dans le menu principal de Qlik NPrinting, puis cliquez sur **Créer un rapport**.
- 2. Renseignez le champ **Titre** du rapport. *PixelPerfect Two Scales Chart*.
- 3. Sélectionnez **PixelPerfect** dans la liste déroulante **Type**.
- 4. Sélectionnez une application dans la liste déroulante **Application**.
- 5. Cliquez sur **Créer** pour créer le rapport.
- 6. Cliquez sur **Éditer le modèle** pour ouvrir l'**éditeur de modèle**.
- 7. Cliquez sur le nœud **Tables** avec le bouton droit de la souris, puis sélectionnez **Add objets** (Ajouter des objets).
- 8. Sélectionnez la **connexion** au document QlikView contenant l'objet souhaité.
- 9. Sélectionnez **CH184** dans la liste des objets.

# Création d'un graphique

1. Faites glisser un objet graphique **Chart** depuis la zone **Tool Box** et déposez-le dans la zone **Detail** du modèle.

L'assistant de création de graphique **Chart Wizard** s'ouvre.

- 2. Sélectionnez le graphique de type **Bar**, puis cliquez sur **Next**.
- 3. Dans la fenêtre **Appearance**, cliquez sur **Next**.
- 4. Remplacez le nom **Series 1** par *Gross Profit \$* en le saisissant dans la zone **Series name**.
- 5. Définissez l'option **Point sort order** sur **Descending**, puis l'option **Sort points by** sur **Value**.
- 6. Remplacez le nom **Series 2** par *Gross Profit %* en le saisissant dans la zone **Series name**.
- 7. Cliquez sur **Next** pour ouvrir la fenêtre **Data**.

#### Liaison d'une source de données

Procédez comme suit :

- 1. Dans la fenêtre **Data**, cliquez sur l'onglet **Series Binding**.
- 2. Sélectionnez la série **Gross Profit \$**.
- 3. Dans la liste déroulante **Argument**, développez le nœud **CH184**, puis sélectionnez la colonne **ProductName**.
- 4. Dans la liste déroulante **Value**, sélectionnez la colonne **Gross Profit**.
- 5. Sélectionnez la série **Gross Profit %**.
- 6. Dans la liste déroulante **Argument**, sélectionnez la colonne **ProductName**.
- 7. Dans la liste déroulante **Value**, sélectionnez la colonne **GP%**.
- 8. Cliquez sur **Next** pour ouvrir la fenêtre **Chart**.
- 9. Cliquez à nouveau sur **Next** pour accepter les paramètres par défaut sous **Chart** et pour ouvrir la fenêtre **Diagram**.

#### Création d'un axe des ordonnées secondaire

Procédez comme suit :

- 1. Dans la fenêtre **Diagram**, cliquez sur l'onglet **Elements**.
- 2. Cliquez sur **Add** dans la zone **Secondary Y-Axis**. Le volet **Secondary AxisY 1** s'affiche.
- 3. Cliquez sur **Next**.
- 4. Cliquez à nouveau sur **Next** pour accepter les paramètres par défaut sous **Panes** et pour ouvrir la fenêtre **Axes**.

## Définition des options de l'axe des abscisses principal

- 1. Dans la fenêtre **Axes**, cliquez sur l'onglet **Elements**.
- 2. Sélectionnez **Primary AxisX** dans la liste déroulante.
- 3. Saisissez *Product Name* dans la zone **Text**.
- 4. Cochez la case **Visibility**.
- 5. Cochez la case **Antialiasing**.

#### Définition de l'axe des ordonnées principal

Procédez comme suit :

- 1. Sélectionnez **Primary AxisY** dans la liste déroulante.
- 2. Cliquez sur l'onglet **Elements**.
- 3. Saisissez *Gross Profit \$* dans la zone **Text**.
- 4. Sélectionnez la case à cocher **Visibility**.
- 5. Sélectionnez la case à cocher **Antialiasing**.

#### Définition du format des nombres de l'axe des ordonnées principal

Procédez comme suit :

- 1. Cliquez sur l'onglet **Labels**.
- 2. Sélectionnez l'onglet **Auto**.
- 3. Sélectionnez **Currency** dans la liste déroulante **Format**.
- 4. Définissez l'option **Precision** sur **0**.

#### Définition de l'option d'axe des ordonnées secondaire 1

Procédez comme suit :

- 1. Sélectionnez **Secondary AxisY 1** dans la liste déroulante.
- 2. Cliquez sur l'onglet **Elements**.
- 3. Saisissez *Gross Profit %* dans la zone **Text**.
- 4. Cochez la case **Visible**.
- 5. Cochez la case **Antialiasing**.

#### Définition du format des nombres de l'axe des ordonnées secondaire 1

Procédez comme suit :

- 1. Cliquez sur l'onglet **Labels**.
- 2. Cliquez sur l'onglet **Auto**.
- 3. Sélectionnez **Percent** dans la liste déroulante **Format**.
- 4. Définissez l'option **Precision** sur **1**.
- 5. Cliquez sur **Next** pour ouvrir la fenêtre **Series Views**.

#### Connexion de la série Total Sales avec l'axe des ordonnées principal

<sup>l</sup> Dans la fenêtre **Series Views**, conservez la configuration par défaut de l'option **Linked Elements** pour la série **Gross Profit \$**.

La série **Gross Profit \$** sera ainsi connectée à l'axe **Primary AxisY**.

#### Connexion de la série Quantity avec l'axe des ordonnées secondaire 1

Procédez comme suit :

- 1. Sélectionnez la série **Gross Profit %** dans la liste déroulante.
- 2. Sélectionnez **Secondary AxisY 1** dans la liste déroulante **Axis Y** sous **Linked Elements**. De cette façon, la série **Gross Profit %** sera connectée à l'axe **Secondary AxisY 1**.
- 3. Cliquez sur **Next** pour ouvrir la fenêtre **Point Labels**.

#### Suppression des étiquettes de points (valeurs)

Procédez comme suit :

- 1. Dans la fenêtre **Point Labels**, désélectionnez la case à cocher **Visible** pour **Gross Profit \$**. Cette opération entraîne la suppression des étiquettes de points dites **Point Labels**.
- 2. Dans la liste déroulante supérieure, sélectionnez **Gross Profit %**.
- 3. Désélectionnez à nouveau la case à cocher **Visible**.
- 4. Cliquez sur **Finish** pour fermer l'assistant de création de graphique.

#### Aperçu et enregistrement

Procédez comme suit :

- 1. Cliquez sur **Aperçu**.
- 2. Vérifiez le rapport, fermez-le, puis éditez à nouveau le modèle, le cas échéant.
- 3. Cliquez sur **Enregistrer et fermer** pour enregistrer le modèle et fermer l'**éditeur de modèle**.

#### **Voir aussi :**

- p Procédure de création de graphiques [PixelPerfect](#page-483-0)
- p Procédure de création d'un graphique [PixelPerfect](#page-485-0) bien mis en forme

Procédure de création d'un rapport [PixelPerfect](#page-466-0) simple

# 10.13 Utilisation de graphiques sparkline dans les rapports PixelPerfect

Vous avez la possibilité de créer des rapports PixelPerfect comportant des graphiques de type sparkline. Un graphique sparkline (ou graphique de tendance) est un très petit graphique en courbes, généralement tracé sans axes ni coordonnées. Il présente la tendance d'une mesure, souvent par rapport au temps.

À partir de cet exemple, vous allez créer une table affichant une ligne pour chaque vendeur, en présentant le total des ventes du vendeur et un graphique sparkline illustrant les ventes mensuelles. Vous ajouterez un niveau pour le vendeur et le total de ses ventes afin de créer une table dans le rapport. L'objet graphique sparkline sera incorporé dans la plage des détails du niveau et utilisera les données d'une table QlikView pour définir les ventes par YearMonth (Mois de l'année).

## Création d'un rapport PixelPerfect dans l'éditeur de rapport

Procédez comme suit :

- 1. Sélectionnez **Rapports** dans le menu principal de Qlik NPrinting, puis cliquez sur **Créer un rapport**.
- 2. Renseignez le champ **Titre** du rapport. *PixelPerfect Report Displaying Sparklines*
- 3. Sélectionnez **PixelPerfect** dans la liste déroulante **Type**.
- 4. Sélectionnez une application dans la liste déroulante **Application**.
- 5. Cliquez sur **Créer** pour créer le rapport.
- 6. Cliquez sur **Éditer le modèle** pour ouvrir l'**éditeur de modèle**.

#### Ouverture de la fenêtre de sélection de niveaux

Commencez par créer un niveau **Salesman**.

Procédez comme suit :

- 1. Cliquez sur le nœud **Levels** (Niveaux) avec le bouton droit de la souris, puis sélectionnez **Add levels** (Ajouter des niveaux).
- 2. Sélectionnez la **connexion** au document QlikView contenant l'objet souhaité.
- 3. Sélectionnez **Total Salesman Sales - CH327** dans la liste des objets.
- 4. Cliquez sur **OK**.

#### Ajout de la source de données du graphique sparkline comme table

Ajoutez ensuite la source de données pour les graphiques sparkline.

Procédez comme suit :

1. Cliquez sur le nœud **Tables** avec le bouton droit de la souris, puis sélectionnez **Add objets** (Ajouter des objets).

#### Sélection d'un objet en tant que table

Procédez comme suit :

- 1. Sélectionnez la **connexion** au document QlikView contenant l'objet souhaité.
- 2. Sélectionnez **Sales by YearMonthNum - CH326**.
- 3. Cliquez sur **OK**.

#### Création d'un niveau de détail dans le modèle

- 1. Cliquez avec le bouton droit de la souris sur la liste déroulante **Detail** de la barre **Detail**, puis sélectionnez **Insert Detail Report**.
- 2. Sélectionnez **CH327\_Level**.

# Création d'une barre et d'une plage d'en-tête de table

Procédez comme suit :

- 1. Cliquez sur la liste déroulante **Detail Report - "CH327\_Level"** avec le bouton droit de la souris, puis sélectionnez **Insert Band**.
- 2. Cliquez sur **GroupHeader**.

## Création d'une ligne de table

Procédez comme suit :

- 1. Développez le nœud **CH327\_Level**.
- 2. Sélectionnez les champs **Salesman** et **Total Sales**, puis faites-les glisser et déposez-les dans la plage **Detail1**.
- 3. Faites glisser vers la gauche la bordure droite du bloc de cellules sélectionné afin de ménager de la place pour une cellule de graphique sparkline.

#### Visibilité des bordures de cellule

Procédez comme suit :

- 1. Sélectionnez l'attribut **Borders** figurant sous **Appearance** dans la section **Property Grid**.
- 2. Ouvrez la liste déroulante, puis en cliquant sur le bouton associé, sélectionnez **All**.
- 3. Cliquez à nouveau sur le bouton de liste déroulante pour accepter la modification.

#### Ouverture de la fenêtre FormatString

Procédez comme suit :

- 1. Sélectionnez la cellule **[CH327\_Level.Total Sales]**.
- 2. Cliquez sur le crochet angulaire **>** situé au-dessus du coin supérieur droit de la cellule.
- 3. Cliquez sur le bouton Parcourir situé à l'extrémité droite du champ **Format String**.

#### Définition du format de la colonne du total des ventes

- 1. Sélectionnez **Currency** sous **Category**.
- 2. Sélectionnez l'onglet **Custom**.
- 3. Saisissez *\$ #,##0*.
- 4. Cliquez sur **OK**.

# Incorporation d'un élément de graphique sparkline

Vous pouvez créer un graphique sparkline dans un modèle en faisant appel à l'outil prévu à cet effet. La section **Property Grid** permet de personnaliser l'aspect du graphique sparkline.

Procédez comme suit :

- 1. Sélectionnez l'objet **Sparkline** dans la zone **Tool Box**. Celle-ci est généralement ancrée à droite, mais elle peut être détachée et positionnée de façon pratique.
- 2. Faites glisser l'objet dans la plage **Detail** et déposez-le à droite des cellules incorporées précédemment.
- 3. Faites glisser la bordure droite de la cellule **Sparkline** vers la marge de droite.
- 4. Cliquez sur le crochet angulaire **>** situé au-dessus du coin supérieur droit de la cellule **Sparkline** pour ouvrir la fenêtre **Sparkline Tasks**.
- 5. Ouvrez la liste déroulante **Data Member**, puis sélectionnez **CH326**.
- 6. Ouvrez la liste déroulante **Value Member**, puis sélectionnez **Sales1** sous **CH326**.
- 7. Conservez l'option **View** définie sur **Line**.
- 8. Pour fermer la fenêtre contextuelle **Sparkline Tasks**, cliquez à nouveau sur le crochet angulaire **<** situé au-dessus du coin supérieur droit de la cellule **Sparkline**.

## Visibilité des bordures inférieure et droite

Procédez comme suit :

- 1. Assurez-vous que la cellule **Sparkline** est toujours sélectionnée.
- 2. Sélectionnez l'attribut **Borders** figurant sous **Appearance** dans la section **Property Grid**.
- 3. Ouvrez la liste déroulante en cliquant sur le triangle pointant vers le bas, situé à l'extrémité droite du champ **Borders**.
- 4. Sélectionnez les bordures **Bottom** et **Right**, puis cliquez sur le bouton de liste déroulante (comme indiqué à l'étape précédente) pour accepter les modifications.

# Configuration de l'affichage

Procédez comme suit :

- 1. Développez la liste d'attributs du groupe **View** dans la section **Appearance**.
- 2. Définissez l'option **Highlight Max Point** sur **Yes**.
- 3. Définissez l'option **Highlight Min Point** sur **Yes**.
- 4. Définissez l'option **Max Point Color** sur **Green (0, 192, 0)** ou la couleur de votre choix.
- 5. Définissez l'option **Min Point Color** sur **Red (192, 0, 0)** ou la couleur de votre choix.

#### Création d'un en-tête de table

- 1. Faites glisser l'objet **Table** de la **Tool Box** et déposez-le vers la plage **GroupHeader1**.
- 2. Définissez la police sur **Arial**, **12px**, **Bold**, **Centered**.
- 3. Faites glisser les bordures droites des cellules de manière à les aligner sur celles de la plage **Detail1**.
- 4. Ajoutez toutes (**All**) les bordures des cellules à l'aide de la propriété **Borders** (comme décrit précédemment dans cette section).
- 5. Saisissez les en-têtes de colonne suivants : *Salesman*, *Total Sales* et *Monthly Sales Chart*.
- 6. Faites glisser vers le haut les bordures inférieures des plages **GroupHeader1** et **Detail1** pour qu'elles coïncident respectivement avec la bordure inférieure des cellules **Heading** et **Data** et Données, afin de supprimer l'espace vide dans le rapport final.

#### Aperçu et enregistrement

Procédez comme suit :

- 1. Cliquez sur **Aperçu**.
- 2. Vérifiez le rapport, fermez-le, puis éditez à nouveau le modèle, le cas échéant.
- 3. Cliquez sur **Enregistrer et fermer** pour enregistrer le modèle et fermer l'**éditeur de modèle**.

# 10.14 Gestion de la sortie conditionnelle PixelPerfect à l'aide de règles de mise en forme

Vous pouvez utiliser des règles de mise en forme pour modifier de manière conditionnelle le format des objets dans un rapport PixelPerfect. Il est par exemple possible de créer un rapport présentant uniquement un graphique pour les pays où les ventes sont supérieures au seuil sélectionné. De plus, vous avez la possibilité de mettre en surbrillance les cellules d'une table qui remplissent des conditions spécifiques.

Lorsque vous appliquez des règles de mise en forme, vous définissez des critères à l'aide d'une formule, puis vous créez un format correspondant. Le format ainsi spécifié est appliqué lorsque la formule est vraie. Il est possible d'associer une règle à de nombreux objets différents dans un même rapport. De même, vous pouvez associer de nombreuses règles au même objet d'un rapport.

Nous vous recommandons de faire appel à l'éditeur de formule intégré afin d'éviter d'introduire des erreurs lors de la création des formules des critères.

#### Création d'un filtre

Commencez par définir un filtre avant de créer le rapport. Il est nécessaire créer les filtres avant de pouvoir les appliquer à un rapport.

- 1. Cliquez sur **Filtres** sous le menu **Applications**.
- 2. Cliquez sur **Créer un filtre** pour créer un filtre.
- 3. Saisissez un nom pour le filtre.
- 4. Sélectionnez une application dans la liste déroulante **Application**.
- 5. Cliquez sur **Créer** pour créer le filtre.
- 6. Cliquez sur **Champs**.
- 7. Cliquez sur **Ajouter un champ**.
- 8. Sélectionnez la **connexion** au document QlikView contenant l'objet souhaité.
- 9. Sélectionnez **Salesman** dans la liste déroulante **Nom**.
- 10. Sélectionnez **Valeur égale à** dans la liste déroulante du volet **Valeurs**.
- 11. Sélectionnez un utilisateur existant dans la zone de droite. Pour vous familiariser avec la création d'utilisateurs, voir : *Création [d'utilisateurs](#page-254-0) (page 255)*.
- 12. Cliquez sur **Créer** pour confirmer l'opération.

## Création d'un rapport PixelPerfect

Procédez comme suit :

- 1. Sélectionnez **Rapports** dans le menu principal de Qlik NPrinting, puis cliquez sur **Créer un rapport**.
- 2. Renseignez le champ **Titre** du rapport. *PixelPerfect Report Conditional Table Display*.
- 3. Sélectionnez **PixelPerfect** dans la liste déroulante **Type**.
- 4. Sélectionnez une application dans la liste déroulante **Application**.
- 5. Cliquez sur **Créer** pour créer le rapport.

## Application du filtre

Procédez comme suit :

- 1. Dans la fenêtre du rapport, cliquez sur **Filtres**.
- 2. Déplacez le filtre que vous avez créé précédemment de la colonne **Éléments disponibles** vers la colonne **Éléments sélectionnés**.
- 3. Cliquez sur **Ajouter des filtres**.
- 4. Cliquez sur **Vue d'ensemble** pour revenir à la fenêtre de vue d'ensemble du rapport.

#### Création d'un modèle de rapport PixelPerfect

Procédez comme suit :

- 1. Cliquez sur **Éditer le modèle** pour ouvrir l'**éditeur de modèle**.
- 2. Cliquez sur le nœud **Levels** (Niveaux) avec le bouton droit de la souris, puis sélectionnez **Add levels** (Ajouter des niveaux).

#### Insertion d'une table QlikView comme niveau

Procédez comme suit :

- 1. Sélectionnez la **connexion** au document QlikView contenant l'objet souhaité.
- 2. Sélectionnez **Sales by Country - CH304** dans la liste des objets.
- 3. Cliquez sur **OK**.

#### Modification de la propriété Visible dans la bande de détails

- 1. Créez une table, comme vous procéderiez habituellement dans un rapport PixelPerfect, à partir de **CH304**.
- 2. Sélectionnez **DetailReport "CH304\_Level"**.
- 3. Modifiez la propriété **Visible** du paramètre **Yes** pour le paramètre **No**.

La bande de détails n'est généralement pas visible. La règle de mise en forme ne rend la bande visible que pour les pays dont les ventes dépassent le seuil sélectionné.

# Création d'une règle et application à la table

Cette zone affiche toutes les règles disponibles dans un rapport.

Procédez comme suit :

- 1. Cliquez sur la flèche de balise active **>** de la bande **Detail1**.
- 2. Cliquez sur les points de suspension situés à droite de l'option **Formatting Rules**. La fenêtre **Formatting Rules Editor** s'affiche.
- 3. Cliquez sur **Edit Rule Sheet** afin d'ouvrir la fenêtre **Formatting Rule Sheet Editor**.
- 4. Cliquez sur le bouton **+** pour ajouter une règle.
- 5. Sélectionnez **CH304\_Level** dans la liste déroulante **Data Member**.
- 6. Cliquez sur la zone **Condition**, puis ouvrez la fenêtre **Conditional Editor** en cliquant sur les points de suspension visibles à droite. Dans la colonne inférieure gauche, la liste des catégories d'objets que vous pouvez utiliser pour créer la condition s'affiche.
- 7. Cliquez sur **Fields** pour afficher la liste des champs disponibles dans la liste **Data Member**.
- 8. Double-cliquez sur **Sales** pour l'ajouter à la condition.
- 9. Cliquez sur le symbole **>** pour l'ajouter.
- 10. Saisissez *30000*. La formule finale sera donc *[Sales] > 30000*. Seuls les graphiques relatifs aux pays dont les ventes sont supérieures à 30000 seront affichés.
- 11. Vous pouvez également insérer *[Sales] > 30000* en insérant cette formule dans la propriété **Condition**.
- 12. Définissez la propriété **Visible** sur **Yes** dans la liste déroulante. Les objets auxquels la condition est appliquée deviennent visibles lorsque la condition est vraie.
- 13. Cliquez sur **OK** pour confirmer la condition.
- 14. Saisissez *ShowSalesOverThreshold* dans le champ **Name**. Choisissez un nom évocateur pour faciliter la mise à jour du modèle de rapport. Les espaces ne sont pas admis.
- 15. Cliquez sur **Fermer**.

## Application de la règle de mise en forme à l'objet de rapport

- 1. Cliquez sur l'entrée **ShowSalesOverThreshold** dans la colonne **Rules available in a report** pour la sélectionner.
- 2. Déplacez la règle vers la colonne **Rules applied to a control** en cliquant sur la flèche **>**.

Seules les règles de mise en forme ajoutées à cette colonne seront appliquées au contrôle.

3. Cliquez sur **OK**.

## Ajout du graphique comme image

Procédez comme suit :

- 1. Ajoutez **Sales by Categories - CH212** au nœud **Images**.
- 2. Augmentez la hauteur de la bande **Detail1** en sélectionnant la ligne de la bordure inférieure et en la faisant glisser vers le bas.
- 3. Faites glisser le nœud **CH212** et déposez-le dans la bande **Detail1**, puis augmentez ses dimensions en sélectionnant et en déplaçant le coin inférieur droit.
- 4. Cliquez sur la flèche de balise active **>** pour ouvrir la fenêtre **Picture Box Tasks**.
- 5. Sélectionnez **Squeeze** dans la liste déroulante **Sizing** pour que l'image du graphique occupe l'espace disponible.
- 6. Fermez la fenêtre **Picture Box Tasks** en cliquant sur la zone du modèle.

#### Aperçu et enregistrement

- 1. Cliquez sur **Aperçu**.
- 2. Vérifiez le rapport, fermez-le, puis éditez à nouveau le modèle, le cas échéant.
- 3. Cliquez sur **Enregistrer et fermer** pour enregistrer le modèle et fermer l'**éditeur de modèle**.

# 10 Rapports QlikEntity

Vous pouvez créer des rapports basés sur des objets de graphique QlikView et Qlik Sense. Il est également possible d'exporter des objets précis en tant qu'images dans des fichiers .csv.

Vous pouvez utiliser des entités existantes telles que des rapports, des tables ou des graphiques, et les distribuer au format .pdfs ou en tant qu'images.

# 10.15 Création de rapports QlikEntity

QlikView et Qlik Sense vous permettent de distribuer des visualisations en tant que fichiers image ou fichiers .pdf.

Il est possible d'ajouter des filtres aux rapports QlikEntity. Comme les rapports sur les entités sont des fichiers .pdf ou des fichiers image, il est impossible de les éditer ou de les prévisualiser dans Qlik NPrinting Designer.

## Formats de sortie

Les sorties disponibles varient en fonction des rapports et des objets que vous avez définis :

- Rapports QlikView : .pdf ou .tiff.
- <sup>l</sup> Les objets QlikView (tels que les graphiques, les feuilles ou les zones de texte) : .bmp, .gif, .jpeg, .csv, .skv, .tab et .png.

Si des objets sont imprimables dans QlikView, ils peuvent également être exportés au format suivant : .pdf ou .tiff.

• Objets Qlik Sense : .bmp, .gif, .jpeg, .csv, .skv, .tab et .png.

Voir : *Formats de sortie des [rapports](#page-503-0) (page 504)* et *[Utilisation](#page-312-0) des objets Qlik (page 313)*.

# Création d'un rapport QlikEntity

- 1. Sélectionnez **Rapports** dans le menu principal de Qlik NPrinting, puis cliquez sur **Créer un rapport**.
- 2. Renseignez le champ **Titre** du rapport.
- 3. Sélectionnez **QlikEntity** dans la liste déroulante **Type**. Les champs associés s'affichent.
- 4. Sélectionnez une application dans la liste déroulante **Application**.
- 5. Sélectionnez une **connexion**.
- 6. Ouvrez la liste déroulante **ID objet Qlik**, puis sélectionnez un objet.
- 7. Laissez la case à cocher **Activer** sélectionnée.

Si vous désactivez cette case, le rapport ne sera pas pris en compte par le service Service de planification Qlik NPrinting.

- 8. Les sélections suivantes sont facultatives :
	- <sup>l</sup> **Activer la génération de rapports API et On-Demand** : permet de créer un rapport à l'aide de l'outil On-Demand. Voir : *Rapports [On-Demand](#page-526-0) (page 527)*
	- <sup>l</sup> **Activer le cycle** : permet d'inclure le rapport dans un cycle. Voir : *[Définition](#page-349-0) de cycles de rapports [\(page](#page-349-0) 350)*
	- <sup>l</sup> **Activer la dénomination dynamique** : permet de définir des noms personnalisés générés de façon dynamique pour les rapports. Voir : *Noms de rapport [dynamiques](#page-346-0) (page 347)*
- 9. Cliquez sur **Créer**.

Votre rapport est prêt à être ajouté à une tâche publiée. Voir : *Création de tâches de [publication](#page-505-0) (page 506)*.

#### **Voir aussi :**

<span id="page-501-0"></span><sup>l</sup> *[Incorporation](#page-501-0) de feuilles dans des rapports (page 502)*

# 10.16 Incorporation de feuilles dans des rapports

Les feuilles QlikView et Qlik Sense peuvent être ajoutées en tant qu'images dans les rapports Qlik NPrinting.

Les feuilles peuvent être ajoutées en tant qu'images dans les modèles de rapport Microsoft Office, HTML ou PixelPerfect. Les formats pris en charge sont les formats .bmp, .gif, .jpeg, et .png. QlikView et Qlik Sense définissent les dimensions de l'image pour qu'elle comprenne l'intégralité de la feuille.

#### Limitations

Les fonctions de feuille étendue et de feuilles de taille personnalisée Qlik Sense ne seront pas conservées lors de l'exportation.

## Ajout d'une feuille à un rapport

- 1. Sélectionnez **Rapports** dans le menu principal de Qlik NPrinting, puis cliquez sur **Créer un rapport**.
- 2. Renseignez le champ **Titre** du rapport.
- 3. Dans la liste déroulante **Type**, sélectionnez un type de rapport.
- 4. Sélectionnez une application dans la liste déroulante **Application**.
- 5. Laissez l'indicateur **Activé** coché.
- 6. Cliquez sur **Créer** pour créer le rapport.
- 7. Cliquez sur **Éditer le modèle** pour ouvrir l'**éditeur de modèle**.
- 8. Cliquez sur le nœud **Images** avec le bouton droit de la souris, puis sélectionnez **Add objects** (Ajouter des objets).
- 9. Sélectionnez une feuille dans la liste. Cliquez sur **OK**.
- 10. Faites glisser la feuille sur le modèle.
- 11. Pour vérifier le résultat, cliquez sur **Aperçu**. La feuille est exportée comme image unique.

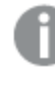

*Les proportions et le contenu de l'image d'aperçu varient en fonction des proportions et du contenu visible de la feuille dans QlikView ou Qlik Sense.*

12. Pour conserver le modèle dans le référentiel, cliquez sur **Enregistrer et fermer**.

# 11 Publication de rapports

Qlik NPrinting génère des rapports basés sur des modèles ou sur des entités QlikView et Qlik Sense. Vous pouvez remettre des rapports à des heures planifiées ou à la demande de chaque utilisateur. Les rapports finaux sont des fichiers statiques contenant des copies des données QlikView et Qlik Sense d'origine, telles qu'elles existaient au moment de la génération du rapport.

Qlik NPrinting permet de répartir la charge de travail entre plusieurs moteurs multithread afin de garantir une haute disponibilité et d'excellentes performances. Toutes les métadonnées sont enregistrées dans un système de base de données qui facilite la gestion des sauvegardes et permet à plusieurs développeurs de travailler simultanément. Avant de distribuer des rapports, Qlik NPrinting applique des filtres de tâches, de rapports et d'utilisateurs. Chaque destinataire reçoit des rapports dont les données ont été filtrées à son intention.

# <span id="page-503-0"></span>11.1 Formats de sortie des rapports

Le format de sortie d'un rapport publié dépend de plusieurs facteurs. Chaque type de rapport comporte des options de format de sortie différentes. Si un rapport est inclus dans un cycle, il est publié au format de fichier .zip.

## Rapports uniques

Un rapport unique non compressé est publié en tant que fichier *nom\_de\_fichier.format*. Par exemple, soit un rapport Excel nommé *GlobalSales* et doté d'un format de sortie défini sur PDF dans la tâche de publication. Le fichier de sortie s'intitulera *global sales.pdf*. La même structure de dénomination *nom\_de\_fichier.format* s'applique aux fichiers compressés, à ceci près que l'extension .zip est ajoutée au nom du fichier : *global sales.pdf.zip*.

Chaque type de rapport comporte des options de format de sortie différentes :

- <sup>l</sup> Excel: .xlsx, .xls, .xlsm, .tiff, .pdf, .html
- <sup>l</sup> Word: .docx, .doc, .html, .pdf
- PowerPoint: .pptx, .pdf
- HTML: .html, .htm
- PixelPerfect: .pdf, .html, .xls, .xlsx, .png, .gif, .jpeg, .tiff
- QlikEntity: .bmp, .gif, .jpeg, .png, .csv, .skv, .tab If they are printable in QlikView, they can also be exported as .pdf or .tiff.

*Si vous choisissez .htm ou .html comme format de sortie, vous obtiendrez toujours un fichier .zip contenant tous les types de fichier nécessaires à la génération du fichier HTML.*
# Rapports inclus dans des cycles

Les rapports inclus dans des cycles sont compressés sous forme de fichiers .zip et ce, quel que soit leur type. Supposons que vous disposiez d'un rapport Excelintitulé *SalesData* pour lequel vous souhaitez définir un cycle par pays et par année. Vos données couvrent 3 pays et 2 années, et le format de sortie est défini sur .xlsx. Vous obtiendrez 6 fichiers .xlsx inclus dans un fichier zip :

- 1. SalesData\_Country1\_Year1.xlsx
- 2. SalesData\_Country1\_Year2.xlsx
- 3. SalesData\_Country2\_Year1.xlsx
- 4. SalesData\_Country2\_Year2.xlsx
- 5. SalesData\_Country3\_Year1.xlsx
- 6. SalesData\_Country3\_Year2.xlsx

Les rapports HTML inclus dans un cycle sont traités de manière légèrement différente. Lorsque l'option de cycle est activée pour les rapports HTML, le format de sortie correspond à un fichier .zip pour chaque cycle de rapport. Par exemple, si votre rapport comporte trois exercices fiscaux et que vous définissez l'option **Champ ajouté au cycle** de la tâche de publication sur exercice fiscal, vous obtiendrez trois rapports publiés au format *nom\_de\_ fichier.html.zip*.

### Ajout d'une protection par mot de passe aux rapports

Vous avez la possibilité de protéger par mot de passe les types de rapport générés suivants. Le type du modèle d'origine est sans importance :

- .pptx
- <sup>l</sup> .doc, .docx
- .xls, .xlsx, .xlsm
- .pdf

Si vous protégez par mot de passe des rapports inclus dans un cycle, la protection s'appliquera bien aux rapports, mais pas à l'archive .zip.

### Type de sortie publiée par type de rapport

Rapports Excel

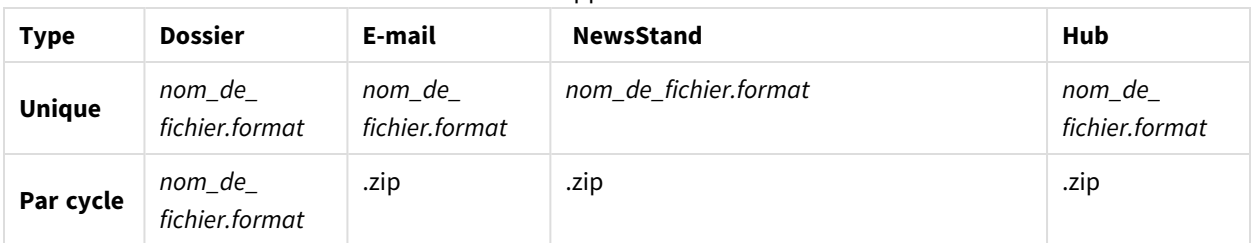

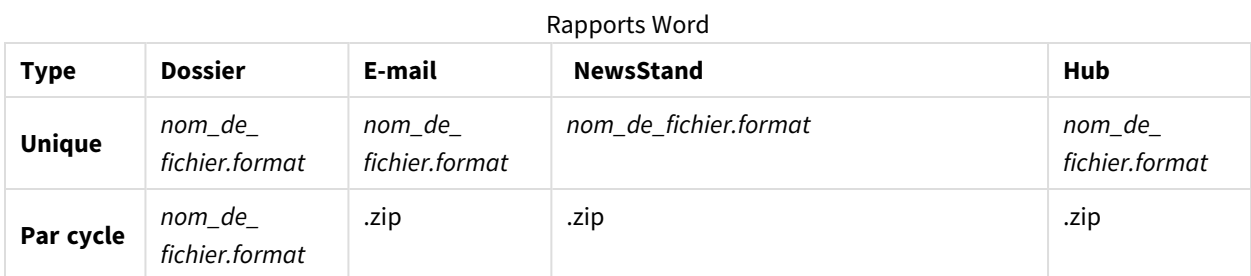

#### Rapports PowerPoint

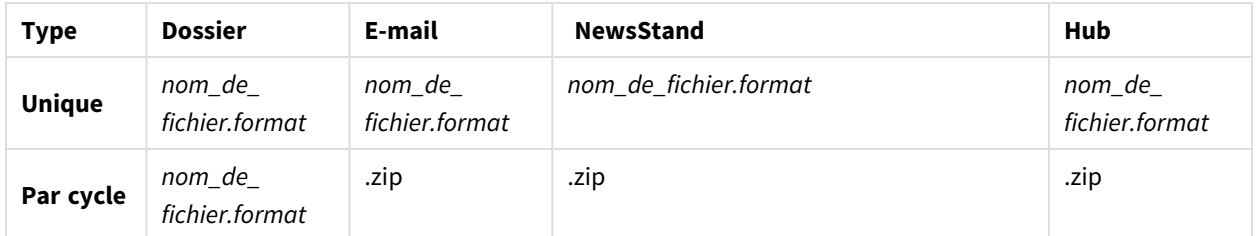

#### Rapports HTML

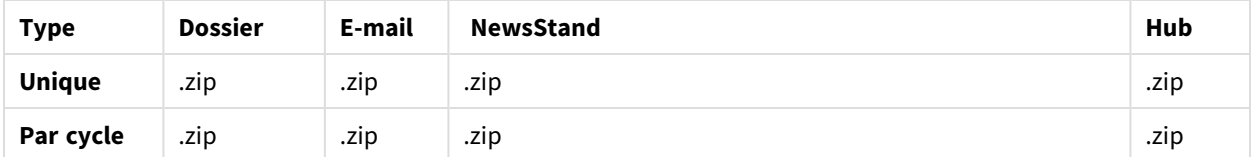

#### Rapports PixelPerfect

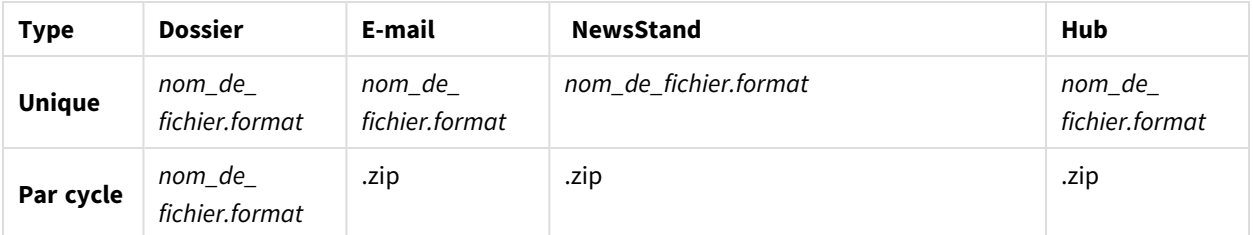

#### Rapports sur les entités Qlik

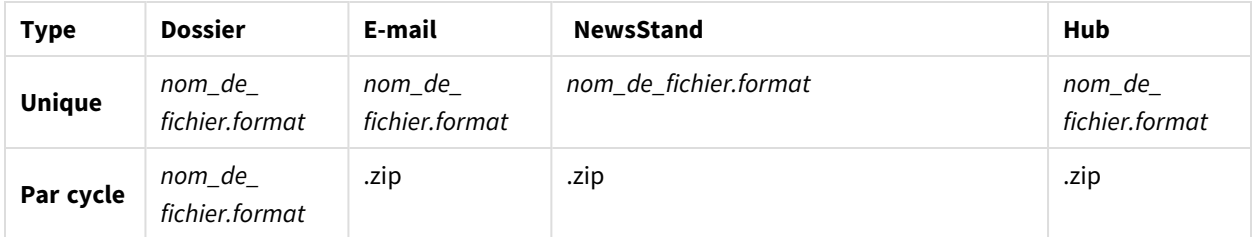

# <span id="page-505-0"></span>11.2 Création de tâches de publication

Les tâches de publication permettent de garantir que vos rapports sont distribués au bon endroit, au bon destinataire.

Avant de distribuer les rapports, Qlik NPrinting peut appliquer des filtres de tâches, de rapports et d'utilisateurs. Chaque destinataire reçoit des rapports dont les données ont été filtrées à son intention. Les rapports peuvent être publiés dans NewsStand, dans des dossiers, dans le hub de Qlik Sense et par e-mail. Vous pouvez également configurer une planification de distribution.

Sur la page **Tâches de publication**, vous pouvez trier par ordre alphabétique les éléments répertoriés dans les colonnes en cliquant sur le triangle noir placé à côté des en-têtes de colonne.

Les heures des tâches de publication sont affichées par rapport au fuseau horaire de l'utilisateur connecté. Il arrive qu'elles soient différentes du fuseau horaire de Qlik NPrinting Server. Pour modifier le fuseau horaire, cliquez sur votre nom d'utilisateur en haut à droite, puis sélectionnez **Paramètres**.

### Rechargement des métadonnées de connexion

Il convient de mettre à jour les métadonnées dès que vous modifiez la structure des données ou le contenu de documents QlikView ou d'applications Qlik Sense connectés à Qlik NPrinting. Cette opération permet de garantir que Qlik NPrinting a intégré ces modifications.

Pour que les données de vos rapports soient correctes et à jour, vous devez planifier un chargement des *métadonnées avant d'exécuter la tâche de publication. Cela peut être effectué via un déclencheur planifié, voir Création de tâches de [publication](#page-505-0) (page 506). Vous pouvez également appeler une API depuis une application Qlik Sense.*

### Création de tâches de publication

- 1. Sélectionnez **Tâches**, puis choisissez **Tâches de publication**.
- 2. Cliquez sur **Créer une tâche**.
- 3. Renseignez le champ **Nom** de la tâche.
- 4. Sélectionnez une **application** dans la liste déroulante.
- 5. Conservez la valeur 1 pour l'option **Jours à conserver**. Il s'agit du nombre de jours de conservation des rapports sur le serveur.
- 6. Conservez la valeur 1 pour l'option **Rapports à conserver**. Il s'agit du nombre de versions des rapports qui sont conservées sur le serveur.
- 7. Sous **Sécurité des rapports**, vous pouvez renseigner les champs **Mot de passe d'accès en lecture**, **Mot de passe d'accès en écriture** ou les deux.
- 8. Sous **Notifications**, vous pouvez sélectionner **Envoyer des notifications de tâche**. Voir : *[Notifications](#page-285-0) [d'exécution](#page-285-0) des tâches (page 286)*
- 9. Cliquez sur **Créer**. D'autres boutons de tâche s'affichent.

#### <span id="page-507-0"></span>Description des options **Jours à conserver** et **Rapports à conserver**

Les options **Jours à conserver** et **Rapports à conserver** contrôlent le nombre de copies d'un rapport qui restent visibles dans NewsStand et la durée pendant laquelle elles restent visibles.

Règles :

- Toutes les 30 minutes, Olik NPrinting recherche les rapports à supprimer et les supprime au besoin.
- <sup>l</sup> Si, dans la période définie par l'option **Jours à conserver**, le nombre de rapports générés est supérieur au nombre fixé par l'option **Rapports à conserver**, une suppression aura lieu lors de la première vérification après minuit du jour défini par la formule **Jours à conserver** plus un.
- <sup>l</sup> Si, dans la période définie par l'option **Jours à conserver**, le nombre de rapports générés est inférieur au nombre fixé par l'option **Rapports à conserver**, une suppression aura lieu lors de la première vérification après que le nombre défini par la formule **Rapports à conserver** plus un est atteint.
- <sup>l</sup> Si le nombre de rapports généré est inférieur à la valeur définie par l'option **Rapports à conserver**, tous les rapports sont conservés, même après que la limite fixée par l'option **Jours à conserver** est atteinte.
- <sup>l</sup> Les plus anciens rapports dépassant le nombre maximal de l'option **Rapports à conserver** sont supprimés.
- Il est impossible de supprimer manuellement les rapports stockés dans NewsStand. La suppression du fichier de rapports dans le dossier de stockage n'entraîne pas celle des rapports dans NewsStand. Il faut attendre le moment de la suppression automatique.
- Tout rapport dans des formats différents est considéré comme un rapport unique. Par exemple, si une tâche exécute le même rapport aux formats PDF et Excel et que l'option **Rapports à conserver** est définie sur 1, seul un des rapports est enregistré dans NewsStand. L'autre rapport est considéré comme étant une copie. Pour publier les deux rapports, l'option **Rapports à conserver** doit être définie sur 2.

#### Exemple

- Une tâche comportant un rapport exécuté manuellement plusieurs fois par jour.
- <sup>l</sup> L'option **Jours à conserver** est définie sur 2.
- <sup>l</sup> L'option **Rapports à conserver** est définie sur 50.

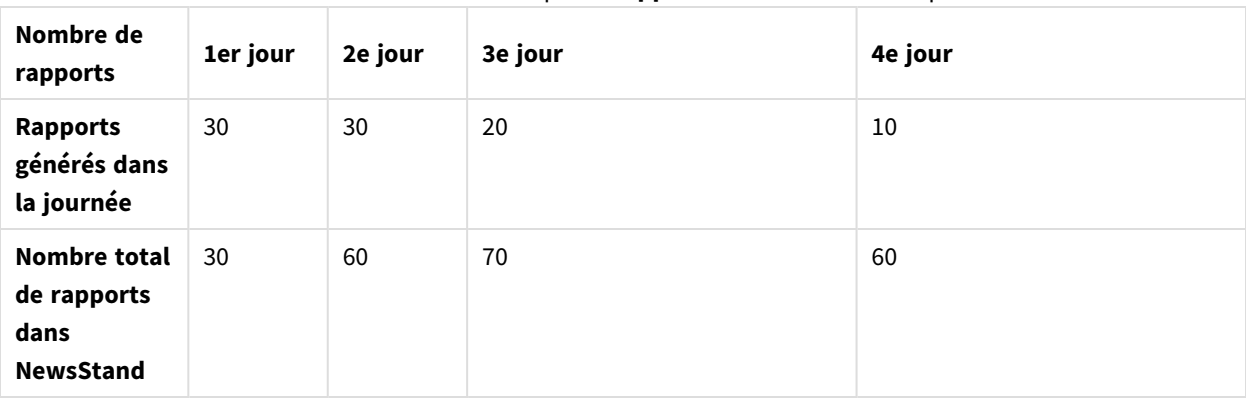

#### Scénario 1 : La valeur de l'option **Rapports à conserver** est dépassée

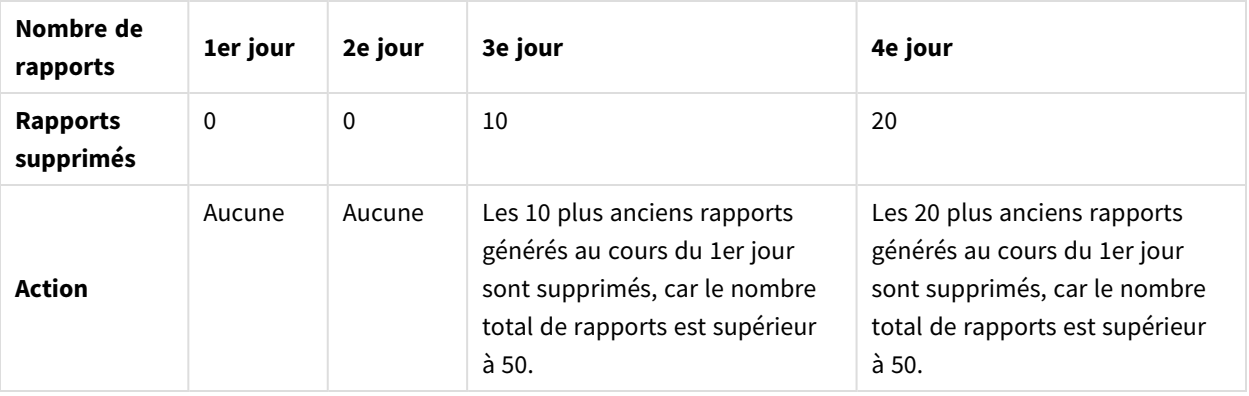

#### Scénario 2 : La valeur de l'option **Rapports à conserver** n'est pas dépassée

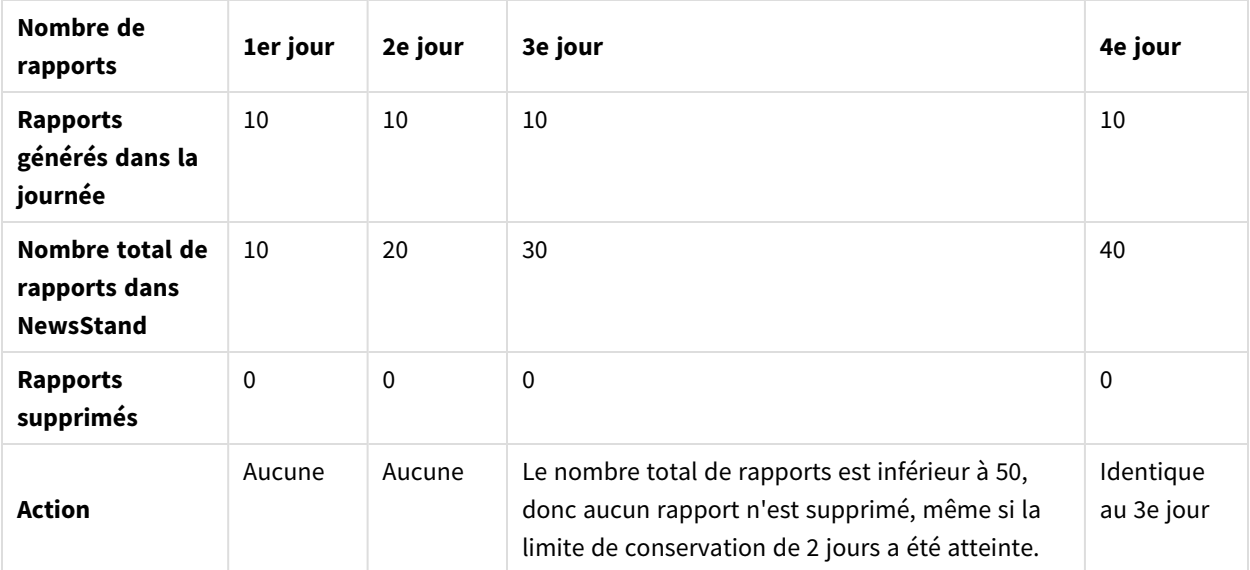

### Sélection de rapports à ajouter

- 1. Cliquez sur **Rapports** dans le menu principal des tâches.
- 2. Cliquez sur **Ajouter un rapport**, à droite.
- 3. Sélectionnez un rapport dans la liste déroulante **Choisir un rapport**.
- 4. Laissez tel quel le **Nom convivial** proposé. Ce texte servira à identifier le rapport associé à cette tâche dans l'interface utilisateur.
- 5. Sélectionnez un type sous **Format de sortie**. La liste déroulante affiche uniquement les formats compatibles avec le type de rapport sélectionné.
- 6. Utilisez **Qualité** pour définir la résolution globale du rapport.
- 7. Laissez la case **Joindre à l'e-mail** cochée si vous souhaitez envoyer ce rapport en tant que pièce jointe électronique.

Par défaut, Qlik NPrinting joint tous les rapports au message électronique, y compris ceux pour lesquels l'option **Joindre à l'e-mail** est désactivée. Pour obliger Qlik NPrinting à ne joindre au message que les rapports dont la case **Joindre à l'e-mail** est cochée, sélectionnez **Choisir les pièces jointes** dans la liste déroulante **Pièces jointes** disponible sous l'onglet **E-mail**.

Vous pouvez désactiver les pièces jointes lorsque, par exemple, vous souhaitez ajouter un rapport HTML qui sera incorporé dans le corps du message.

- 8. Laissez la case à cocher **Activé** sélectionnée. Si vous désactivez cette case, le rapport sera ajouté, mais il sera ignoré par le planificateur.
- 9. Cliquez sur **Ajouter un rapport** pour confirmer l'opération.

Le nombre de rapports qu'il est possible d'ajouter est illimité. Vous pouvez également ajouter le même rapport plusieurs fois dans des formats de sortie ou des niveaux de qualité différents.

### Ajout d'utilisateurs et de groupes

Vous pouvez ajouter à une tâche autant d'utilisateurs et de groupes que vous le souhaitez. La sortie filtrée en fonction de chaque destinataire est ensuite générée. Vous devez créer les utilisateurs et les groupes avant d'effectuer cette procédure. Voir : *Création [d'utilisateurs](#page-254-0) (page 255)*.

Si vous souhaitez choisir un utilisateur Qlik NPrinting comme destinataire de rapports dans un hub Qlik Sense, vous devez le connecter à un compte de domaine, afin de lui donner accès aux applications Qlik Sense. Cette étape est obligatoire, car Qlik Sense se base sur le compte de domaine pour identifier l'utilisateur et Qlik NPrinting a besoin d'emprunter l'identité de l'utilisateur Qlik Sense lors de l'ouverture des applications (activation des paramètres de sécurité, Section Access, etc.).

Procédez comme suit :

- 1. Cliquez sur **Utilisateurs/groupes** dans le menu principal des tâches.
- 2. Cliquez sur **Ajouter un utilisateur ou un groupe**.
- 3. Sélectionnez un utilisateur ou un groupe dans la liste déroulante **Choisir un destinataire**.
- 4. Laissez la case à cocher **Activé** sélectionnée. Si vous désactivez cette case, l'utilisateur ou le groupe sera ajouté, mais il sera ignoré par le planificateur.
- 5. Laissez la case **Destination NewsStand** cochée si vous souhaitez publier le rapport dans le profil NewsStand de l'utilisateur et du groupe sélectionnés.
- 6. Cochez la case **Destination de l'e-mail** pour envoyer le rapport par e-mail à l'utilisateur et au groupe sélectionnés.
- 7. Cliquez sur **Ajouter un destinataire**.

### Ajout de filtres

Vous pouvez ajouter à la tâche autant de filtres que nécessaire. La sortie complète de la tâche sera filtrée à l'aide des filtres de tâches. Ce filtrage vient s'ajouter aux filtres de rapports et aux filtres d'utilisateurs appliqués à des rapports et/ou utilisateurs particuliers.

Vous devez créer des filtres avant d'effectuer cette procédure.

- 1. Cliquez sur **Filtres** dans le menu principal des tâches.
- 2. Sélectionnez un ou plusieurs filtres dans la colonne **Éléments disponibles**. Vous pouvez effectuer des sélections multiples à l'aide de la touche Maj ou Ctrl.
- 3. Cliquez sur pour déplacer les filtres sélectionnés vers la colonne **Éléments sélectionnés**.
- 4. L'option **Priorité de filtrage** vous permet de définir l'ordre dans lequel Qlik NPrinting appliquera les filtres.

Notez que l'application des mêmes filtres dans un ordre différent peut produire des résultats différents. Pour vérifier le résultat, ouvrez le fichier .qvw à l'aide de QlikView Desktop et appliquez les filtres manuellement. Sélectionnez le filtre à déplacer, puis faites-le glisser et déposez-le à son emplacement final.

5. Cliquez sur **Ajouter des filtres** pour stocker les filtres.

#### Définition des destinations

L'onglet **Destinations** vous permet de personnaliser le mode de remise des rapports à chaque utilisateur ou groupe. La page comprend au moins deux colonnes, **NewsStand** et **E-mail**, ainsi qu'une ligne associée à chaque utilisateur et chaque groupe sélectionné. Cochez ou désélectionnez les cases pour activer ou désactiver le mode de remise des rapports à chaque utilisateur ou groupe.

Les destinations de rapport disponibles sont les suivantes :

- <sup>l</sup> *Vue [d'ensemble](#page-511-0) de NewsStand (page 512)*
- <sup>l</sup> *[Distribution](#page-514-0) de rapports par e-mail (page 515)*
- <sup>l</sup> *[Distribution](#page-521-0) des rapports dans les dossiers (page 522)*
- <sup>l</sup> *[Distribution](#page-524-0) des rapports vers le hub Qlik Sense (page 525)*

# Création d'une planification de distribution

Vous pouvez créer des déclencheurs afin de planifier l'exécution automatique de tâches de publication.

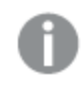

*L'exécution de vos déclencheurs de chargement de connexion de métadonnées doit se terminer avant le moment du déclenchement de vos tâches de publication.*

- 1. Cliquez sur **Déclencheurs** dans le menu principal des tâches.
- 2. Cliquez sur **Créer un déclencheur**.
- 3. Renseignez le champ **Nom**.
- 4. Dans la section **Planification**, sélectionnez un **Type de planification** :
	- <sup>l</sup> **Une fois** : la tâche sera exécutée une seule fois, selon les valeurs spécifiées dans les champs **Heure** et **Date de début**.
	- **· Quotidien** : la tâche sera exécutée tous les (n) jours ou chaque jour de la semaine à l'heure indiquée dans la section **Fréquence quotidienne** :
- <sup>o</sup> **Une fois** : la tâche sera exécutée à l'heure indiquée.
- <sup>o</sup> **Plusieurs fois** : la tâche sera exécutée après l'heure indiquée, entre les heures de début et de fin précisées.
- **· Hebdomadaire** : la tâche sera exécutée les jours de la semaine indiqués.
- **· Mensuel** : la tâche sera exécutée le jour du mois indiqué.
- <sup>l</sup> **Annuel** : la tâche sera exécutée le jour de l'année indiqué.
- 5. Dans la section **Début**, vous pouvez définir les options **Date de début** et **Fuseau horaire** des heures indiquées dans le déclencheur.
- 6. Dans la section **Fin**, vous pouvez définir le moment auquel l'exécution de la tâche doit prendre fin :
	- <sup>l</sup> **Nombre d'événements** : la planification sera arrêtée après le nombre d'exécutions indiqué.

*L'activation, la désactivation ou la modification du nombre d'événements concernant une tâche ne réinitialisent pas le nombre de fois que la tâche a été déclenchée. Si vous souhaitez augmenter le nombre d'exécutions d'une tâche, vous devez incrémenter le nombre actuel du nombre voulu d'exécutions supplémentaires.*

- <sup>l</sup> **Date de fin** et **Heure de fin** : la planification sera arrêtée aux date et heure indiquées.
- 7. Cliquez sur **Créer** pour enregistrer le nouveau déclencheur dans le référentiel.

Le nombre de déclencheurs qu'il est possible d'ajouter à une tâche est illimité.

### Exécution manuelle de la tâche de publication

Vous pouvez publier manuellement vos rapports. Cette étape peut s'ajouter aux tâches de publication déjà planifiées.

Procédez comme suit :

- 1. Cliquez sur **Vue d'ensemble** dans le menu principal des tâches.
- 2. Cliquez sur **Exécuter maintenant**. Un message vous informe lorsque la tâche a démarré.

### Test d'une tâche de publication

Il se peut que vous souhaitiez tester une tâche de publication avant d'envoyer des rapports à des destinataires. Par exemple, il se peut que vous souhaitiez vérifier le bon fonctionnement des autorisations.

# <span id="page-511-0"></span>11.3 Vue d'ensemble de NewsStand

Qlik NPrinting NewsStand est un portail Web qui permet aux utilisateurs de prévisualiser et de télécharger des rapports. Les utilisateurs peuvent également s'abonner à des mises à jour automatiques.

## Ouverture de NewsStand

Le portail Web NewsStand utilise l'adresse Web générique *https://YourServerName:4994*. Dans un navigateur Web, remplacez *YourServerName* par le nom ou l'adresse IP du serveur sur lequel NewsStand est installé. Vous devez utiliser le protocole HTTPS et le numéro de port 4994 pour l'installation standard.

Les certificats Web SSL fournis avec le programme d'installation de Qlik NPrinting ne sont pas valides et doivent être utilisés à des fins de démonstration uniquement. Vous pouvez également utiliser vos propres certificats. Il est possible que votre navigateur vous informe d'un problème de sécurité éventuel. Vous devez accepter le certificat SSL pour pouvoir ouvrir le site Web. Voir : *[Installation](#page-216-0) des certificats Qlik NPrinting (page 217)*.

NewsStand prend en charge les méthodes d'authentification Windows et Qlik NPrinting.

### Accès aux rapports

Les administrateurs peuvent contrôler l'accès aux rapports par les utilisateurs. Le contrôle d'accès de Qlik NPrinting est défini au niveau des applications.

Le rôle d'utilisateur NewsStand par défaut peut accéder à toutes les applications et s'abonner à tous les rapports. Les administrateurs peuvent limiter l'accès en créant des rôles d'utilisateur qui ne disposent d'une autorisation d'accès qu'à certaines applications. Vous pouvez également empêcher des utilisateurs de créer des abonnements.

Procédez comme suit :

- 1. Accédez à **Admin** > **Rôles de sécurité**.
- 2. Ouvrez un rôle ou créez-en un.
- 3. Sous **Applications**, décochez la case **Toutes les applications**.
- 4. Déplacez les applications auxquelles ces utilisateurs doivent pouvoir accéder de la colonne **Éléments disponibles** vers la colonne **Éléments sélectionnés**.
- 5. Pour empêcher des utilisateurs de créer des abonnements, faites défiler l'écran vers le bas jusqu'à la liste de sélection **Rapports** et désélectionnez **S'abonner**.
- 6. Cliquez sur **Enregistrer**.

### Téléchargement d'un rapport

Pour pouvoir vous connecter à NewsStand via la méthode d'authentification Qlik NPrinting, vous devez demander à un administrateur Qlik NPrinting de vous fournir les droits d'accès correspondants. Voir : *[Définition](#page-258-0) des rôles [d'utilisateur](#page-258-0) (page 259)*

Procédez comme suit :

- 1. Saisissez votre nom d'utilisateur.
- 2. Saisissez votre mot de passe.
- 3. Cliquez sur **Connexion à Qlik NPrinting**.

La page d'accueil de Qlik NPrinting NewsStand s'affiche, présentant la liste de vos rapports.

- 4. Cliquez sur le titre d'un rapport pour ouvrir la fenêtre d'aperçu. Vous pouvez faire défiler l'écran vers le bas en cliquant sur la flèche **>I**.
- 5. Cliquez sur **Télécharger** pour télécharger un rapport. Vous pouvez alors ouvrir le rapport comme n'importe quel autre fichier.

# Abonnement à un rapport

Vous pouvez créer des abonnements personnels aux rapports que vous êtes autorisé à consulter. Les abonnements sont des tâches de publication dont vous, l'utilisateur NewsStand, êtes le propriétaire.

Procédez comme suit :

- 1. Cliquez sur **Abonnements** dans le menu supérieur.
- 2. Cliquez sur **Créer un abonnement**.
- 3. Utilisez la liste déroulante **Rapport** pour sélectionner un rapport.
- 1. Utilisez l'option **Format** pour choisir le format de sortie.
- 4. Utilisez l'option **Qualité** pour définir la résolution des images.
- 5. Renseignez le champ **Nom** associé à votre abonnement.
- 6. Sous **Planification**, définissez l'option **Type de planification** :
	- Une fois
	- Quotidien
	- Hebdomadaire
	- Mensuel
	- Annuel
- 7. Définissez les options **Fréquence**, **Fréquence quotidienne**, **Début** et **Fin** comme il convient. Ces options changent légèrement selon le **type de planification** sélectionné.
- 8. Vous pouvez choisir de mettre fin à votre abonnement selon les critères suivants :
	- <sup>l</sup> **Nombre d'événements** : l'abonnement est exécuté le nombre de fois spécifié.

*L'activation, la désactivation ou la modification du nombre d'événements concernant une tâche ne réinitialisent pas le nombre de fois que la tâche a été déclenchée. Si vous souhaitez augmenter le nombre d'exécutions d'une tâche, vous devez incrémenter le nombre actuel du nombre voulu d'exécutions supplémentaires.*

- <sup>l</sup> **Date de fin** et **Heure de fin** : l'abonnement est exécuté jusqu'aux date et heure spécifiées. Dans ce cas, laissez les options vides.
- 9. Cliquez sur **Créer**.

### Filtrage de la liste d'abonnements

Les options de filtre suivantes sont disponibles dans la liste **Afficher** associée aux abonnements :

- <sup>l</sup> **Tous** : inclut l'ensemble de « Mes abonnements » et des « Abonnements d'entreprise ».
- <sup>l</sup> **Mes abonnements** : rapports auxquels vous avez personnellement souscrit un abonnement via NewsStand.
- <sup>l</sup> **Abonnements d'entreprise** : rapports auxquels un administrateur Qlik NPrinting vous a abonné(e).

### Suppression d'un rapport

Vous pouvez supprimer des rapports de la liste **Rapports** si la publication des rapports échoue ou si vous n'en avez pas besoin.

Procédez comme suit :

- 1. Cliquez sur **Rapports** dans le menu supérieur.
- 2. Cochez la case à côté de l'aperçu d'un rapport afin de le sélectionner pour le supprimer. Vous pouvez sélectionner plusieurs rapports ou cocher la case au-dessus de l'en-tête de la liste pour sélectionner tous les rapports. Le nombre de rapports sélectionnés sera indiqué à côté de la case.
- 3. Cliquez sur l'icône  $\overline{\mathbb{I}\mathbb{I}}$  au-dessus de l'en-tête de la liste pour supprimer les rapports sélectionnés.

### Dépannage

Présence d'un symbole d'avertissement dans la section Aperçu d'un rapport NewsStand

#### **Cause possible**

Le rapport n'a pas été généré correctement.

#### **Action proposée**

- <sup>l</sup> Vérifiez que les services du planificateur et du moteur fonctionnent correctement. Redémarrez-les et vérifiez si le message d'avertissement a disparu.
- <span id="page-514-0"></span>• Vérifiez qu'un ou plusieurs modèles ont été ajoutés à votre rapport. Vous ne pouvez pas créer de nouveau rapport que vous laissez vide sans y ajouter de modèle.

# 11.4 Distribution de rapports par e-mail

Vous pouvez personnaliser les e-mails de façon à générer des rapports sur mesure, uniformes et faciles à gérer. Les destinataires peuvent accéder aux rapports directement à partir de leur boîte de réception, sans devoir se connecter à NewsStand.

Vous pouvez distribuer tous les types de rapport sous forme de pièces jointes à un e-mail. Il est possible d'incorporer les rapports HTML et les rapports QlikEntity directement dans le corps des e-mails. Autrement dit, les utilisateurs peuvent rapidement passer en revue votre rapport sans devoir télécharger et ouvrir une pièce jointe. Vous pouvez, par ailleurs, incorporer un récapitulatif de vos données dans le corps du message et inclure le rapport complet sous forme de pièce jointe.

#### Limitations

- Vous devez configurer le serveur de messagerie SMTP afin qu'il envoie les e-mails à partir de Qlik NPrinting. Voir : *[Configuration](#page-286-0) d'un serveur SMTP (page 287)*.
- Par défaut, les champs À, Cc et Cci peuvent contenir uniquement 100 adresses e-mail. Pour modifier cette restriction, éditez le fichier webengine.config. Voir : *[Configuration](#page-521-1) des restrictions d'adresses e-mail (page [522\)](#page-521-1)*.
- Si vous souhaitez configurer une adresse d'expéditeur personnalisée, vérifiez que les paramètres du serveur SMTP autorisent les utilisateurs à envoyer des e-mails à partir d'autres adresses que celle qui leur a été attribuée.
- Les utilisateurs exclusivement définis en tant que membres du rôle Développeur ne sont pas habilités à recevoir les e-mails.
- Par défaut, Qlik NPrinting joint tous les rapports aux messages électroniques, y compris ceux pour lesquels l'option **Joindre à l'e-mail** est désactivée. Pour obliger Qlik NPrinting à ne joindre au message que les rapports dont la case **Joindre à l'e-mail** est cochée, sélectionnez **Choisir les pièces jointes** dans la liste déroulante **Pièces jointes**, disponible sous l'onglet **E-mail**.

*Certains fournisseurs SMTP imposent des limites de taille aux pièces jointes des e-mails. La taille maximale autorisée varie d'un fournisseur à l'autre. Si la taille d'un fichier joint dépasse la limite définie, l'e-mail n'est pas remis. Un avertissement est consigné dans les journaux.*

*En raison des limitations des systèmes de fichiers Windows, vous ne pouvez pas joindre de fichiers dont le nom comprend plus de 255 caractères à des e-mails Qlik NPrinting. Si vous joignez un fichier dont le nom est trop long, les destinataires recevront un message répertoriant les rapports dont la génération a échoué. Le message d'erreur suivant est consigné dans les journaux Qlik NPrinting : « Path with value name is exceeding windows limitations, the fully qualified file name must be less than 260 characters. » (Le chemin incluant le nom de la valeur dépasse les limitations de Windows, le nom du fichier complet doit comporter moins de 260 caractères.)*

# À propos du texte dynamique et des variables dans les e-mails

#### Variables

Vous pouvez ajouter des variables aux champs suivants :

- $\bullet$   $\land$
- $\cdot$  Cc
- $\cdot$  Cci
- Objet
- Corps

Vous pouvez insérer des variables créées dans Qlik Sense ou dans QlikView. L'application Qlik NPrinting qui contient la tâche de publication doit également inclure les connexions à l'application Qlik Sense ou au document QlikView qui comprend la variable. Si vous créez une variable, vous devez recharger les métadonnées de la connexion.

Les chaînes de variable sont automatiquement remplacées par les valeurs des variables correspondantes lorsque les e-mails sont générés. Ce remplacement se produit après l'application des filtres associés aux utilisateurs et aux tâches.

#### Dans les champs du destinataire

Vous pouvez cliquer sur le bouton **Ajouter une variable** en regard des champs À, Cc et Cci. Vous pouvez sélectionner les éléments suivants dans la liste déroulante :

- <sup>l</sup> **E-mail de l'utilisateur** : Provenant des profils utilisateur.
- <sup>l</sup> **E-mail de secours 1** : Provenant des profils utilisateur.
- <sup>l</sup> **E-mail de secours 2** : Provenant des profils utilisateur.
- <sup>l</sup> **E-mail de secours 3** : Provenant des profils utilisateur.
- <sup>l</sup> **Variable Qlik** : cela affichera les variables créées dans Qlik Sense ou dans QlikView. Voir : *[Variables](#page-340-0) (page [341\)](#page-340-0)*

Pour obtenir des informations sur la création ou l'édition de profils utilisateur, voir : *Création [d'utilisateurs](#page-254-0) (page [255\)](#page-254-0)*.

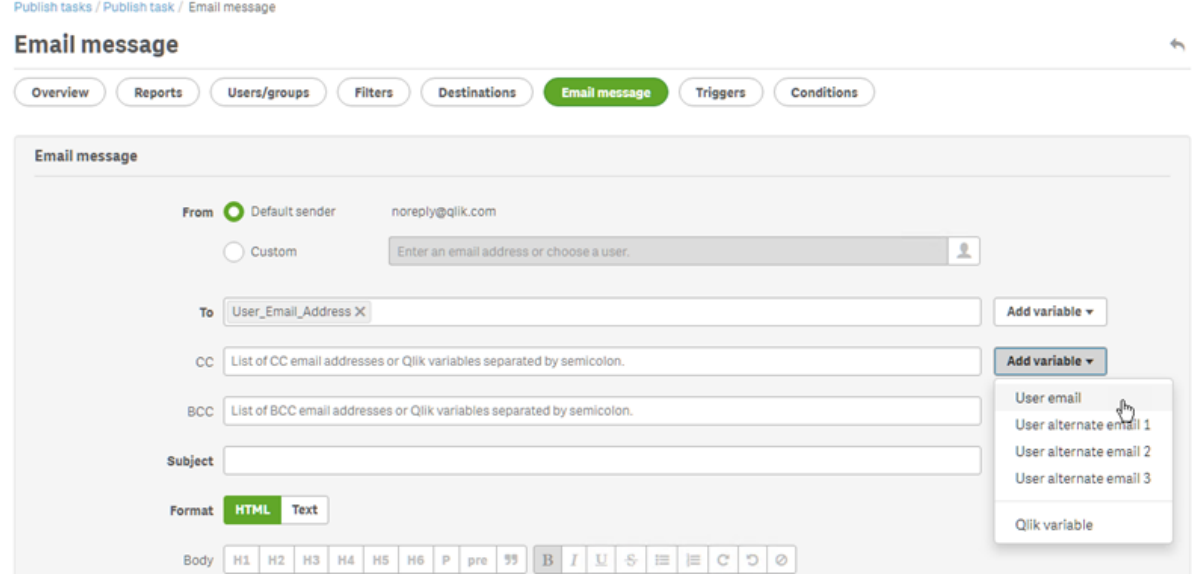

#### Dans les champs **Objet** et **Corps**

Si vous souhaitez ajouter une variable à un e-mail, vous pouvez la rechercher dans la liste en utilisant la zone de recherche prévue à cet effet. Vous pouvez également appliquer un filtre d'utilisateurs ou de tâches à la variable.

Par exemple :

Vous disposez d'une variable QlikView intitulée vTotalSales dotée d'une valeur *=money(sum(Sales),'\$*  #,##0.00'). Vous ajoutez la variable %%Variable\_User\_SalesDemo\_vTotalSales%% à un message e-mail. Lorsque vous envoyez l'e-mail aux destinataires, les filtres de destinataires sont appliqués avant que la valeur de la variable ne soit calculée. Si les destinataires ont défini des filtres basés sur leur secteur de vente, alors l'expression *=money(sum(Sales),'\$ #,##0.00')* affiche les ventes en fonction du secteur de chaque commercial.

Lorsque la valeur d'une variable est extraite de QlikView ou de Qlik Sense, les paramètres suivants sont utilisés en fonction de la sélection effectuée par l'utilisateur :

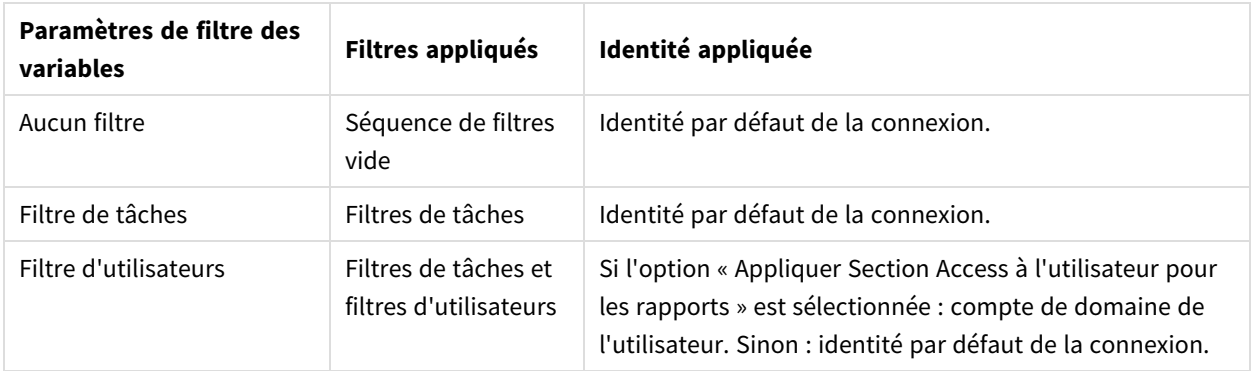

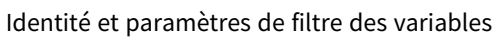

Vous ne pouvez pas ajouter de filtres de rapports, car la même tâche peut comprendre plusieurs rapports.

#### Texte dynamique

Vous pouvez ajouter du texte dynamique relatif aux profils utilisateur ou aux noms de rapport à l'objet ou au corps de l'e-mail.

Par exemple, si vous ajoutez la balise d'utilisateur "User company", la chaîne suivante s'affiche : %%User Company%%. Lorsque l'e-mail est généré, cette chaîne est remplacée par le nom de la société du destinataire.

Les balises de nom de rapport sont basées sur les paramètres de nom de rapport que vous avez définis. Supposons que vous ayez créé un rapport intitulé « Sales Demo », qui utilise une méthode de dénomination dynamique incluant le nom, la date et le nom d'utilisateur du rapport. Le nom dynamique prendra la forme suivante : %%Report\_Name%%YYYY-MM-DD%%User\_Name%%. Vous verrez cette chaîne lorsque vous incorporez le nom du rapport dans le corps de l'e-mail : %%ReportName\_SalesDemo\_f7a6494a-d5d6-4d3f-a363-e5605fdb9d10%%. En revanche, la destinataire de l'e-mail, Jeanne Dupont, voit la chaîne « SalesDemo\_20190524\_JeanneDupont ». Voir : *Noms de rapport [dynamiques](#page-346-0) (page 347)*.

# Création d'un message électronique

Vous avez la possibilité de personnaliser les e-mails envoyés aux utilisateurs et aux groupes. Vous pouvez inclure du texte dynamique au moyen de balises et de variables.

- 1. Dans le menu supérieur, sélectionnez **Tâches**, puis choisissez **Tâches de publication**.
- 2. Choisissez une tâche de publication existante ou créez-en une nouvelle.
- 3. Cliquez sur **Rapports** dans le menu principal des tâches.
- 4. Cliquez sur **Ajouter un rapport**, à droite.
	- a. Sélectionnez un rapport dans la liste déroulante **Choisir un rapport**.
	- b. Le champ **Nom convivial** correspond au nom de fichier que les destinataires verront. Il est personnalisable.
	- c. Sélectionnez un type sous **Format de sortie**. La liste déroulante affiche uniquement les formats compatibles avec le type de rapport sélectionné.
	- d. Utilisez l'option **Qualité** pour définir la résolution des images.
	- e. Laissez la case à cocher **Joindre à l'e-mail** sélectionnée.
	- f. Laissez la case à cocher **Activé** sélectionnée. Si vous désactivez cette case, le rapport sera ajouté, mais il sera ignoré par le planificateur.
	- g. Cliquez sur **Ajouter un rapport** pour confirmer l'opération.
- 5. Cliquez sur **Message électronique** dans le menu principal des tâches.
	- a. Sous **De**, sélectionnez l'une des options suivantes :
		- <sup>l</sup> **Expéditeur par défaut** : les administrateurs peuvent définir l'option **Expéditeur par défaut** sous **Admin** > **Paramètres** > **E-mail**.
		- **· Utilisateur** : sélectionnez l'adresse e-mail d'un expéditeur dans la liste déroulante. Vous pouvez également utiliser la zone de recherche pour filtrer la liste.
		- **Personnaliser** : saisissez une adresse e-mail valide.
	- b. Sous **À**, **Cc** et **Cci** vous pouvez saisir manuellement des adresses e-mail, séparées par un pointvirgule. Ou vous pouvez cliquer sur **Ajouter une variable** pour ajouter une variable ou une liste d'adresses e-mail dynamique.
	- c. Renseignez le champ **Objet**.
	- d. Sous **Format** de l'e-mail, cliquez sur le type **HTML**, qui prend en charge le texte mis en forme, ou sur le type **Texte**.

Si vous souhaitez ajouter du texte dynamique ou des variables, ou incorporer des rapports HTML et QlikEntity, vous devez sélectionner **HTML**.

- e. Sous **Corps**, des outils de mise en forme, ainsi que les options suivantes, sont à votre disposition :
	- <sup>l</sup> **Basculer HTML/texte enrichi** : permet d'alterner entre l'éditeur HTML et l'éditeur de texte enrichi.
	- **· Insérer une image** : permet d'insérer une image dans le texte de l'e-mail. Vous pouvez uniquement insérer une image sous forme d'adresse URL.
	- <sup>l</sup> **Insérer/éditer un lien** : permet d'insérer une adresse URL.
	- <sup>l</sup> **Mots** et nombre de **Caractères**
- f. Vous avez la possibilité d'ajouter des balises dynamiques et des variables :
	- <sup>l</sup> **Utilisateurs** : permet d'insérer une balise d'utilisateur dynamique à partir d'une liste.
	- <sup>l</sup> **Rapports** : permet d'insérer une balise de nom de rapport dynamique. Sélectionnez l'une des balises disponibles sous **Incorporer les noms des rapports**.
	- <sup>l</sup> **Variables** : permet d'insérer une variable à partir d'une connexion Qlik Sense ou QlikView qui figure dans l'application Qlik NPrinting.

*Vous pouvez également insérer des balises dynamiques et des variables dans l'objet de l'e-mail. Une fois que vous avez sélectionné la balise ou la variable souhaitée, il vous suffit de la copier dans le champ de l'objet à partir du corps du message. Pensez à inclure les délimiteurs %% dans la chaîne.*

- g. Sous **Pièces jointes**, vous pouvez sélectionner l'une des options suivantes :
	- <sup>l</sup> **Tous les rapports joints**
	- <sup>l</sup> **Aucun rapport joint**
	- <sup>l</sup> **Pièces jointes sélectionnées**

Cliquez sur le trombone situé à gauche afin de sélectionner les pièces jointes à inclure. Lorsque vous avez terminé, cliquez sur **Fermer**. La liste des pièces jointes incluses s'affiche en bas.

6. Cliquez sur **Enregistrer**.

Dans le menu **Vue d'ensemble** qui s'affiche à présent, vous pouvez cliquer sur le bouton **Exécuter maintenant** afin de publier votre rapport.

#### Incorporation de rapports HTML et QlikEntity dans les e-mails

Vous pouvez incorporer des rapports HTML et des rapports QlikEntity directement dans les e-mails. Le même rapport peut être incorporé plusieurs fois. Par exemple, il peut s'avérer intéressant d'incorporer un rapport aux formats .jpg et .png, selon différents niveaux DPI.

Il est possible d'incorporer des cycles de rapports dans les e-mails. Cependant, la fonction de cycle peut entraîner la création de nombreux rapports, dont l'incorporation risque d'augmenter la taille de l'e-mail au point de dépasser la limite de certains clients de messagerie. Voir : *[Définition](#page-349-0) de cycles de rapports (page 350)*.

*La sortie finale des e-mails comprenant des rapports HTML incorporés varie en fonction des clients de messagerie et des autorisations du destinataire. Certains systèmes bloquent automatiquement les images ou affichent celles-ci en tant que pièces jointes.*

La procédure de création d'e-mails comportant des objets incorporés est similaire à celle décrite ci-dessus, à quelques exceptions près.

- 1. Sélectionnez **Tâches**, puis choisissez **Tâches de publication**.
- 2. Choisissez une tâche de publication existante ou créez-en une nouvelle.
- 3. Cliquez sur **Rapports** dans le menu principal des tâches.
- 4. Cliquez sur **Ajouter un rapport**, à droite.
	- a. Sélectionnez un rapport dans la liste déroulante **Choisir un rapport**. Vous devez sélectionner un rapport HTML ou QlikEntity.
- b. Le champ **Nom convivial** correspond au nom de fichier que les destinataires verront. Il est personnalisable.
- c. Sélectionnez un type sous **Format de sortie**.
	- <sup>l</sup> Pour les rapports HTML : sélectionnez **HTML** ou **HTM**.
	- <sup>l</sup> Pour les rapports QlikEntity : sélectionnez **JPEG** ou **PNG**.
- d. Utilisez l'option **Qualité** pour définir la résolution des images.
- e. Laissez la case **Joindre à l'e-mail** cochée si vous souhaitez également envoyer ce rapport en tant que pièce jointe électronique. Vous souhaiterez peut-être la désactiver si vous incorporez un rapport volumineux directement dans le corps du message.
- f. Laissez la case à cocher **Activé** sélectionnée.
- g. Cliquez sur **Ajouter un rapport** pour confirmer l'opération.
- 5. Cliquez sur **Message électronique** dans le menu principal des tâches.
	- a. Renseignez les mêmes champs que précédemment. Assurez-vous de sélectionner **HTML** sous **Format**.
	- b. Dans le corps du message, cliquez à l'emplacement où vous souhaitez incorporer le rapport. Cliquez sur le bouton **Rapports**.
	- c. Sous **Incorporer des rapports**, cliquez sur le rapport souhaité. Cet écran affiche uniquement les rapports compatibles.

Une chaîne de code est visible dans l'e-mail. Elle s'affiche sous forme d'image ou de code HTML/HTM lorsque l'e-mail est envoyé. Vous ne pouvez pas mettre en forme cette chaîne à l'aide des outils de mise en forme de la messagerie. Par exemple, il n'est pas possible d'utiliser le bouton Centrer pour centrer un élément QlikEntity .jpeg.

d. Pour incorporer le nom du rapport, cliquez à nouveau sur le bouton **Rapports**, puis sur **Incorporer le nom du rapport**.

Une chaîne de code est visible dans l'e-mail. Elle sera remplacée par le nom du rapport.

- e. Sous **Pièces jointes**, les options sont identiques à celles définies ci-dessus.
- f. Cliquez sur **Enregistrer**.

Dans le menu **Vue d'ensemble** qui s'affiche à présent, vous pouvez cliquer sur le bouton **Exécuter maintenant** afin de publier votre rapport.

### Envoi d'e-mails en cas d'échec de la génération des rapports

Par défaut, si la génération d'un rapport échoue, les destinataires reçoivent des e-mails planifiés. Au lieu du rapport, les utilisateurs reçoivent un message d'erreur et des instructions leur enjoignant de contacter un administrateur. Les administrateurs peuvent désactiver ce comportement de façon à ce qu'aucun e-mail ne soit envoyé suite à l'échec de la génération des rapports. L'échec de la génération d'un rapport apparaît comme une erreur dans les fichiers journaux.

Si vous désactivez ce comportement, les e-mails sont tout de même envoyés lorsqu'au moins un rapport est créé correctement.

Par exemple :

3 utilisateurs sont inclus dans une seule tâche. Pour chaque utilisateur, la tâche comporte 2 rapports, qui sont envoyés par e-mail.

- Utilisateur A : les rapports sont générés correctement.
- Utilisateur B : un rapport n'est pas généré.
- Utilisateur C : aucun rapport n'est généré.

Dans ce cas :

- L'utilisateur A reçoit l'e-mail avec les deux pièces jointes.
- L'utilisateur B reçoit l'e-mail avec une seule pièce jointe. Aucun message ne fait état du rapport ayant échoué.
- L'utilisateur C ne reçoit aucun e-mail.

Procédez comme suit :

- 1. Dans le menu principal, accédez à **Admin** > **Paramètres**.
- 2. Cliquez sur le bouton **Tâche**.
- 3. Sous **Erreurs de distribution électronique**, accédez à **Lorsqu'une tâche de publication ne parvient pas à générer un ou plusieurs rapports**. Choisissez l'une des options suivantes :
	- Les destinataires recevront les rapports valides, accompagnés d'un message indiquant les rapports ayant échoué
	- Les destinataires recevront les rapports valides, sans message d'erreur

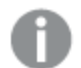

*Si tous les rapports échouent, les destinataires ne recevront pas d'e-mail.*

<span id="page-521-1"></span>4. Cliquez sur **Mettre à jour**.

### Configuration des restrictions d'adresses e-mail

Par défaut, vous pouvez insérer uniquement 100 adresses e-mail dans les champs À, Cc et Cci. Vous pouvez modifier cette restriction en éditant un fichier config.

Procédez comme suit :

- 1. Ouvrez le fichier *webengine.config*. Par défaut, il est stocké sous : *%Program Files%\NPrintingServer\NPrinting\WebEngine\webengine.config*.
- 2. Recherchez la section suivante : <!-- The maximum number of emails on email list input fields. The value 0 means unlimited. --> <!--<add key="email-list-limit" value="100"/>-->
- 3. Modifiez le nombre après value=".
- <span id="page-521-0"></span>4. Enregistrez le fichier et redémarrez le service de moteur Web.

# 11.5 Distribution des rapports dans les dossiers

Qlik NPrinting Server vous permet de remettre des rapports à un emplacement de dossier spécifié.

Vous pouvez créer des dossiers de destination et les utiliser dans les tâches de publication. Tous les chemins d'accès aux dossiers sont référencés par rapport aux disques durs de Qlik NPrinting Server.

### Conditions requises

- <sup>l</sup> Votre compte d'utilisateur Qlik NPrinting, qui fonctionne avec Service de planification Qlik NPrinting, doit disposer d'un accès réseau complet aux dossiers et fichiers NTFS pour permettre le partage des ressources provenant des dossiers du réseau.
- <sup>l</sup> Pour pouvoir créer des dossiers de destination, l'utilisateur Qlik NPrinting doit être titulaire du rôle de sécurité Développeur ou Administrateur.

*Les lecteurs mappés, tels que Z:\NPrintingServer\QlikViewDocuments, ne sont pas pris en charge par Qlik NPrinting. Vous devez utiliser des chemins d'accès UNC (Universal Naming Convention), tels que \\NomServeur\NPrintingServer\QlikViewDocuments.*

## Spécification du dossier et du sous-dossier utilisateur

Procédez comme suit :

- 1. Sélectionnez **Admin** dans le menu principal de Qlik NPrinting, puis choisissez **Utilisateurs**.
- 2. Sélectionnez l'utilisateur destinataire du rapport. Pour vous familiariser avec la création d'utilisateurs, voir : *Création [d'utilisateurs](#page-254-0) (page 255)*.
- 3. Dans le champ **Dossier**, saisissez *C:\QlikReportingTraining\Output\<username>*.
- 4. Dans le champ **Sous-dossier**, saisissez le nom de l'utilisateur destiné à recevoir le rapport. Cette valeur sera concaténée avec un autre paramètre pour obtenir le chemin d'accès final complet.
- 5. Enregistrez les modifications.

### Création d'un dossier de destination

Procédez comme suit :

- 1. Sélectionnez **Destinations** dans le menu principal, puis choisissez **Dossiers**.
- 2. Cliquez sur **Créer un dossier**.
- 3. Saisissez un nom de dossier.
- 4. Dans la liste déroulante **Application**, sélectionnez une application.

#### Options des chemins d'accès aux dossiers

Dans la liste déroulante, sous l'option **Chemin d'accès**, vous pouvez sélectionner les parties à utiliser pour le chemin d'accès final. Les options disponibles sont les suivantes :

- <sup>l</sup> **Chemin personnalisé** : saisissez une partie fixe du chemin d'accès.
- **· Séparateur** : insérez un séparateur entre les dossiers.
- <sup>l</sup> **Nom d'utilisateur** : insérez un nom d'utilisateur.
- <sup>l</sup> **Dossier utilisateur** : utilisez le chemin d'accès saisi dans le champ **Dossier** du profil utilisateur.
- <sup>l</sup> **Sous-dossier utilisateur** : utilisez le chemin d'accès saisi dans le champ **Sous-dossier** du profil utilisateur.
- <sup>l</sup> **Variable Qlik** : liste des variables Qlik disponibles dans tous les fichiers *.qvw* connectés à l'application.

Vous pouvez utiliser le signe plus (**+**) pour concaténer d'autres parties du chemin d'accès final.

Cliquez sur  $\overline{\mathbb{I}}$  pour supprimer la partie concernée du chemin d'accès.

#### Définition du chemin d'accès aux dossiers

Procédez comme suit :

- 1. Dans la section **Chemin d'accès**, cliquez sur **Sélectionner un type**, puis sélectionnez **Chemin personnalisé** dans la liste déroulante.
- 2. Saisissez *C:\QlikReportingTraining\Output\* dans la zone de texte.
- 3. Cliquez sur le signe plus (**+**) pour ajouter une nouvelle partie au chemin d'accès.
- 4. Cliquez sur **Sélectionner un type**, puis sélectionnez **Sous-dossier utilisateur** dans la liste déroulante. *%%User\_Subfolder%%* est automatiquement inséré. Le champ **Aperçu** affiche la structure finale du dossier.
- 5. Cliquez sur **Créer** pour confirmer l'opération et enregistrer le chemin.

## Ajout de dossiers de destination à la tâche

Procédez comme suit :

- 1. Sur la barre de menus principale, cliquez sur **Tâches**, puis sélectionnez **Tâche de publication**.
- 2. Cliquez sur la tâche à éditer.
- 3. Cliquez sur l'onglet **Destinations**.
- 4. Cliquez sur le signe plus (**+**) pour ajouter une colonne de dossiers.
- 5. Cliquez sur **Sélectionner un dossier**, puis choisissez le dossier de destination.
- 6. Cliquez sur **Ajouter** pour confirmer la nouvelle destination. Le nom du dossier de destination s'affiche dans l'interface utilisateur.

En cochant les cases des options **NewsStand**, **E-mail** et **<dossier de destination>**, vous pouvez spécifier les dossiers qui contiendront les rapports finaux.

- 7. Cliquez sur **Enregistrer**.
- 8. Cliquez sur **Vue d'ensemble** dans le menu principal **Tâche**. Cliquez sur **Exécuter maintenant** pour exécuter la tâche manuellement.

Les rapports sont disponibles dans leurs dossiers respectifs.

*Remarque : si vous publiez un rapport comportant deux niveaux différents de Qualité [d'image](#page-324-0) (page* [325\)](#page-324-0) dans un dossier, le fichier le plus récent remplacera le plus ancien. Vous pouvez éviter ce problème *en appliquant un nom convivial via Noms de rapport [dynamiques](#page-346-0) (page 347).*

# <span id="page-524-0"></span>11.6 Distribution des rapports vers le hub Qlik Sense

Vous pouvez distribuer des rapports de Qlik NPrinting vers le hub de Qlik Sense pour les utilisateurs de domaine Windows configurés dans Qlik NPrinting et Qlik Sense.

#### Limitations

- Les rapports sont privés et peuvent uniquement être consultés par l'utilisateur auquel ils sont destinés.
- <sup>l</sup> Vous pouvez définir une seule destination de hub Qlik Sense pour un déploiement Qlik NPrinting.
- Dans le hub Qlik Sense, les utilisateurs verront uniquement la version la plus récente d'un rapport. Ils ne pourront pas accéder aux versions plus anciennes des rapports comme ils le peuvent dans **NewsStand**.

### Conditions requises

Pour permettre la distribution de rapports Qlik NPrinting vers le hub de Qlik Sense, la configuration suivante est requise :

- Les destinataires doivent être des utilisateurs de domaine Windows configurée dans Qlik NPrinting et dans Qlik Sense.
- <sup>l</sup> Certificats Qlik Sense exportés depuis la Console de gestion Qlik (QMC) et installés sur Qlik NPrinting Server et sur tous les postes Qlik NPrinting Engine. Pour plus d'informations, voir *[Validation](#page-180-0) de la [connexion](#page-180-0) à Qlik Sense (page 181)*.
- Le nom de l'ordinateur du nœud central de l'installation Qlik Sense. Ces informations sont disponibles dans QMC, sous l'onglet **Nodes** (Nœuds).

### Configuration du hub Qlik Sense en tant que destination

Procédez comme suit :

- 1. Sélectionnez **Destinations** dans le menu principal, puis choisissez **Hub**.
- 2. Saisissez un nom pour le hub.
- 3. Sous **Adresse du nœud central**, saisissez le nom d'ordinateur du nœud central du hub de Qlik Sense.
- 4. Cliquez sur **Enregistrer**.

### Ouverture de la page Tâches de publication

- 1. Sur la barre de menus principale, cliquez sur **Tâches**, puis sélectionnez **Tâche de publication**.
- 2. Créez une tâche de publication ou cliquez sur une tâche de publication existante pour la modifier.
- 3. Saisissez un nom pour la tâche.
- 4. Sélectionnez une application Qlik NPrinting dans la liste déroulante **Application**.
- 5. Définissez les options **Jours à conserver** et **Rapports à conserver**. Voir :*[Description](#page-507-0) des options Jours à conserver et Rapports à conserver (page 508)*.
- 6. Cliquez sur **Créer**.

# Ajout de rapports

Procédez comme suit :

- 1. Cliquez sur l'onglet **Rapports**.
- 2. Choisissez un rapport, puis configurez le format de sortie.
- 3. Cliquez sur **Ajouter un rapport**.

### Ajout d'utilisateurs

Pour distribuer des rapports à un utilisateur du hub de Qlik Sense, ajoutez l'utilisateur à la tâche de **publication**. L'utilisateur doit être un utilisateur de domaine Windows qui a été configuré dans Qlik NPrinting et Qlik Sense.

Procédez comme suit :

- 1. Cliquez sur l'onglet **Utilisateurs/groupes**.
- 2. Cliquez sur **Ajouter un utilisateur ou un groupe**, puis ajoutez un utilisateur.
- 3. Cliquez sur **Ajouter un destinataire**.

#### Ajout du hub en tant que destination dans la tâche de publication

Procédez comme suit :

- 1. Cliquez sur l'onglet **Destinations**.
- 2. Sélectionnez un **Destinataire**, puis cochez la case **Hub**. Pour distribuer les rapports concernant tous les utilisateurs, cochez la case **Télécharger pour tous**, **Hub**.
- 3. Cliquez sur **Enregistrer**.
- 4. Cliquez sur l'onglet **Vue d'ensemble**, puis cliquez sur **Exécuter maintenant** pour exécuter manuellement la tâche.

Vous pouvez ouvrir le hub de Qlik Sense pour vérifier que le rapport a été remis.

### Planification de la distribution

Vous pouvez créer des déclencheurs afin de planifier l'exécution de tâches de publication.

- 1. Cliquez sur l'onglet **Déclencheurs**.
- 2. Configurez une planification.
- 3. Cliquez sur le bouton **Activé**.
- 4. Cliquez sur le bouton **Créer**.

# 12 Rapports On-Demand

Vous pouvez générer des rapports On-Demand à l'aide de l'interface de QlikView AccessPoint ou du contrôle Qlik Sense reporting. Les rapports On-Demand sont créés dans Qlik NPrinting.

Vous pouvez télécharger des rapports directement à partir de l'interface du module On-Demand.

# 12.1 Installation

Déployez et configurez des composants On-Demand.

# 12.2 Génération

Découvrez comment générer des rapports On-Demand.

# 12.3 Administration

<span id="page-526-0"></span>Découvrez comment modifier les paramètres de génération de rapports.

# 12.4 Installation du module additionnel sur une instance de AccessPoint hébergée par IISOn-DemandMicrosoftQlikView

Vous devez installer le module additionnel Qlik NPrinting On-Demand dans votre service Web QlikView afin de pouvoir créer des rapports On-Demand dans l'interface de QlikView AccessPoint.

Si les serveurs QlikView font partie d'un cluster ou si vous avez effectué une installation personnalisée des composants de QlikView Server, vous devez installer On-Demand dans chaque service Web QlikView inclus dans le cluster.

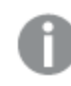

*Les rapports On-Demand élaborés dans Qlik Sense sont créés à l'aide du contrôle de reporting.*

# Conditions requises

- OlikView Server May 2021 ou version ultérieure.
- QlikView Server est installé et configuré pour utiliser Microsoft IIS avec ASP.NET 4.5 (ou version ultérieure) en tant que serveur Web.
- <sup>l</sup> Qlik NPrinting est configuré pour utiliser le jeton d'authentification JWT. Voir : *[Authentification](#page-234-0) JWT (page [235\)](#page-234-0)*.

Assurez-vous que le certificat et la clé privée associée servant à configurer le jeton d'authentification JWT sont installés dans le magasin de certificats personnels de la machine locale Microsoft IIS. Les certificats générés à l'aide d'algorithmes compatibles CNG ne sont pas compatibles avec le module additionnel On-Demand.

**Microsoft Internet Explorer n'est pas pris en charge par Qlik NPrinting. Par contre, si la Configuration de** sécurité renforcée de Microsoft Internet Explorer est activée, cela peut entraîner des erreurs. Pour plus d'informations, voir *La fonction [Configuration](#page-587-0) de sécurité renforcée de Microsoft Internet Explorer bloque QV.exe (QlikView) et [reporting\\_web\\_renderer.exe](#page-587-0) (Qlik Sense). (page 588)*.

#### Paramètres JWT

JWT doit être configuré comme indiqué :

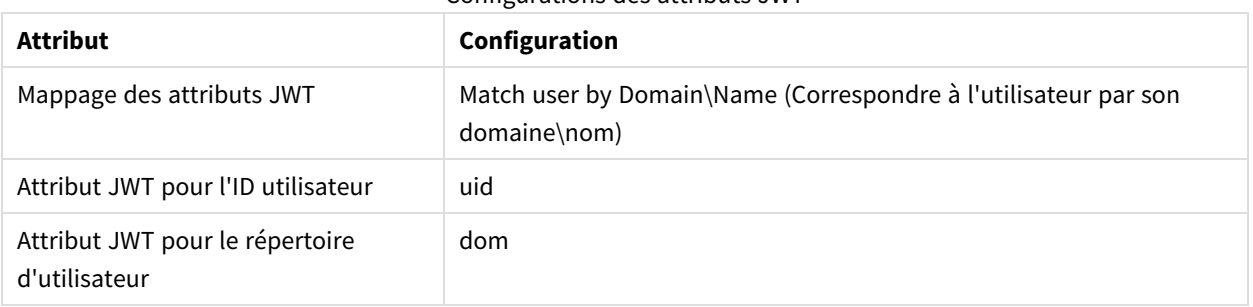

#### Configurations des attributs JWT

### Téléchargement du fichier d'installation

Téléchargez *Qlik NPrinting On-Demand Add-on.exe* depuis ≤ [Téléchargements](https://community.qlik.com/t5/Downloads/tkb-p/Downloads) de produits et enregistrez-le dans un dossier sur le serveur IIS.

*[Téléchargement](#page-161-0) des fichiers d'installation (page 162)*

### Installation de On-Demand

- 1. Double-cliquez sur *Qlik NPrinting On-Demand Add-on.exe* pour lancer l'installation.
- 2. Si les conditions QlikView Server ne sont pas respectées, un message d'erreur s'affiche. Vérifiez les journaux pour en savoir plus.
- 3. Cliquez sur **Installer** pour continuer.
- 4. Si la fenêtre **Contrôle de compte d'utilisateur** s'affiche, cliquez sur **Oui**.
- 5. Cliquez sur **Next** lorsque le message de bienvenue s'affiche.
- 6. Acceptez les conditions générales.
- 7. Cliquez sur **Next** pour continuer.
- 8. Saisissez l'URL de Qlik NPrinting Server au format suivant : *https://NomServeur:NuméroPort*.

*Assurez-vous qu'aucune barre oblique (« / ») ne suit le numéro du port. Le numéro de port par défaut est 4993.*

*Si Qlik NPrinting Server et Qlik NPrinting Engine sont installés sur des ordinateurs différents, utilisez l'URL de Qlik NPrinting Server.*

- 9. Saisissez l'empreinte de certificat utilisée pour configurer le jeton d'authentification JWT sur Qlik NPrinting Server. Pour trouver l'empreinte du certificat :
	- a. Accédez à l'emplacement d'installation du certificat.
	- b. Double-cliquez sur le certificat, puis ouvrez la page des détails associée.
	- c. Copiez la valeur à partir de l'empreinte du certificat, puis collez-la dans le champ prévu à cet effet dans le programme d'installation du module additionnel Qlik NPrinting On-Demand.

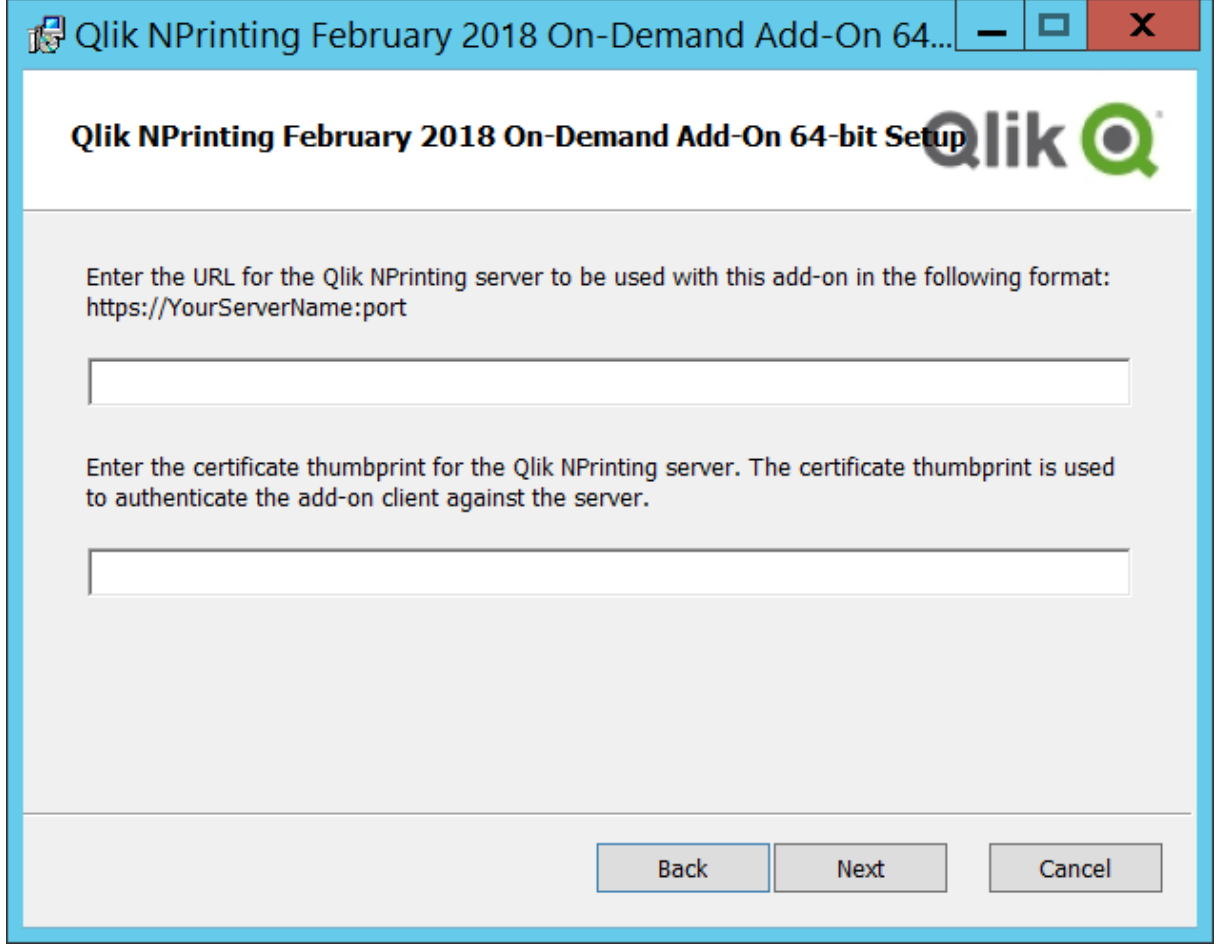

- 10. Cliquez sur **Next**.
- 11. Cliquez sur **Install**.
- 12. Cliquez sur **Finish** pour fermer la fenêtre du programme d'installation.

### Configuration des paramètres On-Demand sur Qlik NPrinting Server

Vous devez configurer ces paramètres sur Qlik NPrinting Server :

- <sup>l</sup> Une connexion doit être établie avec une instance de QlikView Server ou de Qlik Sense Server. Les connexions à QlikView Server et au cluster QlikView sont prises en charge avec On-Demand. Les connexions locales ne sont pas prises en charge. Voir : Création de [connexions.](/en-US/nprinting/Content/NPrinting/GettingStarted/HowCreateConnections/Create-Connections.htm)
- <sup>l</sup> Si vous vous connectez à QlikView Server ou à un cluster à l'aide d'une licence QlikView Server Extranet, vous devez activer les options suivantes lors de la configuration de la connexion :
	- $\degree$  Authentification requise pour la connexion
	- $\degree$  Appliquer Section Access à l'utilisateur pour les rapports
- Vous devez activer la fonction On-Demand pour vos rapports Qlik NPrinting.
- <sup>l</sup> Vous pouvez limiter la création de rapports On-Demand en utilisant des rôles de sécurité. Voir : [Sécurité](/en-US/nprinting/Content/NPrinting/DeployingQVNprinting/Security-management.htm) [basée](/en-US/nprinting/Content/NPrinting/DeployingQVNprinting/Security-management.htm) sur les rôles.

*On-Demand est compatible avec Chrome, Firefox et Explorer. Il ne fonctionne pas dans Microsoft Edge, car les certificats ne sont pas téléchargés.*

### Activation de la fonctionnalité On-Demand dans les rapports Qlik NPrinting

Vous devez activer manuellement la fonctionnalité On-Demand dans les rapports Qlik NPrinting. Vous devez affecter les rapports au document QlikView ou à l'application Qlik Sense avec lequel ou laquelle vous souhaitez générer des rapports On-Demand. On-Demand est une fonctionnalité que vous pouvez activer au cours de la création d'un nouveau rapport.

Procédez comme suit :

- 1. Dans Console Web Qlik NPrinting, cliquez sur **Rapports**.
- 2. Ouvrez un rapport existant ou créez-en un nouveau.
- 3. Sélectionnez une application dans la liste déroulante **Application** connectée au document QlikView ou à l'application Qlik Sense pour lequel ou laquelle vous souhaitez générer un rapport.

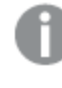

*On-Demand Les requêtes sont uniquement compatibles avec les rapports basés sur une connexion unique. Les rapports MultiDoc ne sont pas pris en charge.*

- 4. Sélectionnez la case à cocher **Activer On-Demand**.
- 5. Cliquez sur **Enregistrer**.

Le modèle de rapport est désormais disponible.

# 12.5 Installation du module On-Demand sur un serveur Web **QlikView**

Vous pouvez installer le module additionnel On-Demand sur une instance de QlikView AccessPoint hébergée par le serveur Web QlikView.

*Il est recommandé d'installer On-Demand sur une instance de QlikView AccessPoint hébergée par Microsoft IIS. Ce déploiement est plus simple et plus sécurisé. Voir : [Installation](#page-526-0) du module additionnel sur une instance de AccessPoint hébergée par [IISOn-DemandMicrosoftQlikView](#page-526-0) (page 527).*

Vous devez installer le module additionnel Qlik NPrinting On-Demand sur votre service Web QlikView afin de pouvoir créer des rapports On-Demand dans l'interface QlikView AccessPoint.

Si les serveurs QlikView font partie d'un cluster ou si vous avez effectué une installation personnalisée des composants de QlikView Server, vous devez installer On-Demand dans chaque service Web QlikView inclus dans le cluster.

*Les rapports On-Demand élaborés dans Qlik Sense sont créés à l'aide du contrôle de reporting.*

### Conditions requises

- Les versions suivantes de QlikView sont prises en charge pour établir des connexions avec Qlik NPrinting. Notez que votre version Qlik NPrinting doit être supérieure ou égale à votre version QlikView :
	- <sup>o</sup> QlikView April 2020 SR2 (12.50 SR2) ou version ultérieure
	- $\degree$  QlikView May 2021 (12.60) ou version ultérieure
	- $\degree$  OlikView May 2022 (12.70) ou version ultérieure
- La connexion Windows doit être activée, opérationnelle et utilisée comme méthode d'authentification dans Qlik NPrinting.
- <sup>l</sup> NTFS doit être activé dans le cluster QlikView Server ou QlikView Server qui gère le serveur Web QlikView sur lequel vous êtes en train d'installer On-Demand.
- QlikView Server est installé et configuré pour utiliser le serveur Web QlikView.
- <sup>l</sup> QlikView Server est connecté à Qlik NPrinting. Voir : *[Connexion](#page-186-0) de Qlik NPrinting à QlikView (page 187)*.
- Dans un environnement multiserveur, vous devez installer On-Demand sur tous les serveurs exécutant les services QlikView Web Server (QVWS) au sein de cet environnement.
- <sup>l</sup> Microsoft Internet Explorer n'est pas pris en charge par Qlik NPrinting. Par contre, si la Configuration de sécurité renforcée de Microsoft Internet Explorer est activée, cela peut entraîner des erreurs. Pour plus d'informations, voir *La fonction [Configuration](#page-587-0) de sécurité renforcée de Microsoft Internet Explorer bloque QV.exe (QlikView) et [reporting\\_web\\_renderer.exe](#page-587-0) (Qlik Sense). (page 588)*.
- L'utilisateur de domaine Windows des services Olik NPrinting doit être membre de deux groupes sur QlikView Server (ainsi que sur le serveur AccessPoint, s'il est installé sur un ordinateur différent) :
	- QlikView Administrators
	- QlikView Management API

*Vous devez redémarrer les services QlikView et Qlik NPrinting après avoir ajouté l'utilisateur de domaine Windows des services Qlik NPrinting aux groupes QlikView Administrators et QlikView Management API.*

### Téléchargement du fichier d'installation

Téléchargez *Qlik NPrinting On-Demand Add-on.exe* depuis ≤ [Téléchargements](https://community.qlik.com/t5/Downloads/tkb-p/Downloads) de produits et enregistrez-le dans un dossier sur le serveur.

*[Téléchargement](#page-161-0) des fichiers d'installation (page 162)*

### Installation de On-Demand

Procédez comme suit :

- 1. Double-cliquez sur *Qlik NPrinting On-Demand Add-on.exe* pour lancer l'installation.
- 2. Si les conditions QlikView Server ne sont pas respectées, un message d'erreur s'affiche. Vérifiez les journaux pour en savoir plus.
- 3. Cliquez sur **Installer** pour continuer.
- 4. Si la fenêtre **Contrôle de compte d'utilisateur** s'affiche, cliquez sur **Oui** pour continuer.
- 5. Cliquez sur **Next** lorsque le message de bienvenue s'affiche.
- 6. Acceptez les conditions générales.
- 7. Cliquez sur **Next** pour continuer. La progression de l'installation commence.
- 8. Saisissez l'URL de Qlik NPrinting Server au format suivant : *https://NomServeur:NuméroPort*.

*Assurez-vous qu'aucune barre oblique (« / ») ne suit le numéro du port. Le numéro de port par défaut est 4993.*

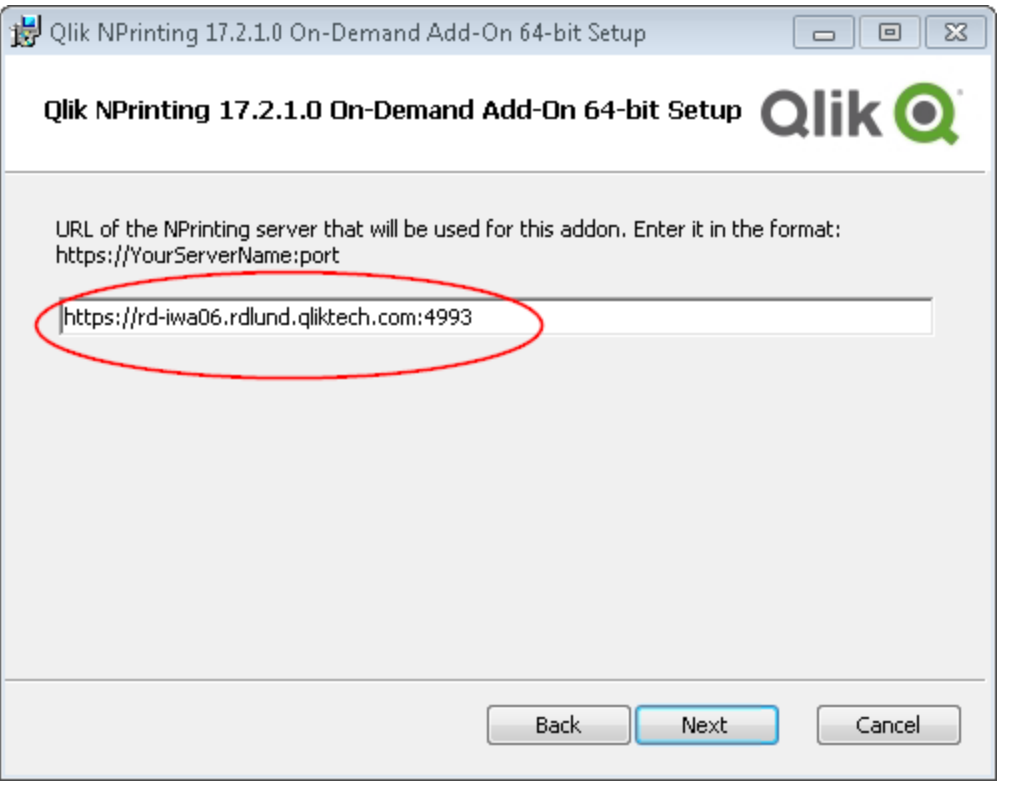

*Si Qlik NPrinting Server et Qlik NPrinting Engine sont installés sur des ordinateurs différents, utilisez l'URL de Qlik NPrinting Server.*

- 9. Cliquez sur **Next** pour continuer.
- 10. Cliquez sur **Install** pour commencer l'installation.
- 11. Une fois l'installation terminée, cliquez sur **Finish** pour fermer la fenêtre de configuration.

### Ajout d'un serveur en tant qu'origine approuvée

Si vous créez des rapports On-Demand dans Qlik Sense ou dans une instance de QlikView AccessPoint hébergée par un serveur Web QlikView, vous devez ajouter chaque serveur en tant qu'origine approuvée dans Console Web Qlik NPrinting.

Pour chaque chemin d'accès au serveur utilisé pour accéder à Console Web Qlik NPrinting, vous devez ajouter une origine approuvée. Par exemple, si le serveur est accessible via un domaine local, un chemin d'hôte raccourci ou des URL complètes, il est nécessaire d'ajouter une origine approuvée pour chacun de ces chemins d'accès au serveur.

Les chemins d'accès au serveur que vous saisissez dans le champ **Adresse** de l'origine approuvée dépendent de la configuration de sécurité que vous avez définie.

#### Configuration 1 :Sécurité SSL non configurée avec Console Web Qlik NPrinting

Il est nécessaire de définir une origine approuvée pour chaque chemin d'accès au serveur utilisé pour se connecter à Console Web Qlik NPrinting. Par exemple, si le serveur s'appelle *serveurqlik1* et qu'il est doté de l'adresse IP 192.168.0.101, vous devrez ajouter les origines approuvées suivantes :

- http://*qlikserver1*
- <sup>l</sup> *http://qlikserver1.domain.local*
- <sup>l</sup> *http://192.168.0.101*

### Configuration 2 :Sécurité SSL configurée avec Console Web Qlik NPrinting et un produit tiers

Il est nécessaire de définir une origine approuvée pour chaque chemin d'accès au serveur utilisé pour se connecter à Console Web Qlik NPrinting. Les URL doivent utiliser le protocole HTTPS. Par exemple, si le serveur s'appelle *serveurqlik1* et qu'il est doté de l'adresse IP 192.168.0.101, vous devrez ajouter les origines approuvées suivantes :

- <sup>l</sup> *https://qlikserver1*
- <sup>l</sup> *https://qlikserver1.domain.local*
- <sup>l</sup> *https://192.168.0.101*

#### Ajout d'une origine approuvée

Procédez comme suit :

- 1. Dans Qlik NPrinting, cliquez sur **Admin** > **Paramètres**.
- 2. Cliquez sur **Paramètres On-Demand**.
- 3. Cliquez sur **Ajouter une origine approuvée**.
- 4. Dans le champ **Nom**, saisissez le nom de l'origine approuvée.
- 5. Dans le champ **Description**, saisissez la description de l'origine approuvée.
- 6. Dans le champ **Adresse**, saisissez l'URL de QlikView Server. L'URL doit uniquement désigner l'URL de base (modèle et hôte). Par exemple, http://serveurqlik1 plutôt que http://serveurqlik1/qlikview/index.htm.
- 7. Cliquez sur **Créer**.

### Configuration des paramètres On-Demand sur Qlik NPrinting Server

Vous devez configurer ces paramètres sur Qlik NPrinting Server :

- <sup>l</sup> Une connexion doit être établie avec une instance de QlikView Server ou de Qlik Sense Server. Les connexions à QlikView Server et au cluster QlikView sont prises en charge avec On-Demand. Les connexions locales ne sont pas prises en charge. Voir : Création de [connexions.](/en-US/nprinting/Content/NPrinting/GettingStarted/HowCreateConnections/Create-Connections.htm)
- Si vous vous connectez à QlikView Server ou à un cluster à l'aide d'une licence QlikView Server Extranet, vous devez activer les options suivantes lors de la configuration de la connexion :
- $\degree$  Authentification requise pour la connexion
- <sup>o</sup> Appliquer Section Access à l'utilisateur pour les rapports
- Vous devez activer la fonction On-Demand pour vos rapports Qlik NPrinting.
- <sup>l</sup> Vous pouvez limiter la création de rapports On-Demand en utilisant des rôles de sécurité. Voir : [Sécurité](/en-US/nprinting/Content/NPrinting/DeployingQVNprinting/Security-management.htm) [basée](/en-US/nprinting/Content/NPrinting/DeployingQVNprinting/Security-management.htm) sur les rôles.

*On-Demand est compatible avec Chrome, Firefox et Explorer. Il ne fonctionne pas dans Microsoft Edge, car les certificats ne sont pas téléchargés.*

#### Activation de la fonctionnalité On-Demand dans les rapports Qlik NPrinting

Vous devez activer manuellement la fonctionnalité On-Demand dans les rapports Qlik NPrinting. Vous devez affecter les rapports au document QlikView ou à l'application Qlik Sense avec lequel ou laquelle vous souhaitez générer des rapports On-Demand. On-Demand est une fonctionnalité que vous pouvez activer au cours de la création d'un nouveau rapport.

Procédez comme suit :

- 1. Dans Console Web Qlik NPrinting, cliquez sur **Rapports**.
- 2. Ouvrez un rapport existant ou créez-en un nouveau.
- 3. Sélectionnez une application dans la liste déroulante **Application** connectée au document QlikView ou à l'application Qlik Sense pour lequel ou laquelle vous souhaitez générer un rapport.

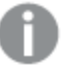

*On-Demand Les requêtes sont uniquement compatibles avec les rapports basés sur une connexion unique. Les rapports MultiDoc ne sont pas pris en charge.*

- 4. Sélectionnez la case à cocher **Activer On-Demand**.
- 5. Cliquez sur **Enregistrer**.

Le modèle de rapport est désormais disponible.

# 12.6 Installation du contrôle de reporting Qlik Sense On-Demand

Le contrôle de reporting On-Demand ajoute un bouton qui génère des rapports Qlik NPrinting à la demande. Il est inclus dans Dashboard bundle.

Le contrôle de reporting On-Demand est utile si vous voulez que l'utilisateur puisse imprimer des rapports Qlik NPrinting prédéfinis dans Qlik Sense sur la base des sélections effectuées dans l'application en tant que filtres.

### Conditions requises

- Olik NPrinting Server (September 2019 ou version ultérieure) avec une application Olik NPrinting connectée à l'application Qlik Sense que vous êtes en train de concevoir. Cette application Qlik NPrinting contient vos modèles de rapport.
- Qlik Sense Enterprise on Windows September 2019 ou version ultérieure.
- Vous devez ajouter tous les utilisateurs générant des rapports On-Demand en tant qu'utilisateurs dans Qlik NPrinting, assortis d'un rôle de sécurité prenant en charge l'exécution de rapports On-Demand.
- Les utilisateurs doivent être connectés à Olik Sense via l'authentification NTML (Windows) pour générer des rapports ou créer des boutons de génération de rapports.

*Pour utiliser le complément Qlik NPrinting On-Demand sur le serveur QlikView et Qlik Sense, vous devez activer l'authentification Windows.*

*Si vous souhaitez uniquement utiliser l'authentification JWT, installez le module additionnel Qlik NPrinting On-Demand sur une instance de QlikView Server configurée sur un serveur Web Microsoft IIS.*

*Installation du module additionnel sur une instance de [AccessPoint](#page-526-0) hébergée par IISOn-[DemandMicrosoftQlikView](#page-526-0) (page 527)*

#### Limitations

• Si le modèle de rapport Olik NPrinting contient un filtre, vous ne pouvez pas faire de sélections contradictoires dans l'application Qlik Sense, sinon la génération du rapport échoue.

# Installation de Dashboard bundle

Vous pouvez installer Dashboard bundle quand vous installez Qlik Sense.

Vous pouvez à tout moment ajouter ou supprimer des groupes d'objets de votre déploiement Qlik Sense. Si vous disposez d'une installation à plusieurs nœuds, les groupes d'objets sont installés sur le nœud central.

*Vous pouvez voir les extensions installées dans votre déploiement en consultant la section Extensions de Console de gestion Qlik (QMC).*

- 1. Dans le **Panneau de configuration Windows**, ouvrez **Programmes et fonctionnalités**.
- 2. Dans la liste des programmes, double-cliquez sur le groupe d'objets à modifier.

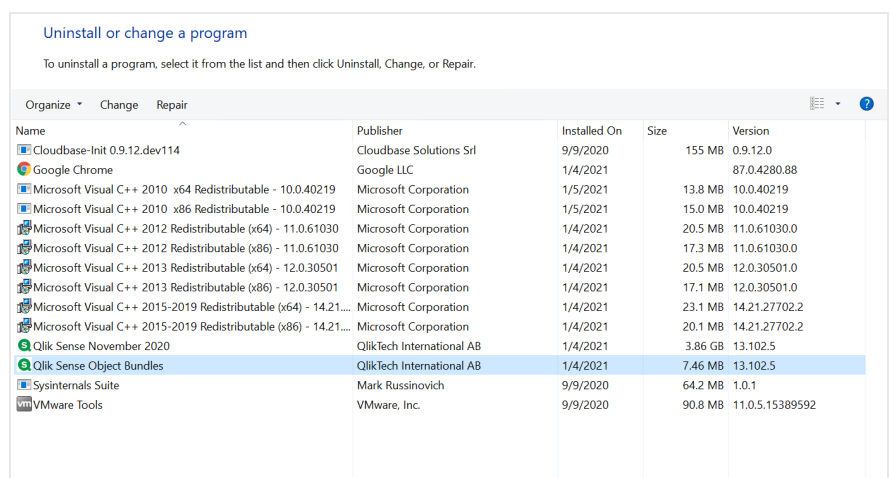

- 3. La fenêtre Object Bundle Setup Wizard (Assistant d'installation de groupes d'objets) s'ouvre. Cliquez sur **Next**.
- 4. Sélectionnez **Change**.
- 5. Dans l'écran **Custom setup** (Installation personnalisée), cliquez sur l'icône du groupe afin de sélectionner la méthode de modification de l'installation du groupe :
	- <sup>o</sup> Si le groupe est installé, sélectionnez **Entire feature will be unavailable** (La fonctionnalité complète sera indisponible) pour le désinstaller.
	- <sup>o</sup> Si le groupe n'est pas installé, sélectionnez **Entire feature will be installed on local hard drive** (La fonctionnalité complète sera installée sur le disque dur local) pour l'installer.

Cliquez ensuite sur **Next**.

6. Cliquez sur **Change**.

Une fois la modification terminée, vous devez redémarrer manuellement Qlik Sense Repository Service.

- 7. Cliquez sur **Finish** pour fermer l'assistant d'installation de groupes d'objets.
- 8. Redémarrez manuellement Qlik Sense Repository Service pour appliquer les modifications.

Vous pouvez vérifier que les modifications ont été correctement appliquées en consultant la section **Extensions** de QMC.

#### Ajout d'un serveur en tant qu'origine approuvée

Si vous créez des rapports On-Demand dans Qlik Sense ou dans une instance de QlikView AccessPoint hébergée par un serveur Web QlikView, vous devez ajouter chaque serveur en tant qu'origine approuvée dans Console Web Qlik NPrinting.

Pour chaque chemin d'accès au serveur utilisé pour accéder à Console Web Qlik NPrinting, vous devez ajouter une origine approuvée. Par exemple, si le serveur est accessible via un domaine local, un chemin d'hôte raccourci ou des URL complètes, il est nécessaire d'ajouter une origine approuvée pour chacun de ces chemins d'accès au serveur.

Les chemins d'accès au serveur que vous saisissez dans le champ **Adresse** de l'origine approuvée dépendent de la configuration de sécurité que vous avez définie.

#### Configuration 1 :Sécurité SSL non configurée avec Console Web Qlik NPrinting

Il est nécessaire de définir une origine approuvée pour chaque chemin d'accès au serveur utilisé pour se connecter à Console Web Qlik NPrinting. Par exemple, si le serveur s'appelle *serveurqlik1* et qu'il est doté de l'adresse IP 192.168.0.101, vous devrez ajouter les origines approuvées suivantes :

- http://*qlikserver1*
- <sup>l</sup> *http://qlikserver1.domain.local*
- <sup>l</sup> *http://192.168.0.101*

### Configuration 2 :Sécurité SSL configurée avec Console Web Qlik NPrinting et un produit tiers

Il est nécessaire de définir une origine approuvée pour chaque chemin d'accès au serveur utilisé pour se connecter à Console Web Qlik NPrinting. Les URL doivent utiliser le protocole HTTPS. Par exemple, si le serveur s'appelle *serveurqlik1* et qu'il est doté de l'adresse IP 192.168.0.101, vous devrez ajouter les origines approuvées suivantes :

- <sup>l</sup> *https://qlikserver1*
- <sup>l</sup> *https://qlikserver1.domain.local*
- <sup>l</sup> *https://192.168.0.101*

#### Ajout d'une origine approuvée

Procédez comme suit :

- 1. Dans Qlik NPrinting, cliquez sur **Admin** > **Paramètres**.
- 2. Cliquez sur **Paramètres On-Demand**.
- 3. Cliquez sur **Ajouter une origine approuvée**.
- 4. Dans le champ **Nom**, saisissez le nom de l'origine approuvée.
- 5. Dans le champ **Description**, saisissez la description de l'origine approuvée.
- 6. Dans le champ **Adresse**, saisissez l'URL de QlikView Server. L'URL doit uniquement désigner l'URL de base (modèle et hôte). Par exemple, http://serveurqlik1 plutôt que http://serveurqlik1/qlikview/index.htm.
- 7. Cliquez sur **Créer**.

### Configuration des paramètres On-Demand sur Qlik NPrinting Server

Vous devez configurer ces paramètres sur Qlik NPrinting Server :

- <sup>l</sup> Une connexion doit être établie avec une instance de QlikView Server ou de Qlik Sense Server. Les connexions à QlikView Server et au cluster QlikView sont prises en charge avec On-Demand. Les connexions locales ne sont pas prises en charge. Voir : Création de [connexions.](/en-US/nprinting/Content/NPrinting/GettingStarted/HowCreateConnections/Create-Connections.htm)
- Si vous vous connectez à QlikView Server ou à un cluster à l'aide d'une licence QlikView Server Extranet, vous devez activer les options suivantes lors de la configuration de la connexion :
- $\degree$  Authentification requise pour la connexion
- <sup>o</sup> Appliquer Section Access à l'utilisateur pour les rapports
- Vous devez activer la fonction On-Demand pour vos rapports Qlik NPrinting.
- <sup>l</sup> Vous pouvez limiter la création de rapports On-Demand en utilisant des rôles de sécurité. Voir : [Sécurité](/en-US/nprinting/Content/NPrinting/DeployingQVNprinting/Security-management.htm) [basée](/en-US/nprinting/Content/NPrinting/DeployingQVNprinting/Security-management.htm) sur les rôles.

*On-Demand est compatible avec Chrome, Firefox et Explorer. Il ne fonctionne pas dans Microsoft Edge, car les certificats ne sont pas téléchargés.*

#### Activation de la fonctionnalité On-Demand dans les rapports Qlik NPrinting

Vous devez activer manuellement la fonctionnalité On-Demand dans les rapports Qlik NPrinting. Vous devez affecter les rapports au document QlikView ou à l'application Qlik Sense avec lequel ou laquelle vous souhaitez générer des rapports On-Demand. On-Demand est une fonctionnalité que vous pouvez activer au cours de la création d'un nouveau rapport.

Procédez comme suit :

- 1. Dans Console Web Qlik NPrinting, cliquez sur **Rapports**.
- 2. Ouvrez un rapport existant ou créez-en un nouveau.
- 3. Sélectionnez une application dans la liste déroulante **Application** connectée au document QlikView ou à l'application Qlik Sense pour lequel ou laquelle vous souhaitez générer un rapport.

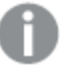

*On-Demand Les requêtes sont uniquement compatibles avec les rapports basés sur une connexion unique. Les rapports MultiDoc ne sont pas pris en charge.*

- 4. Sélectionnez la case à cocher **Activer On-Demand**.
- 5. Cliquez sur **Enregistrer**.

Le modèle de rapport est désormais disponible.

# 12.7 Génération de rapports On-Demand dans QlikView AccessPoint

Les rapports On-Demand sont des rapports créés dans la fenêtre **Qlik NPrinting** de l'interface de QlikView AccessPoint. La fenêtre **Qlik NPrinting** affiche également les rapports terminés prêts à être téléchargés et les rapports placés dans la file d'attente.

Lorsque vous créez un rapport On-Demand, celui-ci est ajouté à la file d'attente de création de rapports sur Qlik NPrinting Server. Lorsque le rapport est terminé, il est stocké dans Référentiel Qlik NPrinting, mais peut être téléchargé dans QlikView. Les rapports sont accessibles depuis la fenêtre **Qlik NPrinting** de l'interface de

QlikView AccessPoint tant qu'ils ne sont pas supprimés. Les rapports terminés et en file d'attente sont automatiquement supprimés de Qlik NPrinting Server au bout de 30 jours. Les rapports ayant échoué sont supprimés au bout de 6 jours.

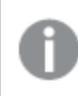

*Les rapports On-Demand élaborés dans Qlik Sense sont créés à l'aide du contrôle de reporting.*

Vous pouvez accéder à tous les rapports activés pour On-Demand sur Qlik NPrinting Server, préparés dans le document QlikView que vous utilisez dans QlikView AccessPoint.

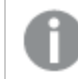

*Il est recommandé d'utiliser une application Qlik NPrinting différente pour chaque document QlikView sur Qlik NPrinting Server. Si vous faites appel à une seule application pour plusieurs documents, vous pourrez voir les rapports provenant d'autres documents QlikView, mais ils se solderont par un échec.*

L'accès à la fonction de reporting On-Demand est défini par le biais des rôles de sécurité et appliqué au *niveau de l'application, ce qui limite l'accès aux rapports On-Demand application par application.*

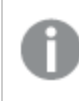

*Les requêtes On-Demand sont uniquement compatibles avec les rapports basés sur une connexion unique. Les rapports MultiDoc ne sont pas pris en charge.*

# Conditions requises

- <sup>l</sup> Le module additionnel Qlik NPrinting On-Demand doit être installé sur QlikView Server. Voir : *[Installation](#page-526-0) du module additionnel sur une instance de AccessPoint hébergée par [IISOn-DemandMicrosoftQlikView](#page-526-0) (page [527\)](#page-526-0)*.
- L'administrateur Qlik NPrinting doit affecter un rôle de sécurité aux utilisateurs On-Demand au moyen de l'autorisation **On-Demand Créer**.
- Le compte Windows Active Directory des utilisateurs qui créent des rapports On-Demand dans QlikView doit être associé à leur compte d'utilisateur Console Web Qlik NPrinting. *Création [d'utilisateurs](#page-254-0) (page 255)*.
- Les utilisateurs qui créent des rapports On-Demand dans QlikView doivent avoir un domaine et un utilisateur associés à leur compte utilisateur Console Web Qlik NPrinting correspondant au domaine et à l'utilisateur de leur compte utilisateur Windows Active Directory QlikView Server.
- Les utilisateurs travaillant sur un serveur ou cluster QlikView au moyen d'une licence QV Server Extranet doivent être configurés correctement à l'aide d'une identité et doivent être connectés à la fois sous Qlik NPrinting et sous QlikView AccessPoint. Sinon, les favoris ne seront pas disponibles.
- L'application de Section Access et des sélections actives figurant dans le document OlikView est prise en charge.
- Les sessions On-Demand s'affichent sous l'onglet Statistiques QVS de QlikView Server, sans être décomptées des totaux des licences d'accès client (CAL) de session.
- <sup>l</sup> On-Demand ne fonctionne pas avec les fichiers .qvw enregistrés localement. Les fichiers doivent être disponibles via une connexion QlikView Publisher (QVP).
- Les demandes On-Demand fonctionnent uniquement avec les rapports basés sur une seule connexion. Les rapports MultiDoc ne sont pas pris en charge.

## Acceptation du certificat Console Web Qlik NPrinting

Le certificat d'installation par défaut de Console Web Qlik NPrinting peut être enregistré comme non valide par votre navigateur. Si votre navigateur enregistre le certificat Console Web Qlik NPrinting comme non valide, vous devez accepter le certificat avant de pouvoir utiliser On-Demand dans QlikView AccessPoint ou Qlik Sense.

Si vous changez de navigateur ou si vous effacez le cache de votre navigateur, vous devrez accepter de *nouveau le certificat Qlik NPrinting. On-Demand fonctionne dans Chrome, Firefox et Explorer. Il ne fonctionne pas dans Microsoft Edge, car les certificats ne se téléchargent pas.*

Procédez comme suit :

- 1. Ouvrez la console Console Web Qlik NPrinting.
- 2. Suivant votre navigateur, effectuez l'une des opérations suivantes :
	- Choisissez d'accéder à Console Web Olik NPrinting.
	- Ajoutez une exception de sécurité et accédez à Console Web Olik NPrinting.
- 3. Connectez-vous à votre Console Web Qlik NPrinting.

Vous pouvez désormais utiliser Qlik NPrintingOn-Demand à l'aide de ce navigateur.

## Création d'un rapport Qlik NPrinting dans QlikView

Procédez comme suit :

- 1. Dans la barre d'outils de l'interface de QlikView AccessPoint, cliquez sur le bouton **On-Demand**. La fenêtre **Qlik NPrinting** s'ouvre.
- 2. Cliquez sur **Créer un rapport**.
- 3. Cliquez sur un rapport pour sélectionner le modèle de rapport Qlik NPrinting que vous souhaitez utiliser.
- 4. Sélectionnez un format d'exportation pour le rapport. Les sélections QlikView Server que vous avez effectuées seront appliquées à la sortie du rapport. Par exemple, si vous définissez un filtre devant uniquement afficher les ventes d'une région particulière, seules les données de cette région seront visibles.
- 5. Cliquez sur **Générer le rapport**.

L'état du rapport sera défini sur **En file d'attente**. Une fois le rapport créé, vous pouvez en télécharger une copie sur votre ordinateur. Vous pouvez annuler un rapport **En file d'attente**.

Il se peut qu'un rapport contienne des filtres d'objets ou de rapports dans Qlik NPrinting Server. Ces filtres sont également appliqués au rapport On-Demand, en plus des filtres présents dans le document QlikView.

## Téléchargement d'un rapport On-Demand

Procédez comme suit :

- 1. Dans la fenêtre de **Qlik NPrinting**, cliquez sur le rapport que vous souhaitez télécharger.
- 2. Cliquez sur **Télécharger**.

### Suppression et annulation de rapports en file d'attente

Il est possible de supprimer des rapports terminés. La suppression d'un rapport entraîne sa suppression dans la liste des rapports disponibles en téléchargement dans **On-Demand**. Il est également possible d'annuler des rapports en file d'attente.

### Suppression d'un rapport On-Demand

Procédez comme suit :

- 1. Dans la fenêtre de **Qlik NPrinting**, cliquez sur le rapport que vous souhaitez supprimer.
- 2. Cliquez sur  $\overline{\mathbb{I}\mathbb{I}}$ .

### Annulation d'un rapport unique en file d'attente

Procédez comme suit :

- 1. Dans la fenêtre de **Qlik NPrinting**, cliquez sur le rapport que vous souhaitez annuler.
- 2. Cliquez sur le bouton **X**.
- 3. Cliquez sur **Abandonner la tâche**.

### Annulation de tous les rapports en file d'attente

Procédez comme suit :

- 1. Dans la fenêtre de **Qlik NPrinting**, cliquez sur **Abandonner tout**.
- 2. Cliquez sur **Abandonner toutes les tâches**.

Les administrateurs ayant accès à Console Web Qlik NPrinting peuvent gérer les demandes de rapport On-Demand émanant de tous les utilisateurs. Voir : *Gestion des requêtes [On-Demand](#page-545-0) (page 546)*.

## 12.8 Génération de rapports On-Demand dans Qlik Sense

Les rapports On-Demand sont créés à l'aide du bouton On-Demand reporting.

Lorsque vous créez un rapport On-Demand, celui-ci est ajouté à la file d'attente de création de rapports sur Qlik NPrinting Server. Lorsque le rapport est terminé, il est stocké dans Référentiel Qlik NPrinting. Les rapports sont accessibles depuis la fenêtre **Qlik NPrinting** de l'interface de QlikView AccessPoint tant qu'ils ne sont pas supprimés. Les rapports terminés et en file d'attente sont automatiquement supprimés de Qlik NPrinting Server au bout de 30 jours. Les rapports ayant échoué sont supprimés au bout de 6 jours.

Pour activer la fonction On-Demand reporting dans Qlik Sense, voir : *[Installation](#page-534-0) du contrôle de reporting Qlik Sense [On-Demand](#page-534-0) (page 535)*.

*Les requêtes On-Demand sont uniquement compatibles avec les rapports basés sur une connexion unique. Les rapports MultiDoc ne sont pas pris en charge.*

# Documentation pour la commande de génération de rapports Qlik Sense On-Demand

Pour la documentation décrivant la commande de génération de rapports On-Demand dans Qlik Sense, notamment les limitations et d'autres considérations, voir Commande de génération de rapports [On-Demand](/en-US/sense/Subsystems/Hub/Content/Sense_Hub/Visualizations/DashboardBundle/printing-on-demand.htm).

### Conditions requises

• Les utilisateurs doivent être connectés à Qlik Sense via l'authentification NTML (Windows) pour générer des rapports ou créer des boutons de génération de rapports.

### Acceptation du certificat Console Web Qlik NPrinting

Le certificat d'installation par défaut de Console Web Qlik NPrinting peut être enregistré comme non valide par votre navigateur. Si votre navigateur enregistre le certificat Console Web Qlik NPrinting comme non valide, vous devez accepter le certificat avant de pouvoir utiliser On-Demand dans QlikView AccessPoint ou Qlik Sense.

Si vous changez de navigateur ou si vous effacez le cache de votre navigateur, vous devrez accepter de *nouveau le certificat Qlik NPrinting. On-Demand fonctionne dans Chrome, Firefox et Explorer. Il ne fonctionne pas dans Microsoft Edge, car les certificats ne se téléchargent pas.*

Procédez comme suit :

- 1. Ouvrez la console Console Web Qlik NPrinting.
- 2. Suivant votre navigateur, effectuez l'une des opérations suivantes :
	- Choisissez d'accéder à Console Web Olik NPrinting.
	- Ajoutez une exception de sécurité et accédez à Console Web Qlik NPrinting.
- 3. Connectez-vous à votre Console Web Qlik NPrinting.

Vous pouvez désormais utiliser Qlik NPrintingOn-Demand à l'aide de ce navigateur.

## Création d'un bouton de génération de rapports On-Demand

Vous pouvez créer un bouton On-Demand reporting (Génération de rapports On-Demand) sur la feuille en cours d'édition.

### **Procédez comme suit :**

- 1. Dans le panneau des ressources, sous **Objets personnalisés** > **Dashboard bundle**, faites glisser **Ondemand reporting** sur la feuille.
- 2. Dans le panneau de propriétés, sous **NPrinting Connection** > **NPrinting server URL**, définissez la connexion serveur. L'URL doit se terminer par /. Par exemple : *https://<nom du serveur>:4993/*
- 3. Sous **NPrinting App**, sélectionnez l'application Qlik NPrinting contenant le modèle de rapport.
- 4. Sous **NPrinting connection**, sélectionnez la connexion Qlik NPrinting. Par défaut, la liste affiche uniquement les connexions Qlik NPrinting à l'application Qlik Sense que vous êtes en train de manipuler. Vous pouvez utiliser le bouton à bascule **Filtre applications/connexion** pour afficher les connexions non associées à l'application Qlik Sense en cours.
- 5. Sous **Report Configuration** > **Choose Report**, sélectionnez le rapport que vous souhaitez connecter au bouton.
- 6. Dans **Default Export Format**, sélectionnez un format d'exportation par défaut.
- 7. Sous **Appearances** > **Button Label**, définissez l'étiquette du bouton. Par exemple : *Générer un rapport*.

Vous venez de créer un bouton de génération de rapports On-Demand.

## Génération d'un rapport

Vous pouvez générer un rapport filtré d'après les sélections actives dans l'application Qlik Sense. Vous devez activer le mode d'analyse à cet effet.

*Vous pouvez uniquement filtrer les champs inclus dans le modèle de rapport Qlik NPrinting, sans quoi le* rapport se soldera par un échec. Il n'est pas possible de filtrer d'après les sélections à l'aide d'une *expression.*

### **Procédez comme suit :**

- 1. Cliquez sur le bouton que vous avez créé. La boîte de dialogue **Export** s'ouvre.
- 2. Vous avez le choix entre deux boutons :
	- a. **Rapport rapide** : génère un seul rapport au format de sortie par défaut.
	- b. **Nouveau rapport** : faites votre choix dans une liste de rapports à votre disposition. Vous pouvez également sélectionner le format de sortie.
- 3. Lorsque le rapport est généré, un bouton de téléchargement est activé. Cliquez sur le bouton **Télécharger** pour télécharger le rapport.

# 12.9 Administration du module additionnel On-Demand

Les administrateurs peuvent configurer les paramètres du module additionnel Qlik NPrinting On-Demand.

Les administrateurs ayant accès à Console Web Qlik NPrinting peuvent gérer les demandes de rapport On-Demand émanant de tous les utilisateurs. Voir : *Gestion des requêtes [On-Demand](#page-545-0) (page 546)*.

## Rôles de sécurité

L'accès à la fonction de reporting On-Demand est défini par le biais des rôles de sécurité et appliqué au niveau de l'application, ce qui limite l'accès aux rapports On-Demand application par application.

Pour des informations sur la création de rôles de sécurité, voir *Définition des [autorisations](#page-243-0) relatives aux [applications](#page-243-0) (page 244)*.

Un administrateur qui gère les requêtes On-Demand doit disposer des droits suivants :

- <sup>l</sup> **Admin** > **Requêtes On-Demand**. Cela sélectionne automatiquement :
	- <sup>o</sup> Afficher
	- <sup>o</sup> Abandonner
	- <sup>o</sup> Supprimer
- <sup>l</sup> Le rôle recevra également automatiquement l'accès **Applications** > **Accès en lecture**. Cela est obligatoire.

### Configuration de la qualité d'image dans les rapports On-Demand

Il est possible de modifier la qualité d'image de vos rapports On-Demand en mettant à jour le fichier *scheduler.config*.

Vous pouvez définir une qualité d'image supérieure pour vos rapports On-Demand, de la même façon qu'à partir d'une tâche de publication. La modification de ce paramètre se répercute immédiatement sur tous les rapports On-Demand. L'aperçu des rapports dans Qlik NPrinting Designer est également affecté. Les rapports de tâche ne sont pas concernés par ce paramètre.

Les combinaisons de type de rapport et de format de sortie incompatibles avec les tâches ne sont toujours pas prises en charge dans ce cas de figure. Par exemple, il est impossible de définir le niveau de qualité d'image d'un rapport à partir d'une tâche dans le cas d'un rapport PixelPerfect exporté au format .jpeg. Si vous exécutez un rapport On-Demand PixelPerfect en définissant cet indicateur sur le paramètre « Veryhigh », il aura le même aspect qu'un rapport de type « Normal ». Voir : *Qualité [d'image](#page-324-0) (page 325)*.

Les combinaisons suivantes ne sont pas prises en charge :

- Excel en .tiff
- PixelPerfect en .gif, .jpeg, .png, .tiff
- QlikEntiy en .csv, .skv, .tab, .tiff

*Pensez à toujours sauvegarder votre référentiel Qlik NPrinting avant d'éditer un fichier .config. Pour plus d'informations, voir [Sauvegarde](#page-203-0) de Qlik NPrinting (page 204).*

Procédez comme suit :

- 1. Arrêtez Service de planification Qlik NPrinting.
- 2. Ouvrez le fichier de configuration *scheduler.config*. Le chemin d'accès par défaut est le suivant : *C:\Program Files\NPrintingServer\NPrinting\Scheduler\scheduler.config*
- 3. Supprimez les marques de commentaire de la chaîne suivante :  $\langle$ !--  $\langle$  add key="ondemand-imagequality" value="Normal" /> --> « Normal » est la valeur par défaut.
- 4. Vous pouvez définir value sur : *Normal*, *High* ou *Veryhigh*. Ces paramètres respectent la casse et utilisent les valeurs DPI suivantes :
	- a. Normal : 96 DPI
	- b. High : 192 DPI
	- c. Veryhigh : 384 DPI
- 5. Enregistrez le fichier et redémarrez le service.

### Configuration de la suppression automatique de rapports

Lorsque vous créez un rapport On-Demand, il est ajouté à la file d'attente de création de rapports sur Qlik NPrinting Server. Lorsque le rapport est terminé, il est stocké dans Référentiel Qlik NPrinting, mais peut être téléchargé dans QlikView. Les rapports sont accessibles depuis la fenêtre **Qlik NPrinting** de l'interface de QlikView AccessPoint tant qu'ils ne sont pas supprimés. Les rapports terminés et en file d'attente sont automatiquement supprimés de Qlik NPrinting Server au bout de 30 jours. Les rapports ayant échoué sont supprimés au bout de 6 jours. Il est également possible de les supprimer manuellement.

Vous pouvez modifier la durée de conservation des rapports en éditant le fichier *scheduler.config*.

*Pensez à toujours sauvegarder votre référentiel Qlik NPrinting avant d'éditer un fichier .config. Pour plus d'informations, voir [Sauvegarde](#page-203-0) de Qlik NPrinting (page 204).*

Procédez comme suit :

- 1. Arrêtez Service de planification Qlik NPrinting.
- 2. Ouvrez le fichier de configuration *scheduler.config*. Le chemin d'accès par défaut est le suivant : *C:\Program Files\NPrintingServer\NPrinting\Scheduler\scheduler.config*
- 3. Ajoutez les deux chaînes suivantes au fichier. Elles ne figurent pas dans le fichier par défaut et peuvent être insérées à tout moment :
	- <add key="completed-days-to-keep" value="30" />
	- $\bullet$  <add key="aborted-days-to-keep" value="6" />
- 4. Vous pouvez définir value sur n'importe quel nombre.
- <span id="page-545-0"></span>5. Enregistrez le fichier et redémarrez le service.

## 12.10 Gestion des requêtes On-Demand

Les administrateurs peuvent gérer l'exécution des requêtes de rapport On-Demand.

Vous pouvez ouvrir la page de requêtes On-Demand en cliquant sur **Admin** et en sélectionnant Requêtes **On-Demand**, ou en saisissant l'URL *https://Serveur:4993/#/admin/ondemand* dans votre navigateur.

## Filtrage des requêtes

Par défaut, toutes les requêtes en cours ou terminées sont affichées. Vous avez la possibilité de filtrer les tâches via **Afficher** ou **Plage de dates**. Vous pouvez également effectuer des recherches par nom d'utilisateur. Vous pouvez trier par ordre alphabétique les éléments répertoriés dans les colonnes en cliquant sur le triangle noir placé à côté des en-têtes de colonne.

La liste déroulante **Afficher** comporte les options suivantes :

- <sup>l</sup> **Toutes les exécutions**
- <sup>l</sup> **En cours**
- <sup>l</sup> **Terminé**

Deux listes déroulantes **Plage de dates** sont disponibles :

- <sup>l</sup> **Date de création** :
	- <sup>o</sup> **Date de création**
- <sup>l</sup> **Tout le temps** :
	- <sup>o</sup> **Tout le temps**
	- <sup>o</sup> **Aujourd'hui**
	- <sup>o</sup> **Hier**
	- <sup>o</sup> **Cette semaine**
	- <sup>o</sup> **Ce mois-ci**
	- <sup>o</sup> **7 derniers jours**
	- <sup>o</sup> **30 derniers jours**
	- <sup>o</sup> **Personnaliser** : permet de définir une plage de dates spécifique.

Pour effectuer une recherche par utilisateur, saisissez le nom d'utilisateur qui vous intéresse dans la zone de recherche située à droite. La liste des requêtes sera filtrée de manière dynamique.

## État de la requête

Champs de la requête

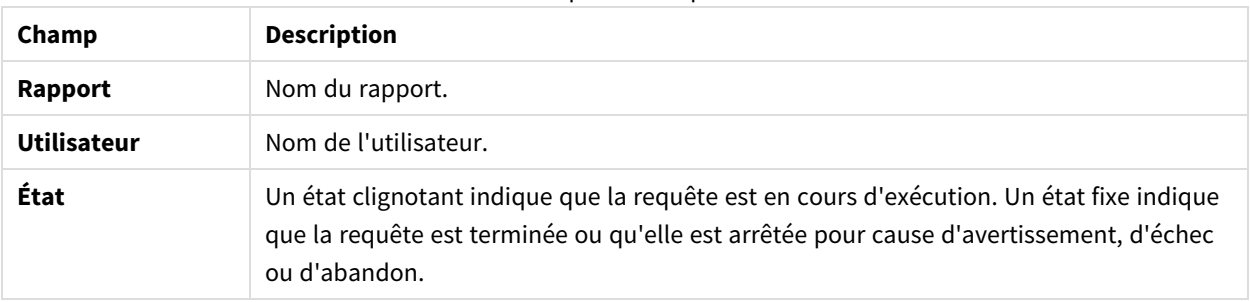

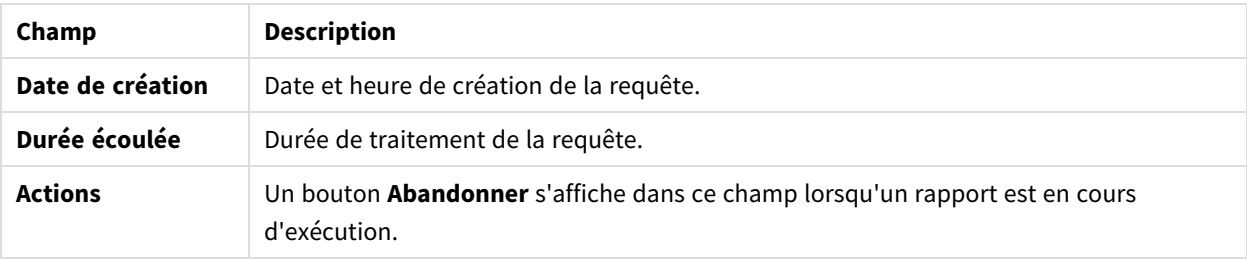

Vous pouvez modifier le nombre de lignes visibles en cliquant sur les boutons numérotés dans la partie inférieure de la page.

Il existe plusieurs types définis sous **État** :

- **· Avertissement** : certains rapports sont créés correctement, mais d'autres présentent des erreurs.
- **Échec** : tous les rapports présentent des erreurs.
- <sup>l</sup> **En cours d'exécution** (clignotement seul) : tout fonctionne correctement, mais la requête est toujours en cours d'exécution.
- **· Terminé** (fixe uniquement) : tous les rapports ont été correctement créés et remis.
- **· Dans la file d'attente** : le démarrage de la requête est en attente.
- <sup>l</sup> **Abandonné** : l'exécution de la requête a été arrêtée manuellement, car l'utilisateur a appuyé sur le bouton **Abandonner** de la page de détails de la requête.

### Abandon des requêtes

Pour abandonner une seule requête en cours d'exécution, accédez à **Actions**, puis cliquez sur **Abandonner**.

Vous avez également la possibilité d'abandonner plusieurs requêtes simultanément.

Procédez comme suit :

- 1. Sélectionnez une ou plusieurs cases à gauche du nom des requêtes. Pour sélectionner tous les rapports, cliquez sur la case du haut ou du bas.
- 2. Au bas de la liste, cliquez sur le menu déroulant **Abandonner**.
- 3. Cliquez sur **OK**.

Toutes les requêtes sélectionnées seront abandonnées. Un message s'affiche en vert pour chaque requête au-dessus de la liste des requêtes.

# 13 Extension de Qlik NPrinting

Qlik NPrinting expose un ensemble d'API REST qui permettent de générer des rapports provenant d'autres logiciels. Par exemple, l'interface utilisateur QlikView (On-Demand) ou un logiciel développé par un tiers.

# 13.1 Paramètres utilisateur

Un administrateur Qlik NPrinting peut configurer l'utilisateur d'API avec l'authentification NTLM Windows. Pour cela, il doit ajouter le **compte de domaine** au format *<Domaine>\<Nom\_utilisateur>* dans le profil utilisateur. Les utilisateurs de Qlik NPrinting ne peuvent effectuer que les actions définies dans leurs profils. Ainsi, dans la liste des applications, vous ne verrez que les applications autorisées pour l'utilisateur connecté. Si l'utilisateur ne peut utiliser aucune application, un message d'erreur ou une liste vide s'affiche.

*Il est également possible de configurer l'utilisateur d'API avec l'authentification JWT. Cependant, l'authentification JWT fonctionne uniquement avec Qlik NPrinting et n'est pas prise en charge pour le contrôle de reporting Qlik Sense On-Demand.*

Pour plus d'informations sur les points suivants :

- <sup>l</sup> Utilisation de l'authentification JWT avec NPrinting, voir *[Authentification](#page-234-0) JWT (page 235)*.
- Utilisation de JWT comme méthode d'authentification d'API, voir E→ Comment [configurer](https://community.qlik.com/t5/Knowledge/NPrinting-How-to-configure-and-call-APIs-with-JWT-authentication/ta-p/1712523) et appeler des API avec [l'authentification JWT](https://community.qlik.com/t5/Knowledge/NPrinting-How-to-configure-and-call-APIs-with-JWT-authentication/ta-p/1712523).
- Utilisation du contrôle de reporting Qlik Sense On-Demand, voir Contrôle de reporting [On-Demand.](/en-US/sense/Subsystems/Hub/Content/Sense_Hub/Visualizations/DashboardBundle/printing-on-demand.htm)

## Rôle obligatoire

Définissez les privilèges associés aux rapports **On-Demand** dans la page d'administration des **rôles** :

<sup>l</sup> **Créer** : l'utilisateur peut demander la création de rapports à l'aide d'API.

Les API sont toujours activées, quel que soit l'utilisateur ou le rôle. Les API ne peuvent pas être désactivées.

# 13.2 Paramètres de rapport

La case à cocher **Activer la génération de rapport On-Demand** doit être sélectionnée pour exécuter un rapport à l'aide des API.

# 13.3 Fonctionnalités des API

Les API disponibles sont un sous-ensemble des fonctionnalités de l'interface utilisateur qui permettent la création de rapports On-Demand. Le module additionnel On-Demand utilise des API.

Les API Qlik NPrinting permettent :

- d'obtenir la liste de toutes les applications disponibles et leur description ;
- d'obtenir la liste de tous les rapports disponibles et leur description ;
- d'obtenir la liste de tous les filtres disponibles et leur description ;
- <sup>l</sup> d'utiliser les fonctionnalités On-Demand.

Les listes sont filtrées en fonction des droits détenus par les rôles d'utilisateurs. Par exemple, la liste des applications contient uniquement les applications que l'utilisateur est autorisé à consulter.

# 13.4 Informations sur les demandes et leur réponse

Chaque demande d'API doit contenir application/x-www-form-urlencoded, sauf indication contraire.

Toutes les réponses seront au format JSON.

Les points de terminaison prennent également en charge le verbe HTTP OPTIONS et répondent avec les en-têtes CORS (partage des ressources cross-origin) appropriées en se basant sur les paramètres de Qlik NPrinting Server.

## 13.5 Format de date et d'heure

Les API Qlik NPrinting prennent en charge le format de date et d'heure ISO 8601 (RfC 3339) à la fois pour les demandes et les réponses.

## 13.6 Documentation détaillée pour les développeurs

De la documentation détaillée sur les API Qlik NPrinting est disponible pour les développeurs.

## 13.7 Prise en main

L'API Qlik NPrinting est une API REST qui vous permet de gérer les objets Qlik NPrinting par programmation. Vous pouvez accéder à un sous-ensemble des fonctionnalités disponibles dans Qlik NPrinting Web Console par l'intermédiaire de cette API.

Les objets que vous manipulez dans Qlik NPrinting Web Console sont représentés dans l'API en tant qu'entités JSON. Ces entités possèdent des propriétés correspondant aux paramètres disponibles dans Qlik NPrinting Web Console. L'API comprend un ensemble de points de terminaison grâce auxquels vous pouvez créer, récupérer, mettre à jour et supprimer des entités associées à des applications, des utilisateurs, des groupes, des rapports, etc. Quelle que soit la requête, les données renvoyées sont filtrées en fonction des autorisations de l'utilisateur. Autrement dit, si un utilisateur n'est pas autorisé à accéder à une entité donnée, celle-ci ne figure pas dans la réponse renvoyée.

Pour pouvoir se connecter à l'API en tant qu'utilisateur Windows authentifié, un utilisateur doit posséder un compte de domaine associé. Pour plus d'informations sur la configuration d'un compte de domaine, voir *[Création](#page-254-0) [d'utilisateurs](#page-254-0) (page 255)*.

Afin de vous familiariser avec l'API, nous allons passer en revue quelques exemples simples utilisant un client REST intitulé Postman. Vous allez apprendre à :

- vous connecter et authentifier vos informations d'identification d'utilisateur ;
- récupérer une liste d'applications ;
- mettre à jour une entité ;
- créer un filtre.

Avant de commencer, procédez aux tâches suivantes :

• Installez Postman à partir du site Web :

≤ <http://www.getpostman.com/>

• Procurez-vous l'URL de l'ordinateur sur lequel Qlik NPrinting Server est installé.

*Selon l'environnement utilisé, vous devrez peut-être configurer Chrome pour qu'il accepte les certificats auto-signés. Pour de plus amples informations et instructions à ce sujet, consultez la documentation de Chrome.*

### Authentification Windows

Pour que les connexions externes telles que les connexions GET et POST REST puissent fonctionner normalement, l'authentification Windows doit être activée. Ce paramètre peut être activé dans Console Web Qlik NPrinting sous **Admin** > **Paramètres** > **Authentification**.

### Connexion aux API Qlik NPrinting

Par défaut, Qlik NPrinting Server réceptionne les requêtes REST sur le port d'écoute 4993. Par conséquent, l'URL se définit comme suit :

```
https://NPrinting.server.name:4993/api/v1/<path>
```
## Authentification de vos informations d'identification d'utilisateur

Avant d'utiliser l'API NPrinting, vous devez authentifier vos informations d'identification d'utilisateur.

Dans l'exemple qui suit, nous nous servirons du nom d'utilisateur Windows aux fins d'authentification.

Ouvrez Postman et renseignez les champs tel qu'indiqué ci-dessous. Remplacez NPrinting.server.name par l'URL de l'ordinateur sur lequel Qlik NPrinting Server est installé.

```
{
"result": "ae2f7261-7a1c-4f2f-8b5f-bf4247940dd5",
"code":0,
"message":null
}
```
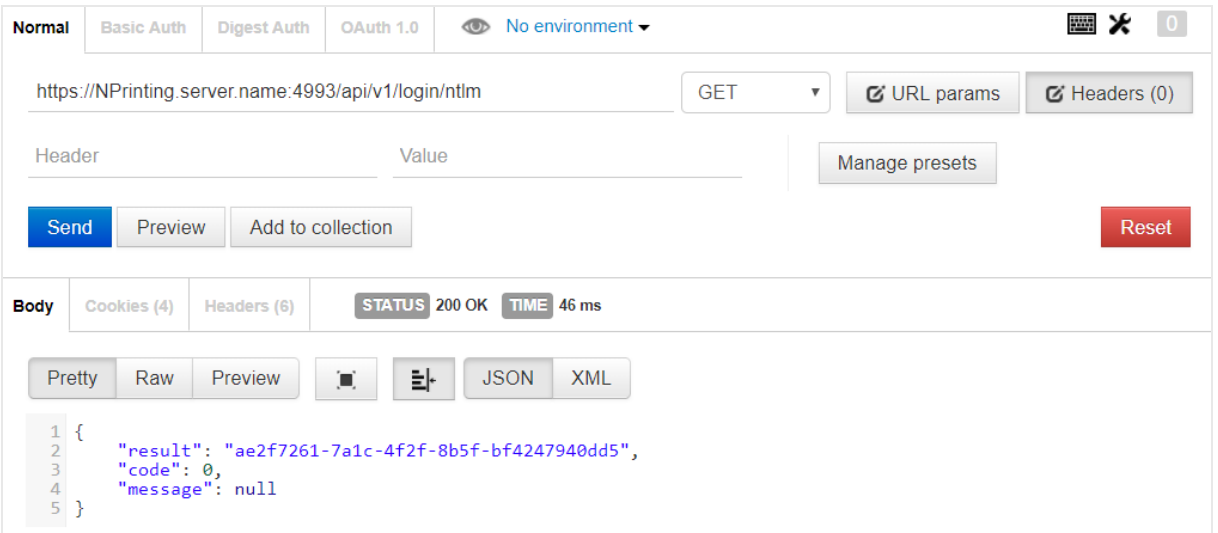

## Récupération d'une liste d'applications

Le point de terminaison suivant renvoie une liste complète des applications Qlik NPrinting que l'utilisateur actif est autorisé à consulter.

Ouvrez Postman et renseignez les champs comme indiqué ci-dessous, en remplaçant nom.serveur.NPrinting par l'URL de l'ordinateur sur lequel Qlik NPrinting Server est installé :

```
{
"data": {
"items": [
{
"id": "270f21ea-98eb-471c-8338-5e2ad2c39e",
"name": "Global Sales Report",
"description": null,
"created": "2018-03-05T18:50:16z",
"lastUpdate": "2018-03-05T18:50:16z"
},
{
"id": "450f21ea-78eh-432c-8338-5e233p9e",
"name": Sales&Shipping",
"description": null,
"created": "2018-04-05T18:50:16z",
"lastUpdate": "2019-04-05T18:50:16z"
}
],
"totalItems": 2,
"offset": 0,
"limit": 50
}
}
```
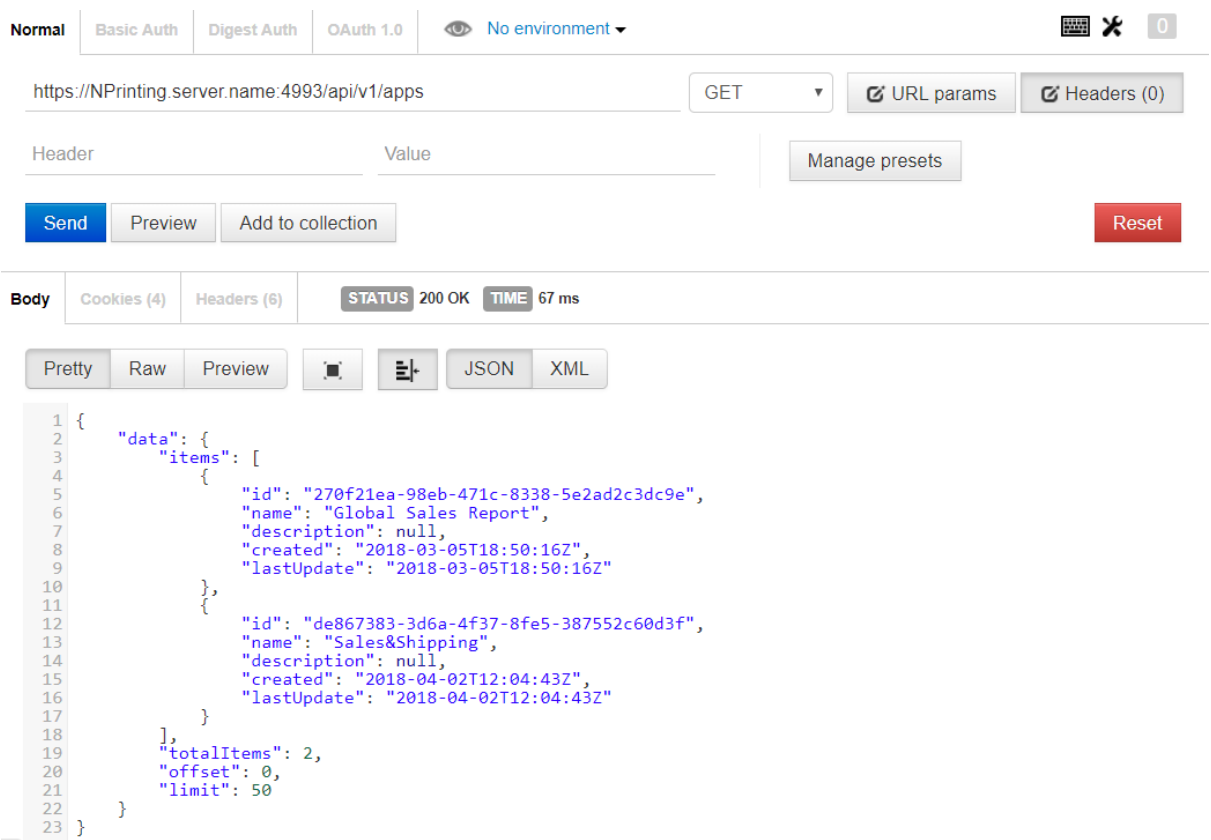

La réponse comprend l'ID, le titre et d'autres informations ayant trait à chaque application.

## Mise à jour d'une entité

Vous pouvez mettre à jour certaines entités par le biais de l'API grâce à la méthode PUT. Lorsque vous mettez à jour une entité, il se peut que Qlik NPrinting Server remplace des propriétés omises par des valeurs par défaut. C'est pourquoi nous vous recommandons de toujours inclure l'entité complète dans ce type d'opération.

Dans cet exemple, nous allons mettre à jour la propriété email de l'entité users.

Pour mettre à jour l'entité :

1. Si vous ignorez l'ID de l'utilisateur à mettre à jour, saisissez le chemin d'accès suivant dans Postman, puis envoyez une requête GET :

```
/users
Recherchez l'ID utilisateur dans la réponse.
```
2. Ajoutez l'ID utilisateur au chemin d'accès users dans Postman, puis envoyez une requête GET : /users/{id}

La réponse devrait ressembler à ce qui suit :

```
{ "data": { "id": "113ac265-163e-4feb-854e-ade3cdafc837", "email":
"abc@example.com", "created": "2018-02-22T16:17:18Z", "lastUpdate": "2018-
02-28T18:20:57Z", "enabled": true, "userName": "Test", "domainAccount":
```

```
"domain\\test", "timezone": "Europe/Rome", "locale": "En", "folder": "test
folder", "subFolder": "test subFolder" }
}
```
- 3. Copiez le contenu placé entre les parenthèses intérieures de l'entité renvoyée et collez-le dans le corps d'une nouvelle requête PUT.
- 4. Modifiez la valeur de la propriété email.
- 5. Ajoutez à l'entité la propriété password et la valeur correspondante. Le corps de la requête devrait ressembler à ce qui suit :

```
{ "password": "test", "id": "113ac265-163e-4feb-854e-ade3cdafc837",
"email": "xyz@example.com", "created": "2018-02-22T16:17:18Z",
"lastUpdate": "2018-02-28T18:20:57Z", "enabled": true, "userName": "Test",
"domainAccount": "domain\\test", "timezone": "Europe/Rome", "locale":
"En", "folder": "test folder", "subFolder": "test subFolder" }
```
6. À présent que l'entité mise à jour figure dans le corps, envoyez une requête PUT en utilisant le chemin d'accès suivant : users/{id}

Dans cet exemple, {id} correspondrait à 113ac265-163e-4feb-854e-ade3cdafc837.

7. Afin de vérifier la modification, envoyez une requête GET en utilisant le même chemin d'accès.

### Création d'un filtre

L'API vous permet, grâce à la méthode POST, de créer des filtres relatifs à des tâches, à des rapports, à des utilisateurs et à des objets. Dans cet exemple, nous allons créer un filtre simple pour CategoryName, à savoir, un champ figurant dans la source de données d'une application de ventes.

1. Pour créer un filtre, vous devez connaître les ID de l'application et de la connexion auxquelles vous souhaitez appliquer le filtre. Pour récupérer ces ID, envoyez à chacun des chemins d'accès suivants une requête GET à l'aide de Postman : /apps /connections Par exemple, pour obtenir l'ID de l'application, envoyez une requête GET à NPrinting.server.name:4993/api/v1/apps. Recherchez les ID dans les réponses reçues. 2. Voici un exemple de code comprenant les ID d'application et de connexion dans le corps d'une

```
requête POST /filters :
{ "appId": "de867383-3d6a-4f37-8fe5-387552c60d3f", "enabled": true,
"name": "AverageSaleByCategory", "description": null, "fields": [ {
```

```
"connectionId": "9a7b1016-8d22-46ac-a384-158f715547a7", "name":
"CategoryName", "overrideValues": false, "values": [ { "value": "Bath
Clothes", "type": "text" }, { "value": "Men´s Clothes", "type": "text" }]
}] }
```
La réponse inclut l'ID du filtre que vous venez de créer, qui est renvoyé dans l'en-tête location.

## Étapes suivantes

Maintenant que vous avez étudié quelques requêtes dans l'API Qlik NPrinting, essayez d'autres points de terminaison d'API, pour démarrer l'exécution d'une nouvelle tâche, par exemple.

# 13.8 Connexion à l'aide de Microsoft .NET Framework

L'environnement Microsoft .NET Framework inclut plusieurs langages qui comprennent des fonctions natives permettant d'établir des connexions avec des services Web.

Les exemples présentés dans cette section illustrent l'utilisation de .NET avec C# pour se connecter à l'API Qlik NPrinting et récupérer une liste d'applications au format JSON.

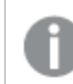

*Vous devez posséder un certificat SSL approuvé pour établir une connexion SSL/TLS avec le serveur.*

## Connexion à l'aide de la méthode d'authentification Microsoft Windows

L'exemple suivant présente une façon de se connecter à Qlik NPrinting Server en utilisant la méthode d'authentification Microsoft Windows dans une application console .NET. Pensez à remplacer server.name.com par le nom réel de Qlik NPrinting Server.

```
static void Main(string[] args) { //Create the HTTP Request (authenticate) and
add required headers ServicePointManager.SecurityProtocol =
SecurityProtocolType.Tls12; HttpWebRequest request =
(HttpWebRequest)WebRequest.Create(@
"https://server.name.com:4993/api/v1/login/ntlm"); request.Method = "GET";
request.UserAgent = "Windows"; request.Accept = "application/json"; // specify
to run as the current Microsoft Windows user request.UseDefaultCredentials =
true; try { // make the web request and return the content HttpWebResponse
response = (HttpWebResponse)request.GetResponse(); StreamReader responseReader =
new StreamReader(response.GetResponseStream()); string sResponseHTML =
responseReader.ReadToEnd(); Console.WriteLine(sResponseHTML); } catch (Exception
ex) { Console.WriteLine(ex.Message); } Console.Read(); }
```
## Récupération d'une liste d'applications Qlik NPrinting

Le code suivant étend l'exemple précédent d'une application console .NET en créant une connexion authentifiée et en récupérant une liste d'applications Qlik NPrinting. Pensez à remplacer server.name.com par le nom réel de Qlik NPrinting Server.

*La méthode de désérialisation JSON employée dans cet exemple fait appel à une bibliothèque tierce de Newtonsoft pour convertir le format JSON en objet.*

```
static void Main(string[] args) { //Create the HTTP Request (authenticate) and
add required headers ServicePointManager.SecurityProtocol =
SecurityProtocolType.Tls12; HttpWebRequest request =
(HttpWebRequest)WebRequest.Create(@
"https://server.name.com:4993/api/v1/login/ntlm"); CookieContainer cookies = new
CookieContainer(); request.CookieContainer = cookies; request.Method = "GET";
request.UserAgent = "Windows"; request.Accept = "application/json"; // specify
to run as the current Microsoft Windows user request.UseDefaultCredentials =
true; try { // make the web request and return the content HttpWebResponse
response = (HttpWebResponse)request.GetResponse(); StreamReader responseReader =
new StreamReader(response.GetResponseStream()); string sResponseHTML =
responseReader.ReadToEnd(); Console.WriteLine(sResponseHTML); } catch (Exception
ex) { Console.WriteLine(ex.Message); } //Create second HTTP request (get list of
apps) and add required headers HttpWebRequest secondRequest =
(HttpWebRequest)WebRequest.Create(@ "https://server.name.com:4993/api/v1/apps");
//assign cookie to request to maintain session secondRequest.CookieContainer =
cookies; secondRequest.Method = "GET"; secondRequest.UserAgent = "Windows";
secondRequest.Accept = "application/json"; // specify to run as the current
Microsoft Windows user secondRequest.UseDefaultCredentials = true; try { 
HttpWebResponse response2 = (HttpWebResponse)secondRequest.GetResponse();
StreamReader responseReader2 = new StreamReader(response2.GetResponseStream());
string sResponseHTML2 = responseReader2.ReadToEnd(); dynamic jsonObj =
JsonConvert.DeserializeObject(sResponseHTML2); foreach (var app in
jsonObj.data.items) { Console.WriteLine(app.name); } } catch (Exception ex) { 
Console.WriteLine(ex.Message); } Console.Read(); }
```
### Ajout d'un nouvel utilisateur

Le code C# suivant permet de créer une connexion authentifiée puis d'ajouter un nouvel utilisateur à la base de données du référentiel Qlik NPrinting Server. Pensez à remplacer server.name.com par le nom réel de Qlik NPrinting Server.

*La méthode de sérialisation JSON employée dans cet exemple fait appel à une bibliothèque tierce de Newtonsoft pour convertir un objet au format JSON.*

```
static void Main(string[] args) { //Create the HTTP Request (authenticate) and
add required headers ServicePointManager.SecurityProtocol =
SecurityProtocolType.Tls12; HttpWebRequest request =
(HttpWebRequest)WebRequest.Create
(@"https://server.name.com:4993/api/v1/login/ntlm"); //Assign custom SSL
certificate validation method if certificate is untrusted
//request.ServerCertificateValidationCallback += (sender, certificate, chain,
sslPolicyErrors) => true; CookieContainer cookies = new CookieContainer();
request.CookieContainer = cookies; request.Method = "GET"; request.UserAgent =
```
"Windows"; request.Accept = "application/json"; //Specify to run as the current Microsoft Windows user request. UseDefaultCredentials = true; try { // make the web request and return the content HttpWebResponse response = (HttpWebResponse)request.GetResponse(); StreamReader responseReader = new StreamReader(response.GetResponseStream()); string sResponseHTML = responseReader.ReadToEnd(); Console.WriteLine(sResponseHTML); } catch (Exception ex) { Console.WriteLine(ex.Message); } //Create second HTTP request to add a new user and required headers HttpWebRequest secondRequest = (HttpWebRequest)WebRequest.Create(@"https://server.name.com:4993/api/v1/users"); //Assign custom SSL certificate validation method if certificate is untrusted //secondRequest.ServerCertificateValidationCallback += (sender, certificate, chain, sslPolicyErrors) => true; //Add the XSRF token secondRequest.Headers.Add ("X-XSRF-TOKEN", cookies.GetCookies(request.RequestUri)["NPWEBCONSOLE\_XSRF-TOKEN"].Value); secondRequest.CookieContainer = cookies; secondRequest.Method = "POST"; secondRequest.UserAgent = "Windows"; secondRequest.Accept = "application/json"; secondRequest.ContentType = "application/json"; //Specify to run as the current Microsoft Windows user secondRequest.UseDefaultCredentials = true; //Prepare JSON object to send to the remote server JsonUser user = new JsonUser(); user.Email = "name@domain.com"; user.Enabled = "true"; user.UserName  $=$  "NewUser"; user.DomainAccount = "domain\\user"; user.Timezone = "CET"; user.Locale = "En"; user.Folder = "NewUser"; user.SubFolder = "NewUser"; user.Password = "Password123"; string jUserString = JsonConvert.SerializeObject (user); using (var streamWriter = new StreamWriter (secondRequest.GetRequestStream())) { streamWriter.Write(jUserString); streamWriter.Flush(); streamWriter.Close(); } try { HttpWebResponse response2 = (HttpWebResponse) secondRequest.GetResponse(); StreamReader responseReader2 = new StreamReader(response2.GetResponseStream()); string sResponseHTML2 = responseReader2.ReadToEnd(); } catch (Exception ex) { Console.WriteLine (ex.Message); } } public class JsonUser { public string Email { get; set; } public string Enabled { get; set; } public string UserName { get; set; } public string DomainAccount { get; set; } public string Timezone { get; set; } public string Locale { get; set; } public string Folder { get; set; } public string SubFolder { get; set; } public string Password { get; set; } }

## 13.9 Référence API Qlik NPrinting

*Accédez à la documentation de référence relative à l'API Qlik NPrinting.* ≤ Qlik [NPrinting](../../../APIs/NP API/) - API reference

# 14 Dépannage

Vous avez plusieurs possibilités pour dépanner et résoudre des problèmes avant de soumettre une demande auprès du support produit. Les recommandations présentées dans cette rubrique sont destinées à vous aider à identifier le problème et à savoir où chercher les erreurs possibles et les solutions potentielles.

Avant d'appeler le support :

- <sup>l</sup> *[Identification](#page-557-0) du problème (page 558)*
- <sup>l</sup> *[Utilisation](#page-558-0) des fichiers journaux (page 559)*
- **·** Étudiez l'aide en ligne de Qlik NPrinting.
- Consultez les rubriques de dépannage de cette section.

<span id="page-557-0"></span>Si vous ne trouvez pas de solution dans l'aide du produit, suivez les recommandations générales présentées dans cette rubrique.

# 14.1 Identification du problème

Une fois que vous aurez identifié le problème, vous trouverez plus facilement une solution et pourrez fournir à l'équipe de support Qlik les informations nécessaires pour traiter votre dossier plus efficacement. Assurez-vous de bien comprendre le problème et de pouvoir le décrire aussi précisément que possible avant de demander de l'aide au support :

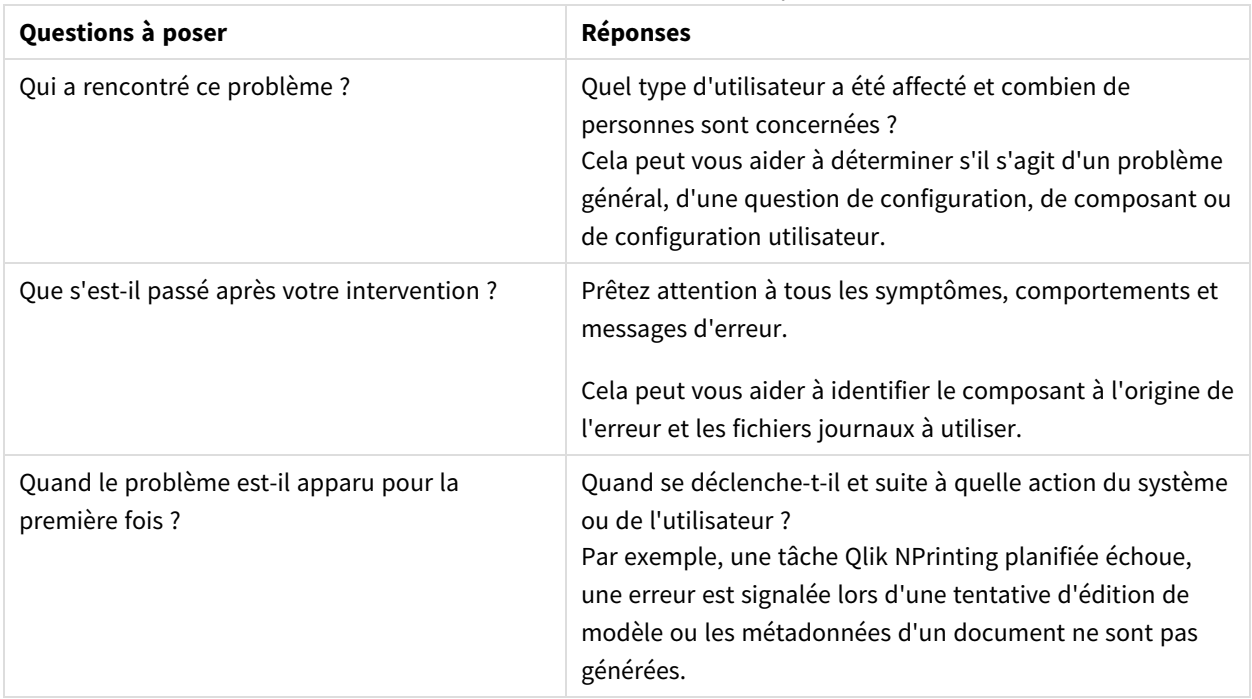

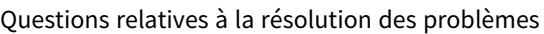

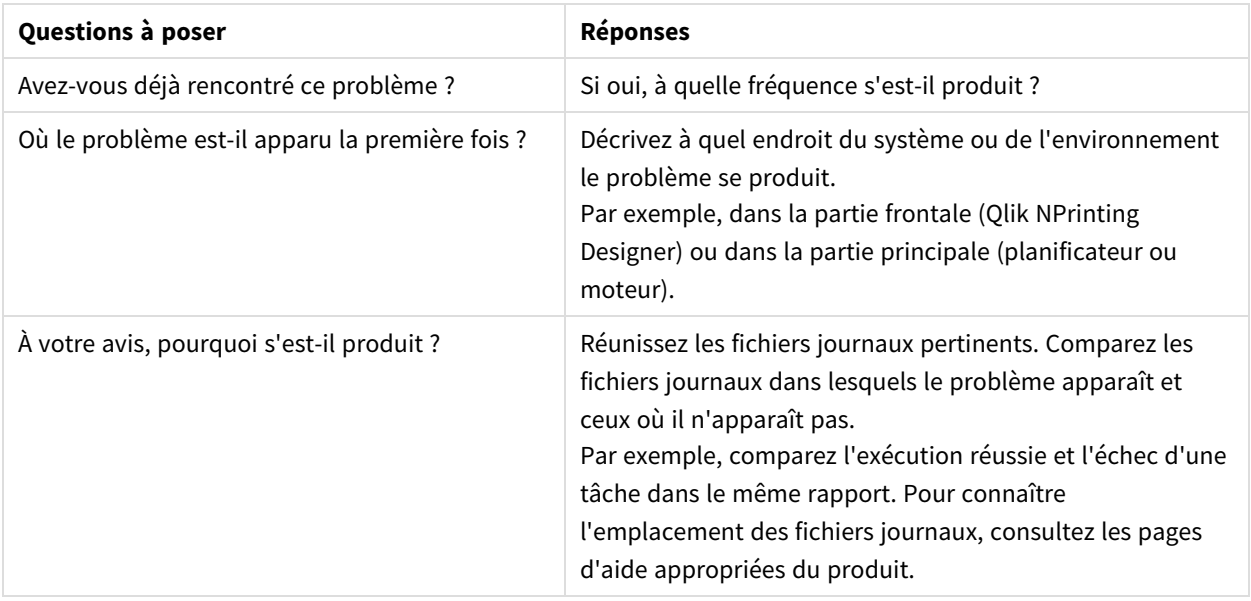

## <span id="page-558-0"></span>14.2 Utilisation des fichiers journaux

Pour dépanner et résoudre efficacement des problèmes, vous devez comprendre comment utiliser les fichiers journaux. Vous devez également savoir dans quels cas utiliser les journaux par défaut et dans quels cas consulter les fichiers journaux archivés.

Lorsque vous obtenez un message d'erreur, les étapes suivantes peuvent vous aider à identifier le composant défectueux :

- 1. Lisez attentivement le message d'erreur, car il peut vous indiquer le composant défectueux.
- 2. Parcourez les fichiers journaux par défaut du composant en question.
- 3. Une fois le bon fichier journal identifié, recherchez les erreurs afin d'identifier le problème.

## Fichiers journaux par défaut

Ces fichiers journaux sont stockés dans *C:\ProgramData\NPrinting\Logs* :

- <sup>l</sup> nprinting\_scheduler.log : fichiers journaux relatifs aux tâches et rechargements planifiés.
- <sup>l</sup> nprinting\_webengine.log : fichiers journaux relatifs aux connexions aux applications et à Qlik Sense, aux problèmes concernant les serveurs QlikView, à l'authentification et aux licences.
- <sup>l</sup> nprinting\_engine.log : fichiers journaux relatifs aux connexions aux applications, aux problèmes de licence et à la génération de métadonnées.

# 14.3 Problèmes relatifs à l'application Qlik NPrinting

- Qlik NPrinting fonctionnait-elle lorsque le problème s'est produit ?
- Avez-vous rechargé les métadonnées ? Voir : *Utilisation des [applications](#page-19-0) (page 20)*
- <sup>l</sup> Dans Qlik NPrinting, accédez à *C:\ProgramData\NPrinting\Logs* pour consulter les fichiers journaux. Voir : *[Journalisation](#page-288-0) (page 289)*
- Vérifiez que les utilisateurs Qlik NPrinting disposent des droits appropriés. Voir : *Création de [connexions](#page-20-0) (page 21)*
- <sup>l</sup> Vérifiez que la version de Qlik NPrinting est compatible avec votre installation QlikView ou Qlik Sense. Voir : *[Configuration](#page-129-0) système requise pour Qlik NPrinting Engine (page 130)*

# 14.4 Journaux de dépannage

Les messages de journaux générés par Qlik NPrinting fournissent des informations importantes pouvant servir à détecter des incidents de sécurité, des dysfonctionnements ou des violations de stratégie.

### Où sont stockés les fichiers journaux ?

Les journaux sont stockés dans le dossier *%ProgramData%\Nprinting\Logs*. L'emplacement par défaut est le suivant : *C:\ProgramData\NPrinting\Logs*.

### Procédure de modification du niveau de journal

Le niveau de journal est défini sur INFO par défaut. Vous pouvez redéfinir le journal sur le niveau DEBUG d'un service Windows.

Procédez comme suit :

- 1. Ouvrez le fichier de configuration approprié dans un éditeur de texte.
	- <sup>l</sup> *C:\Program Files\NPrintingServer\NPrinting\Engine\Qlik.NPrinting.Engine.exe.config*
	- <sup>l</sup> *C:\Program Files\NPrintingServer\NPrinting\Scheduler\Qlik.NPrinting.Scheduler.exe.config*
	- <sup>l</sup> *C:\Program Files\NPrintingServer\NPrinting\WebEngine\Qlik.NPrinting.WebEngine.exe.config*

Où *C:\Program Files\NPrintingServer* correspond au chemin d'installation de Qlik NPrinting Server. Adaptez-le à votre installation, si nécessaire.

Si vous souhaitez consulter les journaux Qlik NPrinting On-Demand, vous devez définir le fichier *Qlik.NPrinting.Engine.exe.config* sur DEBUG.

2. Recherchez :

```
<root>
   <level value="INFO" />
   <appender-ref ref="LogFileAppender" />
   <!--Uncomment the row below and set the level value above to obtain the logs in the file
   nprinting_engine_dev.log-->
   <!--<appender-ref ref="LogFileAppenderDev" />-->
   <appender-ref ref="LogFileAppender" />
   </root>
3. Modifiez level value sur "DEBUG" :
```
<root> <level value="DEBUG" /> <appender-ref ref="LogFileAppender" />

```
<!--Uncomment the row below and set the level value above to obtain the logs in the file
nprinting_engine_dev.log-->
<!--<appender-ref ref="LogFileAppenderDev" />-->
<appender-ref ref="LogFileAppender" />
</root>
```
- 4. Supprimez les marques de commentaire : <!--<appender-ref ref="LogFileAppenderDev" />-->
- 5. Enregistrez les fichiers édités.
- 6. Redémarrez le service Windows correspondant.

Lorsque vous définissez le niveau du journal sur DEBUG, un nouveau fichier journal est créé. Le nouveau fichier journal porte le même nom que le fichier journal avec le niveau de détails INFO suivi de *\_dev*. Par exemple :

- <sup>l</sup> *nprinting\_scheduler\_dev.log*
- <sup>l</sup> *nprinting\_webengine\_dev.log*
- <sup>l</sup> *nprinting\_engine\_dev.log*

Les fichiers journaux par défaut seront présents et continueront d'avoir uniquement les informations de niveau INFO.

## 14.5 Erreur d'activation de licence Qlik NPrinting

### **Cause possible**

La licence de Qlik NPrinting 17 et des versions ultérieures n'a pas été correctement activée.

Si, après l'installation, la licence n'est pas activée, le message suivant s'affiche dans le fichier journal du planificateur :

*FATAL Qlik.NPrinting.Repo.Service.LicenseService - !!!!!!!!!!!!!!!! LICENSE VIOLATIONS DETECTED [DÉTECTION DE VIOLATIONS DE LICENCE]*

*FATAL Qlik.NPrinting.Repo.Service.LicenseService - The number of USERS exceeds the current license limit (1 found,* but 0 allowed) [Le nombre d'utilisateurs dépasse la limite actuelle de la licence (un détecté, mais zéro autorisé)].

*INFO Qlik.NPrinting.Scheduler.SchedulerHttpService - Scheduler service started successfully [Service planificateur démarré correctement]*

*INFO Qlik.NPrinting.Repo.Service.LicenseService - License expiration is close. [Date d'expiration de la licence imminente.] Checking for license update... [Vérification de la mise à jour de la licence en cours...]*

*ERROR Qlik.NPrinting.Repo.Service.SessionManager - Error within WithSession method of SessionManager. [Erreur dans la méthode WithSession du gestionnaire de sessions.]*

*ERROR Qlik.NPrinting.Repo.Service.SessionManager - Invalid License key [Clé de licence non valide]*

*ERROR Qlik.NPrinting.Repo.Service.LicenseService - Qlik.NPrinting.Repo.ServiceException: Invalid License key [Exception : clé de licence non valide]*

*at Qlik.NPrinting.Repo.Service.LicenseService.UpdateLicense() in*

*c:\Utilisateurs\LED\Desktop\repo\opera\server\NPrinting\src\Repo\Service\LicenseService.cs:line 243*

*at Qlik.NPrinting.Repo.Service.LicenseService.AutoUpdateIfCloseToExpiration() in c:\Utilisateurs\LED\Desktop\repo\opera\server\NPrinting\src\Repo\Service\LicenseService.cs:line 331*

*at Qlik.NPrinting.Repo.Service.SessionManager.<>c\_\_DisplayClass7.<WithSession>b\_\_6(ISession s) in c:\Utilisateurs\LED\Desktop\repo\opera\server\NPrinting\src\Repo\Service\SessionManager.cs:line 57*

*at Qlik.NPrinting.Repo.Service.SessionManager.WithSession[T](Func`2 body, IsolationLevel isolationLevel, Boolean readOnly) in c:\Utilisateurs\LED\Desktop\repo\opera\server\NPrinting\src\Repo\Service\SessionManager.cs:line 116*

*at Qlik.NPrinting.Repo.Service.LicenseService.<Start>b\_\_5() in c:\Utilisateurs\LED\Desktop\repo\opera\server\NPrinting\src\Repo\Service\LicenseService.cs:line 301*

### **Action proposée**

Connectez-vous à la console Web en tant qu'administrateur, saisissez l'adresse *https://Serveur:4993*, puis activez votre licence.

# 14.6 Qlik NPrinting Engine affichant une erreur de licence QlikView Desktop

### **Cause possible**

Le composant Qlik NPrinting Engine nécessite l'installation de QlikView Desktop, avec une licence activée pour l'utilisateur Windows qui exécute le service.

### **Action proposée**

Activez l'une des licences QlikView Desktop autorisées suivantes :

Si vous utilisez des licences d'accès client attribuées, vous devez connecter QlikView Desktop au service QlikView Server au moins une fois, au début, à l'aide du même utilisateur Windows et du même ordinateur que le service Qlik NPrinting Engine. Une licence d'accès client (CAL) nommée, provenant d'un QlikView Server, est valide uniquement pour un seul utilisateur QlikView Desktop. Si vous installez plusieurs composants Qlik NPrinting Engine, vous devez définir un autre utilisateur Windows et une autre licence d'accès client (CAL) nominative QlikView Desktop pour chaque moteur Qlik NPrinting Engine. Si vous utilisez la même licence d'accès client (CAL) nominative QlikView Desktop deux fois ou plusieurs fois, QlikView Server déconnectera tous les composants QlikView Desktop sauf un et la génération de rapports échouera. [Configuration](#page-129-0) système requise pour Qlik [NPrinting](#page-129-0) Engine

Procédez comme suit :

- 1. Recherchez *Qv.exe* dans le chemin d'installation.
- 2. Appuyez sur la touche MAJ et maintenez-la enfoncée, cliquez sur *Qv.exe* avec le bouton droit de la souris, puis sélectionnez **Exécuter en tant qu'autre utilisateur**.
- 3. Ouvrez un document .qvw dans le service QlikView Server à l'aide de qvp. La licence sera ainsi liée.
- 4. Fermez QlikView Desktop.
- 5. Redémarrez le service Qlik NPrinting Engine.

Vérifiez également que le moteur est activé.

Procédez comme suit :

- 1. Ouvrez la console Console Web Qlik NPrinting.
- 2. Sélectionnez **Admin**.
- 3. Cliquez sur **Engine manager**.
- 4. Cochez la case **Enabled**.

# 14.7 État Qlik NPrinting Engine **Offline**

### **Cause possible**

L'état d'un moteur Qlik NPrinting Engine est toujours « Hors ligne » sur la page **Engine manager**.

### **Action proposée**

Procédez comme suit :

- 1. Si un moteur est mis hors ligne quelques secondes après le démarrage, consultez le fichier journal *nprinting\_engine.log* conservé sur l'ordinateur. Le texte *Détection de violation de licence QlikView* signifie que vous devez activer une licence QlikView Desktop pour l'utilisateur Windows qui exécute le service.
- 2. Vérifiez que les services et processus Qlik NPrinting Engine et Service de planification Qlik NPrinting sont exécutés. Une défaillance du composant Service de planification Qlik NPrinting peut bloquer la mise à jour de l'état du moteur.
- 3. Si les composants Service de planification Qlik NPrinting et Qlik NPrinting Engine sont exécutés sur des ordinateurs différents ou si vous avez fourni un nom d'ordinateur ou un nom de domaine complet (FQDN) au programme d'installation du composant Qlik NPrinting Engine (localhost inclus), vérifiez que le port 5672 est ouvert pour les connexions entrantes sur l'ordinateur Service de planification Qlik NPrinting.
- 4. Si vous avez utilisé localhost comme nom d'ordinateur lors de l'installation du moteur, ouvrez une invite de commandes (cmd.exe) et vérifiez que *ping localhost* fonctionne. Certaines configurations de DNS empêchent la résolution de localhost dans l'interface réseau de bouclage.
- 5. Assurez-vous que le nom de l'ordinateur est correct sur la page **Engine manager**. Veillez à ne pas utiliser de nom de domaine complet (FQDN) ni localhost.
- 6. Vérifiez l'absence d'erreurs de connexion ou d'autres problèmes dans les journaux des moteurs et du planificateur. Si des problèmes sont signalés dans les journaux, consultez la section de dépannage de l'aide correspondante afin de les résoudre, puis redémarrez les services.

### **Cause possible**

Le moteur est « hors ligne » et vous avez récemment effectué toutes les opérations suivantes :

- <sup>l</sup> Mise à niveau vers Qlik NPrinting September 2019 ou version ultérieure à partir de l'une des versions suivantes :
	- <sup>o</sup> November 2018
	- <sup>o</sup> February 2019
	- $^{\circ}$  April 2019
	- $^{\circ}$  June 2019
- <sup>l</sup> Modification des comptes d'utilisateurs des services. Voir : *Comptes [d'utilisateurs](#page-141-0) (page 142)*

### **Action proposée**

Procédez comme suit :

- 1. Dans Console Web Qlik NPrinting, accédez à **Admin** > **Gestionnaire de moteurs**.
- 2. Supprimez et recréez l'entrée du moteur associé.
- 3. Remplissez le formulaire des certificats pour envoyer les nouveaux certificats au moteur.

# 14.8 État Qlik NPrinting Engine **Error**

### **Cause possible**

La licence de QlikView Desktop pour l'utilisateur **Windows** qui exécute les services Qlik NPrinting n'est pas activée. Un moteur affiche l'état **Error** sur la page **Engine manager**. Dans une installation à moteur unique, les rapports ne sont pas générés.

### **Action proposée**

Activez la licence de QlikView Desktop pour l'utilisateur **Windows** qui exécute les services Qlik NPrinting.

Consultez également les fichiers journaux de Qlik NPrinting pour vous assurer qu'ils ne signalent pas d'autres erreurs.

# 14.9 Problèmes de démarrage et de connexion de Service de messagerie Qlik NPrinting (RabbitMQ)

Les étapes ci-dessous fonctionnent pour les versions de Qlik NPrinting intégrant RabbitMQ version 3.8.3. Vous pouvez vérifier le chemin d'accès correct pour votre installation.

Procédez comme suit :

1. Ouvrez une nouvelle invite de commande en sélectionnant **Exécuter en tant qu'administrateur**. Exécutez :

- <sup>l</sup> **cd %ProgramFiles%\NPrintingServer**
- dir
- 2. Notez le dossier d'installation de RabbitMQ. Il commence par rabbitmq\_server.
- 3. Remplacez le nom de dossier par le dossier correct, avec le numéro de version correct, dans toutes les commandes de dépannage.

#### **Cause possible**

Si aucun rapport n'est généré, si les moteurs n'affichent jamais l'état **Online** ou si Service de planification Qlik NPrinting s'arrête environ une minute après le démarrage, il se peut que Service de messagerie Qlik NPrinting (RabbitMQ) soit arrêté ou qu'il ne soit pas accessible.

Le journal du planificateur affiche un message de ce type :

\*\*\*\*\*\*\*\*\*\*\*\*\*\*\*\*\*\*\*\*\*\*\*\*\*\*\*\*\*\*\*\*\*\*\*\*\*\*\*\*\*\*\*\*\* Error: RabbitMQ message broker is unreachable Shutting down scheduler service \*\*\*\*\*\*\*\*\*\*\*\*\*\*\*\*\*\*\*\*\*\*\*\*\*\*\*\*\*\*\*\*\*\*\*\*\*\*\*\*\*\*\*\*\* Ou comme :

\*\*\*\*\*\*\*\*\*\*\*\*\*\*\*\*\*\*\*\*\*\*\*\*\*\*\*\*\*\*\*\*\*\*\*\*\*\*\*\*\*\*\*\*\* RabbitMQ service is not connected - trying again in 3 seconds \*\*\*\*\*\*\*\*\*\*\*\*\*\*\*\*\*\*\*\*\*\*\*\*\*\*\*\*\*\*\*\*\*\*\*\*\*\*\*\*\*\*\*\*\*

#### **Action proposée**

#### **Vérification de l'état du service**

1. Vérifiez que le service Service de messagerie Qlik NPrinting est en cours d'exécution.

#### **Vérifiez les utilisateurs et les autorisations du service de messagerie.**

- 1. Copiez le fichier **.erlang.cookie** du dossier de profil système *(C:\WINDOWS\system32\config\systemprofile\)* et remplacez-le dans le dossier *%USERPROFILE% (C:\Users\npadmin)*.
- 2. Ouvrez une nouvelle invite de commandes en tant qu'administrateur.
- 3. Accédez au dossier sbin RabbitMQ : *%ProgramFiles%\NPrintingServer\rabbitmq\_server-3.8.3\sbin*.
- 4. Exécutez la commande suivante :

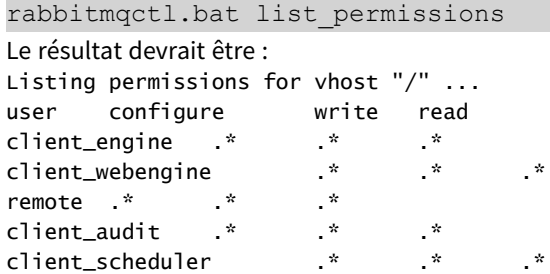

5. Si le résultat est différent, accédez à Résoudre les utilisateurs et les [autorisations](#page-566-0) du service de [messagerie.](#page-566-0)

#### **Vérifiez les certificats de service.**

- 1. Ouvrez une nouvelle invite de commandes en tant qu'administrateur.
- 2. Accédez au dossier du générateur de certificats : *%ProgramFiles%\NPrintingServer\NPrinting\RabbitMQCertificatesGenerator*.
- 3. Exécutez la commande suivante : RabbitMQCertificatesGenerator.exe -d -c "C:\ProgramData\NPrinting\certificates"
- 4. Si le résultat comporte des avertissements ou des erreurs dus à des certificats manquants ou non valides, accédez à Recréer les certificats du service de [messagerie](#page-567-0).

#### **Vérification de l'état du nœud sur la console RabbitMQ**

- 1. Copiez le fichier **.erlang.cookie** du dossier de profil système *(C:\WINDOWS\system32\config\systemprofile\)* et remplacez-le dans le dossier *%USERPROFILE% (C:\Users\npadmin)*.
- 2. Ouvrez une nouvelle invite de commandes en tant qu'administrateur.
- 3. Accédez au dossier du service RabbitMQ : *%ProgramFiles%\NPrintingServer\rabbitmq\_server-3.8.3\sbin*.
- 4. Exécutez la commande suivante : rabbitmqctl.bat status
- 5. Vérifiez le résultat. Les sections principales à vérifier sont les suivantes : Runtime OS PID: 12128 OS: Windows Uptime (seconds): 23801 RabbitMQ version: 3.8.3 Node name: rabbit@localhost Erlang configuration: Erlang/OTP 22 [erts-10.6] [64-bit] [smp:12:12] [ds:12:12:10] [asyncthreads:64] Erlang processes: 316 used, 1048576 limit Scheduler run queue: 1 Cluster heartbeat timeout (net\_ticktime): 60

```
Plugins
Enabled plugin file: C:/ProgramData/NPrinting/RabbitMQ/enabled_plugins
Enabled plugins:
* rabbitmq_auth_mechanism_ssl
```

```
Data directory
Node data directory: c:/ProgramData/NPrinting/RabbitMQ/db/rabbit@localhost-mnesia
```

```
Config files
* c:/ProgramData/NPrinting/RabbitMQ/advanced.config
```

```
Listeners
Interface: [::], port: 25672, protocol: clustering, purpose: inter-node and CLI tool
communication
Interface: 0.0.0.0, port: 5672, protocol: amqp/ssl, purpose: AMQP 0-9-1 and AMQP 1.0 over
TLS
Interface: [::], port: 5672, protocol: amqp/ssl, purpose: AMQP 0-9-1 and AMQP 1.0 over TLS
```
- 6. Si la commande échoue ou si le résultat est différent du résultat prévu, accédez à [Recréer](#page-566-1) le service de [messagerie](#page-566-1) Qlik NPrinting.
- 7. Si vous rencontrez des erreurs de commande, vous pouvez exécuter la commande suivante pour obtenir plus de détails sur l'erreur : rabbitmq-server.bat

### <span id="page-566-0"></span>**Résolution des utilisateurs et des autorisations du service de messagerie**

- 1. Copiez le fichier **.erlang.cookie** du dossier de profil système *(C:\WINDOWS\system32\config\systemprofile\)* et remplacez-le dans le dossier *%USERPROFILE% (C:\Users\npadmin)*.
- 2. Ouvrez une nouvelle invite de commandes en tant qu'administrateur.
- 3. Accédez au dossier du générateur de certificats : *%ProgramFiles%\NPrintingServer\NPrinting\RabbitMQCertificatesGenerator*.
- 4. Exécutez la commande suivante : RabbitMQCertificatesGenerator.exe -p "%ProgramFiles%\NPrintingServer\rabbitmq\_server-3.8.3"
- 5. Redémarrage des services

### <span id="page-566-1"></span>**Recréation du service de messagerie Qlik NPrinting**

- 1. Faites une sauvegarde du dossier C:\Programdata\NPrinting\RabbitMQ et placez-la à un autre emplacement.
- 2. Copiez le fichier **.erlang.cookie** du dossier de profil système *(C:\WINDOWS\system32\config\systemprofile\)* et remplacez-le dans le dossier *%USERPROFILE% (C:\Users\npadmin)*.
- 3. Ouvrez une nouvelle invite de commandes en tant qu'administrateur.
- 4. Arrêtez tous les services et fermez la fenêtre **services.msc**.
- 5. Arrêtez le traitement **epmd.exe** en exécutant la commande suivante : taskkill /f /im epmd.exe
- 6. Accédez au dossier sbin RabbitMQ : *%ProgramFiles%\NPrintingServer\rabbitmq\_server-3.8.3\sbin*.
- 7. Retirez la totalité du contenu du dossier *C:\ProgramData\NPrinting\RabbitMQ*, sauf les fichiers **enabled\_ plugins** et **advanced.config**.
- 8. Exécutez la commande suivante : rabbitmq-service.bat remove
- 9. Ajoutez la variable d'environnement système **ERLANG\_HOME** (en cas d'absence) avec le chemin d'accès au dossier de base Erlang (*C:\Program Files\erl10.6*).
- 10. Fermez l'invite de commandes, puis ouvrez-en une nouvelle en tant qu'administrateur.
- 11. Accédez au dossier sbin RabbitMQ : *%ProgramFiles%\NPrintingServer\rabbitmq\_server-3.8.3\sbin*.
- 12. Exécutez les commandes suivantes : rabbitmq-service.bat install rabbitmq-service.bat start
- 13. Si le service ne démarre pas, vous pouvez tenter d'exécuter cette commande pour obtenir plus de détails sur l'erreur : rabbitmq-server.bat
- 14. Accédez à Recréer les certificats du service de [messagerie](#page-567-0) et suivez la procédure.

#### <span id="page-567-0"></span>**Recréation des certificats du service de messagerie**

- 1. Ouvrez une nouvelle invite de commandes en tant qu'administrateur.
- 2. Accédez au dossier du générateur de certificats : *%ProgramFiles%\NPrintingServer\NPrinting\RabbitMQCertificatesGenerator*.
- 3. Exécutez la commande suivante : RabbitMQCertificatesGenerator.exe -f -c "C:\ProgramData\NPrinting\certificates" -p "%ProgramFiles%\NPrintingServer\rabbitmq\_server-3.8.3" Cette étape résout également les utilisateurs et les autorisations du service de messagerie.
- 4. Réinstallez les moteurs Qlik NPrinting Engine et reconfigurez-les à partir de Console Web Qlik NPrinting. Accédez à **Admin** > **Gestionnaire de moteurs**) pour utiliser les nouveaux certificats.
- 5. Redémarrage des services

# 14.10 Impossible de démarrer le service Qlik NPrinting **RepoService**

#### **Cause possible**

Il se peut que le service Qlik NPrintingRepoService ne démarre pas après le redémarrage de la machine hôte ou suite à un arrêt forcé du système si le fichier PostgreSQL postmaster.pid est endommagé.

#### **Action proposée**

Si vous rencontrez des problèmes pour démarrer Qlik NPrintingRepoService, procédez comme suit.

- 1. Arrêtez tous les services Qlik NPrinting. Pour plus d'informations sur les services, voir *[Architecture](#page-136-0) (page [137\)](#page-136-0)*.
- 2. Supprimez le fichier postmaster.pid du dossier *C:\ProgramData\NPrinting\data*.
- 3. Démarrez les services Qlik NPrinting.

# 14.11 Échec de la déconnexion du service Qlik NPrinting Engine

#### **Cause possible**

Si la désinstallation d'un moteur Qlik NPrinting Engine échoue, après la restauration, il arrive que le service Qlik NPrinting Engine ne puisse plus démarrer. La page ServicesWindows **de** affiche l'erreur suivante :

### The service did not start due to a login failure. (Le service n'a pas démarré en raison d'une erreur **d'ouverture de session.)**

#### **Action proposée**

Pour résoudre le problème, ressaisissez les informations d'identification du service.

Procédez comme suit :

- 1. Ouvrez la page Windows **Services**.
- 2. Cliquez sur le service Qlik NPrinting Engine avec le bouton droit de la souris, puis sélectionnez **Propriétés**.
- 3. Cliquez sur l'onglet **Ouvrir une session**.
- 4. Saisissez le nom du compte d'utilisateur du service et le mot de passe associé.
- 5. Cliquez sur **OK**.
- 6. Démarrez le service.

# 14.12 Dysfonctionnement des navigateurs Firefox avec la méthode d'authentification Kerberos

#### **Cause possible**

Le navigateur Firefox ne fonctionne pas correctement avec la méthode d'authentification Kerberos si ses paramètres par défaut sont appliqués.

### **Action proposée**

Pour activer la méthode d'authentification Kerberos dans Firefox, vous devez personnaliser la configuration.

Procédez comme suit :

- 1. Ouvrez le navigateur Firefox, puis saisissez **about:config** sur la barre d'adresse.
- 2. Dans le champ **Filtre**, saisissez **negotiate**.
- 3. Double-cliquez sur **network.negotiate-auth.trusted-uris**. Cette préférence dresse la liste des sites approuvés pour l'authentification Kerberos.
- 4. Indiquez votre domaine.
- 5. Cliquez sur **OK**.

Le domaine indiqué dans le champ **network.negotiate-auth.trusted-uris** devrait désormais figurer dans la colonne **Valeur**.

*Si vous n'avez pas installé les certificats Qlik NPrinting, vous devriez également basculer l'option network.negotiate-auth.allow-non-fqdn du paramètre false sur le paramètre true.*

## 14.13 Délais de connexion et tâches longues

### **Cause possible**

Dans les scénarios de chargement intense, plusieurs tâches de génération de rapports sont planifiées à chaque seconde. Si vous rencontrez des délais d'exécution longs ou arrivant à expiration, cela signifie peut-être que le nombre de connexions à la base de données **PostgreSQL** disponibles est insuffisant.

### **Action proposée**

Consultez le fichier Service de planification Qlik NPrinting *nprinting\_scheduler.log* pour identifier d'éventuelles erreurs de connexion. S'il s'agit de problèmes de limite, vous trouverez des erreurs concernant :

- des problèmes de connexion à la base de données ;
- des délais ayant expiré pendant l'attente des connexions mises en pool.

Dans ce cas, il convient d'augmenter le nombre maximal de connexions à la base de données **PostgreSQL**.

Procédez comme suit :

- 1. Connectez-vous à l'ordinateur sur lequel le Service de planification Qlik NPrinting est en cours d'exécution. La base de données PostgreSQL se trouve sur cet ordinateur.
- 2. Ouvrez le dossier *%ProgramData%\NPrinting\data*.
- 3. Ouvrez le fichier *postgresql.conf* dans un éditeur de texte.
- 4. Recherchez le paramètre *max\_connections*. Le paramètre est défini sur 100 par défaut.
- 5. Définissez *max\_connections* sur une valeur plus élevée.
- 6. Redémarrez le Service de planification Qlik NPrinting.

# 14.14 État de la connexion invisible dans Console Web Qlik NPrinting

### **Cause possible**

L'état de la connexion est défini la première fois que vous ouvrez un document QlikView pour générer le cache de connexion ou un rapport. Si une tâche est déjà en cours sur la même connexion, l'état n'est pas visible immédiatement. La tâche est placée dans la file d'attente et vous devez patienter un moment avant que l'état ne soit mis à jour.

### **Action proposée**

En général, l'état est mis à jour 15 à 30 secondes après le début de la première tâche. Cela peut prendre plus de temps si d'autres rapports sont déjà en cours d'exécution sur d'autres moteurs Qlik NPrinting Engine.

## 14.15 Erreur d'état de la connexion

### **Cause possible**

Le composant Qlik NPrinting Engine ne peut pas ouvrir un document et vous obtenez une erreur d'état de connexion.

### **Action proposée**

Si vous rencontrez des problèmes lors de la création de connexions, effectuez les étapes suivantes.

1. Vérifiez que le chemin d'accès local et le nom du fichier .qvw sont corrects. Pensez à indiquer le chemin d'accès complet, sans omettre le lecteur et l'extension du fichier. Lancez QlikView Desktop, puis ouvrez le fichier .qvw en copiant et en collant le chemin d'accès.

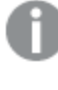

*Peu importe que le fichier .qvw soit stocké localement, dans un dossier réseau ou sur un serveur. Vous devez être en mesure d'ouvrir le document à partir de QlikView Desktop.*

- 2. Si vous utilisez une connexion locale et un chemin d'accès local au document, vérifiez que ce dernier a été copié sur l'ordinateur sur lequel le moteur est exécuté, et non sur l'ordinateur du planificateur ou d'un autre moteur.
- 3. Si vous utilisez un chemin réseau dans la connexion, vérifiez que le partage réseau est accessible depuis le moteur.
- 4. Le mappage d'un pilote réseau n'est pas pris en charge. Vous devez utiliser une UNC (Universal Naming Convention - Convention d'affectation des noms). Par exemple : *\\ServerName\DocumentFolder\document.qvw*.
- 5. Si vous utilisez une connexion serveur, assurez-vous que le chemin d'accès au serveur est correct. N'oubliez pas d'inclure tous les dossiers présents sur le serveur dans le chemin d'accès au serveur.
- 6. Si vous utilisez une connexion serveur, vérifiez que le serveur est accessible depuis le Qlik NPrinting Engine.
- 7. Avec une connexion serveur, utilisez toujours les mêmes versions de QlikView Server et de QlikView Desktop que celles de l'ordinateur du moteur. Si vous utilisez des versions différentes, vous pourrez ouvrir manuellement le document sur le QlikView Desktop du moteur, mais la génération du cache échouera.
- 8. Vérifiez que QlikView Desktop dispose d'une licence active pour l'utilisateur Windows qui exécute le service de moteur. Recherchez le fichier Qv.exe dans son chemin d'installation. Maintenez la touche MAJ enfoncée, puis cliquez sur le fichier avec le bouton droit de la souris. Sélectionnez **Run as a different user**, puis saisissez les informations d'identification de l'utilisateur Qlik NPrinting Windows.

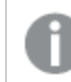

*QlikView Personal Edition n'est pas pris en charge.*

- 9. Si la fonction Windows Interactive Service Detection est activée, cliquez sur **Afficher le message**, puis vérifiez l'état de QlikView ouvert dans une session zéro. Les messages contiennent quelquefois des informations utiles, telles qu'une demande d'exécution d'une macro dans le fichier .qvw source.
- 10. Vérifiez si les journaux situés dans le dossier *%ProgramData%\NPrinting\Logs* contiennent des erreurs.

# 14.16 État de la connexion de type **Avertissement** : **Dysfonctionnement d'un ou plusieurs moteurs**

### **Cause possible**

Un état de la connexion de type **Warning** associé au message **One or more engines are not working** s'affiche dans le cadre d'un environnement à plusieurs moteurs, lors de la défaillance de la connexion de l'un des moteurs. Il se peut que les autres moteurs utilisant cette connexion fonctionnent correctement ou qu'ils n'aient pas encore

tenté d'ouvrir la connexion.

### **Action proposée**

Consultez les journaux des moteurs sur les ordinateurs sur lesquels les moteurs sont installés afin d'identifier lequel est défaillant.

Résolvez le problème de connexion sur le moteur en panne. Vérifiez que les documents QlikView et les partages réseau sont accessibles ou que les services QlikView Server sont accessibles depuis cet ordinateur en particulier.

# 14.17 Erreur initiale dans le fichier journal de Moteur Web Qlik NPrinting (constructeur sans paramètres)

### **Cause possible**

L'erreur suivante est consignée dans le fichier journal Moteur Web Qlik NPrinting *nprinting\_webengine.log* :

*2016-01-11 17:39:50,430 [19] ERROR Qlik.NPrinting.WebEngine.ExceptionHandling.GenericTextExceptionHandler - Unhandled exception in request:http://c4w07345.itcs.hpecorp.net:4996/npe/tasks/publish?count=5&orderBy= lastUpdate&page=1.*

*Exception: An error occurred when trying to create a controller of type 'PublishReportTasksController'. Make sure that the controller has a parameterless public constructor.*

Elle est causée par un chemin spécifié dans la page d'accueil qui n'est pas accessible aux utilisateurs non connectés.

L'erreur s'affiche lorsqu'un utilisateur non connecté tente d'accéder à Console Web Qlik NPrinting.

### **Action proposée**

Connectez-vous à Console Web Qlik NPrinting et l'erreur devrait disparaître. Cette erreur n'entraîne pas d'échec de la création de rapports.

## 14.18 Messages bloqués du processus QlikView Navigator

### **Cause possible**

Un contrôle de l'intégrité du processus QlikView génère un rapport s'il existe des erreurs de traitement entraînant une utilisation excessive du processeur. Lorsque cela se produit, le processus est surveillé et interrompu s'il apparaît verrouillé.

Exemples de messages d'erreur d'état :

```
2015-12-02 18:13:58,935 [34] WARN Engine.Navigator.QlikView.QV11.QlikViewNavigator.
[25064]::navigator=qlikview;documentpath=C:\nprinting\global\dashboard.qvw - QlikView CPU
monitor: process seems stuck due to cpu usage of 76.05 % in 1238ms. Waiting for idle for 2000ms
2015-12-02 18:13:59,111 [34] WARN Engine.Navigator.QlikView.QV11.QlikViewNavigator.
[25064]::navigator=qlikview;documentpath=C:\nprinting\global\dashboard.qvw - QlikView CPU
monitor: process is stuck due to cpu usage of 65.00 % in 1414ms
```
Message de retour à la normale :

```
2015-12-02 18:13:59,111 [34] WARN Engine.Navigator.QlikView.QV11.QlikViewNavigator.
[25064]::navigator=qlikview;documentpath=C:\nprinting\global\dashboard.qvw - QlikView CPU
monitor: process returned to normal a normal cpu usage of 12.06 % in 1302ms
```
### **Action proposée**

Cette situation devrait se résoudre d'elle-même. Si le moniteur indique un retour à une utilisation normale, aucune action n'est exécutée. Sinon, QlikView est fermé puis rouvert pour permettre la poursuite de la génération de rapports. Si vous continuez à recevoir des messages d'erreur concernant le même document, vérifiez que les documents connectés à QlikView sont accessibles pour le composant Qlik NPrinting Engine. Vérifiez également qu'aucune erreur ne se produit lorsque vous ouvrez manuellement le document dans QlikView.

# 14.19 Erreur de Qlik NPrinting Designer : Indisponibilité du serveur RPC

#### **Cause possible**

Vous avez ouvert un modèle Microsoft Excel dans Qlik NPrinting Designer alors qu'un autre fichier Microsoft Excel est ouvert avec une cellule en mode d'édition.

Message d'erreur complet :

Qlik NPrinting ne trouve pas d'éditeur de modèle de reporting compatible pour le fichier <Chemin du fichier/Nom du *fichier>*

Message d'erreur :

*Indisponibilité du serveur RPC.*

#### **Action proposée**

Procédez comme suit :

- 1. Fermez la fenêtre contextuelle du message d'erreur et Qlik NPrinting Designer.
- 2. Quittez la cellule en mode d'édition dans l'autre feuille de calcul Microsoft Excel ou fermez Microsoft Excel.
- 3. Rouvrez Qlik NPrinting Designer.

# 14.20 Qlik NPrinting Designer plante lors de l'insertion d'une feuille de calcul dans PowerPoint

### **Cause possible**

Si vous utilisez un modèle de rapport PowerPoint et si vous cliquez sur **Insérer une feuille de calcul Excel**, Qlik NPrinting Designer peut se bloquer. Vous êtes obligé de forcer sa fermeture. Ce problème est dû à un composant tiers utilisé pour intégrer PowerPoint à Qlik NPrinting Designer.

Qlik NPrinting ne peut pas afficher d'objets Qlik Sense ou QlikView à l'intérieur d'une feuille de calcul intégrée.

### **Action proposée**

Il existe deux moyens de contourner le problème.

### Si vous créez un rapport

Procédez comme suit :

- 1. Créez un fichier .pptx à l'aide de Microsoft PowerPoint.
- 2. Intégrez la feuille de calcul.
- 3. Enregistrez le fichier.
- 4. Dans Console Web Qlik NPrinting, créez un rapport. Sélectionnez un modèle personnalisé.
- 5. Sélectionnez le fichier précédemment créé.

### Si vous modifiez un rapport existant

Procédez comme suit :

- 1. Dans Console Web Qlik NPrinting, exportez le rapport depuis la page **Rapports** .
- 2. Extrayez tous les fichiers du fichier .zip.
- 3. Ouvrez le dossier "templates".
- 4. Ouvrez le fichier .pptx avec Microsoft PowerPoint.
- 5. Intégrez la feuille de calcul.
- 6. Enregistrez le fichier.
- 7. Revenez au dossier de rapports dans l'Explorateur Windows.
- 8. Créez un fichier .zip contenant le dossier "templates" et le fichier "metadata.json".
- 9. Dans Console Web Qlik NPrinting, accédez à la page **Rapports** .
- 10. Exécutez la fonction **Remplacer**.

# 14.21 Échec de la connexion à Qlik NPrinting Server lors de l'installation du module additionnel Qlik NPrinting On-Demand

Le format de l'URL Qlik NPrinting Server saisie pendant l'installation du module additionnel Qlik NPrinting On-Demand doit être correct, sinon l'URL ne sera pas reconnue.

### **Cause possible**

L'URL Qlik NPrinting Server contient une barre oblique (« / ») après le numéro du port.

### **Action proposée**

Supprimez la barre oblique qui suit l'URL Qlik NPrinting Server et réessayez.

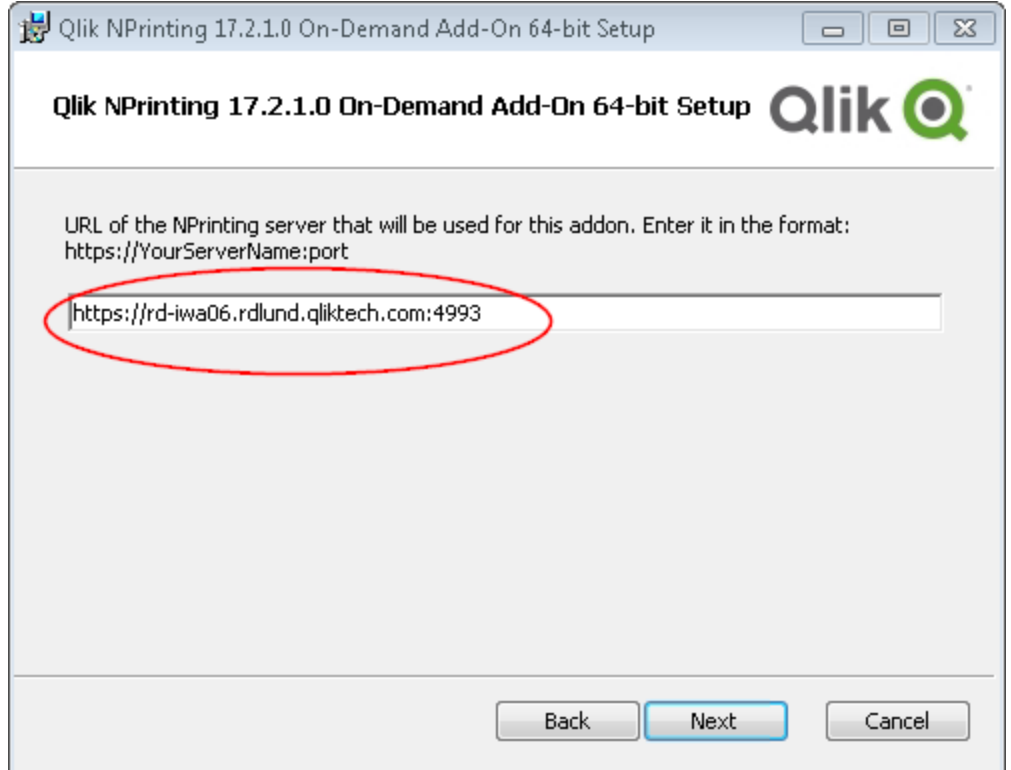

*URL Qlik NPrinting Server correctement formatée*

# 14.22 Erreur : aucune connexion établie avec Qlik NPrinting Server suite à un clic sur On-Demand dans QlikView Access Point

Vous avez installé le module additionnel On-Demand de Qlik NPrinting et configuré les paramètres On-Demand sur Qlik NPrinting Server. Lorsque vous cliquez sur On-Demand dans l'interface de QlikView Access Point, le message d'erreur suivant s'affiche : « Aucune connexion établie avec le serveur NPrinting. Vérifiez les paramètres réseau ou contactez l'administrateur. »

### **Cause possible**

Le composant Console Web Qlik NPrinting n'est pas approuvé, car vous n'êtes pas connecté en tant qu'utilisateur de domaine Windows des services Qlik NPrinting et vous n'avez pas accepté le certificat.

### **Action proposée**

Connectez-vous à Console Web Qlik NPrinting à l'aide de l'utilisateur de domaine Windows des services Qlik NPrinting et acceptez le certificat.

# 14.23 Impossible d'afficher les objets On-Demand dans AccessPoint

Aucun objet On-Demand ne s'affiche dans AccessPoint.

### **Cause possible**

Après avoir mis à niveau QlikView, vous devez ajouter deux types MIME manquants pour que On-Demand puisse fonctionner. Ce problème peut se produire lorsque vous mettez à niveau :

- une version antérieure de QlikView 11.20 vers SR15 ou SR16 ;
- une nouvelle version majeure de QlikView, en passant de la version 11.20 à la 12.0, par exemple.

### **Action proposée**

Ajoutez les deux nouveaux types MIME à Console de gestion Qlik (QMC).

Procédez comme suit :

- 1. Dans QMC, ouvrez l'onglet **System** (Système).
- 2. Cliquez sur **Setup** (Configurer).
- 3. Développez le nœud **QlikView Web Server**.
- 4. Cliquez sur QVWS@YourServer.
- 5. Cliquez sur l'onglet **Web**.
- 6. Dans la section **Mime Types** (Types MIME), cliquez sur l'icône Ajoutez l'icône **dans le coin supérieur** droit.
- 7. Ajoutez les lignes suivantes :
	- <sup>l</sup> *.JSON application/json*
	- <sup>l</sup> *.TTF application/x-font-truetype*

# 14.24 Rapports On-Demand fonctionnant dans une application QlikView Access Point mais pas dans une autre

Vous pouvez créer des rapports On-Demand dans une application QlikView Access Point mais pas dans une autre application QlikView Access Point à laquelle vous avez accès.

#### **Cause possible**

L'accès aux rapports On-Demand est défini application par application dans les rôles de sécurité. Il est possible que vous n'ayez pas le droit de créer des rapports On-Demand dans toutes les applications QlikView Access Point auxquelles vous avez accès.

#### **Action proposée**

Si vous avez besoin de droits d'accès aux rapports On-Demand, contactez votre administrateur Qlik NPrinting.

## 14.25 Impossible d'exporter correctement une extension Qlik Sense tierce

Il est impossible d'exporter correctement une extension de visualisation ou cette dernière fonctionne dans le client, mais ne s'exporte pas correctement.

#### **Cause possible**

- <sup>l</sup> Vous avez peut-être utilisé une définition AMD (Asynchronous Module Definition) non documentée.
- <sup>l</sup> Vous avez peut-être utilisé des ressources externes provenant d'Internet (par exemple, des fichiersJavaScript ou des images).

#### **Action proposée**

- N'utilisez pas de modules requireJS externes dans l'extension de visualisation.
- <sup>l</sup> Assurez-vous que tout le code JavaScript a été évalué avant de résoudre la promesse dans la méthode de peinture.

## 14.26 Erreurs de type Vérifier la connexion lors de la configuration d'une connexion à des documents QlikView

Lorsque vous créez une connexion à un document QlikView, le bouton **Vérifier la connexion** vous permet de contrôler la validité de la connexion.

La liste des vérifications effectuées s'affiche sous **Détails**. Si un test échoue, une croix **X** rouge apparaît à côté de l'élément concerné dans la liste.

### Résolution des erreurs de vérification pour QlikView Desktop

Les paramètres de connexion sont formellement valides. Un ou plusieurs paramètres de connexion sont incorrects ou manquants.

QlikView Desktop est installé. Vérifiez que QlikView Desktop est installé localement.

La licence QlikView Desktop est valide. Vérifiez que la licence de QlikView Desktop est présente et qu'elle n'a pas expiré.

L'utilisateur Windows exécutant Qlik NPrinting Engine est un administrateur local. Ajoutez l'utilisateur au groupe **Administrateurs** de Windows s'il ne fait pas encore partie des administrateurs locaux.

Le document existe.

Le document spécifié n'existe pas. Assurez-vous que le nom du document et le chemin d'accès ont été saisis correctement.

L'identité spécifiée peut ouvrir le document. L'utilisateur spécifié n'a pas accès au document. Vérifiez les autorisations de l'utilisateur dans QlikView.

Vous pouvez aussi vérifier les conditions de connexion pour *[QlikView](#page-187-0) Desktop (page 188)*

### Résolution des erreurs de vérification pour QlikView Server

Les paramètres de connexion sont formellement valides. Un ou plusieurs paramètres de connexion sont incorrects ou manquants.

QlikView Desktop est installé. Vérifiez que QlikView Desktop est installé localement.

La licence QlikView Desktop est valide. Vérifiez que la licence de QlikView Desktop est présente et qu'elle n'a pas expiré.

L'utilisateur Windows exécutant Qlik NPrinting Engine est un administrateur local. Assurez-vous que l'utilisateur Windows exécutant Qlik NPrinting Engine est bien un administrateur local. Ajoutez l'utilisateur au groupe **Administrateurs** de Windows s'il ne fait pas encore partie des administrateurs locaux.

QlikView Server est accessible.

Si QlikView Server est inaccessible, vérifiez que le port est ouvert.

La version de QlikView Server est compatible avec la version de QlikView Desktop qui est installée. Vérifiez que QlikView Server et QlikView Desktop utilisent la même version, SR compris.

Le compte utilisé pour exécuter Qlik NPrinting Engine fait partie du groupe Windows QlikViewAdministrators situé sur QlikView Server.

Assurez-vous que l'utilisateur Windows exécutant Qlik NPrinting Engine fait partie du groupe QlikViewAdministrators local défini sur l'ordinateur sur lequel QlikView Server est installé.

L'instance de QlikView Server spécifiée possède une licence valide et comprend au moins un document.

- <sup>l</sup> Vérifiez que la licence de QlikView Server est présente et qu'elle n'a pas expiré.
- Assurez-vous que OlikView Server contient au moins un document.

#### Le document existe.

Le document spécifié n'existe pas. Assurez-vous que le nom du document et le chemin d'accès ont été saisis correctement.

L'identité spécifiée peut ouvrir le document.

L'utilisateur spécifié n'a pas accès au document. Vérifiez les autorisations de l'utilisateur dans QlikView.

Vous pouvez aussi vérifier les conditions de connexion pour *[QlikView](#page-187-1) Server (page 188)*

### Résolution des erreurs de vérification de cluster pour QlikView

Les paramètres de connexion sont formellement valides. Un ou plusieurs paramètres de connexion sont incorrects ou manquants.

QlikView Desktop est installé.

Vérifiez que QlikView Desktop est installé localement.

La licence QlikView Desktop est valide.

Vérifiez que la licence de QlikView Desktop est présente et qu'elle n'a pas expiré.

Le compte Windows utilisé pour exécuter Qlik NPrinting Engine est un administrateur local. Assurez-vous que l'utilisateur Windows exécutant Qlik NPrinting Engine est bien un administrateur local. Ajoutez l'utilisateur au groupe **Administrateurs** de Windows s'il ne fait pas encore partie des administrateurs locaux.

QlikViewManagement Service est accessible.

Si QlikViewManagement Service est inaccessible, vérifiez que le port (numéro 4799 par défaut) est ouvert.

La version de QlikView Server est compatible avec la version de QlikView Desktop qui est installée. Vérifiez que QlikView Server et QlikView Desktop utilisent la même version, SR compris.

Le compte Windows utilisé pour exécuter Qlik NPrinting Engine a accès à QlikViewManagement Service. Assurez-vous que l'utilisateur Windows exécutant Qlik NPrinting Engine fait partie du groupe QlikView Management API ainsi que du groupe QlikView Administrators local défini sur l'ordinateur sur lequel QlikView Management Service est installé.

L'**ID du cluster** est valide.

L'**ID du cluster** tel qu'il a été saisi n'existe pas. Vérifiez l'orthographe de l'**ID du cluster** et réessayez.

Au moins une instance de QlikView Server dans le cluster peut ouvrir le document spécifié. Vérifiez qu'au moins une des instances de QlikView Server incluses dans le cluster permet d'ouvrir le document spécifié.

QlikView Server est accessible.

Si QlikView Server est inaccessible, vérifiez que le port est ouvert.

Le compte utilisé pour exécuter Qlik NPrinting Engine fait partie du groupe Windows QlikView Administrators situé sur QlikView Server.

Assurez-vous que l'utilisateur Windows exécutant Qlik NPrinting Engine fait partie du groupe QlikView Administrators local défini sur l'ordinateur sur lequel QlikView Server est installé.

L'instance de QlikView Server spécifiée possède une licence valide et comprend au moins un document.

- Vérifiez que la licence de QlikView Server est présente et qu'elle n'a pas expiré.
- Assurez-vous que OlikView Server contient au moins un document.

Le document existe.

Le document spécifié n'existe pas. Assurez-vous que le nom du document et le chemin d'accès ont été saisis correctement.

L'identité spécifiée peut ouvrir le document.

L'utilisateur spécifié n'a pas accès au document. Vérifiez les autorisations de l'utilisateur dans QlikView.

Vous pouvez aussi vérifier les conditions de connexion pour *[QlikView](#page-187-2) Cluster (page 188)*

# 14.27 Erreurs de type **Vérifier la connexion** lors de la configuration d'une connexion à des applications Qlik Sense

Lorsque vous créez une connexion à une application Qlik Sense, le bouton **Vérifier la connexion** vous permet de contrôler la validité de la connexion.

La liste des vérifications effectuées s'affiche sous **Détails**. Si un test échoue, une croix **X** rouge apparaît à côté de l'élément concerné dans la liste.

### Résolution des erreurs de vérification de connexion

Les paramètres de connexion sont formellement valides. Un ou plusieurs paramètres de connexion sont incorrects ou manquants.

QRS est accessible sur le port 4242 indiqué dans « Adresse du proxy ».

Vérifiez que l'adresse du proxy Qlik Sense est correcte et qu'aucun pare-feu n'empêche Qlik NPrinting Engine d'atteindre Qlik Sense Repository Service sur le port 4242.

Le protocole http/https spécifié dans l'adresse du proxy est correct. Vérifiez que l'adresse du proxy indiquée commence par http:// ou par https://.

Les certificats installés sont valides pour une connexion à Qlik Sense.

- Il convient d'exporter les certificats à partir de Olik Sense à l'aide de l'instance de Olik Management Console située sur Qlik Sense Server, et de les installer sur les ordinateurs Qlik NPrinting Engine. Pour plus d'informations, voir *[Validation](#page-180-0) de la connexion à Qlik Sense (page 181)*.
- <sup>l</sup> Pour les certificats Qlik Sense exportés depuis la Console de gestion Qlik (QMC) et installés sur tous les postes Qlik NPrinting Engine :
	- <sup>o</sup> Vérifiez que les certificats Qlik Sense installés correspondent bien au serveur et à la version auxquels vous vous connectez. Si la validation de certificats du serveur Qlik Sense est activée, assurez-vous que le fichier *root.cer* a été correctement installé dans le stockage de certificats. Pour plus d'informations, voir *[Configuration](#page-182-0) de la validation de certificats du serveur pour les connexions Qlik [Sense](#page-182-0) (page 183)*.
	- $\degree$  Assurez-vous que le compte d'utilisateur approprié a été utilisé pour installer les certificats Olik Sense.
	- <sup>o</sup> Vérifiez que vous utilisez le nom de domaine complet du serveur Qlik Sense.

L'**Identité** et le compte de service Qlik NPrinting Engine sont un utilisateur de domaine Windows.

- <sup>l</sup> L'utilisateur indiqué dans le champ **Identité** doit correspondre à un utilisateur de domaine Windows et être activé dans Active Directory.
- Le compte de service Qlik NPrinting Engine est un utilisateur de domaine Windows.
- Qlik NPrinting et Qlik Sense doivent être installés dans le même domaine.

Recevez la version, proxyId, ainsi qu'une liste de toutes les applications de QRS dans "Adresse du proxy".

- <sup>l</sup> Vérifiez que l'adresse du proxy Qlik Sense est correcte et qu'aucun pare-feu n'empêche Qlik NPrinting Engine d'atteindre Qlik Sense Repository Service sur le port 4242.
- Le protocole TLS 1.2 doit être activé à la fois sur le client Qlik NPrinting Engine et sur le serveur Qlik Sense.
- <sup>l</sup> Vérifiez que l'utilisateur Qlik Sense spécifié dans le champ **Identité** est autorisé à récupérer la liste d'applications.

L'ID d'application Qlik Sense est disponible. Vérifiez que l'ID d'application Qlik Sense est disponible dans QMC.

L'utilisateur exécutant le service Qlik NPrinting Engine Windows est un utilisateur RootAdmin Qlik Sense. Vérifiez que l'utilisateur de service Qlik NPrinting Engine Windows est un utilisateur RootAdmin dans QMC.

Obtenez les informations sur l'application auprès de QRS dans le champ "Adresse du proxy" du paramètre "ID d'application Qlik Sense".

Vérifiez que l'utilisateur indiqué dans le champ **Identité** est autorisé à accéder à l'application dans Qlik Sense.

Les options **Adresse du proxy**, **ID d'application Qlik Sense** et **Identité** peuvent être utilisées pour une connexion à un moteur Qlik Sense.

- <sup>l</sup> Vérifiez que Qlik Management Console (QMC) ne comprend pas de règles empêchant l'utilisateur Windows d'exécuter le service Qlik NPrinting Engine et l'utilisateur indiqué dans le champ **Identité** d'accéder à l'application spécifiée.
- <sup>l</sup> Dans Qlik Management Console (QMC), le proxy spécifié sous **Virtual Proxy** (Proxy virtuel) qui est utilisé dans la connexion Qlik NPrinting établie avec Qlik Sense doit comporter au moins un nœud sous **Load balancing node** (Nœud d'équilibrage de charge).
- <sup>l</sup> Dans Qlik Management Console (QMC), le proxy spécifié sous **Virtual Proxy** (Proxy virtuel) qui est utilisé dans la connexion Qlik NPrinting établie avec Qlik Sense doit comporter le nœud utilisé par Qlik NPrinting dans sa liste **Proxy**.
- <sup>l</sup> Dans Active Directory, vérifiez que l'utilisateur défini comme **Identité** est bien activé.
- Il se peut que vous deviez synchroniser manuellement les utilisateurs Active Directory.
- Olik NPrinting et Olik Sense doivent être installés dans le même domaine.
- <sup>l</sup> Dans Qlik SenseQlik Management Console (QMC), vérifiez que l'utilisateur exécutant le service Qlik NPrinting Engine figure bien dans le groupe **RootAdmin**.

Tous les moteurs Qlik Sense sont accessibles à partir des ordinateurs Qlik NPrinting Engine.

- <sup>l</sup> Vérifiez que l'adresse du proxy Qlik Sense est correcte et qu'aucun pare-feu n'empêche Qlik NPrinting Engine d'atteindre le service de moteur Qlik Sense. Ce service de moteur Qlik Sense utilise habituellement le port 4747 (soit sur le nœud central Qlik Sense, soit sur des nœuds de moteur Qlik Sense dédiés). Il est possible de configurer ce port dans Qlik Management Console (QMC).
- Qlik NPrinting et Qlik Sense doivent être installés dans le même domaine.
- Dans Qlik Management Console (QMC), vérifiez que l'utilisateur exécutant le service Qlik NPrinting Engine figure bien dans le groupe **RootAdmin**.

Recherchez le port du proxy Qlik Sense auprès de QRS dans le champ "Adresse du proxy".

Vérifiez que l'utilisateur Qlik Sense indiqué dans le champ **Identité** est autorisé à rechercher l'adresse du proxy Qlik Sense.

Le port du proxy Qlik Sense est accessible dans le champ "Adresse du proxy".

Vérifiez que l'adresse du proxy Qlik Sense est correcte et qu'aucun pare-feu n'empêche Qlik NPrinting Engine d'atteindre Qlik SenseProxy Service. Qlik SenseProxy Service utilise habituellement le port 4243 (généralement sur le nœud central de Qlik Sense). Il est possible de configurer ce port dans Qlik Management Console (QMC).

Lancez une requête GetTicket sur le proxy Qlik Sense dans le champ "Adresse du proxy".

Vérifiez que l'utilisateur indiqué dans le champ **Identité** est valide, que l'adresse du proxy Qlik Sense est correcte et qu'aucun pare-feu n'empêche Qlik NPrinting Engine d'atteindre le service de proxy Qlik Sense. Le service de proxy Qlik Sense utilise habituellement le port 4243 (généralement sur le nœud central de Qlik Sense). Il est possible de configurer ce port dans Qlik Management Console (QMC).

Le générateur de rendu Web de Qlik NPrinting peut atteindre le hub de Qlik Sense.

Vérifiez que le hub de Qlik Sense est accessible par le générateur de rendu de Qlik NPrinting. En général, le hub de Qlik Sense utilise le port 443. Il est possible de configurer ce port dans Console de gestion Qlik (QMC).

## 14.28 Impossible pour Qlik NPrinting de lire les certificats Qlik Sense

Vous avez ajouté vos certificats Qlik Sense au dossier approprié sur vos postes Qlik NPrinting Server et Qlik NPrinting Engine. Cependant, Console Web Qlik NPrinting ne parvient pas à les lire.

#### **Cause possible**

- L'exportation des certificats Qlik Sense ne s'est pas déroulée correctement.
- <sup>l</sup> Vos paramètres de sécurité requièrent le stockage des certificats dans le magasin de certificats utilisateur.
- Il est peut-être nécessaire de modifier vos paramètres de sécurité intranet.

#### **Action proposée**

Assurez-vous d'avoir respecté les exigences spécifiées dans la rubrique *[Connexion](#page-180-1) de Qlik NPrinting à Qlik Sense [\(page](#page-180-1) 181)*. Si cela ne résout pas le problème, réexportez vos certificats et mettez à jour vos paramètres de sécurité intranet.

### Réexportation des certificats

Un administrateur Qlik Sense ou un utilisateur titulaire d'un compte RootAdmin doit suivre les instructions d'exportation ci-dessous : *[Exportation](#page-181-0) de certificats à partir de QMC (page 182)*.

## Installation des certificats dans le magasin de certificats utilisateur

Qlik Sense n'a besoin que du fichier de certificat *client.pfx* pour accepter les connexions. Si ce certificat est copié dans le dossier d'installation de Qlik NPrinting (*C:\Program Files\NPrintingServer\Settings\SenseCertificates*), il sera lu et utilisé pour signer les demandes envoyées au serveur Qlik Sense. Il est inutile d'installer les certificats *server.pfx* et *root.cer*.

Si vos stratégies de sécurité interdisent le stockage des certificats dans un système de fichiers, Qlik NPrinting peut lire les certificats à partir du magasin de certificats utilisateur. Vous avez besoin des trois certificats : *client.pfx*, *server.pfx* et *root.cer*. Vous devez utiliser l'outil *QmcCertificatesInstaller.exe* pour installer les certificats dans le magasin. Il combine les trois dans une chaîne d'approbation et les stocke dans le magasin de certificats.

Vous ne pouvez vous connecter qu'à un seul serveur Qlik Sense si vous utilisez le magasin de certificats. Vous devez installer les certificats dans le système de fichiers si vous voulez vous connecter à plusieurs *serveurs.*

Procédez comme suit :

- 1. Procurez-vous les certificats Qlik Sense exportés et renommés auprès de l'administrateur système de Qlik Sense.
- 2. Connectez-vous à l'instance de Qlik NPrinting Server qui exécute Service de planification Qlik NPrinting en tant qu'administrateur des services Windows Qlik NPrinting Server.

3. Ajoutez les certificats au dossier *C:\Program Files\NPrintingServer\Settings\SenseCertificates*. Qlik NPrinting identifiera automatiquement le certificat approprié à utiliser pour chaque connexion.

*Conservez uniquement les certificats Qlik Sense actifs utilisés par des connexions Qlik NPrinting dans le dossier C:\Program Files\NPrintingServer\Settings\SenseCertificates. Nous vous recommandons de supprimer tous les autres certificats non utilisés.*

4. Répétez cette procédure sur chaque instance de Qlik NPrinting Engine qui exécute le service Qlik NPrinting Engine en tant qu'administrateur des services Windows Qlik NPrinting Engine.

L'utilisateur ne requiert pas d'allocation d'accès supplémentaire dans Qlik Sense pour afficher les rapports dans le hub Qlik Sense.

### Comprendre les journaux d'erreurs de la validation de certificats du serveur

Si vous utilisez la validation de certificats du serveur, les journaux d'erreur incluent des instructions de dépannage pour les erreurs de configuration les plus courantes. Les journaux sont stockés dans le dossier *%ProgramData%\Nprinting\Logs*. L'emplacement par défaut est le suivant : *C:\ProgramData\NPrinting\Logs*.

Voici quelques exemples :

Échec de validation de certificats du serveur distant Qlik Sense avec SslPolicyErrors, RemoteCertificateChainErrors et ChainStatus avec 1 ou des éléments :

[Status=UntrustedRoot, Info=A certificate chain processed, but terminated in a root

### certificate which is not trusted by the trust provider.]

Please be sure to have exported Sense 'root.cer' certificate from Sense server QMC (this must be repeated for each Sense server NPrinting is connected to, eventually also the one used as hub destination), then, on the NPrinting Server (if Sense hub destination is used) and on each NPrinting Engine(s), to have installed 'root.cer' certificate in the Trusted Root Certification Authorities store of NPrinting Scheduler and NPrinting Engine service user account(s) (or to the Local Machine's Trusted Root Certification Authorities store).

### Échec de validation de certificats du serveur distant Qlik Sense avec SslPolicyErrors

### RemoteCertificateNameMismatch

Please notice that certificate subject distinguished name CN=myserver.mydomain.com and Sense server proxy address set on NPrinting QMC must be the same. This usually means to have full FQDN set as NPrinting Sense connection proxy address (and NPrinting Sense hub central node, if hub destination is used) so that it matches the subject distinguished name of the certificate.

Échec de validation de certificats du serveur distant Qlik Sense avec SslPolicyErrors RemoteCertificateNameMismatch, RemoteCertificateChainErrors et ChainStatus avec 1 ou des éléments : [Status=UntrustedRoot, Info=A certificate chain processed, but terminated in a root certificate which is not trusted by the trust provider.]

Please be sure to have exported Sense 'root.cer' certificate from Sense server QMC (this must be repeated for each Sense server NPrinting is connected to, eventually also the one used as hub destination), then, on the NPrinting Server (if Sense hub destination is used) and on each

NPrinting Engine(s), to have installed 'root.cer' certificate in the Trusted Root Certification Authorities store of NPrinting Scheduler and NPrinting Engine service user account(s) (or to the Local Machine's Trusted Root Certification Authorities store). Please notice that certificate subject distinguished name CN=rd-repo26.rdlund.qliktech.com and Sense server proxy address set on NPrinting QMC must be the same. This usually means to have full FQDN set as NPrinting Sense connection proxy address (and NPrinting Sense hub central node, if hub destination is used) so that it matches the subject distinguished name of the certificate.

### Mise à jour des paramètres de sécurité intranet

Certains paramètres intranet peuvent bloquer les connexions aux serveurs Qlik Sense. Si un serveur ne répond pas, vous devez modifier les paramètres intranet.

Procédez comme suit :

- 1. Connectez-vous à Qlik NPrinting Server via les informations d'identification du compte de service de l'utilisateur du domaine Qlik NPrinting qui utilisent Service de planification Qlik NPrinting.
- 2. Ouvrez le **Panneau de configuration** Windows.
- 3. Accédez aux **Options Internet**.
- 4. Cliquez sur **Modifier les paramètres de sécurité**.
- 5. Cliquez sur l'onglet **Sécurité**.
- 6. Sélectionnez **Intranet local**.
- 7. Cliquez sur le bouton **Sites**, puis sur le bouton **Avancé**.
- 8. Ajoutez à la liste tous les noms d'ordinateur de serveur proxy Qlik Sense, y compris le nom de domaine : *https://nom\_ordinateur\_proxy\_sense.nom\_domaine*.
- 9. Cliquez sur **Fermer**.
- 10. Cliquez sur **OK** deux fois pour fermer la fenêtre **Propriétés Internet**.
- 11. Répétez cette procédure sur chaque instance de Qlik NPrinting Engine qui exécute le service Qlik NPrinting Engine en tant qu'administrateur des services Windows Qlik NPrinting Engine.

# 14.29 Expéditeur par défaut ou personnalisé non utilisé pour les envois d'e-mails

Les e-mails transmis via la tâche d'un utilisateur sont envoyés à partir de l'adresse e-mail de l'utilisateur authentifié auprès du service SMTP plutôt que celle de l'expéditeur par défaut spécifié sous **Paramètres de messagerie** ou celle de l'expéditeur personnalisé indiqué dans la tâche de l'utilisateur.

#### **Cause possible**

La méthode d'authentification du serveur SMTP n'autorise pas les utilisateurs à remplacer leur adresse e-mail et à envoyer des messages à partir d'une autre adresse.

#### **Action proposée**

Modifiez les paramètres du serveur SMTP de façon à autoriser les utilisateurs à remplacer leur adresse e-mail et à envoyer des messages à partir d'une autre adresse.

## 14.30 Impossible de développer les variables avant le calcul

#### **Cause possible**

Il manque peut-être un signe *=* au début de la variable.

#### **Action proposée**

<span id="page-585-1"></span>L'action recommandée dépend de l'emplacement et du mode d'utilisation de la variable.

#### **Scénario 1 : la variable est utilisée dans Qlik NPrinting Designer**

Qlik NPrinting, Qlik Sense et QlikView traitent les variables de la même façon lorsqu'elles sont utilisées sans expansion \$. Par conséquent, si vous devez utiliser le résultat évalué de la variable, veillez à placer un signe = au début de la définition de la variable. Si la variable n'apparaît pas dans un cas de figure décrit dans le [scénario 2,](#page-585-0) vous pouvez modifier sa définition en conséquence. Cela s'applique aux cas de figure suivants :

- Dénomination dynamique
- Conditions
- Variables dans les e-mails
- Variables Qlik NPrinting Designer

#### <span id="page-585-0"></span>**Scénario 2 : la variable est utilisée dans une expansion \$ dans Qlik Sense ou dans QlikView**

L'expansion \$ fonctionne de la façon suivante : la valeur évaluée d'une variable est insérée telle quelle, à la place de l'expansion \$ complète. La valeur d'une variable correspond à la chaîne interprétée insérée dans la définition. Il peut s'agir de l'un des éléments suivants :

- une chaîne de texte ;
- un nombre (si le texte est compatible avec un format numérique) ;
- une date (dans le cas d'une date) ;
- $\bullet$  le résultat de l'évaluation d'une expression, si la variable commence par  $=$ .

Autrement dit, une expression insérée dans la définition d'une variable qui ne commence pas par un signe égal est en réalité du texte.

Si la variable est utilisée dans une expansion \$ dans Qlik Sense ou dans QlikView, sa définition n'est pas modifiable. Cela modifierait le mode de fonctionnement de l'expansion \$ : la valeur évaluée serait insérée à la place du texte. Dans ce cas, vous devez créer une deuxième variable identique en utilisant la même formule, mais sous un autre nom. Utilisez cette nouvelle variable de la même façon que dans le [scénario 1.](#page-585-1)

Par exemple :

- VarApp1 : où sum (sales) est la définition de la variable. Il s'agit de la variable d'origine, qui reste inchangée.
- VarApp1b : où =sum (sales) est la définition de la variable. Vous pouvez utiliser cette nouvelle variable dans Qlik NPrinting dans les cas de figure décrits dans le scénario 1.

Si vous préférez ne pas définir de nouvelle variable, mais devez en utiliser une dans Qlik NPrinting Designer, développez la variable de la même façon que dans Qlik Sense ou dans QlikView en faisant appel à une formule. Par exemple : = \$ (VarApp1).

#### **Scénario 3 : une condition est appliquée à la variable**

Si vous avez appliqué une condition à une variable et que cette dernière ne calcule pas, il se peut que la condition soit à l'origine du problème. Ajoutez la variable à un rapport sans insérer la condition, puis exécutez la tâche de publication.

Vous verrez ainsi quel type de valeur est extrait dans le rapport généré. Vous pouvez rapidement vérifier si la variable a pour résultat une chaîne ou si une valeur est effectivement calculée.

## 14.31 Affichage incorrect des polices dans les rapports

#### **Cause possible**

- La police est de type Open Type Font (.otf). Qlik NPrinting prend uniquement en charge True Type Fonts (.ttf).
- La police n'est pas installée sur tous les ordinateurs équipés de Qlik NPrinting Engine et de Qlik NPrinting Designer.

#### **Action proposée**

Assurez-vous que toutes les polices sont de type True Type Fonts (.ttf). Vérifiez que toutes les polices de rapport sont installées sur tous les ordinateurs équipés de Qlik NPrinting Engine et de Qlik NPrinting Designer.

# 14.32 Interface Web instable assortie d'une erreur : échec de la signature du cookie de session

#### **Cause possible**

L'interface de Console Web Qlik NPrinting ou de NewsStand devient instable en présence d'anciens cookies.

#### **Action proposée**

Si votre navigateur Web lit les anciens cookies, effacez le contenu de son cache.

## 14.33 Erreurs lors de la réinstallation de Qlik NPrinting

#### **Cause possible**

La désinstallation incomplète de logiciels tiers peut entraîner des erreurs lors de la réinstallation de Qlik NPrinting sur le même ordinateur.

#### **Action proposée**

Procédez comme suit :

- 1. Exécutez l'outil de désinstallation fourni par Microsoft. Pour des informations détaillées, voir F+ Résolution des problèmes qui bloquent l'installation ou la suppression de [programmes.](https://support.microsoft.com/en-us/topic/fix-problems-that-block-programs-from-being-installed-or-removed-cca7d1b6-65a9-3d98-426b-e9f927e1eb4d) Lancez l'outil et sélectionnez l'option **Installation**. Exécutez-le pour tous les programmes NPrinting au cas où vous en voyez un dans la liste.
- 2. Ouvrez le **Panneau de configuration Microsoft Windows** et accédez à **Programmes et fonctionnalités**. Désinstallez **Erlang OTP**. Pour désinstaller le programme, cliquez avec le bouton droit de la souris et sélectionnez **Désinstaller**. Patientez jusqu'à la fin de la désinstallation.
- 3. Supprimez le cookie Erlang et fermez les processus.
	- 1. Ouvrez le dossier *C:\Windows*. Supprimez le fichier *.erlang.cookie*.
	- 2. Supprimez la copie du fichier *.erlang.cookie* enregistrée dans *C:\Windows\System32\config\systemprofile*. Les fichiers *.erlang.cookie* sont créés lors de l'installation de Rabbit. Les fichiers sont utilisés pour permettre la communication entre Rabbit et Erlang.
	- 3. Ouvrez la ligne de commande en tant qu'admin et exécutez les commandes suivantes : *taskkill /IM epmd.exe /F taskkill /IM erl.exe /F*

Les commandes ci-dessus ferment les processus Erlang susceptibles d'être encore actifs. Notez que, parfois, ils ne sont pas actifs, auquel cas une erreur apparaît, indiquant que le processus est introuvable.

- 4. Supprimez les dossiers Erlang et NPrinting.
	- 1. Ouvrez le dossier *C:\Program Files* et supprimez le dossier *erlXX.0*, le cas échéant. XX est le numéro de version, qui dépend de la version NPrinting installée.

Il se peut que vous ne puissiez pas supprimer ce dossier, car le système d'exploitation affiche un message d'erreur indiquant qu'il existe un fichier en cours d'utilisation par un autre processus. Dans ce cas, vous devez redémarrer l'ordinateur, ce qui vous permettra ensuite de supprimer le dossier.

- 2. Le cas échéant, supprimez le dossier *C:\Program Files\NPrintingServer*.
- 3. Le cas échéant, supprimez le dossier *C:\Program Files\Common Files\DESIGNER*.
- 4. Le cas échéant, supprimez le dossier *C:\Program Files (x86)\NPrinting*.
- 5. Le cas échéant, supprimez le dossier *C:\ProgramData\NPrinting*.
- 6. Ouvrez le dossier *C:\Users\<utilisateur effectuant l'installation>\AppData\Roaming* et supprimez le sous-dossier *NPrinting Server*, le cas échéant.
- 5. Dans l'éditeur de clé de registre (regedit), ouvrez le dossier HKEY\_LOCAL MACHINE > SOFTWARE et supprimez le dossier *Ericsson*.

# 14.34 La fonction Configuration de sécurité renforcée de Microsoft Internet Explorer bloque QV.exe (QlikView) et reporting web renderer.exe (Qlik Sense).

*Microsoft Internet Explorer n'est pas pris en charge par Qlik NPrinting.*

#### **Cause possible**

QV.exe et reporting\_web\_renderer.exe sont bloqués. Vous recevez un message d'erreur indiquant que la fonction Configuration de sécurité renforcée de Microsoft Internet Explorer est activée et bloque votre application.

Cela peut se produire, même si vous n'utilisez pas Internet Explorer comme navigateur.

Pour éviter ces types d'erreurs de blocage, qui empêchent NPrinting de générer normalement des rapports, désactivez la fonction Configuration de sécurité renforcée d'IE via Windows Server Manager.

#### **Action proposée**

- 1. Fermez toutes les instances de Microsoft Internet Explorer.
- 2. Accédez à **Panneau de configuration** > **Outils d'administration**, puis cliquez sur **Gestionnaire de serveur**.
- 3. Si une boîte de dialogue **Contrôle de compte d'utilisateur** s'affiche, cliquez sur **Continuer**.
- 4. Sous **Résumé de sécurité**, cliquez sur **Configurer IE ESC**.
- 5. Sous **Administrateurs**, cliquez sur **Désactivé**.
- 6. Sous **Utilisateurs**, cliquez sur **Désactivé**.
- 7. Cliquez sur **OK**.